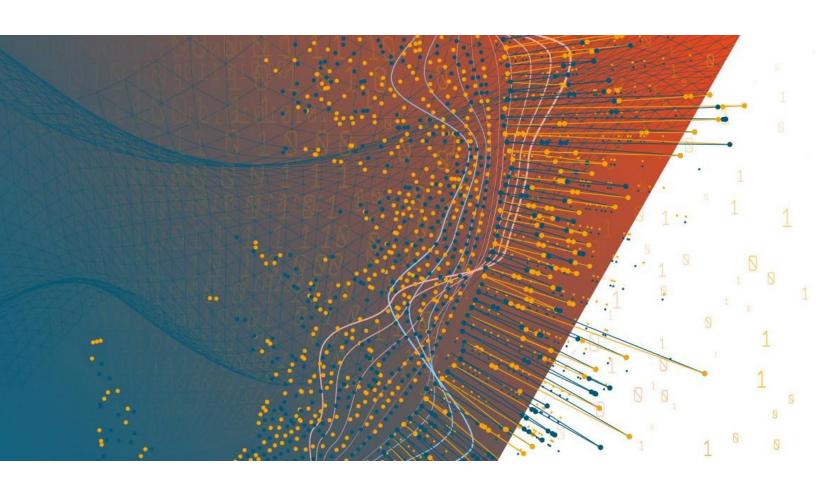

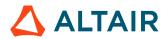

Altair Panopticon™ v2025.1 WEB AUTHORING GUIDE

## **TABLE OF CONTENTS**

| [1] WORKING WITH ALTAIR PANOPTICON REAL TIME WITH A DESIGNER ROLE         | 1  |
|---------------------------------------------------------------------------|----|
| Introduction                                                              | 1  |
| Panopticon Data Types                                                     | 2  |
| Date/Time Key Elements                                                    | 2  |
| Numeric Field Formats                                                     | 3  |
| Panopticon Real Time Pages                                                | 4  |
| The Welcome Page                                                          | 5  |
| [2] THE WORKBOOKS PAGE                                                    | 7  |
| Workbooks and Folders Summary View                                        | 7  |
| Folders and Workbooks Display View                                        | 8  |
| Workbooks Page Primary Layouts                                            |    |
| Creating a Workbook                                                       | 13 |
| [3] ADDING AND MANAGING DATA TABLES                                       | 16 |
| Working with Add Data Table Wizard                                        | 19 |
| Working with Workbook Internal Data Table Editor Layout                   | 29 |
| Adding a New Data Table Using the Workbook Internal Data Table Editor     | 35 |
| Adding More Data Tables in the Workbook Internal Data Table Editor Layout | 41 |
| Rearranging Data Tables                                                   | 43 |
| Selecting a Data Table                                                    | 44 |
| Making a Duplicate of a Data Table                                        | 44 |
| Moving Data Tables to Data Library                                        | 46 |
| Saving a Data Table                                                       | 47 |
| Deleting a Data Table                                                     | 48 |
| Adding Data Table Parameters                                              | 48 |
| Rearranging Data Table Parameters                                         | 49 |
| Manually Entered SQL Queries                                              | 50 |
| Special Server Parameters                                                 | 51 |
| Parameter Encoding and Delimiters                                         | 53 |
| Deleting Data Table Parameters                                            |    |
| External Aggregates                                                       | 55 |
| Calculations with External Aggregates (Non-Additive Calculations)         |    |
| Specifying the Set of Columns to be Included when Exporting Raw Data      |    |
| Managing Data Sources                                                     |    |
| Common Data Source Settings                                               |    |
| Selecting and Defining the Data Connector File Source                     |    |
| Defining the Message Type in Data Sources                                 |    |
| Defining the Format in Data Sources                                       |    |
| Saving or Loading Column Definitions in the Data Sources                  | 76 |

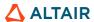

| Setting Show in Timezone and Source Timezone of Data Sources             | 78  |
|--------------------------------------------------------------------------|-----|
| Parameterization of Time Zones in Data Connectors                        | 79  |
| Parameterization of Connection Settings for Data Sources                 | 83  |
| Setting Row Limit of Data Sources                                        | 84  |
| Joining Multiple Data Sources in Workbook Data Table Editor              | 87  |
| Modifying the Join Definition                                            | 97  |
| Union All of Multiple Data Sources                                       | 97  |
| Grouping and Sorting Columns                                             | 100 |
| Creating a Custom Sort Order                                             | 101 |
| Enable Time Series Analysis                                              | 103 |
| Pivoting and Unpivoting Data                                             | 108 |
| Pivoting                                                                 | 108 |
| Example 1                                                                | 110 |
| Example 2                                                                | 112 |
| Example 3                                                                | 113 |
| Example 4                                                                | 114 |
| Pivoting and Time Series                                                 |     |
| Unpivoting                                                               |     |
| R Transform                                                              | 119 |
| Best Practices on Working with R Transform in Panopticon                 | 122 |
| Example code in R                                                        |     |
| Additional Best Practice Recommendations in Using R with Panopticon      |     |
| Python Transform                                                         |     |
| Best Practices on Working with Python Transform in Panopticon            |     |
| Example code in Python                                                   |     |
| Additional Best Practice Recommendations in Using Python with Panopticon |     |
| REST Transform                                                           |     |
| Order Book Reconstruction Transform                                      |     |
| Working with Data Sources                                                |     |
| Connector Availability                                                   |     |
| Connecting to a Data Source in the Workbook Internal Data Table Editor   |     |
| File/URL Data Sources                                                    |     |
| Connector for Altair Al Hub                                              |     |
|                                                                          |     |
| Altair Al Hub Connector Settings in the Panopticon.properties File       |     |
| Connector for Azuro                                                      |     |
| Connector for Coople Cloud                                               |     |
| Connector for ISON (Logopy)                                              |     |
| Connector for JSON (Legacy)                                              |     |
| Supported JSON Structures                                                |     |
| Connector for MS Excel (Legacy)                                          |     |
| Connector for Microsoft OneDrive                                         |     |
| Giving Read Access to OneDrive Data Files for Viewers of Your Dashboard  |     |
| Connector for RapidMiner – Data Catalog                                  |     |
| Connector for S3                                                         |     |
| Connector for SVG                                                        |     |
| Creating Custom Shapes                                                   |     |
| Drawing a Circle with Cubic Bézier Curves                                |     |
| Connector for Text (Legacy)                                              | 161 |

| Connector for Text Entry                                        | 162 |
|-----------------------------------------------------------------|-----|
| Connector for Web Data                                          | 164 |
| Connector for XML (Legacy)                                      | 169 |
| Connector for File Data                                         | 170 |
| Database Data Sources                                           | 171 |
| Connector for Apache Cassandra                                  | 171 |
| Connector for DolphinDB                                         | 172 |
| Connector for Elasticsearch 7.x                                 | 172 |
| Elasticsearch Connectors Dependency Installation                | 173 |
| Upgrading Elasticsearch 6.x Data Tables to Elasticsearch 7.x    | 173 |
| Connector for Google Analytics                                  | 174 |
| Configuring Service Account Authentication for Google Analytics | 175 |
| 2. Enabling Analytics API                                       | 178 |
| 3. Setting Edit Permissions to the Service Account ID           | 180 |
| 4. Extracting Profile ID from the URL                           | 180 |
| Connector for InfluxDB 1.x                                      | 181 |
| Connector for JDBC Legacy                                       | 182 |
| Migration from Database to JDBC Legacy Connector                | 186 |
| Connector for JDBC                                              | 186 |
| Connector for Kx kdb+                                           | 192 |
| On-Demand Queries                                               | 194 |
| Kx kdb+ - Deferred Sync Query                                   | 195 |
| Host Lookup Settings in the Panopticon.properties File          | 195 |
| Connector for ksqlDB                                            | 196 |
| Connector for MongoDB                                           | 198 |
| Row-Wise Array Expansion                                        | 200 |
| Column-Wise Array Expansion                                     | 201 |
| Bson-Wise Array Expansion                                       | 201 |
| Connector for OneTick                                           | 201 |
| Connector for Panopticon Data Extract                           | 202 |
| Connector for Python                                            | 204 |
| Connector for Rserve                                            | 206 |
| Connector for SPARQL                                            | 206 |
| Streaming Data Sources                                          | 209 |
| Connector for ActiveMQ                                          | 209 |
| Connector for AMPS                                              | 211 |
| Connector for DolphinDB – Streaming                             | 214 |
| Connector for Google Cloud Pub/Sub                              | 215 |
| Connector for Apache Kafka                                      | 217 |
| Connector for Kafka Publisher                                   | 221 |
| Connector for Kx kdb+tick                                       | 223 |
| Connector for ksqlDB – Streaming                                | 225 |
| Connector for MQTT                                              | 227 |
| Connector for MQTT Publisher                                    | 230 |
| Connector for OneTick CEP                                       | 231 |
| Connector for Panopticon Streams                                | 232 |
| Connector for RabbitMQ                                          | 233 |
| Connector for Redis Streams (Beta)                              | 236 |

| Connector for Solace                                                           | 238 |
|--------------------------------------------------------------------------------|-----|
| Connector for Stream Simulator                                                 | 240 |
| Connector for Stream Simulator – Extract                                       | 243 |
| Connector for StreamBase 7.1                                                   | 246 |
| Connector for StreamBase LiveView                                              | 247 |
| Connector for WebSocket                                                        | 248 |
| Defining Real-Time Settings                                                    | 250 |
| Defining Real-Time Settings for Apache Kafka and Panopticon Streams Connectors |     |
| Previewing Streaming Data                                                      |     |
| Highlighting the Latest Data in Real Time Streaming Connectors                 | 257 |
| Other Data Source Operations in the Workbook Internal Data Table Editor        | 260 |
| Searching for Columns                                                          | 260 |
| Making a Duplicate of a Data Source                                            | 260 |
| Rearranging Data Sources                                                       | 261 |
| Deleting Data Sources                                                          | 262 |
| Adding Calculated Columns                                                      | 264 |
| Adding an Auto Key Column                                                      | 264 |
| Adding a Calculated Column                                                     | 266 |
| Numeric Calculations                                                           | 270 |
| Calculation Aggregation                                                        | 272 |
| Text Calculations                                                              | 273 |
| Calculation Data Type                                                          | 274 |
| Asymmetric Reporting                                                           | 274 |
| Time Series Calculations                                                       | 274 |
| Time Window Calculations                                                       | 275 |
| Time Period Calculations                                                       | 276 |
| Parameterization in Calculated Columns                                         | 279 |
| Adding Ranking Columns                                                         | 283 |
| Adding Time Buckets – Categorical Time Analysis                                | 284 |
| Adding Bucketing with Unique Values                                            | 288 |
| Adding Numeric Sign Bucketing                                                  | 291 |
| Adding Numeric Equal Distance Bucketing                                        | 292 |
| Adding Numeric Custom Bucketing                                                | 294 |
| Adding Numeric Equal Density Bucketing                                         | 297 |
| Adding Text Groupings                                                          | 299 |
| Modifying User-Defined Columns                                                 | 302 |
| Creating a Duplicate of a Calculated Column                                    | 303 |
| Removing User-Defined Columns                                                  | 304 |
| Data Table Columns Settings                                                    | 305 |
| Modification of the Column Names                                               | 306 |
| Modification of the Numeric or Date/Time Column Format                         | 308 |
| Setting the Default Aggregation for Numeric Columns                            | 314 |
| Setting the Min and Max Range for Numeric Columns                              | 320 |
| Filtering Data Source Columns                                                  | 324 |
| Data Storage                                                                   | 325 |
|                                                                                |     |
|                                                                                |     |

| Data Library Display View                                    | 328 |
|--------------------------------------------------------------|-----|
| Adding a New Data Table in the Data library                  | 329 |
| Dropping Files to the Data Library to Create a Data Table    | 332 |
| Working with Data Table Editor                               | 333 |
| Adding Time Buckets in Data Table Editor                     | 338 |
| Adding a Calculated Column in Data Table Editor              | 342 |
| Importing To Data Store                                      | 347 |
| Clearing and Importing Data Table to Data Store              | 349 |
| Removing a Data Table from Data Store                        | 350 |
| Working with Joined Data Table Editor                        | 351 |
| Joining Multiple Data Tables in the Joined Data Table Editor | 357 |
| Union All of Multiple Data Tables                            | 364 |
| Joined Data Table Error Message                              | 365 |
| Creating Data Extracts                                       | 366 |
| Data Library Toolbar and Context Menu                        | 369 |
| Copying Data Tables                                          | 371 |
| Moving Data Tables                                           | 372 |
| Exporting Bundle for Data Tables or a Folder                 | 373 |
| Importing a Folder Bundle                                    | 374 |
| Converting Data Extract to Data Table                        | 375 |
| Creating Data Library Folders                                | 376 |
| Data Access Control                                          | 378 |
| Data Policy Concepts                                         | 378 |
| Folder Permissions for Data Table Users                      | 379 |
| Folder Permissions for Data Table Owners                     | 379 |
| Permission Tables                                            | 379 |
| Exporting Data Policy                                        | 379 |
| Special Functions for Data Policy Access Rules               | 380 |
| Applying Multiple Data Policies                              | 381 |
| [5] BUILDING A WORKBOOK                                      | 384 |
|                                                              |     |
| Using the Open Workbook in Design Mode                       | 386 |
| Creating a Dashboard                                         | 388 |
| Dashboard Editor Product Tour                                | 389 |
| Reset the Workbook Editor Tour                               | 391 |
| Setting the Dashboard Properties                             | 392 |
| Setting the Workbook Properties                              | 394 |
| Rearranging Dashboards                                       | 399 |
| Making a Duplicate of a Dashboard                            | 400 |
| Renaming Dashboards                                          | 401 |
| Deleting Dashboards                                          | 403 |
| Adding Dashboard Parameters                                  | 403 |
| Deleting Dashboard Parameters                                | 409 |
| Dashboard Design                                             | 410 |
| The Select Part Pane                                         | 411 |
| Displaying the Legacy Visualizations                         | 413 |
| Using the Dashboard Templates                                | 417 |
|                                                              |     |

| Dashboard Canvas Grid Lines                                                  | 419 |
|------------------------------------------------------------------------------|-----|
| Maximizing Visualizations or Parts                                           | 420 |
| Expanding Visualizations or Parts                                            | 421 |
| Splitting Visualizations or Parts to Create a New One                        | 422 |
| Resizing Visualizations or Parts                                             | 426 |
| Moving Visualizations or Parts                                               | 427 |
| Dashboard Part Toolbar                                                       |     |
| Cutting or Copying Selected Dashboard Part                                   |     |
| Pasting Selected Dashboard Part                                              |     |
| Deleting Selected Dashboard Part                                             |     |
| Undo or Redo                                                                 |     |
| Aligning or Distributing Dashboard Parts                                     |     |
| Legends                                                                      |     |
| Adding a Color Legend                                                        |     |
| Adding an Icon Legend                                                        |     |
| Adding a Shape Legend                                                        |     |
| Adding a Series Legend                                                       |     |
| Filters                                                                      |     |
| Adding a Filter Box                                                          |     |
| Filter Settings                                                              |     |
| Deleting Column Filters                                                      |     |
| Filter Mode Types                                                            |     |
| Free Text                                                                    |     |
| Multiple Selection                                                           |     |
|                                                                              |     |
| Multiple Selection Drop Down List                                            |     |
| Single Selection Drop Down List                                              |     |
| Single Selection                                                             |     |
| Include/Exclude List                                                         |     |
| Include List                                                                 |     |
| Numeric Range                                                                |     |
| Date Time Range                                                              |     |
| Modifying the Filter Box Layout                                              |     |
| Adding a Time Filter Box                                                     |     |
| Global Filtering                                                             |     |
| Deleting Global Filters                                                      |     |
| Viewing Active Filters                                                       |     |
| Actions                                                                      |     |
| Interactive Parameters                                                       |     |
| Time Parameters                                                              |     |
| Zoom Bound Parameters                                                        | 512 |
| Constant Parameters                                                          | 514 |
| Action Scope                                                                 | 514 |
| Adding Navigation Actions                                                    | 515 |
| Adding URL Actions                                                           | 521 |
| Adding Script Actions                                                        | 531 |
| Adding Data Update Actions                                                   | 539 |
| Filtering Workbook Actions Based on the Dashboard Scope or Source Data Table | 547 |
| Adding an Action Form                                                        | 551 |

| Adding a Numeric Action Slider                                                      | 564     |
|-------------------------------------------------------------------------------------|---------|
| Adding a Numeric Range Action Slider                                                | 569     |
| Adding an Action Button                                                             | 572     |
| Defining Action Parameter Properties                                                |         |
| Adding an Action Date Picker                                                        |         |
| Adding an Action Date Range Picker                                                  |         |
| Selecting Relative Dates in Action Date Picker and Action Date Range Picker Control | ols 606 |
| Adding an Action Dropdown                                                           |         |
| Adding an Action Text Box                                                           | 613     |
| General Parts                                                                       | 618     |
| Adding a Text Label                                                                 | 619     |
| Adding a Panel Part                                                                 | 622     |
| Adding an Image Box                                                                 | 625     |
| Adding an Iframe Part                                                               |         |
| Adding a JavaScript Part                                                            | 629     |
| Adding a Tabbed Panel                                                               |         |
| Defining the Style of General Parts                                                 | 635     |
| Managing Themes in a Workbook                                                       |         |
| Modifying the Workbook Theme                                                        |         |
| Color Palettes in a Workbook                                                        | 651     |
| Creating a New Single Color Palette In a Workbook                                   | 652     |
| Creating a New Sign Color Palette in a Workbook                                     |         |
| Creating a New Text Color Palette in a Workbook                                     |         |
| Creating a Sequential or Diverging Numeric Color Palette in a Workbook              |         |
| Modifying Color Palettes in a Workbook                                              |         |
| Creating a Duplicate of a Color Palette                                             |         |
| Deleting Color Palettes in a Workbook                                               | 659     |
| Importing Color Palettes in a Workbook                                              | 659     |
| Exporting Color Palettes in a Workbook                                              | 660     |
| Shape Palettes in a Workbook                                                        | 661     |
| Creating a New Shape Palette in a Workbook                                          | 662     |
| Modifying Shape Palettes in a Workbook                                              | 664     |
| Creating a Duplicate of a Shape Palette                                             | 666     |
| Deleting Shape Palettes in a Workbook                                               | 666     |
| Workbook Toolbar                                                                    | 667     |
| Copying Dashboard Image                                                             | 669     |
| Ad Hoc PDF Generation                                                               | 669     |
| Ad hoc Excel Export Generation                                                      | 671     |
| Bookmarking                                                                         | 672     |
| Viewing and Fixing Workbook Issues                                                  | 677     |
| Using the Open Workbook in View Mode                                                | 681     |
| Working with the Context Menu                                                       | 683     |
| Table Column Filtering                                                              | 687     |
| Visualization Filtering                                                             | 688     |
| Drilling into Visualizations                                                        | 689     |
| Data Export                                                                         | 690     |
| Rubber Band Zoom and Selection                                                      |         |
| Zooming In and Out with Mouse Wheel                                                 | 696     |

| Panning Around Within the Zoomed Area                                                                                 | 698 |
|----------------------------------------------------------------------------------------------------|-----|
| Setting Numeric Axis Range                                                                                            | 698 |
| Variable Visibility                                                                                                   | 700 |
| Pinning Details Pop-up                                                                                                | 701 |
| Display the Data Log                                                                                                  | 702 |
| Adjust Column Width in the Table Visualization                                                                        | 704 |
| Hide or Display Columns in the Table Visualization                                                                    | 707 |
| Displaying a Hierarchy Column in the Table Visualization                                                              | 708 |
| Additional Table Operations                                                                                           | 710 |
| Adjusting Width of the Text Axis Leaf in Table Visualizations                                                         | 710 |
| Moving Columns in the Table Visualization                                                                             | 711 |
| Visual Table Sorting                                                                                                  | 712 |
| Copying All Rows in the Table Visualization                                                                           | 713 |
| Setting Snapshot Time in a Time Series Visualization                                                                  | 714 |
| Visualization Header Controls                                                                                         | 718 |
| Exporting to Excel (TSV-format) of Visualizations                                                                     | 720 |
| Toggling Between a Visualization and a Table                                                                          | 720 |
| Maximize                                                                                                    | 722 |
| Drilling Into, Sorting, Removing, Adding, and Swapping Columns in a Breakdown and C                                   |     |
| Drilling into Hierarchy Displays                                                                                      | 724 |
| Removing Breakdown or Cross Tab Columns                                                                               | 726 |
| Adding Breakdown or Cross Tab Columns                                                                                 | 727 |
| Moving Breakdown Columns                                                                                              | 728 |
| Toggling Between Rows and Columns of a Cross Tab                                                                      | 730 |
| Data Log Access in Dashboards                                                                                         | 730 |
|                                                                                                    |     |
| [6] PANOPTICON VISUALIZATIONS                                                                                         | 732 |
| [0] I ANOI HOOK VIOOALIEA HONO                                                                                        |     |
| Adding Visualizations to the Dashboards                                                                               | 733 |
| Visualization General Settings                                                                                        |     |
| Working with the General Settings                                                                                     |     |
| Visualization Title Rows                                                                                              |     |
| Double Click Mode                                                                                                    |     |
| Automatic Parameterization                                                                                            |     |
| Help Text                                                                                                    |     |
| Modifying the Data Table that is Associated with the Visualization                                                    |     |
| Sync                                                                                                    |     |
| Synchronization of the Shared Variables in the Visualizations of a Dashboard                                          |     |
| Morphing Visualizations                                                                                               |     |
| Breakdown                                                                                                    |     |
| Adding Columns to the Breakdown                                                                                       |     |
| Adding Parameterized Columns to the Breakdown                                                                         |     |
| Modifying the Columns of the Breakdown                                                                                |     |
| Sorting the Visualization for Each Level of the Breakdown                                                             |     |
| Sorting the Visualization for Each Level of the Breakdown  Sorting Visualization Based on the Breakdown Column Values |     |
| -                                                                                                    |     |
| Adding Breakdowns                                                                                                    |     |
| Selecting Other Breakdowns                                                                                            | 113 |

| Deletina Dreekderrine                                                              | 770 |
|------------------------------------------------------------------------------------|-----|
| Deleting Breakdowns                                                                |     |
| Level of Details                                                                   |     |
| Manual One Level                                                                   |     |
| Two Levels                                                                         |     |
|                                                                                    |     |
| Three LevelsFour Levels                                                            |     |
|                                                                                    |     |
| Five Levels  Cross Tabbing                                                         |     |
| Axes                                                                               |     |
| Cross Tab Axes                                                                     |     |
| Visualizations Axes                                                                |     |
| Table Visualization Axis                                                           |     |
| Visualization Static Filter                                                        |     |
| Modifying Visualization Static Filter                                              |     |
| Deleting Visualization Static Filter                                               |     |
| <b>G</b>                                                                           |     |
| Rank Filtering                                                                     |     |
| Rank Filtering for the Table Visualization                                         |     |
| Select Variables                                                                   |     |
| Snapshot Visualizations                                                            |     |
| Time Series Visualizations                                                         |     |
| Combination Visualizations                                                         |     |
| Variable Constant State                                                            |     |
| Associating Columns to the Variables                                               |     |
| Deleting Variables from a Visualization                                            |     |
| Variables Configuration                                                            |     |
| Size Variable Configuration                                                        |     |
| X & Y Variables Configuration                                                      |     |
| Z Variable Configuration                                                           |     |
| Latitude & Longitude Variables Configuration                                       |     |
| Price Variable Configuration                                                       |     |
| Change Variable Configuration                                                      |     |
| Opacity Variable Configuration                                                     |     |
| BoxPlot Variable Configuration                                                     |     |
| Shape Variable Configuration                                                       |     |
| Reference Variable Configuration                                                   |     |
| Spread Variable Configuration                                                      |     |
| OHLC Variable Configuration                                                        |     |
| Reference Lines Variable Configuration                                             |     |
| Color Variable Configuration                                                       |     |
| Color Variable Configuration for Text Columns Using the Palette Color Source       |     |
| Color Variable Configuration for Text Columns Using the #RGB Color Source          |     |
| Color Variable Configuration for Numeric Columns                                   |     |
| General Colors and Shared Single Configuration                                     |     |
| Icons Variable Configuration                                                       |     |
| Records Variable Configuration                                                     |     |
| Details Variable Configuration                                                     |     |
| Details Variable Configuration for Visualizations with Records or Visuals Variable | 898 |

| Time Axis Variable Configuration                                | ! | 906 |
|-----------------------------------------------------------------|---|-----|
| Text Axis Variable Configuration for the Text Combination Graph | ! | 909 |
| Style Variable Configuration for Visualizations                 | ! | 911 |
| Supported Parameterized Variable Titles                         | ! | 913 |
| Table Visualization                                             |   | 915 |
| Records Variable Configuration for the Table Visualization      |   | 918 |
| Grouping Colums in the Table Visualization                      |   |     |
| Axis Graphs                                                     |   |     |
| X-Axis Graph                                                    |   |     |
| Y-Axis Graph                                                    |   |     |
| Creating an Axis Graph                                          |   |     |
| Add a Column to the Main Axis                                   |   |     |
| Add Visual Members                                              |   |     |
| Multiple Visual Members                                         |   |     |
| Group By Setting for the Visual Member                          |   |     |
| Value Axis Assignment                                           |   |     |
| Visual Member Groups                                            |   |     |
| Tooltip Settings                                                |   |     |
| Cross Tabbing                                                   |   |     |
| Rank Filtering                                                  |   |     |
| Labels                                                          |   |     |
|                                                                 |   |     |
| Label Text Coloring                                             |   |     |
| Label Text DirectionLabel Placement                             |   |     |
|                                                                 |   |     |
| Samples of Axis Graphs                                          |   |     |
| Snapshot Visualization Settings                                 |   |     |
| Bar Graph Settings (Legacy)                                     |   |     |
| Box Plot Settings (Legacy)                                      |   |     |
| Bullet Graph Settings (Legacy)                                  |   |     |
| Categorical Line Graph Settings (Legacy)                        |   |     |
| Circle Pack Settings                                            |   |     |
| Donut Chart Settings                                            |   |     |
| Donut Gauge Settings (Legacy)                                   |   |     |
| Dot Plot Settings (Legacy)                                      |   |     |
| Funnel Chart Settings (Legacy)                                  |   |     |
| Gauge Settings                                                  |   |     |
| Heat Matrix Settings (Legacy)                                   |   |     |
| Label Settings                                                  |   |     |
| Map Plot Settings                                               |   |     |
| Network Graph Settings                                          |   |     |
| Numeric Line Graph Settings (Legacy)                            |   |     |
| Numeric Needle Graph Settings (Legacy)                          |   |     |
| Numeric Stacked Needles Graph Settings (Legacy)                 |   |     |
| Pareto Chart Settings (Legacy)                                  | 9 | 988 |
| Pie Chart Settings                                              | ! | 991 |
| Radar Graph Settings                                            | ! | 992 |
| Record Graph Settings                                           | 9 | 996 |
| Scatter Plot Settings                                           | 9 | 996 |
|                                                                 |   |     |

| 3D Scatter Plo                          | ot Settings                                                 | 1000  |
|-----------------------------------------|-------------------------------------------------------------|-------|
| Shapes Settir                           | ngs                                                         | 1001  |
| Surface Plot S                          | Settings                                                    | 1002  |
| 3D Surface P                            | lot Settings                                                | 1004  |
| Table Visualiz                          | zation Settings                                             | 1005  |
| Ticker Tile Se                          | ettings (Legacy)                                            | 1008  |
| Treemap Sett                            | tings                                                       | 1008  |
| Waterfall Cha                           | art Settings (Legacy)                                       | 1009  |
| Timeseries Visualization                | on Settings                                                 | 1010  |
| Candle Stick                            | Graph Settings (Legacy)                                     | 1010  |
| Horizon Grap                            | h Settings (Legacy)                                         | 1012  |
| Line Graph Se                           | ettings (Legacy)                                            | 1013  |
| Needle Graph                            | n Settings (Legacy)                                         | 1015  |
| Stacked Need                            | dle Graph Settings (Legacy)                                 | 1018  |
| Grouped Nee                             | dle Graph Settings (Legacy)                                 | 1020  |
| •                                       | Settings (Legacy)                                           |       |
| · ·                                     | Graph Settings (Legacy)                                     |       |
|                                         | raph Settings (Legacy)                                      |       |
|                                         | n Settings (Legacy)                                         |       |
|                                         | Settings (Legacy)                                           |       |
| · · · · · · · · · · · · · · · · · · ·   | catter Plot Settings (Legacy)                               |       |
|                                         | urface Plot Settings (Legacy)                               |       |
|                                         | tions Settings                                              |       |
|                                         | Using the Numeric Combination Graph                         |       |
|                                         | sity Plots in the Numeric Combination Graph                 |       |
|                                         | neric Combination Graph (Legacy)                            |       |
| <del>-</del>                            | ation Settings (Legacy)                                     |       |
|                                         | les in Text Combination Graph and Numeric Combination Graph |       |
|                                         | ation Settings (Legacy)                                     |       |
|                                         |                                                             |       |
|                                         |                                                             |       |
|                                         |                                                             |       |
|                                         | 3                                                           |       |
| Count                                   |                                                             | 1111  |
| • • • • • • • • • • • • • • • • • • • • | t                                                           | 1113  |
|                                         | PIO                                                         |       |
|                                         | um                                                          |       |
|                                         | um By Max                                                   |       |
|                                         | um Percent                                                  |       |
|                                         | egate                                                       |       |
|                                         | an                                                          |       |
|                                         | ur .                                                        |       |
| •                                       |                                                             |       |
|                                         |                                                             |       |
|                                         |                                                             |       |
|                                         |                                                             |       |
|                                         |                                                             |       |
| · ·                                     |                                                             |       |
| r & r & r & r & r & r & r & r & r & r & |                                                             | 1 140 |

| Count Distinct Percent of Parent and Count Distinct Percent of Total                                                                                                    | 11             |
|----------------------------------------------------------------------------------------------------|----------------|
| Percent of Total                                                                                                    | 11             |
| Percent of Total Change                                                                                                    | 11             |
| Percent of Parent Reference                                                                                                    | 11             |
| Percent of Total Reference                                                                                                    | 11             |
| Pos                                                                                                    | 11             |
| Product                                                                                                    | 11             |
| Ratio of Sums                                                                                                    | 11             |
| Sibling Rank                                                                                                    | 11             |
| Sibling Rank Percent                                                                                                    | 11             |
| Slope                                                                                                    | 11             |
| Stdev                                                                                                    | 11             |
| Stdevp                                                                                                    | 11             |
| Sum                                                                                                    | 11             |
| Unique                                                                                                    | 11             |
| Text Unique and Text Concat Distinct                                                                                                    | 11             |
| Weighted Harmonic Mean                                                                                                    | 11             |
| Weighted Mean                                                                                                    | 11             |
| Weighted Sample Standard Deviation and Weighted Sample Variance                                                                                                    | 11             |
| Weighted Population Standard Deviation and Weighted Population Variance                                                                                                    | 11             |
| Weighted Sum                                                                                                    |                |
| Weighted Julii                                                                                                    |                |
| Date/Time Aggregation in Visualizations                                                                                                    | 1              |
| Date/Time Aggregation in Visualizations                                                                                                    | 11             |
| Date/Time Aggregation in Visualizations  [7] ALERTING  Setting Up Alerts on the Web Client.                                                                                                    | 11             |
| Date/Time Aggregation in Visualizations  [7] ALERTING  Setting Up Alerts on the Web Client  Special Alert Notification Parameters.                                                                                                    | 11             |
| Date/Time Aggregation in Visualizations  [7] ALERTING  Setting Up Alerts on the Web Client                                                                                                    | 11             |
| Date/Time Aggregation in Visualizations  [7] ALERTING  Setting Up Alerts on the Web Client                                                                                                    | 11             |
| Date/Time Aggregation in Visualizations  [7] ALERTING  Setting Up Alerts on the Web Client  Special Alert Notification Parameters.  Working with Alerts  Activating or Deactivating All Alerts  Deleting Alerts                                                                                                    | 11             |
| Date/Time Aggregation in Visualizations  [7] ALERTING  Setting Up Alerts on the Web Client                                                                                                    | 11             |
| Date/Time Aggregation in Visualizations  [7] ALERTING  Setting Up Alerts on the Web Client                                                                                                    | 11111111111111 |
| Date/Time Aggregation in Visualizations  [7] ALERTING  Setting Up Alerts on the Web Client Special Alert Notification Parameters.  Working with Alerts Activating or Deactivating All Alerts Deleting Alerts Importing Alerts Exporting Alerts Sample Web Client Alerts                                                                                                    | 11111111       |
| Date/Time Aggregation in Visualizations  [7] ALERTING  Setting Up Alerts on the Web Client Special Alert Notification Parameters.  Working with Alerts Activating or Deactivating All Alerts Deleting Alerts Importing Alerts Exporting Alerts Sample Web Client Alerts Adding Comments to an Alert                                                                                                    | 11111111       |
| Date/Time Aggregation in Visualizations  [7] ALERTING  Setting Up Alerts on the Web Client                                                                                                    | 11111111       |
| Date/Time Aggregation in Visualizations  [7] ALERTING  Setting Up Alerts on the Web Client Special Alert Notification Parameters.  Working with Alerts Activating or Deactivating All Alerts Deleting Alerts Importing Alerts Exporting Alerts Sample Web Client Alerts Adding Comments to an Alert Resolving an Alert Resolving All Open Alerts                                                                                                    | 11111111       |
| Date/Time Aggregation in Visualizations  [7] ALERTING  Setting Up Alerts on the Web Client Special Alert Notification Parameters.  Working with Alerts Activating or Deactivating All Alerts Deleting Alerts Importing Alerts Exporting Alerts Sample Web Client Alerts Adding Comments to an Alert Resolving an Alert Resolving All Open Alerts Delegating an Alert                                                                                     | 11111111       |
| Date/Time Aggregation in Visualizations  [7] ALERTING  Setting Up Alerts on the Web Client Special Alert Notification Parameters.  Working with Alerts Activating or Deactivating All Alerts Deleting Alerts Importing Alerts Exporting Alerts Sample Web Client Alerts Adding Comments to an Alert Resolving an Alert Resolving All Open Alerts Delegating an Alert Claiming an Alert                                                                   | 11111111       |
| Date/Time Aggregation in Visualizations  [7] ALERTING  Setting Up Alerts on the Web Client Special Alert Notification Parameters.  Working with Alerts  Activating or Deactivating All Alerts Deleting Alerts Importing Alerts Exporting Alerts Sample Web Client Alerts Adding Comments to an Alert Resolving an Alert Resolving All Open Alerts Delegating an Alert Claiming an Alert Sample Email Alerts.                                             | 11111111       |
| Date/Time Aggregation in Visualizations  [7] ALERTING  Setting Up Alerts on the Web Client Special Alert Notification Parameters.  Working with Alerts Activating or Deactivating All Alerts Deleting Alerts Importing Alerts Exporting Alerts Sample Web Client Alerts Adding Comments to an Alert Resolving an Alert Resolving All Open Alerts Delegating an Alert Claiming an Alert                                                                   |                |
| Date/Time Aggregation in Visualizations  [7] ALERTING  Setting Up Alerts on the Web Client Special Alert Notification Parameters.  Working with Alerts  Activating or Deactivating All Alerts Deleting Alerts Importing Alerts Exporting Alerts Sample Web Client Alerts Adding Comments to an Alert Resolving an Alert Resolving All Open Alerts Delegating an Alert Claiming an Alert Sample Email Alerts.                                             |                |
| Date/Time Aggregation in Visualizations  [7] ALERTING  Setting Up Alerts on the Web Client Special Alert Notification Parameters.  Working with Alerts  Activating or Deactivating All Alerts Deleting Alerts Importing Alerts Exporting Alerts Sample Web Client Alerts Adding Comments to an Alert Resolving an Alert Resolving All Open Alerts Delegating an Alert Claiming an Alert Sample Email Alerts. Sample Webhook Alerts                       |                |
| Date/Time Aggregation in Visualizations  [7] ALERTING  Setting Up Alerts on the Web Client Special Alert Notification Parameters.  Working with Alerts  Activating or Deactivating All Alerts Deleting Alerts Importing Alerts Exporting Alerts Sample Web Client Alerts Adding Comments to an Alert Resolving an Alert Resolving All Open Alerts Delegating an Alert Claiming an Alert Sample Email Alerts Sample Webhook Alerts  Sample Webhook Alerts |                |

| Refresh Global Parameters                          | . 1207 |
|----------------------------------------------------|--------|
| Searching for Global Parameters                    | . 1207 |
|                                                    |        |
| [9] ACCESSING WORKBOOKS AND CONTEXT MENU OPTIONS   | . 1210 |
| Accessing Workbooks                                | . 1210 |
| Searching for Workbooks                            | . 1213 |
| Workbooks Toolbar and Context Menu                 | . 1217 |
| Sorting Workbooks                                  | . 1218 |
| Copying Workbooks                                  | . 1219 |
| Moving Workbooks                                   | . 1221 |
| Deleting Workbooks                                 | . 1223 |
| Merging or Importing Workbooks                     | . 1223 |
| Workbook and Folder Context Menu                   | . 1225 |
| Renaming Workbooks or Folders                      | . 1226 |
| Creating Folders                                   | . 1227 |
| Adding Groups and Users with Allowed Authorization | 1229   |
| Adding Groups and Users with Denied Access         | . 1232 |
| Creating Subfolders                                | . 1234 |
| Updating Folder or Subfolder Properties            | . 1236 |
| Uploading Workbooks                                | . 1239 |
| Viewing Workbook History and Republishing          | . 1241 |
| Moving a Workbook                                  | . 1245 |
| Copying a Workbook                                 | . 1246 |
| Deleting a Workbook                                | . 1248 |
| Downloading a Workbook                             | . 1249 |
| Exporting Workbooks or a Folder Bundle             |        |
| Importing Workbook Bundle                          | . 1251 |
| Sharing Workbooks                                  | . 1254 |
| Deleting Folders                                   | . 1255 |
| Panopticon Workbook Examples                       | . 1257 |
| Example Use Cases and Sample Dashboards            |        |
| Capabilities and How to Guides                     | . 1257 |
|                                                    |        |
| [10] WEBHOOKS                                      | . 1261 |
| Folders and Webhooks Display View                  | . 1262 |
| Searching for Webhooks                             | . 1263 |
| Creating Webhooks                                  | . 1263 |
| Webhooks Toolbar and Context Menu                  | . 1266 |
| Sorting Webhooks                                   | . 1267 |
| Renaming a Webhook                                 | . 1268 |
| Moving Webhooks                                    | . 1268 |
| Copying Webhooks                                   | . 1269 |
| Deleting Webhooks                                  | . 1270 |
| Triggering Webhooks                                | . 1271 |

| [11] MANAGING WORKBOOK THEMES                            |      |  |
|----------------------------------------------------------|------|--|
| Folders and Themes Display View                          | 1273 |  |
| Searching for Themes                                     | 1274 |  |
| Creating a New Theme                                     | 1275 |  |
| Define the Default Style Settings of a Theme             | 1276 |  |
| Define the Custom Style Settings of a Theme              | 1285 |  |
| Define the Color Palettes Settings of a Theme            | 1286 |  |
| Define the General Color Settings of a Theme             | 1289 |  |
| Define the Editor Style Settings of a Theme              | 1293 |  |
| Define the Shape Palettes of a Theme                     | 1293 |  |
| Define the Dashboard Templates of a Theme                | 1294 |  |
| Themes Toolbar and Context Menu                          | 1296 |  |
| Sorting Themes                                           | 1297 |  |
| Renaming a Theme                                         | 1298 |  |
| Moving Themes                                            | 1299 |  |
| Copying Themes                                           | 1299 |  |
| Downloading Themes                                       | 1300 |  |
| Uploading Themes                                         | 1300 |  |
| Deleting Themes                                          | 1303 |  |
| Color Palettes                                           | 1304 |  |
| Importing a Color Palette                                | 1307 |  |
| Exporting Color Palette                                  | 1308 |  |
| Creating a New Single Color Palette                      | 1308 |  |
| Creating a New Sign Color Palette                        | 1309 |  |
| Creating a New Text Color Palette                        | 1310 |  |
| Creating a Sequential or Diverging Numeric Color Palette | 1313 |  |
| Modifying Color Palettes                                 | 1316 |  |
| Creating a Duplicate of a Color Palette                  | 1316 |  |
| Deleting Color Palettes                                  | 1317 |  |
| Shape Palettes                                           | 1317 |  |
| Creating a New Shape Palette                             | 1318 |  |
| Uploading a Shape Palette                                | 1320 |  |
| Downloading a Shape Palette                              | 1322 |  |
| Modifying Shape Palettes                                 |      |  |
| Creating a Duplicate of a Shape Palette                  | 1323 |  |
| Rearranging Shape Palettes                               | 1324 |  |
| Deleting Shape Palettes                                  |      |  |
| [12] PANOPTICON RESOURCES                                | 1326 |  |
| [APPENDIX]                                               | 1328 |  |
| Supported Roles in Panopticon Real Time                  |      |  |
| System Requirements                                      | 1329 |  |

# [1] WORKING WITH ALTAIR PANOPTICON REAL TIME WITH A DESIGNER ROLE

Altair Panopticon™ supports web authoring wherein, a user with a Designer role can assemble, maintain, and publish monitoring and analysis workbooks in the Web client.

# INTRODUCTION

| In F | Panopticon Real Time, visual data discovery is performed through <b>workbooks</b> . A workbook is a collection of:                                                                                                    |  |
|------|----------------------------------------------------------------------------------------------------|--|
|      | <u>Dashboards</u> (Visual Layouts)                                                                                                    |  |
|      | Data tables (Data Query and Schema Definitions)                                                                                                    |  |
|      | Actions (Contextual Interaction Definitions)                                                                                                    |  |
|      | Overall styling                                                                                                    |  |
| Das  | shboards may consist of several parts including: visualizations, legends, filters, action controls, labels, and images.                                                                                                    |  |
|      | ta tables output both data schemas and data conduits, and define the queries and source data repository definitions, etrieve data. They do not store data but are simply the conduit to which data flows through.                                                                                                    |  |
| asy  | e core of the product is the processing of data, which can range from Real Time Streaming datasets, that are retrieved inchronously, to static and historical datasets and are retrieved synchronously on a defined periodic basis. It is sumed that data is never at rest, and consequently, data refresh is an automatic operation across all datasets. |  |
| Dat  | ta sources can be directly connected to, with data retrieved on the fly as it is required.                                                                                                    |  |
| Dat  | ta can be accessed in several methods, depending on the need and source repositories capabilities:                                                                                                    |  |
|      | Retrieve all data into memory.                                                                                                    |  |
|      | For example, retrieving an MS Excel spreadsheet.                                                                                                    |  |
|      | Retrieve subsets into memory, which may be summarized, or parameterized.                                                                                                    |  |
|      | For example, retrieving a summary view, and then retrieving a detailed dataset, based on the selection in the summary view. This method provides very tightly controlled data retrieval times but requires the paths through data to be pre-specified, with pre-defined data queries (including stored procedures).                                       |  |
|      | Retrieve only required results into memory, by querying on demand, pushing aggregation and filtering tasks to underlying big data repositories, or queryable data stores.                                                                                                    |  |
| unc  | s is commonly known as a ROLAP implementation, where the product is dynamically writing data queries to the derlying data repository and retrieving aggregated and filtered datasets. Given the on-demand nature of this method, it note suitable for exploratory data analysis but requires dynamic query generation.                                    |  |
| In t | he following sections the product will be demonstrated, starting with the various layouts, the definition of data retrieval                                                                                                    |  |

and then the building of dashboards. Other topics include working with webhooks, setting up alerts, and configuring

workbook themes.

# **Panopticon Data Types**

Panopticon Real Time has three data types:

| Data Type   | Description                                                                                                    |
|-------------|----------------------------------------------------------------------------------------------------|
| Text        | Stored as String.                                                                                                    |
| <u>Time</u> | Stored as java.util.Date + long (64-bit int) picoseconds.                                                                                                    |
| Number      | Stored as Double (64-bit float), assuring value precision in at least 15 decimal digits. For integer values loaded from a data source, full precision covers the span from -253 to 253 (-9,007,199,254,740,992 to 9,007,199,254,740,992). |

# **Date/Time Key Elements**

The key elements of the Date/Time format include:

| Component                                       | Format      |
|-------------------------------------------------|-------------|
| Year                                            | уууу        |
| Month                                           | MM          |
| Month as an abbreviation                        | MMM         |
| Day                                             | dd          |
| Hour (24-hour clock)                            | НН          |
| Minute                                          | mm          |
| Second                                          | ss          |
| Hour (12-hour clock; a.m./p.m.)                 | tt          |
| Millisecond                                     | SSS         |
| Microsecond                                     | SSSSSS      |
| Nanosecond                                      | SSSSSSSS    |
| Space/separator (required if time is specified) | 'T'         |
| Zulu (Greenwich Mean Time)                      | 'Z'         |
| Time zone (ISO 8601 time zone)                  | X           |
| UNIX Epoch time                                 | POSIX       |
| Milliseconds since UNIX Epoch time              | POSIXMILLIS |
| Seconds since midnight                          | Seconds     |
| Milliseconds since midnight                     | Millis      |
| Microseconds since midnight                     | Micros      |
| Nanoseconds since midnight                      | Nanos       |

NOTE

 To parse and format times with higher than millisecond precision, the format string needs to end with a period followed by sequence of uppercase S. There can be no additional characters following them.

For example: yyyy-MM-dd HH:mm:ss.SSSSSS

 The "Seconds", "Millis", "Micros", and "Nanos" formats are used for parsing of the data in the data connectors and not for the display of the Date/Time columns.

#### **Numeric Field Formats**

The numeric field formats set in the *Data Table Settings* pane are used in the *Format* field for numbers that will be displayed in the dashboards, either in tables, filters, or in visualization pop-up details.

Useful formats include:

| Format        | Description                                                                                                    |
|---------------|----------------------------------------------------------------------------------------------------|
| 0.0 %         | Produces a percentage with a single decimal place. The percentage will be 100 times the original value.                                                                                     |
| 0.0 '%'       | Displays a number and adds a percentage suffix. In this case the number will not be multiplied.                                                                                             |
| #,##0         | Produces a number without any decimal places plus the thousand separator.                                                                                                    |
| #,##0.00      | Produces a number with two decimal places plus the thousand separator.                                                                                                    |
| #,##0.0000    | Produces a number with four decimal places plus the thousand separator.                                                                                                    |
| #,##0.##      | Produces a number with two decimal places if a decimal exists. Otherwise, no decimal will be displayed.                                                                                     |
| #,##0;(#,##0) | Produces a number without any decimal places, and with a thousand separator, where negative numbers are displayed in parenthesis                                                            |
| n             | Produces numbers with two decimal places (for example, #,##0.00).                                                                                                    |
| Р             | Produces percentages with two decimal places (for example, 0.00 %).                                                                                                    |
| #,##0; #,##0  | Similar to #,##0, except that there will be no distinction between negative and positive numbers. This number format can be used to display Ranking on a Line Graph producing a Bump Chart. |
| 0%            | Produces a percentage without any decimal place. The percentage will be 100 times the original value.                                                                                       |
| 0.00%         | Produces a percentage with two decimal places. The percentage will be 100 times the original value.                                                                                         |
| 0.00%;(0.00%) | Produces a percentage with two decimal places where negative numbers are displayed in parenthesis.                                                                                          |
| \$#,##0       | Produces a number without any decimal places, and with a thousand separator with a USD prefix.                                                                                              |

| NOTE | You can also specify a customized format. |
|------|-------------------------------------------|
|------|-------------------------------------------|

# **PANOPTICON REAL TIME PAGES**

A designer role has access to six pages, i.e., Welcome, Workbooks, Data Library, Webhooks, Alerts, Parameters, and Themes.

Altair Panopticon Workbooks Data Library Webhooks Alerts Parameters Themes

## **Page and Descriptions**

| Page              | Description                                                                                                    |
|-------------------|----------------------------------------------------------------------------------------------------|
| <u>Welcome</u>    | The first screen that displays when you log on to Panopticon Real Time.                                                                                                    |
| Workbooks         | Allows you to:     View, create, upload, rename, move, copy, download, merge, remove workbooks, and publish/republish them into folders to which the user has permissions to     Import and export workbooks bundle     Search for workbooks                       |
| Data Library      | Allows you to:  Create a data table  Create a joined data table  Search for data tables (data store, live, joined, extracts)  Rename, move, copy, export bundles, remove, view the details of a data table  Clear and/or import data to data store                 |
| Webhooks          | Allows you to create, rename, move, copy, remove, and trigger webhooks.                                                                                                    |
| Alerts            | Allows you to:  View alert definitions and events  Import and export alerts  Deactivate or activate all alerts  Show all active alerts  Search for alerts  Clear all alert events                                                                                  |
| <u>Parameters</u> | Allows you to:  Create global parameters  Refresh parameters  Search for parameters                                                                                                    |
| <u>Themes</u>     | <ul> <li>Allows you to:</li> <li>Create a new theme including default styles, custom styles, color palettes, general colors, editor, shape palettes, dashboard templates</li> <li>Copy, download, or reset a theme to default</li> <li>Search for theme</li> </ul> |

## **The Welcome Page**

The *Welcome* page is the first screen that displays when you log on to Panopticon Real Time. This page can also be accessed by clicking the **Altair Panopticon** logo on the header.

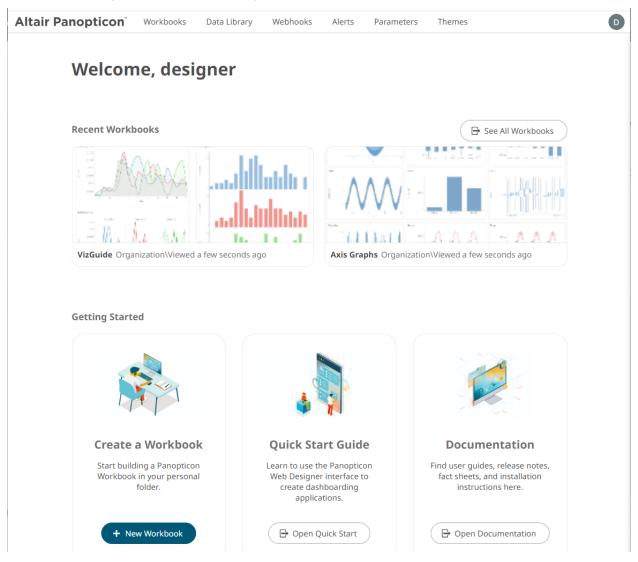

From this page you can:

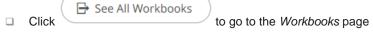

- Open recently viewed workbooks
- Create a new workbook
- Open the Web Authoring Quick Start Guide
- View online documentation and help

➡ See All Workbooks

If there are no recently viewed workbooks, header.

is displayed parallel to the Getting Started

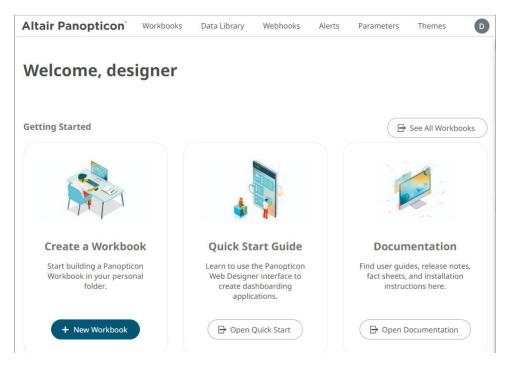

Canceling the Login page displays this Welcome page.

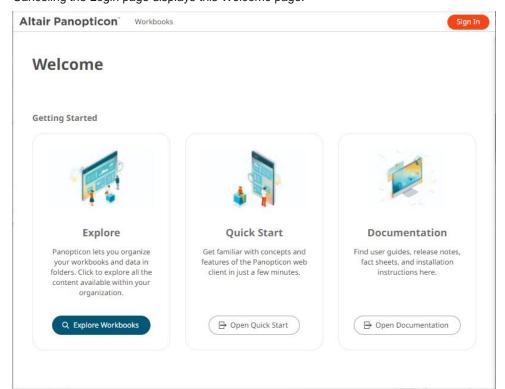

Instead of *Create a Workbook*, the *Explore* section is available where you can explore the workbooks available in your organization.

# [2] THE WORKBOOKS PAGE

# **WORKBOOKS AND FOLDERS SUMMARY VIEW**

Clicking the **Workbooks** tab displays the *Workbooks* page with the workbooks and folders summary. This is a sample view with a personal folder (i.e., **My Workspace**) and four workbooks.

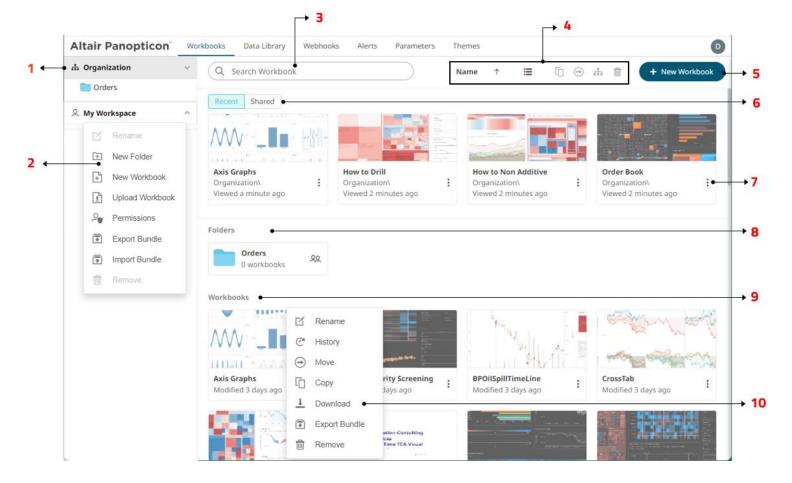

#### **Workbooks and Folders Summary Layout Sections and Descriptions**

| Section | Description                                                                                                    |
|---------|----------------------------------------------------------------------------------------------------|
| 1       | Folders List of folders where workbooks can be saved or published.                                                                                                    |
| 2       | Folder Context Menu  Allows creating, renaming, removing, exporting or importing bundles, and assigning permissions of folders.  Also, creating and uploading workbooks. |

| Section | Description                                                                                                    |
|---------|----------------------------------------------------------------------------------------------------|
| 3       | Search Workbook Entering text will filter the returned workbooks.                                                                                                    |
| 4       | Toolbar  Allows sorting, copying, moving, merging, and removing of workbooks.  Also, to display the workbooks list either on List View or Grid View.                                                                                                    |
| 5       | Create Workbook Allows creating a new workbook.                                                                                                    |
| 6       | <ul> <li>Recent or Shared Workbooks</li> <li>List of recently opened workbooks with the following details:</li> <li>Folder where the workbook is located.</li> <li>Date/Time when the workbook was last viewed/accessed.</li> <li>List of shared workbooks</li> </ul> |
| 7       | Workbook More Actions Button  Allows renaming, viewing history and republishing, moving, copying, downloading, exporting bundles, and removing workbooks.                                                                                                    |
| 8       | Folders List Available folders on <i>List View</i> .                                                                                                    |
| 9       | Workbooks List Available workbooks on <i>List View</i> .                                                                                                    |
| 10      | Workbook Context Menu  Allows renaming, viewing history and republishing, moving, copying, downloading, exporting bundles, and removing workbooks.                                                                                                    |

# **FOLDERS AND WORKBOOKS DISPLAY VIEW**

Workbooks can be displayed either on a List or Grid View.

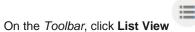

, the workbooks are displayed in a standard listing.

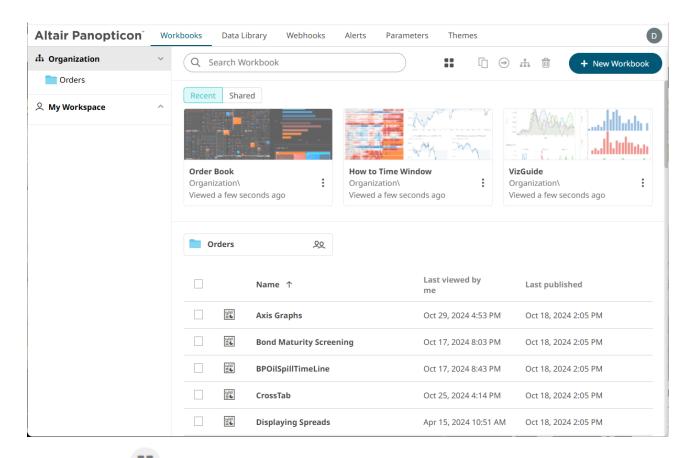

Or click **Grid View** . The folders and workbooks are displayed as thumbnails.

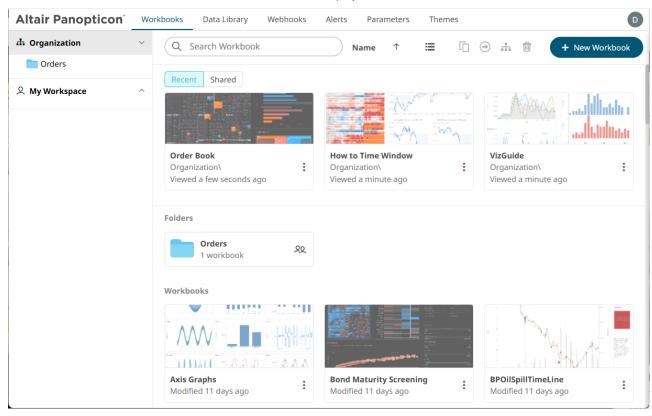

On either display view style, clicking on a workbook title or thumbnail displays the workbook on the Open Workbook in View Mode.

# **WORKBOOKS PAGE PRIMARY LAYOUTS**

There are four primary layouts to define and manage workbooks:

#### Workbooks and Folders Summary

This layout allows you to:

- Manage workbook folders
- <u>Create, view, upload, sort, rename, copy, move, merge, delete, download, export bundle, view history and republish workbooks</u>
- Search for workbooks

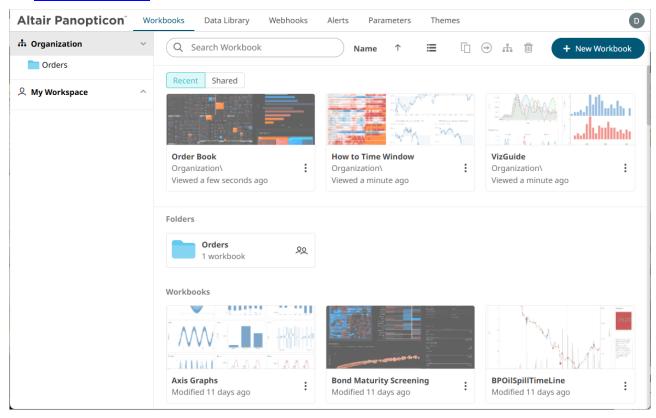

#### Workbook Internal Data Table Editor

Allows the process of collecting, cleaning, transforming, and consolidating data into one data table, primarily for use in analysis.

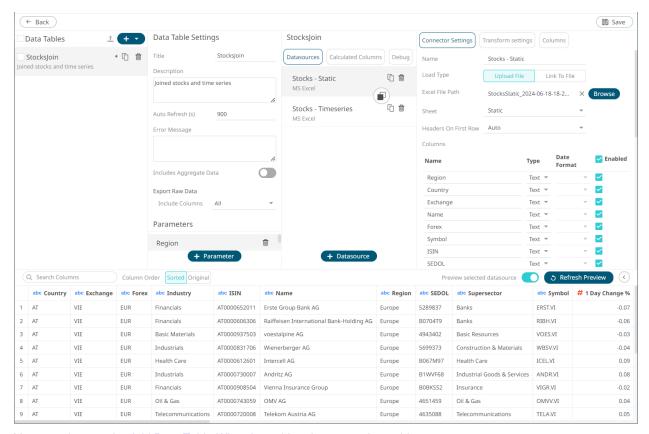

You can also use the Add Data Table Wizard to add and manage data tables.

#### Open Workbook in Design Mode

Allows you to build dashboards by adding <u>visualizations</u>, <u>filters</u>, <u>action controls</u>, <u>legends</u>, <u>labels</u>, and <u>images</u> based on the data tables that were added.

Here is an example workbook with the components in design mode:

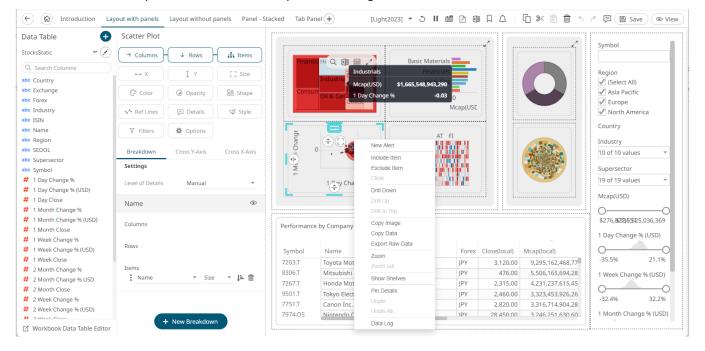

Once a workbook is open, it will display all dashboards as separate tabs and list all data tables it utilizes in the *Data Table* pane to the left of the screen. Selecting a visual will automatically select the linked data table, or alternatively the data table can be manually selected through the drop-down list box.

For more information on how to use the *Open Workbook in Design Mode* view, refer to <u>Using the Open Workbook in Design Mode</u>.

#### Open Workbook in View Mode

This layout shows the workbook on the Web client that allows users to analyze fully interactive dashboards.

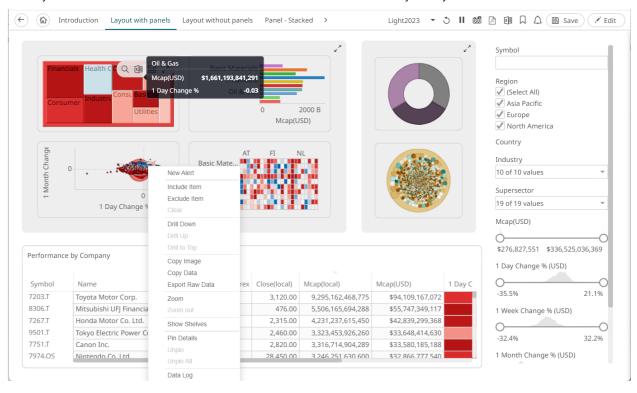

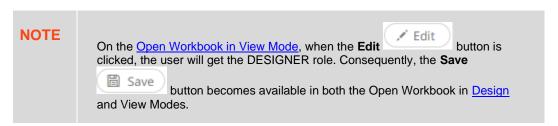

For more information on how to use the *Open Workbook in View Mode* view, refer to <u>Using the Open Workbook in View Mode</u>.

# **CREATING A WORKBOOK**

A user with a Designer role can create new workbooks and publish them into folders to which the user has permission.

#### Steps:

- 1. Create a workbook by doing one of the following:
  - Click
     New Workbook
     on the Welcome or Workbooks page.
  - Right-click on a folder or sub-folder then select **New Workbook** in the context menu on the *Workbooks* page.

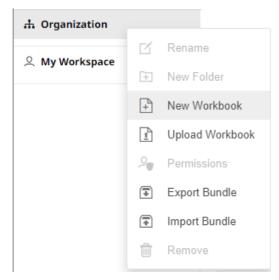

The New Workbook dialog displays.

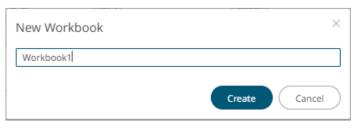

2. Enter the name of the workbook then click

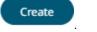

The new workbook with a dashboard page (named **Dashboard1**) is displayed on the *Open Workbook in Design Mode*.

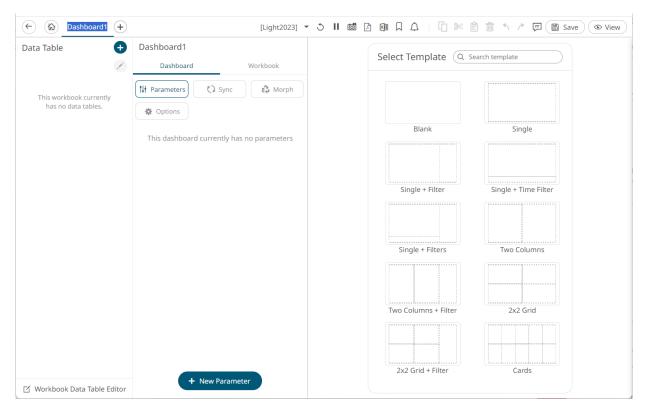

The dashboard name by default is editable. You can enter a descriptive dashboard name.

To proceed in creating a workbook, data tables must be added first. On the *Data Table* pane, there are three options to add or edit data tables.

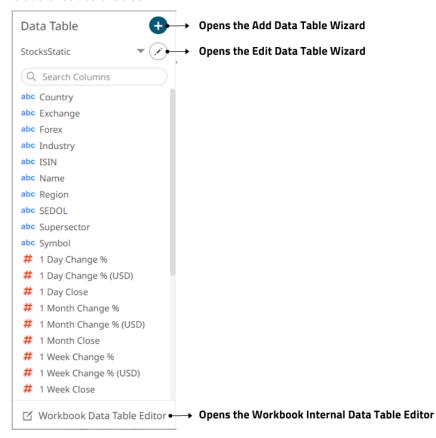

You can also drag and drop a data file to the dashboard. This opens the *Data Table Wizard* where you can configure the data table.

See <u>Adding and Managing Data Tables</u> for more information.

# [3] ADDING AND MANAGING DATA TABLES

You must have one or several data tables before you can create visualizations and dashboards. A data table can be either a Data Library data table which can be used by any number of different workbooks, or a Workbook data table which belongs to one single workbook.

Adding and managing data tables can be done via one of four ways:

Add Data Table Wizard in a Workbook

On the Data Table pane, click Add Data Table . The Add Data Table Wizard displays.

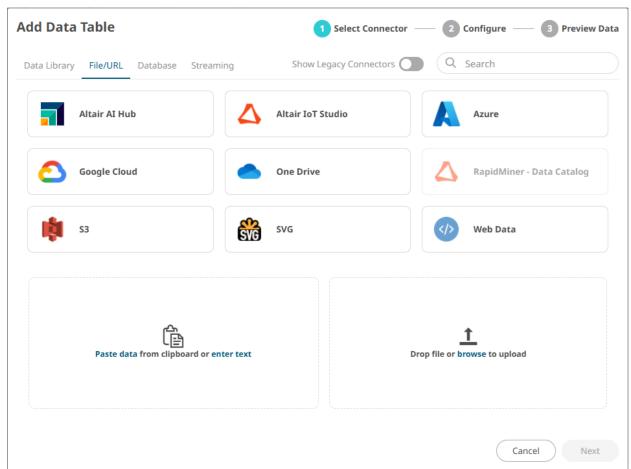

This wizard allows you to fetch data from data sources and data library.

See Working with Add Data Table Wizard for more information.

□ Edit Data Table Wizard in a Workbook

On the *Data Table* pane, select a data table in the drop-down list and then click either of these **Edit Data Table** icons:

for data table saved to the workbook

The Edit Data Table Wizard displays.

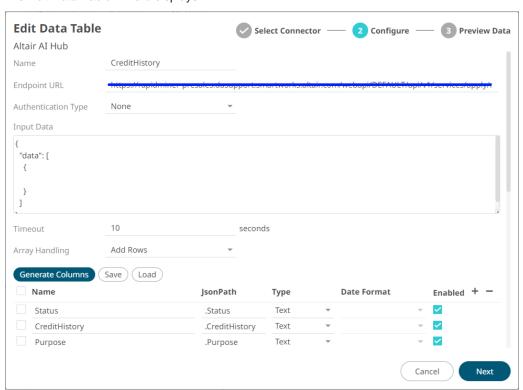

• for data table saved to the data library

The Data Table Editor displays.

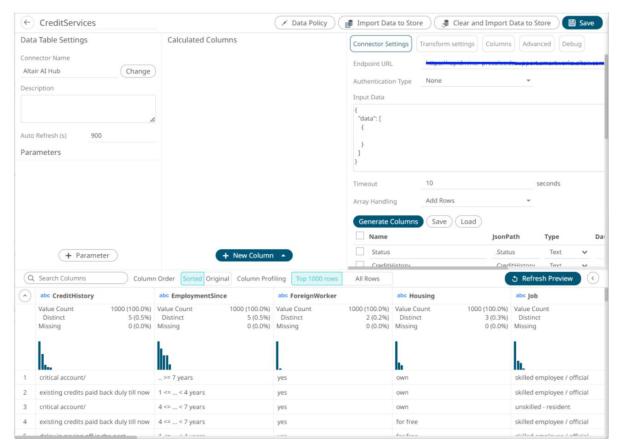

For more information on working with this view, see Working with Data Table Editor.

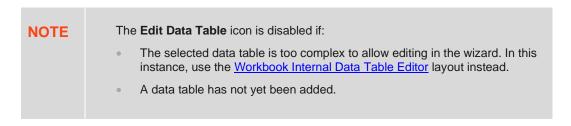

Workbook Internal Data Table Editor in a Workbook

On the Data Table pane, click Workbook Data table Editor. The Workbook Internal Data Table Editor displays.

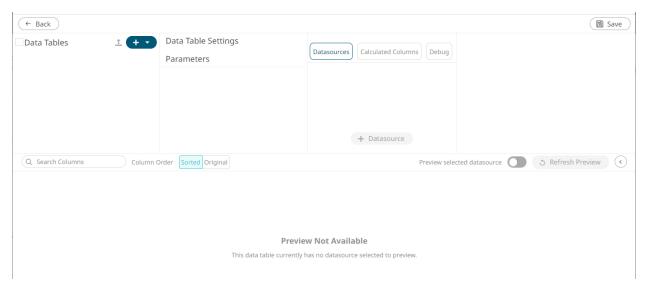

See Working with Workbook Internal Data Table Editor for more information.

Data Library Page

Click the **Data Library** tab. The *Data Library* page displays.

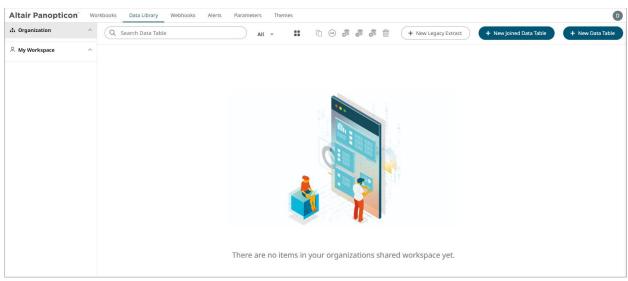

See The Data Library Page to create data tables that will be used in building workbooks.

# **WORKING WITH ADD DATA TABLE WIZARD**

The number of steps in the Add Data Table Wizard will be based on whether you selected a data table from the Data Library or a connector to configure.

#### Selecting a Data Table in the Add Data Table Wizard

If there are available data tables that were selected in the *Data Library* page, the **Data Library** tab will be selected. This option has two steps:

1. Select Data Table.

Select a data table in the list.

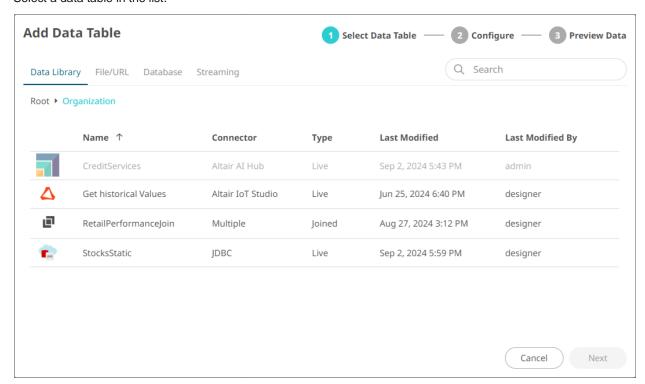

#### 2. Preview Data.

Displays the preview of the data table you selected.

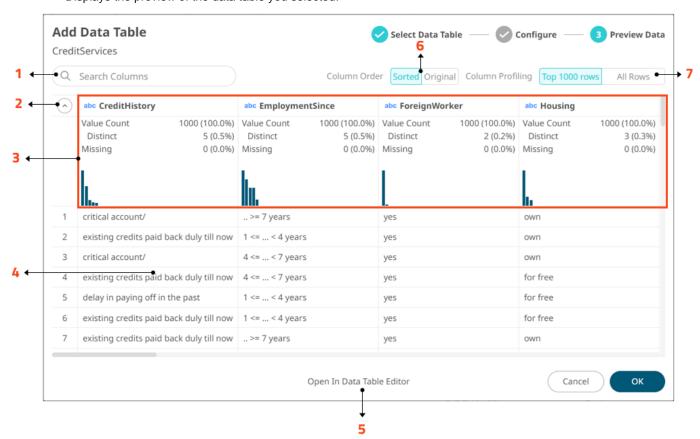

## Do one of the following:

| Property | Description                                                                                                    |
|----------|----------------------------------------------------------------------------------------------------|
| 1        | Search Columns Allows searching of columns in the Data Preview.                                                                          |
| 2        | Collapse Data Profile Pane  Collapse the Data Profile pane. Click to expand the Data Profile pane.                                       |
| 3        | Data Profile Pane Displays the following information: Rows of Data Profile (i.e., Value Count, Distinct, Missing) Data Profile Histogram |
| 4        | Data Preview  Executes the queries to return and display data.  NOTE: The maximum number of rows displayed in the Data Preview is 100.   |
| 5        | Open in Data Library Editor  Displays the Data Table Editor layout where you can further configure the data table.                       |
| 6        | Group and Sort Columns Allows you to group and sort columns.                                                                             |
| 7        | Column Profiling  Perform column profiling either for the Top 1000 Rows or All Rows.                                                     |

Click to save the changes and close the wizard.

Your data will be displayed in the columns of the Data Table pane.

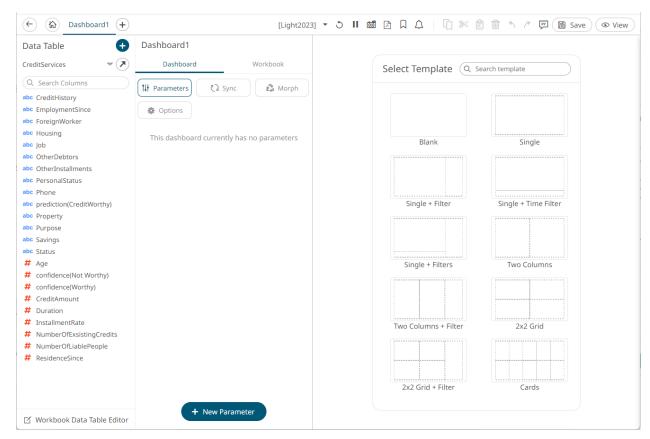

Data tables added from the <u>Data Library</u> using the *Add Data Table* wizard can be refreshed and deleted from the *Data Table* pane.

Click the drop-down list and hover on a data table.

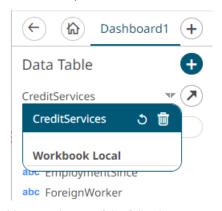

You can do one of the following:

- Click to reload the linked data table to reflect the updates done in the Data Library.
- Click to remove the data table from the workbook.

#### Selecting a Connector in the Add Data Table Wizard

This option consists of three steps:

#### 1. Select Connector.

Click any of these data source group tabs:

File/URL

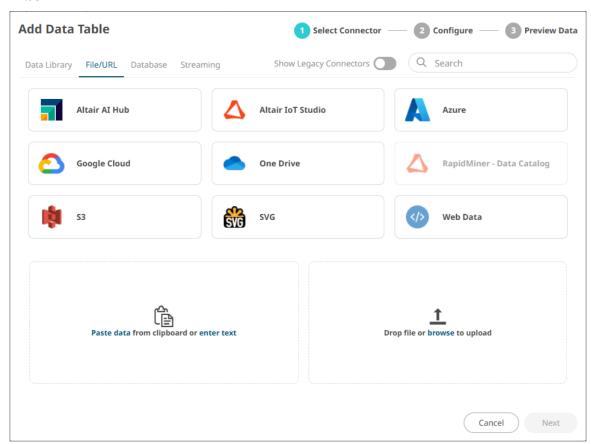

Then select one of the following data sources:

| Altair Al Hub                 | Altair IoT Studio | • Azure           |
|-------------------------------|-------------------|-------------------|
| Google Cloud                  | • JSON            | • <u>OneDrive</u> |
| RapidMiner – Data     Catalog | • <u>\$3</u>      | • <u>SVG</u>      |
| • <u>Text</u>                 | <u>Text Entry</u> | Web Data          |
| • XML                         | File Data         |                   |

Tap the **Show Legacy Connectors** slider to turn it on and display the following legacy connectors you can select:

| • | <u>JSON</u> | MS Excel | • <u>Text</u> |
|---|-------------|----------|---------------|
| • | XML         |          |               |

#### Database

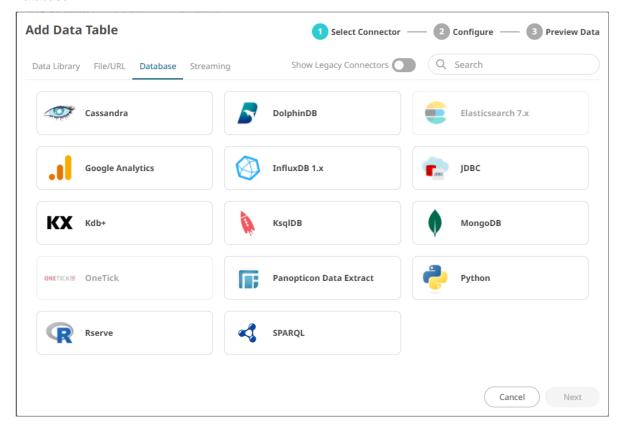

Then select one of the following data sources:

| • <u>Cassandra</u> | DolphinDB               | Elasticsearch 7.x |
|--------------------|-------------------------|-------------------|
| Google Analytics   | InfluxDB 1.x            | • <u>JDBC</u>     |
| • Kx kdb+          | • KsqlDB                | • MongoDB         |
| • <u>OneTick</u>   | Panopticon Data Extract | • <u>Python</u>   |
| • Rserve           | • <u>SPARQL</u>         |                   |

Tap the **Show Legacy Connectors** slider to turn it on and display the following legacy connector you can select:

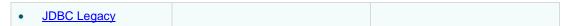

#### Streaming

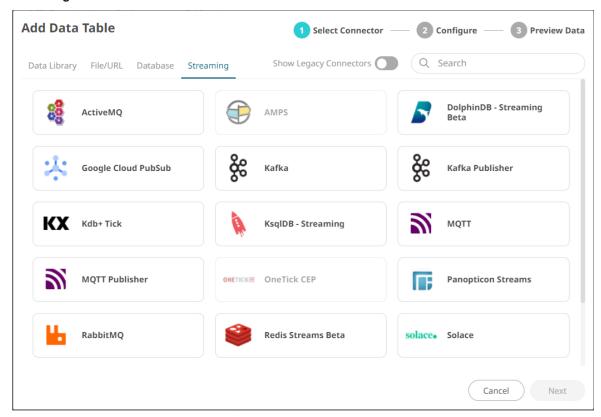

Then select one of the following data sources:

| ActiveMQ             | • AMPS                     | DolphinDB - Streaming |
|----------------------|----------------------------|-----------------------|
| Google Cloud Pub/Sub | • <u>Kafka</u>             | Kafka Publisher       |
| • Kdb+ Tick          | KsqlDB – Streaming         | • <u>MQTT</u>         |
| MQTT Publisher       | OneTick CEP                | Panopticon Streams    |
| RabbitMQ             | Redis Streams              | • <u>Solace</u>       |
| Stream Simulator     | Stream Simulator - Extract | StreamBase 7.1        |
| StreamBase LiveView  | WebSocket                  |                       |

#### 2. Configure.

Define the connection settings of the selected data source (e.g., MS Excel).

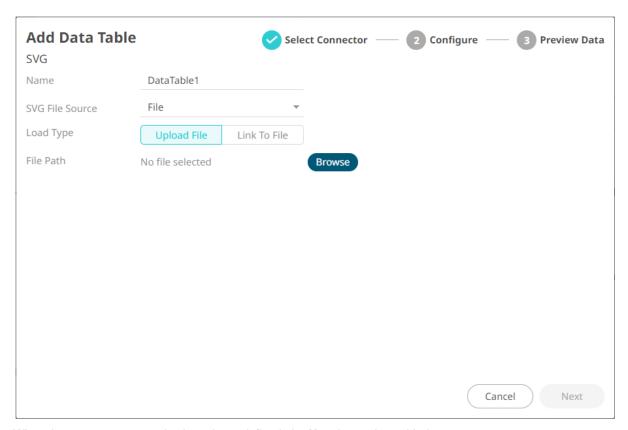

When the necessary properties have been defined, the Next button is enabled.

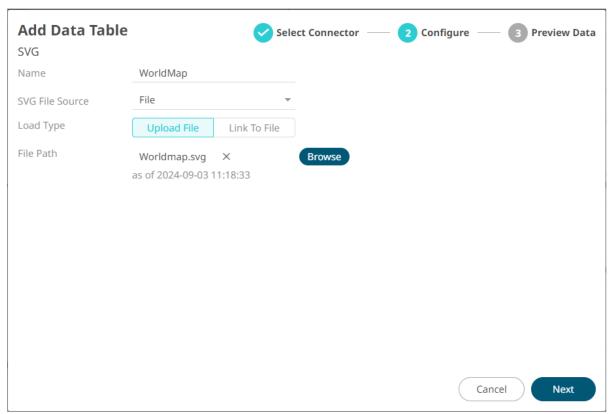

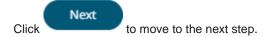

#### 3. Preview Data.

Displays the preview of the data table you are creating.

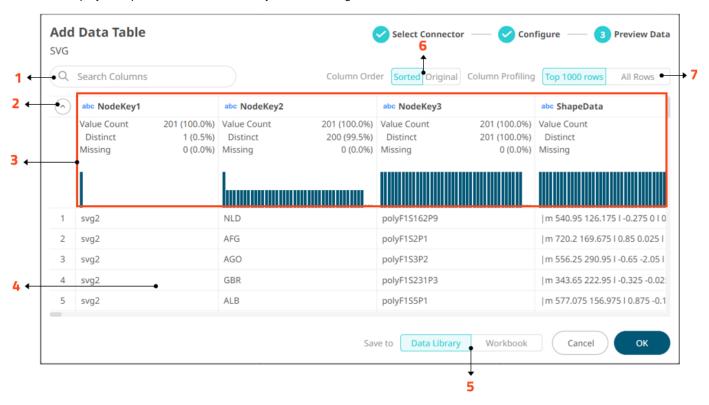

#### Do one of the following:

| Property | Description                                                                                                    |
|----------|----------------------------------------------------------------------------------------------------|
| 1        | Search Columns Allows you to search for columns in the Data Preview.                                                                                                    |
| 2        | Collapse Data Profile Pane  Collapse the Data Profile pane. Click to expand the Data Profile pane.                                                                                                    |
| 3        | <ul> <li>Data Profile Pane</li> <li>Displays the following information:</li> <li>Rows of Data Profile (i.e., Value Count, Distinct, Missing)</li> <li>Data Profile Histogram</li> </ul>                        |
| 4        | Data Preview  Executes the queries to return and display data.  NOTE: The maximum number of rows displayed in the Data Preview is 100.                                                                         |
| 5        | <ul> <li>Save to Data Library or Workbook</li> <li>Allows you to save the data table in the <u>data library</u> or in the workbook.</li> <li>Selecting Workbook displays Open in Data Table Editor.</li> </ul> |

|   | Save to Data Library Workbook Open In Data Table Editor                                                                                                    |
|---|----------------------------------------------------------------------------------------------------|
|   | Clicking <b>Open in Data Table Editor</b> displays the <u>Workbook Internal Data Table</u> <u>Editor</u> layout where you can further configure the data table. |
| 6 | Group and Sort Columns Allows grouping and sorting columns.                                                                                                    |
| 7 | Column Profiling  Perform column profiling either for the Top 1000 Rows or All Rows.                                                                            |

Click to save the changes and close the wizard.

Your data will be displayed in the columns of the *Data Table* pane. For this example, the data table is saved in the workbook.

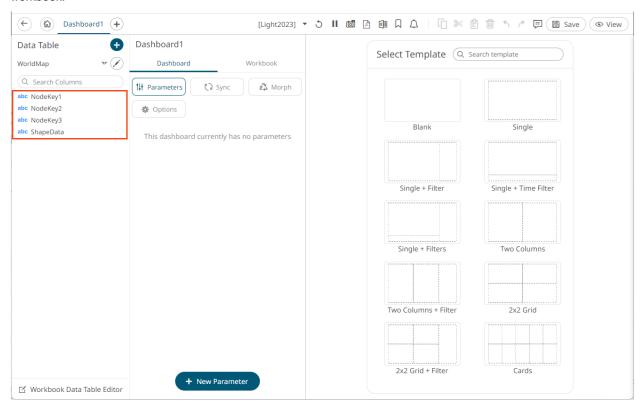

# WORKING WITH WORKBOOK INTERNAL DATA TABLE EDITOR LAYOUT

This data table editor accessed in a workbook allows you to quickly connect to any data source and combine data from multiple sources so you can visualize all your data in a single visualization.

Connecting to data environments is easy with pre-built connectors to a wide variety of sources right out of the box.

However, to get the most of this data and produce effective visualizations, they may need to be:

- Integrated with other data sources or files to produce data with more sense.
- Transformed for normalization and aggregation.

The Workbook Internal Data Table Editor layout is displayed as below, where in this example, there are joined data sources:

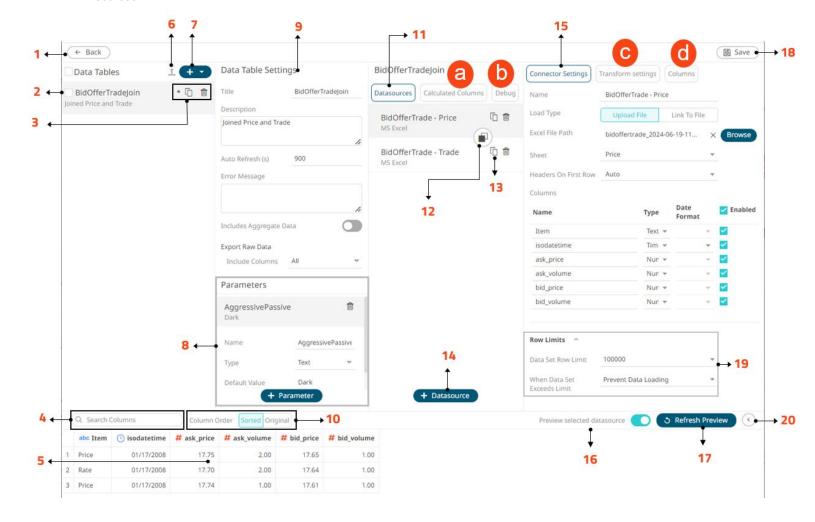

# **Workbook Internal Data Table Editor Sections and Definitions**

| Section | Description                                                                                                    |
|---------|----------------------------------------------------------------------------------------------------|
| 1       | Back Exit the Workbook Data Table Editor view and go to the Open Workbook in Design Mode view.                                                                                                    |
| 2       | Data Table List of data tables. Can be rearranged.                                                                                                    |
| 3       | <ul> <li>Toolbar</li> <li>After the data is successfully retrieved, these options on the Workbook Data Table Editor layout allows:</li> <li>Making a duplicate of the data table</li> <li>Deleting the data table</li> </ul>                                                                                                    |
| 4       | Search Columns Allows searching of columns on the Data Sources Preview.                                                                                                    |
| 5       | Data Preview  Execute the queries to return and display preview of the data table you are creating.  NOTE: The maximum number of rows displayed in the Data Preview is 100.                                                                                                    |
| 6       | Move to Data Library  Move the data table to the Data Library.                                                                                                    |
| 7       | Add Data Table or Select Data Template  Add data table or select a data table template.                                                                                                    |
| 8       | Data Table Parameters  Add or manage data table parameters.                                                                                                    |
| 9       | Data Table Settings  Definition of the name of the selected data table, description, and the auto refresh period (in seconds). Also allows the following:  Retrieval of external aggregates  Set custom message to be displayed upon unsuccessful data connection  Specify the set of columns to be included when exporting raw data |
| 10      | Group and Sort Columns  When the Column Order is set to Sorted, the columns are grouped by type (Text, Date/Time, then Numeric) and sorted alphabetically.                                                                                                    |
| 11      | Data Sources  One or more data sources that can be connected to directly, with data retrieved on the fly as is required. Can be <u>rearranged</u> .                                                                                                    |
| 12      | Join/Union All Definition  Allows definition of a join or union all of multiple data sources.                                                                                                    |
| 13      | Duplicate Data Source Allows you to create a duplicate data source                                                                                                    |
| 14      | Add Data Source Allows you to add data sources from the available data connectors.                                                                                                    |

| Section | Description                                                                                                    |
|---------|----------------------------------------------------------------------------------------------------|
| 15      | Connector Settings  Displays the connector settings of the data source and allows for <u>limiting the amount of data to be returned.</u> |
| 16      | Preview Selected Data Source Preview the selected data source on the Data Preview panel.                                                 |
| 17      | Refresh Preview Refresh the data sources preview.                                                                                        |
| 18      | Save Data Table  Save the data table definition and go to the Open Workbook in Design Mode view.                                         |
| 19      | Row Limits Settings Allows setting of the <u>row limit</u> of data sources.                                                              |
| 20      | Collapse Data Preview  Collapse the Data Preview pane. Click to expand the Data Preview pane.                                            |

NOTE Most of these sections are also available in the <u>Data Table Editor</u> in the <u>Data Library</u> page.

# Clicking Calculated Columns a displays the New Column list box.

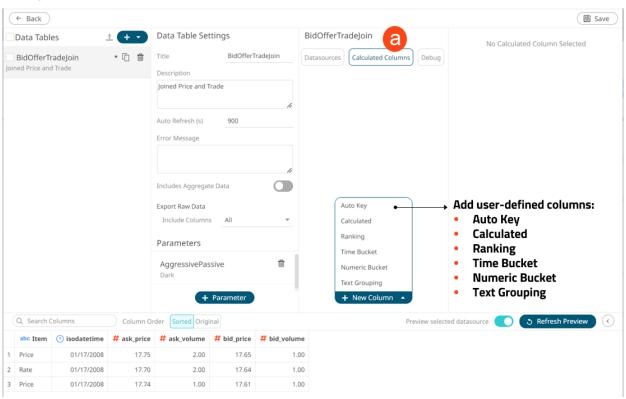

| Option                           | Description                                                                                                    |
|----------------------------------|----------------------------------------------------------------------------------------------------|
| Add Auto Key                     | Allows creation of an <u>auto key</u> for the data schema on the <i>Data Sources Preview</i> .                               |
| Add New Calculated Column        | Allows creation of a <u>calculated column</u> from the existing columns in the data table.                                   |
| Add New Ranking Column           | Allows the creation of a new numeric column based on the <u>ranking</u> of columns in your data.                             |
| Add New Time Bucket<br>Column    | Allows creation of time buckets (categorical time analysis).                                                                 |
| Add New Numeric Bucket<br>Column | Allows creation of <u>Identity</u> , <u>Sign</u> , <u>Manual</u> , <u>Equal Density</u> , and <u>Equal Distance</u> columns. |
| Add New Text Grouping            | Allows creation of a grouping based on source text column.                                                                   |

# Clicking **Debug** b displays the *Debug* pane.

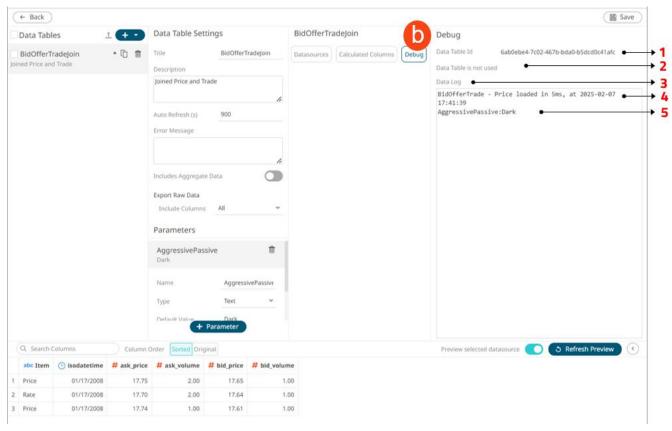

| Section | Description                                                                                                    |
|---------|----------------------------------------------------------------------------------------------------|
| 1       | Data Table Id  Id of the data table. Can be used for parsing server logs.                                                           |
| 2       | Data table is used on dashboard(s) List of dashboards where the data table is used. If a data table is not used, it can be deleted. |
| 3       | Data Log                                                                                                    |

|   | I am of the last mism.                                                                                                    |
|---|----------------------------------------------------------------------------------------------------|
|   | Logs of the last query.  IMPORTANT: Data log is supported in Kx kdb+, JDBC, SPARQL, Python connectors, ar Python transform.                                                                                                    |
|   | Data Log                                                                                                    |
|   | New KDB+ Connection loaded in 7ms, at 2025-02-10 13:25:41 orderid:012814, sym:EU-BNP  2025-02-10 13:25:41 Executing KDB query: select last_sym: last sym, last_ordersize: last ordersize, sum_execsize: sum execsize, last_execprice: last execprice, last_usdfilledvalue: last usdfilledvalue, last_ordervwap: last ordervwap, last_EXDateTime: last utctimestamp by byorderid: orderid, bar: (utctimestamp.date + 60 xbar utctimestamp.second) from executions where orderid in(`012814), sym in (`\$"EU-BNP") 2025-02-10 13:25:41 KDB plugin query completed, loaded 30 rows, 9 columns |
|   | in 0.003 seconds.  New KDB+ Connection loaded in 12ms, at 2025-02-10 13:25:41 orderid:012814, sym:EU-BNP  2025-02-10 13:25:41 Executing KDB query: select last_price: last(price), sum_vol: sum(vol), last_EXDateTime: last(utctimestamp) by bysym: sym,bar: (utctimestamp.date + 60 xbar utctimestamp.second) from prices where sym in`\$("EU-BNP") 2025-02-10 13:25:41 KDB plugin query completed, loaded 571 rows, 5 columns in 0.007 seconds.                                                                                                    |
| 4 | Data Log Details  Details of the data log which includes the data source name, response time, and duratio (ms).                                                                                                    |
| 5 | Parameters Parameters on the data table.                                                                                                    |
|   |                                                                                                    |

Clicking **Transform Settings** odisplays the *Transform Settings* pane.

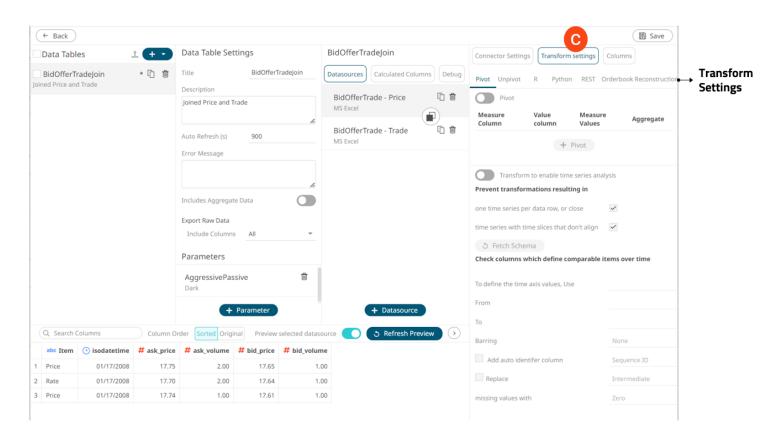

| Section            | Description                                                                                                    |
|--------------------|----------------------------------------------------------------------------------------------------|
| Transform Settings | <ul> <li>Allows you to perform the following:         <ul> <li>Pivoting or unpivoting retrieved data.</li> </ul> </li> <li>Transforming data to enable time series analysis including interpolation.</li> <li>Running an R or Python script for data transformation.</li> <li>Lists of orders to be reconstructed into an Order Book and conflated for output display.</li> </ul> |

Clicking Columns displays the Columns Settings pane.

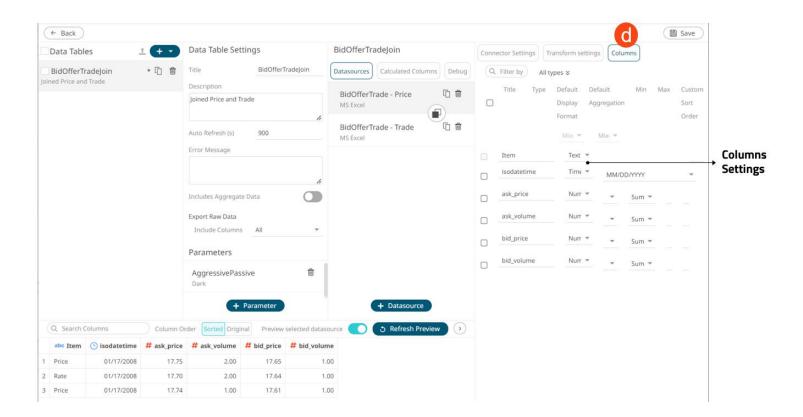

| Section          | Description                                                                                                    |  |  |
|------------------|----------------------------------------------------------------------------------------------------|--|--|
| Columns Settings | Allows you to perform the following:  View the column data type  Rename the column names  Select the numeric or Date/Time format  Select the numeric default aggregation  Define the Min and Max range of numeric columns  Define custom sort order |  |  |

# Adding a New Data Table Using the Workbook Internal Data Table Editor

In the Workbook Data Table Editor, follow the steps below to add data tables.

#### Steps:

On the Data Table pane, click
 Workbook Data Table Editor
 The Workbook Internal Data Table Editor view displays.

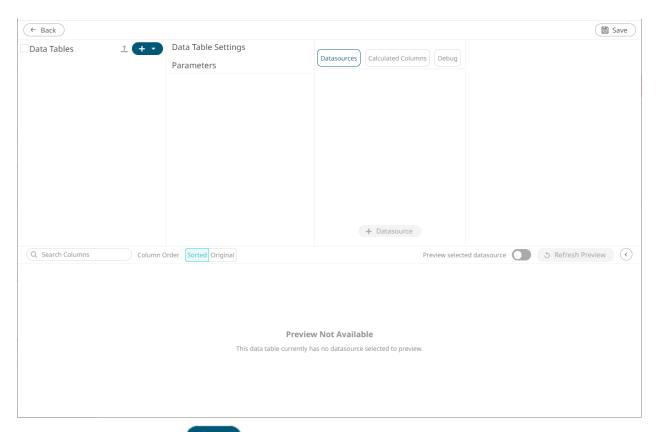

2. On the Data Tables pane, click and select **New Data Table**:

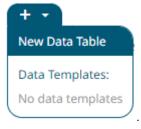

A new data table instance is created.

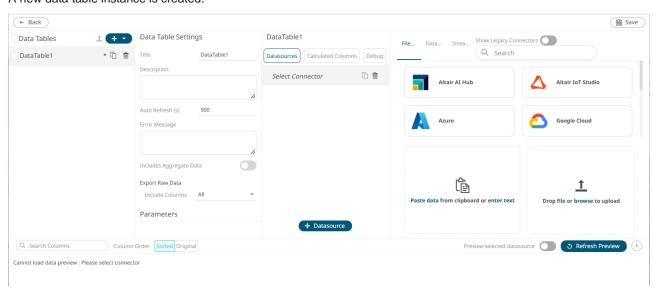

In the Connector List pane, some connectors require additional third-party software installation to be enabled. This typically requires adding JAR files to the Lib folder of the Tomcat installation and restarting Tomcat. For the supported Elasticsearch connectors, refer to the <u>Elasticsearch Connectors Dependency Installation</u> section. For the other connectors, refer to <u>Panopticon Real Time Installation and Reference Guide</u> for more information.

For File/URL and Database connectors, tap the **Show Legacy Connectors** slider to display the legacy connectors you can select.

3. On the *Data Table* Settings pane, enter the *Title* of the data table and click . The new name is applied to the data table under the *Data Tables* pane and on the *Data Sources* panel.

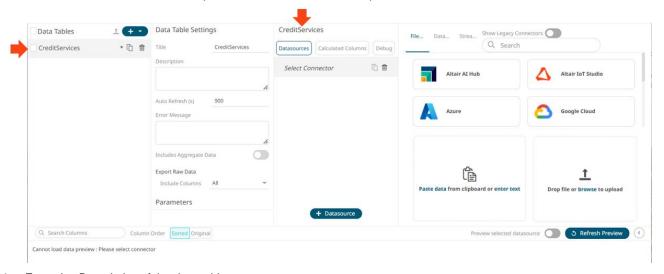

4. Enter the *Description* of the data table.

This is also displayed under the data table instance which can be helpful when selecting among the data tables in the list.

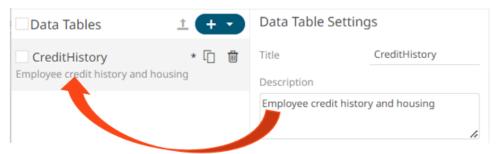

5. You can opt to enter the Auto Refresh period.

This property defines how often the data source is checked for new data, when accessing the source directly. Panopticon will issue new queries at the interval shown in the *Auto Refresh* (s) box and automatically deliver updates to the workbook. The default is **900 seconds** (**15 minutes**). The minimum refresh period depends on the performance of your data repository and the amount of time required executing your data queries.

If a streaming source is selected, the refresh period is ignored.

#### **NOTE**

- Setting the *Auto Refresh* field to any value less than or equal to zero will disable the auto refresh for the data table.
- With zero or negative Auto Refresh, the associated data will be cached indefinitely after loading.
- The Auto Refresh property is a string and can be parameterized.

6. You can also opt to enter a custom Error Message that will be displayed when an error occurs while fetching data.

NOTE The Error Message can be parameterized.

- 7. To add a data source, click the data source group tab.
  - File/URL

Then select one of the following data sources:

| Altair Al Hub | Altair IoT Studio | • Azure                   |
|---------------|-------------------|---------------------------|
| Google Cloud  | • <u>OneDrive</u> | RapidMiner – Data Catalog |
| • <u>\$3</u>  | • <u>SVG</u>      | <u>Text Entry</u>         |
| Web Data      | File Data         |                           |

Tap the **Show Legacy Connectors** slider to turn it on and display the following legacy connectors you can select:

| • | <u>JSON</u> | • | MS Excel | • | <u>Text</u> |
|---|-------------|---|----------|---|-------------|
| • | <u>XML</u>  |   |          |   |             |

#### Database

Then select one of the following data sources:

| • <u>Cassandra</u> | DolphinDB               | Elasticsearch 7.x |
|--------------------|-------------------------|-------------------|
| Google Analytics   | • InfluxDB 1.x          | • JDBC            |
| • Kx kdb+          | KsqlDB                  | MongoDB           |
| • OneTick          | Panopticon Data Extract | • <u>Python</u>   |
| • Rserve           | • <u>SPARQL</u>         |                   |

Tap the **Show Legacy Connectors** slider to turn it on and display the following legacy connector you can select:

| • | JDBC Legacy |  |  |
|---|-------------|--|--|
|---|-------------|--|--|

## Streaming

Then select one of these data sources:

| ActiveMQ             | • AMPS             | DolphinDB - Streaming |
|----------------------|--------------------|-----------------------|
| Google Cloud Pub/Sub | • <u>Kafka</u>     | Kafka Publisher       |
| Kdb+ Tick            | KsqlDB – Streaming | • MQTT                |
| MQTT Publisher       | OneTick CEP        | Panopticon Streams    |
| RabbitMQ             | Redis Streams      | • <u>Solace</u>       |

| • | Stream Simulator    | • | Stream Simulator - Extract | • | StreamBase 7.1 |
|---|---------------------|---|----------------------------|---|----------------|
| • | StreamBase LiveView | • | WebSocket                  |   |                |

- 8. Tap the Preview Selected Data Source slider to turn it on and display the preview of the selected data source.
- 9. Then, you can either click:

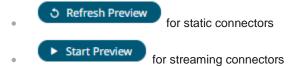

The retrieved query/table/sheet/schema is displayed in the *Data Sources* panel. The system displays the preview data at the bottom of the screen.

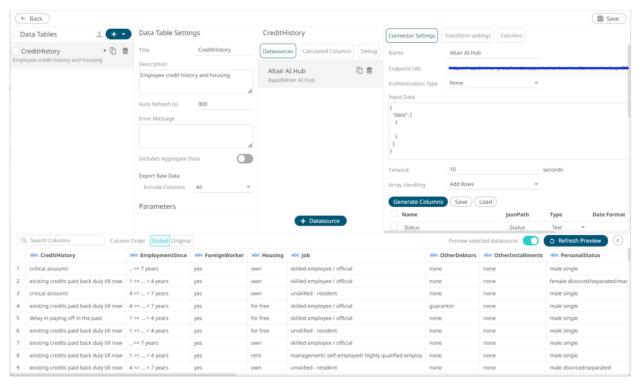

Click to collapse the Data Preview pane.

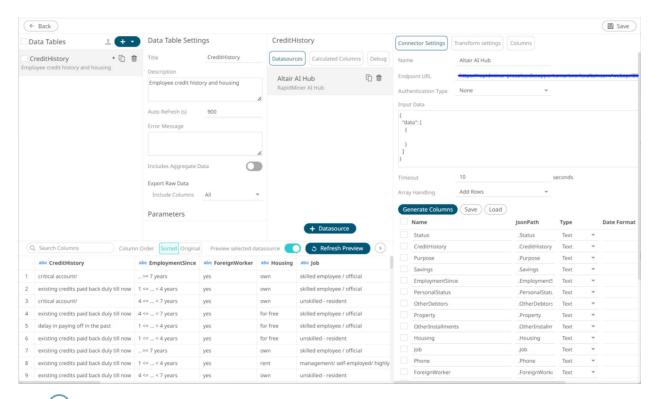

Click to expand the *Data Preview* pane.

- 10. After adding data sources, you can also:
  - Manage data source properties
  - Define transform settings
  - Retrieve external aggregates
  - Specify the set of columns to be included when <u>exporting raw data</u>
  - Add data table parameters
  - Sort columns
  - Define a join or union all of the data sources
  - Add user defined columns such as:
    - Auto key
    - Calculated column
    - Ranking column
    - Time bucketing column
    - Numeric bucketing (Identity, Sign, Manual, Equal Density, and Equal Distance)
    - Text grouping column
- 11. Click the **Save** button.

When saved, the notification displays:

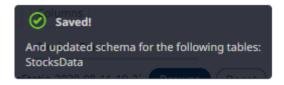

12. Click . You are returned to the <u>Open Workbook in Design Mode</u>, with the new data table added in the Data Table pane drop-down list.

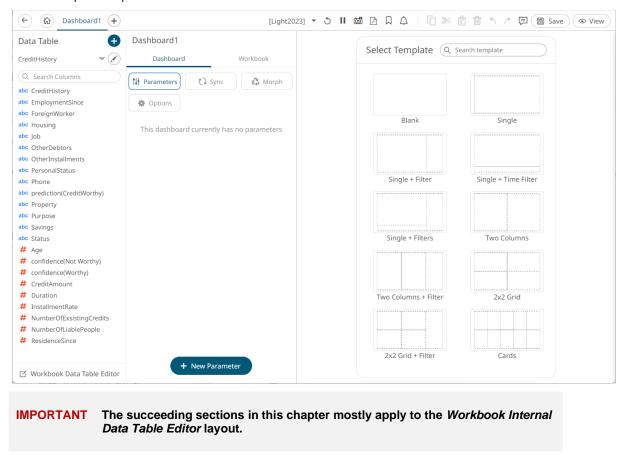

# Adding More Data Tables in the Workbook Internal Data Table Editor Layout

You can add several data tables that you can use to build the different visualizations and parts in the dashboards of a workbook.

#### Steps:

1. On the Data Table pane, click Workbook Datatable Editor .

The Workbook Internal Data Table Editor view displays.

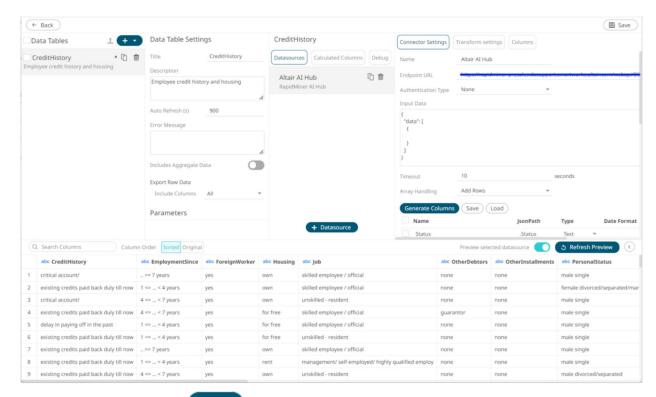

2. On the Data Tables pane, click and select New Data Table.

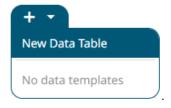

A new data table is added in the list and the Workbook Internal Data Table Editor view changes to display the enabled Data Table Settings and Data Sources panel.

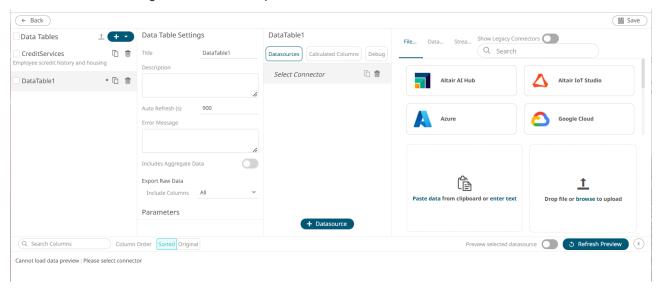

3. Repeat steps 3 to 11 of the Adding a New Data Table section.

# **Rearranging Data Tables**

The order of the data tables can be rearranged.

#### Steps:

1. Click the data table you want to move.

The **Hand Hover** This icon displays along with the blue marker before or after a data table where you can drop the item.

2. Drag and drop the data table to the desired position.

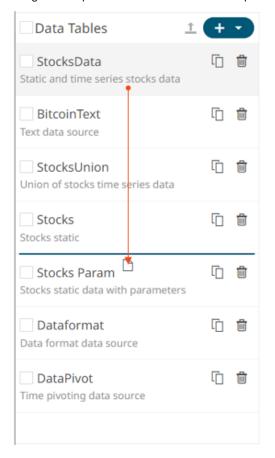

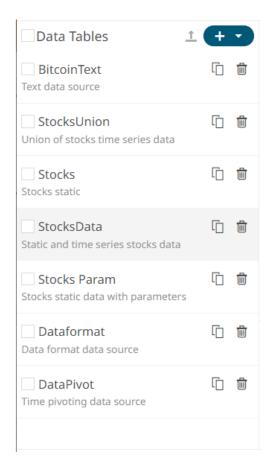

3. Click the **Save** b

When saved, the notification displays.

# **Selecting a Data Table**

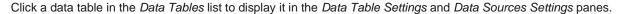

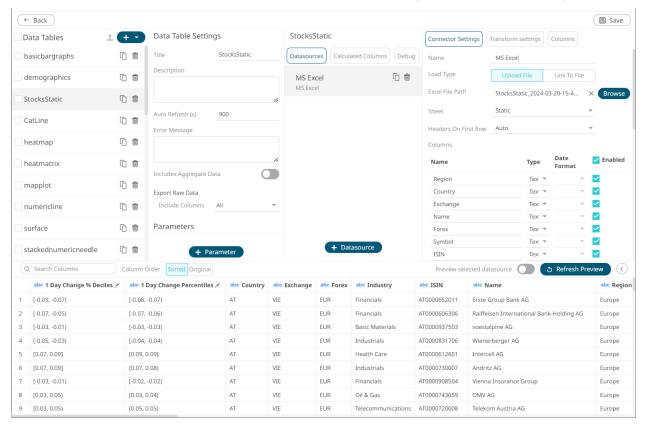

# Making a Duplicate of a Data Table

Select a data table and click the **Duplicate** button in the *Data Tables* list.

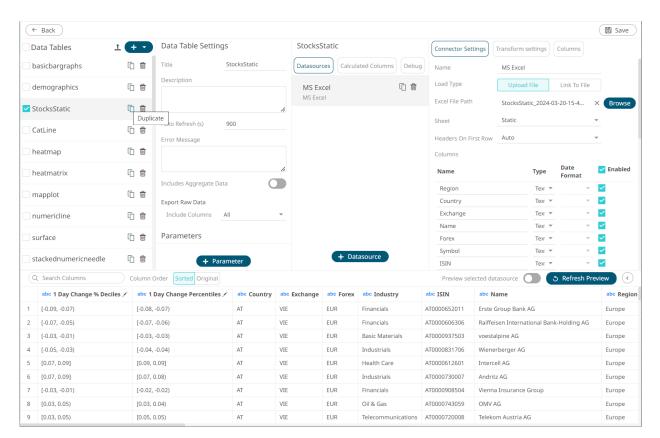

#### The data table is duplicated.

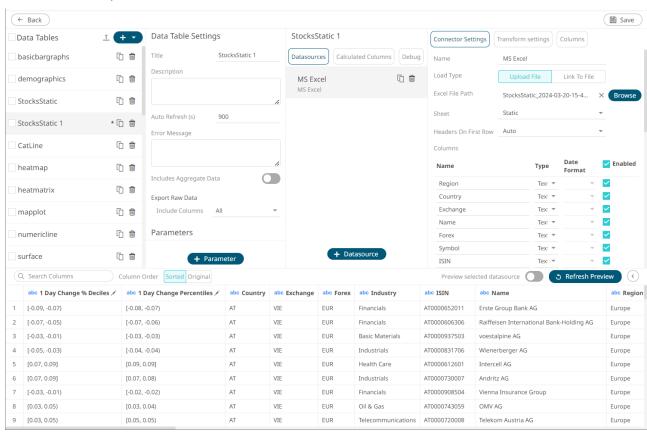

#### **Moving Data Tables to Data Library**

Data tables that were created in the Workbook Internal Data Table Editor can be moved to the Data Library.

#### Steps:

1. Select one or more data tables checkboxes in the Data Tables list then click Move to Data Library.

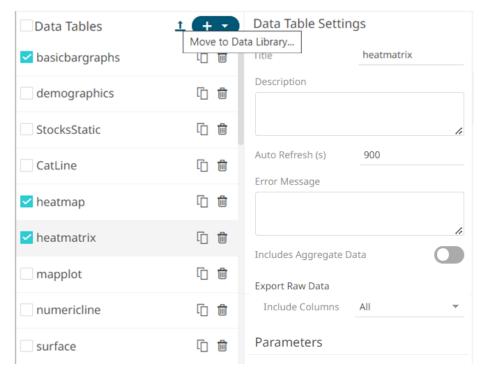

The Move to Data Library dialog displays.

• If one data table was selected, you can enter a new Name for the published data table template.

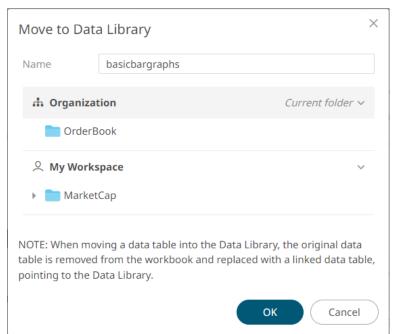

However, if several data tables were selected, this is the dialog that displays.

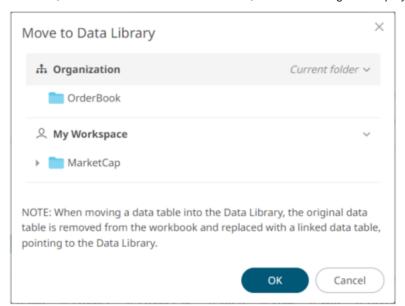

- 2. Select the folder or subfolder where the data table template will be published.
- 3. Click OK

The moved notification message displays.

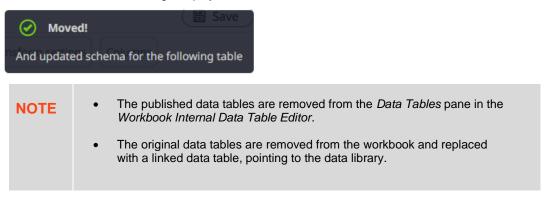

# Saving a Data Table

Save the settings in the Workbook Internal Data Table Editor view by clicking . A notification message displays.

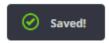

To close the Workbook Internal Data Table Editor view without saving the changes made, click

# **Deleting a Data Table**

Click the **Delete** button of a data table in the *Data Tables* list. A notification message displays when the data table is in use on the dashboard.

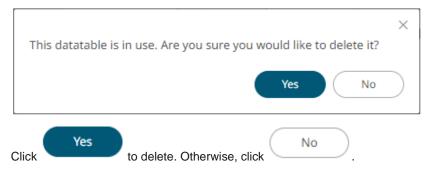

# **ADDING DATA TABLE PARAMETERS**

Parameters filter the data set returned to the visualization. Parameters are especially valuable when programming <u>Actions</u> in a workbook. You can use the parameters function to pull and enter specific data into SQL queries, web searches or other actions that you may wish to program as part of a workbook.

#### Steps:

- 1. On the *Data Table Settings* pane, click

  A new parameter displays (i.e., **New Parameter 1**).
- 2. Click New Parameter < number>.

The section expands to allow definition of the parameter name and default value.

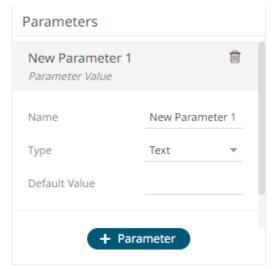

- 3. Enter the parameter Name then click ...
- 4. Select the *Type*: **Text**, **Numeric**, or **Time**.
- 5. Enter the Default Value.

You can enter several default values, separated by a comma.

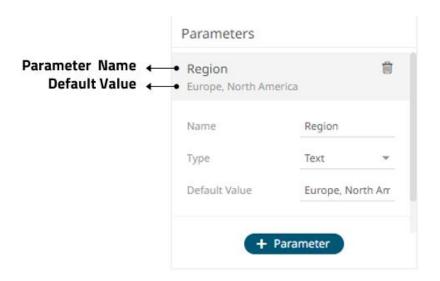

NOTE

For the Time type, the following formats for the default value are accepted:

- "yyyy-MM-dd"
- "yyyy-MM-ddTHH:mm:ss"
- "yyyy-MM-ddTHH:mm:ss.SSS"
- 6. Repeat steps 1 to 5 to add more parameters.
- 7. Click the **Save** Button.

The Data Sources Preview at the bottom of the screen updates based on the default parameter values.

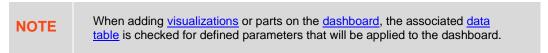

## **Rearranging Data Table Parameters**

The order of the data table parameters in the Data Table Editor layout can be rearranged.

#### Steps:

1. Click on a parameter you want to move.

The **Hand Hover** icon displays along with the blue marker before or after a data table parameter where you can drop the item.

2. Drag and drop the parameter to the desired position.

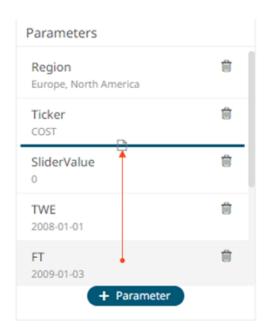

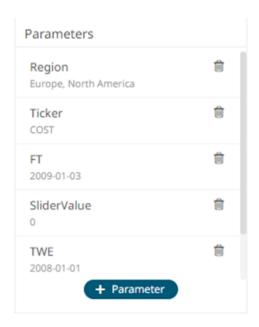

3. Click the **Save** button. When saved, the notification displays.

# **Manually Entered SQL Queries**

Panopticon Real Time will dynamically update the SQL query to use the parameters you have set up by putting the parameter name within curly brackets: **{parameter}**. Adding a dollar symbol prefix to the parameter is still supported for backward compatibility.

In this example, the software will replace the {Symbol} item in the SQL query with the Default Value.

In our example below, the Default Value is set to MSFT, the stock ticker symbol for Microsoft.

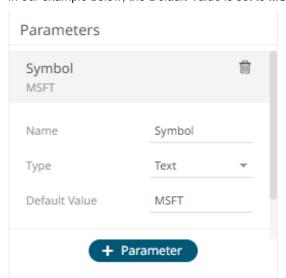

Based on this parameter setup, Panopticon Real Time will dynamically update this SQL Query:

SELECT \* FROM Static WHERE Ticker = {Symbol}

and replace it with this:

**NOTE** 

Depending on your setting on the data table regarding quotes around parameters, you should – or should not – put the default value of the parameter within quotes.

As there may be more than one value being returned by the parameter, a more appropriate WHERE clause syntax would be:

```
SELECT * FROM Static WHERE Ticker IN ({Symbol})
```

The selection is labeled **Enclose parameters in quotes** and can be selected or unselected.

When this option is selected, the software will automatically put parameter values within quotes, and the default value should be specified *with* quotes, since the SQL query should *not include* quotes:

Default value: 'MSFT'

```
SELECT * FROM Static WHERE Ticker = {Symbol}
```

When this option is unselected, the software will *not* put parameter values within quotes. Therefore, as required for correct SQL syntax, you should include quotes in your SQL query. Consequently, your default parameter value must be specified *without quotes*:

Default value: MSFT

```
SELECT * FROM Static WHERE Ticker = '{Symbol}'
```

This option is unchecked typically when dynamically parameterizing column selection.

# **Special Server Parameters**

Panopticon supports the following built-in parameters with special usage. The parameters are evaluated strictly serverside. This means that they can be referenced in data source settings, for example in a query statement or a text connector text input, to include them in columns on a data table. However, the parameters cannot be referenced in for example visualization titles or dashboard text boxes, since they are not assigned a value in the web client. Any value passed to the server from the client will be ignored and overridden with the server's value. The special server parameters are all case-sensitive and include:

| Parameter Name    | Description                                                                                                    | Value                                | Old Name     |  |
|-------------------|----------------------------------------------------------------------------------------------------|--------------------------------------|--------------|--|
| _current_time     | Returns the Date/Time of the current time with millisecond precision.                                                                                                    | 2021-02-24T05:18:47Z                 | CurrentTime  |  |
| _current_time_utc | Same as _current_time but in UTC, therefore not dependent on the server's time zone.                                                                                                    | 2021-02-23T21:18:47                  |              |  |
| _dashboard_name   | Returns the name of the dashboard.                                                                                                    | SysParamsDashboard                   |              |  |
| _datatable_name   | Returns the name of the data table.                                                                                                    | 42d8cd06-a99f-4a54-<br>8f1b-378585cf |              |  |
| _datatable_title  | Returns the title of the data table.                                                                                                    | SysParamsTable                       |              |  |
| _last_workday     | Returns the last business Date/Time with millisecond precision (excludes <b>Saturdays</b> and <b>Sundays</b> ).                                                                                      | 2021-02-23T05:18:47Z                 | LastWorkDay  |  |
| _quarter_start    | Returns the date of the most recent start/first day of the quarter period (i.e., 1 <sup>st</sup> January, 1 <sup>st</sup> April, 1 <sup>st</sup> July, 1 <sup>st</sup> October) with the time set to | 2021-01-01T08:00:00Z                 | QuarterStart |  |

|                                                                                                    | midnight.                                                                     |                      |           |
|----------------------------------------------------------------------------------------------------|-------------------------------------------------------------------------------|----------------------|-----------|
| _user_id  The username stripped of domain information and converted into lower case. (If it contains a back slash, only the part after the first back slash is returned.)  The _user_id parameter can then be used as the basis for a data query filter clause, limiting the returned results to be specific to the user's profile. |                                                                               | stefan_odelfalk      | userid    |
| _user_name Returns the username exactly as it appears in the Identity.                                                                                                    |                                                                               | DWCH\Stefan_Odelfalk | username  |
| _timezone                                                                                                    | _timezone Returns the name of the system clock timezone.                      |                      |           |
| _timezone_offset                                                                                                    | Returns the difference, in hours, of (current time) minus (current time UTC). | +01:00               |           |
| _week_start Returns the current Date/Time with millisecond precision of the most recent Monday.                                                                                                    |                                                                               | 2021-02-23T05:18:47Z | WeekStart |
| _workbook_folder                                                                                                    | Returns the workbook folder.                                                  | examples\            |           |
| _workbook_name                                                                                                    | Returns the workbook name.                                                    | SysParamsWorkbook    |           |

**NOTE** 

The parameter names **userid** and **username** were historically reserved by the system but have now been replaced by **\_user\_id** and **\_user\_name**. The old names still function as aliases for these system parameters so that old workbooks do not break.

Other special usage parameters relate to time series analysis and the use of the time filter box which include the following:

|  | Time | Wind | lowStart |
|--|------|------|----------|
|--|------|------|----------|

□ TimeWindowEnd

Snapshot

When the time filter box handles are moved to filter on a time window, these special parameters will automatically receive the updated date-times, in ISO UTC format.

For example:

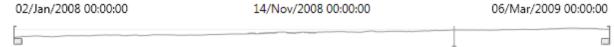

Produces the following:

TimeWindowStart = 2008-01-02T00:00:00Z

TimeWindowEnd = 2009-03-06T00:00:00Z

Snapshot = 2008-11-14T00:00:00Z

For example:

Produces the following:

TimeWindowStart = 2008-03-26T16:17:13Z TimeWindowEnd = 2009-01-09T17:50:47Z Snapshot = 2008-12-22T00:00:00Z

These parameters can then be used as appropriate to restrict the amount of time series data returned in the resultant dataset.

Typically, when Time parameters are used, they are written for visual display, or for input into a data query.

The curly bracket syntax is used to determine the display format.

For example:

{TimeWindowStart} produces: 2008-03-26T16:17:13Z

While:

{TimeWindowStart:yyyy-MM-dd} produces: 2008-03-26 {TimeWindowStart:dd/MMM/yy} produces: 26/Mar/08 {TimeWindowStart:HH:mm:ss} produces: 16:17:13

# **Parameter Encoding and Delimiters**

Parameters should be placed in a query enclosed by curly brackets. For example:

{symbol}

Three types of parameters are available:

- Text (the default)
- Date/Time (through the Time Special Parameters)
- □ Numeric (through selecting a numeric field, or using a Numeric Action Slider)

Each can be encoded appropriately.

For text parameters, the full syntax is as follows:

```
{[parametername]:[delimiter]}
```

For example:

```
{symbol:,}
```

The colon separates the parameter name from the delimiter string. If there is only a single value, then the delimiter is not utilized.

For numeric and Date/Time parameters the full syntax is as follows:

```
{[parametername]:[display format]}
For example:
{TimeWindowStart:yyyy-MM-dd HH:mm:ss}
{volume:#,##0}
{minresult:#,##0.00}
```

Parameter encoding can be used within:

- □ Data connectors to define a query, subscription, and connection settings
- □ R Transform to define an R script
- □ Python Transform to define a Python script
- ☐ The resulting dashboard for visualization titles
- Text label controls
- Visualizations to define variable titles

Refer to the sections below for more information.

NOTE

The original \$ format of prepending a parameter value with the dollar symbol is still supported for backwards compatibility reasons, but it is more limited in what it can achieve and should be avoided.

# **Deleting Data Table Parameters**

Defined data table parameters can be deleted.

#### Steps:

1. Hover on a parameter that you want to delete.

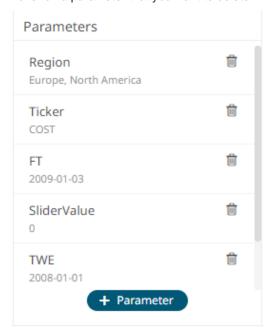

2. Click . The parameter is deleted.

# **EXTERNAL AGGREGATES**

Certain types of data that could not be aggregated by calculating a sum or an average are called **non-additive data**. There are also **subadditive data** which means that the aggregation of a group of several values could result in a value larger than any of the constituents that are part of the group, such as one plus two could equal to four. For such data, the group level values are found through more complex calculations. A well-known example is the calculation of Value at Risk (VaR) in capital markets. VaR is a measure of the risk of loss of investment, which takes many different parameters into account and is also calculated for a specified period. Calculating VaR requires specialised software—a Risk Engine—and can take considerable time to calculate.

Panopticon supports the use of externally provided aggregate values, such as VaR, which is calculated with a third-party software. When a data set contains external aggregate values, Panopticon will use those values instead of internally calculating the aggregate values.

In the example data set below, there are a couple of different asset classes in a few different geographic office locations as well as Exposure and VaR for two different time periods:

| Region        | Country | Office    | Asset Class | Exposure | 10 VaR  | 1 VaR   |
|---------------|---------|-----------|-------------|----------|---------|---------|
| North America | Canada  | Toronto   | Commodities | 449.1171 | 83.4499 | 26.3047 |
| North America | Canada  | Toronto   | Equity      | 909.3673 | 16.8531 | 30.2247 |
| North America | Canada  | Vancouver | Commodities | 260.9837 | 10.9165 | 13.7078 |
| North America | Canada  | Vancouver | Equity      | 374.7892 | 14.2773 | 23.7829 |
| North America | USA     | Boston    | Equity      | 502.5591 | 96.9313 | 34.3891 |
| North America | USA     | Boston    | Commodities | 305.9504 | 12.3754 | 3.2304  |
| North America | USA     | Chicago   | Equity      | 652.1543 | 76.2075 | 11.7147 |
| North America | USA     | Chicago   | Commodities | 459.5511 | 33.4553 | 17.6896 |

To know the overall VaR for one of the asset classes, or the overall VaR for the entire region, they could not be calculated using the numbers in the table. Those aggregate values require a complex calculation that must be performed externally and supplied as part of the data set.

In the example below, a single row of external aggregate values has been added that apply to the whole Region. As a way of marking that those numbers are aggregate values, and not specific to any Country, any Office or any Asset Class, we have inserted a marker word in those columns, which is the word **TOTAL**. The marker word used does not matter. It can be chosen at will and the same marker word is then specified in the data table settings in Panopticon.

| Region        | Country | Office    | Asset Class | Exposure | 10 VaR  | 1 VaR   |
|---------------|---------|-----------|-------------|----------|---------|---------|
| North America | Canada  | Toronto   | Commodities | 449.1171 | 83.4499 | 26.3047 |
| North America | Canada  | Toronto   | Equity      | 909.3673 | 16.8531 | 30.2247 |
| North America | Canada  | Vancouver | Commodities | 260.9837 | 10.9165 | 13.7078 |
| North America | Canada  | Vancouver | Equity      | 374.7892 | 14.2773 | 23.7829 |
| North America | USA     | Boston    | Equity      | 502.5591 | 96.9313 | 34.3891 |
| North America | USA     | Boston    | Commodities | 305.9504 | 12.3754 | 3.2304  |
| North America | USA     | Chicago   | Equity      | 652.1543 | 76.2075 | 11.7147 |
| North America | USA     | Chicago   | Commodities | 459.5511 | 33.4553 | 17.6896 |
| North America | TOTAL   | TOTAL     | TOTAL       | 3914.472 | 54.2786 | 67.4829 |

With this data set, you can see the VaR for each specific combination of Region, Country, Office, and Asset Class, as well as the overall VaR for the whole Region. However, the data set does not specify the overall VaR for Canada, or the overall Commodities, among others.

To achieve this, the data set must be extended to contain one row for each aggregation that you are interested in. The result would look like this:

| Region        | Country | Office    | Asset Class | Exposure | 10 VaR  | 1 VaR   |
|---------------|---------|-----------|-------------|----------|---------|---------|
| North America | Canada  | Toronto   | Commodities | 449.1171 | 83.4499 | 26.3047 |
| North America | Canada  | Toronto   | Equity      | 909.3673 | 16.8531 | 30.2247 |
| North America | Canada  | Vancouver | Commodities | 260.9837 | 10.9165 | 13.7078 |
| North America | Canada  | Vancouver | Equity      | 374.7892 | 14.2773 | 23.7829 |
| North America | USA     | Boston    | Equity      | 502.5591 | 96.9313 | 34.3891 |
| North America | USA     | Boston    | Commodities | 305.9504 | 12.3754 | 3.2304  |
| North America | USA     | Chicago   | Equity      | 652.1543 | 76.2075 | 11.7147 |
| North America | USA     | Chicago   | Commodities | 459.5511 | 33.4553 | 17.6896 |
| North America | Canada  | Toronto   | TOTAL       | 1358.484 | 38.4462 | 22.0139 |
| North America | Canada  | Vancouver | TOTAL       | 635.7729 | 32.3003 | 30.2389 |
| North America | USA     | Boston    | TOTAL       | 808.5095 | 99.7753 | 85.4723 |
| North America | USA     | Chicago   | TOTAL       | 1111.705 | 62.5171 | 48.0544 |
| North America | Canada  | TOTAL     | TOTAL       | 1994.257 | 42.782  | 39.2778 |
| North America | USA     | TOTAL     | TOTAL       | 1920.215 | 18.7829 | 44.9223 |
| North America | Canada  | TOTAL     | Commodities | 710.1008 | 28.8047 | 31.1579 |
| North America | Canada  | TOTAL     | Equity      | 1284.157 | 55.2736 | 71.5806 |
| North America | USA     | TOTAL     | Commodities | 765.5015 | 80.6778 | 30.9781 |
| North America | USA     | TOTAL     | Equity      | 1154.713 | 76.8432 | 20.9828 |
| North America | TOTAL   | TOTAL     | Equity      | 2438.87  | 96.4873 | 26.3088 |
| North America | TOTAL   | TOTAL     | Commodities | 1475.602 | 93.0813 | 78.5314 |
| North America | TOTAL   | TOTAL     | TOTAL       | 3914.472 | 54.2786 | 67.4829 |
| TOTAL         | TOTAL   | TOTAL     | Commodities | 1475.602 | 93.0813 | 78.5314 |
| TOTAL         | TOTAL   | TOTAL     | Equity      | 2438.87  | 96.4873 | 26.3088 |
| TOTAL         | TOTAL   | TOTAL     | TOTAL       | 3914.472 | 54.2786 | 67.4829 |

With this data set, you can create a data table in Panopticon and specify that the data **Includes Aggregate Data** under the **Advanced** settings pill. You can specify that the columns are **All**, and the chosen *Aggregate Mark Value* which in this case is **TOTAL**.

**NOTE** 

The option of selecting a specific column name instead of selecting **All** is available for legacy reasons but is not recommended. Please see the documentation of previous release versions (< 2025.1) for usage instructions.

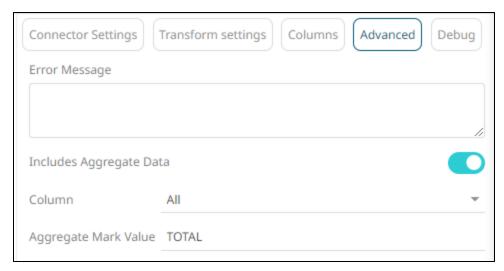

You can now use the data table and build a visualization where there are aggregated VaR values at several relevant breakdowns: You can put Asset Class in any order position among the geographically oriented columns, for example:

Region, Country, Office, Asset Class Region, Country, Asset Class, Office Region, Asset Class, Country, Office Asset Class, Region, Country, Office

You can also use any of the hierarchies above with reduced detail, such as:

Region, Country, Office, Asset Class Region, Country, Asset Class, Office Region, Country, Asset Class, Office Asset Class, Region, Country, Office Region, Country, Office, Asset Class

However, there are no rows available in the example data set that define the aggregate values for any breakdown that skips some parts of the hierarchy, such as [Asset Class, Office] or [Country, Asset Class] or [Region, Office]. To support displaying any combination of any category columns, additional rows of aggregate values are required.

A data set that supports any combination of category columns for this example data would look like the one below, where external aggregate rows for each combination of category columns are defined. From the four category columns and eight unique, valid category value combinations, you need no less than 58 additional rows that aggregate values for all combinations of one, several or, all the category columns. Even though this example contains just one value for region, you still need a row marked **TOTAL** in the Region column for each case where you want to ignore the Region column. Furthermore, even though each Office is in just one Country, you still need a row marked **TOTAL** in the Country column for each case where you want to ignore the Country column, etc.

| Region        | Country | Office    | Asset Class | Exposure | 10 VaR  | 1 VaR   |
|---------------|---------|-----------|-------------|----------|---------|---------|
| North America | Canada  | Toronto   | Commodities | 449.1171 | 83.4499 | 26.3047 |
| North America | Canada  | Toronto   | Equity      | 909.3673 | 16.8531 | 30.2247 |
| North America | Canada  | Vancouver | Commodities | 260.9837 | 10.9165 | 13.7078 |
| North America | Canada  | Vancouver | Equity      | 374.7892 | 14.2773 | 23.7829 |
| North America | USA     | Boston    | Equity      | 502.5591 | 96.9313 | 34.3891 |
| North America | USA     | Boston    | Commodities | 305.9504 | 12.3754 | 3.2304  |
| North America | USA     | Chicago   | Equity      | 652.1543 | 76.2075 | 11.7147 |
| North America | USA     | Chicago   | Commodities | 459.5511 | 33.4553 | 17.6896 |
| North America | Canada  | Toronto   | TOTAL       | 1358.484 | 38.4462 | 22.0139 |

| North America | Canada | Vancouver | TOTAL       | 635.7729 | 32.3003 | 30.2389 |
|---------------|--------|-----------|-------------|----------|---------|---------|
| North America | USA    | Boston    | TOTAL       | 808.5095 | 99.7753 | 85.4723 |
| North America | USA    | Chicago   | TOTAL       | 1111.705 | 62.5171 | 48.0544 |
| North America | Canada | TOTAL     | Commodities | 710.1008 | 28.8047 | 31.1579 |
| North America | Canada | TOTAL     | Equity      | 1284.157 | 55.2736 | 71.5806 |
| North America | USA    | TOTAL     | Commodities | 765.5015 | 80.6778 | 30.9781 |
| North America | USA    | TOTAL     | Equity      | 1154.713 | 76.8432 | 20.9828 |
| North America | TOTAL  | Toronto   | Commodities | 449.1171 | 83.4499 | 26.3047 |
| North America | TOTAL  | Toronto   | Equity      | 909.3673 | 16.8531 | 30.2247 |
| North America | TOTAL  | Vancouver | Commodities | 260.9837 | 10.9165 | 13.7078 |
| North America | TOTAL  | Vancouver | Equity      | 374.7892 | 14.2773 | 23.7829 |
| North America | TOTAL  | Boston    | Equity      | 502.5591 | 96.9313 | 34.3891 |
| North America | TOTAL  | Boston    | Commodities | 305.9504 | 12.3754 | 3.2304  |
| North America | TOTAL  | Chicago   | Equity      | 652.1543 | 76.2075 | 11.7147 |
| North America | TOTAL  | Chicago   | Commodities | 459.5511 | 33.4553 | 17.6896 |
| TOTAL         | Canada | Toronto   | Commodities | 449.1171 | 83.4499 | 26.3047 |
| TOTAL         | Canada | Toronto   | Equity      | 909.3673 | 16.8531 | 30.2247 |
| TOTAL         | Canada | Vancouver | Commodities | 260.9837 | 10.9165 | 13.7078 |
| TOTAL         | Canada | Vancouver | Equity      | 374.7892 | 14.2773 | 23.7829 |
| TOTAL         | USA    | Boston    | Equity      | 502.5591 | 96.9313 | 34.3891 |
| TOTAL         | USA    | Boston    | Commodities | 305.9504 | 12.3754 | 3.2304  |
| TOTAL         | USA    | Chicago   | Equity      | 652.1543 | 76.2075 | 11.7147 |
| TOTAL         | USA    | Chicago   | Commodities | 459.5511 | 33.4553 | 17.6896 |
| North America | Canada | TOTAL     | TOTAL       | 1994.257 | 42.782  | 39.2778 |
| North America | USA    | TOTAL     | TOTAL       | 1920.215 | 18.7829 | 44.9223 |
| North America | TOTAL  | Toronto   | TOTAL       | 1358.484 | 38.4462 | 22.0139 |
| North America | TOTAL  | Vancouver | TOTAL       | 635.7729 | 32.3003 | 30.2389 |
| North America | TOTAL  | Boston    | TOTAL       | 808.5095 | 99.7753 | 85.4723 |
| North America | TOTAL  | Chicago   | TOTAL       | 1111.705 | 62.5171 | 48.0544 |
| TOTAL         | Canada | Toronto   | TOTAL       | 1358.484 | 38.4462 | 22.0139 |
| TOTAL         | Canada | Vancouver | TOTAL       | 635.7729 | 32.3003 | 30.2389 |
| TOTAL         | USA    | Boston    | TOTAL       | 808.5095 | 99.7753 | 85.4723 |
| TOTAL         | USA    | Chicago   | TOTAL       | 1111.705 | 62.5171 | 48.0544 |
| North America | TOTAL  | TOTAL     | Equity      | 2438.87  | 96.4873 | 26.3088 |

| North America | TOTAL  | TOTAL     | Commodities | 1475.602 | 93.0813 | 78.5314 |
|---------------|--------|-----------|-------------|----------|---------|---------|
| TOTAL         | Canada | TOTAL     | Commodities | 710.1008 | 28.8047 | 31.1579 |
| TOTAL         | Canada | TOTAL     | Equity      | 1284.157 | 55.2736 | 71.5806 |
| TOTAL         | USA    | TOTAL     | Commodities | 765.5015 | 80.6778 | 30.9781 |
| TOTAL         | USA    | TOTAL     | Equity      | 1154.713 | 76.8432 | 20.9828 |
| TOTAL         | TOTAL  | Toronto   | Commodities | 449.1171 | 83.4499 | 26.3047 |
| TOTAL         | TOTAL  | Toronto   | Equity      | 909.3673 | 16.8531 | 30.2247 |
| TOTAL         | TOTAL  | Vancouver | Commodities | 260.9837 | 10.9165 | 13.7078 |
| TOTAL         | TOTAL  | Vancouver | Equity      | 374.7892 | 14.2773 | 23.7829 |
| TOTAL         | TOTAL  | Boston    | Equity      | 502.5591 | 96.9313 | 34.3891 |
| TOTAL         | TOTAL  | Boston    | Commodities | 305.9504 | 12.3754 | 3.2304  |
| TOTAL         | TOTAL  | Chicago   | Equity      | 652.1543 | 76.2075 | 11.7147 |
| TOTAL         | TOTAL  | Chicago   | Commodities | 459.5511 | 33.4553 | 17.6896 |
| TOTAL         | TOTAL  | TOTAL     | Commodities | 1475.602 | 93.0813 | 78.5314 |
| TOTAL         | TOTAL  | TOTAL     | Equity      | 2438.87  | 96.4873 | 26.3088 |
| TOTAL         | TOTAL  | Toronto   | TOTAL       | 1358.484 | 38.4462 | 22.0139 |
| TOTAL         | TOTAL  | Vancouver | TOTAL       | 635.7729 | 32.3003 | 30.2389 |
| TOTAL         | TOTAL  | Boston    | TOTAL       | 808.5095 | 99.7753 | 85.4723 |
| TOTAL         | TOTAL  | Chicago   | TOTAL       | 1111.705 | 62.5171 | 48.0544 |
| TOTAL         | Canada | TOTAL     | TOTAL       | 1994.257 | 42.782  | 39.2778 |
| TOTAL         | USA    | TOTAL     | TOTAL       | 1920.215 | 18.7829 | 44.9223 |
| North America | TOTAL  | TOTAL     | TOTAL       | 3914.472 | 54.2786 | 67.4829 |
| TOTAL         | TOTAL  | TOTAL     | TOTAL       | 3914.472 | 54.2786 | 67.4829 |
|               |        |           |             |          |         |         |

With the data set with external aggregate values included for each possible category column combination, you can freely use the dynamic slicing and dicing functionality in Panopticon, where the Breakdown Control widget allows the user to reorganize columns at will, as well as include and exclude them as needed.

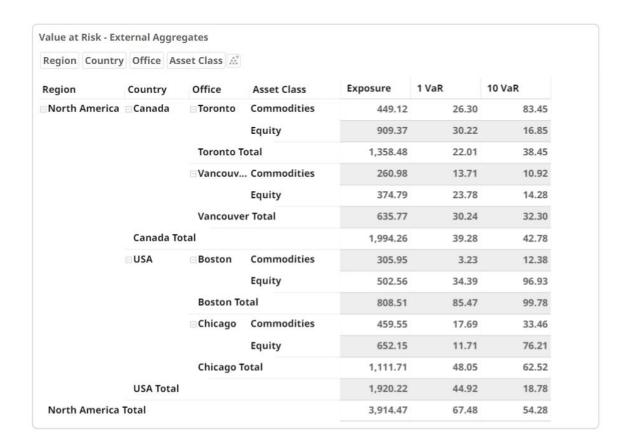

## Calculations with External Aggregates (Non-Additive Calculations)

Calculations are built from the underlying data fields within the dataset. For additive datasets, aggregates of calculated fields are based on:

- A defined aggregation method, using the leaf calculation, and aggregating this up the hierarchy.
- The Calculate aggregation method, using the sum of each term in the formula, up the hierarchy.

In the case of external aggregates, and applying the Calculation aggregation method, calculations will use the external aggregate values for each term within the formula, when calculating up the hierarchy.

# SPECIFYING THE SET OF COLUMNS TO BE INCLUDED WHEN EXPORTING RAW DATA

The raw data of a visualization can be exported and copied to a clipboard for future use in another application.

In the Workbook Data Table Editor, you can specify the set of columns that will be included when exporting raw data.

## Steps:

1. On the Export Raw Data section of the Data Table Settings pane, select one of the Include Columns options:

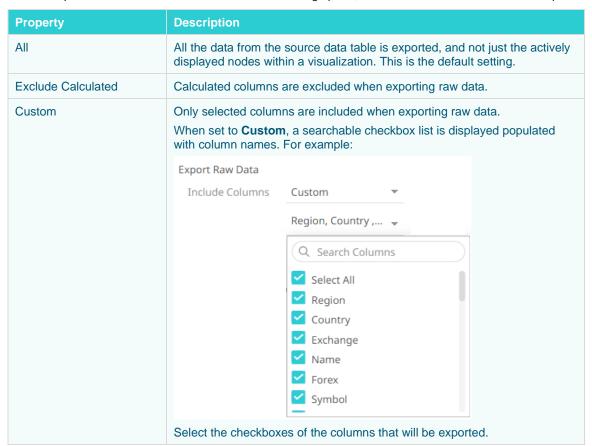

2. Click the **Save** button.

# **MANAGING DATA SOURCES**

A data table can consist of one or more data sources and can be connected directly, with data retrieved on the fly as is required.

Click on a data source on the *Data Sources* pane. The currently selected data source is highlighted (grey background) and the settings are displayed.

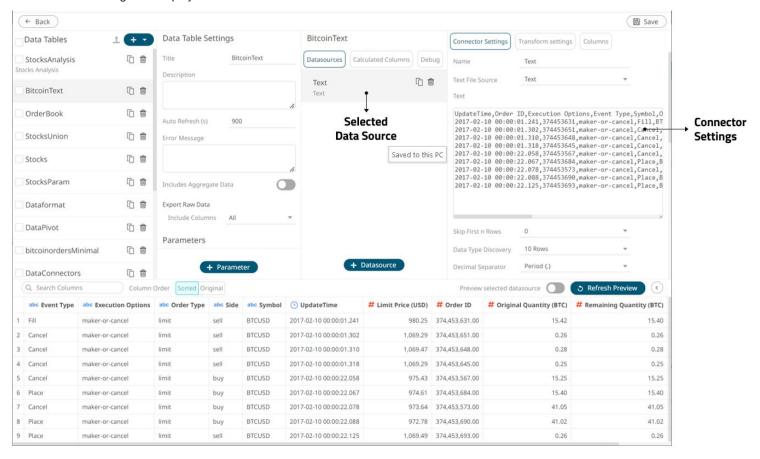

## Connector Settings

## Sample 1

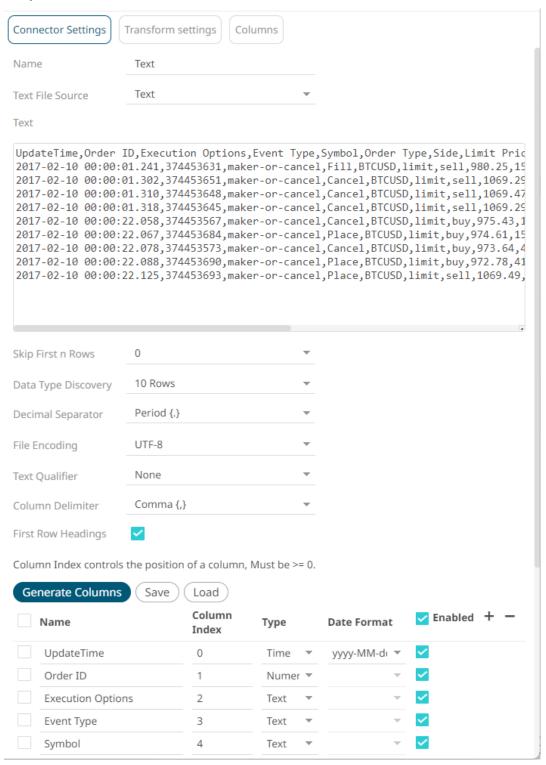

Sample 1 (Text Data – Manual Text) displays the text values and the properties of the generated columns based on the set properties (i.e., Skip First n Rows, Data Type Discovery, Text Qualifier, and Column Delimiter)

## Sample 2

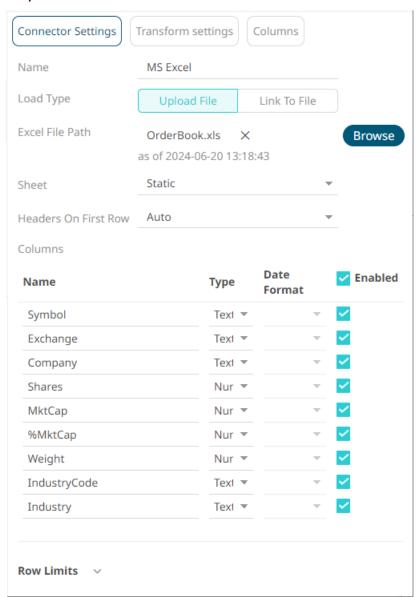

This lists options specific to the data source. In the case above for Sample 2 (MS Excel), it displays the file path to the Excel workbook, selected sheet, and if the headers on the first row are used.

In the Connector Settings pane, the amount of data to be returned can also be specified.

For more information on the data source specific settings, refer to Data Connectors for more information.

□ Transform Settings

Clicking the **Transforms Settings** button displays the transform settings of the currently selected data source.

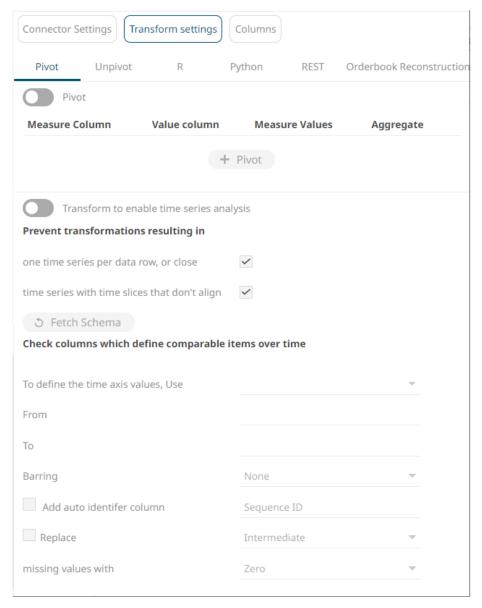

# The *Transform Settings* allow for:

- <u>Pivoting</u> retrieved data
- <u>Unpivoting</u> retrieved data
- Transforming data to <u>enable time series analysis</u> including interpolation
- Running an R or Python script for data transformation
- Running a <u>REST Transform</u>
- Lists of orders to be reconstructed into an Order book and conflated for output display

# Columns Settings

Clicking the **Columns** button displays the retrieved columns from the data source.

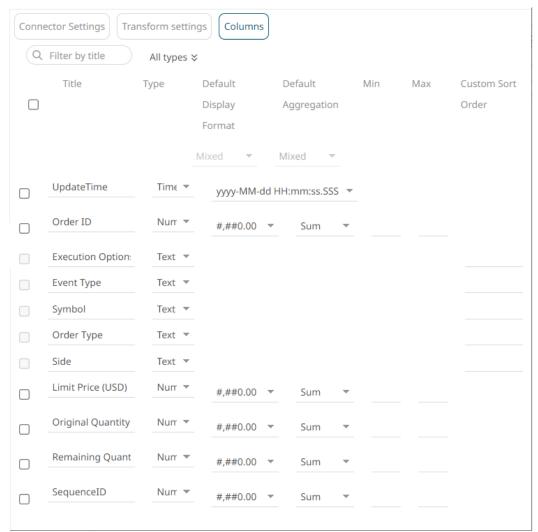

## The Column Settings allows you to:

- Modify the column data type
- Rename column names
- Select the <u>numeric</u> or <u>Date/Time</u> format
- Select the numeric default <u>aggregation</u>
- Define <u>custom sort order</u>

# **COMMON DATA SOURCE SETTINGS**

| Mos | t o | f the | data | sou | rces | share the following settings: |  |
|-----|-----|-------|------|-----|------|-------------------------------|--|
|     | _   |       |      |     |      |                               |  |

- Data Connector File Source
- Load Type for a File Source
- Message Type selection and definition
- Saving and loading of column definitions
- Time zone definition
- Row Limits definition

# Selecting and Defining the Data Connector File Source

Several connectors including <u>JSON</u>, <u>SVG</u>, <u>Text</u>, <u>XML</u>, and <u>Stream Simulator</u>, allow selection from a File, Web URL, or Text source.

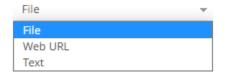

#### Steps:

Select the connector file source:

File

You can either:

Upload a data source snapshot by clicking Upload File browse to the file source.

Upload File then Browse

After selecting the file, it is displayed with the timestamp of the snapshot.

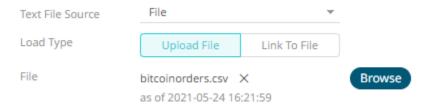

The data source is placed in the repository and locked, synchronized, and bundled with the workbook version.

To change the data source, click then **Browse** to browse to a new version of the file, which is uploaded into the repository, and create a new version of the workbook that reads it.

• Link to a data source file by clicking **Link to File** and entering a *File Path*.

The supported file types for the connector are displayed as guide (e.g., for the Text connector they are .CSV, .TXT, and .TSV).

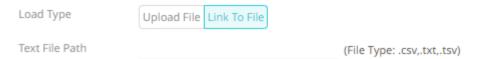

Ensure that in a cluster, you need to use a shared path or put it on every node and use a path that resolves on every node. You can update its contents whenever you want.

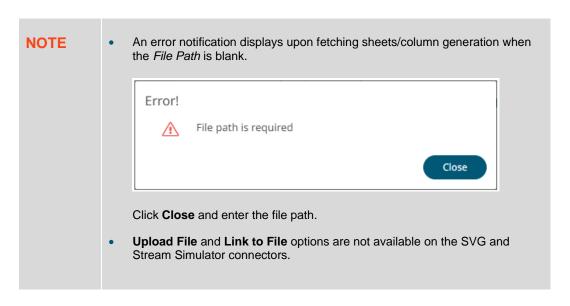

## □ Text

Then enter the text block to be parsed.

| Text File Source | Text |  |    |
|------------------|------|--|----|
| Text             |      |  |    |
|                  |      |  |    |
|                  |      |  |    |
|                  |      |  |    |
|                  |      |  |    |
|                  |      |  |    |
|                  |      |  |    |
|                  |      |  | // |

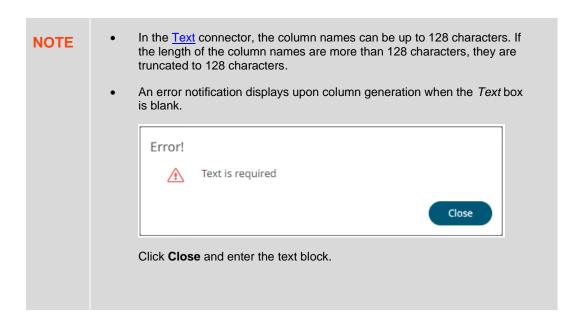

# ■ Web URL

The dialog changes to allow specification of the following:

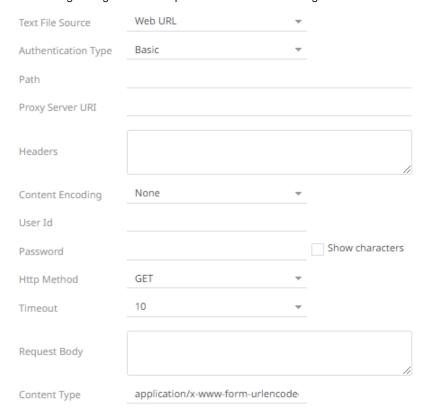

# **Property Description** Authentication **Basic** Type Basic authentication. **OAuth** OAuth Authentication Type Token Url Token Request Body Add Access Token To Request Headers Then enter the following settings: **Token URL** – The URL to retrieve the access token from. **Token Request Body** – The request body used for access token requests. Add Access Token To - The Access token retrieved from the Token URL can be added to headers, URL, or request body, depending on how the endpoint needs the token. Request Headers Request Url Request Body Request Headers - A header is automatically added to the REST API request. Request URL - The URL needs to be manually parameterised with a {access\_token} parameter, before calling the REST API, the parameter is replaced with the actual token. Request Body - The Request Body needs to be manually parameterised with a {access\_token} parameter, before calling the REST API, the parameter is replaced with the actual token. **NOTES:** The given request body is posted to the Token URL as application/x-www-formurlencoded, so the request body must be formatted like field1=value1&field2=value2, e.g., client\_id=xxxx&client\_secret=xxxx&grant\_type=client\_credentials. Not available in the Stream Simulator connector. If you have a pre-generated API token for the service you connect to and want to use the Bearer Authentication (Token Authentication), select the Authentication Type **Basic**, and manually type into the *Headers* field: Authorization="Bearer xxxxyz\_some\_secret\_token" Leave the User Id and Password fields blank. The API token in the *Headers* field can be a Panopticon parameter reference, and the API token can be saved as a global server parameter. Path The absolute path including the HTTP where the file is located.

| Proxy Server URI | The HTTP Proxy setting that will allow the connector to reach the endpoint.                                                                                                    |  |  |  |  |
|------------------|----------------------------------------------------------------------------------------------------|--|--|--|--|
| Headers          | <ul> <li>Headers are separated by a comma.</li> <li>Each <i>Header</i> is entered as <b>Name = Value</b>, where <i>Name</i> and <i>Value</i> can be enclosed in double quotes to allow inclusion of any character except for double quotes.</li> </ul> |  |  |  |  |
|                  |                                                                                                    |  |  |  |  |
|                  | <ul> <li>Name and Value can also be left unquoted, in which case they may not include<br/>comma or equals characters.</li> </ul>                                                                                                    |  |  |  |  |
| Content Encoding | Select the <i>Content Encoding</i> with the HTTP Header: <b>None, GZip, Deflate</b> , or <b>GZip and Deflate</b>                                                                                                    |  |  |  |  |
| User Id          | The user ld that will be used to connect to the connector's service.                                                                                                    |  |  |  |  |
| Password         | The password to connect to the connector's service.                                                                                                    |  |  |  |  |
|                  | Check the <b>Show Characters</b> box to display the entered characters.                                                                                                    |  |  |  |  |
| HTTP Method      | Select the appropriate HTTP method for the request from the following options:  GET  GET  POST  PUT  DELETE  GET – To retrieve data.  POST – To add new data.  PUT – To replace existing data.  DELETE – To remove existing data.                      |  |  |  |  |
| Timeout          | The length of time to wait for the server response (10 to 300). Default is 10.                                                                                                    |  |  |  |  |
| Request Body     | The Request Body for the HTTP POST.                                                                                                    |  |  |  |  |
| Content Type     | The required Content Type. Default is application/x-www-form-urlencoded.                                                                                                    |  |  |  |  |
| Record Path      | The record path that will be queried by the connector's path (e.g., myroot.items.item).                                                                                                    |  |  |  |  |

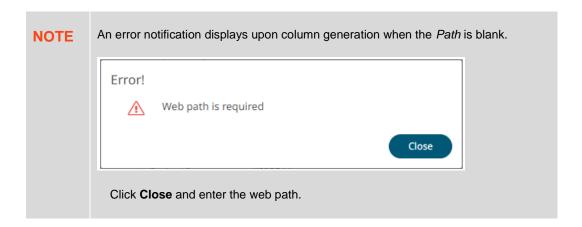

# **Defining the Message Type in Data Sources**

You can select the message type that specifies the format of the data within the message in <a href="ActiveMQ"><u>ActiveMQ</u></a>, <a href="Google Cloud">Google Cloud</a> <a href="PubSub">PubSub</a>, <a href="Machine MQ">MQTT</a>, <a href="RabbitMQ">RabbitMQ</a>, <a href="Solace">Solace</a>, and <a href="WebSocket">WebSocket</a> connectors.

## Steps:

1. Select the Message Type:

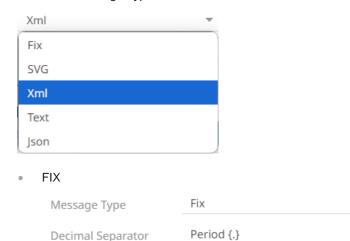

Save

Fix Tag

Load

JSON

**Generate Columns** 

Name

If **JSON** is selected, enter the *Record Path* which allows the identification of multiple records within the JSON document (e.g., **myroot.items.item**) and select the <u>Array Handling</u> setting.

Date Format Enabled + -

Type

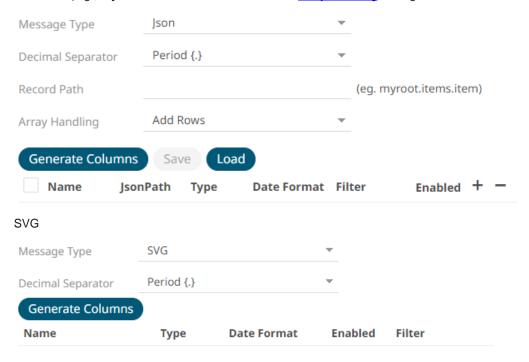

**NOTE** 

This parser is not available on the MQTT connector.

Text

If **Text** has been selected, confirm the **Decimal Separator**, **Text Qualifier**, **Column Delimiter**, and if the first row of the message includes column headings.

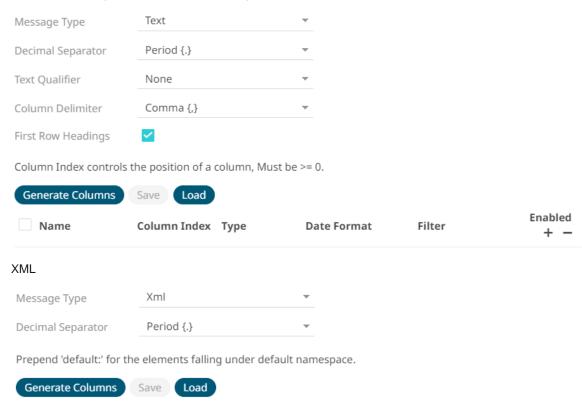

2. Define or set the columns that represent the sections of the message.

Type

**XPath** 

| Property                            | Description                                                                 |
|-------------------------------------|-----------------------------------------------------------------------------|
| Name                                | The column name of the source schema.                                       |
| Fix Tag/JsonPath/Column Index/XPath | The Fix Tag/JsonPath/Column Index/XPath of the source schema.               |
| Туре                                | The data type of the column. Can be a <b>Text, Numeric</b> , or <b>Time</b> |
| Date Format                         | The format when the data type is <b>Time</b> .                              |
| Enabled                             | Determines whether the message field should be processed.                   |

**Date Format** 

Filter

NOTE

To parse and format times with higher than millisecond precision, the format string needs to end with a period followed by sequence of uppercase S. There can be no additional characters following them.

Enabled + -

For example: yyyy-MM-dd HH:mm:ss.SSSSSS

Name

|                            |                                                             |            | _  |
|----------------------------|-------------------------------------------------------------|------------|----|
| To delete a column, select | $^{f -}$ , or for all the column entries select the topmost | then click | Ξ. |

# **Defining the Format in Data Sources**

You can select the format to use in the connector for <u>Azure</u>, <u>Google Cloud</u>, <u>Microsoft OneDrive</u>, <u>RapidMiner – Data Catalog</u>, <u>S3</u>, and <u>Web Data</u> data sources.

## Steps:

1. Select the *Data Type*. For example:

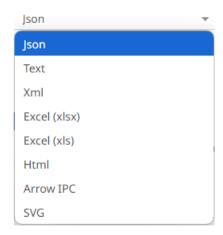

JSON

If **JSON** is selected, enter the *Record Path* which allows the identification of multiple records within the JSON document (e.g., **myroot.items.item**) and select the <u>Array Handling</u> setting.

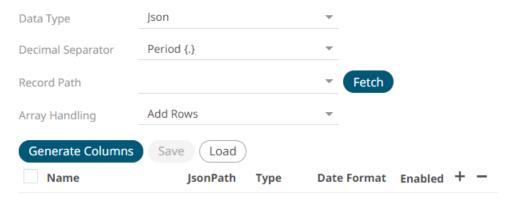

Text

If **Text** is selected, confirm the **Decimal Separator**, **Text Qualifier**, **Column Delimiter**, and if the first row of the message includes column headings.

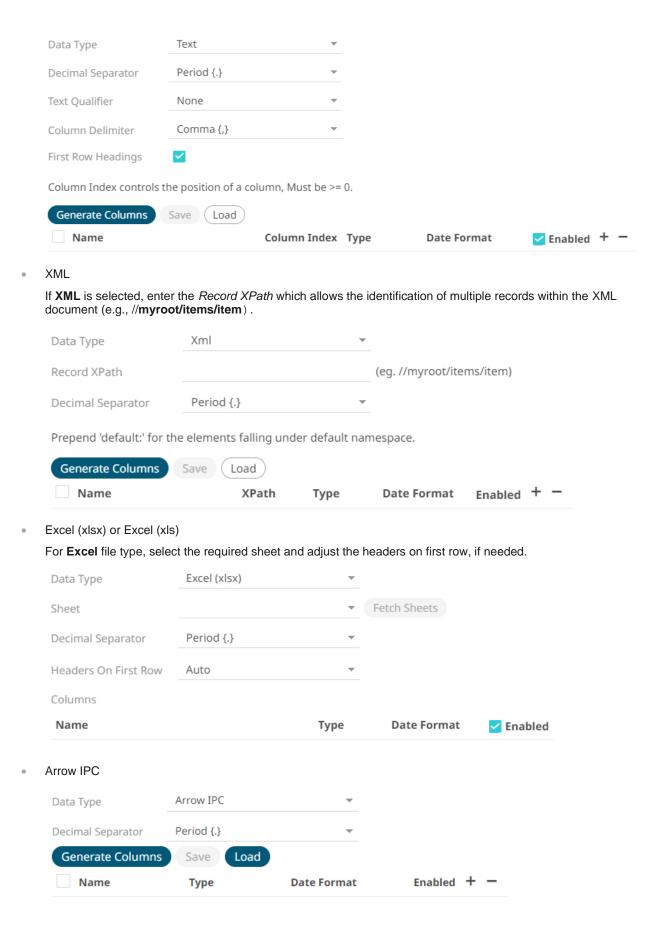

SVG

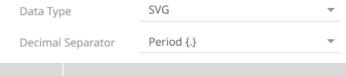

NOTE

- The *Decimal Separator* setting is not available on the Web Data connector.
- In the SVG parser, columns listing is not displayed.
- RMHDF5

This data type is only available in the RapidMiner – Data Catalog connector.

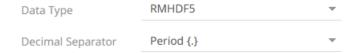

2. Define or set the columns that represent the sections of the file.

| 3. Property                                                                      | Description                                               |
|----------------------------------------------------------------------------------|-----------------------------------------------------------|
| Name                                                                             | The column name of the source schema.                     |
| JsonPath/Column<br>Index/XPath                                                   | The JsonPath/Column Index/XPath of the source schema.     |
| Type The data type of the column. Can be a <b>Text, Numeric</b> , or <b>Time</b> |                                                           |
| Date Format The <u>format</u> when the data type is <b>Time</b> .                |                                                           |
| Enabled                                                                          | Determines whether the message field should be processed. |

NOTE

To parse and format times with higher than millisecond precision, the format string needs to end with a period followed by sequence of uppercase S. There can be no additional characters following them.

For example: yyyy-MM-dd HH:mm:ss.SSSSSS

To delete a column, select or for all the column entries, select the topmost , then click .

Saving or Loading Column Definitions in the Data Sources

Save or load column definitions in the data sources.

## Steps:

- 1. Click to the fetch the schema based on the connection details. Consequently, the list of columns with the data type found from inspecting the first 'n' rows of the input data source is populated and the **Save** button is enabled.
- 2. Click Save to save a copy of a column definitions file (.EXS).

Instead of generating columns done in step 1, click to load column definitions (.EXS) file.
 The Load Column Definitions dialog displays.

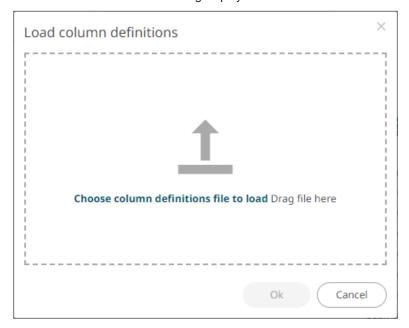

- 3.1. To load column definitions, you can either:
  - Drag it from your desktop and drop in the dialog, or
  - Click Choose Column Definitions File to Load and select one in the Open dialog that displays.
     The name of the column definitions is displayed on the loaded column definitions area.

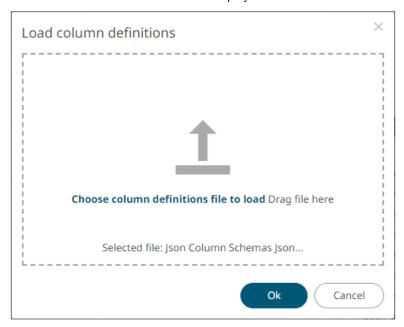

3.2. Click Ok

A notification displays when the file is loaded.

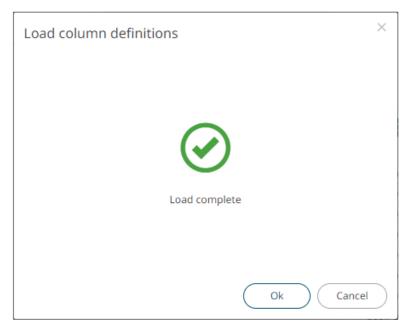

This populates the list of columns from the .EXS file.

# **Setting Show in Timezone and Source Timezone of Data Sources**

Date/Time values of output data and Date/Time inputs in the data source, where supported, is by default unchanged. For example, in the JSON data source:

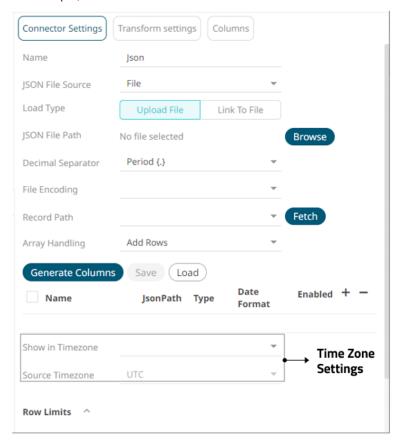

## Steps:

1. To present the outputs in another time zone, select the desired time zone from the *Show in Timezone* drop-down list box.

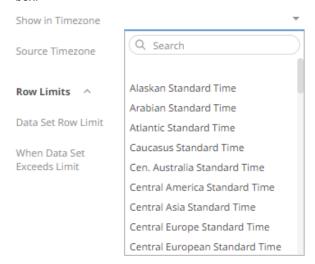

In this case, the Date/Time values in the data source are assumed to be in **UTC**. Therefore, for the output data, values are converted from **UTC** to the selected time zone. And inputs (if any) are converted back to **UTC**.

Use the Search box to search for the preferred time zone.

2. This enables the Source Timezone drop-down list. Select a new one if the Date/Time values in the data source are not in **UTC**.

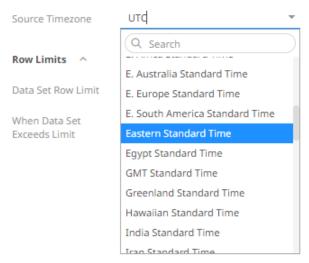

In this case, the Date/Time values for the output data are converted from the selected *Source Timezone* to the selected *Source Timezone*, and inputs (if any) are converted to the selected *Source Timezone*.

3. Click the **Save** Button.

## **Parameterization of Time Zones in Data Connectors**

Aside from selecting a Windows time zone name in the *Show in Timezone* field of the following data connectors, you can now parameterize the time zone per connection:

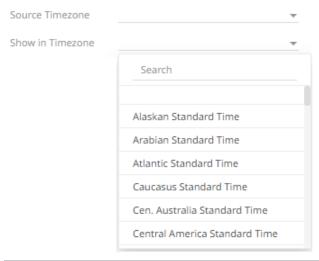

Selecting a Windows time zone

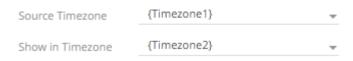

Entering a parameterized time zone

- □ JSON
- □ Text
- □ XML
- Apache Cassandra
- □ InfluxDB 1.x
- JDBC Database
- Kx kdb+
- MongoDB
- □ OneTick
- Python
- □ ActiveMQ
- □ AMPS
- □ Google Cloud Pub/Sub
- Apache Kafka
- □ Kx kdb+tick
- MQTT
- □ OneTick CEP
- Panopticon Streams
- □ RabbitMQ
- Solace
- Stream Simulator
- □ StreamBase 7.1

|  | StreamBase | LiveView |
|--|------------|----------|
|--|------------|----------|

□ WebSocket

In the <u>Parameters</u> pane of the *Data Table Editor* layout page, the following dynamic parameterization formats are supported:

- Windows Timezone ID
- □ IANA
- □ Custom: GMT +/- hours:minutes

For example:

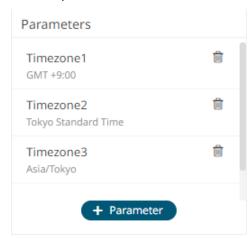

Refer to the table below for the list of Windows time zone and IANA names that you can use:

| Windows Name                      | IANA Name             |
|-----------------------------------|-----------------------|
| Alaskan Standard Time             | "America/Anchorage"   |
| Arabian Standard Time             | "Asia/Dubai"          |
| Atlantic Standard Time            | "America/Halifax"     |
| Caucasus Standard Time            | "Asia/Yerevan"        |
| Cen. Australia Standard Time      | "Australia/Adelaide"  |
| Central America Standard Time     | "America/Guatemala"   |
| Central Asia Standard Time        | "Asia/Almaty"         |
| Central Europe Standard Time      | "Europe/Budapest"     |
| Central European Standard<br>Time | "Europe/Warsaw"       |
| Central Pacific Standard Time     | "Pacific/Guadalcanal" |
| Central Standard Time             | "America/Chicago"     |
| China Standard Time               | "Asia/Shanghai"       |
| Dateline Standard Time            | "Etc/GMT+12"          |
| E. Africa Standard Time           | "Africa/Nairobi"      |
| E. Australia Standard Time        | "Australia/Brisbane"  |

| F. F 01   1.77                    |                        |
|-----------------------------------|------------------------|
| E. Europe Standard Time           | "Asia/Nicosia"         |
| E. South America Standard<br>Time | "America/Sao_Paulo"    |
| Eastern Standard Time             | "America/New_York"     |
| Egypt Standard Time               | "Africa/Cairo"         |
| GMT Standard Time                 | "Europe/London"        |
| Greenland Standard Time           | "America/Godthab"      |
| Hawaiian Standard Time            | "Pacific/Honolulu"     |
| India Standard Time               | "Asia/Calcutta"        |
| Iran Standard Time                | "Asia/Tehran"          |
| Israel Standard Time              | "Asia/Jerusalem"       |
| Korea Standard Time               | "Asia/Seoul"           |
| Mountain Standard Time            | "America/Denver"       |
| N. Central Asia Standard Time     | "Asia/Novosibirsk"     |
| New Zealand Standard Time         | "Pacific/Auckland"     |
| Newfoundland Standard Time        | "America/St_Johns"     |
| North Asia East Standard Time     | "Asia/Irkutsk"         |
| North Asia Standard Time          | "Asia/Krasnoyarsk"     |
| Pacific SA Standard Time          | "America/Santiago"     |
| Pacific Standard Time             | "America/Los_Angeles"  |
| Russian Standard Time             | "Europe/Moscow"        |
| SA Eastern Standard Time          | "America/Cayenne"      |
| SA Pacific Standard Time          | "America/Bogota"       |
| SA Western Standard Time          | "America/La_Paz"       |
| Samoa Standard Time               | "Pacific/Apia"         |
| SE Asia Standard Time             | "Asia/Bangkok"         |
| Singapore Standard Time           | "Asia/Singapore"       |
| South Africa Standard Time        | "Africa/Johannesburg"  |
| Sri Lanka Standard Time           | "Asia/Colombo"         |
| Taipei Standard Time              | "Asia/Taipei"          |
| Tasmania Standard Time            | "Australia/Hobart"     |
| Tokyo Standard Time               | "Asia/Tokyo"           |
| US Eastern Standard Time          | "America/Indianapolis" |
| Vladivostok Standard Time         | "Asia/Vladivostok"     |
| W. Australia Standard Time        | "Australia/Perth"      |
|                                   |                        |

| W. Central Africa Standard Time | "Africa/Lagos"         |
|---------------------------------|------------------------|
| W. Europe Standard Time         | "Europe/Berlin"        |
| West Asia Standard Time         | "Asia/Tashkent"        |
| West Pacific Standard Time      | "Pacific/Port_Moresby" |
| Yakutsk Standard Time           | "Asia/Yakutsk"         |

# **Parameterization of Connection Settings for Data Sources**

Connecting to data sources typically requires application login. To be able to connect, you may need to enter the following information, depending on the connector:

|  | Host | Nam | E |
|--|------|-----|---|
|--|------|-----|---|

- Port
- Server Name
- User ID
- Password
- Database

#### Steps:

- 1. On the *Parameters* pane of the *Data Table Settings*, define the connection settings you will use for the connector. Such as the following:
  - Host
  - User
  - Pwd
  - Server
  - DB
  - Port

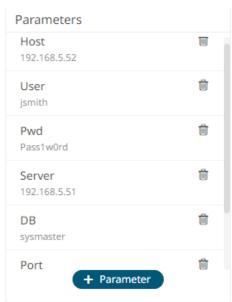

- 2. Click on a data source. The Data Source Settings pane is displayed.
- 3. Parameterize the entries in the pane.

For example:

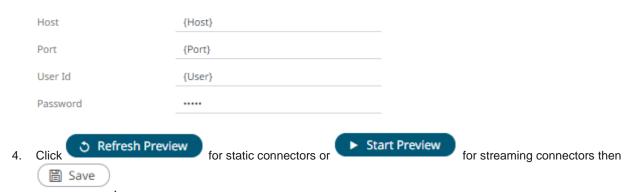

# **Setting Row Limit of Data Sources**

When working with large data sets, you can set the row limit for reading or loading from the data source.

## Steps:

1. Click on a data source on the *Data Sources* panel. The currently selected data source is highlighted (grey background).

The corresponding Data Source Settings pane is displayed.

For an MS Excel data source, this will display:

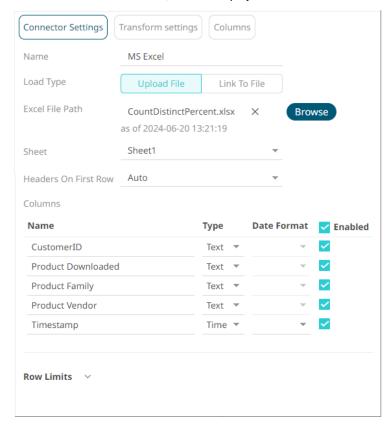

2. Click **Row Limits** to expand and display the properties you can set.

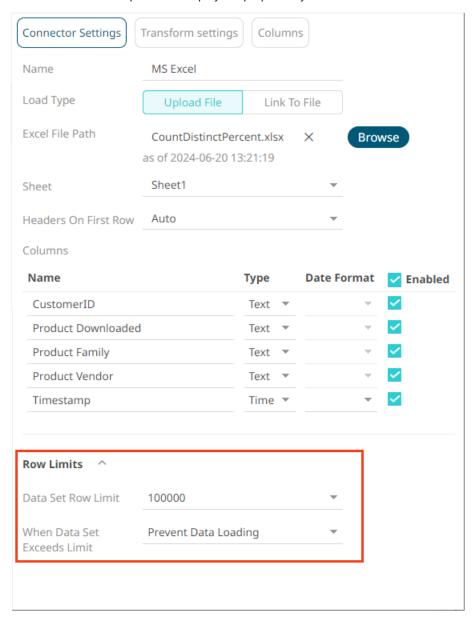

3. Click the Data Set Row Limit drop-down and select the value. The range of values is from 100 to No Limit.

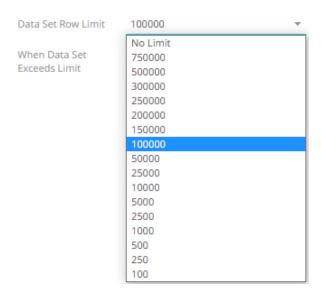

NOTE Data Set Row Limit can be parameterized.

4. In the When Data Set Exceeds Limit drop-down, you can select either:

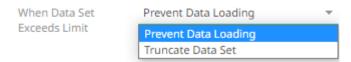

Prevent Data Loading

For example, there are 1000 rows of data, if you set the row limit to 100, no data will be loaded:

To load data, ensure that the row limit is greater than the data set.

Truncate Data Set

This is an efficient method of deleting data (i.e., rows in a table) beyond the data row set limit. For example, if there are 1000 rows of data, if you set the row limit to 100, only 100 rows of data will be loaded. The remaining or the rest of the records/rows in the data set will be truncated.

5. Click the **Save** button.

# JOINING MULTIPLE DATA SOURCES IN WORKBOOK DATA TABLE EDITOR

There are occasions where the desired data is not achieved or available using a single query and table. This is often the case with time series where you want to join a static data set to a time series database.

To join multiple tables, add the source tables in the *Workbook Data Table Editor* view and join them using a common field or a join key. Furthermore, you can also perform a transform of a table for time series analysis, if required.

## NOTE

- Joining two data sources can be done using more than one left and right key column is now supported.
- It is no longer needed to modify the data types to text to join data sources.

In this section, we will discuss how to join the following sample tables using two common fields.

#### Sample Table 1

| Item  | isodatetime         | ask_price | ask_volume | bid_price | bid_volume |
|-------|---------------------|-----------|------------|-----------|------------|
| Price | 2008/01/17 13:00:00 | 17.75     | 2          | 17.65     | 1          |
| Rate  | 2008/01/17 13:00:01 | 17.70     | 2          | 17.64     | 1          |
| Price | 2008/01/17 13:00:00 | 17.74     | 1          | 17.61     | 1          |

Sample fields

#### Sample Table 2

| TradeID | RatePrice | ISODateTime         | trade_price | trade_volume | Side | AggressivePassiveDark |
|---------|-----------|---------------------|-------------|--------------|------|-----------------------|
| 1       | Price     | 2008/01/17 13:00:00 | 17.79       | 200          | Buy  | Aggressive            |
| 2       | Rate      | 2008/01/17 13:00:02 | 17.65       | 100          | Sell | Dark                  |
| 3       | Price     | 2008/01/17 13:00:04 | 17.72       | 100          | Buy  | Dark                  |
| 4       | Price     | 2008/01/17 13:00:06 | 17.71       | 200          | Sell | Passive               |

Sample fields

## Steps:

 On the Data Sources Settings pane, add a new data source by clicking the Add Data Source button.

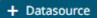

The list **File/URL** data sources is displayed on the *Connectors* pane.

2. Select a data sources tab then select a data source.

When there are two or more data sources on the Data Sources pane, the Join

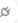

icon is displayed.

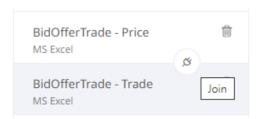

3. To join the data sources, click the **Join** icon.

The icon changes to and the *Join Settings* pane displays.

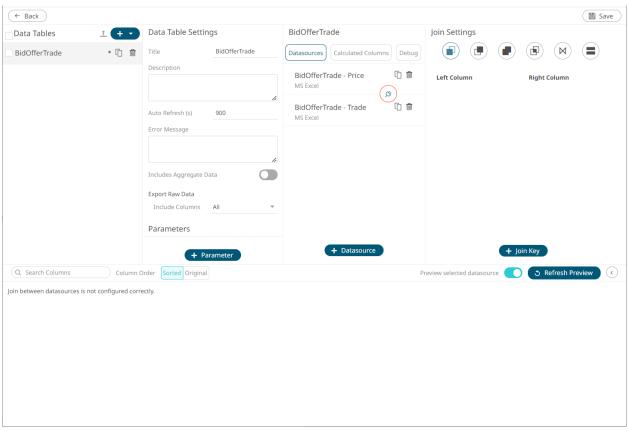

## 4. Select the join Type:

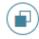

Left Outer Join

Keeps all rows from the left table. When there are no matching values from the right table, empty values will be returned.

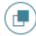

Right Outer Join

Keeps all rows from the right table. When there are no matching values from the left table, empty values will be returned.

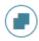

Full Outer Join

Returns all rows from both tables, whether they have a matching row or not.

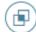

Inner Join

Selects only rows from both tables for which the join keys match.

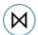

Cross Join

Returns the Cartesian product of rows from tables in the join.

5. Click + Join Key

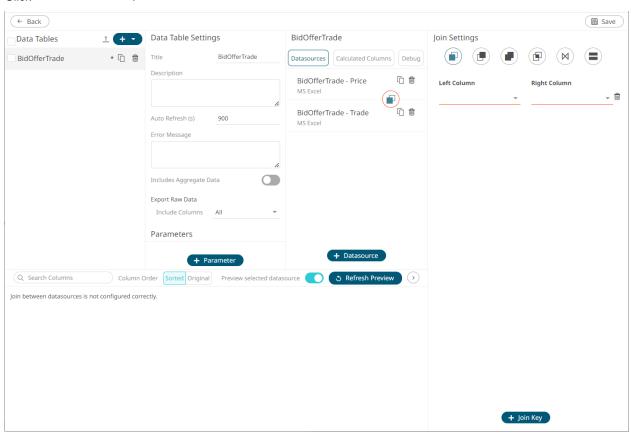

- 6. Select the unique ID from the *Left Column* data source from the drop-down list that will be used to match the unique ID from the *Right Column* data source (e.g., **Item**).
- 7. Select the unique ID from the Right data source from the drop-down list (e.g., RatePrice).

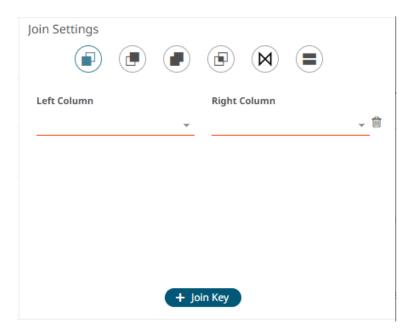

8. Click Refresh Preview then click to expand the Data Preview pane.

The selected join type is displayed in the *Join* definition box and the data table of the joined data sources is loaded on the *Data Sources Preview* area.

• For the Left Outer Join, the joined table now displays seven rows based on the Item join key of the left table.

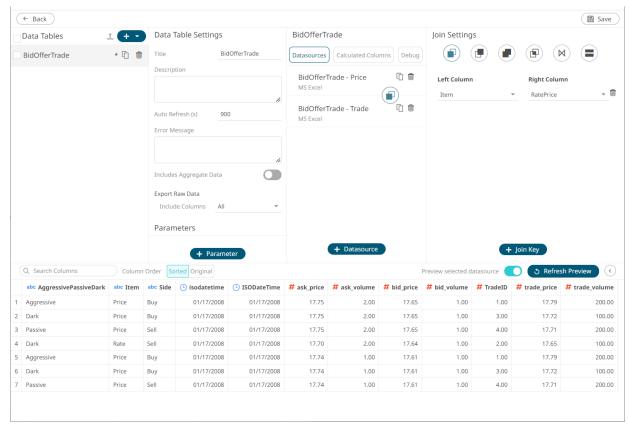

• For the *Right Outer Join*, the joined table now displays seven rows based on the **RatePrice** join key of the right table.

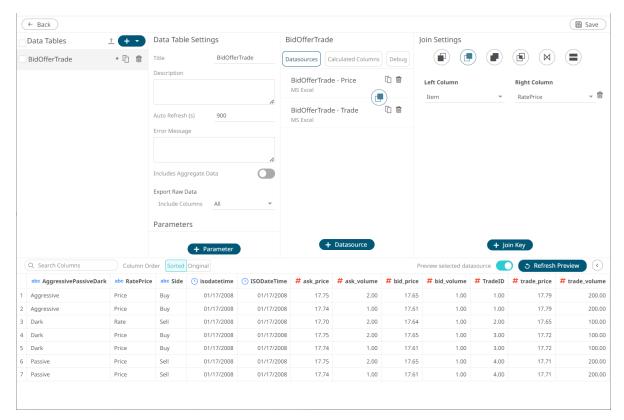

• For the Full Outer Join, the joined table now displays all rows that are matching or not matching based on the **Item/RatePrice** join keys of both tables.

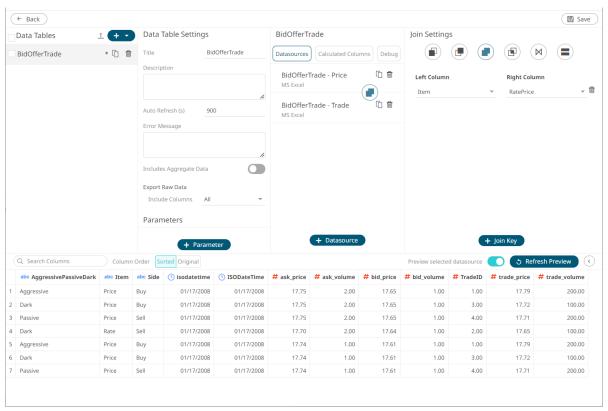

• For the *Inner Join*, the joined table now displays seven rows based on the **Item/RatePrice** join keys of both tables.

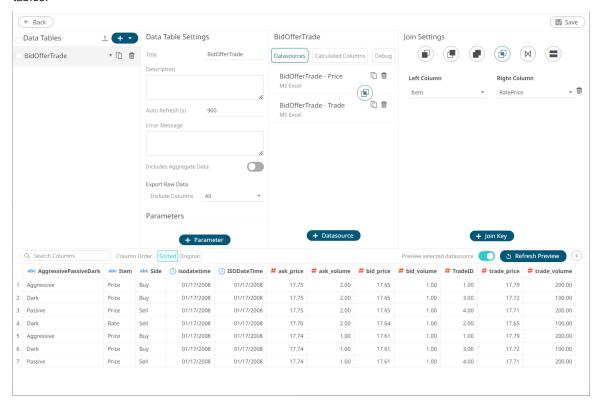

• For the *Cross Join*, the joined table now displays twelve rows based on the combination of each row from the first table with each row from the second table.

Note that Join Keys definition is not available.

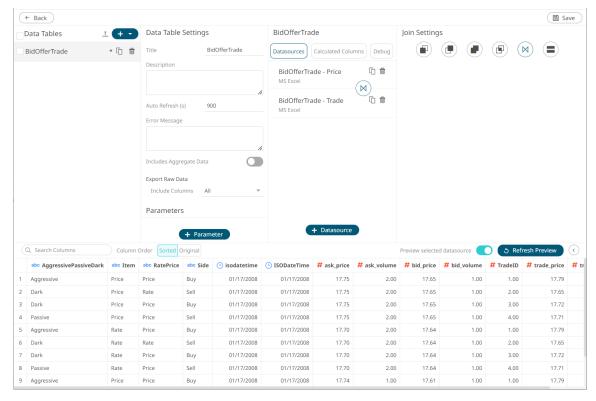

9. Now, let us add new left and right join keys. Click + Join Key on the Join Settings pane.

A new Left Column and Right Column entry displays.

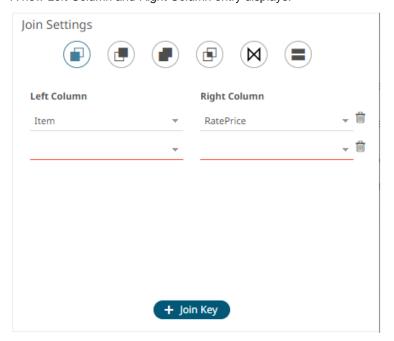

- 10. Select the left and right join keys (e.g., **isodatetime** and **ISODateTime**)
- 11. Again, select the join Type.
- 12. Click Refresh Preview

The selected join type is displayed in the *Join* definition box and the data table of the joined data sources is loaded on the *Data Sources Preview* area.

• For the Left Outer Join, the joined table now displays three rows based on the Item and **isodatetime** join keys of the left table.

All of the rows from the left table are kept. Note that for the rows with no matching values from the right table, empty values are returned.

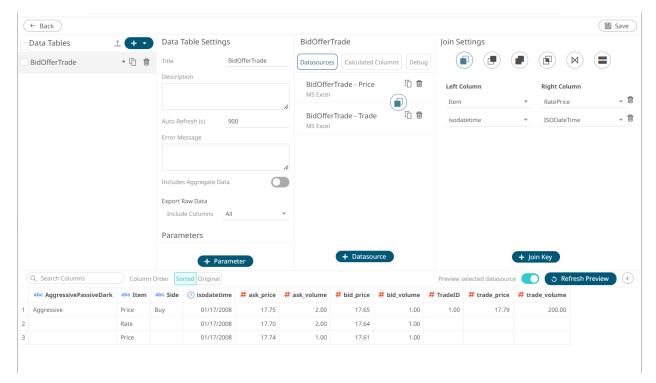

• For the Right Other Join, the joined table now displays four rows based on the RatePrice and ISODateTime join keys of the right table.

All of the rows from the right table are kept. Note that for the rows with no matching values from the left table, empty values are returned.

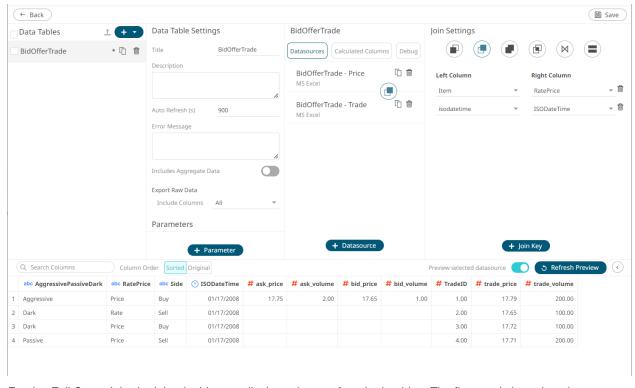

For the *Full Outer Join*, the joined table now displays six rows from both tables. The first row is based on the **Item/RatePrice** and **isodatetime/ISODateTime** join keys of both tables while the next five rows are those that did not match the join keys.

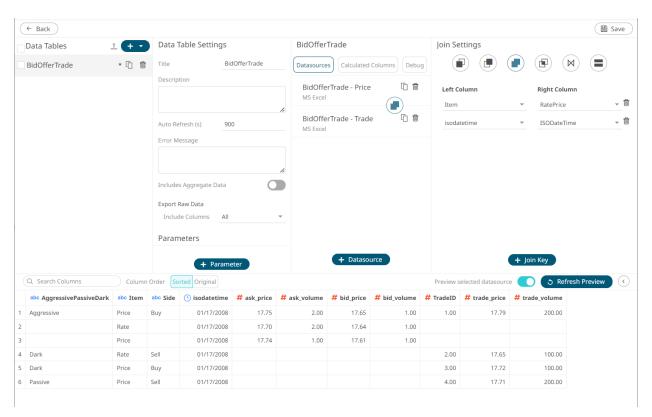

• For the *Inner Join*, the joined table now displays one row based on the **Item/RatePrice** and **isodatetime/ISODateTime** join keys of both tables.

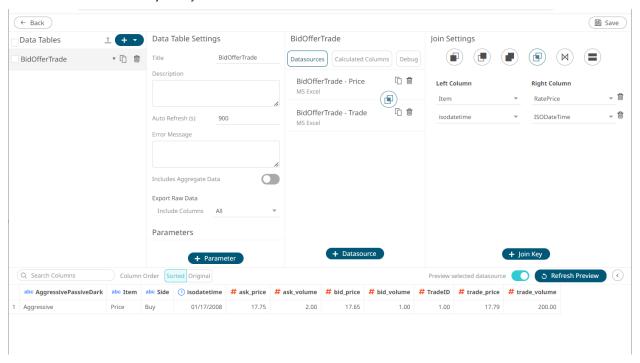

 For the Cross Join, the joined table now displays twelve rows based on the combination of each row from the first table with each row from the second table.

Note that Join Keys definition is not available.

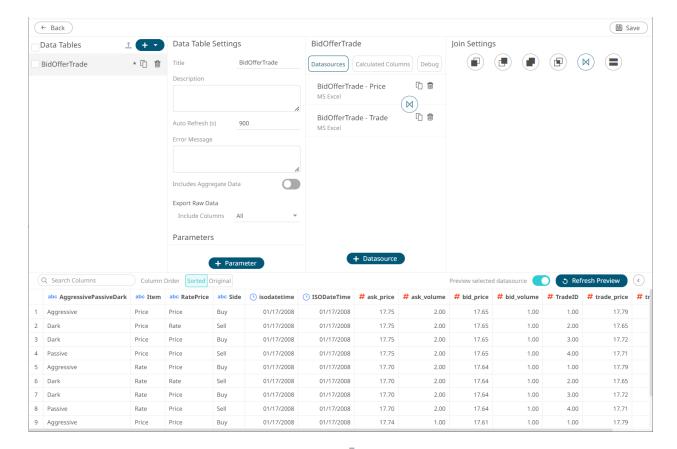

- 13. To delete left and right join keys in the Join Settings pane, click
- 14. Click to save the join. Once saved, a notification message displays.

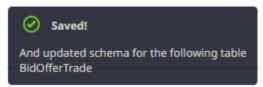

#### **NOTE**

If there is an error in the join definition, the Join icon or Left/Right Column drop-down is marked with a red border. Consequently, the preview is not displayed.

For example, if the join keys have different data types, an error message is displayed:

"A panopticon.developer.tables.standalone.TextColumn column from the left table in the join is not compatible with a panopticon.developer.**tables**.standalone.NumericColumn column in the right."

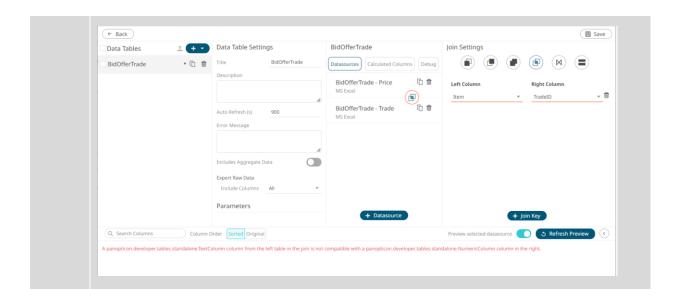

# **Modifying the Join Definition**

# Steps:

1. Click the Join button.

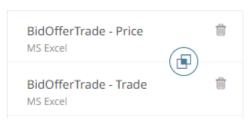

The Join Settings pane displays the join definition.

- 2. Modify the join type or select another unique ID from the right or left data source or add new left and right join keys.
- 3. Click Refresh Preview

The selected join type or union all is displayed in the *Join* or *Union All* definition box and the data table of the joined or combined data sources is loaded on the *Data Sources Preview* area.

# UNION ALL OF MULTIPLE DATA SOURCES

There are occasions where the source data is held across multiple disparate repositories so that the rows of the data set are distributed. In this case, instead of doing a Join, perform a Union All.

Common use cases for union all include:

- Performance data to its benchmark.
- □ Historical data from a database to current streaming data from a message bus.

Union All is done based on column position and requires data type match between data sources.

Steps:

To join the data sources, click the **Join** button.

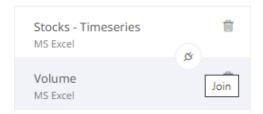

The Join Settings pane displays.

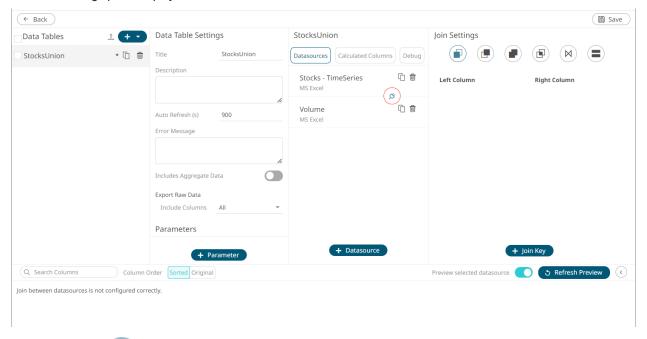

2. Select Union All then click Refresh Preview

The result of the union all is displayed in the Data Source Preview.

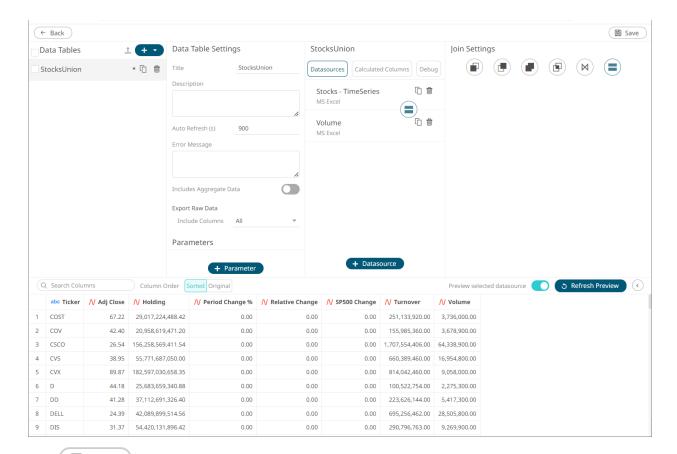

3. Click Save . Once saved, a notification displays.

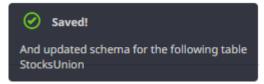

# **GROUPING AND SORTING COLUMNS**

Below is an example of an MS Excel data source with text, numeric, and Date/Time data types.

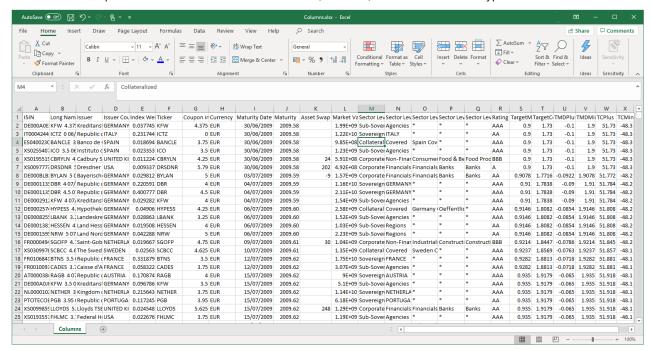

By default, when displayed on the preview area of the *Data Table Editor* view, the columns are sorted alphabetically and grouped by data type.

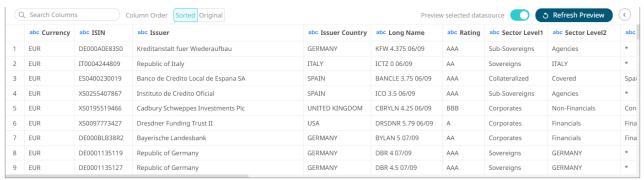

To display the columns based on how they are displayed on the data source, click Original.

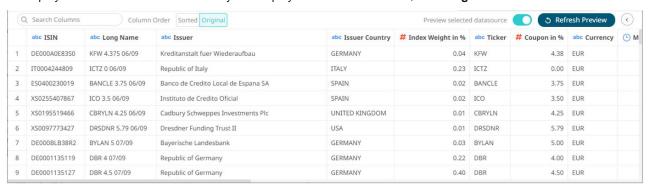

# **CREATING A CUSTOM SORT ORDER**

## For this sample data:

| Month     | Weekday   | Date       | MonthNo | WeekdayNo |
|-----------|-----------|------------|---------|-----------|
| January   | Monday    | 01/01/2021 | 1.00    | 1.00      |
| February  | Tuesday   |            | 2.00    | 2.00      |
| March     | Wednesday |            | 3. 00   | 3.00      |
| April     | Thursday  |            | 4. 00   | 4.00      |
| May       | Friday    |            | 5. 00   | 5.00      |
| June      | Saturday  |            | 6. 00   | 6.00      |
| July      | Sunday    |            | 7. 00   | 7.00      |
| August    | Monday    |            | 8. 00   | 1.00      |
| September | Tuesday   |            | 9. 00   | 2.00      |
| October   | Wednesday |            | 10. 00  | 3.00      |
| November  | Thursday  |            | 11. 00  | 4.00      |
| December  | Friday    |            | 12. 00  | 5.00      |

When used in a visualization or filters, will be displayed as:

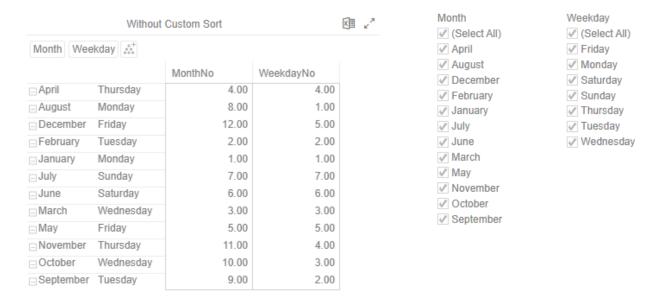

On the *Columns* pane in the *Data Table Editor* layout, you can create the custom sort order of the dimensions or text columns of the selected data source. Consequently, this allows the dimensions to be displayed in a <u>visualization</u> and <u>filter</u> in the correct or desired order.

### Steps:

1. Click the Columns button.

The Columns pane is displayed.

2. Enter the order of the values (separated by a comma) of the dimensions or text columns under the *Custom Sort Order* section.

| Title   | Custom Sort Order                                              |
|---------|----------------------------------------------------------------|
| Month   | January,February,March,April,May                               |
| Weekday | Monday, Tuesday, Wednesday, Thursday, Friday, Saturday, Sunday |

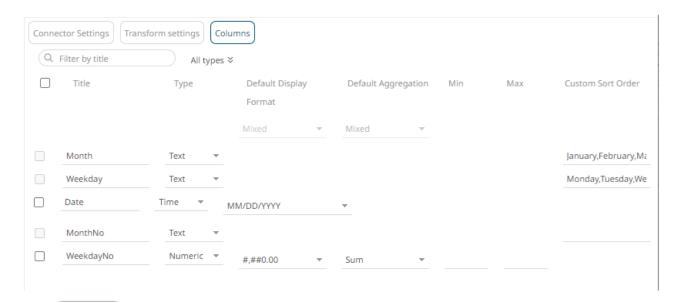

4. Click Save . Once saved, a notification displays.

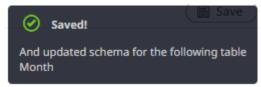

Using the data with custom sort order, the visualization and filters will now be displayed as:

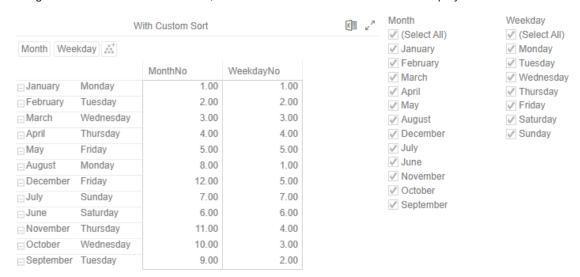

# **ENABLE TIME SERIES ANALYSIS**

Panopticon supports data visualizations that are useful for monitoring and analyzing time series data, including the Line Graph, Needle Graph, Stack Graph, Horizon Graph, and OHLC/Candle Stick visualizations.

All non-time series visualizations will display a selected time slice (the **Snapshot**) of a time series dataset, unless displaying time window calculations.

Your source data must be transformed to use time series visualization. The transform converts the dataset into a cube, where the Z axis of the cube represents time, providing a set of time slices to play through and calculate across.

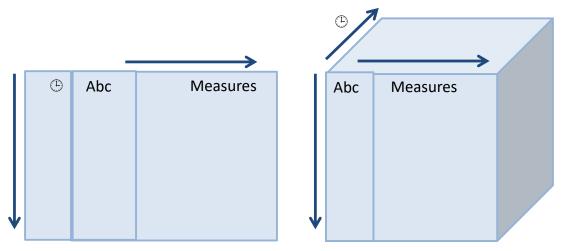

When there is a time slice, but not a value determined by the selected dimensions, the value will be set to null, and in the case of a line graph, a gap in the line will be drawn.

The time slices of the output time series can be identical to the input dataset, or as typically the case with sensor data will be standardized by barring (conflating) into an appropriate granularity for display.

A source table to be used for time series must have the following properties:

- A unique key or set of keys forming a compound key for each data series. For example, you can use the Stock Symbol as the unique ID in a set of Stock Market data.
- □ A Date/Time stamp of data type Date Time
- ☐ A series of numeric or text fields providing values for each unique ID for each available Date/Time stamp.

### Steps:

- 1. Click on a data source on the *Data Sources* pane. The currently selected data source is highlighted (grey background). The corresponding *Data Source Settings* pane displays.
- 2. Click the **Transform Settings** button. The *Transform Settings* pane displays.

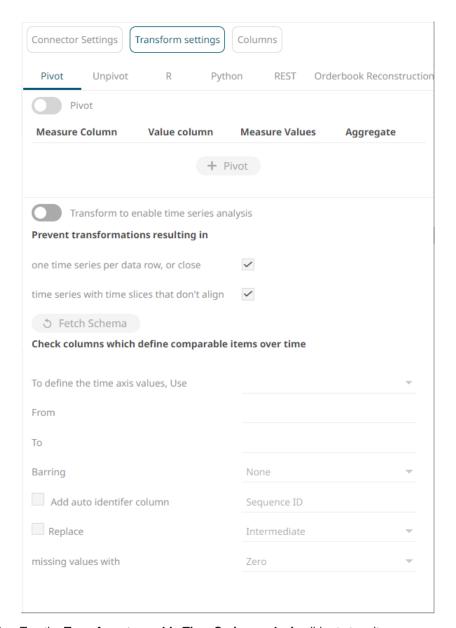

3. Tap the **Transform to enable Time Series analysis** slider to turn it on.

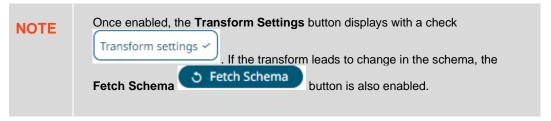

The checkboxes for **one time series per data row, or close** and **time series with time slices that don't align**, ensure that duplicate values are highlighted, and the time cube volume is minimized.

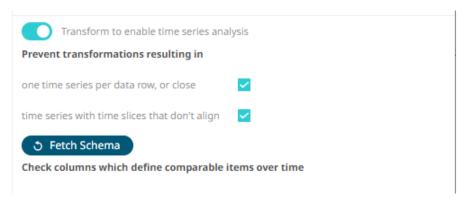

4. Click **Fetch Schema** to update columns available for time series transform.

Check columns which define comparable items over time

Ticker

5. Select the key or compound key columns from the source list of dimensions to define comparable items over time.

Check columns which define comparable items over time

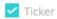

These define each series and correspond to the rows of the generated time cube.

6. Select the column to define the time axis values (Date/Time stamp).

Default value is Date.

To define the time axis values, Use Date ▼

7. Set the Date/Time range of the column set in step 5 in the From and To text boxes.

This filters the time series visualization data causing less data to go over the network to the Web client.

NOTE

The range is not calculated from the start and end values but rather from the Max (the start or the first time slice of the dataset) to Min (the end or the last time slice of the dataset) range. For example, the start and end values can be from 2000-01-01 to 2020-01-01 but the conflation still works as it takes the Date/Time range of the supplied time series.

Choose whether you want to Conflate the dataset by setting the Barring period to Auto, or a defined value, between Year and Nanosecond.

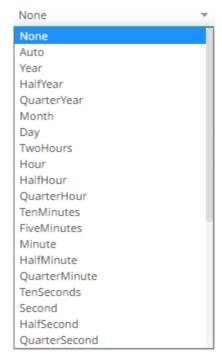

Setting the barring period conflates the dataset to a defined granularity, returning a set number of data points, by default being between **50** and **1000** for **Auto**.

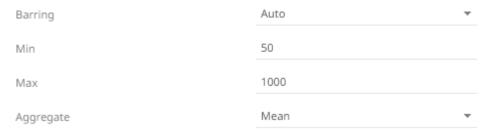

As data is potentially being aggregated across time, an <u>Aggregate</u> must be selected. The default conflation aggregate is <u>Mean</u>. Other options include: <u>Sum</u>, <u>Min</u>, <u>Max</u>, **First**, **Last** and <u>Count</u>.

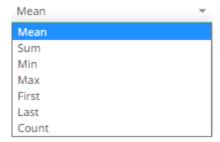

Barring can be useful to standardize sparse time series, which is especially common with sensor data, outputting values at defined time intervals, and potentially minimizing the number of rendered data points.

The available barring periods besides **Auto** are:

Year, Half Year, Quarter Year, Month, Day, Two Hours, Hour, Half Hour, Quarter Hour, Ten Minutes, Five Minutes, Minute, Half Minute, Quarter Minute, Ten Seconds, Second, Half Second, Quarter Second, Tenth Second, Fifty Milliseconds, Ten Milliseconds, Five Milliseconds, Microseconds, Fifty Nanoseconds, Ten Nanoseconds, Five Nanoseconds, Nanoseconds.

However, when the barring period is set to None, you can enable Add Auto Identifier Column: Sequence ID.

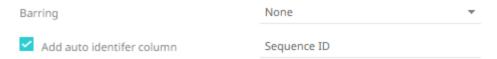

This means that when multiple values are processed at the same time along with selected dimensions, the seqid will be added to each unique occurrence per time slice and defined dimensions, incrementing starting from 1.

9. Choose whether you want to **interpolate** for missing values.

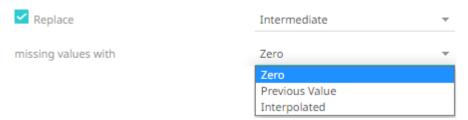

The interpolation can replace missing numeric values with **Zero**, the **Previous Value**, or an **interpolation between known values (Interpolated)**.

- 10. Click Refresh Preview
- 11. Click then to save the data table and exit the *Data Table Editor* layout. On the *Open Workbook in Design Mode*, a time series data table is visually identified by the time series curve to the left of any numeric time series fields.

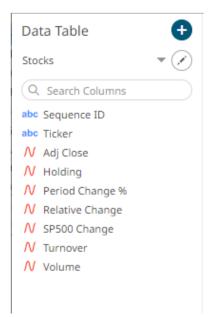

# PIVOTING AND UNPIVOTING DATA

Data comes in two major formats: **long**, where the columns can't be reduced and has many rows vs **wide**, where the columns can't be reduced, and fewer rows are needed.

|      |    | wide |    |    |         |      |    | long |   |    |
|------|----|------|----|----|---------|------|----|------|---|----|
|      | m  | m    | f  | f  |         | 2010 | de | m    | Α | 5  |
|      | de | en   | de | en |         | 2010 | de | m    | В | 43 |
| 2010 | 5  | 5    | 1  | 12 | Pivot   | 2010 | de | f    | А | 1  |
| 2010 | 43 | 6    | 5  | 2  |         | 2010 | de | f    | В | 5  |
| 2011 | 3  | 0    | 34 | 3  |         | 2010 | en | m    | А | 5  |
| 2011 | 2  | 4    | 65 | 3  | Unpivot | 2010 | en | m    | В | 6  |
|      |    |      |    |    |         | 2010 | en | f    | А | 12 |
|      |    |      |    |    |         | 2010 | en | f    | В | 2  |
|      |    |      |    |    |         | 2011 | de | m    | А | 3  |
|      |    |      |    |    |         | 2011 | de | m    | В | 2  |
|      |    |      |    |    |         | 2011 | de | f    | А | 34 |
|      |    |      |    |    |         | 2011 | de | f    | В | 65 |
|      |    |      |    |    |         | 2011 | en | m    | А | 0  |
|      |    |      |    |    |         | 2011 | en | m    | В | 4  |
|      |    |      |    |    |         | 2011 | en | f    | А | 3  |
|      |    |      |    |    |         |      |    |      |   |    |

Data can be transformed from long to wide or back again. However, the term pivot and unpivot are sometimes used for either transformation. In Panopticon, we define **pivot** as a movement from long data to wide data and **unpivot** as a movement from wide data to long data.

2011

The use of either pivoting or unpivoting data is based on the ease of calculation or to join the data together more easily.

NOTE Panopticon's pivoting has special requirements due to the real-time aspect of the product.

# **Pivoting**

Pivoting in Panopticon is **always with respect to time**. Panopticon finds the first date or Date/Time column from left to right in the dataset and uses that. As an example, in the table below, if you want the Date 2 column to be the one used, transform the data so it will be the first date column in the dataset.

| Date       | Letter | Value | Date 2    |
|------------|--------|-------|-----------|
| 10/1/2015  | Α      | 1     | 1/1/2017  |
| 10/1/2015  | Α      | 2     | 1/29/2017 |
| 10/29/2015 | Α      | 3     | 2/26/2017 |
| 11/26/2015 | В      | 4     | 3/26/2017 |
| 11/26/2015 | В      | 5     | 4/23/2017 |
| 12/24/2015 | В      | 6     | 5/21/2017 |
| 1/21/2016  | С      | 7     | 6/18/2017 |
| 2/18/2016  | D      | 8     | 7/16/2017 |
| 3/17/2016  | E      | 9     | 8/13/2017 |
| 4/14/2016  | F      | 10    | 9/10/2017 |
| 5/12/2016  | F      | 11    | 10/8/2017 |
| 6/9/2016   | G      | 12    | 11/5/2017 |

Pivoting in Panopticon is about taking the row values in category and turning them into columns by some operation like:

| Count         |
|---------------|
| Last          |
| Min           |
| Max           |
| None          |
| Sum (default) |

Mean or median are not used since it is about real time response in Panopticon, and these functions are expensive to calculate. For static data, if you need to pre-calculate those types of transformations, you can use a table visual to determine the value. However, for real-time data and real-time response, the functions Count, Last, Min, Max, and Sum are exactly what you need.

Multiple pivot columns can be defined.

#### Either different:

- Measure Columns
- Value Columns
- Aggregates

When this occurs, the resulting pivoted column names will be prepended as appropriate to ensure that each column is uniquely identified.

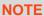

In cases where some columns cannot be aggregated after pivoting, it is recommended to select the None aggregate. For more information, refer to  $\underline{\mathsf{Example}\ 4}.$ 

### **Example 1**

A common format for database sourced data is key value pairs. As an example, below; price changes are listed as key value pairs for a set of symbols.

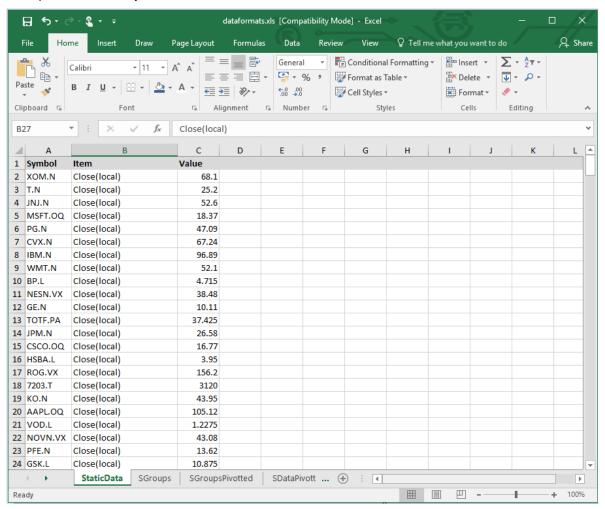

When retrieved, the data table preview displays the same key value pair layout.

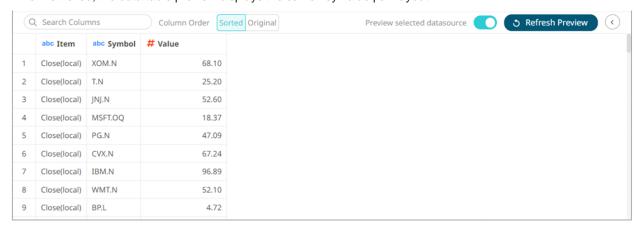

#### Steps:

1. To pivot the data, click the **Transform Settings** button on the *Data Sources Setting* pane.

The Transform Settings pane displays.

2. Tap the Pivot slider to turn it on.

The **Transform Settings** button and **Pivot** tab change to respectively.

- 3. Click + Pivot
- 4. Select the Measure Column. This is the column that will be pivoted.
- 5. Select the Value Column.
- 6. For the *Measure Values*, you can either:
  - enter the possible values of the selected Measure Column, or
  - click Populate Measure Values button to populate the text box.

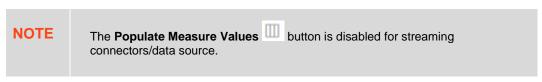

These values will become the output columns of the pivot data transform.

- 7. Select the Aggregate method for the value column.
- 8. Click Refresh Preview

#### For example:

Measure Column = Item
Value Column = Value
Measure Values = Close(local), Mcap(Local)
Aggregate= Sum

All columns that are not the Measure or Value columns will be removed from the output data structure.

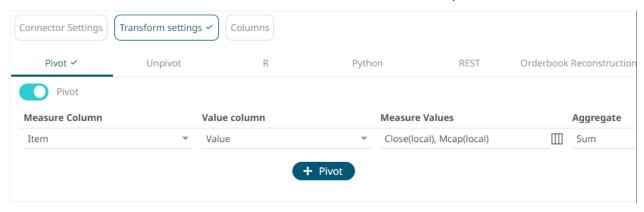

The preview is updated to show the pivoted layout, which in the case below now shows each change as a separate data column. These pivoted results are additionally available as input into calculated columns.

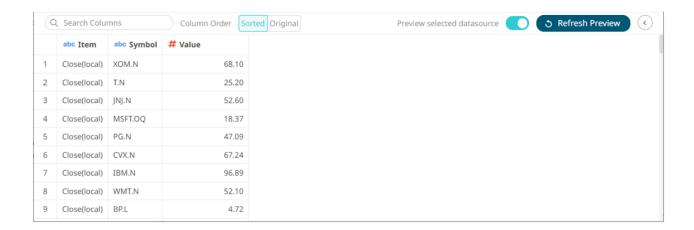

# Example 2

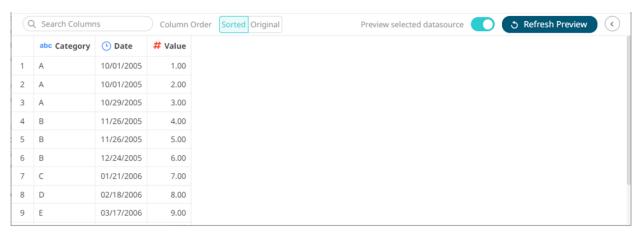

For the sample above, the *Measure* column is the one you want to pivot. In this case, you will need to pivot to create a unique **Sum** per date and measure.

The column named Category will be used as the Measure (pivot) column, and value column (Value) is the one you will aggregate.

Click the **Populate Measure Values** button to populate the *Measure Values* box that you can aggregate (i.e., **A**, **B**, **C**, **D**, **E**, **F**, **G**). The default **Sum a**ggregation is applied.

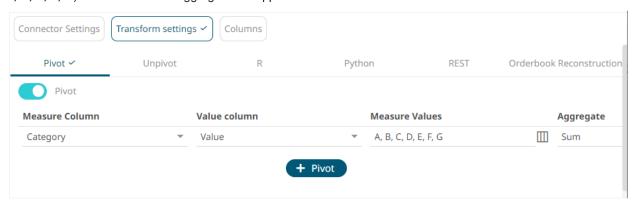

Clicking Refresh Preview transforms the data and is displayed on the Data Sources Preview.

The expected pivot is achieved as there is only one row per unique date, and the *Letter* and values columns are summed up.

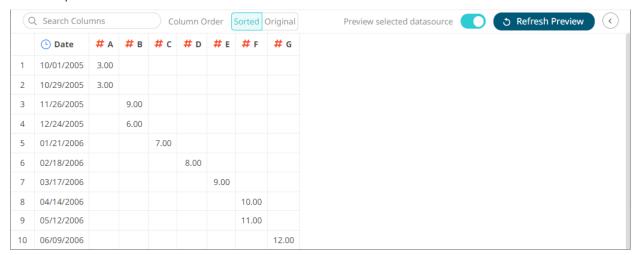

The original dataset had 12 rows, now it is reduced to 10 because the original dataset had the following rows:

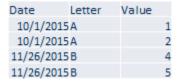

And they have been pivoted by **Sum** to the values in the first and third rows.

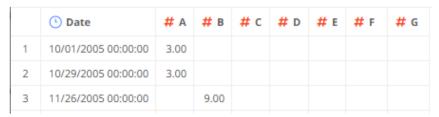

## Example 3

In the example above, you populated the *Measure Values* box with **A**, **B**, **C**, **D**, **E**, **F**, **G**. If you skip a value such as **A**, the transformed data will display as:

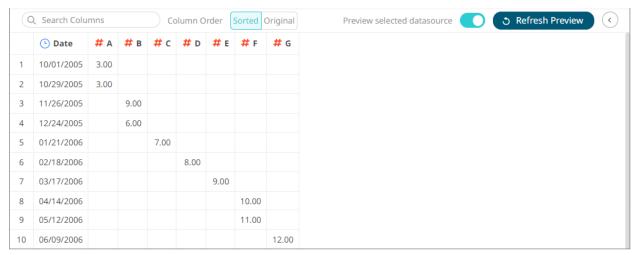

In the original dataset, the three rows with the A value had the dates 10/1/2015 12:00:00 AM and 10/29/2015 12:00:00 AM:

|   | Abc Category | O Date                 | # Value |
|---|--------------|------------------------|---------|
| 1 | Α            | 10/1/2005 12:00:00 AM  | 1.00    |
| 2 | A            | 10/1/2005 12:00:00 AM  | 2.00    |
| 3 | Α            | 10/29/2005 12:00:00 AM | 3.00    |

Not including the **A** value in the pivot still displayed the dates but did not include the **A** data since in Panopticon, pivoting is always with respect to time.

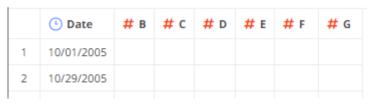

# **Example 4**

When applying a pivot transform, you can select Sum, Min, Max, Count, or Last aggregation method.

However, when there are two or more non-unique combinations of values in the columns that are not specified as *Measure* or *Value* columns, they may not be aggregated.

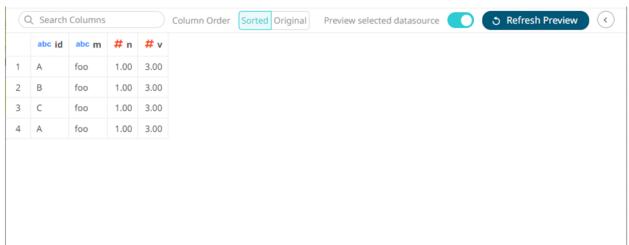

For the sample above, the *Measure* column is the one you want to pivot. In this case, you will pivot to create a unique  $\mathbf{Sum}$  per v and measure.

The column named id will be used as the Measure (pivot) column, and value column (v) is the one you will aggregate.

Click the **Populate Measure values** button to populate the *Measure Values* box that you can aggregate (i.e., **A**, **B**, **C**). The default **Sum** aggregation is applied.

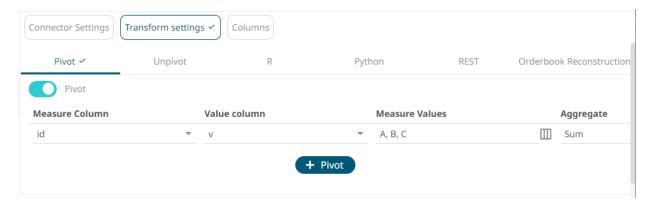

Clicking Refresh Preview transforms the data and is displayed on the Data Sources Preview.

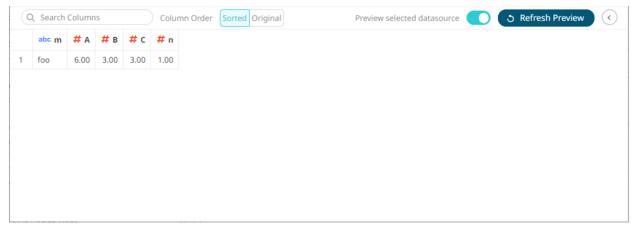

Note that the *n* column is not aggregated after pivoting. To fix this, set the *Aggregate* to **None**.

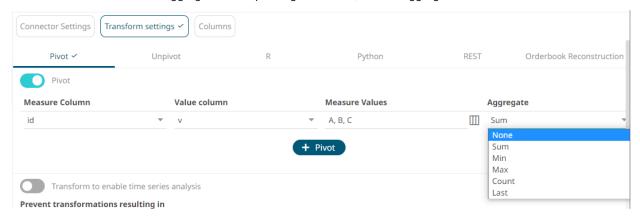

After clicking Refresh Preview, the expected pivot is achieved and there is no aggregate applied to all of the columns.

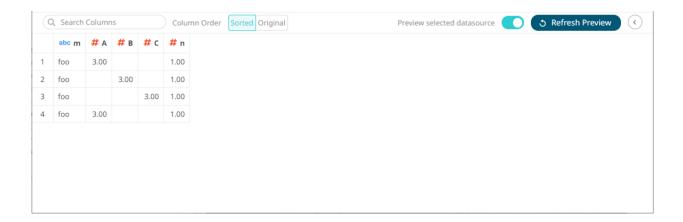

# **Pivoting and Time Series**

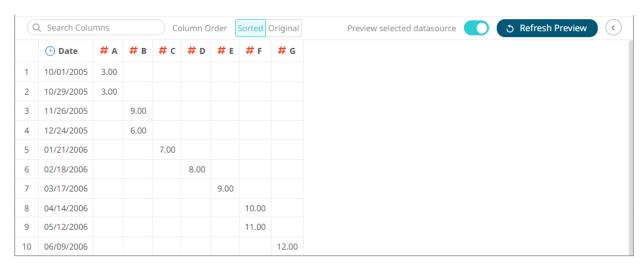

<u>Enabling the time series analysis</u> when you perform a transform solves the problem of having to specify all of the values. It also allows you to choose which Date/Time column should be used to specify the time series.

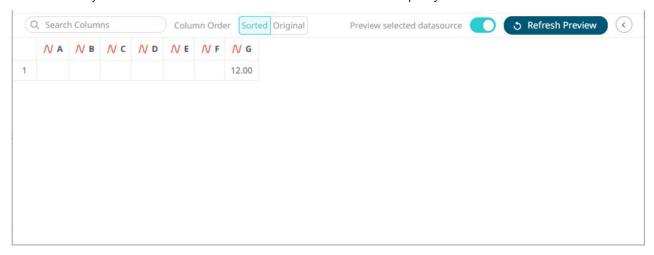

# **Unpivoting**

A common alternative format for time series data sets is as follows:

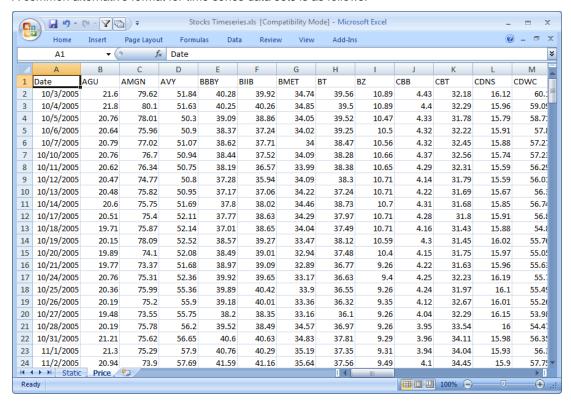

Where the first column represents the Date/Time, and subsequent columns represent the same variable such as Price for a given item. In the MS Excel screen shot above, the price history for a series of stocks is displayed.

By default, this format cannot be used within Panopticon, as it expects each item to occur on a different row, with each variable (such as Price) occupying a single column.

The format is in fact a pivoted version of the format that Panopticon requires.

In general, when unpivoting, individual columns are being converted into additional rows with only two columns, by default named **Measure** and **Value**.

## Steps:

1. To unpivot the data, click the **Transform Settings** button on the *Data Sources Setting* pane.

The *Transform Settings* pane displays.

Unpivot

2. Click

The Transform Settings pane changes to display the Unpivot Settings.

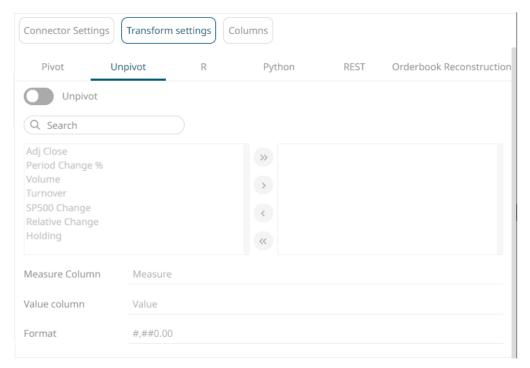

3. Tap the **Unpivot** slider.

The **Transform Settings** button and **Unpivot** tab change to respectively and all of the columns are moved to the *Unpivot* box.

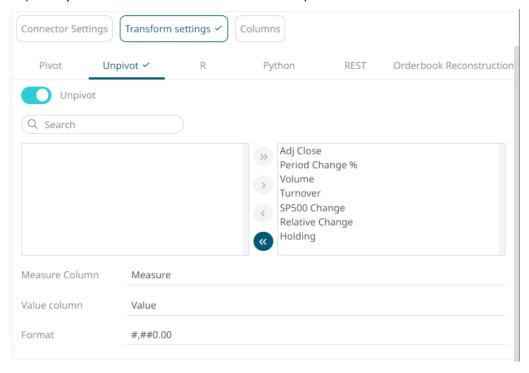

You may opt to move fields from the *Columns* to *Unpivot* box, or vice versa, using the following buttons:

- move all fields from the Columns to Unpivot box

- move all fields from the *Unpivot* to *Columns* box
- click after selecting one or more fields from the Columns box to move to the Unpivot box
- click after selecting one or more fields from the *Unpivot* box to move to the *Columns* box

You can also filter the list of columns by entering a text in the Search Columns search box.

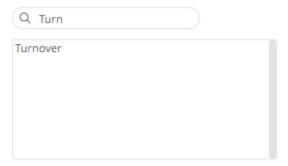

4. Give appropriate names to the Measure and Value columns.

#### For example:

Measure Column = Return Type
Value Column = Return Value

- 5. Define the display formats for numeric fields. The default setting is: #,##0.00
- 6. Refer to Enable Time Series Analysis for more information in enabling this feature.

Enabling the time series analysis when you perform an unpivot solves the problem of having to specify all of the values. It also allows you to choose which Time column should be used to specify the time series.

7. Click 3 Refresh Preview

# **R TRANSFORM**

An R script can be executed as a data transformation step in the data pipeline. Specifically:

- Data is retrieved from an underlying source.
- ☐ The returned data table is translated into an R data frame.
- ☐ The R data frame and supplied R Script are passed to an external R process running Rserve.
- The external Rserve process returns a resulting R data frame.
- ☐ The returned data frame is translated into a Panopticon table for visualization rendering.

For this to occur, both R and Rserve must be installed, and initialized.

## **NOTE**

 When used with streaming data sources (e.g., message bus), the Real Time Limit of a streaming data source should be set to a value longer than the time taken to perform the R data transform.

For example, if the transform operation takes 2 seconds, the Real Time Limit should be set to **2500** milliseconds.

 When used for non-streaming data sources (e.g., Database), the data table Auto Refresh period should be set to a value longer than the time taken to perform the R data transform.

For example, if the transform operation takes 2 seconds, the data table *Auto Refresh* period should be set to **3** seconds.

When the **R** button is selected, the *Transform Settings* pane changes to show:

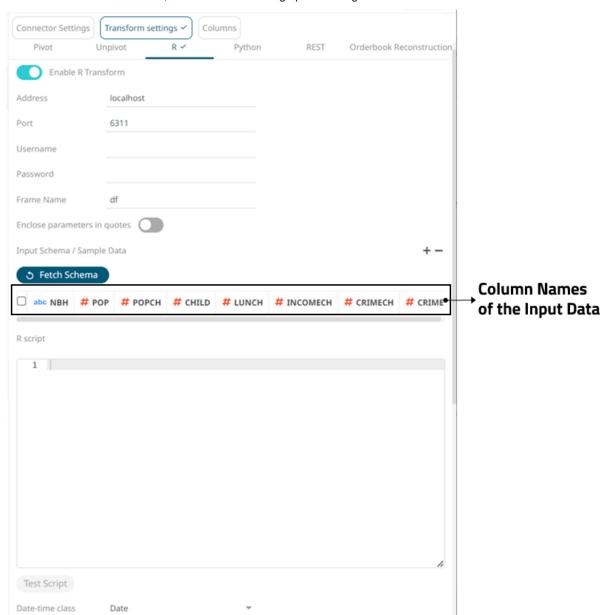

### Steps:

1. Tap the Enable R Transform slider to turn it on.

The **Transform Settings** button and **R** tab change to Transform settings and Transform settings, respectively. The default *Address* (i.e., **localhost**) and *Port* (i.e., **6311**) fields are displayed.

2. Specify the Username and Password if authentication is enabled on the Rserve process.

| NOTE | The Address, Port, Username, and Password fields will be hidden if their corresponding properties are set in the Panopticon.properties file. |                                                |  |
|------|----------------------------------------------------------------------------------------------------|------------------------------------------------|--|
|      | Field                                                                                                    | Corresponding Property in Panopticon.properies |  |
|      | Address                                                                                                    | connector.rserve.host                          |  |
|      | Port                                                                                                    | connector.rserve.port                          |  |
|      | Username                                                                                                    | connector.rserve.userid                        |  |
|      | Password                                                                                                    | connector.rserve.password                      |  |
|      |                                                                                                    |                                                |  |

- 3. The Frame Name that Panopticon will produce, and then be utilized by the R scripts should be specified. Default is df.
- 4. Specify whether to Enclose Parameters in Quotes.
- 5. Enter the *R Script*. This R script should reference the input frame name and return a data frame. Just like an underlying SQL query, the R Script itself can be parameterized.

This step will work for small and simple use cases. However, when you have several transforms, or when each transform is applied to several data tables, it is highly recommended to follow the instructions in the <a href="Best Practices on Working with R Transform in Panopticon">Best Practices on Working with R Transform in Panopticon</a> section.

6. On the *Input Schema/Sample Data* section, the column names of the input data source are displayed. In cases where there are no rows from the input data source and the R script is not handling zero rows, you can add sample data to ensure transform is applied.

To add or manage the sample data, you can use the following icons:

| Icon | Description                                                                                                    |
|------|----------------------------------------------------------------------------------------------------|
| +    | Add sample data for the input column names.                                                                                    |
| -    | Check a box of a sample data row and click to delete or check the topmost box and click to delete all of the sample data rows. |

7. Click Test Script . If successful, the output schema is displayed.

Otherwise, a notification is displayed with the cause of the error. Update the script.

8. Select the *Date-time class* that will be applied to the transform:

- Date is the simplest data type to use for calendar dates. It is stored as integers and is represented as the number of days since 1970-01-01, with negative values for earlier dates.
- chron that can be used for chronological objects which can handle dates and times.
- POSIXct is built-in POSIXt date-time data type with ct that stands for calendar time. It stores the number of seconds since the origin.
- 9. The *Timeout* is set to **10** seconds by default to ensure that slow running R scripts do not impact other areas of the product. You can opt to enter a new value.
- 10. Click to see the output columns from the R transform.
- 11. Refer to Enable Time Series Analysis for more information in enabling this feature.

# **Best Practices on Working with R Transform in Panopticon**

When applying a transform with R in Panopticon for small and simple cases, you have the option of typing or pasting the code directly into the *Transforms* window. However, when you have several different transforms, or when each transform is applied in several data tables, it is highly recommended to follow the steps outlined below on how to apply functional programming and the D.R.Y. principle (Don't Repeat Yourself) to the R transforms in Panopticon.

### Steps:

- 1. Save your code in R-files for R. This option gives you the freedom to work on the code in RStudio.
- 2. Instead of using an imperative coding approach, define one or several functions in the file, which when invoked, runs your code, takes a data frame as an input argument, and then returns the resulting data frame.
- 3. In the *Transforms* window of Panopticon, reference this external code file at the very top:

```
source("path/to/your/folder/your R file.R")
```

You can then invoke (call) any function that you have defined in your code file with a function call in the transform code window. Ideally, the function will return the transformed data frame.

4. The path to the external code file needs to be valid both from the point of view of Panopticon Designer on your local workstation, and from the point of view of Panopticon Real Time you publish to. This can be assured by introducing a global parameter in Real Time under the **Parameters** tab.

For example, you can name the parameter **R\_code\_path** and define its value as the full path to the folder that contains your code files. Next, on Panopticon Real Time, define a global parameter with the same name, but with a value that is the path to the server-side folder containing your code files. Copy the code files to the server-side folder then edit the path specified in your sourcing call in the transform so that it contains the parameter. For example:

```
source(file.path("{R code path}", "your R file.R"))
```

This will achieve a path reference to your code file which is valid in both the Designer and Server. It is also useful when promoting or migrating a Panopticon workbook from one server environment to another.

### **NOTE**

- If there is a need to apply different transforms to different data sets, you
  can solve this by defining several different functions in your code file.
- For very similar functions, avoid repeating the same code in a file by factoring out the common parts and placing them in a separate function, which can be invoked by the other functions.
- For a transform that needs to have different outputs based on certain conditions or variables, this can be controlled by adding another input parameter to the function. Depending on the argument given to that parameter, you can make the function do things differently by evaluating a condition. In addition, this argument can – if you want to – be supplied via a Panopticon parameter and thereby be put under a dashboard enduser control.

## Example code in R

File: my\_transform\_code.R

```
# minimal example function
add_one = function(df, colname) {
    df[colname] = df[colname]+1
    return(df)
}
```

# Panopticon R transform window code:

```
source(file.path("{my_R_code_path}","my_transform_code.R"))
# data set is loaded in dataframe named 'my_data_frame'
add_one(df = my_data_frame, colname = "my_column_name")
# the function returns a data frame
# which is picked up by Panopticon
```

# Additional Best Practice Recommendations in Using R with Panopticon

With an R transform or the Rserve connector in Panopticon, it is fairly quick and easy to enter some short code snippet and use the result. However, as a project grows, and if a solution is moved into production and becomes business critical, you need more structure in your use of R and Rserve with Panopticon:

- Code should be made into functions, even if used only in one place and even if the code content is very brief. Thereby, the operations performed by each function will be contained and you avoid the risk of naming conflicts and contamination in the global environment.
- Ensure you handle exceptions in the code you write. For example, when applying an R transform to data, you can do an initial check in your code to see if the dataset is either zero-row or has any rows. In which case, you want to terminate and just return the empty dataset. You should also use tryCatch clauses, whereby in the event of an error or a warning, you could, for example, insert the error/warning message into the designated column in your dataset and then return it to Panopticon. If there is no error, the same column could contain a plain "OK" or similar as an indicator of a no-errors result.
- Functions should ideally be turned into a package. The benefit of that is mainly the possibility of adding unit testing and automating dependency package imports.

|     | Your package                                                                                                    | e should have unit tests that are run when building the package.                                                                                                    |  |  |  |
|-----|----------------------------------------------------------------------------------------------------|----------------------------------------------------------------------------------------------------|--|--|--|
|     | Your package should import any other packages that you have a dependency on.                                                                                                    |                                                                                                    |  |  |  |
|     | Developing, Testing and Debugging the package should happen in a proper IDE, where proper debugging tools and full error messages can be monitored easily. For testing and debugging, some boiler-plate code snippets and parameter input data can be prepared, to mimic the input which could come from Panopticon parameters when the code is used via Panopticon. |                                                                                                    |  |  |  |
|     | In Panopticon, the code field of the transform or connector should contain an absolute mininum of code; perhaps as little as a single function call, where the function takes the necessary arguments coming from Panopticon parameters.                                                                                                    |                                                                                                    |  |  |  |
|     | With R and Rserve, it should be configured to load (import) your packages on startup, which will avoid the overhead of repeated loading of the packages upon each call.                                                                                                    |                                                                                                    |  |  |  |
| _   |                                                                                                    | N TRANSFORM  an be executed as a data transformation step in the data pipeline. Specifically:                                                                                                    |  |  |  |
|     |                                                                                                    | ved from an underlying source.                                                                                                    |  |  |  |
|     |                                                                                                    | data table is translated into a Python object; specifically, a list of dictionaries.                                                                                                    |  |  |  |
|     |                                                                                                    | bject, and supplied Python Script are passed to an external Python process running Pyro. (Python                                                                                                    |  |  |  |
|     | Remote Objects) e.g., <a href="https://pypi.python.org/pypi/Pyro4/">https://pypi.python.org/pypi/Pyro4/</a>                                                                                                    |                                                                                                    |  |  |  |
|     | The external Pyro process returns a list of dictionaries.                                                                                                    |                                                                                                    |  |  |  |
|     | The returned                                                                                                    | list of dictionaries is translated into a Panopticon table for visualization rendering.                                                                                                    |  |  |  |
|     | NOTE                                                                                                    | <ul> <li>When used with streaming data sources (e.g., message bus), the Real Time Limit of a streaming data source should be set to a value longer than the time taken to perform the Python data transform.</li> <li>For example, if the transform operation takes 2 seconds, the Real Time Limit should be set to 2500 milliseconds.</li> <li>When used for non-streaming data sources (e.g., Database), the data table <i>Auto Refresh</i> period should be set to a value longer than the time taken to perform the Python data transform.</li> <li>For example, if the transform operation takes 2 seconds, the data table <i>Auto Refresh</i> period should be set to 3 seconds.</li> </ul> |  |  |  |
| Ste | eps:                                                                                                    |                                                                                                    |  |  |  |
| 1.  | Tap the <b>Enak</b>                                                                                                    | ole Python Transform slider.                                                                                                    |  |  |  |
|     |                                                                                                    | Dahar d                                                                                                    |  |  |  |
|     | The <b>Transfor</b> respectively.                                                                                                    | rm Settings button and Python tab change to Transform settings  and Python ,                                                                                                    |  |  |  |
| 2.  | Specify the <i>Host</i> and <i>Port</i> of the Pyro process, along with the <i>HMAC key</i> (Password).                                                                                                    |                                                                                                    |  |  |  |
| 3.  | Specify the <i>Data Object Name</i> . This defines the data structure (list of dictionaries) that Panopticon Real Time will produce, and then will be utilized by the Python script.                                                                                                    |                                                                                                    |  |  |  |
| 4.  | Select the Serialization Type: Serpent or Pickle                                                                                                    |                                                                                                    |  |  |  |

Serpent – simple serialization library based on ast.literal\_eval

#### Pickle – faster serialization but less secure

Modify the configuration.py file located in ..\Anaconda3\Lib\site-packages\Pyro4 to specify the serialization to be used.

For example, if **Pickle** is selected, self.SERIALIZER value should be changed to **pickle** and self.SERIALIZERS ACCEPTED value should be changed to include **pickle**:

```
def reset(self, useenvironment=True):
        Set default config items.
       If useenvironment is False, won't read environment variables settings (useful
if you can't trust your env).
       self.HOST = "localhost" # don't expose us to the outside world by default
        self.NS HOST = self.HOST
       self.NS PORT = 9090 # tcp
       self.NS BCPORT = 9091 # udp
       self.NS BCHOST = None
       self.NATHOST = None
       self.NATPORT = 0
       self.COMPRESSION = False
       self.SERVERTYPE = "thread"
       self.COMMTIMEOUT = 0.0
       self.POLLTIMEOUT = 2.0 # seconds
       self.SOCK REUSE = True # so reuseaddr on server sockets?
       self.SOCK NODELAY = False # tcp nodelay on socket?
        self.THREADING2 = False # use threading2 if available?
        self.ONEWAY THREADED = True # oneway calls run in their own thread
        self.DETAILED TRACEBACK = False
       self.THREADPOOL SIZE = 16
       self.AUTOPROXY = True
        self.MAX MESSAGE SIZE = 0 # 0 = unlimited
        self.BROADCAST ADDRS = "<br/>broadcast>, 0.0.0.0" # comma separated list of
broadcast addresses
        self.FLAME ENABLED = False
        self.PREFER IP VERSION = 4 # 4, 6 or 0 (let OS choose according to RFC 3484)
       self.SERIALIZER = "pickle"
        self.SERIALIZERS ACCEPTED = "pickle, marshal, json" # these are the 'safe'
serializers
        self.LOGWIRE = False # log wire-level messages
        self.PICKLE PROTOCOL VERSION = pickle.HIGHEST PROTOCOL
       self.METADATA = True # get metadata from server on proxy connect
        self.REQUIRE EXPOSE = False # require @expose to make members remotely
accessible (if False, everything is accessible)
       self.USE MSG WAITALL = hasattr(socket, "MSG WAITALL") and platform.system()
                # not reliable on windows even though it is defined
       self.JSON MODULE = "json"
       self.MAX RETRIES = 0
```

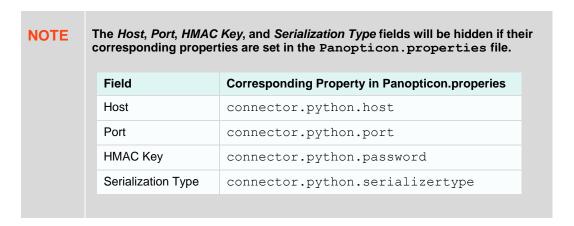

- 5. Tap the Use Apache Arrow slider to enable fast serialization of data frames in the Python transform.
- 6. Specify whether to Enclose Parameters in Quotes.
- 7. On the *Input Schema/Sample Data* section, click source are displayed.

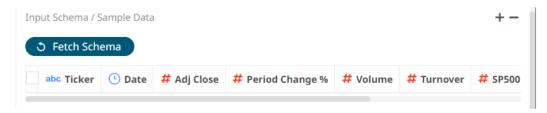

In cases where there are no rows from the input data source and the Python script is not handling zero rows, you can add sample data to ensure transform is applied.

To add or manage the sample data, you can use the following icons:

| Icon | Description                                                                                                    |
|------|----------------------------------------------------------------------------------------------------|
| +    | Add sample data for the input column names.                                                                                    |
| -    | Check a box of a sample data row and click to delete or check the topmost box and click to delete all of the sample data rows. |

8. Enter the *Python Script*. This returns the output list of dictionaries. Just like an underlying SQL query, the Python script itself can be parameterized.

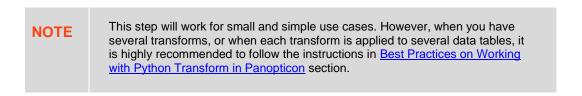

9. Click Test Script . If successful, the output schema is displayed.

Otherwise, a notification is displayed with the cause of the error. Update the script.

- 10. The *Timeout* is set to **10** seconds by default to ensure that slow running Python scripts do not impact other areas of the product. You can opt to enter a new value.
- 11. Click Refresh Preview to see the output columns from the Python transform.
- 12. Refer to Enable Time Series Analysis for more information in enabling this feature.

# **Best Practices on Working with Python Transform in Panopticon**

When applying a transform with Python in Panopticon for small and simple cases, you have the option of typing or pasting the code directly into the *Transforms* window. However, when you have several different transforms, or when each transform is applied in several data tables, it is highly recommended to follow the steps outlined below on how to apply functional programming and the D.R.Y. principle (Don't Repeat Yourself) to the Python transforms in Panopticon.

#### Steps:

- 1. Save your code in py-files for Python. This option gives you the freedom to work on the code using the IDE of your choice (i.e., PyCharm, Spyder, Atom etc.).
- 2. Instead of using an imperative coding approach, define one or several functions in the file, which when invoked, runs your code, takes a data frame as an input argument, and then returns the resulting data frame.
- 3. In the *Transforms* window of the Panopticon Designer, reference this external code file at the very top:

```
from sys import path
path.append("path/to/your/folder/")
import YourPythonFile
```

You can then invoke (call) any function that you have defined in your code file with a function call in the transform code window. Ideally, the function will return the transformed data frame.

4. The path to the external code file needs to be valid both from the point of view of Panopticon Designer on your local workstation, and from the point of view of Panopticon Real Time you publish to. This can be assured by introducing a global parameter in Panopticon Real Time under the **Parameters** tab.

For example, you can name the parameter **Python\_code\_path** and define its value as the full path to the folder that contains your code files. Next, on Panopticon Real Time, define a global parameter with the same name, but with a value that is the path to the server-side folder containing your code files. Copy the code files to the server-side folder then edit the path specified in your sourcing call in the transform so that it contains the parameter. For example:

```
from sys import path
path.append("{Python_code_path}")
import YourPythonFile
```

This will achieve a path reference to your code file which is valid in both the Designer and Server. It is also useful when promoting or migrating a Panopticon workbook from one server environment to another.

### NOTE

- If there is a need to apply different transforms to different data sets, you
  can solve this by defining several different functions in your code file.
- For very similar functions, avoid repeating the same code in a file by factoring out the common parts and placing them in a separate function, which can be invoked by the other functions.
- For a transform that needs to have different outputs based on certain conditions or variables, this can be controlled by adding another input parameter to the function. Depending on the argument given to that parameter, you can make the function do things differently by evaluating a condition. In addition, this argument can – if you want to – be supplied via a Panopticon parameter and thereby be put under a dashboard enduser control.

## **Example code in Python**

## File: myTransformCode.py

```
# minimal example function
def AddOne(df, colname):
    df[colname] = df[colname]+1
    return(df)
```

### Panopticon Python transform window code:

```
import pandas as pd
from sys import path
path.append("{my__Python_code_path}")
import myTransformCode as tc
# data set is loaded in a list of dictionaries named 'table'
myDataFrame = pd.DataFrame(table)
tc.AddOne(df = myDataFrame, colname = "value")
return(myDataFrame)
```

# Additional Best Practice Recommendations in Using Python with Panopticon

With a <u>Python transform</u> or the <u>Python connector</u> in Panopticon, it is fairly quick and easy to enter some short code snippet and use the result. However, as a project grows, and if a solution is moved into production and becomes business critical, you need more structure in your use of Python with Panopticon:

- Code should be made into functions, even if used only in one place and even if the code content is very brief. Thereby, the operations performed by each function will be contained and you avoid the risk of naming conflicts and contamination in the global environment.
- □ Ensure you handle exceptions in the code you write. For example, when applying a Python transform to data, you can do an initial check in your code to see if the dataset is either a zero-row or has any rows. In which case, you want to terminate and just return the empty dataset. You should also use try-except clauses, whereby in the event of an error, you could, for example, insert the error message into the designated column in your dataset and then return it to Panopticon. If there is no error, the same column could contain a plain "OK" or similar as an indicator of a no-errors result.
- □ Functions should ideally be turned into a package. The benefit of that is mainly about the possibility of adding unit testing and automating dependency package imports.

| Your package should have unit tests that are run when building the package.                                                                                                    |
|----------------------------------------------------------------------------------------------------|
| Your package should import any other packages that you have a dependency on.                                                                                                    |
| Developing, Testing, and Debugging the package should happen in a proper IDE, where proper debugging tools and full error messages can be monitored easily. For testing and debugging, some boiler-plate code snippets and parameter input data can be prepared, to mimic the input which could come from Panopticon parameters when the code is used via Panopticon. |
| In Panopticon, the code field of the transform or connector should contain an absolute minimum of code; perhaps as little as a single function call, where the function takes the necessary arguments coming from Panopticon parameters.                                                                                                    |

# **REST TRANSFORM**

A REST Transform can be used when you have access to a REST API that accepts a POST or PUT request, containing data in a JSON-formatted request body. The API is expected to apply a specific transform or calculation on the data and returns the resulting data set. Typically, any REST API used this way is created and made available by your own organization, since the owner of the REST API will be able to monitor any data handed to it. Using a REST Transform is an alternative to using a Python Transform or R Transform. There are various cloud services that facilitate the task of exposing your code as a REST API.

#### Steps:

| 1. ( | Click the <b>Transform Settings</b> button on the <i>Data Sources Setting</i> pane. |
|------|-------------------------------------------------------------------------------------|
|      | The Transform Settings pane displays.                                               |

2. Click REST

The Transform Settings pane changes to display the REST Transform Settings.

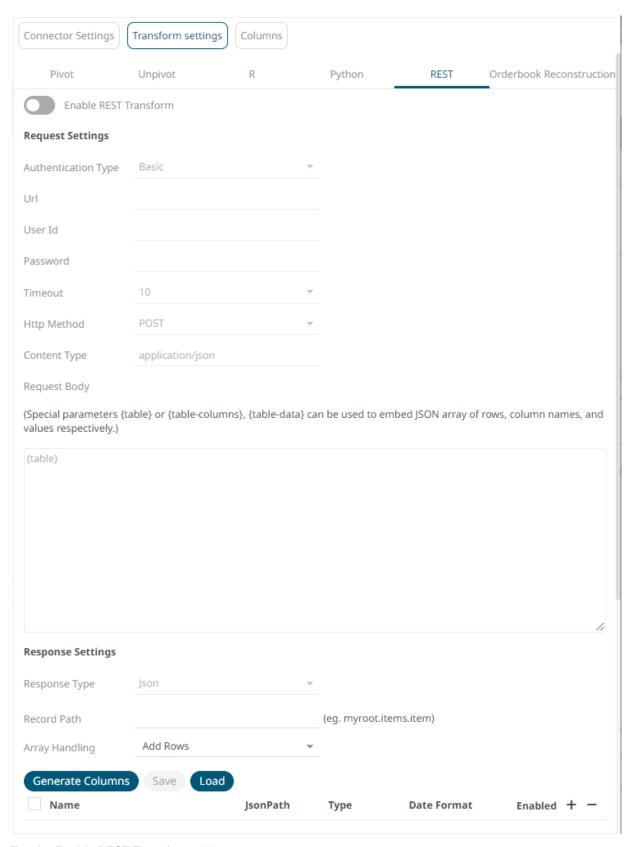

3. Tap the Enable REST Transform slider.

Transform settings ✓ and - REST ✓

The **Transform Settings** button and **REST** tab change to respectively.

4. On the Request Settings section, define or select the following required properties:

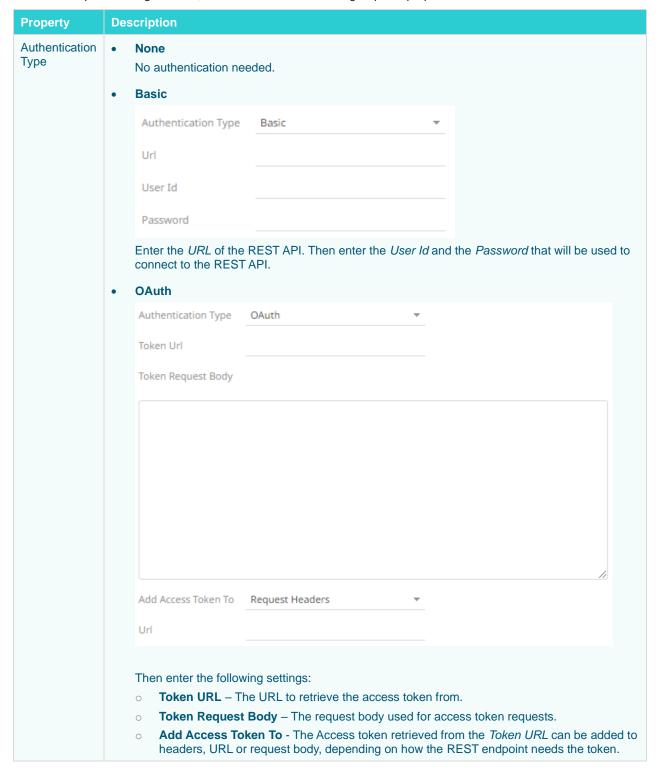

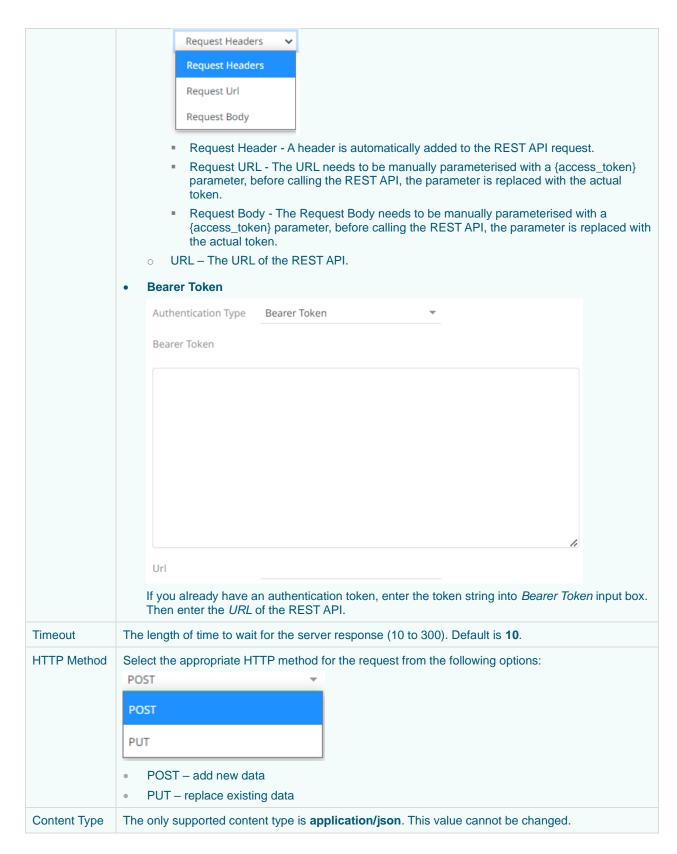

5. Enter the Request Body.

The request body is required to always be JSON formatted. The request body JSON should be structured to conform with what the target REST API is expecting. To the extent that the REST API you are using supports it, you can include any values or Panopticon parameter references in the request body. There are three special parameters to use for referencing the dataset you send as part of your request:

| Parameter       | Description                                                                                                    |
|-----------------|----------------------------------------------------------------------------------------------------|
| {table}         | Returns a JSON or Python dictionary along with the KEY and the values.  For example, when used, the data in the response is:  [{'ProductIds': 1.0, 'rel': 'a'}, {'ProductIds': 2.0, 'rel': 'b'},  {'ProductIds': 3.0, 'rel': 'c'}, {'ProductIds': 4.0, 'rel': 'd'},  {'ProductIds': 5.0, 'rel': 'e'}] |
| {table-columns} | Just the column names of the dataset.                                                                                                    |
| {table-data}    | Returns rows of pure data in the following form:  [[1.0, 'a'], [2.0, 'b'], [3.0, 'c'], [4.0, 'd'], [5.0, 'e']]  This example is a list of lists in Python.                                                                                                    |

In the example below, a JSON object has been constructed, consisting of three name-value pairs. The first two are referencing a couple of parameters that have also been defined on the data table in Panopticon, and the third one is referencing the {table} parameter. Where {table} is referenced, Panopticon will insert a JSON array of dictionaries (JSON objects of one name-value pair per column, and one such object per row in the dataset).

```
{
  "requestId":{reqId},
  "requestTime":"{_current_time_utc}",
  "data":{table-data}
}
```

#### 6. Select the Response Type:

#### JSON

If **JSON** is selected, enter the *Record Path* which allows the identification of multiple records within the JSON document (e.g., **myroot.items.item**) and select the <u>Array Handling</u> setting.

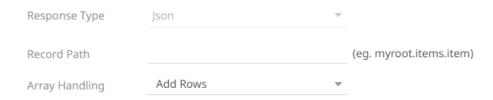

#### Text

If **Text** is selected, confirm the **Text Qualifier**, **Column Delimiter**, and if the first row of the message includes column headings.

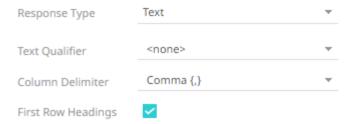

The Column Index controls the position of a column, ensure the value is  $\geq 0$ .

XML

If **XML** is selected, enter the *Record XPath* which allows the selection of records within the XML document (e.g., //myroot/items/item).

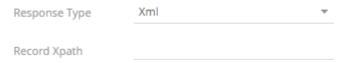

Prepend 'default:' for the elements falling under default namespace.

- 6 Click to the fetch the schema based on the connection details. Consequently, the list of columns with the data type found from inspecting the first 'n' rows of the input data source is populated and the **Save** button is enabled.
- 7. You can also opt to load or save a copy of the column definition.
- 8. Click to add columns and specify their properties:

| Property                            | Description                                                                |
|-------------------------------------|----------------------------------------------------------------------------|
| Name                                | The column name of the source schema.                                      |
| JsonPath/Text Column<br>Index/XPath | The JsonPath/Text Column Index/XPath of the source schema.                 |
| Туре                                | The data type of the column. Can be a <b>Text, Numeric,</b> or <b>Time</b> |
| Date Format                         | The format when the data type is <b>Time</b> .                             |
| Enabled                             | Determines whether the message field should be processed.                  |

To delete a column, check its  $\square$  or all the column entries, check the topmost  $\square$  , then click  $\overline{\ }$  .

- 9. Click Refresh Preview to see the output columns from the REST transform.
- 10. Refer to Enable Time Series Analysis for more information in enabling this feature.

# ORDER BOOK RECONSTRUCTION TRANSFORM

The *Transform* settings allow for orders to be reconstructed into an order book and standardized by conflating into an appropriate granularity for the output display.

The returned data table will be ready for the time series transform.

#### Steps:

To reconstruct a list of orders, click the Transform Settings button on the Data Sources Setting pane.
 The Transform Settings pane displays.

#### Orderbook Reconstruction

2. Click

The Transform Settings pane changes to display the Order Book Reconstruction Settings.

3. Tap the Order Book Reconstruction slider.

The **Transform Settings** button and **Orderbook Reconstruction** tab change to Transform settings and Orderbook Reconstruction

#### **NOTE**

- The Field Values section will have default values from the dataset.
- To reconstruct the Order Book from these orders, the data must include the following columns or fields:
  - o Order ID (Unique Per Order)

, respectively.

- o Order State / Event Type (New > Replace > Trade / Cancel)
- o Update Time
- o Side (Buy or Sell)
- o Price
- o Balance / Remaining Quantity

Certain Order Types may also be excluded from the book reconstruction (e.g., Market Orders).

- 4. Match a column, from the generated schema of the source file, for the following Fields:
  - Id = [OrderID]
  - Type = [Order Type]
  - Price = [Limit Price (USD)]
  - Time = [Update Time]
  - Order State = [Event Type]
  - Side = [Side]
  - Balance = [Remaining Quantity (BTC)]
  - Price Group = [Symbol]

#### For example:

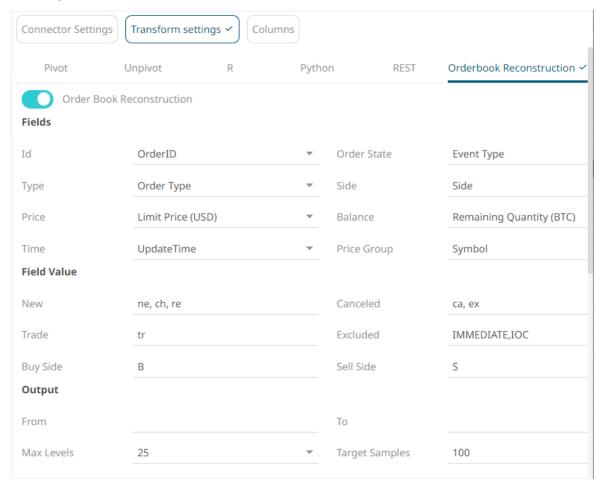

In this example, *Price Group* is mapped to **Symbol**. It can also be mapped to **Participant** if available in the data source.

- 5. Under the Field Value section, the default values for this dataset are mapped accordingly:
  - New = [New]
  - Canceled = [Cancelled]
  - Trade = [Trade]
  - Excluded = [Excluded]
  - Buy Side = [Buy Side]
  - Sell Side = [Sell Side]
- Set the <u>Date/Time</u> range of the *Output* by entering values in the *From* and *To* text boxes. These values can also be parameterized.
- 7. Set the maximum number of levels of the output. Default is 25.
- 8. Set the target number of output time slices. Default is 100.
- 9. Click Refresh Preview to see the output columns from the Orderbook Reconstruction transform.
- 10. Refer to Enable Time Series Analysis for more information in enabling this feature.

**NOTE** 

Enabling the time series analysis when you perform Order Book Reconstruction Transform solves the problem of having to specify all of the values. It also allows you to choose which Time column should be used to specify the time series.

# **WORKING WITH DATA SOURCES**

Panopticon Real Time can connect to several disparate source repositories, including files, databases, and message buses. Although the process of retrieving a data table is similar, connectors may have different user interfaces.

Data connectivity to third-party products is based on generally available versions. Typically, new versions are supported within one calendar year of release, although the timing of including the new version in support is dependent on customer demand. New versions of popular data sources within our customer base are generally supported quickly after general availability.

| Dat | a is retrieved into Panopticon Real Time and converted into three data types:                                                                   |
|-----|----------------------------------------------------------------------------------------------------|
|     | Number (Double)                                                                                                    |
|     | Text (Unicode)                                                                                                    |
|     | Timestamp (Nanosecond accuracy)                                                                                                    |
|     | e type conversion is specific to each data connector, and ODBC/JDBC driver for Database sources. However typica a type mappings are as follows: |
|     | Boolean → Text                                                                                                    |
|     | Integer → Number                                                                                                    |
|     | Date → Timestamp                                                                                                    |
|     | Date/Time → Timestamp                                                                                                    |
|     | Time → Timestamp                                                                                                    |
|     | GUID → Text                                                                                                    |

Sources must support Unicode to be able to retrieve Unicode-based text.

#### **NOTE**

For streaming connectors, there are two settings that need to be considered:

Real Time Limit

This is the period how often Panopticon Real Time in-memory table is updated.

Auto Refresh

This is the period how often a client (i.e., Web/WPF) receives data from Panopticon Real Time.

Connecting to data sources may require entering your login credentials. To avoid saving this information in your workbooks, it is recommended to parameterize these connection settings. Refer to <u>Parameterization of Connection Settings for Data Sources</u> for more information.

# **Connector Availability**

Connectors are available in <u>Add Data Table Wizard</u>, <u>Workbook Internal Data Table Editor</u>, Data Table Editor, and Joined Data Table Editor. Although the interfaces may be different, the fields or properties to configure for a connector are similar.

Below is the list of File/URL data sources in the Workbook Internal Data Table Editor layout.

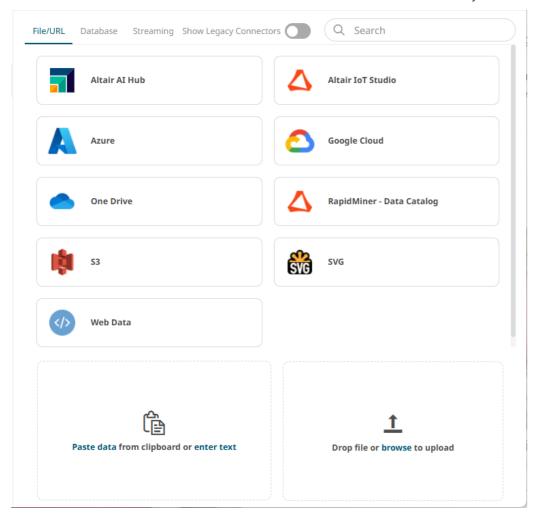

Click on the other data source group tabs to select <u>database</u> and <u>streaming</u> data sources. Tap the **Show Legacy Connectors** slider to display the legacy connectors you can select.

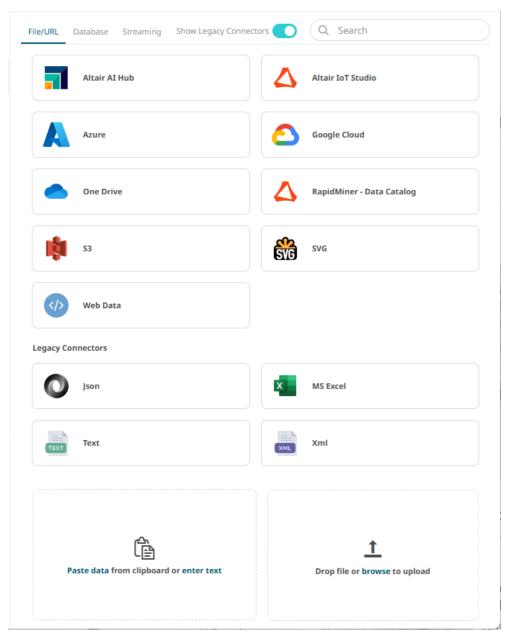

The Search box allows you to immediately find a particular data source that you want to use. Click a data source group tab then enter the name of the data source in the Search box.

# Connecting to a Data Source in the Workbook Internal Data Table Editor

#### Steps:

Select a data source group tab in the *Connectors* pane then select a data source.
 The *Connector Settings* pane displays (e.g., Altair Al Hub).

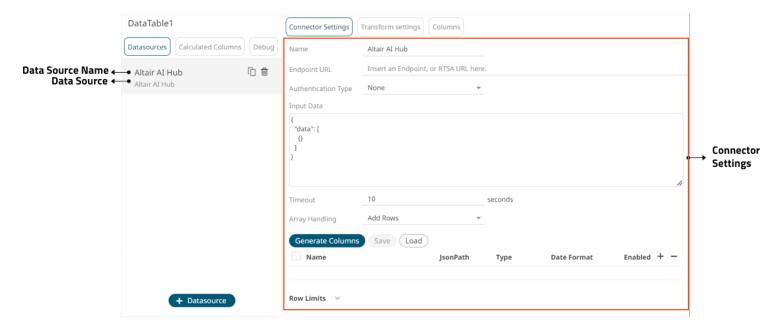

- 2. You can opt to modify the Name of the data source then click .
- 3. Define the data source properties or options in the connector.

| FILE/URL             |                            |                         |  |
|----------------------|----------------------------|-------------------------|--|
| Altair Al Hub        | Altair IoT Studio          | • Azure                 |  |
| Google Cloud         | JSON (Legacy)              | MS Excel (Legacy)       |  |
| • <u>OneDrive</u>    | RapidMiner – Data Catalog  | • <u>\$3</u>            |  |
| • <u>SVG</u>         | <u>Text (Legacy)</u>       | <u>Text Entry</u>       |  |
| Web Data             | XML (Legacy)               | File Data               |  |
| DATABASE             |                            |                         |  |
| • <u>Cassandra</u>   | • <u>DolphinDB</u>         | Elasticsearch 7.x       |  |
| Google Analytics     | • InfluxDB 1.x             | JDBC Legacy             |  |
| • JDBC               | • Kx kdb+                  | KsqlDB                  |  |
| • MongoDB            | • <u>OneTick</u>           | Panopticon Data Extract |  |
| • <u>Python</u>      | • Rserve                   | • <u>SPARQL</u>         |  |
| STREAMING            |                            |                         |  |
| ActiveMQ             | • AMPS                     | DolphinDB - Streaming   |  |
| Google Cloud Pub/Sub | • <u>Kafka</u>             | Kafka Publisher         |  |
| • Kdb+ Tick          | KsqlDB – Streaming         | • MQTT                  |  |
| MQTT Publisher       | OneTick CEP                | Panopticon Streams      |  |
| • RabbitMQ           | Redis Streams              | • <u>Solace</u>         |  |
| Stream Simulator     | Stream Simulator - Extract | StreamBase 7.1          |  |

- StreamBase LiveView
   WebSocket
- 4. Set the row limit of the data set, if required.
- 5. Tap the Preview Selected Data Source slider to turn it on.
- 6. Select one of the following:
  - for static connectors, or

    Start Preview for streaming connectors.

# FILE/URL DATA SOURCES

#### **Connector for Altair Al Hub**

The Altair Al Hub allows you to request data from endpoints created in Altair Al Hub.

#### Steps:

1. Enter or select the following properties:

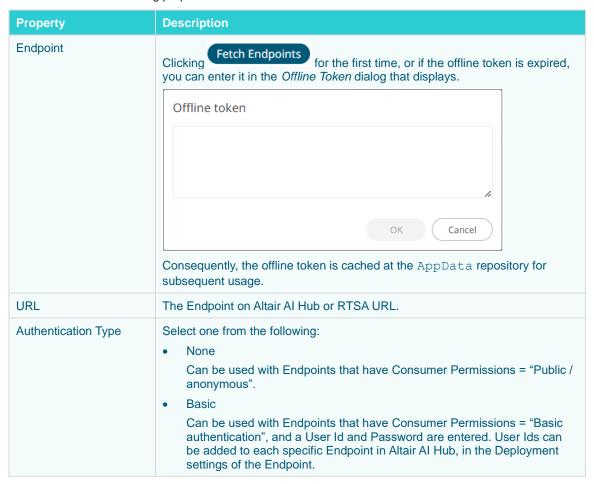

|            | API Token     Can be used with Endpoints that have Consumer Permissions = "Long-living API token", and an API token is entered. API tokens can be created in Altair AI Hub, in the Deployment settings of the Endpoint.                                                                                                    |
|------------|----------------------------------------------------------------------------------------------------|
| Input Data | By default, this setting has a JSON object entered, with a single name "data" and a value which is a JSON array containing an empty JSON object. The array can contain some number of JSON objects, each being a single name-value pair of column names and column values. The required structure is further exemplified in the Test section of each Endpoint in Altair Al Hub. |
| Timeout    | This is the time in seconds that will be allowed before Panopticon aborts the request. Possible values are one of a fixed set of seconds from 10 to 300.                                                                                                    |

- 2. Click to the fetch the schema based on the connection details. Consequently, the list of columns with the data type found from inspecting the first 'n' rows of the input data source is populated and the
- 3. You can also opt to load or save a copy of the column definition.
- 4. Click to add columns to the Altair Al Hub connection that represent sections of the message. Then enter or select:

| Property    | Description                                                                 |
|-------------|-----------------------------------------------------------------------------|
| Name        | The column name of the source schema.                                       |
| JsonPath    | The JsonPath of the source schema.                                          |
| Туре        | The data type of the column. Can be a <b>Text, Numeric</b> , or <b>Time</b> |
| Date Format | The <u>format</u> when the data type is <b>Time</b> .                       |
| Enabled     | Determines whether the message field should be processed.                   |

| NOTE          | To parse and format times with higher than millisecond precision, the format string needs to end with a period followed by sequence of upper case S. There can be no additional characters following them.  For example: yyyy-MM-dd HH:mm:ss.SSSSS |  |
|---------------|----------------------------------------------------------------------------------------------------|--|
| To delete a c | olumn, select or for all the column entries, select the topmost , then click .                                                                                                    |  |

#### Altair Al Hub Connector Settings in the Panopticon.properties File

The following properties are required for the endpoint listing feature of the Altair AI Hub connector. In addition to these, you are also asked to provide OFFLINE\_TOKEN inside the connector UI, when you try and click **Fetch Endpoints** for the first time, for subsequent calls, OFFLINE\_TOKEN is cached. Correct values for these properties including OFFLINE\_TOKEN can be found at token generator. The Token Generator is accessible by navigating to https://your-platform-deployment/get-token/.

| Property      | Altair Al Hub Connector Endpoint Listing                                  |
|---------------|---------------------------------------------------------------------------|
| Attribute     | connector.aihub.client.id                                                 |
| Description   | Application (client) ID assigned at the Altair Al Hub.                    |
| Default Value |                                                                           |
| Property      | Altair Al Hub Connector Endpoint Listing                                  |
| Attribute     | connector.aihub.client.secret                                             |
| Description   | Your application's client secret created at the Altair Al Hub.            |
| Default Value |                                                                           |
| Property      | Altair Al Hub Connector Endpoint Listing                                  |
| Attribute     | connector.aihub.grant_type                                                |
| Description   | The grant type to be used to make token request.                          |
| Default Value | refresh_token                                                             |
| Property      | Altair Al Hub Connector Endpoint Listing                                  |
| Attribute     | connector.aihub.url                                                       |
| Description   | The root URL to Altair Al Hub, where token and endpoint request are sent. |
| Default Value |                                                                           |

#### **Connector for Altair IoT Studio**

The Altair IoT Studio connector allows reading/writing data from Altair IoT Studio. This dedicated connector is recommended over the standard Web Data connector since it can automatically iterate over all the available data from service using iteration over cursor in the response. The UI also allows minimal settings required to connect to the Altair IoT Studio OpenAPI endpoints.

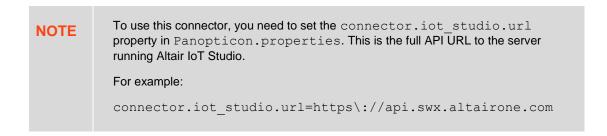

#### Steps:

- 1. Select one from the following Operations:
  - Get the status of all the things from a category
  - Get properties values of a specific thing
  - Get historical Values of all the properties of a specific thing

NOTE

For this operation, you should limit the query string in URL to avoid too much data. The default value for limit is  $\bf 50$  inside IoT Sudio API.

- Manage data through HTTP
- Run a custom query

The corresponding properties of the selected *Operation* are discussed below:

| Property        | Description                                                                                                    |  |
|-----------------|----------------------------------------------------------------------------------------------------|--|
| Category Name   | The name of the category that will group your things in a logical way.                                                                                                    |  |
| Limit           | The numbers of items to return per API call.                                                                                                    |  |
| URL             | Path for the following options:                                                                                                    |  |
|                 | • Get the status of all the things from a category (i.e., /spaces/{space-id}/categories/{category-name}/things?limit={limit})                                                                                                    |  |
|                 | • Get properties values of a specific thing (i.e., /spaces/{space-id}/things/{thing-id}/properties)                                                                                                    |  |
|                 | • Get historical Values of the all the properties of a specific thing (i.e., /spaces/{space-id}/things/{thing-id}/properties-history?limit={limit})                                                                                  |  |
| Record Path     | When loading JSON data, the <i>Record Path</i> can be suggested automatically by pressing the <b>Fetch</b> button. The default is <b>data</b> . However, for the <i>Run a Custom Query</i> operation, the default is <b>result</b> . |  |
| Array Handling  | Determines how the data table will be created to accommodate the array of values.                                                                                                    |  |
| Thing ID        | The ID of the thing or asset.                                                                                                    |  |
| Scope           | The request parameter while retrieving OAuth token.                                                                                                    |  |
| HTTP Method     | The appropriate HTTP method for the request with the following options:                                                                                                    |  |
|                 | GET – To retrieve data.                                                                                                    |  |
|                 | POST – To add new data.                                                                                                    |  |
|                 | PUT – To replace existing data.                                                                                                    |  |
|                 | DELETE – To remove existing data.                                                                                                    |  |
| Request Headers | Custom Request Headers which enable connection to the API of AnythingDB.                                                                                                    |  |
| Request Body    | The request body to be supplied to the HTTP call.                                                                                                    |  |
| Path            | Path for the Run a custom query operation: /spaces/{space-id}/query/cursor                                                                                                    |  |

- 2. Under the Connection section, enter Space ID, Client ID, and Client Secret to connect to Altair IoT Studio.
- 3. Select the *Timeout* which is the length of time to wait for the server response (10 to 300). Default is 10.
- 4. Click to the fetch the schema based on the connection details. Consequently, the list of columns with the data type found from inspecting the first 'n' rows of the input data source is populated and the **Save** button is enabled.
- 5. You can also opt to <u>load or save</u> a copy of the column definition.

6. Click . A new column entry is displayed. Enter or select the following properties:

| Property    | Description                                                                         |
|-------------|-------------------------------------------------------------------------------------|
| Name        | The column name of the source schema.                                               |
| JsonPath    | The JsonPath of the source schema.                                                  |
| Туре        | The data type of the column. Can be a <b>Text</b> , <b>Numeric</b> , or <b>Time</b> |
| Date Format | The format when the data type is <b>Time</b> .                                      |
| Enabled     | Determines whether the message should be processed.                                 |

|    | To delete a column, check its $\Box$ or all the column entries, check the topmost $\Box$ , then click | <del>-</del> . |
|----|----------------------------------------------------------------------------------------------------|----------------|
| 7. | Click Test to test the connection. When successful, Connection Successful displays.                   |                |

8. You can control the total number of rows and cursor iteration using the Row Limit section for the operations.

#### **Connector for Azure**

Azure connector allows:

- For retrieval of the file from an Azure blob storage
- JSON/XML/Text/Excel files to be read from the Azure blob storage

#### Steps:

1. On the **Authorization** tab, enter the following information:

| Property     | Description                                                                                                    |
|--------------|----------------------------------------------------------------------------------------------------|
| Container    | Azure container where the file resides.                                                                                                    |
| Account Name | Azure storage account name.                                                                                                    |
| Account Key  | Azure storage account key.  To test the connection, click  Test Connection                                                                                              |
|              | If Connection Failed displays, ensure the Container, Account Name, and Account Key values are correct. You can also hover on this message to view the connection error. |

- 2. Click the Browse tab. The available Azure blob files in the container you specified are displayed.
- 3. Select the Azure blob file. The file name is displayed in the *File Path* field and the *Data Type* is updated with its related fields.
- 4. Select the Only Show Know File Types checkbox to narrow down the list based on the selected data type.
- 5. Select either the period (.) or comma (,) as the Decimal Separator.

NOTE Prepend 'default:' for the elements falling under default namespace.

- 6. Click to the fetch the schema based on the connection details. Consequently, the list of columns with the data type found from inspecting the first 'n' rows of the input data source is populated and the **Save** button is enabled.
- 7. You can also opt to <u>load or save</u> a copy of the column definition.

NOTE This option is not available for the Excel data type.

8. Click to add columns to the Azure connection that represent sections of the message. Then enter or select:

| Property                       | Description                                                                |
|--------------------------------|----------------------------------------------------------------------------|
| Name                           | The column name of the source schema.                                      |
| JsonPath/Column<br>Index/XPath | The JsonPath/Column Index/XPath of the source schema.                      |
| Туре                           | The data type of the column. Can be a <b>Text, Numeric,</b> or <b>Time</b> |
| Date Format                    | The format when the data type is <b>Time</b> .                             |
| Enabled                        | Determines whether the message field should be processed.                  |

NOTE

To parse and format times with higher than millisecond precision, the format string needs to end with a period followed by sequence of upper case S. There can be no additional characters following them.

For example: yyyy-MM-dd HH:mm:ss.SSSSSS

To delete a column, check its or all the column entries, check the topmost , then click .

# **Connector for Google Cloud**

Google Cloud connector allows for retrieval of the file from Google Cloud storage. This connector allows JSON/XML/Text/Excel files to be read from the Google Cloud storage.

#### Steps:

1. Enter the following information:

| Property   | Description                                                                                                    |
|------------|----------------------------------------------------------------------------------------------------|
| Bucket     | Google Cloud bucket where the file resides.                                                                                                    |
| Access Key | Access key to your Google Cloud service account.                                                                                                    |
| Secret Key | Secret key to your Google Cloud service account.  To test the connection, click  Test Connection  .  If Connection Failed displays, ensure the Bucket, Access Key, and Secret Key values are correct. You can also hover on this message to view the connection error. |

2. Click the **Browse** tab. The available Google Cloud store files in the bucket you specified are displayed.

- 3. Select the Google Cloud file. The file name is displayed in the *File Path* field and the <u>Data Type</u> is updated with its related fields.
- 4. Select the Only Show Know File Types checkbox to narrow down the list based on the selected data type.
- 5. Select either the period (.) or comma (,) as the Decimal Separator.

NOTE Prepend 'default:' for the elements falling under default namespace.

- 6. Click to the fetch the schema based on the connection details. Consequently, the list of columns with the data type found from inspecting the first 'n' rows of the input data source is populated and the **Save** button is enabled.
- 7. You can also opt to load or save a copy of the column definition.

NOTE This option is not available for the Excel data type.

8. Click to add columns to the Google Cloud connection that represent sections of the message. Then enter or select:

| Property                       | Description                                                                |
|--------------------------------|----------------------------------------------------------------------------|
| Name                           | The column name of the source schema.                                      |
| JsonPath/Column<br>Index/XPath | The JsonPath/Column Index/XPath of the source schema.                      |
| Туре                           | The data type of the column. Can be a <b>Text, Numeric,</b> or <b>Time</b> |
| Date Format                    | The format when the data type is <b>Time</b> .                             |
| Enabled                        | Determines whether the message field should be processed.                  |

NOTE

To parse and format times with higher than millisecond precision, the format string needs to end with a period followed by sequence of upper case S. There can be no additional characters following them.

For example: yyyy-MM-dd HH:mm:ss.SSSSS

To delete a column, check its or all the column entries, check the topmost, then click.

## **Connector for JSON (Legacy)**

The JSON connector allows the retrieval and processing of JSON files, either from a disk, a Text, or from a defined URL. The supported JSON structures are discussed <u>here</u>.

#### Steps:

- 1. Select the JSON File Source.
- 2. Select either the dot (.) or comma (,) as the Decimal Separator.
- 3. Set the File Encoding to use:

- UTF-8
- UTF-16
- US-ASCII
- Windows-1252
- Enter the Record Path which allows the identification of multiple records within the JSON document (e.g., myroot.items.item). This property can be parameterized.
- 5. Select the Array Handling setting.
- 6. Click to the fetch the schema based on the connection details. Consequently, the list of columns with the data type found from inspecting the first 'n' rows of the input data source is populated and the **Save** button is enabled.
- 7. You can also opt to load or save a copy of the column definition.
- 8. Click to add columns and specify their properties:

| Property    | Description                                                                 |
|-------------|-----------------------------------------------------------------------------|
| Name        | The column name of the source schema.                                       |
| Json Path   | The Json Path of the source schema.                                         |
| Type        | The data type of the column. Can be a <b>Text, Numeric</b> , or <b>Time</b> |
| Date Format | The format when the data type is <b>Time</b> .                              |
| Enabled     | Determines whether the message field should be processed.                   |

To delete a column, check its  $\square$  or all the column entries, check the topmost  $\square$ , then click  $\square$ .

9. Date/Time values of output data and Date/Time inputs, where supported, is by default unchanged.

You can opt to define the Show in Timezone and Source Timezone settings.

#### **Supported JSON Structures**

Panopticon supports JSON structures that represent one or several records where each record will become a row in a data table. It can be an array of JSON strings, or a set of named JSON string elements. Each record must be on the same record path, e.g., **mydata.people**. Each name in each record must follow hierarchically directly after the record path, e.g., **mydata.people.name**. Each record must be a JSON string of name-value pairs. Each name can have the following as value:

| A single value                          |
|-----------------------------------------|
| A JSON string of other name-value pairs |
| A JSON array of values                  |

Each name that has a single value will result in one column in the data table (Example 1). Each name that has several name-value pairs as value will result in several columns in the data table thus, one for each name at the lowest level (Examples 2 and 3). In case a name's value has an array of multiple values (Example 4), then the *Array Handling* setting

in the connector will control how the data table will be created, to accommodate the array of values:

| Add Rows (default) - one row will be created for each value in the array |
|--------------------------------------------------------------------------|
| Add Columns - one column will be created for each value in the array     |

Concatenate - one column will be created for all values in the array, concatenated with a delimiter character

In most cases, the Add Rows array handling is preferred. One scenario where Add Columns could be more useful is when each item in the data set has the same number of values in their arrays, representing a set of properties that all items have. One scenario where Concatenate could be more useful is when there are mixed data types in the values of the arrays, and perhaps also different value counts in the arrays.

Here are examples of supported JSON structures:

**Example 1**: An array of JSON strings with name-value pairs, each name with a single value:

**Example 2**: An array of JSON strings with name-value pairs, some names having a single value and some names having a nested JSON string as value:

```
"mydata": {
      "people": [{
                   "Name": "Peter",
                   "Age": "20",
                   "Address": {
                         "Street": "Park Avenue",
                         "Number": "1"
                   }
            },
                   "Name": "Paul",
                   "Age": "21",
                   "Address": {
                         "Street": "Mainstreet",
                         "Number": "17"
                   }
            },
                   "Name": "Mary",
                   "Age": "22",
                   "Address": {
                         "Street": "Cedar Road",
                         "Number": "5"
            }
      ]
}
```

**Example 3**: Named elements instead of an array, where the element name will be parsed into a column called **KeyColumn** in the data table:

```
{
       "Peter": {
              "Age": "20",
              "Address": {
                     "Street": "Park Avenue",
                     "Number": "1"
       },
       "Paul": {
              "Age": "21",
              "Address": {
                     "Street": "Mainstreet",
                     "Number": "17"
              }
       } ,
       "Mary": {
              "Age": "22",
              "Address": {
                     "Street": "Cedar Road",
                     "Number": "5"
              }
Example 4: An array of JSON strings with name-value pairs, where some names have as value an array of multiple
values. A column will be created in the data table for each unique value in the arrays:
{
       "mydata": {
              "people": [{
                            "Name": "Peter",
                            "Age": "20",
                            "Address": ["Mainstreet", "Whoville"]
                     },
                     {
                            "Name": "Paul",
                            "Age": "21",
                            "Address": ["Backstreet", "Barnburg"]
                     },
                            "Name": "Mary",
                            "Age": "22",
```

"Address": ["Runroad", "Suburbia"]

}

]

}

}

#### **Connector for MS Excel (Legacy)**

This is the most commonly used data connector when prototyping and is used for retrieving data from MS Excel workbooks or spreadsheets, where for each selected sheet, the first row contains the field/column names, and subsequent rows contain the data.

The MS Excel connector supports reading data files stored in either the legacy XLS, and the newer XLSX format. The XLSX format is read on a row-by-row basis, allowing for better performance and less memory consumption compared to the XLS format.

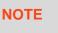

In production use, it is not advised to use a single Excel file as multiple Panopticon data sources. This is because, when using the same Excel file with the data on several sheets, conflicts may occur in reading the file.

#### Steps:

1. Upload a data source snapshot by clicking Browse and browse to the file source.

When a file is selected, the MS Excel connector will automatically select the first available sheet, set the first row as headers, and populate available columns.

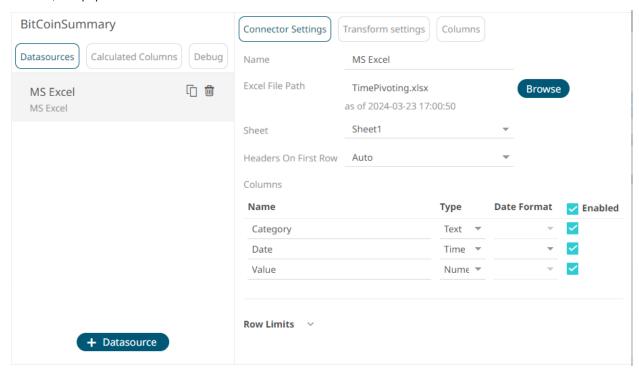

By default, all the generated columns are enabled. You can unselect the **Select All** checkbox, then select the checkboxes of the columns that will be enabled.

- 2. Adjust Sheet selection, if required. Selecting a new sheet will re-populate the Columns list.
- 3. Adjust the **Headers on First Row** if needed. By default, the connector will pick up headers from the first row if all cells on the first row contain text data.

You can opt to select one of the following:

 Leave headers on first row as Auto if you want the connector to automatically pick up column names from sheet.

- Select Yes to force picking first row as headers.
- Select No to force not picking first row as headers. This will auto generate all column names.

# Name Type Date Format ✓ Enabled Column1 Text ▼ ✓ Column2 Text ▼ ✓ Column3 Text ▼ ✓

4. Adjust column *Type* or *Date Format* to adjust data interpretation.

#### **Connector for Microsoft OneDrive**

The connector for OneDrive allows you to access and use your personal files hosted on Microsoft OneDrive.

To use this connector, perform the following prerequisites:

- □ Register Panopticon Real Time as an application in the Azure administration portal
- □ Get access on behalf of a user

Then configure the Panopticon.properties file located in the AppData folder (i.e., /etc/panopticon/appdata) with the values generated from these prerequisites:

| Property      | OneDrive connector                                                                                                    |
|---------------|----------------------------------------------------------------------------------------------------|
| Attribute     | connector.onedrive.client.id                                                                                                    |
| Description   | Application (client) ID assigned by the Azure administration portal.                                                                    |
| Default Value |                                                                                                    |
| Property      | OneDrive connector                                                                                                    |
| Attribute     | connector.onedrive.client.secret                                                                                                    |
| Description   | Your application's client secret created in the application registration portal.                                                        |
| Default Value |                                                                                                    |
| Property      | OneDrive connector                                                                                                    |
| Attribute     | connector.onedrive.root.url                                                                                                    |
| Description   | The Microsoft Graph API root URL.                                                                                                    |
| Default Value | https\://graph.microsoft.com/v1.0/me/drive/root                                                                                         |
| Property      | OneDrive connector                                                                                                    |
| Attribute     | connector.onedrive.tenant.id                                                                                                    |
| Description   | Controls who can sign into the application. The allowed values are:  • common - for both Microsoft accounts and work or school accounts |

|               | organizations - for work or school accounts only          |
|---------------|-----------------------------------------------------------|
|               | consumers - for Microsoft accounts only                   |
|               | tenant - identifiers such as the tenant ID or domain name |
| Default Value |                                                           |

Save the updated properties file and restart Tomcat.

#### Steps:

1. Click Login.

A notification dialog box displays where you may need to enter the login credentials to your Microsoft account. Click **Accept** to allow permissions.

Your OneDrive files are now displayed in the list box.

- 2. Select the Only Show Know File Types checkbox to narrow down the list based on the supported data types.
- 3. Select the OneDrive file. The file name is displayed in the *File Path* field and the <u>Data Type</u> is updated with its related fields.
- 4. Select either the period (.) or comma (,) as the Decimal Separator.

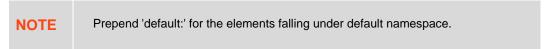

- 5. Click to the fetch the schema based on the connection details. Consequently, the list of columns with the data type found from inspecting the first 'n' rows of the input data source is populated and the **Save** button is enabled.
- 6. You can also opt to load or save a copy of the column definition.

NOTE This option is not available for the Excel data type.

7. Click to add columns to the OneDrive connection that represent sections of the message. Then enter or select:

| Property                       | Description                                                                |
|--------------------------------|----------------------------------------------------------------------------|
| Name                           | The column name of the source schema.                                      |
| JsonPath/Column<br>Index/XPath | The JsonPath/Column Index/XPath of the source schema.                      |
| Туре                           | The data type of the column. Can be a <b>Text, Numeric,</b> or <b>Time</b> |
| Date Format                    | The format when the data type is <b>Time</b> .                             |
| Enabled                        | Determines whether the message field should be processed.                  |

# NOTE To parse and format times with higher than millisecond precision, the format string needs to end with a period followed by sequence of upper case S. There can be no additional characters following them. For example: yyyy-MM-dd HH:mm:ss.SSSSS

|                               |                                              |              | _ |
|-------------------------------|----------------------------------------------|--------------|---|
| To delete a column, check its | or all the column entries, check the topmost | , then click |   |

#### Giving Read Access to OneDrive Data Files for Viewers of Your Dashboard

When you share a file in OneDrive with another user, they will be able to view the data of a Panopticon data table that you created from that file as soon as:

- ☐ They can see the file in their personal OneDrive using the browser (Sharepoint.com), under the Shared section
- ☐ If a user has done the login procedure through the OneDrive connector, they will be able to load any file shared with them, regardless of it showing or not under *Shared* in the Sharepoint.com web view

Users that only have a Viewer role in Panopticon will be able to view the data of a Panopticon data table that you created from a file in your OneDrive, as soon as the user can see the file in their personal OneDrive using the browser (Sharepoint.com), under the *Shared* section. Until the shared file has been listed there by OneDrive, the user will not be able to load the data through Panopticon.

NOTE

The Viewer user is also required to be authenticated/logged in to Panopticon using the same identity as in OneDrive (i.e., company single-sign-on identity).

#### Connector for RapidMiner – Data Catalog

The RapidMiner - Data Catalog connector allows you to connect to data files at Altair Al Cloud.

#### **IMPORTANT:**

To use this connector, you need to set the following properties in Panopticon.properties:

| Property                               | Description                                                                                                    |
|----------------------------------------|----------------------------------------------------------------------------------------------------|
| connector.data_catalog.base_url        | The root URL to Altair Al Cloud.                                                                                                    |
| connector.data_catalog.registration_id | The name you choose for registration during the authorization process. Default value is <b>kc-oauth</b> .                                                                                                    |
| connector.rmhdf5.cache.enabled         | This is specifically used when connector is pointing to .rmhdf5table files and Data Type is selected as RMHDF5. This controls whether the data file downloaded should be kept for future requests. Valid values are true or false. Default value is true, meaning the .rmhdf5table files downloaded are kept for reuse at CATALINA_TMPDIR\Panopticon\rmhdf5. |

The available data from the Al Cloud Data Catalog is displayed.

#### Steps:

- Select the data file. The file name is displayed in the File Path field and the <u>Data Type</u> is updated with its related fields.
- 2. Select the **Only Show Know File Types** checkbox to narrow down the list based on the selected data type.
- 3. Select either the period (.) or comma (,) as the Decimal Separator.

NOTE Prepend 'default:' for the elements falling under default namespace.

- 4. Click to the fetch the schema based on the connection details. Consequently, the list of columns with the data type found from inspecting the first 'n' rows of the input data source is populated and the **Save** button is enabled.
- 5. You can also opt to load or save a copy of the column definition.

NOTE This option is not available for the Excel, SVG, and RMHDF5 data types.

6. Click to add columns to the RapidMiner – Data Catalog connection that represent sections of the message.

Then enter or select:

| Property                       | Description                                                                |
|--------------------------------|----------------------------------------------------------------------------|
| Name                           | The column name of the source schema.                                      |
| JsonPath/Column<br>Index/XPath | The JsonPath/Column Index/XPath of the source schema.                      |
| Туре                           | The data type of the column. Can be a <b>Text, Numeric,</b> or <b>Time</b> |
| Date Format                    | The format when the data type is <b>Time</b> .                             |
| Enabled                        | Determines whether the message field should be processed.                  |

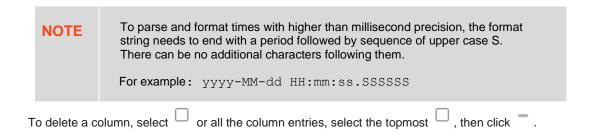

#### **Connector for S3**

The S3 connector allows for retrieval of the file from an S3 storage location. This connector allows JSON/XML/Text/Excel files to be read from the S3 storage. This connector will work with any S3 compliant storage providers.

#### Steps:

1. Enter the following information:

| Property   | Description                                                                   |
|------------|-------------------------------------------------------------------------------|
| URL        | URL where the S3 bucket can be accessed. Default is https://s3.amazonaws.com. |
| Bucket     | S3 bucket where the file resides.                                             |
| Access Key | Access key to your S3 service account.                                        |

| Secret Key | Secret key to your S3 service account.                                                                                                    |  |
|------------|----------------------------------------------------------------------------------------------------|--|
|            | To test the connection, click Test Connection                                                                                                    |  |
|            | If Connection Failed displays, ensure the Bucket, Access Key, and Secret Key values are correct. You can also hover on this message to view the connection error. |  |
| File Path  | Path of the on the S3 bucket.                                                                                                    |  |

- 2. Select the Data Type.
- 3. Select either the period (.) or comma (,) as the Decimal Separator.

NOTE Prepend 'default:' for the elements falling under default namespace.

- 4. Click to the fetch the schema based on the connection details. Consequently, the list of columns with the data type found from inspecting the first 'n' rows of the input data source is populated and the **Save** button is enabled.
- 5. You can also opt to load or save a copy of the column definition.
- 6. Click to add columns to the S3 connection that represent sections of the message. Then enter or select:

| Property                       | Description                                                                |
|--------------------------------|----------------------------------------------------------------------------|
| Name                           | The column name of the source schema.                                      |
| JsonPath/Column<br>Index/XPath | The JsonPath/Column Index/XPath of the source schema.                      |
| Туре                           | The data type of the column. Can be a <b>Text, Numeric,</b> or <b>Time</b> |
| Date Format                    | The format when the data type is <b>Time</b> .                             |
| Enabled                        | Determines whether the message field should be processed.                  |

NOTE

To parse and format times with higher than millisecond precision, the format string needs to end with a period followed by sequence of upper case S. There can be no additional characters following them.

For example: yyyy-MM-dd HH:mm:ss.SSSSSS

To delete a column, check its  $\square$  or all the column entries, check the topmost  $\square$  , then click  $\overline{\ }$  .

#### **Connector for SVG**

The SVG connector can provide for:

- Maps for Choropleth map visualizations (http://en.wikipedia.org/wiki/Choropleth map).
- Store plans for visualization of crowd flows, client interaction volumes, and so on.
- Schematic drawings of process industry facilities for hardware performance monitoring.

The SVG XML is translated, and the rendering is done by Panopticon Real Time. For this reason, Panopticon Real Time does not support the full scope of the SVG standard definition.

The only element supported is PATH: http://www.w3.org/TR/SVG/paths.html

This connector allows you to select the SVG File Source.

#### **Creating Custom Shapes**

SVG-files with path expressions describing custom shapes are easy to create for simple shapes.

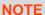

The x-y coordinate system in the Panopticon Shapes visualization has positive x-values going right and positive y-values going DOWN, not up. An empty shape visualization has origo (0,0) at the top-left corner.

In the d-attribute of the path element, the following commands/instructions are supported by the <u>Shapes visualization</u> in Panopticon:

```
M,m (moveto): http://www.w3.org/TR/SVG/paths.html#PathDataMovetoCommands
Z,z (closepath): http://www.w3.org/TR/SVG/paths.html#PathDataClosePathCommand
L,l (lineto): http://www.w3.org/TR/SVG/paths.html#PathDataLinetoCommands
H,h (horizontal lineto): http://www.w3.org/TR/SVG/paths.html#PathDataLinetoCommands
V,v (vertical lineto): http://www.w3.org/TR/SVG/paths.html#PathDataLinetoCommands
C,c (curveto): http://www.w3.org/TR/SVG/paths.html#PathDataCubicBezierCommands
S,s (smooth curveto): http://www.w3.org/TR/SVG/paths.html#PathDataCubicBezierCommands
Q,q (quadratic Bézier curveto):
ttps://www.w3.org/TR/SVG/paths.html#PathDataQuadraticBezierCommands
T,t (smooth quadratic Bézier curveto):
https://www.w3.org/TR/SVG/paths.html#PathDataQuadraticBezierCommands
```

NOTE

Upper case commands set the absolute points, while the lowercase commands set the relative points.

The following code, saved in a text file with the file extension .svg, can be read with the SVG connector in Panopticon and will produce 2 columns: **NodeKey1**, which contains the id-values for the g-tags, and **ShapeData**, which contains the d-value of the path-tags. The ShapeData column can then be applied to the <u>Shapes variable</u> of the <u>Shapes visualization</u> part.

```
<svg>
<g id="Square Example">
<path d="M 1,1 h 9 v 9 h -9 v -9 z" />
</g>
<g id="Triangle Example">
<path d="M 11,10 h 10 l -5,-10 l -5,10 z" />
</g>
<g id="Circle Example">
<path d="M 0.5,17 c0.5,6.667 9.5,6.667 10,0 -0.5,-6.667 -9.5,-6.667 -10,0 z" />
</g>
<g id="Hexagon Example">
<path d="M 20.5,14.5 l -4.33,-2.5 -4.33,2.5 0,5 4.33,2.5 4.33,-2.5 0,-5 z" />
</g>
```

</svg>

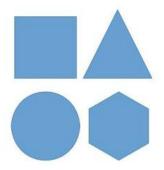

The same data can be provided in a tabular form, loaded with the Text connector or from a database. For example:

```
NodeKey1, ShapeData
Square Example, |M 1 1 h 9 v 9 h -9 v -9 z
Triangle Example, |M 11 10 h 10 l -5 -10 l -5 10 z
Circle Example, |M 0.5 17 c 0.5 6.667 9.5 6.667 10 0 c -0.5 -6.667 -9.5 -6.667 -
10 0 z
Hexagon Example, |M 20.5 14.5 l -4.33 -2.5 l -4.33 2.5 l 0 5 l 4.33 2.5 l 4.33 -
2.5 l 0 -5 z
```

Likewise, this data can be used with the **Shapes variable** of the **Shapes visualization** part.

**NOTE** 

When shape paths are loaded from a tabular data, each path must begin with a vertical bar character (**pipe**).

This is a minimal example of a shape created with the Q command:

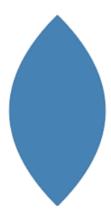

This is the same example as the previous one, with the difference that the T command has been used instead.

NOTE

Creating a simple shape using the  $\mathbb{T}$  (smooth quadratic Bézier curveto) command requires an initial  $\mathbb{Q}$  command to define the first control point.

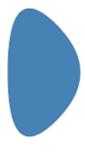

A larger example, that combines several different commands such as H, L, C, C, to form the Altair Engineering logotype:

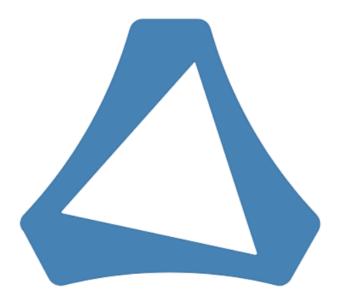

#### Drawing a Circle with Cubic Bézier Curves

It is not possible to create a perfect circle with cubic Bézier curve commands, i.e., the c/C and s/S commands. A simple to use approximation of a circle that is created with just two Bézier curves is as follows:

The c command takes 3 points (x, y) as arguments: the first two are control points and the third is the end point. To draw the lower half of a circle with a diameter of 1, drawing from left to right, you can use these control point values. All points are expressed relative to the starting position. Remember that the y-axis is positive in the downwards direction.

```
controlpoint 1: x = 0.05, y = 0.6667 controlpoint 2: x = 0.95, y = 0.6667 end point: x = 1, y = 0
```

#### which makes:

```
c 0.05, 0.6667 0.95, 0.6667 1, 0 z
```

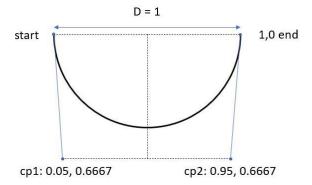

To draw a complete circle with a diameter of 1, you continue the c command with 3 more points, giving the two control points and the end point of the upper half of the circle. Note that you don't need to repeat the c command:

```
c 0.05, 0.6667 0.95, 0.6667 1, 0 -0.05, -0.6667 -0.95, -0.6667, -1, 0 z
```

So, the x-value of the first control point is 5% of the diameter, and the x-value of the second control point is 95% of the diameter.

The y-values are 2/3:s of the diameter. The sign of the relative point depends on the direction in which you are moving. Positive y-values are downwards.

# **Connector for Text (Legacy)**

The Text connector allows the retrieval and processing of delimited Text files (such as CSV, TSV, and so on), either from a disk or from a defined URL.

#### Steps:

1. Select the Text File Source.

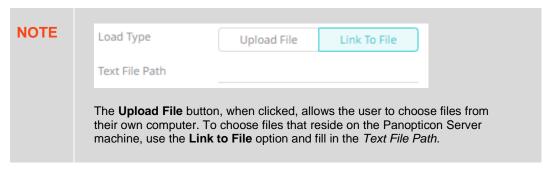

The standard settings controlling how the text file is parsed are listed. These include the following:

| Property            | Description                                                                                                    |
|---------------------|----------------------------------------------------------------------------------------------------|
| Skip First N Rows   | Specifies the number of rows that will be skipped.                                                                                                    |
| Data Type Discovery | Specifies how many rows from the text file should be used when automatically determining the data types of the resulting columns.                                                                        |
| Decimal Separator   | Select either the dot (.) or comma (,) as the decimal separator.                                                                                                    |
| File Encoding       | Set the character encoding to use in text data.  UTF-8  UTF-16  US-ASCII  Windows-1252                                                                                                    |
| Text Qualifier      | Specifies if fields are enclosed by text qualifiers, and if present, to ignore any column delimiters within these text qualifiers.  Can be any of the following options:  None Single Quote Double Quote |
| Column Delimiter    | Specifies the column delimiter to be used when parsing the text file.                                                                                                    |
| First Row Headings  | Determines if the first row should specify the retrieved column headings, and not be used in data discovery.                                                                                             |

2. Click to the fetch the schema based on the connection details. Consequently, the list of columns with the data type found from inspecting the first 'n' rows of the input data source is populated and the **Save** button is enabled.

By default, all the generated columns are enabled. You can uncheck the **Select All** box, then check the boxes of the columns that will be enabled.

3. You can also opt to load or save a copy of the column definition.

4. Click to add columns and specify their properties:

| Property     | Description                                                                         |
|--------------|-------------------------------------------------------------------------------------|
| Name         | The column name of the source schema.                                               |
| Column Index | The column index controls the position of a column. Must be >= 0.                   |
| Туре         | The data type of the column. Can be a <b>Text</b> , <b>Numeric</b> , or <b>Time</b> |
| Date Format  | The format when the data type is <b>Time</b> .                                      |
| Enabled      | Determines whether the message should be processed.                                 |

| To dolote a column shock its  | or all the column entries, check the topm   | oct [ | then click     |
|-------------------------------|---------------------------------------------|-------|----------------|
| TO delete a column, check its | of all the column entities, check the topin | JSL   | , trieff click |

5. Date/Time values of output data and Date/Time inputs, where supported, are by default unchanged.

You can opt to define the Show in Timezone and Source Timezone settings.

### **Connector for Text Entry**

This is a connector that allows the creation of data tables with data typed or pasted directly into it. The supported text types include Fix, .JSON, Text, .XML, .HTML, and .SVG.

Text Entry is not in the File/URL listing like the connector for File Data.

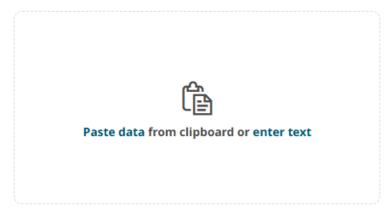

#### Steps:

- 1. You can do one of the following:
  - Click Paste data to open the Connector Settings pane with the data pasted. You can proceed to pasting more
    data.

NOTE

The Paste Data feature will only work when the page is running over SSL (HTTPS), with localhost being an exception. See Browser Compatibility for more information.

• Click **Enter text** to open the *Connector Settings* pane to start typing data.

**NOTE** 

Press **Shift + Enter** to apply and display the preview of the changes in the typed or pasted data.

For example, here is the initial configuration for the pasted text.

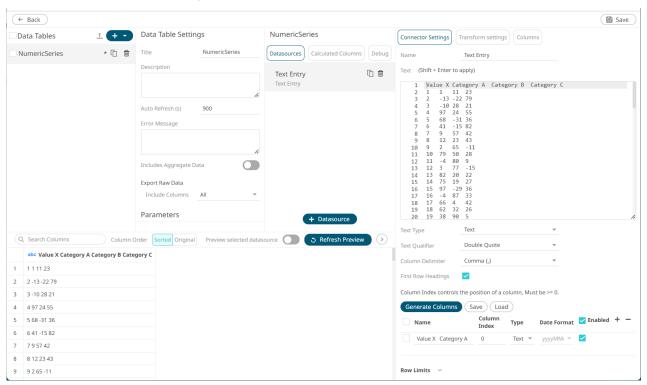

- 2. Define the Text Type.
- 3. Click to the fetch the schema based on the connection details. Consequently, the list of columns with the data type found from inspecting the first 'n' rows of the input data source is populated and the **Save** button is enabled.
- 4. You can also opt to <u>load or save</u> a copy of the column definition.
- 5. Click to add columns to the Text Entry connection that represent sections of the message. Then enter or select:

| Property                            | Description                                                                 |
|-------------------------------------|-----------------------------------------------------------------------------|
| Name                                | The column name of the source schema.                                       |
| Fix Tag/JsonPath/Column Index/XPath | The Fix Tag/JsonPath/ Column Index/XPath of the source schema.              |
| Туре                                | The data type of the column. Can be a <b>Text, Numeric</b> , or <b>Time</b> |
| Date Format                         | The <u>format</u> when the data type is <b>Time</b> .                       |
| Enabled                             | Determines whether the message field should be processed.                   |

NOTE

To parse and format times with higher than millisecond precision, the format string needs to end with a period followed by sequence of upper case S. There can be no additional characters following them.

For example: yyyy-MM-dd HH:mm:ss.SSSSS

To delete a column, select its checkbox or all the column entries, select the topmost checkbox , then click

#### **Connector for Web Data**

The Web Data connector allows the retrieval and processing of JSON, XML, delimited Text (such as CSV, TSV), Excel files, HTML tables and Arrow IPC files that are accessible over HTTP/HTTPS.

#### Steps:

1. Select the appropriate *HTTP Method* for the request from the following options:

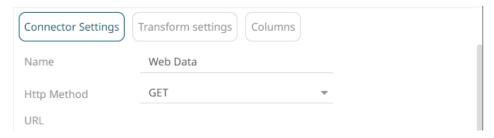

| HTTP Method | Description              |
|-------------|--------------------------|
| GET         | To retrieve data.        |
| POST        | To add new data.         |
| PUT         | To replace existing data |

2. Enter the absolute URL of the web data including scheme (HTTP/HTTPS) into the URL field.

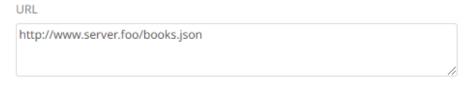

- 3. Click Test Connection and Update Settings . A successful connection will result to the following:
  - The Connection Successful status is displayed along with some raw data returned by the server.

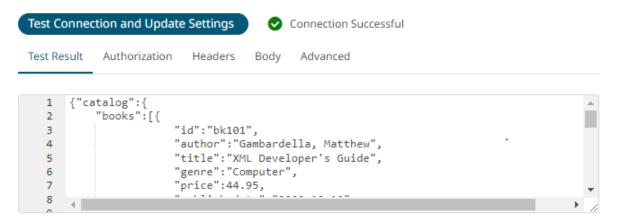

• The connector tries auto discovery of the <u>Data Type</u> (JSON, Text, XML, Excel, HTML, Arrow IPC)

When loading JSON data, the *Record Path* can be suggested automatically by pressing the **Fetch** button. Refer to the section <u>Supported JSON Structures</u> for details about the available options for turning the JSON into a table structure.

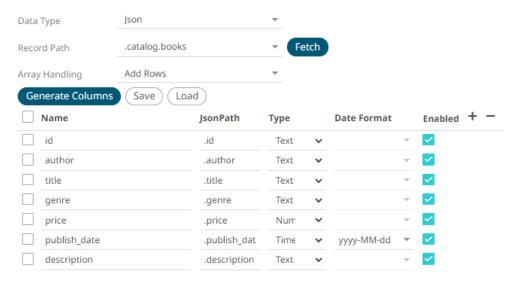

For the Web Data connector, you can also select the HTML data type.

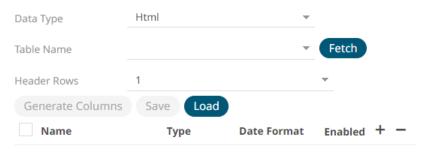

| Property   | Description                                                          |
|------------|----------------------------------------------------------------------|
| Table Name | Click Fetch to fetch HTML table elements then select the HTML table. |

#### **Header Rows**

Select the number of rows in the table to be retrieved as column headings. The default value is 1, but a higher number should be set if the HTML table has column titles that use more than 1 row. If all rows of the table are data and there are no column headers, set it to 0.

## NOTE

If no table element is found in the HTML document, an error message displays.

You can also load or save a copy of the column definition.

- 4. Adjust the Authentication Type, if required.
  - 4.1. Select the Authorization tab.

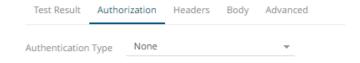

### 4.2. Set the required settings:

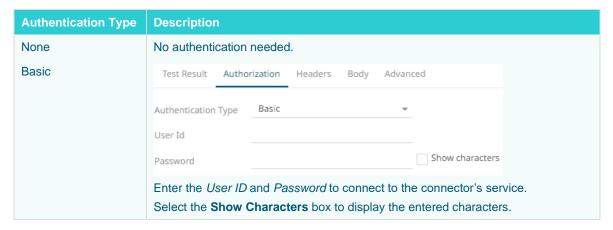

#### **OAuth**

Some standard OAuth token request parameters come initialized with empty values. You can set these values and add/remove any/all the keys.

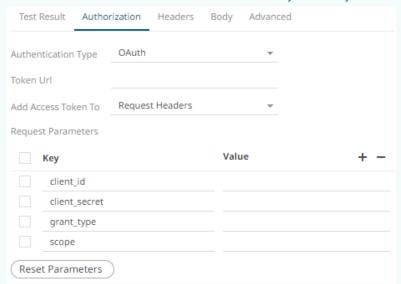

Enter or select the following settings:

- Token URL The URL to retrieve the access token from.
- Add Access Token To The Access token retrieved from the Token URL
  can be added to headers, URL, or request body, depending on how the
  endpoint needs the token.

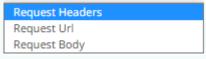

- Request Headers A header is automatically added to the REST API request.
- Request URL The URL needs to be manually parameterised with a {access\_token} parameter, before calling the REST API, the parameter is replaced with the actual token.
- Request Body The Request Body needs to be manually parameterised with a {access\_token} parameter, before calling the REST API, the parameter is replaced with the actual token.

#### NOTE

The given request parameters key/value pairs are formatted by the connector as **application/xwww-form-urlencoded** and posted to *Token URL*.

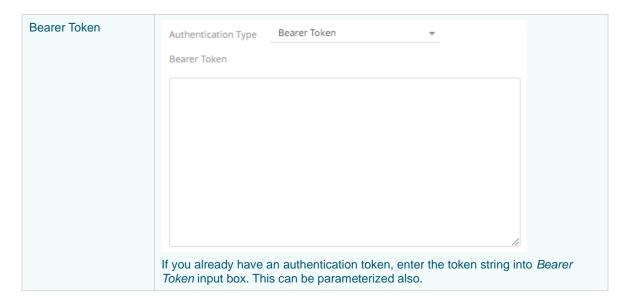

The **Headers** tab allows you to enter any custom headers required to be passed to the URL endpoint, typically to
provide additional metadata. Enter any key/value pairs you need, and the connector will send them along with
request.

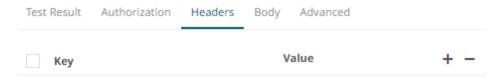

- 6. Set the *Body* if a POST/PUT request is required.
  - 6.1. Select the **Body** tab.

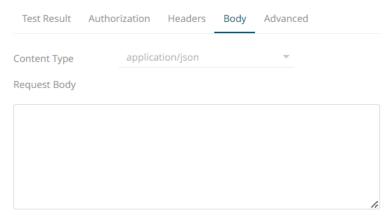

6.2. Set the required settings:

| Property     | Description                                                                                                    |
|--------------|----------------------------------------------------------------------------------------------------|
| Content Type | Select or enter content-type based on request body (payload) format.  NOTE: This property is disabled when the HTTP Method is GET. |
| Request Body | The Request Body for the HTTP POST method.                                                                                         |

7. Set the Advanced settings, if needed.

#### 7.1. Select the Advanced tab.

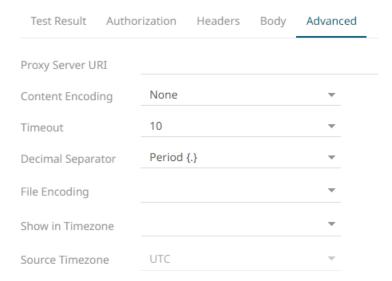

### 7.2. Set the required settings:

| Property          | Description                                                                                                    |
|-------------------|----------------------------------------------------------------------------------------------------|
| Proxy Server URI  | The HTTP Proxy setting that will allow the connector to reach the endpoint.                                     |
| Content Encoding  | Select the <i>Content Encoding</i> with the HTTP Header: <b>None, GZip, Deflate,</b> or <b>GZip and Deflate</b> |
| Timeout           | The length of time to wait for the server response (10 to 300). Default is <b>10</b> .                          |
| Decimal Separator | Select either the dot (.) or comma (,) as the decimal separator.                                                |
| File Encoding     | Set the character encoding to use in text data.  UTF-8  UTF-16  US-ASCII  Windows-1252                          |

7.3. You can opt to define the **Show in Timezone** and **Source Timezone** settings.

## **Connector for XML (Legacy)**

The XML connector allows the retrieval and processing of XML files, either from a disk, a Text, or from a defined URL.

#### Steps:

- 1. Select the XML File Source.
- Enter the Record XPath which allows the selection of records within the XML document (e.g., //myroot/items/item).
   This property can be parameterized.
- 3. Select either the dot (.) or comma (,) as the Decimal Separator.

- 4. Click to the fetch the schema based on the connection details. Consequently, the list of columns with the data type found from inspecting the first 'n' rows of the input data source is populated and the **Save** button is enabled.
- 5. You can also opt to <u>load or save</u> a copy of the column definition.
- 6. Click to add columns and specify their properties:

| Property    | Description                                                  |
|-------------|--------------------------------------------------------------|
| Name        | The column name of the source schema.                        |
| XPath       | The XPath of the source schema.                              |
| Type        | The data type of the column. Can be a Text, Numeric, or Time |
| Date Format | The format when the data type is Time.                       |
| Enabled     | Determines whether the message should be processed.          |

To delete a column, check its  $\square$  or all the column entries, check the topmost  $\square$ , then click  $\overline{\phantom{a}}$ .

7. Date/Time values of output data and Date/Time inputs, where supported, are by default unchanged.

You can opt to define the **Show in Timezone** and **Source Timezone** settings.

## **Connector for File Data**

This is a connector for any type of uploaded file data. The supported file types include .CSV, .TXT, .TSV, .JSON, .XML, .XLS, XLSX, .HTML (tables), and Arrow IPC files.

Unlike the other connectors, File Data is not in File/URL listing. Instead, it is available as a file drop zone.

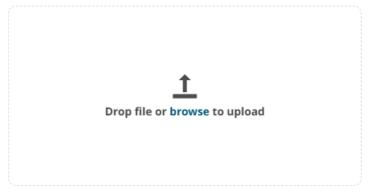

You can do one of the following:

- □ Drag the file from your desktop and drop on the dialog, or
- Click Browse and then browse and select one on the Open dialog that displays.

The Connector Settings pane updates to display the connector configurations and show the preview data.

For example, here is the configuration for the uploaded .CSV file on the Parsing tab.

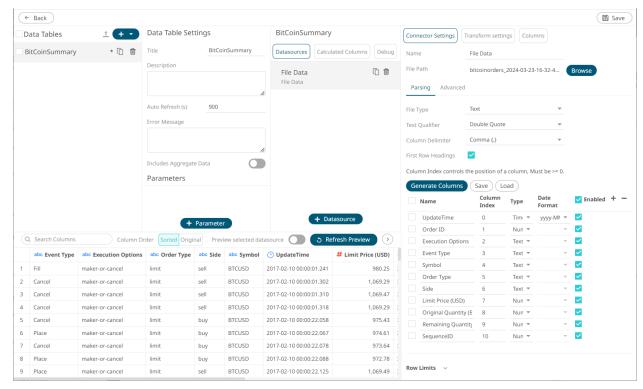

To configure, refer to the corresponding connector in this document.

You also have the option of drag-dropping a file directly onto a workbook to create a Workbook Data Table or drag-dropping a file directly onto Data Library Folder to create a Data Library Data Table.

# **DATABASE DATA SOURCES**

## **Connector for Apache Cassandra**

The Apache Cassandra connector allows connection to Apache and Datastax Cassandra instances, by executing a predefined CQL query, and retrieving the resulting data.

#### Steps:

1. Enter the following information:

| Property         | Description                                            |
|------------------|--------------------------------------------------------|
| Host             | Cassandra host address.                                |
| Port             | Cassandra host port. Default is 9042.                  |
| Local Datacenter | The local datacenter of Cassandra contact points.      |
| KeySpace         | Namespace that defines data replication in nodes.      |
| User Id          | The username used to connect to the Cassandra service. |
| Password         | The password used to connect to the Cassandra service. |

- 2. Select whether the parameters should be automatically enclosed in quotes, by checking the **Enclose parameters in quotes** box.
- 3. Enter the CQL Query, which can contain parameters in a similar manner to the database connector.
- 4. Date/Time values of output data and Date/Time inputs, where supported, are by default unchanged. You can opt to define the *Show in Timezone* and *Source Timezone* settings.

## **Connector for DolphinDB**

The DolphinDB connector allows you to connect and query tables using DolphinDB java API.

#### Steps:

1. Enter the following information:

| Property | Description                                                                                                    |
|----------|----------------------------------------------------------------------------------------------------|
| Host     | DolphinDB host address.                                                                                                    |
| Port     | DolphinDB host port. Default is 8848.                                                                                             |
| User Id  | The username used to connect to the DolphinDB service.                                                                            |
| Password | The password used to connect to the DolphinDB service.  Check the Show Characters box to display the entered password characters. |

2. Enter the Query, which can contain parameters in a similar manner to the database connector.

## **Connector for Elasticsearch 7.x**

The Elasticsearch 7.x connector allows you to connect and access data from an Elasticsearch cluster using Java High Level REST Client.

# NOTE

- To enable the Elasticsearch 7.x connector, refer to <u>Elasticsearch</u> <u>Connectors Dependency Installation</u> for more information on how to copy the provided dependency files to the Lib folder.
- The Elasticsearch 7.x connector supports Elasticsearch 7.x versions.
- <u>Elasticsearch 6.x</u> and Elasticsearch 7.x connectors will not work in a single Panopticon Real Time instance due to conflicting Elasticsearch API dependencies.

#### Steps:

1. Enter the following information:

| Property | Description                                                                                            |
|----------|----------------------------------------------------------------------------------------------------|
| Host     | The hostname of any node in your Elasticsearch cluster, or localhost for a node on your local machine. |

| Port         | The port running the Elasticsearch HTTP service (default is <b>9300</b> ). If the port you wish to use is different from the default port, change the value to the correct one. |
|--------------|----------------------------------------------------------------------------------------------------|
| User Id      | The username used to connect to the Elasticsearch 7.x service.                                                                                                    |
| Password     | The password used to connect to the Elasticsearch 7.x service.  Check the <i>Show Characters</i> box to display the entered password characters.                                |
| Cluster Name | The cluster name that can be used to discover and auto-join nodes.                                                                                                    |
| Index Name   | The Index name in Elasticsearch. This is some type of data organization mechanism that allows partition of data in a certain way.                                               |

- 2. Enter an optional JSON-encoded request body in the Query box.
- 3. Click Generate Columns

  The columns populate the Output Column section.
- 4. Click to add columns and specify their properties:

| Property    | Description                                                                 |
|-------------|-----------------------------------------------------------------------------|
| Name        | The column name of the source schema.                                       |
| Туре        | The data type of the column. Can be a <b>Text, Numeric</b> , or <b>Time</b> |
| Date Format | The <u>format</u> when the data type is <b>Time</b> .                       |
| Enabled     | Determines whether the message field should be processed.                   |

To delete a column, check its or all the column entries, check the topmost , then click .

#### **Elasticsearch Connectors Dependency Installation**

Dependencies for the supported Elasticsearch version are included in the Panopticon Real Time zip as zip archive file.

### Steps:

- 1. Select the target Elasticsearch version and unzip the contents of the appropriate dependency zip into the tomcat/webapps/panopticon/WEB-INF/lib folder to enable connectivity for a specific server instance.
- 2. Restart Tomcat.

## **Upgrading Elasticsearch 6.x Data Tables to Elasticsearch 7.x**

Creating data tables using Elasticsearch 6.x is no longer supported starting with version 2024.0. You can convert existing data tables from Elasticsearch 6.x to Elasticsearch 7.x.

### Steps:

1. On the Workbooks and Folders Summary page, click a legacy workbook with an Elasticsearch 6.x connector data source.

The workbook is displayed on the Open Workbook in Edit View layout.

- to open and view the Workbook Internal Data Table Editor.
- Upgrade to Elasticsearch 7.x Click Upgrade to Elasticsearch 7.x The settings are now displayed on the Elasticsearch 7.x connector pane.

Refer to Connector for Elasticsearch 7.x to make the necessary changes.

## **Connector for Google Analytics**

The Google Analytics connector allows you to track and report website traffic using the Google Analytics service. You will need the following to fetch Google Analytics data:

| Field                  | Description                                                                                                 |
|------------------------|----------------------------------------------------------------------------------------------------|
| Service Account E-mail | The Service Account ID that is generated while creating credentials for the service account authentication. |
| Key File               | The Key File (.p12) furnished by Google Analytics when you created the Service Account.                     |
| Profile ID             | The Profile ID of the page you want to access in Google Analytics.                                          |

Information on how to configure service account authentication for Google Analytics is discussed here.

#### Steps:

- 1. Enter the Service Account Email that was generated while creating credentials to the service account authentication.
- Set the Key File that will be used to connect to Google Analytics in Panopticon. Do one of the following:

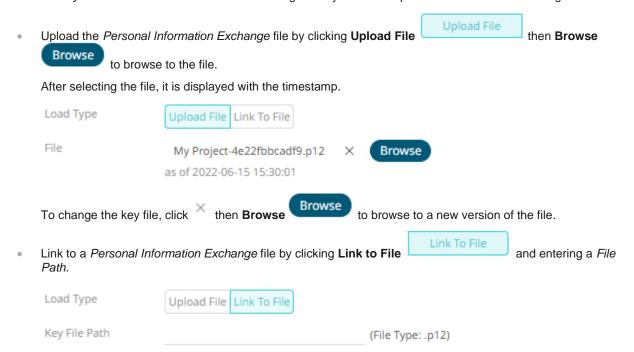

- 3. Enter the *Profile ID* of the page you want to access in Google Analytics.
- Enter the Start Date and End Date, if needed.

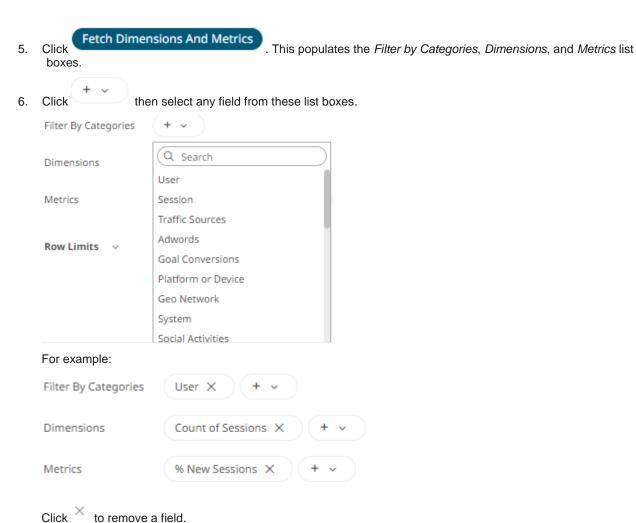

## **Configuring Service Account Authentication for Google Analytics**

Before using the Google Analytics connector, the following steps must be performed:

- 1. Configure Google Analytics Service Account Authentication
- 2. Enable the Analytics API
- 3. Set Edit Permissions to the Service Account ID
- 4. Extracting Profile ID from the URL

Each step is discussed below.

## Steps:

The authentication mode needs to be enabled from the email account that you will use.

Go to <a href="http://console.developers.google.com">http://console.developers.google.com</a> and log-on using your credentials.

 Google APIs & Services is displayed.

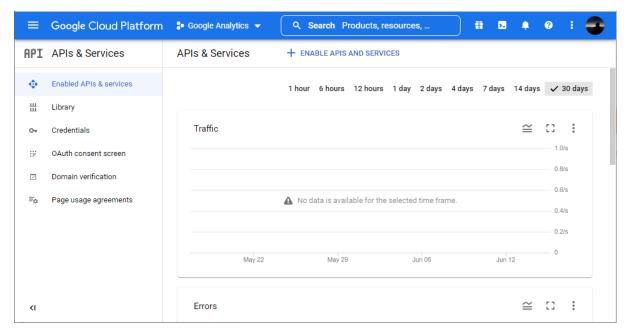

Google Analytics connector works on a service account authentication mode. To create a service account, you must first create a project.

2. On the APIs & Services section, click Credentials.

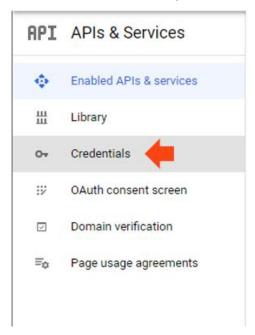

3. Click CREATE CREDENTIALS and choose Service Account Key to create credentials for the service account authentication.

#### + CREATE CREDENTIALS

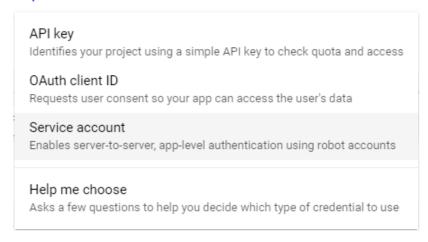

The Create Service Account page displays:

Create service account

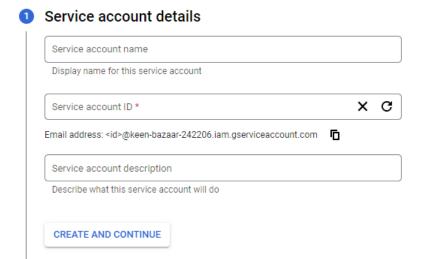

- Grant this service account access to project (optional)
- Grant users access to this service account (optional)

DONE CANCEL

4. Enter the Service Account Name. This is displayed in the Service Account ID box.

Click **Copy to Clipboard** to copy the generated *Service Account Email* to clipboard.

- 5. Click Create and Continue to create the service account.
- 6. You may skip steps 2 and 3 then click **Done**.

The new service account is listed on the Credentials page.

7. To generate the key file, click the service account you created.

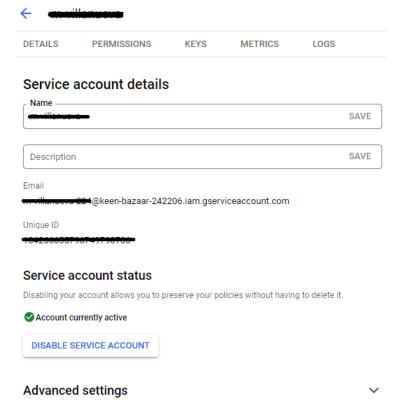

8. Select the **Keys** tab, then **Add Key > Create new key**.

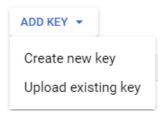

The Create Private Key for "<Service Account>" dialog displays.

9. Select P12 Key Type and click Create.

The private key is downloaded. Ensure to copy the private key password and save a copy of the key file.

### 2. Enabling Analytics API

Follow these steps to enable Analytics API:

1. On the APIs & Services section, click ENABLE APIS AND SERVICES to display the API Library page and select Google Analytics API.

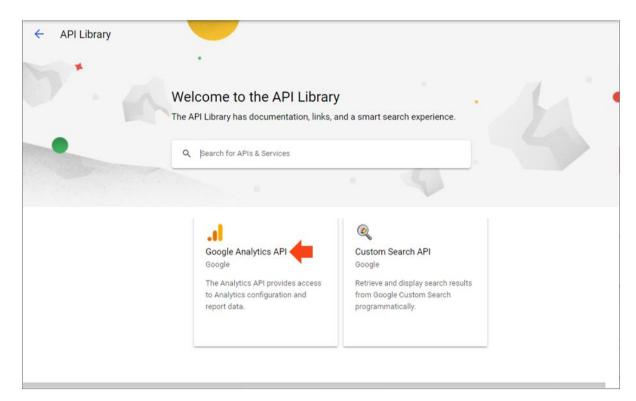

The Google Analytics API page is displayed.

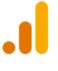

# **Google Analytics API**

Google

The Analytics API provides access to Analytics configuration and report data.

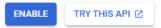

**OVERVIEW** 

DOCUMENTATION

#### Overview

The Analytics API provides access to Analytics configuration and report data.

### **About Google**

Google's mission is to organize the world's information and make it universally accessible and useful. Through products and platforms like Search, Maps, Gmail, Android, Google Play, Chrome and YouTube, Google plays a meaningful role in the daily lives of billions of people.

## Additional details

Type: <u>SaaS & APIs</u>
Last updated: 7/22/21
Category: <u>Other</u>

Service name: analytics.googleapis.com

## 2. Click ENABLE.

### 3. Setting Edit Permissions to the Service Account ID

Before using the Google Analytics connector, users must request for their service provider account access from the administrator.

- 1. Send the generated service account ID to the Google Analytics administrator.
- The administrator grants permissions to the user in the Admin > User Access Management page in their Google Analytics account.

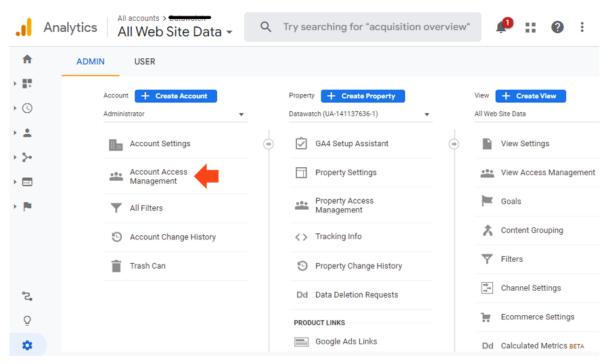

3. The administrator must ensure to give **Edit** permission to the user.

## 4. Extracting Profile ID from the URL

Aside from the Service Account ID and the Key File, you also need to extract the Profile ID from the URL in order to connect to the Google Analytics connector in Panopticon Real Time.

1. Go to <a href="http://analytics.google.com">http://analytics.google.com</a> and sign in.

The Google Analytics account page is displayed.

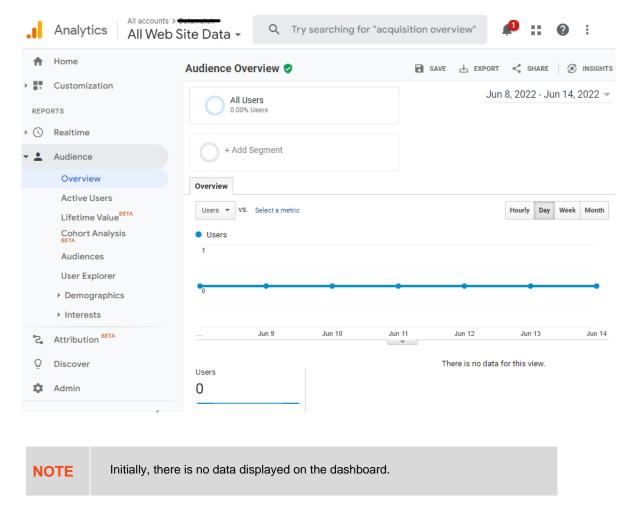

2. Check the URL. For example: https://analytics.google.com/analytics/web/#/report-home/a141137636w202161341p196007843

All the digits that follow p is the Profile ID (e.g., 196007843)

### Connector for InfluxDB 1.x

The InfluxDB 1.x connector allows for the retrieval of a JSON data set from InfluxDB 1.x. The database communicates over HTTP(S) where you can define a query in the URL to return the desired data.

#### Steps:

1. Enter the following information:

| Property | Description                                                                                                    |
|----------|----------------------------------------------------------------------------------------------------|
| URL      | InfluxDB 1.x host address.                                                                                                    |
| Port     | InfluxDB 1.x host port. Default is 8086.                                                                                      |
| User Id  | The user Id that will be used to connect to the InfluxDB 1.x service.                                                         |
| Password | The password to connect to the InfluxDB 1.x service.  Check the <b>Show Characters</b> box to display the entered characters. |

| Database        | The name of the database that will communicate over the HTTP(S).                                         |
|-----------------|----------------------------------------------------------------------------------------------------|
| Time out (Secs) | The time out period applied to both the TCP socket and for individual read IO operations. Default is 10. |

- 2. Enter an SQL-like query language into the Query box.
- 3. Date/Time values of output data and Date/Time inputs, where supported, are by default unchanged. You can opt to define the <u>Show in Timezone</u> and <u>Source Timezone</u> settings.

## **Connector for JDBC Legacy**

The JDBC Legacy connector allows the retrieval and processing of data from virtually any database that has a JDBC driver.

It can be used If the database you want to connect to is not listed in the Connectors panel.

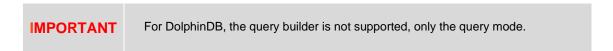

### Steps:

1. Click **Connection Settings** to expand and display the properties you can set.

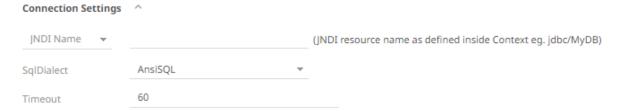

2. You can either select:

JNDI Name

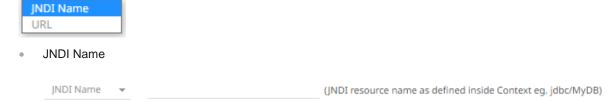

Enter the JNDI resource name to be used.

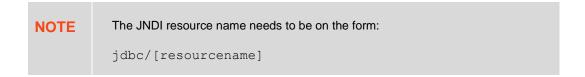

URL

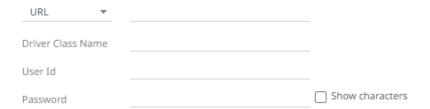

Enter the *URL* specific to the database's JDBC driver, the *Driver Class Name* specific to the driver, and the *User Id* and *Password*.

Check the **Show Characters** box to display the entered characters.

3. Select the appropriate *SQL Dialect* in the drop-down list to be able to generate the correct *SQL* for the required data repository.

You can select any of the following *SQL dialects*: AnsiSQL, MySQL, Oracle, SQL Server, SAP IQ, SAP ASE, Netezza, Vertica, SQLite, HadoopHive, DB2, PostgreSQL, Impala, Redshift, Informix, Teradata, dBase, SparkSQL.

The default is AnsiSQL.

- 4. Enter the Timeout. Default is 60.
- 5. Check any of the following options when building the query:
  - Enclose parameters in quotes

By default, this option is checked, as the common use case for parameters is a filter WHERE clause.

Allow in-memory parameter filtering

Allows the whole dataset to be returned and then filtered in memory. This process is much less efficient than adding the parameter as a <code>WHERE</code> clause of the SQL query; however, it may be efficient in cases where small sets of records are returned on a very frequent basis.

Use data modification query

Signals that the table is created for writing data. This property is also used for filtering out target data tables for further data update action configuration.

Enable <u>on-demand queries</u>

On-demand queries provide ROLAP functionality to the Altair Visual Data Discovery products, where the aggregation and filtering tasks are largely offloaded into the underlying data repository.

6. When **Table** is selected, the section below is enabled:

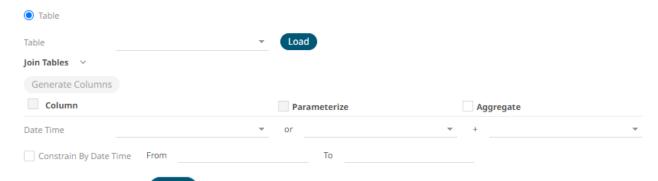

7. On the *Table* field, click to populate the drop-down list with tables. Select a table.

The SQL query is generated and displayed in the Query text box.

Also, expanding the Join Tables displays the list of tables that you can join.

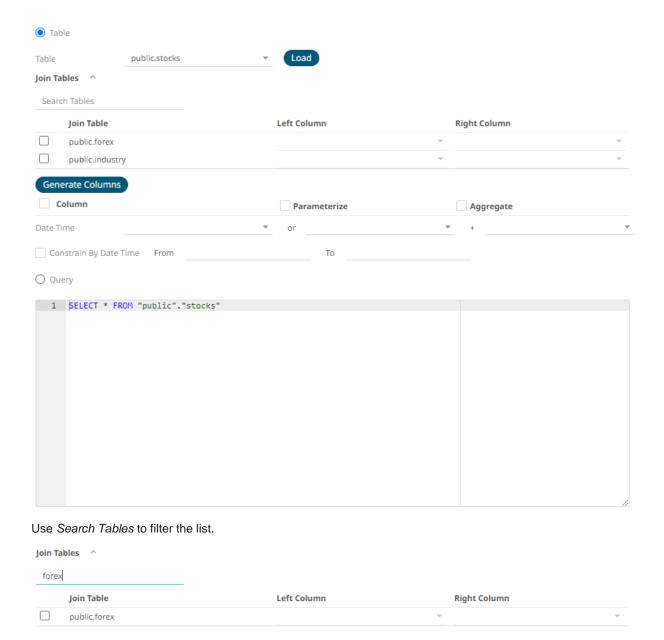

8. Perform a join by checking one or more tables in the list.

The Left Column and Right Column fields are automatically filled out with the common fields.

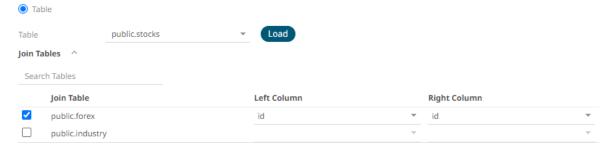

You can also opt to select other common fields.

The SQL query is generated and displayed in the Query text box.

| Join         | Table                                                                                   | Left Column                                             | Right Column                                                |  |
|--------------|-----------------------------------------------------------------------------------------|---------------------------------------------------------|-------------------------------------------------------------|--|
| ✓ pub        | lic.forex                                                                               | forex                                                   | ▼ forex                                                     |  |
| pub          | lic.industry                                                                            |                                                         | ▼                                                           |  |
|              | Columns                                                                                 |                                                         |                                                             |  |
| Colum        | n                                                                                       | Parameterize                                            | Aggregate                                                   |  |
| Date Time    |                                                                                         | ▼ or                                                    | <u> </u>                                                    |  |
| Constrai     | n By Date Time From                                                                     | То                                                      |                                                             |  |
| Query        |                                                                                         |                                                         |                                                             |  |
| 1 SEL        | ECT * FROM ("public"."stocks                                                            | ' LEFT JOIN "public"."forex" on "sto                    | ocks"."forex" = "forex"."forex")                            |  |
|              |                                                                                         |                                                         |                                                             |  |
| Click        | enerate Columns . The                                                                   | columns populate the <i>Output C</i> o                  | olumn section.                                              |  |
| Click        | enerate Columns . The                                                                   | columns populate the <i>Output Co</i><br>☐ Parameterize | olumn section.  □ Aggregate                                 |  |
| Click        | . The                                                                                   | _                                                       |                                                             |  |
| Click        | . The                                                                                   | _                                                       | ☐ Aggregate                                                 |  |
| Click Output | . The Column stocks.id                                                                  | _                                                       | ☐ Aggregate ▼ Sum                                           |  |
| Click Output | . The Column stocks.id stocks.region                                                    | _                                                       | ☐ Aggregate  ✓ Sum ✓ Group By                               |  |
| Click Output | . The Column stocks.id stocks.region stocks.country                                     | _                                                       | Aggregate  Sum Group By Group By                            |  |
| Click Output | . The Column stocks.id stocks.region stocks.country stocks.forex                        | _                                                       | Aggregate  Sum Group By Group By Group By Group By          |  |
| Click Output | . The  Column  stocks.id  stocks.region  stocks.country  stocks.forex  stocks.mcaplocal | _                                                       | Aggregate  Sum Group By Group By Group By Group By Group By |  |

10. Individual columns can be added by checking the corresponding *Column* box in the *Output Column* listing. To select all of the columns, check the topmost box.

The SQL query is generated and displayed in the Query text box.

- 11. If the data returned is to be aggregated, then the **Aggregate** box should be checked. For each selected column, the possible aggregation methods are listed including:
  - Text Columns: Last, First, Count, Group By
  - Date Columns: Count, Min, Max, Group By
  - Numeric Columns: Last, First, Sum, Count, Min, Max, Mean, Group By

The SQL query is generated and displayed on the Query text box.

12. Check the **Parameterize** box and match the parameter to the appropriate column. By default, they will be matched by name.

The appropriate SQL Query is updated in the Query text box.

13. If the data is to be filtered or aggregated on Date/Times, then a valid *Date Time* field needs to be selected from either a single Date/Time field, or a compound column created from a selected *Date* and a selected *Time* column.

| Date Time | ₩ | or | <b>▼</b> + | ▼ |
|-----------|---|----|------------|---|
|           |   |    |            |   |

14. Click the Query radio button to enable the text box and modify the SQL-like query language.

15. You can opt to define the Show in Timezone and Source Timezone settings.

NOTE The time zone transformation is not applied to Date columns.

## Migration from Database to JDBC Legacy Connector

The Database connector from legacy workbooks is not supported in Web Authoring. To be able to modify the connection settings, you should migrate to the JDBC Legacy connector.

#### Steps:

- On the Workbooks and Folders Summary page, click a legacy workbook with a Database connector data source.
   The workbook is displayed on the Open Workbook in Edit View layout.
- 2. Click **Edit Data Table** to open and view the *Workbook Internal Data Table Editor*.
- 3. Click Migrate to JDBC Connector

The settings are now displayed on the JDBC Legacy connector pane.

Refer to Connector for JDBC Legacy to make the necessary changes.

#### Connector for JDBC

JDBC connector is the new version of <u>JDBC Legacy</u> and is the recommended connector for any new JDBC connectivity for better performance and configuration UI. Just like the JDBC Legacy connector, it also allows the retrieval and processing of data from virtually any database that has a JDBC driver.

#### Steps:

- 1. On the **Connection** tab, set either of the following connection settings:
  - URL

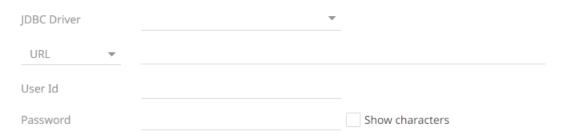

Select the JDBC Driver then enter its specific URL, and the User Id and Password.

Select the **Show Characters** checkbox to display the entered characters.

JNDI Name

JNDI Name 

(JNDI resource name as defined inside Context eg. jdbc/MyDB)

Enter the JNDI resource name to be used.

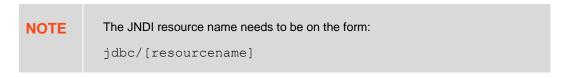

- 2. Adjust the Timeout, if needed. Default is 60.
- 3. Query definition and execution can be done, using either the query builder or freeform SQL. To use the query builder, select the **Query Builder** tab. Otherwise, proceed to step 6.

The Use Query Builder option is turned on by default.

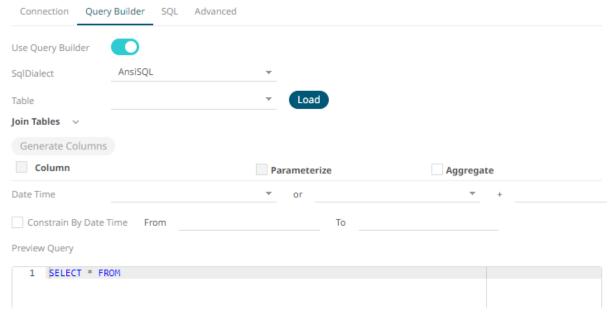

- 3.1. Select the appropriate *SQL Dialect* in the drop-down list to be able to generate the correct *SQL* for the required data repository.
- 3.2. In the *Table* field, click to populate the drop-down list with tables. Select a table.

The SQL query is generated and displayed in the *Preview Query* text box.

Also, expanding the *Join Tables* displays the list of tables that you can join.

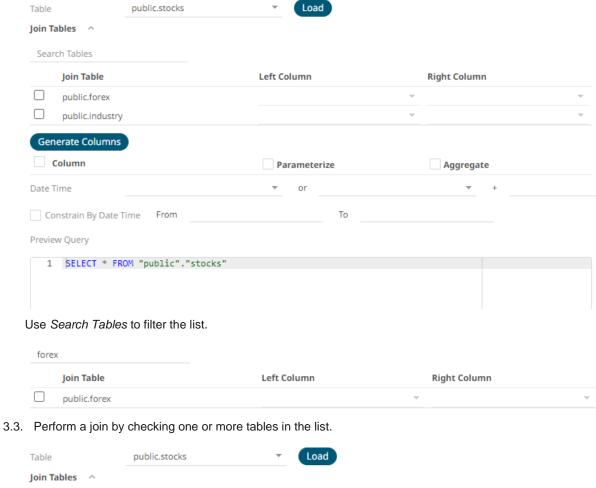

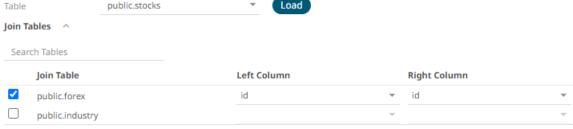

You can also opt to select other common fields.

The SQL query is generated and displayed in the Preview Query text box.

| Join Table                                                                                   | Left Column                         | Right Column                                                            |  |
|----------------------------------------------------------------------------------------------|-------------------------------------|-------------------------------------------------------------------------|--|
| ✓ public.forex                                                                               | forex                               | ▼ forex                                                                 |  |
| public.industry                                                                              | TOTEX                               | * 101EX                                                                 |  |
|                                                                                              |                                     |                                                                         |  |
| Generate Columns                                                                             |                                     |                                                                         |  |
| Column                                                                                       | Parameterize                        | Aggregate                                                               |  |
| Date Time                                                                                    | ▼ or                                | <b>▼</b> +                                                              |  |
| Constrain By Date Time From                                                                  | То                                  |                                                                         |  |
| Preview Query                                                                                |                                     |                                                                         |  |
| Generate Columns                                                                             |                                     | on "stocks"."forex" = "forex"  ut Column section                        |  |
| Click Generate Columns . Ti                                                                  | he columns populate the <i>Outp</i> |                                                                         |  |
| Click Generate Columns . Ti                                                                  |                                     |                                                                         |  |
| Click Generate Columns . The Generate Columns                                                | he columns populate the <i>Outp</i> | ut Column section.                                                      |  |
| Generate Columns . Ti                                                                        | he columns populate the <i>Outp</i> | ut Column section.  Aggregate                                           |  |
| Click  Generate Columns  Column  stocks.id                                                   | he columns populate the <i>Outp</i> | ut Column section.  Aggregate  Sum                                      |  |
| Generate Columns  Column  Stocks.id  stocks.region                                           | he columns populate the <i>Outp</i> | ut Column section.  Aggregate  Sum Group By                             |  |
| Generate Columns  Column  Stocks.id Stocks.region stocks.country                             | he columns populate the <i>Outp</i> | ut Column section.  Aggregate  Sum  Group By  Group By                  |  |
| Generate Columns  Column  stocks.id stocks.region stocks.country stocks.forex                | he columns populate the <i>Outp</i> | ### Aggregate  ### Aggregate  ### Group By  ### Group By  #### Group By |  |
| Generate Columns Column Stocks.id Stocks.region Stocks.country Stocks.forex Stocks.mcaplocal | he columns populate the <i>Outp</i> | Aggregate  Sum Group By Group By Group By Group By Group By Group By    |  |

3.5. Individual columns can be added by checking the corresponding *Column* box in the *Output Column* listing. To select all of the columns, check the topmost box.

The SQL query is generated and displayed in the *Preview Query* text box.

- 3.6. If the data returned is to be aggregated, then the **Aggregate** box should be checked. For each selected column, the possible aggregation methods are listed including:
  - Text Columns: Count, Group By
  - Date Columns: Count, Group By
  - Numeric Columns: Sum, Count, Min, Max, Group By
- 3.7. Check the **Parameterize** box and match the parameter to the appropriate column. By default, they will be matched by name.

The appropriate SQL Query is updated in the *Preview Query* text box.

3.8. If the data is to be filtered or aggregated on Date/Times, then a valid Date Time field needs to be selected from either a single Date/Time field, or a compound column created from a selected Date and a selected Time column.

3.9. Check the **Constrain by Date Time** box and enter *From* and *To* Date/Time constraints that are assumed to be in this time zone for incorporation into the query.

Date Time

If the query is to filter/constrain the results on Date/Time, the constrain sections are completed.

4. To use freeform SQL, select the SQL tab and turn on the Use SQL toggle button.

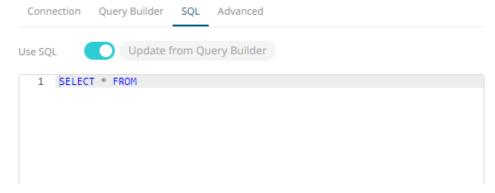

4.1. Modify the SQL-like query language in the *User Query* text box.

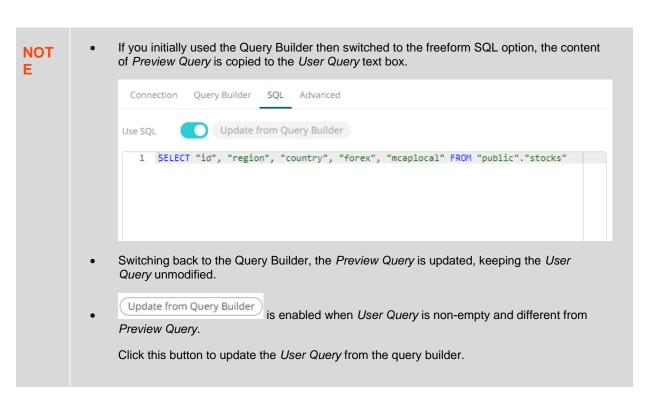

5. Select the **Advanced** tab.

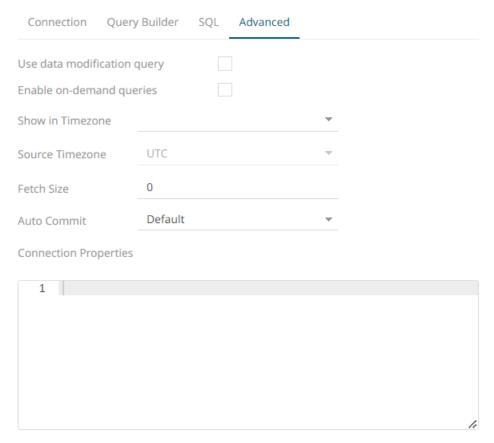

## Set the following properties, if needed:

| Property                    | Description                                                                                                    |
|-----------------------------|----------------------------------------------------------------------------------------------------|
| Use data modification query | Signals that the table is created for writing data. This property is also used for filtering out target data tables for further data update action configuration                                                                 |
| Enable on-demand queries    | On-demand queries provide ROLAP functionality to the Altair Visual Data Discovery products, where the aggregation and filtering tasks are largely offloaded to the underlying data repository.                                   |
| Fetch Size                  | Sets the number of rows to fetch per iteration.                                                                                                    |
| Auto Commit                 | Postgres ignores fetch size if auto commit is not set to <b>False</b> . You would need to explicitly set it to force when using fetch size.                                                                                      |
| Connection Properties       | NOTE: This property is only applicable for URL connection.  Enter Java-style properties format which can consist of a series of lines (terminated by CRLF, CR or LF) where each is a key-value pair, a comment, or a blank line. |

You can opt to define the **Show in Timezone and Source Timezone** settings.

| NOTE The time zone transformation is not applied to <b>Date</b> columns. |  |
|--------------------------------------------------------------------------|--|
|--------------------------------------------------------------------------|--|

## Connector for Kx kdb+

The Kx kdb+ input data source allows connection to the Kx kdb+ databases on a polled basis.

#### Steps:

1. Click **Connection Settings** to expand and display the properties you can set.

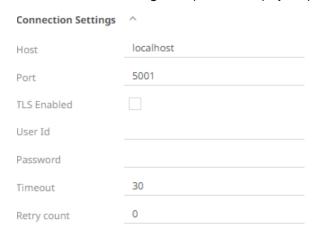

2. Enter or set the following properties:

| Property    | Description                                                                                               |
|-------------|----------------------------------------------------------------------------------------------------|
| Host        | Kx kdb+ host address.                                                                                     |
| Port        | Kx kdb+ host port. Default is <b>5001</b> .                                                               |
| TLS Enabled | Ensure to check if you have started q with TLS only.                                                      |
| User Id     | The user Id that will be used to connect to Kx kdb+.                                                      |
| Password    | The password that will be used to connect to Kx kdb+.                                                     |
| Timeout     | The length of time to wait for the server response in seconds. Default is 30.                             |
| Retry Count | Number of connection attempts to be done that can be used for busy Kx kdb+ servers. Default is <b>0</b> . |

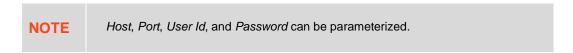

- 3. Check/uncheck the Enable on-demand queries box. See On-Demand Queries for more information.
- 4. You can opt to define the Show in Timezone and Source Timezone settings.

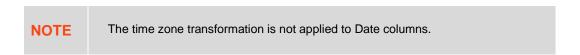

5. Check the **Constrain by Date Time** box and enter *From* and *To* Date/Time constraints that are assumed to be in this time zone for incorporation into the query.

If the query is to filter/constrain the results on Date/Time, the constrain sections are completed.

6. When **Table** is selected, the section below is enabled:

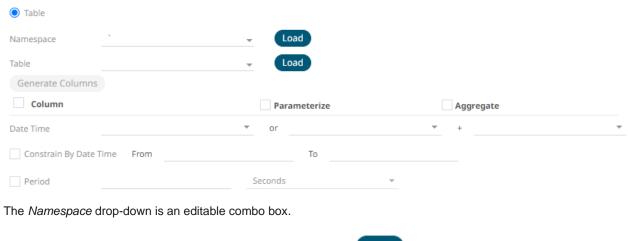

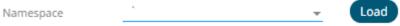

#### You can either:

- Click and select a namespace from the list of all root level namespaces. By default, the selected namespace will be root (backtick `), or
- For nested namespaces, enter them in the *Namespace* box (e.g., panopticon.test) to get the tables that were created under these namespaces.
- 7. On the *Table* field, click to populate the drop-down list with tables and views. Select a table or view.
- 8. Click Generate Columns

  The columns of the selected table or view populate the Output Column section.
- 9. Individual columns can be added by checking the corresponding Column box in the Output Column listing.
- 10. If the data returned is to be aggregated, then the *Aggregate* checkbox should be selected. For each selected column, the possible aggregation methods are listed including:
  - Text Columns: Group By
  - Date Columns: Count, Min, Max, Group By
  - Numeric Columns: Sum, Count, Min, Max, Group By
     In addition, the qSQL query is generated and displayed on the Query text box.
- 11. Check the Parameterize checkbox and match the parameter to the appropriate column. By default, they will be matched by name.

The appropriate qSQL query is updated on the Query text box.

12. If the data is to be filtered or aggregated on Date/Times, then a valid *Date Time* field needs to be selected from either a single Date/Time field, or a compound column created from a selected *Date* and a selected *Time* column.

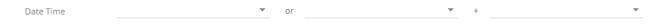

13. In kdb+, you can modify the query to regroup the aggregated data per time units (i.e., Seconds, Minutes, Hours, Date, Week, Month). Check the **Period** box, enter the time duration and click the time unit.

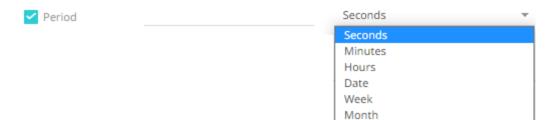

14. Enter a qSQL query language into the Query text box.

If a parameter has been defined, the qSQL entry can refer to it.

15. Select the Flatten List Limit.

This allows retrieval of the first 'n' items in the list and produces new columns in the output schema with a dot notation.

For example, if there are two nested fields (BidPrices and OfferPrices) and the flatten list limit selected is five, then the output schema will be:

BidPrices.1, BidPrices.2, BidPrices.3, BidPrices.4, BidPrices.5, OfferPrices.1, OfferPrices.2, OfferPrices.3, OfferPrices.4, OfferPrices.5

If there are less than five items in the list, then the values will be null.

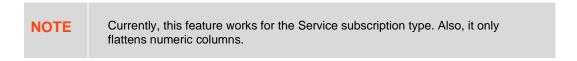

- 16. Check Pass to function box to activate a connection to a server using a proxy. Enter the value.
- 17. You may also define a Deferred Sync Query.

#### **On-Demand Queries**

The default behavior when using data connectors is to retrieve data into memory for visual analysis to then occur, where the data is aggregated and filtered in memory. This retrieval may be the consumption of a whole dataset, or through the use of parameters, the retrieval of a dynamically selected subset of the data. This approach is however limited by the memory of the machine, and the overhead of retrieving and processing large volumes of data on the desktop.

Kx kdb+ and JDBC Database connectors support on-demand queries.

| IXA | and <u>9556 Satabase</u> connectors support on demand queries.                                                                                                    |
|-----|----------------------------------------------------------------------------------------------------|
| Ena | able on-demand queries                                                                                                    |
|     | -demand queries provide ROLAP functionality to the Panopticon products, where the aggregation and filtering tasks largely offloaded into the underlying data repository. |
| The | e software will dynamically generate q query for:                                                                                                    |
|     | Filter domains (Categorical Listing & Min/Max for Numeric Fields)                                                                                                    |
|     | Aggregated and Filtered Data returned in the visualizations                                                                                                    |
|     |                                                                                                    |

Each filter and visualization are driven by a separately generated q query, ensuing that each query is simplified, and returns the minimum amount of data.

This on-demand capability dramatically reduces the amount of data transferred across the network and onto the application and ensures that the heavy data intensive tasks occur in Kx kdb+ instances. However, when using this mode, the following functionality is disabled:

- Percentile Filtering
- Copy Raw Data

| Pivot & Unpivot Data Transforms                                                     |
|-------------------------------------------------------------------------------------|
| Non-Additive Data support                                                           |
| Shared selection across visualizations                                              |
| Numeric Bucketing                                                                   |
| Date/Time Part Specific Options (Decade, Quarter, Weekday, Millisecond, Nanosecond) |
| Ranking                                                                             |
| R Transform                                                                         |
| Python Transform                                                                    |

## Kx kdb+ - Deferred Sync Query

The Deferred Sync Query feature allows the Kx kdb+ connector to support synchronous and asynchronous reads. The advantage of using this option is that there is no queue on the Kx kdb+ server side, queries are farmed out to nodes and returned to asynchronous instead.

Deferred Sync Query (use {Query} parameter here as a place holder for the target query)

 $\label{eq:continuous} $$ \{@[neg.z.w;@[value;x;`$"failed to run query"];`$"failed to post back"]\}["{Query}"] $$$ 

Checking the **Deferred Sync Query** box would enable the query box:

✓ Deferred Sync Query (use {Query} parameter here as a place holder for the target query)

{@[neg .z.w;@[value;x;'\$"failed to run query"];'\$"failed to post back"]}["{Query}"]

The {Query} parameter is used as a place holder for the target query that is defined in the Query builder.

### Host Lookup Settings in the Panopticon.properties File

The Panopticon.properties file located in the AppData folder (i.e., /etc/panopticon/appdata), contains the majority of properties for controlling the configuration of Panopticon Real Time. Properties below can be used to control host lookup related settings while the host, port, user, and password information are referred together as host info.

| Property    | Host Lookup                                                                                                    |
|-------------|----------------------------------------------------------------------------------------------------|
| Attribute   | connector.kdb.host.lookup.script                                                                                                    |
| Description | Full path of the shell script file that is accessible on the server. When set, before making a new kdb+ connection, this script is executed to get the host info. This property helps in overriding connection details entered inside the kdb+ connector UI centrally, and may help when different authentications are set at kdb+ like Kerberos/Custom etc. The output of this script is expected to be a JSON object like below. |
|             | { "host": "localhost", "port": 5001, "username": "", "password": "" }                                                                                                    |
|             | NOTE: Starting with the 21.2 release, the the kdb+ connection pool feature of Panopticon (kdb.connection.pool.xx) can be used together with the host lookup. So any new connection request from the pool will first execute the script set here, to get the host info before the pool is looked up for available connections.                                                                                                    |
|             | Examples:                                                                                                    |

|               | <ul> <li>For Windows         connector.kdb.host.lookup.script=E://Data/host.bat</li> <li>For Linux         connector.kdb.host.lookup.script=         /etc/panopticon/appdata/host.sh</li> </ul>                                                                                                    |
|---------------|----------------------------------------------------------------------------------------------------|
| Default Value |                                                                                                    |
| Property      | Host Lookup                                                                                                    |
| Attribute     | connector.kdb.host.lookup.script.arguments                                                                                                    |
| Description   | Delimited set of arguments to be passed to the script when it is executed. '{host}, {port}, {userid}, {password}' is the default value, and these parameters are mapped to respective settings in the connector UI i.e., the value entered against these settings in the connector UI are passed as arguments to the script. This property can be extended or updated if you want to pass other data table parameters as arguments. System parameters like {_user_id} or {_workbook_folder}, if added to the data table, can also be used. If the value of some parameter is null or empty at the time of execution of the script, two single quotes are passed (") against that parameter, this is to make sure that arguments count matches the arguments set at this property. |
| Default Value | {host},{port},{userid},{password}                                                                                                    |
| Property      | Host Lookup                                                                                                    |
| Attribute     | connector.kdb.host.lookup.script.arguments.delimiter                                                                                                    |
| Description   | Used to split the arguments set at above property.                                                                                                    |
| Default Value | ,                                                                                                    |
| Property      | Host Lookup                                                                                                    |
| Attribute     | connector.kdb.host.lookup.script.timeout                                                                                                    |
| Description   | The timeout (in milliseconds) to wait for the host lookup script to run and return the host info.                                                                                                    |
| Default Value | 5000                                                                                                    |

# **Connector for ksqIDB**

The ksqlDB connector allows executing ksqlDB pull queries and terminating push queries.

NOTE Pull queries fetch the current state of a materialized view which is incrementally updated as new events arrive.

## Steps:

1. Enter the following properties:

| Property   | Description                                      |
|------------|--------------------------------------------------|
| Server URL | ksqlDB host address.                             |
| Username   | User Id that will be used to connect to ksqIDB.  |
| Password   | Password that will be used to connect to ksqIDB. |

- 2. Check the Collection box to enable and select either:
  - Stream

Immutable and append-only collections which are useful for representing a series of historical facts. Adding multiple events with the same key allows these events to be appended to the end of the stream.

Table

Mutable collections. Adding multiple events with the same key allows the table to only keep the value for the last key. This collection is helpful in modeling change over time and often used to represent aggregations.

- 3. Click Fetch to populate the drop-down list. Select the collection.
- 4. Enter an SQL-like query language into the Query box.
- 5. Select the From Beginning checkbox to subscribe from the beginning to the latest messages.

From Beginning

If not selected, you will only subscribe to the latest messages.

- 6. Enter the *Timeout*. The default is **5** (in seconds).
- 7. Select either the dot (.) or comma (,) as the Decimal Separator.
- 8. Click to the fetch the schema based on the connection details. Consequently, the list of columns with the data type found from inspecting the first 'n' rows of the input data source is populated and the **Save** button is enabled.
- 9. You can also opt to load or save a copy of the column definition.
- 10. Click . A new column entry is displayed. Enter or select the following properties:

| Property    | Description                                                                         |
|-------------|-------------------------------------------------------------------------------------|
| Name        | The column name of the source schema.                                               |
| Туре        | The data type of the column. Can be a <b>Text</b> , <b>Numeric</b> , or <b>Time</b> |
| Date Format | The <u>format</u> when the data type is <b>Time</b> .                               |
| Enabled     | Determines whether the message should be processed.                                 |

| To delete a column, select | or for all the column entries select the topmost | , then click |  |
|----------------------------|--------------------------------------------------|--------------|--|

11. Date/Time values of output data and Date/Time inputs, where supported, are by default unchanged.

You can opt to define the Show in Timezone and Source Timezone settings.

## **Connector for MongoDB**

The MongoDB connector is an interface used to import MongoDB's schema-less BSON documents into a table schema that Panopticon can interpret and analyze. It uses many BSON structure types and MongoDB query features.

#### Steps:

1. Enter the following properties:

| Property          | Description                                                                                                    |  |
|-------------------|----------------------------------------------------------------------------------------------------|--|
| URL               | Enter either:                                                                                                    |  |
|                   | <ul> <li>localhost if the database resides on the same computer, or</li> </ul>                                                                                       |  |
|                   | <ul> <li>The IP address and port of the computer where MongoDB is installed<br/>(e.g., 192.168.1.1:27017). If no port is specified, the default is 27017.</li> </ul> |  |
| User Id           | The user Id if authorization is enabled for MongoDB.                                                                                                    |  |
| Password          | The password if authorization is enabled for MongoDB.                                                                                                    |  |
| Authentication DB | The database where the user is created (default is admin).                                                                                                    |  |
| Database          | The database that will be used.                                                                                                    |  |
| Collection        | The collection that will be used.                                                                                                    |  |

2. To make the Query Document feature of MongoDB available in Panopticon, select Use Query Document.

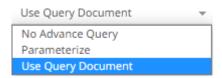

The Connector Settings pane updates to display the settings of this query option.

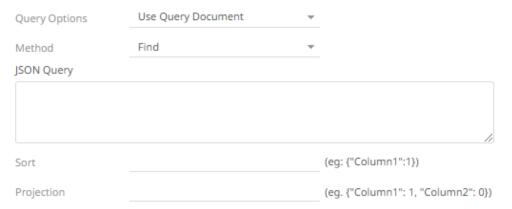

For the *Method* option, select any of the following values:

Find (Default)

Allows you to fetch a document from a MongoDB collection.

Two more configurable settings are available:

Sort

Provide a JSON object that defines the sort criteria, then set the order to either 1 for ascending or -1 for descending (e.g., {"address.building":1}).

### Projection

Provide a JSON object to include or exclude from the result of the Find query.

For example, if a document has 9 documents and you only need to display 5, you can either:

select 5 JSON objects, then set the limit value to 1 to display

```
{"cuisine":1, "grades":1, "restaurant_id":1, "name":1, "borough":1}
```

select 4 JSON objects then set the limit value to 0 to hide

{"address.zipcode":0, "address.coord":0, "address.street":0, "address.building":0}

**NOTE** 

\_id field is always displayed while executing the Find method. You can opt to set this field to 0 to hide it (e.g., {"\_id":0}).

#### Aggregate

Allows you to specify aggregation pipeline using multiple stages.

Python format of the pipeline query can be used, see <u>Getting Started with Aggregation Pipelines in Python</u> for more information. In addition, JSON style syntax with query contained in a JSON object can also be used.

See Query Documents for more information on the Query Documents feature on MongoDB.

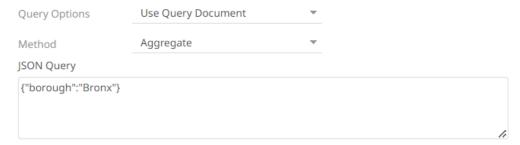

3. Instead of using **Use Query Document**, select the **Parameterize** query option.

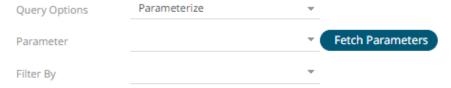

Click **Fetch Parameters** to populate the *Parameter* drop-down and select a value. Then select what column to filter on in the *Filter By* drop-down.

- 4. Select either the dot (.) or comma (,) as the Decimal Separator.
- 5. Select the *Data Type Discovery*. This property specifies how many rows to fetch from the input data source, when auto generating the schema after clicking

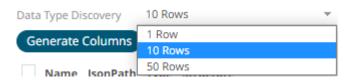

6. You can also opt to load or save a copy of the column definition.

7. Click \*\* . A new row displays in the JSON list box. Enter the necessary information for each column.

| Property     | Description                                                                                                    |
|--------------|----------------------------------------------------------------------------------------------------|
| Name         | The column name of the source schema.  NOTE: It is recommended to name the column the same as its JSON path for clarity and uniformity.                                                                                                    |
| JsonPath     | The JsonPath of the source schema.                                                                                                    |
| Туре         | The data type of the column. Can be a <b>Text</b> , <b>Numeric</b> , or <b>Time</b>                                                                                                    |
| Structure    | Used for more advanced features and are covered in the Row-Wise Array Expansion, Column-Wise Array Expansion, and Bson-Wise Array Expansion sections. <b>Value</b> is the default structure and will always display data regardless of actual structure. |
|              | Value  Value  Row Expanded Array Column Expanded Array Bson Expanded Array                                                                                                    |
| Column Count | Enabled when Column-Expanded Array structure is selected.                                                                                                    |
|              | Structure Column<br>Count                                                                                                    |
|              | Column Expanded Ai ▼ 0                                                                                                    |
|              | Enter the number of columns for the plugin to generate as columns for that array.                                                                                                    |
| Date Format  | The format when the data type is <b>Time</b> .  NOTE:                                                                                                    |
|              | To parse and format times with higher than millisecond precision, the format string needs to end with a period followed by sequence of upper case S. There can be no additional characters following them.                                               |
|              | For example: yyyy-MM-dd HH:mm:ss.SSSSSS                                                                                                    |
| Enabled      | Determines whether the message field should be processed.                                                                                                    |

To delete a column, select  $\square$  or for all the column entries select the topmost  $\square$ , then click  $\overline{\phantom{a}}$ .

8. Date/Time values of output data and Date/Time inputs, where supported, are by default unchanged.

You can opt to define the Show in Timezone and Source Timezone settings.

## **Row-Wise Array Expansion**

MongoDB's BSON document structure can store array data types. To interpret that data, the user must decide how they want those multi-value fields to be displayed.

Row-wise array expansion takes an array of values and expands them in a single column creating a new row for each value in the array. If there are multiple row-expanded arrays in the same document, then the number of rows generated

is equal to the largest array size. Additionally, an *Automatic x-axis* column is automatically generated for use as an x-axis value for visualizations using array data.

To use the row-wise array expansion feature, select Row-Expanded Array from the Structure drop-down box.

This feature will only work for an array data type. If the actual data type in MongoDB is not array or the array is empty, the column will not populate.

#### **Column-Wise Array Expansion**

MongoDB's BSON document structure can store array data types. To interpret that data, the user must decide how they want those multi-value fields to be displayed.

Column-wise array expansion takes an array of values and expands them into multiple table columns creating several columns equal to an array specific number set by the user. If there are multiple column-expanded arrays in the same document, the combined number of new columns is appended to the end of the table with their respective array indices and the original columns are removed.

To use the column-wise expansion feature, select Column-Expanded Array in the Structure drop-down box.

The corresponding *Column Count* text box will be enabled, and the user can enter the number of columns for the plugin to generate as columns for that array.

#### **Bson-Wise Array Expansion**

MongoDB's BSON document structure can store array data types. To interpret that data, the user must decide how they want those multi-value fields to be displayed.

Bson-wise array expansion allows parsing of all the fields of a nested hierarchy in a sub document of a JSON array. During data retrieval, the column value is converted to JSON, and nested columns are flattened based on a JSON parser logic.

To use the Bson-wise expansion feature, select Bson-Expanded Array in the Structure drop-down box.

#### Connector for OneTick

The OneTick connector allows connection to OneMarketData OneTick tick history databases on a polled basis. In general, it is used to retrieve conflated time series data sets. The connector supports either:

- Execution of a specified OTQ
- Execution of a specified parameterized OTQ
- Execution of a custom SQL Query

#### Steps:

- 1. Enter the *Context* (for example, **REMOTE**).
- 2. You can select either:
  - Show Local OTQs box to display the local OTQs in the Selected OTQ drop-down list.
  - Show Remote OTQs box to display the remote OTQs in the Selected OTQ drop-down list.

An OTQ can be specified for execution, or a custom SQL query can be executed, through selection of the appropriate radio button:

- OTQs
- Query
- 3. Click **Load** to populate the *Selected OTQ* drop-down list. Select an OTQ.

The list of input parameters that the OTQ expects is displayed. In addition, the basic SQL query is generated allowing the OTQ to be executed and the input parameters specific to the selected OTQ. The following are generic to all OTQs:

Symbol List

**NOTE** 

This property will accept comma-separated values either hardwired or parameterized.

- From
- To

These add additional filter criteria such as symbols, and time window onto the basic OTQ.

- 4. Check the **Separate DB Name** box to generate a separate field for the database name.
- Check the Show per symbol errors as warnings box to proceed with warnings in the log if symbol errors are returned.

The result is a fully generated OneTick SQL query. This can be edited as required.

6. Date/Time values of output data and Date/Time inputs, where supported, are by default unchanged.

You can opt to define the Show in Timezone and Source Timezone settings.

# **Connector for Panopticon Data Extract**

The Panopticon Data Extract connector allows retrieval of data extracts created from non-streaming data sources in Panopticon Real Time.

In cases where there is too much data to retrieve into memory, data extract supports summarization and parameterization, and it can become a more powerful option than several underlying data sources.

#### Steps:

1. Select **Panopticon Data Extract** from the *Connectors* panel. The *Panopticon Data Extract Settings* panel displays the earliest created data extract (e.g., ExcelExtract).

The list of columns is displayed, with the data type found from inspecting the first 'n' rows of the file.

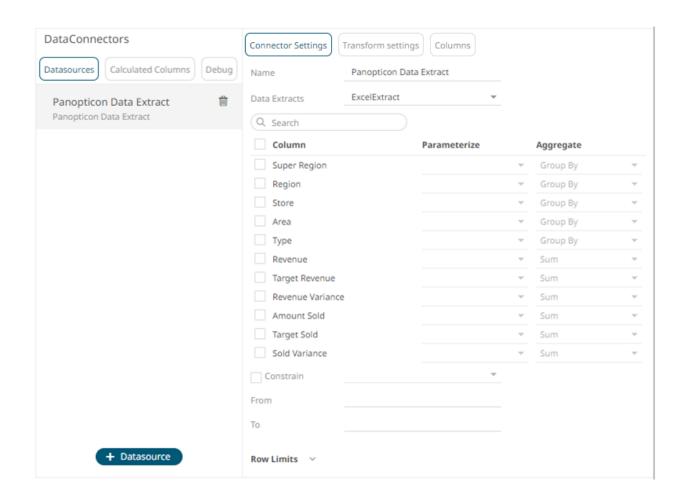

NOTE

To populate the list of columns, the data extract of a connector must be complete after refreshing the data.

You can also filter the list of columns by entering a text in the Search box.

- 2. You can choose to select another data extract to display its list of columns.
- If the data returned is to be aggregated, then check their Column box. For each selected column, the possible aggregation methods are listed including:
  - Text Columns: Group By
  - Date/Time Columns: Group By
  - Numeric Columns: Sum, Count, Min, Max, Mean

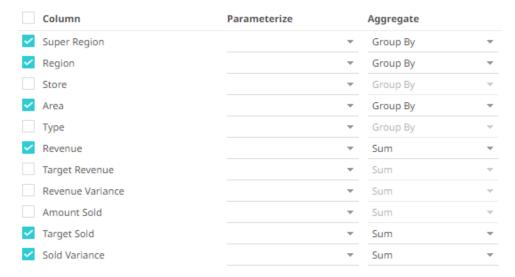

Select the Aggregate method in the drop-down list.

4. If you wish to parameterize a specific column, match the parameter to the appropriate column. By default, they will be matched on name.

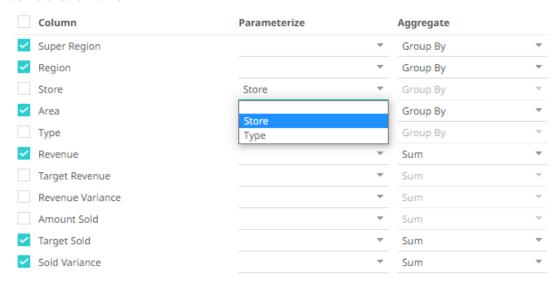

5. If only a selected Date/Time range of the table/view is to be queried, check the **Constrain** box, and complete the *From* and *To* text boxes, either with values or with parameters.

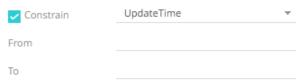

# **Connector for Python**

The Python connector lets you load data through Python. This can be useful for example when connecting to unusual data sources for which there is a client library in Python, or when you want to apply custom data transforms to the data in Python.

A requirement for using the Python connector is that your Panopticon server has been configured to integrate with a running Python environment, as described in the <u>Real Time Installation and Reference Guide</u>.

The Python connector has settings that may be pre-configured by the Panopticon server administrator, and thereby not exposed to the users of the connector. If the settings are not pre-configured, you will see the following settings:

#### When using Pyro4 integration:

| Setting            | Description                                                                  |
|--------------------|------------------------------------------------------------------------------|
| Host               | The hostname or IP-number where Python is running.                           |
| Port               | The port number where Pyro4 is listening.                                    |
| HMAC Key           | A secret password set in the integration configuration that must be matched. |
| Serialization Type | It can be either <b>serpent</b> or <b>pickle</b> .                           |

#### When using FAST API integration (Linux servers only):

| Setting | Description                                        |
|---------|----------------------------------------------------|
| Host    | The hostname or IP-number where Python is running. |
| Port    | The port number where FAST API is listening.       |

#### You will also see the following settings:

| Setting                  | Description                                                                                                    |
|--------------------------|----------------------------------------------------------------------------------------------------|
| Timeout (seconds)        | The length of time to wait for the server response. Default is <b>300</b> . <b>NOTE:</b> This is only available for FAST API Python backend.                       |
| Show in Timezone         | Optional. The Timezone to use when showing datetime values returned from Python.                                                                                   |
| Source Timezone          | Optional. The Timezone that should be assumed for datetime values are handed to Python as part of your code.                                                       |
| Python Script (checkbox) | Whether Apache Arrow serialization should be applied to the data during transfer from Python to Panopticon. This will make the data transfer significantly faster. |

NOTE

If your Panopticon server has not been configured for integration with a Python environment, you will not be able to use the Python connector, regardless of what settings you make in the connector.

#### **Connector for Rserve**

The Rserve connector allows the retrieval of an output data frame from a running Rserve process.

For R connectivity, R must be first installed, together with the Rserve library. In addition, R must be open, and the Rserve library must be loaded and initialized.

#### Steps:

1. Enter the following properties:

| Property | Description                                                      |
|----------|------------------------------------------------------------------|
| Host     | Rserve host address. Default is <b>localhost</b> .               |
| Port     | Rserve host port. Default is <b>6311</b> .                       |
| User Id  | The user Id that will be used to connect to the Rserve service.  |
| Password | The password that will be used to connect to the Rserve service. |

| NOTE |          | d, and Password fields will be hidden if their corresponding e Panopticon.properties file. |
|------|----------|--------------------------------------------------------------------------------------------|
|      | Field    | Corresponding Property in Panopticon.properies                                             |
|      | Host     | connector.rserve.host                                                                      |
|      | Port     | connector.rserve.port                                                                      |
|      | User Id  | connector.rserve.userid                                                                    |
|      | Password | connector.rserve.password                                                                  |
|      |          |                                                                                            |

- 2. Enter the required *R Script* to execute on the active Rserve instance.
- 3. Enter the Timeout. The default is 10 (in seconds).
- 4. Select whether the parameters should be automatically enclosed in quotes by checking the **Enclose parameters in quotes** box.
- 5. Date/Time values of output data and Date/Time inputs, where supported, are by default unchanged.

You can opt to define the Show in Timezone and Source Timezone settings.

#### **Connector for SPARQL**

The SPARQL connector allows the retrieval and processing of data from SPARQL endpoints using RDF4J REST API. This connector also allows you to execute a SPARQL query and get a tabular result out of it.

#### Steps:

1. Enter or select the following properties:

| Property     | Description              |
|--------------|--------------------------|
| Endpoint URL | The SPARQL endpoint URL. |

| User Id       | The user Id that will be used to connect to the SPARQL service.  |
|---------------|------------------------------------------------------------------|
| Password      | The password that will be used to connect to the SPARQL service. |
| Subject Class | Root class for graph query and property navigator.               |

2. Under the Query Mode, you can set the following properties:

| Property           | Description                                                                                                    |
|--------------------|----------------------------------------------------------------------------------------------------|
| Query Builder      | Allows retrieval of data by selecting properties from Root/related classes. All the configurations in the tab under the hood generate a SPARQL query and this query is being executed to get results.                                                                          |
| Property Navigator | Display list of literal properties, you can click on property to add it as column. Non-literal (link) properties are shown as breadcrumbs, allowing traversal of a graph i.e., select different classes and see properties for different classes, and collect them as columns. |

3. For advanced cases where the *Query Builder UI* is not sufficient or there is already a SPARQL query, you can go to the **SPARQL Query** tab. Click **Edit** and enter a custom query.

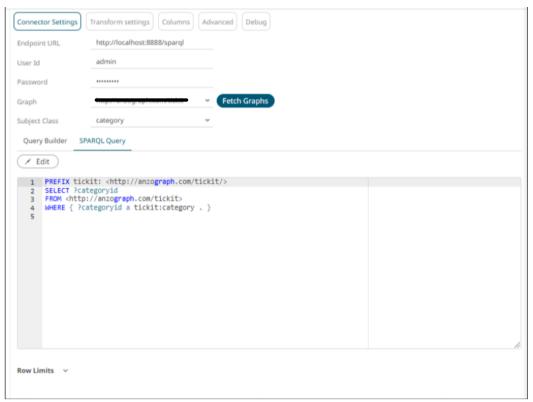

The query text box is initialized with the query generated by *Query Builder* UI. When you switch to custom query, the *Query Builder* is disabled, and you would need to click **Reset** to go back to *Query Builder* mode.

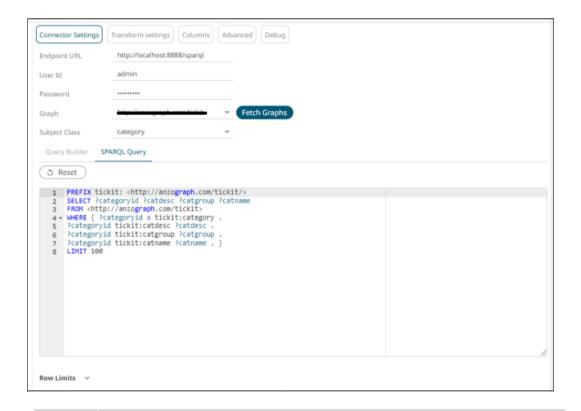

#### **NOTE**

When in *Query Builder* mode, a Limit of **100** is added to the query dynamically, such as when in preview. When the same data table is being used in dashboards, the limit will be what is set at *Row Limit* settings for the connector.

When switching to custom query, the limit is controlled by the input query you entered. By default, the connector adds **Limit 100** when you switch to custom query.

Here are examples of retrieved data with the following properties:

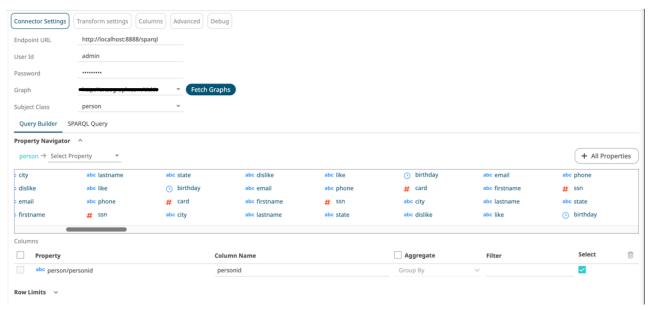

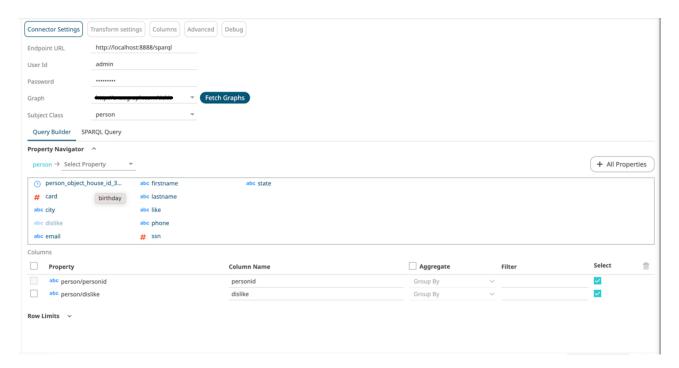

| Property  | Description                                                                                                    |
|-----------|----------------------------------------------------------------------------------------------------|
| Columns   | Checkbox to multi select columns and remove them together.                                                                                                    |
| Property  | Unique name for a property with class/property name notion for identification and is read-only. Data type logo is shown as a hint for users on how the property gets translated into Panopticon type (i.e., Text/Numeric/Time). |
| Aggregate | Checkbox at header enables/disables aggregation. Drop down against each property allows selection of aggregation function based on data type.                                                                                   |
| Filter    | Filter input box allows entering a parameter name or a value. This property controls filter query with equality operator.                                                                                                    |
| Select    | Checkbox can be used to direct whether the column should be part of Select clause in query.                                                                                                    |

# STREAMING DATA SOURCES

### Connector for ActiveMQ

Allows connection to Apache's ActiveMQ message bus on a real-time streaming basis. Specifically, the connector allows Panopticon to subscribe to XML, JSON or FIX based messages that are published on topics. The data format itself is arbitrary, and consequently, the connection includes the message definition.

#### Steps:

1. Enter the following information:

| Property | Description                                                                                                    |
|----------|----------------------------------------------------------------------------------------------------|
| Broker   | The location of the message broker. Default is tcp://localhost:61616.                                                                                            |
| User Id  | The user Id that will be used to connect to the ActiveMQ service.                                                                                                |
| Password | The password to connect to the ActiveMQ service.                                                                                                    |
| Topic    | Accepts topic in topic://topicname.* format and topicname.*. Therefore, topic://pano.> and pano.> both will work as topic value.  Default is topic://topicname.* |

2. Select/unselect the Use durable subscription.

**NOTE** 

When connecting to a message bus, it is recommended to disable durable messaging. When it is enabled, this puts a heavier load on the server and slows down the start and stop of subscriptions.

- 3. Select/unselect Messages can contain partial data.
- 4. Select the Message Type.
- 5. Click to the fetch the schema based on the connection details. Consequently, the list of columns with the data type found from inspecting the first 'n' rows of the input data source is populated and the **Save** button is enabled.

This also populates the *Id column* with the set of columns, of arbitrary type, that can be concatenated to form a unique row identifier.

- 6. You can also opt to load or save a copy of the column definition.
- 7. Click to add columns to the MQ connection that represent sections of the message. Then enter or select:

| Property                                    | Description                                                                                          |
|---------------------------------------------|----------------------------------------------------------------------------------------------------|
| Name                                        | The column name of the source schema.                                                                |
| Fix Tag/JsonPath/Text<br>Column Index/XPath | The Fix Tag/JsonPath/Text Column Index/XPath of the source schema.                                   |
| Туре                                        | The data type of the column. Can be a <b>Text, Numeric</b> , or <b>Time</b>                          |
| Date Format                                 | The <u>format</u> when the data type is <b>Time</b> .                                                |
| Enabled                                     | Determines whether the message field should be processed.                                            |
| Filter                                      | Defined parameters that can be used as filter. Only available for JSON, Text, and XML message types. |

| NOTE | To parse and format times with higher than millisecond precision, the format string needs to end with a period followed by sequence of upper case S. There can be no additional characters following them. |  |
|------|----------------------------------------------------------------------------------------------------|--|
|      | For example: yyyy-MM-dd HH:mm:ss.SSSSSS                                                                                                    |  |
|      |                                                                                                    |  |

To delete a column, select  $\square$  or for all the column entries select the topmost  $\square$ , then click  $\square$ .

- 8. Date/Time values of output data and Date/Time inputs, where supported, are by default unchanged. You can opt to define the *Show in Timezone* and *Source Timezone* settings.
- 9. For this section:

# **Real-Time Settings** Id Column id ¥ [No Time Id] Time Id Column Time Id Column Name None Time Id Barring Time Window (s) 1000 Real-time Limit (ms) Persistent Server Subscription Add Last Update Time and Age Reset Data on Reconnect

Refer to **Define Real-Time Settings** for more information.

#### **Connector for AMPS**

The AMPS connector allows connection to AMPS message bus on a real-time streaming basis. The connector allows Panopticon to subscribe to the Native FIX and XML message support. The data format itself is arbitrary, and in turn the connection includes the message definition.

#### Steps:

1. Enter the following information:

| Property | Description                                                   |  |
|----------|---------------------------------------------------------------|--|
| Host     | AMPS host address.                                            |  |
| Port     | AMPS host port. Default is 9004.                              |  |
| User Id  | The user Id that will be used to connect to the AMPS service. |  |
| Password | The password to connect to the AMPS service.                  |  |
| Topic    | The topic or queue physical name.                             |  |
| Filter   | The filter expression.                                        |  |

| 2. | Select the <i>Protocol</i> . This will specify the format of the headers: |                                                                                                    |  |  |
|----|---------------------------------------------------------------------------|----------------------------------------------------------------------------------------------------|--|--|
|    | •                                                                         | Amps (default)                                                                                                    |  |  |
|    | •                                                                         | Fix                                                                                                    |  |  |
|    | •                                                                         | NvFix                                                                                                    |  |  |
|    | •                                                                         | XML                                                                                                    |  |  |
| 3. | Se                                                                        | lect the Message Type. This will specify the format of the data within the message:                                           |  |  |
|    | •                                                                         | Fix (default)                                                                                                    |  |  |
|    | •                                                                         | XML                                                                                                    |  |  |
|    | •                                                                         | NvFix                                                                                                    |  |  |
|    | •                                                                         | JSON                                                                                                    |  |  |
|    |                                                                           | If <b>JSON</b> is selected, the <i>Record Path</i> field is displayed.                                                        |  |  |
|    |                                                                           | Record Path (eg. myroot.items.item)                                                                                           |  |  |
|    |                                                                           | Enter the record path which allows the identification of multiple records within the JSON document (e.g., myroot.items.item). |  |  |
| 4. | Se                                                                        | lect from any of the following Subscription Modes:                                                                            |  |  |
|    | •                                                                         | Sow                                                                                                    |  |  |
|    | •                                                                         | SowAndSubscribe                                                                                                    |  |  |
|    | •                                                                         | SowAndDeltaSubscribe (default)                                                                                                |  |  |
|    | •                                                                         | Subscribe                                                                                                    |  |  |
|    | •                                                                         | DeltaSubcribe                                                                                                    |  |  |
| 5. | En                                                                        | ter the Order By Statement in order to limit the returned data. For example:                                                  |  |  |
|    | /or                                                                       | derDate DESC                                                                                                    |  |  |
|    | /cu                                                                       | stumerName ASC                                                                                                    |  |  |
| 6. | En                                                                        | ter any of the following Option/s for the selected Subscription Mode:                                                         |  |  |
|    | •                                                                         | cancel                                                                                                    |  |  |
|    | •                                                                         | live                                                                                                    |  |  |
|    | •                                                                         | no_empties                                                                                                    |  |  |
|    | •                                                                         | null                                                                                                    |  |  |
|    | •                                                                         | no_sowkey                                                                                                    |  |  |
|    | •                                                                         | oof                                                                                                    |  |  |
|    | •                                                                         | pause                                                                                                    |  |  |
|    | •                                                                         | replace                                                                                                    |  |  |
|    | •                                                                         | resume                                                                                                    |  |  |
|    | •                                                                         | send_keys                                                                                                    |  |  |
|    | •                                                                         | timestamp                                                                                                    |  |  |
|    |                                                                           |                                                                                                    |  |  |
|    | ı                                                                         | NOTE Leave the Options box blank if you selected the Subscribe subscription mode.                                             |  |  |

- 7. Enter the *Batch Size*. This is the number of messages that will be sent at a time as the results are returned. Default is **100**.
- 8. Enter the *Timeout* for the length of time to wait for the server response. Default is **5000**.
- 9. Select either the dot (.) or comma (,) as the Decimal Separator.
- 10. Click to the fetch the schema based on the connection details. This populates the list of columns with the data type found from inspecting the first 'n' rows of the input data source.

This also populates the *Id Column* with the set of columns, of arbitrary type, that can be concatenated to form a unique row identifier.

- 11. Click to add columns to the AMPS connection that will represent sections of the message.
- 12. Provide the following information:

| Property                | Description                                                                                         |  |
|-------------------------|----------------------------------------------------------------------------------------------------|--|
| Name                    | The column name of the source schema.                                                               |  |
| Fix Tag/XPath/Json Path | The Fix Tag/XPath/Json Path of the source schema.                                                   |  |
| Туре                    | The data type of the column. Can be a Text, Numeric, or Time                                        |  |
| Date Format             | The format when the data type is Time.                                                              |  |
| Filter                  | Defined parameters that can be used as filter. Only available for Fix, JSON, and XML message types. |  |
| Enabled                 | Determines whether the message field should be processed.                                           |  |

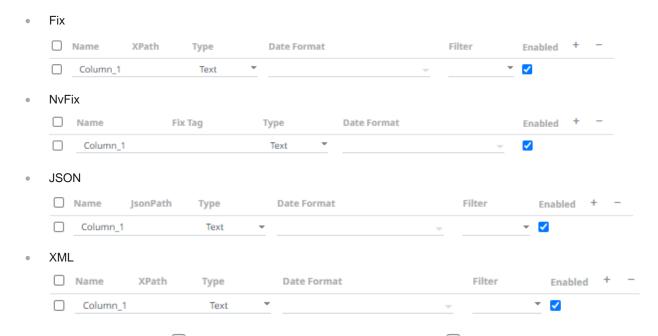

To delete a column, select  $\square$  or for all the column entries select the topmost  $\square$  , then click  $\square$ 

13. Date/Time values of output data and Date/Time inputs, where supported, are by default unchanged.

You can opt to define the **Show in Timezone** and **Source Timezone** settings.

14. For this section:

# **Real-Time Settings** Id Column id ¥ [No Time Id] Time Id Column Time Id Column Name None Time Id Barring Time Window (s) 1000 Real-time Limit (ms) Persistent Server Subscription Add Last Update Time and Age Reset Data on Reconnect

Refer to **Define Real-Time Settings** for more information.

# Connector for DolphinDB - Streaming

The DolphinDB streaming connector allows you to connect and subscribe to streaming data using DolphinDB Java Streaming API.

#### Steps:

1. Enter the following information:

| Property | Description                                                                                                    |
|----------|----------------------------------------------------------------------------------------------------|
| Host     | DolphinDB - Streaming host address.                                                                                                    |
| Port     | DolphinDB - Streaming host port. Default is 8848.                                                                                               |
| User Id  | The user Id that will be used to connect to the DolphinDB - Streaming service.                                                                  |
| Password | The password to connect to the DolphinDB - Streaming service.  Check the <i>Show Characters</i> box to display the entered password characters. |
| Table    | Table to subscribe against.                                                                                                    |

| 2. | Select the From | Beginning | checkbox to | subscribe from | the beginning | g to the latest | messages |
|----|-----------------|-----------|-------------|----------------|---------------|-----------------|----------|
|----|-----------------|-----------|-------------|----------------|---------------|-----------------|----------|

|                | _    |
|----------------|------|
| From Beginning | From |

If not selected, you will subscribe to the latest messages.

3. Click **Fetch Schema** to retrieve the schema of the configured subscription.

This also populates the *Id Column* with the set of columns, of arbitrary type, that can be concatenated to form a unique row identifier.

- 4. You can opt to define the Show in Timezone and Source Timezone settings.
- 5. For this section:

#### Real-Time Settings

| Id Column                         | id ¥         |   |
|-----------------------------------|--------------|---|
| Time Id Column                    | [No Time Id] | w |
| Time Id Column Name               |              |   |
| Time Id Barring                   | None         | w |
| Time Window (s)                   | 0            |   |
| Real-time Limit (ms)              | 1000         |   |
| Persistent Server<br>Subscription |              |   |
| Add Last Update Time and Age      |              |   |
| Reset Data on<br>Reconnect        |              |   |

Refer to <u>Define Real-Time Settings</u> for more information.

# **Connector for Google Cloud Pub/Sub**

The Google Cloud Pub/Sub connector allows connection to Google Cloud Pub/Sub's message bus on a real-time streaming basis. Specifically, the connector allows Panopticon to subscribe to XML, JSON, TEXT or FIX based messages that are published on topics. The data format itself is arbitrary, and consequently, the connection includes the message definition.

#### Steps:

1. Enter the Service Account Credential JSON Text with the generated JSON key (contains the private key) in the following format:

```
"type": "service_account",
   "project_id": "project-id",
   "private_key_id": "some_number",
   "private_key": "----BEGIN PRIVATE KEY----\n...
   =\n----END PRIVATE KEY----\n",
   "client_email": "<api-name>api@project-id.iam.gserviceaccount.com",
   "client_id": "...",
   "auth_uri": "https://accounts.google.com/o/oauth2/auth",
   "token_uri": "https://accounts.google.com/o/oauth2/token",
   "auth_provider_x509_cert_url":
"https://www.googleapis.com/oauth2/v1/certs",
   "client_x509_cert_url": "https://www.googleapis.com/...<api-name>api%40project-id.iam.gserviceaccount.com"
}
```

**NOTE** 

Ensure that when parameterizing the values in the Credential JSON Text, there is no white space as a single line content.

2. Click to populate the *Topic* drop-down list. Initially, the first topic in the list is displayed in the *Topic* drop-down box.

Select a topic.

3. Click Fetch to populate the Subscription Name drop-down list and select a subscription name.

You can also opt to create a subscription by manually entering the value into the Subscription Name list box.

# A subscription name will be automatically generated when it is not entered or selected in the drop-down list. This subscription will be created for connection and will be deleted as soon as its work is done. For example, when starting a presentation mode, a subscription will be created. Upon quitting the presentation mode, the subscription will then be deleted. Pub/Sub can automatically delete inactive subscriptions. This can be done by configuring the minimum required time of inactivity to schedule a subscription for deletion. This time must be longer than the message retention duration.

- 4. Select the Message Type.
- 5. Select either the dot (.) or comma (,) as the Decimal Separator.
- 6. Click to the fetch the schema based on the connection details. Consequently, the list of columns with the data type found from inspecting the first 'n' rows of the input data source is populated and the **Save** button is enabled.

This also populates the *Id Column* with the set of columns, of arbitrary type, that can be concatenated to form a unique row identifier.

- 7. You can also opt to load or save a copy of the column definition.
- 8. Click to add columns to the Google Cloud Pub/Sub connection that will represent sections of the message.
- 9. Provide the following information:

| Property                                | Description                                                                         |
|-----------------------------------------|-------------------------------------------------------------------------------------|
| Name                                    | The column name of the source schema.                                               |
| Fix Tag/XPath/Column<br>Index/Json Path | The Fix Tag/XPath/Column Index/Json Path of the source schema.                      |
| Туре                                    | The data type of the column. Can be a <b>Text</b> , <b>Numeric</b> , or <b>Time</b> |
| Date Format                             | The format when the data type is <b>Time</b> .                                      |
| Enabled                                 | Determines whether the message field should be processed.                           |

To delete a column, select or for all the column entries select the topmost , then click .

10. Google Cloud Pub/Sub messages can have additional metadata as custom attributes.

Panopticon Google Cloud Pub/Sub connector supports reading these attributes as column values. The generate column logic automatically checks and generates attribute columns if messages received contain attributes.

Additionally, like columns from message data, you can manually add them by clicking . A new entry displays.

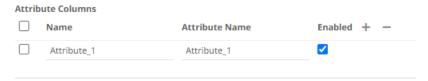

Name can be any unique column name within the data source. The attribute name must match an attribute name in message otherwise it will be treated as null value. Currently all attribute columns are treated as Text columns, we can't change column type.

Select the **Enabled** checkbox to enable an attribute column.

To delete a column, select  $\square$  or for all the column entries select the topmost  $\square$ , then click  $\square$ .

11. Date/Time values of output data and Date/Time inputs, where supported, are by default unchanged.

You can opt to define the Show in Timezone and Source Timezone settings.

12. For this section:

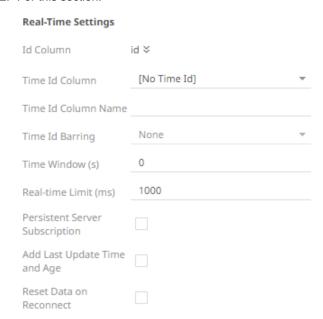

Refer to <u>Define Real-Time Settings</u> for more information.

# **Connector for Apache Kafka**

Allows Panopticon to subscribe to Kafka topics on an external cluster.

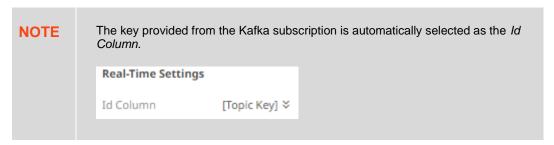

#### Steps:

1. Enter the connection details:

| Property             | Description                                                                                                    |  |
|----------------------|----------------------------------------------------------------------------------------------------|--|
| Bootstrap Server     | List of host/port pairs of Kafka servers used to bootstrap connections to a Kafka cluster.                                                                                          |  |
|                      | By default, the value is localhost: 9092. However, this can be overridden by specifying another bootstrap server in the <i>External Settings</i> text box (as specified in step 4). |  |
| Schema Registry Host | Where the Schema Registry is located. This can be in a different location from the Kafka cluster.                                                                                   |  |
| Schema Registry Port | The port number of the schema registry which provides the serving layer for the metadata. Default is <b>8081</b> .                                                                  |  |

2. Enter the *External Settings* to support authentication (i.e., username and password). Note that if the bootstrap server is not secure, then there is no need to authenticate, and you may leave this text box blank.

Below is an example of system settings for SASL authentication:

```
bootstrap.servers=localhost:9093
sasl.jaas.config=\
  org.apache.kafka.common.security.plain.PlainLoginModule
required \
    username="dwchuser" \
    password="dwchpwd";
```

3. Click . The first topic in the *Topic* drop-down list is selected and the schema is displayed. By default, the **Hide Internal Topics** toggle button is enabled, and the **Avro** message type is selected.

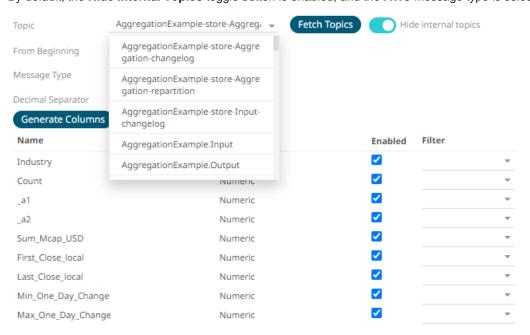

Tap the slider to turn it off. The internal Kafka topics are also displayed in the drop-down list.

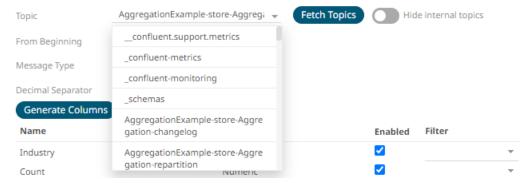

4. Click the drop-down list to search and select the desired topic.

For non-Avro topics, select the Message Type: Fix, XML, Text, JSON, or Protobuf.

 If Text is selected, confirm the Decimal Separator, Text Qualifier, Column Delimiter, and if the first row of the message includes column headings.

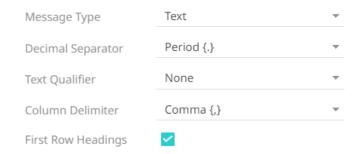

Column Index controls the position of a column, Must be >= 0.

| Property           | Description                                                                                                    |
|--------------------|----------------------------------------------------------------------------------------------------|
| Text Qualifier     | Specifies if fields are enclosed by text qualifiers, and if present to ignore any column delimiters within these text qualifiers. |
| Column Delimiter   | Specifies the column delimiter to be used when parsing the text file.                                                             |
| First Row Headings | Determines if the first row should specify the retrieved column headings and not be used in data discovery.                       |

• If **JSON** is selected, enter *the Record Path* which allows the identification of multiple records within the JSON document (e.g., **myroot.items.item**).

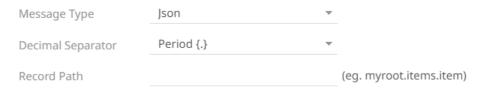

| Property    | Description                                                                             |
|-------------|-----------------------------------------------------------------------------------------|
| Record Path | The record path that will be queried by the connector's path (e.g., myroot.items.item). |

If Protobuf is selected, confirm the Decimal Separator, and enter the Schema Name and Type Name.

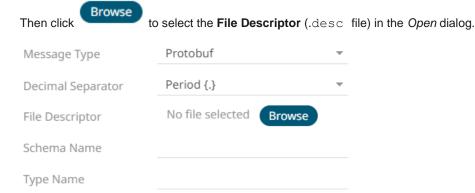

| Property        | Description                                                                                                    |  |
|-----------------|----------------------------------------------------------------------------------------------------|--|
| Schema Name     | The Protobuf schema.                                                                                                    |  |
| Type Name       | The message of Protobuf type that will be sent to Kafka.                                                                                        |  |
| File Descriptor | The FileDescriptorSet which:  • is an output of the protocol compiler.  • represents a set of .proto files, using thedescriptor_set_out option. |  |

- 5. Select the From Beginning checkbox to subscribe from the beginning to the latest messages.
  - If not selected, you will only subscribe to the latest messages.
- 6. Select either the dot (.) or comma (,) as the Decimal Separator.

NOTE Prepend 'default:' for the elements falling under default namespace.

7. Click to fetch the schema based on the connection details. Consequently, the list of columns with the data type found from inspecting the first 'n' rows of the input data source is populated and the **Save** button is enabled.

This also populates the *Id Column* with the set of columns, of arbitrary type, that can be concatenated to form a unique row identifier.

- 8. You can also opt to load or save a copy of the column definition.
- 9. For non-Avro message types, except **Protobuf**, click to add columns to the Kafka connection that represent sections of the message. Then enter or select:

| Property                                    | Description                                                                         |
|---------------------------------------------|-------------------------------------------------------------------------------------|
| Name                                        | The column name of the source schema.                                               |
| Fix Tag/JsonPath/Text<br>Column Index/XPath | The Fix Tag/JsonPath/Text Column Index/XPath of the source schema.                  |
| Туре                                        | The data type of the column. Can be a <b>Text</b> , <b>Numeric</b> , or <b>Time</b> |
| Date Format                                 | The format when the data type is <b>Time</b> .                                      |

| Filter  | Defined parameters that can be used as filter. Only available for Avro, JSON, Text, and XML message types. |  |
|---------|----------------------------------------------------------------------------------------------------|--|
| Enabled | Determines whether the message field should be processed.                                                  |  |

**NOTE** 

To parse and format times with higher than millisecond precision, the format string needs to end with a period followed by sequence of upper case S. There can be no additional characters following them.

For example: yyyy-MM-dd HH:mm:ss.SSSSSS

- 10. Date/Time values of output data and Date/Time inputs, where supported, are by default unchanged. You can opt to define the <u>Show in Timezone and Source Timezone</u> settings.
- 11. For this section:

#### **Real-Time Settings**

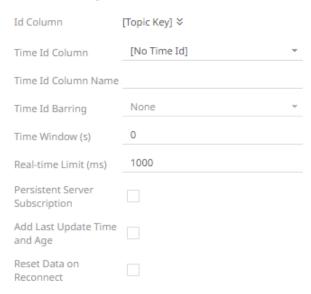

Refer to **Define Real-Time Settings** for more information.

#### **Connector for Kafka Publisher**

The Kafka Publisher connector allows a tuple to be published to a Kafka topic.

#### Steps:

1. Enter the following properties:

| Property         | Description                                                                                                    |  |
|------------------|----------------------------------------------------------------------------------------------------|--|
| Bootstrap Server | List of host/port pairs of Kafka servers used to bootstrap connections to a Kafka cluster.                                                                 |  |
|                  | By default, the value is localhost: 9092. However, this can be overridden by specifying another bootstrap server in the <i>External Settings</i> text box. |  |

| Schema Registry Host | Where the Schema Registry is located. This can be in a different location from the Kafka cluster.                  |  |
|----------------------|----------------------------------------------------------------------------------------------------|--|
| Schema Registry Port | The port number of the schema registry which provides the serving layer for the metadata. Default is <b>8081</b> . |  |

2. To support authentication (i.e., username and password), enter the system settings in the External Settings box.

NOTE

If the bootstrap server is not secure, then there is no need to authenticate, and you may leave the *External Settings* blank.

Below is an example of system settings for SASL authentication:

```
bootstrap.servers=localhost:9093
sasl.jaas.config=\
  org.apache.kafka.common.security.plain.PlainLoginModule
required \
  username="dwchuser" \
  password="dwchpwd";
```

3. Click Fetch Topics

to populate the drop-down list and select a Topic.

#### NOTE

- Ensure that the ability to ping is enabled in the ZooKeeper Host.
   Otherwise, if ping is disabled, the Fetch Topics button will not be able to populate the list of topics, and you need to manually enter the topic names.
- For Avro format messages, make sure to select an output topic. This
  populates the list of columns, with the data type found from inspecting
  the first 'n' rows of the file.
- 4. For non-Avro format messages, select **Json** in the *Message Composer* drop-down list box.
- 5. Check the Use Schema Registry box to support Avro and JSON serialization formats.
- 6. Enter the Timeout or the length of time to wait for the server response. The default is 5 (in seconds).
- 7. Click to add columns to the Kafka connection that represent sections of the message.
- 8. Then enter or select:
  - Name
  - Type (Numeric, Text, or Date/Time)
  - Value (can either be a parameter or data entry that can be used as a published value)

To delete a column, select or for all the column entries select the topmost, then click.

#### Connector for Kx kdb+tick

The Kx kdb+tick input data source allows connection to a Kx kdb+ticker plant on a real-time streaming basis.

Specifically, it allows Panopticon to subscribe to Kx kdb+tick through the definition of *Service*, *Table*, *Symbol*, or directly through *Functional Subscription*.

#### Steps:

1. Enter the following properties:

| Property                       | Description                                               |
|--------------------------------|-----------------------------------------------------------|
| Host Kx kdb+tick host address. |                                                           |
| Port                           | Kx kdb+tick host port. Default is <b>5010</b> .           |
| TLS Enabled                    | Ensure to check if you have started q with TLS only.      |
| User Id                        | The user ld that will be used to connect to Kx kdb+tick.  |
| Password                       | The password that will be used to connect to Kx kdb+tick. |

NOTE Host, Port, User Id, and Password can be parameterized

- 2. Select either Subscription Type:
  - Service

Enter the following properties:

Subscription Name (e.g., .u.sub)

#### **NOTE**

Instead of entering the table and symbol to subscribe against in the *Table and Symbol t*ext boxes, you can specify the full subscription syntax in the *Subscription Name* text box. For example:

.u.sub[`table;`symbol]

To subscribe to the trade table and AAPL, AIG, and DOW symbols, enter this in the *Subscription Name* text box:

.u.sub[`trade;`AAPL`AIG`DOW]

• Table to subscribe against (e.g., trade)

#### NOTE

- You may use just a back tick for the table name, intending to subscribe to all available tables.
- When a table name is not entered in the Table text box, then the Symbol text box is disabled meaning it will not be used while doing subscription.

Symbol to subscribe against (e.g., AAPL)

**NOTE** 

Multiple symbols should be separated by a comma.

Functional Subscription

Enter the functional subscription that needs to be issued (e.g., .u.sub[`trade;`])

3. Click **Fetch Schema** to retrieve the schema of the configured subscription.

This also populates the *Id Column* with the set of columns, of arbitrary type, that can be concatenated to form a unique row identifier.

4. Check Constrain subscription to matching symbols to select the column which contains specific symbols. Otherwise, the filtering against these symbols will not take place.

**NOTE** 

Constrain subscription to matching symbols only lists sym fields. Therefore, if you select a non sym type in the *Id Column*, it is not recommended to select the default value [Id Column] in the *Constrain subscription to matching symbols* drop-down list.

- Activate or deactivate *Initialize with historic data*. If unchecked, the data source will only be populated with streaming updates that are subscribed against. If checked, the data source is first initialized against a store of data, after which subscribed streaming updates are then applied.
- 6. Enter the following information:
  - Host
  - Port
  - User Id
  - Password
  - Timeout
  - Query

These entries can be parameterized.

7. Check *Deferred Sync Query* box to allow the Kxkdb+tick data source to support synchronous and asynchronous reads. The advantage of using this option is that there is no queue on the Kx kdb+tick server side, queries are farmed out to nodes and returned to asynchronous instead.

The {Query} parameter is used as a place holder for the target query that is defined in the Query builder.

8. Date/Time values of output data and Date/Time inputs, where supported, are by default unchanged.

You can opt to define the Show in Timezone and Source Timezone settings.

9. Select the Flatten List Limit.

This allows retrieval of the first 'n' items in the list and produces new columns in the output schema with a dot notation.

For example, if there are two nested fields (BidPrices and OfferPrices) and the flatten list limit selected is five, then the output schema will be:

BidPrices.1, BidPrices.2, BidPrices.3, BidPrices.4, BidPrices.5, OfferPrices.1, OfferPrices.2, OfferPrices.3, OfferPrices.4, OfferPrices.5

If there are less than five items in the list, then the values will be null.

NOTE

Currently, this feature works for the Service subscription type. Also, it only flattens numeric columns.

#### 10. For this section:

#### **Real-Time Settings**

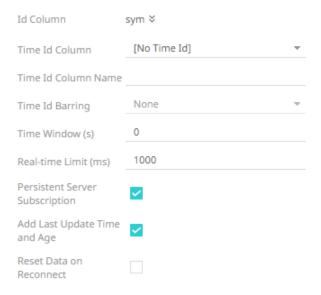

Refer to **Define Real-Time Settings** for more information.

# Connector for ksqIDB - Streaming

The ksqlDB - Streaming connector allows executing ksqlDB push queries.

#### Steps:

#### 1. Enter the following properties:

| Property   | Description                                                  |  |
|------------|--------------------------------------------------------------|--|
| Server URL | ksqIDB - Streaming host address.                             |  |
| Username   | User Id that will be used to connect to ksqIDB - Streaming.  |  |
| Password   | Password that will be used to connect to ksqlDB - Streaming. |  |

#### 2. Check the **Collection** box to enable and select either:

#### • Stream

Immutable and append-only collections which are useful for representing a series of historical facts. Adding multiple events with the same key allows these events to be appended to the end of the stream.

#### Table

Mutable collections. Adding multiple events with the same key allows the table to only keep the value for the last key. This collection is helpful in modeling change over time and often used to represent aggregations.

|    |       | Fetch |                                                       |
|----|-------|-------|-------------------------------------------------------|
| 3. | Click |       | to populate the drop-down list. Select the collection |

- 4. Enter an SQL-like query language into the Query box.
- 5. Select the From Beginning checkbox to subscribe from the beginning to the latest messages.

| _      |               |  |
|--------|---------------|--|
| - ro m | Beginning     |  |
| FIUIII | Degillillilli |  |

If not selected, you will only subscribe to the latest messages.

- 6. Enter the *Timeout*. The default is **5** (in seconds).
- 7. Select either the dot (.) or comma (,) as the Decimal Separator.
- 8. Click to the fetch the schema based on the connection details. Consequently, the list of columns with the data type found from inspecting the first 'n' rows of the input data source is populated and the **Save** button is enabled.

This also populates the *Id Column* with the set of columns, of arbitrary type, that can be concatenated to form a unique row identifier.

- 9. You can also opt to load or save a copy of the column definition.
- 10. Click . A new column entry is displayed. Enter or select the following properties:

| Property                                                                                 | Description                                         |  |
|------------------------------------------------------------------------------------------|-----------------------------------------------------|--|
| Name                                                                                     | The column name of the source schema.               |  |
| Type The data type of the column. Can be a <b>Text</b> , <b>Numeric</b> , or <b>Time</b> |                                                     |  |
| Date Format The <u>format</u> when the data type is <b>Time</b> .                        |                                                     |  |
| Enabled                                                                                  | Determines whether the message should be processed. |  |

To delete a column, select or for all the column entries select the topmost , then click .

11. Date/Time values of output data and Date/Time inputs, where supported, are by default unchanged.

You can opt to define the **Show in Timezone** and **Source Timezone** settings.

12. For this section:

## **Real-Time Settings** Id Column id ¥ [No Time Id] Time Id Column Time Id Column Name None Time Id Barring 0 Time Window (s) 1000 Real-time Limit (ms) Persistent Server Subscription Add Last Update Time and Age

Refer to **Define Real-Time Settings** for more information.

#### **Connector for MQTT**

Reset Data on Reconnect

The MQTT connector allows:

- □ Connection to MQTT's message bus on a real-time streaming basis.
- Panopticon to subscribe to FIX, JSON, Text, or XML based messages that are published on topics. The data format itself is arbitrary, and consequently, the connection includes the message definition.
- Encrypted/SSL/TLS connections using a CA certificate file, Client Certificate File, and Client Key File.

#### Steps:

1. Enter the following properties:

| Property   | Description                                                                                                    |
|------------|----------------------------------------------------------------------------------------------------|
| Broker URL | The location of the message broker. Default is tcp://localhost:1883                                                                                                    |
| Topic      | The topic or the queue's physical name.  Example: level1/level2/level3/level4 etc.  NOTES: You can also opt to use a wild card in the topic name specification.  The plus sign symbol (+) can be used as a wild card for any value at one specific level.  Example: level1/level2/+/level4  The hash sign symbol (#) can be used as a wild card for any values across more than one level.  Example: level1/#/level4 |
| User Id    | The user Id that will be used to connect to MQTT.                                                                                                    |
| Password   | The password that will be used to connect to MQTT.                                                                                                    |

To allow encrypted connections, you can either: Upload File **Browse** Upload the CA Certificate file by clicking Upload File then Browse to browse to the file source. After selecting the file, it is displayed with the timestamp. Load Type Upload File Link To File CA Certificate letsencrypt.cer Browse as of 2024-09-04 14:09:06 **Browse** To change the certificate, click then **Browse** to browse to a new version of the file. Link To File Link to the CA Certificate file by clicking Link to File and entering a File Path. Load Type Upload File Link To File CA Certificate (File Type: .crt,.cer,.der,.pem) Browse 3. Upload the Client Certificate and Client Key files by clicking to browse to the file sources. Load Type Upload File Link To File CA Certificate letsencrypt.cer **Browse** as of 2024-09-04 14:09:06 Client Certificate client.crt X **Browse** as of 2024-09-04 14:05:06

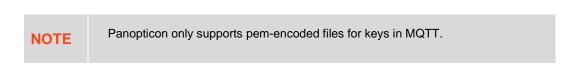

4. In MQTT, a topic consists of one or more topic levels. Enter the *Topic Level Separator* to use. Default is / (forward slash).

Browse

5. Select the Message Type.

Client Key

6. Select either the dot (.) or comma (,) as the Decimal Separator.

client.key

as of 2024-09-04 14:05:11

NOTE Prepend 'default:' for the elements falling under default namespace.

7. Click to the fetch the schema based on the connection details. Consequently, the list of columns with the data type found from inspecting the first 'n' rows of the input data source is populated and the **Save** button is enabled.

This also populates the *Id Column* with the set of columns, of arbitrary type, that can be concatenated to form a unique row identifier.

- 8. You can also opt to <u>load or save</u> a copy of the column definition.
- 9. Click to add columns to the MQTT connection that represent sections of the message. Then enter or select:

| Property                               | Description                                                                                                    |  |
|----------------------------------------|----------------------------------------------------------------------------------------------------|--|
| Name                                   | The column name of the source schema.                                                                                                    |  |
| XPath/JsonPath/Fix<br>Tag/Column Index | The XPath/JsonPath/Fix Tag/Column Index of the source schema.                                                                                                    |  |
| Туре                                   | The data type of the column. Can be a <b>Text</b> , <b>Numeric</b> , or <b>Time</b>                                                                                                    |  |
| Date Format                            | The format when the data type is <b>Time</b> .  NOTE:  To parse and format times with higher than millisecond precision, the format string needs to end with a period followed by sequence of upper case S. There can be no additional characters following them.  For example: yyyy-MM-dd HH:mm:ss.SSSSSS |  |
| Filter                                 | Defined parameters that can be used as filter. Only available for JSON, Text, and XML message types.                                                                                                    |  |
| Enabled                                | Determines whether the message field should be processed.                                                                                                    |  |

|     | To dele                                                                                          | ete a column, select                                                                                                    | or for all the column entries selec | ct the topmost $\Box$ , then click $\overline{}$ .                                             |   |  |  |
|-----|--------------------------------------------------------------------------------------------------|----------------------------------------------------------------------------------------------------|-------------------------------------|------------------------------------------------------------------------------------------------|---|--|--|
| 10. | Text fo                                                                                          | Text for topic levels can be consumed as additional columns into the data table.                                                                         |                                     |                                                                                                |   |  |  |
|     |                                                                                                  | The <i>Topic Columns</i> section shows and allows defining data table columns and mapping them to topic hierarchy levels (index based on left, 0 based). |                                     |                                                                                                |   |  |  |
|     | Like co                                                                                          | lumns from message                                                                                                    | data, manually add them by clicking | . A new entry displays.                                                                        |   |  |  |
|     | Topic                                                                                            | Columns                                                                                                    |                                     |                                                                                                |   |  |  |
|     |                                                                                                  | Name                                                                                                    | Level                               | Enabled + -                                                                                    |   |  |  |
|     |                                                                                                  | Level_1                                                                                                    | 0                                   | ✓                                                                                              |   |  |  |
|     | Select                                                                                           | the <b>Enabled</b> checkbo                                                                                                    | ox to enable a topic column.        | evel is the hierarchy level of the topic colu                                                  |   |  |  |
|     | To dele                                                                                          | ete a topic column, se                                                                                                    | lect or for all the topic column e  | ntries select the topmost $\square$ , then click $	extbf{																																				$ | - |  |  |
| 11. | Date/Time values of output data and Date/Time inputs, where supported, are by default unchanged. |                                                                                                    |                                     |                                                                                                |   |  |  |
|     | You ca                                                                                           | n opt to define the <u>S/</u>                                                                                                    | now in Timezone and Source Timezo   | o <u>ne</u> settings.                                                                          |   |  |  |
| 12. | For this                                                                                         | s section:                                                                                                    |                                     |                                                                                                |   |  |  |

# **Real-Time Settings** Id Column id ¥ [No Time Id] Time Id Column Time Id Column Name None Time Id Barring Time Window (s) 1000 Real-time Limit (ms) Persistent Server Subscription Add Last Update Time and Age Reset Data on

Refer to **Define Real-Time Settings** for more information.

### **Connector for MQTT Publisher**

The MQTT Publisher connector allows writing message to a MQTT topic.

#### Steps:

Reconnect

1. Enter the following properties:

| Property   | Description                                                                                                    |
|------------|----------------------------------------------------------------------------------------------------|
| Broker URL | The location of the message broker. Default is tcp://localhost:1883                                                                                                    |
| Topic      | The topic or the queue's physical name.  Example: level1/level2/level3/level4 etc.  NOTES: You can also opt to use a wild card in the topic name specification.  The plus sign symbol (+) can be used as a wild card for any value at one specific level.  Example: level1/level2/+/level4  The hash sign symbol (#) can be used as a wild card for any values across more than one level.  Example: level1/#/level4 |
| User Id    | The user Id that will be used to connect to MQTT Publisher.                                                                                                    |
| Password   | The password that will be used to connect to MQTT Publisher.                                                                                                    |

2. To allow encrypted connections, select the *CA Certificate*, *Client Certificate*, and *Client Key* by clicking **Browse** to browse to the file sources.

3. For *Payload*, enter the data that you want to send as message. The format can be anything supported by MQTT broker, typically JSON.

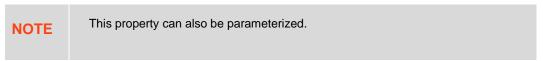

#### Connector for OneTick CEP

The OneTick CEP connector allows connection to OneMarketData OneTick tick history databases on a streaming subscription basis. The connector supports either:

- Execution of a specified OTQ
- Execution of a specified parameterized OTQ

To use the OneTick CEP connector, it requires a JAR file to be added and some configurations to be performed. Further details are provided in the *Panopticon Real Time Installation and Troubleshooting Guide*.

#### Steps:

- 1. Enter the *Context* (for example, **REMOTE**).
- 2. You can select either:
  - Show Local OTQs checkbox to display the local OTQs in the Selected OTQs drop-down list.
  - Show Remote OTQs checkbox to display the remote OTQs in the Selected OTQs drop-down list.
- 3. Click **Load** to populate the *Selected OTQ* drop-down list. Select an OTQ.

The OTQ Parameters section displays the list of input parameters based on the selected OTQ.

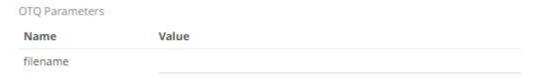

- 4. Check/uncheck the Separate DB Name box.
- 5. Click Fetch Schema to populate the *Id Column* list box.

From this list box, select the field which will define a unique data record to subscribe against.

The following are generic to all OTQs:

- Symbol List
- From
- To

These add additional filter criteria such as symbols, and time window onto the basic OTQ.

- 6. Date/Time values of output data and Date/Time inputs, where supported, are by default unchanged.
  - You can opt to define the Show in Timezone and Source Timezone settings.
- 7. For this section:

# Real-Time Settings Id Column id Time Id Column [No Time Id] Time Id Column Name Time Id Barring None Time Window (s) 0 Real-time Limit (ms) 1000 Persistent Server Subscription Add Last Update Time and Age

Refer to **Define Real-Time Settings** for more information.

# **Connector for Panopticon Streams**

Reset Data on Reconnect

Retrieves topics using the meta data of applications that are provided by Panopticon Streams Server.

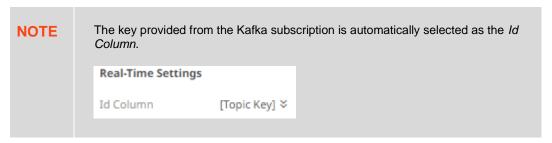

#### Steps:

- 1. Enter the absolute path, including the http where the Panopticon Streams server is located, in the *Streams Server URL* box (i.e., http://localhost:8080/streams).
- 2. Click Fetch Applications . The first application in the Application drop-down list is selected and the schema of the output topic is displayed if it is started in the Panopticon Streams server.

This also populates the *Id Column* with the set of columns, of arbitrary type, that can be concatenated to form a unique row identifier.

- 3. Click the *Application* drop-down list box to select another application.
- 4. Check the Show Input Topics box to include input topics in the Topic drop-down list.

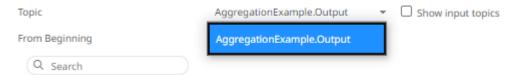

- 5. Select a topic. This populates the list of columns, with the data type found from inspecting the first 'n' rows of the file.
- 6. Select the From Beginning checkbox to subscribe from the beginning to the latest messages.

From Beginning

If not selected, you will only subscribe to the latest messages.

- . Click Update Schema
  - to ensure that the latest schema of the topic is being applied.
- 8. Then select:
  - Enabled (determines whether the message field should be processed)
  - Filter (defined parameters that can be used as Filter)
- 9. Date/Time values of output data and Date/Time inputs, where supported, are by default unchanged.

You can opt to define the **Show in Timezone** and **Source Timezone** settings.

10. For this section:

#### **Real-Time Settings**

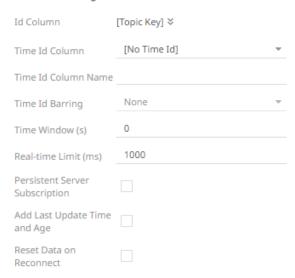

Refer to **Define Real-Time Settings** for more information.

#### Connector for RabbitMQ

The RabbitMQ connector allows connection to RabbitMQ's message bus on a real-time streaming basis. Specifically, the connector allows Panopticon to subscribe to XML, JSON, Text or FIX based messages that are published on particular topics.

#### Steps:

1. Enter the connection details including:

| Property | Description                                            |
|----------|--------------------------------------------------------|
| Broker   | The location of the message broker.                    |
| User Id  | The user Id that will be used to connect to RabbitMQ.  |
| Password | The password that will be used to connect to RabbitMQ. |

2. Select any of the following Exchange Types:

| Exchange Type | Description                                                                                       |                                                                                         |
|---------------|---------------------------------------------------------------------------------------------------|-----------------------------------------------------------------------------------------|
| Default       | A direct exchange with no name that Selecting this exchange type disable Routing Key properties). | at is pre-declared by the broker. es the Exchange section (Exchange and                 |
|               | Exchange Type  Exchange  Durable  Auto Delete  Routing Key  Explicit Queue                        | topic                                                                                   |
| Fanout        | Broadcasts all the messages it rece routing key is ignored (the <i>Routing</i> I                  | eives to all of the queues it knows, and the Key field is disabled).                    |
| Direct        |                                                                                                   | d on a message routing key. It is ideal for though it can be used for multicast routing |
| Topic         | A message sent with a particular routhat are bound with a matching bind                           | uting key will be delivered to all the queues ling key.                                 |
| Headers       | Exchanges routed based on argume values.                                                          | ents containing headers and optional                                                    |

3. Depending on the selected Exchange Type, select or define the following:

| Property    | Description                                                                                                    |
|-------------|----------------------------------------------------------------------------------------------------|
| Exchange    | Name of the exchange.                                                                                                    |
| Durable     | Enable so the exchange can survive a broker restart.                                                                                                    |
| Auto Delete | Enable so the exchange is deleted when the last queue is unbound from it.                                                                                                    |
| Routing Key | The routing key used to deliver messages to queues.                                                                                                    |
| Headers     | This field is only available when the message type is <b>Header</b> .  Binding a queue to a Headers exchange is possible using more than one header for matching. Setting <i>x-match</i> to <b>any</b> means just one matching value is sufficient. Setting it to <b>all</b> means that all values must match. Default is <b>x-match=all</b> . |

4. Check the *Explicit Queue* box and enter the custom queue name. Then enter or enable the following properties:

| Queue Property | Description                                                                                  |
|----------------|----------------------------------------------------------------------------------------------|
| Properties     | The custom queue property.                                                                   |
| Durable        | Enable so the queue can survive a broker restart.                                            |
| Auto Delete    | Enable so the queue that had the least consumer will be deleted when that connection closes. |

- 5. Select the Message Type.
- 6. Select either the dot (.) or comma (,) as the Decimal Separator.

NOTE Prepend 'default:' for the elements falling under default namespace.

7. Click Generate Columns to the fetch the schema based on the connection details. Consequently, the list of columns with the data type found from inspecting the first 'n' rows of the input data source is populated and the Save button is enabled.

This also populates the *Id Column* with the set of columns, of arbitrary type, that can be concatenated to form a unique row identifier.

- 8. You can also opt to load or save a copy of the column definition.
- 9. Click to add columns to the RabbitMQ connection that represent sections of the message. Then enter or select:

| Property                                     | Description                                                                                                    |
|----------------------------------------------|----------------------------------------------------------------------------------------------------|
| Name                                         | The column name of the source schema.                                                                                                    |
| Fix Tag/Json Path/Text<br>Column Index/Xpath | The Fix Tag/Json Path/Text Column Index/Xpath of the source schema.                                                                                                    |
| Туре                                         | The data type of the column. Can be a <b>Text</b> , <b>Numeric</b> , or <b>Time</b>                                                                                                    |
| Date Format                                  | The <u>format</u> when the data type is <b>Time</b> .  NOTE:  To parse and format times with higher than millisecond precision, the format string needs to end with a period followed by sequence of upper case S. There can be no additional characters following them.  For example: yyyy-MM-dd HH:mm:ss.SSSSS |
| Filter                                       | Defined parameters that can be used as filter. Only available for JSON, Text, and XML message types.                                                                                                    |
| Enabled                                      | Determines whether the message field should be processed.                                                                                                    |

| To delete a column, select | or for all the column entries select the topmost | , then click | - |
|----------------------------|--------------------------------------------------|--------------|---|
|----------------------------|--------------------------------------------------|--------------|---|

10. Date/Time values of output data and Date/Time inputs, where supported, are by default unchanged.

You can opt to define the Show in Timezone and Source Timezone settings.

11. For this section:

# Real-Time Settings Id Column id Time Id Column [No Time Id] Time Id Column Name Time Id Barring None Time Window (s) 0 Real-time Limit (ms) 1000 Persistent Server Subscription Add Last Update Time and Age

Refer to **Define Real-Time Settings** for more information.

# **Connector for Redis Streams (Beta)**

The Redis Streams connector allows you to connect and subscribe to Redis Streams using lettuce API.

#### Steps:

Reset Data on Reconnect

1. Enter the connection details including:

| Property      | Description                   |
|---------------|-------------------------------|
| Redis Server  | Redis Streams host address.   |
| Subscribed To | Channel to subscribe against. |

2. Select the **From Beginning** checkbox to subscribe from the beginning to the latest messages.

From Beginning

If not selected, you will only subscribe to the latest messages.

- 3. Select the Message Type.
- 4. Select either the dot (.) or comma (,) as the *Decimal Separator*.

NOTE Prepend 'default:' for the elements falling under default namespace.

5. Click to the fetch the schema based on the connection details. Consequently, the list of columns with the data type found from inspecting the first 'n' rows of the input data source is populated and the **Save** button is enabled.

This also populates the *Id Column* with the set of columns, of arbitrary type, that can be concatenated to form a unique row identifier.

- 6. You can also opt to load or save a copy of the column definition.
- 7. Click to add columns to the Redis Streams connection that represent sections of the message. Then enter or select:

| Property                                  | Description                                                                                                    |
|-------------------------------------------|----------------------------------------------------------------------------------------------------|
| Name                                      | The column name of the source schema.                                                                                                    |
| Fix<br>Tag/JsonPath/Column<br>Index/XPath | The Fix Tag/JsonPath/Text Column Index/XPath of the source schema.                                                                                                    |
| Туре                                      | The data type of the column. Can be a <b>Text</b> , <b>Numeric</b> , or <b>Time</b>                                                                                                    |
| Date Format                               | The format when the data type is <b>Time</b> . <b>NOTE:</b> To parse and format times with higher than millisecond precision, the format string needs to end with a period followed by sequence of upper case S. There can be no additional characters following them.  For example: yyyy-MM-dd HH:mm:ss.SSSSS |
| Filter                                    | Defined parameters that can be used as filter. Only available for JSON, Text, and XML message types.                                                                                                    |
| Enabled                                   | Determines whether the message field should be processed.                                                                                                    |

| To delete a column, select L | or for all the column entries select the topmost | , then click |  |
|------------------------------|--------------------------------------------------|--------------|--|
|------------------------------|--------------------------------------------------|--------------|--|

8. Date/Time values of output data and Date/Time inputs, where supported, are by default unchanged.

You can opt to define the Show in Timezone and Source Timezone settings.

9. For this section:

#### **Real-Time Settings** id ¥ Id Column [No Time Id] Time Id Column Time Id Column Name None Time Id Barring Time Window (s) 1000 Real-time Limit (ms) Persistent Server Subscription Add Last Update Time and Age Reset Data on Reconnect

Refer to <u>Define Real-Time Settings</u> for more information.

#### **Connector for Solace**

The Solace connector allows connection to Solace's message bus on a real time streaming basis. Specifically, the connector allows Panopticon to subscribe to messages that are published in particular topics in Solace and consequently, perform operational analytics.

#### Steps:

1. Enter the connection details including:

| Property | Description                                          |
|----------|------------------------------------------------------|
| Host     | Solace host address.                                 |
| VPN Name | Message VPN name. Default is <b>default</b> .        |
| User Id  | The user ld that will be used to connect to Solace.  |
| Password | The password that will be used to connect to Solace. |

- 2. Enter the *Topic* or the queue's physical name.
- 3. Select the Message Type.

Aside from the **JSON**, **Text**, and **XML** message types, **Protobuf** and **SDTMap** are also supported in Solace. If **Protobuf** is selected, confirm the **Decimal Separator**, and enter the *Schema Name* and *Type Name*.

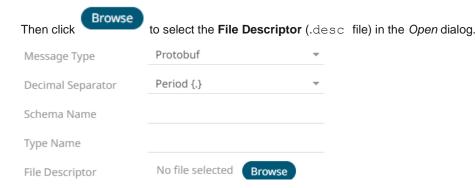

| Property        | Description                                                                                                    |  |
|-----------------|----------------------------------------------------------------------------------------------------|--|
| Schema Name     | The Protobuf schema.                                                                                                    |  |
| Type Name       | The message of Protobuf type that will be sent to Kafka.                                                                                        |  |
| File Descriptor | The FileDescriptorSet which:  • is an output of the protocol compiler.  • represents a set of .proto files, using thedescriptor_set_out option. |  |

#### For **SDTMap**, confirm the **Decimal Separator**.

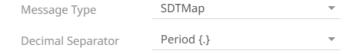

4. Select either the dot (.) or comma (,) as the Decimal Separator.

NOTE

Prepend 'default:' for the elements falling under default namespace.

5. Click to the fetch the schema based on the connection details. Consequently, the list of columns with the data type found from inspecting the first 'n' rows of the input data source is populated and the **Save** button is enabled.

This also populates the *Id Column* with the set of columns, of arbitrary type, that can be concatenated to form a unique row identifier.

- 6. You can also opt to load or save a copy of the column definition.
- 7. Click to add columns to the Solace connection that represents sections of the message. Then enter or select:

| Property                       | Description                                                                                                    |
|--------------------------------|----------------------------------------------------------------------------------------------------|
| Name                           | The column name of the source schema.                                                                                                    |
| JsonPath/Column<br>Index/XPath | The JsonPath/Column Index/XPath of the source schema.                                                                                                    |
| Туре                           | The data type of the column. Can be a <b>Text</b> , <b>Numeric</b> , or <b>Time</b>                                                                                                    |
| Date Format                    | The <u>format</u> when the data type is <b>Time</b> .  NOTE:  To parse and format times with higher than millisecond precision, the format string needs to end with a period followed by sequence of upper case S. There can be no additional characters following them.  For example: yyyy-MM-dd HH:mm:ss.SSSSS |
| Filter                         | Defined parameters that can be used as filter. Only available for Avro, JSON, Text, and XML message types.                                                                                                    |
| Enabled                        | Determines whether the message field should be processed.                                                                                                    |

|                            | $\Box$ |                                                  | $\Box$ | 1              | _  |
|----------------------------|--------|--------------------------------------------------|--------|----------------|----|
| To delete a column, select | -      | or for all the column entries select the topmost | _      | ' . then click | Ξ. |

- 8. To create a new Timestamp field, enter a new *Timestamp Name* and then select the valid Date/Time from either a single *Date* or *Time* field, or a compound column created from *Date* and *Time* fields.
- 9. Date/Time values of output data and Date/Time inputs, where supported, are by default unchanged. You can opt to define the <u>Show in Timezone and Source Timezone</u> settings.
- 10. For this section:

# Real-Time Settings Id Column id Time Id Column [No Time Id] Time Id Column Name Time Id Barring None Time Window (s) 0 Real-time Limit (ms) 1000 Persistent Server Subscription Add Last Update Time and Age

Refer to **Define Real-Time Settings** for more information.

#### **Connector for Stream Simulator**

The Stream Simulator connector is very similar to the Text connector with the addition of the time windowing of message queue connectors.

Creating the Stream Simulator input data source includes setting for how fast and how many messages are pushed through in each batch.

#### Steps:

1. Select the Text File Source.

The standard settings controlling how the text file is parsed are listed.

These include:

Reset Data on Reconnect

| Property            | Description                                                                                                    |  |  |
|---------------------|----------------------------------------------------------------------------------------------------|--|--|
| Skip First N Rows   | Specifies the number of rows that will be skipped.                                                                                                    |  |  |
| Data Type Discovery | Specifies how many rows from the text file should be used when automatically determining the data types of the resulting columns.                                                                        |  |  |
| Decimal Separator   | Select either the dot (.) or comma (,) as the Decimal Separator.                                                                                                    |  |  |
| Text Qualifier      | Specifies if fields are enclosed by text qualifiers, and if present, to ignore any column delimiters within these text qualifiers.  Can be any of the following options:  None Single Quote Double Quote |  |  |
| Column Delimiter    | Specifies the column delimiter to be used when parsing the text file.                                                                                                    |  |  |
| First Row Headings  | Determines if the first row should specify the retrieved column headings and not be used in data discovery.                                                                                              |  |  |

2. Click Generate Columns to the fetch the schema based on the connection details. Consequently, the list of columns with the data type found from inspecting the first 'n' rows of the input data source is populated and the Save button is enabled.

This also populates the *Id Column* with the set of columns, of arbitrary type, that can be concatenated to form a unique row identifier.

- 3. You can also opt to load or save a copy of the column definition.
- 4. Click . A new column entry is displayed. Enter or select the following properties:

| Property     | Description                                                                 |
|--------------|-----------------------------------------------------------------------------|
| Name         | The column name of the source schema.                                       |
| Column Index | The column index controls the position of a column. Must be >= 0.           |
| Туре         | The data type of the column. Can be a <b>Text, Numeric</b> , or <b>Time</b> |
| Date Format  | The <u>format</u> when the data type is <b>Time</b> .                       |
| Filter       | Defined parameters that can be used as filter.                              |
| Enabled      | Determines whether the message should be processed.                         |

To delete a column, select or for all the column entries select the topmost, then click.

5. Date/Time values of output data and Date/Time inputs, where supported, are by default unchanged.

You can opt to define the Show in Timezone and Source Timezone settings.

- 6. Select the Simulation Type:
  - Record

Sends the number of records for each interval of time. By default, records are sent in the same order as the source.

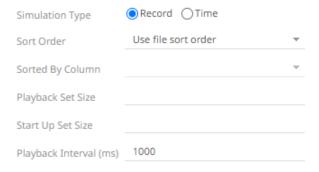

This simulation type allows the specification of the following:

Sort Order

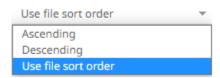

When you select the Use file sort order, it will use the default sorting order of the file.

When you either select **Ascending** or **Descending** as the Sort Order, this enables the *Sorted by Column* drop down list.

Select the column that will be used for the sorting.

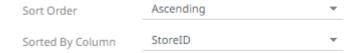

Playback Set Size

The number of records set to be updated during simulate/playback.

Start Up Set Size

The number of records set to be published initially (on start-up).

Playback Interval (ms)

The update interval period for the record-based playback. Default is 1000 (ms).

Time

Simulates records as they occur in real-time.

| Simulation Type | Record | ● Time |   |
|-----------------|--------|--------|---|
| Playback Column |        |        | ~ |
| Playback Speed  | 1      |        |   |

This simulation type allows the specification of the following:

Playback Column

The playback column which is a Date/Time type.

Playback Speed

A multiplier which either speed up or slow down the playback. Default is 1.

- o If 0 < value < 1 slow down
- o If value = 1 records will be published as they occur
- o if value > 1 speed up

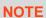

For time-based simulation, if the Date/Time column have improper dates, it will fail and stop.

- 7. Check the **Loop** box to enable looping through the file.
- 8. For this section:

#### **Real-Time Settings**

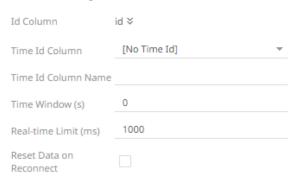

#### Connector for Stream Simulator - Extract

The Stream Simulator – Extract connector reads data extracts and outputs the data as a streaming real-time connector, either in batches or based on the values of a timestamp field in the incoming data.

#### Steps:

 Select Stream Simulator - Extract from the Connectors panel. The Stream Simulator - Extract Settings panel displays the first data extract in the drop-down list (e.g., BitcoinOrders).

The list of columns is displayed, with the data type found from inspecting the first 'n' rows of the file. This also populates the *Id Column* with the set of columns, of arbitrary type, that can be concatenated to form a unique row identifier.

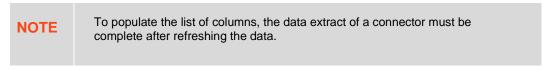

You can also filter the list of columns by entering a text in the Search box.

2. You can choose to select another data extract to display its list of columns.

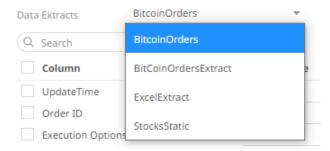

- If the data returned is to be aggregated, then check their Column box. For each selected column, the possible aggregation methods are listed including:
  - Text Columns: Group By
  - Date/Time Columns: Group By
  - Numeric Columns: Sum, Count, Min, Max, Mean

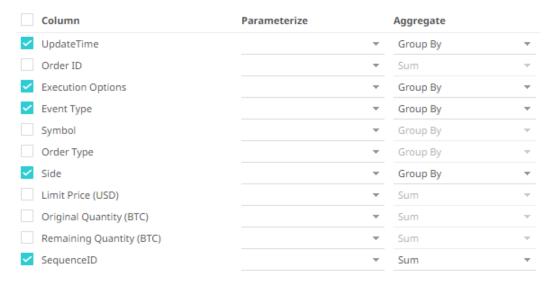

Select the Aggregate method in the drop-down list.

4. If you wish to parameterize a specific column, match the parameter to the appropriate column. By default, they will be matched by name.

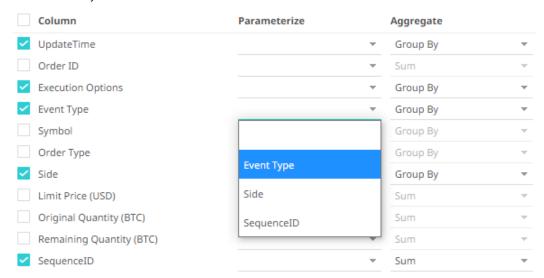

5. If only a selected Date/Time range of the table/view is to be queried, check the **Constrain** box, and complete the *From* and *To* text boxes, either with values or with parameters.

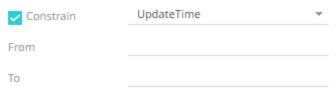

- 6. Select the Simulation Type:
  - Record

Sends the number of records for each interval of time. By default, records are sent in the same order as the source.

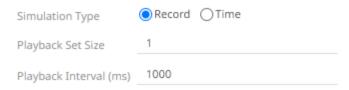

This simulation type allows the specification of the following:

Playback Set Size

The number of records set to be updated during simulate/playback.

Playback Interval (ms)

The update interval period for the record-based playback. Default is 1000 (ms).

Time

Simulates records as they occur in real-time.

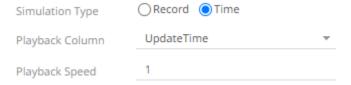

This simulation type allows the specification of the following:

Playback Column

The playback column which is a Date/Time type.

Playback Speed

A multiplier which either speeds up or slows down the playback. Default is 1.

- o If 0 < value < 1 slow down</p>
- If value = 1 records will be published as they occur
- o if value > 1 speed up

NOTE

For time-based simulation, if the Date/Time column have improper dates, it will fail and stop.

- 7. Select the **Loop** checkbox to enable looping through the file.
- 8. For this section:

#### **Real-Time Settings**

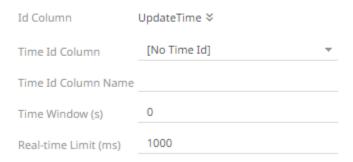

#### **Connector for StreamBase 7.1**

The StreamBase 7.1 connector allows connection to the StreamBase CEP engine instance on a real-time streaming basis.

To use the StreamBase connector, Streambase 7.1 redistributable must be installed.

 $\label{lem:reambase.com/products/streambasecep/download-streambase/} for more information in downloading StreamBase products. \\$ 

#### Steps:

1. Enter the following properties:

| Property      | Description                                                                                                    |
|---------------|----------------------------------------------------------------------------------------------------|
| Primary URL   | Primary URL of StreamBase 7.1. Default is <b>sb://localhost:10000</b> .                                                |
| Secondary URL | Secondary URL of the StreamBase 7.1.  NOTE: More than two StreamBase server URLs can be specified by comma separation. |
| User Id       | User Id that will be used to connect to StreamBase 7.1.                                                                |
| Password      | Password that will be used to connect to StreamBase 7.1.                                                               |

2. Click Fetch Streams to return a list of updated streams. Selection of a stream returns a list of available Id columns for the stream.

This populates the *Id Column* with the set of columns from the schema of type sym and the text array such as Character/Boolean/GUID, etc. The selected *Id Column* can be used to select a key column to manage data updates and inserts.

- 3. Enter the *Predicate* expression to force emission.
- 4. Date/Time values of output data and Date/Time inputs, where supported, are by default unchanged.

You can opt to define the **Show in Timezone** and **Source Timezone** settings.

- 5. Select whether the parameters should be automatically enclosed in quotes, by checking the **Enclose parameters in quotes** box.
- 6. For this section:

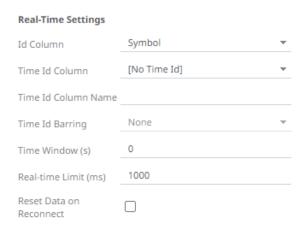

#### Connector for StreamBase LiveView

The StreamBase LiveView connector allows connection to the StreamBase LiveView instance on a real-time streaming basis.

#### NOTE

When using StreamBase version 7.6 (and possibly some additional later versions), you will be affected by a bug inside the StreamBase dependency ICU4J.jar which is part of sbclient.jar. The bug is that the Java version must be less than 1.8.0\_255. The bug will cause an error, showing in the Panopticon log as follows: "Invalid version number: Version number may be negative or greater than 255". The bug in ICU4J.jar was fixed in version 68.1. StreamBase versions using ICU4J.jar version 68.1 or later will not have this bug.

#### Steps:

1. Enter the following properties:

| Property    | Description                                                               |
|-------------|---------------------------------------------------------------------------|
| Primary URL | Primary URL of the StreamBase LiveView. Default is Iv://localhost:10080/. |
| User Id     | User Id that will be used to connect to StreamBase LiveView.              |
| Password    | Password that will be used to connect to StreamBase LiveView.             |

#### 2. Do one of the following:

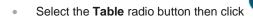

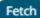

to return a list of updated Tables, or

Select the required table.

By default, the whole table will be subscribed against. To subscribe against a subset, enter a predicate.

The  ${\tt IN}\,$  syntax is recommended for the use of parameters to support multiple values. The square bracket notation should be used for the  ${\tt IN}\,$  clause.

Example: color IN [{color}]

Select the Query radio button, enter a full query, then click

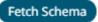

- Select whether the parameters should be automatically enclosed in quotes by checking the Enclose parameters in quotes box.
- 4. Date/Time values of output data and Date/Time inputs, where supported, are by default unchanged.

You can opt to define the **Show in Timezone** and **Source Timezone** settings.

5. Enter the Id Column Name.

LiveView supplies a unique Id for each row. This Id field is by default given a title of Key.

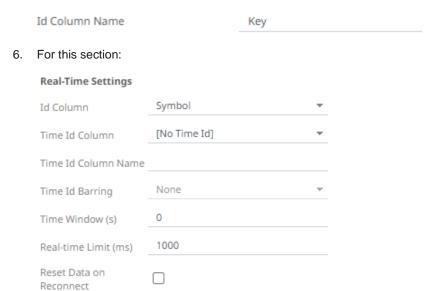

#### **Connector for WebSocket**

The WebSocket connector is very similar to the Stream Simulator connector, except that rather than looping through a file, it would either connect through web sockets, long polling, or repeatedly poll an external URL for new records to process.

#### Steps:

1. Enter the connection details:

| Property     | Description                                                                                                    |
|--------------|----------------------------------------------------------------------------------------------------|
| Path         | The path to which the WebSocket server will respond to.                                                                                     |
| User ID      | The User ID that will be used to connect to the WebSocket server.                                                                           |
| Password     | The password that will be used to connect to the WebSocket server.  Check the <b>Show Characters</b> box to display the entered characters. |
| Request Body | For both the HTTP and ws:// POST requests sent to the WebSocket server.                                                                     |
| Timeout      | The length of time to wait for the server response (10 to 300). Default is <b>10</b> .                                                      |

- 2. Select the Message Type.
- 3. Select either the dot (.) or comma (,) as the Decimal Separator.

| NOTE Prepend 'default:' for the elements falling under default namespace. |
|---------------------------------------------------------------------------|
|---------------------------------------------------------------------------|

4. Click to the fetch the schema based on the connection details. Consequently, the list of columns with the data type found from inspecting the first 'n' rows of the input data source is populated and the **Save** button is enabled.

This also populates the *Id Column* with the set of columns, of arbitrary type, that can be concatenated to form a unique row identifier.

- 5. You can also opt to load or save a copy of the column definition.
- 6. Click to add columns to the WebSocket connection that represent sections of the message. Then enter or select:

| Property                            | Description                                                                         |
|-------------------------------------|-------------------------------------------------------------------------------------|
| Name                                | The column name of the source schema.                                               |
| JsonPath/Text Column<br>Index/XPath | The JsonPath/Text Column Index/XPath of the source schema.                          |
| Туре                                | The data type of the column. Can be a <b>Text</b> , <b>Numeric</b> , or <b>Time</b> |
| Date Format                         | The format when the data type is <b>Time</b> .                                      |
| Filter                              | Defined parameters that can be used as filter.                                      |
| Enabled                             | Determines whether the message field should be processed.                           |

## NOTE To parse and format times with higher than millisecond precision, the format string needs to end with a period followed by sequence of upper case S. There can be no additional characters following them. For example: yyyy-MM-dd HH:mm:ss.SSSSSS

- 7. Date/Time values of output data and Date/Time inputs, where supported, are by default unchanged. You can opt to define the <u>Show in Timezone</u> and <u>Source Timezone</u> settings.
- 8. For this section:

#### **Real-Time Settings**

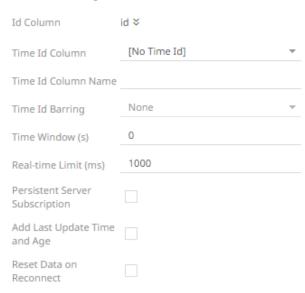

Refer to **Define Real-Time Settings** for more information.

#### **Defining Real-Time Settings**

Connectors for streaming data sources have a common section for defining real-time settings. Follow the steps below to select a key column or concatenated key for the streaming time series window.

#### Steps:

1. After generating columns or fetching schema on the streaming connector, the list of columns with the data type found from inspecting the first 'n' rows of the input data source is populated.

Consequently, on the *Real-Time Settings* section, the *Id Column* drop-down list displays the set of columns, of arbitrary type.

#### **Real-Time Settings**

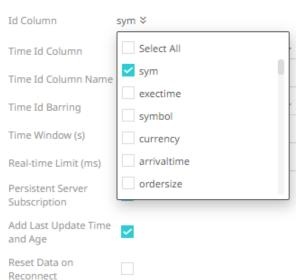

2. Select a key column to manage data updates and inserts. In some cases, select multiple key columns to form a unique row identifier.

#### **Real-Time Settings**

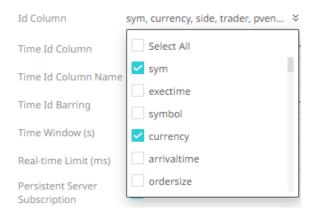

3. You may opt to check the Add Last Update Time and Age box.

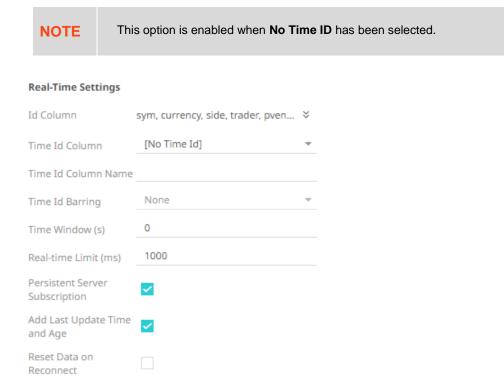

This allows the latest update time and its age to be highlighted by the defined color range in the output dashboard. Refer to Highlighting the Latest Data in Real Time Streaming Connectors for more information.

4. A streaming time series window can be generated by creating a compound key with the *Id Column*, plus a separately specified *Time Id* column. The *Time Id* column can be from the source dataset, or alternatively automatically generated.

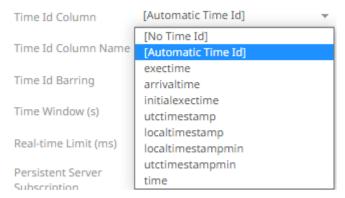

If the Time Id column is selected, then a scrolling time window can be specified. As new data arrives from the subscription, new time slices will automatically be added, and old ones will be deleted.

#### Select either:

Automatic Time Id.

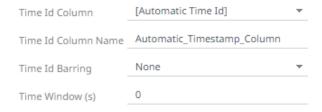

Date/Time Id column either from the source data or automatically generated.

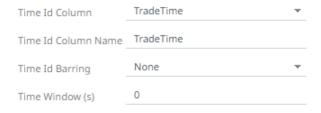

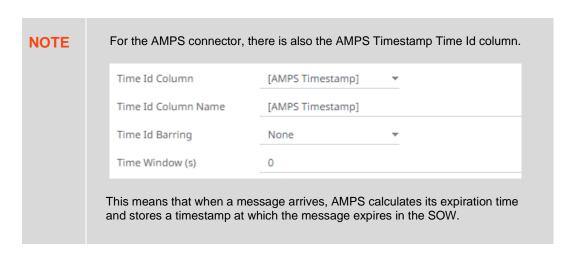

- 5. Define or select the following information:
  - Time Id Column Name for Automatic Time Id

- Time Id Barring
  - Select the barring period. This conflates the data set to a defined granularity or any of the following time intervals.
- Time Window (s). The default is 0.
- 6. Modify the Real-time Limit to vary the data throttling. This defaults to **1000** milliseconds.

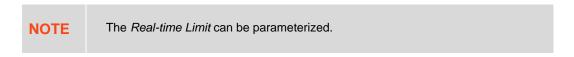

- 7. Check the Persistent Server Subscription box. This means that it will not be purged.
  - If not checked, Panopticon Real Time can purge or cancel the subscription if it is orphan and is running out of memory. Note though that it can be purged for other reasons as well, depending on how the user has set it up.
- 8. Check the Reset Data on Reconnect box to flush out the stale data and reload data after reconnection.

#### **Defining Real-Time Settings for Apache Kafka and Panopticon Streams Connectors**

For the Apache Kafka and Panopticon Streams connectors, on the *Real-Time Settings* section, the key provided from the Kafka subscription is automatically selected as the *Id Column*.

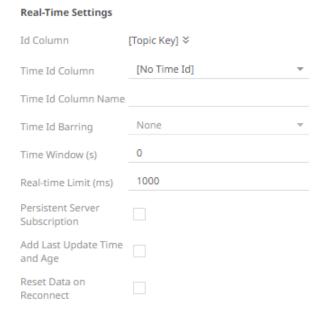

Follow the steps below to select a key column or concatenated key for the streaming time series window.

#### Steps:

- 1. After generating columns or fetching schema on the streaming connector, the list of columns with the data type found from inspecting the first 'n' rows of the input data source is populated.
  - Consequently, on the *Real-Time Settings* section, the *Id Column* drop-down list displays the set of columns, of arbitrary type.

#### **Real-Time Settings**

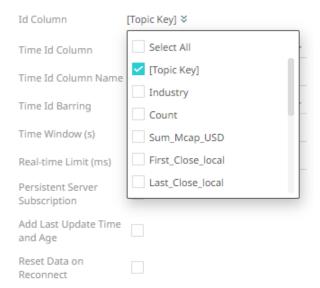

2. Select a key column to manage data updates and inserts. In some cases, select multiple key columns to form a unique row identifier.

#### **Real-Time Settings**

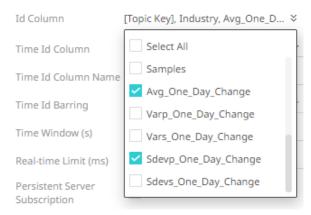

3. You may opt to check the Add Last Update Time and Age box.

NOTE This option is enabled when **No Time ID** has been selected.

#### **Real-Time Settings**

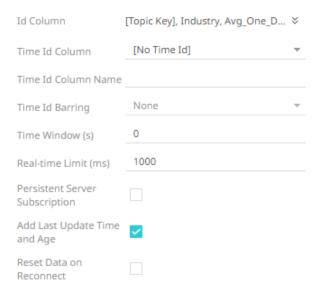

This allows the latest update time and its age to be highlighted by the defined color range in the output dashboard. Refer to Highlighting the Latest Data in Real Time Streaming Connectors for more information.

4. A streaming time series window can be generated by creating a compound key with the *Id Column*, plus a separately specified *Time Id* column. The *Time Id* column can be from the source dataset, or alternatively automatically generated.

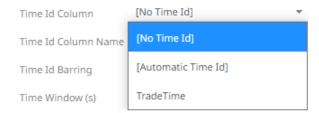

If the Time Id column is selected, then a scrolling time window can be specified. As new data arrives from the subscription, new time slices will automatically be added, and old ones will be deleted.

#### Select either:

Automatic Time Id

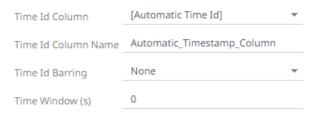

Date/Time Id column either from the source data or automatically generated

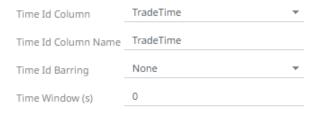

- 5. Define or select the following information:
  - Time Id Column Name for Automatic Time Id
  - Time Id Barring

Select the barring period. This conflates the data set to a defined granularity or any of the following time intervals.

- Time Window (s). The default is 0.
- 6. Modify the Real-time Limit to vary the data throttling. This defaults to 1000 milliseconds.

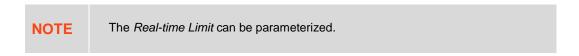

- 7. Check the Persistent Server Subscription box. This means that it will not be purged.
  - If not checked, Panopticon Real Time can purge or cancel the subscription if it is orphan and is running out of memory. Note though that it can be purged for other reasons as well, depending on how the user has set it up.
- 8. Check the Reset Data on Reconnect box to flush out the stale data and reload data after reconnection.

#### **Previewing Streaming Data**

Opening data through a streaming connector displays the **Start Preview** button on the *Data Source Preview* section.

For example, opening a data source using the Kdb+ Tick connector displays the following preview:

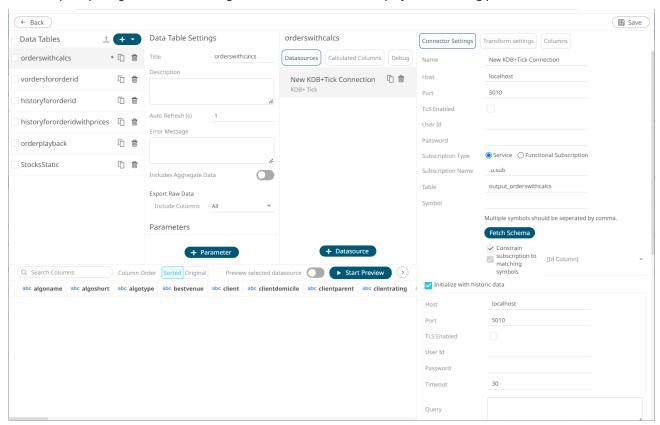

Initially there was no data. Clicking the Start Preview button displays the data and refreshes the values depending on the defined Auto Refresh period. The Start Preview button eventually changes to

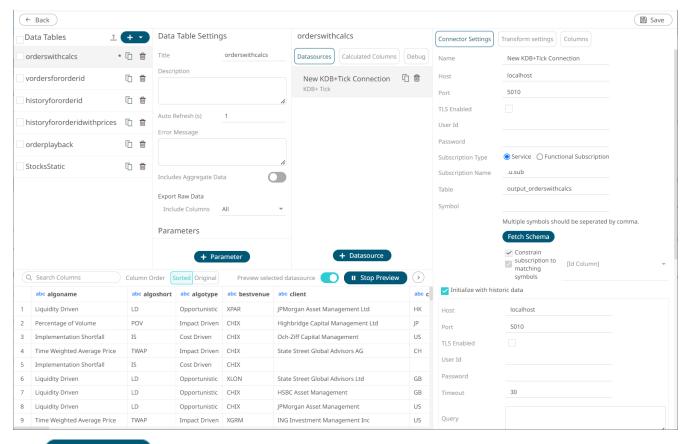

Click to stop refreshing values of the streaming data.

#### **Highlighting the Latest Data in Real Time Streaming Connectors**

In real time streaming connectors, there is an option to force flushes, so that output dashboards can visually highlight the latest and age of data and present whether they are stale or not.

Color is used to highlight when an item has changed. Follow the steps below to on how to configure the visualization of age in real time streaming connectors.

#### Steps:

- 1. Open a streaming connector and define the connection details.
- Check the Add Last Update Time and Age box.

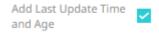

3. Click Start Preview to confirm the selection and retrieve the record set into the Data Table Editor layout.

In the Data Sources Preview window, two columns are added:

\_LastUpdateTime - Date/Time column which updates on all rows that were inserted or updated.

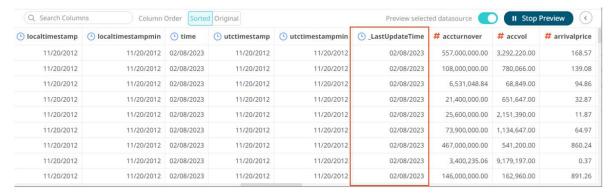

\_LastUpdateAge - Numeric column which represents the seconds since rows were last touched in a flush. This
is updated on all rows.

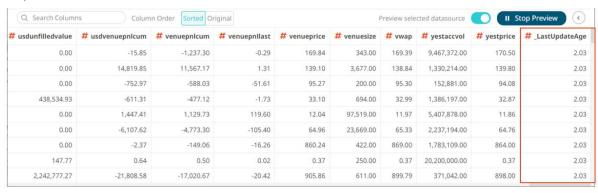

- 4. Click then to save the data table and exit the Data Table Editor layout. The Open Workbook in Design Mode layout displays.
- Add a visualization and select the column/s that will have the color highlight.Example:

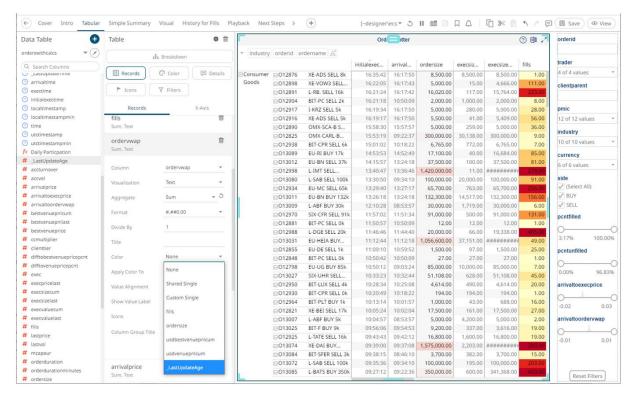

In this Table visualization, the **\_LastUpdateAge** column is added in the <u>Color variable</u> and will be used as the highlight for the **overwrap** record.

6. To define the color settings, select **\_LastUpdateAge** under the *Color* variable list.

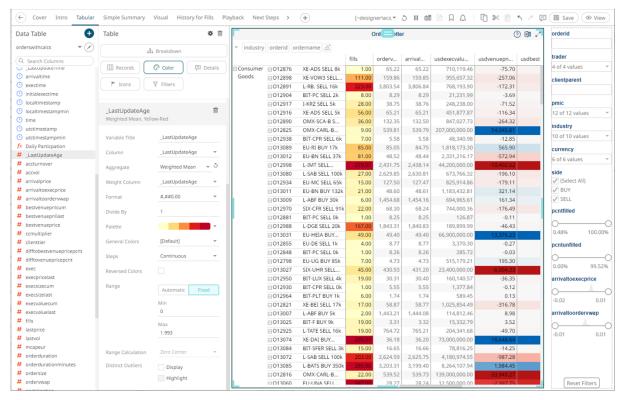

In the example above the Range is 1 (Min) to 5 (Max) seconds with the color palette **White-Red** and the colors are **Reversed**. This means that when the **\_LastUpdateAge** value is updated, the background color of the **overwrap** row will be red and will fade to white over the next 5 seconds.

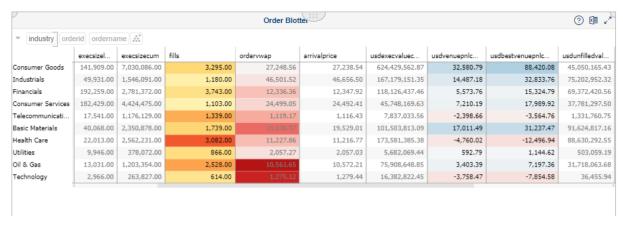

You can then easily see whether the data is updated or stale.

### OTHER DATA SOURCE OPERATIONS IN THE WORKBOOK INTERNAL DATA TABLE EDITOR

#### **Searching for Columns**

Search Columns allows you to immediately find a particular column in the data preview.

Enter the name of the column in the Search Columns box.

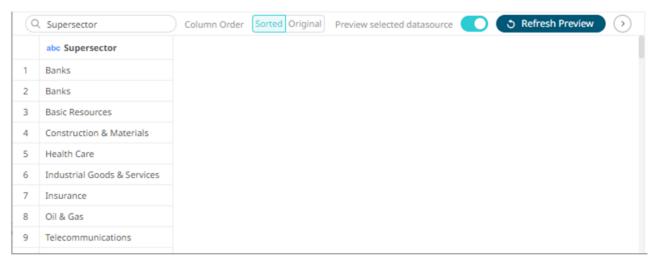

Delete the column name to discard the search and display all the columns in the data preview.

#### Making a Duplicate of a Data Source

Click the **Duplicate** icon of a data source in the *Data Sources* list.

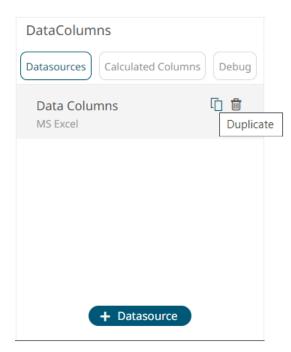

The data source is duplicated.

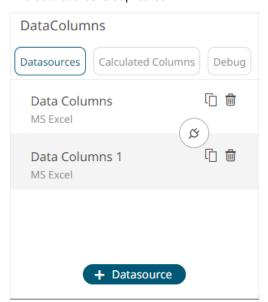

You can use some of the settings of the original data source and modify it to create a new one.

#### **Rearranging Data Sources**

The order of the data sources in the Data Table Editor layout can be rearranged.

#### Steps:

1. Click on the data source you want to move.

The **Hand Hover** icon displays along with the blue marker before or after a data source where you can drop the item.

4. Drag and drop the data source to the desired position.

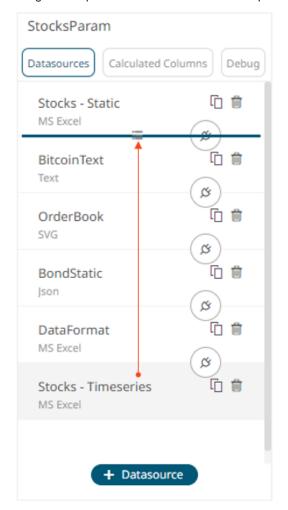

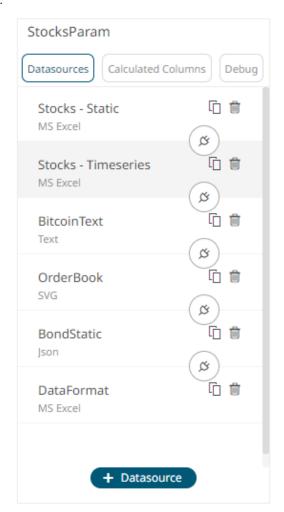

5. Click the **Save** button.

When saved, the notification displays.

#### **Deleting Data Sources**

Highlight a data source in the Data Sources panel and click

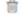

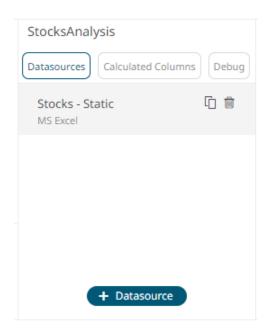

A data source used in a joined data table can also be deleted.

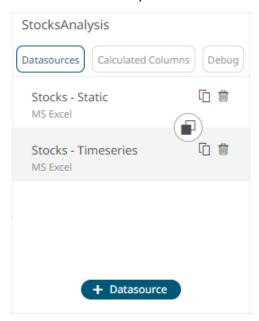

After the data source is removed, the join is also deleted.

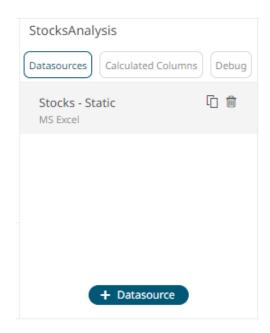

#### ADDING CALCULATED COLUMNS

#### **NOTE**

- User defined columns can only be added when there is an available data source.
- The user-defined columns are added to the topmost data source in the Data Sources list or in the joined or combined data source.
- An <u>auto key</u> can only be created once.
- Ranking requires a numeric source column.
- <u>Time bucketing</u> requires a time source column and each source column can only be used once.
- Numeric bucketing requires a numeric source column.
- <u>Text grouping</u> requires a text source column.
- The added user-defined column displays on the Data Preview with a pen symbol which allows its modification.

#### Adding an Auto Key Column

An automatic key field simply adds a new text column with a unique value for each row of the data source.

#### Steps:

1. On the Data Sources pane, click Calculated Columns.

The Calculated Columns pane displays.

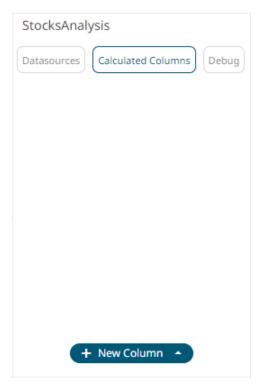

2. Click New Column > Auto Key.

The auto key instance is displayed on *Connector Settings* with **Auto Key** as the default title.

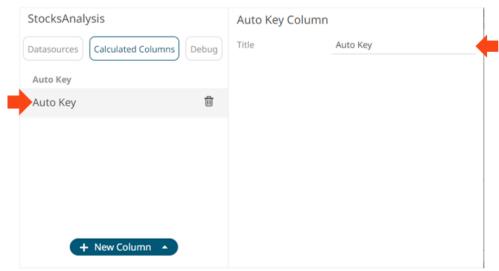

- 3. You may opt to modify the auto key's Title.
- 4. Click Refresh Preview . The new auto key is added and displayed on the Data Preview.

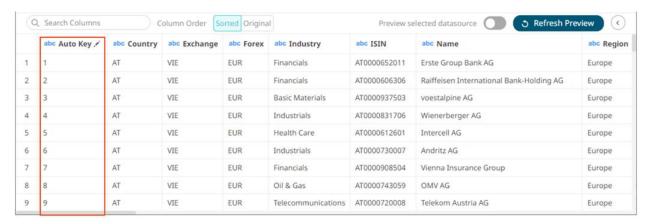

As all visualizations show aggregated data through defined aggregations, the auto-key field can be used to display each individual row, and can be found in the data table:

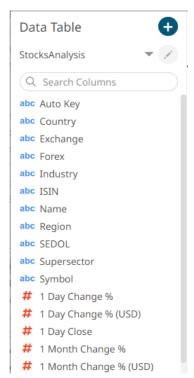

#### **Adding a Calculated Column**

Create new columns based on calculations using data from existing columns in your data table.

In all cases, this new column is calculated for every row in the data set.

#### Steps:

- On the Data Sources pane, click Calculated Columns.
   The Calculated Columns pane displays.
- 2. Click New Column > Calculated.

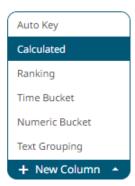

The Numeric Calculated Column pane displays.

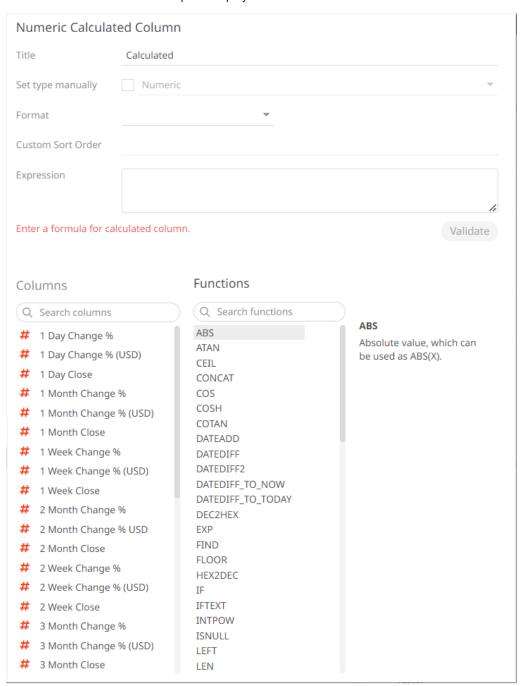

- 3. Fill in the Title field.
- 4. Check the Set Type Manually box. The Type drop-down list box is enabled.

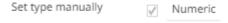

5. Select either:

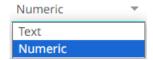

Numeric

The most common type of calculation allows the creation of new numeric columns.

Text

Allows new text columns to be created based on input string manipulation.

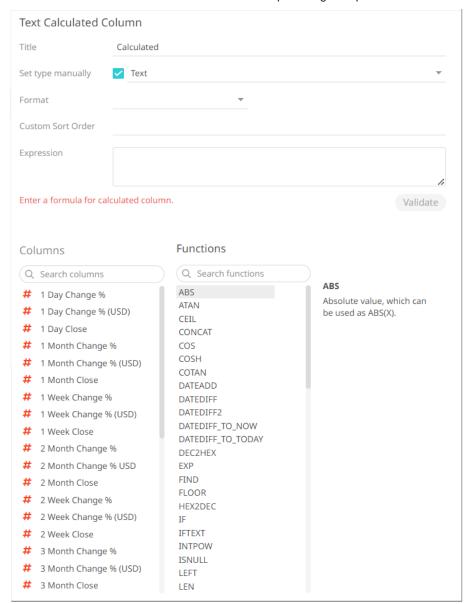

When Text is selected, Custom Sort Order is enabled.

**NOTE** 

Other types of calculations include:

- <u>Time Series Calculation</u>
- <u>Time Window Calculation</u>
- Time Period Calculation
- 6. Set the designed display Format (for example 0.0 %).
- For the **Text** calculated column type, you can opt to enter the order of the values (separated by a comma) in the Custom Sort Order field.
- 8. Build an expression by double-clicking in the list of available Functions and Columns.

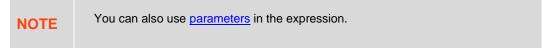

To search for a particular column or function, enter it in the Search Columns/Search Functions box.

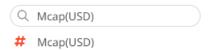

Or enter one or more characters/alphabets into the *Search Columns* box and the suggested list of columns that matched the entries will be displayed.

For example, after entering 1, the list will be displayed as below:

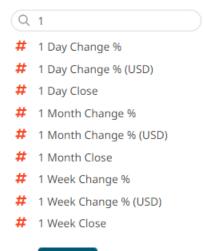

- 9. Click Validate to validate the formula.
- 10. Click Refresh Preview . The new calculated column is added and displayed in the Data Preview.

#### **Numeric Calculations**

Numeric calculations allow new numeric columns to be created.

They typically use one or more of the following operators:

| Operator | Name                   | Description                                               |
|----------|------------------------|-----------------------------------------------------------|
| !        | Logical NOT            | Logical NOT.                                              |
| %        | Integer Division       | Integer Division                                          |
| &        | Logical AND            | Logical AND.                                              |
| *        | Multiply               | Multiplies two numbers.                                   |
| +        | Add                    | Adds two numbers.                                         |
| -        | Subtract               | Subtracts two numbers.                                    |
| /        | Divide                 | Divides two numbers.                                      |
| <=       | Less than or equals    | Less than or equals to.                                   |
| <>       | Not Equals             | Not Equals.                                               |
| =        | Equals                 | Equals.                                                   |
| >=       | Greater than or equals | Greater than or equals to.                                |
| ۸        | Raises to the power    | Raises number to the power of number2, number1 ^ number2. |
| I        | Logical OR             | Logical OR                                                |

#### And one or more of the following functions:

| Function | Description                                                                                                    |
|----------|----------------------------------------------------------------------------------------------------|
| ABS      | Absolute value, which can be used as ABS(X).                                                                                      |
| ATAN     | ArcTangent function which can be used as ATAN(X).                                                                                 |
| CEIL     | Ceiling function.  Examples: CEIL(-3.2) = -3, CEIL(3.2) = 4.                                                                      |
| COS      | Cosine function which can be used as COS(X), where X is a real-type expression. COS returns the cosine of the angle X in radians. |
| COSH     | Cosine Hyperbolic function which can be used as COSH(X).                                                                          |
| COTAN    | Cotangent function which can be used as COTAN(X).                                                                                 |
| EXP      | Exponential function which can be used as EXP(X).                                                                                 |
| FLOOR    | Floor function.  Examples: FLOOR(-3.2) = -4, FLOOR(3.2) = 3.                                                                      |
| HEX2DEC  | Converts a hexadecimal number to decimal.  Example: HEX2DEC("FF") = 255                                                           |

| The IF(b, case1, case2) function provides branching capability.  If b is True, then it returns case 1.  If b is False, then it returns case 1.  If b is a numeric value 0, it is equal to True.  If b is a numeric value 0, it is equal to True.  If b is a numeric value 0, it is equal to False.  NOTE: By default, the function returns the value of data type Text. To force the data type to numeric, you can either use "Set type manually" or do a calculation with a numeric value, such as multiply by 1.  Examples:  IF([Actual] >= [Budget], "Good job", "Not done")  IF([Some_Number] = 0, 0, 1/[Some_Number])*1  INTPOW  Raises Base to an integral power. Example: INTPOW(2, 3) = 8. Note that the result of INTPOW(2,3.4) = 8 as well.  ISNULL  If the measure Is Null or NaN, then 1 is returned, else 0 is returned.  LN  Natural Log which can be used as LN(X).  LOG  10 Based Log which can be used as LOG(X).  The LogN function returns the log base N of X. Example: LOGN(10, 100) = 2  MAX  Maximum of two input values. Example: MAX(2, 3) = 3  MIN  Minimum of two input values. Example: MOD(7, 3) = 1  POW  Raises Base to any power. For fractional exponents or exponents greater than MaxInt. Base must be greater than 0.  RANDOM  RND(X) generates a random INTEGER number such that 0 <= Result < ini(X), If X is negative, then the result is ini(X) <= Result < 0. RANDOM(X) generates a random floating-point number such that 0 <= Result < x. If X is negative, then the result is ini(X) <= Result < 0. RANDOM(X) generates a random floating-point number such that 0 <= Result < x. If X is negative, then the result is ini(X) <= Result < 0. RANDOM(X) generates a random floating-point number such that 0 <= Result < x. If X is negative, then the result is number and the third "group" parameter, which defines which group, as defined by the regex expression is REGEX_EXTRACT_GROUP("some123", "([a-z]")(d1")", "1") = "some"  • REGEX_EXTRACT_GROUP("some123", "([a-z]")(d1")", "1") = "some"  • REGEX_EXTRACT_GROUP("some123", "([a-z]")(d1")", "1") = "some"  • REGEX  | IE                  | Conditional Statement                                                                                                    |
|----------------------------------------------------------------------------------------------------|---------------------|----------------------------------------------------------------------------------------------------|
| ## If b is True, then it returns case 1.  ## If b is False, then it returns case 2.  ## If b is a numeric value 1, it is equal to True.  ## If b is a numeric value 0, it is equal to False.  ## NOTE: By default, the function returns the value of data type Text. To force the data type to numeric, you can either use "Set type manually" or do a calculation with a numeric value, such as multiply by 1.  ## Examples:  ## If (Isome_Number] = 0, 0, 1/[Some_Number])**1  ## If (Isome_Number] = 0, 0, 1/[Some_Number])**1  ## If the measure Is Null or NaN, then 1 is returned, else 0 is returned.  ## If the measure Is Null or NaN, then 1 is returned, else 0 is returned.  ## If the measure Is Null or N  | IF                  |                                                                                                    |
| If b is False, then it returns case 2.   If b is a numeric value 1, it is equal to True.   If b is a numeric value 1, it is equal to Table.   Note: By default, the function returns the value of data type Text. To force the data type to numeric, you can either use "Set type manually" or do a calculation with a numeric value, such as multiply by 1.   Examples: IF([Actual]) >= [Budget], "Good job", "Not done")   IF([Some_Number] = 0, 0, 1/[Some_Number])*1   INTPOW                                                                                                    |                     |                                                                                                    |
| ## If b is a numeric value 1, it is equal to True.  ## If b is a numeric value 0, it is equal to False.  ## NOTE: By default, the function returns the value of data type Text. To force the data type to numeric, you can either use "Set type manually" or do a calculation with a numeric value, such as multiply by 1.  ## Examples: ## IF [(Actual) >= [Budget], "Good job", "Not done") ## IF ((Some_Number] = 0, 0, 1/[Some_Number])*1  ## INTPOW  ## Raises Base to an integral power. ## Example: INTPOW(2, 3) = 8. Note that the result of INTPOW(2,3.4) = 8 as well.  ## ISNULL  ## If the measure is Null or NaN, then 1 is returned, else 0 is returned.  ## INTPOW IT INTPOW(2, 3) = 8. Note that the result of INTPOW(2,3.4) = 8 as well.  ## ISNULL  ## INTPOW(2, 3) = 8. Note that the result of INTPOW(2,3.4) = 8 as well.  ## ISNULL  ## INTPOW(2, 3) = 8. Note that the result of INTPOW(2,3.4) = 8 as well.  ## ISNULL  ## INTPOW(2, 3) = 8. Note that the result of INTPOW(2,3.4) = 8 as well.  ## ISNULL  ## INTPOW(2, 3) = 8. Note that the result of INTPOW(2,3.4) = 8 as well.  ## ISNULL  ## INTPOW(2, 3) = 8. Note that the result of INTPOW(2,3.4) = 8 as well.  ## ISNULL  ## INTPOW(2,3.4) = 8 as well.  ## ISNULL  ## INTPOW(2,3.4) = 8 as well.  ## INTPOW(2,3.4) = 8 as well.  ## IN  |                     |                                                                                                    |
| If b is a numeric value 0, it is equal to False.   NOTE: By default, the function returns the value of data type Text. To force the data type to numeric, you can either use "Set type manually" or do a calculation with a numeric value, such as multiply by 1.   Examples:   IF([Actual] >= [Budget], "Good job", "Not done")   IF([Some_Number] = 0, 0, 1/[Some_Number])*1   INTPOW   Raises Base to an integral power.   Example: INTPOW(2, 3) = 8. Note that the result of INTPOW(2, 3.4) = 8 as well.   If the measure Is Null or NaN, then 1 is returned, else 0 is returned.   LN                                                                                                    |                     |                                                                                                    |
| NOTE: By default, the function returns the value of data type Text. To force the data type to numeric, you can either use "Set type manually" or do a calculation with a numeric value, such as multiply by 1.         Examples: IF([Actual] >= [Budget], "Good job", "Not done") IF([Some_Number] = 0, 0, 1/[Some_Number])*1         INTPOW       Raises Base to an integral power. Example: INTPOW(2, 3) = 8. Note that the result of INTPOW(2, 3.4) = 8 as well.         ISNULL       If the measure Is Null or NaN, then 1 is returned, else 0 is returned.         LN       Natural Log which can be used as LN(X).         LOG       10 Based Log which can be used as LOG(X).         LOGN       The LogN function returns the log base N of X. Example: LOGN(10, 100) = 2         MAX       Maximum of two input values. Example: MAX(2, 3) = 3         MIN       Minimum of two input values. Example: MIN(2, 3) = 2         MOD       Remainder of division. Example: MOD(7, 3) = 1         POW       Raises Base to any power. For fractional exponents or exponents greater than Maxint, Base must be greater than 0.         RANDOM       RND(X) generates a random INTEGER number such that 0 <= Result < nit(X). If X is negative, then the result is in(X) < Result <= 0. RANDOM(X) generates a random floating-point number such that 0 <= Result < X. If X is negative, then the result is negative, then the result is negative, then the result is negative, then the result is negative, then the result is negative, then the result is negative, then the result is negative, then the result is negative, and the result is negative. The result is negative. The                                                                                                    |                     |                                                                                                    |
| the data type to numeric, you can either use "Set type manually" or do a calculation with a numeric value, such as multiply by 1.  Examples:  IF((Actual) >= [Budget), "Good job", "Not done")  IF((Some_Number] = 0, 0, 1/(Some_Number))*1  INTPOW  Raises Base to an integral power.  Example: INTPOW(2, 3) = 8. Note that the result of INTPOW(2,3.4) = 8 as well.  ISNULL  If the measure Is Null or NaN, then 1 is returned, else 0 is returned.  LN  Natural Log which can be used as LN(X).  LOG  10 Based Log which can be used as LOG(X).  LOGN  The LogN function returns the log base N of X.  Example: LOGN(10, 100) = 2  MAX  Maximum of two input values.  Example: MAX(2, 3) = 3  MIN  Minimum of two input values.  Example: MIN(2, 3) = 2  MOD  Remainder of division.  Example: MOD(7, 3) = 1  POW  Raises Base to any power. For fractional exponents or exponents greater than MaxInt, Base must be greater than 0.  RANDOM  RND(X) generates a random INTEGER number such that 0 <= Result < int(X). If X is negative, then the result is int(X) < Result <= 0. RANDOM(X) generates a random floating-point number such that 0 <= Result < X. If X is negative, then the result sets int(X) < Result <= 0. RANDOM(X) generates a random floating-point number such that 0 <= Result < X. If X is negative, then the result sets int(X) < Result <= 0. RANDOM(X) generates a random floating-point number such that 0 <= Result < X. If X is negative, then the result sets int(X) < Result <= 0. RANDOM(X) generates a random floating-point number such that 0 <= Result < X. If X is negative, then the result is int(X) < Result <= 0. RANDOM(X) generates a random floating-point number such that 0 <= Result < X. If X is negative, then the result is a fixed to the result is int(X) < Result <= 0. RANDOM(X) generates a random floating-point number such that 0 <= Result < X. If X is negative, then the result is a fixed to the result is a fixed to the result is a fixed to the result is a fixed to the result is a fixed to the result is a fixed to the result is a fixed to the resul |                     | ·                                                                                                    |
| IF([Actual] >= [Budget], "Good job", "Not done") IF([Some_Number] = 0, 0, 1/[Some_Number])*1  INTPOW  Raises Base to an integral power. Example: INTPOW(2, 3) = 8. Note that the result of INTPOW(2,3.4) = 8 as well.  ISNULL  If the measure Is Null or NaN, then 1 is returned, else 0 is returned.  LN  Natural Log which can be used as LN(X).  LOG  10 Based Log which can be used as LOG(X).  LOGN  The LogN function returns the log base N of X. Example: LOGN(10, 100) = 2  MAX  Maximum of two input values. Example: MIN(2, 3) = 3  MIN  Minimum of two input values. Example: MIN(2, 3) = 2  MOD  Remainder of division. Example: MOD(7, 3) = 1  POW  Raises Base to any power. For fractional exponents or exponents greater than MaxInt, Base must be greater than 0.  RANDOM  RND(X) generates a random INTEGER number such that 0 <= Result < int(X). If X is negative, then the result is X Result <= 0. RANDOM(X) generates a random floating-point number such that 0 <= Result < N. If X is negative, then the result is X Result <= 0. RANDOM(X) generates a random floating-point number such that 0 <= Result < X. If X is negative, then the result is X Result <= 0. REGEX_EXTRACT  Returns matching data from the value based on regex. Expression is REGEX_EXTRACT("value", "regex")  Like the REGEX_EXTRACT("value", "regex")  Like the REGEX_EXTRACT("value", "regex")  Like the REGEX_EXTRACT("value", "regex")  Like the REGEX_EXTRACT("quille", "regex")  REGEX_EXTRACT_GROUP("some123", "([a-z]")(\d^+)", "1") = "some"  REGEX_EXTRACT_GROUP("some123", "([a-z]")(\d^+)", "1") = "some"  REGEX_EXTRACT_GROUP("some123", "([a-z]")(\d^+)", "1") = "some"  REGEX_EXTRACT_GROUP("some123", "([a-z]")(\d^+)", "1") = "some"  REGEX_EXTRACT_GROUP("some123", "([a-z]")(\d^+)", "1") = "some"  REGEX_EXTRACT_GROUP("some123", "([a-z]")(\d^+)", "1") = "some"  REGEX_EXTRACT_GROUP("some123", "([a-z]")(\d^+)", "1") = "some"                                                                                                    |                     | the data type to numeric, you can either use "Set type manually" or do a                                                                                                   |
| IF([Some_Number] = 0, 0, 1/[Some_Number])*1  INTPOW  Raises Base to an integral power. Example: INTPOW(2, 3) = 8. Note that the result of INTPOW(2,3.4) = 8 as well.  ISNULL  If the measure Is Null or NaN, then 1 is returned, else 0 is returned.  LN  Natural Log which can be used as LN(X).  LOG  10 Based Log which can be used as LOG(X).  LOGN  The LogN function returns the log base N of X. Example: LOGN(10, 100) = 2  MAX  Maximum of two input values. Example: MAX(2, 3) = 3  MIN  Minimum of two input values. Example: MN(2, 3) = 2  MOD  Remainder of division. Example: MOD(7, 3) = 1  POW  Raises Base to any power. For fractional exponents or exponents greater than MaxInt, Base must be greater than 0.  RANDOM  RND(X) generates a random INTEGER number such that 0 <= Result < int(X), If X is negative, then the result is int(X) < Result <= 0. RANDOM(X) generates a random floating-point number such that 0 <= Result < X. If X is negative, then the result is int(X) < Result <= 0. RANDOM(X) generates a random floating-point number such that 0 <= Result < X. If X is negative, then the result is int(X) < Result <= 0. RANDOM(X) generates a random floating-point number such that 0 <= Result < X. If X is negative, then the result is int(X) < Result <= 0. REGEX_EXTRACT  Returns matching data from the value based on regex. Expression is REGEX_EXTRACT("value", "regex")  Like the REGEX_EXTRACT function, apart from the third "group" parameter, which defines which group, as defined by the regex expression, to return. Group is a string parameter and can contain either an integer value or a group name.  Examples:  REGEX_EXTRACT_GROUP("some123", "([a-z]*)(\d*)", "1") = "some"  REGEX_EXTRACT_GROUP("some123", "([a-z]*)(\d*)", "1") = "some"  REGEX_EXTRACT_GROUP("some123", "([a-z]*)(\d*)", "1") = "some"  REGEX_EXTRACT_GROUP("some123", "([a-z]*)(\d*)", "1") = "some"                                                                                                    |                     | Examples:                                                                                                    |
| INTPOW  Raises Base to an integral power. Example: INTPOW(2, 3) = 8. Note that the result of INTPOW(2,3.4) = 8 as well.  ISNULL  If the measure Is Null or NaN, then 1 is returned, else 0 is returned.  Natural Log which can be used as LN(X).  LOG  10 Based Log which can be used as LOG(X).  LOGN  The LogN function returns the log base N of X. Example: LOGN(10, 100) = 2  MAX  Maximum of two input values. Example: MAX(2, 3) = 3  MIN  Minimum of two input values. Example: MIN(2, 3) = 2  MOD  Remainder of division. Example: MOD(7, 3) = 1  POW  Raises Base to any power. For fractional exponents or exponents greater than MaxInt, Base must be greater than 0.  RANDOM  RND(X) generates a random INTEGER number such that 0 <= Result < int(X). If X is negative, then the result is int(X) < Result <= 0. RANDOM(X) generates a random floating-point number such that 0 <= Result < X. If X is negative, then the result is int(X) < Result <= 0. RANDOM(X) generates a random floating-point number such that 0 <= Result < X. If X is negative, then the result is int(X) < Result <= 0. RANDOM(X) generates a random floating-point number such that 0 <= Result < X. If X is negative, then the result is int(X) < Result <= 0. RANDOM(X) generates a random floating-point number such that 0 <= Result < X. If X is negative, then the result is nit(X) < Result <= 0. REGEX_EXTRACT (Returns matching data from the value based on regex. Expression is REGEX_EXTRACT("value", "regex")  Like the REGEX_EXTRACT function, apart from the third "group" parameter, which defines which group, as defined by the regex expression, to return. Group is a string parameter and can contain either an integer value or a group name.  Examples:  REGEX_EXTRACT_GROUP("some123", "([a-z]*)(\d*)", "1") = "some"  REGEX_EXTRACT_GROUP("some123", "([a-z]*)(\d*)", "2") = "123"                                                                                                    |                     | IF([Actual] >= [Budget], "Good job", "Not done")                                                                                                    |
| Example: INTPOW(2, 3) = 8. Note that the result of INTPOW(2,3.4) = 8 as well.  ISNULL  If the measure is Null or NaN, then 1 is returned, else 0 is returned.  IN  Natural Log which can be used as LN(X).  LOG  10 Based Log which can be used as LOG(X).  LOGN  The LogN function returns the log base N of X. Example: LOGN(10, 100) = 2  MAX  Maximum of two input values. Example: MAX(2, 3) = 3  MIN  Minimum of two input values. Example: MIN(2, 3) = 2  MOD  Remainder of division. Example: MOD(7, 3) = 1  POW  Raises Base to any power. For fractional exponents or exponents greater than Maxint, Base must be greater than 0.  RANDOM  RND(X) generates a random INTEGER number such that 0 <= Result < int(X). If X is negative, then the result is int(X) < Result <= 0. RANDOM(X) generates a random floating-point number such that 0 <= Result < X. If X is negative, then the result is int(X) < Result <= 0. RANDOM(X) generates a random floating-point number such that 0 <= Result < X. If X is negative, then the result is int(X) < Result <= 0. RANDOM(X) generates a random floating-point number such that 0 <= Result < X. If X is negative, then the result is int(X) < Result <= 0. RANDOM(X) generates a random floating-point number such that 0 <= Result < X. If X is negative, then the result is int(X) < Result <= 0. RANDOM(X) generates a random floating-point number such that 0 <= Result < X. If X is negative, then the result is int(X) < Result <= 0. REGEX_EXTRACT("value", "regex")  REGEX_EXTRACT_GROUP Like the REGEX_EXTRACT function, apart from the third "group" parameter, which defines which group, as defined by the regex expression, to return. Group is a string parameter and can contain either an integer value or a group name.  Examples:  REGEX_EXTRACT_GROUP("some123", "([a-2]*)(\d*)", "1") = "some"  REGEX_EXTRACT_GROUP("some123", "([a-2]*)(\d*)", "2") = "123"                                                                                                    |                     | IF([Some_Number] = 0, 0, 1/[Some_Number])*1                                                                                                    |
| Example: INTPOW(2, 3) = 8. Note that the result of INTPOW(2,3.4) = 8 as well.  ISNULL  If the measure is Null or NaN, then 1 is returned, else 0 is returned.  IN  Natural Log which can be used as LN(X).  LOG  10 Based Log which can be used as LOG(X).  LOGN  The LogN function returns the log base N of X. Example: LOGN(10, 100) = 2  MAX  Maximum of two input values. Example: MAX(2, 3) = 3  MIN  Minimum of two input values. Example: MIN(2, 3) = 2  MOD  Remainder of division. Example: MOD(7, 3) = 1  POW  Raises Base to any power. For fractional exponents or exponents greater than Maxint, Base must be greater than 0.  RANDOM  RND(X) generates a random INTEGER number such that 0 <= Result < int(X). If X is negative, then the result is int(X) < Result <= 0. RANDOM(X) generates a random floating-point number such that 0 <= Result < X. If X is negative, then the result is int(X) < Result <= 0. RANDOM(X) generates a random floating-point number such that 0 <= Result < X. If X is negative, then the result is int(X) < Result <= 0. RANDOM(X) generates a random floating-point number such that 0 <= Result < X. If X is negative, then the result is int(X) < Result <= 0. RANDOM(X) generates a random floating-point number such that 0 <= Result < X. If X is negative, then the result is int(X) < Result <= 0. RANDOM(X) generates a random floating-point number such that 0 <= Result < X. If X is negative, then the result is int(X) < Result <= 0. REGEX_EXTRACT("value", "regex")  REGEX_EXTRACT_GROUP Like the REGEX_EXTRACT function, apart from the third "group" parameter, which defines which group, as defined by the regex expression, to return. Group is a string parameter and can contain either an integer value or a group name.  Examples:  REGEX_EXTRACT_GROUP("some123", "([a-2]*)(\d*)", "1") = "some"  REGEX_EXTRACT_GROUP("some123", "([a-2]*)(\d*)", "2") = "123"                                                                                                    | INTPOW              | Raises Base to an integral power.                                                                                                    |
| If the measure Is Null or NaN, then 1 is returned, else 0 is returned.  LN Natural Log which can be used as LN(X).  LOG 10 Based Log which can be used as LOG(X).  LOGN The LogN function returns the log base N of X.  Example: LOGN(10, 100) = 2  MAX Maximum of two input values.  Example: MAX(2, 3) = 3  MIN Minimum of two input values.  Example: MIN(2, 3) = 2  MOD Remainder of division.  Example: MOD(7, 3) = 1  POW Raises Base to any power. For fractional exponents or exponents greater than MaxInt, Base must be greater than 0.  RANDOM RND(X) generates a random INTEGER number such that 0 <= Result < int(X). If X is negative, then the result is int(X) < Result <= 0. RANDOM(X) generates a random floating-point number such that 0 <= Result < X. If X is negative, then the result is int(X) < Result <= 0. RANDOM(X) generates a random floating-point number such that 0 <= Result < X. If X is negative, then the result is int(X) < Result <= 0. RANDOM(X) generates a random floating-point number such that 0 <= Result < X. If X is negative, then the result is int(X) < Result <= 0. RANDOM(X) generates a random floating-point number such that 0 <= Result < X. If X is negative, then the result is int(X) < Result <= 0. RANDOM(X) generates a random floating-point number such that 0 <= Result < X. If X is negative, then the result is int(X) < Result <= 0. RANDOM(X) generates a random floating-point number such that 0 <= Result < X. If X is negative, then the result is int(X) < Result <= 0. RANDOM(X) generates a random floating-point number such that 0 <= Result < X. If X is negative, then the result is int(X) < Result <= 0. RANDOM(X) generates a random floating-point number such that 0 <= Result < X. If X is negative, then the result is int(X) < Result <= 0. RANDOM(X) generates a random floating-point number such that 0 <= Result < X. If X is negative, then the result is int(X) < Result <= 0. RANDOM(X) generates a random floating-point number such that 0 <= Result < X. If X is negative, then the result is int(X) < Result <= 0. RANDOM |                     |                                                                                                    |
| LN Natural Log which can be used as LN(X).  LOG 10 Based Log which can be used as LOG(X).  LOGN The LogN function returns the log base N of X.  Example: LOGN(10, 100) = 2  MAX Maximum of two input values.  Example: MAX(2, 3) = 3  MIN Minimum of two input values.  Example: MIN(2, 3) = 2  MOD Remainder of division.  Example: MOD(7, 3) = 1  POW Raises Base to any power. For fractional exponents or exponents greater than MaxInt, Base must be greater than 0.  RANDOM RND(X) generates a random INTEGER number such that 0 <= Result < int(X). If X is negative, then the result is int(X) < Result <= 0. RANDOM(X) generates a random floating-point number such that 0 <= Result < X. If X is negative, then the result is int(X) < Result <= 0. RANDOM(X) generates a random floating-point number such that 0 <= Result < X. If X is negative, then the result is int(X) < Result <= 0. RANDOM(X) generates a random floating-point number such that 0 <= Result < X. If X is negative, then the result is int(X) < Result <= 0. REGEX_EXTRACT  Returns matching data from the value based on regex. Expression is REGEX_EXTRACT_("value", "regex")  REGEX_EXTRACT_GROUP  Like the REGEX_EXTRACT function, apart from the third "group" parameter, which defines which group, as defined by the regex expression, to return. Group is a string parameter and can contain either an integer value or a group name.  Examples:  • REGEX_EXTRACT_GROUP("some123", "([a-z]*)(\d*)", "1") = "some"  • REGEX_EXTRACT_GROUP("some123", "([a-z]*)(\d*)", "2") = "123"                                                                                                    |                     |                                                                                                    |
| LOG 10 Based Log which can be used as LOG(X).  LOGN The LogN function returns the log base N of X.  Example: LOGN(10, 100) = 2  MAX Maximum of two input values.  Example: MAX(2, 3) = 3  MIN Minimum of two input values.  Example: MIN(2, 3) = 2  MOD Remainder of division.  Example: MOD(7, 3) = 1  POW Raises Base to any power. For fractional exponents or exponents greater than MaxInt, Base must be greater than 0.  RANDOM RND(X) generates a random INTEGER number such that 0 <= Result < int(X). If X is negative, then the result is int(X) < Result <= 0. RANDOM(X) generates a random floating-point number such that 0 <= Result < X. If X is negative, then the result is int(X) < Result <= 0. RANDOM(X) generates a random floating-point number such that 0 <= Result < X. If X is negative, then the result is int(X) = Result <= 0. RANDOM(X) generates a random floating-point number such that 0 <= Result < X. If X is negative, then the result is int(X) = Result < 0. REGEX_EXTRACT  Returns matching data from the value based on regex. Expression is REGEX_EXTRACT("value", "regex")  REGEX_EXTRACT_GROUP  Like the REGEX_EXTRACT function, apart from the third "group" parameter, which defines which group, as defined by the regex expression, to return. Group is a string parameter and can contain either an integer value or a group name.  Examples:  REGEX_EXTRACT_GROUP("some123", "([a-z]*)(\d*)", "1") = "some"  REGEX_EXTRACT_GROUP("some123", "([a-z]*)(\d*)", "2") = "123"                                                                                                    | ISNULL              | If the measure Is Null or NaN, then 1 is returned, else 0 is returned.                                                                                                    |
| The LogN function returns the log base N of X.  Example: LOGN(10, 100) = 2  MAX  Maximum of two input values.  Example: MAX(2, 3) = 3  MIN  Minimum of two input values.  Example: MIN(2, 3) = 2  MOD  Remainder of division.  Example: MOD(7, 3) = 1  POW  Raises Base to any power. For fractional exponents or exponents greater than MaxInt, Base must be greater than 0.  RANDOM  RND(X) generates a random INTEGER number such that 0 <= Result < int(X). If X is negative, then the result is int(X) < Result <= 0. RANDOM(X) generates a random floating-point number such that 0 <= Result < X. If X is negative, then the result is X < Result <= 0.  REGEX_EXTRACT  Returns matching data from the value based on regex. Expression is REGEX_EXTRACT("value", "regex")  REGEX_EXTRACT_GROUP  Like the REGEX_EXTRACT function, apart from the third "group" parameter, which defines which group, as defined by the regex expression, to return. Group is a string parameter and can contain either an integer value or a group name.  Examples:  REGEX_EXTRACT_GROUP("some123", "([a-z]*)(\d*)", "1") = "some"  REGEX_EXTRACT_GROUP("some123", "([a-z]*)(\d*)", "2") = "123"                                                                                                    | LN                  | Natural Log which can be used as LN(X).                                                                                                    |
| Example: LOGN(10, 100) = 2  MAX  Maximum of two input values.  Example: MAX(2, 3) = 3  MIN  Minimum of two input values.  Example: MIN(2, 3) = 2  MOD  Remainder of division.  Example: MOD(7, 3) = 1  POW  Raises Base to any power. For fractional exponents or exponents greater than MaxInt, Base must be greater than 0.  RANDOM  RND(X) generates a random INTEGER number such that 0 <= Result < int(X). If X is negative, then the result is int(X) < Result <= 0. RANDOM(X) generates a random floating-point number such that 0 <= Result < X. If X is negative, then the result is X < Result <= 0.  REGEX_EXTRACT  Returns matching data from the value based on regex. Expression is REGEX_EXTRACT("value", "regex")  REGEX_EXTRACT_GROUP  Like the REGEX_EXTRACT function, apart from the third "group" parameter, which defines which group, as defined by the regex expression, to return. Group is a string parameter and can contain either an integer value or a group name.  Examples:  REGEX_EXTRACT_GROUP("some123", "([a-z]*)(\rd*)", "1") = "some"  REGEX_EXTRACT_GROUP("some123", "([a-z]*)(\rd*)", "2") = "123"                                                                                                    | LOG                 | 10 Based Log which can be used as LOG(X).                                                                                                    |
| Example: LOGN(10, 100) = 2  MAX  Maximum of two input values.  Example: MAX(2, 3) = 3  MIN  Minimum of two input values.  Example: MIN(2, 3) = 2  MOD  Remainder of division.  Example: MOD(7, 3) = 1  POW  Raises Base to any power. For fractional exponents or exponents greater than MaxInt, Base must be greater than 0.  RANDOM  RND(X) generates a random INTEGER number such that 0 <= Result < int(X). If X is negative, then the result is int(X) < Result <= 0. RANDOM(X) generates a random floating-point number such that 0 <= Result < X. If X is negative, then the result is X < Result <= 0.  REGEX_EXTRACT  Returns matching data from the value based on regex. Expression is REGEX_EXTRACT("value", "regex")  REGEX_EXTRACT_GROUP  Like the REGEX_EXTRACT function, apart from the third "group" parameter, which defines which group, as defined by the regex expression, to return. Group is a string parameter and can contain either an integer value or a group name.  Examples:  REGEX_EXTRACT_GROUP("some123", "([a-z]*)(\rd*)", "1") = "some"  REGEX_EXTRACT_GROUP("some123", "([a-z]*)(\rd*)", "2") = "123"                                                                                                    | LOGN                | The LogN function returns the log base N of X.                                                                                                    |
| Example: MAX(2, 3) = 3  MIN Minimum of two input values. Example: MIN(2, 3) = 2  MOD Remainder of division. Example: MOD(7, 3) = 1  POW Raises Base to any power. For fractional exponents or exponents greater than MaxInt, Base must be greater than 0.  RANDOM RND(X) generates a random INTEGER number such that 0 <= Result < int(X). If X is negative, then the result is int(X) < Result <= 0. RANDOM(X) generates a random floating-point number such that 0 <= Result < X. If X is negative, then the result is X < Result <= 0.  REGEX_EXTRACT Returns matching data from the value based on regex. Expression is REGEX_EXTRACT("value", "regex")  REGEX_EXTRACT_GROUP  Like the REGEX_EXTRACT function, apart from the third "group" parameter, which defines which group, as defined by the regex expression, to return. Group is a string parameter and can contain either an integer value or a group name.  Examples:  REGEX_EXTRACT_GROUP("some123", "([a-z]*)(\d*)", "1") = "some"  REGEX_EXTRACT_GROUP("some123", "([a-z]*)(\d*)", "2") = "123"                                                                                                    | LOON                |                                                                                                    |
| Example: MAX(2, 3) = 3  MIN Minimum of two input values. Example: MIN(2, 3) = 2  MOD Remainder of division. Example: MOD(7, 3) = 1  POW Raises Base to any power. For fractional exponents or exponents greater than MaxInt, Base must be greater than 0.  RANDOM RND(X) generates a random INTEGER number such that 0 <= Result < int(X). If X is negative, then the result is int(X) < Result <= 0. RANDOM(X) generates a random floating-point number such that 0 <= Result < X. If X is negative, then the result is X < Result <= 0.  REGEX_EXTRACT Returns matching data from the value based on regex. Expression is REGEX_EXTRACT("value", "regex")  REGEX_EXTRACT_GROUP Like the REGEX_EXTRACT function, apart from the third "group" parameter, which defines which group, as defined by the regex expression, to return. Group is a string parameter and can contain either an integer value or a group name.  Examples:  REGEX_EXTRACT_GROUP("some123", "([a-z]*)(\d*)", "1") = "some"  REGEX_EXTRACT_GROUP("some123", "([a-z]*)(\d*)", "2") = "123"                                                                                                    | MAX                 | Maximum of two input values.                                                                                                    |
| Example: MIN(2, 3) = 2  MOD Remainder of division. Example: MOD(7, 3) = 1  POW Raises Base to any power. For fractional exponents or exponents greater than MaxInt, Base must be greater than 0.  RND(X) generates a random INTEGER number such that 0 <= Result < int(X). If X is negative, then the result is int(X) < Result <= 0. RANDOM(X) generates a random floating-point number such that 0 <= Result < X. If X is negative, then the result is X < Result <= 0.  REGEX_EXTRACT Returns matching data from the value based on regex. Expression is REGEX_EXTRACT("value", "regex")  REGEX_EXTRACT_GROUP Like the REGEX_EXTRACT function, apart from the third "group" parameter, which defines which group, as defined by the regex expression, to return. Group is a string parameter and can contain either an integer value or a group name.  Examples:  REGEX_EXTRACT_GROUP("some123", "([a-z]*)(\d*)", "1") = "some"  REGEX_EXTRACT_GROUP("some123", "([a-z]*)(\d*)", "2") = "123"                                                                                                    |                     | Example: $MAX(2, 3) = 3$                                                                                                    |
| Example: MIN(2, 3) = 2  MOD Remainder of division. Example: MOD(7, 3) = 1  POW Raises Base to any power. For fractional exponents or exponents greater than MaxInt, Base must be greater than 0.  RND(X) generates a random INTEGER number such that 0 <= Result < int(X). If X is negative, then the result is int(X) < Result <= 0. RANDOM(X) generates a random floating-point number such that 0 <= Result < X. If X is negative, then the result is X < Result <= 0.  REGEX_EXTRACT Returns matching data from the value based on regex. Expression is REGEX_EXTRACT("value", "regex")  REGEX_EXTRACT_GROUP Like the REGEX_EXTRACT function, apart from the third "group" parameter, which defines which group, as defined by the regex expression, to return. Group is a string parameter and can contain either an integer value or a group name.  Examples:  REGEX_EXTRACT_GROUP("some123", "([a-z]*)(\d*)", "1") = "some"  REGEX_EXTRACT_GROUP("some123", "([a-z]*)(\d*)", "2") = "123"                                                                                                    | MIN                 | Minimum of two input values.                                                                                                    |
| Example: MOD(7, 3) = 1  POW  Raises Base to any power. For fractional exponents or exponents greater than MaxInt, Base must be greater than 0.  RANDOM  RND(X) generates a random INTEGER number such that 0 <= Result < int(X). If X is negative, then the result is int(X) < Result <= 0. RANDOM(X) generates a random floating-point number such that 0 <= Result < X. If X is negative, then the result is X < Result <= 0.  REGEX_EXTRACT  Returns matching data from the value based on regex. Expression is REGEX_EXTRACT("value", "regex")  REGEX_EXTRACT_GROUP  Like the REGEX_EXTRACT function, apart from the third "group" parameter, which defines which group, as defined by the regex expression, to return. Group is a string parameter and can contain either an integer value or a group name.  Examples:  REGEX_EXTRACT_GROUP("some123", "([a-z]*)(\d*)", "1") = "some"  REGEX_EXTRACT_GROUP("some123", "([a-z]*)(\d*)", "2") = "123"                                                                                                    |                     | ·                                                                                                    |
| Raises Base to any power. For fractional exponents or exponents greater than MaxInt, Base must be greater than 0.  RND(X) generates a random INTEGER number such that 0 <= Result < int(X). If X is negative, then the result is int(X) < Result <= 0. RANDOM(X) generates a random floating-point number such that 0 <= Result < X. If X is negative, then the result is X < Result <= 0.  REGEX_EXTRACT  Returns matching data from the value based on regex. Expression is REGEX_EXTRACT("value", "regex")  Like the REGEX_EXTRACT function, apart from the third "group" parameter, which defines which group, as defined by the regex expression, to return. Group is a string parameter and can contain either an integer value or a group name.  Examples:  REGEX_EXTRACT_GROUP("some123", "([a-z]*)(\d*)", "1") = "some"  REGEX_EXTRACT_GROUP("some123", "([a-z]*)(\d*)", "2") = "123"                                                                                                    | MOD                 | Remainder of division.                                                                                                    |
| MaxInt, Base must be greater than 0.  RND(X) generates a random INTEGER number such that 0 <= Result < int(X). If X is negative, then the result is int(X) < Result <= 0. RANDOM(X) generates a random floating-point number such that 0 <= Result < X. If X is negative, then the result is X < Result <= 0.  REGEX_EXTRACT  Returns matching data from the value based on regex. Expression is REGEX_EXTRACT("value", "regex")  Like the REGEX_EXTRACT function, apart from the third "group" parameter, which defines which group, as defined by the regex expression, to return. Group is a string parameter and can contain either an integer value or a group name.  Examples:  REGEX_EXTRACT_GROUP("some123", "([a-z]*)(\d*)", "1") = "some"  REGEX_EXTRACT_GROUP("some123", "([a-z]*)(\d*)", "2") = "123"                                                                                                    |                     | Example: MOD(7, 3) = 1                                                                                                    |
| RANDOM  RND(X) generates a random INTEGER number such that 0 <= Result < int(X). If X is negative, then the result is int(X) < Result <= 0. RANDOM(X) generates a random floating-point number such that 0 <= Result < X. If X is negative, then the result is X < Result <= 0.  REGEX_EXTRACT  Returns matching data from the value based on regex. Expression is REGEX_EXTRACT("value", "regex")  Like the REGEX_EXTRACT function, apart from the third "group" parameter, which defines which group, as defined by the regex expression, to return. Group is a string parameter and can contain either an integer value or a group name.  Examples:  REGEX_EXTRACT_GROUP("some123", "([a-z]*)(\ld*)", "1") = "some"  REGEX_EXTRACT_GROUP("some123", "([a-z]*)(\ld*)", "2") = "123"                                                                                                    | POW                 | Raises Base to any power. For fractional exponents or exponents greater than                                                                                               |
| int(X). If X is negative, then the result is int(X) < Result <= 0. RANDOM(X) generates a random floating-point number such that 0 <= Result < X. If X is negative, then the result is X < Result <= 0.  REGEX_EXTRACT  Returns matching data from the value based on regex. Expression is REGEX_EXTRACT("value", "regex")  Like the REGEX_EXTRACT function, apart from the third "group" parameter, which defines which group, as defined by the regex expression, to return. Group is a string parameter and can contain either an integer value or a group name.  Examples:  REGEX_EXTRACT_GROUP("some123", "([a-z]*)(\d*)", "1") = "some"  REGEX_EXTRACT_GROUP("some123", "([a-z]*)(\d*)", "2") = "123"                                                                                                    |                     |                                                                                                    |
| REGEX_EXTRACT("value", "regex")  Like the REGEX_EXTRACT function, apart from the third "group" parameter, which defines which group, as defined by the regex expression, to return. Group is a string parameter and can contain either an integer value or a group name.  Examples:  REGEX_EXTRACT_GROUP("some123", "([a-z]*)(\d*)", "1") = "some"  REGEX_EXTRACT_GROUP("some123", "([a-z]*)(\d*)", "2") = "123"                                                                                                    | RANDOM              | int(X). If X is negative, then the result is $int(X)$ < Result <= 0. RANDOM(X) generates a random floating-point number such that 0 <= Result < X. If X is                 |
| <ul> <li>which defines which group, as defined by the regex expression, to return. Group is a string parameter and can contain either an integer value or a group name.</li> <li>Examples:</li> <li>REGEX_EXTRACT_GROUP("some123", "([a-z]*)(\d*)", "1") = "some"</li> <li>REGEX_EXTRACT_GROUP("some123", "([a-z]*)(\d*)", "2") = "123"</li> </ul>                                                                                                    | REGEX_EXTRACT       |                                                                                                    |
| • REGEX_EXTRACT_GROUP("some123", "([a-z]*)(\d*)", "2") = "123"                                                                                                    | REGEX_EXTRACT_GROUP | which defines which group, as defined by the regex expression, to return.  Group is a string parameter and can contain either an integer value or a group name.  Examples: |
|                                                                                                    |                     |                                                                                                    |
| SIGN SIGN(X) returns -1 if $X<0$ ; +1 if $X>0$ , 0 if $X=0$ ; it can be used as $SQR(X)$ .                                                                                                    | SIGN                | SIGN(X) returns -1 if X<0; +1 if X>0, 0 if X=0; it can be used as SQR(X).                                                                                                  |

| SIN   | Sinus function which can be used as SIN(X), X is a real-type expression. SIN returns the sine of the angle X in radians. |
|-------|----------------------------------------------------------------------------------------------------|
| SINH  | Sine Hyperbolic function which can be used as SINH(X).                                                                   |
| SQR   | Square function which can be used as SQR(X).                                                                             |
| SQRT  | Square Root function which can be used as SQRT(X).                                                                       |
| TAN   | Tangent function which can be used as TAN(X).                                                                            |
| TRUNC | Discards the fractional part of a number.  Examples: TRUNC(-3.2) = -3 and TRUNC(3.2) = 3                                 |

#### **Calculation Aggregation**

Calculation aggregation is sometimes needed with calculated columns.

If the calculation aggregate is used, any calculated columns will be re-executed up the hierarchy, so that the calculation is done on group-level aggregates instead of row-level values. Furthermore, each term in the calculation will be summed by default, but this can be controlled if a different aggregation is needed.

The aggregation applied to each column included in the calculation expression can be specified using the following syntax:

[term:aggregate]

#### For example:

[exposure:sum]/[risklimit:mean]

[exposure]/[risklimit:mean] also has the same result since no aggregation specified defaults to sum.

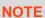

Most of the Panopticon aggregation methods are supported, except those that involve more than one column.

You can specify any of the following functions:

| abs                     |
|-------------------------|
| abssum                  |
| count                   |
| countdistinct           |
| countnonzero            |
| harmonicmean            |
| level                   |
| max                     |
| mean                    |
| min                     |
| neg                     |
| percentofweightparent   |
| percentoftotalreference |

| pos         |
|-------------|
| product     |
| siblingrank |
| stdev       |
| stdevp      |
| sum         |

# **Text Calculations**

Text calculations allow new text columns to be created based on input string manipulation.

They typically use one or more of the following operators:

| Function      | Description                                                                                                    |
|---------------|----------------------------------------------------------------------------------------------------|
| CONCAT        | Concatenates two strings together.                                                                                                    |
| DEC2HEX       | Converts a decimal number to hexadecimal.  Example: DEC2HEX(255, 2) = "FF"                                                                              |
| FIND          | Returns the starting position of a text string within another text string.                                                                              |
| IFTEXT        | Returns a string based on the expression being evaluated to <b>true</b> or <b>false</b> .                                                               |
| LEFT          | Returns the left most characters from a string producing a new string.                                                                                  |
| LEN           | Returns the number of characters in a string.                                                                                                    |
| LOWER         | Returns the input string in lower case.                                                                                                    |
| MID           | Returns the characters from the middle of a text string, given a starting position and length.                                                          |
| PROPER        | Converts a text string to proper case; the first letter in each word in uppercase, and all other letters in lower case.                                 |
| REPLACE_ALL   | Replaces all the instances of the pattern_to_replace with the replacement_text.                                                                         |
|               | For example: replace_All(input_text, pattern_to_replace, replacement_text)                                                                              |
|               | replace_All("ABA", "A", "X") = "XBX"                                                                                                    |
|               | NOTE: Only input_text may be null.                                                                                                    |
|               | Special cases:                                                                                                    |
|               | If input_text is null, the result is null.                                                                                                    |
|               | If pattern_to_replace is empty, it's considered to occur at every position in the input_text (including before the first and after the last character). |
| REPLACE_FIRST | Replaces the first instance of the pattern_to_replace with the replacement_text.                                                                        |
|               | For example:                                                                                                    |
|               | Replace_First(input_text, pattern_to_replace, replacement_text)                                                                                         |
|               | Replace_First("ABA", "A", "X") = "XBA"                                                                                                    |
|               | NOTE: Only input_text may be null.                                                                                                    |
|               | Special cases:                                                                                                    |

|       | <ul> <li>If input_text is null, the result is null.</li> <li>If pattern_to_replace is empty, it's considered to occur at every position in the input text (including before the first and after the last character).</li> </ul> |
|-------|----------------------------------------------------------------------------------------------------|
| RIGHT | Returns the right most characters from a string producing a new string.                                                                                                    |
| TRIM  | Returns the input string stripped of leading or following spaces.                                                                                                    |
| UPPER | Returns the input string in upper case.                                                                                                    |

In addition, the **IF** calculation can be used on text inputs to define the condition, to produce numeric output.

Example: IF([SIDE]="BUY",[SIZE],-[SIZE])

### **Calculation Data Type**

The data type of a calculation will default to text if a text column is used in the calculation. This type can be set manually by checking the "**Set type manually**" checkbox.

| Set type manually      |       |                         |   |
|------------------------|-------|-------------------------|---|
| And then picking the a | pprop | riate output data type. |   |
| Set type manually      | 40    | Numeric                 | * |

# **Asymmetric Reporting**

An asymmetric report combines the values of two dimensions or text columns. The combination of these two fields through text concatenation provides greater flexibility for visual display, whether in a hierarchy, on a text axis, or through cross tabbing into rows and columns.

#### Time Series Calculations

Calculated fields can be:

numeric columns or numeric time series

text time series

If one of the expressions used is a time series measure, then the result will be a new numeric time series calculated column.

As with standard calculated columns, time series calculated columns are calculated for every time slice and every item within the data set.

### **Example Numeric Calculations**

```
Forecast Variance = ( [Actual] - [Forecast] ) / [Forecast]
Holding = [NumberofShares] * [LastPrice]
```

### **Example Text Time Series Calculation**

| time                | anger | joy    | sad   |
|---------------------|-------|--------|-------|
| 10/12/2020 00:00:00 | 20.00 | 100.00 | 0.00  |
| 10/12/2020 00:00:00 | 60.00 | 50.00  | 20.00 |
| 10/12/2020 00:00:00 | 80.00 | 10.00  | 30.00 |
| 10/12/2020 00:00:00 | 40.00 | 0.00   | 60.00 |

Sample fields

Transforming to enable time series, the time axis values will be based on the **time** column.

Sample expression for the calculated text column Dominant, calculates emotion with highest value at each time point:

```
IFTEXT(([anger] > [joy]) & ([anger] > [sad]), "Anger", IFTEXT([joy] > [sad],
"Joy", "Sadness"))
```

### **NOTE**

- Text time series columns (calculated or not) cannot be used in the breakdown.
- When the time series transform is switched off in time series calculation columns, an error message will be displayed "Can't use time series functions, the time series transform is not enabled." Switch the time series transform on to fix the issue.

### **Time Window Calculations**

Time Window calculations allow new columns to be created that are based on a defined time window.

There are several additional functions:

| Function        | Description                                                                                                    |
|-----------------|----------------------------------------------------------------------------------------------------|
| COUNT_TIMEWIN   | Like SUM_TIMEWIN, but simply returns the number of time slices between the defined time window, that have non-null values.    |
| CUMSUM_TIMEWIN  | The cumulative sum of Time Series value between start and end times.  Alias for SUM_TIMEWIN("Measure", TimeWindowStart, Now). |
| LOOKUP          | The value of a Time Series measure at a specific time.                                                                        |
| MAX_TIMEWIN     | The maximum value between the start and end times.                                                                            |
| MEAN_TIMEWIN    | The mean value of the Time Series between the start and end times.                                                            |
| MIN_TIMEWIN     | The minimum value between the start and end times.                                                                            |
| NOW             | Returns the system Date/Time in default or provided format.  Example: NOW() or NOW("yyyy MMM dd HH:mm:ss").                   |
| PRODUCT_TIMEWIN | The product of the Time Series values between the start and end times.                                                        |
| STDEV_TIMEWIN   | The standard deviation of the time series between the start and end times.                                                    |

| STDEVP_TIMEWIN | The population standard deviation of the time series between the start and end times.                            |
|----------------|----------------------------------------------------------------------------------------------------|
| SUM_TIMEWIN    | The sum of Time Series values between start and end times.                                                       |
| UTC            | Returns the current UTC Date/Time in default or provided format.  Example: UTC() or UTC("yyyy MMM dd HH:mm:ss"). |

#### And three additional measures:

| Function        | Description                                  |
|-----------------|----------------------------------------------|
| SnapshotTime    | The time slice at the Snapshot Time          |
| TimeWindowEnd   | The Time slice at the end of a time window   |
| TimeWindowStart | The Time slice at the start of a time window |

NOTE

When using Time Windows calculations, fields referenced by the calculation should be enclosed in double quotes and NOT square brackets.

For example, using the Time Series column **PRICE**, the following calculations can be created:

| Function                                        | Description                                                                     |
|-------------------------------------------------|---------------------------------------------------------------------------------|
| Difference Between Start and End of Time Window | LOOKUP("PRICE",TimeWindowStart)-LOOKUP("PRICE",TimeWindowEnd)                   |
| Time Window Maximum value across                | MAX_TIMEWIN( "PRICE", TimeWindowStart, TimeWindowEnd )                          |
| Time Window Standard<br>Deviation               | STDEV_TIMEWIN( "PRICE", TimeWindowStart, TimeWindowEnd )                        |
| Variance since Time Window<br>Start             | ( [PRICE] - LOOKUP("PRICE",TimeWindowStart) ) / LOOKUP("PRICE",TimeWindowStart) |

# **Time Period Calculations**

Time Period calculations are like Time Window calculations but relative to the current time slice.

| Function       | Description                                                                                                    |
|----------------|----------------------------------------------------------------------------------------------------|
| CONTINUE_NPREV | Checks if there was a value in a previous time slice, N time slices back, and a value for the current time slice. When you have the case "previous had value, and current has a value", this function returns 1. Otherwise, it returns 0. |
|                | One use case can be to "mark" that a series has a value (not NULL) in the current time slice, when it also had a value in a previous time slice.                                                                                          |
|                | CONTINUE_NPREV is related to LEAVE_NPREV and JOIN_NPREV.                                                                                                    |
| COUNT_NPREV    | Returns the number of non-null time slice values across the defined range. Otherwise, it returns ${\bf 0}$ .                                                                                                    |

**DATEADD** Adds an integer value to a specified DATEPART of an input date value.

> returning the modified value. Valid DATEPART values are YEARS, MONTHS, DAYS, HOURS, MINUTES, SECONDS, MILLISECONDS, MICROSECONDS,

and NANOSECONDS.

**DATEDIFF** The count of the specified DATEPART boundaries crossed between the

specified StartDate and EndDate.

Valid DATEPART values are YEARS, MONTHS, DAYS, HOURS, MINUTES. SECONDS, MILLISECONDS, MICROSECONDS, and NANOSECONDS.

DATEDIFF2 The total amount of elapsed time between the StartDate and EndDate

expressed in a given unit.

Valid DATEPART values are YEARS, MONTHS, DAYS, HOURS, MINUTES, SECONDS, MILLISECONDS, MICROSECONDS, and NANOSECONDS.

The total amount of time elapsed from Date until NOW expressed in given DATEDIFF TO NOW

Valid DATEPART values are YEARS, MONTHS, DAYS, HOURS, MINUTES, SECONDS, MILLISECONDS, MICROSECONDS, and NANOSECONDS.

The total amount of time elapsed from Date until Today(start of day) DATEDIFF\_TO\_TODAY

expressed in given unit.

Valid DATEPART values are YEARS, MONTHS, DAYS, HOURS, MINUTES. SECONDS, MILLISECONDS, MICROSECONDS, and NANOSECONDS.

DELTA\_NPREV Alias for "Measure"-NPREV("Measure", number).

> Calculates the change from the value N time slices previous, to the current value. For example, the current time slice counts as 1, the preceding as 2 and the next as 3 time slices previous. That way, the function always considers N consecutive time slices/values – not N consecutive spaces between values. So, if the current value is 2, and the value three steps back (counting the current value as 1) was 5, then DELTA\_NPREV is -3.

DELTA NPREV is related to DELTA PCNT NPREV

DELTA\_PCNT\_NPREV Alias for "Measure"/NPREV("Measure",number)-1.

> Works exactly like DELTA\_NPREV, but instead of delivering the nominal value of Value(N=3)-Value(N=1), it calculates the difference divided by Value(N=3), For example, moving from 5 to 2 gives you DELTA=-3 and DELTA\_PCNT = -0.60 (-3/5).

DELTA PCNT NPREV is related to DELTA PCNT.

FALL\_NPREV Detects if a series has had a decreasing value when comparing the current

time slice to a previous time slice. If the current value was lower, then the function returns 1. Otherwise, it returns 0.

FALL\_NPREV is related to GAIN\_NPREV.

GAIN\_NPREV Detects if a series has had an increasing value when comparing the current

time slice to a previous time slice. If the current value was higher, then the

function returns 1. Otherwise, it returns 0. GAIN NPREV is related to FALL NPREV.

JOIN NPREV Checks if there was a null value in a previous time slice, N time slices back,

while there is a value for the current time slice. When you have the case "previous was NULL, and current has value", this function returns 1.

Otherwise, it returns 0.

One use case can be to "mark" that a series had a NULL in a previous time

JOIN\_NPREV is related to LEAVE\_NPREV and CONTINUE\_NPREV.

Panopticon Web Authoring Guide

| LEAVE_NPREV | Check if there was a value in a previous time slice, N time slices back, while  |
|-------------|---------------------------------------------------------------------------------|
|             | there is NULL for the current time slice. When you have the case "previous      |
|             | had value, and current is NULL", this function returns 1. Otherwise, it returns |
|             | 0                                                                               |

One use case can be to "mark" that a series has a NULL in the current time slice, when it had a value in a previous time slice.

LEAVE\_NPREV is related to JOIN\_NPREV and CONTINUE\_NPREV.

MAX\_NPREV The maximum value of current time and the value n time slices before that.

MIN NPREV The minimum value of current time and the value n time slices before that.

**NPRFV** The value of a measure n time slices previous of the current time.

PRODUCT\_NPREV The product of the values n time slices previous of the current time.

SMA\_NPREV The Simple Moving Average for the n time slices up to and includes the

current time slice.

Alias for SUM\_NPREV("Measure",number)/number.

STDEV\_NPREV Calculates the standard deviation for a number of preceding time slices.

STDEVP\_NPREV Calculates the population standard deviation for a number of preceding time

slices.

SUM\_NPREV The sum of the values n time slices up to and including the current time slice.

TO\_POSIX Converts timestamp values to posix.

TO\_POSIXMILLIS Converts timestamp values to posixmillis.

If the input date is within the period compared to the current timestamp, then WITHIN PERIOD

the measure is returned, otherwise null is returned.

Usage Example:

withinperiod(period, date, measure)

where period is either of ["WTD", "MTD", "QTD", "YTD"]

"WTD" = week to date "MTD" = month to date "QTD" = quarter to date "YTD" = year to date

**NOTE** 

When using Time Period calculations, fields referenced by the calculation should be enclosed in double quotes and NOT square brackets.

For example, using the Time Series column **PRICE**, the following calculations can be created,

Change in Price compared to [PRICE] - NPREV("PRICE",1) previous time slice

Change in Price compared to 5 time slices previously

[PRICE] - NPREV("PRICE",5)

% Change in Price compared to Previous Time slice

([PRICE] - NPREV("PRICE",1)) / NPREV("PRICE",1)

| 5 Period Moving Average  | SUM_NPREV("PRICE",5)/5   |
|--------------------------|--------------------------|
| 20 Period Moving Average | SUM_NPREV("PRICE",20)/20 |

#### **Parameterization in Calculated Columns**

#### Given Table 1:

| Group | Name | Value |
|-------|------|-------|
| X     | A    | 2.00  |
| X     | В    | 3.00  |
| Υ     | С    | 4.00  |

#### Creating a new numeric parameter **X** with a value of **7**:

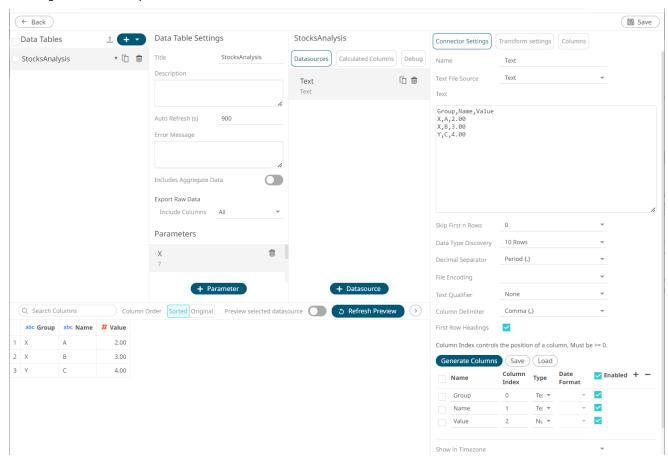

# Then adding calculated columns AddOne = [Value] + 1 and AddX = [Value] + {X} will result to:

| Group | Name | Value | AddOne | AddX  |
|-------|------|-------|--------|-------|
| Χ     | A    | 2.00  | 3.00   | 9.00  |
| Х     | В    | 3.00  | 4.00   | 10.00 |
| Υ     | С    | 4.00  | 5.00   | 11.00 |

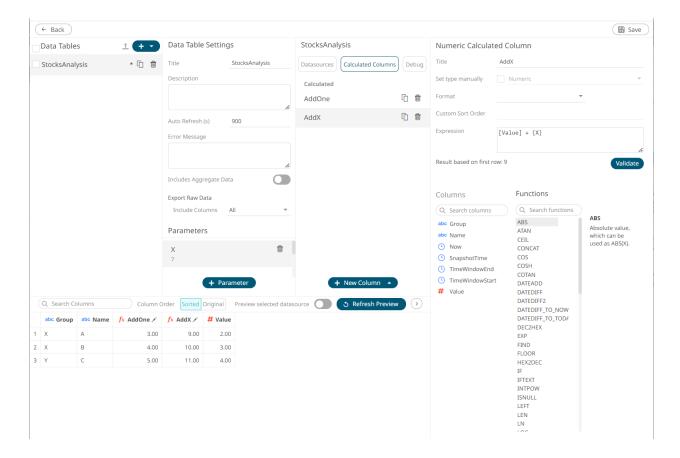

#### Sample 1

Below is the defined breakdown in a Table visualization:

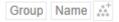

This Table visualization shows the grouping of the columns based on the breakdown hierarchy with **AddOneSum**, **AddXSum**, **AddOneCalc**, **AddXCalc** as Visual Members with the corresponding aggregates and the **X** value is set to **7**:

| Column     | Aggregate   |
|------------|-------------|
| Value      | Sum         |
| AddOneSum  | Sum         |
| AddXSum    | Sum         |
| AddOneCalc | Calculation |
| AddXCalc   | Calculation |

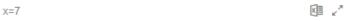

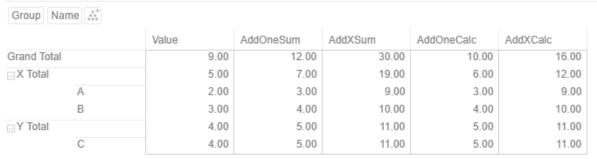

# Adding an *Action Dropdown* in the dashboard with a **Set Parameter** mode:

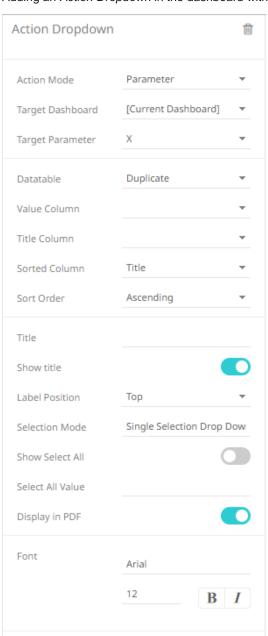

# And given Table 2:

| Value |    |
|-------|----|
|       | 0  |
|       | 1  |
|       | 7  |
|       | 12 |

# Will result to these Table values:

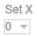

| X=0                       |   |       |           |         |            |          | M 27 |  |
|---------------------------|---|-------|-----------|---------|------------|----------|------|--|
| Group Name x <sup>+</sup> |   |       |           |         |            |          |      |  |
|                           |   | Value | AddOneSum | AddXSum | AddOneCalc | AddXCalc |      |  |
| □X                        | A | 2.00  | 3.00      | 2.00    | 3.00       | 2.00     |      |  |
|                           | В | 3.00  | 4.00      | 3.00    | 4.00       | 3.00     |      |  |
| X Total                   |   | 5.00  | 7.00      | 5.00    | 6.00       | 5.00     |      |  |
| _ Y                       | С | 4.00  | 5.00      | 4.00    | 5.00       | 4.00     |      |  |
| Y Total                   |   | 4.00  | 5.00      | 4.00    | 5.00       | 4.00     |      |  |
| Grand Total               |   | 9.00  | 12.00     | 9.00    | 10.00      | 9.00     |      |  |

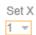

Group Name 👯 Value AddOneSum AddXSum AddOneCalc AddXCalc Α 2.00 3.00 3.00 3.00 3.00  $\equiv X$ В 4.00 4.00 4.00 4.00 3.00 X Total 5.00 7.00 7.00 6.00 6.00  $\Box Y$ С 4.00 5.00 5.00 5.00 5.00 Y Total 4.00 5.00 5.00 5.00 5.00 Grand Total 9.00 12.00 12.00 10.00 10.00

X=1

M /

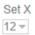

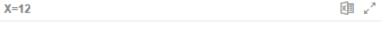

| Group Name : |    |       |           |         |            |          |
|--------------|----|-------|-----------|---------|------------|----------|
|              |    | Value | AddOneSum | AddXSum | AddOneCalc | AddXCalc |
| _X           | A  | 2.00  | 3.00      | 14.00   | 3.00       | 14.00    |
|              | В  | 3.00  | 4.00      | 15.00   | 4.00       | 15.00    |
| X Total      |    | 5.00  | 7.00      | 29.00   | 6.00       | 17.00    |
| _ Y          | С  | 4.00  | 5.00      | 16.00   | 5.00       | 16.00    |
| Y Total      |    | 4.00  | 5.00      | 16.00   | 5.00       | 16.00    |
| Grand Tota   | al | 9.00  | 12.00     | 45.00   | 10.00      | 21.00    |

# **Adding Ranking Columns**

Adding a new ranking column requires a numeric source column.

### Steps:

- On the *Data Sources* pane, click **Calculated Columns**.
   The *Calculated Columns* pane displays.
- 2. Click New Column > Ranking.

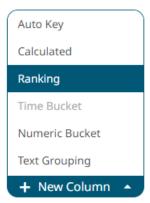

The *Ranking Column* pane displays which lets you create new numeric columns based on ranking other columns in your data source. The rank is calculated for each row across each time period.

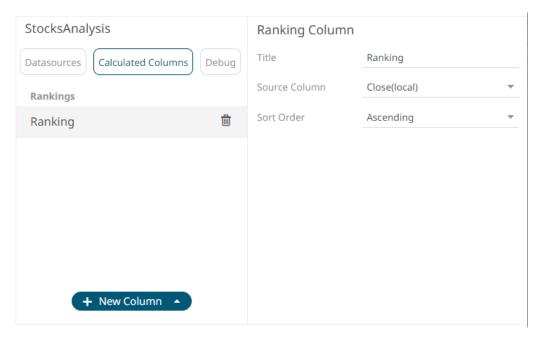

- 3. Fill in the Title field.
- 4. Select a numeric Source Column.
- 5. Define whether the column should be ranked:
  - Ascending
  - Descending
- 6. Click Refresh Preview . The new ranking column is added and displayed in the Data Preview.

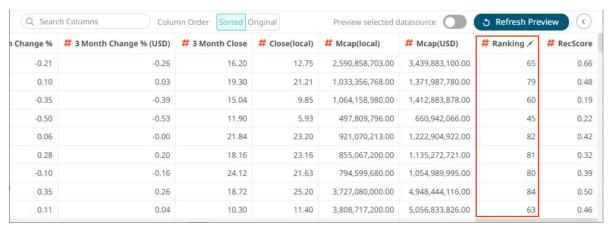

# Adding Time Buckets – Categorical Time Analysis

Time based data can be represented as continuous Time Series and displayed in time series visualizations such as the Line Graph. However, there are circumstances when data analysis does not require continuous time but instead requires time grouping and aggregation. Time parts support this categorical use of time.

To group and aggregate time-based data, a Date/Time column should be present in the data table.

#### Steps:

- 1. On the Data Sources pane, click Calculated Columns.
  - The Calculated Columns pane displays.
- 2. Click New Column > Time Bucket.

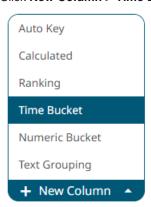

The Date/Time column (e.g., **Maturity Date**) that will be used for the time bucketing is displayed under the *Calculated Columns* pane and the *Time Bucket Column* pane also displays.

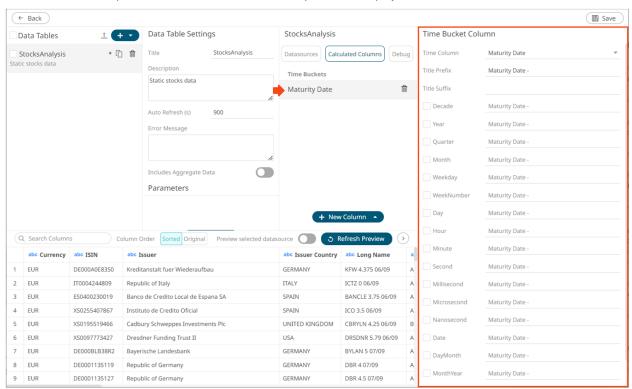

- 3. Enter the Title Prefix.
- 4. Enter the Title Suffix.
- 5. Select the required time buckets.
- 6. Click Refresh Preview . The new time bucketing column is added and displayed in the Data Preview.

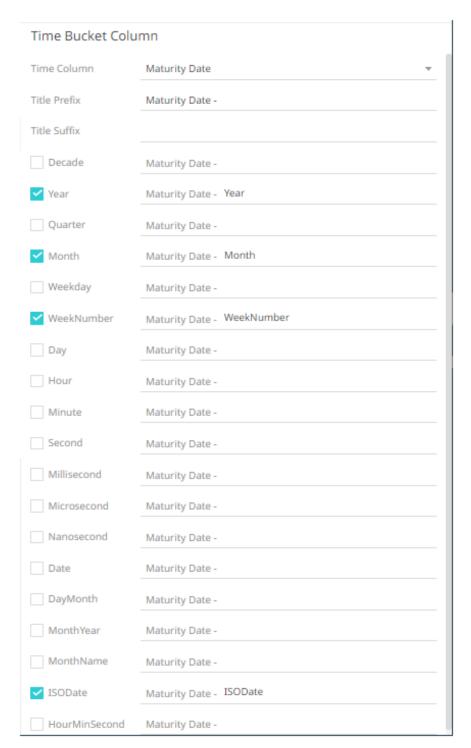

This process adds additional text columns to the data table which can be used in:

- Hierarchies / Breakdowns
- Filters
- Color Variables
- Detail Variables

Once selected the new time bucket columns will appear in the data table schema listing.

As an example, the data set below relates to a EURO dominated Bond universe:

Each individual bond represents a row within the data set and has associated properties represented by each column.

The Maturity Date represents the date to which the Bond matures.

By creating the Year Time Part, a Bar graph of Maturity Year can be displayed:

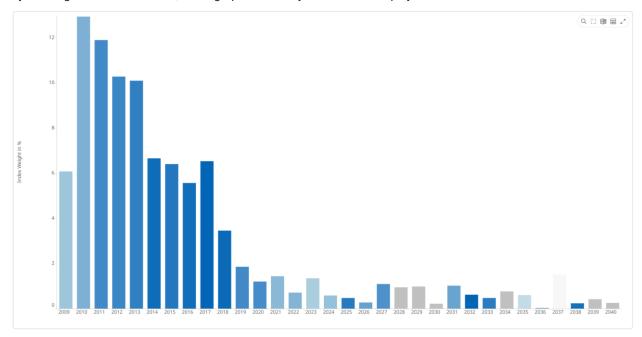

Similarly using the Month Time Part, a Bar graph of cumulative issuance by Month can be displayed:

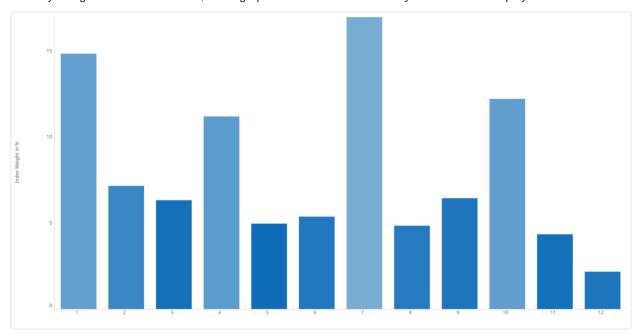

Using the WeekNumber Time Part, a Bar graph of cumulative issuance by Week Number can be displayed.

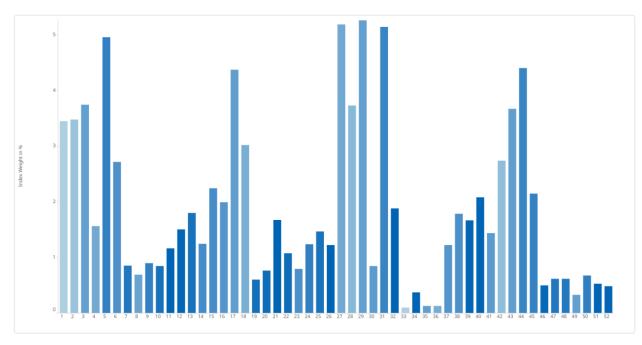

Using the ISODate Time Part, a Bar graph of cumulative issuance by ISO Date can be displayed.

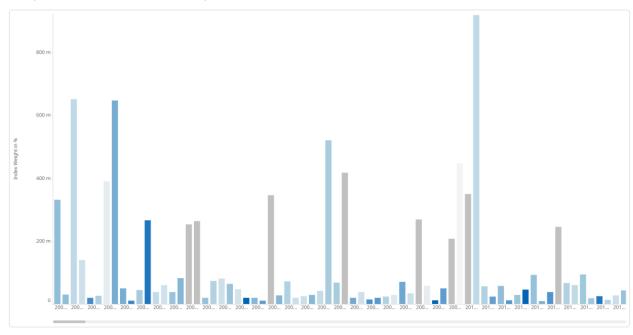

# **Adding Bucketing with Unique Values**

Numeric data is represented as a continuous set of values in displays and filters. However, there are circumstances when the numeric values are not continuous, but instead discrete categories, to be grouped and filtered upon.

Numeric fields can be converted into text in the underlying data repository, but then sort order is treated as text, rather than numeric.

To group and aggregate numeric data, numeric columns should be present in the data table.

Steps:

1. On the Data Sources pane, click Calculated Columns.

The Calculated Columns pane displays.

2. Click New Column > Numeric Bucket.

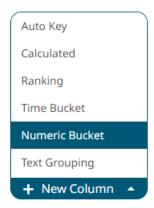

The numeric bucket instance is displayed on the *Data Sources Settings* with **Numeric Bucket** as the default title, also the *Numeric Bucket Column* pane displays.

You may opt to modify the numeric identity bucket Title.

3. Select **Unique Values** in the *Bucketing Mode* drop-down list box.

### Numeric Bucket Column

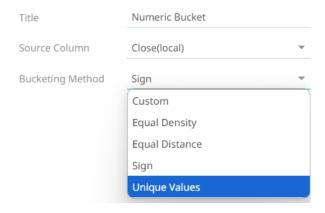

#### Numeric Bucket Column

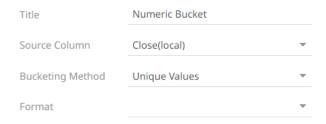

- 4. Select the numeric Source Column and Format.
- 5. Click Refresh Preview . The new numeric identify bucket column is added and displayed in the Data Preview.

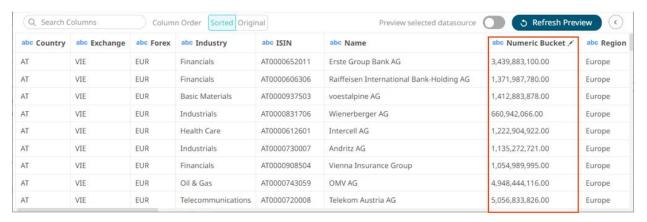

These new identity columns can then be used as categories in the breakdown, and as categorical filters:

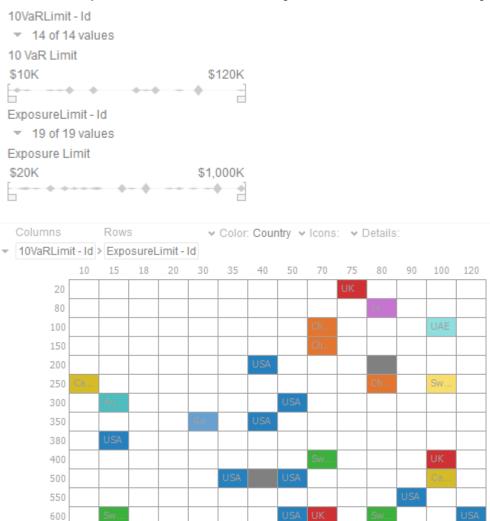

# **Adding Numeric Sign Bucketing**

Numeric data is represented as a continuous set of values in displays and filters. Sometimes it may be necessary to divide the data into positive and negative subsets. This can be achieved with Sign bucketing.

#### Steps:

- On the Data Sources pane, click Calculated Columns.
   The Calculated Columns pane displays.
- 2. Click New Column > Numeric Bucket.

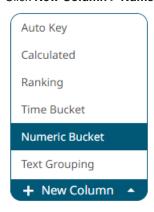

The numeric bucket instance is displayed on the *Data Sources Settings* with **Numeric Bucket** as the default title, also the *Numeric Bucket Column* pane displays.

You may opt to modify the numeric sign bucket Title.

3. Select the numeric Source Column and set the Bucketing Mode to Sign.

#### Numeric Bucket Column

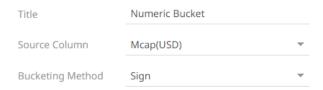

4. Click Refresh Preview . The new numeric sign bucket column is added and displayed in the Data Preview.

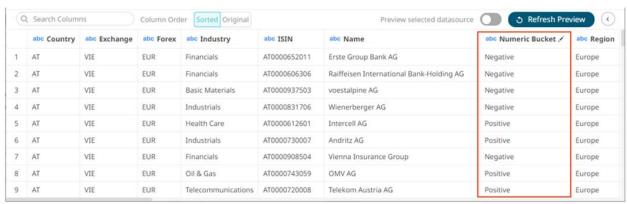

# **Adding Numeric Equal Distance Bucketing**

Numeric data is represented as a continuous set of values in displays and filters. Sometimes it may be necessary to divide the data into equal sized bucket subsets.

This can be achieved with Equal Distance bucketing and are commonly used when producing histograms.

#### Steps:

- 1. On the Data Sources pane, click Calculated Columns.
  - The Calculated Columns pane displays.
- 2. Click New Column > Numeric Bucket.

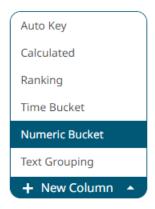

The numeric bucket instance is displayed on the *Data Sources Settings* with **Numeric Bucket** as the default title, also the *Numeric Bucket Column* pane displays.

You may opt to modify the numeric equal distance bucket Title.

- 3. Select the numeric Source Column.
- 4. Select **Equal Distance** in the *Bucketing Mode* drop-down list box.

#### Numeric Bucket Column

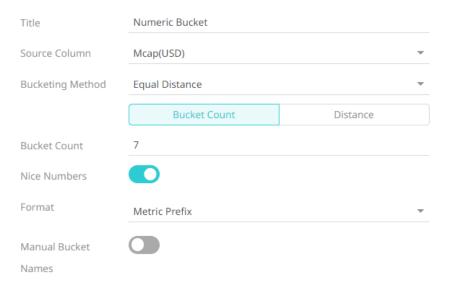

5. Select one of the following modes:

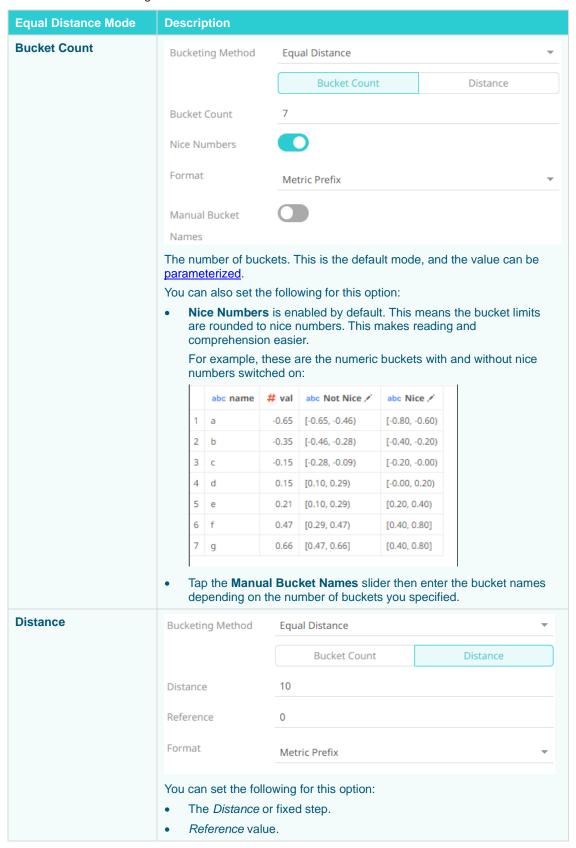

- 6. For both options, you can select whether the Format will be Metric Prefix or Custom.
- 7. Click Refresh Preview . The new numeric equal distance bucket column is added and displayed in the Data Preview.

# **Adding Numeric Custom Bucketing**

Numeric data is represented as a continuous set of values in displays and filters. Sometimes it may be necessary to manually specify customized limits.

#### Steps:

1. On the Data Sources pane, click Calculated Columns.

The Calculated Columns pane displays.

2. Click New Column > Numeric Bucket.

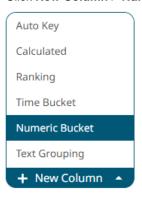

The numeric bucket instance is displayed on the *Data Sources Settings* with **Numeric Bucket** as the default title, also the *Numeric Bucket Column* pane displays.

You can modify the numeric custom bucket's Title.

- 3. Select the numeric Source Column.
- 4. Select Custom in the Bucketing Mode drop-down list box.

#### Numeric Bucket Column

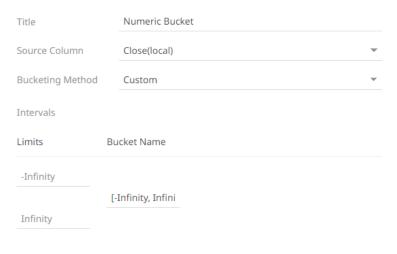

The Limits and Bucket Name fields are displayed.

- 5. Specify the customized limits of a bucket:
  - Enter the *Infinity* value in the *Limits* box with the minimum limit value of the bucket.

This value is displayed in the *Bucket Name* box replacing the **-Infinity** value.

#### Numeric Bucket Column

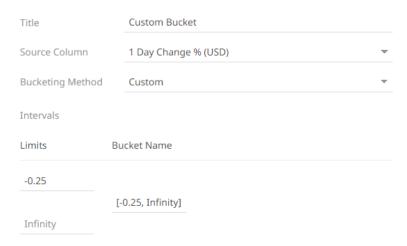

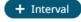

• Enter the *Infinity* value in the *Limits* box with the maximum limit value of the bucket.

This value is displayed in the *Bucket Name* box replacing the **Infinity** value.

### Numeric Bucket Column

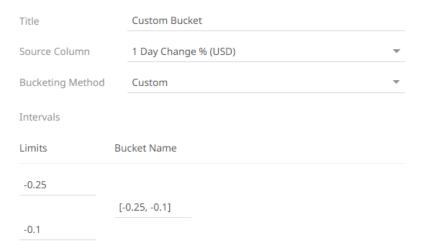

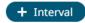

The range of limits is now displayed in the Bucket Name box.

- You can opt to modify the Bucket Name.
- 6. To add more buckets, click

  Another bucket definition box is displayed.

### Numeric Bucket Column

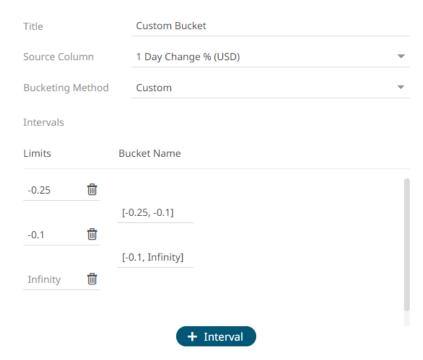

Note that the preceding Infinity bucket value is now the minimum limit value of the new bucket.

7. Replace the *Infinity* value in the *Limits* box with the maximum limit value of the new bucket. This value is displayed in the *Bucket Name* box replacing the Infinity value.

#### Numeric Bucket Column

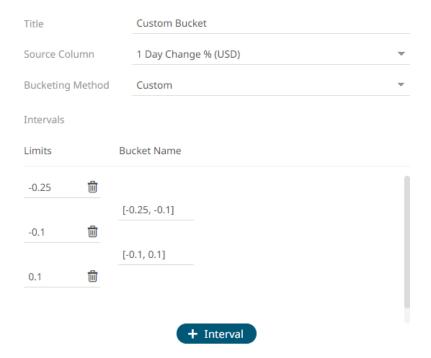

To delete custom bucket range limits, click their corresponding button. The *Bucket Name* value is adjusted based on the available limits.

8. After you are done adding buckets, click Refresh Preview . The new numeric custom bucket column is added and displayed in the Data Preview.

The new custom bucket column will appear in the output data schema.

# **Adding Numeric Equal Density Bucketing**

Numeric data is represented as a continuous set of values in displays and filters. Sometimes it may be necessary to divide the data into equal density bucket subsets. This can be achieved with equal density bucketing.

#### Steps:

- On the Data Sources pane, click Calculated Columns.
   The Calculated Columns pane displays.
- 2. Click New Column > Numeric Bucket.

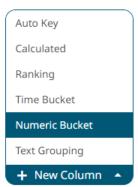

The numeric bucket instance is displayed on the *Data Sources Settings* with **Numeric Bucket** as the default title, also the *Numeric Bucket Column* pane displays.

You may opt to modify the numeric equal density bucket's *Title*.

- 3. Select the numeric Source Column.
- 4. Select **Equal Density** in the *Bucketing Mode* drop-down list box.

#### Numeric Bucket Column

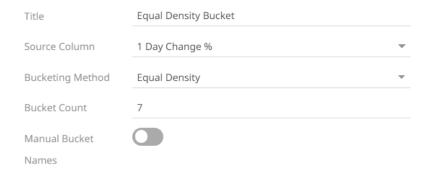

- 5. Enter the Bucket Count. This value can be parameterized.
- 6. Tap the Manual Bucket slider to turn it on.

The Names text box is enabled. For this example, 3 text boxes are available based on the specified Number of Buckets in step 5.

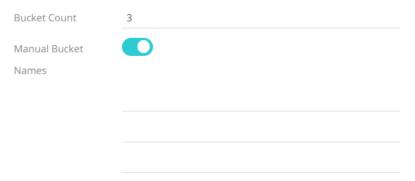

- 7. Enter the bucket Names.
- 8. Click Refresh Preview . The new numeric equal density bucket column is added and displayed in the Data Preview.

For this example, the minimum value of the Source Column (1 Day Change %) is -0.35 and the maximum value is 0.12. When there are three buckets, the ranges will be:

- Range1: -0.11, -0.03
- Range2: -0.03, -0.01
- Range3: -0.01, 0.09

This can then be used in a visualizations breakdown to display data samples.

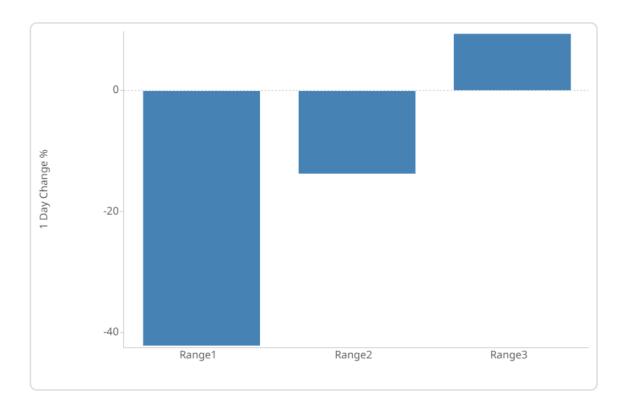

# **Adding Text Groupings**

New custom text groupings can be dynamically added to a data source.

# Steps:

- On the Data Sources pane, click Calculated Columns.
   The Calculated Columns pane displays.
- 2. Click New Column > Text Grouping.

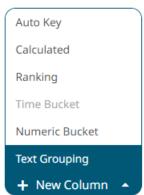

The text grouping instance is displayed with the default title (e.g., **Region Groups**) based on the initially selected *Source Column* (e.g., **Region**) on the *Text Grouping Column* pane.

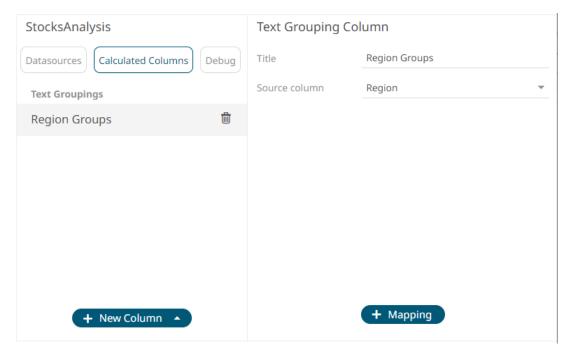

+ Mapping

You may opt to modify the text group column Title.

- 3. Select a Source Column.
- Proceed to adding the custom text groups by clicking A new instance of a grouping is displayed.

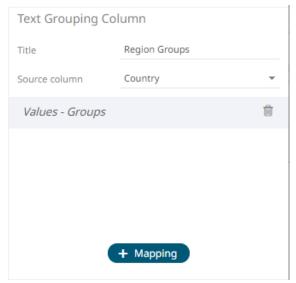

5. Click this instance and define the Values and Groups.

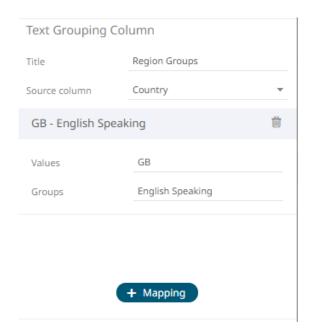

6. Continue adding the Values and Groups.

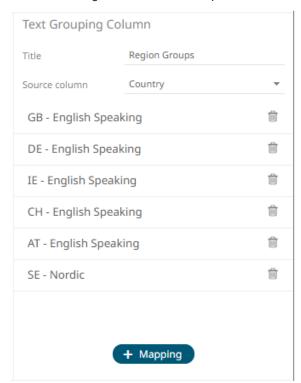

Values not mapped to a group will be assigned the input value.

7. Click Refresh Preview . The new text grouping column is added and displayed in the Data Preview.

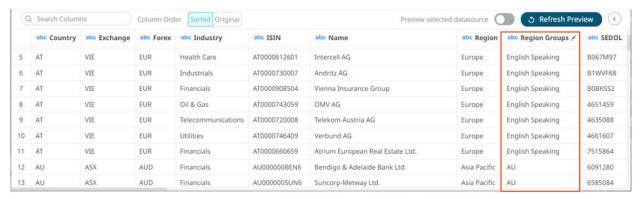

These new custom group columns can be used identically to a source text column, categorizing and filtering data.

# **Modifying User-Defined Columns**

A generated column can be modified.

#### Steps:

- 1. Modifying user-defined columns can be done either by clicking:
  - the Edit button of a generated column title in the Data Preview
  - the Calculated Columns button on the Data Sources Settings pane and clicking the generated column to be modified.

The corresponding user-defined settings are displayed.

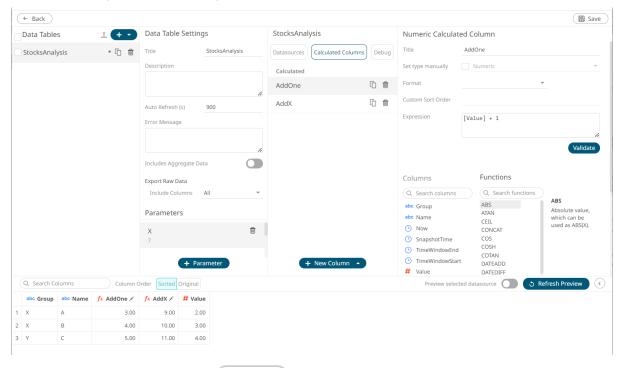

Modify the properties or settings and click save to save the changes.

# **Creating a Duplicate of a Calculated Column**

Make a copy of a generated calculated column and modify it to create a new one.

### Steps:

1. On the Data Sources Settings, click Calculated Columns to display the available user-defined columns.

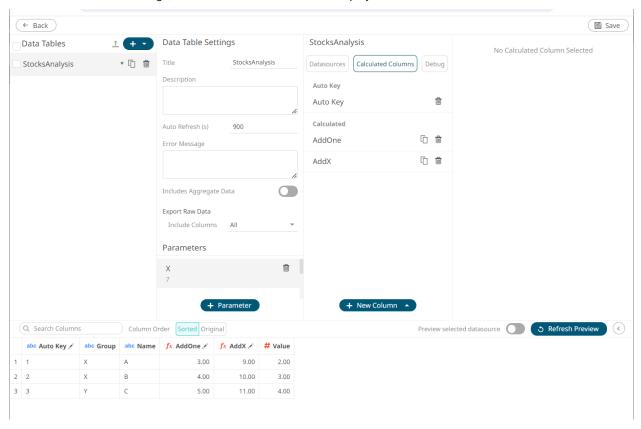

2. Click the **Duplicate** button of a *Calculated Column*.

A copy of the duplicated calculated column is displayed on the Calculated Column pane.

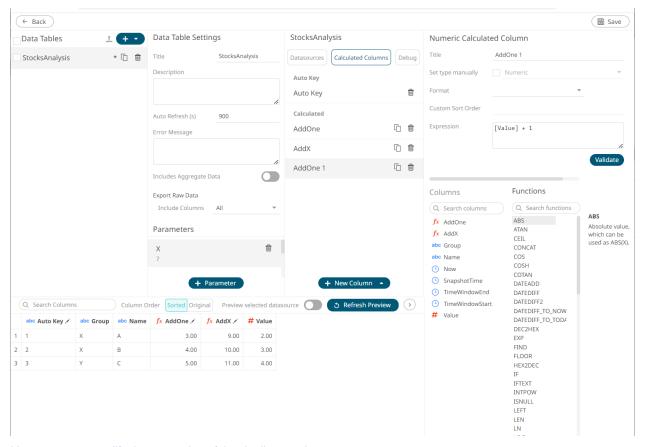

- 3. You can opt to modify the properties of the duplicate column.
- 4. Click Refresh Preview . The duplicate calculated column is added and displayed in the Data Preview.

# **Removing User-Defined Columns**

Generated columns can be deleted.

# Steps:

- 1. Deleting user-defined columns can be done either by clicking:
  - The Edit button of a generated column title in the Data Preview.
     The user-defined column settings are displayed.
  - The Calculated Columns button on the Data Sources Settings pane
     The list of user-defined columns is displayed.

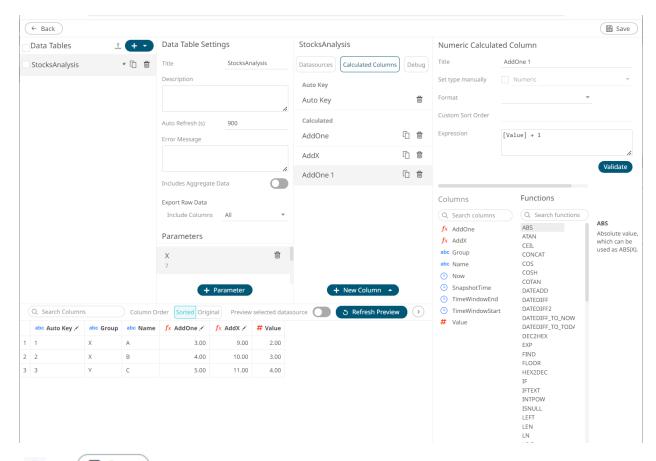

2. Click and Save to delete the user-defined column and save the changes.

# **DATA TABLE COLUMNS SETTINGS**

The Columns pane in the Data Table Editor layout allows:

- modification of the column names
- □ modification of the <u>numeric</u> or <u>Date/Time</u> format
- □ setting the <u>numeric default aggregation</u>
- setting the Min and Max range of numeric columns
- creating a <u>custom sort order</u>

NOTE User-defined columns are not included in the list.

# **Modification of the Column Names**

The name of columns retrieved from the data source can be modified.

# Steps:

- 1. On the Data Sources panel, click a data source to display its settings.
- 2. Click Columns. The Columns pane displays the list of available columns in the data source.

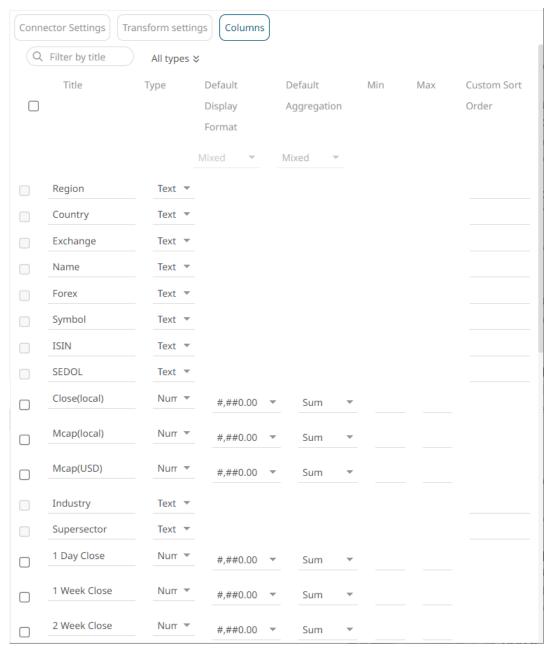

3. Select the column name or names that you want to modify, then enter the new name and click ...

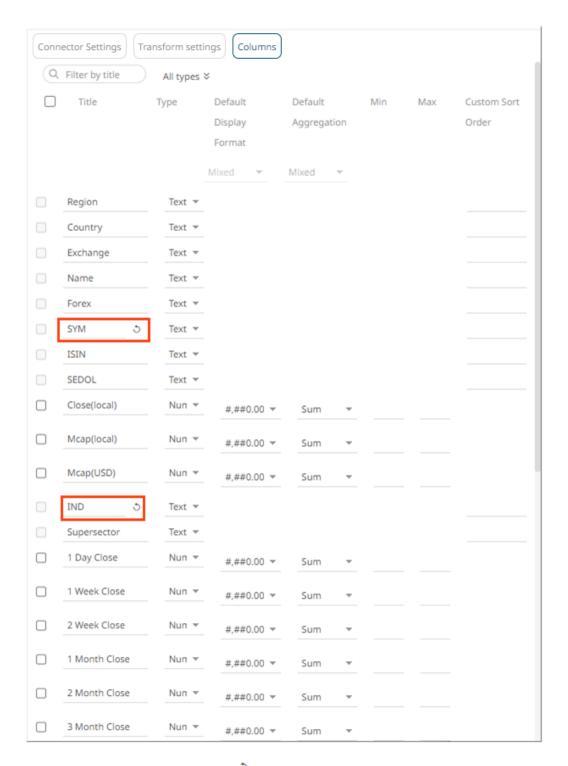

Once the column name is modified, the button is displayed. Click this button to revert to the original column name.

4. Click Refresh Preview . The new column names are displayed on the Data Preview.

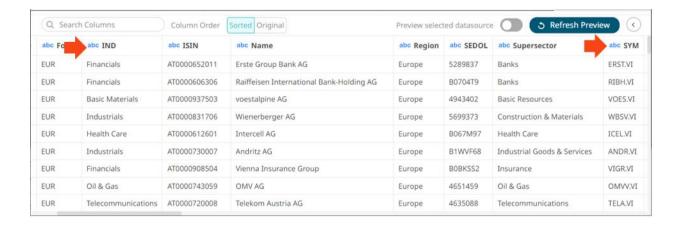

# Modification of the Numeric or Date/Time Column Format

The format of the numeric or Date/Time columns retrieved from the data source can be modified.

#### Steps:

- 1. On the Data Sources panel, click a data source to display its settings.
- 2. Click Columns. The Columns pane displays the list of available columns in the data source.

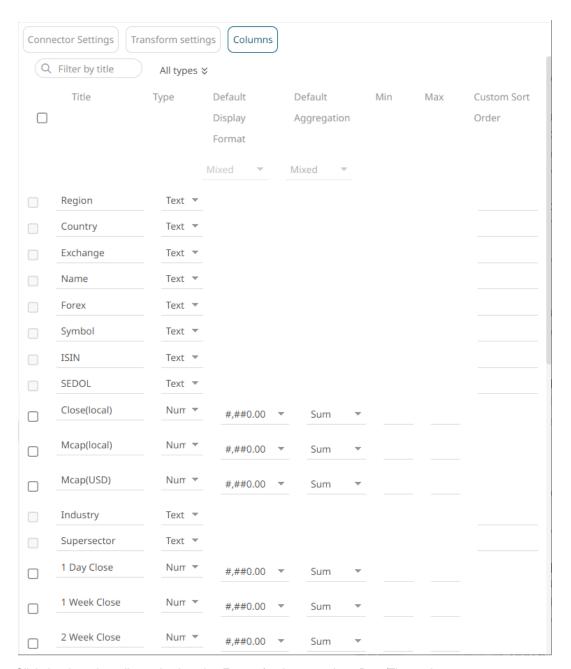

3. Click the drop-down list and select the *Format* for the numeric or Date/Time column.

NOTE The checkbox for numeric or Date/Time columns are enabled and can be selected.

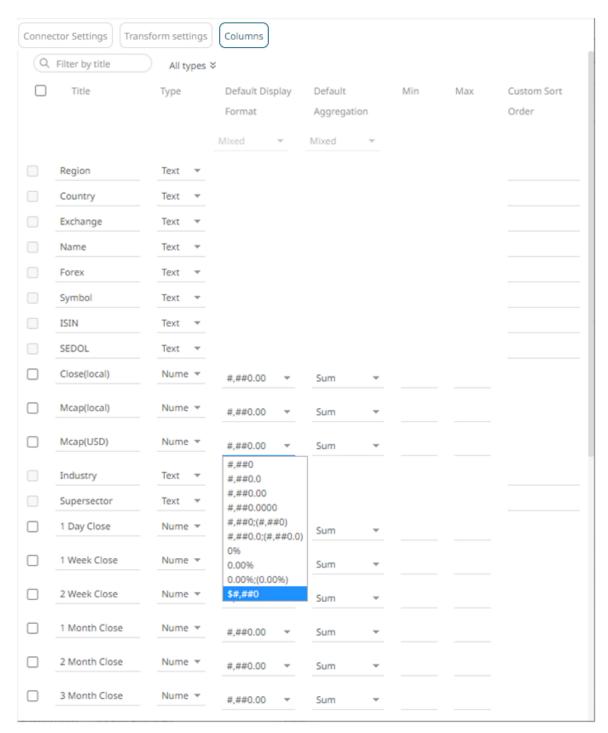

To modify the format of several numeric and/or Date/Time columns, check their corresponding boxes. The *Default Display Format* drop-down list is enabled.

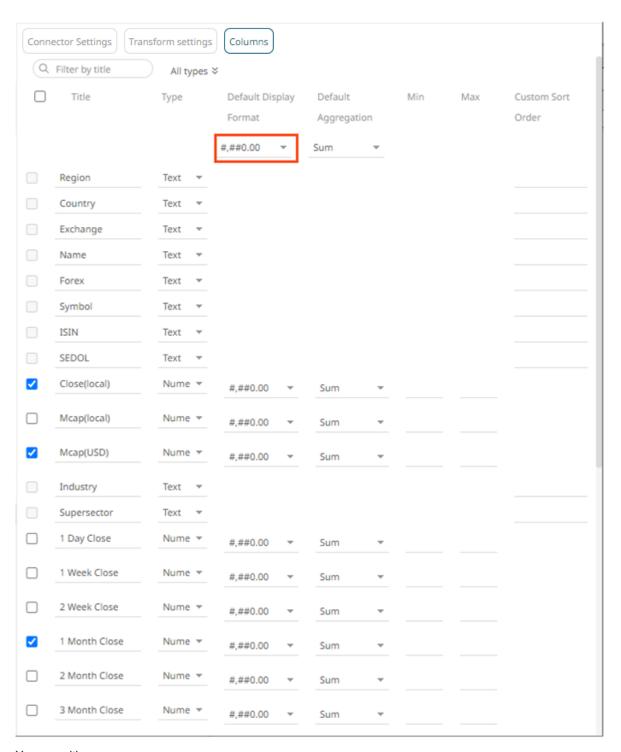

#### You can either:

 Select a format in the Default Display Format drop-down list. This format will be applied to all the checked columns.

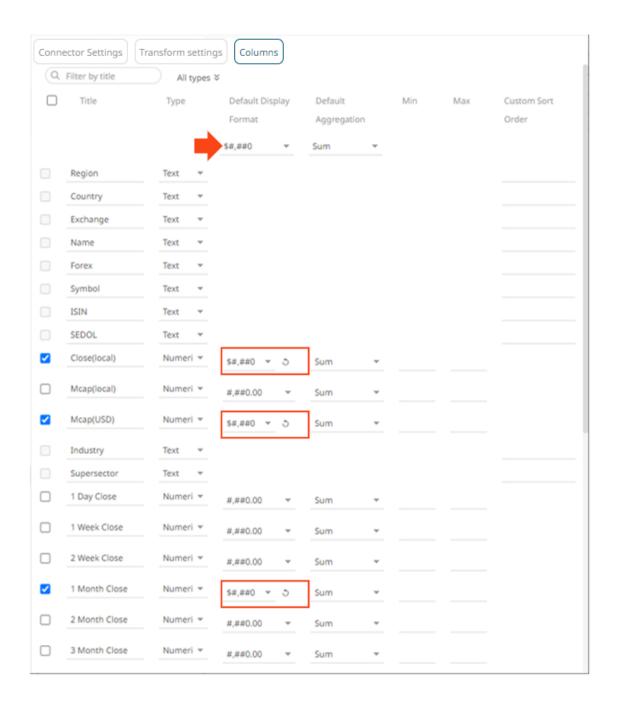

Modify the format for each checked column. The Default Display Format value will be Mixed. Connector Settings Transform settings Columns Q Filter by title All types ∜ Title Type Max Custom Sort Aggregation Order Region Text Country Text Exchange Text Name Symbol Text ISIN Text SEDOL Text Close(local) Numeric \* \$#,##0 Sum Mcap(local) Numeric \* #,##0.00 Sum Mcap(USD) #,##0.001 \* Industry Text Supersector 1 Day Close Numeric \* #.##0.00 1 Week Close #,##0.00 2 Week Close Numeric \* #,##0.00 Sum

Once the column format is modified, the  $^{\circ}$  button is displayed. Click this button to revert to the original column format.

Sum

Sum

Refresh Preview 4. Click . The new column format is applied and displayed on the Data Preview.

٥

1 Month Close

2 Month Close

3 Month Close

Numeric \*

Numeric \*

Numeric \*

#,##0

#,##0.00

#,##0.00

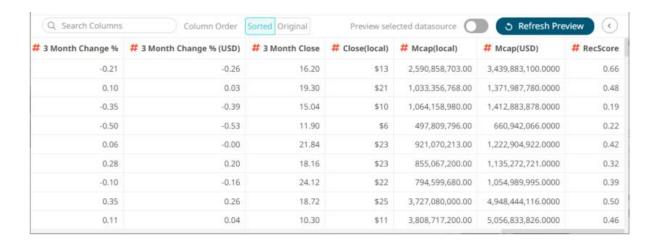

## **Setting the Default Aggregation for Numeric Columns**

Setting the default aggregation of numeric columns can be done on the Columns pane of the Data Table Editor layout.

#### Steps:

- 1. On the Data Sources panel, click a data source to display its settings.
- 2. Click Columns. The Columns pane displays the list of available columns in the data source.

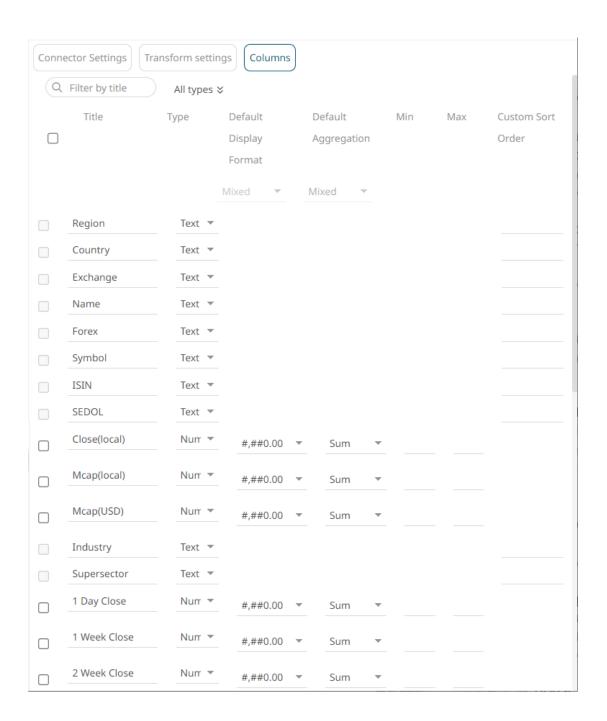

3. Click the drop-down list and select the *Default Aggregation* for the numeric columns. Default is **Sum**.

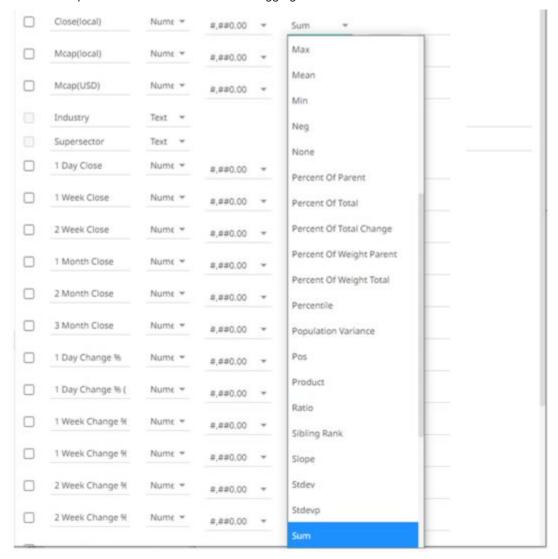

To modify the default aggregation of several numeric columns, check their corresponding boxes. The *Default Aggregation* drop-down list is enabled.

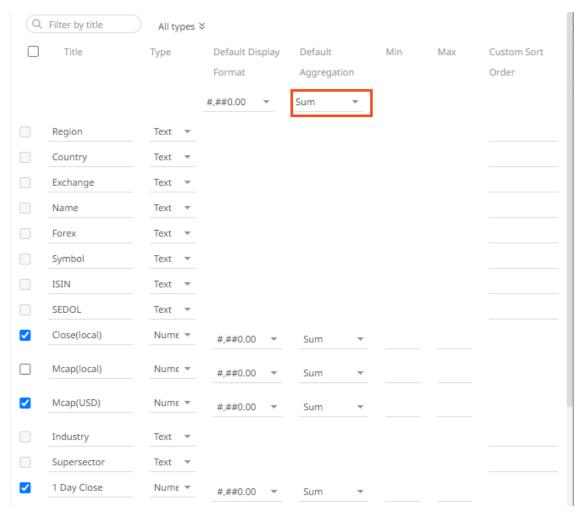

#### You can either:

 Select an aggregation in the Default Aggregation drop-down list. This aggregation will be applied to all the checked columns.

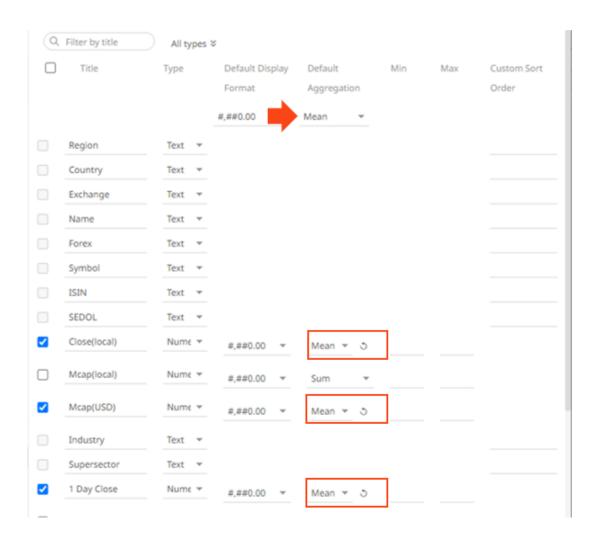

Modify the aggregation for each checked column. The Default Aggregation value will be Mixed.

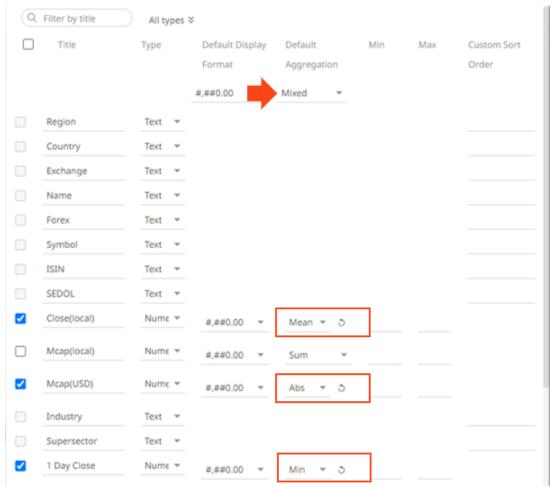

To revert to the default original default aggregation ( $\mathbf{Sum}$ ), click  $^{\circ}$  .

4. Click Refresh Preview . The new default aggregation for the numeric column is applied and displayed on the Data Preview.

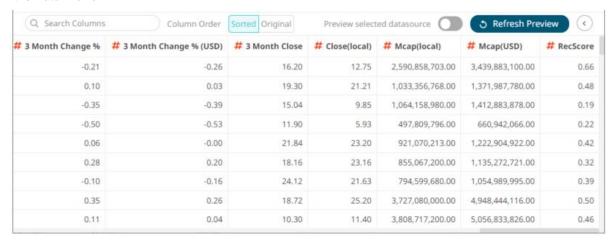

## **Setting the Min and Max Range for Numeric Columns**

Setting the *Min* and *Max* values, for the **Fixed Range** of X and Y variables in visualizations, can be done on the *Columns* pane of the *Data Table Editor* layout.

For example, these numeric columns or fields have the following fixed Min and Max ranges:

| Column | Min | Max |
|--------|-----|-----|
| Age    | 4   | 12  |
| Start  | 1   | 5   |
| End    | 6   | 10  |

On the visualization, when the **Age** column is dragged to the X variable, the Min and Max values are applied.

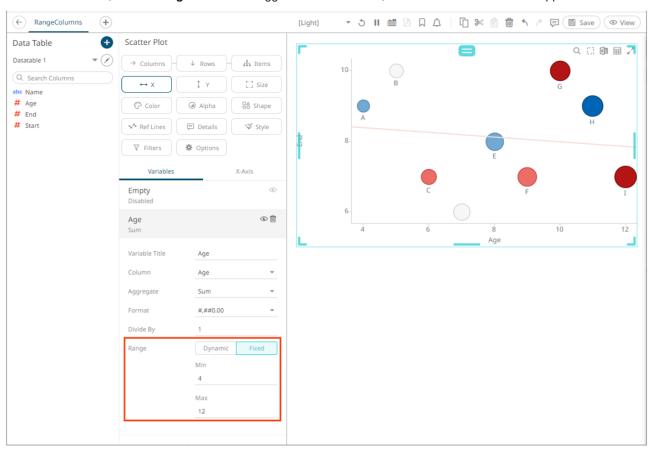

Follow the steps below to modify the *Min* and *Max* fixed range.

#### Steps:

1. On the Data Sources panel, click a data source to display its settings.

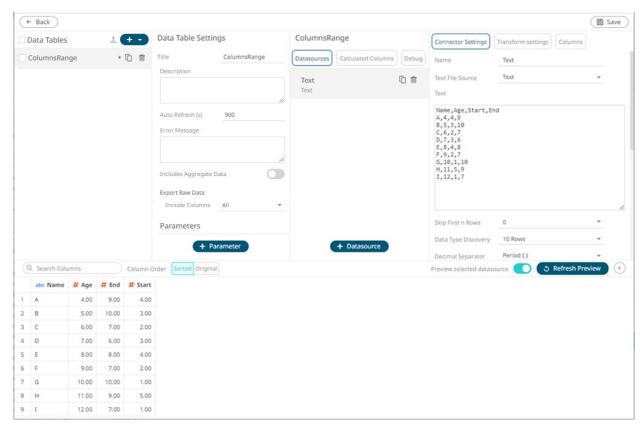

2. Click **Columns**. The *Columns* pane displays the list of available columns in the data source.

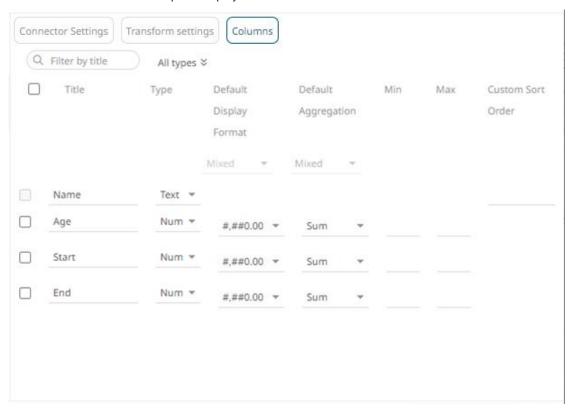

3. To set the fixed range for a single numeric column, enter the *Min* and *Max* values.

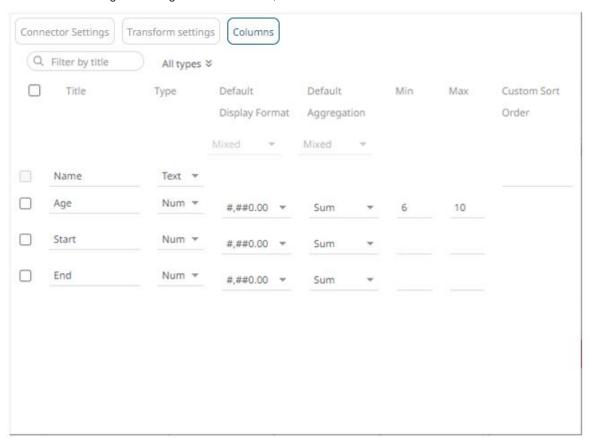

To set the fixed range for several numeric columns, check their corresponding boxes and enter their *Min* and *Max* values.

#### For example:

| Column | Min | Max |
|--------|-----|-----|
| Age    | 6   | 10  |
| Start  | 2   | 4   |
| End    | 6   | 8   |

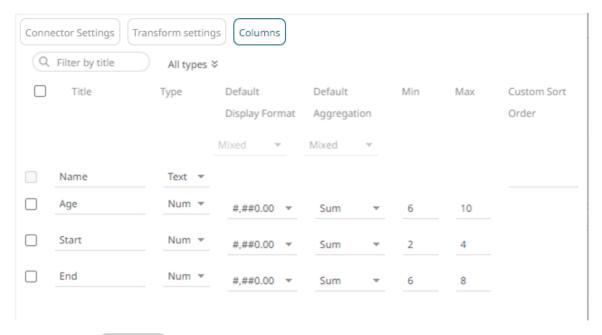

4. Click the **Save** button.

When saved, the notification displays.

On the visualization, when the **Age** column is dragged to the *X* variable, the set *Min* and *Max* values are applied.

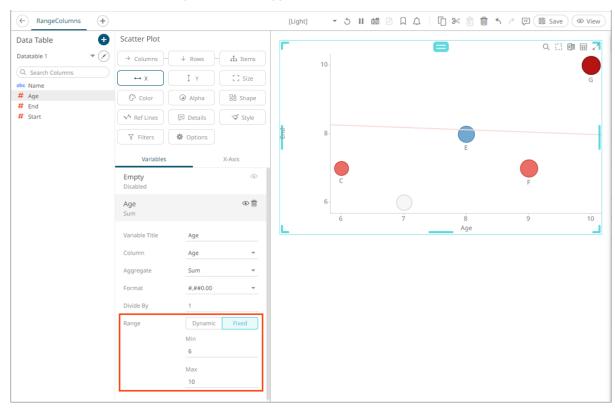

## **Filtering Data Source Columns**

You can limit the data source columns that are being displayed by doing one of the following:

□ Entering the title of a particular column into the *Filter by Title* box.

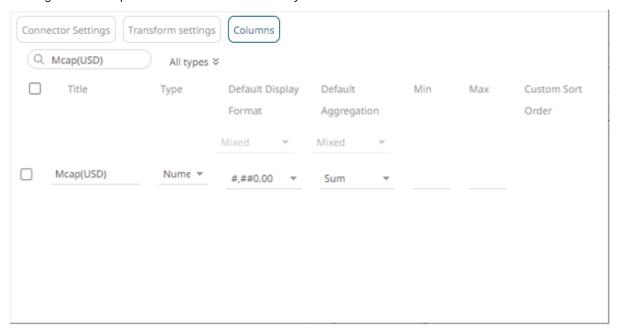

■ Entering one or more characters into the *Filter by Title* box and the suggested list of columns that matched the entries will be displayed.

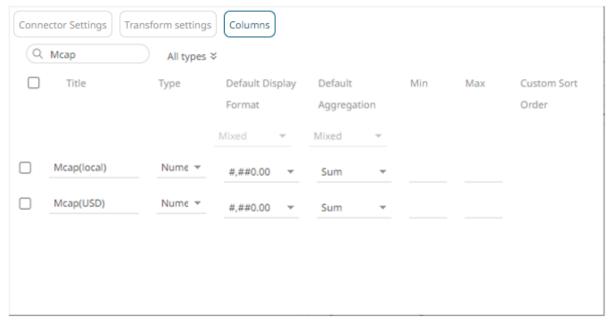

□ Clicking the *All Types* drop-down list and checking the box of the data column type.

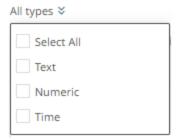

The data columns that matched the selected type are displayed.

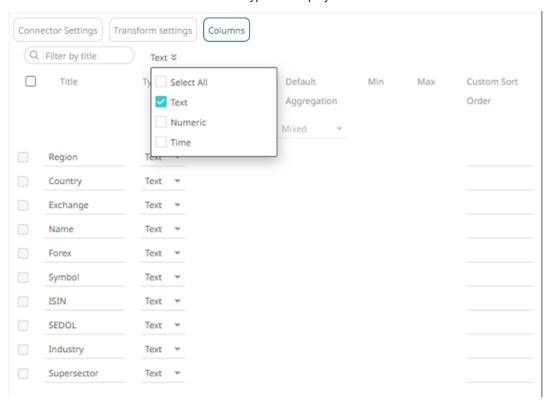

## **DATA STORAGE**

Panopticon's default behavior when connecting to data is often referred to as direct connection, meaning that data is loaded directly from the source and held as an in-memory cache by the Panopticon server. The data is not written on the disk and not persisted when the user session ends.

The exception to this rule is when data is loaded from any type of file. In this case, the file is uploaded to the Panopticon server and persisted on disk in a binary format within the Data Table or the Workbook where the data connector was used. Such data will be persisted between user sessions and will not update unless a manual re-upload of the file is effectuated.

Optionally, Panopticon can be configured to use a third-party database for persisting data on disk, which means that the Panopticon Data Store feature is enabled. All data connectors except streaming connectors can be configured to deposit data into the Data Store, thereby making it an on-disk persisted dataset, which can be refreshed from the original source both manually ad-hoc or as a scheduled task. For more information, see section <a href="Importing to Data Store">Importing to Data Store</a>.

## [4] THE DATA LIBRARY PAGE

The *Data Library* page allows creation and management of reusable data tables outside workbooks. Data tables from the data library can be used by multiple workbooks server wide.

Some important concepts to remember:

- □ Bringing data inside workbooks is done through data tables.
- □ A data table contains metadata for data source connection settings, data query, schema definition, calculated columns, transforms, etc.
- One data table can use only one data connector to connect to a data source.
- ☐ Two or more data tables can be joined to create a new joined data table.
- Data table permissioning and sharing between users or groups is done similarly like workbooks (i.e., using folder tree).
- There are four types of data tables. The first three reside at the Data Library.

| Data Table Type | Description                                                                                                    |
|-----------------|----------------------------------------------------------------------------------------------------|
| Data Store      | Users can opt to store data closer to Panopticon server in an embedded database.                                         |
| Live            | Direct connection to source data.                                                                                        |
| Joined          | Two or more different types of data tables joined together, creating a new data table.                                   |
| Uploaded        | Uploaded files through any of the file connectors, that consequently become a Data Store, after importing to data store. |

The Data Library page is composed of the following sections.

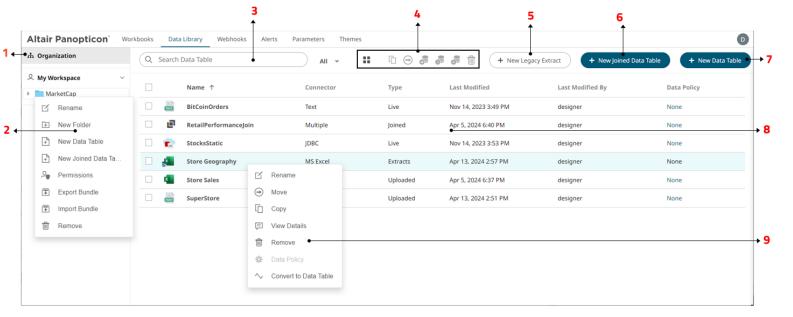

### **Data Library Page Sections and Descriptions**

| Section | Description                                                                                                    |
|---------|----------------------------------------------------------------------------------------------------|
| 1       | Folders                                                                                                    |
|         | List of folders where data tables can be saved, exported, or imported.                                                                                                    |
| 2       | Folder Context Menu                                                                                                    |
|         | Allows you to:                                                                                                    |
|         | Create a data table and joined data table                                                                                                    |
|         | Assign folder permissions to your workspace                                                                                                    |
|         | Import or export data table bundles                                                                                                    |
|         | Create, rename, or remove folders                                                                                                    |
| 3       | Search Data Table                                                                                                    |
|         | Entering text will filter data tables which can include:                                                                                                    |
|         | Those that are available in data store                                                                                                    |
|         | Live data tables                                                                                                    |
|         | Joined data tables                                                                                                    |
|         | • Extracts                                                                                                    |
| 4       | Toolbar                                                                                                    |
|         | Allows you to:                                                                                                    |
|         | Display the data tables list either on List View or Grid View                                                                                                    |
|         | Copy or move data tables to other folders                                                                                                    |
|         | Import data table to data store                                                                                                    |
|         | Clear and import data table to data store                                                                                                    |
|         | Clear data table from data store                                                                                                    |
|         | Delete data tables                                                                                                    |
| 5       | New Legacy Extract                                                                                                    |
|         | Allows accessing data by retrieving only the required results into memory, by querying on demand, pushing aggregation, and filtering tasks to underlying big data repositories, or queryable data extracts. |
| 6       | New Joined Data Table                                                                                                    |
|         | Allows you to join data tables created in the data library.                                                                                                    |
| 7       | New Data Table                                                                                                    |
|         | Allows you to create a data table.                                                                                                    |
| 8       | List of Data Tables and Data Extracts                                                                                                    |
|         | Data tables and data extracts that are created in the data library.                                                                                                    |
|         | <ul> <li>Specifies if one or several <u>data policies</u> are applied to the data table. Also allows you to create or edit these data policies.</li> </ul>                                                  |
| 9       | Data Table Context Menu                                                                                                    |
|         | Allows you to:                                                                                                    |
|         | Export data table bundles                                                                                                    |
|         | Copy or move data tables to other folders                                                                                                    |
|         | Rename or remove data tables                                                                                                    |

| Section | Description                                                 |
|---------|-------------------------------------------------------------|
|         | View details of the data table                              |
|         | Set the data policy for data tables in the Data Library     |
|         | Convert data extract to data table and import to data store |

## DATA LIBRARY DISPLAY VIEW

Data Tables can be displayed either on a List or Grid View.

On the toolbar, click **Grid View** . The data tables are displayed as thumbnails.

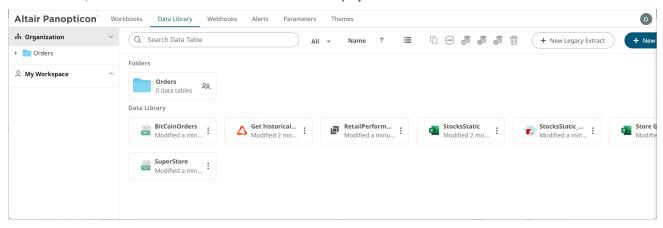

Or click **List View** . The data tables are displayed in a standard listing.

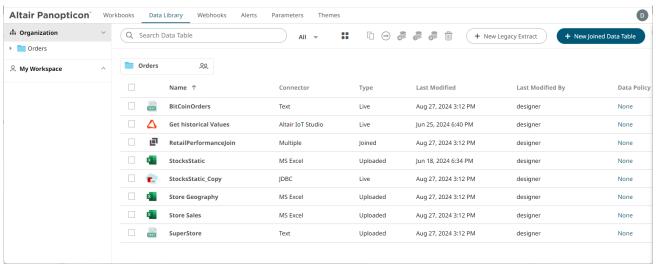

On either display view style, clicking on a data table title or thumbnail displays the data table on the Data Table Editor.

# ADDING A NEW DATA TABLE IN THE DATA LIBRARY

You can add data tables that can be joined or imported to data stores on the *Data Library* page. These data tables will also be available in the *Add* and *Edit Data Table Wizards* that are available in a workbook.

#### Steps:

- 1. Create a new data table by doing one of the following:
  - New Data Table
     On the Data Library page, or
  - Right-click on a folder or subfolder then select New Data Table in the context menu.

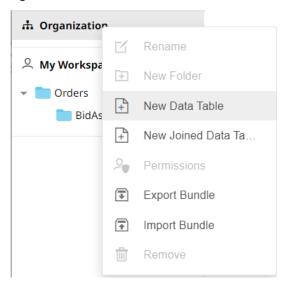

The New Data Table dialog displays.

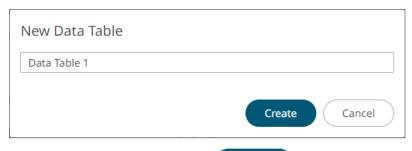

Create

2. Enter the name of the data table then click

The data source groups you can select are displayed.

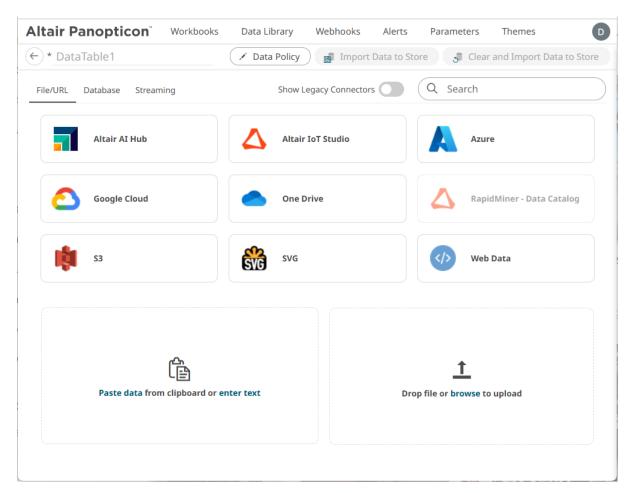

If you want to change the name of the data table, just enter a new one then click  $\begin{cal} \checkmark \end{cal}$  .

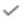

#### 3. Click the data source group tab.

#### File/URL

Then select one of these data sources:

| Altair Al Hub     | Altair IoT Studio         | • Azure           |
|-------------------|---------------------------|-------------------|
| Google Cloud      | • JSON                    | MS Excel          |
| • <u>OneDrive</u> | RapidMiner – Data Catalog | • <u>\$3</u>      |
| • <u>SVG</u>      | • <u>Text</u>             | <u>Text Entry</u> |
| Web Data          | • XML                     | File Data         |

#### **Database**

Then select one of these data sources:

| • <u>Cassandra</u> | • <u>DolphinDB</u> | Elasticsearch 7.x       |
|--------------------|--------------------|-------------------------|
| Google Analytics   | • InfluxDB 1.x     | JDBC Legacy             |
| • <u>JDBC</u>      | • Kx kdb+          | • KsqlDB                |
| MongoDB            | OneTick            | Panopticon Data Extract |

| • Python • Rserve • SPARQ | <u> </u> |
|---------------------------|----------|
|---------------------------|----------|

#### Streaming

Then select one of these data sources:

| ActiveMQ             | • AMPS                     | DolphinDB - Streaming |
|----------------------|----------------------------|-----------------------|
| Google Cloud Pub/Sub | • <u>Kafka</u>             | Kafka Publisher       |
| • Kdb+ Tick          | KsqlDB – Streaming         | • <u>MQTT</u>         |
| MQTT Publisher       | OneTick CEP                | Panopticon Streams    |
| RabbitMQ             | Redis Streams              | • <u>Solace</u>       |
| Stream Simulator     | Stream Simulator - Extract | StreamBase 7.1        |
| StreamBase LiveView  | WebSocket                  |                       |

The Data Table Editor displays. The example below displays the connector settings for the MS Excel data source.

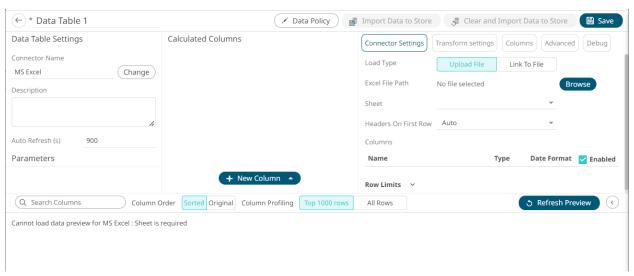

See Working with the Data Table Editor for more information.

#### **Dropping Files to the Data Library to Create a Data Table**

Another way to create a data table in the Data Library is by dragging a file from your desktop or network to the *Data Library* pane.

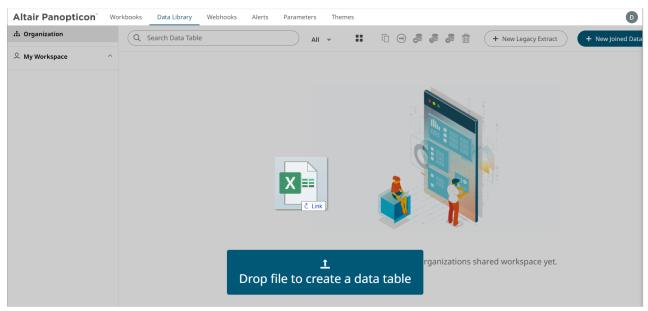

Once dropped, the Data Table Editor displays with the uploaded file and corresponding connector.

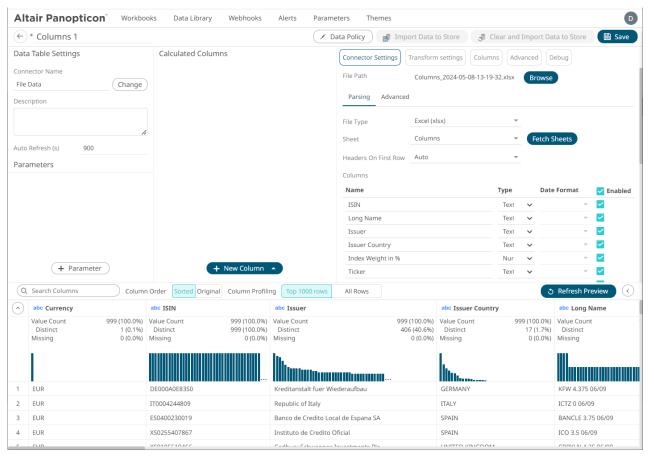

See Working with the Data Table Editor for more information.

## **WORKING WITH DATA TABLE EDITOR**

Most of the sections in this editor are available in <u>Workbook Internal Data Table Editor</u>. However, you can only create a single data table in this editor. To join data tables, you can use the Joined Data Table Editor.

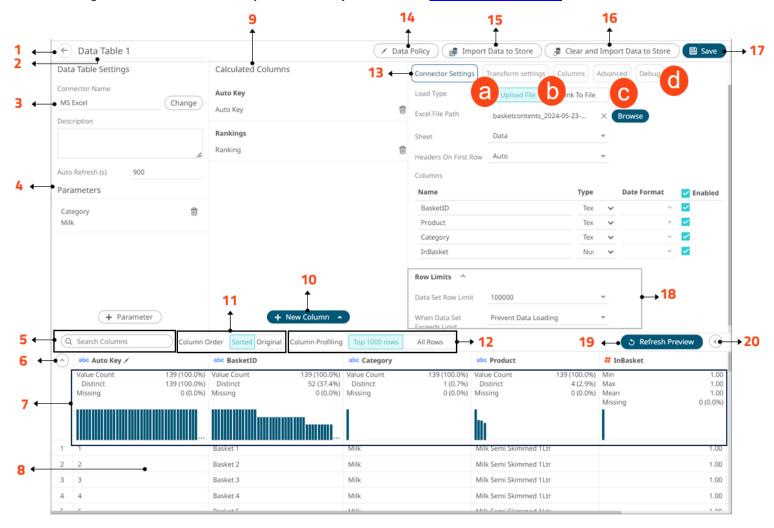

#### **Data Table Editor Sections and Definitions**

| Section | Description                                                                                                    |
|---------|----------------------------------------------------------------------------------------------------|
| 1       | Back Exit the Data Table Editor and go to the Data Library page.                                                                                                    |
| 2       | Data Table Name  Name of the data table. You can edit by entering a new one and clicking.                                                                                                    |
| 3       | Displays the data source that you will connect to. Click to select another data source. Other data table definitions are displayed including the description and the auto refresh period (in seconds). |

| Section | Description                                                                                                    |
|---------|----------------------------------------------------------------------------------------------------|
| 4       | Data Table Parameters  Add or manage data table parameters.                                                                                                    |
| 5       | Search Columns Allows searching of columns on the Data Preview.                                                                                                    |
| 6       | Collapse Data Profile Pane  Collapse the Data Profile pane. Click to expand the Data Profile pane.                                                                                                    |
| 7       | Data Profile Pane Displays the following information:  Rows of Data Profile (i.e., Value Count, Distinct, Missing)  Data Profile Histogram                                                                |
| 8       | Data Preview  Executes the queries to return and display preview of the data table you are creating.  NOTE: The maximum number of rows displayed in the Data Preview is 100.                              |
| 9       | Calculated Columns Allows you to view and manage the <u>calculated columns</u> .                                                                                                    |
| 10      | New Column Options  Allows you to add any of the following columns:  Auto Key  Calculated  Ranking  Time Bucket  Identity, Sign, Manual, Equal Density, and Equal Distance numeric buckets  Text Grouping |
| 11      | Group and Sort Columns  When the Column Order is set to Sorted, the columns are grouped by type (Text, Date/Time, then Numeric) and sorted alphabetically.                                                |
| 12      | Column Profiling  Perform column profiling either for the Top 1000 Rows or All Rows.                                                                                                    |
| 13      | Connector Settings  Displays the connector settings of the data source and allows for <u>limiting the amount of data to be returned</u> .                                                                 |
| 14      | Data Policy Allows you to set the <u>data policy</u> for data tables in the Data Library.                                                                                                    |
| 15      | Import to Data Store Allows you to import the data table to a data store.                                                                                                    |
| 16      | Clear and Import to Data Store  Allows you to clear the earlier imported data and import again to the data store.                                                                                         |
| 17      | Save Data Table Saves the data table definition.                                                                                                    |

| Section | Description                                                                                   |
|---------|-----------------------------------------------------------------------------------------------|
| 18      | Row Limits Settings  Allows setting of the <u>row limit</u> of data sources.                  |
| 19      | Refresh Preview Allows you to refresh the data preview.                                       |
| 20      | Collapse Data Preview  Collapse the Data Preview pane. Click to expand the Data Preview pane. |

## Clicking **Transform Settings** a displays the *Transform Settings* pane.

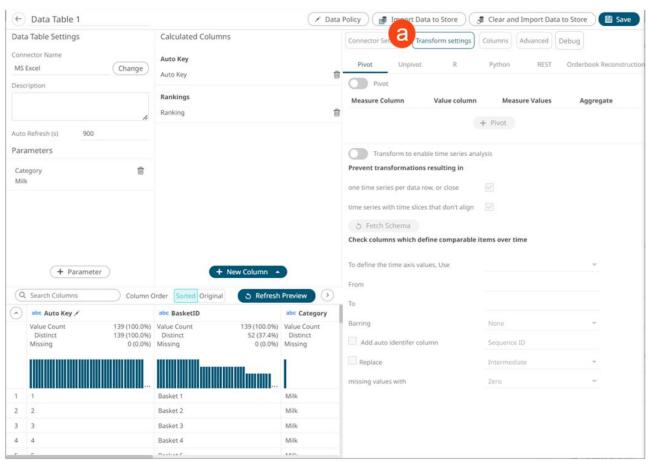

| Section            | Description                                                                                                    |
|--------------------|----------------------------------------------------------------------------------------------------|
| Transform Settings | Allows you to:                                                                                                    |
|                    | <u>Pivot</u> or <u>unpivot</u> retrieved data.                                                                          |
|                    | • Transform data to enable time series analysis including interpolation.                                                |
|                    | <ul> <li>Run an R or Python script for data transformation.</li> </ul>                                                  |
|                    | <ul> <li>Lists of orders to be <u>reconstructed into an Order Book</u> and conflated for<br/>output display.</li> </ul> |

## Clicking Columns displays the Columns Settings pane.

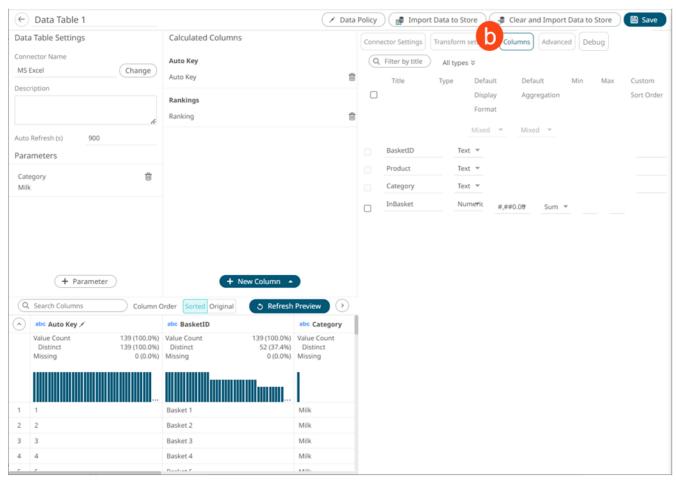

| Section          | Description                                                                                                    |
|------------------|----------------------------------------------------------------------------------------------------|
| Columns Settings | Allows you to:  View the column data type  Rename the column names  Select the numeric or Date/Time format  Select the numeric default aggregation  Define the Min and Max range of numeric columns  Define custom sort order |

Clicking **Advanced** displays the *Advanced Settings* pane.

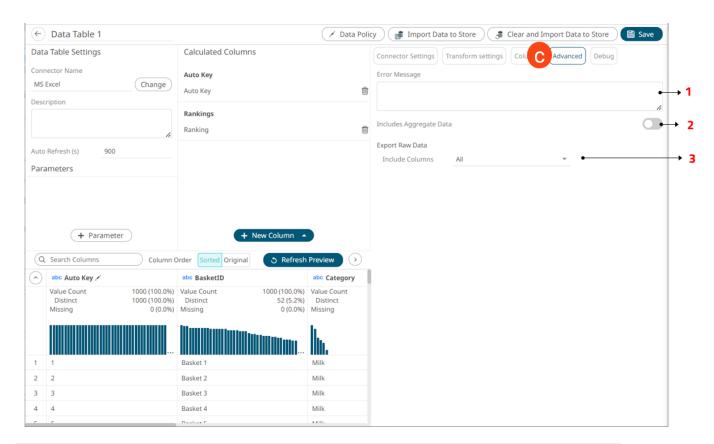

| Section | Description                                                                                                    |
|---------|----------------------------------------------------------------------------------------------------|
| 1       | Error Message  Allows you to enter custom <i>Error Message</i> that will be displayed when an error occurs while fetching data. Can be parameterized. |
| 2       | Includes Aggregate Data Allows you to retrieve external aggregates.                                                                                   |
| 3       | Export Raw Data Specify the set of columns to be included when exporting raw data.                                                                    |

Clicking **Debug** displays the *Debug* pane.

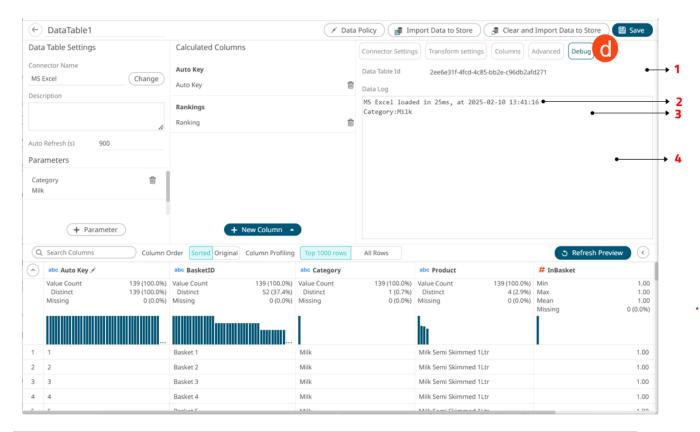

| Section | Description                                                                                                    |
|---------|----------------------------------------------------------------------------------------------------|
| 1       | Data Table Id  Id of the data table. Can be used for parsing server logs.                                        |
| 2       | Data Log Details  Details of the data log which includes the data source name, response time, and duration (ms). |
| 3       | Parameters Parameters on the data table.                                                                         |
| 4       | Logs Logs of the last query.                                                                                     |

#### **Adding Time Buckets in Data Table Editor**

Time based data can be represented as continuous Time Series and displayed in time series visualizations such as the Line Graph. However, there are circumstances when data analysis does not require continuous time but instead requires time grouping and aggregation. Time parts support this categorical use of time.

To group and aggregate time-based data, a Date/Time column should be present in the data table.

#### Steps:

1. On the Calculated Columns pane, click New Column > Time Bucket.

The Date/Time column (e.g., Maturity Date) that will be used for the time bucketing is displayed.

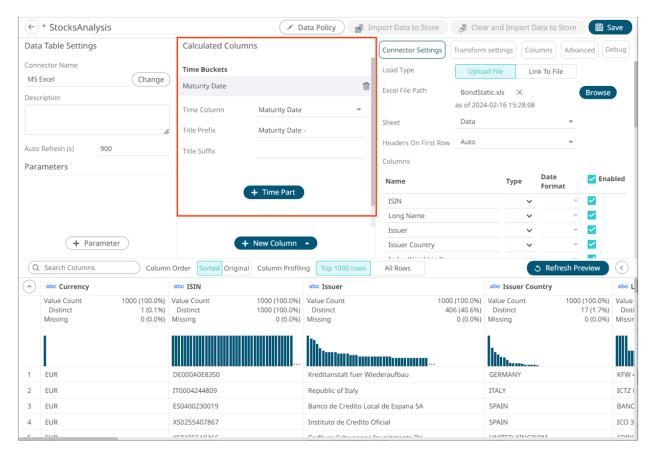

- 2. Modify Title Prefix and enter Title Suffix if needed.
- 3. Click to add the required time parts. Click of the time parts that should not be included. For example:

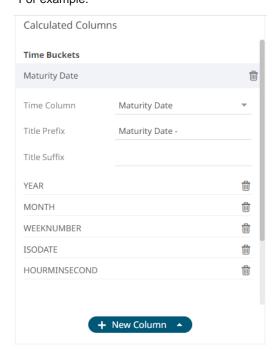

4. Click Refresh Preview . The new time bucketing columns are added and displayed in the Data Preview.

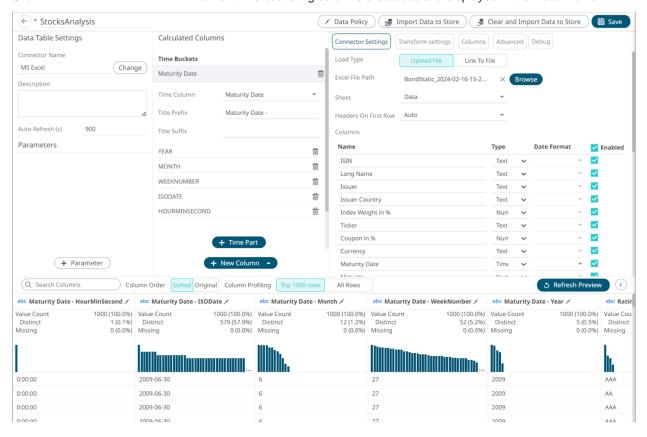

This process adds additional text columns to the data table which can be used in:

- Hierarchies / Breakdowns
- Filters
- Color Variables
- Detail Variables

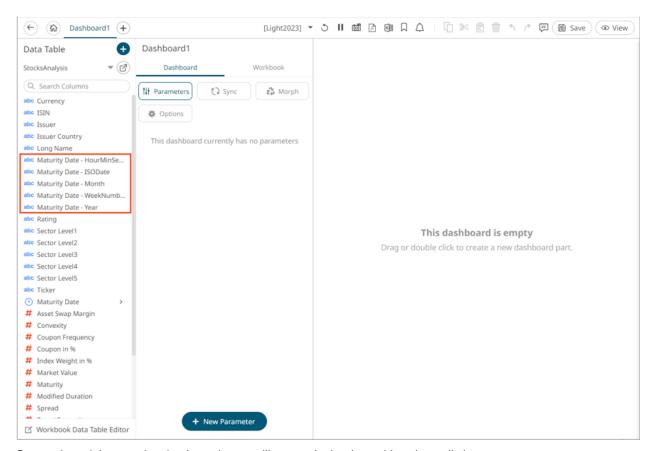

Once selected the new time bucket columns will appear in the data table schema listing.

As an example, the data set below relates to a EURO dominated Bond universe:

Each individual bond represents a row within the data set and has associated properties represented by each column.

The Maturity Date represents the date to which the Bond matures.

By creating the Year Time Part, a Bar graph of Maturity Year can be displayed:

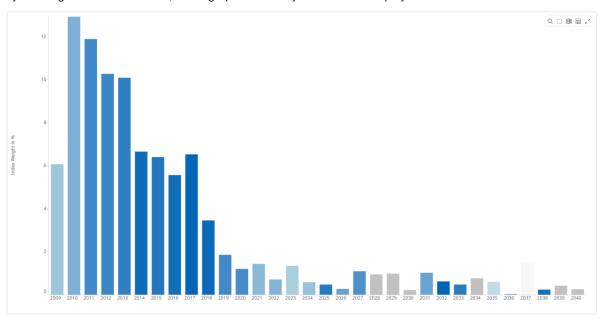

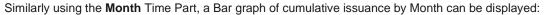

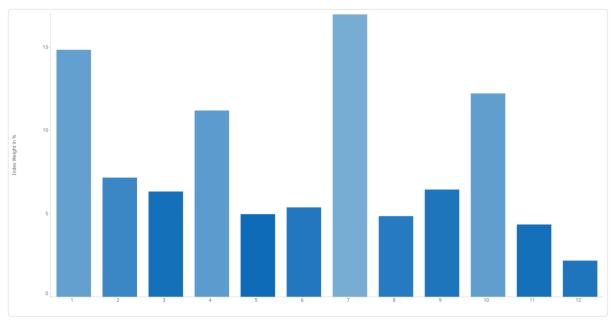

#### **Adding a Calculated Column in Data Table Editor**

Create new columns based on calculations using data from existing columns in your data table. In all cases, this new column is calculated for every row in the data set.

#### Steps:

1. On the Calculated Columns pane, click New Column > Calculated.

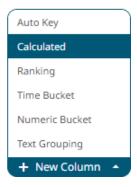

The Numeric Calculated Column pane displays.

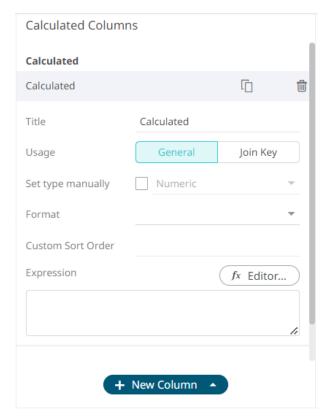

- 2. Fill in the Title field.
- 3. Select one of the following *Usage* options:
  - General Evaluates calculated columns last in the pipeline after transforms, joins, etc. This is the default setting.
  - **Join Key** Calculation is evaluated directly after loading the source data, making it available for use such as a Join Key when creating a Join table.

**NOTE** 

- The Usage setting is not available for Query-on-Demand enabled data sources, such as JDBC or Kdb+. It is also not available for Join Tables.
- This feature is only available for Data Library data tables.
- 4. Select the Set Type Manually checkbox. The Type drop-down list box is enabled.

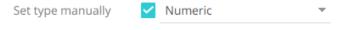

5. Select either:

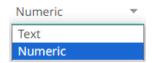

Numeric

The most common type of calculation allows the creation of new numeric columns.

Text

Allows new text columns to be created based on input string manipulation.

When Text is selected, Custom Sort Order is enabled.

**NOTE** 

Other types of calculations include:

- <u>Time Series Calculation</u>
- <u>Time Window Calculation</u>
- <u>Time Period Calculation</u>
- 6. Set the designed display Format (for example 0.0 %).
- 7. For the **Text** calculated column type, you can opt to enter the order of the values (separated by a comma) in the *Custom Sort Order* field.
- 8. To add or build an expression, you can manually enter it in the *Expression* box or click  $f^x$  Editor...

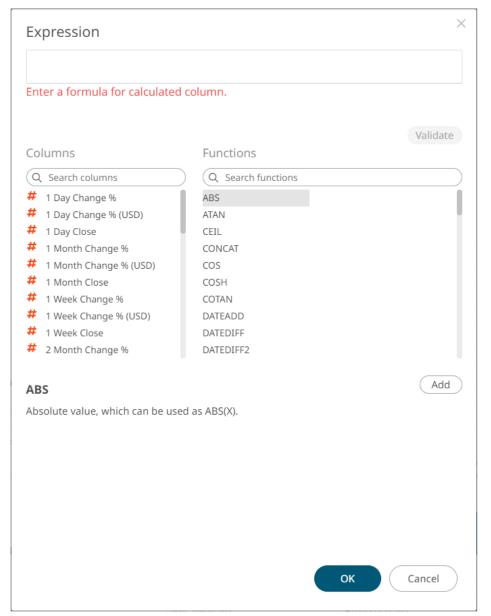

Build an expression by double-clicking in the list of available Functions and Columns.

NOTE You can also use <u>parameters</u> in the expression.

You can also click on a function then

To search for a particular column or function, enter it in the Search Columns/Search Functions box.

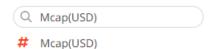

Or enter one or more characters/alphabets into the *Search Columns* box and the suggested list of columns that matched the entries will be displayed.

For example, after entering 1, the list will be displayed as below:

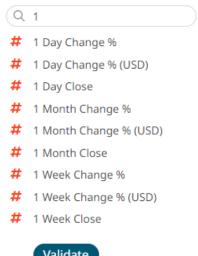

- 9. Click Validate to validate the formula.
- 10. Click to save the expression and close the dialog.
- 11. Click Refresh Preview . The new calculated column is added and displayed in the Data Preview.

#### **NOTE**

In the preview, a calculated column with **Join Key** usage will be displayed as a normal data source column:

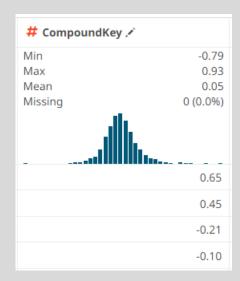

However, if set to General usage, the calculated column will be displayed with  $f(\boldsymbol{x})$  icon:

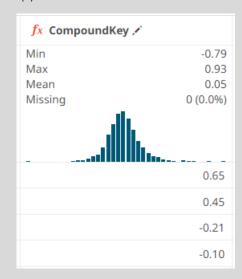

# **IMPORTING TO DATA STORE**

Data Table Editor allows you to store data closer to Panopticon server in an embedded database.

To be able to use the data store, you would need to set the following properties. By default, Panopticon supports MonetDB, so default values correspond to it.

Also. MonetDB JDBC driver is packaged with Panopticon server. For other data store types, refer to *JDBC Driver Installation* section of the installation guide.

| Property      | Data Store                                                                                                    |  |  |
|---------------|----------------------------------------------------------------------------------------------------|--|--|
| Attribute     | datastore.connection.schema                                                                                                    |  |  |
| Description   | Name of the database schema to be used for creating or managing objects inside database.                                                                                            |  |  |
| Default Value | dbo                                                                                                    |  |  |
| Property      | Data Store                                                                                                    |  |  |
| Attribute     | datastore.type                                                                                                    |  |  |
| Description   | Controls which data store connector should be used. Valid values are <b>MonetDB</b> ", <b>MSSQLServer</b> and <b>PostgreSQL</b> .                                                   |  |  |
| Default Value | MonetDB                                                                                                    |  |  |
| Property      | Data Store                                                                                                    |  |  |
| Attribute     | datastore.connection.jndi                                                                                                    |  |  |
| Description   | JNDI resource name for the connection e.g., <b>jdbc/MyDB</b> . More details on how to configure JNDI is at <i>JNDI Connection Details</i> section of the server Installation Guide. |  |  |
| Default Value |                                                                                                    |  |  |
| Property      | Data Store                                                                                                    |  |  |
| Attribute     | datastore.connection.url                                                                                                    |  |  |
| Description   | JDBC connection URL for the database e.g., jdbc:monetdb://localhost:49153/PanopticonDataStore This property value is discarded If datastore.connection.jndiproperty is set.         |  |  |
| Default Value |                                                                                                    |  |  |
| Property      | Data Store                                                                                                    |  |  |
| Attribute     | datastore.connection.driverclassname                                                                                                    |  |  |
| Description   | Fully qualified Java class name of the JDBC driver used for the connection.                                                                                                    |  |  |
| Default Value | org.monetdb.jdbc.MonetDriver                                                                                                    |  |  |
| Property      | Data Store                                                                                                    |  |  |
| Attribute     | datastore.connection.username                                                                                                    |  |  |
| Description   | Username for the connection. Only required when using connection URL.                                                                                                    |  |  |

| Default Value |                                                                       |  |  |
|---------------|-----------------------------------------------------------------------|--|--|
| Property      | Data Store                                                            |  |  |
| Attribute     | datastore.connection.password                                         |  |  |
| Description   | Password for the connection. Only required when using connection URL. |  |  |
| Default Value |                                                                       |  |  |

#### Steps:

- 1. Do one of the following:
  - Select one or more data tables on the Data Library page then click Import to Data Store
    - ore

Import Data to Store

Select a data table to open on Data Table Editor then click

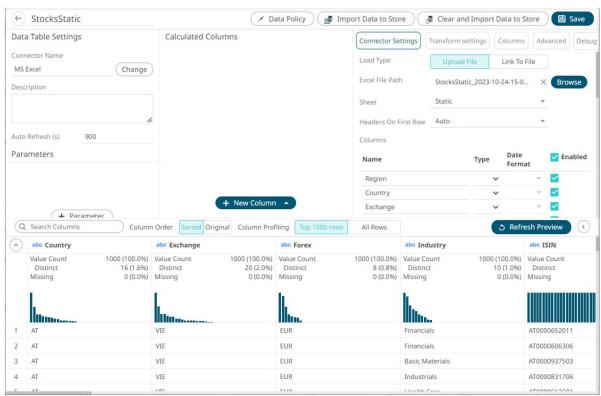

The notification dialog displays to confirm the successful import.

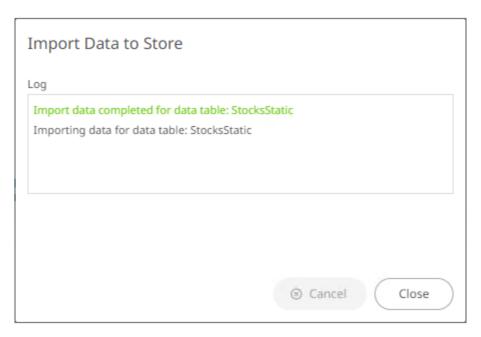

The icon also changes accordingly:

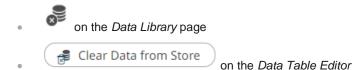

## **Clearing and Importing Data Table to Data Store**

Clear the earlier imported data and import again to the data store.

#### Steps:

Do one of the following:

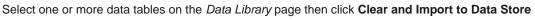

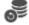

Select a data table to open on Data Table Editor then click
 The notification dialog displays to confirm the successful import.

Select a data table to open on Data Table Editor then click

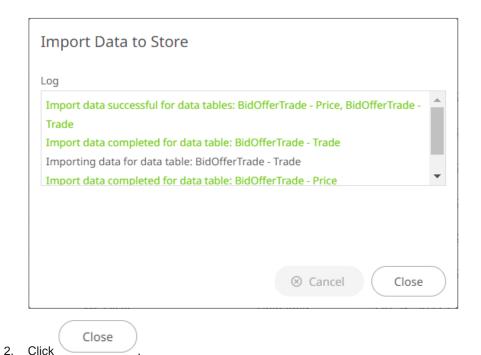

## Removing a Data Table from Data Store

You can also delete the data table from the data store.

#### Steps:

- 1. Select a data table that has been imported to the data store.
- 2. Then you can either click:

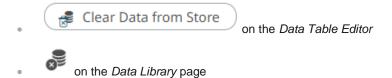

A notification displays.

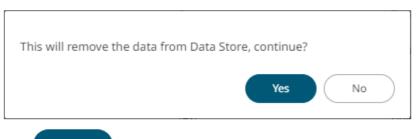

3. Click Yes

# **WORKING WITH JOINED DATA TABLE EDITOR**

The *Joined Data Table Editor* allows you to join two or more data tables to create a new joined data table. This editor is composed of the following sections:

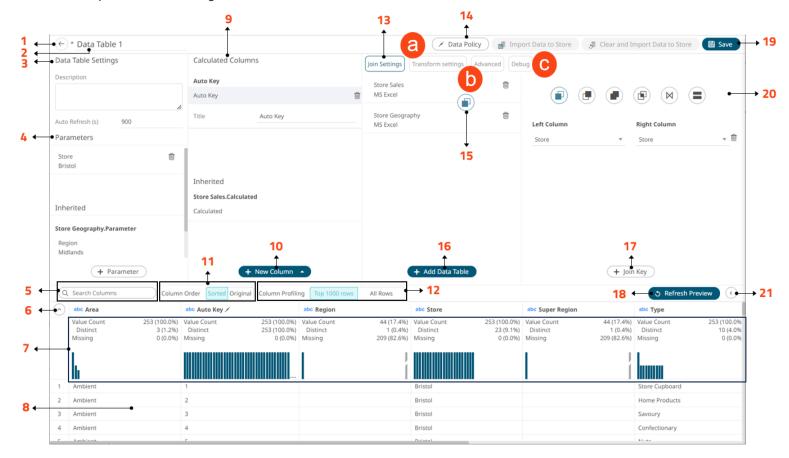

#### Join Data Table Editor Sections and Definitions

| Section | Description                                                                                                    |  |
|---------|----------------------------------------------------------------------------------------------------|--|
| 1       | Back Exit the Data Table Editor and go to the Data Library page.                                                                      |  |
| 2       | Join Data Table Name  Name of the join data table. You can edit by entering a new one and clicking.                                   |  |
| 3       | Join Data Table Settings  Description of the data table and the auto refresh period (in seconds).                                     |  |
| 4       | Join Data Table Parameters  Add data table parameters. The inherited data table parameters from the joined data tables are displayed. |  |
| 5       | Search Columns Allows searching of columns on the Data Preview.                                                                       |  |

| Section | Description                                                                                                    |  |  |
|---------|----------------------------------------------------------------------------------------------------|--|--|
| 6       | Collapse Data Profile Pane                                                                                                    |  |  |
|         | Collapse the Data Profile pane. Click to expand the Data Profile pane.                                                                                                    |  |  |
| 7       | <ul> <li>Data Profile Pane</li> <li>Displays the following information:</li> <li>Rows of Data Profile (i.e., Value Count, Distinct, Missing)</li> <li>Data Profile Histogram</li> </ul>                               |  |  |
| 8       | Data Preview  Execute the queries to return and display preview of the joined data table you are creating.  NOTE: The maximum number of rows displayed in the Data Preview is 100.                                    |  |  |
| 9       | Calculated Columns  Allows you to view and manage the calculated columns. The inherited calculated columns from the joined data tables are also displayed.                                                            |  |  |
| 10      | New Column Options  Allows you to add any of the following columns:  • Auto Key  • Calculated  • Ranking  • Time Bucket  • Identity, Sign, Manual, Equal Density, and Equal Distance numeric buckets  • Text Grouping |  |  |
| 11      | Group and Sort Columns  When the Column Order is set to Sorted, the columns are grouped by type (Text, Date/Time, then Numeric) and sorted alphabetically.                                                            |  |  |
| 12      | Column Profiling Perform column profiling either for the Top 1000 Rows or All Rows.                                                                                                    |  |  |
| 13      | Join Settings Allows you to:  View the data tables that are being joined and the join keys.  Delete any of the data tables by clicking  Hover your mouse cursor over data tables to view their locations.             |  |  |
| 14      | Data Policy Allows you to set the data policy for data tables in the Data Library.                                                                                                    |  |  |
| 15      | Join Type Displays the join type used.                                                                                                    |  |  |
| 16      | Add Data Table Displays the Add Data Table dialog where you can select data tables to join.                                                                                                    |  |  |

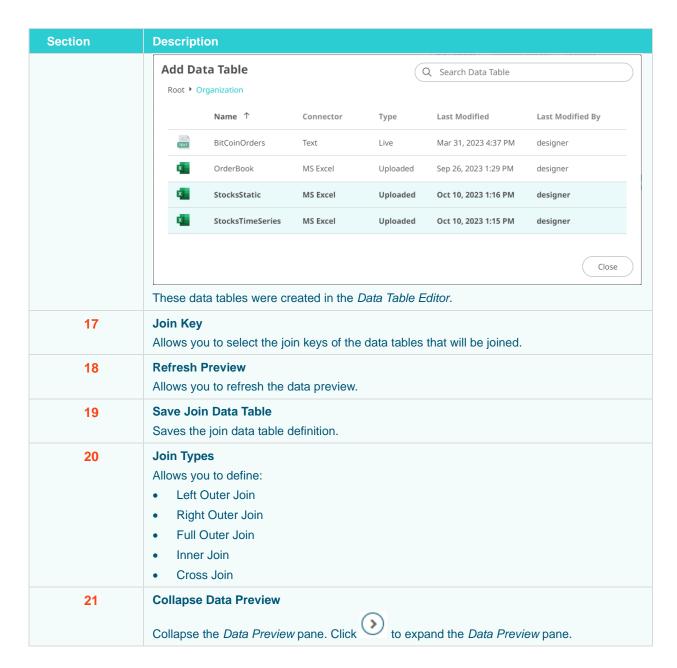

Clicking **Transform Settings** a displays the *Transform Settings* pane.

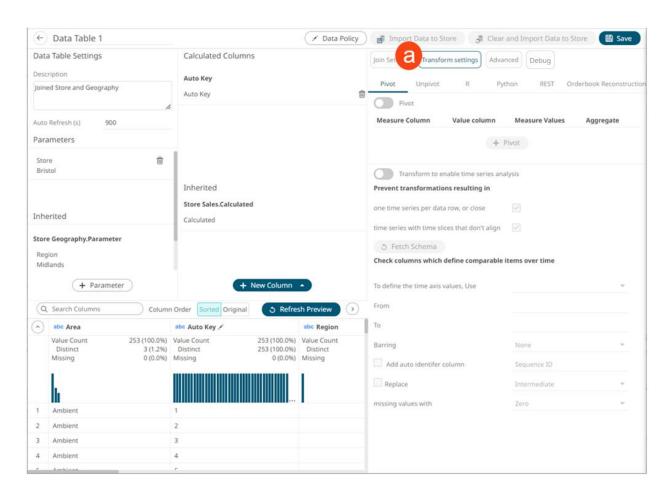

| Section            | Description                                                                                                    |  |
|--------------------|----------------------------------------------------------------------------------------------------|--|
| Transform Settings | Allows you to:                                                                                                    |  |
|                    | Pivot or unpivot retrieved data.                                                                                        |  |
|                    | Transform data to enable <u>time series analysis</u> including interpolation.                                           |  |
|                    | <ul> <li>Run an R or Python script for data transformation.</li> </ul>                                                  |  |
|                    | <ul> <li>Lists of orders to be <u>reconstructed into an Order Book</u> and conflated for<br/>output display.</li> </ul> |  |

Clicking **Advanced** displays the *Advanced Settings* pane.

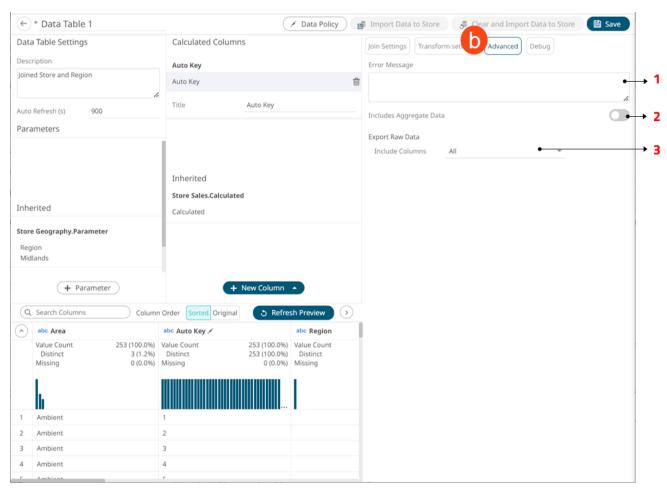

| Section | Description                                                                                                    |
|---------|----------------------------------------------------------------------------------------------------|
| 1       | Error Message Allows you to enter custom <i>Error Message</i> that will be displayed when an error occurs while fetching data. Can be parameterized. |
| 2       | Includes Aggregate Data Allows you to retrieve external aggregates.                                                                                  |
| 3       | Export Raw Data Specify the set of columns to be included when exporting raw data.                                                                   |

Clicking **Debug** Gisplays the *Debug* pane.

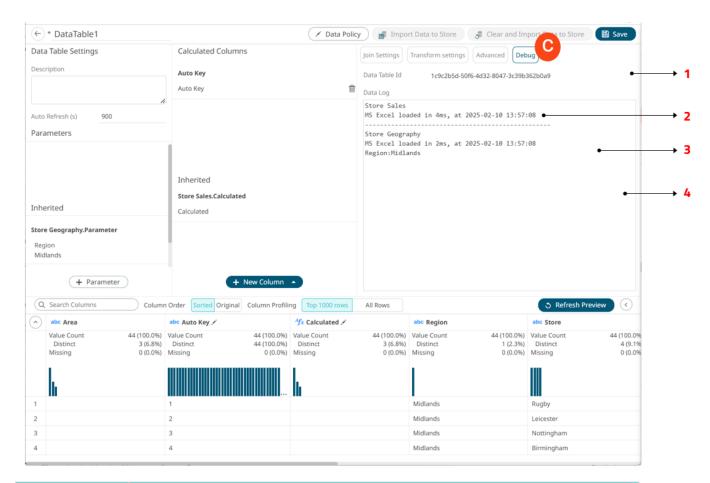

| Section | Description                                                                                                    |  |
|---------|----------------------------------------------------------------------------------------------------|--|
| 1       | Data Table Id  Id of the data table. Can be used for parsing server logs.                                        |  |
| 2       | Data Log Details  Details of the data log which includes the data source name, response time, and duration (ms). |  |
| 3       | Parameters Parameters on the data table.                                                                         |  |
| 4       | Logs Logs of the last query.                                                                                     |  |

## Joining Multiple Data Tables in the Joined Data Table Editor

In this section, we will discuss how to join the following data tables using two common fields.

#### Sample Data Table 1 (e.g., BidOfferTrade - Price)

| · | abc Item | (L) isodatetime | # ask_price | # ask_volume | # bid_price | # bid_volume |
|---|----------|-----------------|-------------|--------------|-------------|--------------|
| 1 | Price    | 01/17/2008      | 17.75       | 2.00         | 17.65       | 1.00         |
| 2 | Rate     | 01/17/2008      | 17.70       | 2.00         | 17.64       | 1.00         |
| 3 | Price    | 01/17/2008      | 17.74       | 1.00         | 17.61       | 1.00         |

#### Sample Data Table 2 (e.g., BidOfferTrade - Trade)

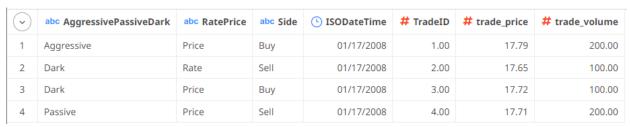

#### Steps:

- 1. Create a new joined data table by doing one of the following:
  - New Joined Data Table
     On the Data Library page, or
  - Right-click on a folder or subfolder then select **New Data Table** in the context menu.

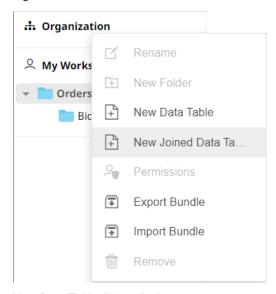

The New Data Table dialog displays.

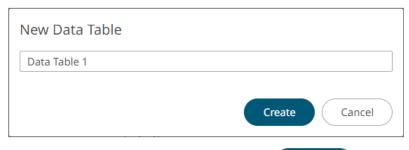

2. Enter the name of the joined data table then click

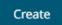

The Joined Data Table Editor displays.

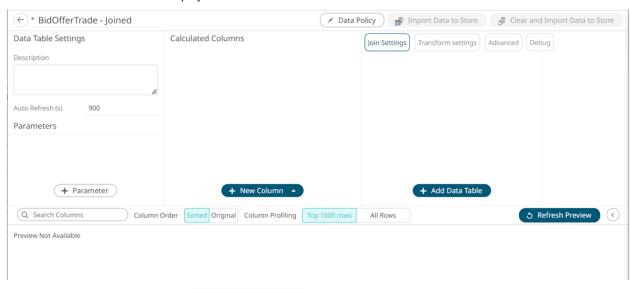

- 3. On the Join Settings pane, click + Add Data Table . The Add Data Table dialog displays.
- 4. Click the data tables that will be joined. The selected data tables are now highlighted.

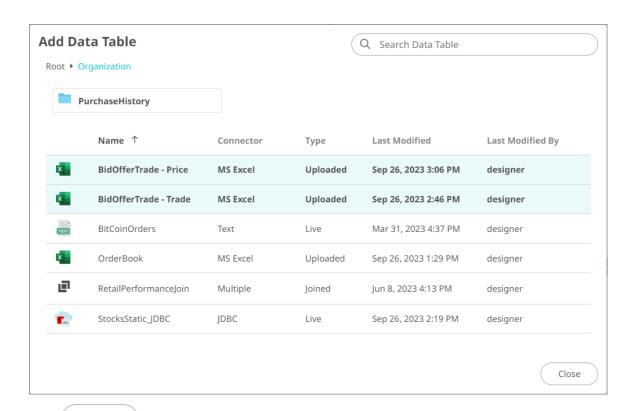

5. Click Close . The selected data tables are now added under the *Join Settings* pane.

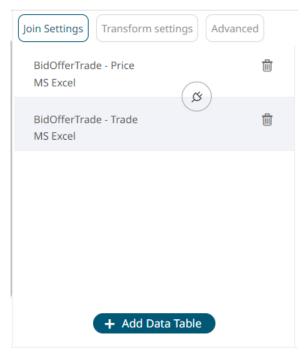

5. To join the data tables, click the **Join** icor

The icon changes to and the *Join Settings* pane displays the join types you can use.

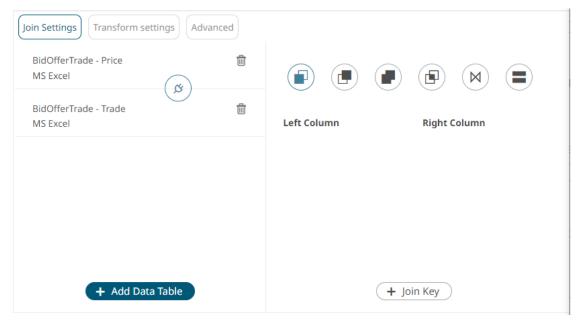

#### 6. Select the join *Type*:

| Join Type        | Description                                                                                                    |  |  |
|------------------|----------------------------------------------------------------------------------------------------|--|--|
| Left Outer Join  | Keeps all rows from the left table. When there are no matching values from the right table, empty values will be returned. |  |  |
| Right Outer Join | Keeps all rows from the right table. When there are no matching values rom the left table, empty values will be returned.  |  |  |
| Full Outer Join  | Returns all rows from both tables, whether they have a matching row or not.                                                |  |  |
| Inner Join       | Selects only rows from both tables for which the join keys match.                                                          |  |  |
| Cross Join       | Returns the Cartesian product of rows from tables in the join.                                                             |  |  |

# 7. Click + Join Key

The Left Column and Right Column drop-down lists are displayed.

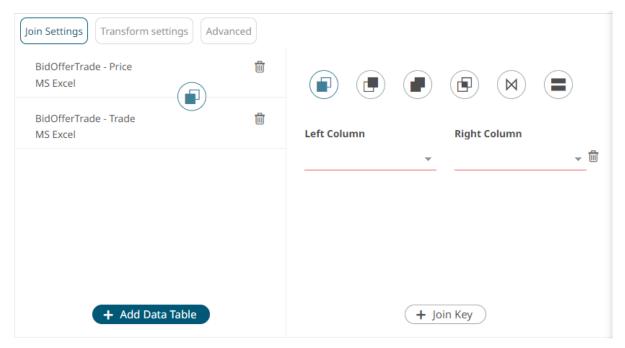

- 8. Select the unique ID from the *Left Column* data table from the drop-down list that will be used to match the unique ID from the *Right Column* data table (e.g., **Item**).
- 9. Select the unique ID from the *Right* data table from the drop-down list (e.g., **RatePrice**).

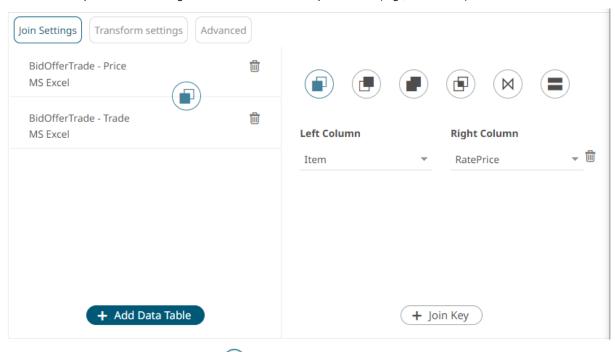

10. Click Refresh Preview then click to expand the Data Preview pane.

The selected join type is displayed in the *Join* definition box and the data table of the joined data sources is loaded on the *Data Sources Preview* area.

• For the Left Outer Join, the joined table now displays seven rows based on the Item join key of the left table.

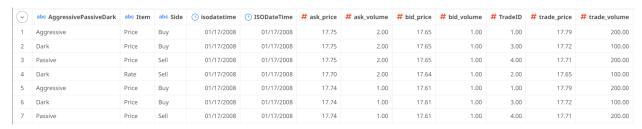

 For the Right Outer Join, the joined table now displays seven rows based on the RatePrice join key of the right table.

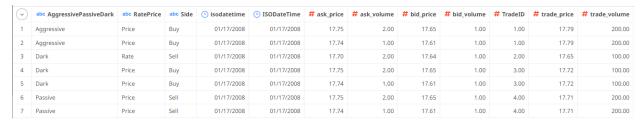

• For the *Full Outer Join*, the joined table now displays all rows that are matching or not matching based on the **Item/RatePrice** join keys of both tables.

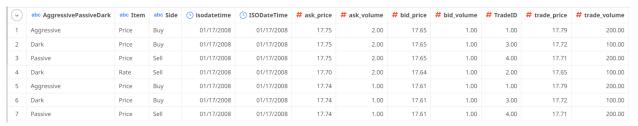

 For the Inner Join, the joined table now displays seven rows based on the Item/RatePrice join keys of both tables.

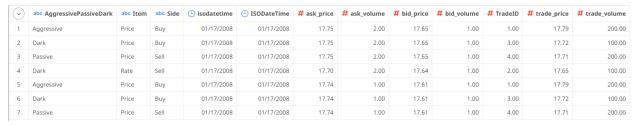

 For the Cross Join, the joined table now displays twelve rows based on the combination of each row from the first table with each row from the second table.

Note that Join Keys definition is not available.

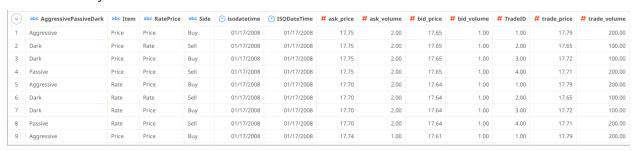

11. Now, let us add new left and right join keys. Click

+ Join Key

on the Join Settings pane.

A new Left Column and Right Column entry displays.

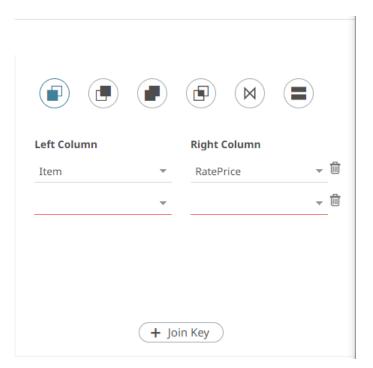

- 12. Select the left and right join keys (e.g., isodatetime and ISODateTime).
- 13. Again, select the join Type.
- 14. Click Refresh Preview

The selected join type is displayed in the *Join* definition box and the data table of the joined data sources is loaded on the *Data Sources Preview* area.

• For the Left Outer Join, the joined table now displays three rows based on the Item and **isodatetime** join keys of the left table.

All the rows from the left table are kept. Note that for the rows with no matching values from the right table, empty values are returned.

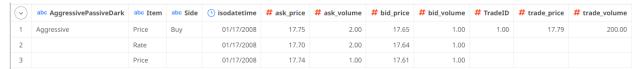

• For the Right Other Join, the joined table now displays four rows based on the RatePrice and ISODateTime join keys of the right table.

All the rows from the right table are kept. Note that for the rows with no matching values from the left table, empty values are returned.

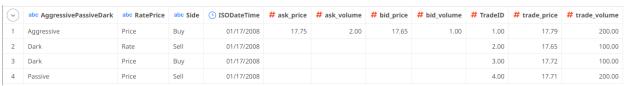

• For the Full Outer Join, the joined table now displays six rows from both tables. The first row is based on the **Item/RatePrice** and **isodatetime/ISODateTime** join keys of both tables while the next five rows are those that did not match the join keys.

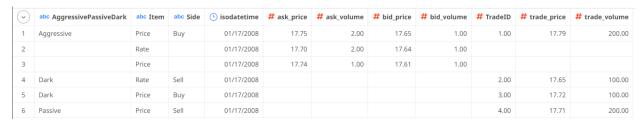

For the Inner Join, the joined table now displays one row based on the Item/RatePrice and isodatetime/ISODateTime join keys of both tables.

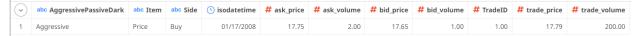

For the Cross Join, the joined table now displays twelve rows based on the combination of each row from the first table with each row from the second table.

Note that Join Keys definition is not available.

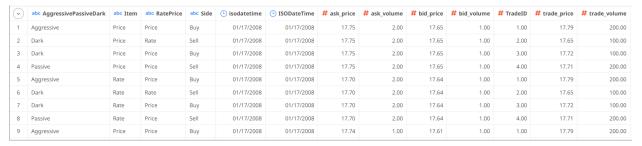

15. To delete left and right join keys in the Join Settings pane, click

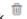

Save to save the join. Once saved, a notification message displays.

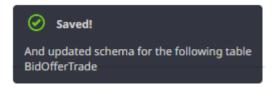

## UNION ALL OF MULTIPLE DATA TABLES

There are occasions where the source data is held across multiple disparate repositories so that the rows of the data set are distributed. In this case, instead of doing a join, perform a Union All.

Common use cases for union all include:

- Performance data to its benchmark.
- Historical data from a database to current streaming data from a message bus.

Union All is done based on column position and requires data type match between data sources.

#### Steps:

To join the data sources, click the Join

The Join Settings pane displays.

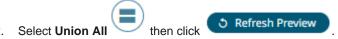

All the result of the union all is displayed in the Data Source Preview.

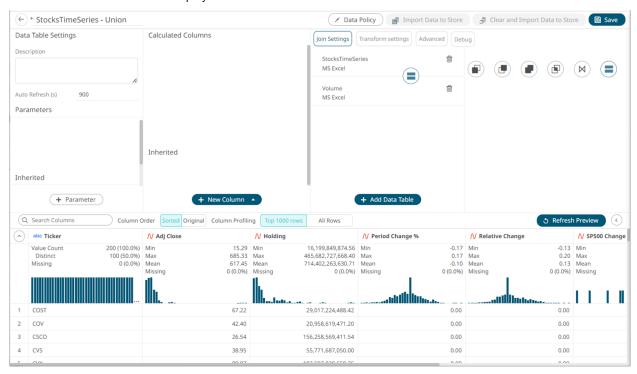

3. Click Once saved, a notification displays.

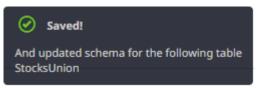

#### **Joined Data Table Error Message**

If there is an error in the join definition, the **Join** icon, or *Left/Right Column* drop-down is marked with a red border. Consequently, the preview is not displayed.

For example, if the join keys have different data types, an error message is displayed:

"A panopticon.developer.tables.standalone.TimeColumn column from the left table in the join is not compatible with a panopticon.developer.tables.standalone.NumericColumn column in the right."

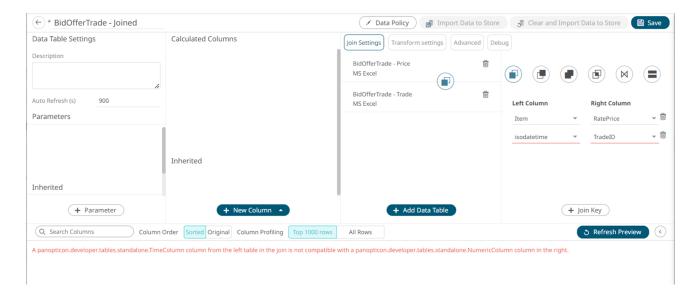

Make the necessary changes to make the join work.

# **CREATING DATA EXTRACTS**

NOTE

Data Extracts is a legacy feature which is still available in the product for backwards compatibility reasons. For any scenario where a Data Extract would traditionally be used, the current recommended solution is to use the Data Store functionality, whereby the dataset is cached in the Data Store database.

One of the methods in accessing data is by retrieving only the required results into memory, by querying on demand, pushing aggregation and filtering tasks to underlying big data repositories, or queryable data extracts.

This is commonly known as a ROLAP implementation, where the product is dynamically writing data queries to the underlying data repository and retrieving aggregated and filtered datasets. Given the on-demand nature of this method it is more suitable for exploratory data analysis but requires dynamic query generation.

This section discusses the steps and guidelines on how to create data extracts.

#### Steps:

On the Data Library page, click

+ New Legacy Extract

New Legacy Extract

The New Data Extract dialog displays.

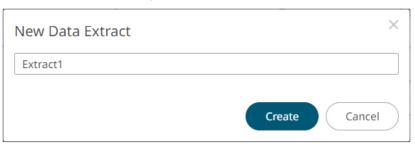

2. Enter the name of the data extract then click

The Extract Settings page displays.

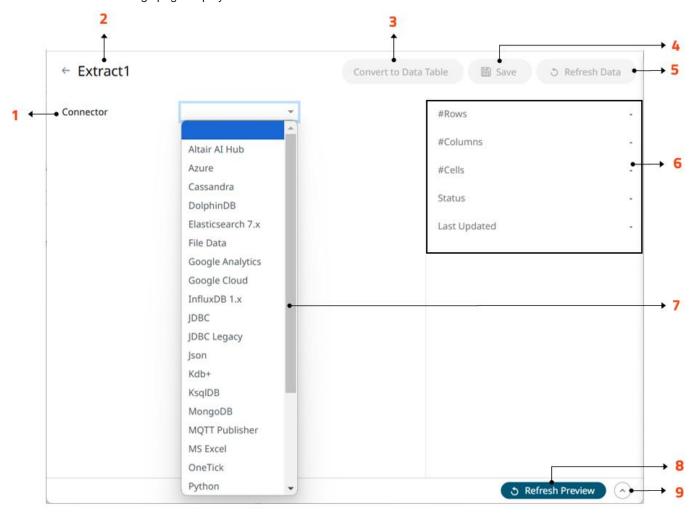

Create

| Section/Panel | Description                                                                                                    |  |  |
|---------------|----------------------------------------------------------------------------------------------------|--|--|
| 1             | Connector drop-down list Includes the non-streaming connectors to extract data from.                                                                                                    |  |  |
| 2             | Name of the data extract. Click the button to go back to the Data Library page.                                                                                                    |  |  |
| 3             | Convert to Data Table  Click to convert the data extract to data table and import into data store.  A notification displays and "Data Table" is appended to the file name of the converted data extract. |  |  |

|              | ita ( ) I ( Converted! - New Data Table                                                                                                    |  |  |
|--------------|----------------------------------------------------------------------------------------------------|--|--|
|              | Converted to 'Data Table - StockData' Data imported to data store.                                                                                             |  |  |
| 4            | Save                                                                                                    |  |  |
|              | Save the changes made on the <b>Extracts</b> tab.                                                                                                    |  |  |
| 5            | Refresh Data                                                                                                    |  |  |
| _            | Refresh the data after modifying and saving changes on the <i>Data Extract</i> page.  You can also opt to click <b>Cancel Refresh Data</b> Cancel Refresh Data |  |  |
| 6            | Details                                                                                                    |  |  |
| Ū            | Display the details of the data extract including the number of rows, columns, cells, status, and the last time it was updated.                                |  |  |
| 7 Connectors |                                                                                                    |  |  |
| •            | Select the connector that will be used for the data extract.                                                                                                   |  |  |
| 8            | Refresh Data Preview                                                                                                    |  |  |
|              | Refresh the data preview.                                                                                                    |  |  |
| 9            | Expand Data Preview                                                                                                    |  |  |
| ,            | Expand the <i>Data Preview</i> panel.                                                                                                    |  |  |

3. Define the data extract settings of any of the following data sources:

| Altair Al Hub      | • Azure           | • <u>Cassandra</u>    |
|--------------------|-------------------|-----------------------|
| • <u>DolphinDB</u> | Elasticsearch 7.x | File Data             |
| Google Analytics   | Google Cloud      | • <u>InfluxDB 1.x</u> |
| • JDBC             | JDBC Legacy       | • JSON                |
| • Kx kdb+          | • KsqlDB          | • MongoDB             |
| MQTT Publisher     | MS Excel          | • <u>OneTick</u>      |
| • <u>Python</u>    | • Rserve          | • <u>\$3</u>          |
| • <u>SPARQL</u>    | • <u>Text</u>     | <u>Text Entry</u>     |
| Web Data           | • <u>XML</u>      |                       |

- 4. Click to save and display the details of the data extract.
- 5. Click Refresh Preview to display the data preview.
- 6. Click to go back to the *Data Library* page. The new data extract is added to the list.

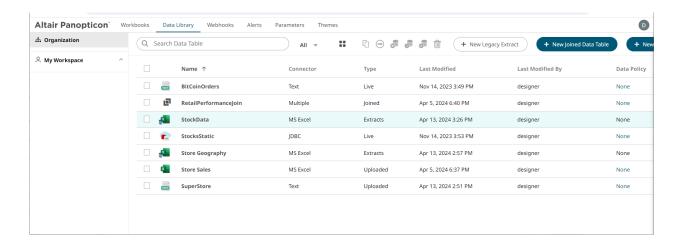

## DATA LIBRARY TOOLBAR AND CONTEXT MENU

The Data Library page has a toolbar and context menus that allow you to:

Data Library Context Menu

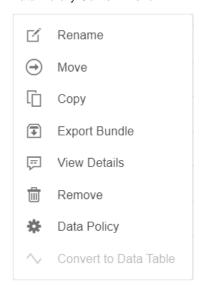

**NOTE** 

- The Extract Bundle option is not available for data extracts.
- Convert to Data Table option is enabled for data extracts.
- Data Library Toolbar

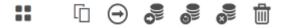

Data Library Folder Context Menu

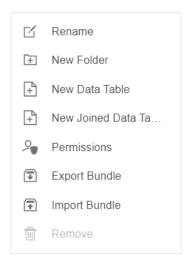

#### The Data Table toolbar options include:

| Toolbar Option                 | Description                                                         |
|--------------------------------|---------------------------------------------------------------------|
| <u>Display View</u>            | Display data tables either by List View or Grid View.               |
| Copy                           | Copy a data table to permissioned folder.                           |
| Move                           | Move a data table to permissioned folder.                           |
| Import Data to Store           | Import or merge workbooks.                                          |
| Clear and Import Data to Store | Clear the earlier imported data and import again to the data store. |
| Clear Data from Store          | Clear imported data from data store.                                |
| Remove                         | Remove data tables.                                                 |

#### The Data Table and Data Extract Context Menu options include:

| Context Menu Option   | Description                                                                                                    |
|-----------------------|----------------------------------------------------------------------------------------------------|
| Rename                | Rename a data table.                                                                                                    |
| Move                  | Move a data table to permissioned folder.                                                                                                    |
| Copy                  | Copy a data table to permissioned folder.                                                                                                    |
| Export Bundle         | Export a bundle of one or several data tables including the data files and data policies.                                                                       |
| View Details          | View the details of the data table which include connector or data tables used, workbook usages, Date/Time last modified, and the user who did the last change. |
| Remove                | Remove data tables.                                                                                                    |
| Data Policy           | Set the data access control on row-level for data tables in the Data Library.                                                                                   |
| Convert to Data Table | Convert the data extract to a data table and import into data store.                                                                                            |

The Data Library Folder Context Menu options include:

| Context Menu Option   | Description                                                                              |
|-----------------------|------------------------------------------------------------------------------------------|
| Rename                | Rename a folder under your workspace.                                                    |
| New Folder            | Create a <u>new data table folder</u> and assign the allowed or denied groups and users. |
| New Data Table        | Create a new data table.                                                                 |
| New Joined Data Table | Create a new joined data table.                                                          |
| Permissions           | Define <u>allowed</u> or <u>denied</u> subfolder or personal folder permissions.         |
| Export Bundle         | Export a bundle of a folder including the data files and data policies.                  |
| Import Bundle         | Import a bundle of a folder including the data tables.                                   |
| Remove                | Remove folder.                                                                           |

## **Copying Data Tables**

Copy data tables to other permissioned folders.

#### Steps:

- 1. On the *List* or *Grid* view, select one or several data tables then:
  - Right-click and select Copy in the context menu, or
  - Click the **Copy** icon on the toolbar.

The Copy Data Table dialog displays the folder or subfolders the user is allowed to copy the data tables to.

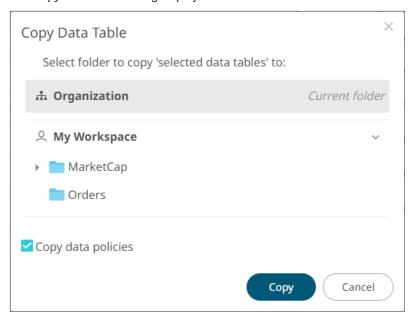

- 2. Select the folder or subfolder.
- 3. The **Copy Data Policies** option is selected as default. This means the associated data policies will be included in the copied data table.

4. Click Copy

The data tables are copied to the selected folder.

#### **Moving Data Tables**

Move data tables to other permissioned folders.

#### Steps:

- 1. On the List or Grid view, select one or several data tables then:
  - Right-click and select Move in the context menu, or
  - Click the **Move** icon on the toolbar.

The Move Data Table dialog displays with the permissioned folders.

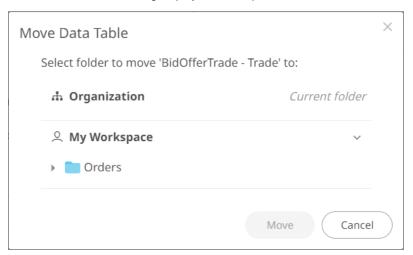

2. Select a folder or subfolder.

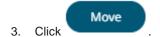

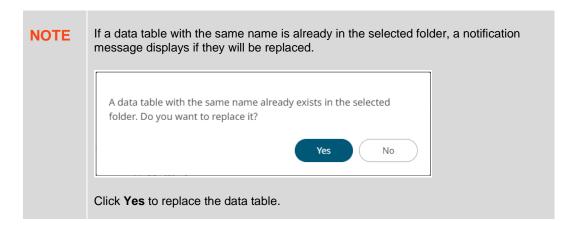

The data table is moved to the selected folder.

## **Exporting Bundle for Data Tables or a Folder**

Allows you to download data table bundle with the associated files and data policies.

#### Steps:

- 1. You can do one of the following:
  - Select one or several data tables, then right-click and select Export bundle in the context menu, or
  - Right-click on a folder and select **Export Bundle** in the context menu.

A notification message displays.

For one or several data tables:

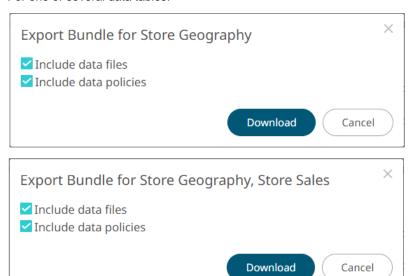

#### For a folder:

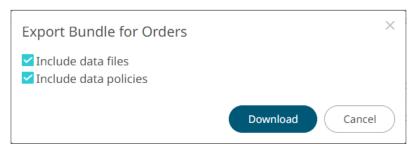

| Export Option         | Description                                                  |
|-----------------------|--------------------------------------------------------------|
| Include data files    | The associated data files will be included in the download.  |
| Include data policies | The associated data policy will be included in the download. |

2. Click Download

#### Importing a Folder Bundle

Import a bundle of a folder including the data tables.

#### **NOTE**

- Users will only be able to import a bundle to folders where they have WRITE permission.
- Existing data tables with the same name as the uploaded data tables will be archived, only if the new data table differs from the current one.
   Consequently, the uploaded version will be the current one.
- The bundle must not exceed the value set in the property file.upload.size.max.bytes in the Panopticon.properties.
- The exported folder structure is maintained when uploading the bundle. If the folders do not exist on the server, they will be created.
- After importing, if there are duplicate data table titles, their folder name will prefix the title.

#### Steps:

1. Right-click on a folder and select **Import Bundle** in the context menu.

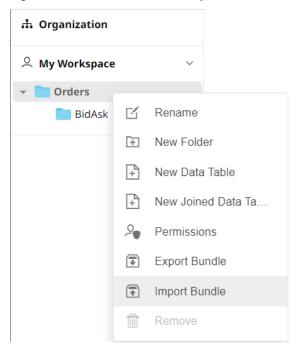

The Import Bundle dialog displays.

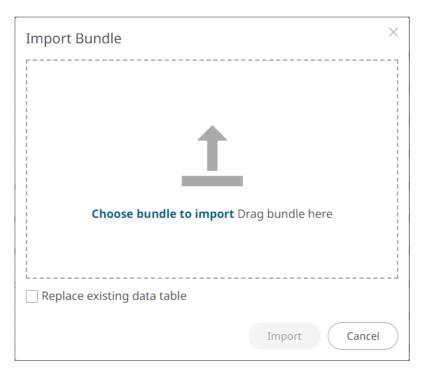

- 2. To import a bundle, you can either:
  - Drag it from your desktop and drop on the dialog, or
  - Click Choose Bundle to Import and select one on the Open dialog that displays.

The name of the selected bundle is displayed on the dialog box.

- 3. To replace existing data tables, select the **Replace existing data table** checkbox.
- 4. Click Import

## **Converting Data Extract to Data Table**

Right-click on a data extract and select Convert to Data Table in the context menu.

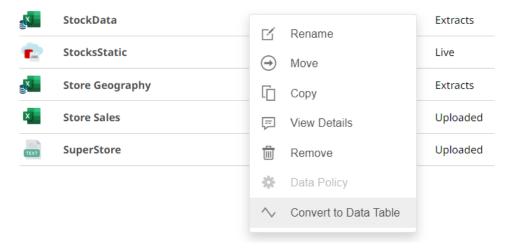

A notification displays.

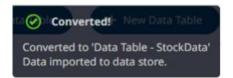

The converted data extract is added to the list with "Data Table" appended to the file name.

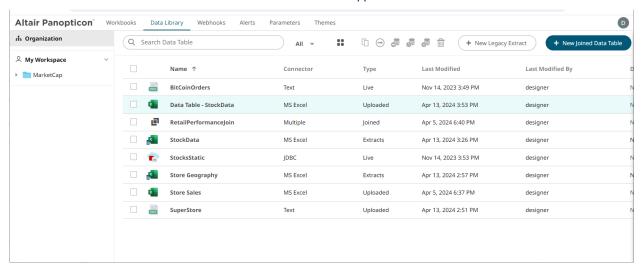

### **Creating Data Library Folders**

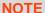

Users that log on with a Designer role:

- Will have their own personal folder created and displayed on the *Data Library* page (i.e., **My Workspace**). This personal folder is where Designers can create <u>data tables</u> and <u>joined data tables</u>.
- Is not allowed to create a folder on the root folder.

#### Steps:

1. On the Data Library page, right-click on any folder in your workspace, and select New Folder.

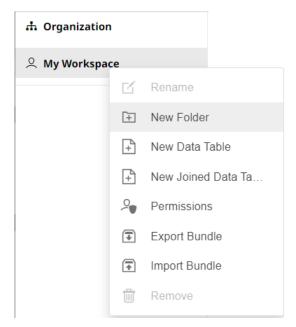

The Create Folder dialog displays.

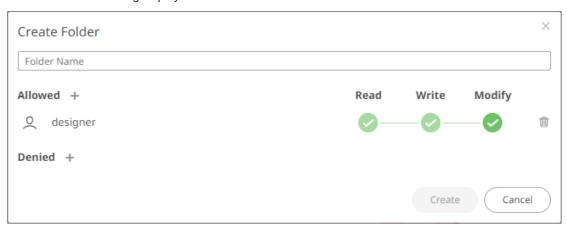

**NOTE** 

- The Designer user is available under the Allowed section by default with Read, Write, and Modify permissions.
- Removing the Designer user will mean they will not have access to this folder and its subfolders.
- 2. Enter a Folder Name.
- 3. Proceed to defining the authorization to  $\underline{\textit{Allowed}}$  or  $\underline{\textit{Denied}}$  groups and users.
- 4. Click Create

The new folder is displayed on the expanded Folder hierarchy list and on the Folders/Workbooks list.

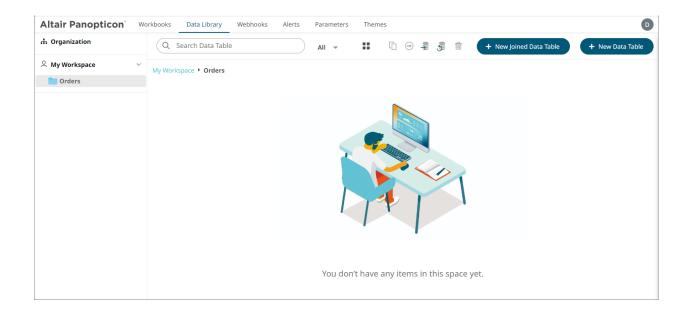

NOTE

- Folders and subfolders can be deleted if they do not contain any data.
- The folders and subfolders on the Data Library page will also be available on the Workbooks, Webhooks, and Themes pages.

## DATA ACCESS CONTROL

#### **Data Policy Concepts**

For data tables in Data Library, data access control on row-level is achieved by creating a **Data Policy**. Thereby, different users and/or groups of users can be given access to different rows of a data table. A data table can have one or several Data Policies and the combined restriction of all Data Policies will be used when deciding which data rows, a user is allowed to access.

For example, if a temporary exception from the general data policy is needed, then the exception can be applied as a second data policy, rather than editing the general data policy. Thereby, when the exception is no longer needed, it is enough to delete the second, temporary data policy.

Data policies can be given customized names, as a way of describing what the policy is for and keeping different policies apart.

Data Policy can also be used for controlling access to different columns of data; the data table will have the same data schema (number of columns and column names), but data columns will be empty if they have been marked for hiding.

NOTE Data Policy cannot be applied to Workbook Local data tables.

#### **Folder Permissions for Data Table Users**

Data access control by using Data Policy is meaningful only for users that have **Read-Only** access to the data table, since **Write** access would allow modification of the Data Policy and would allow making a copy of the data table including connection settings details. Read-Only access is set in the **Folder Permission** settings. For any data table that needs a Data Policy, the best practice advice is to place the data table in a folder where the folder permissions are set to **Allow - Everyone - Read**, or an even stricter setting in case there are some users that should be entirely blocked from using the data table. Administrators will always have full access to the data table, regardless of what the Folder Permission settings are. Users that have Read-Only permission are unable to edit, copy, or move the data table.

#### **Folder Permissions for Data Table Owners**

To apply a Data Policy and/or link a Permission Table to a data table, the user needs **Write** permissions on the folder where the data table exists. Any user with Write permissions will be able to load any rows from the data table while editing the Data Policy and can specify other usernames and/or group names to preview which data rows the user will be able to reach. The user tasked with creating and managing a data table that has a Data Policy must be trusted with access to all the data.

#### **Permission Tables**

A Data Policy specifies logic rules for how data rows should match on username and/or group membership of the user accessing the data table. In case the data table does not contain columns that can be compared directly to usernames and group names, the data can be linked to one or multiple **Permission Tables**. A Permission Table is created like any other data table and the data source can be, for example, an Excel spreadsheet, a database table, or a CSV file. The purpose of the Permission Table is to associate usernames and/or groups with values found in the data table that need a Data Policy. For example, a Permission Table can list usernames in one column and customer account names in another column. A Permission Table must also contain one or several columns with values that are also found in the data table, that work as join keys between the data table and the Permission Table. An example of a suitable such key column could be a column containing customer account **id:s**, or project **id:s**.

A table that serves as a Permission Table must have the same Folder Permission settings as the actual data table. Since the data in a Permission Table will decide how usernames and/or user groups are associated with values in the data, it is of critical importance that the Permission Table is protected from unauthorized editing. However, while the Permission Table needs protection from unauthorized editing, its content cannot be considered a secret; anyone with Read access to the actual data table must also have Read access to the Permission Table.

#### **Exporting Data Policy**

When exporting a data table that has a data policy, you have the option of exporting the policy and any Permission Table along with the data table. The policy and Permission Table will then be imported along with the data table.

#### **Example**

Given this sample Data table:

| CustomerAccountID | CustomerName | Sales |
|-------------------|--------------|-------|
| 123               | AAA          | 100   |
| 234               | BBB          | 110   |
| 345               | CCC          | 120   |
| 456               | DDD          | 130   |
| 567               | EEE          | 140   |
| 678               | FFF          | 150   |

And this sample Permission Table:

| CustomerAccountID | AccountManager |
|-------------------|----------------|
| 123               | john@acme.foo  |
| 234               | mary@acme.foo  |
| 345               | john@acme.foo  |
| 456               | mary@acme.foo  |
| 567               | paul@acme.foo  |
| 678               | paul@acme.foo  |

The data table and Permission Table are linked based on CustomerAccountld.

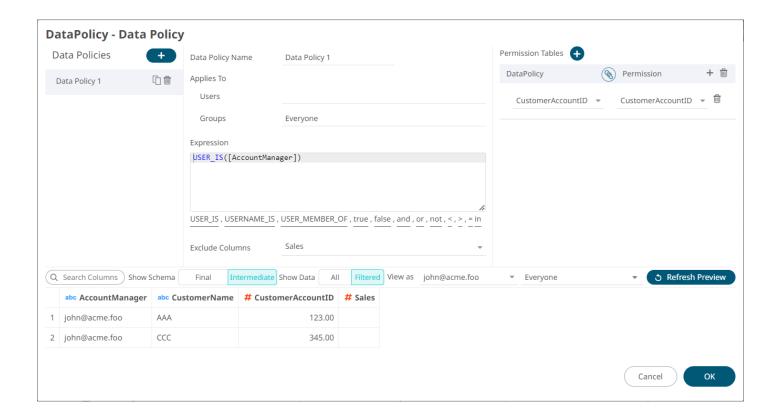

## **Special Functions for Data Policy Access Rules**

Panopticon supports the following macros, and their parameters, for data policy access rules definition.

| Function              | Description                                                                                                    | Example                                                                                     |
|-----------------------|----------------------------------------------------------------------------------------------------|---------------------------------------------------------------------------------------------|
| USER_IS(username)     | Validates the user identity by comparing the lowercase user name, stripped of domain, with a static string or column value.              | USER_IS("john.doe") USER_IS([UserNameColumn])                                               |
| USERNAME_IS(username) | Validates the user identity by comparing the unmodified user name, including the domain, with a static string or column value.           | USERNAME_IS("John.Doe@acme.org") USERNAME_IS("Acme\John.Doe") USERNAME_IS([UserNameColumn]) |
| USER_MEMBER_OF(group) | Validates user group membership by checking the user groups of the logged in user for the existence of a static string, or column value. | USER_MEMBER_OF("SalesTeam") USER_MEMBER_OF([AccountRegion])                                 |

Here are data policy access rule examples:

```
USER_IS([AccountManager])
USER_MEMBER_OF("Managers")
USER_MEMBER_OF("Managers") AND USER_MEMBER_OF("IndiaTeam")
USER_IS([AccountManager]) OR USER_MEMBER_OF("SalesLead")
USERNAME_IS([UserNameColumn])
```

# **Applying Multiple Data Policies**

Several Data Policies can be applied to a data table. Each Policy can be based on one and the same Permissions Table, or several different permission tables. Each Policy is applied in accordance with the settings under *Applies to*. In this example, a single Permission table is used.

#### **Example**

Given this sample Data table:

| ComponentID | Cost | Technical Property | Project |
|-------------|------|--------------------|---------|
| C_01        | 100  | 1.45               | A       |
| C_02        | 90   | 2.55               | Α       |
| C_03        | 105  | 3.11               | Α       |
| C_04        | 120  | 2.07               | В       |
| C_05        | 85   | 4.02               | В       |
| C_06        | 40   | 2.07               | В       |

And this sample Permission Table:

| project | group              | user  |
|---------|--------------------|-------|
| Α       | Finance            | Peter |
| В       | Finance            | Paula |
| Α       | Engineering        | Mary  |
| В       | Engineering        | John  |
| Α       | ManagerEngineering |       |
| В       | ManagerEngineering |       |
| Α       | ManagerFinance     |       |
| В       | ManagerFinance     |       |
| A       | Executive          |       |
| В       | Executive          |       |

The following five Data Policies are applied to the Data Table:

| Data Policy Name   | Join                               | Applies To                    | Expression              | Exclude<br>Columns    |
|--------------------|------------------------------------|-------------------------------|-------------------------|-----------------------|
| Finance            | Data.Project = Permissions.project | Groups: Finance               | USERNAME_IS([user])     | Technical<br>Property |
| Engineering        | Data.Project = Permissions.project | Groups: Engineering           | USERNAME_IS([user])     | Cost                  |
| ManagerFinance     | Data.Project = Permissions.project | Groups:<br>ManagerFinance     | USER_MEMBER_OF([group]) | Technical<br>Property |
| ManagerEngineering | Data.Project = Permissions.project | Groups:<br>ManagerEngineering | USER_MEMBER_OF([group]) | Cost                  |
| Executive          | Data.Project = Permissions.project | Groups: Executive             | USER_MEMBER_OF([group]) |                       |

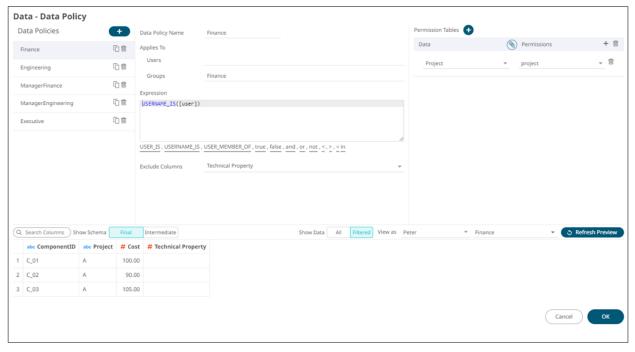

The result achieved by the combination of these Data Policies is the following:

- □ A user who is not a member of any of the groups to which the policies apply will see no part of the data
- □ Peter: Can see Project A, but cannot see Technical Property column values
- ☐ Paula: Can see project B, but cannot see Technical Property column values
- Mary: Can see Project A, but cannot see Cost column values
- ☐ John: Can see Project B, but cannot see Cost column values
- Carlos: Is a member of the group (has the role) ManagerEngineering, and he can see both Project A and B, but cannot see Cost column values
- Mei: Is a member of the group (has the role) ManagerFinance, and she can see both Project A and B, but cannot see Technical Property column values
- ☐ Jim: Is a member of the group (has the role) Executive, and he can see Project A and B, and can see all columns

To test the above scenario, users and roles as follows can be added to tomcat-users.xml (provided that UserDatabaseRealm is in use on Tomcat):

```
<user username="Peter" password="1" roles="viewer,Finance"/>
<user username="John" password="1" roles="viewer,Finance"/>
<user username="Mary" password="1" roles="viewer,Engineering"/>
<user username="Carlos" password="1" roles="viewer,Engineering"/>
<user username="Carlos" password="1" roles="viewer,ManagerEngineering"/>
<user username="Mei" password="1" roles="viewer,ManagerFinance"/>
<user username="Jim" password="1" roles="viewer,Executive"/>
```

# [5] BUILDING A WORKBOOK

After all the data configurations are saved in the *Data Table Editor* layout, the *Workbook* layout is displayed into either any of two modes:

Design Mode

This mode allows you to create Panopticon workbooks and add or change elements in the dashboards.

View Mode

This mode lets you use your Panopticon workbooks and dashboards to analyze data.

It is easy to switch between these modes.

On the View Mode view, click the Edit icon.

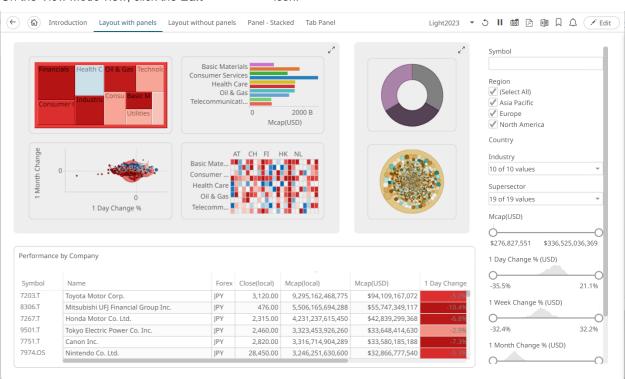

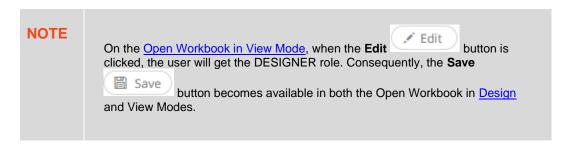

The Design Mode view displays.

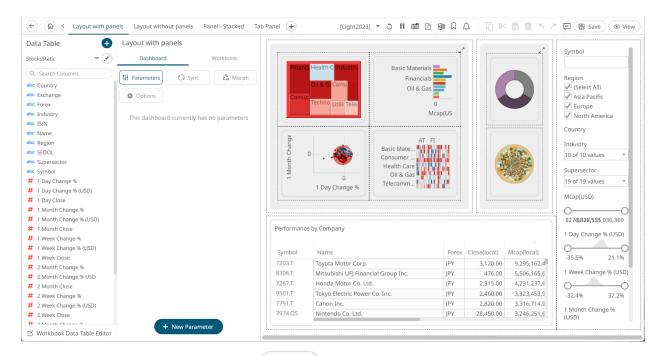

To go back to the View Mode, click the View

View

icon.

# **USING THE OPEN WORKBOOK IN DESIGN MODE**

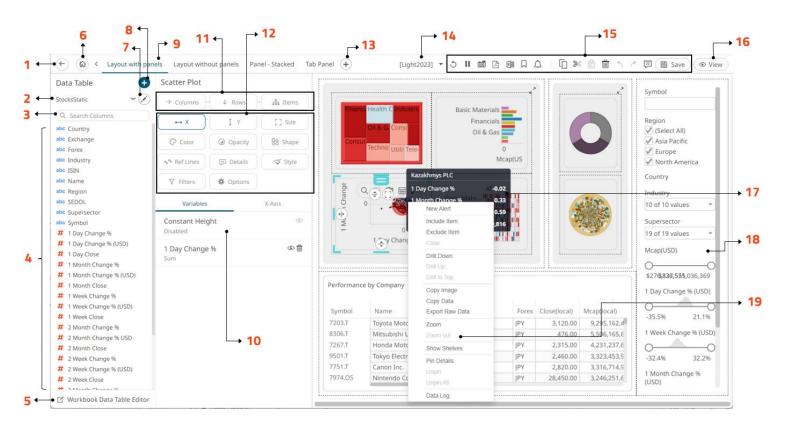

| Property | Description                                                                                                    |
|----------|----------------------------------------------------------------------------------------------------|
| 1        | Back Exit the Workbook in Design Mode to go back to the Workbooks page                                                    |
| 2        | Data Table Selected data table                                                                                            |
| 3        | Search Columns Allows you to search for columns in the selected data table                                                |
| 4        | Data Table Columns  Columns to drag to dashboard visualizations and parts                                                 |
| 5        | Workbook Data Table Editor  Displays <u>Data Table Editor</u> layout where you can further configure the data table.      |
| 6        | Home Allows you to go back to the Welcome page.                                                                           |
| 7        | Edit Data Table  Opens the Edit Data Table Wizard. Enabled when the data table was added using the Add Data Table Wizard. |
| 8        | Add Data Table  Opens the Add Data Table Wizard                                                                           |

| Property | Description                                                                                                    |
|----------|----------------------------------------------------------------------------------------------------|
| 9        | Dashboard  Selected dashboard where you can add, edit, and delete <u>visualizations</u> , <u>filters</u> , <u>actions</u> , and <u>general parts</u> You can also <u>create</u> , edit, <u>duplicate</u> , <u>rearrange</u> , and <u>delete</u> dashboards. |
| 10       | Columns Columns dragged to the X variable of the visualization                                                                                                    |
| 11       | Breakdown, Columns, and Rows  Allows you to define hierarchical structures for the visualization                                                                                                    |
| 12       | Visualization Variables and Filters  Variables and filters that can be defined for the visualization                                                                                                    |
| 13       | New Dashboard  Allows you to add new dashboard. You can also opt to select a template to use.                                                                                                    |
| 14       | Workbook Theme Select the workbook theme                                                                                                    |
| 15       | Toolbar <u>Toolbar options</u> in the <i>Workbook in Design Mode</i>                                                                                                    |
| 16       | View Go to Workbook in View Mode                                                                                                    |
| 17       | Show Details  Displays information available in the <u>Details variable</u> of a visualization                                                                                                    |
| 18       | Filters Filters added on the dashboard                                                                                                    |
| 19       | Visualization Context Menu See Context Menu for more information.                                                                                                    |

In this mode, you can also perform the following operations:

| $^{A}$ | dack | hoord | narame | tore |
|--------|------|-------|--------|------|

Perform <u>synchronization</u>

Morph visualizations

□ Create <u>actions</u> and <u>global filters</u> for the workbook

□ View and clear <u>active filters</u>

□ Define the workbook theme

■ Interact with the visualizations

These features are discussed in detail below.

# CREATING A DASHBOARD

A dashboard may consist of several parts including: visualizations, legends, filters, action controls, labels, and images.

#### **NOTE**

- You can begin designing your dashboard only after the <u>data is available</u> to the workbook.
- You must be in Design Mode to create a new dashboard or alter an existing dashboard.

By default, after <u>creating a workbook</u>, a dashboard (named **Dashboard1**) is displayed on the *Open Workbook in Design Mode* view. The dashboard name by default is editable. You can enter a descriptive dashboard <u>name</u>.

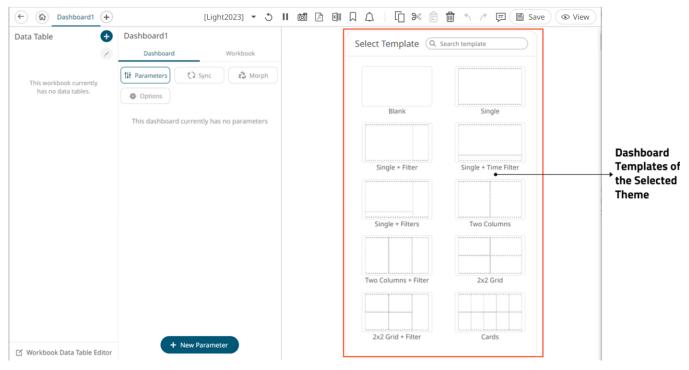

Each blank canvas represents a single dashboard. You can add as many dashboards as you like to a workbook. These appear as tabs at the top of the screen. Switch between dashboards by clicking on the appropriate tab.

You can also opt to select from the available dashboard templates of the selected theme.

If there are several dashboards added, such as the example below, click the icon to expand the drop-down list and display all the available dashboards and select one to display.

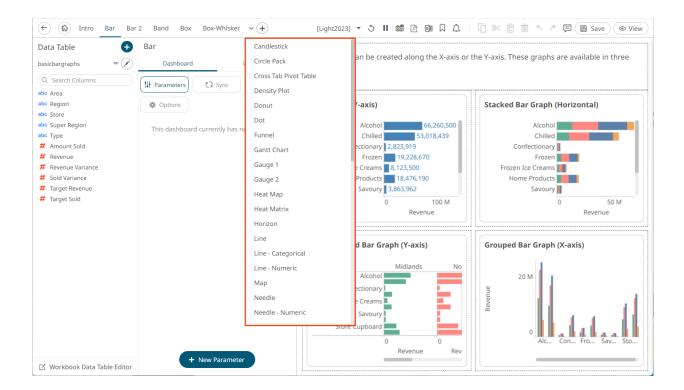

#### **Dashboard Editor Product Tour**

For first time users, a product tour in the dashboard is provided with the following steps:

1. Add Data.

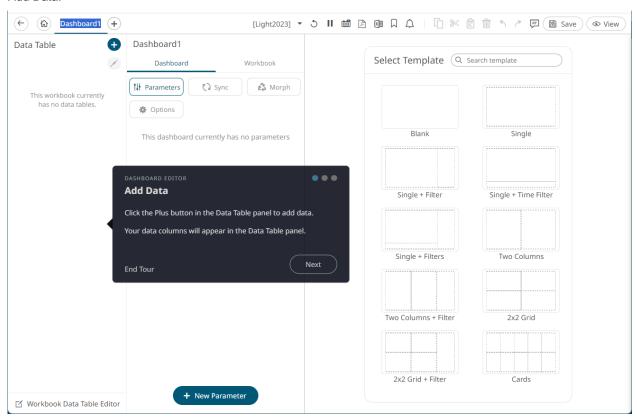

Follow the steps then click Next.

2. Add Parts to Your Dashboard.

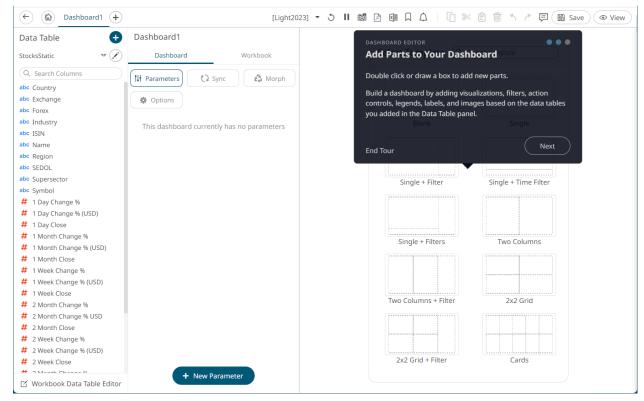

Follow the steps then click Next.

3. Configure Part Settings

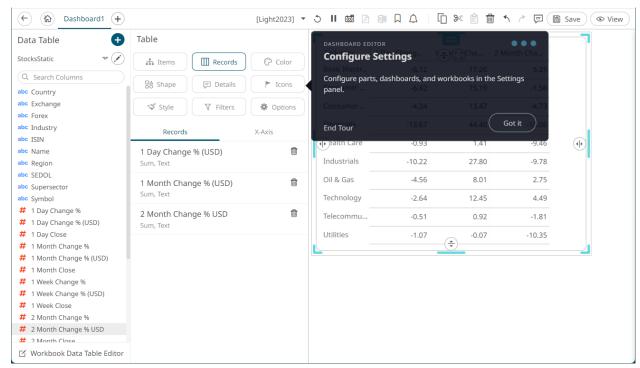

4. Click Got it to close the product tour.

You can also choose to:

- □ Click **End Tour** in any of the steps to close the product tour.
- □ Click any of the buttons on the top right of the product tour to go to the desired step.

#### **Reset the Workbook Editor Tour**

You can reset the workbook editor tour to view the tooltips again the next time you edit a workbook.

#### Steps:

1. Click the user icon on the top right corner.

The Profile panel displays.

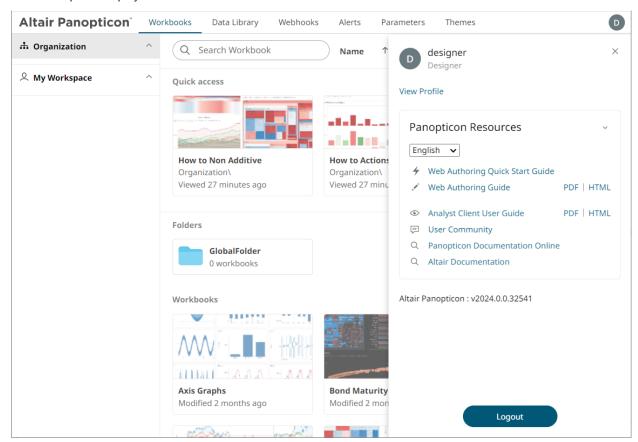

2. Click the View Profile link.

The User Profile page displays.

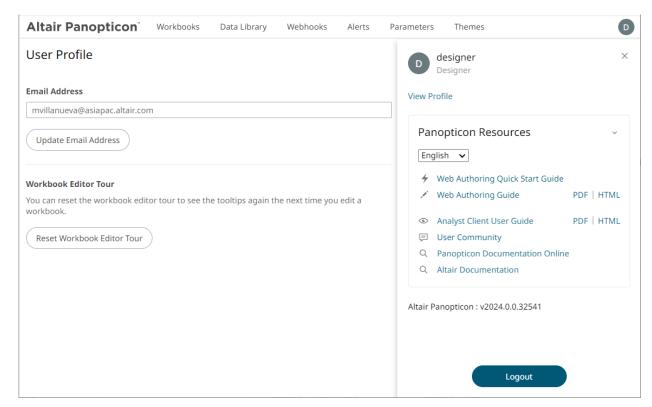

3. Click Reset Workbook Editor Tour.

A notification displays.

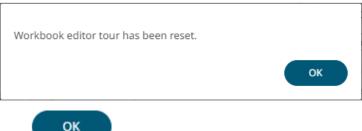

4. Click

# **Setting the Dashboard Properties**

You can set the general settings of a dashboard including the export option, action mode, global filters and resetting filters when parameters are updated.

#### Steps:

 On the Dashboard and Workbook Settings pane, click the Dashboard tab then the Options button.

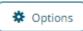

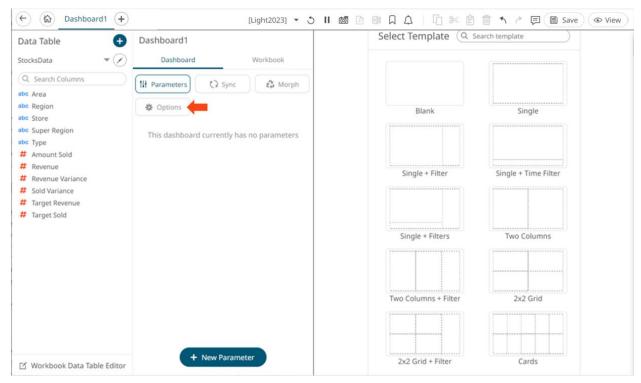

The Dashboard pane updates to display the Dashboard Settings.

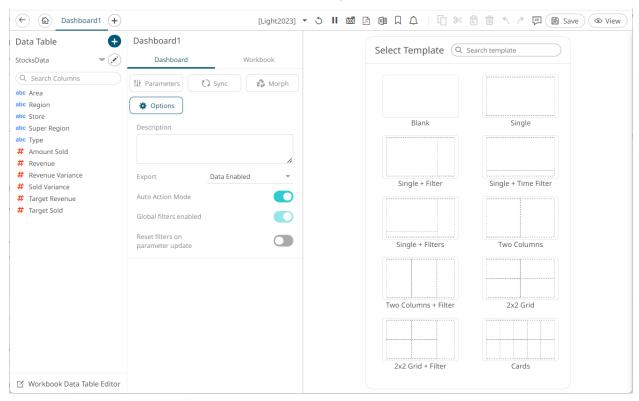

- 2. Enter a Description of the dashboard. Hovering on a dashboard tab displays this description.
- Set the Export option:

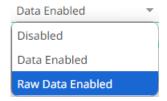

Disabled

Disables the ability to copy data in a visualization or export raw data.

Data Enabled (default)

Enables the ability to copy the highlighted data in a visualization and paste into another application such as MS Excel.

Raw Data Enabled

Exports the raw data from the data source.

- 4. Tap the **Auto Action Mode** slider to turn it on. This means the <u>automatic parameterization</u> on the visualizations on the dashboard is available.
- 5. Tap the **Global Filters Enabled** slider to turn it on. This means that the global filters defined for the workbook will be applied on the dashboard. This is enabled by default.
- 6. Tap the **Reset Filters on Parameter Update** slider to turn it on. This means that when the dashboard parameters are updated, the filters in the dashboard are reset accordingly.
- 7. Click the **Save** icon on the toolbar to save the changes.

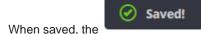

notification is displayed.

# **Setting the Workbook Properties**

You can set the general settings of a workbook including the layout and PDF output.

#### Steps:

1. On the Dashboard and Workbook Settings pane, click the Workbook tab.

The Workbook pane is displayed.

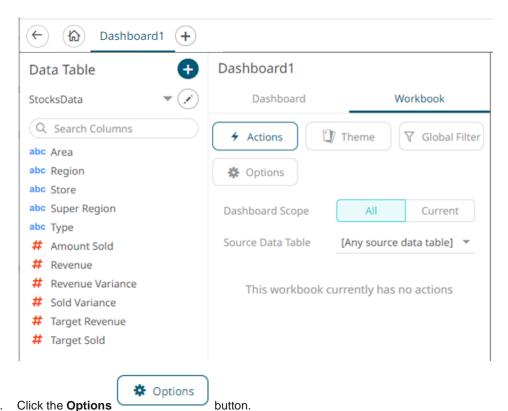

2. Click the Options

The Workbook Settings pane is displayed.

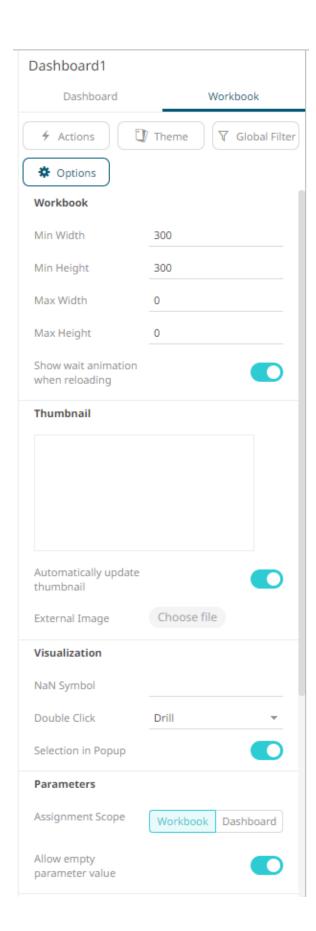

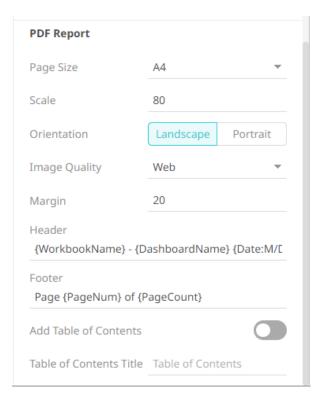

- 3. Define the layout properties of the workbook:
  - Min Width Default is 300.
  - Min Height Default is 300.
  - Max Width The allowed range value is greater than 0 and less than 2560.
  - Max Height The allowed range value is greater than 0 and less than 2048.
- 4. The Show Wait Animation when Reloading slider is enabled by default. Tap the slider to turn it off.
- 5. The **Automatically Update Thumbnail** slider is enabled by default. This means the thumbnail of the workbook will be based on the currently displayed dashboard when saving.

Other options include:

- Select a dashboard and save the workbook. To lock this thumbnail image, tap the slider to turn the Automatically Update Thumbnail off.
- Select an External Image. To do so, tap the slider to turn the Automatically Update Thumbnail off and click the Choose File button. Select the thumbnail image in the Open dialog that displays.
- 6. Enter the *Visualization NaN Symbol*. This value will be used for the not a number (NaN) values in the visualizations.
- Select the <u>Double Click</u> behavior that will be applied to the visualization. The default is **Drill**. Other options are **Filter** In, **Default Action**, or **None**.
- 8. The <u>Selection in Popup</u> slider is enabled by default. Tap the slider to turn it off.
- 9. Select the Parameters Assignment Scope: Workbook or Dashboard.
- 10. The Allow Empty Parameter Value slider is enabled by default. Tap the slider to turn it off.

#### **NOTE**

- Not all Action parts support empty string character values since they do not work against a string parameter. For example, Action Date Picker, Action Date Range Picker, or the Numeric Action Slider.
- Action parts that support empty string parameter values include:
  - Action Drop Down Multiple Selection can deselect all items to get empty string as a parameter value.
  - Action Drop Down Include List can set the parameter to empty if no values are included.
  - Action Text Box setting with no value in the text box will set the parameter to an empty string.
- 11. The PDF Report settings are defined on a workbook basis. Set the following PDF output properties:

| Property                | Description                                                                                                 |
|-------------------------|----------------------------------------------------------------------------------------------------|
| Page Size               | Page size. Default is <b>A4</b> .                                                                           |
| Scale                   | Page scale. Default is 80.                                                                                  |
| Orientation             | Select Landscape or Portrait.                                                                               |
| Image Quality           | Image resolution. Options include:                                                                          |
|                         | Web – No scaling applied and uses less space. For viewing in the PDF viewer.                                |
|                         | • <b>Print</b> – Higher quality and uses more space. For printing page to the size specified in the report. |
|                         | Ultra – Very high quality and uses a lot of space. For printing large versions.                             |
| Margin                  | Page margin. Default is 20.                                                                                 |
| Header                  | The header to be displayed on the PDF output. Default is:                                                   |
|                         | {WorkbookName} - {DashboardName} {Date:M/DD/YYYY} {Time:h:mm:ss A}                                          |
| Footer                  | The footer to be displayed on the PDF output. Default is:                                                   |
|                         | Page {PageNum} of {PageCount}                                                                               |
| Add Table of Contents   | Tap the slider to turn it on and add table of contents to the PDF output.                                   |
| Table of Contents Title | Title of the Table of Contents.                                                                             |

12. Click the Save

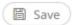

icon on the toolbar to save the changes.

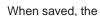

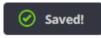

notification is displayed.

### **Rearranging Dashboards**

The order of the dashboards in a workbook can be rearranged.

#### Steps:

- 1. Click on the dashboard tab you want to move.
  - The icon displays, along with the blue marker before or after a dashboard where you can drop the item.
- 2. Drag and drop the dashboard to the desired position.

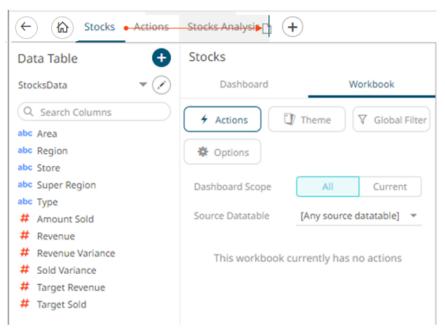

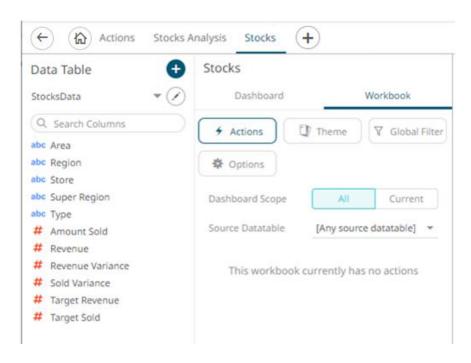

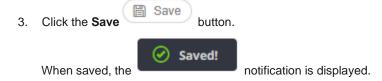

# Making a Duplicate of a Dashboard

Make a copy of a dashboard and modify it to create a new one.

#### Steps:

1. Right-click on the dashboard tab and select **Duplicate** in the context menu.

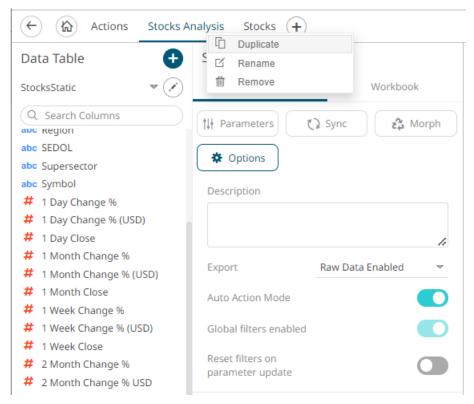

A duplicate of the dashboard is added.

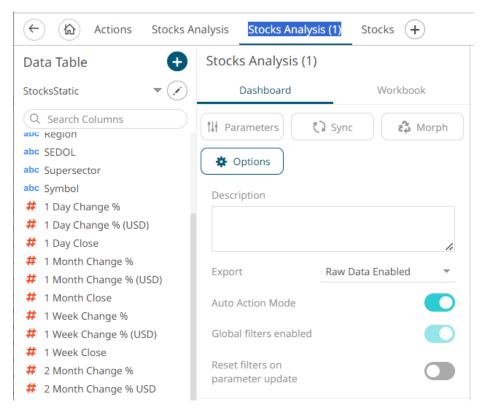

You may opt to rename the dashboard.

2. Click the Save button.

When saved, the notification is displayed.

# **Renaming Dashboards**

Dashboard names can be modified.

#### Steps:

- 1. To rename a dashboard, you can highlight the name either by:
  - Double-clicking on the name, or

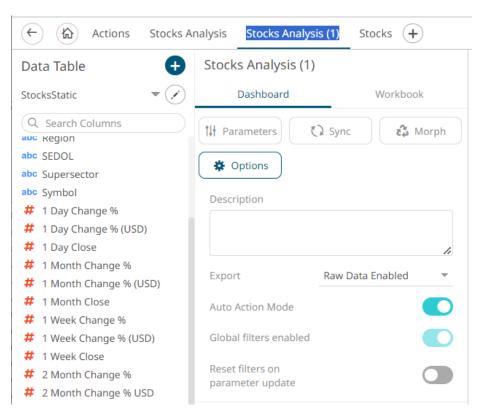

• Right-clicking on the dashboard and selecting **Rename** in the context menu.

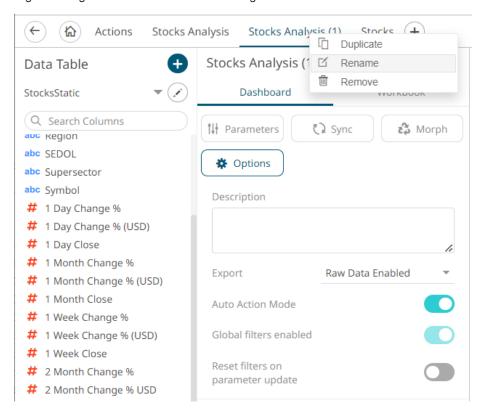

2. Enter a unique name and click .

An error message displays if a dashboard with the same name already exists.

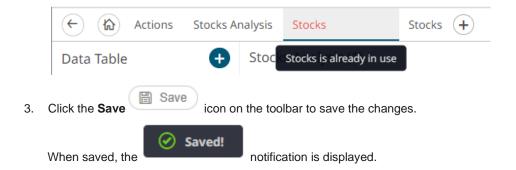

### **Deleting Dashboards**

#### Steps:

1. Right-click on the dashboard tab and select **Remove** in the context menu.

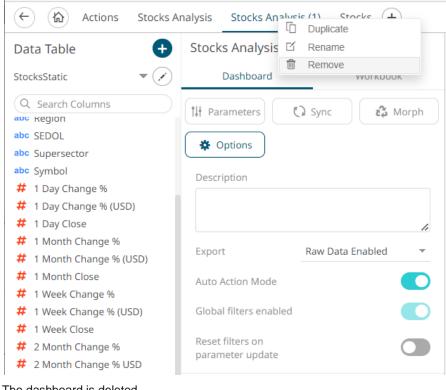

The dashboard is deleted.

Click the Save icon on the toolbar to save the changes.

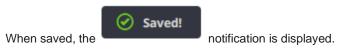

# **Adding Dashboard Parameters**

In addition to the parameters of the associated data tables that are used by visualizations and other parts on the dashboard, a Designer user can add new dashboard parameters which can be value sources inside actions and the title of visualizations and parts.

#### Steps:

1. On the Dashboard and Workbook Settings pane, click the Dashboard tab.

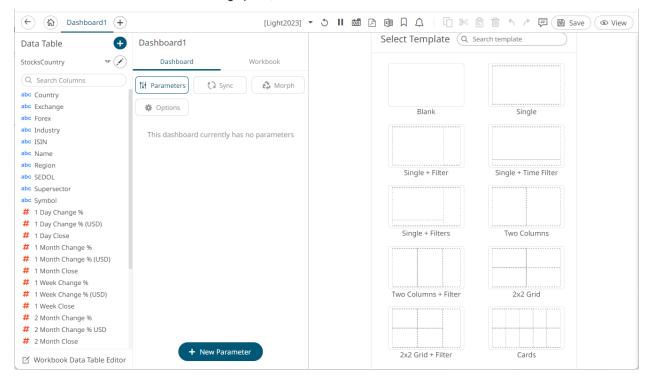

2. Click + New Parameter

A New Parameter instance is displayed.

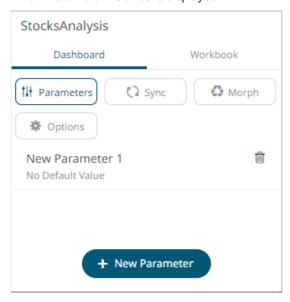

3. Click on this new instance.

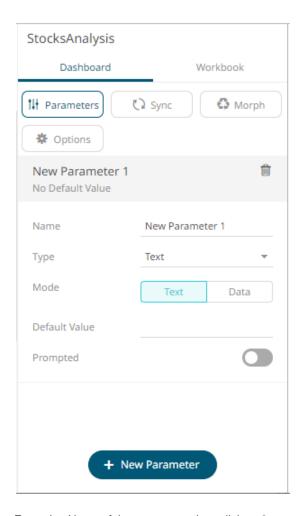

- 4. Enter the Name of the parameter then click  $\checkmark$  .
- 5. Select the data *Type*: **Text**, **Numeric**, or **Time**.
- 6. Select the Mode: Text or Data

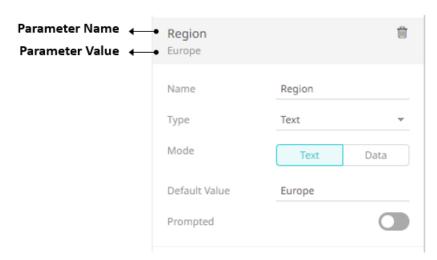

#### NOTE

For the Time type, the following formats for the default value are accepted:

- "yyyy-MM-dd"
- "yyyy-MM-ddTHH:mm:ss"
- "yyyy-MM-ddTHH:mm:ss.SSS"

To prompt the parameter input when opening the workbook, tap the **Prompted** slider to turn it on. The dashboard parameter instance changes to allow specification of the following:

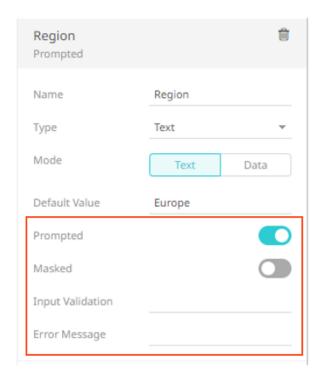

- To encrypt the value upon entry, tap the **Masked** slider to turn it on.
- Add a custom *Input Validation*. This can be any regular expression (e.g., "A-Z{3}")
- The workbook will not be opened unless it passes the validation. Enter an *Error Message* to help in defining a better input to match the regular expression (e.g., "Enter another value.")

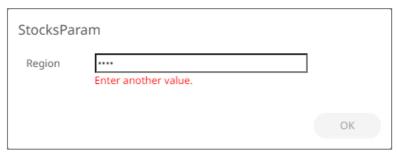

For the Data mode, the parameter is given a data-driven value either Once or Live.

Then select the Data Table, Column, and Aggregate.

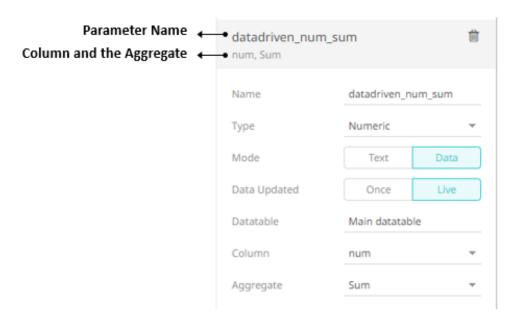

For this sample data table:

| Category | id | num |
|----------|----|-----|
| X        | а  | 1   |
| X        | b  | 1   |
| X        | С  | 1   |
| Υ        | d  | 2   |
| Υ        | е  | 2   |
| Υ        | f  | 2   |
| Z        | g  | 3   |
| Z        | h  | 3   |
| Z        | i  | 3   |

If **Once** is the selected **Data** mode, the parameter is given a data-driven value once, at workbook startup and open, but it is not repeated when the data table is refreshed.

The first time you open the workbook and **X** is the *category*, the parameter *datadriven\_num\_sum* is **3**.

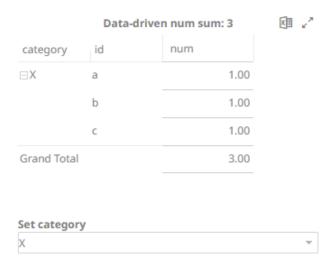

Changing the category to Y, the parameter  $datadriven\_num\_sum$  is still 3.

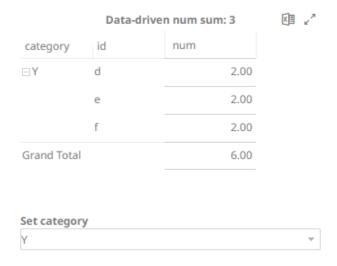

However, if **Live** is the selected **Data** mode, the data-driven parameter is updated "live" and kept in sync with the data value.

The first time you open the workbook and **X** is the *category*, the parameter *datadriven\_num\_sum* is **3**.

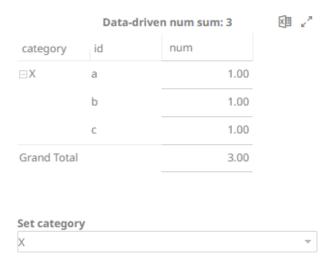

Changing the *category* to **Y**, the parameter *datadriven\_num\_sum* is updated to **6**.

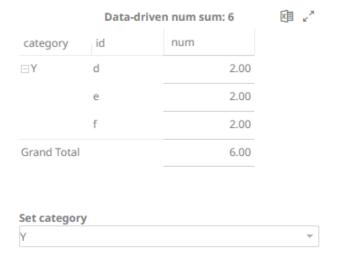

- 7. Repeat steps 2 to 6 to add more parameters.
- 8. Click the **Save** icon on the toolbar to save the changes.

  When saved, the notification is displayed.

### **Deleting Dashboard Parameters**

To delete a dashboard parameter, click on an instance in the list and then click  $\stackrel{ ext{to}}{=}$  .

### **Dashboard Design**

Before you can perform the other dashboard settings, you must first add visualizations, controls, or general parts on the dashboard.

To add the dashboard parts, you can either:

- ☐ Use the <u>dashboard templates</u> in the workbook themes, or
- Double-click or draw a rectangle on the dashboard canvas.

A rectangle shape displays on the dashboard canvas, with an instruction "Use the settings to create a part." The corresponding definition of the selected part can be done on the <u>Select Part pane</u>.

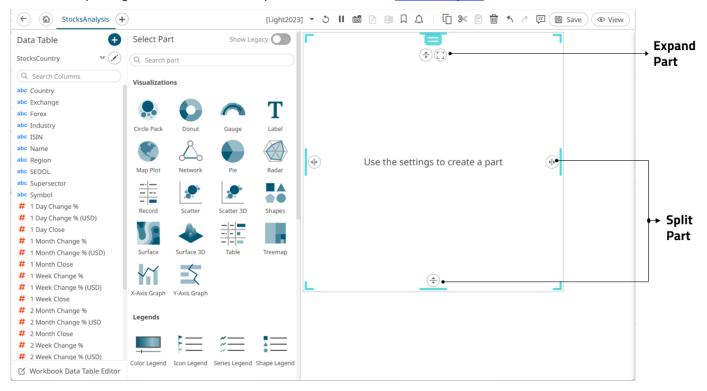

#### **The Select Part Pane**

The Select Part pane has five sections to define the settings of the dashboard visualization or part.

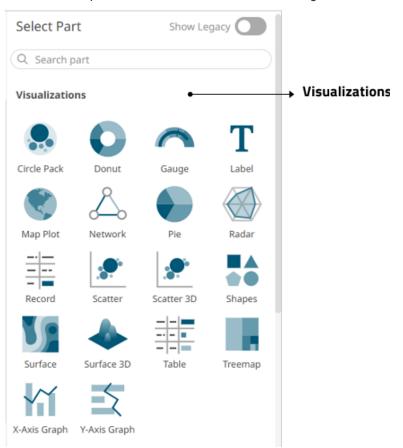

Displays the visualizations you can use. For the legacy visualizations, see Displaying the Legacy Visualizations.

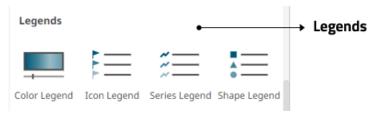

Allows you to link legends to visualizations using drag and drop commands. Four types of legend are supported: <u>Timeseries</u>, <u>Color</u>, <u>Icon</u>, and <u>Shape</u>.

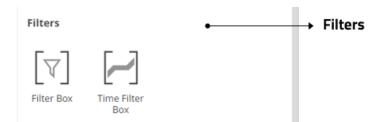

Allows you to <u>filter</u> data to highlight outliers, patterns, and trends. Filters must be populated with data columns for them to function.

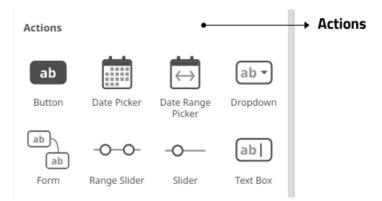

Allow actions to be executed against pre-defined selections and can be used to provide inputs to filtered data sets.

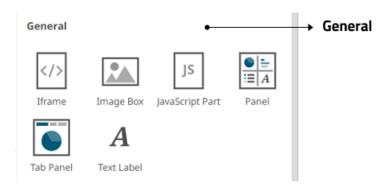

The General section allows you to define the following parts:

| Part                    | Description                                                                                                    |
|-------------------------|----------------------------------------------------------------------------------------------------|
| Text Label              | These can be completely independent of your data. Add labels and explanatory text to help users better understand how to use a dashboard using text boxes. Or link them up to a data column for dynamic displays. |
| Relative Layout<br>Pane | Allows resizing of the visualizations in a dashboard.                                                                                                    |
| <u>Iframe</u>           | Allows a web page to be displayed within a dashboard or page.                                                                                                    |
| Image Box               | These are also independent of your data. Add logos or other graphics to your dashboards using Image Boxes.                                                                                                    |
| JavaScript Part         | Allows the designer of a workbook to include a bespoke JavaScript code inside a dashboard.                                                                                                    |
| Tab Panel               | Supports a tabbed panel within a dashboard where visuals can be assigned to each tab.                                                                                                    |

Once you have items from the Select Part pane on the dashboard canvas, you can move them around, resize or remove.

### **Displaying the Legacy Visualizations**

On the Select Part pane, tap the **Show Legacy** slider. Three tabs are displayed that allow you to define the settings of dashboard visualizations or parts.

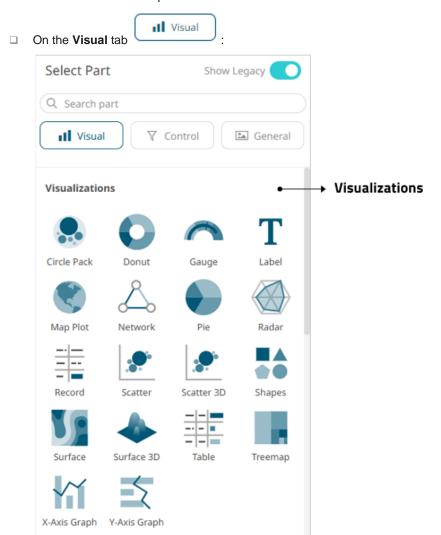

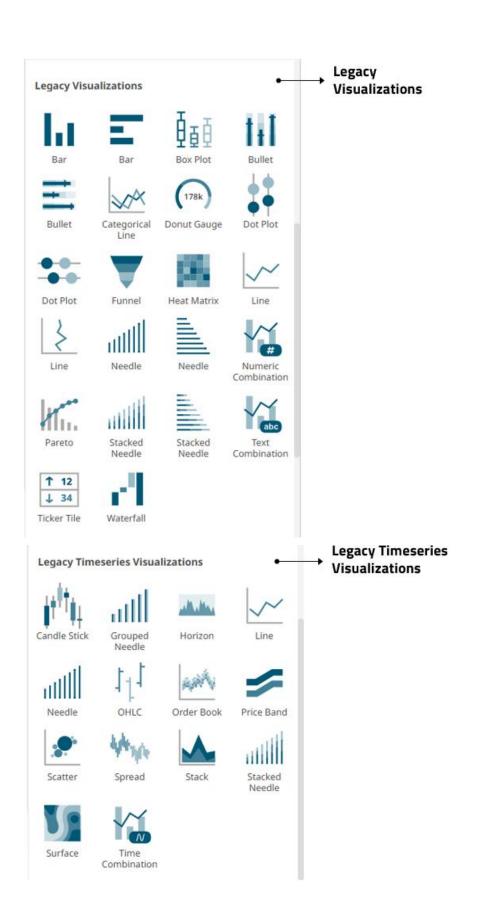

| Part                                | Description                                                                                                    |
|-------------------------------------|----------------------------------------------------------------------------------------------------|
| Visualizations                      | These are the visualizations recommended for use, which will cover all of the features and functionalities previously provided by various legacy visualizations.                           |
| Legacy Visualizations               | These are the visualizations that do not require a Timeseries Transform. They are no longer recommended for use since there are new graphs that provide the same features in a better way. |
| Legacy Timeseries<br>Visualizations | These are the visualizations that DO require a Timeseries Transform. They are no longer recommended for use since there are new graphs that provide the same features in a better way.     |

#### **IMPORTANT**

The new Axis Graphs (X-Axis Graph and Y-Axis Graph) are different from the legacy visualizations in many aspects. See <a href="Axis Graphs">Axis Graphs</a> for more information.

# □ On the **Control** ▼ Control tab:

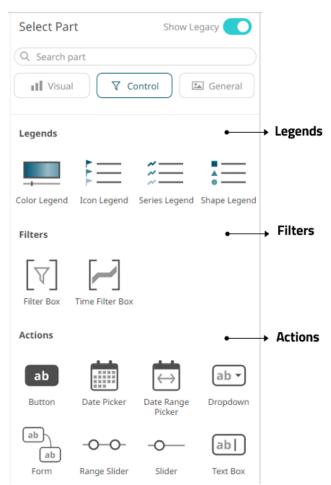

| Part           | Description                                                                                                    |
|----------------|----------------------------------------------------------------------------------------------------|
| <u>Legends</u> | Link legends to visualizations using drag and drop commands. Four types of legend are supported: <u>Timeseries</u> , <u>Color</u> , <u>Icon</u> , and <u>Shape</u> . |
| <u>Filters</u> | Filter data to highlight outliers, patterns and trends. Filters must be populated with data columns for them to function.                                            |
| <u>Actions</u> | Allow actions to be executed against pre-defined selections and can be used to provide inputs to filtered data sets.                                                 |

☐ On the **General** tab:

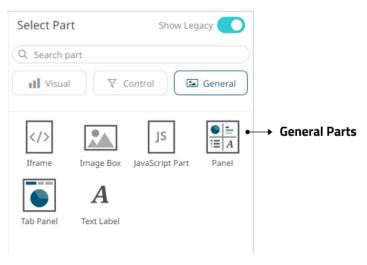

| Part                    | Description                                                                                                    |
|-------------------------|----------------------------------------------------------------------------------------------------|
| Text Label              | These can be completely independent of your data. Add labels and explanatory text to help users better understand how to use a dashboard using text boxes. Or link them up to a data column for dynamic displays. |
| Relative Layout<br>Pane | Allows resizing of the visualizations in a dashboard.                                                                                                    |
| <u>Iframe</u>           | Allows a web page to be displayed within a dashboard or page.                                                                                                    |
| Image Box               | These are also independent of your data. Add logos or other graphics to your dashboards using Image Boxes.                                                                                                    |
| JavaScript Part         | Allows the designer of a workbook to include a bespoke JavaScript code inside a dashboard.                                                                                                    |
| Tab Panel               | Supports a tabbed panel within a dashboard where visuals can be assigned to each tab.                                                                                                    |

Once you have items from the Select Part pane on the dashboard canvas, you can move them around, resize or remove.

# **Using the Dashboard Templates**

You can start your dashboard design by using the available dashboard templates of the selected workbook theme.

#### Steps:

1. In the Select Template pane, click a dashboard template from the selected theme (i.e., Light2023).

To search for a particular template, enter it into the *Search Template* box. You can also enter one or more characters into the *Search Template* box and the suggested list of templates that matched the entries will be displayed.

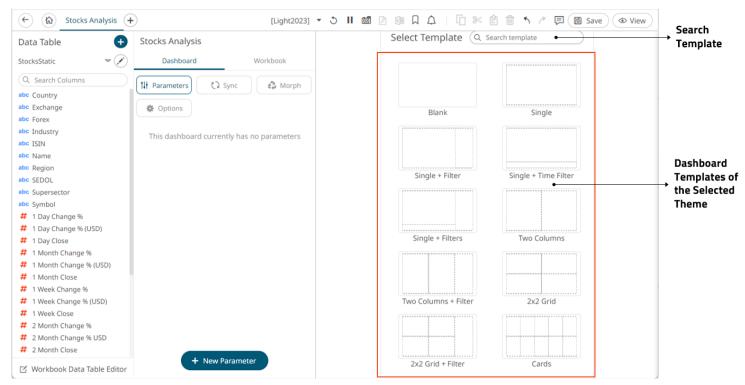

The corresponding parts of the selected template (e.g., 2x2 Grid + Filter) are displayed.

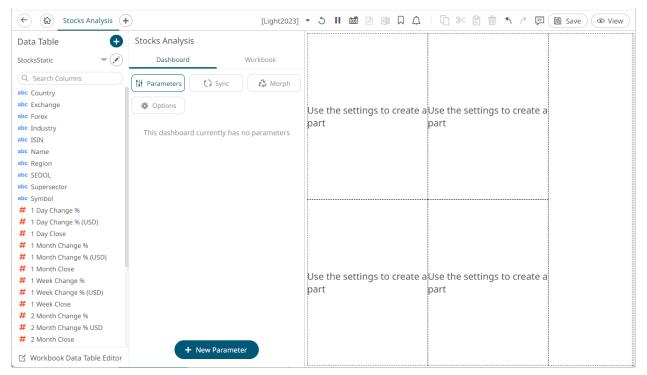

- 2. Click the parts and define their properties on the <u>Select Part</u> pane.
- 3. To add another dashboard, click then select a template.

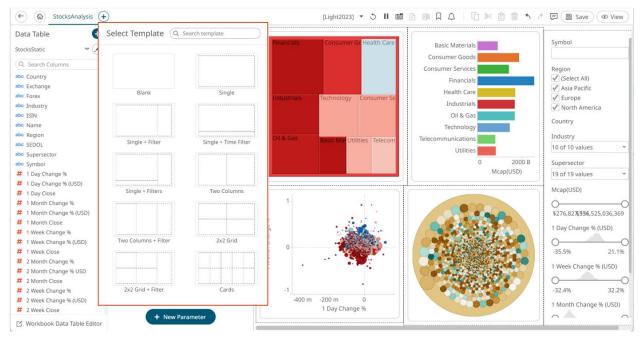

4. Repeat step 2 to define the properties of the parts in the selected template.

#### **Dashboard Canvas Grid Lines**

When moving, resizing, or adding more visualizations and parts, grid lines help guide when parts are aligned with or are the same size as other parts.

For example, if two parts have the same y position, a line is drawn between the parts, indicating that they are aligned. A less obvious guideline is displayed if the center of the two parts is aligned.

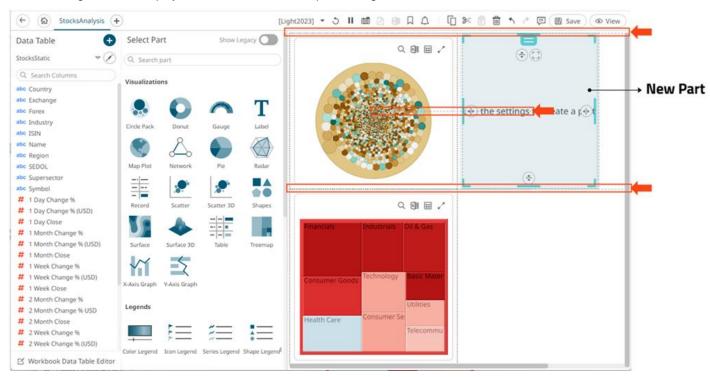

Guidelines are also drawn if the width or height match any other part. This is drawn as two lines on either side of the size matches, for all parts that match. For example, if two parts have the same width, horizontal lines will be drawn on the sides of both parts with the same width.

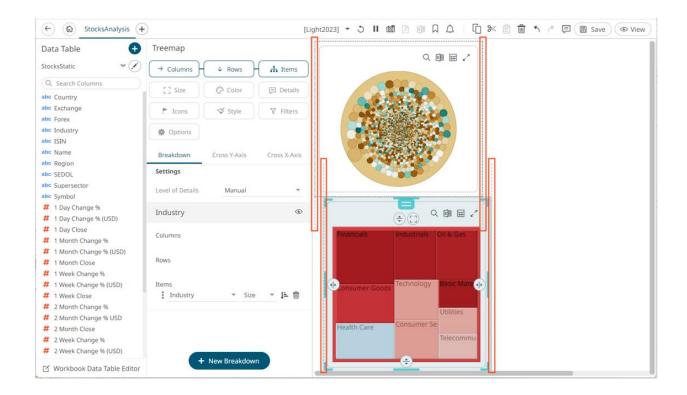

# **Maximizing Visualizations or Parts**

Each visualization includes a **Maximize** icon at the top right of the control.

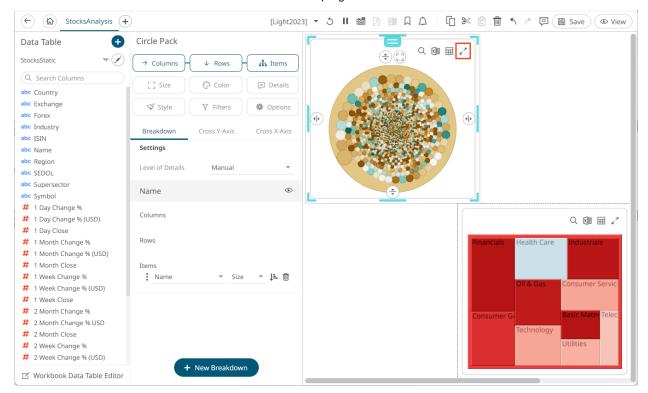

Clicking this icon causes the dashboard visualization or part to be maximized, and the icon changes from  $\checkmark$  to  $\checkmark$  .

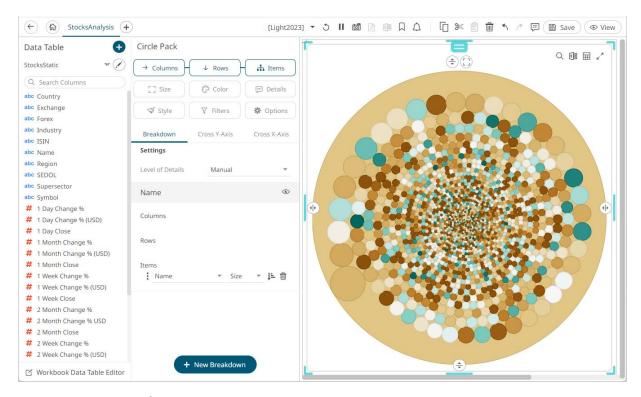

Clicking the **Minimize** icon minimizes the visualization or part.

## **Expanding Visualizations or Parts**

You can expand the currently selected part or visualization to consume the available space along the vertical or horizontal axis. This works as a way of quickly resizing a visualization or part to fit some area.

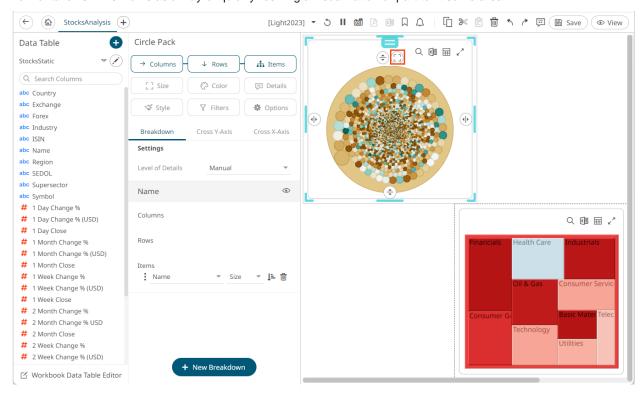

Clicking the **Expand** icon expands the selected part.

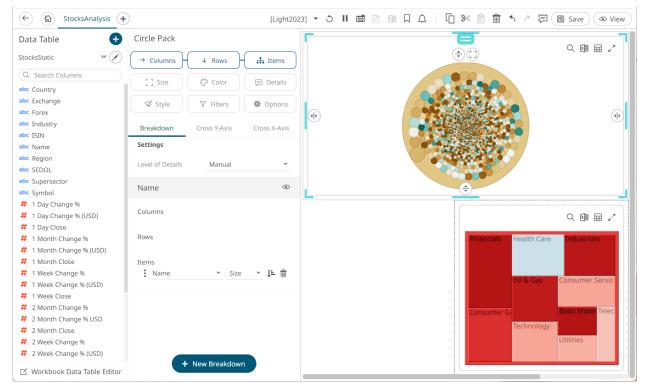

# **Splitting Visualizations or Parts to Create a New One**

You can slit a visualization or part in any single axis direction.

#### Steps:

1. Click on a visualization or part. The border is highlighted.

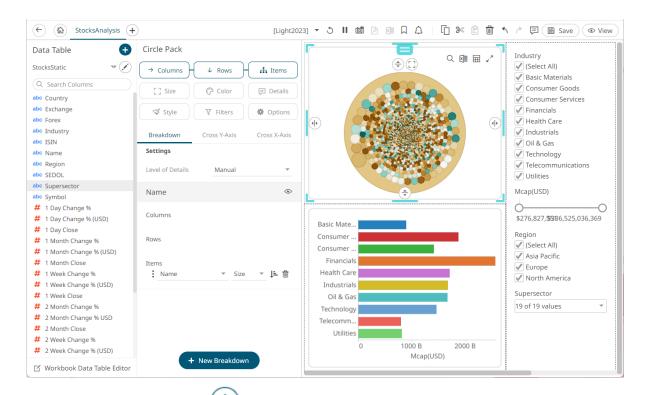

- 2. Click on any of the following **Split** icons, where the part that is being split ends up on the size of the resize handle:
  - Top

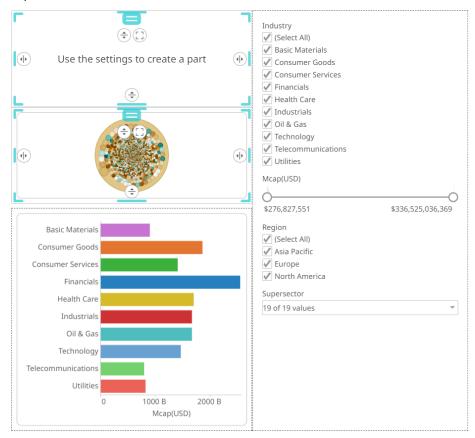

#### Left

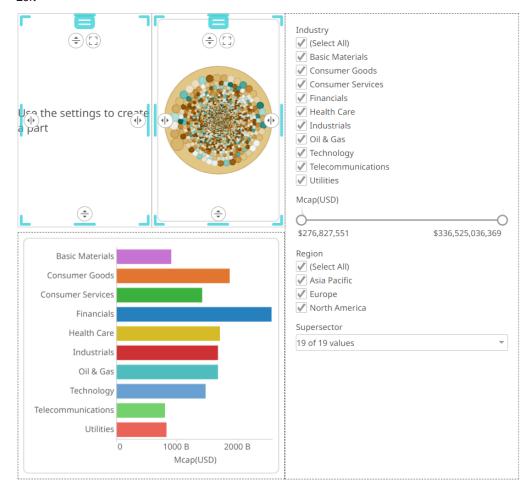

## Right

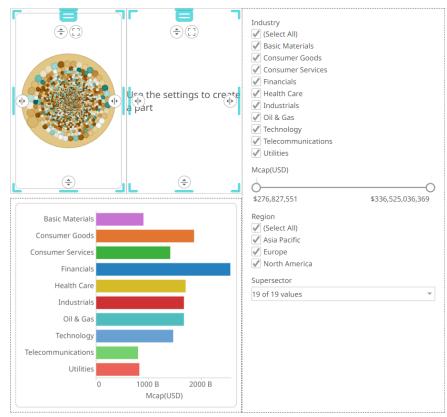

#### Bottom

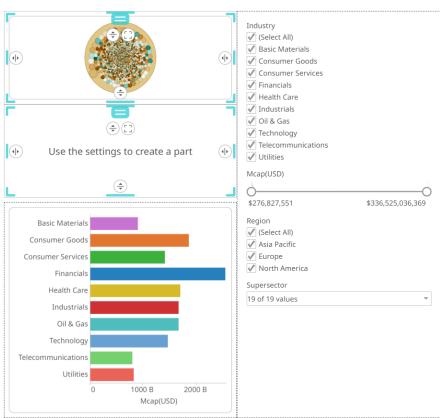

# **Resizing Visualizations or Parts**

#### Steps:

1. Click on a visualization or part. The border is highlighted.

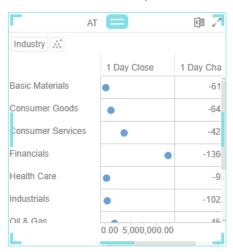

2. Click on one of the corners and drag to the required size.

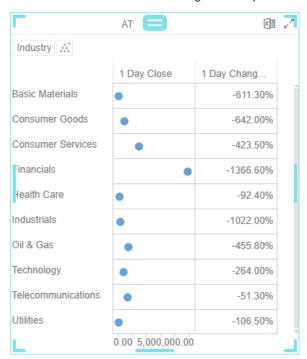

#### **NOTE**

- Selected multiple parts will only be resized if they are aligned on the screen. If multiple parts are far from one another, only the part currently being resized will be affected.
- It's not possible to make the bounding box of all selected parts larger, only the divisions between parts that make up the bounding box can be moved around. For example, in the image below, resizing the left part from the right adorner will take space from the left, it won't make both parts wider.

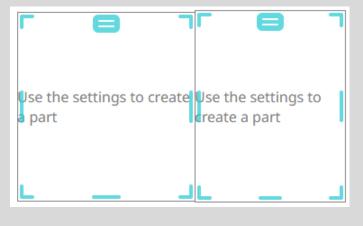

# **Moving Visualizations or Parts**

#### Steps:

- 1. Click on a visualization or part. The border is highlighted.
- 2. Hover on the top middle button. The mouse pointer changes to  $\stackrel{\leftarrow}{\text{VP}}$ .
- 3. Move the visualization or part to the new location.

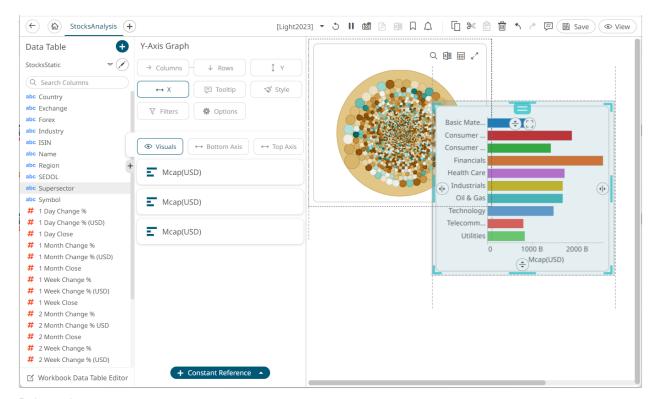

#### 4. Release the mouse.

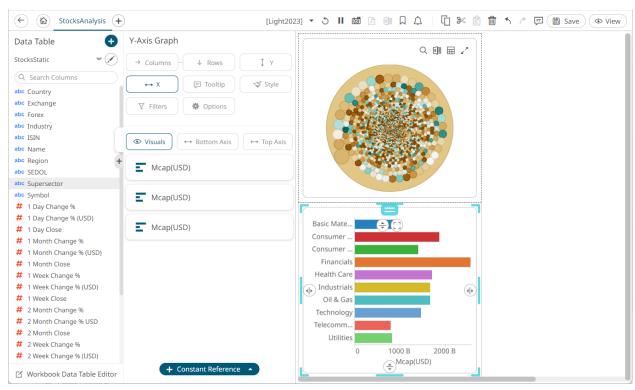

# **DASHBOARD PART TOOLBAR**

Copying, pasting, and removing selected dashboard parts can be done on the toolbar:

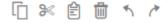

The toolbar options include:

| Toolbar Option | Description                                     | Windows Keyboard Shortcut |
|----------------|-------------------------------------------------|---------------------------|
| Copy           | Copy one or several selected dashboard parts.   | Ctrl + C                  |
| <u>Cut</u>     | Cut one or several selected dashboard parts.    | Ctrl + X                  |
| <u>Paste</u>   | Paste one or several selected dashboard parts.  | Ctrl + V                  |
| Remove         | Delete one or several selected dashboard parts. |                           |
| <u>Undo</u>    | Undo the activity done on the workbook.         | Ctrl + Z                  |
| Redo           | Redo the activity done on the workbook.         | Ctrl + Y                  |

You may also opt to use the Windows keyboard shortcut options.

# **Cutting or Copying Selected Dashboard Part**

Copy or cut one or more selected parts that can be pasted in the dashboards of the workbook.

#### Steps:

1. Click on a visualization or part to be copied. The border is highlighted.

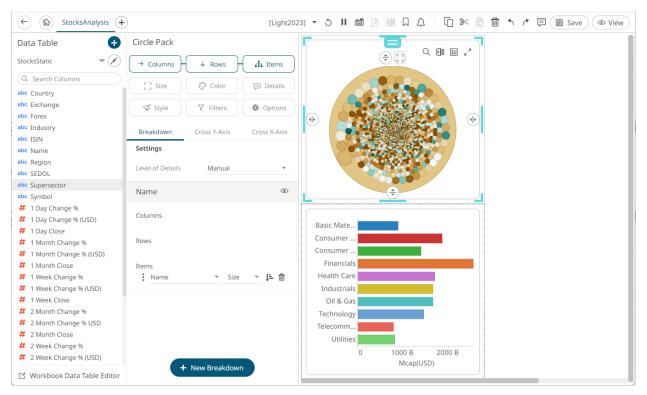

To copy or cut several parts, click one and then use the **Ctrl** key to select more. The border of the selected parts is highlighted.

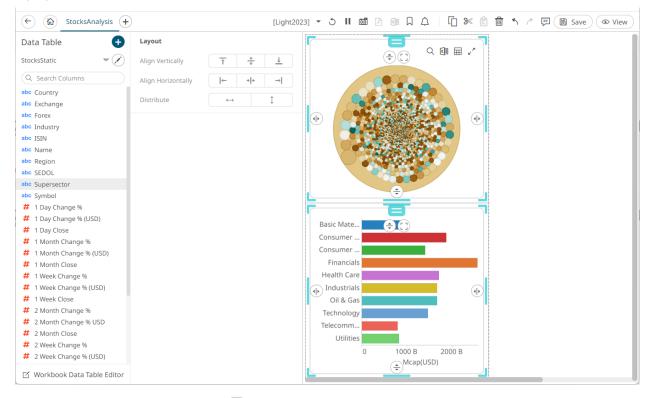

2. To copy or cut, click **Cut** or **Copy** on the toolbar.

The **Paste** icon is enabled.

# **Pasting Selected Dashboard Part**

After copying or cutting one or more dashboard parts, click **Paste** en the toolbar.

If you initially chose to copy, a duplicate of the dashboard part is displayed.

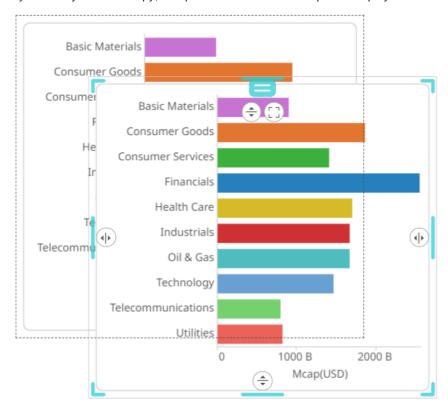

You can opt to <u>move</u> the original or duplicate to the desired location of the dashboard or paste to other dashboards in the workbook.

## **Deleting Selected Dashboard Part**

Delete any unwanted dashboard part.

#### Steps:

- 1. Click on a visualization or part to be deleted. The border is highlighted.
  - To delete several parts, click one and then use the **Ctrl** key to select more. The border of the selected parts is highlighted.
- 2. To delete, you can either:
  - Click the **Remove** icon on the toolbar, or
  - Click **Delete** on the keyboard.

#### **Undo or Redo**

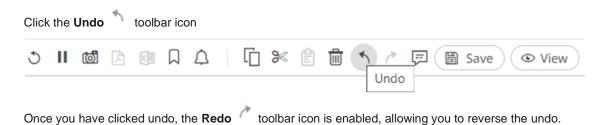

# ALIGNING OR DISTRIBUTING DASHBOARD PARTS

Selected dashboard parts can be automatically aligned (by row or column) or distributed (horizontally or vertically) using the *Layout* pane.

#### Steps:

 Click the dashboard part then use then use the Ctrl key to select more. The selected dashboard parts are highlighted, and the Layout pane is displayed.

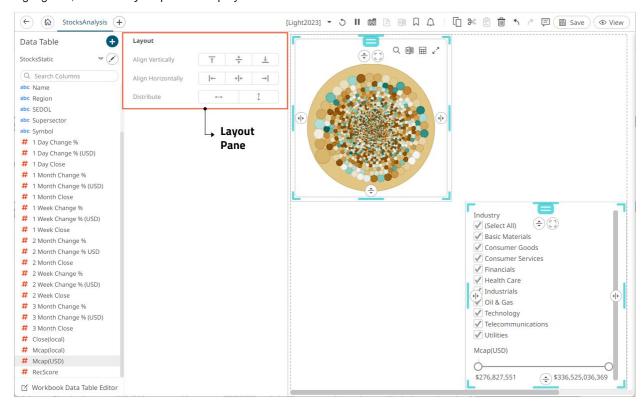

- 2. On the Layout pane, click any of these options:
  - Align Vertically Top
     The selected dashboard parts are aligned at the top of the dashboard canvas.

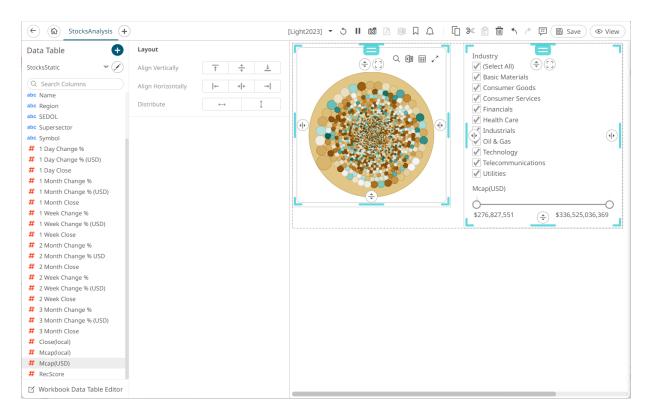

Align Vertically Center

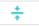

The selected dashboard parts are aligned at the vertical center of the dashboard canvas.

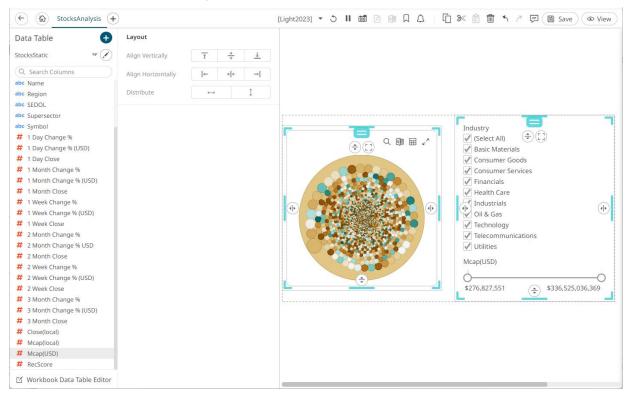

Align Vertically Bottom

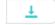

The selected dashboard parts are aligned at the bottom of the dashboard canvas.

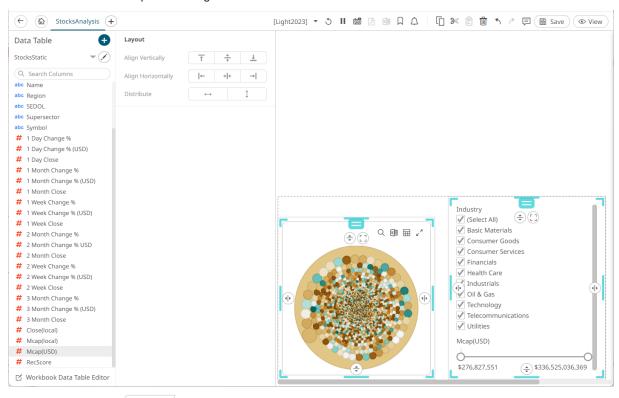

Align Horizontally Left

The selected dashboard parts are aligned at the left of the dashboard canvas.

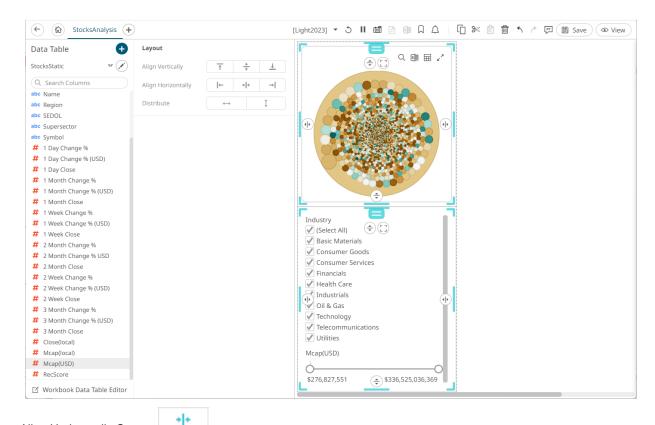

Align Horizontally Center

The selected dashboard parts are aligned at the horizontal center of the dashboard canvas.

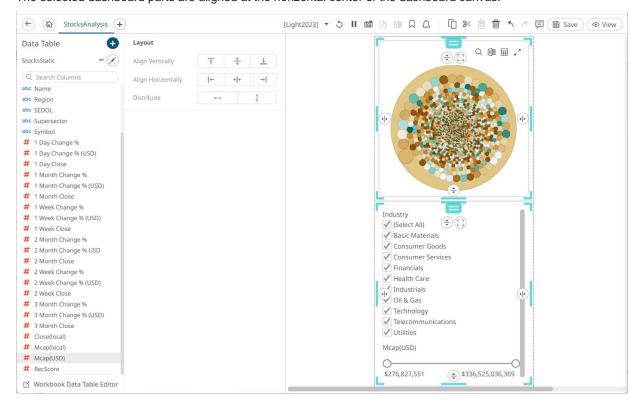

Align Horizontally Right

The selected dashboard parts are aligned to the right of the dashboard canvas.

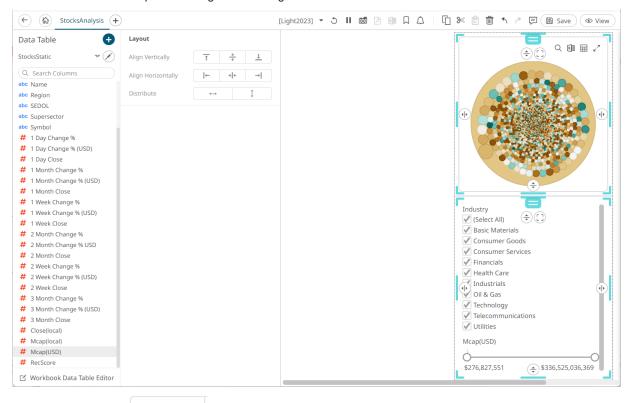

Distribute Horizontally

Adjusts the size of dashboard parts to be distributed horizontally in the dashboard. You can then opt to align in a row or column.

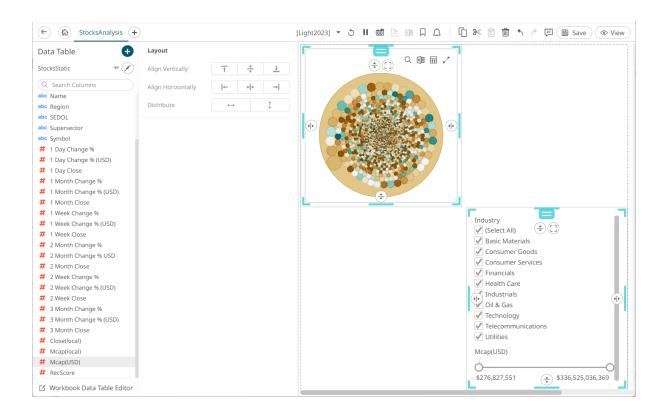

Distribute Vertically

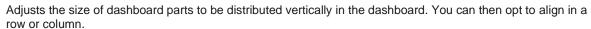

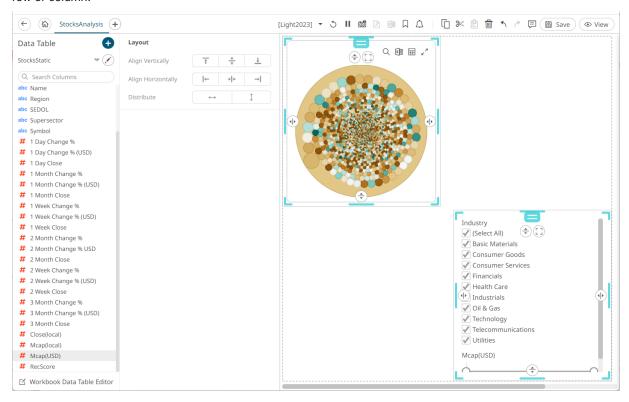

# **LEGENDS**

| Fou | ur types of lege  | nd can be added to a dashboard:                                                 |
|-----|-------------------|---------------------------------------------------------------------------------|
|     | Color (For Te     | xt & Numeric)                                                                   |
|     | <u>lcon</u>       |                                                                                 |
|     | <u>Shape</u>      |                                                                                 |
|     | <u>Timeseries</u> |                                                                                 |
|     |                   |                                                                                 |
|     | NOTE              | One or more visualizations must be available on the dashboard that you can link |

to, before adding a Color, Icon, or Shape legend.

# **Adding a Color Legend**

Color Legend displays the color variables of the associated visualization. You can also set the orientation and style or enable the ability to do a filter or to display this part in the PDF output.

#### Steps:

1. After double-clicking or drawing a rectangle on the dashboard canvas, click on the Select Part pane then click the Color Legend icon.

The Color Legend Settings pane is displayed, and the Color Legend part is added on the dashboard canvas.

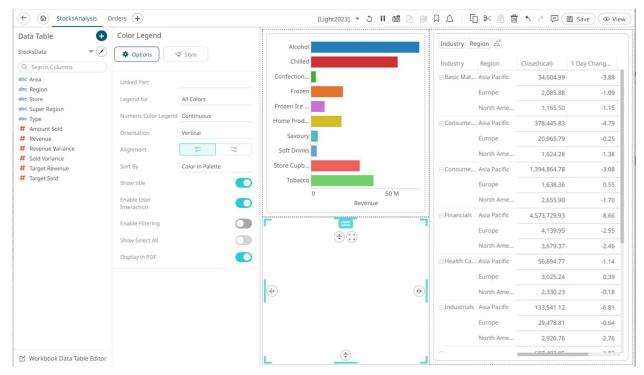

2. Select any of the available parent visualizations with color variables from the Linked Part drop-down list.

The color legend is connected to its parent visualization and the link between them is displayed. The color variables are retrieved from this visualization and displayed in the legend.

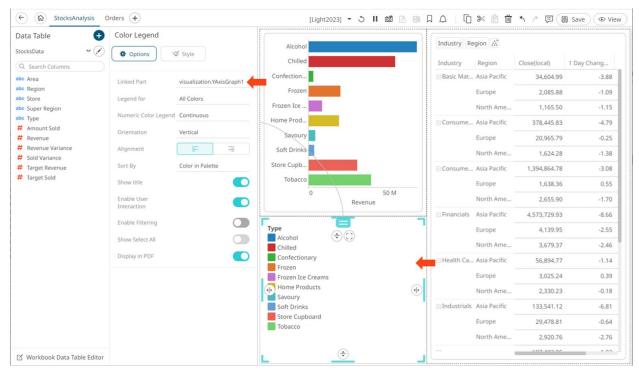

If the visualization can display multiple color variables, which is the case with the <u>Table</u> and <u>Time Combination</u>, then the legend displays a drop list of possible variables to display.

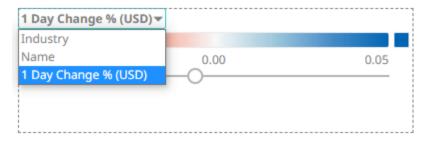

There are two Color Legend styles:

Categorical

The categorical style color legend lists all text categories and colors used in the associated visualization for the selected source column.

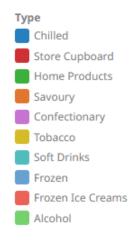

Numeric

The numeric style color legend displays the color range used within the associated visualization for the selected numeric source column.

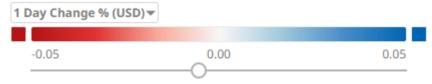

The style displayed depends on the active color variable of the linked visualization.

3. Set the color legend to All Colors or to a specific source column.

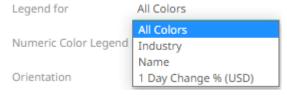

- 4. The style of a numeric color legend can be fixed to either:
  - Continuous

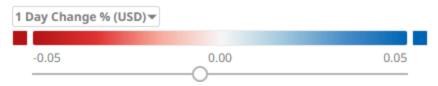

Discrete

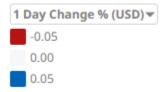

- 5. For text color legends, you can select the following:
  - Orientation
    - Vertical

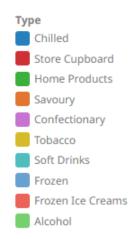

Horizontal

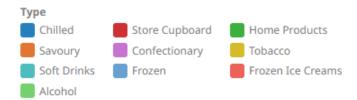

#### Alignment

The following examples are for Vertical orientation.

Left

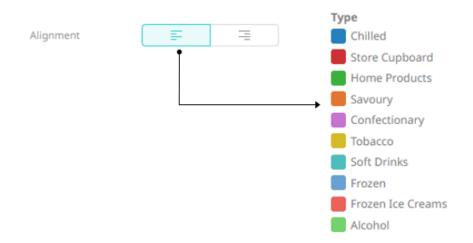

Right

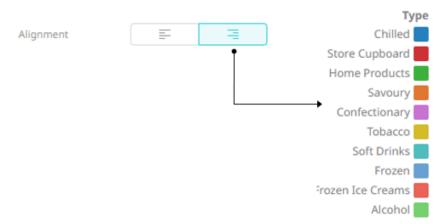

6. Tap the **Show Title** slider to turn it on and display the variable name.

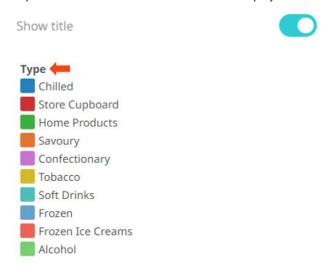

7. Tap the **Enable User Interaction** slider to turn it on and display the numeric color range slider.

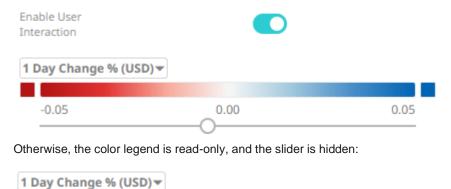

0.00

8. For text color legends (Categorical), you can enable filtering and allow selection of all items (Show Select All):

0.05

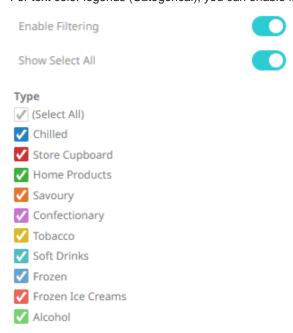

-0.05

9. Tap the Display in PDF slider to turn it on and include this dashboard part in the PDF output.

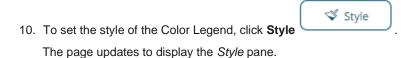

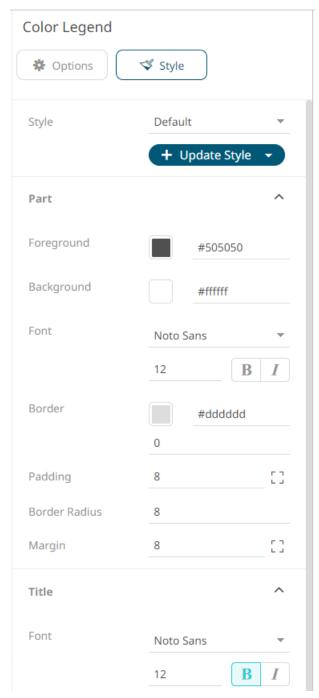

See <u>Defining the Style of General Parts</u> for more information.

- + Update Style and select any of the following options:
  - Set current as default Save the changes and set it as the default.
    - Create custom style Save the changes and set it as a custom style.
       The Style pane updates to display the Title control.

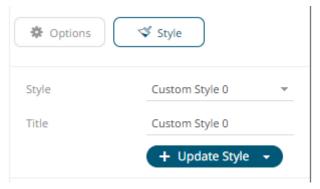

- Enter the custom style's *Title*.
- If there are additional changes made, click Update Current Style in the Update Style drop-down.

The new custom style is added to the Workbook > Theme > Custom Styles list.

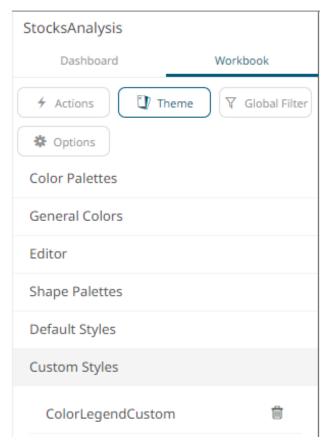

If published, the custom style configuration of the Color Legend will be added to the Global custom styles list and can be applied to other parts.

- Reset to default Revert to the original default settings.
- 12. Click the **Save** icon on the toolbar to save the changes.

When saved, the Saved! notification is displayed.

#### Adding an Icon Legend

The Icon Legend displays the icon variables of the associated visualization.

#### Steps:

1. After double-clicking or drawing a rectangle on the dashboard canvas, click Control on the Select Part

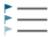

pane then click the Icon Legend

Icon Legend icon.

The Icon Legend Settings pane is displayed, and the Icon Legend part is added on the dashboard canvas.

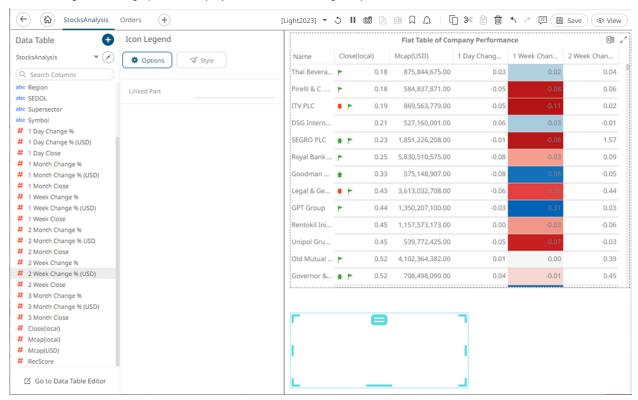

2. Select any of the available parent visualizations with icon variables from the Linked Part drop-down list.

The icon legend is connected to its parent visualization and the link between them is displayed. The icon variables are retrieved from this visualization and displayed in the legend.

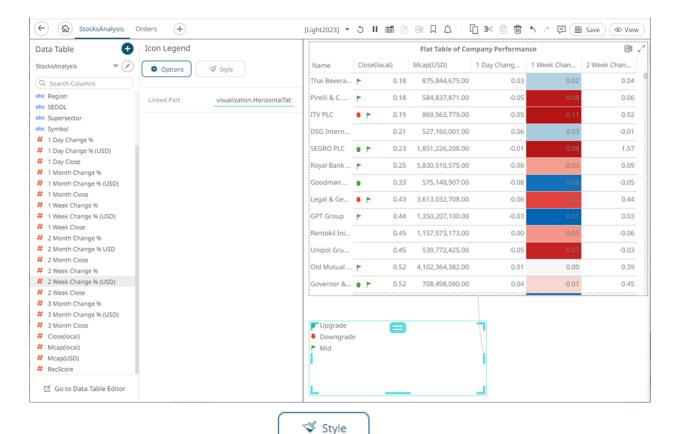

3. To set the style of the Icon Legend, click **Style** 

The page updates to display the Style pane.

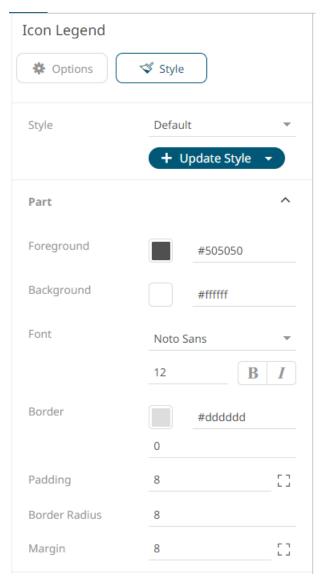

See <u>Defining the Style of General Parts</u> for more information.

- 4. Click **Update Style** and select any of the following options:
  - Set current as default Save the changes and set it as the default.
  - Create custom style Save the changes and set it as a custom style.

The Style pane updates to display the Title control.

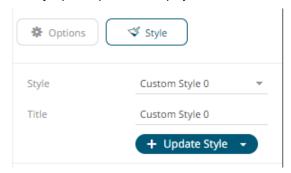

- Enter the custom style's Title.
- If there are additional changes made, click Update Current Style in the Update Style drop-down.

The new custom style is added to the Workbook > Theme > Custom Styles list.

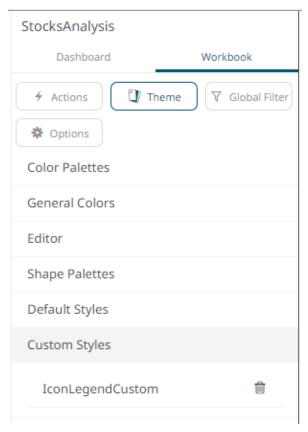

If published, the custom style configuration of the Icon Legend will be added to the Global custom styles list and can be applied to other parts.

- Reset to default Revert to the original default settings.
- 5. Click the **Save** icon on the toolbar to save the changes.

1. After double-clicking or drawing a rectangle on the dashboard canvas, click

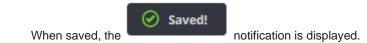

# **Adding a Shape Legend**

Shape Legend displays the shape variables of the associated visualization (Scatter Plot, Table, Time Combination, and Time series Scatter Plot). You can also set the orientation or enable the ability to do a filter or to display this part in the PDF output.

▼ Control

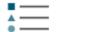

pane then click the Shape Legend Shape Legend icor

The Shape Legend Settings pane is displayed, and the Shape Legend part is added on the dashboard canvas.

on the Select Part

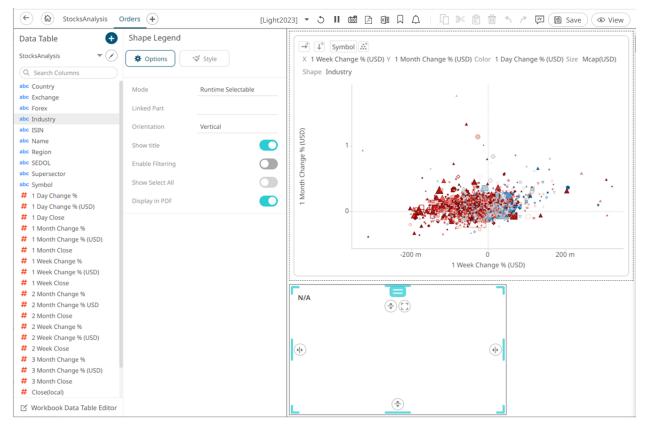

#### 2. Select the legend Mode:

- Runtime Selectable
  - This mode is applicable when connecting to combination graphs, axis graphs, and table visualizations.
- Single Variable
  - Sets the shape legend to a specific source column of a parent visualization.
- 3. Select any of the available parent visualizations with shape variables from the Linked Part drop-down list.

The shape legend is connected to its parent visualization and the link between them is displayed. The shape variables are retrieved from this visualization and displayed in the legend.

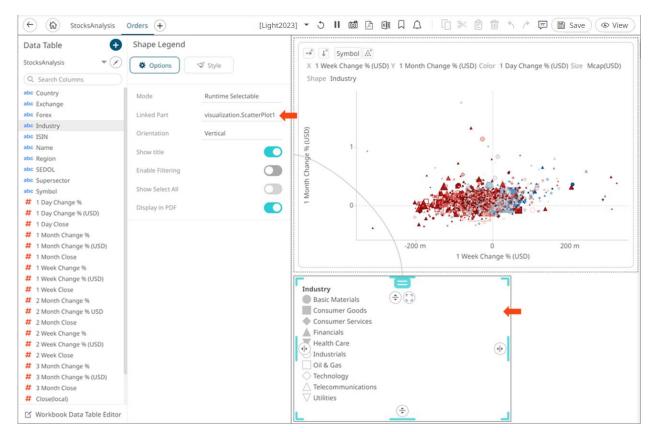

For the **Single Variable** mode, the *Show Legend For* field is automatically filled with the column of the shape variable in the parent visualization.

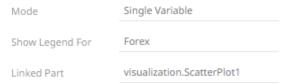

For the **Runtime Selectable** mode, this automatically maps all the shapes of the time combination graph to the legend.

- 4. For test shape legends, you can display them either:
  - Vertical

| Industry                            |                            |                      |  |  |  |
|-------------------------------------|----------------------------|----------------------|--|--|--|
| Basic Materials                     |                            |                      |  |  |  |
| Consumer Goods                      |                            |                      |  |  |  |
| Consumer Services                   |                            |                      |  |  |  |
| Financials                          |                            |                      |  |  |  |
| Health Care                         |                            |                      |  |  |  |
| ○ Industrials                       |                            |                      |  |  |  |
| Oil & Gas                           |                            |                      |  |  |  |
| ○ Technology                        |                            |                      |  |  |  |
| △ Telecommunications                |                            |                      |  |  |  |
| ∀ Utilities                         |                            |                      |  |  |  |
|                                     |                            |                      |  |  |  |
| <ul> <li>Horizontal</li> </ul>      |                            |                      |  |  |  |
|                                     |                            |                      |  |  |  |
| Industry  Basic Materials           | Consumer Goods             | Consumer Services    |  |  |  |
| Financials                          | ▼ Health Care              | Industrials          |  |  |  |
| Oil & Gas                           |                            | △ Telecommunications |  |  |  |
| ☐ Utilities                         | reclinology                | Telecommunications   |  |  |  |
| √ Otilities                         |                            |                      |  |  |  |
| Tap the <b>Show Title</b> slider to | turn it on and display the | variable name.       |  |  |  |
| Show title                          |                            | )                    |  |  |  |
|                                     |                            |                      |  |  |  |
| Industry 🛑                          |                            |                      |  |  |  |
| Basic Materials                     |                            |                      |  |  |  |
| Consumer Goods                      |                            |                      |  |  |  |
| Consumer Services                   |                            |                      |  |  |  |
| Financials                          |                            |                      |  |  |  |
| Health Care                         |                            |                      |  |  |  |
| Industrials                         |                            |                      |  |  |  |
| Oil & Gas                           |                            |                      |  |  |  |
| Technology                          |                            |                      |  |  |  |
| △ Telecommunications                |                            |                      |  |  |  |
| Utilities                           |                            |                      |  |  |  |
| Enable filtering and allow sel      |                            |                      |  |  |  |
| Enable Filtering                    |                            |                      |  |  |  |
| Enable Filtering                    | ection of all items (Show  | Select All):         |  |  |  |

5.

6.

## Industry

- √ (Select All)
- Basic Materials
- ✓ Consumer Goods
- Consumer Services
- ✓ W Health Care
- Industrials
- ✓ Oil & Gas
- ✓ Cechnology
- ✓ △ Telecommunications
- ✓ Utilities
- 7. Tap the **Display in PDF** slider to turn it on and include this dashboard part in the PDF output.

Style 🌣

8. To set the style of the Shape Legend, click **Style** 

The page updates to display the Style pane.

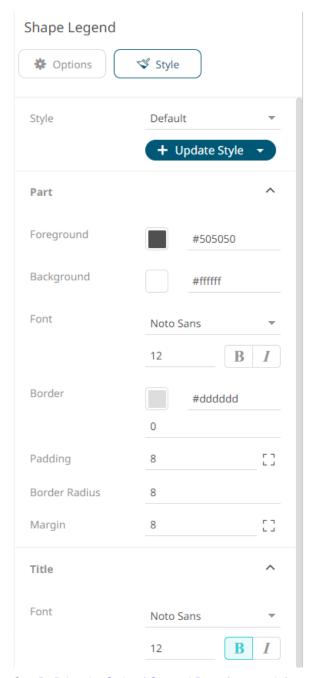

See <u>Defining the Style of General Parts</u> for more information.

- 9. Click **Update Style** and select any of the following options:
  - Set current as default Save the changes and set it as the default.
  - Create custom style Save the changes and set it as a custom style.
     The Style pane updates to display the Title control.

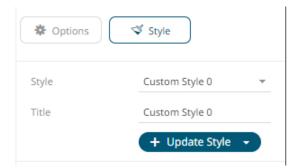

- Enter the custom style' Title.
- If there are additional changes made, click Update Current Style in the Update Style drop-down.

The new custom style is added to the **Workbook > Theme > Custom Styles** list.

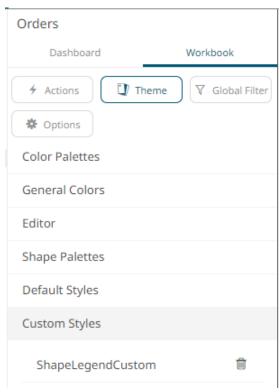

If published, the custom style configuration of the Shape Legend will be added to the Global custom styles list and can be applied to other parts.

- Reset to default Revert to the original default settings.
- 10. Click the **Save** icon on the toolbar to save the changes.

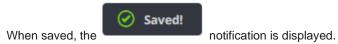

## **Adding a Series Legend**

The Series Legend displays configured reference lines, their associated labels, and visual members.

#### Steps:

▼ Control After double-clicking or drawing a rectangle on the dashboard canvas, click on the Select Part

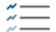

pane then click the Series Legend Series Legend

The Series Legend Settings pane is displayed, and the Series Legend part is added on the dashboard canvas.

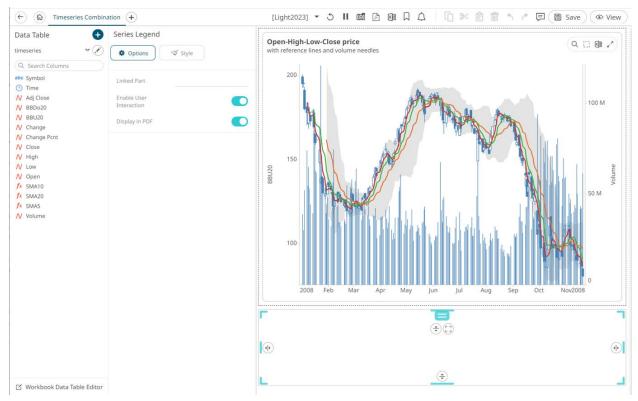

Select any of the available parent visualizations from the Linked Part drop-down list.

The series legend is connected to its parent visualization and the link between them is displayed. The reference line listing from this visualization is retrieved and the constituent reference lines in a vertical column along with their associated levels are displayed.

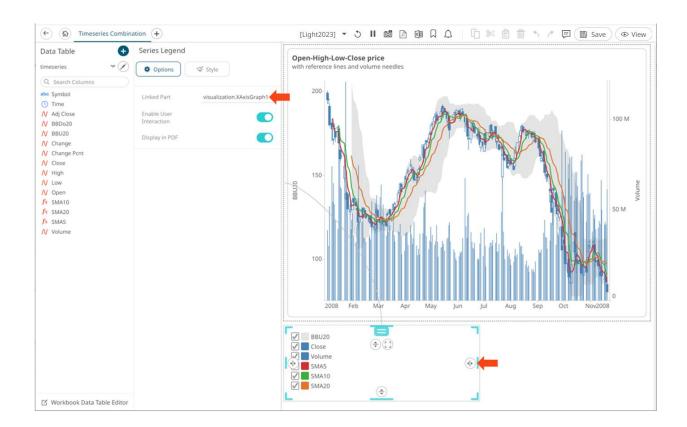

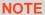

In the example above, for **SMA5**, **SMA10**, **SMA20**, the square represents the configured *Custom Single* color for each visual member.

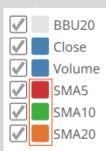

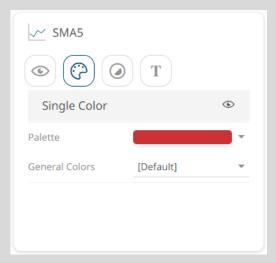

For the **BBU20**, **Close**, and **Volume** visualizations, there are no configured *Custom Single* colors.

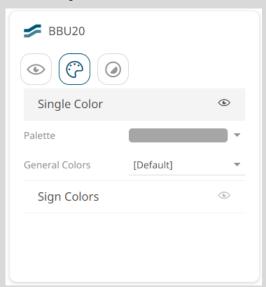

Setting the *Custom Single* color for the visual members helps display the *Color Legend* for layers in the Combination Graph, in cases where the <u>Color</u> variable is not used.

3. On the Series Legend Settings pane, tapping the **Enable User Interaction** slider enables checkboxes of the visuals and reference lines and users can check or uncheck them to filter which ones to display in the parent visualization.

For example, if **BBU20** is not selected:

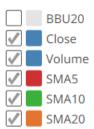

The visualization for BBU20 will not be displayed.

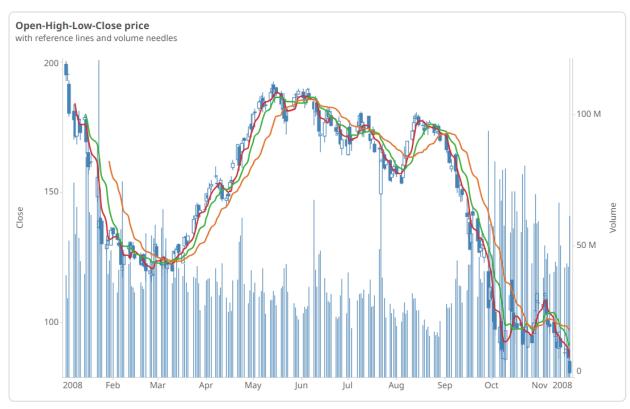

If Volume is also not selected:

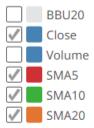

The visualization for **Volume** will also not be displayed.

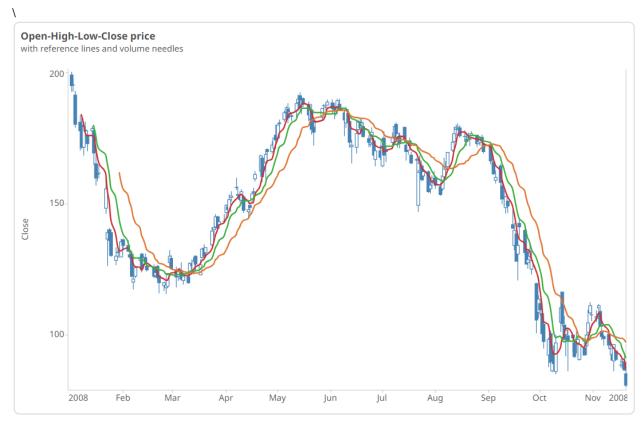

- 4. Tap the **Display in PDF** slider to include this dashboard part in the PDF output.
- 5. To set the style of the Series Legend, click **Style**The page updates to display the *Style* pane.

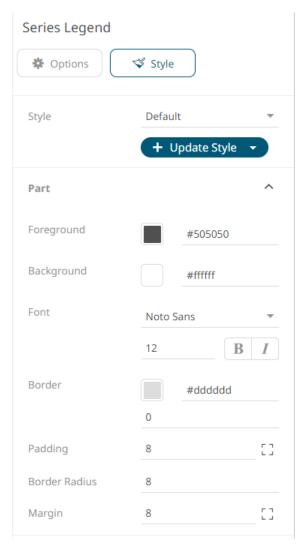

See <u>Defining the Style of General Parts</u> for more information.

- 6. Click **Update Style** and select any of the following options:
  - Set current as default Save the changes and set it as the default.
  - Create custom style Save the changes and set it as a custom style.

The Style pane updates to display the Title control.

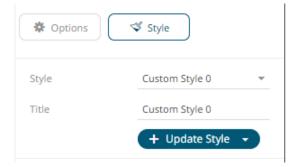

- Enter the custom style's Title.
- If there are additional changes made, click **Update Current Style** in the *Update Style* drop-down.

The new custom style is added to the **Workbook > Theme > Custom Styles** list.

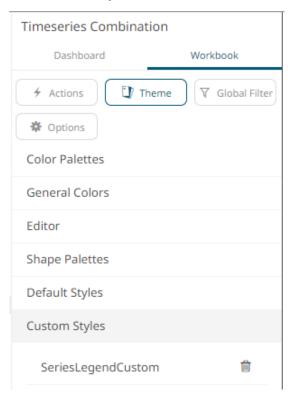

If published, the custom style configuration of the Series Legend will be added to the Global custom styles list and can be applied to other parts.

- Reset to default Revert to the original default settings.
- 7. Click the **Save** icon on the toolbar to save the changes.

When saved, the Saved! notification is displayed.

# **FILTERS**

Filters allow you to highlight outliers, patterns, and trends in the data. Filters must be populated with data columns for them to function.

Text, time, and numeric filtering can be applied to visualizations in a dashboard.

Filtering across a time window is another type of filter wherein only the specified window of time is displayed in a timeseries visualization. Time window filters are local to a dashboard, and only one filter can be present per dashboard.

Additionally, visualizations can be configured through their settings to ignore defined filters.

**NOTE** 

One or more visualizations must be available on the dashboard, before adding filters on the dashboard.

# **Adding a Filter Box**

Dashboards specific filters can be applied by adding and populating a filter box which is a container for numeric and categorical (text) filters.

You can add multiple filter boxes to a single dashboard.

#### Steps:

1. After double-clicking or drawing a rectangle on the dashboard canvas, click on the Select Part pane then click the

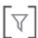

Filter Box Filter Box icon.

The Filter Box Settings pane is displayed, and the Filter Box part is added on the dashboard canvas.

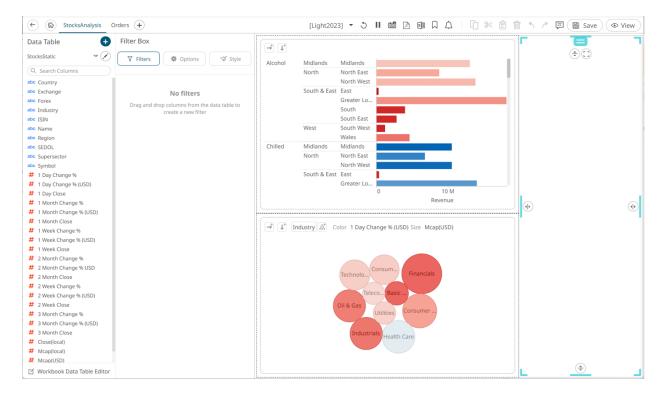

2. Drag and drop columns (text, numeric, time, or time series) from the Data Table pane to this area:

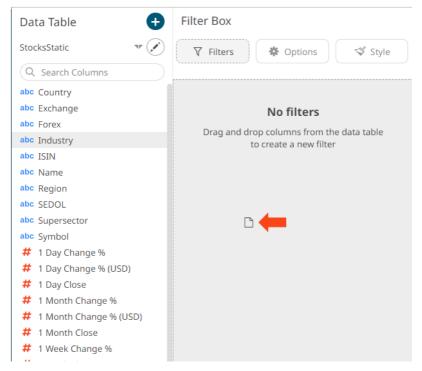

The columns are added under the *Filter Box* columns list and the filter box is populated by the default <u>filter mode</u> <u>type</u> of the added columns:

- Multiple Selection for text columns
- Numeric Range for numeric and timeseries columns
- Date/Time Range for time columns

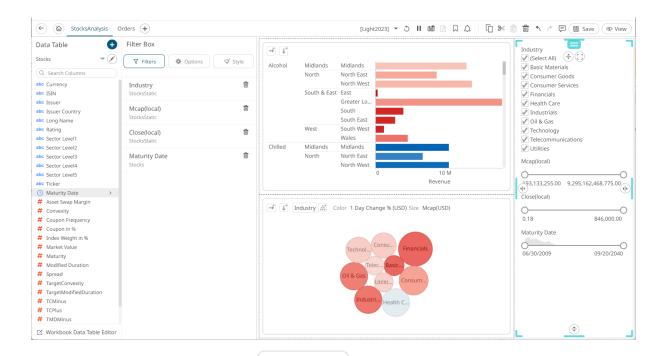

\* Options

3. To continue configuring the filter settings, click

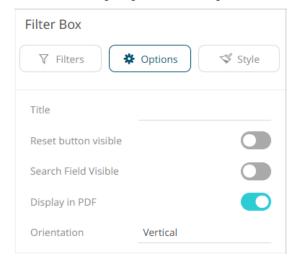

- 4. Enter the filter box *Title* then click ...
- 5. You can also set the following options:
  - Reset Button Visible

Tap the slider to turn it on and display a reset button at the bottom of the filter box.

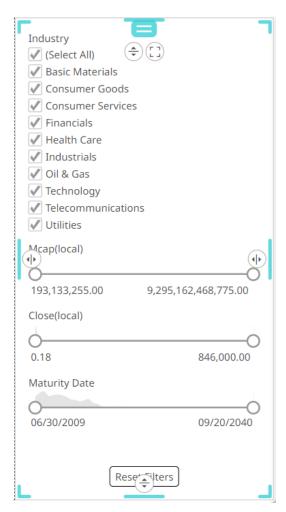

#### Search Field Visible

Tap the slider to turn it on and display a search field, to limit the number of displayed filters at the bottom of the filter box.

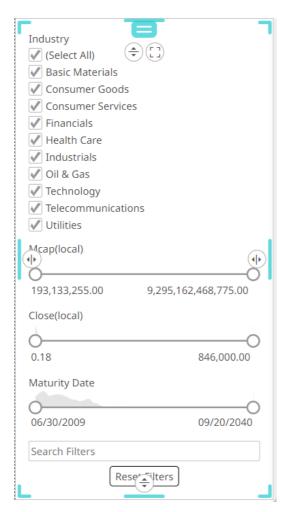

Display in PDF

Tap the slider to turn it on and include the filter box in the PDF output.

- 6. The *Orientation* of the filter box can either be:
  - Vertical (Default)

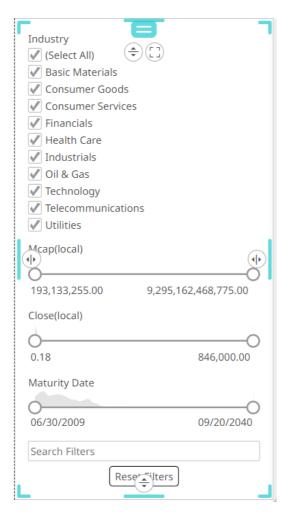

#### Horizontal

The filter width can be configured in two ways:

Dynamic

The filters will take up the available space.

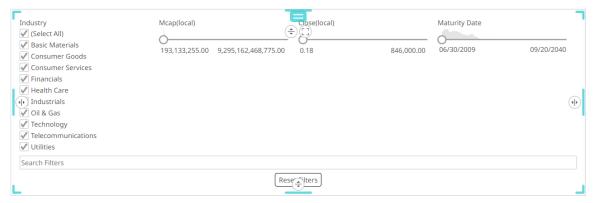

#### Fixed

The input Width will be applied to available filters. Default is 200.

This is an example of width that is set to 180.

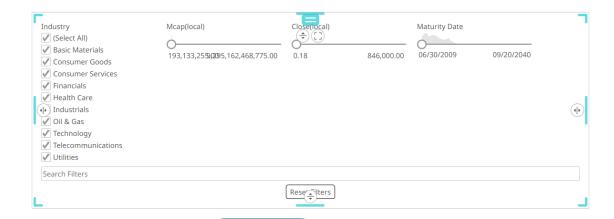

💖 Style

7. To set the style of the Filter Box, click **Style** 

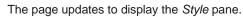

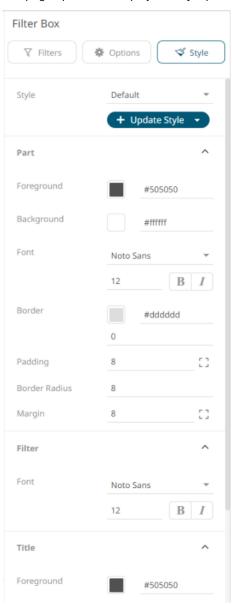

See <u>Defining the Style of General Parts</u> for more information.

- + Update Style +
- Click **Update Style** and select any of the following options:
- Set current as default Save the changes and set it as the default.
- Create custom style Save the changes and set it as a custom style.

The Style pane updates to display the Title control.

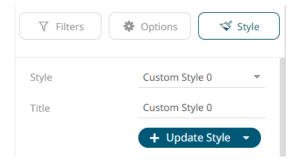

- Enter the custom style's Title.
- If there are additional changes made, click Update Current Style in the Update Style drop-down.

The new custom style is added to the Workbook > Theme > Custom Styles list.

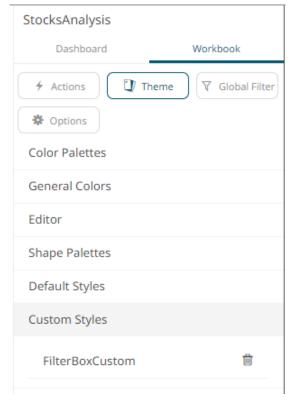

If published, the custom style configuration of the filter box will be added to the Global custom styles list and can be applied to other parts.

• Reset to default – Revert to the original default settings.

When a filter is applied,  $\nabla$  filter icons appear to the right of the filter column title and on the toolbar of the dashboard. Clicking  $\nabla$  will remove the filter.

Also, **Show Active Filters** icon displays on the toolbar. This allows <u>viewing of all the active filters</u> on the dashboard and its visualizations.

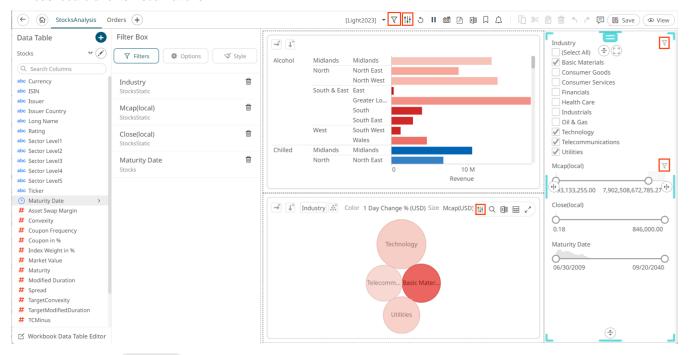

9. Click the **Save** icon on the toolbar to save the changes.

When saved, the Saved! notification is displayed.

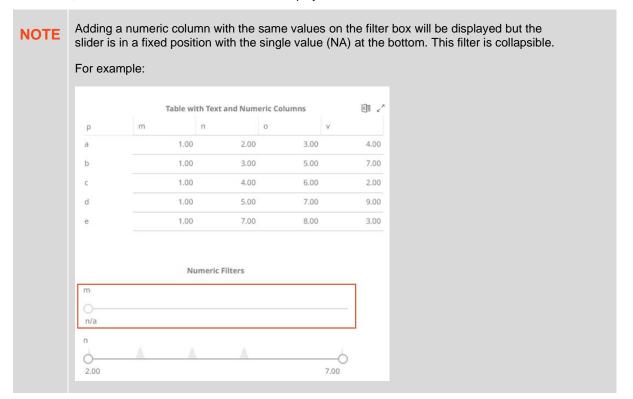

# **Filter Settings**

The filter settings will depend on the column's type and filter mode.

## Steps:

Click on a filter column name under the Filter Box columns list.
 The filter properties that you can configure are displayed.

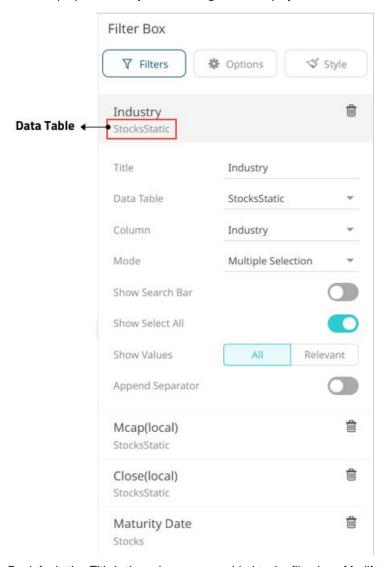

- 2. By default, the *Title* is the column name added to the filter box. Modify the name as required.
- 3. You can choose to select another Data Table from the drop-down list and then select the filter's Column.
- 4. The filter properties depend on the column type.
  - For text columns:

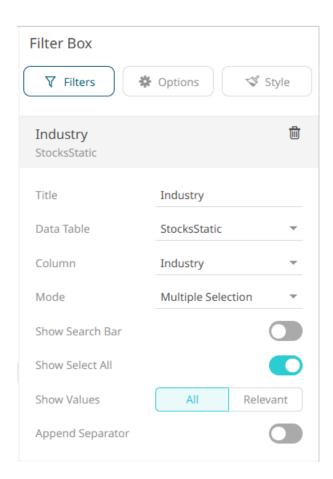

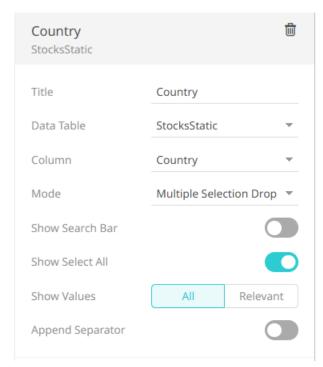

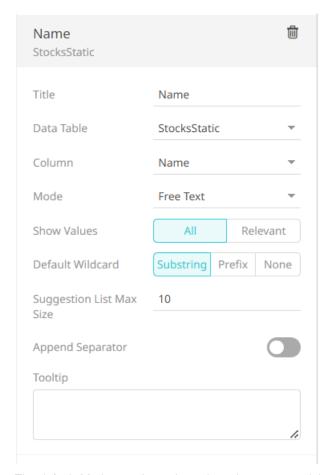

The default *Mode* type depends on the column type and the number of values. Refer to <u>Filter Mode Types</u> for more information.

For text columns with Free text filter mode type, select the Default Wildcard:

Substring

The wildcard character is a substring to search for certain values in the Free Text filter box.

For example, entering **Bank** displays values (maximum of 10) that contain Bank.

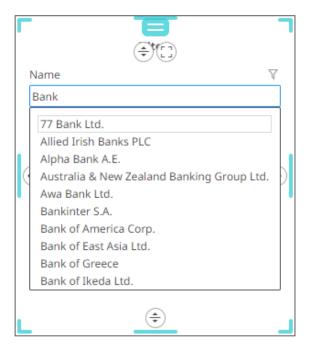

#### Prefix

The wildcard character is a substring to search for certain values in the *Free Text* filter box.

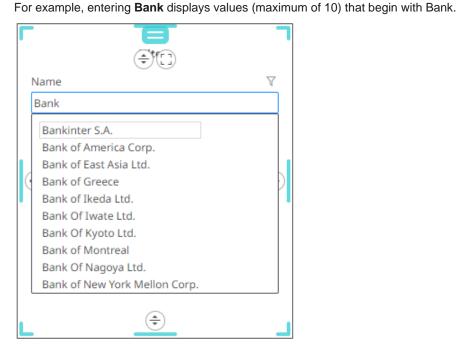

#### None

The predicate used for filtering:

- Data on the dashboard will not have any wildcards automatically appended.
- o Items in the suggestion list uses the **Prefix** mode wildcards (see previous example).

It is still possible to manually add wildcards into the search string.

Set the *Suggestion List Max Size* with the custom limit on how many options/suggestions should be, at the most, loaded and presented on the drop-down. Default is **10**.

Enter a description or useful information about the filter into the *Tooltip* box.

For numeric and timeseries columns:

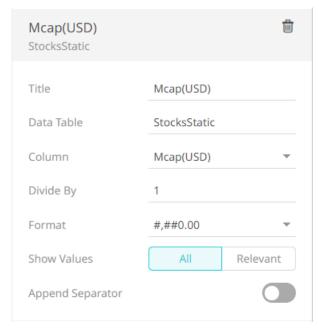

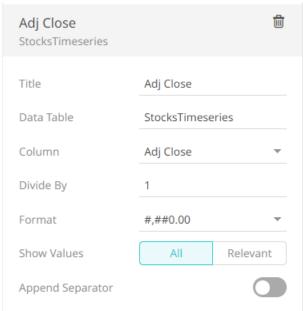

- Select the Divide By value to divide a number:
  - 0 1
  - o 1000 (by a thousand)
  - 0 10000
  - o 1000000 (by a million)
  - o 1000000000 (by a billion)

- Specify the *Format* that numbers will be displayed in. Panopticon uses the same formatting rules as Excel.
- For Date/Time columns:

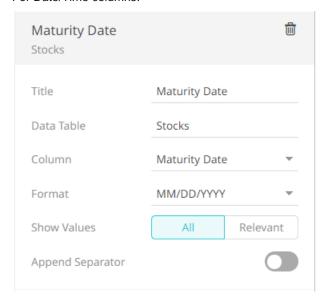

Specify the Date/Time Format.

- 5. To apply cascading filter to multiple values in a hierarchy (e.g., Super Region, Region, and Store), select one of the following *Show Values* options:
  - All Display all values from the data tables.
  - Relevant Display only the relevant values of the filter column.
- 6. Tap the **Append Separator** slider to add a separator after a column filter.
- 7. Click the Save icon on the toolbar to save the changes.

  When saved, the notification is displayed.

# **Deleting Column Filters**

You can delete any defined filters.

#### Steps:

1. Hover on a filter that you want to delete.

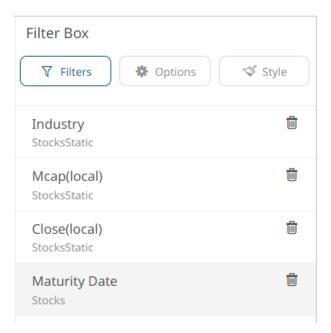

3. Click . The filter is deleted.

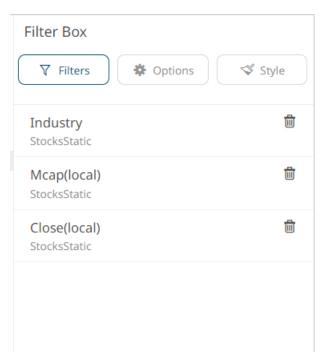

# **Filter Mode Types**

Categorical filters can be one of the following types:

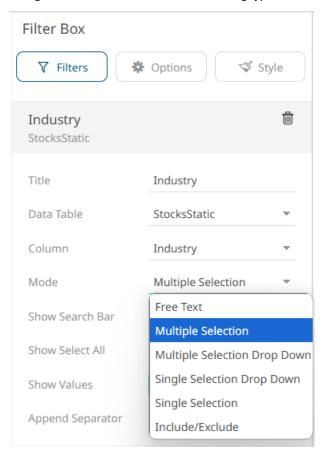

- □ Free Text Entry
- Multiple Selection List
- □ Multiple Select Drop Down List
- □ Single Select Drop Down List
- Single Selection List
- Include/Exclude List

In addition, there are also the following modes:

- Numeric Range
- Date/Time Range

In the <u>Action Dropdown</u>, an additional selection mode named <u>Include List</u> is available.

#### **Free Text**

Free Text is the default selection mode when the text filter column has more than 30 values.

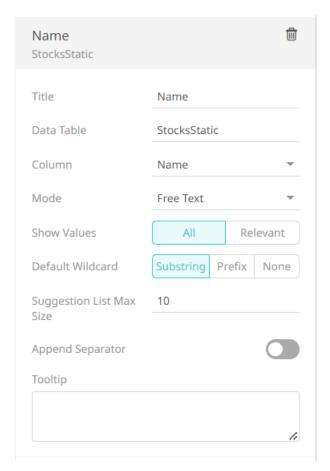

In the dashboard, this mode shows a free text entry box.

# Name Start typing text...

When entering a value, matches are displayed allowing you to pick one from the list. You can do so by double-clicking on it.

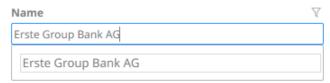

For *Free Text* with **Substring** default wildcard, entering **Bank** for this example displays values in the suggestion list that contain **Bank**.

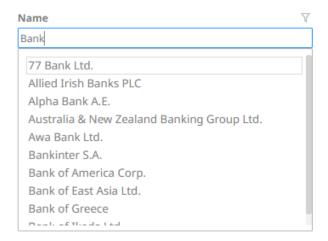

For Free Text with **Prefix** default wildcard, entering **Bank** for this example displays values in the suggestion list that begin with **Bank**.

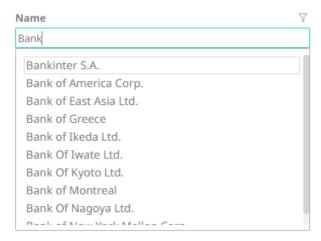

For *Free Text* with **None** default wildcard, entering **Bank** for this example displays values in the suggestion list that begin with **Bank.** Also, there are no automatically appended wildcards on the dashboard.

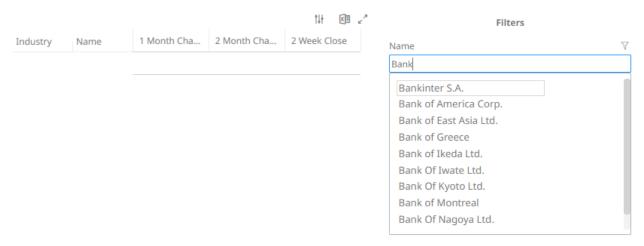

The number of options/suggestions on the drop-down will depend on the Suggestion List Max Size. Default is 10.

## **Multiple Selection**

Multiple Selection is the default selection mode when the text filter column has 0 to 15 values.

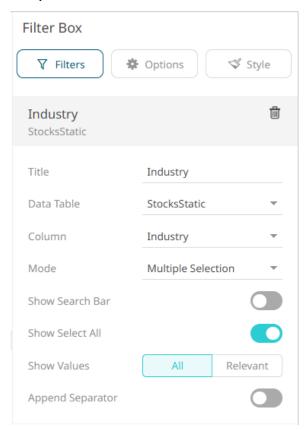

In the dashboard, this mode shows a list of distinct items that are alphabetically sorted. Multiple items may be selected from the checkbox list. By default, the **Show Select All** option is enabled.

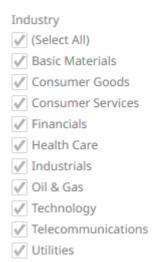

You can also opt to tap the **Show Search Bar** slider to turn it on.

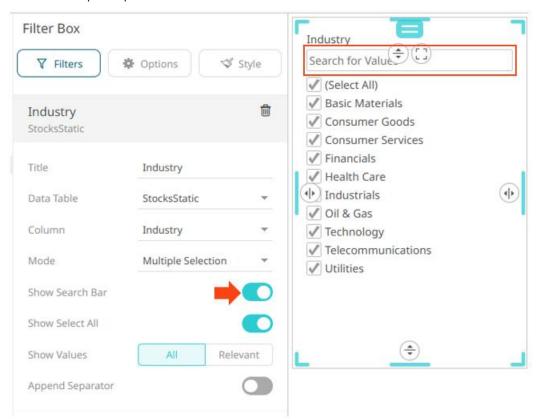

Enter a particular column into the filter text box. All the search results are displayed and the **Select All Search Results** option is enabled.

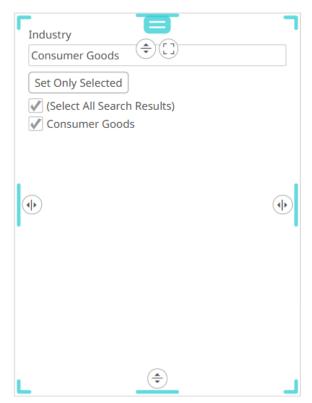

Click **Set Only Selected** to apply the filter to the visualizations in the dashboard.

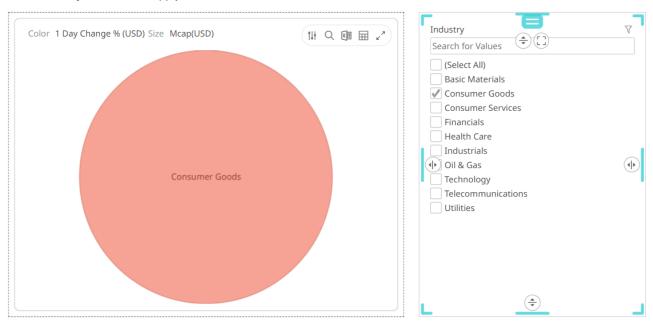

You can also enter one or more characters into the filter text box. The suggested list of columns that matched the entries will be displayed.

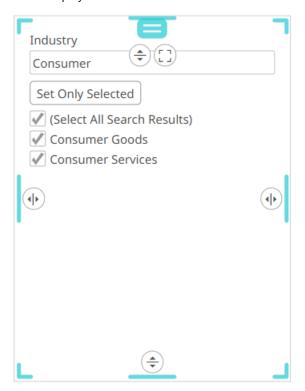

Click **Set Only Selected** to apply the filter to the visualizations in the dashboard.

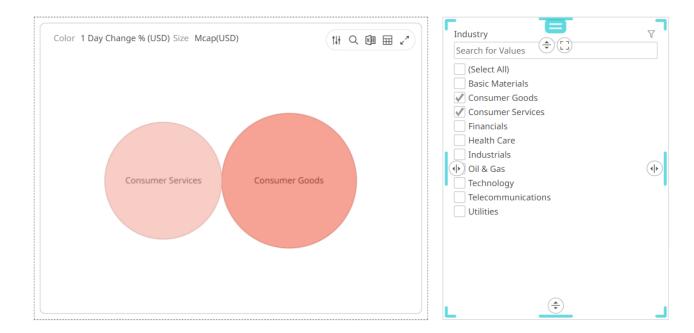

## **Multiple Selection Drop Down List**

Multiple Select Drop Down List is the default selection mode when the text filter column has 16 to 30 values.

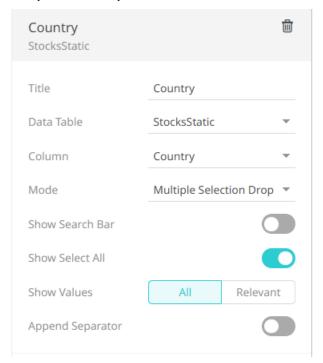

In the dashboard, this mode shows a list of distinct items that are alphabetically sorted when expanded. By default, the **Select All** option is enabled.

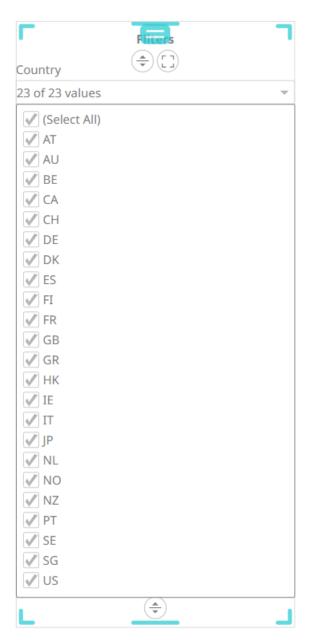

Multiple items may be selected. When collapsed, the number of selected items is displayed.

#### **Filters**

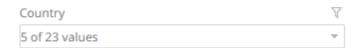

You can also opt to tap the **Show Search Bar** slider to turn it on.

Enter a particular column into the filter text box.

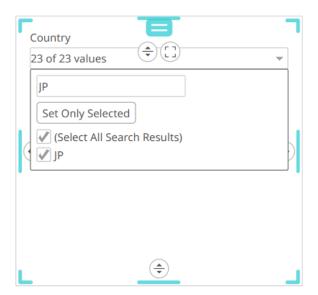

Click Set Only Selected to apply the filter to the visualizations in the dashboard.

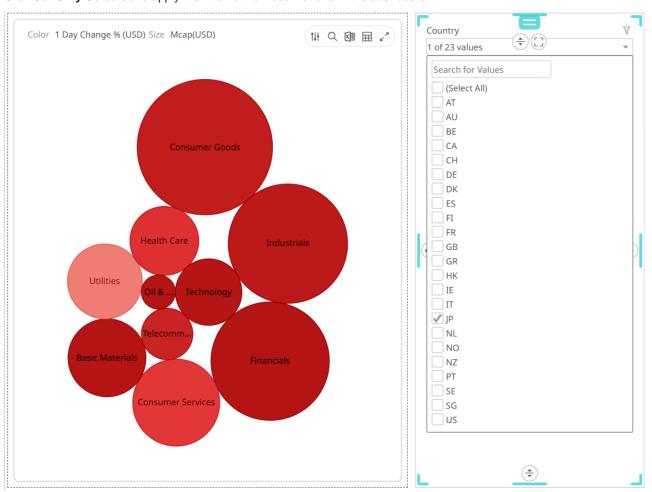

Or you can also enter one or more characters into the filter text box. The suggested list of columns that matched the entries will be displayed.

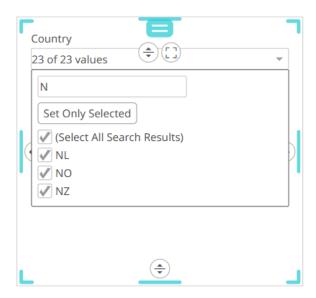

Click **Set Only Selected** to apply the filter to the visualizations in the dashboard.

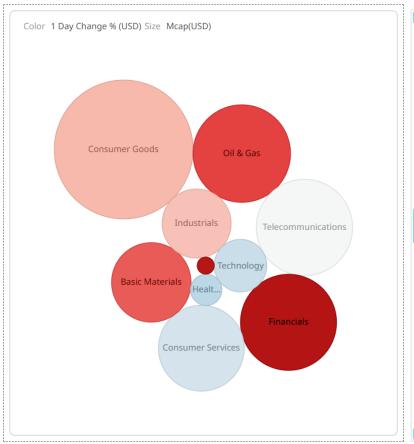

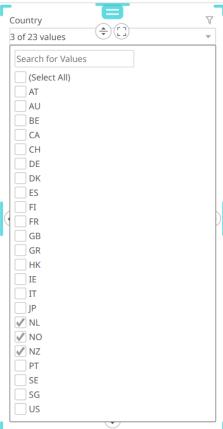

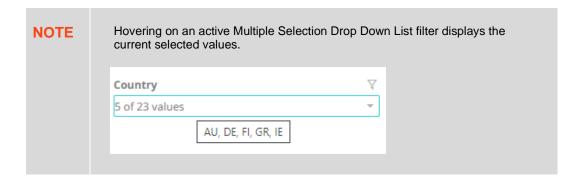

## **Single Selection Drop Down List**

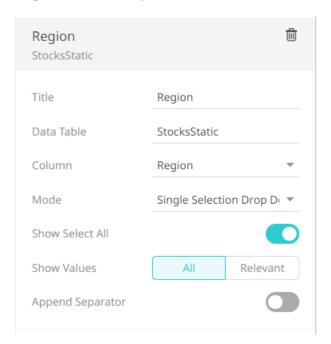

In the dashboard, this mode shows a radio button drop down list of distinct items that are alphabetically sorted when expanded. By default, the **Select All** option is enabled.

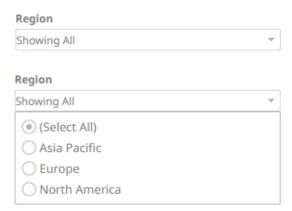

Only a single item or all items may be selected. When collapsed, it shows the summary text or the single selected item. For the example below, the region selected is **Europe**.

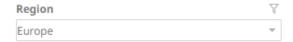

## **Single Selection**

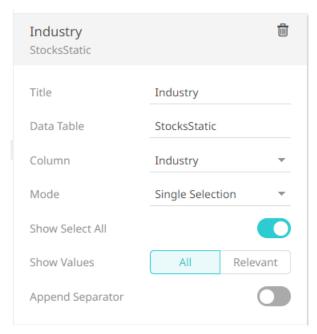

In the dashboard, this mode shows a radio button list of distinct items that are alphabetically sorted. Only a single item or all items may be selected. By default, the **Select All** option is enabled.

# Industry

- (Select All)
- Basic Materials
- Oconsumer Goods
- Oconsumer Services
- Financials
- Health Care
- Industrials
- Oil & Gas
- Technology
- Telecommunications
- Utilities

## Include/Exclude List

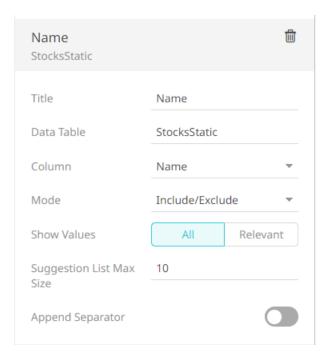

This filter mode includes or excludes a set of values from a given column. It consists of a *Free Text* filter used for finding values to include or exclude and a list of values that are currently used in the filter.

Set the Suggestion List Max Size with the custom limit on how many options/suggestions should be, at the most, loaded and presented on the drop-down. Default is 10.

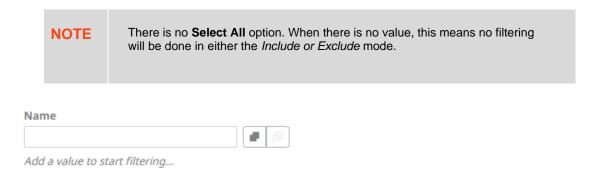

When entering a value, matches are displayed allowing you to pick one from the list.

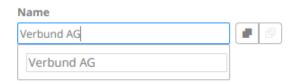

#### Name

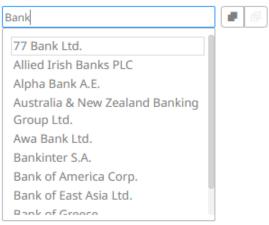

#### Name

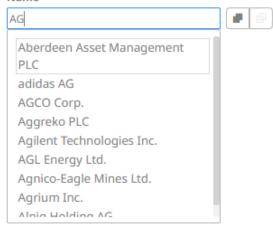

The selected column value is displayed under the Include/Exclude button.

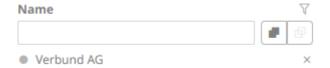

For the example above, the column value is included in the filter.

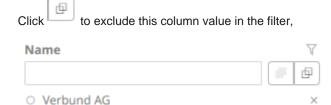

Click to delete a column value from the Include/Exclude list.

## **Include List**

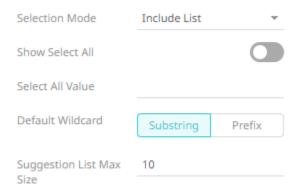

The **Include List** selection mode is a combination of the free text and multiple selection modes. In the dashboard, this mode displays as:

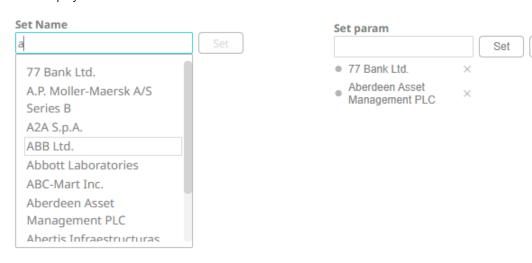

This selection mode supports:

- On demand searching of values and selecting several values. It is useful in cases where there are too many values in the configured column to use a multiple selection mode.
- □ Selection of all items if there is a configured value for Select All.

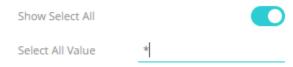

When selecting the select all item in the Include List, the parameter will be set to the configured select all value.

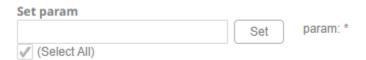

Clear

The primary use case of the Include List selection mode is to handle columns with large amounts of values. To avoid having to fetch and set the parameter to every value in the column when selecting all items, the select all value should be configured such that the parameterized query returns all items.

For other include list options, see filter include/exclude.

## **Numeric Range**

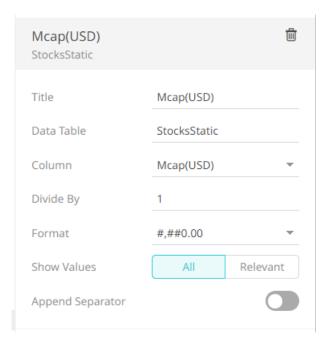

In the dashboard, this mode shows the distribution plus minimum and maximum limits.

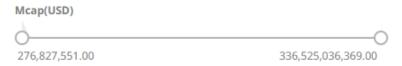

## **Date Time Range**

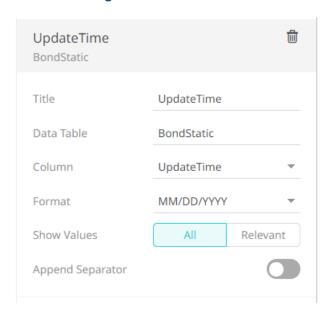

In the dashboard, this mode shows the distribution of a Date/Time field, plus the minimum and maximum limits.

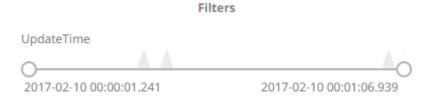

## **Modifying the Filter Box Layout**

The layout of the filter box can be modified by right-clicking to display its context menu:

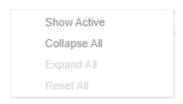

Where the items correspond to:

Show ActiveDisplays all the active filters.

| Industry                     | $\forall$          |
|------------------------------|--------------------|
| (Select All)                 |                    |
|                              |                    |
| Consumer Goods               |                    |
| Consumer Services            |                    |
| Financials                   |                    |
| ✓ Health Care                |                    |
| Industrials                  |                    |
| Oil & Gas                    |                    |
| √ Technology                 |                    |
| Telecommunications           |                    |
| ✓ Utilities                  |                    |
| Exchange                     |                    |
| Mcap(USD)                    | Y                  |
| 0                            |                    |
| 57,236,906,640.39            | 336,525,036,369.00 |
| Collapse All                 |                    |
| Collapse of all the filters. |                    |
| Industry                     | V                  |
| Exchange                     |                    |
| Mcap(USD)                    | ¥                  |
| Expand All                   |                    |
| Expand all the filters.      |                    |

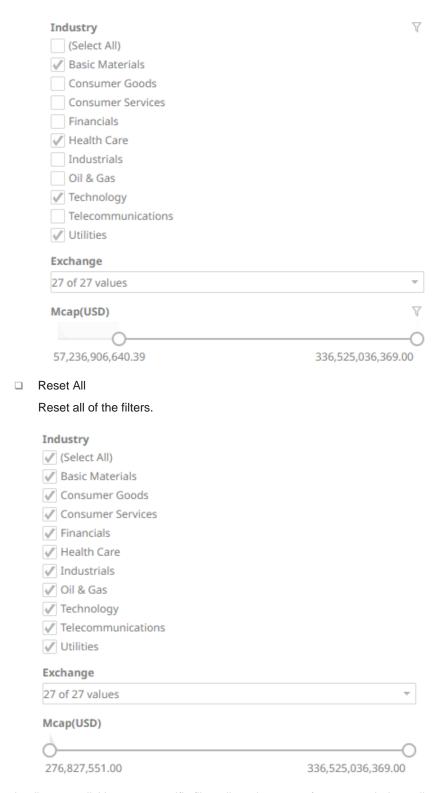

In all cases, clicking on a specific filter allows it to swap from expanded to collapsed.

## Adding a Time Filter Box

Time-series visualizations can be filtered to show a specified time window, through the *Time Filter* box. Only one can be added per dashboard.

### Steps:

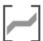

 After double-clicking or drawing a rectangle on the dashboard canvas, select Time Filter Box on the Select Part pane.

The Time Filter Box Settings pane is displayed, and the Time Filter Box part is added on the dashboard canvas.

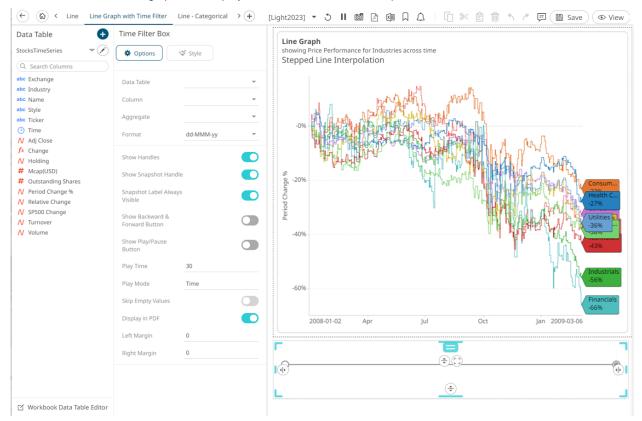

2. Select a Data Table from the drop-down list then select the time series filter Column.

The Time Filter Box now displays:

- Editable Minimum Date/Time
- Editable Maximum Date/Time
- Handles for quick filtering of the time period
- Time Slice Selection (Snapshot Time)
- Line Graph representation of the time series column

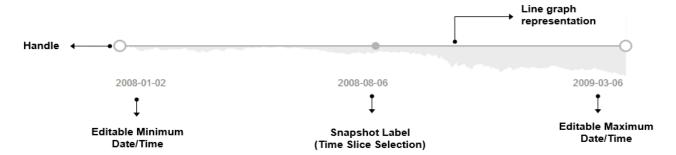

- 3. Select the Aggregate type.
  - If you set the aggregation method to **Cumulative Sum** or **Cumulative Sum by Max**, the *Sort By* drop-down list is enabled and displays a list of numeric data columns in the selected data table that can be used as the sorting column for the aggregate.

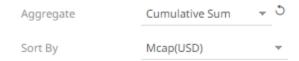

Cumulative Sum By Max is, in practice, Cumulative Sum with a setting to use Max as the sort by aggregation.

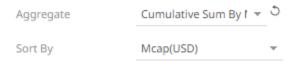

• If you set the aggregation method to **Intercept** or **Slope**, the Y Variable drop-down list is enabled and displays a list of numeric data columns in the selected data table that can be used as the Y-axis variable column for the aggregate.

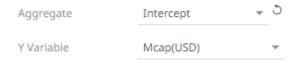

• If you set the aggregation method to **Percent of Parent Reference**, **Percent of Total Reference**, or **Ratio of Sums**, the *Reference Column* drop-down list is enabled and displays a list of numeric data columns in the selected data table that can be used as the reference column for the aggregate.

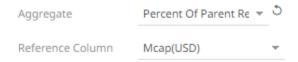

If you set the aggregation method to **Percent of Total Change**, the *Previous Values Column* drop-down list is enabled and displays a list of numeric data columns in the selected data table that can be used as the previous column for the aggregate.

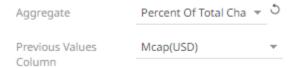

• If you set the aggregation method to **Percentile**, the *Percentile* field is displayed. Specify the value that can be used to calculate the value of the selected percentile.

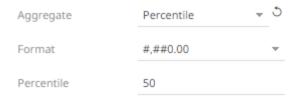

If you set the aggregation method to Weighted Harmonic Mean, Weighted Mean, Weighted Population Variance, Weighted Stdev, Weighted Stdevp, Weighted Sum, or Weighted Variance, the *Weight Column* dropdown list is enabled and displays a list of numeric data columns in the selected data table that can be used as the weight column for the aggregate.

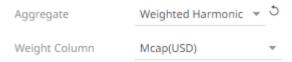

- 4. The Format field lets you specify the format that Date/Time will be displayed in.
- 5. Proceed to setting the time filter box settings:

| Setting                          | Description                                                                                                    |
|----------------------------------|----------------------------------------------------------------------------------------------------|
| Show Handles                     | Determines whether handles are displayed. Enabled by default.                                                                                                    |
| Show Snapshot<br>Handle          | Determines whether to display the snapshot handle. Enabled by default.                                                                                                    |
| Snapshot Label<br>Always Visible | Determines whether to always display the snapshot label. Enabled by default.                                                                                                    |
| Show Backward & Forward Button   | Determines whether the <b>Backward</b> and <b>Forward</b> buttons are displayed to move through time slices.                                                                                                    |
|                                  | 0                                                                                                    |
|                                  | 2008-01-02 2008-08-06 2009-03-06<br><b>44</b> ▶▶                                                                                                    |
| Show Play/Pause<br>Button        | Determines whether the <b>Play</b> or <b>Pause</b> button is displayed and adds the ability to automatically play through all the time slices.  It subsequently automatically moves through each time slice until it reaches the end of the time window, causing the playback to reset. |
| Play Time                        | How long the play time will run if the Pay Mode is <b>Ticks</b> . Default is <b>30</b> .                                                                                                    |
| Play Mode                        | Determines whether the play mode is either <b>Time</b> or <b>Ticks</b>                                                                                                    |
|                                  | Setting to <b>Time</b> will playback the time slices as quickly as possible                                                                                                    |
|                                  | Setting to <b>Ticks</b> will playback a time slice based on the set <i>Play Time</i>                                                                                                    |
|                                  | For example, there are 8 time slices in the Time Series visualization, setting the <i>Play Time</i> to <b>16</b> will playback a time slice per 2 seconds (i.e., will move the snapshot one step per 2 seconds).                                                                        |
| Skip Empty Values                | Determines whether to skip empty values.                                                                                                    |
| Display in PDF                   | Determines whether to include the time filter box in the PDF output.                                                                                                    |
| Left Margin                      | The margin area on the left side of the time filter box.                                                                                                    |

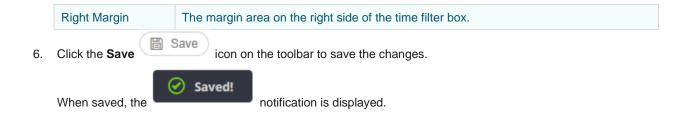

# **GLOBAL FILTERING**

The Global Filters section can be displayed in the workbook layout. Filters added to this section will be applied across all dashboards in a workbook.

## Steps:

On the Dashboard and Workbook Settings pane, click the Workbook tab then the button.
 The Global Filter Settings pane is displayed.

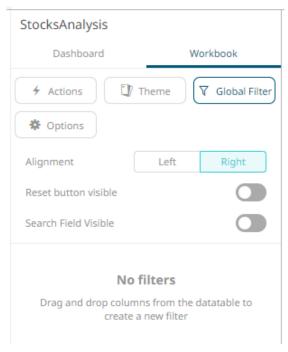

- 2. Select the Global Filters Alignment: Left or Right.
- 3. Tap the Reset Button Visible slider to turn it on.
- 4. Tap the **Search Field Visible** slider to turn it on.
- Drag and drop columns (text, numeric, time, or time series) from the Data Table pane to the Global Filter pill or drop area:

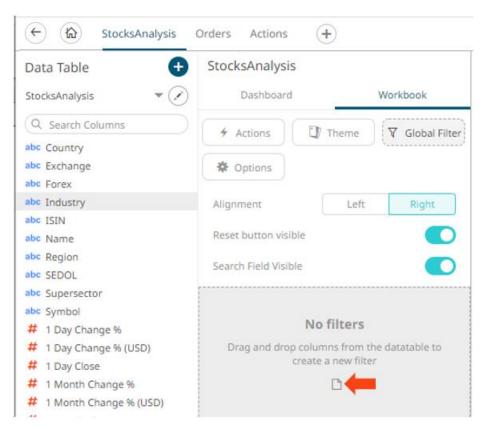

The columns are added under the *Filter Box* columns list and the *Global Filter* box is displayed and populated by the default <u>filter mode type</u> of the added columns:

- Multiple Selection for text columns
- Numeric Range for numeric and timeseries columns
- Date/Time Range for time columns

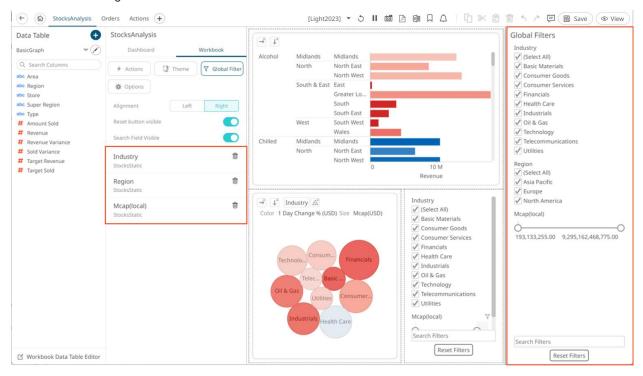

You may modify the settings of the dragged and dropped columns.

6. For the Text Filter, click to expand.

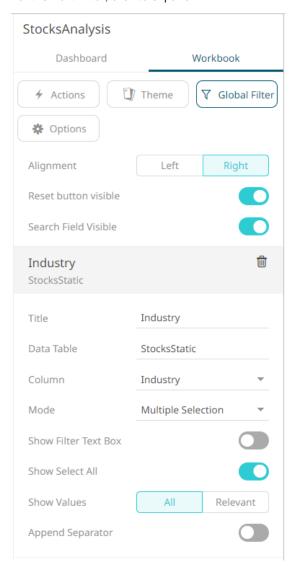

- 7. You can also do any of the following:
  - Modify any of the Title, Data Table, Column, and Mode values.
  - Tap the Show Filter Text Box slider to turn it on. The Show Select All slider is enabled by default.
- 8. For the Numeric Filter, click to expand.

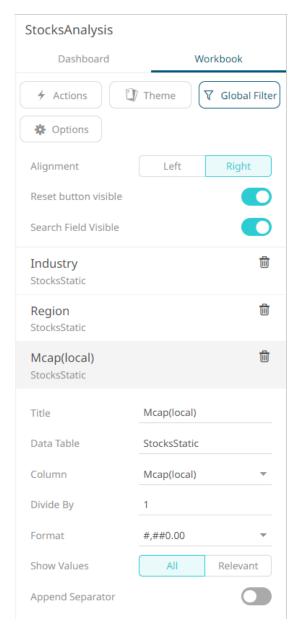

- 9. You can also do any of the following:
  - Modify any of the Title, Data Table, Column, Divide By, or <u>Format</u> values.
  - Select the Divide By value to divide a number
  - Specify the <u>Format</u> that numbers will be displayed in. Panopticon uses the same formatting rules as Excel.
- 10. For the Time Column Filter, click to expand.

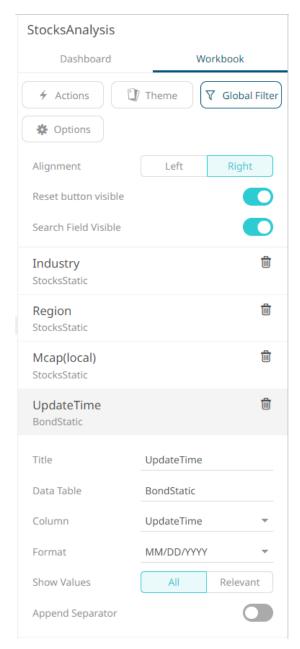

- 11. Modify any of the *Title*, *Data Table*, *Column*, or Date/Time *Format* values.
- 12. To apply cascading filter to multiple values in a hierarchy (e.g., Type, Super Region, and Region), select one of the following *Show Values* options:
  - All Display all values from the data tables
  - Relevant Display only the relevant values of the filter column
- 13. For any of the global filter types, tap the Append Separator slider to add a separator.
- 14. Click the **Save** icon on the toolbar.

  When saved, the notification is displayed.

## **Deleting Global Filters**

Click on a global filter instance under the Global Filter Settings pane and then click

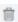

## **Viewing Active Filters**

Information on active filters applied on the dashboard and its parts can be viewed.

These filters can be done through:

- Filter controls
- **Global filter**
- Visualization filter

### Steps:

Click the Show Active Filters icon on the toolbar.

All of the predicates of the active filters are displayed. For this sample, there are four active filters.

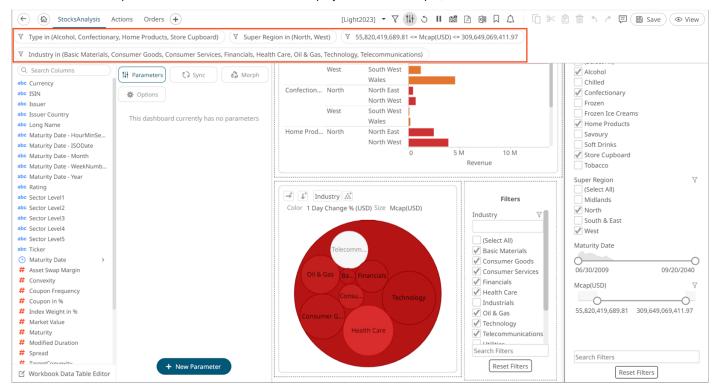

Hover on any predicate to display its details.

#### Predicate 1:

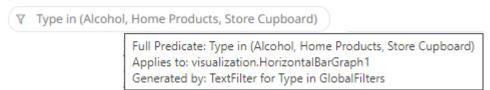

#### Predicate 2:

▼ Super Region in (North, West)

Full Predicate: Super Region in (North, West) Applies to: visualization.HorizontalBarGraph1

Generated by: TextFilter for Super Region in GlobalFilters

#### Predicate 3:

7 55,820,419,689.81 <= Mcap(USD) <= 309,649,069,411.97

Full Predicate: 55,820,419,689.81 <= Mcap(USD) <= 309,649,069,411.97

Applies to: visualization.CirclePack1

Generated by: NumericFilter for Mcap(USD) in GlobalFilters

Predicate 4:

Y Industry in (Basic Materials, Consumer Goods, Consumer Services, Financials, Health Care, Oil & Gas, Technology, Telecommunications)

Full Predicate: Industry in (Basic Materials, Consumer Goods, Consumer Services, Financials, Health Care, Oil & Gas, Technology, Telecommunications)
Applies to: visualization.CirclePack1
Generated by: TextFilter for Industry in Filters

| Property       | Description                                                                                               |
|----------------|----------------------------------------------------------------------------------------------------|
| Full Predicate | Predicate details.                                                                                        |
| Applies To     | Parts in the dashboard where the predicate is applied.                                                    |
| Generated By   | Source of the predicate which include the filter column data type in the filter control or global filter. |

3. To clear any predicate in the list, click  $^{\vee}$  .

# **ACTIONS**

Actions allow Panopticon workbooks to be more interactive:

- ☐ Link information in dashboards to external systems
- Use Navigation Actions to pre-filter dashboards
- Open web pages contextually through URL Actions
- Execute JavaScript functions in context using Script Actions

Perform all the above through the Action buttons

Actions use parameters to pass selected text values to external applications, to JavaScript functions and to other dashboards.

All methods provide the ability to view a summary data set, select items of interest and then jump to another data set focused on these particular items. This focused data set may be presented through another tab within the workbook (Navigation Action) or through an external system (URL Actions & Script Actions).

Actions are exposed to the user through the right-click context menu, with the Action icon to the left of the Action name.

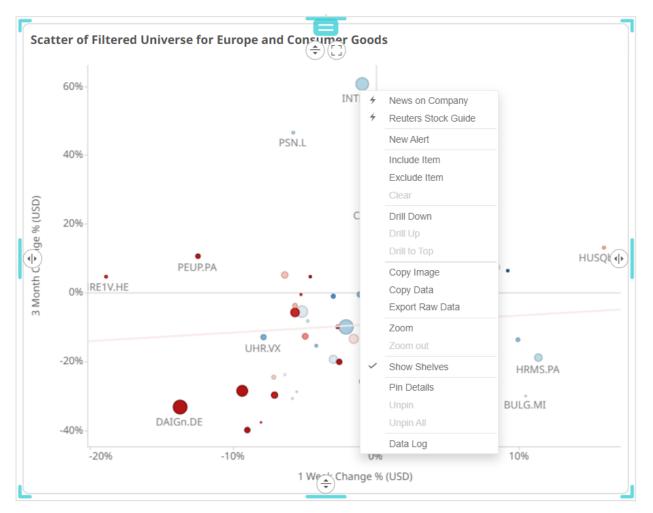

Within Panopticon, the focused data set is achieved with parameters in the data set. See <u>Adding Data Table Parameters</u> section for more details.

Parameters values must be text and are specified through:

- □ Default values on the creation of the parameter in the data table
- Default values on the creation of the parameter on the dashboard pane
- □ Values specified because of right-clicking on an item and executing an action
- □ Values specified externally, when a workbook is accessed via the web browser, and the parent web page includes the specified values as inputs
- ☐ In the specific case of the parameter \_user\_id, the authenticated username is retrieved.
- □ In the other special case for the parameters \$TimeWindowStart, \$TimeWindowEnd,and \$Snapshot
- Other special cases for parameters used for zooming allow for \$XAxisValueMin, \$XAxisValueMax,
   \$YAxisValueMin, and \$YAxisValueMax

Typically, actions are created once the workbook design has largely been completed, with visualizations added to each **Dashboard** (tab), some being open to all data, and some being parameterized, visualizing data based on the default parameter values.

## **Interactive Parameters**

Parameters are normally supplied from selected columns of the parent data table, or from action controls.

Additionally, actions can be specified to support interactive parameters that are entered when the action is executed. In this case for a parameter the *Value Source* list box is set to **\$Interactive**.

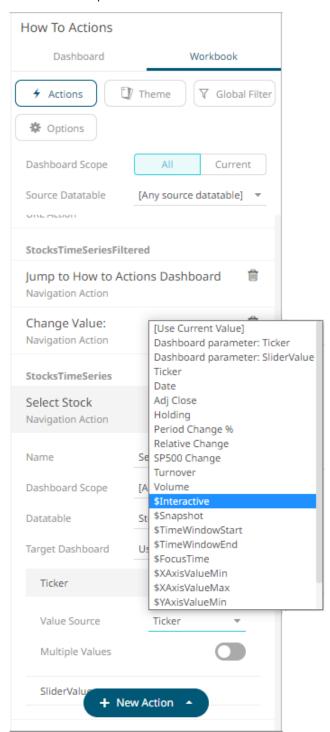

Actions can be constructed with combinations of data source and interactive parameters.

Typically, interactive parameters are used to pass data back to data repositories or external systems.

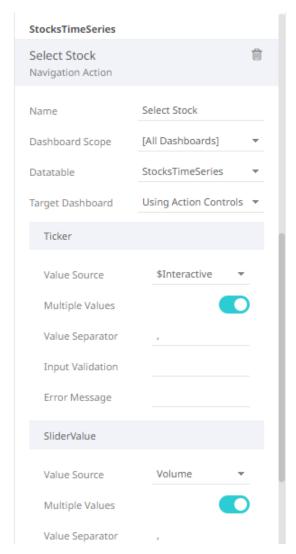

When interactive parameters are selected, the Input Validation and Error Message boxes are enabled.

- □ The *Input Validation* can be any regular expression (e.g., "A-Z{3}").
- □ The parameter will not be updated unless it passes the validation. Enter an *Error Message* to help in defining a better input to match the regular expression (e.g., "Please use a 3-letter code.")

When an action is executed which requires an interactive parameter, an associated dialog box will be displayed.

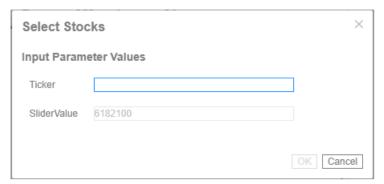

This lists all parameters associated with the action. For the example above, data sourced parameters are listed completed with values. Interactive parameters are listed with text boxes for data entry.

The action is then executed when the **OK** button is clicked. This button is enabled when all interactive parameters have been completed.

If the Cancel button is clicked, the action is cancelled.

#### **Time Parameters**

Parameters are normally supplied from selected columns of the parent data table, or from action controls:

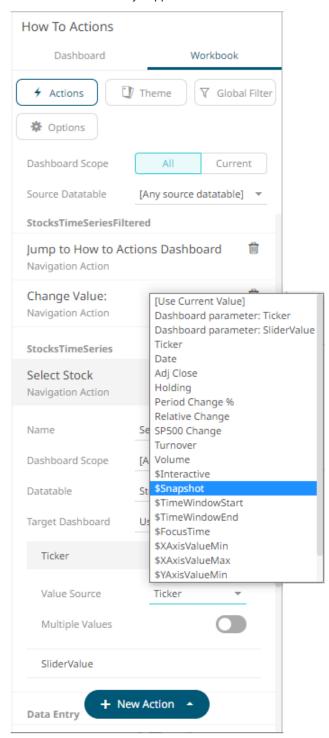

|      | ne parameters values can also be supplied through using the Time Window filter and selecting one of the three<br>nilable time parameters. |  |  |  |  |
|------|----------------------------------------------------------------------------------------------------|--|--|--|--|
|      | \$Snapshot                                                                                                    |  |  |  |  |
|      | \$TimeWindowStart                                                                                                    |  |  |  |  |
|      | \$TimeWindowEnd                                                                                                    |  |  |  |  |
| Wh   | When one of the time window filters is moved, an action associated with one of these time parameters will be executed.                    |  |  |  |  |
| 20   | 08/01/02 2009/03/06 2009/03/06                                                                                                    |  |  |  |  |
|      |                                                                                                    |  |  |  |  |
| A fi | nal time parameter can also be specified. This is FocusTime.                                                                              |  |  |  |  |
| Foo  | cusTime is set when executing an action from a time series visualization and highlighting a particular time slice.                        |  |  |  |  |
| _    | 07/2008                                                                                                    |  |  |  |  |
| Zo   | om Bound Parameters                                                                                                    |  |  |  |  |
|      | rameters can also be supplied through the visualization zoom bounding box, by selecting one of the four available om parameters:          |  |  |  |  |
|      | \$XAxisValueMin                                                                                                    |  |  |  |  |
|      | \$XAxisValueMax                                                                                                    |  |  |  |  |
|      | \$YAxisValueMin                                                                                                    |  |  |  |  |
|      | \$YAxisValueMax                                                                                                    |  |  |  |  |
|      |                                                                                                    |  |  |  |  |

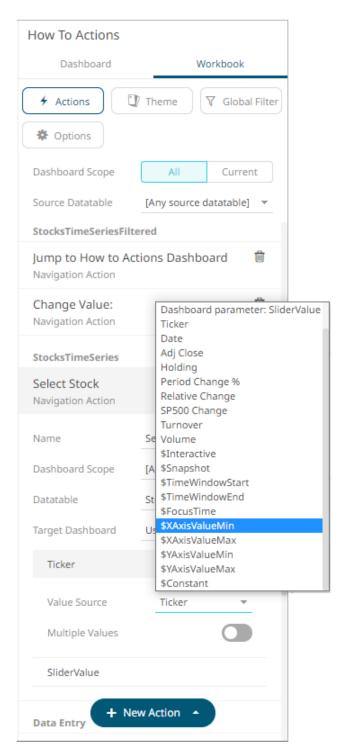

These can be used to resample data at increased granularity, by requerying the data source to pass the new zoomed range as bounding conditions.

#### **Constant Parameters**

Actions support specifying constant (non-data-driven) values for parameters inside the action. Set the *Value Source* of the parameter to **\$Constant** and specify any text value.

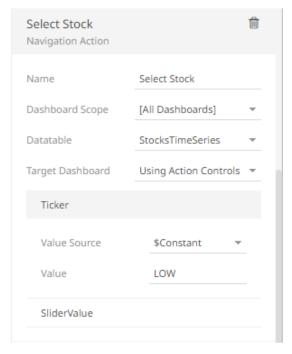

The constant value will then always be used for that parameter whenever the action is executed.

In the above example, whenever Select Stock action is executed, the Ticker parameter will receive the value LOW.

## **Action Scope**

Actions can either be specific to a single dashboard or defined for all dashboards in a workbook.

For the dashboards in a workbook, the following actions can be defined:

- Navigation Action
- URL Action
- Script Action
- Data Update Action

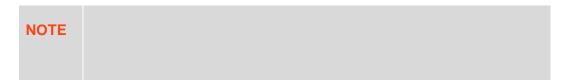

While for a single dashboard, you can define any of the following actions:

- □ Numeric Action Slider
- Numeric Range Action Slider
- Action Button
- Action Date Picker

- Action Date Range Picker
- Action Drop Down
- □ Action Form
- Action Text Box

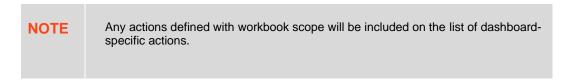

Each of these actions is discussed in detail below.

## **Adding Navigation Actions**

Navigation Actions let you pass parameters from one dashboard to another in the same workbook.

#### Steps:

1. On the Dashboard and Workbook Settings pane, click the Workbook tab.

The *Actions* pane is displayed. Initially, there are no actions defined for the workbook and the selected *Dashboard Scope* is **All**.

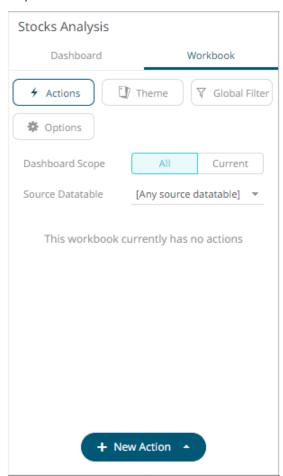

- 2. Select the *Dashboard Scope* where you will define the dashboard scope data parameters that will be passed to the target dashboard: **All** or **Current**.
- 3. Select the Source Data Table from the drop-down list.
- 4. Click the button then select **Navigation Action** in the drop-down list.

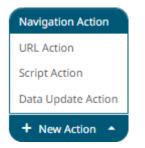

The new navigation action is added under the selected Dashboard Scope in the Actions list.

For example, if **Current** is the selected dashboard scope and the source data table is **Equity Portfolio**, then it will be displayed as:

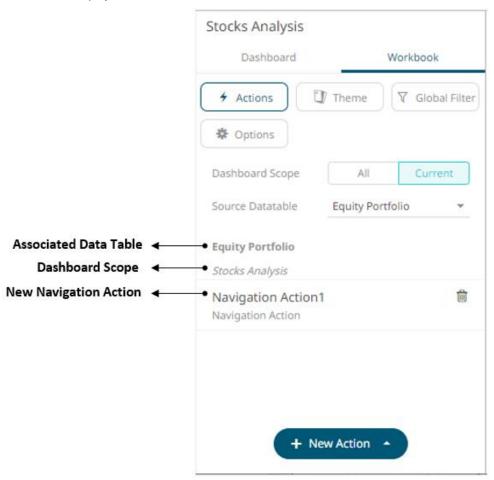

However, if no source data table is selected, then the first one in the *Data Table* pane (i.e., StocksAnalysis) is the default associated with the new navigation action.

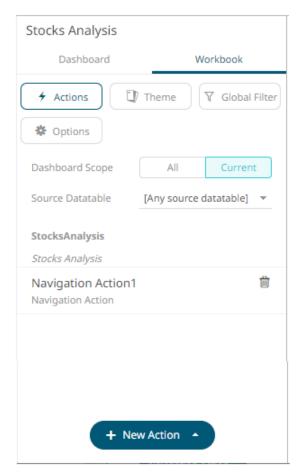

5. Click the new navigation action instance to expand and display the properties that you can define.

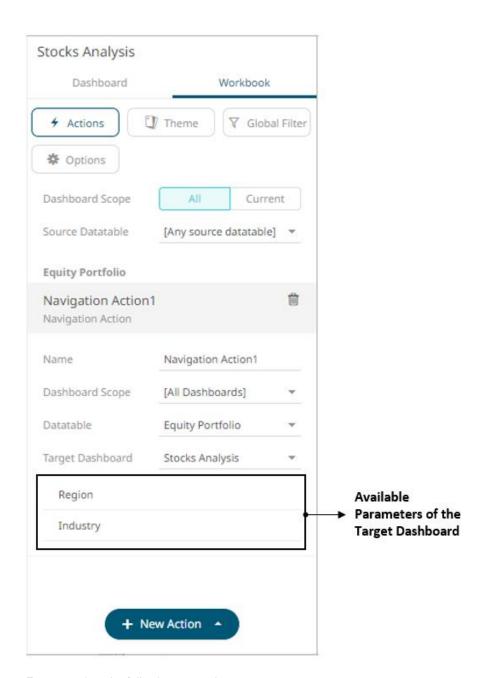

6. Enter or select the following properties:

| Setting          | Description                                                                                                    |
|------------------|----------------------------------------------------------------------------------------------------|
| Name             | The name of the navigation action and then click .                                                                                                    |
| Dashboard Scope  | The dashboard where you will define the dashboard scope data parameters that will be passed to the target dashboard.  Can either be [All Dashboard] or the current dashboard. |
| Data Table       | The source data table. This will eventually be displayed above the navigation action instance.                                                                                |
| Target Dashboard | The dashboard where you want to pass the parameters to.                                                                                                    |
| Parameters Name  | The available parameters of the selected target dashboard.                                                                                                    |

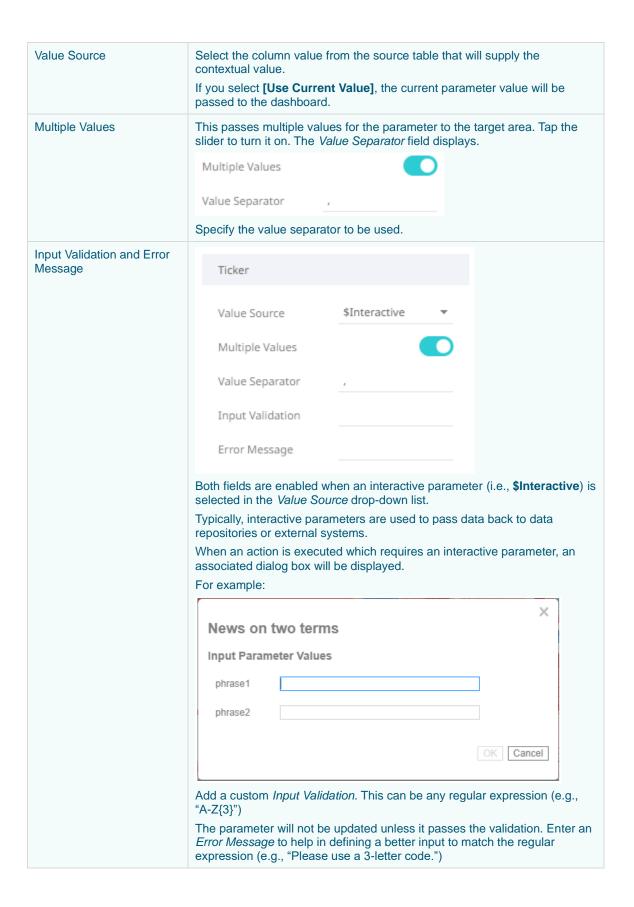

7. Click the **Save** icon on the toolbar to save the changes.

When saved, the Saved! notification is displayed.

Clicking the All Dashboard Scope, a new navigation action is available.

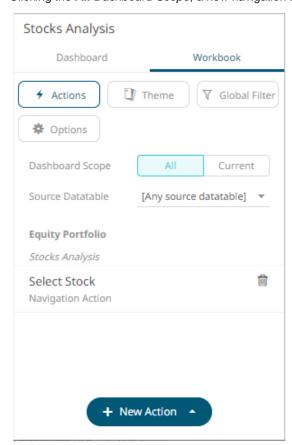

If the Dashboard Scope is [All Dashboard], the new navigation action will be displayed as:

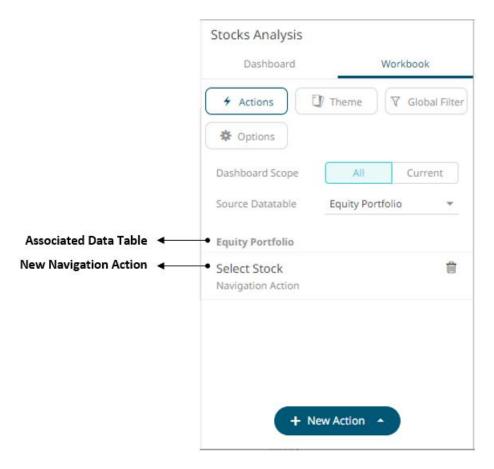

## **Adding URL Actions**

URL Actions lets you access a web page or file or even point to other resources on the web such as database queries and command output. You can also pass parameters to the URL.

### Steps:

1. On the Dashboard and Workbook Settings pane, click the Workbook tab.

The Actions pane is displayed. Initially, there are no actions defined for the workbook and the selected Dashboard Scope is All.

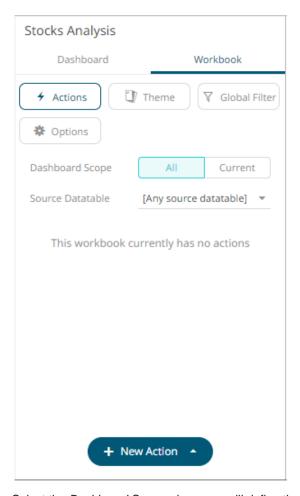

- 2. Select the *Dashboard Scope* where you will define the dashboard scope data parameters that will be passed to the target dashboard: **All** or **Current**.
- 3. Select the Source Data Table from the drop-down list.
- 4. Click the button then select **URL Action** in the drop-down list.

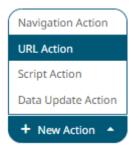

The new URL action is added under the selected *Dashboard Scope* in the *Actions* list. For example, if **Current** is the selected dashboard scope and the source data table is **Equity Portfolio**, then it will be displayed as:

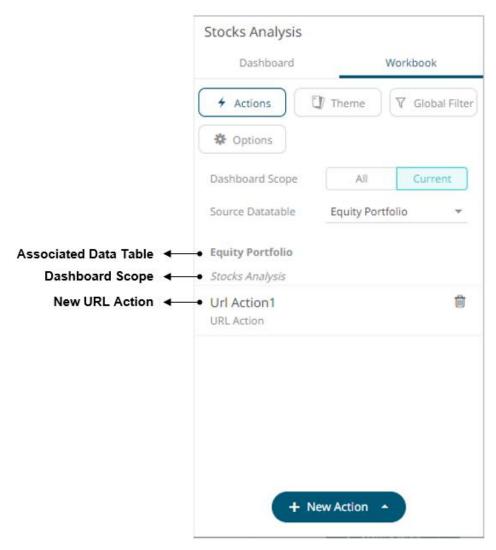

However, if no source data table is selected, then the first one in the *Data Table* pane (i.e., StocksAnalysis) is the default associated with the new URL action.

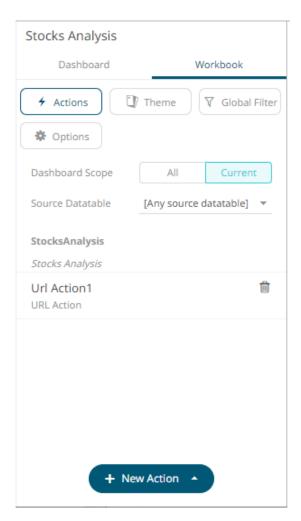

5. Click the new URL action instance to expand and display the properties that you can define.

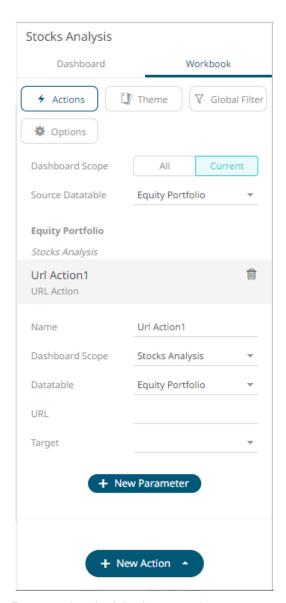

6. Enter or select the following properties:

| Setting         | Description                                                                                                    |
|-----------------|----------------------------------------------------------------------------------------------------|
| Name            | The name of the URL action and then click .                                                                                                    |
| Dashboard Scope | The dashboard where you will define the dashboard scope data parameters that will be passed to the target dashboard.  Can either be [All Dashboard] or the current dashboard.                                                                                                    |
| Data Table      | The source data table. This will eventually be displayed above the URL action instance.                                                                                                    |
| URL             | The parameterized URL and then click  The parameters are written within curly brackets, {ParameterName}.  For actions allowing multiple value input, you can optionally specify a value separator within the curly brackets where you put the parameter name. The syntax is as follows:  {ParameterName: Separator} |

For example: {Company:+} Default separator is semicolon. Specifying for example a plus sign allows you to do multi search term searches on Google, for example. At execution, the parameter will be replaced with real field values associated with the selected visualization node. The easiest way to create parameterized URLs is to open an example web page and copy the URL. As an example, Yahoo Finance Key Statistics for Microsoft has the following web address: http://finance.yahoo.com/q/ks?s=MSFT If a parameter called Ticker has been set up in the data table, you can generate the URL by removing **MSFT** and replacing it with **{Ticker}**: http://finance.yahoo.com/g/ks?s={Ticker} **Target** The target area of the page where the output URL will be displayed. Available options are: blank \_top \_parent self

7. Click the

+ New Parameter

button to add parameters to the output URL. A new parameter instance is added.

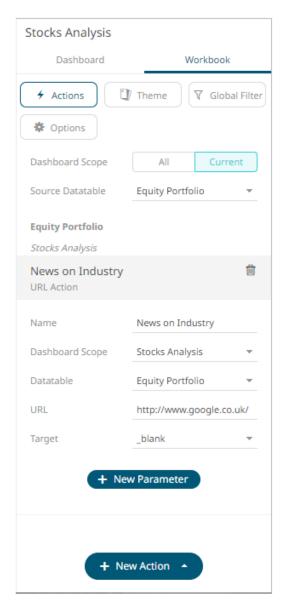

8. Click on the parameter instance to expand and define its properties.

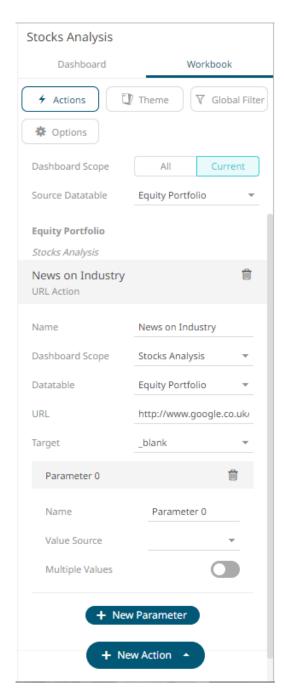

For each parameter added, set or select the following properties:

| Setting         | Description                                                                                                    |  |
|-----------------|----------------------------------------------------------------------------------------------------|--|
| Name            | Name of the URL action parameter and then click .                                                                                                    |  |
| Value Source    | Column from the data source table that will supply the contextual value.  The value of this selected column for rows under the selected visualization node will be passed as the parameter values to the target URL. |  |
| Multiple Values | This passes multiple values for the parameter to the target area. Tap the slider to turn it on. The <i>Value Separator</i> field displays.                                                                           |  |

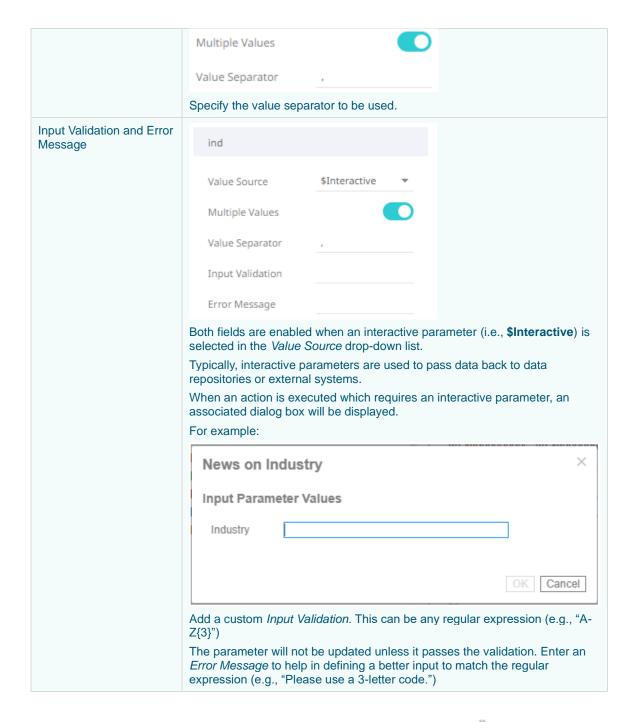

You can delete any of the added parameters by clicking the corresponding **Delete** button

- 9. Repeat step 7 to add more parameters.
- 10. Click the **Save** icon on the toolbar to save the changes.

When saved, the Saved! notification is displayed.

Clicking the All Dashboard Scope, a new URL action is available.

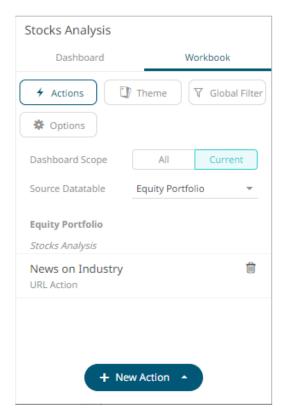

If the Dashboard Scope is [All Dashboard], the new URL action will be displayed as:

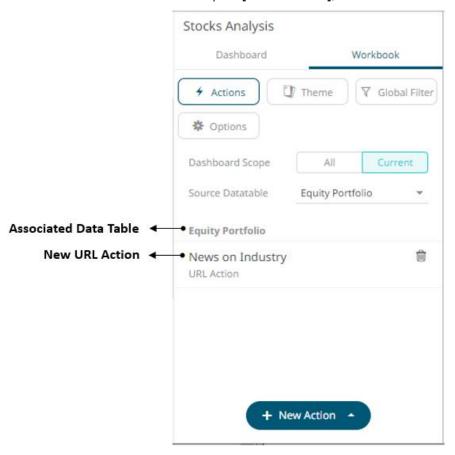

## **Adding Script Actions**

Script actions allow execution of a defined JavaScript.

#### Steps:

1. On the Dashboard and Workbook Settings pane, click the Workbook tab.

The Actions pane is displayed. Initially, there are no actions defined for the workbook and the selected Dashboard Scope is All.

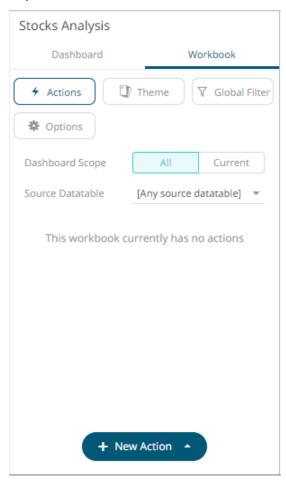

- 2. Select the *Dashboard Scope* where you will define the dashboard scope data parameters that will be passed to the target dashboard: **All** or **Current**.
- 3. Select the Source Data Table from the drop-down list.
- 4. Click the **New Action** button then select **Script Action** in the drop-down list.

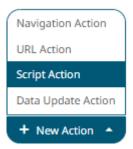

The new script action is added under the selected *Dashboard Scope* in the *Actions* list. For example, if **Current** is the selected dashboard scope and the source data table is **Equity Portfolio**, then it will be displayed as:

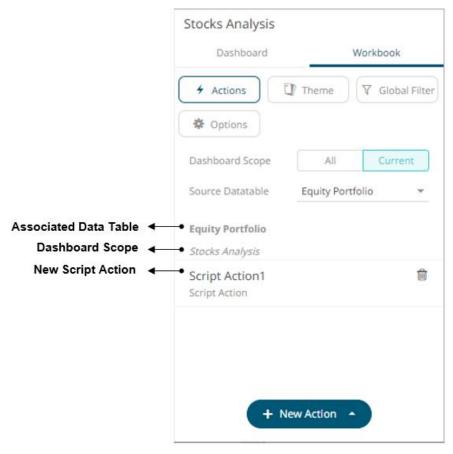

However, if no source data table is selected, then the first one in the *Data Table* pane (i.e., StocksAnalysis) is the default associated with the new script action.

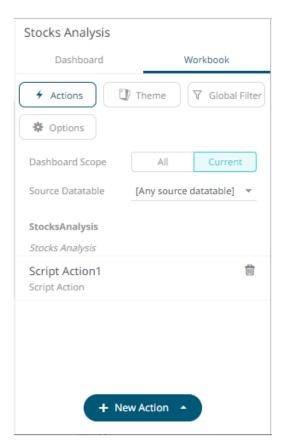

5. Click the new script instance to expand and display the properties that you can define.

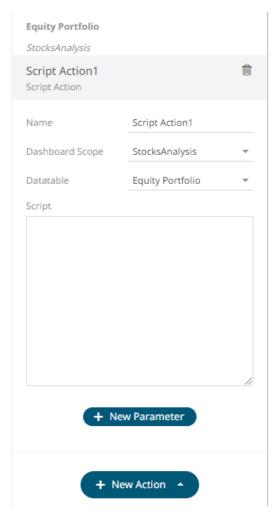

6. Enter or select the following properties:

| Setting         | Description                                                                                                    |  |
|-----------------|----------------------------------------------------------------------------------------------------|--|
| Name            | The name of the script action and then click .                                                                                                    |  |
| Dashboard Scope | The dashboard where you will define the dashboard scope data parameters that will be passed to the target dashboard.  Can either be [All Dashboard] or the current dashboard.                                                                                                    |  |
| Data Table      | The source data table. This will eventually be displayed above the script action instance.                                                                                                    |  |
| Script          | The parameterized script.  The parameters are written within curly brackets, {ParameterName}.  For script actions allowing multiple value input, you can optionally specify a value separator within the curly brackets where you put the parameter name. The syntax is as follows:  {ParameterName:Separator} |  |
|                 | For example: {Company:   }  The default separator is comma. At execution, the parameter will be replaced with real field values associated with the selected visualization node.  NOTE: The entered JavaScript should not include constructs that utilize                                                      |  |

curly brackets, as these are reserved for the processing of parameters. In addition, the entered JavaScript should not include single line comments

7. Click the added.

button to add parameters to the output script. A new parameter instance is

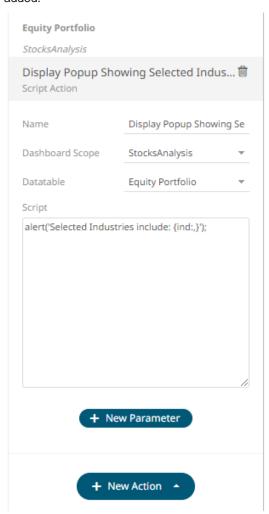

+ New Parameter

8. Click on the parameter instance to expand and define its properties.

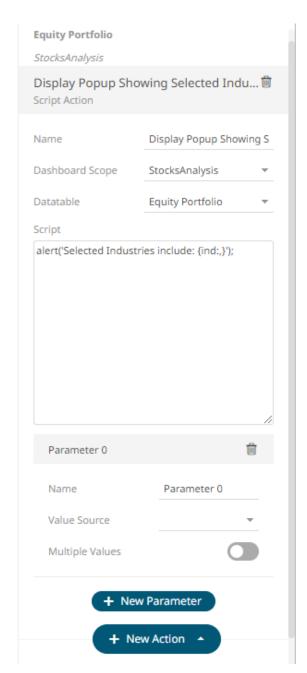

For each parameter added, set or select the following properties:

| Setting         | Description                                                                                                    |  |
|-----------------|----------------------------------------------------------------------------------------------------|--|
| Name            | Name of the script action parameter and then click $\checkmark$ .                                                                                                    |  |
| Value Source    | Column from the data source table that will supply the contextual value.  The value of this selected column for rows under the selected visualization node will be passed as the parameter values to the target URL. |  |
| Multiple Values | This passes multiple values for the parameter to the target area. Tap the slider to turn it on. The <i>Value Separator</i> field displays.                                                                           |  |

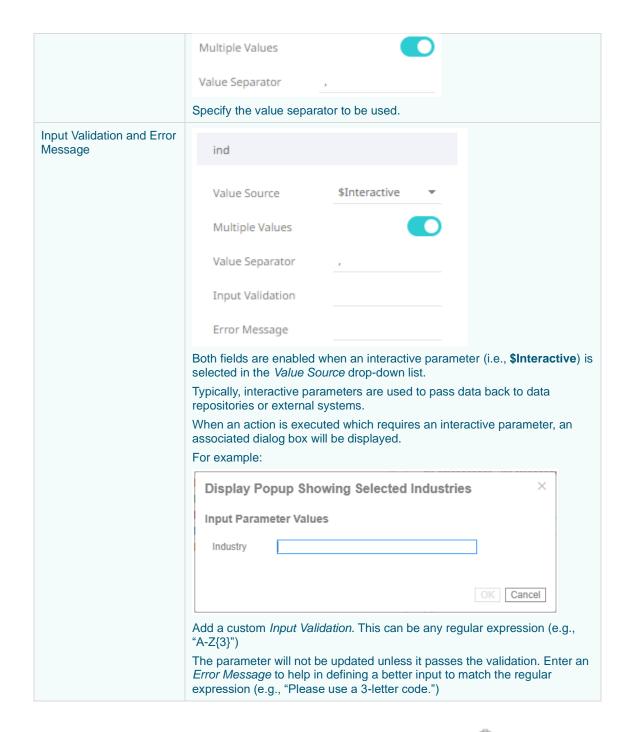

You can delete any of the added parameters by clicking the corresponding **Delete** button.

- 9. Repeat step 7 to add more parameters.
- 10. Click the **Save** icon on the toolbar to save the changes.

When saved, the Saved! notification is displayed.

Clicking the All Dashboard Scope, the new script action is available.

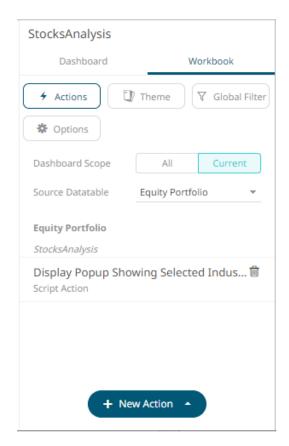

If the Dashboard Scope is [All Dashboard], the new script action will be displayed as:

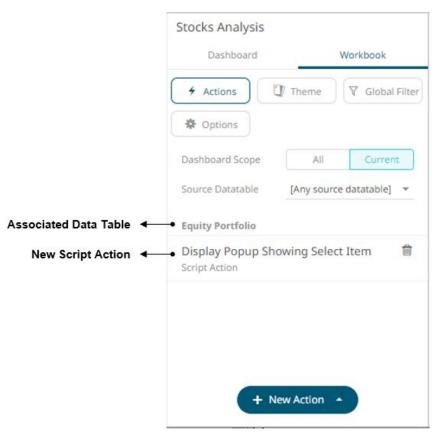

## **Adding Data Update Actions**

Data update action lets you update data (typically in a database) by passing parameters into a data query.

#### Steps:

1. On the Dashboard and Workbook Settings pane, click the Workbook tab.

The Actions pane is displayed. Initially, there are no actions defined for the workbook and the selected Dashboard Scope is All.

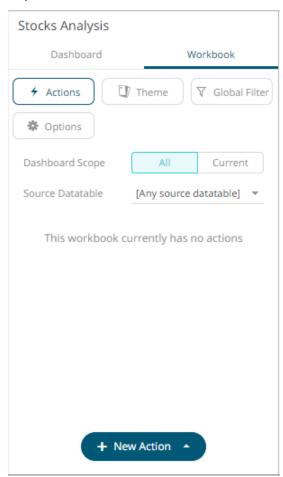

- 2. Select the *Dashboard Scope* where you will define the dashboard scope data parameters that will be passed to the target dashboard: **All** or **Current**.
- 3. Select the Source Data Table from the drop-down list.
- 4. Click the New Action button then select Data Update Action in the drop-down list.

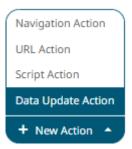

The new data update action is added under the selected *Dashboard Scope* in the *Actions* list. For example, if **Current** is the selected dashboard scope and the source data table is **Equity Portfolio**, then it will be displayed as:

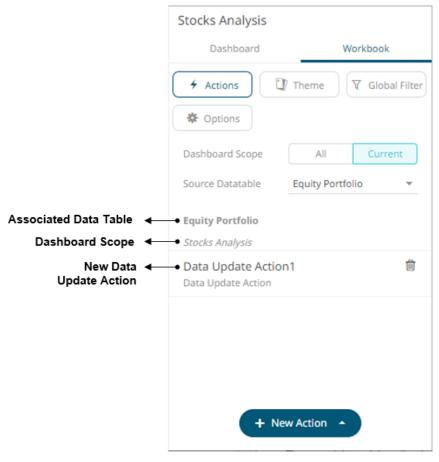

However, if no source data table is selected, then the first one in the *Data Table* pane (i.e., StocksAnalysis) is the default associated with the new data update action.

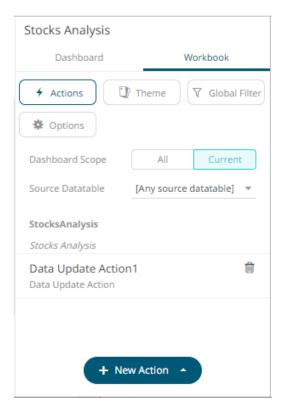

5. Click the new data update action instance to expand and display the properties that you can define.

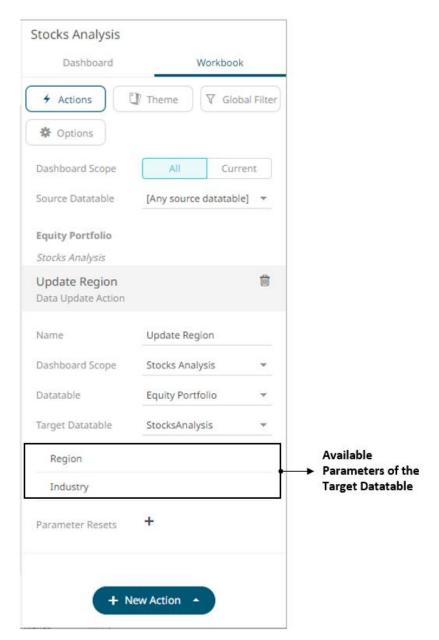

6. Enter or select the following properties:

| Setting           | Description                                                                                                    |  |
|-------------------|----------------------------------------------------------------------------------------------------|--|
| Name              | The name of the data update action and then click .                                                                                                    |  |
| Dashboard Scope   | The dashboard where you will define the dashboard scope data parameters that will be passed to the target dashboard.  Can either be [All Dashboard] or the current dashboard. |  |
| Data Table        | The source data table. This will eventually be displayed above the data update action instance.                                                                               |  |
| Target Data Table | The data table where the parameter value will be passed.                                                                                                    |  |

The defined parameters of the selected target data table will be displayed in the *Parameters* section.

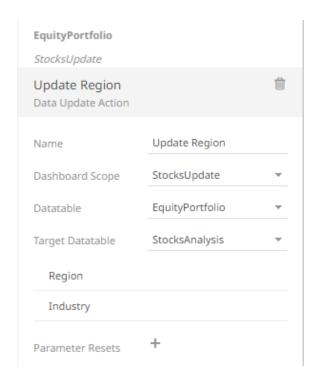

Click on the parameter instance to expand and define its properties.

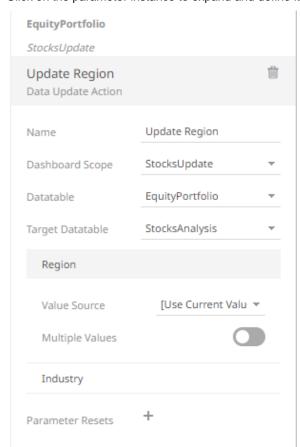

For each parameter added, set, or select the following properties:

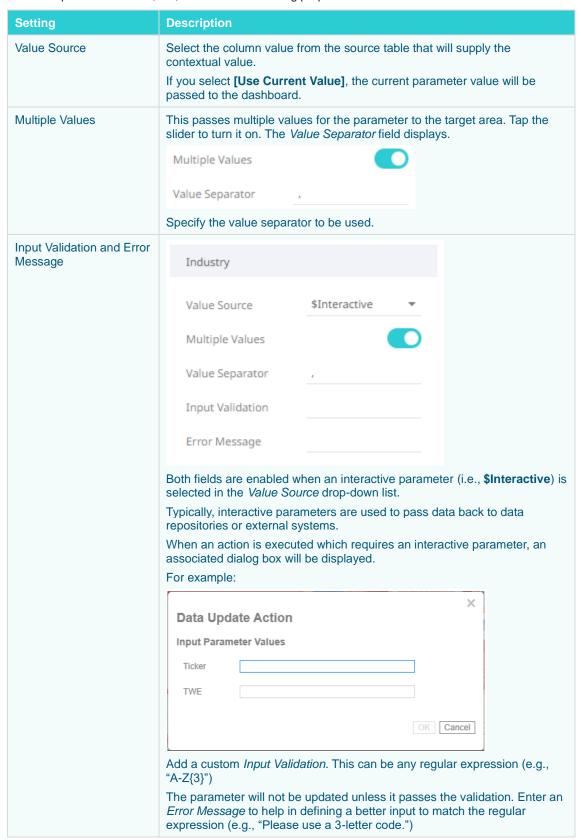

You can delete any of the added parameters by clicking the corresponding **Delete** button

7. You can also opt to specify one or several existing parameters that will get a new value when the Data Update

Action is executed. You can do so by clicking

on the *Parameter Resets* section.

A new *Reset Parameter* instance is added.

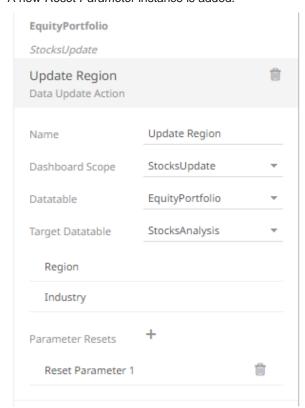

8. Click on the parameter instance to expand and define its properties.

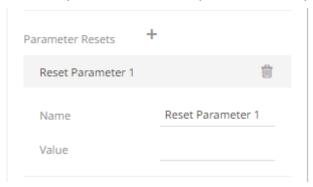

9. For each reset parameter added, set the following properties:

| Setting | Description                                                                                                    |
|---------|----------------------------------------------------------------------------------------------------|
| Name    | Any existing parameter that will get a new value when the Data Update Action is executed.                                               |
| Value   | A static value or a reference of another parameter.  NOTES:                                                                             |
|         | \$ClientTime is a special string parameter value in Data Update Action that must be manually entered (no drop-down option). The browser |

- current time will be used and formatted to look like the following string 2020-11-23T18:44:32.386000000000.
- Setting the Parameter Reset Value as \$ClientTime is a valid solution for achieving a data refresh of the data table that uses the parameter. The parameter does not need to be included in any query statement or connection settings. It is enough that the parameter exists in the data table settings for the data table to reload each time the parameter value changes.

Repeat steps 7 to 9 to add more reset parameters.

10. Click the **Save** icon on the toolbar to save the changes.

When saved, the Saved! notification is displayed.

Clicking the All Dashboard Scope, the new data update action is available.

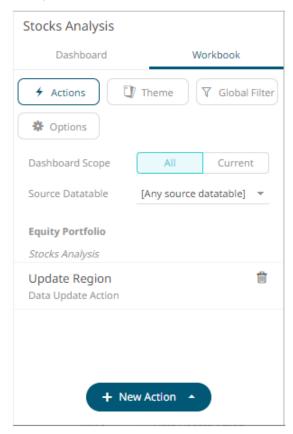

If the Dashboard Scope is [All Dashboard], the new data update action will be displayed as:

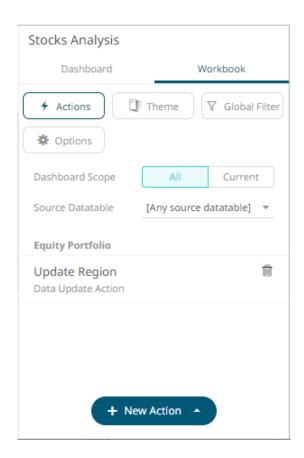

## Filtering Workbook Actions Based on the Dashboard Scope or Source Data Table

## Steps:

On the Dashboard and Workbook Settings pane, click the Workbook tab.
 The Actions pane is displayed with the list of all workbook actions set to the All Dashboard Scope.

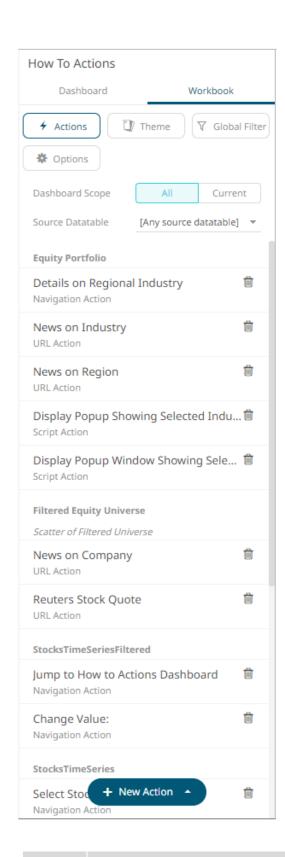

NOTE Workbook actions are grouped based on their associated source data table.

2. To filter based on the source data table, select one from the Source Data Table drop-down list.

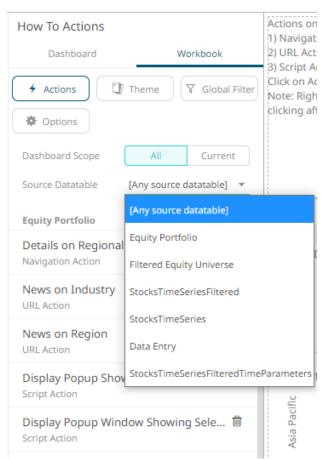

The workbook actions are displayed with the selected source data table.

With the All dashboard scope:

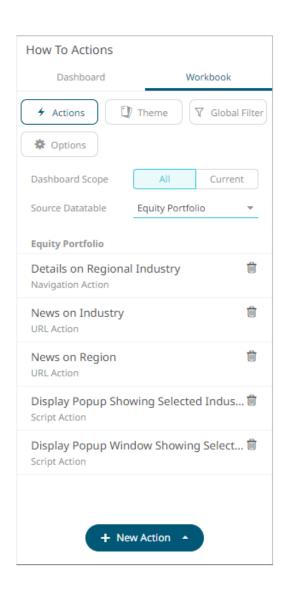

With the Current dashboard scope (e.g., How to Actions):

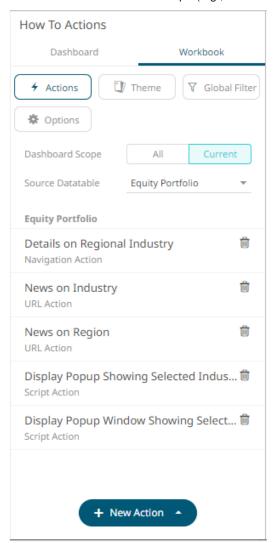

# **Adding an Action Form**

The Action Form enables binding multiple action controls to a single action. In cases where multiple parameters that affect data loading are used, this allows for setting of all the parameters at once instead of once per action control.

The form part can be configured to use five different action modes. However, unlike the <u>Action Button</u>, the parts tied to the action form are the ones that dictate the set of parameters for the mode. These components can be any of the existing action parts, except the action button.

## **NOTE**

The parameter that the action part controls is used in the action the form executes. This means that the action part parameter will no longer affect the dashboard parameter. Parameter changes and data updates will still happen, but only within the context of the form.

Furthermore, action parts as form components are only allowed to configure their target parameters based on the mode of the form part. For *Navigate* and *Set Parameter* modes, the action parts can target the dashboard parameters. For the other modes, the set of targetable parameters is not known, so they can set a parameter of any name.

This section discusses the steps and guidelines to add an action form using the following dashboard parameters and data tables.

#### Sample Data Table 1: Result

| Text     | Num         | From         | То         |
|----------|-------------|--------------|------------|
| {p_text} | {p_numeric} | {p_timefrom} | {p_timeto} |

#### Sample Data Table 2: TextOptions

| Option | Туре  | Qty |
|--------|-------|-----|
| Apple  | Fruit | 5   |
| Banana | Fruit | 11  |
| Pear   | Fruit | 3   |
| Orange | Fruit | 6   |
| Lemon  | Fruit | 5   |
| Grape  | Fruit | 12  |
| Kiwi   | Fruit | 5   |
| Red    | Color | 3   |
| Blue   | Color | 7   |
| Green  | Color | 10  |
| Yellow | Color | 3   |

#### Sample Data Table 3: TextType

| Туре  |  |
|-------|--|
| Color |  |
| Fruit |  |

## **Sample Parameters**

| Parameter Name | Туре    | Default Value           |
|----------------|---------|-------------------------|
| p_text         | Text    | Default                 |
| p_numeric      | Numeric | 0                       |
| p_timefrom     | Time    | 2021-01-01T00:00:00.000 |
| p_timeto       | Time    | 2021-02-01T00:00:00.000 |
| Туре           | Text    | Fruit                   |

## Steps:

1. After double-clicking or drawing a rectangle on the dashboard canvas, click

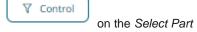

pane then click the Numeric Action Slider

Form icon.

The *Action Form* pane is displayed, and the *Action Form* part is added on the dashboard canvas. The *Controller ID* is automatically generated (e.g., **ActionForm1**) which is used when associating the form to other action parts.

ab

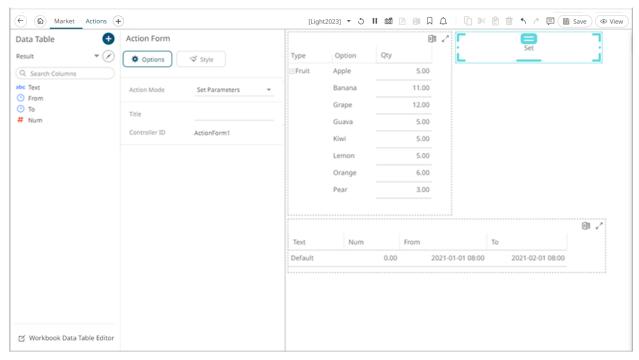

2. Optionally enter the action form *Title*. The title of the form on the dashboard is updated.

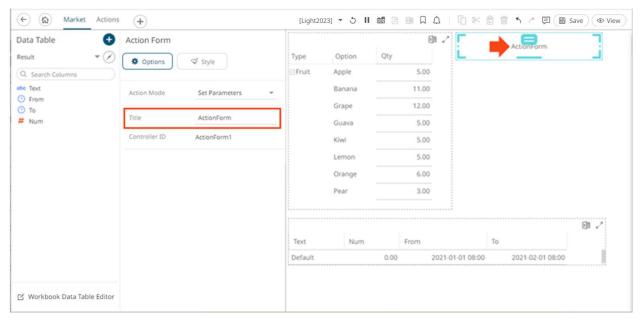

3. Select any of the Action Modes:

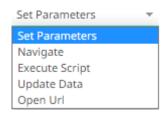

#### Set Parameters

Updates parameters on the current dashboard. The connected action parts can select any parameter on the current dashboard to set.

#### Navigate

Updates the parameters on the target dashboard. The connected action parts can select any parameter on the target dashboard.

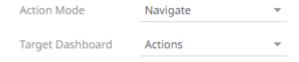

## Execute Script

Allows the execution of a script.

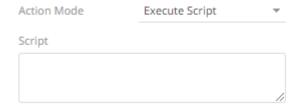

Enter the parameterized Script.

The parameters are written within curly brackets, {ParameterName}.

The connected action parts define which parameters will be available in the script. If a connected action defines a parameter by name "ParameterName", this value ca be used in the script in the form.

For script actions allowing multiple value input, you can optionally specify a value separator within the curly brackets where you put the parameter name. The syntax is as follows:

```
{ParameterName:Separator}
```

For example: {Company: | }

The default separator is comma. At execution, the parameter will be replaced with real field values associated with the selected visualization node.

#### Update Data

Allows data update (typically in a database) by passing parameters into a data query.

The connected action parts will be able to select any parameter of the configured target data table.

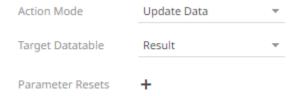

You can opt to specify one or several existing parameters that will get a new value when the **Update Data** action is executed. You can do so by clicking on the *Parameter Resets* section.

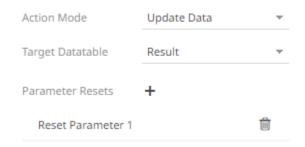

Click on the <u>parameter</u> instance to expand and define its properties.

#### Open URL

Allows access to a web page or file or even point to other resources on the web such as database queries and command output.

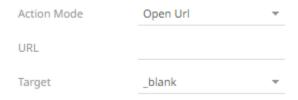

Enter the parameterized URL.

The parameters are written within curly brackets, {ParameterName}.

Similar to the script mode, the required parameters need to be defined by the connected action parts.

For actions allowing multiple value input, you can optionally specify a value separator within the curly brackets where you put the parameter name. The syntax is as follows:

```
{ParameterName:Separator}
```

For example: {Company:+}

The default separator is semicolon. Specifying for example a plus sign allows you to do multi search term searches on Google, for example.

At execution, the parameter will be replaced with real field values associated with the selected visualization node.

The easiest way to create parameterized URLs is to open an example web page and copy the URL. As an example, Yahoo Finance Key Statistics for Microsoft has the following web address:

http://finance.yahoo.com/q/ks?s=MSFT

If a parameter called Ticker has been set up in the data table, you can generate the URL by removing **MSFT** and replacing it with **{Ticker}**:

http://finance.yahoo.com/q/ks?s={Ticker}

• Select the *Target* area of the page where the output URL will be displayed.

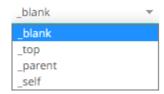

4. To set the style of the Action Form, click Style

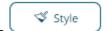

The page updates to display the Style pane.

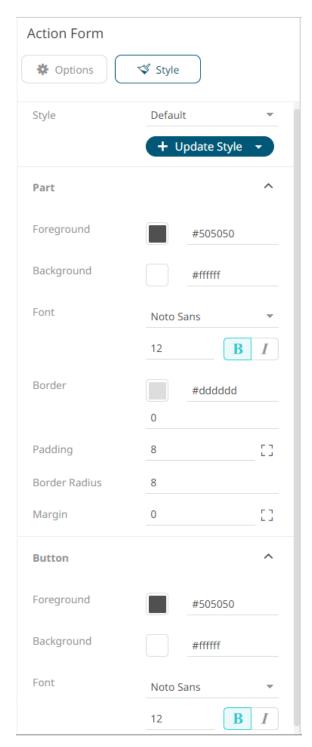

See <u>Defining the Style of General Parts</u> for more information.

- Click **Update Style** and select any of the following options:
  - Set current as default Save the changes and set it as the default.
  - Create custom style Save the changes and set it as a custom style.
     The Style pane updates to display the Title control.

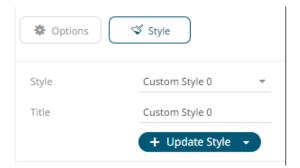

- Enter the custom style's Title.
- If there are additional changes made, click **Update Current Style** in the *Update Style* drop-down.

The new custom style is added to the Workbook > Theme > Custom Styles list.

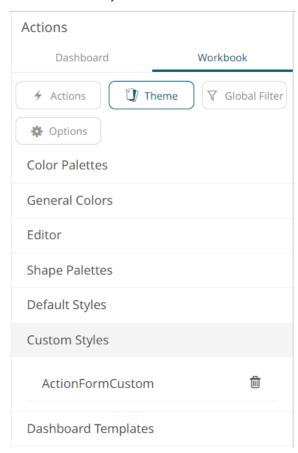

If published, the custom style configuration of the Action Form will be added to the Global custom styles list and can be applied to other parts.

- Reset to default Revert to the original default settings.
- 6. Click the **Save** icon on the toolbar to save the changes.

When saved, the Saved! notification is displayed.

The Action Form can now be used as the form controller of the following action parts:

- Action Date Picker
- Action Date Range Picker
- Action Dropdown
- Action Text Box
- Numeric Action Slider
- Numeric Range Action Slider

**Sample 1**: Using the **Set Parameter** mode and adding <u>Action Text Box</u> and <u>Action Dropdown</u> components to **ActionForm1** with the following target parameters.

| Action Part     | Target Parameter | Default Value |
|-----------------|------------------|---------------|
| Action Text Box | p_text           | Default       |
| Action Dropdown | Туре             | Fruit         |

The action parts can be configured to either be a **Standalone** or a **Form** component.

#### Action Text Box

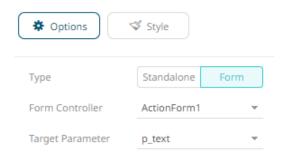

When an action part is set to **Form**, it can be connected to any form controller on the same dashboard. The parameters that the action part can set depend on how the form is configured.

If a part should not be connected to a form, it can be set to **Standalone** instead.

A line connects the component to the associated action form.

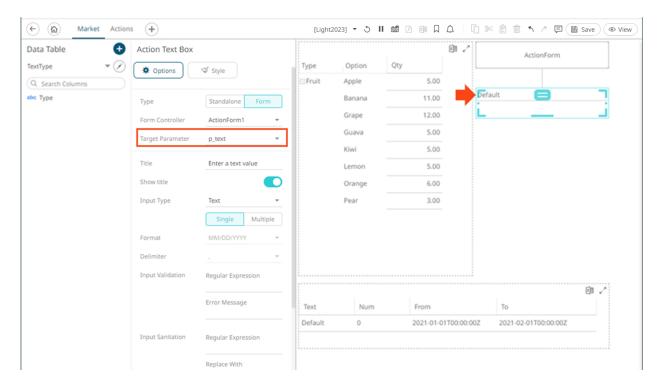

Upon selection of the action form, it lists **p\_text(ActionTextBox1)**. This means that the parameter **p\_text** is being set by the connected action part **ActionTextBox1**.

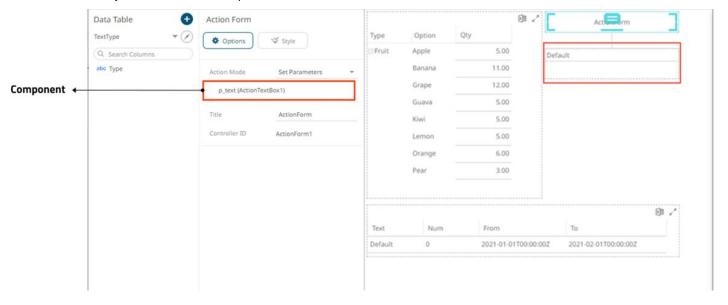

For the second component, again a line connects it to ActionForm1.

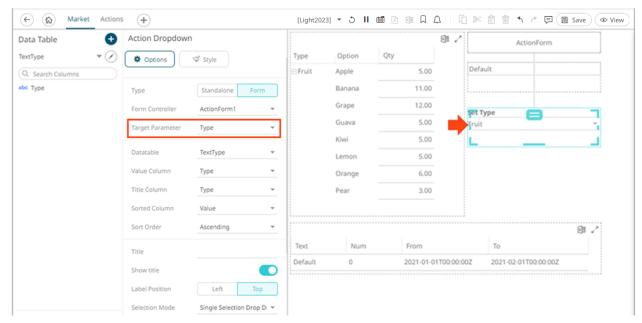

Upon selection of the action form, it additionally lists that the **Type** parameter is being set by the newly connected **ActionDropDown1** part.

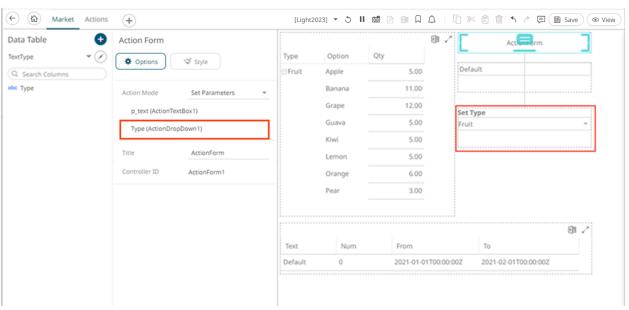

Changing the value in the action text box from **Default** to **New Value** and clicking the form button will trigger the *Set Parameter* action and set the value of **p\_text** on the dashboard.

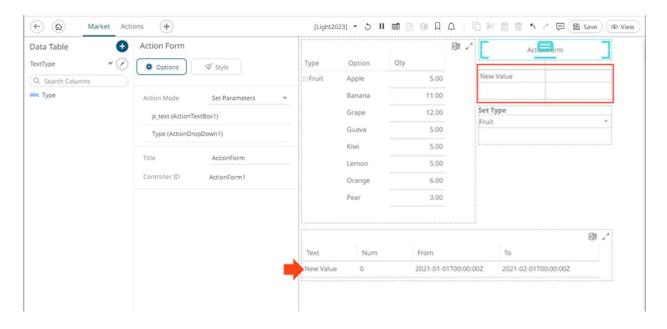

**Sample 2**. Using the **Set Parameter** mode and adding a new Action Form (**ActionForm2**) with an Action Drop Down component:

| Action Part     | Value Column | Target Parameter | Default Value |
|-----------------|--------------|------------------|---------------|
| Action Dropdown | Option       | p_text           | Default       |

The Controller ID is automatically generated (e.g., ActionForm2) for the new action form.

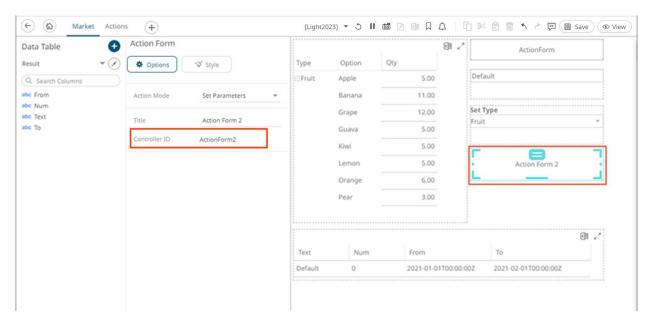

For the action dropdown component, the target parameter is **p\_text** and the value column is **Option**.

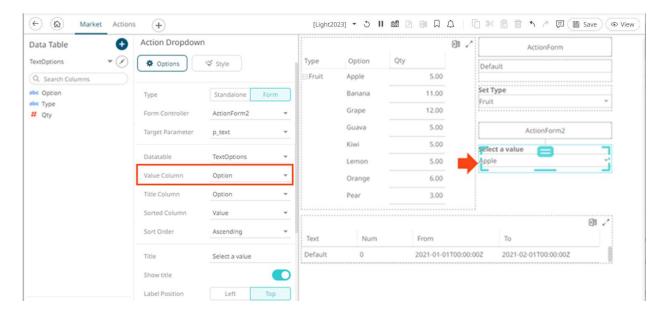

This means that the value selected in the dropdown list will update the **p\_text** parameter on the dashboard after clicking **ActionForm2**.

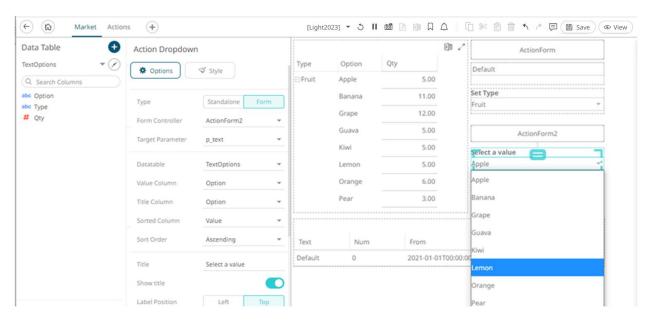

For example, when selecting **Lemon** in the dropdown, it sets the **p\_text** parameter for all action parts connected to the form without updating the parameter on the dashboard. The parameter will only be set on the dashboard after clicking the form button.

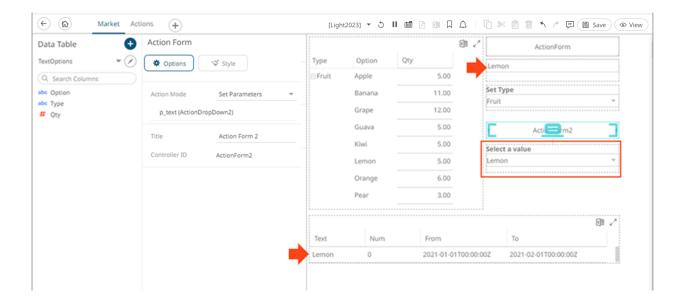

# **Adding a Numeric Action Slider**

The Numeric Action Slider allows the entry of a numeric parameter.

Whenever the slider value is changed, the associated action is executed.

### Steps:

1. After double-clicking or drawing a rectangle on the dashboard canvas, click on the Select Part

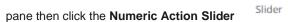

The Numeric Action Slider pane is displayed, and the Numeric Action Slider part is added on the dashboard canvas.

icon.

For this example, the following parameters are defined:

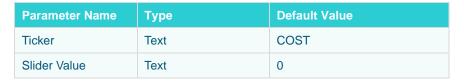

These parameters are used on the *Title* of the Line graph (e.g., **Price History for {Ticker} with Slider Value = {Slider Value:0.00%})**.

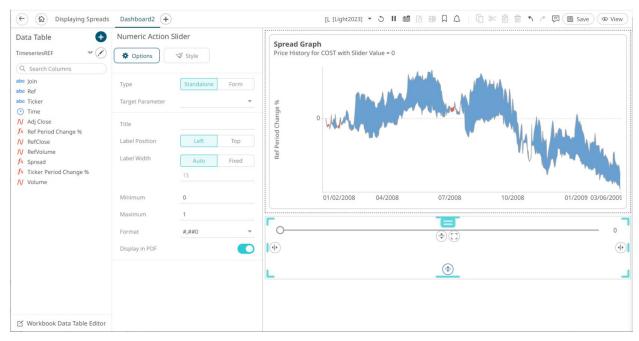

2. The numeric action slider can be configured to either be a Standalone or a Form component.

When set to **Form**, the numeric action slider can be connected to any form controller on the same dashboard. The parameters that the action part can set depends on how the form is configured.

NOTE

An action form part must be defined first to associate the numeric action slider as a component. Refer to <a href="Adding an Action Form">Adding an Action Form</a> more information.

A line connects the component to the associated form.

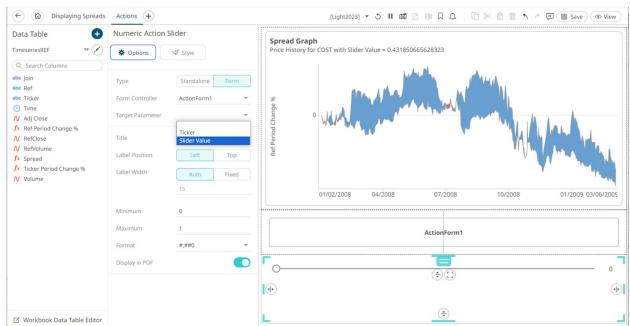

If the numeric action slider should not be connected to a form, it can be set to **Standalone** instead. Select the *Target Parameter* that will be updated by this action part.

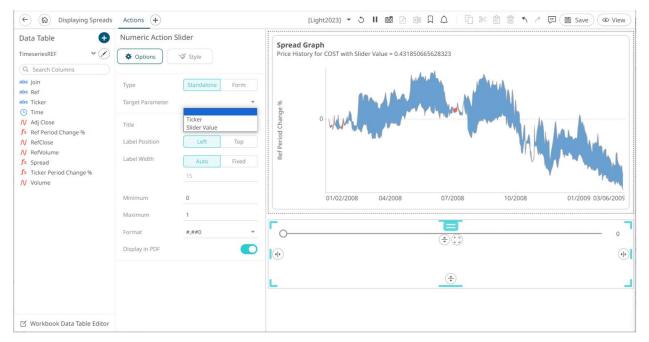

3. Enter the Title of the numeric action slider.

Otherwise, if left blank, the title of the control will be **Set <Target Parameter>**.

- 4. Select the Label Position: Left or Top.
- 5. Select the Label Width:
  - Auto, or
  - Fixed then enter the width (default is 15).
- 6. You can opt to enter the allowed Minimum and Maximum values.
- 7. Enter the *Format* that the numeric value will be displayed.
  - . Tap the Display in PDF slider to turn it on and include the numeric action slider in the PDF output.

💖 Style

9. To set the style of the Numeric Action Slider, click Style

The page updates to display the Style pane.

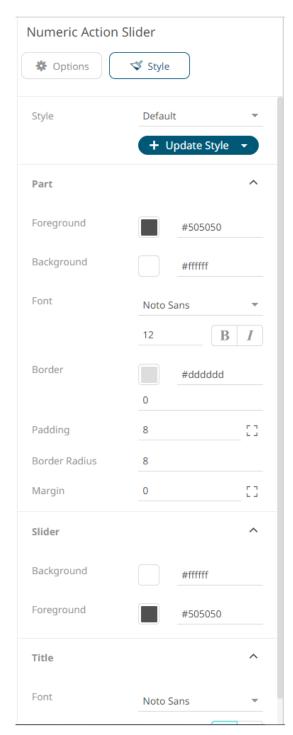

See <u>Defining the Style of General Parts</u> for more information.

- 7. Click **Update Style** and select any of the following options:
  - Set current as default Save the changes and set it as the default.
  - Create custom style Save the changes and set it as a custom style.
     The Style pane updates to display the Title control.

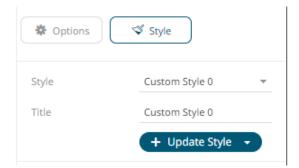

- Enter the custom style's Title.
- If there are additional changes made, click **Update Current Style** in the *Update Style* drop-down.

The new custom style is added to the Workbook > Theme > Custom Styles list.

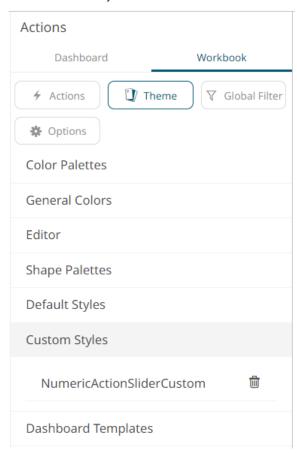

If published, the custom style configuration of the Numeric Action Slider will be added to the Global custom styles list and can be applied to other parts.

- Reset to default Revert to the original default settings.
- 9. Click the **Save** icon on the toolbar to save the changes.

When saved, the Saved! notification is displayed.

# **Adding a Numeric Range Action Slider**

The Numeric Range Action Slider allows sliders of two parameters.

Whenever the slider values are changed, the associated action is executed.

### Steps:

1. After double-clicking or drawing a rectangle on the dashboard canvas, click

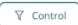

on the Select Part

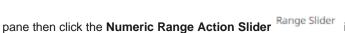

The Numeric Range Action Slider pane is displayed, and the Numeric Range Action Slider part is added on the dashboard canvas.

-0--0-

For this example, the following parameters are defined:

| Parameter Name | Туре    | Default Value |
|----------------|---------|---------------|
| Ticker         | Text    | COST          |
| AdjCloseMin    | Numeric | 30            |
| AdjCloseMax    | Numeric | 205           |

These parameters are used on the *Title* of the Line graph (e.g., **Price History for {Ticker} with the Adj Close range of {AdjCloseMin} to {AdjCloseMax})**.

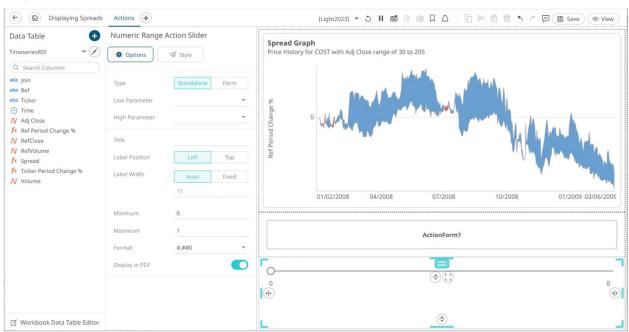

2. The numeric range action slider can be configured to either be a Standalone or a Form component.

When set to **Form**, the numeric range action slider can be connected to any form controller on the same dashboard. The parameters that the action part can set depends on how the form is configured.

**NOTE** 

An action form part must be defined first to associate the numeric range action slider as a component. Refer to Adding an Action Form more information.

A line connects the component to the associated form.

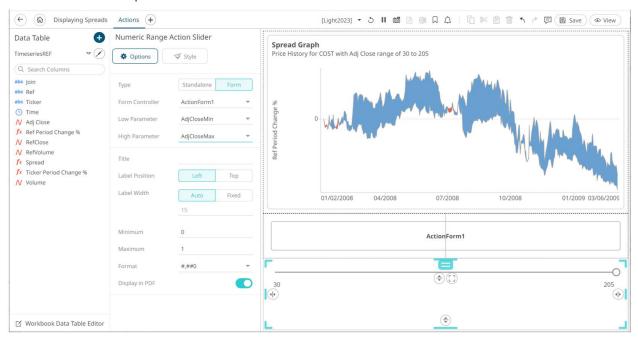

If the numeric action slider should not be connected to a form, it can be set to **Standalone** instead. Select the *Low Parameter* and *High Parameter* that will be updated by this action part.

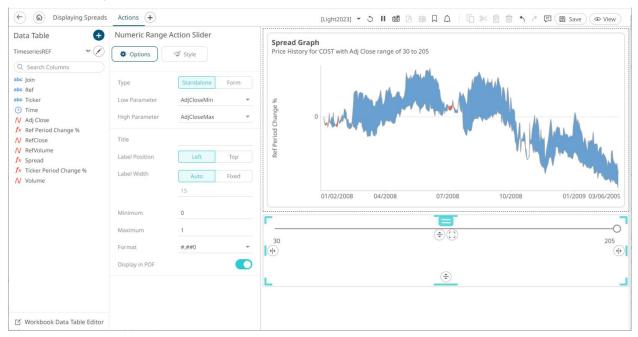

- 3. Enter the *Title* of the numeric range action slider.
- 4. Select the Label Position: Left or Top.
- 5. Select the Label Width:

- Auto, or
- Fixed then enter the width (default is 15).
- 6. You can opt to enter the allowed *Minimum* and *Maximum* values.
- 7. Enter the *Format* that the numeric value will be displayed.
- 8. Tap the Display in PDF slider to turn it on and include the numeric action slider in the PDF output.
- 9. To set the style of the Numeric Range Action Slider, click Style

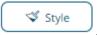

The page updates to display the Style pane.

See <u>Defining the Style of General Parts</u> for more information.

- + Update Style 
  + Update Style 

  10. Click Update Style
  - and select any of the following options:
  - Set current as default Save the changes and set it as the default.
  - Create custom style Save the changes and set it as a custom style.

The Style pane updates to display the Title control.

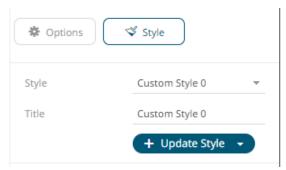

- Enter the custom style's Title.
- If there are additional changes made, click Update Current Style in the Update Style drop-down.

The new custom style is added to the Workbook > Theme > Custom Styles list.

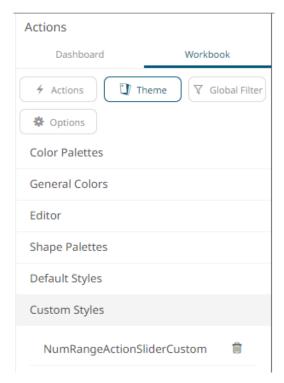

If published, the custom style configuration of the Numeric Range Action Slider will be added to the Global custom styles list and can be applied to other parts.

Reset to default – Revert to the original default settings.

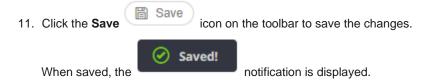

# **Adding an Action Button**

The action button control allows users to execute an action. It can also just pass the entered parameter value if the string is exactly equal to the {parameter-name}.

### Steps:

1. After double-clicking or drawing a rectangle on the dashboard canvas, click on the Select Part

pane then click the **Action Button** Button icon.

The Action Button pane is displayed, and the Action Button part is added on the dashboard canvas.

For this example, the following parameters are defined:

| Parameter Name | Туре | Default Value |
|----------------|------|---------------|
| Ticker         | Text | COST          |
| Slider Value   | Text | 0             |

These parameters are used on the *Title* of the Line graph (e.g., **Price History for {Ticker} with Slider Value = {Slider Value:0.00%})**.

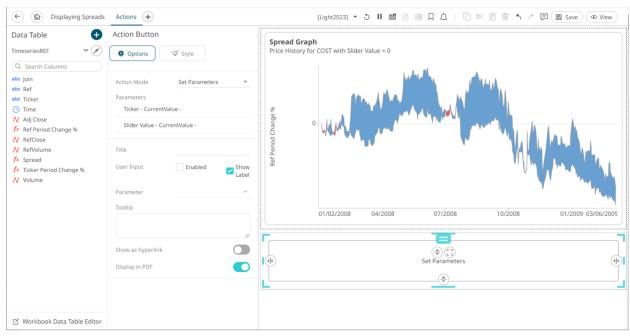

## 2. Select any of the Action Modes:

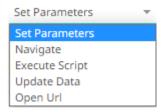

## Set Parameters

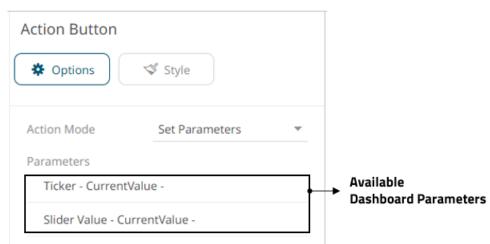

The *Parameters* pane lists the available parameters to set the data loading for each interaction with the Action Button.

Click on a <u>parameter</u> instance to expand and set the values that the action requires.

#### Navigate

Allows the selection of the dashboard where you want to pass the parameters.

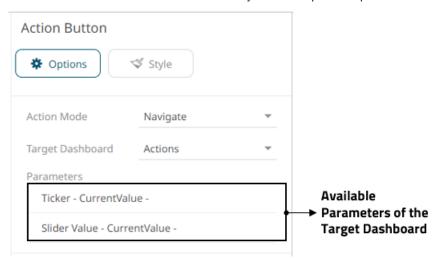

Click on a <u>parameter</u> instance to expand and set the values that the action requires.

### Execute Script

Allows the execution of a script.

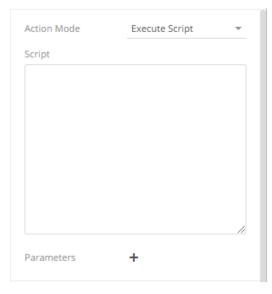

Enter the parameterized Script.

The parameters are written within curly brackets,  $\{ParameterName\}$ .

For script actions allowing multiple value input, you can optionally specify a value separator within the curly brackets where you put the parameter name. The syntax is as follows:

```
{ParameterName:Separator}
```

For example: {Company: | }

The default separator is comma. At execution, the parameter will be replaced with real field values associated with the selected visualization node.

You can opt to add new parameters by clicking <sup>+</sup> and define the <u>parameter</u> values that the action requires.

Update Data

Allows data update (typically in a database) by passing parameters into a data query.

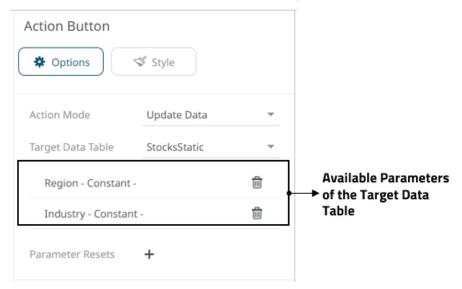

Click on a parameter instance to expand and set the values that the action requires. You can also opt to click to delete a parameter.

You can also opt to specify one or several existing parameters that will get a new value when the **Update Data** action is executed. You can do so by clicking on the *Parameter Resets* section.

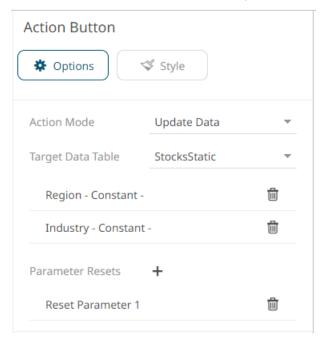

Click on the <u>parameter</u> instance to expand and define its properties.

Open URL

Allows access to a web page or file or even point to other resources on the web such as database queries and command output.

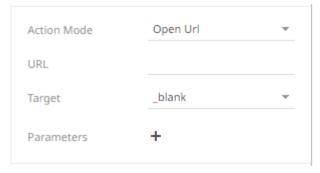

Enter the parameterized URL.

The parameters are written within curly brackets, {ParameterName}.

For actions allowing multiple value input, you can optionally specify a value separator within the curly brackets where you put the parameter name. The syntax is as follows:

{ParameterName:Separator}

For example: {Company:+}

The default separator is semicolon. Specifying for example a plus sign allows you to do multi search term searches on Google, for example.

At execution, the parameter will be replaced with real field values associated with the selected visualization node.

The easiest way to create parameterized URLs is to open an example web page and copy the URL. As an example, Yahoo Finance Key Statistics for Microsoft has the following web address:

http://finance.yahoo.com/q/ks?s=MSFT

If a parameter called Ticker has been set up in the data table, you can generate the URL by removing **MSFT** and replacing it with **{Ticker}**:

http://finance.yahoo.com/q/ks?s={Ticker}

Select the Target area of the page where the output URL will be displayed.

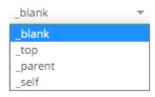

Click to add parameters to the output URL.

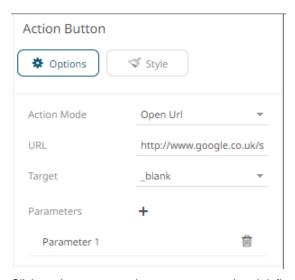

Click on the <u>parameter</u> instance to expand and define its properties.

The title of the action button defaults to the selected action mode.

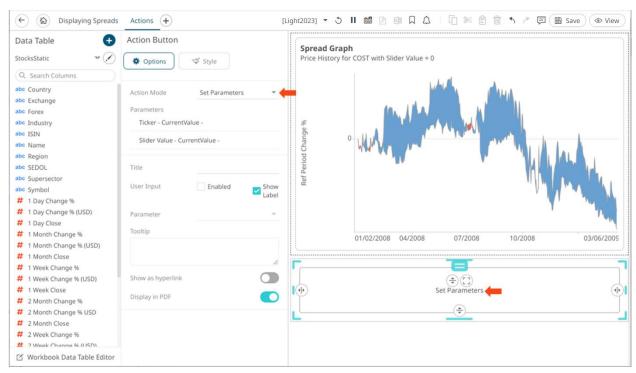

- 3. Enter the new *Title* of the action button.
- 4. For the User Input, you can:
  - check the Enabled User Input box to allow the entry of parameter value that will be executed once the action button is clicked.

Then, select the parameter.

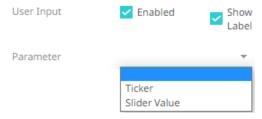

This will be displayed on the dashboard as:

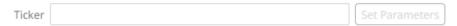

check the Show Label box to display the label (selected by default).

When unchecked, the parameter name is not displayed before the input field.

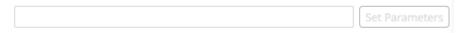

- 5. Enter a description or useful information about the action button into the *Tooltip* box.
- 6. Tap the Show as Hyperlink slider to turn it on and display the layout style of the button to a hyperlink.
- 7. Tap the Display in PDF slider to turn it on and include the action button in the output PDF.
- 8. To set the style of the Action Button, click Style

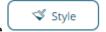

The page updates to display the Style pane.

See Defining the Style of General Parts for more information.

- + Update Style +
  - Click **Update Style** and select any of the following options:
  - Set current as default Save the changes and set it as the default.
  - Create custom style Save the changes and set it as a custom style.

The Style pane updates to display the Title control.

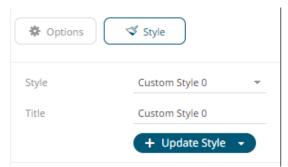

- Enter the custom style's Title.
- If there are additional changes made, click Update Current Style in the Update Style drop-down.

The new custom style is added to the Workbook > Theme > Custom Styles list.

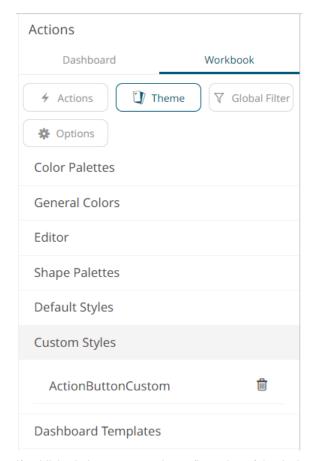

If published, the custom style configuration of the Action Button will be added to the Global custom styles list and can be applied to other parts.

Reset to default – Revert to the original default settings.

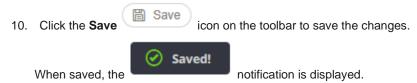

# **Defining Action Parameter Properties**

For each parameter added or defined in the actions, you can set their Value Source:

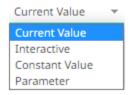

Current Value

The current value of the parameter is used.

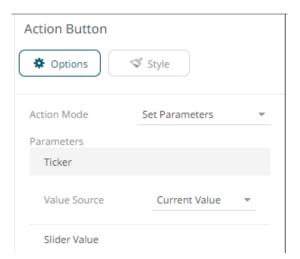

## ■ Interactive

Allows values to be entered when the action is executed.

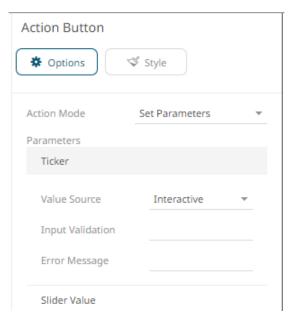

### Constant Value

Allows the constant value of the parameter to be defined.

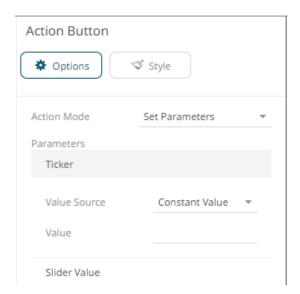

Parameter

Allows the selection of the source parameter.

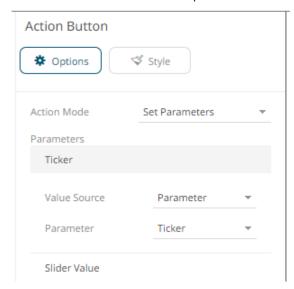

# **Adding an Action Date Picker**

The Action Date Picker allows the entry of a Date/Time parameter.

Whenever the date picker value is changed, the associated action is executed.

Steps:

1. After double-clicking or drawing a rectangle on the dashboard canvas, click

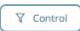

on the Select Part

pane then click the Action Date Picker Date Picker icon.

The Action Date Picker pane is displayed, and the Action Date Picker part is added on the dashboard canvas with the current date and the **Set** button to the right.

For this example, the following parameters are defined:

| Parameter Name | Туре | Default Value |
|----------------|------|---------------|
| Ticker         | Text | COST          |
| TWS            | Text | 2008-01-01    |
| TWE            | Text | 2009-03-01    |
| SS             | Text | 2009-03-01    |

These parameters are used on the *Title* of the Line graph (e.g., **Start:** {TWS: yyyy-MMM-dd HH:mm:ss}, End = {TWE: yyyy-MMM-dd HH:mm:ss}, Snapshot: {SS: yyyy-MMM-dd HH:mm:ss}).

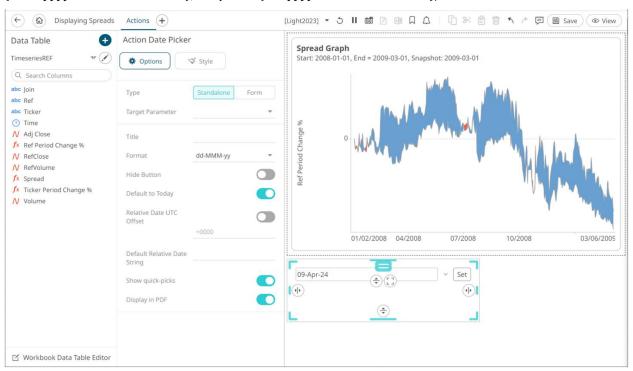

2. The action date picker can be configured to either be a **Standalone** or a **Form** component.

When set to **Form**, the action date picker can be connected to any form controller on the same dashboard. The parameters that the action part can set depend on how the form is configured.

NOTE

An action form part must be defined first to associate the action date picker as a component. Refer to Adding an Action Form more information.

A line connects the component to the associated form.

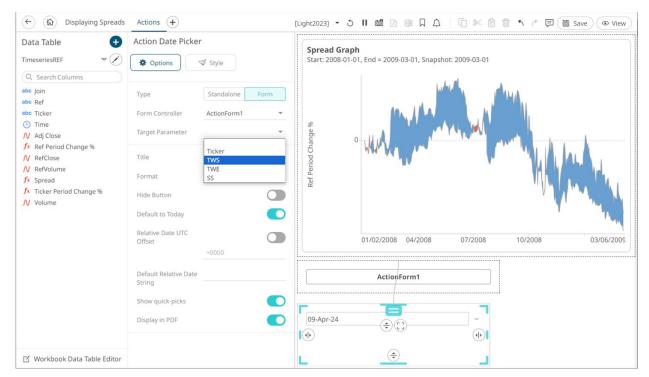

If the action date picker should not be connected to a form, it can be set to **Standalone** instead. Select the *Target Parameter* that will be updated by this action part.

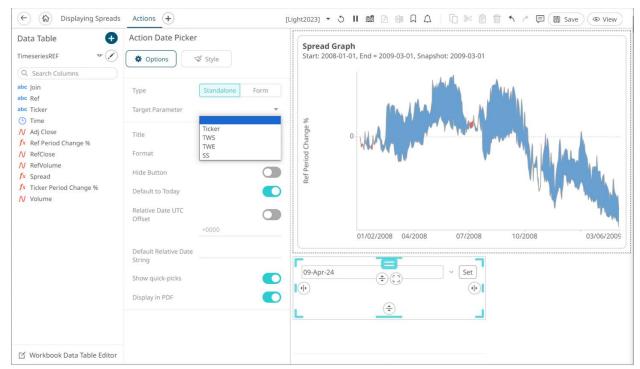

- 3. Enter the *Title* of the action date picker button.
- 4. Select the Date/Time Format.

Clicking on the Date/Time box displays the date picker in calendar mode.

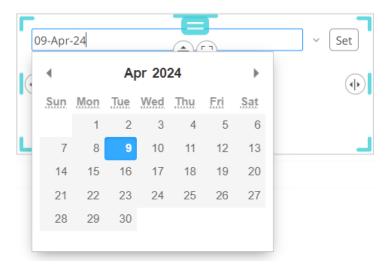

The text of the date can be directly entered, or alternatively it can be clicked on, to bring up a date picker in the Web client.

- 5. Tap the **Hide Button** slider to turn it on. This means the action control will update the parameter whenever the value of the date picker changes.
- 6. The **Default to Today** option is enabled by default. This allows the action date picker to check the current value of the dashboard parameter. If it is set to null/empty, an action is executed to update the parameter and trigger the loading of the parameterized data with the current date.
- 7. Tap the Relative Date UTC Offset slider to turn it on then enter the UTC Offset value (default is +0000).

By default, when an action date picker performs a relative date calculation, the point in time that the calculation is relative to will be based on the time zone picked up from the browser (i.e., the timezone the user is in). Since parameters do not encode the time zone information, the resulting value from the relative date calculation will be affected by the time zone the relative calculation is performed in.

### Example:

User timezone: UTC+0200

Expression: now UTC Offset: none

Current time: 2001-01-01T00:00:00.000+0000 Evaluated time: 2001-01-01T02:00:00.000+0200 Parameter value: 2001-01-01T02:00:00.000

The **now** expression is evaluated in relation to the current time and when formatted, the time zone information is no longer encoding, resulting in a parameter value offset from UTC by **+0200**.

The UTC offset setting allows for configuring an offset from UTC for the time the calculation is relative to, independent of the timezone the user is in.

### Example:

User timezone: UTC+0200

Expression: now UTC Offset: +0600

Current time: 2001-01-01T00:00:00.000+0000 Evaluated time: 2001-01-01T02:00:00.000+0200 Parameter value: 2001-01-01T06:00:00.000

Since the UTC offset is +0600, the resulting parameter value is formatted with the offset from UTC rather than as the time zone the user is in.

This allows the parameter values generated by date pickers to target a specific UTC offset instead of generating values based on the time zone the user is currently in.

8. Instead of turning the **Default to Today** slider on, enter the *Default Relative Date String* then click . This allows the relative date calculation (based on today's date), by parsing the input text string.

This method uses the following pattern:

## **SIGN NUMBER UNIT**

## Where:

- SIGN is either a '+' or '-'
- **NUMBER** is any number
- UNIT which can be any of the following:
  - m minute
  - ♦ H hour
  - D − day
  - ♦ B business day
  - ♦ M month
  - Y year

# For example:

| Pattern | Description                                                     |
|---------|-----------------------------------------------------------------|
| -5m     | Back 5 minutes from current time.                               |
| -1D     | Back 1 day from today.                                          |
| +D      | Forward 1 day from today.                                       |
| -1B     | Back 1 business day from today (ignore Saturday and Sunday).    |
| +1B     | Forward 1 business day from today (ignore Saturday and Sunday). |
| -1M     | Back 1 month from today.                                        |
| -1Y     | Back 1 year from today.                                         |
| -7D     | Back 7 days from today.                                         |
| -14D    | Back 14 days from today.                                        |

When these values are entered, the correct date should be selected, and then the data requests are executed based on this date.

The special **now** term can also be used, this represents the current Date/Time. For example:

- Using now will set the date picker to the current Date/Time
- now-7D will set the date picker to 7 days ago. This is the same as specifying:

-7D

For example:

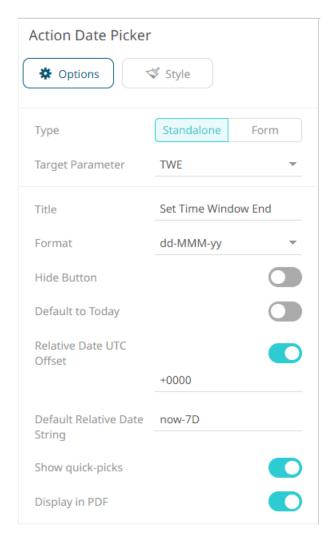

The date will be **now-7D** by default.

For example, **now** is April 9, it will go back 7 days (April 2) and then the date will be recalculated along with the Date/Time format.

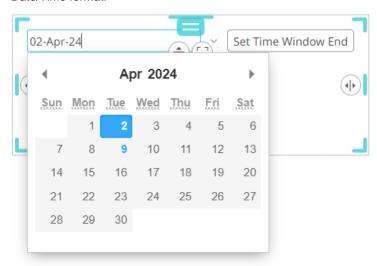

In addition, you can use the **SIGN UNIT NUMBER** pattern to modify the relative date calculation.

For example, if you enter **-1M**, the recalculated relative date will be March 9.

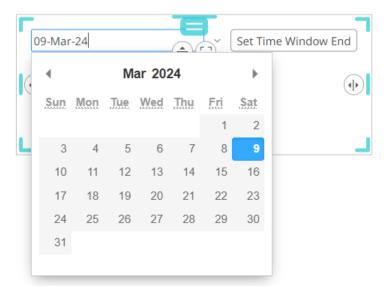

Complex expressions can also be entered to recalculate the relative date. These expressions are evaluated from the left to right pattern. The **now** term can also be used as a pointer to the currently evaluated value of the relative time expression.

For example, if you enter **now-5M-2D+3Y** in the *Action Date Picker Settings* pane:

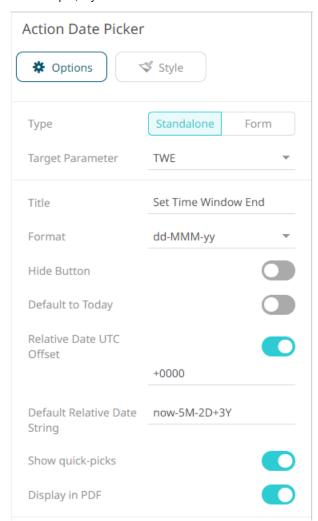

The date will be **now-5M-2D+3Y** by default.

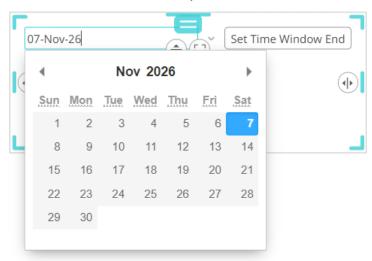

In the expression, you can also use **startOf** and **endOf** functions. Both functions take the same arguments, a relative time string, and a unit.

For example, if you enter startOf(now, D):

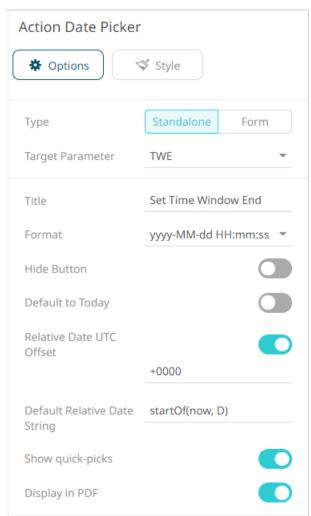

The date will display the start of the current day:

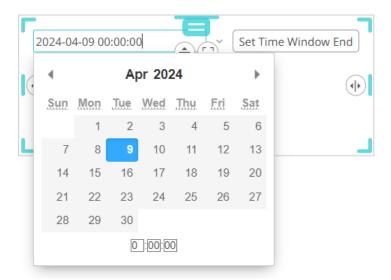

Lastly, you can define a complex expression with the functions. For example, if you enter **startOf(now-7D, W)**:

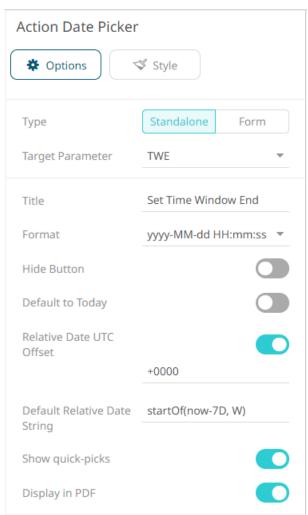

The date will display the start of the previous week:

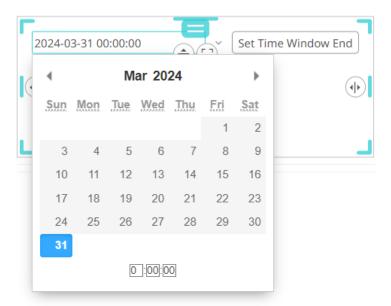

**NOTE** 

- The Default Relative Date String will be used if the dashboard parameter is null/empty.
- The relative Date/Time string is case sensitive.
- 9. The Show quick-picks option is enabled by default. This allows you to select from pre-populated date ranges.

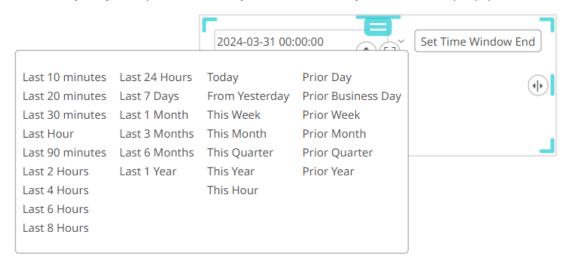

See to <u>Selecting Relative Dates in Action Date Picker and Action Date Range Picker Controls</u> for more information.

Tap the slider to turn off this option.

10. The **Display in PDF** option is enabled by default. This allows you to include the action date picker in the PDF output. Tap the slider to turn this option off.

11. To set the style of the Action Date Picker, click Style

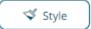

The page updates to display the Style pane.

See <u>Defining the Style of General Parts</u> for more information.

- + Update Style 🔻
- 12. Click Update Style

and select any of the following options:

- Set current as default Save the changes and set it as the default.
- Create custom style Save the changes and set it as a custom style.

The Style pane updates to display the Title control.

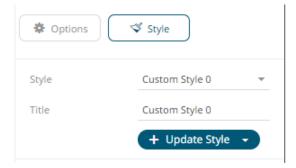

- Enter the custom style Title.
- If there are additional changes made, click **Update Current Style** in the *Update Style* drop-down.

The new custom style is added in the Workbook > Theme > Custom Styles list.

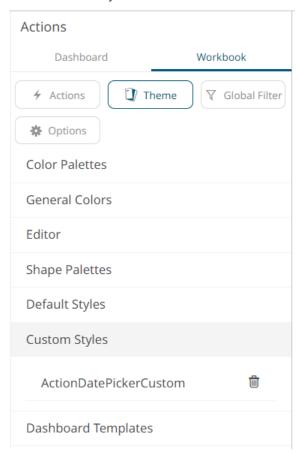

If published, the custom style configuration of the Action Date Picker will be added to the Global custom styles list and can be applied to other parts.

Reset to default – Revert to the original default settings.

13. Click the **Save** icon on the toolbar to save the changes.

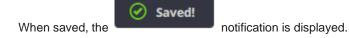

# **Adding an Action Date Range Picker**

The Action Date Range Picker allows setting a date range (From Date and To Date) and triggering an action.

Whenever the date range picker values are changed, the associated action is executed.

### Steps:

1. After double-clicking or drawing a rectangle on the dashboard canvas, click

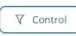

on the Select Part

pane then click the Action Date Range Picker

The Action Date Range Picker pane is displayed, and the Action Date Range Picker part is added on the dashboard canvas with the current date range (parameters From Date to To Date) and the **Set** button.

icon.

Date Range

For this example, the following parameters are defined:

| Parameter Name | Туре | Default Value |
|----------------|------|---------------|
| Ticker         | Text | COST          |
| TWS            | Text | 2008-01-01    |
| TWE            | Text | 2009-03-01    |
| SS             | Text | 2009-03-01    |

These parameters are used on the *Title* of the Line graph (e.g., **Start: {TWS: yyyy-MMM-dd HH:mm:ss}, End = {TWE: yyyy-MMM-dd HH:mm:ss}, Snapshot: {SS: yyyy-MMM-dd HH:mm:ss}**).

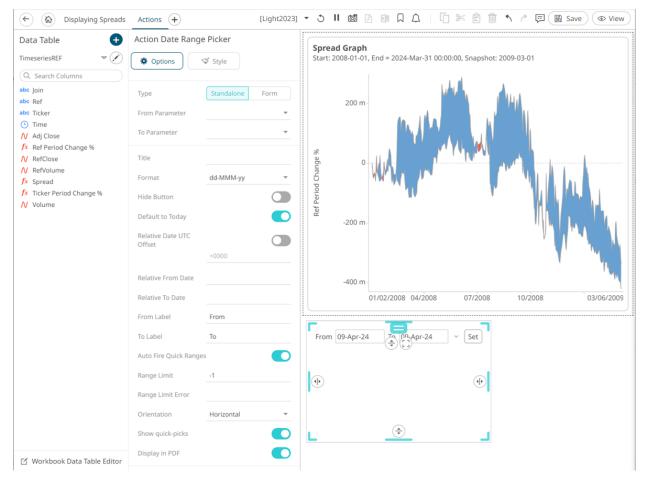

2. The action date range picker can be configured to either be a Standalone or a Form component.

When set to **Form**, the action date range picker can be connected to any form controller on the same dashboard. The parameters that the action part can set depend on how the form is configured.

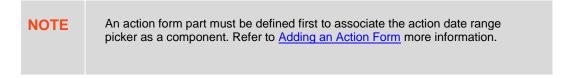

A line connects the component to the associated form.

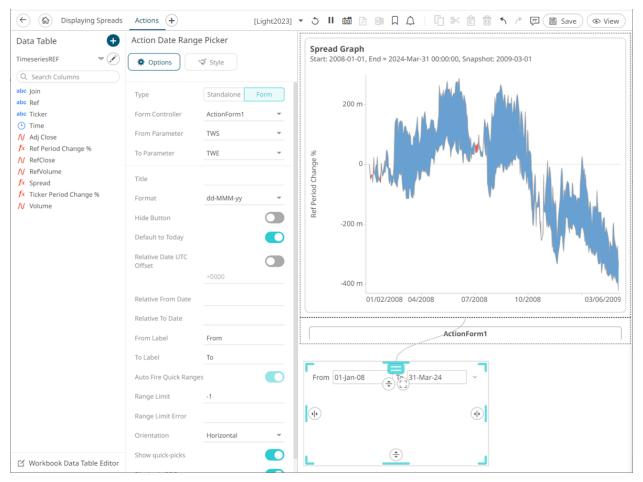

If the action date picker should not be connected to a form, it can be set to **Standalone** instead. Select the parameters that will be used for the *From Parameter* and *To Parameter* dates range.

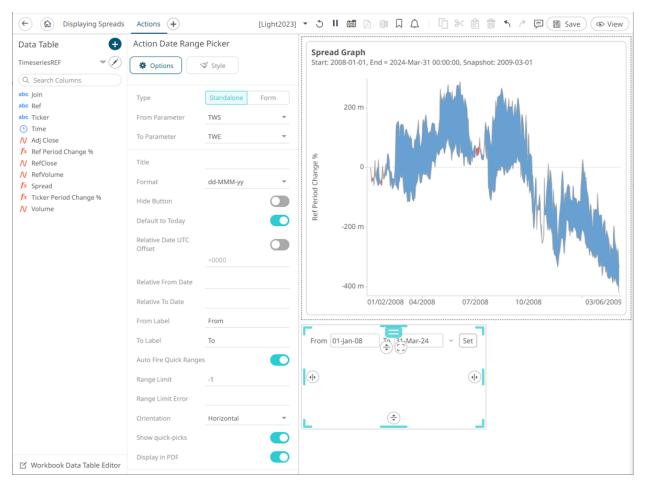

- 3. Enter the *Title* of the action date range picker button.
- 4. Select the Date/Time Format.

Clicking on the Date/Time box displays the date picker in calendar mode.

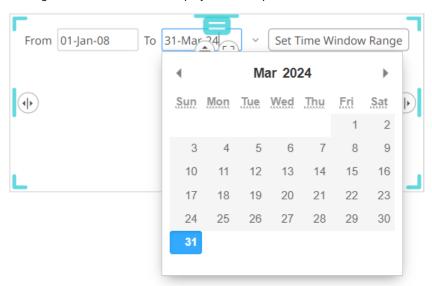

The text of the date can be directly entered, or alternatively it can be clicked on, to bring up a date picker in the Web client.

- 5. Tap the **Hide Button** slider to turn it on. This means the action control will update the parameter whenever the value of the data picker changes.
- 6. The **Default to Today** option is enabled by default. This allows the action date range picker to check the current value of the dashboard parameter. If it is set to null/empty, an action is executed to update the parameter and trigger the loading of the parameterized data with the current date.
- 7. Tap the Relative Date UTC Offset slider to turn it on then enter the UTC Offset value (default is +0000).

By default, when an action date range picker performs a relative date calculation, the point in time that the calculation is relative to will be based on the time zone picked up from the browser (i.e., the timezone the user is in). Since parameters do not encode the time zone information, the resulting value from the relative date calculation will be affected by the time zone the relative calculation is performed in.

### Example:

User timezone: UTC+0200

Expression: now UTC Offset: none

Current time: 2001-01-01T00:00:00.000+0000 Evaluated time: 2001-01-01T02:00:00.000+0200 Parameter value: 2001-01-01T02:00:00.000

The **now** expression is evaluated in relation to the current time and when formatted, the time zone information is no longer encoding, resulting in a parameter value offset from UTC by **+0200**.

The UTC offset setting allows for configuring an offset from UTC for the time the calculation is relative to, independent of the timezone the user is in.

### Example:

User timezone: UTC+0200

Expression: now UTC Offset: +0600

Current time: 2001-01-01T00:00:00.000+0000 Evaluated time: 2001-01-01T02:00:00.000+0200 Parameter value: 2001-01-01T06:00:00.000

Since the UTC offset is **+0600**, the resulting parameter value is formatted with the offset from UTC rather than as the time zone the user is in.

This allows the parameter values generated by date pickers to target a specific UTC offset instead of generating values based on the time zone the user is currently in.

- 8. Instead of turning the **Default to Today** slider on, enter the following date range values:
  - Relative From Date or the start Date/Time
  - Relative To Date or the end Date/Time

This allows the relative date calculation (based on today's date), by parsing the input text string.

This method uses the following pattern:

### **SIGN NUMBER UNIT**

## Where:

- SIGN is either a '+' or '-'
- NUMBER is any number
- UNIT which can be any of the following:
  - o m minute
  - o H hour
  - o D day
  - B business day
  - M month

# o Y - year

### For example:

| Setting | Description                                                     |
|---------|-----------------------------------------------------------------|
| -5m     | Back 5 minutes from current time.                               |
| -1D     | Back 1 day from today.                                          |
| +D      | Forward 1 day from today.                                       |
| -1B     | Back 1 business day from today (ignore Saturday and Sunday).    |
| +1B     | Forward 1 business day from today (ignore Saturday and Sunday). |
| -1M     | Back 1 month from today.                                        |
| -1Y     | Back 1 year from today.                                         |
| -7D     | Back 7 days from today.                                         |
| -14D    | Back 14 days from today.                                        |

When these values are entered, the correct date should be selected, and then the data requests are executed based on this date.

The special **now** term can also be used, this represents the current Date/Time. For example:

- Using now will set the date picker to the current Date/Time
- now-7D will set the date picker to 7 days ago. This is the same as specifying -7D
   For example:

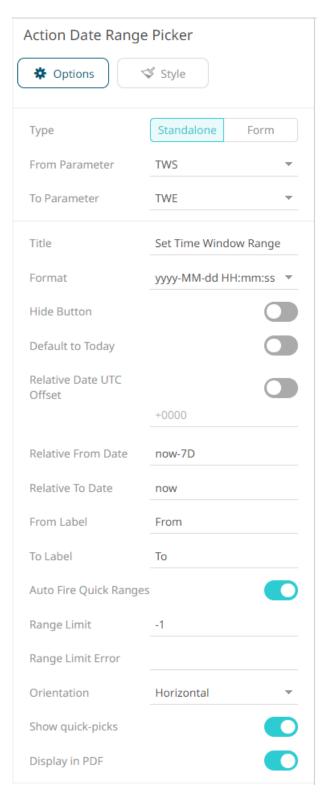

The From date will be **now-7D** and the To date will be **now** by default.

For example, now is April 9, it will go back 7 days (April 2) and then the date will be recalculated.

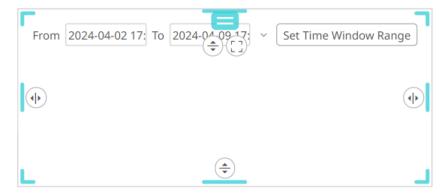

In addition, you can use the **SIGN UNIT NUMBER** pattern to modify the relative date calculation. For example, if you enter **-1M**:

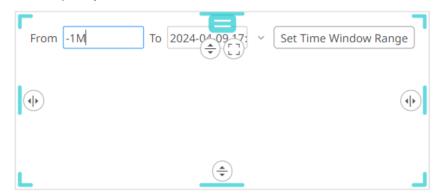

The recalculated relative date will be September 26:

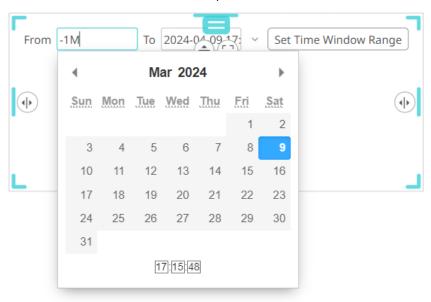

Complex expressions can also be entered to recalculate the relative date. These expressions are evaluated from the left to right pattern. The **now** term can also be used as a pointer to the currently evaluated value of the relative time expression.

For example, if you enter now-5M-2D+3Y as the Relative To Date and now as the Relative From Date:

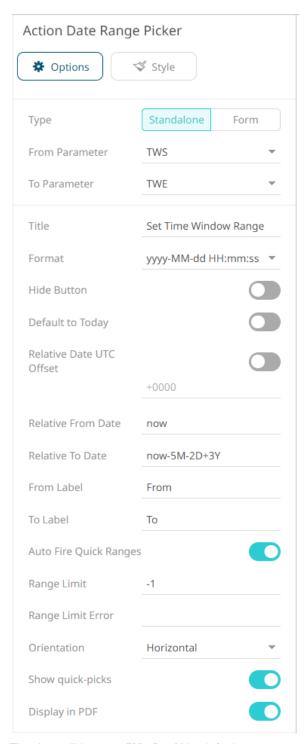

The date will be **now-5M-2D+3Y** by default.

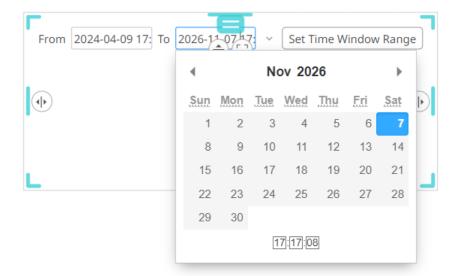

In the expression, you can also use **startOf** and **endOf** functions. Both functions take the same arguments, a relative time string, and a unit.

Lastly, you can define a complex expression with the functions. For example, if you enter **startOf(now-7D, W)** as the *Relative From Date* and **endOf(now, D)** as the *Relative To Date*:

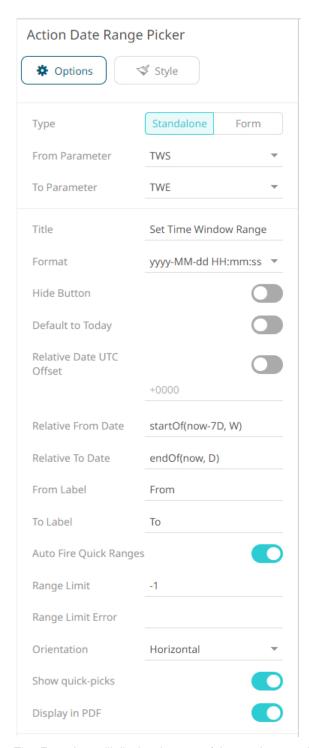

The *From* date will display the start of the previous week and the *To* date will display the end of the current day:

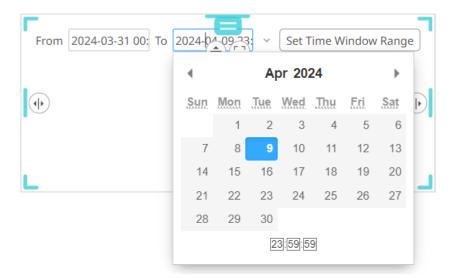

NOTE

- The Default Relative Date will be used if the dashboard parameter is null/empty.
- The relative Date/Time string is case sensitive.
- 9. You may opt to set new From Label and To Label.
- 10. The **Auto Fire Quick Ranges** option is enabled by default. This automatically updates the date ranges as you click in the drop-down in the Web client. Otherwise, you must select a date range first in the drop-down and then click

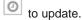

NOTE This option is disabled when Action Date Range Picker is associated with an Action Form.

11. Set the Range Limit of the date by selecting the number of days. By default, the range limit is -1.

NOTE Selecting a shorter date range limit can help in having a faster response time.

12. When a *Range Limit* has been set, the *Range Limit Error* box is enabled. It is mandatory to enter an error message to help in defining a better input to match the set limit.

For example: "The Range Limit is set to 30 days. Modify the To date within this limit."

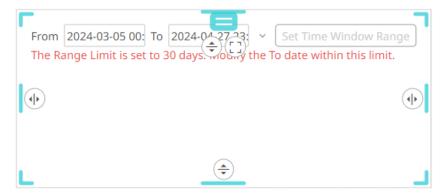

13. The **Show quick-picks** option is enabled by default. This allows you to select from pre-populated date ranges.

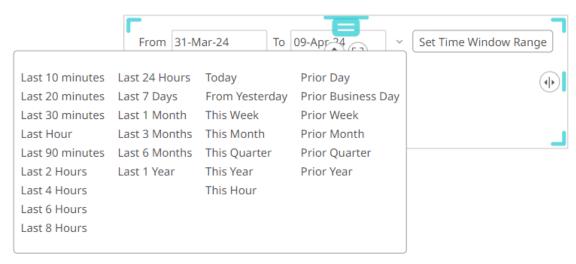

See <u>Selecting Relative Dates in Action Date Picker and Action Date Range Picker Controls</u> for more information.

Tap the slider to turn off this option.

- 14. The Display in PDF option is enabled by default. This allows you to include the action date picker in the PDF output. Tap the slider to turn off this option.

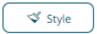

15. To set the style of the Action Date Range Picker, click Style

The page updates to display the Style pane.

See <u>Defining the Style of General Parts</u> for more information.

- 16. Click Update Style
- + Update Style

and select any of the following options:

- **Set current as default** Save the changes and set it as the default.
- Create custom style Save the changes and set it as a custom style.

The Style pane updates to display the Title control.

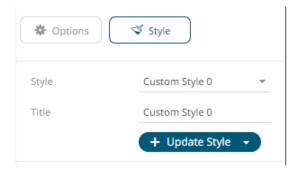

- Enter the custom style's Title.
- If there are additional changes made, click Update Current Style in the Update Style drop-down.

The new custom style is added to the Workbook > Theme > Custom Styles list.

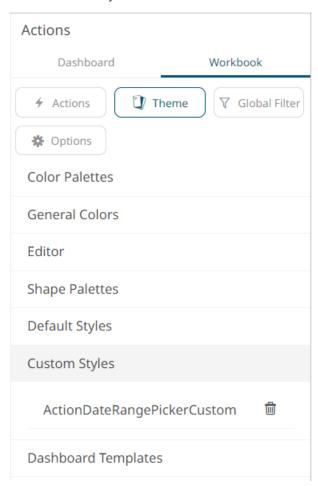

If published, the custom style configuration of the action date range picker will be added to the Global custom styles list and can be applied to other parts.

- Reset to default Revert to the original default settings.
- 17. Click the **Save** icon on the toolbar to save the changes.

When saved, the Saved! notification is displayed.

### Selecting Relative Dates in Action Date Picker and Action Date Range Picker Controls

Both the Action Date Picker and Action Date Range Picker controls have pre-populated quick ranges that allow you to readily select a date range.

For example, for an Action Date Picker, if the current date is April 9, 2024, clicking will display:

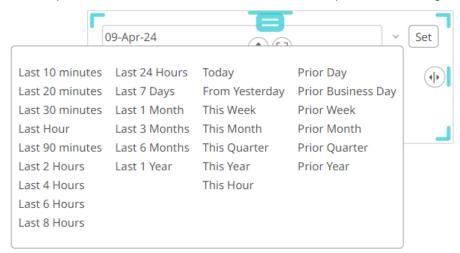

Clicking This Year will recalculate the current date to the start of the current year (January 1, 2024):

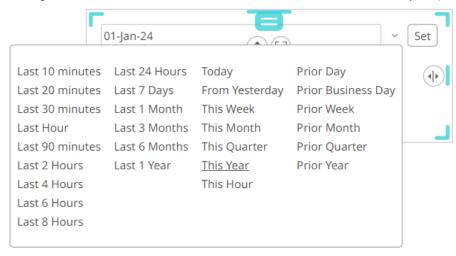

For the Action Date Range Picker, clicking will display:

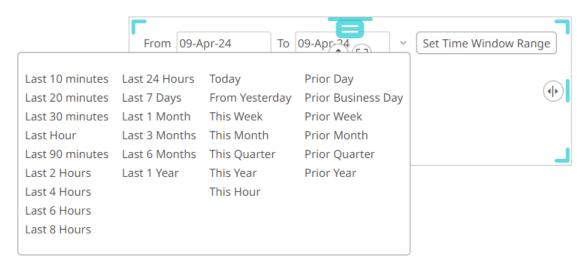

The recalculated date range will include the start and end dates based on the selected quick range.

For example, clicking **This Year** will recalculate the current date range from the start of the current year (January 1, 2024) to the end of the current year (December 31, 2024):

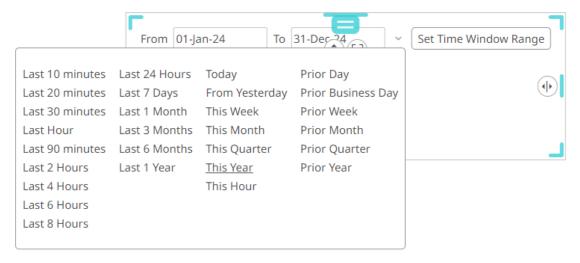

#### Select any of the following quick ranges:

| Setting         | Description                        |
|-----------------|------------------------------------|
| Last 10 minutes | Back 10 minutes from current time. |
| Last 20 minutes | Back 20 minutes from current time. |
| Last 30 minutes | Back 30 minutes from current time. |
| Last Hour       | Back 1 hour from current time.     |
| Last 90 minutes | Back 90 minutes from current time. |
| Last 2 Hours    | Back 2 hours from current time.    |
| Last 4 Hours    | Back 4 hours from current time.    |
| Last 6 Hours    | Back 6 hours from current time.    |
| Last 8 Hours    | Back 8 hours from current time.    |

| Last 24 Hours      | Back 1 day from today.                                       |
|--------------------|--------------------------------------------------------------|
| Last 7 Days        | Back7 days from today.                                       |
| Last 1 Month       | Back 1 month from today.                                     |
| Last 3 Months      | Back 3 months from today.                                    |
| Last 6 Months      | Back 6 months from today.                                    |
| Last 1 Year        | Back 1 year from today.                                      |
| Today              | Start of current day.                                        |
| From Yesterday     | Start of 1 day from today.                                   |
| This Week          | Start of the week from today.                                |
| This Month         | Start of the month from today.                               |
| This Quarter       | Start of the quarter from today.                             |
| This Year          | Start of the year from today.                                |
| Prior Day          | Start of 1 day from today.                                   |
| Prior Business Day | Back 1 business day from today (ignore Saturday and Sunday). |
| Prior Week         | Start of the prior week from today.                          |
| Prior Month        | Start of the prior month from today.                         |
| Prior Quarter      | Start of the prior quarter from today.                       |
| Prior Year         | Start of the prior year from today.                          |
|                    |                                                              |

NOTE

If the preferred quick range is not available, it is always possible to enter a relative date inside the date picker.

# **Adding an Action Dropdown**

The Action Dropdown allows the selection of the parameter value that will be used by the action.

# Steps:

1. After double-clicking or drawing a rectangle on the dashboard canvas, click on the Select Part pane

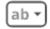

then click the **Action Dropdown** 

opaown ico

The Action Dropdown pane is displayed, and the Action Dropdown part is added on the dashboard canvas.

For this example, the following parameters are defined:

| Parameter Name | Туре | Default Value |
|----------------|------|---------------|
| Ticker         | Text | COST          |
| Slider Value   | Text | 0             |

These parameters are used on the *Title* of the Line graph (e.g., **Price History for {Ticker} with Slider Value = {Slider Value:0.00%})**.

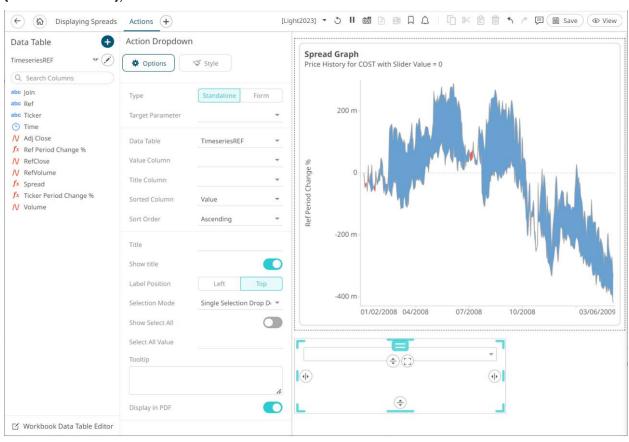

2. The action dropdown can be configured to either be a **Standalone** or a **Form** component.

When set to **Form**, the action dropdown can be connected to any form controller on the same dashboard. The parameters that the action part can set depend on how the form is configured.

NOTE

An action form part must be defined first to associate the action dropdown as a component. Refer to Adding an Action Form more information.

A line connects the component to the associated form.

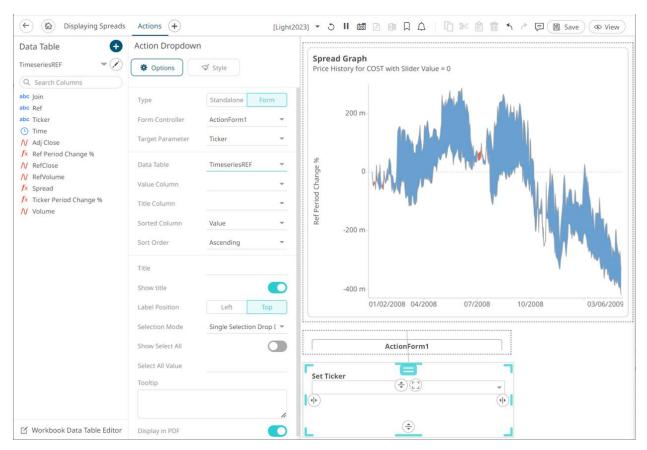

If the action dropdown should not be connected to a form, it can be set to **Standalone** instead. Select the *Target Parameter* that will be updated by this action part.

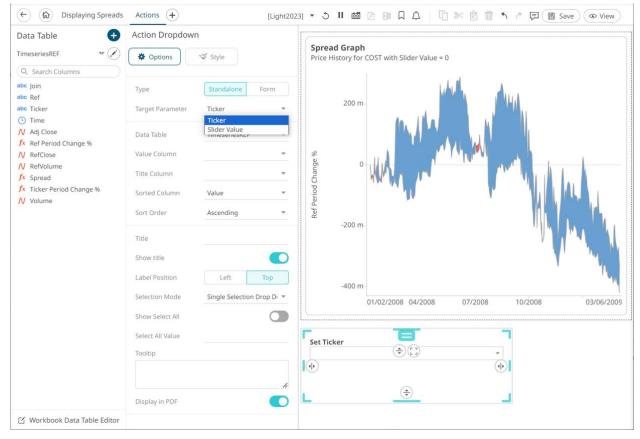

- 3. Select the Data Table that will be source of the Value Column and Title Column.
- 4. Select a Value Column.
- 5. Select a Title Column.
- 6. For the *Sorted Column*, select either **Value** or **Title**. If you did not select a *Title Column*, the *Sorting* drop-down is disabled and the *Value Column* is automatically used for sorting.
- 7. Optionally, specify a sorting mode for the values: **Ascending**, **Descending**, or **None**.

NOTE The Sort order setting is based on "Sorting" + Value/Title drop-down and "Order" + Ascending/Descending.

8. Enter the drop-down *Title*.

Otherwise, if left blank, the tile of the control will be **Set <Target Parameter>**.

- 9. Tap the **Show Title** slider to display the *Title* in the drop-down.
- 10. Select the Label Position: Top or Left.
- 11. Select the Selection Mode.
- 12. Tap the **Show Select All** slider to allow selection of all items. Consequently, this causes an array of parameter values to be passed to the action or auto parameterization.
- 13. Enter the Select All Value.
- 14. Enter a description or useful information about the action drop down into the *Tooltip* box.
- 15. Tap the **Display in PDF** slider to turn it on and include the action button in the output PDF.

Style

16. To set the style of the Action Dropdown, click Style

The page updates to display the Style pane.

See <u>Defining the Style of General Parts</u> for more information.

- 17. Click Update Style
- + Update Style •

and select any of the following options:

- Set current as default Save the changes and set it as the default.
- Create custom style Save the changes and set it as a custom style.

The Style pane updates to display the Title control.

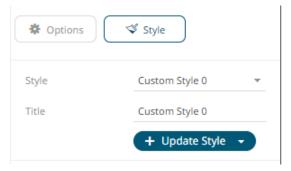

- Enter the custom style's Title.
- If there are additional changes made, click **Update Current Style** in the *Update Style* drop-down.

The new custom style is added to the Workbook > Theme > Custom Styles list.

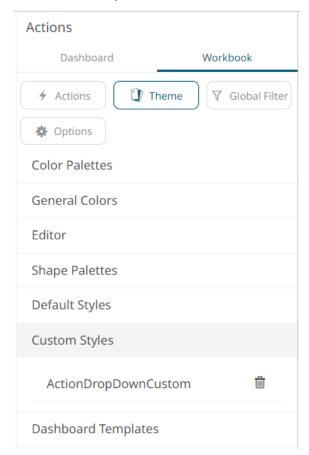

If published, the custom style configuration of the Action Dropdown will be added to the Global custom styles list and can be applied to other parts.

Reset to default – Revert to the original default settings.

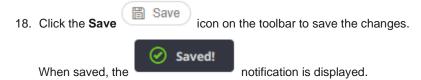

# **Adding an Action Text Box**

The Action Text Box allows users to submit free-text input values for a parameter associated with the action part. It can also be used for entering password parameters.

The currently applied parameter value will be displayed in the action text box.

#### Steps:

1. After double-clicking or drawing a rectangle on the dashboard canvas, click on the Select Part pane

then click the Action Text Box Text Box icon

The Action Text Box pane is displayed, and the Action Text Box part is added on the dashboard canvas.

For this example, the following parameters are defined:

| Parameter Name | Туре | Default Value |
|----------------|------|---------------|
| Ticker         | Text | COST          |
| Slider Value   | Text | 0             |

These parameters are used on the *Title* of the Line graph (e.g., **Price History for {Ticker} with Slider Value = {Slider Value:0.00%})**.

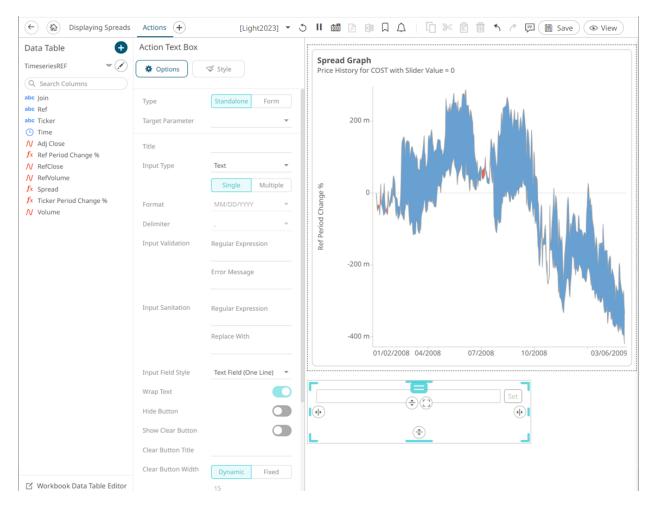

2. The action text box can be configured to be either a Standalone or a Form component.

When set to **Form**, the action text box can be connected to any form controller on the same dashboard. The parameters that the action part can set depends on how the form is configured.

NOTE

An action form part must be defined first to associate the action text box as a component. Refer to Adding an Action Form more information.

A line connects the component to the associated form. By default, the *Show Title* slider is turned on and the title is displayed to describe what parameter the text box is setting (e.g., **Set Ticker**). Tap to slider to turn it off.

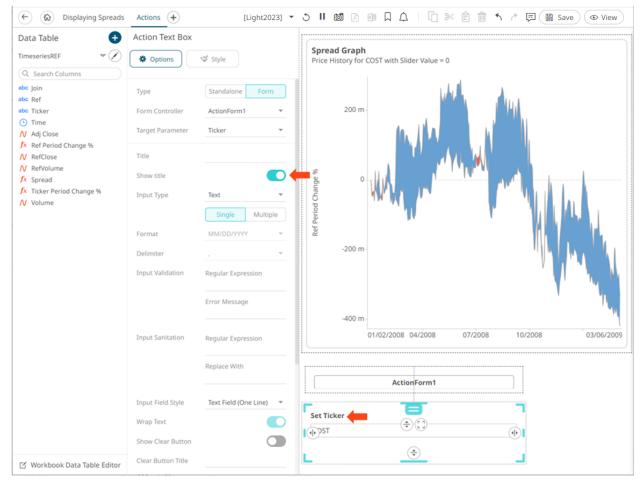

If the action text box should not be connected to a form, it can be set to **Standalone** instead. Select the *Target Parameter* that will be updated by this action part.

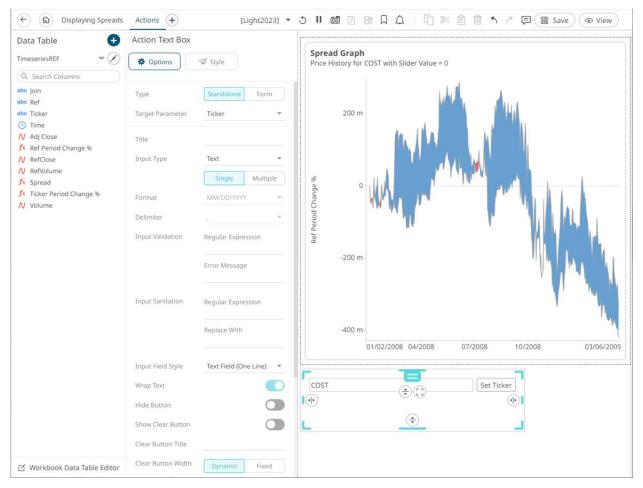

3. Enter the *Title* of the text box button.

If set to the Standalone type and the Title is blank, the button will be Set <Target Parameter>.

4. Select the *Input Type*: **Text**, **Numeric**, or **Time**.

If **Time** is selected, the *Format* field is enabled. Select the <u>Date/Time format</u>.

5. Select the *Input Value Type*: **Single** or **Multiple**.

If the Input Value Type selected is Multiple, you can opt to select e Delimiter character:

- 6. Set the custom Input Validation:
  - Enter a Regular Expression to match the input data.
  - The parameter will not be updated unless it passes the validation. Enter an *Error Message* to help in defining a better input in the Action Text Box.
- 7. Set the Input Sanitation:
  - Enter a Regular Expression to match the input data.
  - Enter a Replace Value which is the value to replace all matches from the regex with.

Whenever changing the text inside the action text box, this sanitation will be applied to whatever value is entered.

8. Select the Input Field Style: Text Field (One Line), Text Area (Multiple Lines), or Password.

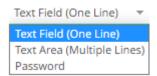

- 9. Tap the Wrap Text slider (applies to Text Area).
- 10. Tap the **Hide Button** slider for the action control to update the parameter whenever the value of the text box changes.
- 11. Tap the Show Clear Button slider to display a button that will clear the text box when clicked.

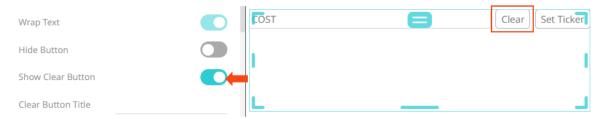

- 12. Enter the Clear Button Title, if required.
- 13. Set the *Clear Button Width*. The value can either be calculated dynamically (default is **Dynamic**) or set to a fixed value (**Fixed**).
- 14. Set the *Button Width*. The value can either be calculated dynamically (default is **Dynamic**) or set to a fixed value (**Fixed**).
- 15. Tap the Display in PDF slider to turn it on and include the action button in the output PDF.
- 16. Enter a description or useful information about the action text box into the *Tooltip* box.
- 17. To set the style of the Action Text Box, click Style

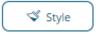

The page updates to display the Style pane.

See <u>Defining the Style of General Parts</u> for more information.

- 18. Click **Update Style** and select any of the following options:
  - Set current as default Save the changes and set it as the default.
  - Create custom style Save the changes and set it as a custom style.

The Style pane updates to display the Title control.

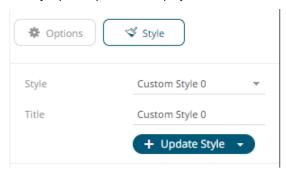

- Enter the custom style's *Title*.
- If there are additional changes made, click Update Current Style in the Update Style drop-down.

The new custom style is added to the Workbook > Theme > Custom Styles list.

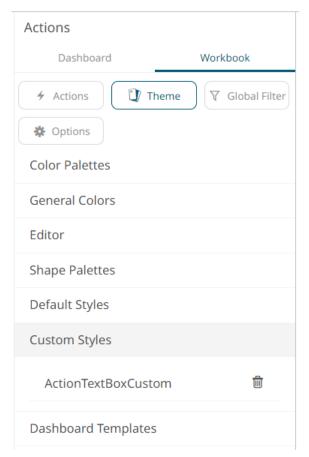

If published, the custom style configuration of the Action Text Box will be added to the Global custom styles list and can be applied to other parts.

• Reset to default – Revert to the original default settings.

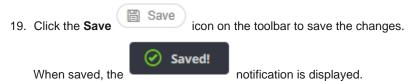

# **GENERAL PARTS**

Dashboards can be enhanced by adding or setting the following general parts:

- Text Label
- □ Panel
- Image Box
- □ <u>Iframe</u>
- JavaScript Part
- □ Tab Panel

# **Adding a Text Label**

You can add labels or explanatory text to a dashboard using a text label.

### Steps:

1. After double-clicking or drawing a rectangle on the dashboard canvas, click on the Select Part

 $\boldsymbol{A}$ 

pane then click the **Text Label** icon.

The Text Label pane is displayed, and the Text Label part is added on the dashboard canvas.

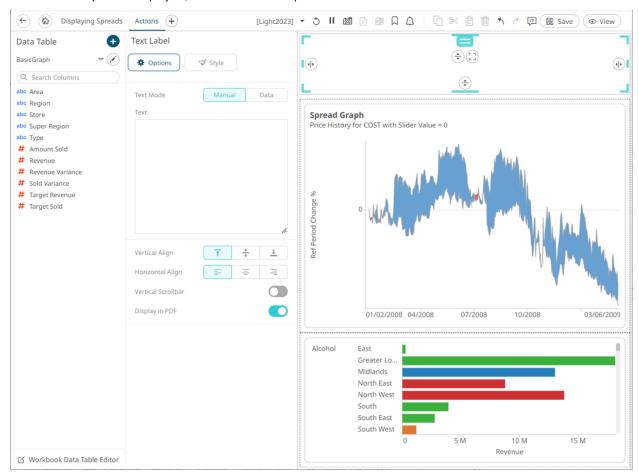

- 2. Select the Text Mode:
  - Manual

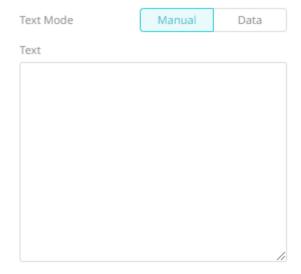

Enter the text.

Data

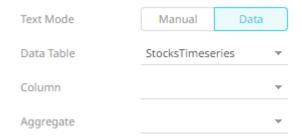

Select the source Data Table, Column, Aggregate, and specify the Format.

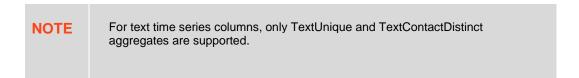

- 3. Select the *Vertical Align*: **Bottom**, **Middle**, or **Top**
- 4. Select the Horizontal Align: Left , Center , or Right
- 5. Tap the Vertical Scrollbar slider to turn it on.
- 6. The **Display in PDF** option is enabled by default. Tap the slider so the Text Label will not be included in the PDF output.
- 7. To set the style of the Text Label, click **Style** Style .

The page updates to display the Style pane.

See <u>Defining the Style of General Parts</u> to set the style.

- + Update Style 🔻
- 8. Click Update Style

and select any of the following options:

- Set current as default Save the changes and set it as the default.
- Create custom style Save the changes and set it as a custom style.

The Style pane updates to display the Title control.

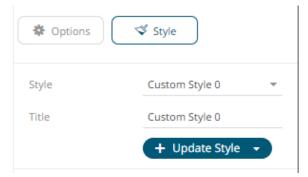

- Enter the custom style's *Title*.
- If there are additional changes made, click **Update Current Style** in the *Update Style* drop-down.

The new custom style is added to the **Workbook > Theme > Custom Styles** list.

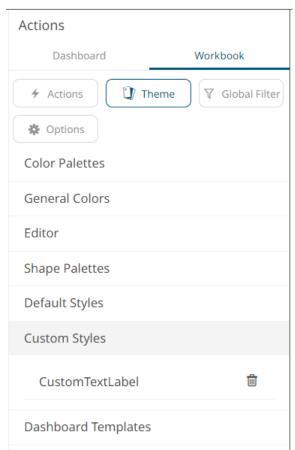

If published, the custom style configuration of the text label will be added to the Global custom styles list and can be applied to other parts.

• Reset to default – Revert to the original default settings.

9. Click the **Save** icon on the toolbar to save the changes.

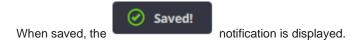

# **Adding a Panel Part**

Dashboards can be flat or consist of groups of dashboard parts. Grouping of parts can be done by adding them in a panel.

# Steps:

1. After double-clicking or drawing a rectangle on the dashboard canvas, click on the Select Part

pane then click the **Panel** icon.

The Panel pane is displayed, and the Panel part is added on the dashboard canvas.

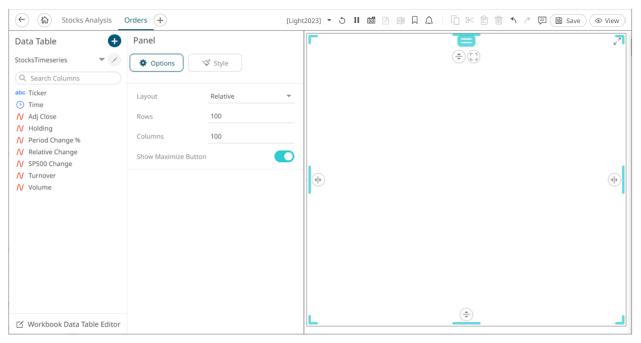

2. Add parts or visualization in the panel.

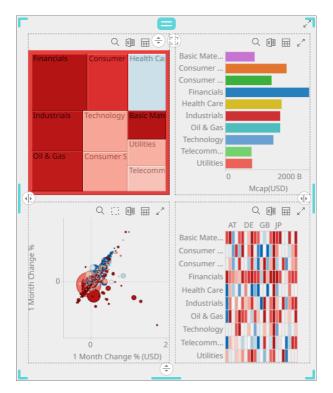

- 3. Select one of the two Layout configurations:
  - Relative

A 100x100 coordinate system that is converted based on the size of the browser window.

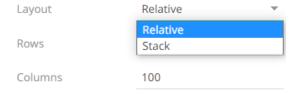

Then set the number of Rows and Columns in the grid.

Stack

Stacks items horizontally or vertically, creating a single row or column layout.

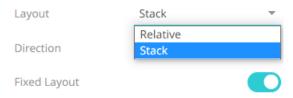

Set the *Direction*, either **Vertical** or **Horizontal**.

Vertical Direction:

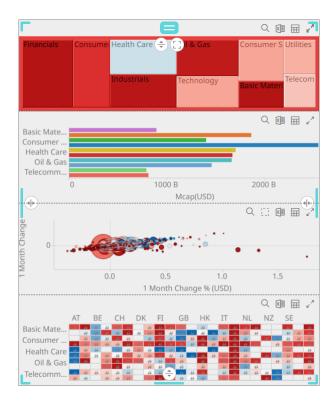

### Horizontal Direction:

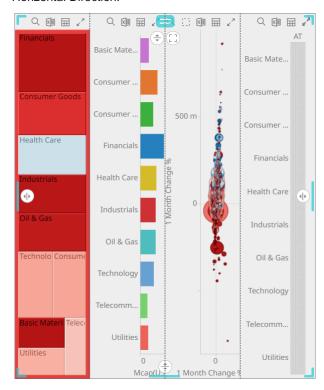

Parts in stack layouts cannot overlap, so collisions are automatically handled while resizing items.

Tap the **Fixed Layout** slider so the size of items as seen on the screen will not change, even as the resolution changes. A fixed axis stack is allowed to overflow the bounds of the panel, resulting in scrollbars.

4. Tap the **Show Maximum Button** slider to enable and display the **Maximum** button in the panel.

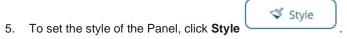

The page updates to display the Style pane.

6. See <u>Defining the Style of General Parts</u> to set the style.

7. Click the **Save** icon on the toolbar to save the changes.

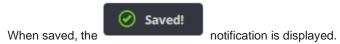

# Adding an Image Box

You can add logos or other graphics to a dashboard using an Image Box.

These can be retrieved from disk or retrieved at display time from an external URL.

#### Steps:

1. After double-clicking or drawing a rectangle on the dashboard canvas, click General on the Select Part

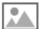

pane then click the Image Box Image Box icon.

The Image Box pane is displayed, and the Image Box part is added on the dashboard canvas.

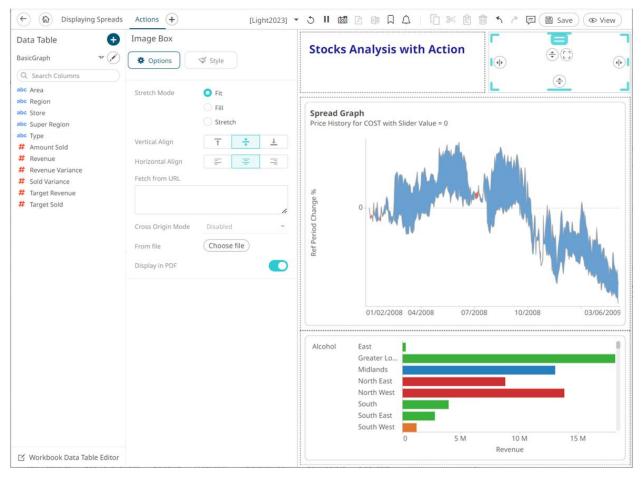

- 2. Select the Stretch Mode: Fit, Fill, or Stretch.
- 3. Select the Vertical Align: Top , Middle , or Bottom
- 4. Select the Horizontal Align: Left , Center , or Right
- 5. You can either:
  - Enter the URL of the image file in the Fetch from URL text box and click  $\checkmark$  .

This enables the *Cross Origin Mode* drop-down list which allows for cross-origin attribute configuration on the image when doing a *Copy Dashboard Image*. Available states include:

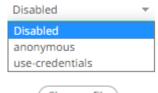

- Click Choose file to browse the image file in the Open dialog.
- 6. Tap the Display in PDF slider to include the image in the PDF output.
- 7. To set the style of the Image Box, click **Style**The page updates to display the *Style* pane.

- 8. See <u>Defining the Style of General Parts</u> to set the style.
- 9. Click **Update Style** and select any of the following options:
  - Set current as default Save the changes and set it as the default.
  - Create custom style Save the changes and set it as a custom style.

The Style pane updates to display the Title control.

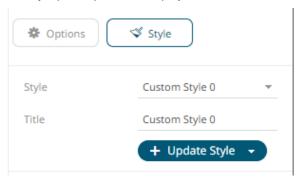

- Enter the custom style's Title.
- If there are additional changes made, click **Update Current Style** in the *Update Style* drop-down.

The new custom style is added to the Workbook > Theme > Custom Styles list.

If published, the custom style configuration of the image box will be added to the Global custom styles list and can be applied to other parts.

- Reset to default Revert to the original default settings.
- 10. Click the **Save** icon on the toolbar to save the changes.

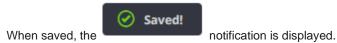

# **Adding an Iframe Part**

The Iframe Part allows a web page to be displayed within a dashboard or page.

### Steps:

1. After double-clicking or drawing a rectangle on the dashboard canvas, click General on the Select Part

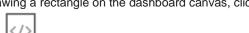

pane then click the Iframe icon

The Iframe pane is displayed, and the Iframe part is added on the dashboard canvas.

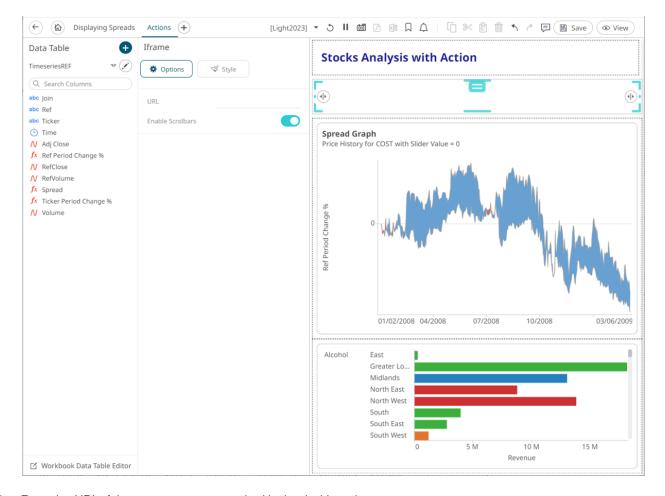

- 2. Enter the *URL* of the page you want to embed in the dashboard.
- 3. **Enable Scrollbars** is enabled by default. Tap the slider to disable.

NOTE This change will be displayed in the *View* mode.

4. To set the style of the Iframe part, click Style

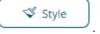

The page updates to display the Style pane.

See <u>Defining the Style of General Parts</u> to set the style.

- 5. Click **Update Style**
- + Update Style -

and select any of the following options:

- Set current as default Save the changes and set it as the default.
- Create custom style Save the changes and set it as a custom style.

The Style pane updates to display the Title control.

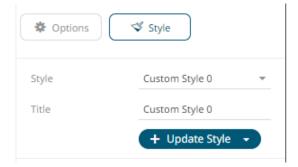

- Enter the custom style's Title.
- If there are additional changes made, click **Update Current Style** in the *Update Style* drop-down.

The new custom style is added to the Workbook > Theme > Custom Styles list.

If published, the custom style configuration of the Iframe will be added to the Global custom styles list and can be applied to other parts.

- Reset to default Revert to the original default settings.
- 6. Click the **Save** icon on the toolbar to save the changes.

When saved, the Saved! notification is displayed.

# **Adding a JavaScript Part**

The JavaScript dashboard part allows the designer of a workbook to include a bespoke JavaScript code inside a dashboard.

#### Steps:

1. After double-clicking or drawing a rectangle on the dashboard canvas, click on the Select Part

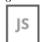

pane then click the JavaScript Part JavaScript Part icon.

The JavaScript pane is displayed, and the JavaScript part is added on the dashboard canvas.

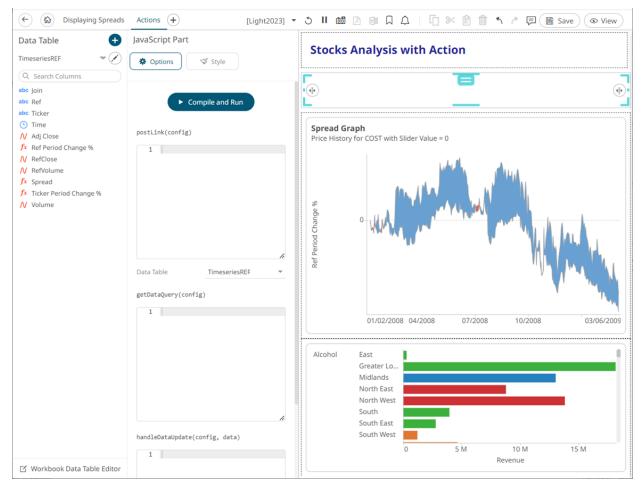

The JavaScript part settings support the following functions:

- postLink(config)
- getDataRequestObject(config)
- handleDataUpdate(config, data)

The argument config in all of the three functions will be an object with a single property **element**. config.element is the DOM element that is to be used if a UI is required. The same instance of config will be used throughout the lifetime of the JavaScript dashboard part. This means it can also be used to save references to other DOM elements, functions, or data.

### 2. Define the functions, as required:

postLink (config) is called after the dashboard part is added to the DOM. The function can optionally
return a destroy function. The return value is called when the dashboard part is disposed and removed from the
DOM. This will happen when the user switches to another dashboard. Note that this is the only function that is
required to implement this dashboard part.

Then select the Data Table.

- getDataRequestObject(config) is optional and only used if the dashboard part needs to load data.
   The function specifies which columns to load, aggregation, and the shape of the data. The data table used for the dashboard part is selected from the Designer, in the drop-down list.
- handleDataUpdate(config, data) is the callback used when the data has finished loading from
  Panopticon Real Time. If the data table consists of a realtime data source, then this function will be called for
  each update from Panopticon Real Time.

Below is a very simple JavaScript example, with no data loading:

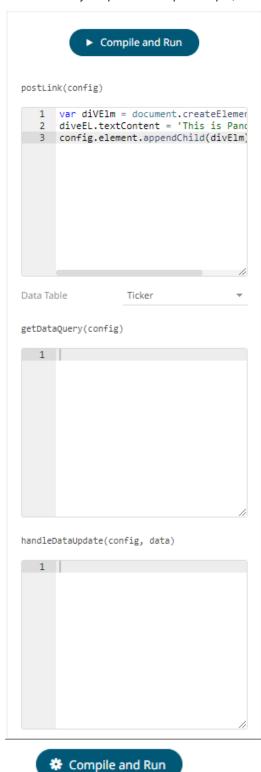

4. To set the style of the JavaScript part, click **Style**The page updates to display the *Style* pane.

**ॐ** Style

Click

See <u>Defining the Style of General Parts</u> to set the style.

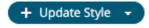

5. Click Update Style

- and select any of the following options:
- Set current as default Save the changes and set it as the default.
- Create custom style Save the changes and set it as a custom style.

The Style pane updates to display the Title control.

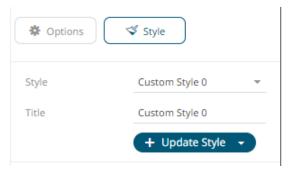

- Enter the custom style's Title.
- If there are additional changes made, click Update Current Style in the Update Style drop-down.

The new custom style is added to the Workbook > Theme > Custom Styles list.

If published, the custom style configuration of the JavaScript part will be added to the Global custom styles list and can be applied to other parts.

- Reset to default Revert to the original default settings.
- Click the Save icon on the toolbar to save the changes.

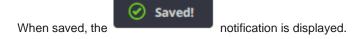

# **Adding a Tabbed Panel**

Allows you to add a tabbed panel within a dashboard where visuals can be assigned to each tab.

Steps:

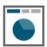

 After double-clicking or drawing a rectangle on the dashboard canvas, click Tab Panel Tab Panel on the Select Part pane.

The tabbed panel is displayed on the dashboard with the first tab (i.e., New Tab 1).

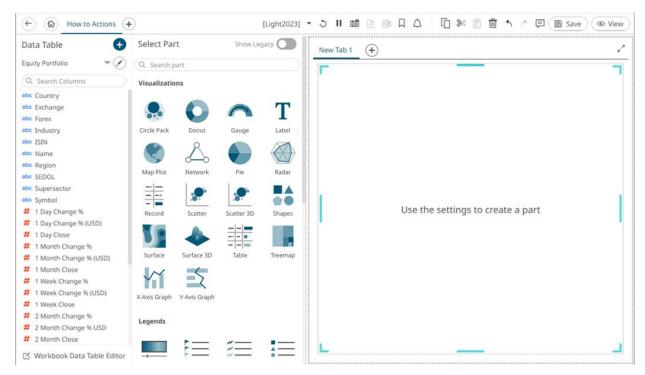

- 2. You can opt to define the name or title of the tab by doing one of the following:
  - Double-click on the tab and enter the name or title, or
  - Right-click on the tab and select **Rename**. Then enter the name or title.
- 3. Add visualizations on the panel as needed.

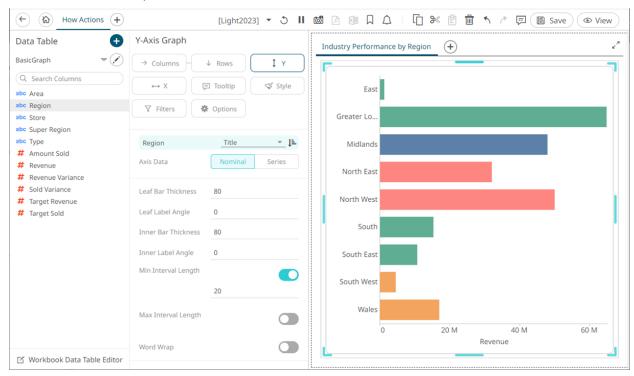

4. Click **Add Tab** to add a new tab.

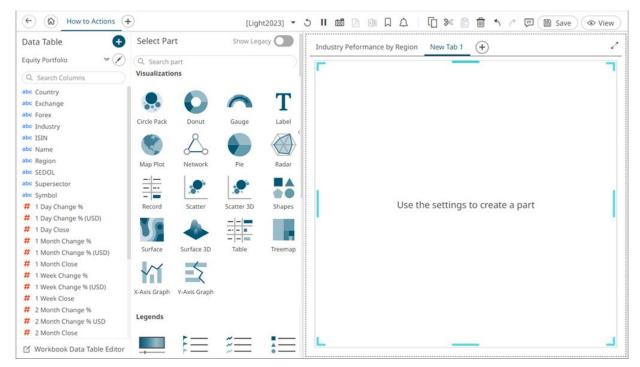

5. Repeat steps 2 to 4 to define and add more tabbed panels.

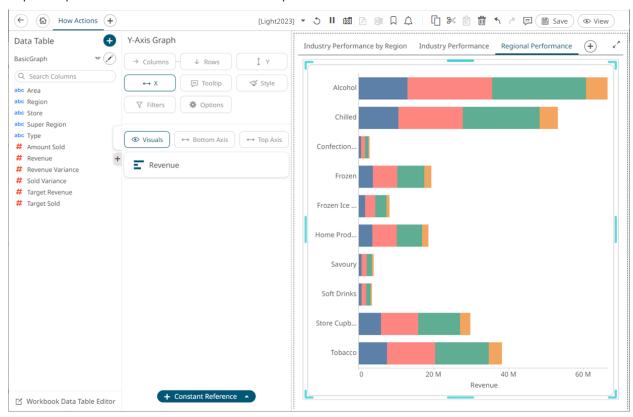

- 6. You can also opt to do any of the following:
  - Rearrange the order of the tabs.
  - Delete a tab by right-clicking on it and selecting **Remove** in the context menu.
- 7. To copy other dashboard parts into the tab panel, do one of the following:

- Select the dashboard part and click **Copy** on the toolbar, then select the tab panel and click **Paste** on the toolbar, or
- Select the dashboard part and click Ctrl + C, then select the tab panel and click Ctrl + V.
- 8. Click the **Save** icon on the toolbar to save the changes.

### **Defining the Style of General Parts**

### Steps:

To set the style of a general part, click Style
 The page updates to display the Style pane.

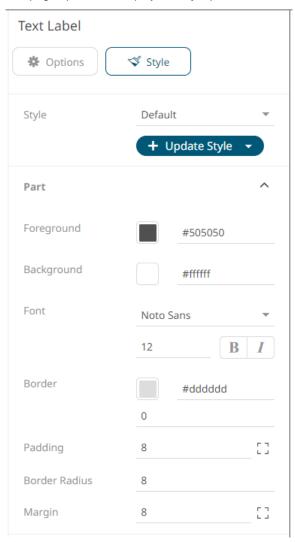

- 2. To set the **Foreground, Background, or Border**, you can do one of the following:
  - Click the Color box to display the Color dialog and set the Hex color code, RGB, or HSL value

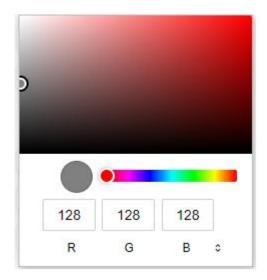

• Enter the Hex color code

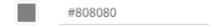

Enter the HTML color name

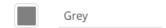

- 3. Set the *Font* type, size, and style (**Bold** and/or **Italic**).
- 4. Set the *Padding* of the part.
  - 4.1 To modify the *Top*, *Right*, *Left*, and *Bottom* padding values, click

The page updates to display the following fields:

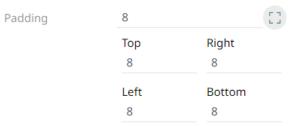

- 4.2 Set the desired padding values. If the values are not the same, Mixed is displayed in the Padding field.
- 5. Specify the *Border Radius*. When set to **0px**, the border is displayed as a sharp corner. Setting to higher values makes the border more rounded.
- 6. Set the Margin of the part.
  - 6.1. To define the *Top*, *Right*, *Left*, and *Bottom* margin values, click

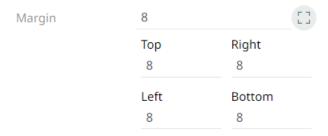

6.2. Set the desired margin values. If the values are not the same, **Mixed** is displayed in the *Margin* field.

# MANAGING THEMES IN A WORKBOOK

Workbook themes are set of configurable settings that affect all colors and fonts of dashboards and visualizations in a workbook. This configuration also includes setting which among the <u>color palettes</u> will be available for the <u>Color variable</u> in the visualizations. Furthermore, the general colors to be used in visualizations such as axis, background, border, and focus colors can be defined.

On an opened workbook, users can dynamically switch to one of the provided default workbook themes: **Light, Light2023, Dark**, or **Dark2023**. These default themes are independent of workbooks and can be stored externally (e.g., *Themes* folder in the AppData).

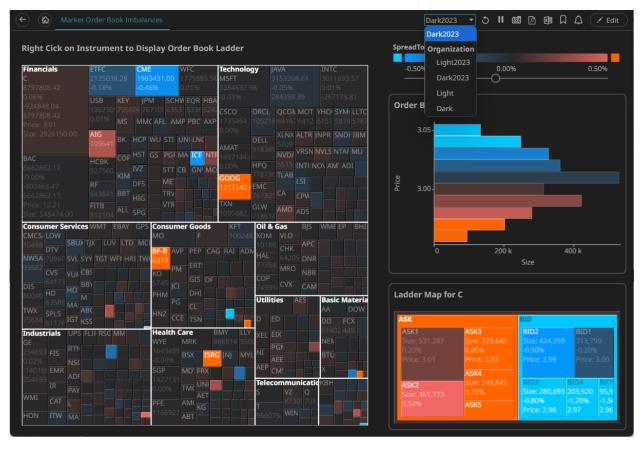

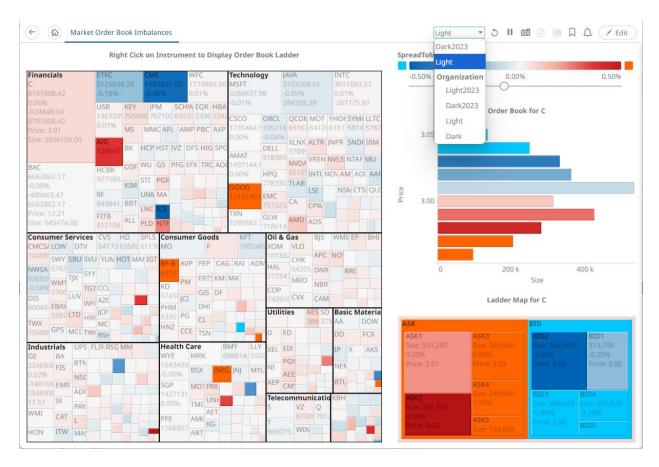

Management of the workbook theme is done on the *Theme Settings* pane.

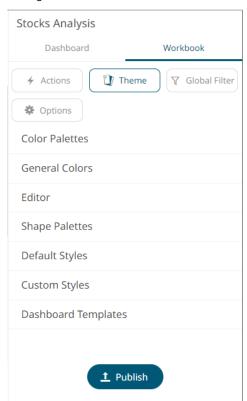

# **Modifying the Workbook Theme**

A user with a Designer role can modify the available themes in a workbook.

### Steps:

1. Select the theme to be used in the workbook.

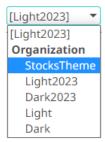

The properties of this theme can be modified on the *Theme Settings* pane.

2. On the *Dashboard and Workbook Settings* pane, click the **Workbook** tab and then the button. The *Theme Settings* pane displays.

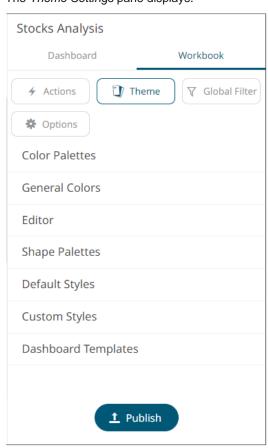

3. To select the Single, Sign, Text, Sequential, and Diverging color palettes to use within the workbooks, click the Color Palettes section to expand.

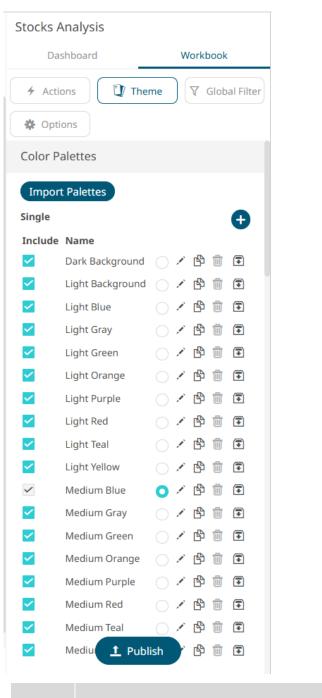

**NOTE** 

For more information on how to create, <u>import</u>, <u>export</u>, <u>modify</u>, <u>duplicate</u>, or <u>delete</u> <u>Single</u>, <u>Sign</u>, <u>Text</u>, <u>Sequential</u>, or <u>Diverging</u> palettes, refer to the sections below.

- 4. Select the checkboxes of the provided color palettes that will be included for each category.
- 5. Click the radio button of the preferred *Default* color palette for each category.
- 6. To set the general colors to be used for visualizations, click the **General Colors** section to expand.

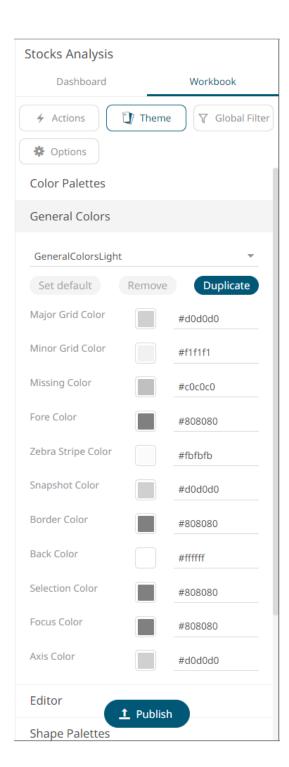

The default general colors will be based on the theme being modified. For the **Light** theme, it is named **GeneralColorsLight**, for the **Dark** theme, it is named **GeneralColorsDark**, for the styles of older workbooks, it is named **GeneralColors<Workbook>** (e.g., **GeneralColorsHow To Actions**), and for the new themes, it is named **General<theme name>**. These default general colors cannot be deleted.

For this example, we will modify the general colors for the Light workbook theme (GeneralColorsLight).

- 7. To set the colors, you can do one of the following:
  - Click the Color box to display the Color dialog and set the Hex color code, RGB, or HSL value

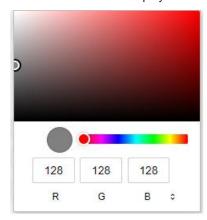

• Enter the Hex color code

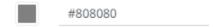

Enter the HTML color name

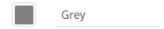

8. However, instead of modifying the settings of the default general colors, click will be added to the *General Colors* drop-down list.

Once saved, in the *Open Workbook layout in Design mode*, when the **Light** workbook theme is selected on the opened workbook, all of the defined general colors will be added as options in the *General Colors* drop-down list of a Color variable in a visualization.

For example:

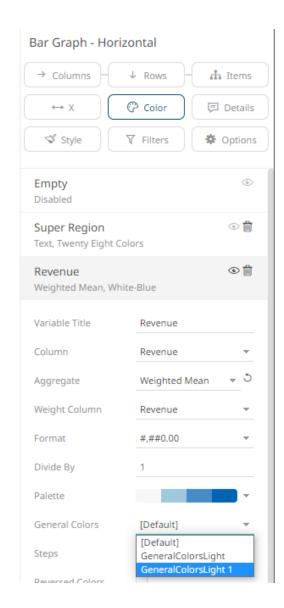

9. Select any of the duplicate general colors and click

Set default to make it the default.

10. To delete any of the duplicate general colors, select it in the General Colors drop-down list and click

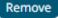

11. To set the Foreground, Background, Primary, On Primary, and Secondary colors for the editor style of the **Dark** theme, click the **Editor** section to expand.

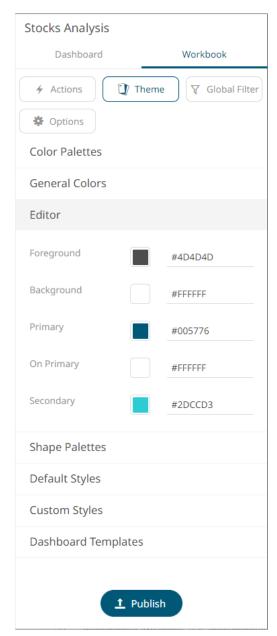

You may opt to modify the colors of the following properties:

| Property   | Description                                |
|------------|--------------------------------------------|
| Foreground | Foreground color of the workbook.          |
| Background | Background color of the workbook.          |
| Primary    | Primary color of the workbook.             |
| Secondary  | Secondary color of the workbook.           |
| On Primary | Foreground color within the primary color. |

- 12. Click on any of the color boxes to display the *Color* dialog and select or enter the preferred color.
- 13. To set the shape palettes that can be used with the workbook theme, click the **Shape Palette** section to expand.

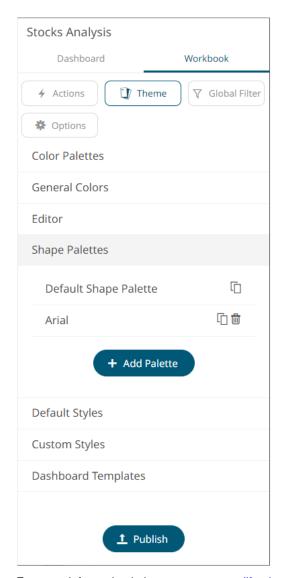

For more information in how to <u>create</u>, <u>modify</u>, <u>duplicate</u>, or <u>delete</u> shape palettes, refer to the sections below.

14. To define the default styles of the workbook theme, click **Default Styles** section to expand.

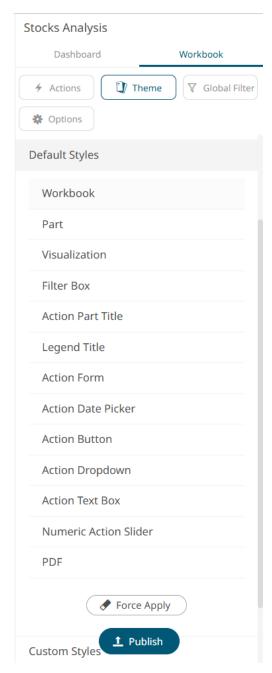

See <u>Default Style Settings of a Theme</u> for more information.

- 15. Click **Force Apply** to reset all local part styles in the workbook.
- 16. To modify the custom style configuration of the parts in the workbook, click **Custom Styles** to expand.

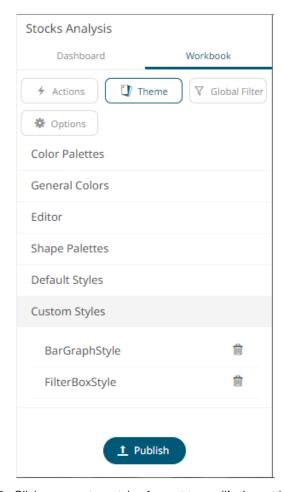

- 17. Click on a custom style of a part to modify the settings.
- 18. Click **Remove** of a custom style to delete.
- 19. To modify the dashboard templates in the workbook, click **Dashboard Templates** to expand.

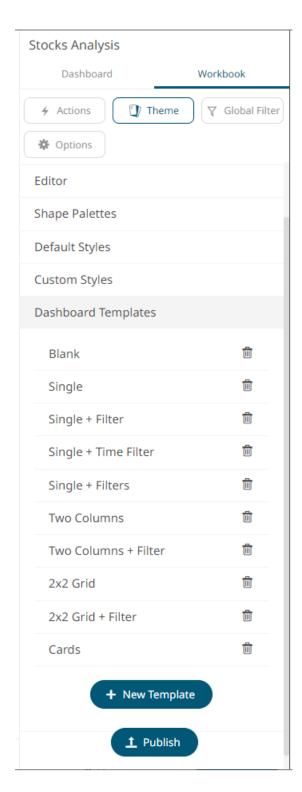

- 20. Click on a dashboard template to modify the settings then click Update template
- 21. Click **Remove** of a dashboard template to delete.

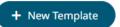

22. To add a new dashboard template, add parts on the dashboard as placeholders, then click

Define the name then click

Update template

.

23. Click **Publish** to publish the workbook theme.

The Publish Theme dialog displays.

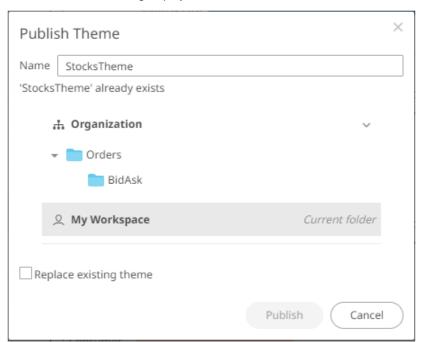

- 24. Select the folder or subfolder that you have permission to publish the workbook theme.
- 25. To replace an existing workbook theme, check the **Replace existing theme** box.

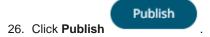

- 27. To rearrange the dashboard templates, click one and drag and drop to the desired position in the list.
- 28. Click the **Save** icon on the toolbar.

  When saved, the notification is displayed.

# **COLOR PALETTES IN A WORKBOOK**

The <u>single</u>, <u>sign</u>, <u>text</u>, <u>sequential</u>, and <u>diverging</u> color palettes that are used in text or numeric <u>color variables</u> in visualizations can be created, <u>imported</u>, <u>exported</u>, <u>modified</u>, <u>duplicated</u>, or <u>deleted</u> on the *Color Palettes* section of the *Theme Settings* panel.

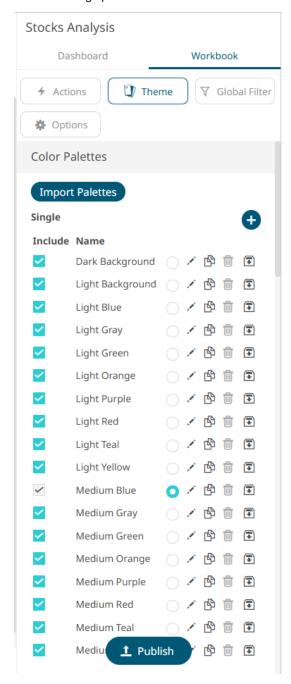

**NOTE** 

- A user with a Designer role can also create, import, export, modify, duplicate, or delete color palettes in a workbook on the <u>Color Palettes</u> tab of the <u>Themes</u> page.
- Changes made on the *Color Palettes* section of the *Theme Settings* pane will only be associated with the inline theme of the workbook in the Web client and will not be reflected on the <u>Color Palettes</u> tab of the *Themes* page.

### Creating a New Single Color Palette In a Workbook

These are the single colors that will be shared in a workbook for:

- □ records in Table and Record visualizations for the background, text, or shape
- visual members in Combination visualizations for the background or text

Light and medium single color palettes are provided in Panopticon Real Time, but you can also add new ones.

### Steps:

On the Single section, click the Add Palette icor
 The New Single Palette dialog displays.

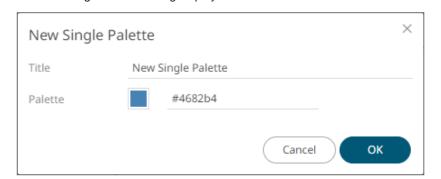

- 2. Enter the Title then click
- 3. To set the Palette, you can do one of the following:
  - Click the Color box to display the Color dialog and set the Hex color code, RGB, or HSL value

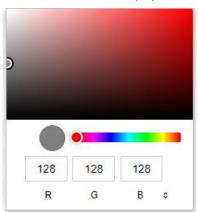

• Enter the Hex color code

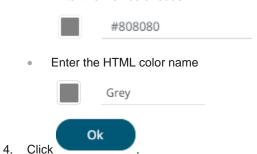

A new single color palette is added to the list. Note that it is already included and can be <u>modified</u>, <u>duplicated</u>, and <u>deleted</u>.

# **Creating a New Sign Color Palette in a Workbook**

The Sign color palette is used to signify the positive or negative values in numeric visual members.

### Steps:

1. On the Sign section, click the Add Palette icon
The New Sign Palette dialog displays.

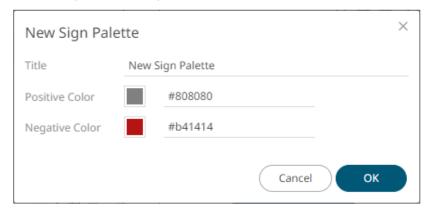

- 2. Enter the *Title* then click .
- 3. To set the Positive Color (default is Gray) and the Negative Color (default is Red), you can do one of the following:
  - Click the Color box to display the Color dialog and set the Hex color code, RGB, or HSL value

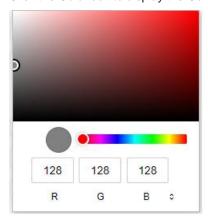

• Enter the Hex color code

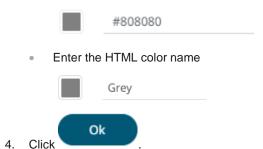

The new Sign color palette is added to the list. Note that it is already included and can be <u>modified</u>, <u>duplicated</u>, and <u>deleted</u>.

### **Creating a New Text Color Palette in a Workbook**

The configuration pane for the Color variable changes depending on the column data type.

When a text column is added to the *Color* variable, the configuration pane displays the color associated with each categorical item, as specified with a default color palette (e.g., **Twenty Eight Colors**).

#### Steps:

1. On the *Text* section, click the **Add Palette** 

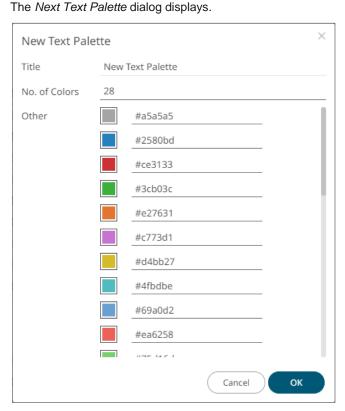

- 2. Enter the Title.
- 3. Select the *Number of Colors* in the drop-down list. Default is **28** colors.

The Other list is updated accordingly.

- 4. To set the colors, you can do one of the following:
  - Click the Color box to display the Color dialog and set the Hex color code, RGB, or HSL value

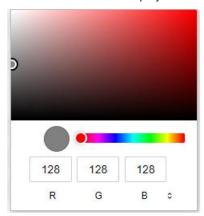

Enter the Hex color code

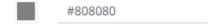

Enter the HTML color name

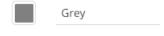

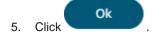

The new text color palette is added to the list. Note that it is already included and can be modified, duplicated, and deleted.

# Creating a Sequential or Diverging Numeric Color Palette in a Workbook

Panopticon visualizations support two types of Numeric Color Palettes: Sequential and Diverging.

Sequential Color Palettes

Sequential palettes use a two-color gradient between a minimum and a maximum value. Numeric column containing only positive values default to a Sequential Palette using the White-Blue color palette.

In this case the range Mid point is disabled, and the Min and Max points are populated with defaults from the data set.

Diverging Color Palettes

Diverging Palettes use a three-color gradient between a minimum, middle and a maximum value. Numeric columns containing both positive and negative values default to the Diverging Palette with the Red White Blue color palette selected.

Diverging Palettes use Range Midpoint. The Min, Mid and Max points are populated with defaults from the data set.

To create a new sequential numeric color palette:

1. On the Sequential section, click the Add Palette icon.

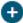

The New Sequential Palette dialog displays.

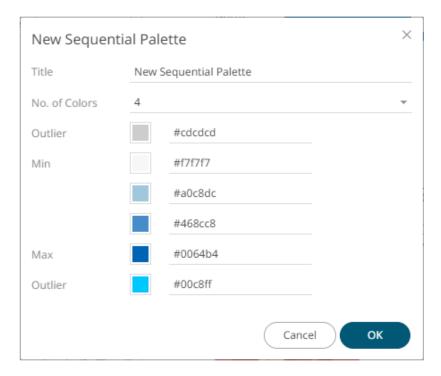

- 2. Enter the Title and click .
- 3. Select the *Number of Colors* in the drop-down list. Default is **4** colors.

The number of colors from *Min* to *Max* is updated accordingly.

- 4. To set the *Outliers*, *Min*, and *Max* colors, you can do one of the following:
  - Click the Color box to display the Color dialog and set the Hex color code, RGB, or HSL value

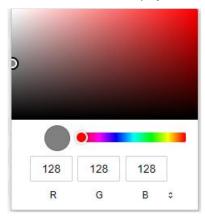

Enter the Hex color code

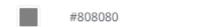

Enter the HTML color name

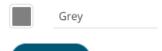

5. Click Ok

The new sequential numeric color palette is added to the list. Note that it is already included and can be <u>modified</u>, <u>duplicated</u>, and <u>deleted</u>.

To create a new diverging numeric color palette:

1. On the *Diverging* section, click the **Add Palette** icon

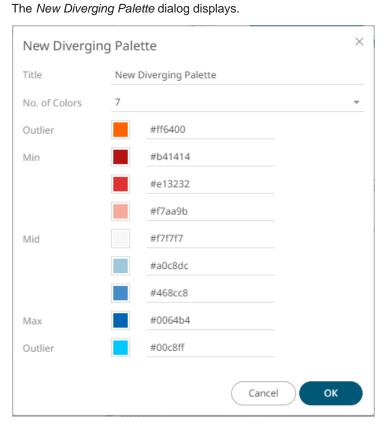

- 2. Enter the Title and click .
- 3. Select the *Number of Colors* in the drop-down list. Default is **7** colors. The number of colors from *Min, Mid,* to *Max* is updated accordingly.
- 4. To set the *Outliers*, *Min*, and *Max* colors, you can do one of the following:
  - Click the Color box to display the Color dialog and set the Hex color code, RGB, or HSL value

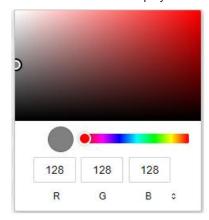

Enter the Hex color code

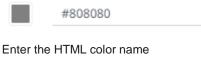

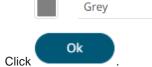

The new diverging numeric color palette is added to the list. Note that it is already included and can be modified, duplicated, and deleted.

# **Modifying Color Palettes in a Workbook**

Any of the included or checked color palettes can be modified.

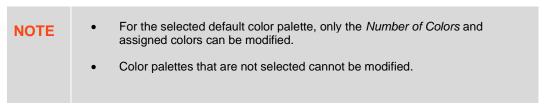

### Steps:

Click the **Edit** icon of an included or checked color palette.

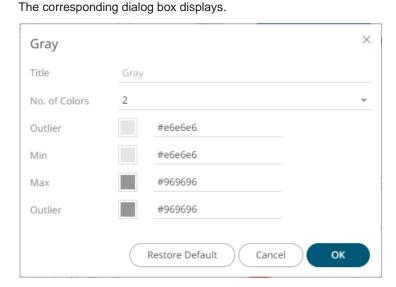

Modify the Title, Number of Colors, and colors.

Restore Default Ok Click to commit the changes or for the standard color palettes click revert to the original settings.

# **Creating a Duplicate of a Color Palette**

Click the **Duplicate** icon of a color palette. A copy of the color palette is added to the list (e.g., **Fourteen Colors** 1).

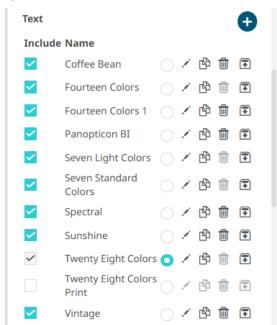

You can opt to modify the settings.

# **Deleting Color Palettes in a Workbook**

New or duplicate color palettes can be deleted. Click the **Delete** 

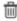

icon to remove the color palette in the list.

### **Importing Color Palettes in a Workbook**

Users can upload their own color palettes.

Steps:

Import Palettes

1. On the Color Palettes pane, click

The Upload Color Palette dialog displays.

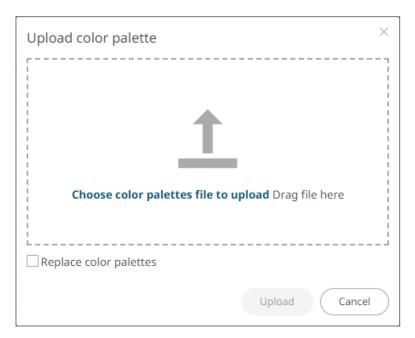

- 2. To upload a color palette, either:
  - Drag the file from your desktop and drop on the dialog, or
  - Click Choose color palettes file to upload and then browse and select one on the Open dialog that displays

The name of the color palette is displayed on the uploaded color palette area.

3. To replace the color palettes, check the Replace Color Palettes box.

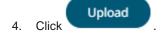

A notification displays once the color palettes file is uploaded.

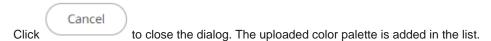

# **Exporting Color Palettes in a Workbook**

You can select one or more color palettes then click **Export Palette** icon to export a color palette. The <ColorPaletteName>.excp file is exported.

You can move the downloaded file to the desired location.

# SHAPE PALETTES IN A WORKBOOK

Shape palettes that can be used with the workbook theme can be created, modified, duplicated, or deleted on the *Shape Palettes* section of the *Theme Settings* pane.

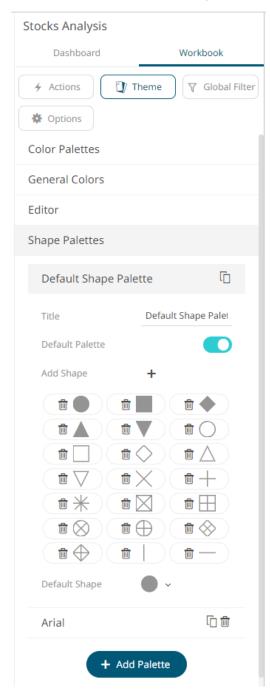

### **NOTE**

- A user with a Designer role can also create, modify, duplicate, or delete shape palettes in a workbook on the Shape Palettes tab of the *Themes* page.
- Changes made on the *Shape Palettes* section of the *Theme Settings* pane will only be associated with the inline theme of the workbook in the Web client and will not be reflected on the Shape Palettes tab of the *Themes* page.
- Panopticon is shipped with two shape palettes (Default Shape Palette and Arial).

# Creating a New Shape Palette in a Workbook

### Steps:

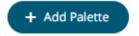

1. Click Add Palette

A new shape palette displays (i.e., **ShapePalette.0**).

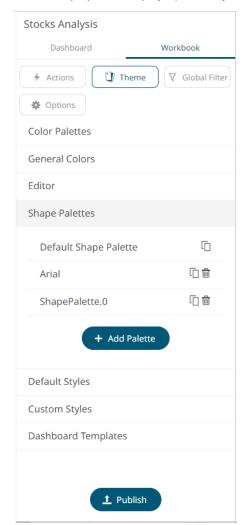

2. Click ShapePalette.<Number>.

The section expands to allow its definition.

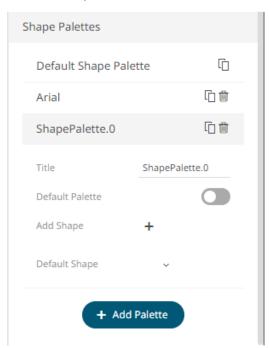

- 3. Enter the shape palette Title and click  $\checkmark$ .
- 4. To make this shape palette the default for the workbook theme, tap the **Default Palette** slider to turn it on.

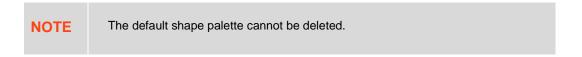

5. To add the shapes, click +.

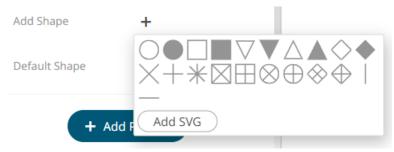

You can either:

- click on a shape.
- click
   Add SVG
   Select one or more SVG files in the Open dialog box that displays.

The added shapes are displayed.

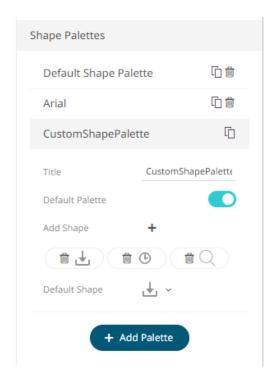

To delete a shape, click it's corresponding **Delete** icon

- 6. Select the Defauilt Shape in the drop-down list.
- 7. Click the **Save** icon on the toolbar.
- 8. When saved, the ontification is displayed.

The new shape palette is available on the *Shape Palette* drop-down list in the <u>Shape variable</u> when the workbook theme, where it is added, is used (i.e., **Light**).

# **Modifying Shape Palettes in a Workbook**

Any of the shape palettes can be modified.

### Steps:

1. Click on a shape palette to expand.

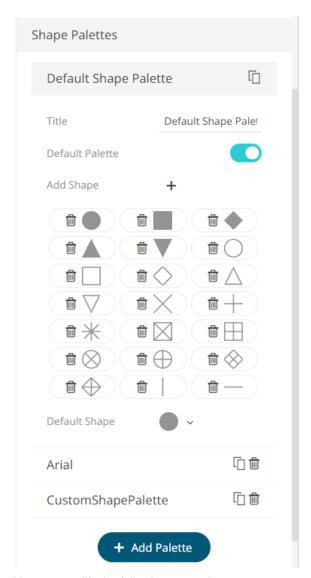

- 2. You can modify the following properties:
  - Title
  - Default Palette. Tap to enable or disable.
  - Add Shapes
  - Default Shape
- 3. Click the **Save** icon on the toolbar to save the changes.
- 4. When saved, the ontification is displayed.

# **Creating a Duplicate of a Shape Palette**

Click the **Duplicate** icon of a shape palette. A copy of the shape palette is added in the list (e.g., **Default Shape Palette 1**).

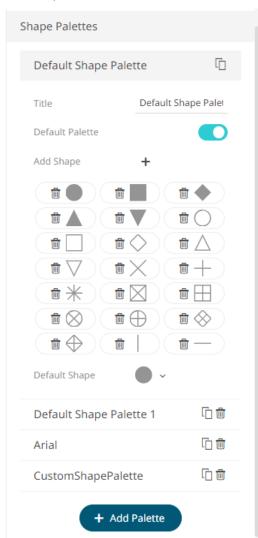

You can opt to modify the settings of this duplicate copy.

# **Deleting Shape Palettes in a Workbook**

Any shape palette can be deleted except the default. Click the **Delete** icon to remove the shape palette in the list.

# **WORKBOOK TOOLBAR**

Panopticon Designer provides several toolbar options:

on the Open Workbook in Design Mode

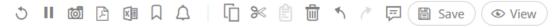

on the Open Workbook in View Mode

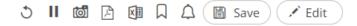

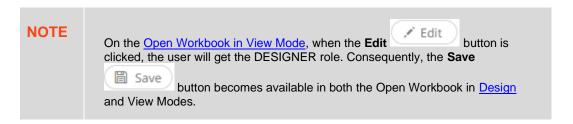

| Setting             | Description                                                                                                    |
|---------------------|----------------------------------------------------------------------------------------------------|
| Data Refresh        | Manually refreshes the data.                                                                                                    |
| Pause Real-Time     | Clicking the icon changes it to and pauses the streaming data sources.                                                                                                    |
| Copy Image          | Exports the whole dashboard image to the clipboard.                                                                                                    |
| Create PDF Report   | Set the dashboards that will be included in the PDF report.  NOTE: This feature is enabled when the workbook changes are saved.                                                                       |
| Create Excel Report | Set the dashboards and the mode (i.e., images and table data or just the data) that will be included in the Excel file generated.  NOTE: This feature is enabled when the workbook changes are saved. |
| Bookmarks           | Add and manage bookmarks.                                                                                                    |
| Alerts              | Manage alerts and notifications.                                                                                                    |
| Copy                | Copy a visualization or part.                                                                                                    |
| Cut 🔏               | Cut a visualization or part.                                                                                                    |
| Paste               | Paste a copied or cut visualization or part.                                                                                                    |
| Undo 1/ Redo        | Once <b>Undo</b> is clicked, the <b>Redo</b> icon is enabled, which allows the reversal of the undo.                                                                                                  |

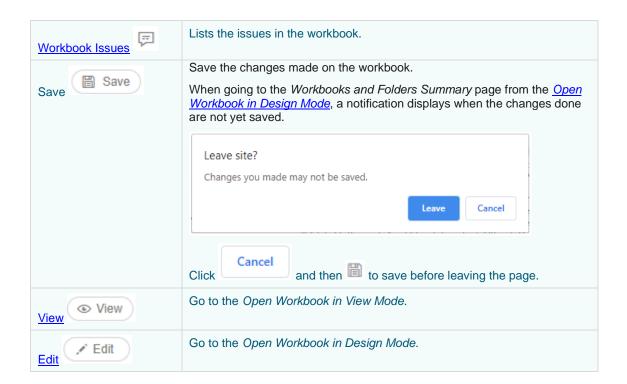

Also, before the list of available dashboards in the workbook is the **Back** 

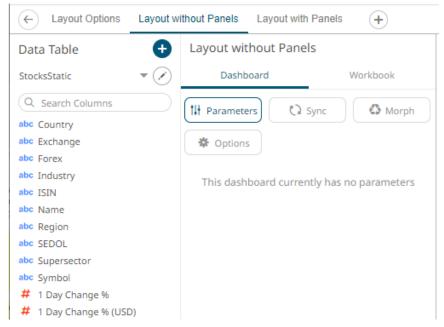

Click this icon to go back to the Workbooks and Folders Summary page.

If the workbook is not yet saved, a notification displays.

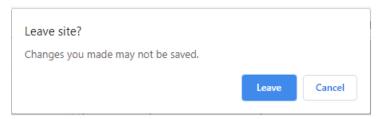

#### You can either click:

- to leave the page without saving and go back to the Workbooks and Folders Summary page.
- Cancel , then click to save the changes done on the workbook. Then click to go back to the Workbooks and Folders Summary page.

# **Copying Dashboard Image**

#### Steps:

Click the Copy Image icon on the toolbar.
 The Copy to Clipboard button displays.

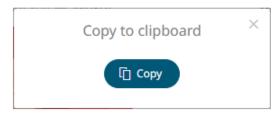

2. Click to copy and paste the whole dashboard image to another application.

## **Ad Hoc PDF Generation**

Select the dashboards to be included in the generated PDF.

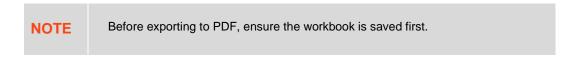

#### Steps:

Click the Create PDF Report icon on the toolbar.
 The PDF Settings dialog displays.

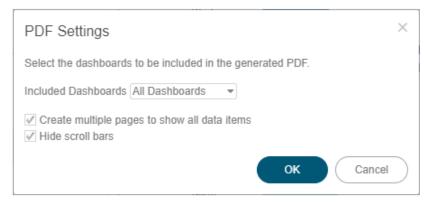

- 2. Select the dashboards to be included:
  - All dashboards
  - Current dashboard
  - Selected

The checkboxes are enabled, and all the dashboards are checked by default.

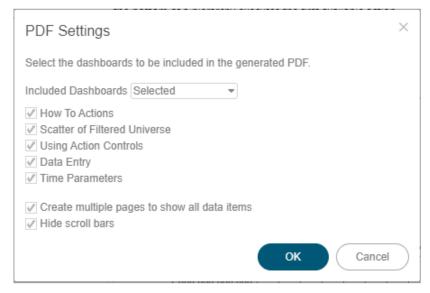

Check only those that will be included in the generated PDF.

Some visualizations show a portion of the available content adding scroll bars. E.g., table, horizon graph, etc.

The final two options of the dialog relate to these visualizations.

- 3. To output all the content within a visualization that has scroll bars, for example, to output all the rows within a table, check the **Create multiple pages to show all data items** box.
- 4. To hide scroll bars from the output PDF pages, check the **Hide scroll bars** box.
- 5. Click button to start the PDF generation.

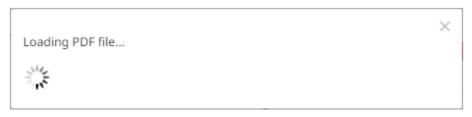

This will allow Panopticon Real Time to read all the datasets necessary to output the dashboard and produce the PDF file.

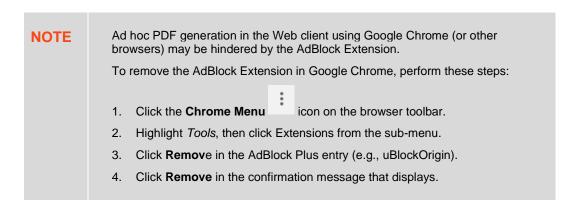

# **Ad hoc Excel Export Generation**

Select the dashboards and contents that will be included in the generated Excel file.

#### Steps:

Click the Create Excel Report icon on the toolbar.
 The Excel Settings dialog displays.

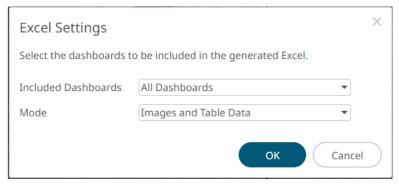

- 2. Select the dashboards to be included:
  - All dashboards
  - Current dashboard
  - Selected

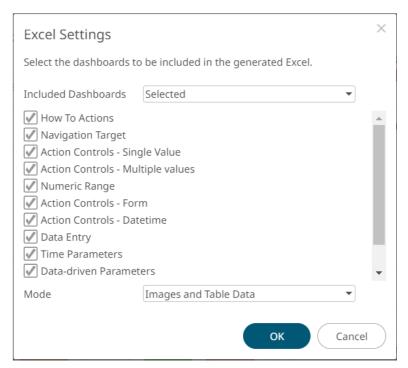

Select only those that will be included in the generated Excel file.

- 3. Select one of the following modes:
  - Images and Table Data Images and data are exported to the Excel file (default).
  - Data Only the data is exported to the Excel file.

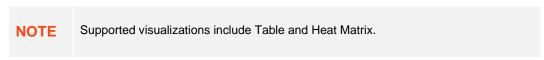

4. Click OK .

## **Bookmarking**

Bookmarks are saved configurations of the active dashboard and workbook. A bookmark can be added, by authenticating, and clicking on the **Bookmarks**  $\square$  icon.

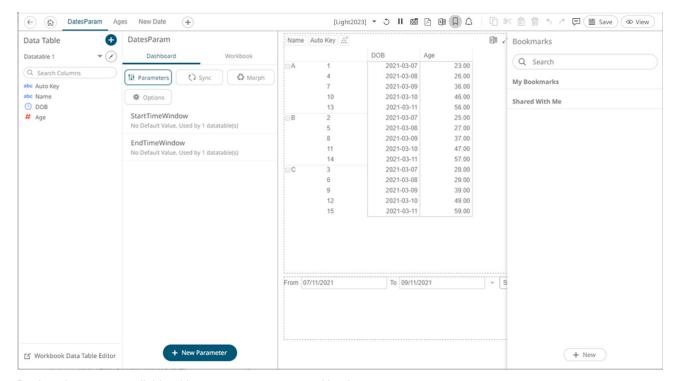

Bookmarks are not available with anonymous access workbooks.

Bookmarks do not save data, but do save the selected:

- Dashboard
- Parameters
- Filters
- □ Breakdowns, Hierarchies, Visible Depth, and Drill Level
- □ Variables (Size, Color, X, Y, etc.)

Consequently, although the underlying data may change, a specific view of that data can be specified and bookmarked for future usage.

Bookmarks can be added and are available to all authenticated users of the workbook.

Bookmarks also generate a unique URL, which can be sent to another individual with access, allowing them to see the same view of the selected dashboard.

New bookmarks can be added by clicking the New

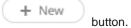

A new instance of the bookmark is added under the *My Bookmarks* section in the *Bookmarks* pane. The bookmark is initially named **<Workbook> - <Dashboard> - Bookmark<number>**.

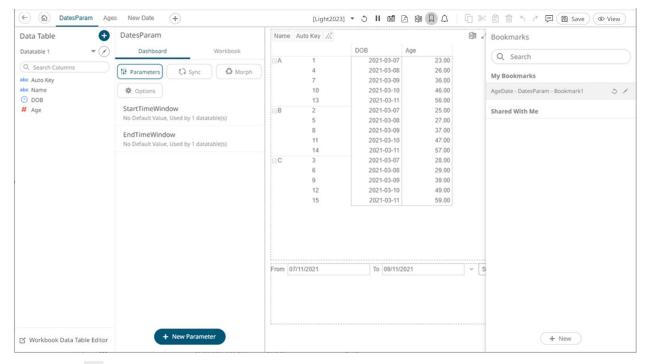

Click **Modify** icon to define the settings of the bookmark. The *Bookmark Settings* pane is displayed.

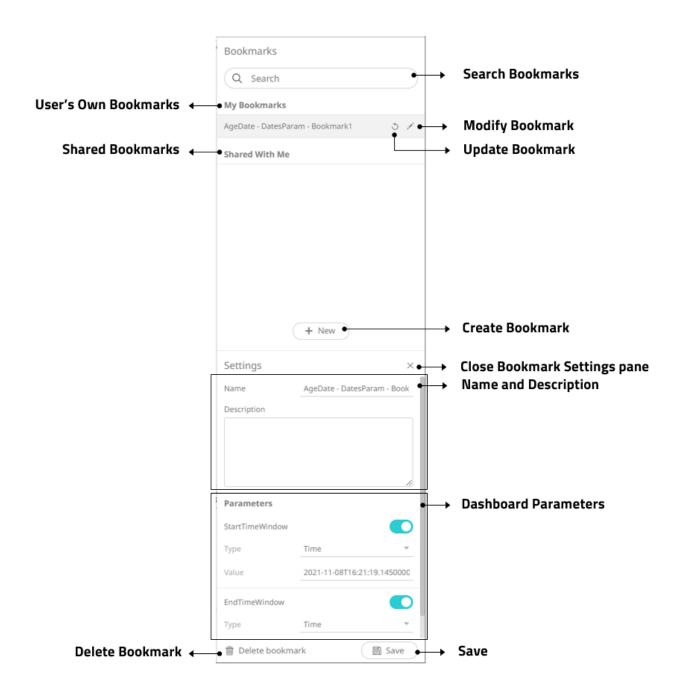

| Property         | Description                     |
|------------------|---------------------------------|
| My Bookmarks     | User's own bookmarks.           |
| Shared Bookmarks | Bookmarks shared with the user. |
| Delete Bookmark  | Remove the bookmark.            |

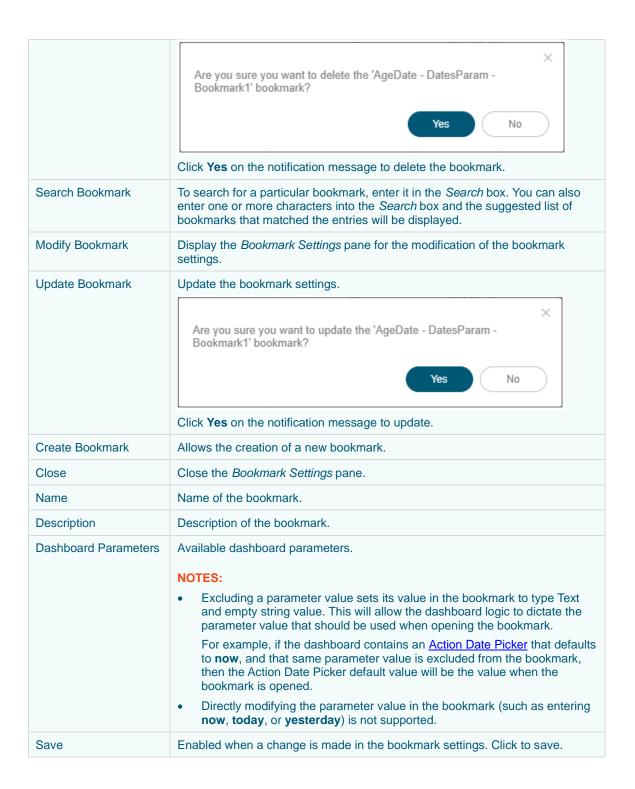

## **Viewing and Fixing Workbook Issues**

You can view and fix workbook detected issues which may include:

- Wrong column type, missing column values, or missing columns in a data table used in a visualization
- Missing data table in Actions

#### Steps:

Workbook issues are signified with icon on the toolbar.

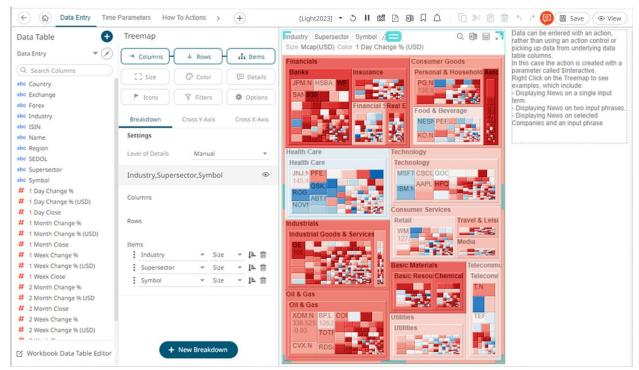

2. Click . The list of all the detected workbook issues is displayed.

For this example, there are three issues.

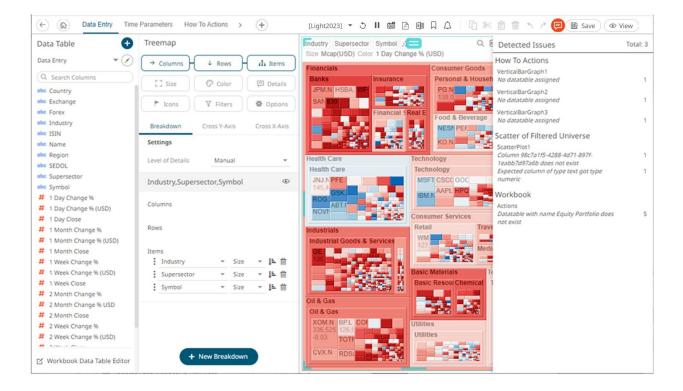

3. Click on an issue. The variables or parts with detected issues are highlighted with red font or border. For parts or visualizations, an **Invalid Configuration** error and its cause are displayed.

Example 1: Missing column issue

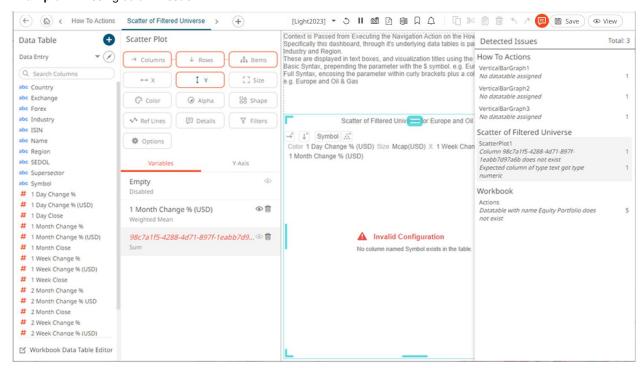

- Click on the variable to view the missing or invalid column value.
  - For this example, the *Column* (**Symbol**) is not available for the Y variable.
- Select or define the missing or invalid column. Once fixed, the issue is removed from the list.

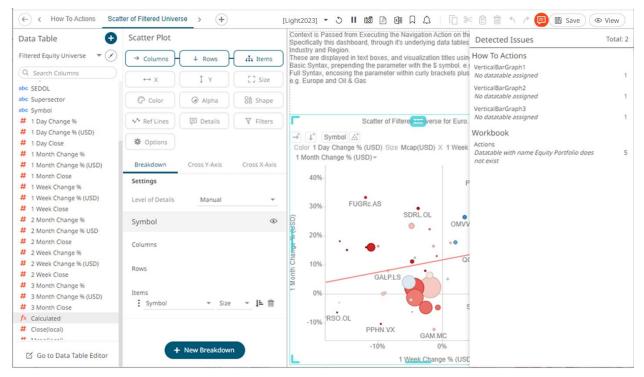

7. Click on a Workbook issue, if available.

#### Example 2: Missing data table in Actions issue

All the actions along with visualizations with missing data table are highlighted.

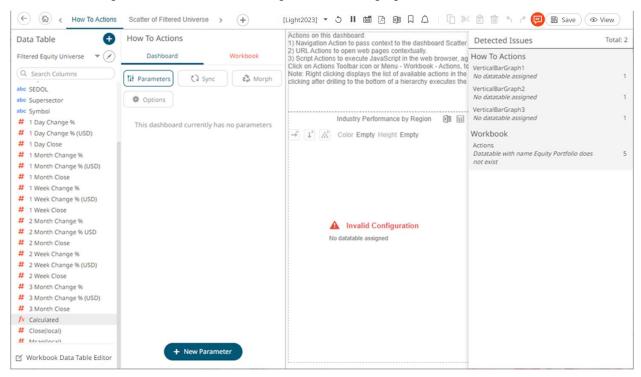

• Click the **Workbook** tab on the *Dashboard* pane. The **Actions** pill is displayed with a red border and the actions with missing data table are displayed in red. The part or visualization is also displayed with an **Invalid Configuration** error and its cause.

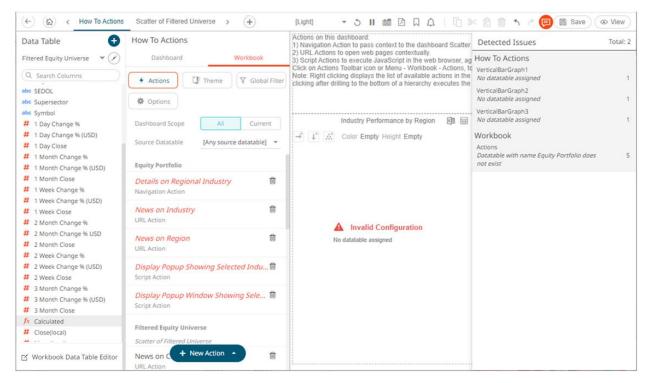

 You may need to <u>define</u> the missing data table and select for the actions and visualizations which are marked with an error. Once fixed, the corresponding issues are removed from the list.

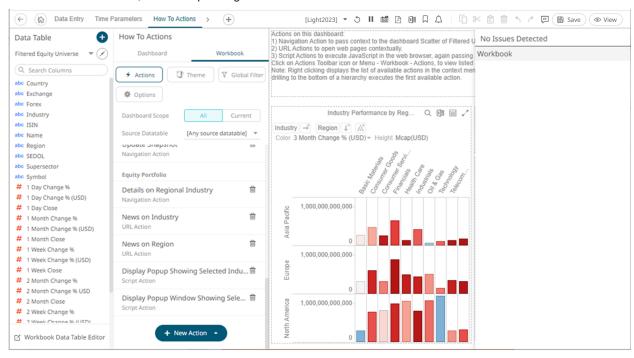

# **USING THE OPEN WORKBOOK IN VIEW MODE**

Users with a Designer role will have the following toolbar options on the Open Workbook in View Mode.

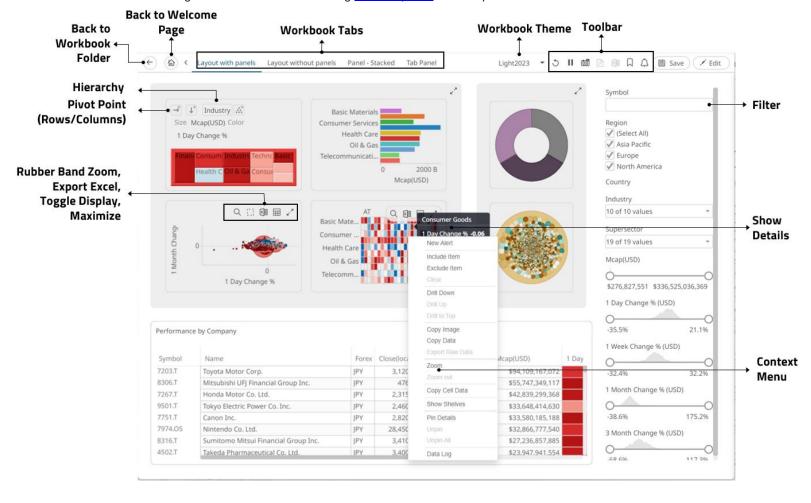

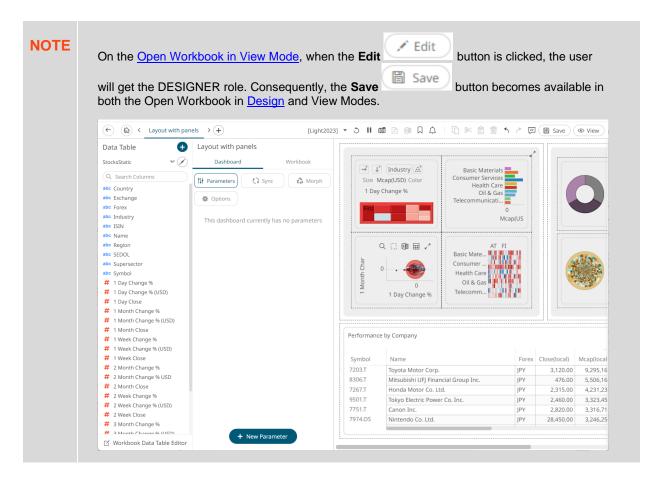

For users with a Viewer, or Anonymous role, the toolbar options will only include:

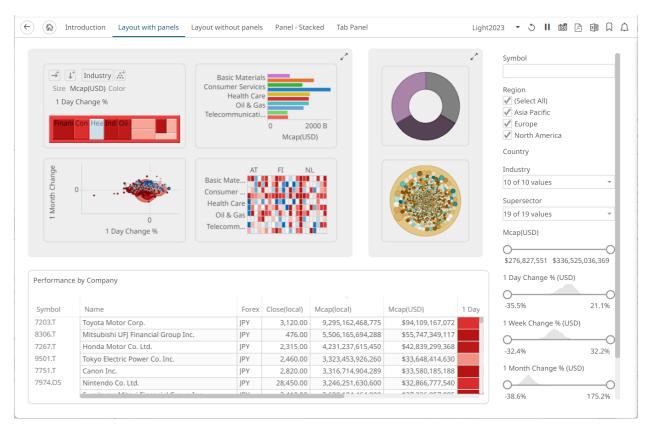

On the *View Mode*, users can interact with the workbook using the visualization right-click context menu, header controls, shelves, variables and cross tab options. Most of these controls and the amount of interactivity are also available in the *Design Mode*.

# **Working with the Context Menu**

Panopticon provides a right-click Context Menu in each visualization.

| 4 | News on Company     |
|---|---------------------|
| 4 | Reuters Stock Quote |
|   | New Alert           |
|   | Include Item        |
|   | Exclude Item        |
|   | Clear               |
|   | Drill Down          |
|   | Drill Up            |
|   | Drill to Top        |
|   | Copy Image          |
|   | Copy Data           |
|   | Export Raw Data     |
|   | Zoom                |
|   | Zoom out            |
| ~ | Show Labels         |
| ~ | Show Shelves        |
|   | Pin Details         |
|   | Unpin               |
|   | Unpin All           |
|   | Data Log            |

**Visualization Context Menu** 

| 4 | News on Company     |
|---|---------------------|
| 4 | Reuters Stock Quote |
|   | New Alert           |
|   | Include Item        |
|   | Exclude Item        |
|   | Clear               |
|   | Drill Down          |
|   | Drill Up            |
|   | Drill to Top        |
|   | Copy Image          |
|   | Copy Data           |
|   | Export Raw Data     |
|   | Zoom                |
|   | Zoom out            |
|   | Set Axis Range      |
| ~ | Show Labels         |
| ~ | Show Shelves        |
|   | Pin Details         |
|   | Unpin               |
|   | Unpin All           |
|   | Data Log            |

Visualization Context Menu of the Numeric Axis

| 4     | News on Company            |
|-------|----------------------------|
| 4     | Reuters Stock Quote        |
|       | Set snapshot here          |
|       | New Alert                  |
|       | Include Item               |
|       | Exclude Item               |
|       | Exclude Time               |
|       | Clear                      |
|       | Drill Down                 |
|       | Drill Up                   |
|       | Drill to Top               |
|       | Copy Image                 |
|       | Copy Data                  |
|       | Export Raw Data            |
|       | Zoom                       |
|       | Zoom out                   |
|       | Set Axis Range             |
|       | Pin Details                |
|       | Unpin                      |
|       | Unpin All                  |
|       | Data Log                   |
| ime S | Series Visualization Conte |

Time Series Visualization Context Menu of the Time Axis

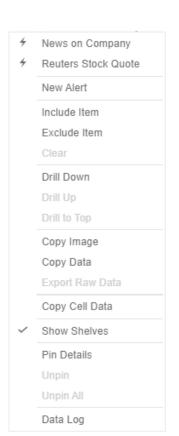

News on Company Reuters Stock Quote New Alert Include Item Exclude Item Drill Down Drill to Top Copy Image Copy Data Export Raw Data Show Sub Totals Show Grand Total Show Industry Expand All Collapse All Show Shelves Pin Details Data Log

Filter...
Adjust Column Width
Adjust All Column Widths
Show/Hide Columns...

Table visualization context menus depending on where you click on the visualization

The visualization context menu options include:

| Setting                    | Description                                                                                                  |
|----------------------------|----------------------------------------------------------------------------------------------------|
| Filter                     | Allows filtering of a table column.  NOTE: Applies only to the table visualization, not the whole dashboard. |
| Automatic Parameterization | Run an automatic parameterization.                                                                           |
| Action                     | Run a workbook action on the visualization.                                                                  |
| New Alert                  | Create an alert.                                                                                             |
| Visualization Filtering    | Allows visualization filtering. Options include:  Include Item  Exclude Item  Exclude Time  Clear            |
| Drilling                   | Allows you to drill into visualizations. Options include:  Drill Down                                        |

|                | <ul><li>Drill Up</li><li>Drill to Top</li></ul>                                                                                                    |
|----------------|----------------------------------------------------------------------------------------------------|
| Data Export    | Allows exporting of data. Options include:  Copy Image Copy Data Export Raw Data Copy Cell Data (available in Table and Heat Matrix visualizations)                                                                                                    |
| Zooming        | Allows zooming in and out of visualization sections.                                                                                                    |
| Set Axis Range | Allows you to set the numeric axis range ( <b>Dynamic</b> or <b>Fixed</b> ).                                                                                                    |
| Show Labels    | Determines whether labels are displayed or not.                                                                                                    |
| Show Shelves   | Available when <b>Enable Shelves</b> is enabled in the visualization's <u>General</u> settings. Either check <b>Show Shelves</b> in the context menu or tap the <b>Shelves</b> slider in the <i>General</i> settings to display cross tab, breakdown, and variable shelves in the visualization. |
| Pinning        | Allows pinning of the <u>Details</u> pop-up. Options include:  Pin Details Unpin Unpin All                                                                                                    |
| Data Log       | Data Log is available when the user is Designer and data is loaded after having entered <b>Edit</b> mode.  When the subscription.data_log.always_on property is set to true, Data Log will be available for Designer or Admin users, both in View and Edit modes.                                |

The additional time series visualization context menu options include:

| Setting           | Description                                                                                                    |
|-------------------|----------------------------------------------------------------------------------------------------|
| Set Snapshot Here | Available in the time series visualization context menu when the Snapshot Grid Line is rendered or set to <b>Dotted</b> , <b>Dashed</b> , or <b>Solid</b> in the Time Axis variable.                                                    |
| Set Axis Range    | Allows setting of the time axis range:                                                                                                    |
|                   | Min Range minutes 0                                                                                                    |
|                   | Increment Step minutes 0                                                                                                    |
|                   | Min Range     The minimum time axis range. Supported units are milliseconds, seconds, minutes, hours, days, months, quarters, and years.                                                                                                |
|                   | Increment Step                                                                                                    |
|                   | Controls how much the time axis span is extended at the point when<br>the latest value is at the end of the current time axis span. Supported<br>units are milliseconds, seconds, minutes, hours, days, months,<br>quarters, and years. |
|                   | This setting helps in seeing how a real-time data set grows from left to right along the time axis, giving a better impression and understanding                                                                                        |

## of the progress.

The additional Table visualization context menu options include:

| Setting                     | Description                                                             |
|-----------------------------|-------------------------------------------------------------------------|
| Adjust Columns              | Adjust column width in the table visualization.                         |
| Show / Hide Columns         | Hide or display columns in the table visualization.                     |
| Show Hierarchy Column       | Display the hierarchy column.                                           |
| Expand / Collapse Hierarchy | Expand or collapse sections of the hierarchy.                           |
| Show Grand Total            | Determines whether the Grand Total aggregate row is shown in the table. |
| Show Sub Totals             | Determines whether Sub Total aggregate rows are shown in the table.     |
| Show <column></column>      | Display the breakdown column.                                           |

#### **Table Column Filtering**

Instead of using a Filter Box, you can right-click on a table column header and select Filter to perform filtering.

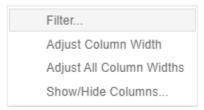

The dialog box that displays will depend on the data column type.

☐ For numeric columns:

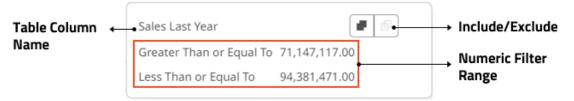

Enter the numeric range filter then click either:

- Include to include the entered range, or
- Exclude to exclude the entered range.
- For text columns:

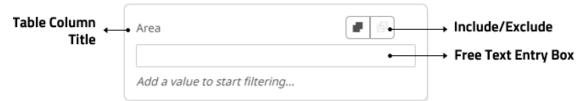

This text entry box is the same as the filter in <a href="Include/Exclude mode">Include/Exclude mode</a>.

For time columns:

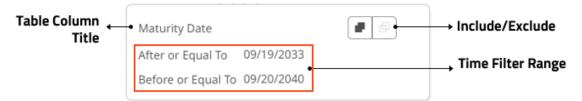

Enter the time range filter then click either:

- Include to include the entered range, or
- Exclude to exclude the entered range.

When a filter is applied on the table columns, \( \frac{1}{2} \) filter icons appear at these places:

To the right of the table column header

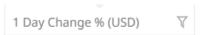

Table Header Control

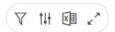

Dashboard toolbar

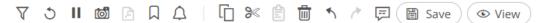

Table Column Filter dialog

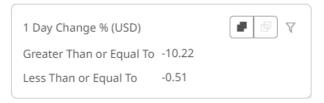

Clicking will remove the filter.

Also, **Show Active Filters** icon displays on the Table Header Control. This allows <u>viewing of all the active filters</u> on the dashboard and its visualizations.

#### **Visualization Filtering**

Visualizations themselves can be used as filters by selecting items, and right-clicking to display the context menu with these three options:

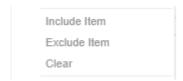

- Include Item filters the dashboard to include the selected items.
- Exclude Item filters the dashboard to exclude the selected items.

□ Clear removes any visualization filters.

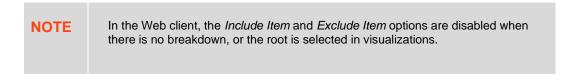

For time series visualizations, an additional option is available.

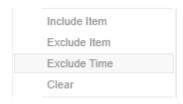

**Exclude Time** filters all the series to exclude the time point/s.

When a visualization filter is applied, filter icons appear at the left of the filter column title and on the toolbar of the dashboard. Clicking or will remove the filter.

Also, the **Show Active Filters** icon displays on the toolbar. This allows <u>viewing of all the active filters</u> on the dashboard and its visualizations.

## **Drilling into Visualizations**

Visualizations themselves can be used to drill into lower or upper details by selecting items, and right-clicking to display the context menu with three options:

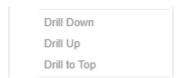

□ Drill Down – Drills down to the lower level of the selected value.

#### NOTE

Drilling without filter (or soft drill) is turned on for all aggregates that refer to:

- Nodes above the node like the parent or root
- Siblings of the node

Applicable to the following aggregates in the *Aggregate* drop-down list:

- Sibling Rank
- Percent of Total
- Percent of Total Reference
- Percent of Parent
- · Percent of Parent Reference
- Percent of Total Change
- Cumulative Sum
- · Cumulative Sum By Max
- □ Drill Up Enabled when the lower level of the selected item is displayed. Click to drill to the upper level.
- □ Drill to Top Drills to the top level of the selected value.

Drilling into visualizations can also be done by double-clicking on a value. Refer to <u>Double Click Mode Options</u> for more information.

#### **Data Export**

The data in a visualization can be exported and copied to a clipboard for future use in another application. In addition, the raw data of the visualization can also be exported.

Visualization Level data is exported by right-clicking on the visualization to display the context menu with two options:

Copy Image Copy Data Export Raw Data

For the Table and Heat Matrix visualizations, Copy Cell Data is also available which allows copying of a single cell.

Copy Image
Copy Data
Export Raw Data
Copy Cell Data

The data exported will be what appears on screen, or in a linked table. Specifically, all the columns that appear in the <u>Detail</u> pop-up, including:

- Only those items that are visible (for example, items that have not been filtered)
- □ Same Visible detail (or depth) level displayed in the visualization.

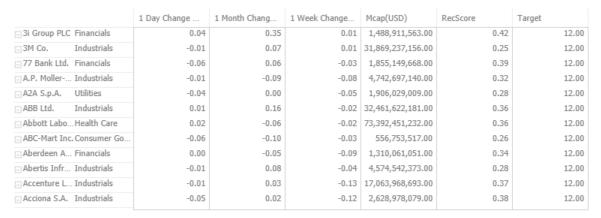

Data for a single item can be exported by selecting the item.

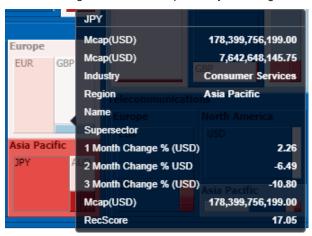

Right-clicking and selecting Copy Data in the context menu displays the Copy to Clipboard button.

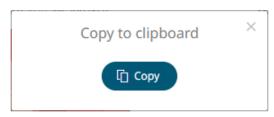

Click to copy and paste the

to copy and paste the data to another application such as MS Excel.

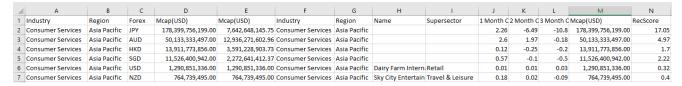

If **Export Raw Data** is selected, all the data from the source data table is exported, and not just the actively displayed nodes within a visualization.

If Export Raw Data is selected, the exported data will depend on what was set on the Data Table Editor.

Right-clicking and selecting Copy Image in the context menu displays the Copy to Clipboard button.

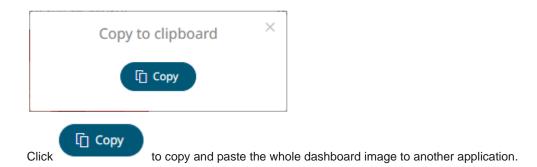

#### **Rubber Band Zoom and Selection**

**Rubber Band Selection** allows multiple items to be selected or lassoed by defining an area with the mouse. When selected, the mouse pointer is displayed as a crosshair. Clicking and dragging the mouse defines the selected area in grey. Once confirmed the selected items are highlighted.

Rubber Band Selection is supported by the Network Graph and other visualizations that have:

- Numeric X and Y axes
- □ Date/Time X and Y axes

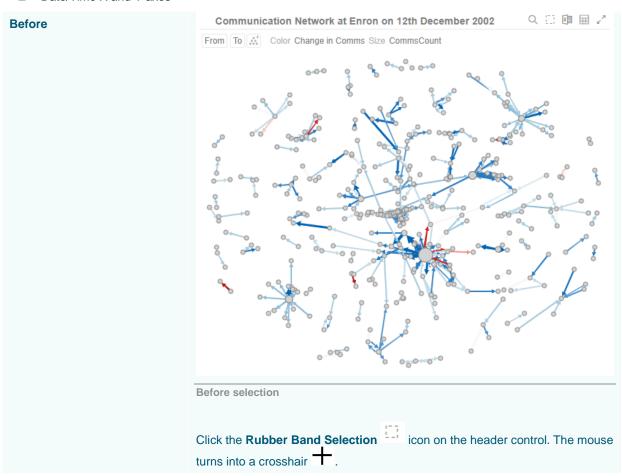

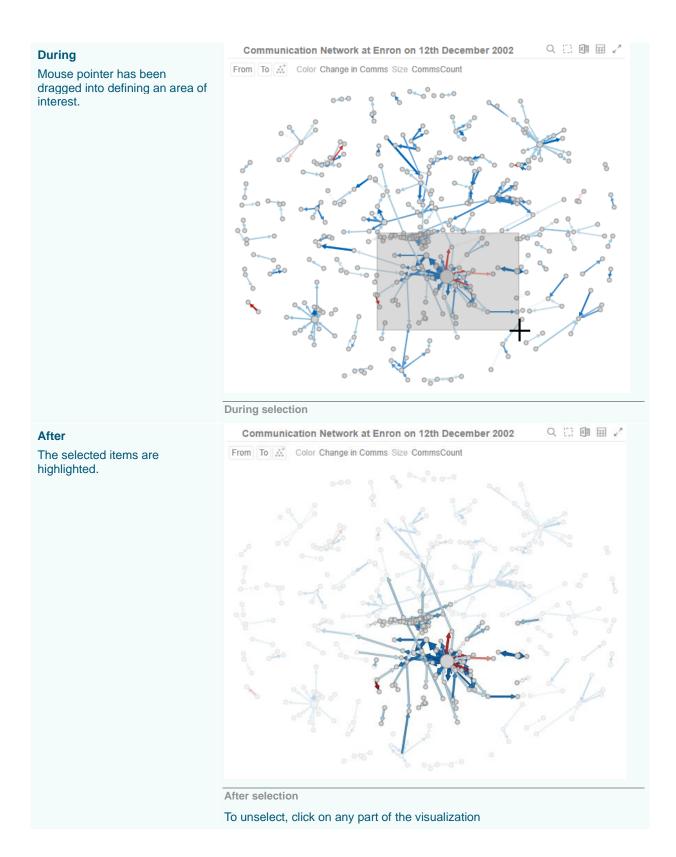

## Rubber Band Zoom is supported for visualizations that have:

- □ Text axes
- Numeric X and Y axes
- Date/Time X and Y axes

#### **NOTE**

- Rubber band zoom is available on all visualizations except Shapes.
- When the cross tab consists of two Text axes, Rubber Band Zoom is not available.

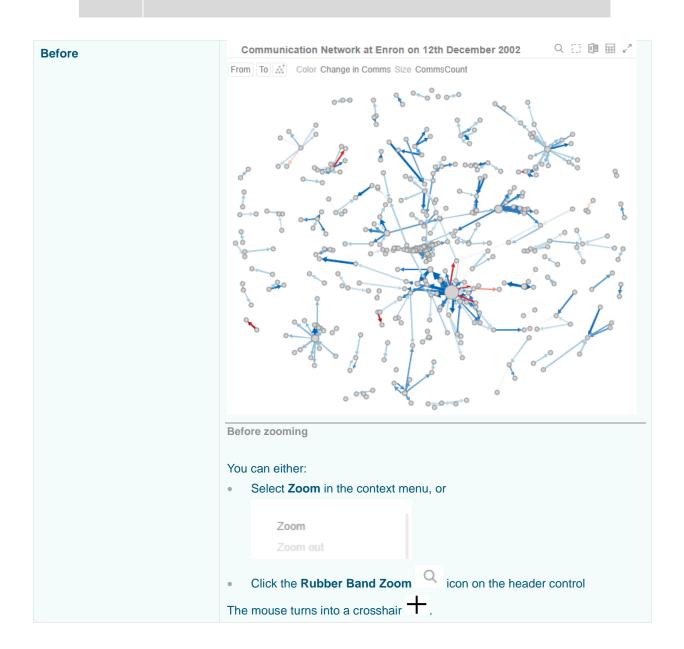

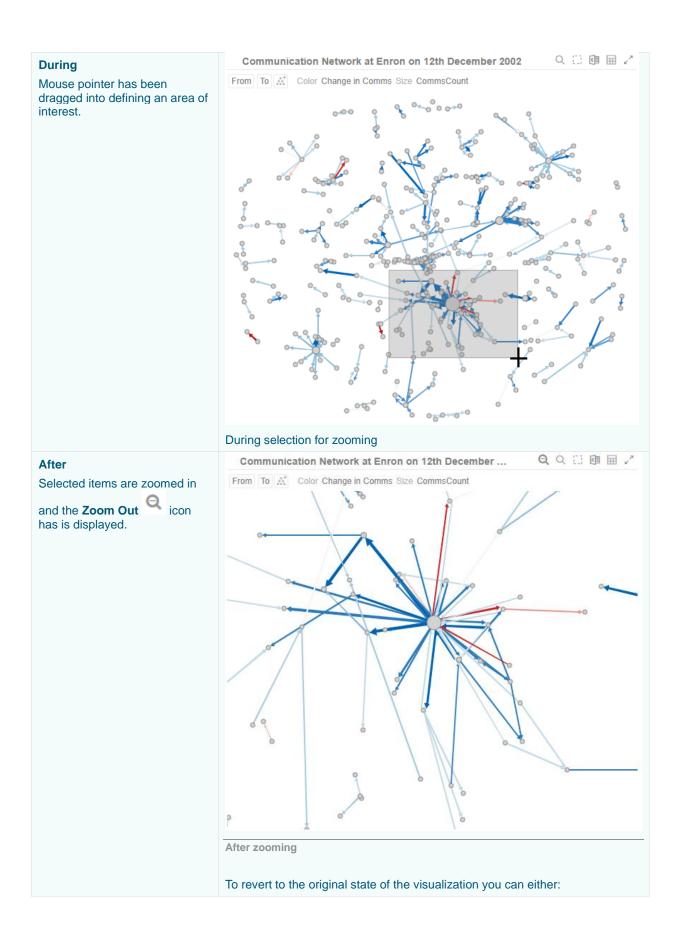

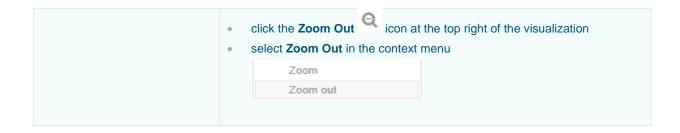

# **Zooming In and Out with Mouse Wheel**

You can use the mouse wheel to zoom in and out on the visualization. Examples:

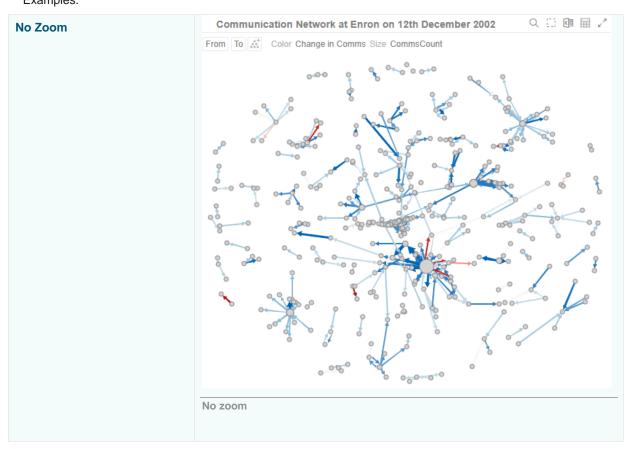

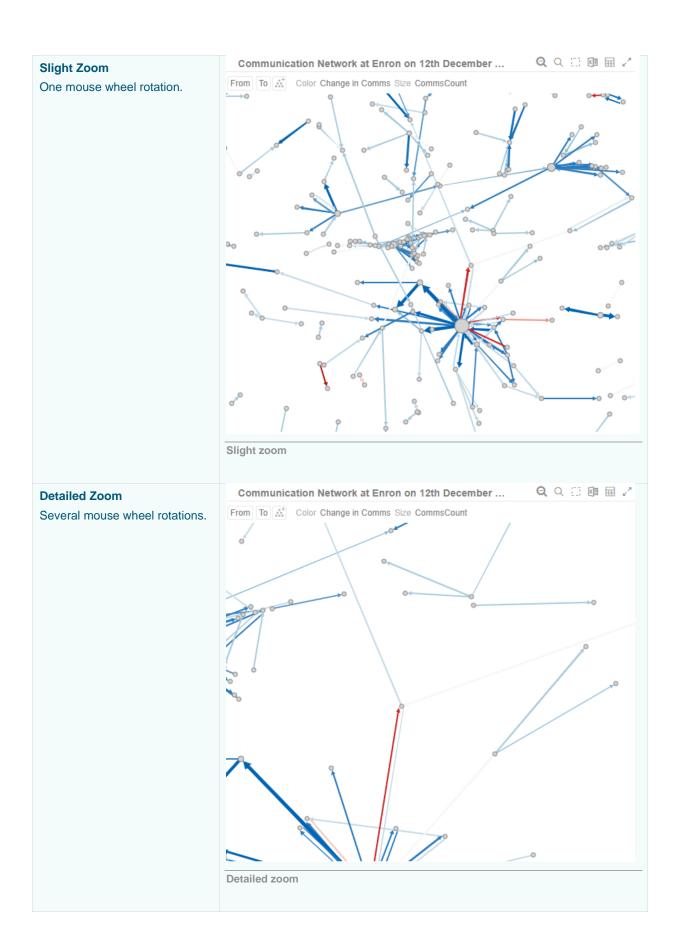

## **Panning Around Within the Zoomed Area**

Clicking on the zoomed area turns the mouse pointer into . Drag the mouse to pan around the zoomed area.

## **Setting Numeric Axis Range**

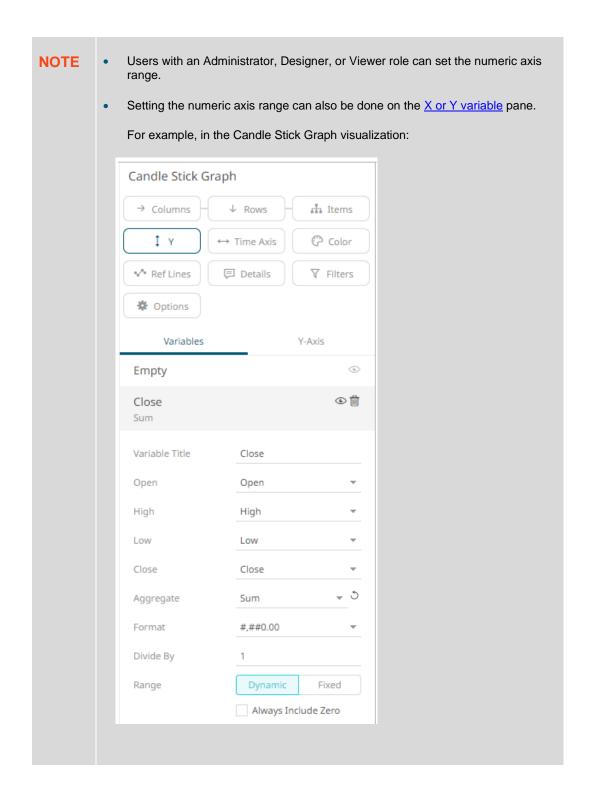

For most of the visualizations with numeric axis, you can set the visible range for the Y and/or Y variable which can either be calculated dynamically (the default, enabled **Dynamic**).

Right-click on a Y or X axis and select **Select Axis Range** in the context menu.

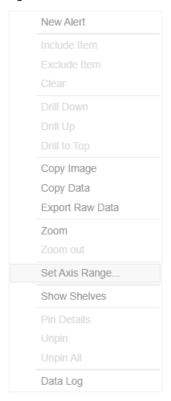

#### The Range dialog displays.

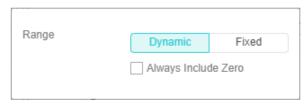

NOTE Some of the visualizations have **Always Include Zero** checkbox. Select to let the axis scale start at zero and grow to any number that may show up in the data.

Or set between predefined limits by clicking **Fixed**. This displays the *Min* and *Max* text boxes that are populated with the default values taken from the data set.

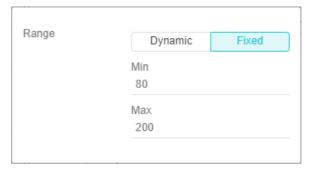

You can opt to enter new Min and Max values.

## **Variable Visibility**

Variable visibility defines whether the visualization cross tab, breakdown, and variable shelves are displayed. This function is often useful in creating simple views for public websites or executive dashboards.

By default, Show Shelves is turned off.

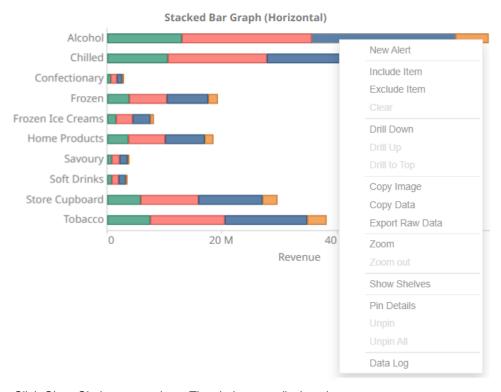

Click Show Shelves to turn it on. The shelves are displayed.

#### Stacked Bar Graph (Horizontal)

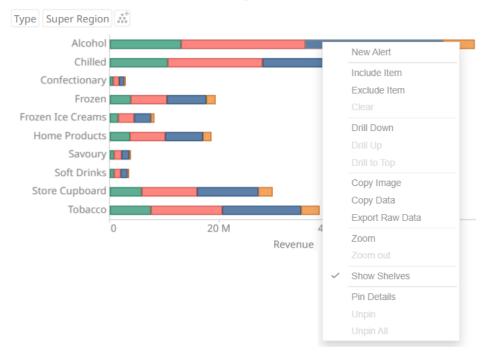

## **Pinning Details Pop-up**

Pinning keeps *Details* pop-up displayed in visualizations which supports easy tracking of some items of interest. Right-click on a visualization item and select **Pin Details** in the context menu.

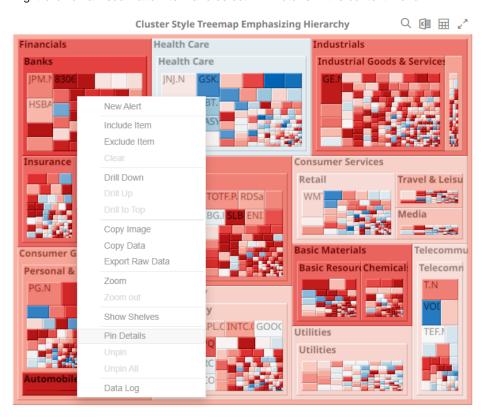

The Details pop-up is displayed and pinned.

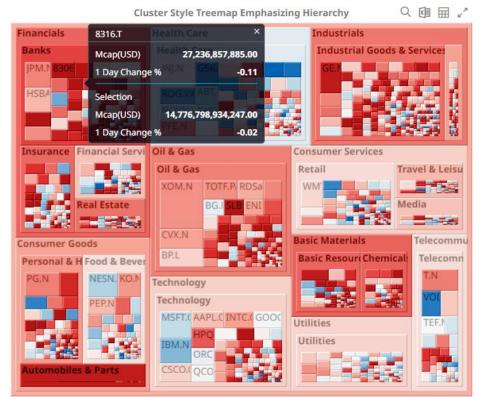

Repeat until you pin all the Details pop-up that you want to display.

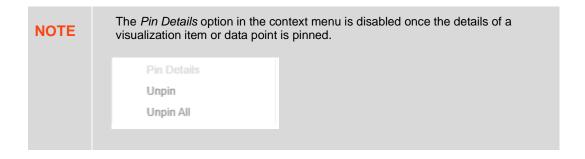

To unpin, you can either click or right-click on the item and select **Unpin** in the context menu.

Select Unpin All in the context menu to remove all the pinned Details pop-up.

## **Display the Data Log**

View the last query/parameters that have been executed for a visualization by right-clicking on it and selecting **Data Log** in the context menu.

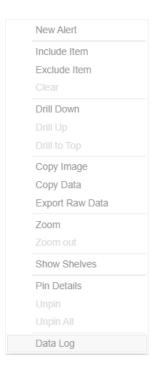

The data log is displayed with the following details:

```
Data Log - historyfororderidwithprices
New KDB+ Connection loaded in 8ms, at 2025-02-07 17:12:12
orderid:012814, sym:EU-BNP
2025-02-07 17:12:12 Executing KDB query: select last_price: last(price), sum_vol: sum(vol), last_EXDateTime:
last(utctimestamp) by bysym: sym,bar: (utctimestamp.date + 60 xbar utctimestamp.second) from prices
where
sym in`$("EU-BNP")
2025-02-07 17:12:12 KDB plugin query completed, loaded 571 rows, 5 columns in 0.003 seconds.
New KDB+ Connection loaded in 2ms, at 2025-02-07 17:12:12
orderid:012814, sym:EU-BNP
2025-02-07 17:12:12 Executing KDB query: select last_sym: last sym, last_ordersize: last ordersize, sum_execsize:
sum execsize, last_execprice: last execprice, last_usdfilledvalue: last usdfilledvalue, last_ordervwap: last
last EXDateTime: last utctimestamp by byorderid: orderid, bar: (utctimestamp.date + 60 xbar utctimestamp.second)
from executions
orderid in(`012814), sym in (`$"EU-BNP")
2025-02-07 17:12:12 KDB plugin query completed, loaded 30 rows, 9 columns in 0.002 seconds.
                                                                                                          ОК
```

- □ Data source name, response time, and duration (ms)
- Available parameters in the data table
- Log details

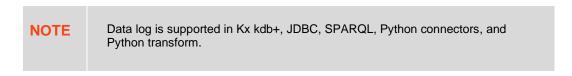

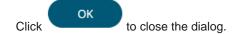

## Adjust Column Width in the Table Visualization

For the table visualization, the width of the columns can be automatically adjusted to fit the contents of a column or all the columns.

Right-click on a column name and then select either:

Adjust Column Width

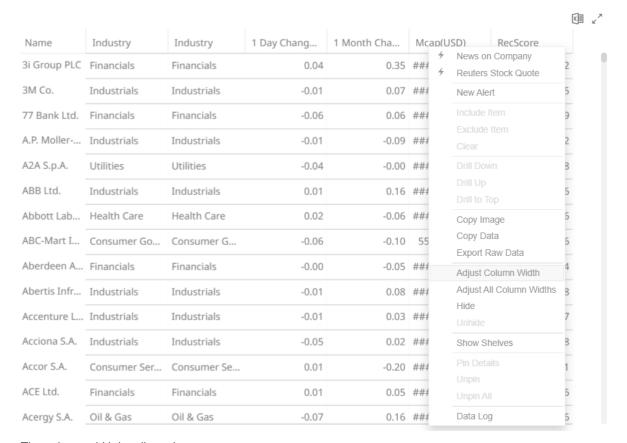

The column width is adjusted.

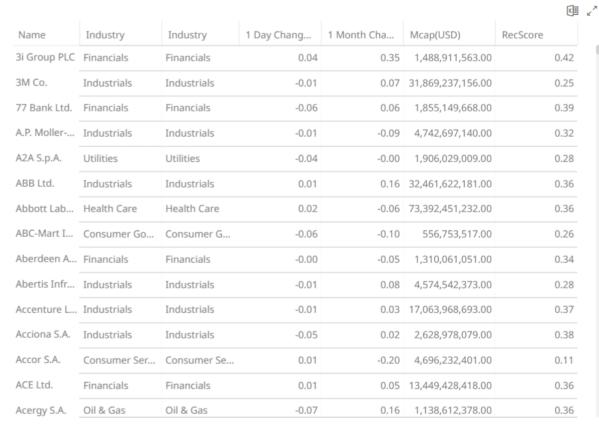

### Adjust All Column Widths

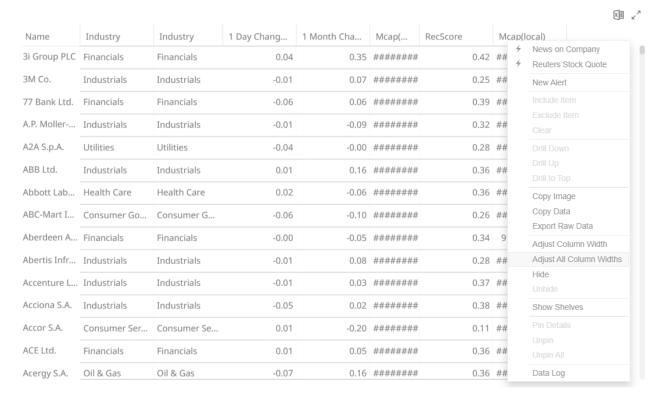

All the column widths of the table are adjusted.

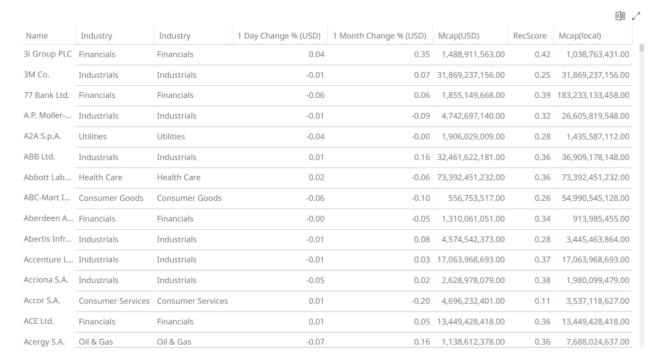

Aside from selecting either of these context menu options, you can also manually drag the **Left-Right** arrow to widen or reduce the width of the columns.

Hover on a column border, the Left-Right arrow displays.

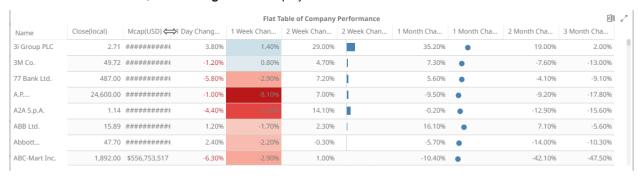

Drag the arrow to the desired width.

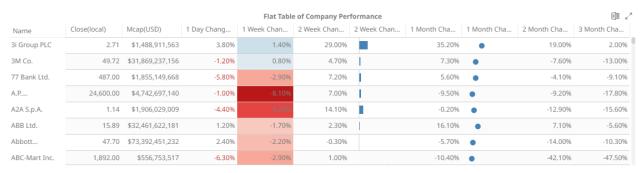

# **Hide or Display Columns in the Table Visualization**

Table visual members can be hidden and displayed again. You can right-click on a column name and select **Show/Hide Columns**.

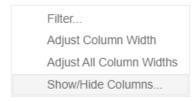

A column control pop-up displays. By default, the **Select All** option is enabled.

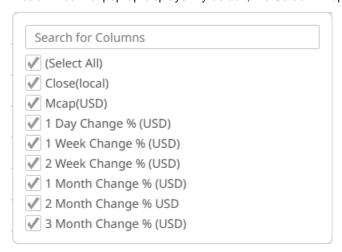

Select the checkboxes of the columns that will be displayed.

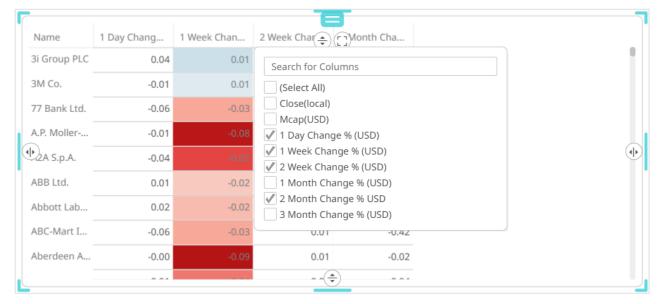

You can also enter a value on the *Filter* box to search for certain columns. All the search results are displayed and the **Select All Search Results** option is enabled.

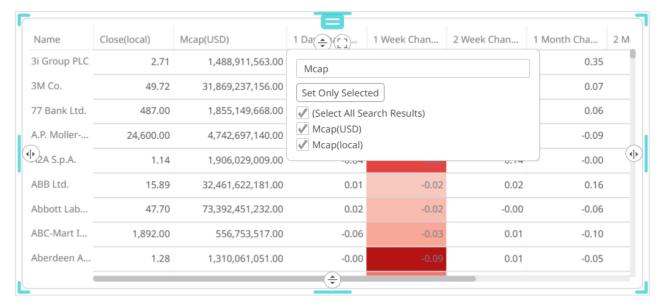

Click **Set Only Selected** to apply the filter to the visualizations in the dashboard.

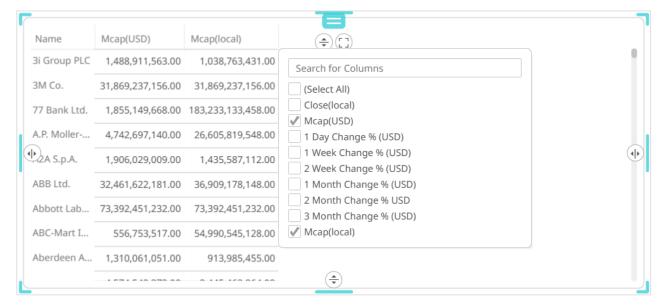

# Displaying a Hierarchy Column in the Table Visualization

Expand or collapse sections of the hierarchy by clicking on the  $\oplus$  to expand, and  $\Box$  to collapse.

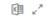

| Industry                | Supersector   | Symbol        | Mcap(USD)            | 1 Day Chang                         | 1 Week Chan | 1 Month Cha |
|-------------------------|---------------|---------------|----------------------|-------------------------------------|-------------|-------------|
| Grand Total             | I             |               | \$14,776,798,934,247 | -5035.40%                           | -4268.90%   | 14084.90%   |
| ⊕ Basic Materials Total |               |               | \$889,465,969,106    | \$889,465,969,106 -611.30% -516.20% |             | 1726.50%    |
| ⊡ Consume               | r Goods Total |               | \$1,860,384,194,222  | -642.00%                            | -334.80%    | 1518.80%    |
|                         | ∃Automobile   | es & Parts To | \$328,426,116,057    | -307.10%                            | -157.50%    | 445.00%     |
|                         |               | 0203.HK       | \$1,820,170,747      | -4.50%                              | -10.40%     | 25.10%      |
|                         |               | 3116.T        | \$912,071,761        | -9.40%                              | -4.10%      | 4.50%       |
|                         |               | 5101.T        | \$1,239,086,057      | -3.40%                              | 3.10%       | 21.00%      |
|                         |               | 5108.T        | \$9,723,912,200      | -6.70%                              | -3.90%      | -0.50%      |
|                         |               | 5110.T        | \$1,257,373,228      | -5.80%                              | -0.90%      | 2.00%       |
|                         |               | 5334.T        | \$1,595,314,832      | -7.00%                              | -2.90%      | 9.80%       |

# Additionally, the right click context menu includes options for Expand All and Collapse All

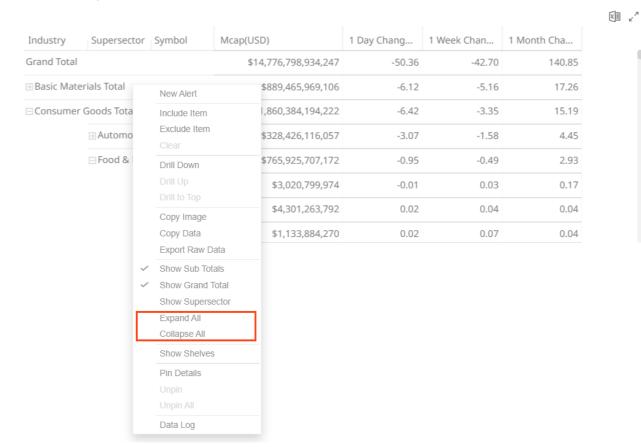

However, when the **Virtual Mode** option is turned on in the <u>Table Settings</u>, the table will be in flat mode and the expand and collapse options will no longer be available.

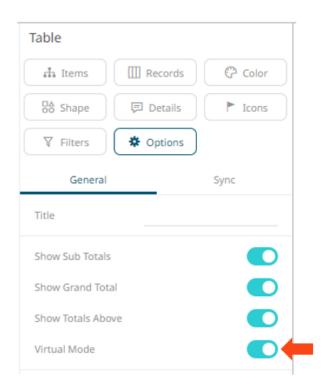

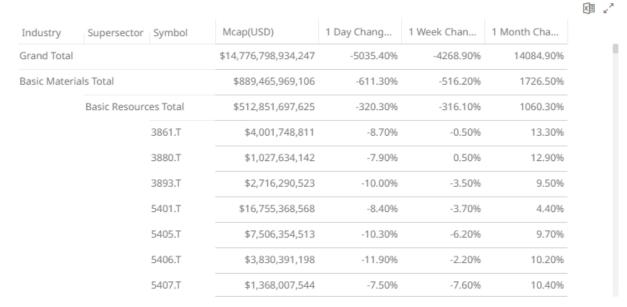

Expanding and collapsing can also be done by selecting specific items to display. Right-click on the item and then select *Show < Item>* in the context menu.

# **Additional Table Operations**

# Adjusting Width of the Text Axis Leaf in Table Visualizations

In the Table visualization, you can adjust the width of the Text axis leaf by dragging the **Left-Right** arrow  $\iff$ . For example, in the Table below, the data or fields of the leaf are not fully displayed.

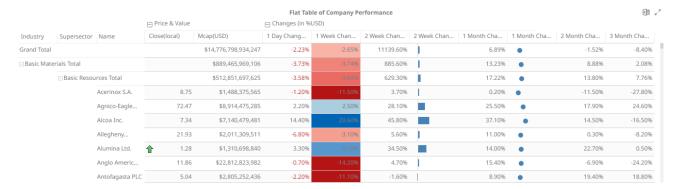

Hover on the border of the Text axis leaf and drag the Left-Right arrow to the desired width.

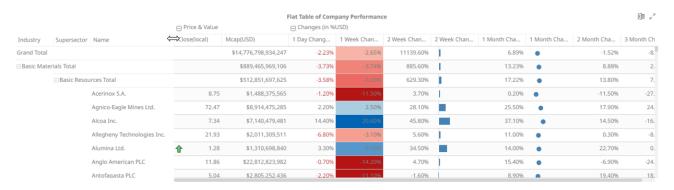

# **Moving Columns in the Table Visualization**

Move or re-arrange the columns by dragging them either to the left or to the right.

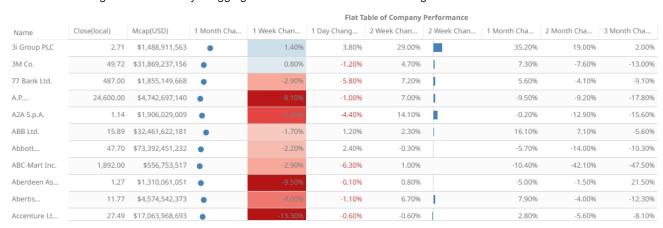

|               | Flat Table of Company Performance |                  |             |  |             |          |             |             |             |             |             |
|---------------|-----------------------------------|------------------|-------------|--|-------------|----------|-------------|-------------|-------------|-------------|-------------|
| Name          | Close(local)                      | Mcap(USD)        | 1 Month Cha |  | 1 Week Chan | ay Chang | 2 Week Chan | 2 Week Chan | 1 Month Cha | 2 Month Cha | 3 Month Cha |
| 3i Group PLC  | 2.71                              | \$1,488,911,563  | •           |  | 1.40%       | 3.80%    | 29.00%      |             | 35.20%      | 19.00%      | 2.00%       |
| 3M Co.        | 49.72                             | \$31,869,237,156 | •           |  | 0.80%       | -1.20%   | 4.70%       | 1           | 7.30%       | -7.60%      | -13.00%     |
| 77 Bank Ltd.  | 487.00                            | \$1,855,149,668  | •           |  | -2.90%      | -5.80%   | 7.20%       | 1           | 5.60%       | -4.10%      | -9.10%      |
| A.P           | 24,600.00                         | \$4,742,697,140  | •           |  | -8.10%      | -1.00%   | 7.00%       | I           | -9.50%      | -9.20%      | -17.80%     |
| A2A S.p.A.    | 1.14                              | \$1,906,029,009  | •           |  | -5.20%      | -4.40%   | 14.10%      |             | -0.20%      | -12.90%     | -15.60%     |
| ABB Ltd.      | 15.89                             | \$32,461,622,181 | •           |  | -1.70%      | 1.20%    | 2.30%       |             | 16.10%      | 7.10%       | -5.60%      |
| Abbott        | 47.70                             | \$73,392,451,232 | •           |  | -2.20%      | 2.40%    | -0.30%      |             | -5.70%      | -14.00%     | -10.30%     |
| ABC-Mart Inc. | 1,892.00                          | \$556,753,517    | •           |  | -2.90%      | -6.30%   | 1.00%       |             | -10.40%     | -42.10%     | -47.50%     |
| Aberdeen As   | 1.27                              | \$1,310,061,051  | •           |  | -9.50%      | -0.10%   | 0.80%       |             | -5.00%      | -1.50%      | 21.50%      |
| Abertis       | 11.77                             | \$4,574,542,373  | •           |  | -4.00%      | -1.10%   | 6.70%       | 1           | 7.90%       | -4.00%      | -12.30%     |
| Accenture Lt  | 27.49                             | \$17,063,968,693 | •           |  | -13.30%     | -0.60%   | -0.60%      |             | 2.80%       | -5.60%      | -8.10%      |

|               |              |                  |             | Flat Table of Company Performance |             |             |             |             |             |             |
|---------------|--------------|------------------|-------------|-----------------------------------|-------------|-------------|-------------|-------------|-------------|-------------|
| Name          | Close(local) | Mcap(USD)        | 1 Day Chang | 2 Week Chan                       | 2 Week Chan | 1 Month Cha | 1 Week Chan | 1 Month Cha | 2 Month Cha | 3 Month Cha |
| 3i Group PLC  | 2.71         | \$1,488,911,563  | 3.80%       | 29.00%                            |             | 35.20%      | 1.40%       | •           | 19.00%      | 2.00%       |
| 3M Co.        | 49.72        | \$31,869,237,156 | -1.20%      | 4.70%                             | I           | 7.30%       | 0.80%       | •           | -7.60%      | -13.00%     |
| 77 Bank Ltd.  | 487.00       | \$1,855,149,668  | -5.80%      | 7.20%                             | 1           | 5.60%       | -2.90%      | •           | -4.10%      | -9.10%      |
| A.P           | 24,600.00    | \$4,742,697,140  | -1.00%      | 7.00%                             | Ī           | -9.50%      | -8.10%      | •           | -9.20%      | -17.80%     |
| A2A S.p.A.    | 1.14         | \$1,906,029,009  | -4.40%      | 14.10%                            |             | -0.20%      | -5.20%      | •           | -12.90%     | -15.60%     |
| ABB Ltd.      | 15.89        | \$32,461,622,181 | 1.20%       | 2.30%                             |             | 16.10%      | -1.70%      | •           | 7.10%       | -5.60%      |
| Abbott        | 47.70        | \$73,392,451,232 | 2.40%       | -0.30%                            |             | -5.70%      | -2.20%      | •           | -14.00%     | -10.30%     |
| ABC-Mart Inc. | 1,892.00     | \$556,753,517    | -6.30%      | 1.00%                             |             | -10.40%     | -2.90%      | •           | -42.10%     | -47.50%     |
| Aberdeen As   | 1.27         | \$1,310,061,051  | -0.10%      | 0.80%                             |             | -5.00%      | -9.50%      | •           | -1.50%      | 21.50%      |
| Abertis       | 11.77        | \$4,574,542,373  | -1.10%      | 6.70%                             | Ī           | 7.90%       | -4.00%      | •           | -4.00%      | -12.30%     |
| Accenture Lt  | 27.49        | \$17,063,968,693 | -0.60%      | -0.60%                            |             | 2.80%       | -13.30%     | •           | -5.60%      | -8.10%      |

# **Visual Table Sorting**

The table visualization additionally supports easy column sorting. Clicking on the column heading will sort on that column throughout the selected hierarchy. Clicking again will reverse the sort order (Ascending → Descending).

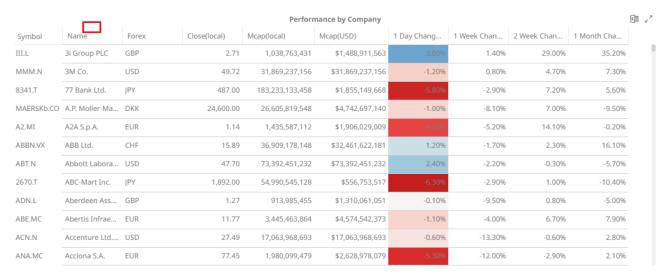

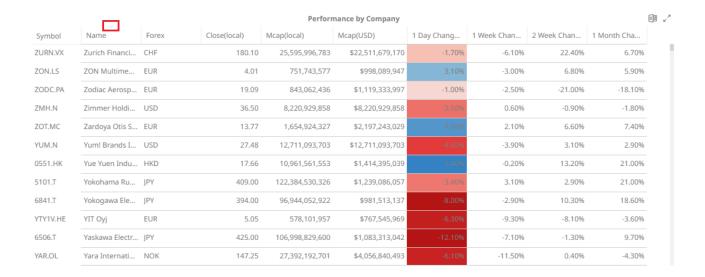

# **Copying All Rows in the Table Visualization**

Copy all the rows in a table visualization simply by clicking anywhere on the table and then using the Windows keyboard shortcut **Ctrl + A**.

Before the selection:

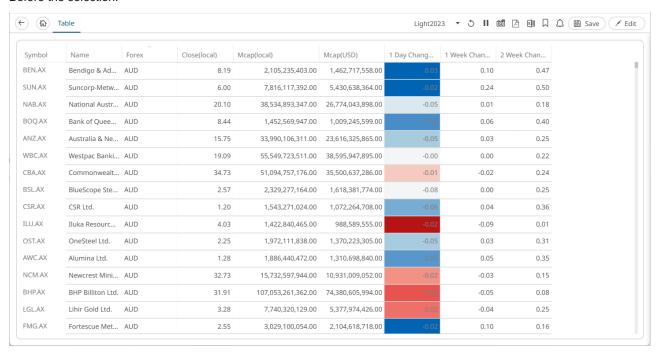

After the selection:

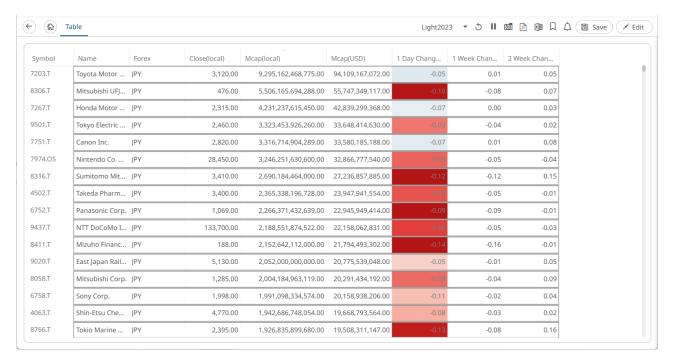

You can then opt to do any of the following:

- Copy Image
- Copy Data

# **Setting Snapshot Time in a Time Series Visualization**

A time series visualization consists of a series of time slices, within a defined time window. The snapshot time identifies a particular slice, which can be highlighted further in separate visualizations.

The snapshot is highlighted on the time series visualization through the aid of a vertical grid line.

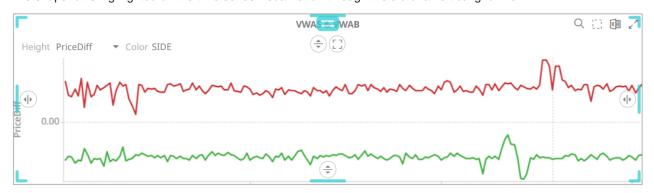

The snapshot can be selected to focus on spikes or abnormalities in the data through either:

- Moving the snapshot on the time filter
- □ Right-clicking on the graph, and selecting **Set snapshot here**

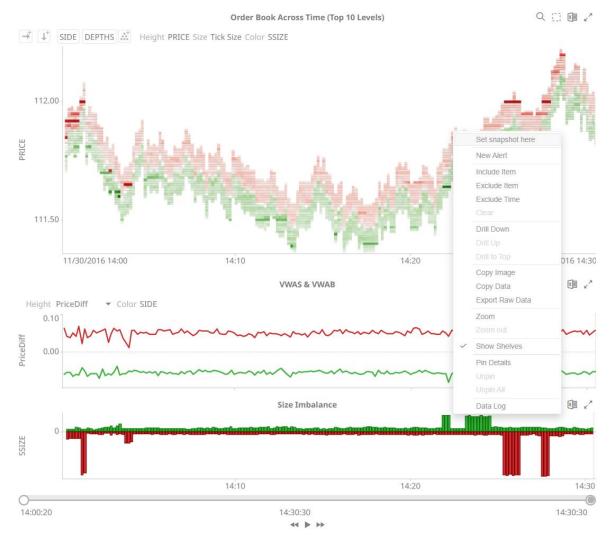

The snapshot will be set for the selected time.

Setting the snapshot can also be displayed on the associated <u>Time Filter Box</u> of a time series visualization.

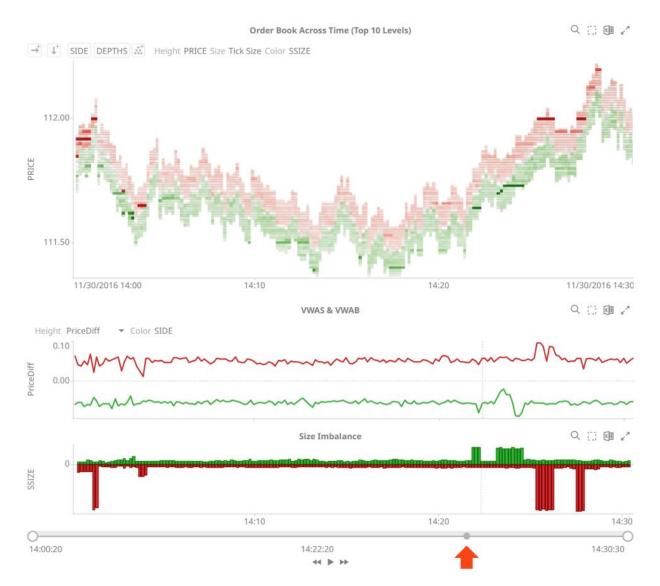

You can also drag the snapshot line anywhere in the visualization. Hover your mouse on the snapshot line and move it either to the left or to the right.

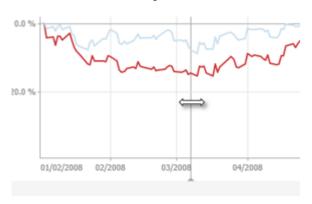

# **NOTE**

The Set Snapshot Here option is only available in the time series visualization context menu when the *Snapshot Grid Line* is rendered or set to Dotted, Dashed, or Solid in the <u>Time Axis variable</u>.

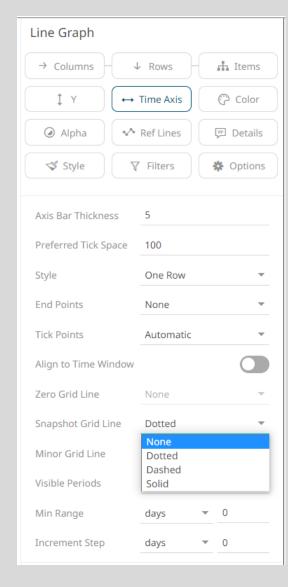

# **Visualization Header Controls**

Header controls are made available in visualizations when the Header Controls option is turned on.

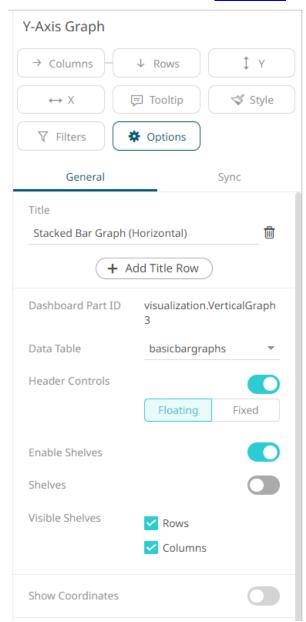

By default, it is set to **Floating** option. The header controls are displayed when you hover on the upper right corner of the visualization.

# How the visualization is displayed:

# Stacked Bar Graph (Horizontal) Alcohol Chilled Confectionary Frozen Frozen Ice Creams Home Products Savoury Soft Drinks Store Cupboard Tobacco 0 20 M 40 M 60 M Revenue

# When you hover on the upper right corner of the visualization:

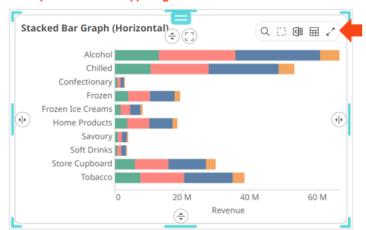

To always display the header controls, select the **Fixed** option.

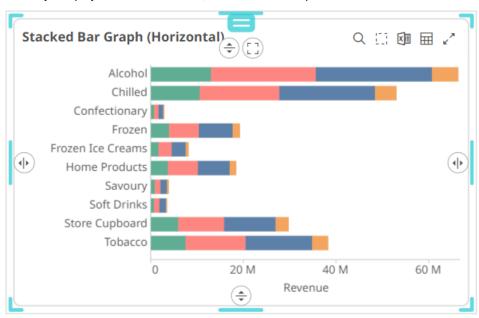

# Header controls may include:

| Header Control        | Description                                                             |
|-----------------------|-------------------------------------------------------------------------|
| Rubber Band Zoom      | Allows zooming in on multiple items of interest in a visualization.     |
| Rubber Band Selection | Allows multiple items in a visualization to be selected or lassoed.     |
| Export Excel          | Exports snapshot visualizations to a CSV-format file.                   |
| Toggle Display Mode   | Displays a visualization as a table and vice versa.                     |
| Maximize              | Maximizes the visualization to be displayed on the full dashboard area. |

# **Exporting to Excel (TSV-format) of Visualizations**

Click the **Export Excel** icon of a <u>snapshot visualization</u>. A copy of the CSV-format tile is downloaded.

# Toggling Between a Visualization and a Table

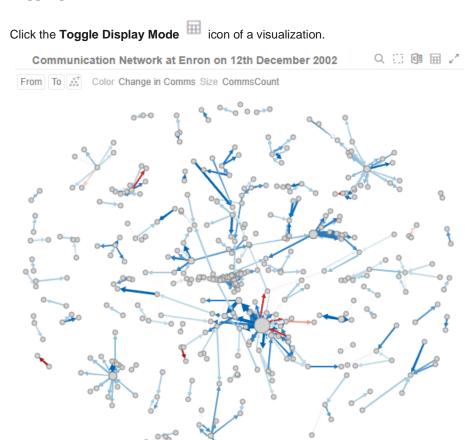

It will be replaced with a Table visualization.

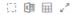

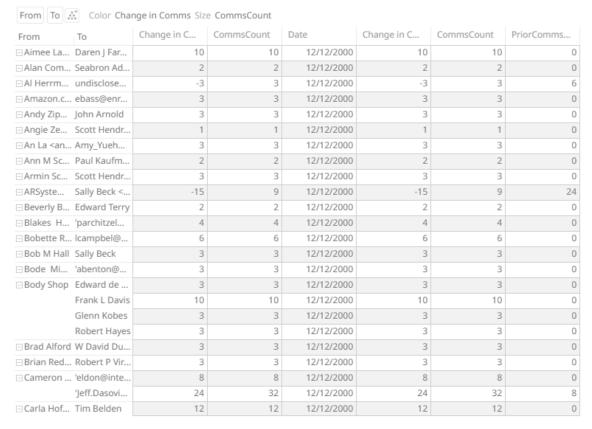

The Table details display the same breakdowns of the original visualization and all the visualization detail variables as visible members of the Table.

NOTE The Table will default to displaying zebra stripes.

When the Toggle Display Mode icon is clicked again, the Table will toggle back to the original visualization.

# NOTE

- Closing and opening the dashboard will revert to the original visualization.
- Changing dashboard tabs will revert to the original visualization.
- Applying filters on the dashboard will not cause the Table to be toggled back to a visualization but will display the filtered view of the Table. For example: Industry = Basic Materials and Telecommunications

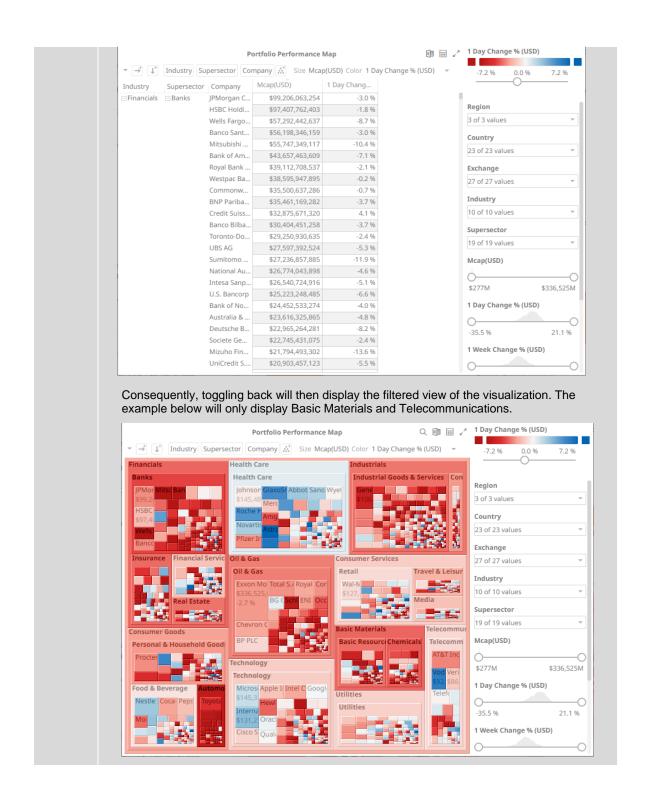

# **Maximize**

Visualizations can be maximized to display the full dashboard area by clicking the **Maximize** icon. To return to normal, click the visualization **Restore** icon.

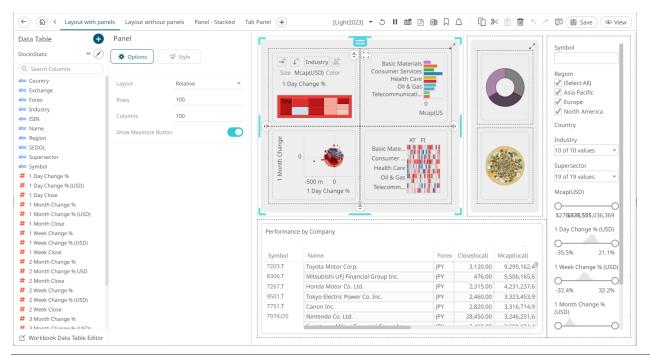

### **Before clicking Maximize**

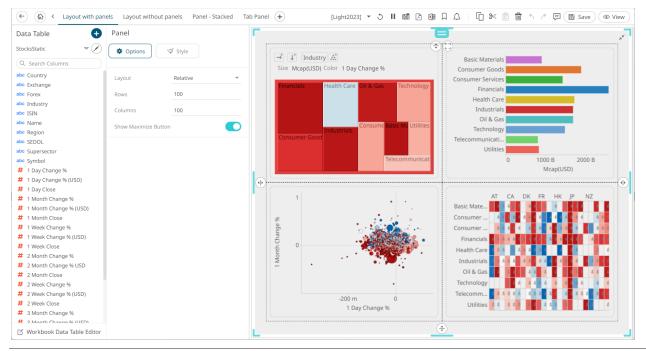

After clicking Maximize

# Drilling Into, Sorting, Removing, Adding, and Swapping Columns in a Breakdown and Cross Tab Points

If there are no available columns added as a breakdown or cross tab *Row* or *Column* or *Column*, click the corresponding icon to display and select from the list of text columns available on the associated data table of the visualization.

### For example:

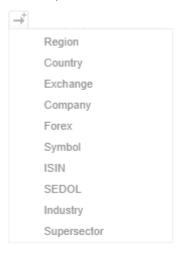

Right-clicking on a **Breakdown** column displays this context menu.

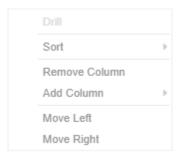

Right-clicking on a cross tab Row or Column displays this context menu.

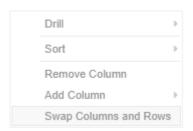

# **Drilling into Hierarchy Displays**

You can drill into cross tab columns, cross tab rows, and breakdown columns.

# Steps:

1. Right-click on a column, select **Drill** and then the level you want to drill down into.

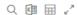

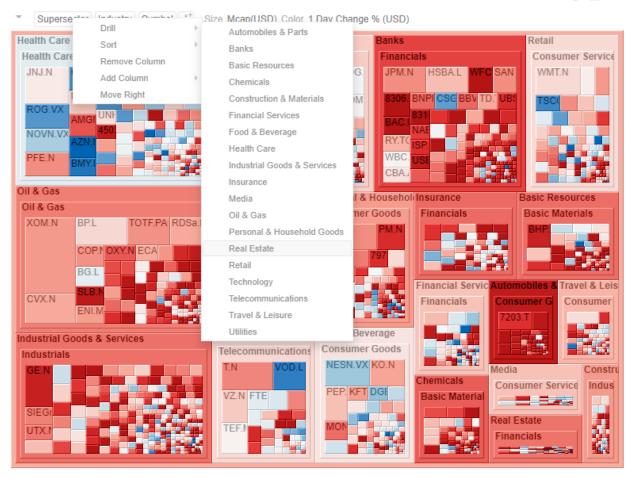

The selected level will appear gray.

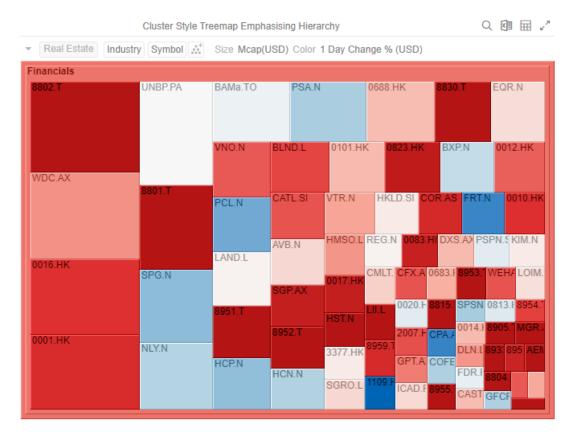

2. Click the gray item to return to the default view that includes all categories in the data.

# **Removing Breakdown or Cross Tab Columns**

Right-click on a column and select Remove Column in the context menu.

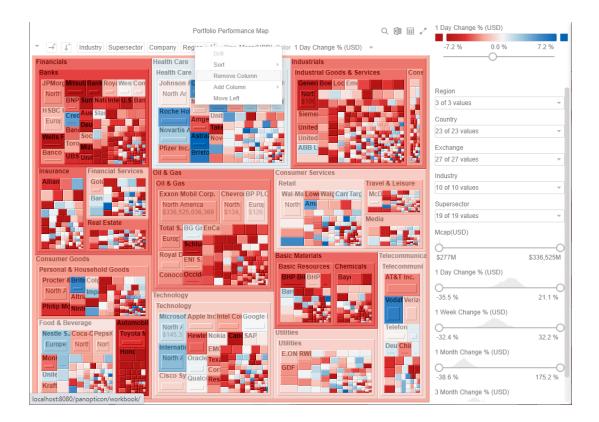

# **Adding Breakdown or Cross Tab Columns**

Right-click on a column, select **Add Column** in the context menu and then add the column. You can filter the list by entering a column into *Search Columns*.

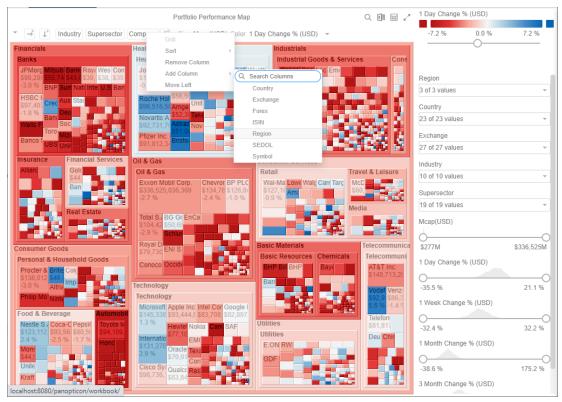

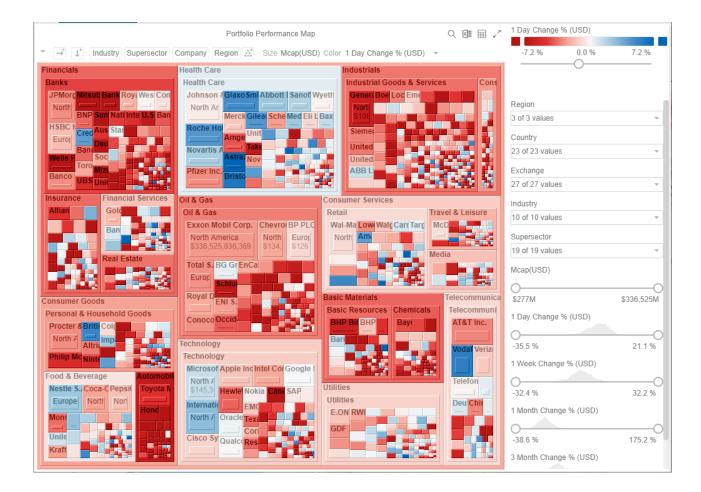

# **Moving Breakdown Columns**

The Move Right or Move Left options are only available when there is more than one breakdown column.

Right-click on a breakdown column and select Move Right or Move Left in the context menu.

You can also swap or move columns by selecting and dragging them to the preferred hierarchy level.

From: Industry > Supersector > Company

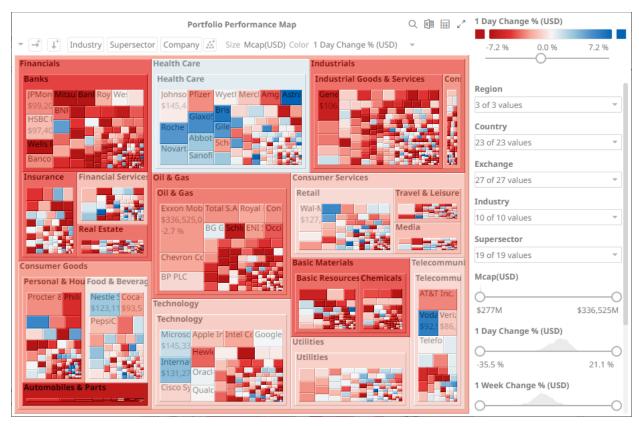

# To: Supersector > Industry > Company

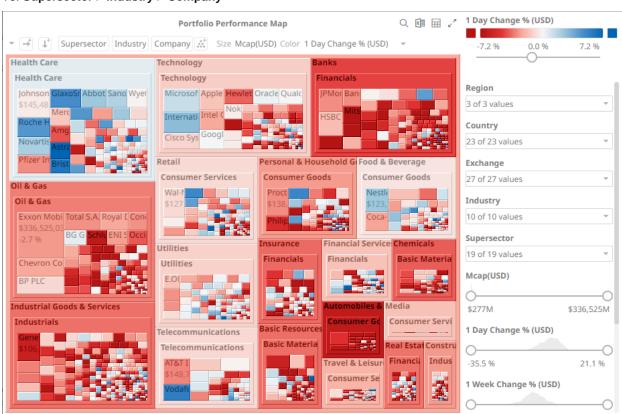

# Toggling Between Rows and Columns of a Cross Tab

This feature supports the easy swapping between rows to columns, and vice versa in, the pivot points of a cross tab.

In a visualization that is cross tabbed, right-click on row or column and select **Swap Columns and Rows** in the context menu.

The rows and columns will be swapped in the Columns or Rows section of the visualization.

You can opt to revert to the original columns of the *Columns* and *Rows* by selecting the **Swap Columns and Rows** in the context menu.

# DATA LOG ACCESS IN DASHBOARDS

The subscription.data\_log.always\_on server property has a false default value. When set to true, the data log is always passed from server to client if the user is a Designer or Admin on the server. Previously, the data log would only be passed for workbooks in design mode.

The data log will be passed also when the data request fails. The "Invalid Configuration" message shown in the

visualization will show a **Data Log** button.

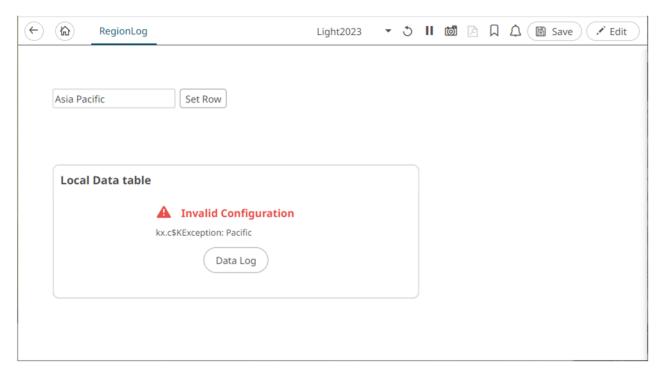

Clicking Data Log displays the relevant logs and error message.

# Data Log - kdbsource Kdb+ loaded in 3ms, at 2025-02-12 11:37:36 Row:Asia Pacific 2025-02-12 11:37:36 Executing KDB query: 100001 sublist select from test where Row in (Asia Pacific) OK

NOTE The actual passing of runtime exception is currently implemented in Kdb+, JDBC, SPARQL, Python connectors, and Python transform.

The benefit of running a server with <code>subscription.data.log.always\_on=true</code> is that, the data log is more easily accessed and can be viewed both as success and failure. The data log can also be viewed without having <code>Write</code> permissions on the folder where the workbook is used, which is helpful when connection failures need to be examined in production environments where you have restrictions on workbook editing.

NOTE Viewer users are not able to view the Data Log, only Designers and Admins.

# [6] PANOPTICON VISUALIZATIONS

Panopticon supports a wide range of information visualizations that are designed for fast comprehension and easy interpretation of static, time series, real time streaming, and historic data sets.

As no visualization is ideal for every purpose, the appropriate visualization for the analytical task at hand must be used. Here are some general recommendations:

| Analytical Task                                                                                               | Recommended Visualization                    |
|----------------------------------------------------------------------------------------------------|----------------------------------------------|
| Read numeric values quickly                                                                                   | Table / Pivot Table                          |
| Performance against a KPI                                                                                     | Bullet Graph, Tile, Ticker Tile, Donut Gauge |
| Performance across a single variable for a small number of data elements, with different magnitudes           | Bar Graph, Tile, Ticker Tile                 |
| Performance across a single variable for a small number of data elements, each with similar magnitudes        | Dot Plot                                     |
| Performance across a single variable for a large number of data items                                         | Heat Map                                     |
| Performance across a single variable for a large number of data items, which have different importance values | Treemap, Circle Pack                         |
| Performance across a hierarchical or grouped dataset                                                          | Treemap, Circle Pack                         |
| Correlation between two categories of data                                                                    | Heat Matrix, Network Graph                   |
| Relationships between categories of data                                                                      | Network Graph                                |
| Correlation between two or more numeric data columns                                                          | Scatter Plot                                 |
| Geographic correlations of data                                                                               | Map Plot Geographic Scatter Plot             |
| Correlation over both a single numeric data column and various categories of data                             | Dot Plot                                     |
| Trending performance across ordered categories                                                                | Dot Plot                                     |
| Trending performance between two numeric variables                                                            | Numeric Line Graph                           |
| Trending performance between three numeric variables                                                          | Surface Plot (& 3D)                          |
| Trending performance across time                                                                              | Line Graph                                   |
| Time based Ranking                                                                                            | Line Graph with Ranking Axis                 |
| Time Based Contributions                                                                                      | Stack Graph                                  |
| Time Based Correlations between time series                                                                   | Horizon Graph                                |
| Time Based Transactions                                                                                       | Needle Graph                                 |
| Financial Time Series Distributions                                                                           | Candle Stick or OHLC Graph                   |
| Auction Price & Interest/Volume Distribution                                                                  | Numeric Needle Graph                         |

| Geospatial Area Densities      | Shapes                                       |
|--------------------------------|----------------------------------------------|
| Spread between two time series | Spread Graph                                 |
| Read numeric values quickly    | Table / Pivot Table                          |
| Performance against a KPI      | Bullet Graph, Tile, Ticker Tile, Donut Gauge |

# ADDING VISUALIZATIONS TO THE DASHBOARDS

After double-clicking or drawing a rectangle on the dashboard canvas, click on a visualization that you want to add from the *Select Part* pane.

The properties and components of the selected visualization are displayed. For example, here are the properties for the Table visualization:

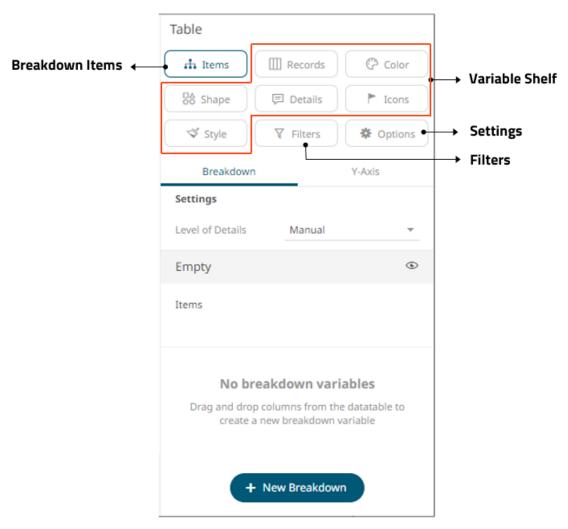

Each visualization consists of five components:

- Settings section
- Breakdown Items
- Variable Shelf
- □ <u>Filters</u>
- Visualization Display Area

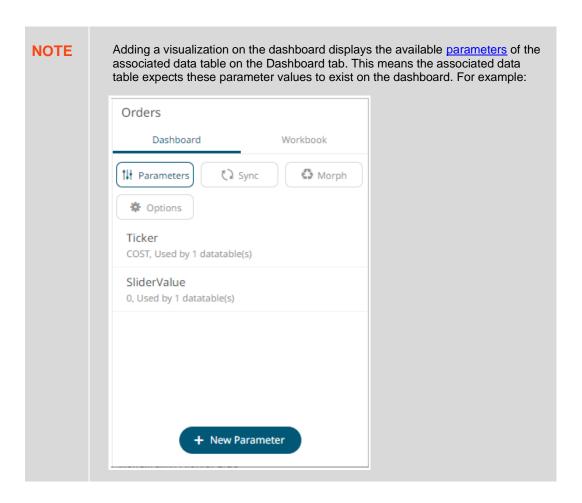

Each component is discussed in detail below.

# **VISUALIZATION GENERAL SETTINGS**

Clicking on a visualization displays the *Visualization Settings* pane which is specific to its capabilities and functions. The settings are grouped into the following sections: <u>Breakdown</u>, <u>Axes</u>, <u>Variables</u>, <u>Filters</u>, Options (<u>General</u> and <u>Sync</u>).

# **Working with the General Settings**

Every visualization has these general settings:

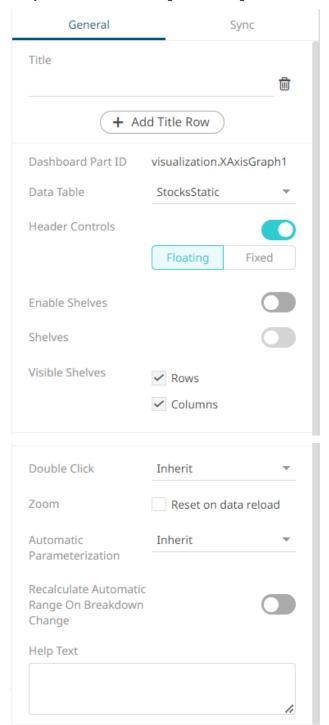

| Property                                              | Description                                                                                                    |  |  |  |  |  |
|-------------------------------------------------------|----------------------------------------------------------------------------------------------------|--|--|--|--|--|
| <u>Title</u>                                          | Title of the visualization, with multiple row structure. Can be 0 or more.                                                                                                    |  |  |  |  |  |
| Add Title Row                                         | Click to add more title rows. Settings for each title row can be done in the <i>Style</i> section.                                                                                                    |  |  |  |  |  |
| Dashboard Part ID                                     | The ID of the dashboard part.                                                                                                    |  |  |  |  |  |
| <u>Data Table</u>                                     | Allows you to switch to another data table in the workbook to be used in the visualization.                                                                                                    |  |  |  |  |  |
| Header Controls                                       | Displays header controls such as <b>Export Excel</b> , <b>Toggle Display Mode</b> , <b>Maximize</b> , <b>Rubber Band Zoom</b> , and <b>Rubber Band Selection</b> . Can be <b>Floating</b> (default), <b>Fixed</b> , or disabled. |  |  |  |  |  |
| Enable Shelves                                        | Tab the slider to enable the shelves settings (i.e., <i>Shelves</i> and <i>Visible Shelves</i> ) and display <b>Show Shelves</b> in the context menu.                                                                            |  |  |  |  |  |
| Shelves                                               | Tap the slider to enable and display the Shelf Variable and Breakdown.                                                                                                    |  |  |  |  |  |
| Visible Shelves                                       | Check the boxes of the shelves that will be displayed in the visualization.                                                                                                    |  |  |  |  |  |
| <u>Double click mode</u>                              | Sets the behavior to be performed when double-clicking on a visualization value.                                                                                                    |  |  |  |  |  |
| Zoom                                                  | Enable to reset the zoom on data reload.                                                                                                    |  |  |  |  |  |
| Automatic<br>Parameterization                         | Select the automatic parameterization status: <b>On</b> , <b>Off</b> , or <b>Inherit</b> (default).                                                                                                    |  |  |  |  |  |
| Recalculate Automatic<br>Range on Breakdown<br>Change | Tap the slider for variables with automatic range/mapping to be recalculated when the visible depth is changed in the visualization.                                                                                             |  |  |  |  |  |
| Help Text                                             | The added Help text can be displayed for the visualization.  NOTE: This value can be parameterized.                                                                                                    |  |  |  |  |  |

# **Visualization Title Rows**

Allows you to add multiple title rows in the visualization. In addition to data-driven dashboard parameters, the *Title* can contain an informative summary and/or single KPI values on rows below the first row such as below:

Engagement Trends
by Month
-50.06 %
Change over 30 Days (Total Engagement)

# Steps:

1. Enter the visualization's *Title*, if needed.

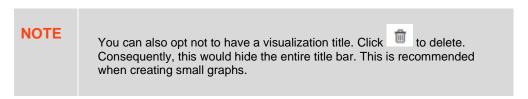

2. To add more titles, click + Add Title Row

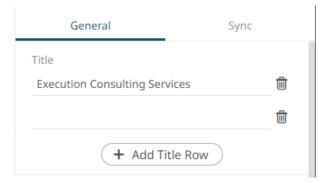

Then enter the Title.

For each title row, a corresponding *Title Row* section is added in the *Style* pane.

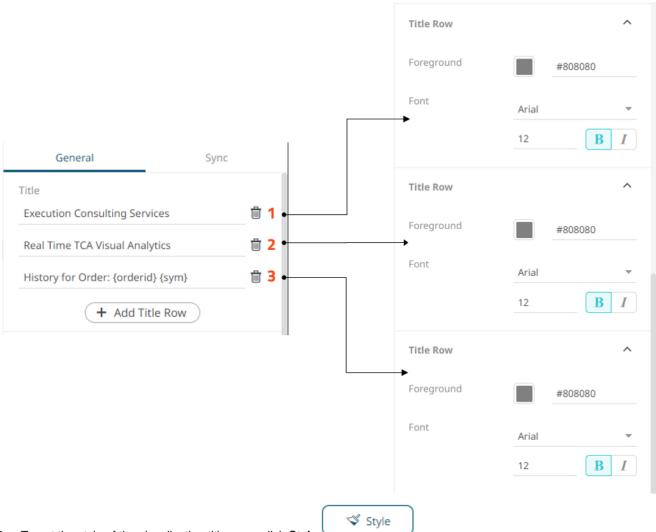

3. To set the style of the visualization title rows, click **Style** 

The page updates to display the Style pane.

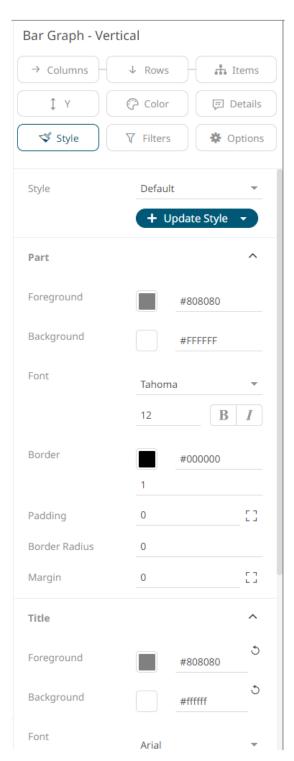

4. For all title rows, set the *Foreground*, *Background*, *Alignment*, *Font* type, style, style (**Bold** and/or **Italic**) in the *Title* section.

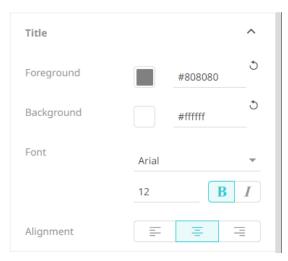

5. You can opt to set these properties for each row in the corresponding *Title Row* sections.

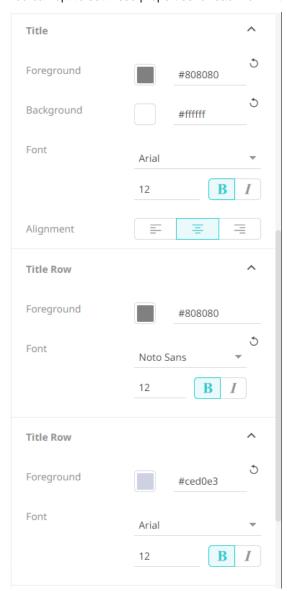

# **Double Click Mode**

This setting determines the action that will be performed when double-clicking on a visualization value.

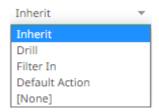

Inherit

The action is inherited from the set double-click option under **Workbook** properties. The default is **Drill**. Other options are **Filter In**, **Default Action**, or **None**.

□ Dri

Drills into lower-level details of the selected item.

□ Filter In

Filters the dashboard to include selected items.

Default Action

Performs the default Action that is defined for the selected item.

□ None

Disables the double-click feature.

### **Automatic Parameterization**

Determines whether parameters are to be automatically updated, or the setting will be inherited from the workbook property.

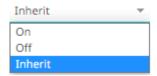

On

When turned on, parameters can be automatically updated within a dashboard by right-clicking on a visualization item and selecting it from the context menu with the lightning icon.

The <u>dashboard parameter</u> values to be passed will include all possible data table values of the selected visualization.

For example, if there are **Region** and **Industry** dashboard parameters, and the associated data table of the visualization has a **Region** but no **Industry** column, then the *Automatic Parameterization* option will only include:

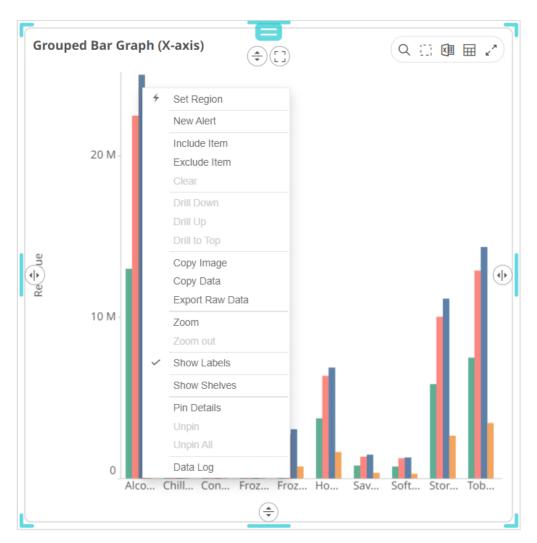

However, if the associated data table of the visualization has Region and Industry columns, then the *Automatic Parameterization* option will include both:

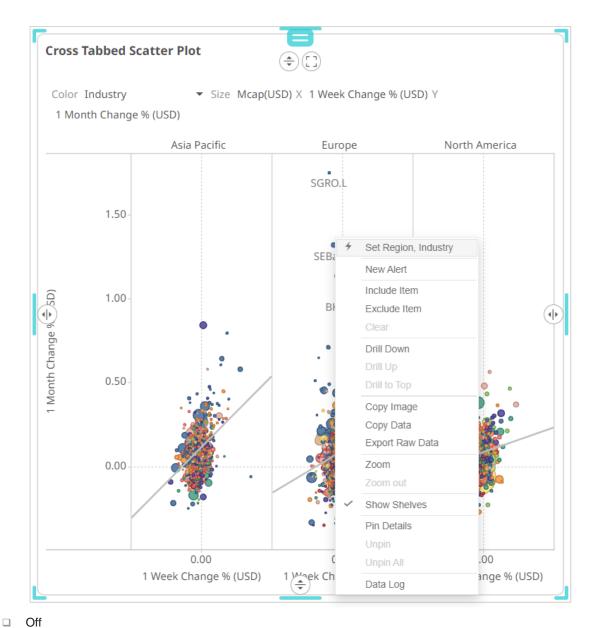

Automatic parameterization on the visualization based on the dashboard parameters is turned off.

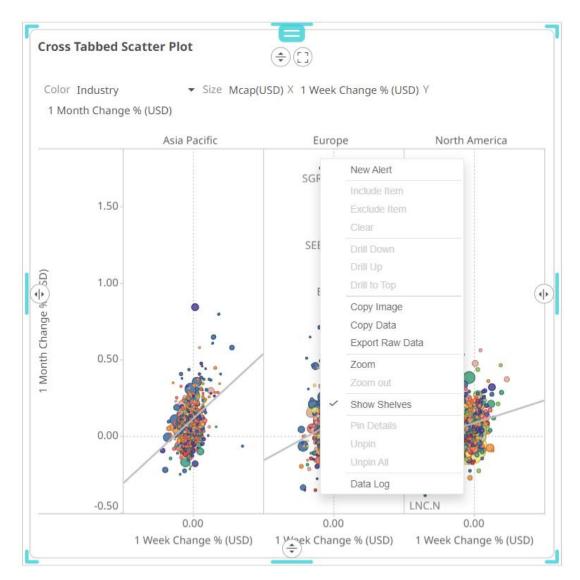

In some circumstances, it may be appropriate to disable this automatic parameterization, and instead utilize more configurable navigation <u>actions</u>.

☐ Inherit

The automatic parameterization is inherited from the workbook property.

# **Help Text**

Help text can be entered into a visualization's settings pane. This value can be parameterized.

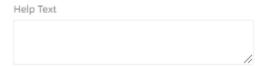

When the text has been added, the help icon appears to the right of the visualization title.

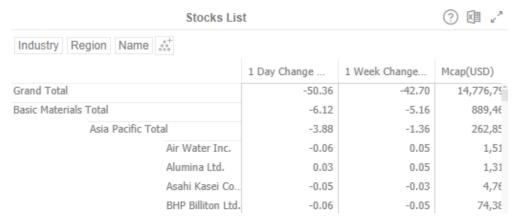

Clicking on the help icon displays the associated help text.

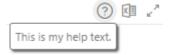

### Modifying the Data Table that is Associated with the Visualization

You can easily switch to another data table to use in the visualization.

### Steps:

1. Click on a visualization on a dashboard.

The associated data table is displayed on the Data Table pane.

2. Click the **Options** button. The *Visualization Settings* pane is displayed along with the current data table being used.

For example:

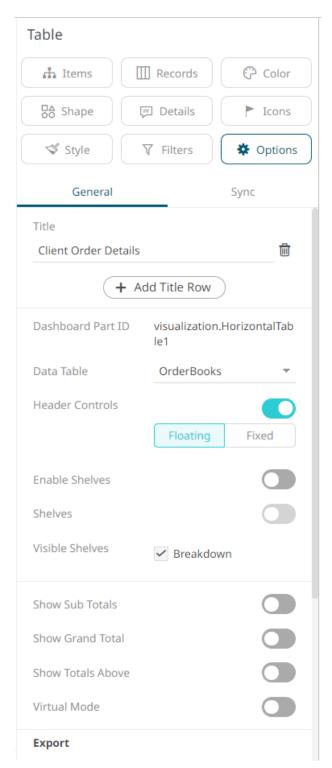

3. Select another data table in the Data table drop-down list.

The visualization is updated to reflect the data setting in the new associated data table.

**NOTE** 

Any changes in the schema in the newly selected data table will cause variables with missing measures to be invalidated. In addition, breakdowns with missing dimensions will be invalidated.

# **Sync**

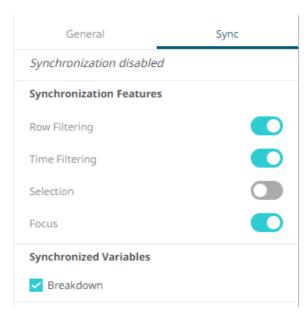

Synchronization determines whether the visualization should interact with other elements on the same dashboard:

| Property       | Description                                                                                                    |
|----------------|----------------------------------------------------------------------------------------------------|
| Row Filtering  | Tap the slider to turn it on. This causes the visualization to use categorical and numeric filters on the dashboard.                       |
| Time Filtering | Tap the slider to turn it on. This causes the visualization to use filters on the dashboard.                                               |
| Selection      | Tap the slider to turn it on. This means, the items selected in another visualization will also be selected on this visualization.         |
| Focus          | Tap the slider to turn it on. This means, when focus is set on another visualization the system will also set focus on this visualization. |

You can also enable the **Synchronized Variables** of the visualizations in a dashboard.

# Synchronization of the Shared Variables in the Visualizations of a Dashboard

The synchronized variables of a visualization can be shared with other visualizations using the same data table.

#### Steps:

1. On the Dashboard and Workbook Settings pane, click the Dashboard tab and then the Synch button.

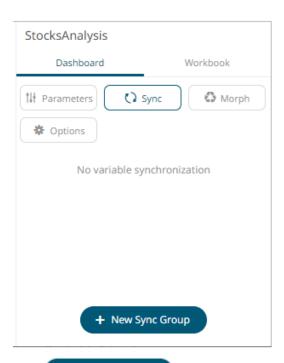

New Sync Group
 The Main visualization is displayed. By default, this is the first defined visualization of the dashboard. For example:

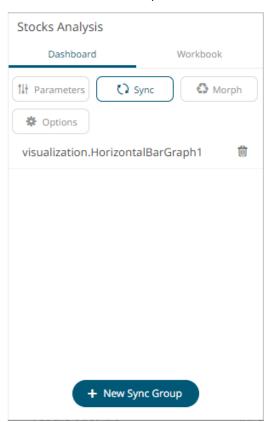

3. Click on this visualization. All the available data tables in the workbook are displayed and the corresponding data table of the main visualization is also indicated.

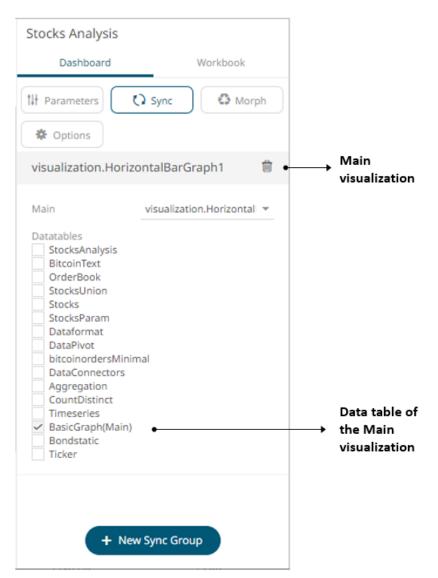

4. You can opt to check one or more data tables.

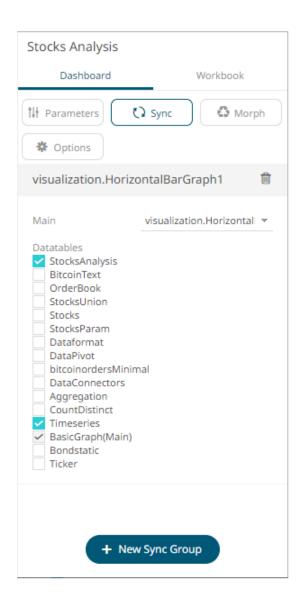

## NOTE

When synchronizing visualizations with different data tables, it is necessary for these data tables to have all the column names used on the synchronized variables.

A special case is when a Calculated Column is used on a synchronized variable with synchronization across different data tables. For each data table, aside from having a calculated column of the same name, ensure that they also have the same identity GUID. This can only be achieved by creating the first data table, then the calculated column, and then duplicating the entire data table. From that point, any required changes can be made in the duplicated data table, in terms of data connector settings, data source change, etc., all the while preserving the calculated column.

5. Click on the *Main* drop-down list and select the main visualization.

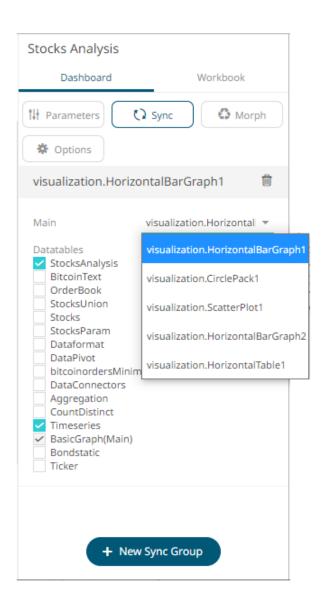

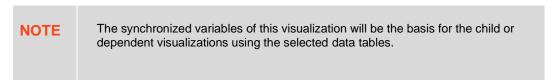

Delete a main visualization by clicking

6. To define the shared variables of a main visualization, click its **Settings** icon. The corresponding *Properties* pane displays. Click the **Sync** tab.

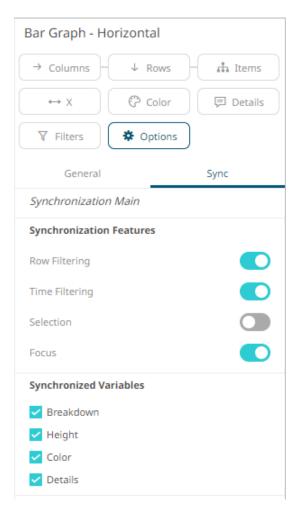

It is indicated at the top section of the tab that this visualization will be the *Synchronization Main* and will be the basis for the shared and visible variables across the selected data table(s).

Check the Synchronized Variables boxes of the variables that will be shared by the main visualization to its dependents.

For child visualizations, the main visualization to which it will be synchronized is indicated as well. For example "Synchronized by visualization.HorizontalBarGraph1".

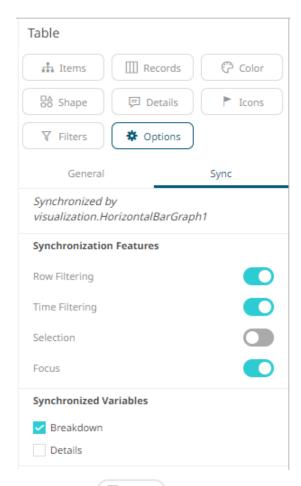

7. Click the **Save** icon to save the changes.

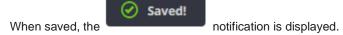

Viewing the dashboard on the *Open Workbook in View Mode*, only the main visualization will have the enabled shelves.

Also, when a new value is selected in a synchronized variable, the dependent visualizations will be automatically updated.

# **Morphing Visualizations**

You can morph a visualization by simply selecting the required resultant visualization from the available listing. When used in combination with the <u>copy</u> and <u>paste</u> functionality, dashboards can be quickly created.

### Steps:

1. On the *Dashboard and Workbook Settings* pane, click the **Dashboard** tab and then the button. The *Morph* pane displays.

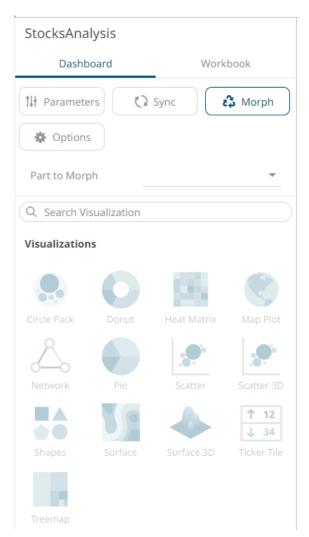

2. Select the visualization to morph from the drop-down list.

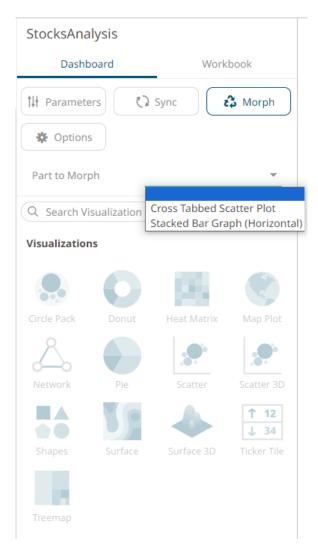

The list of visualizations is enabled.

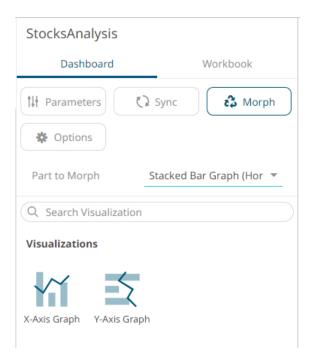

3. Select another visualization on the list.

The visualization is changed to a new one.

### NOTE

When morphing between visualizations with the same variables, there is no further configuration required. For example, from a Horizontal Bar Graph to a Vertical Bar Graph.

However, when morphing between visualizations with different variables, the new visualization will need to be configured to include columns for empty variables. For example, when converting from a Pie Chart to a Scatter Plot, the X and Y axis must be defined.

#### **Breakdown**

You can define hierarchical structures called breakdowns for each visualization. The hierarchy may be flat (single level) or multi-level. You can also define <u>multiple breakdowns</u> for each visualization so you can readily <u>select</u> the one most appropriate for the analysis task at hand.

The breakdown consists of up to three components:

- Rows which cross tab the visualization into rows.
- Columns which cross tab the visualization into columns.
- Hierarchy which displays hierarchy within the visualization.

Not all visualizations support all three. If no breakdown is defined, a single aggregated data point will be shown in the visualization.

If enabled, the *Breakdown* shelf appears at the top left of each visualization.

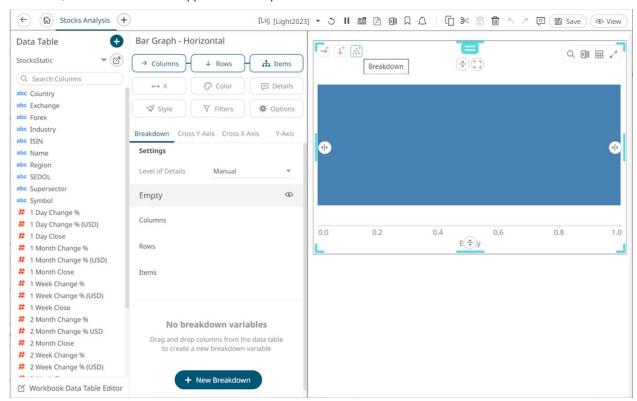

The example above shows that there are no columns added yet as a breakdown (Empty state) with the <u>X variable</u> default values (0.00 to 1.00).

#### Adding Columns to the Breakdown

A Bar Graph without a breakdown will show a single bar.

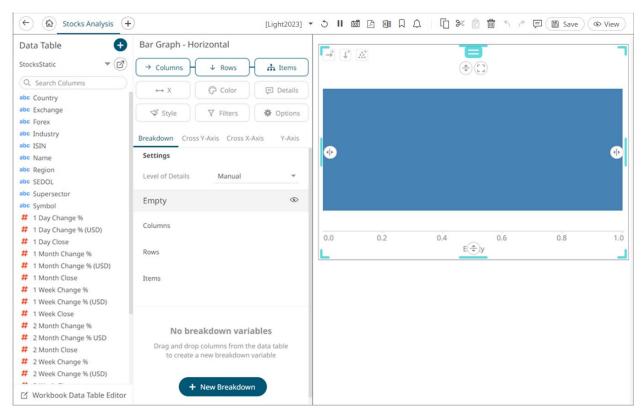

Note that in this sample visualization, there is a column (Mcap (USD)) dragged and dropped to the X variable.

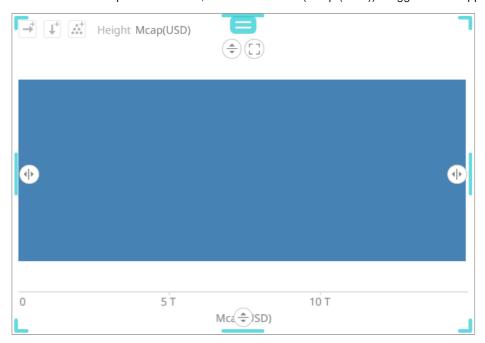

To add items to the breakdown, you can drag text columns from the *Data Table* pane to the *Items* pill or drop area under the **Breakdown** tab.

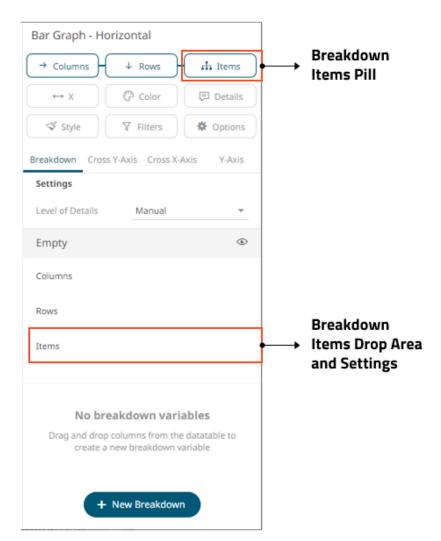

For example:

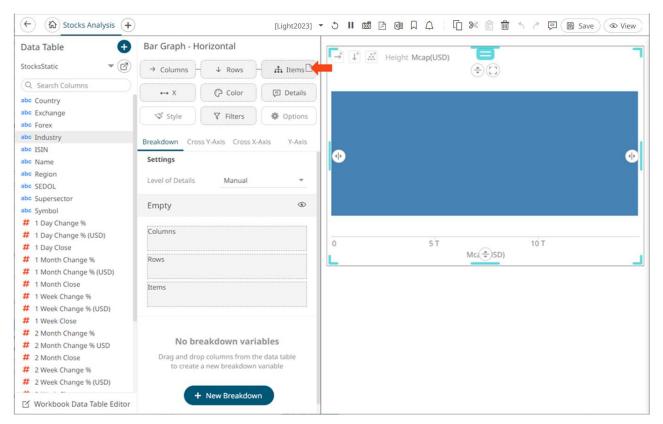

Note that the other controls where you can drop the dragged Text column are highlighted as well (X, Color, Details, Filters, Columns, Rows).

After dragging a data column to a breakdown, this will break apart the aggregated data into separate bars and the column is added under the *Items* drop area of the **Breakdown** tab and *Breakdown* section of the visualization. Also, the dragged column will replace the *Empty* state name.

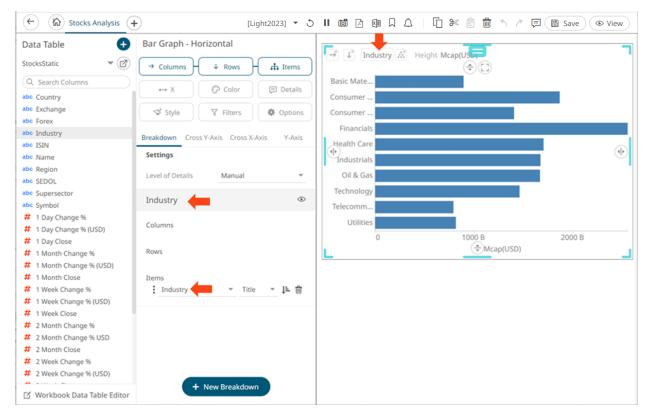

You can opt to drag more columns into the current breakdown.

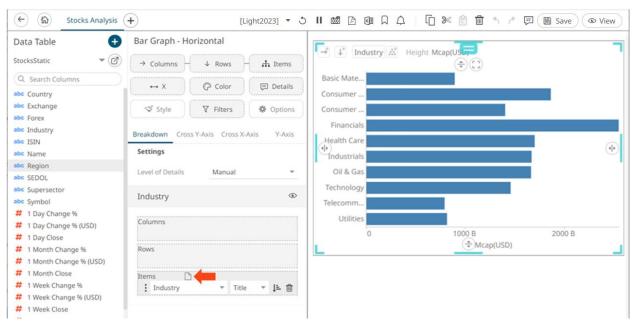

This will produce a multi-level hierarchy, and the new column is added to the breakdown.

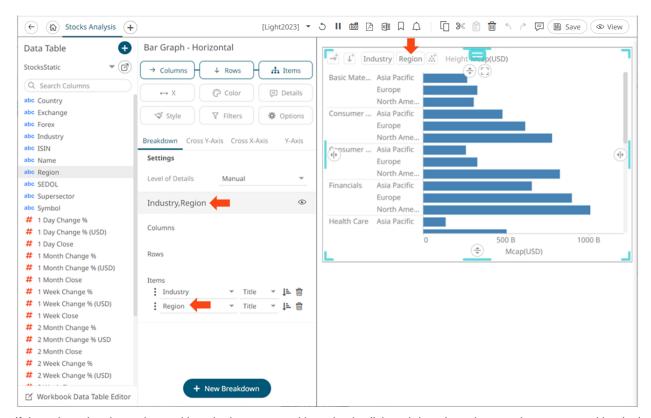

If the column has been dropped into the incorrect position, simply click and drag the column to the correct position in the visualization.

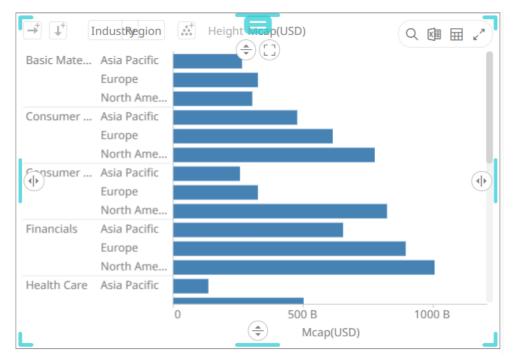

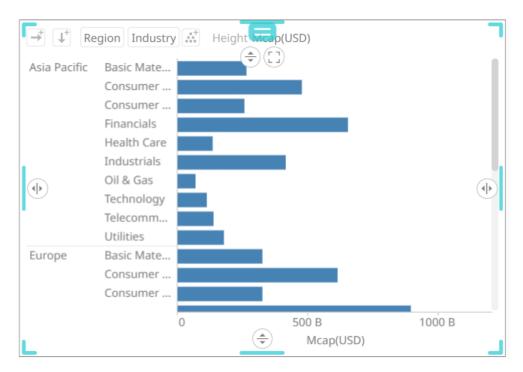

The visible detail level of the multi-level hierarchy can be adjusted by clicking on the breakdown column itself. This will grey out the hierarchy level.

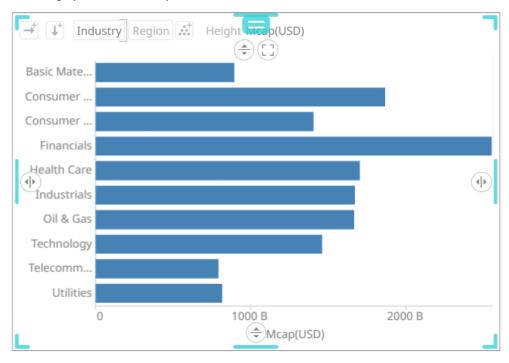

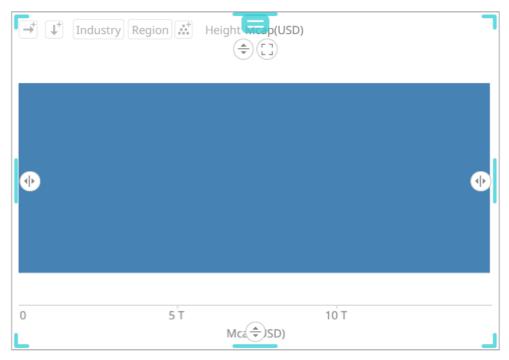

Clicking on the breakdown column will update the display to show the level of detail again.

On the Visualization Settings pane, you can also perform the following:

- Modify the breakdown columns
- □ Sort the visualization for each <u>level of the breakdown</u>
- Sort the visualization based on the <u>breakdown column values</u>
- ☐ Add more breakdowns
- □ Select the breakdown to use
- Delete a breakdown column

# **Adding Parameterized Columns to the Breakdown**

In this section, we will add the following <u>parameterized columns</u> to the breakdown:

| Parameter | Value  |
|-----------|--------|
| Region    | Europe |
| Country   | BE     |

A Bar Graph without a breakdown (Empty) will show a single bar.

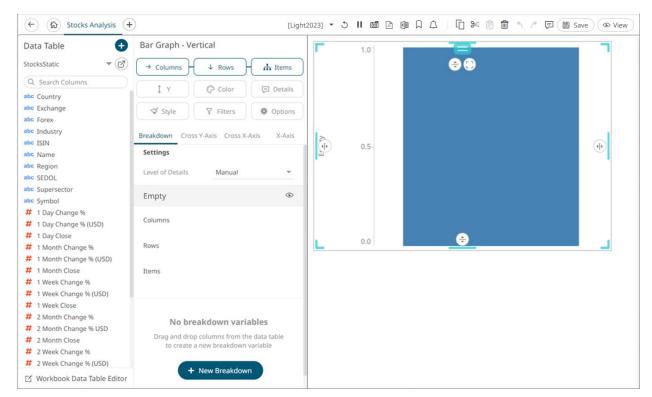

Note that in this sample visualization, there is a column (Mcap (USD)) dragged and dropped to the Yvariable.

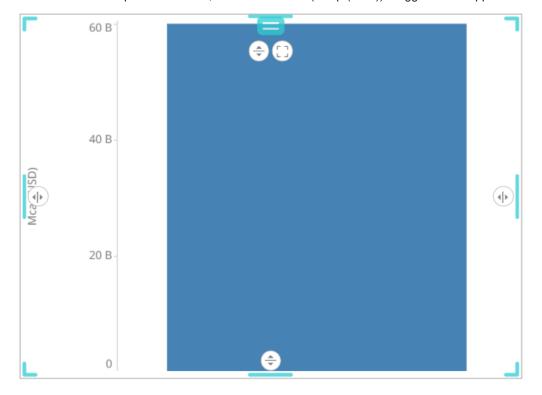

Drag the **Region** field from the *Data Table* pane to the *Items* pill of drop area under the **Breakdown** tab. The value of the parameterized column is used in the breakdown (i.e., **Europe**).

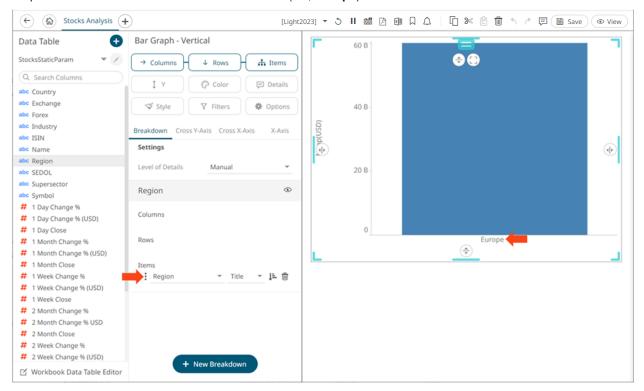

Drag the **Country** field from the *Data Table* pane to the *Items* pill of drop area under the **Breakdown** tab. This will produce a multi-level hierarchy and the new parameterized column (i.e., **BE**) is added to the breakdown.

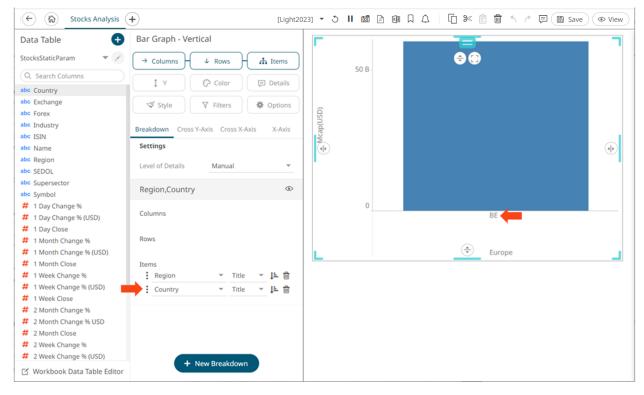

Drag the **Industry** field from the *Data Table* pane to the *Items* pill of drop area under the **Breakdown** tab. This will produce a multi-level hierarchy and the new column with its values is added to the breakdown. The first two levels will display the parameterized values (i.e., **Europe** and **BE**).

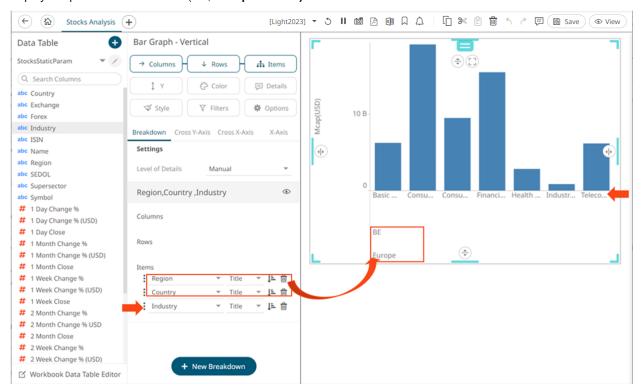

#### Modifying the Columns of the Breakdown

If the dragged column is incorrect, instead of deleting, you can just select another column in the Items drop-down list.

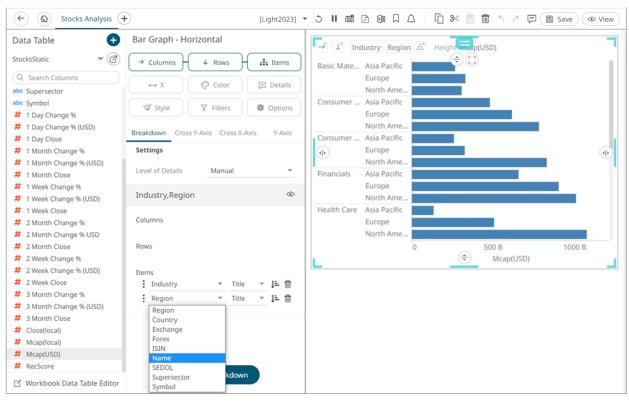

The breakdown settings are modified along with the visualization.

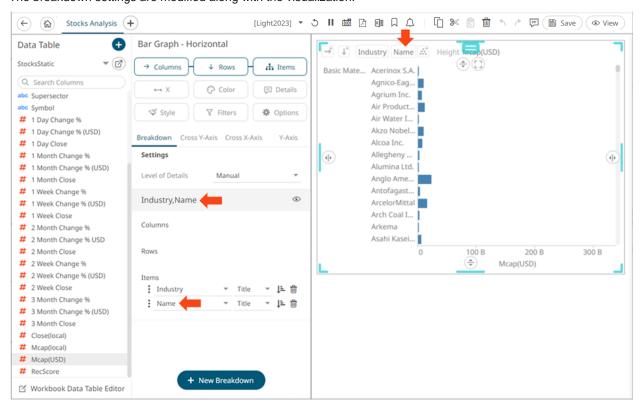

# Sorting the Visualization for Each Level of the Breakdown

You can sort visualizations based on the filled variables, plus alphabetically on the breakdown title.

For example, here are the available sorting methods for the Bar Graph – Horizontal visualization:

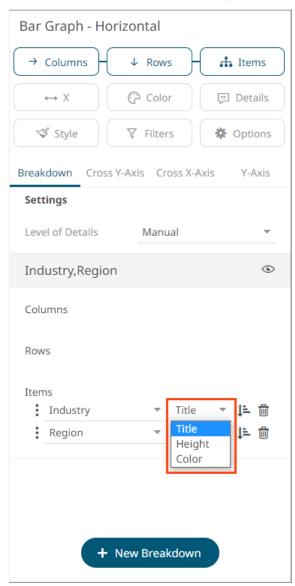

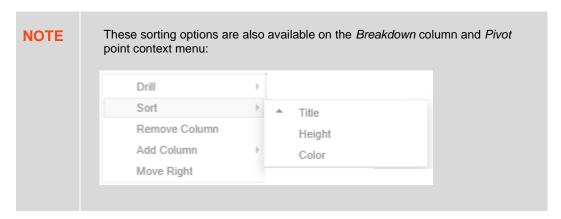

### Sorting by Title (Default)

Sorting based on the breakdown column name values, in ascending order.

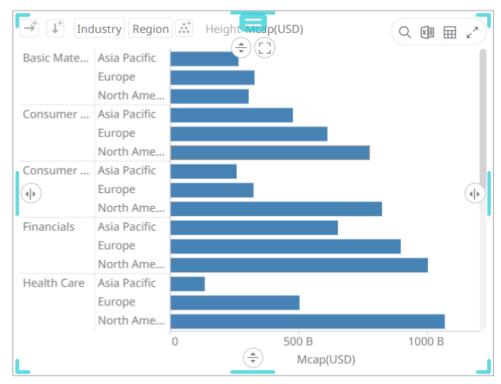

### Sorting by Height

Sorting based on the height (X) variable values (eg., Mcap(USD).

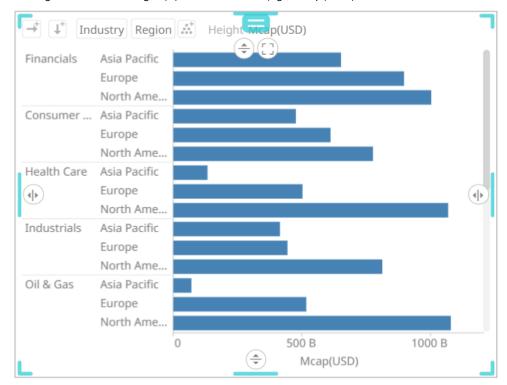

This type of sorting is most useful in the following visualizations:

- Bar Graphs
- Treemaps (to produce a Heat Map)
- Stack Graphs
- Horizon Graphs
- Sorting by Color

Sorting based on the color variable values (e.g., 1 Month Change % (USD)).

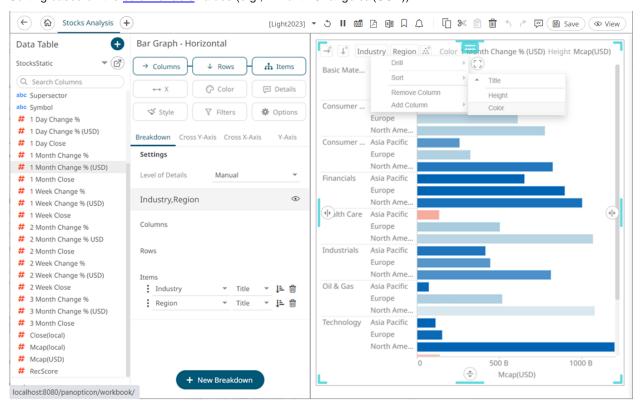

### Sorting Visualization Based on the Breakdown Column Values

Sort the visualization in an **Ascending** or **Descending** or order by clicking on a breakdown level **Sort** icon.

### **Adding Breakdowns**

You can define several breakdowns for a visualization.

#### Steps:

1. Under the Breakdown tab, click New Breakdown

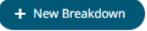

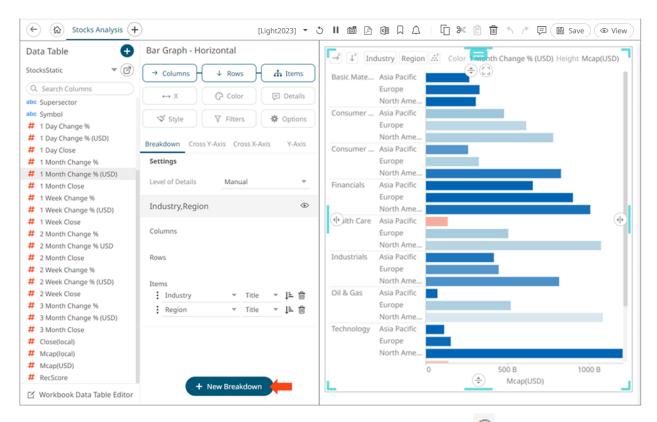

A new **Empty** breakdown definition is added under the **Breakdown** tab with the **View** icon turned on. The visualization also shows a single bar.

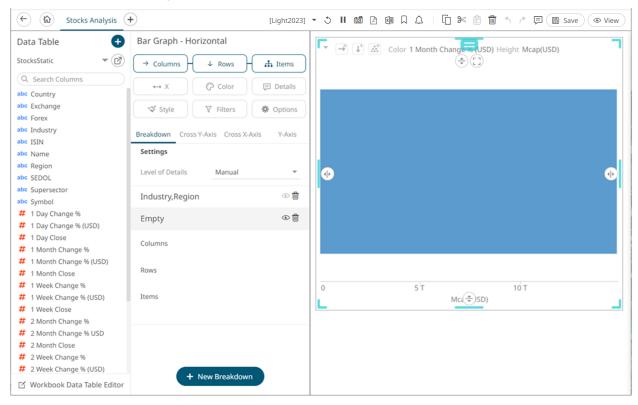

2. To add more breakdown levels, drag text columns to the *Items* pill or drop area.

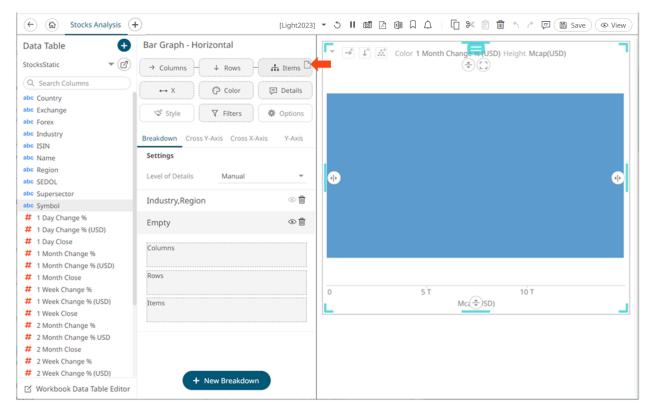

After dragging a data column to a breakdown, this will break apart the aggregated data into separate bars and the column is added under the *Items* drop area of the **Breakdown** tab and *Breakdown* section of the visualization. Also, the dragged column will replace the *Empty* state name.

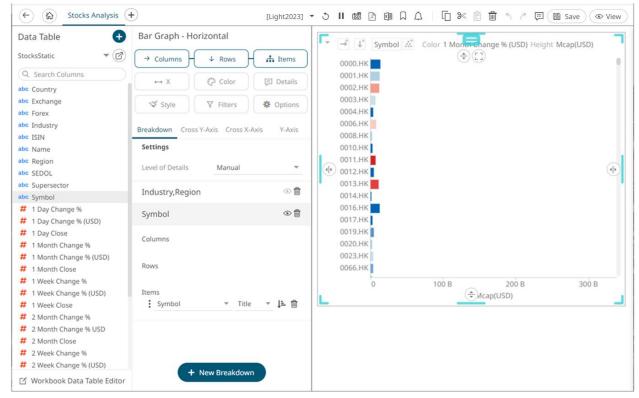

You can have as many levels in the breakdown as you like, although the best practice is to limit the hierarchy to five or fewer levels.

3. Click the Save icon on the toolbar.

When saved, the notification is displayed.

### **Selecting Other Breakdowns**

To select the breakdown to use on the visualization, you can either double-click on an instance or click the **View** icon to turn it on . Note that if there are several breakdowns in a visualization, you must select one to use.

### **Deleting Breakdowns**

Select a breakdown under the **Breakdown** tab of the *Visualization Settings* pane and click ...

### **Level of Details**

Under the **Breakdown** tab, you can also define the *Level of Details* feature. This setting determines the automatic adjustment of the visible detail when drilling into a hierarchical visualization and restricts how many levels of visible detail can be displayed.

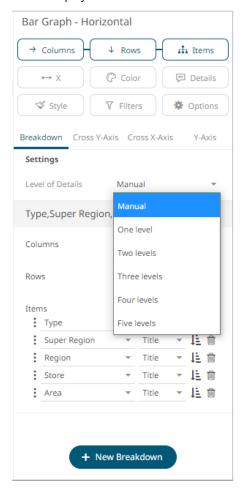

#### **Manual**

All levels of the breakdown can be shown.

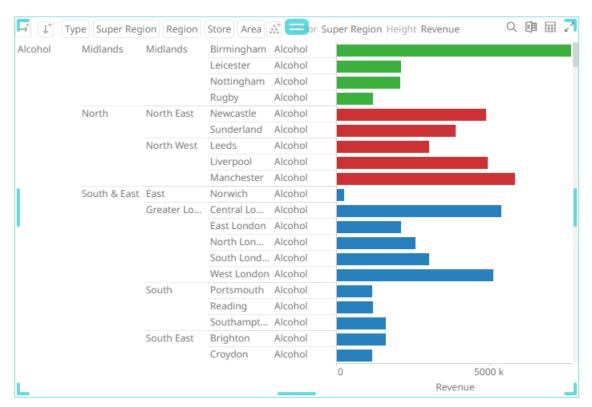

For the example above, there are five breakdown levels:

Type > Super Region > Region > Store > Area

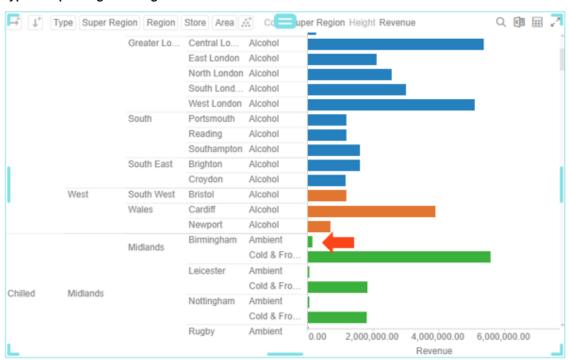

Drilling into the value of the lowest level (**Ambient**) will grey out the topmost level (**Type**) displaying only its value (**Chilled**). Furthermore, the visible details will only display the second to fifth levels (Super Region, Region, Store, and Area):

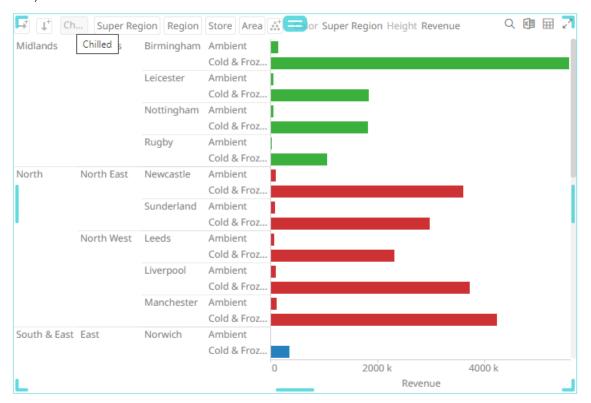

Then drilling into the first Ambient value for the North Super Region level:

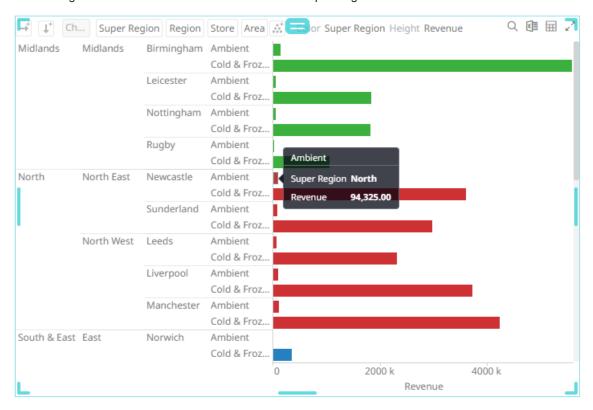

Will grey out the second level (**Super Region**) displaying only its value (**North**). Furthermore, the visible details will only display the third to fifth levels (Region, Store, and Area):

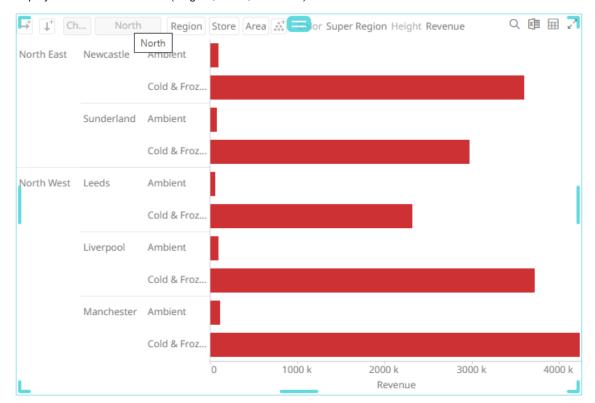

To continue, drilling into the Cold & Frozen value for the North East Region level:

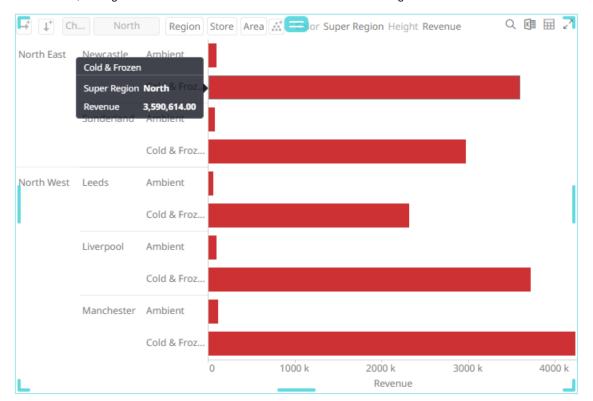

Will grey out the third level (**Region**) displaying only its value (**North East**). Furthermore, the visible details will only display the fourth to fifth levels (**Store** and **Area**):

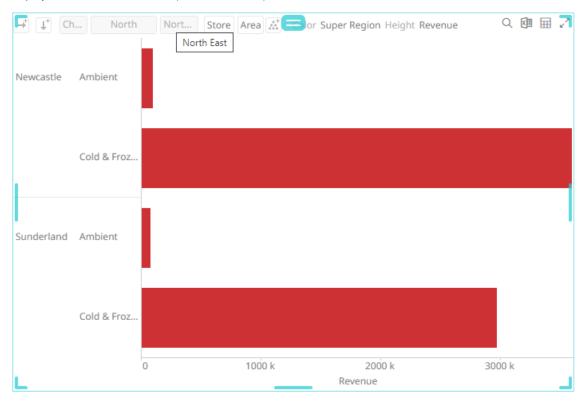

#### **One Level**

Only one level will be shown. Initially, the only visible detail will be the topmost level (Type) and the rest of the levels will be greyed out.

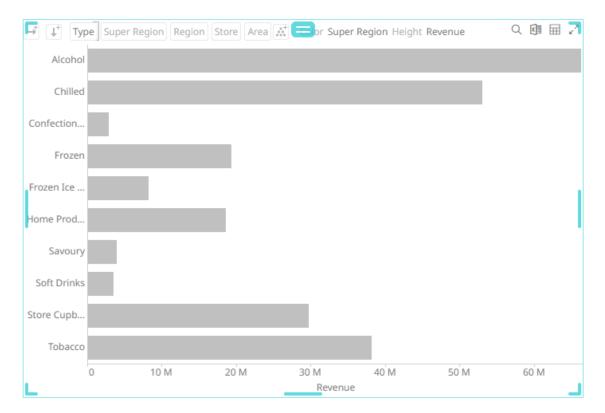

Drilling into an area automatically shows the values of the next level (i.e., the Super Region).

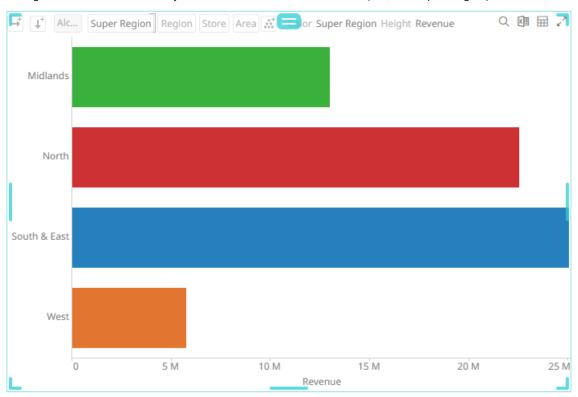

### **Two Levels**

Displays two levels of visible detail.

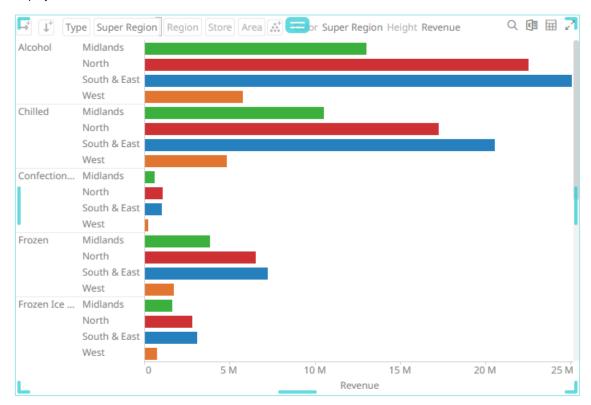

Drilling into an area automatically shows the next two levels of detail.

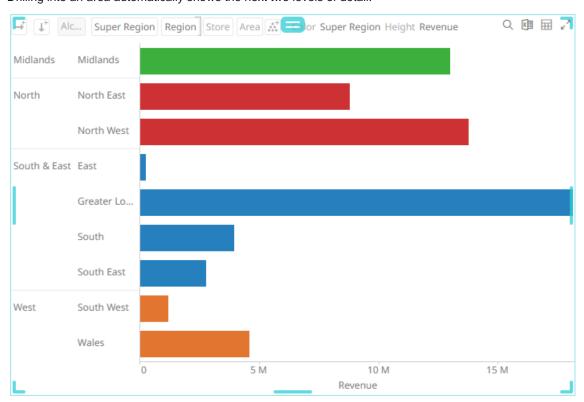

### **Three Levels**

Displays three levels of visible detail.

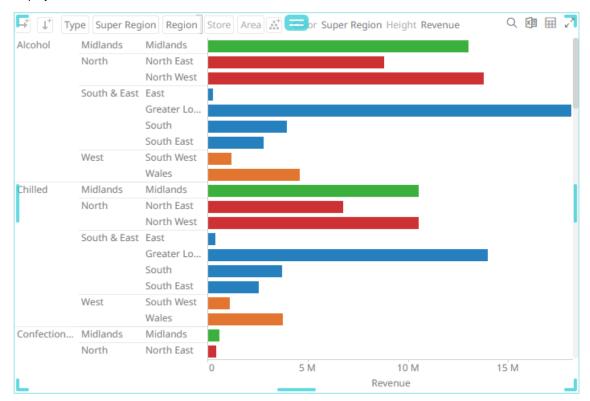

Drilling into an area automatically shows the next three levels of detail.

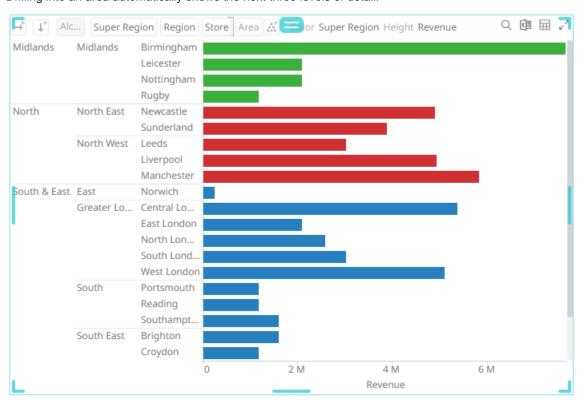

### **Four Levels**

Displays four levels of visible detail.

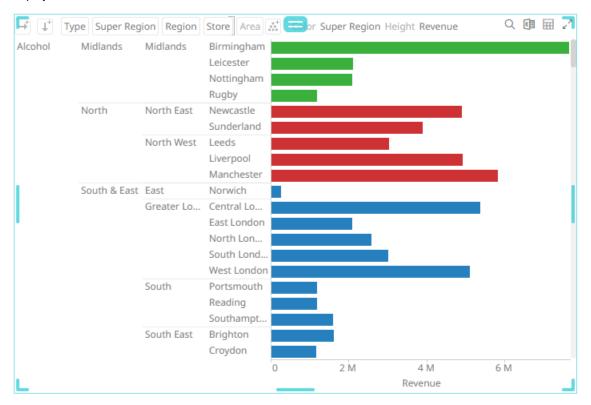

Drilling into an area automatically shows the next four levels of detail.

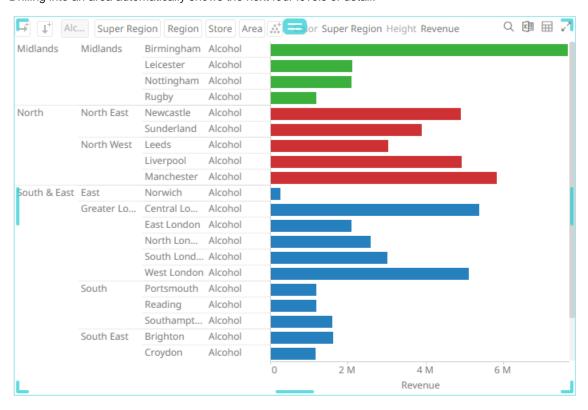

### **Five Levels**

Displays five levels of visible detail.

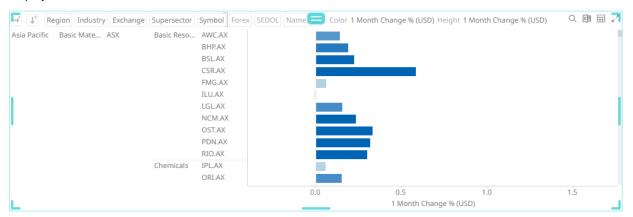

Drilling into an area automatically shows the next five levels of detail.

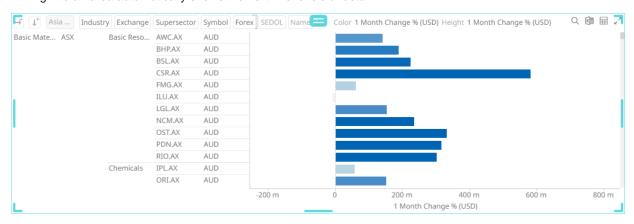

### **Cross Tabbing**

A cross Tab is the division of a single visualization into smaller multiple visualizations across either rows, columns or both. Each smaller child visualization displays the relevant portion of the data set. It can also be called trellising, or small multiples.

The purpose of a cross tab is to allow comparison across portions of the data set.

Cross tabbing is available in the following visualizations:

| Bar Graph              | Numeric Stacked Needle |
|------------------------|------------------------|
| Box Plot               | OHLC Graph             |
| Bullet Graph           | Order Book             |
| Candle Stick           | Pareto Chart           |
| Categorical Line Graph | Pie Chart              |
| Circle Pack            | Price Band             |
| Donut Chart            | Scatter Plot           |
| Donut Gauge            | Spread Graph           |
| Dot Plot               | Stacked Needle Graph   |
| Funnel Chart           | Stack Graph            |

- Grouped Needle Graph
- Heat Matrix
- Line Graph
- Needle Graph
- □ Numeric Needle Graph
- Numeric Line Graph

- □ Ticker Tile
- □ Treemap
- □ Time Combination
- Timeseries Scatter Plot
- Waterfall Chart

#### Steps:

1. Select a visualization that supports cross tabbing like a Bar Graph.

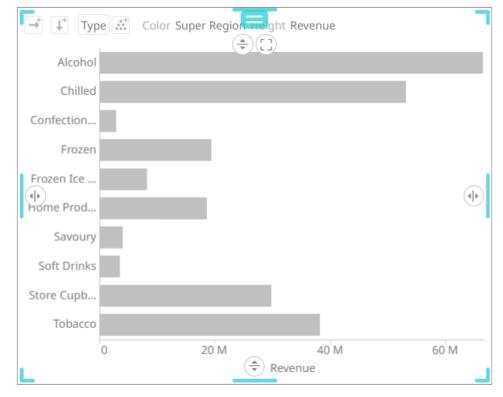

- 2. To add columns or rows, you can do the following:
  - Drag text fields from the Data Table pane to the Columns or Rows pill or on the drop area under the Breakdown tab

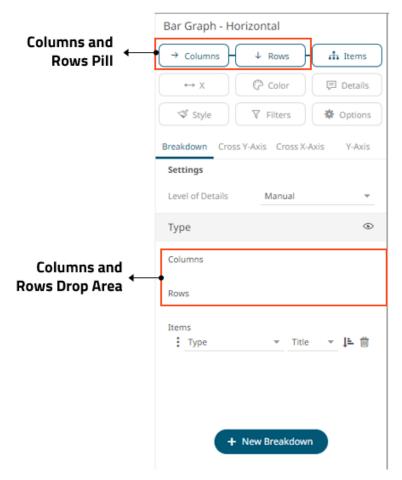

For example:

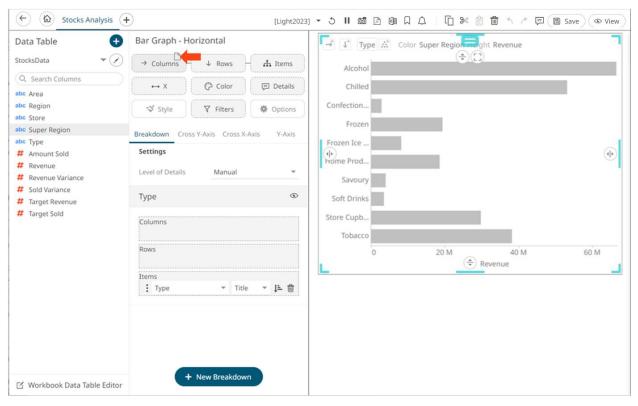

• Select from the Rows or Columns buttons on the visualization

This example is selecting from the **Columns** button.

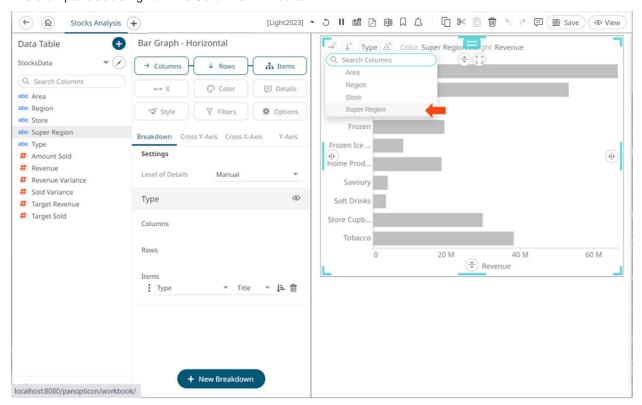

To search for a particular column, enter it into the *Search Columns* box. You can also enter one or more characters into the *Search Columns* box and the suggested list of columns that matched the entries will be displayed.

Once dropped or selected, the visualization will be cross tabbed, producing a series of smaller visualizations for each item within the column dropped.

On both instances, the new column is added under the **Breakdown** tab and on the visualization.

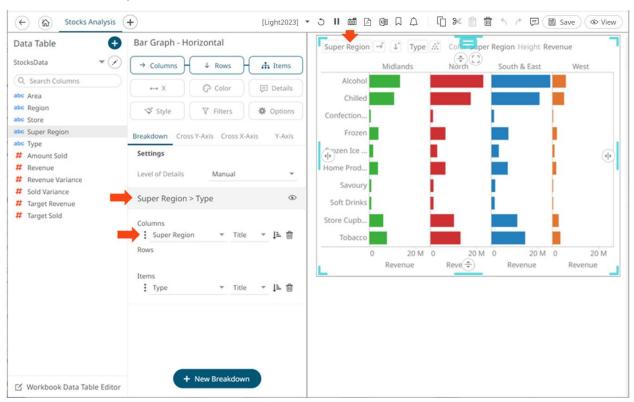

Cross tabs can be across rows, across columns, or across them both where two separate cross tabbing dimensions have been selected.

Dropping a text column onto the Columns section trellis the visualization horizontally:

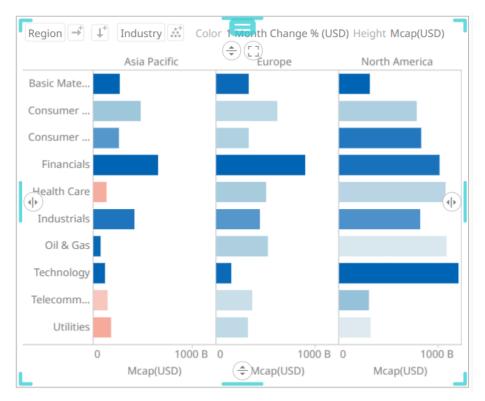

While dropping a column onto the Rows section trellis the visualization vertically:

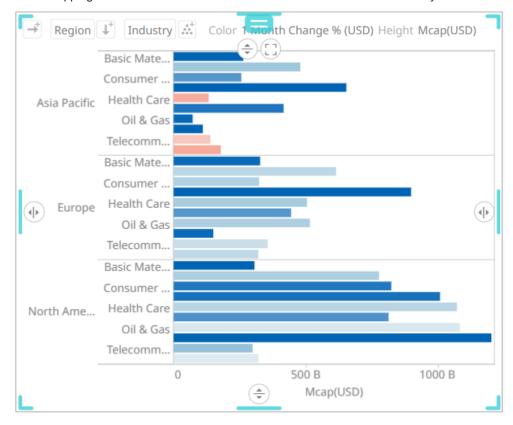

And finally dropping columns onto both *Rows* and *Columns* produces a series of smaller trellised visuals. Each showing the specified subset of the overall dataset.

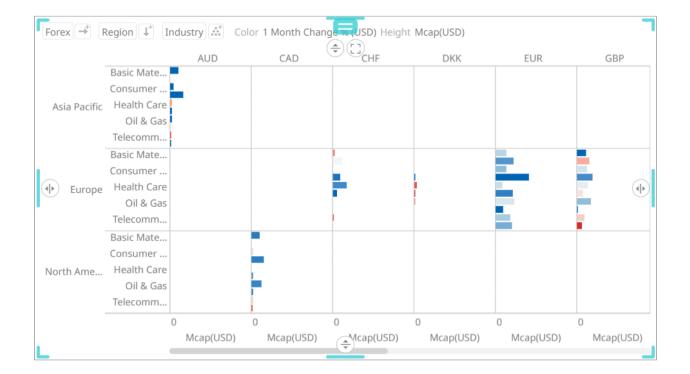

# **AXES**

Visualizations have different axes properties, and they can be categorized into:

- Cross Tab Axes
- Visualizations Axes
- Table Visualization Axis

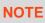

Axis definition is not available in the following visualizations: Map Plot, Network Graph, Surface Plot, Surface Plot 3D, Record Graph, Shapes, Timeseries Surface Plot, and Horizon Graph.

### **Cross Tab Axes**

Visualizations that support cross tabbing include the following settings for both the X and Y axes.

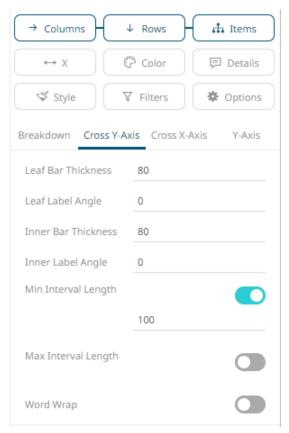

| Setting             | Description                                                                                                    |
|---------------------|----------------------------------------------------------------------------------------------------|
| Leaf Bar Thickness  | The thickness of the leaf or lowest level of data. The default value is 80.                                                                        |
| Leaf Label Angle    | The Label angle of the leaf or lowest level of data of the crosstab axis. Default is <b>0</b> , accepts values between <b>-90</b> and <b>+90</b> . |
| Inner Bar Thickness | The width or height allocated for the non-leaf components of the crosstab axis in pixels. Default is <b>80</b> .                                   |
| Inner Label Angle   | The angle of the non-leaf labels. Default is <b>0</b> , accepts values between - <b>90</b> and <b>+90</b> .                                        |
| Min Interval Length | The minimal interval in pixels between cross tabbed visualizations. Default is <b>100</b> .                                                        |
| Max Interval Length | The maximum interval in pixels between cross tabbed visualizations. Default is <b>400</b> .                                                        |
| Word Wrap           | Determines whether to wrap the crosstab axis text.                                                                                                 |

### **Visualizations Axes**

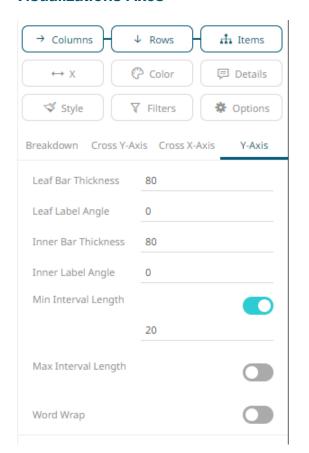

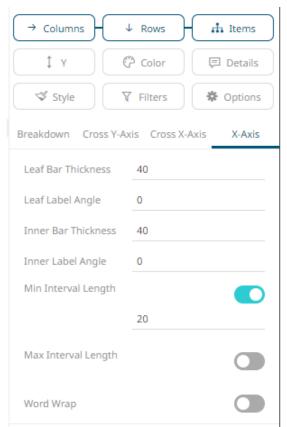

The X and Y axes of visualizations may include the following settings when accessed from the *Breakdown* section:

| Setting             | Description                                                                                                    |  |
|---------------------|----------------------------------------------------------------------------------------------------|--|
| Leaf Bar Thickness  | The thickness of the leaf or lowest level of data.                                                                                                 |  |
| Leaf Label Angle    | The Label angle of the leaf or lowest level of data of the crosstab axis. Default is <b>0</b> , accepts values between <b>-90</b> and <b>+90</b> . |  |
| Inner Bar Thickness | The width or height allocated for the non-leaf components of the crosstab axis in pixels. Default is <b>80</b> .                                   |  |
| Inner Label Angle   | The angle of the non-leaf labels. Default is <b>0</b> , accepts values between - <b>90</b> and <b>+90</b> .                                        |  |
| Min Interval Length | The minimal interval in pixels between cross tabbed visualizations. Default is <b>20</b> .                                                         |  |
| Max Interval Length | The maximum interval in pixels between cross tabbed visualizations. Default is <b>400</b> .                                                        |  |
| Word Wrap           | Determines whether to wrap the visualization axis text.                                                                                            |  |

Some visualizations may also include the following X and Y axes settings:

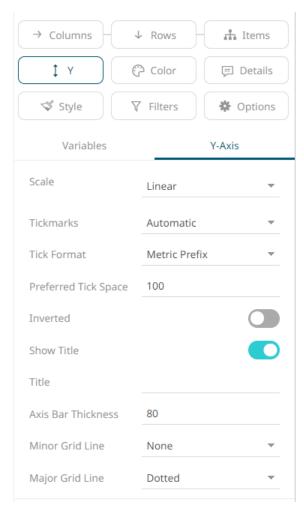

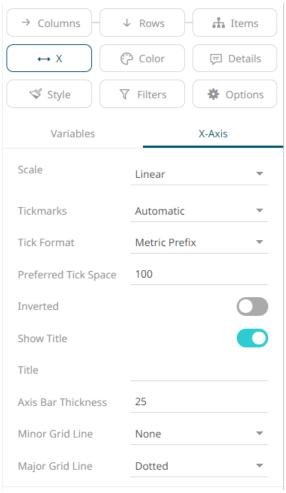

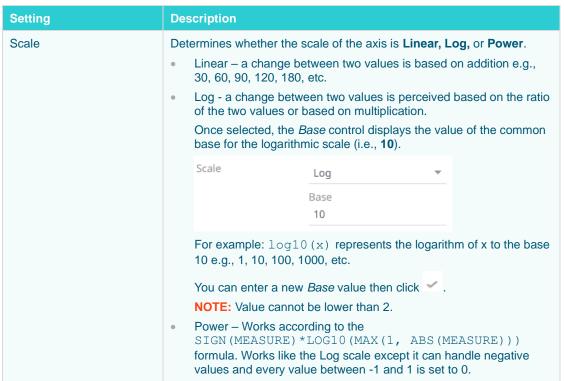

|                                                                                |                   | For example, for values -100, -10, 0, 10, 100                                                                                                    | s between -100 and 1     | 100, the axis will be: |  |  |
|--------------------------------------------------------------------------------|-------------------|----------------------------------------------------------------------------------------------------|--------------------------|------------------------|--|--|
| Tickmarks                                                                      | Det<br><b>Nor</b> | ermines whether the tick                                                                                                    | marks are set to Au      | itomatic, Fixed, or    |  |  |
|                                                                                | •                 | Automatic – allows you to set the <i>Tick Format</i> and <i>Preferred Tick Space</i> values.                                                                                                    |                          |                        |  |  |
|                                                                                |                   | Tickmarks                                                                                                    | Automatic                |                        |  |  |
|                                                                                |                   | Tick Format                                                                                                    | Metric Prefix            |                        |  |  |
|                                                                                |                   | Preferred Tick Space                                                                                                    | 100                      |                        |  |  |
|                                                                                | •                 | Fixed – allows you to set the tick mark's Value and Label.                                                                                                    |                          |                        |  |  |
|                                                                                |                   | Tickmarks                                                                                                    | Fixed                    | *                      |  |  |
|                                                                                |                   |                                                                                                    | +                        |                        |  |  |
|                                                                                |                   | Value                                                                                                    | 0                        |                        |  |  |
|                                                                                |                   | Label                                                                                                    |                          |                        |  |  |
|                                                                                |                   | Click to add more                                                                                                    | or to delete.            |                        |  |  |
|                                                                                | •                 | None – no tick marks a                                                                                                    | re set for the X or Y    | axis.                  |  |  |
| Tick Format                                                                    | vari              | Set to <b>From Variable</b> to use the format string that is on the current variable displayed in the axis. Set to <b>Metric Prefix</b> to format the Tick labels in the numeric axes using the metric prefixes. |                          |                        |  |  |
| Preferred Tick Space                                                           |                   | The preferred space in pixels between the minor grid lines across the axis.                                                                                                    |                          |                        |  |  |
| Inverted                                                                       |                   | Determines whether the Y or Height axis (for Vertical) or X or Width axis (for Horizontal) is inverted.                                                                                                    |                          |                        |  |  |
| Show Title                                                                     | Dis               | olays an <i>Axis Title</i> label.                                                                                                    |                          |                        |  |  |
|                                                                                |                   | en enabled, you can opt override the title of the v                                                                                                    |                          |                        |  |  |
| Axis Bar Thickness                                                             | The               | margin in pixels for the                                                                                                    | axis. If set to zero, th | ne axis is removed.    |  |  |
| Minor Grid Line  How minor grid lines are drawn across the axis. Allower  None |                   | Allowed values:                                                                                                    |                          |                        |  |  |
|                                                                                | •                 | 2 3110 5                                                                                                    |                          |                        |  |  |
|                                                                                | •                 | Dashed                                                                                                    |                          |                        |  |  |
| • Solid                                                                        |                   |                                                                                                    |                          |                        |  |  |
| Major Grid Line                                                                |                   | v major grid lines are dra                                                                                                    | awn across the axis.     | Allowed values:        |  |  |
|                                                                                | •                 | None                                                                                                    |                          |                        |  |  |
|                                                                                | •                 | Dotted                                                                                                    |                          |                        |  |  |
|                                                                                | •                 | Dashed                                                                                                    |                          |                        |  |  |
|                                                                                | •                 | Solid                                                                                                    |                          |                        |  |  |

### **Table Visualization Axis**

The Y axis of the Table visualization includes the following settings:

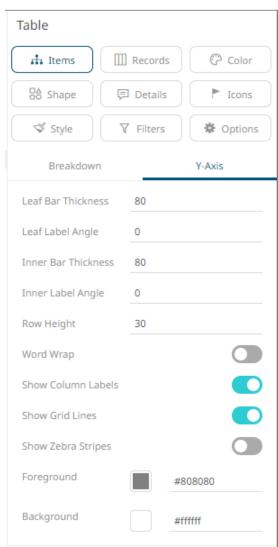

| Setting             | Description                                                                                                    |  |
|---------------------|----------------------------------------------------------------------------------------------------|--|
| Leaf Bar Thickness  | The thickness of the leaf or lowest level of data. Default is 80.                                                                                                 |  |
| Leaf Label Angle    | The Label angle of the leaf or lowest level of data of the crosstab axis. Default is <b>0</b> , accepts values between <b>-90</b> and <b>+90</b> .                |  |
| Inner Bar Thickness | The width or height allocated for the non-leaf components of the Table axis in pixels. Default is <b>80</b> .                                                     |  |
| Inner Label Angle   | The angle of the non-leaf labels. Default is <b>0</b> , accepts values between - <b>90</b> and <b>+90</b> .                                                       |  |
| Row Height          | Defines the height of table rows in pixels. For tables created in versions before 2021.1 the configured "Minimum Interval Length" is used. Default is <b>30</b> . |  |
| Word Wrap           | Determines whether to wrap the visualization axis text.                                                                                                    |  |

| Show All Column Levels | Determines whether the space in the text axis should be allocated to all hierarchy levels, whether visible or not. |  |  |
|------------------------|----------------------------------------------------------------------------------------------------|--|--|
| Show Column Labels     | Determines whether column labels are visible or not. Enabled by default.                                           |  |  |
| Show Grid Lines        | Determines whether grid lines are visible or not.                                                                  |  |  |
| Show Zebra Stripes     | Determines whether to display alternating row colors (like zebra stripes) in the table.                            |  |  |
| Foreground             | Foreground color of the Y-axis.                                                                                    |  |  |
| Background             | Background color of the Y-axis.                                                                                    |  |  |

## **VISUALIZATION STATIC FILTER**

You can define a filter to a visualization based on a specific subset of the available data.

#### Steps:

1. Click on a visualization to display its *Properties* pane.

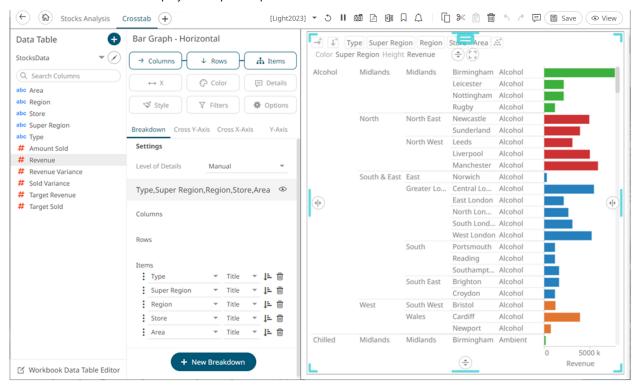

2. To add to the filter, drag text columns from the Data Table pane to the Filter drop area.

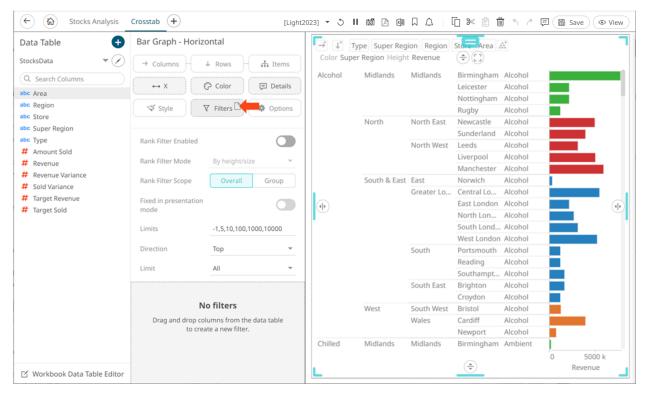

3. The column is added, and the Visualization Settings pane changes to display the Filter properties.

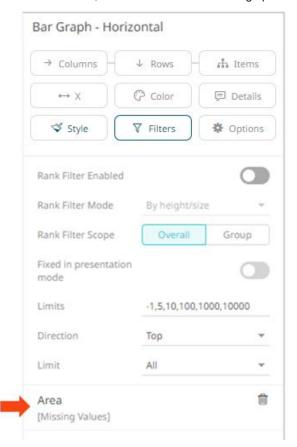

Initially, there are no values added for the filter column.

4. Click on the filter column. The pane changes again.

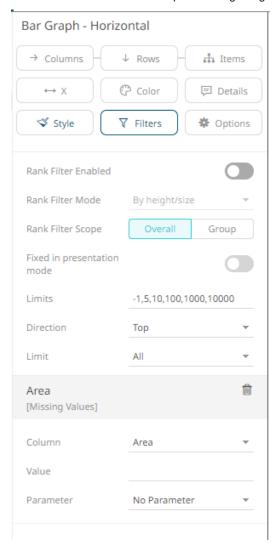

5. Enter the Value.

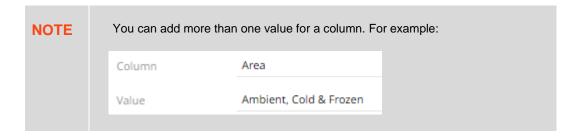

The visualization is updated based on the filter column values.

6. You can select a set dashboard parameter from the Parameter drop-down list.

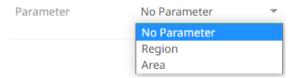

This will overwrite the entered filter values.

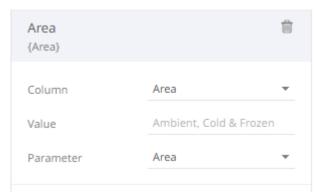

NOTE The selected parameter must have values that are available on the filter column.

7. Drag and drop other text columns to add more filters.

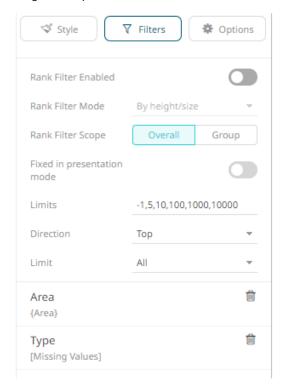

- 8. Repeat steps 4 to 6 to define its value.
- 9. Click the **Save** icon on the toolbar.

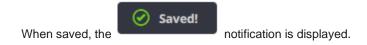

## **Modifying Visualization Static Filter**

If the column that was dragged and dropped to the Filter drop area is incorrect, you can modify it and its value.

### Steps:

1. Click on the filter column.

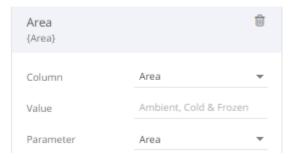

2. Click on the Column drop-down list and select another column.

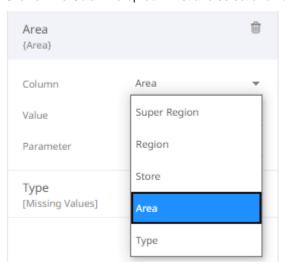

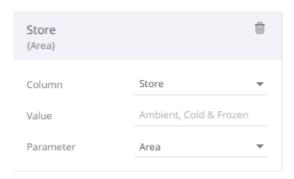

The visualization now displays a blank graph.

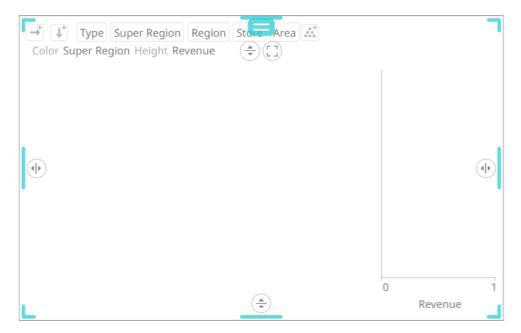

For this example, since the values of the dashboard parameter is not applicable to the new filter column, you can either select **No Parameter** or the applicable parameter in the list.

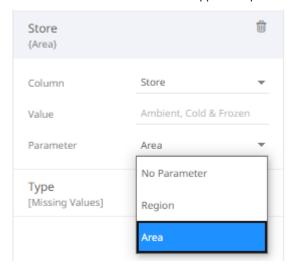

For this example, select **No Parameter** since the available dashboard parameters (Region and Area) are not applicable to the new filter column (Store).

3. Enter the Value.

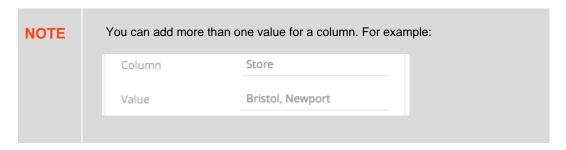

The visualization is updated based on the filter column values.

## **Deleting Visualization Static Filter**

Select a visualization static filter on the list and click the **Delete** button.

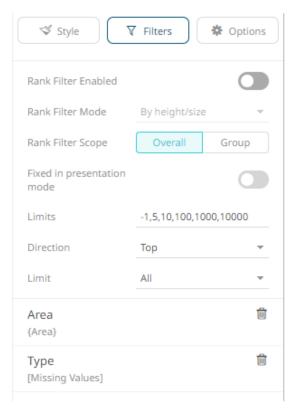

### The filter is deleted.

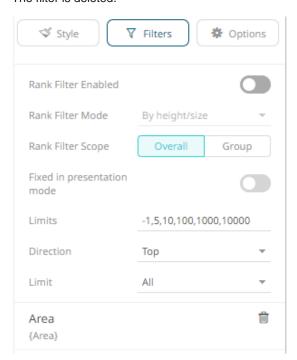

# **RANK FILTERING**

Rank filtering only uses the leaf item of the breakdown when creating the ranking. Consequently, this makes the number of items consistent, regardless of the hierarchy. Note that this behavior also applies to crosstabs.

Rank Filter is available in all non-time series visualizations that use the <u>Size</u> or <u>Height</u> variable:

| Bar Graph                            |  |  |  |  |  |  |
|--------------------------------------|--|--|--|--|--|--|
| Bullet Graph - Horizontal & Vertical |  |  |  |  |  |  |
| Categorical Line Graph               |  |  |  |  |  |  |
| Circle Pack                          |  |  |  |  |  |  |
| Dot Plot                             |  |  |  |  |  |  |
| Donut Chart                          |  |  |  |  |  |  |
| Donut Gauge                          |  |  |  |  |  |  |
| Funnel Chart                         |  |  |  |  |  |  |
| Heat Map                             |  |  |  |  |  |  |
| Map Plot                             |  |  |  |  |  |  |
| Network Graph                        |  |  |  |  |  |  |
| Pareto Chart                         |  |  |  |  |  |  |
| Pie Chart                            |  |  |  |  |  |  |
| Scatter Plot                         |  |  |  |  |  |  |
| Treemap                              |  |  |  |  |  |  |
| Waterfall Chart                      |  |  |  |  |  |  |
| <br>                                 |  |  |  |  |  |  |

It is also available in the  $\underline{\text{Record}}$  and  $\underline{\text{Table}}$  visualizations.

This section discusses the steps and guidelines to set the rank filtering using this sample data table.

### Sample Data Table 1: SuperMarket

| Region     | Area          | Туре              | Amount Sold | Revenue      |
|------------|---------------|-------------------|-------------|--------------|
| South West | Ambient       | Store Cupboard    | 4,885.00    | 550,697.00   |
| South West | Ambient       | Home Products     | 2,314.00    | 323,094.00   |
| South West | Ambient       | Savoury           | 840.00      | 67,702.00    |
| South West | Ambient       | Confectionary     | 429.00      | 33,219.00    |
| South West | Ambient       | Tobacco           | 1,975.00    | 712,467.00   |
| South West | Ambient       | Soft Drinks       | 619.00      | 56,493.00    |
| South West | Ambient       | Chilled           | 415.00      | 22,825.00    |
| South West | Cold & Frozen | Frozen            | 2,084.00    | 357,953.00   |
| South West | Cold & Frozen | Chilled           | 9,478.00    | 1,059,714.00 |
| South West | Cold & Frozen | Frozen Ice Creams | 1,169.00    | 148,791.00   |
| South West | Alcohol       | Alcohol           | 2,916.00    | 1,170,043.00 |
| Wales      | Ambient       | Store Cupboard    | 3,151.00    | 352,862.00   |

| Wales | Ambient       | Home Products | 1,450.00 | 191,889.00 |
|-------|---------------|---------------|----------|------------|
| Wales | Ambient       | Savoury       | 487.00   | 39,249.00  |
| Wales | Ambient       | Confectionary | 150.00   | 8,870.00   |
| Wales | Ambient       | Soft Drinks   | 337.00   | 29,761.00  |
| Wales | Ambient       | Tobacco       | 1,267.00 | 454,652.00 |
| Wales | Ambient       | Chilled       | 321.00   | 17,655.00  |
| Wales | Cold & Frozen | Frozen        | 1,332.00 | 226,840.00 |
| Wales | Cold & Frozen | Chilled       | 6,316.00 | 702,994.00 |

#### Other settings on the Treemap visualization:

| Breakdown          | Size        | Color   |
|--------------------|-------------|---------|
| Type, Area, Region | Amount Sold | Revenue |

### Sample visualization: Treemap before the rank filter

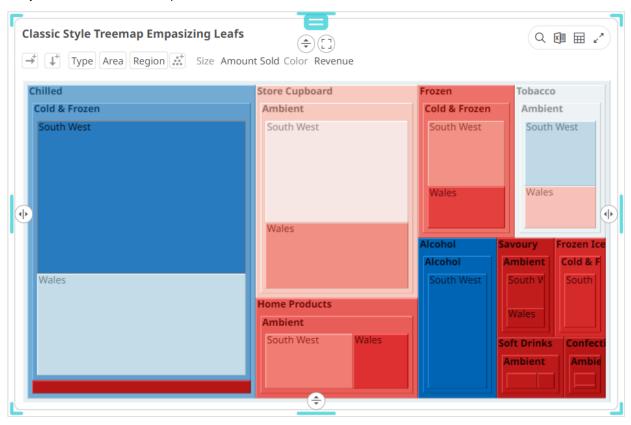

### Steps:

1. Click on a snapshot visualization and then click the **Filters** drop area on the *Visualization Settings* pane. The visualization filter properties are displayed.

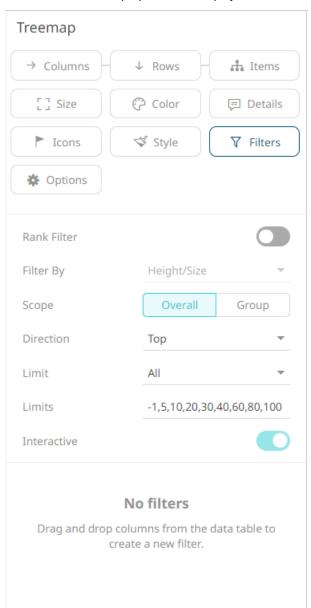

2. Tap the **Rank Filter** slider to turn it on.

The Filter By drop-down list is enabled.

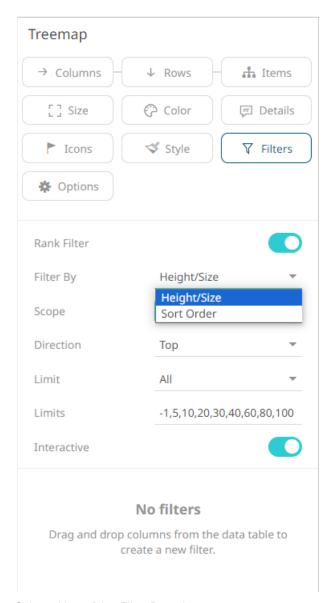

- 3. Select either of the Filter By options:
  - Height/Size

Allows the visualization to be ranked based on the Size or Height variable.

Sort Order

Allows the visualization to be ranked based on the top values of the Size or Height variable.

- 4. Select either of the rank filter Scope:
  - Overall

For the flat rank, including all the existing leaf nodes.

Group

For the per inner node rank of leaf nodes under the same inner node.

5. Enter the value of the Limits.

Default values are -1,5,10,20,30,40,60,80,100.

For example, the values are set to **-1,10,100,1000**.

These limits can be selected in the visualization.

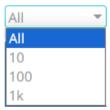

- 6. Select the ranking *Direction* that can be selected either:
  - In the *Direction* drop-down list in the visualization

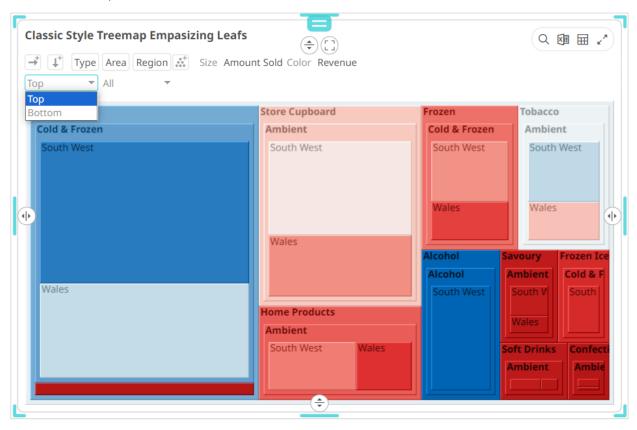

• On the Filter Settings pane

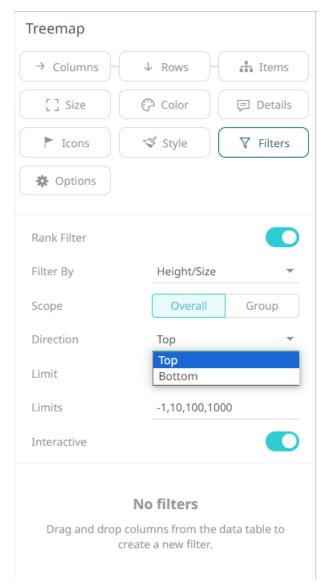

**Example 1:** Selecting the **Height/Size** mode, **Overall** scope, **Top** direction, **10** as the limit, and **Amount Sold** as the *Size* variable.

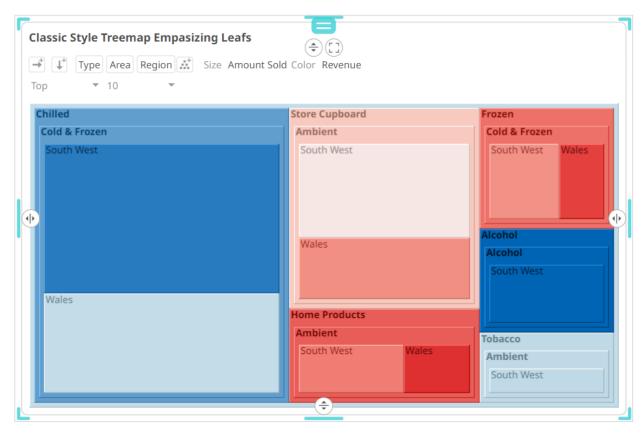

**Example 2**: Selecting the **Height/Size** mode, **Group** scope, **Top** direction, **10** as the limit, and **Amount Sold** as the *Size* variable.

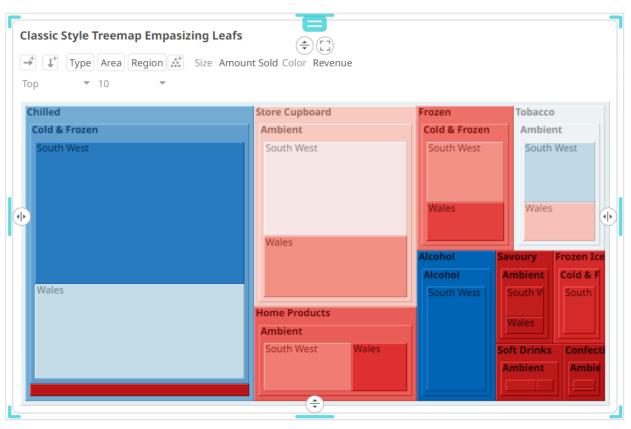

Example 3: Selecting the Height/Size mode, Overall scope, Bottom direction, 10 as the limit, and Amount Sold as the Size variable.

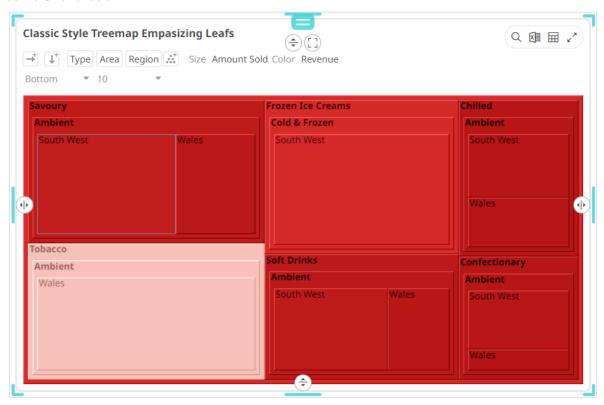

**Example 4**: Selecting the **Height/Size** mode, **Group** scope, **Bottom** direction, **10** as the limit, and **Amount Sold** as the *Size* variable.

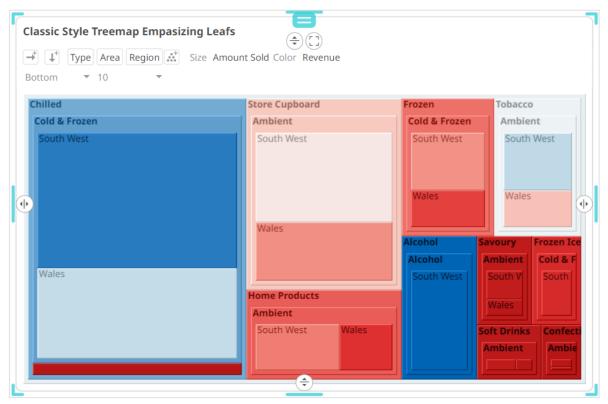

7. Enabled by default, tap the **Interactive** slider to turn it off.

This disables the drop-down lists in the visualization. Only the labels of the options are displayed:

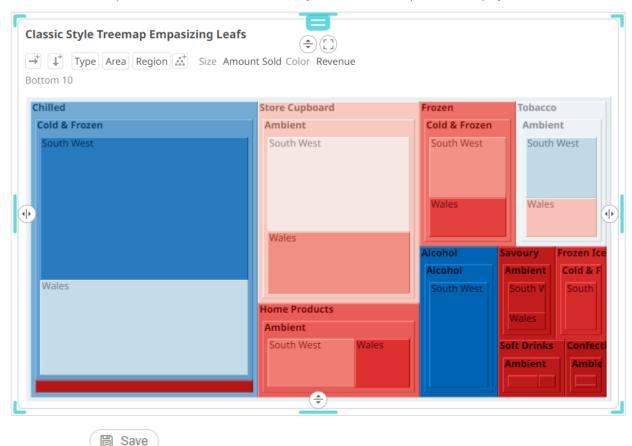

8. Click the Save

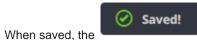

notification is displayed.

### **Rank Filtering for the Table Visualization**

icon.

For the Table visualization, the rank filter only uses the leaf item of the breakdown when creating the ranking. Consequently, this makes the number of items consistent, regardless of the hierarchy.

#### Steps:

1. Click on the Table visualization and then click the **Filters** drop area on the *Visualization Settings* pane. The visualization filter properties are displayed.

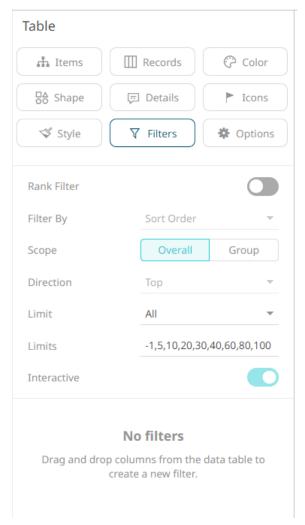

2. Tap the **Rank Filter** slider to turn it on.

This enables the Filter Mode drop-down list with **Sort Order** as the setting. In addition, the Direction is set to **Top**.

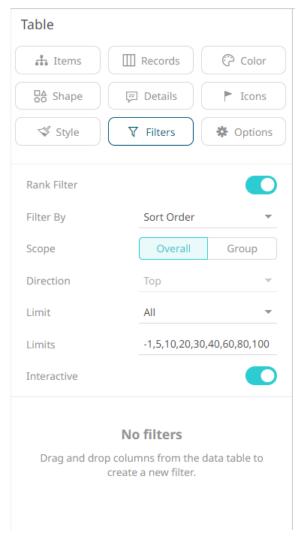

- 3. Select either of the rank filter Scope:
  - Overall

For the flat rank including all the existing leaf nodes.

Group

For the per inner node rank of leaf nodes under the same inner node.

4. Enter the value of the Limits.

Default values are -1,5,10,20,30,40,60,80,100.

For example, the values are set to -1,10,100,1000.

These limits can be selected in the visualization.

• In the Limit drop-down list in the visualization

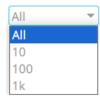

On the Filter Settings pane

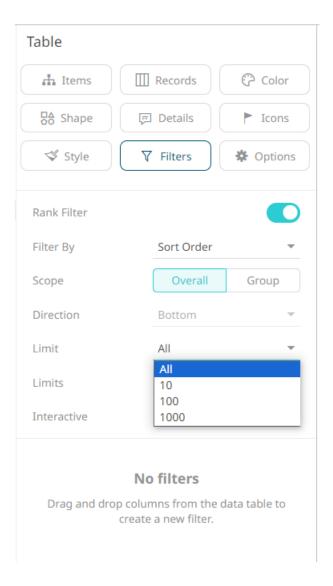

The data set will be limited to displaying the top/bottom n based on the sorting of the data. When a column is clicked for sorting, the data set will be limited accordingly.

**Example 1:** Selecting the **Overall** scope, **10** as the limit, and the breakdown fields are based on the sorting made on the first visual member, **Amount Sold (Bottom)**.

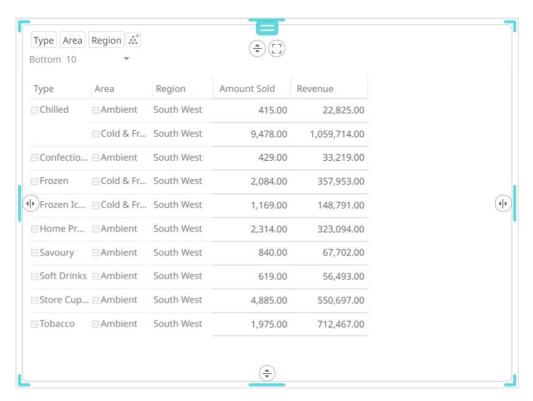

**Example 2:** Selecting the **Group** scope **10** as the limit, and the breakdown fields are based on the sorting made on the first visual member, **Amount Sold**.

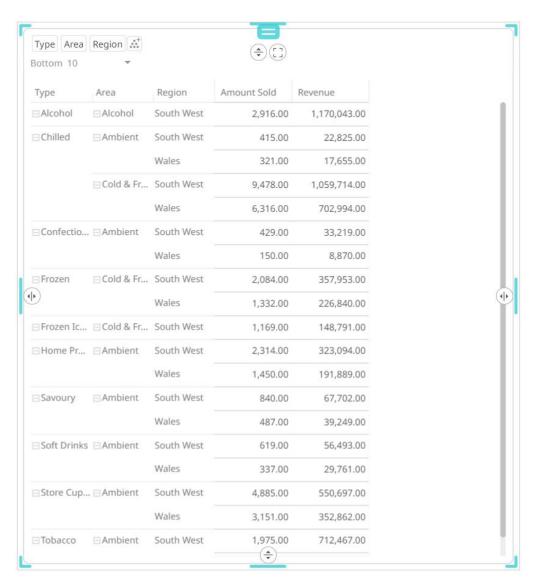

5. Enabled by default, tap the **Interactive** slider to turn it off.

This disables the drop-down lists in the visualization. Only the labels of the options are displayed.

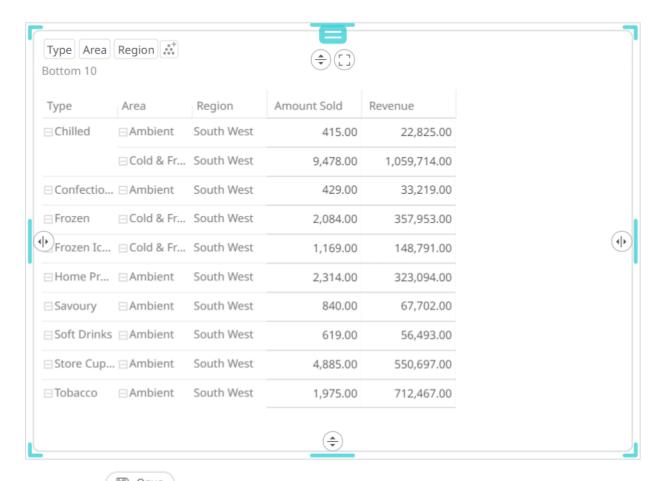

6. Click the Save

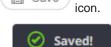

When saved, the

notification is displayed.

# **SELECT VARIABLES**

Variables are the columns of data used by visualizations. For example, if you have a database of sales information broken down by product, you might associate the total amount of sales for a given with the *Size* variable in a Treemap. You could also associate the difference between this year's sales and last year's sales to the *Color* variable for the same Treemap. This simple configuration will let you see immediately which products are bringing in the most revenue and which products are increasing and decreasing in sales.

Each visualization uses a different set of variables, depending on the capabilities of the visualization:

## **Snapshot Visualizations**

| Visualization                                  | Variables                                                                                       |  |
|------------------------------------------------|-------------------------------------------------------------------------------------------------|--|
| Bar Graph – Vertical                           | Y, Color, Details, Style                                                                        |  |
| Bar Graph - Horizontal                         | t Y (BoxPlot), Color, Details, Style  Graph - Vertical Y, Reference Y, X, Color, Details, Style |  |
| Box Plot                                       |                                                                                                 |  |
| Bullet Graph - Vertical                        |                                                                                                 |  |
| Bullet Graph - Horizontal                      |                                                                                                 |  |
| Categorical Line Graph                         | Y, Color, Details, Style                                                                        |  |
| Circle Pack Size, Color, Details, Style        |                                                                                                 |  |
| Donut Chart                                    | Size, Color, Details, Style                                                                     |  |
| Donut Gauge <u>Size, Color, Details, Style</u> |                                                                                                 |  |
| Dot Plot – Vertical                            |                                                                                                 |  |
| Dot Plot – Horizontal                          |                                                                                                 |  |
| Funnel Chart                                   | Size, Color, Details, Style                                                                     |  |
| Heat Matrix Color, Icons, Details, Style       |                                                                                                 |  |
| Map Plot                                       | Size, Color, Longitude, Latitude, Details, Style                                                |  |
| Network Graph                                  | Size, Color, Details, Style                                                                     |  |
| Numeric Line Graph                             | X, Y, Color, Opacity, Details, Style                                                            |  |
| Numeric Line Graph – Vertical                  | X, Y, Color, Opacity, Details, Style                                                            |  |
| Numeric Needle Graph                           | X, Y, Size, Color, Opacity, Details, Style                                                      |  |
| Numeric Needle Graph –<br>Horizontal           | lle Graph – X, Y, Size, Color, Opacity, Details, Style                                          |  |
| Numeric Stacked Needles                        | X, Y, Size, Color, Opacity, Details, Style                                                      |  |
| Numeric Stacked Needles –<br>Horizontal        | X, Y, Size, Color, Opacity, Details, Style                                                      |  |
| Pareto Chart                                   | Left Y, Right Y, Color, Reference Color, Details, Style                                         |  |
| Pie Chart                                      | Size, Color, Details, Style                                                                     |  |
| Radar                                          | Axes, Line, Color, Opacity, Style                                                               |  |

| Record          | Records, Color, Shape, Icons, Details, Style  Z, X, Y, Size, Color, Opacity, Shape, Details, Style                                                                                                    |  |
|-----------------|----------------------------------------------------------------------------------------------------|--|
| Scatter Plot 3D |                                                                                                    |  |
| Scatter Plot    | X, Y, Size, Color, Opacity, Shape, Ref Lines, Details, Style                                                                                                    |  |
| Shapes          | rface Plot  X, Y, Color, Details, Style  Z, X, Y, Color, Details, Style  Details, Style  Records, Color, Shape, Icons, Details, Style  Records, Color, Price, Change, Details, Style  Remap  Size, Color, Icons, Details, Style |  |
| Surface Plot    |                                                                                                    |  |
| Surface Plot 3D |                                                                                                    |  |
| Table           |                                                                                                    |  |
| Ticker Tile     |                                                                                                    |  |
| Treemap         |                                                                                                    |  |
| Waterfall Chart |                                                                                                    |  |

# **Time Series Visualizations**

| Visualization                  | Variables                                                                            |  |
|--------------------------------|--------------------------------------------------------------------------------------|--|
| Candle Stick Graph             | Y, Time Axis, Color, Ref Lines, Details, Style                                       |  |
| Stacked / Grouped Needle Graph | Y, Time Axis, Color, Opacity, Ref Lines, Details, Style Y, Time Axis, Details, Style |  |
| Horizon Graph                  |                                                                                      |  |
| Line Graph                     | Y, Time Axis, Color, Opacity, Ref Lines, Details, Style                              |  |
| Needle Graph                   | Y, Time Axis, Color, Opacity, Ref Lines, Details, Style                              |  |
| OHLC Graph                     | Y (OHLC), Time Axis, Color, Ref Lines, Details, Style                                |  |
| Order Book                     | Y, Time Axis, Size, Color, Ref Lines, Details, Style                                 |  |
| Price Band                     | Y, Time Axis, Color, Opacity, Ref Lines, Details, Style                              |  |
| Spread Graph                   | Y, Time Axis, Opacity, Ref Lines, Details, Style                                     |  |
| Stack Graph                    | Y, Time Axis, Color, Ref Lines, Details, Style                                       |  |
| Timeseries Scatter Plot        | Y, Time Axis, Size, Color, Opacity, Shape, Ref Lines, Details, Style                 |  |
| Timeseries Surface Plot        | Y, Time Axis, Color, Details, Style                                                  |  |

# **Combination Visualizations**

| Visualization       | Variables                                                                                                    |  |
|---------------------|----------------------------------------------------------------------------------------------------|--|
| Numeric Combination | Visualizations, X, Size, Color, Opacity, Shape, Ref Lines, Details, Style                                                                        |  |
| Text Combination    | Visualizations, <u>Text Axis</u> , <u>Size</u> , <u>Color</u> , <u>Opacity</u> , <u>Shape</u> , <u>Ref Lines</u> , <u>Details</u> , <u>Style</u> |  |
| Time Combination    | Visualizations, <u>Time Axis</u> , <u>Size</u> , <u>Color</u> , <u>Opacity</u> , <u>Shape</u> , <u>Ref Lines</u> , <u>Details</u> , <u>Style</u> |  |

#### **Variable Constant State**

Most of the variables (Size, X & Y, Z, Latitude & Longitude, Price, Change, Opacity) have a **Constant** state by default. When enabled, the constant state can be used as value for the variable.

#### Steps:

1. On the Visualization Settings pane, click Yvariable.

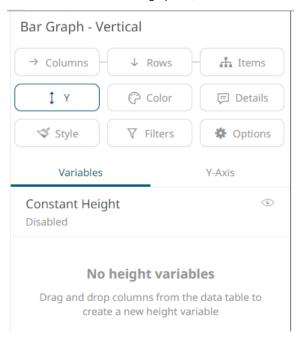

Initially, the constant state is disabled.

2. Click the Constant<Variable> value to expand its settings.

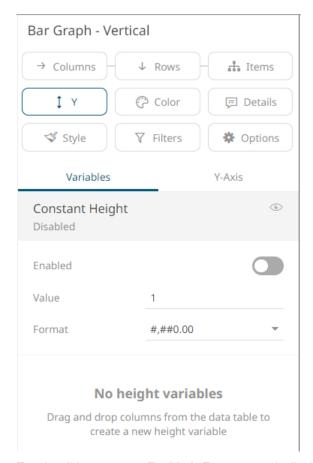

- 3. Tap the slider to turn on **Enabled**. *Empty* currently displays as the associated value of the Y variable.
- 4. Set the Value and Format as required.

## **Associating Columns to the Variables**

You can associate columns of data from the data table in the *Design* Toolbox with the variables available for the visualizations in your dashboard.

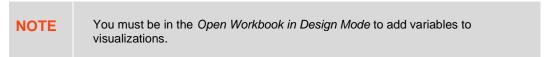

#### Steps:

- 1. In the *Data Table* pane, select the column you want to associate with a variable.
- 2. Drag the column to the variable you want to use.

In this example, we are dragging and dropping the **Mcap(local)** data column to the *Size* variable drop area in a Treemap, with the **Industry** column added as the breakdown.

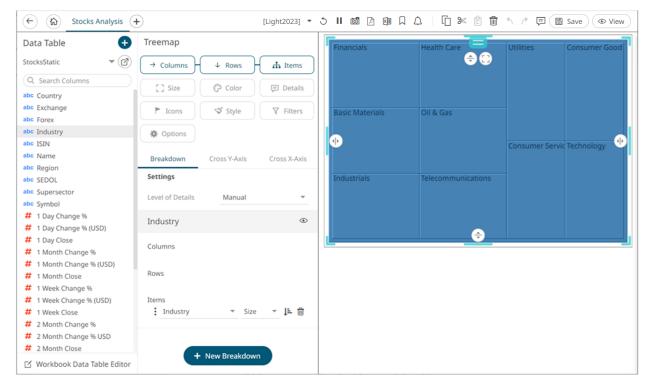

3. Drop the column to the Size variable drop area.

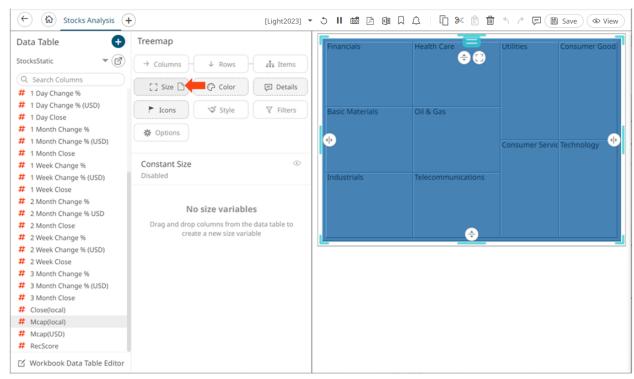

The column is displayed under the *Size* variable list and on the *Size* variable on the visualization. The Treemap also changes to reflect the values of the **Mcap(local)** column as the *Size* variable.

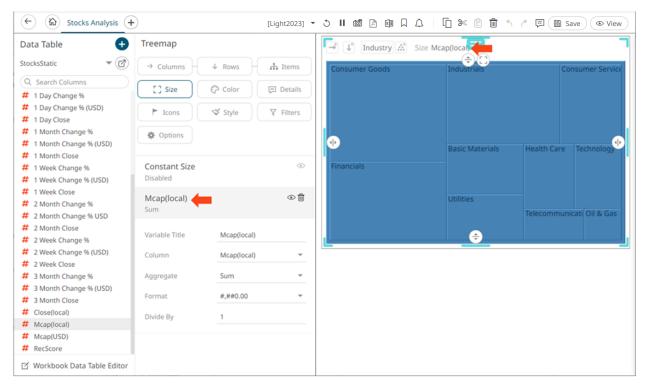

By default, the name of the variable is the dragged column, and the aggregate is Sum.

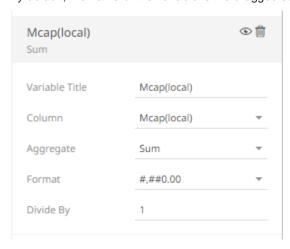

4. You can drag more data columns onto the same variable. This produces a list of options that the user can select from.

In our example, we have added the **RecScore** data column to the same *Size* variable for the Treemap.

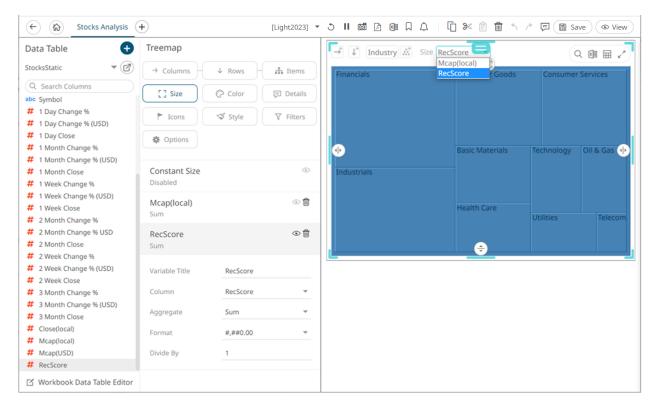

The user will be able to quickly select between two different views of the data. In one view, the Treemap will associate *Size* with **Mcap** (local) and with **RecScore** in the second view.

# **Deleting Variables from a Visualization**

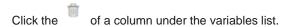

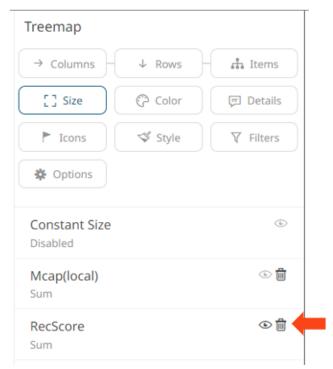

# **VARIABLES CONFIGURATION**

## **Size Variable Configuration**

The Size variable is available in Circle Pack, Donut Chart, Donut Gauge, Funnel Chart, Map Plot, Network Graph, Numeric Needle Graph, Numeric Stacked Needle, Pie Chart, Scatter Plot, Scatter Plot 3D, Treemap, Time Combination, Time Series Scatter Plot visualizations.

#### Steps:

1. On the *Visualization Settings* pane, click the *Size* variable. To associate other columns from the data table, drag and drop them to the *Size* variable drop area. Select one to display the corresponding configuration pane.

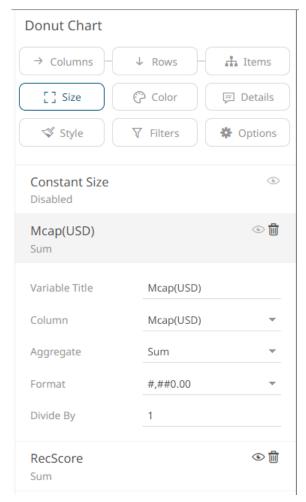

2. Enter the label of the Size variable in the Variable Title field.

You can <u>parameterize the variable title</u> to support dynamic schema in the dashboards.

- 3. You can also change the column to the be used as the Size variable from the Column drop-down list.
- 4. Specify an aggregation method in the Aggregate field.

The default is Sum.

The Size variable also supports several other aggregate types:

• If you set the aggregation method to **Cumulative Sum** or **Cumulative Sum by Max**, the *Sort By* drop-down list is enabled and displays a list of numeric data columns in the selected data table that can be used as the sorting column for the aggregate.

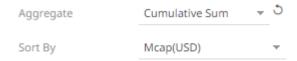

Cumulative Sum By Max is, in practice, Cumulative Sum with a setting to use Max as the sort by aggregation.

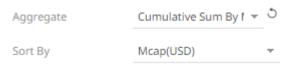

• If you set the aggregation method to **Intercept** or **Slope**, the *Y Variable* drop-down list is enabled and displays a list of numeric data columns in the selected data table that can be used as the Y-axis variable column for the aggregate.

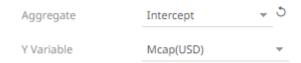

• If you set the aggregation method to **Percent of Parent Reference**, **Percent of Total Reference**, or **Ratio of Sums**, the *Reference Column* drop-down list is enabled and displays a list of numeric data columns in the selected data table that can be used as the reference column for the aggregate.

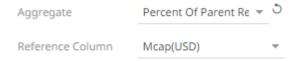

• If you set the aggregation method to **Percent of Total Change**, the *Previous Values Column* drop-down list is enabled and displays a list of numeric data columns in the selected data table that can be used as the previous column for the aggregate.

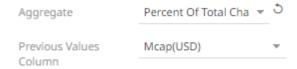

• If you set the aggregation method to **Percentile**, the *Percentile* field is displayed. Specify the value that can be used to calculate the value of the selected percentile.

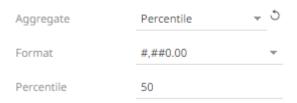

• If you set the aggregation method to Weighted Harmonic Mean, Weighted Mean, Weighted Population Variance, Weighted Stdev, Weighted Stdevp, Weighted Sum, or Weighted Variance, the Weight Column drop-down list is enabled and displays a list of numeric data columns in the selected data table that can be used as the weight column for the aggregate.

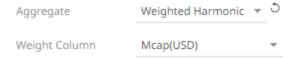

- 5. The <u>Format</u> field lets you specify the format that numbers will be displayed in. Panopticon uses the same formatting rules as Excel.
- 6. Select the Divide By value to divide a number:
  - •
  - 1000 (by a thousand)
  - 10000
  - 1000000 (by a million)
  - 1000000000 (by a billion)

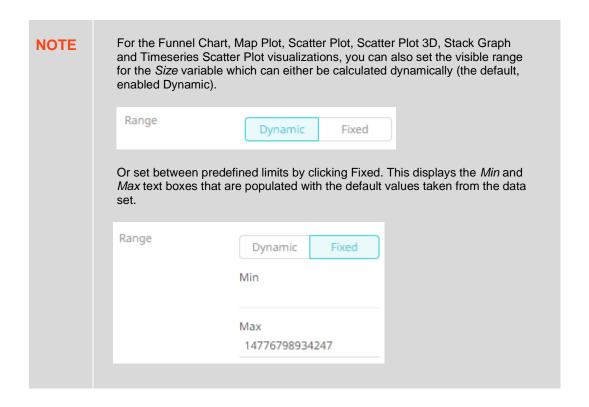

7. Click the Save icon on the toolbar.

When saved, the notification is displayed.

## X & Y Variables Configuration

The X and/or Y variables are available in Bar Graph, Box Plot, Bullet Graph, Categorical Line Graph, Dot Plot, Numeric Line Graph, Numeric Needle Graph, Numeric Stacked Needle, Scatter Plot, Scatter Plot 3D, Surface Plot, Surface Plot 3D, Waterfall Chart, Candle Stick Graph, Stacked /Grouped Needle Graph, Horizon Graph, Line Graph, Needle Graph, OHLC Graph, Order Book, Pareto Chart, Price Band, Spread Graph, Stack Graph, Timeseries Scatter Plot, Timeseries Surface Plot visualizations, Numeric Combination, Horizontal Combination, Vertical Combination.

The configuration pane for X & Y Variables is the same as for the Size variable.

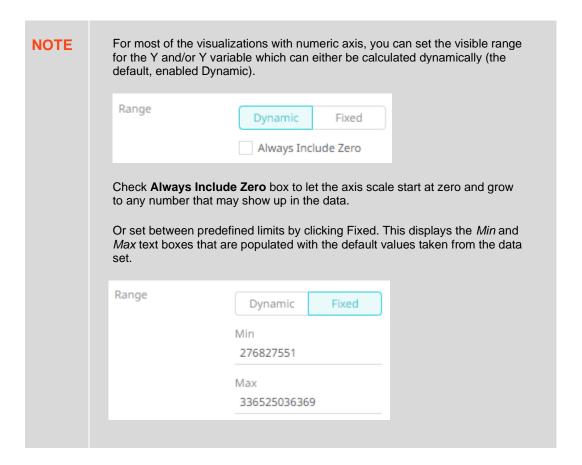

## **Z Variable Configuration**

The Z variable is available in the <u>3D Surface Plot</u> and <u>3D Scatter Plot</u> visualizations and is used to set the height. The configuration pane for the Z variable is the same as for the <u>Size variable</u>.

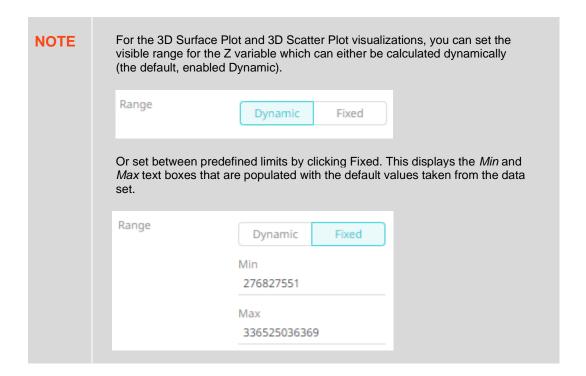

## **Latitude & Longitude Variables Configuration**

Longitude and Latitude variables are available in the Map Plot visualization. These coordinates are used to locate a place on Earth's surface.

The configuration pane for Lat and Long Variables is the same as for the Size variable.

**NOTE** 

Default aggregation for the Latitude and Longitude variables are:

- Mean for numeric columns.
- Calculation for calculated columns.
- External if data table contains external aggregates for the column.

## **Price Variable Configuration**

The Price variable is available in the <u>Ticker Tile</u> visualization.

The configuration pane for the Price variable is the same as for the Size variable.

## **Change Variable Configuration**

The Change variable is available in the <u>Ticker Tile</u> visualization.

The configuration pane for the Change variable is the same as for the Size variable.

## **Opacity Variable Configuration**

The Opacity variable is available in the <u>Dot Plot, Grouped Needle, Line Graph, Map Plot, Needle Graph, Numeric Line Graph, Numeric Needle Graph, Numeric Stacked Needle, Price Band Graph, Radar, Scatter Plot, Scatter Plot 3D, Spread Graph, Stacked Needle, Timeseries Scatter Plot, and Timeseries Scatter Plot in the <u>Combination Graph</u> visualizations.</u>

#### Steps:

1. On the Visualization Settings pane, click the Opacity variable.

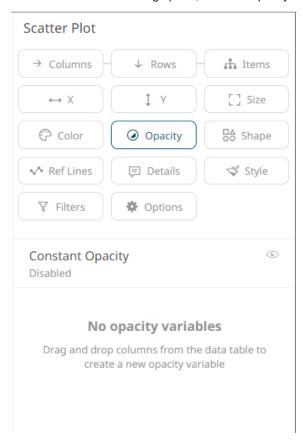

You can set up the Constant Opacity, if needed.

2. Click Constant Opacity to expand its settings.

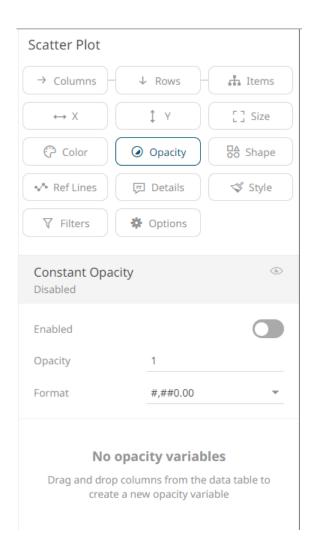

**NOTE** 

Constant Opacity has a minimum of 0 to maximum of 1 value, and a step of 0.01. The **Up** and **Down** buttons have been removed in previous changes to numeric input component, but the mouse wheel can still be used to scroll between values.

3. Tap the **Enabled** slider to turn it on. *Empty* currently displays as the associated value of the *Opacity* variable.

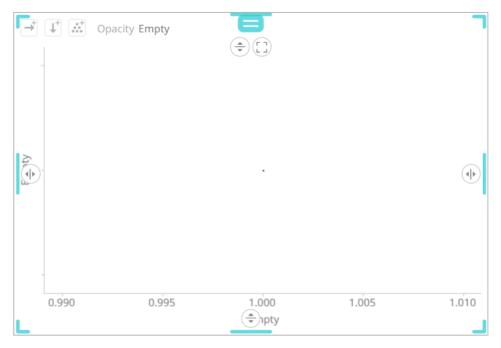

You can opt to modify the following properties:

| Property      | Description                                                                          |
|---------------|--------------------------------------------------------------------------------------|
| Opacity Value | Opacity value of the Opacity variable. The two nearest valid values are 0% and 100%. |
| Format        | Format how numbers will be displayed.                                                |

4. To associate other columns from the data table, drag and drop them to the *Opacity* variable drop area. Select one to display the corresponding configuration pane.

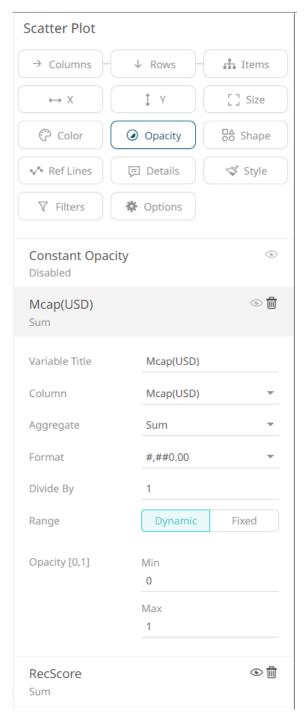

5. Enter the label of the *Opacity* variable in the *Variable Title* field.

You can <u>parameterize the variable title</u> to support dynamic schema in the dashboards.

- 6. You can also change the column to be used as the *Opacity* variable from the *Column* drop-down list.
- 7. Specify the aggregation method in the Aggregate field.

The default is Sum.

The *Opacity* variable also supports several other aggregate types:

• If you set the aggregation method to **Cumulative Sum** or **Cumulative Sum by Max**, the *Sort By* drop-down list is enabled and displays a list of numeric data columns in the selected data table that can be used as the sorting column for the aggregate.

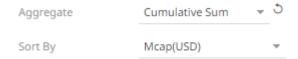

Cumulative Sum By Max is, in practice, Cumulative Sum with a setting to use Max as the sort by aggregation.

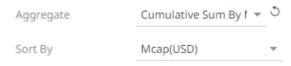

• If you set the aggregation method to **Intercept** or **Slope**, the *Y Variable* drop-down list is enabled and displays a list of numeric data columns in the selected data table that can be used as the Y-axis variable column for the aggregate.

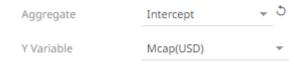

• If you set the aggregation method to **Percent of Parent Reference**, **Percent of Total Reference**, or **Ratio of Sums**, the *Reference Column* drop-down list is enabled and displays a list of numeric data columns in the selected data table that can be used as the reference column for the aggregate.

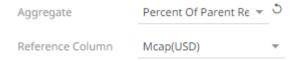

• If you set the aggregation method to **Percent of Total Change**, the *Previous Values Column* drop-down list is enabled and displays a list of numeric data columns in the selected data table that can be used as the previous column for the aggregate.

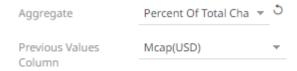

• If you set the aggregation method to **Percentile**, the *Percentile* field is displayed. Specify the value that can be used to calculate the value of the selected percentile.

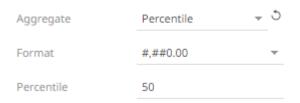

• If you set the aggregation method to Weighted Harmonic Mean, Weighted Mean, Weighted Population Variance, Weighted Stdev, Weighted Stdevp, Weighted Sum, or Weighted Variance, the Weight Column drop-down list is enabled and displays a list of numeric data columns in the selected data table that can be used as the weight column for the aggregate.

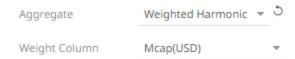

- 8. The *Format* field lets you specify the format that numbers will be displayed in. Panopticon uses the same formatting rules as Excel.
- 9. Select the Divide By value to divide a number:
  - 1
  - 1000 (by a thousand)
  - 10000
  - 1000000 (by a million)
  - 1000000000 (by a billion)
- 10. The visible range for the *Opacity* variable can either be calculated dynamically (the default, enabled **Dynamic**).

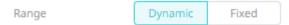

Or set between predefined limits by clicking **Fixed**. This reveals the *Min* and *Max* text boxes and populates them with default values taken from the data set.

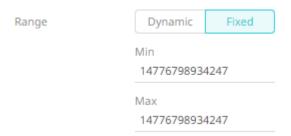

11. Enter the Min Opacity (default 0%) and Max Opacity (default 100%) values.

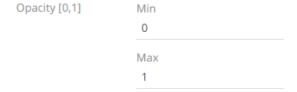

The *Opacity* variable takes any numeric column and maps the values to their corresponding Opacity values. Consequently, it calculates the values' relative position in the domain of the column, and maps that to the same relative position for the domain of the Opacity values.

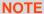

- This property is used as the opacity blending value between 0 (transparent) and 1 (opaque).
- If an item has an undefined/null value, it will not be drawn.
- The Min and Max opacity have a step of 0.01.
- 12. Click the **Save** icon on the toolbar.

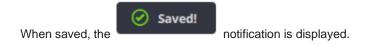

# **BoxPlot Variable Configuration**

The BoxPlot variable is available in the Box Plot visualization.

#### Steps:

1. On the *Visualization Settings* pane, click the *Y (BoxPlot)* variable. Initially, the variable has no value.

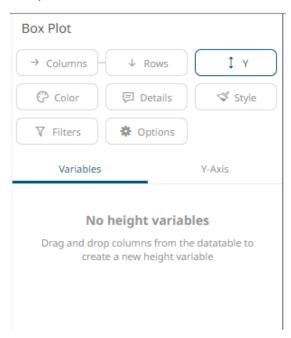

2. To associate other columns from the data table, drag and drop them to the *BoxPlot* variable drop area. Select one to display the corresponding configuration pane.

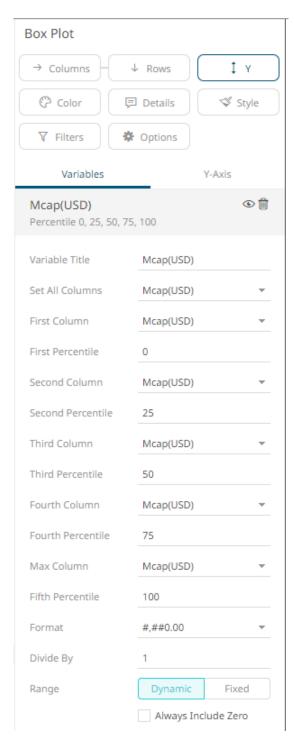

- 3. Enter the label of the BoxPlot variable in the Variable Title field.
  - You can <u>parameterize the variable title</u> to support dynamic schema in the dashboards.
- 4. The associated column is displayed in *Set All Columns* and all the five sub variables are automatically populated with this column: *First Column*, *Second Column*, *Third Column*, *Fourth Column*, and *Fifth Column*.
  - This allows for automatically drawing a boxplot based on a single column. The variable also allows for changing each column of each sub variable, which can be used in case the values are precalculated.
- 5. The percentile values of the member variables are configurable. Each percentile can be set to any value between 0 to 100. The values default to 0 (Min), 25 (First Quartile), 50 (Median), 75 (Third Quartile), 100 (Max), respectively.

The percentile aggregate is calculated with inclusive median.

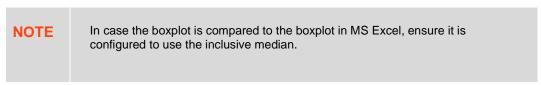

- The <u>Format</u> field lets you specify the format that numbers will be displayed in. Panopticon uses the same formatting rules as Excel.
- 7. Select the Divide By value to divide a number:
  - .
  - 1000 (by a thousand)
  - 10000
  - 1000000 (by a million)
  - 1000000000 (by a billion)
- 8. The visible range for the BoxPlot variable can either be calculated dynamically (the default, enabled **Dynamic**).

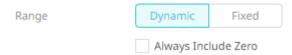

Check the **Always Include Zero** box to let the axis scale start at zero and grow to any number that may show up in the data.

Or set between predefined limits by clicking **Fixed**. This reveals the *Min* and *Max* text boxes and populates them with default values taken from the data set.

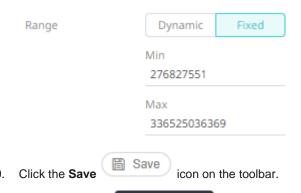

When saved, the Saved!

notification is displayed.

# **Shape Variable Configuration**

The Shape variable is available in the <u>Dot Plot</u>, <u>Map Plot</u>, <u>Scatter Plot</u>, <u>Scatter Plot 3D</u>, <u>Time Combination</u>, and <u>Timeseries Scatter Plot</u> visualizations.

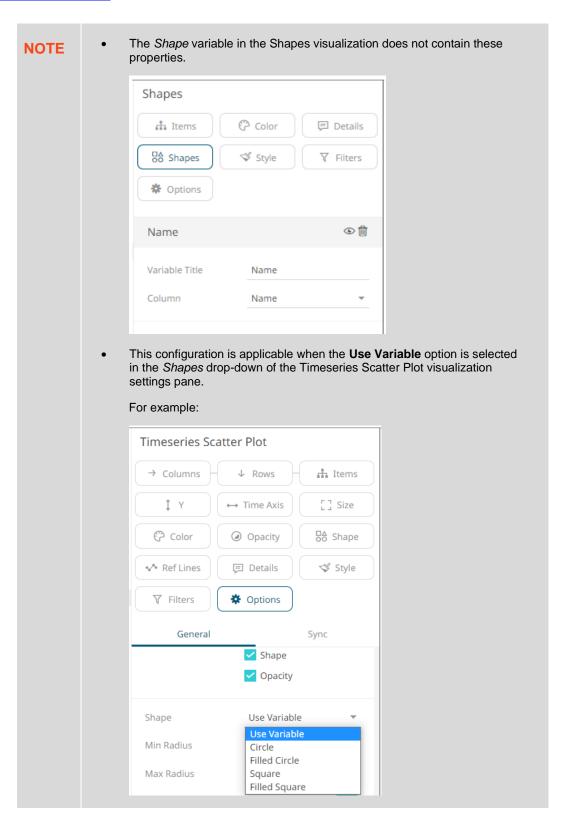

## Steps:

1. On the Visualization Settings pane, click the Shape variable.

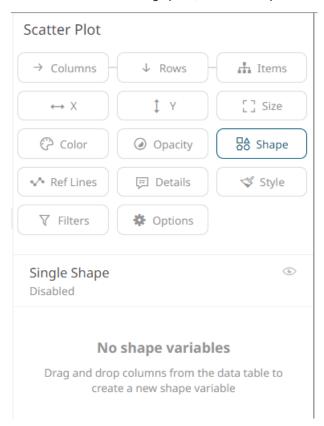

You can opt to set the settings of the **Single Shape** variable state.

2. Click the **Single Shape** value to expand its settings.

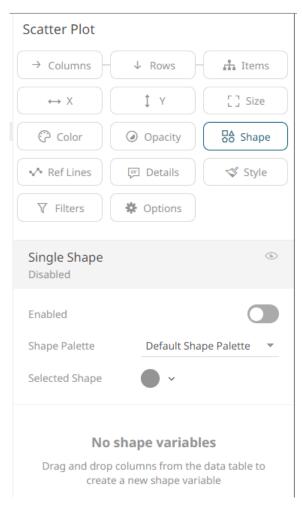

3. Tap the **Enabled** slider to turn it on. [*Empty*] currently displays as the associated value of the *Shape* variable with the *Selected Shape* set to **FilledCircle**.

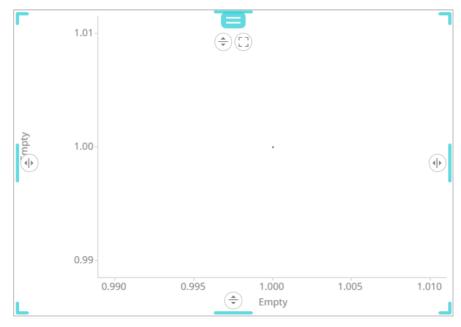

You can opt to modify the Shape Palette settings:

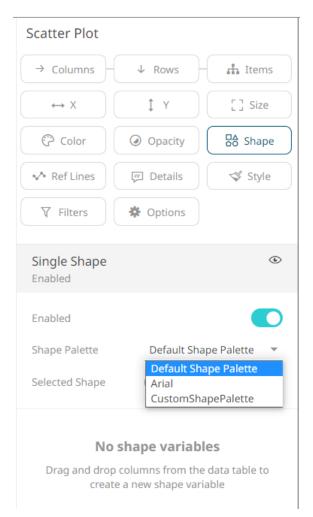

And then the corresponding Selected Shape:

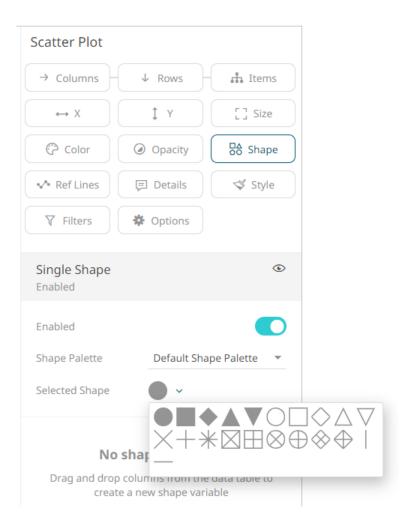

#### **NOTE**

There is a default shape palette with a set of geometric symbols, and a shape palette named **Arial** with capital letters A-Z. You can add your own custom shape palettes from SVG files in the Theme-editor of Panopticon Real Time. The SVG files added to a palette must follow the same rules as custom SVG files used with the *Shapes* visualization.

4. To associate other columns from the data table, drag and drop them to the *Shape* variable drop area. Select one to display the corresponding configuration pane.

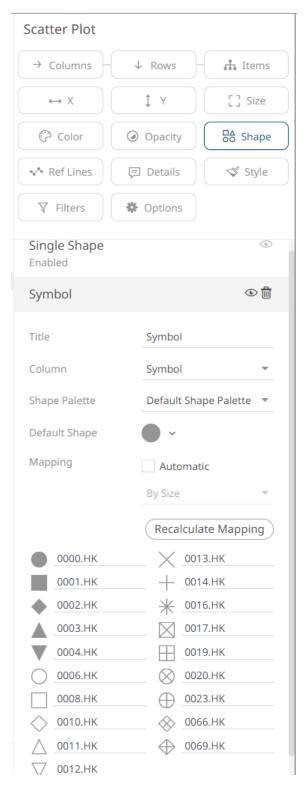

5. Enter the label of the Shape variable in the Title field.

You can <u>parameterize the variable title</u> to support dynamic schema in the dashboards.

- 6. You can also change the column to the be used as the Shape variable from the Column drop-down list.
- 7. Select the Shape Palette.

- 8. Click Recalculate Mapping to recalculate the mapping of the selected column values to the shapes.
- 9. For columns that are not mapped to a shape, select the *Default Shape* to be used.
- 10. Checking the Automatic Mapping box enables the Modes drop-down list:

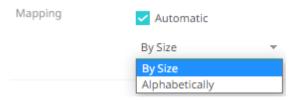

- 11. You can either assign the shape assignment when new data is dynamically loaded into the visualization:
  - By Size

The shape assignment is based on the <u>Size</u> variable.

Alphabetically

The shape assignment is done alphabetically.

12. Click the **Save** icon on the toolbar.

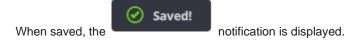

## **Reference Variable Configuration**

The Reference variable is available in the **Bullet** Graph visualization.

The configuration pane for the Reference variable is the same as for the <u>Size</u> variable.

## **Spread Variable Configuration**

The Spread (Y) variable is available in the **Spread Graph** visualization.

#### Steps:

1. On the *Visualization Settings* pane, click the *Spread* variable. To associate other columns from the data table, drag and drop them to the *Spread* variable drop area. Select one to display the corresponding configuration pane.

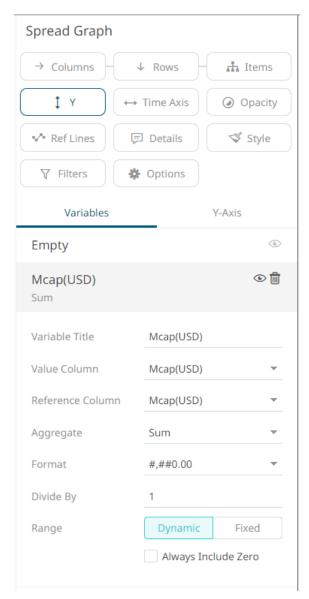

2. Enter the label of the Spread variable in the Variable Title field.

You can <u>parameterize the variable title</u> to support dynamic schema in the dashboards.

- 3. You can also change the column to be used as the Shape variable from the Value Column drop-down list.
- 4. Select the *Reference Column*. The difference with the *Value Column* will be the basis if the variability or spread of the data is positive or negative.

For example:

| Value Column | Reference Column | Spread           |
|--------------|------------------|------------------|
| -7.2%        | -19.9%           | 12.7 (Positive)  |
| -8.1%        | -6.5%            | -1.6% (Negative) |

5. You can also specify an aggregation method in the Aggregate field.

The default is Sum.

The Spread variable also supports several other aggregate types:

• If you set the aggregation method to **Cumulative Sum** or **Cumulative Sum by Max**, the *Sort By* drop-down list is enabled and displays a list of numeric data columns in the selected data table that can be used as the sorting column for the aggregate.

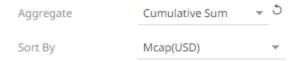

Cumulative Sum By Max is, in practice, Cumulative Sum with a setting to use Max as the sort by aggregation.

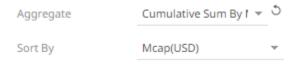

• If you set the aggregation method to **Intercept** or **Slope**, the *Y Variable* drop-down list is enabled and displays a list of numeric data columns in the selected data table that can be used as the Y-axis variable column for the aggregate.

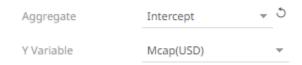

• If you set the aggregation method to **Percent of Parent Reference**, **Percent of Total Reference**, or **Ratio of Sums**, the *Reference Column* drop-down list is enabled and displays a list of numeric data columns in the selected data table that can be used as the reference column for the aggregate.

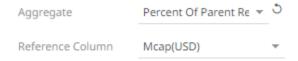

• If you set the aggregation method to **Percent of Total Change**, the *Previous Values Column* drop-down list is enabled and displays a list of numeric data columns in the selected data table that can be used as the previous column for the aggregate.

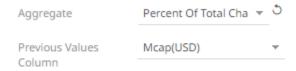

• If you set the aggregation method to **Percentile**, the *Percentile* field is displayed. Specify the value that can be used to calculate the value of the selected percentile.

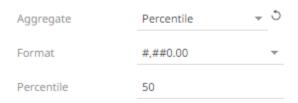

• If you set the aggregation method to Weighted Harmonic Mean, Weighted Mean, Weighted Population Variance, Weighted Stdev, Weighted Stdevp, Weighted Sum, or Weighted Variance, the Weight Column drop-down list is enabled and displays a list of numeric data columns in the selected data table that can be used as the weight column for the aggregate.

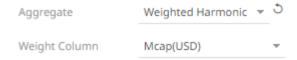

- 6. The <u>Format</u> field lets you to specify the format that numbers will be displayed in Panopticon uses the same formatting as Excel.
- 7. Select the *Divide By* value to divide a number:
  - •
  - 1000 (by a thousand)
  - 10000
  - 1000000 (by a million)
  - 1000000000 (by a billion)
- 8. The visible range for the *Spread* variable can either be calculated dynamically (the default, enabled **Dynamic**).

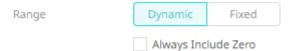

Check the **Always Include Zero** box to let the axis scale start at zero and grow to any number that may show up in the data.

Or set between predefined limits by clicking **Fixed**. This reveals the *Min* and *Max* text boxes and populates them with default values taken from the data set.

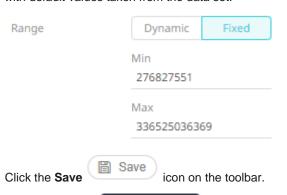

When saved, the Saved! notification is displayed.

## **OHLC Variable Configuration**

This configuration pane for OHLC variable is used by both the OHLC Graph and the Candle Stick Graph.

#### Steps:

 On the Visualization Settings pane, click the Y (OHLC) variable. To associate other columns from the data table, drag and drop them to the OHLC variable drop area. Select one to display the corresponding configuration pane.

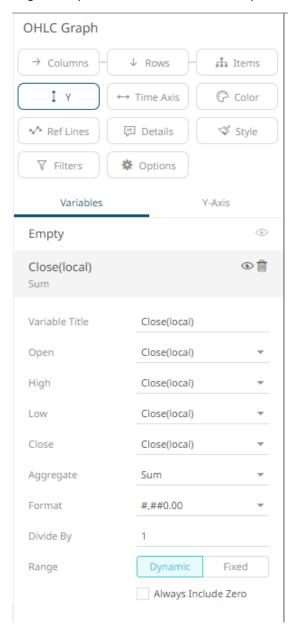

2. Enter the label of the OHLC variable in the Variable Title field.

You can <u>parameterize the variable title</u> to support dynamic schema in the dashboards.

- 3. Unlike other variables, the OHLC requires four input columns (*Open, High, Low & Close*). These are selectable from list boxes once the **Close** column has been dragged onto the OHLC variable slot.
- 4. You can also specify an aggregation method in the Aggregate field.

The default is Sum.

The OHLC variable also supports several other aggregate types:

• If you set the aggregation method to **Cumulative Sum** or **Cumulative Sum by Max**, the *Sort By* drop-down list is enabled and displays a list of numeric data columns in the selected data table that can be used as the sorting column for the aggregate.

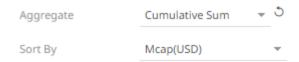

Cumulative Sum By Max is, in practice, Cumulative Sum with a setting to use Max as the sort by aggregation.

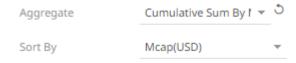

• If you set the aggregation method to **Intercept** or **Slope**, the Y *Variable* drop-down list is enabled and displays a list of numeric data columns in the selected data table that can be used as the Y-axis variable column for the aggregate.

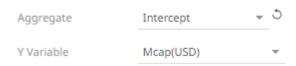

• If you set the aggregation method to **Percent of Parent Reference**, **Percent of Total Reference**, or **Ratio of Sums**, the *Reference Column* drop-down list is enabled and displays a list of numeric data columns in the selected data table that can be used as the reference column for the aggregate.

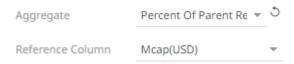

• If you set the aggregation method to **Percent of Total Change**, the *Previous Values Column* drop-down list is enabled and displays a list of numeric data columns in the selected data table that can be used as the previous column for the aggregate.

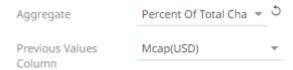

• If you set the aggregation method to **Percentile**, the *Percentile* field is displayed. Specify the value that can be used to calculate the value of the selected percentile.

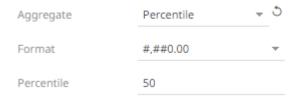

• If you set the aggregation method to Weighted Harmonic Mean, Weighted Mean, Weighted Population Variance, Weighted Stdev, Weighted Stdevp, Weighted Sum, or Weighted Variance, the Weight Column drop-down list is enabled and displays a list of numeric data columns in the selected data table that can be used as the weight column for the aggregate.

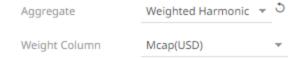

- 5. The <u>Format</u> field lets you specify the format that numbers will be displayed in. Panopticon uses the same formatting rules as Excel.
- 6. Select the Divide By value to divide a number:
  - 1
  - 1000 (by a thousand)
  - 10000
  - 1000000 (by a million)
  - 1000000000 (by a billion)
- 7. The visible range for the OHLC variable can be calculated dynamically (the default, enabled **Dynamic**).

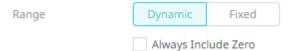

Check the **Always Include Zero** box to let the axis scale start at zero and grow to any number that may show up in the data.

Or set between predefined limits by clicking **Fixed**. This reveals the *Min* and *Max* text boxes and populates them with default values taken from the data set.

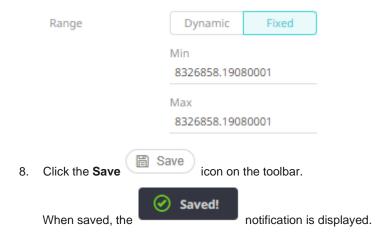

# **Reference Lines Variable Configuration**

You can add a horizontal or vertical line to your chart (for this example, Scatter Plot) to indicate key values, important aggregates, or dates, etc. Adding the Y column to a Reference Lines variable can produce this visualization:

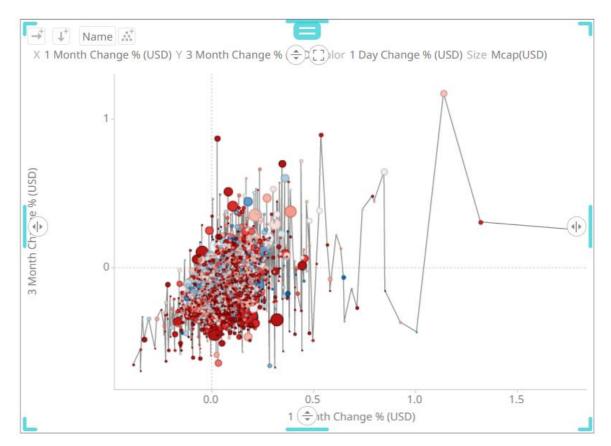

For this sample, after adding the same column used for the Y-axis (3 Month Change % (USD)) as a Reference Line, all of the values on the Scatter plot are then taken and sorted horizontally along the X-axis, then a line is drawn between the values.

The Reference Line variable is available in the <u>Table</u> and all the time series visualizations (except in the Horizon Graph and Timeseries Surface Plot).

## Steps:

1. To associate columns from the data table, drag and drop them to the *Reference Lines* variable drop area. Select one to display the corresponding configuration pane.

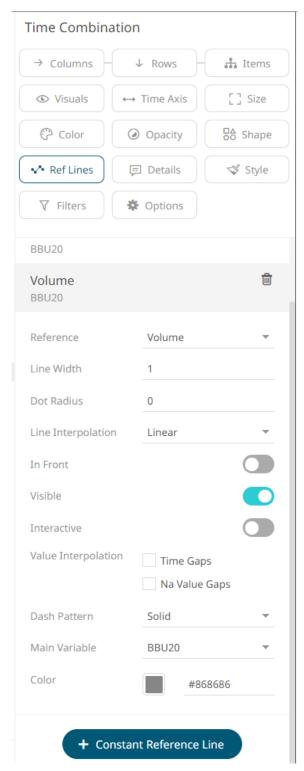

- 2. You can opt to change the column to the be used as the *Reference Lines* variable from the *Reference* drop-down list.
- 3. Specify the Line Width. Default is 1.
- 4. Specify the *Dot radius* (in pixels) of each data point. The default is **0**.
- 5. Select the *Line Interpolation*: **Linear, Stepped,** or **Smooth**.

- 6. Tap the **In Front** slider to display the lines in front of the scatter points.
- 7. Tap the Visible slider to enable the reference line of added columns. This is enabled by default.
- 8. Tap the **Interactive** slider to apply the interactive parameters of the column.
- 9. Enable:
  - Interpolate Time Gaps
  - Interpolate Na Value Gaps
- 10. Select the Dash Pattern: Dotted, Dashed, or Solid.
- 11. The Main Variable field displays the selected column that will be used as the main variable of the reference line.
- 12. Set the line color of an added column by doing one of the following:
  - · Click the Color box to display the Color dialog and set the Hex color code, RGB, or HSL value

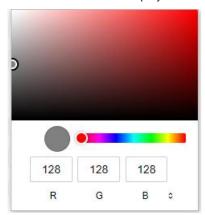

• Enter the Hex color code

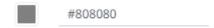

Enter the HTML color name

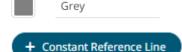

13. Click . A new constant reference line is added under the *Reference Lines* list.

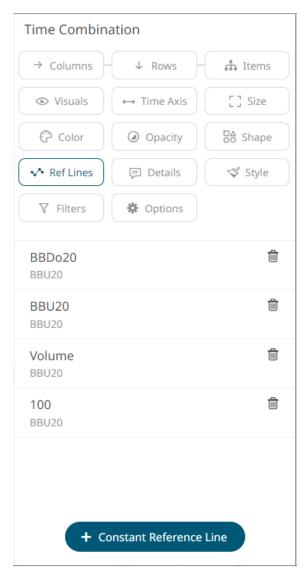

This value (e.g., 100) can be used as point of reference as compared to the column values added in the Y-axis. You can also perform steps 2 to 13 to the added constants.

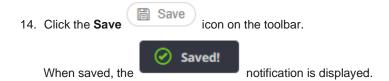

# **Color Variable Configuration**

You can associate either numeric or text columns with the Color variable.

All the static and time series visualizations have the *Color* variable except in the <u>Spread</u> and <u>Horizon</u> graphs.

The configuration pane of the *Reference Color* variable in the <u>Pareto Chart</u> visualization is the same as what is discussed in this section.

#### Color Variable Configuration for Text Columns Using the Palette Color Source

The configuration pane for the *Color* variable changes depending on the column data type.

When a text column is added to the *Color* variable, the configuration pane displays the color associated with each categorical item, as specified with a default color palette (e.g., **Twenty Eight Colors**).

Note that since there are only 23 categorical items assigned to the colors of the selected palette, the remaining color palettes are left blank.

To use the #RGB Color Source, see Color Variable Configuration for Text Columns Using the RGB Color Source.

#### Steps:

1. On the *Visualization Settings* pane, click the *Color* variable. To associate other columns from the data table, drag and drop them to the *Color* variable drop area. Select one to display the corresponding configuration pane.

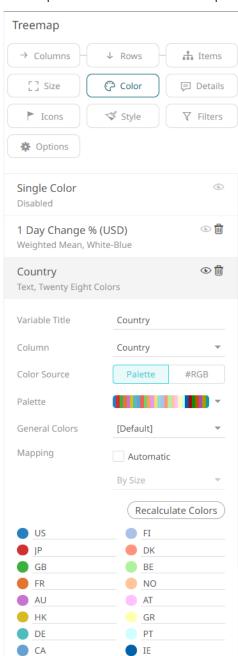

- 2. Enter the label of the Color variable in the Variable Title field.
  - You can parameterize the variable title to support dynamic schema in the dashboards.
- 3. You can also change the column to the be used as the Color variable from the Column drop-down list.
- 4. Select the **Palette** Color Source.
- Click the Palette drop-down list to display and select from the available ones. By default, Twenty Eight Colors is selected.

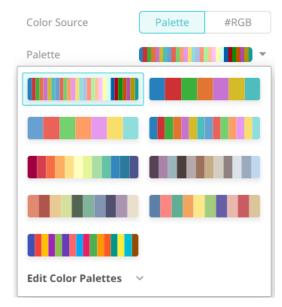

The number of categorical items for a visualization will depend on the selected palette. For example, if you select **Seven Standard Colors**, the list of categorical items will be reduced to seven.

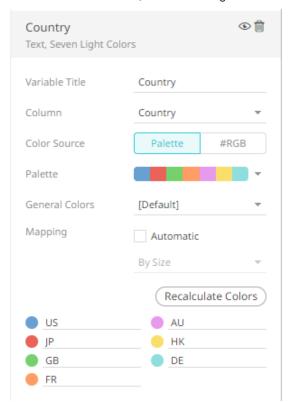

To modify the color palettes, click to expand the *Palette* section.

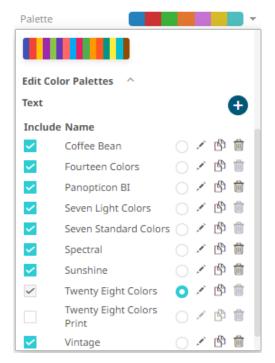

See Color Palettes for more information.

- 6. Click Recalculate Colors to re-retrieve the categorical items and match them to the color palette.
- 7. Select the General Colors that will be used for the Color variable.
- 8. Checking the Automatic Mapping box enables the Modes drop-down list:

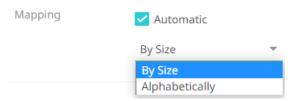

- 9. You can either assign the categorical color assignment when new data is dynamically loaded into the visualization:
  - By Size

The color assignment is based on the Size variable.

Alphabetically

The color assignment is done alphabetically.

### **NOTE**

- This would occur because of navigation action defining a parameterized data set to be displayed in the visualization.
- The following visualizations will now use the selected <u>Height</u> variable:
  - o Bar Graph (Horizontal and Vertical)
  - o Bullet Graph (Horizontal and Vertical)
  - o Dot Plot (Horizontal and Vertical)
  - o Line Graph
  - o Numeric Line Graph
  - o Needle Graph
  - Order Book Graph
  - o Pareto Chart
- The following visualizations are using the selected <u>Size</u> variable:
  - Circle Pack
  - Map Plot
  - Network Graph
  - o Pie Chart
  - Scatter Plot
  - Stack Graph
  - o Timeseries Scatter Plot
  - o Treemap

The rest of the visualizations will perform as before.

10. Click the Save

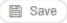

icon on the toolbar.

When saved, the

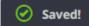

notification is displayed.

## Color Variable Configuration for Text Columns Using the #RGB Color Source

Aside from assigning the categorical items to the colors of the selected palette, the **color names** (i.e., red, green, blue, etc.) or **Hex Codes** (i.e., #FFFFFF, #000000, etc.) in a column of the data table can be used.

For example, the data table has the following columns:

| Α  | В     | BrowserColors | ColorCodes | Mix      |
|----|-------|---------------|------------|----------|
| а  | 10.00 | red           | #70db8c    | red      |
| a1 | 11.00 | green         | #70dbd4    | #70dbd4  |
| a2 | 12.00 | pink          | #9437bf    | 70dbd4   |
| a3 | 14.00 | purple        | #70dbd4    | ff70dbd4 |
| a4 | 13.00 | blue          | #707cdb    | Orange   |
| a5 | 15.00 | orange        | #c9db70    | Orange   |
| a6 | 16.00 | yellow        | #db4132    | #db4132  |

The values of the *BrowserColors*, *ColorCode*, and *Mix* columns can be used as colors (background or text) for a column in the visualization.

## **NOTE**

Color names are case-insensitive. Some color names consist of two or three words, and they must never be entered with spaces. For example, the correct value is 'DarkOliveGreen'.

The 140 color names supported by all modern browsers can be used: <a href="https://www.w3schools.com/colors/colors\_names.asp">https://www.w3schools.com/colors/colors\_names.asp</a>.

## Steps:

1. To associate other columns from the data table, drag and drop them to the *Color* variable drop area. Select one to display the corresponding configuration pane.

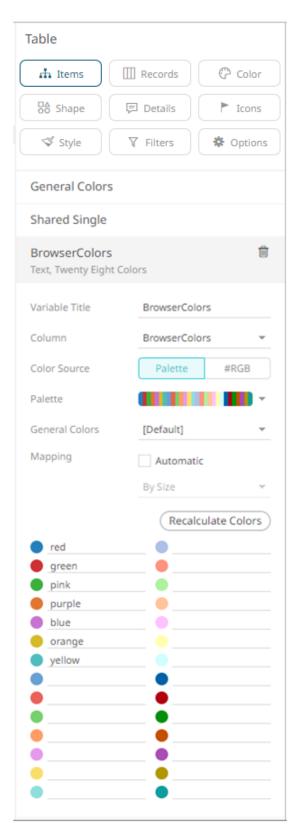

Note that the values of the *BrowserColumns* column do not match the associated color palette. To use the color names, select the **#RGB**\*\*Color Source.\*\*

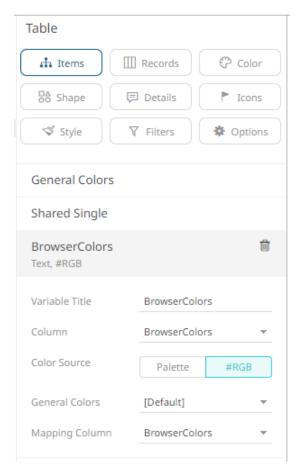

- 2. Select the General Colors that will be used for the Color variable.
- 3. Select the *Mapping Column* that will be used when new data is dynamically loaded into the visualization. For this sample table visualization:

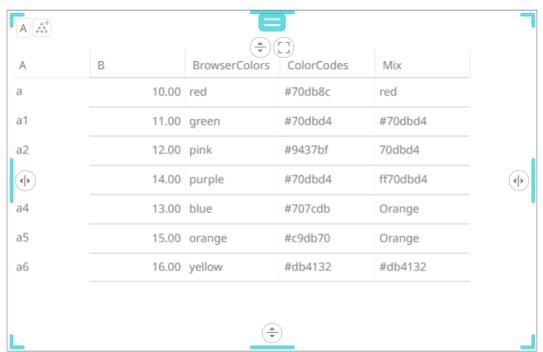

If you want to use the colors in the *BrowserColors* column as background for the *B* column, you can do so by selecting **B** under the *Records* pane list.

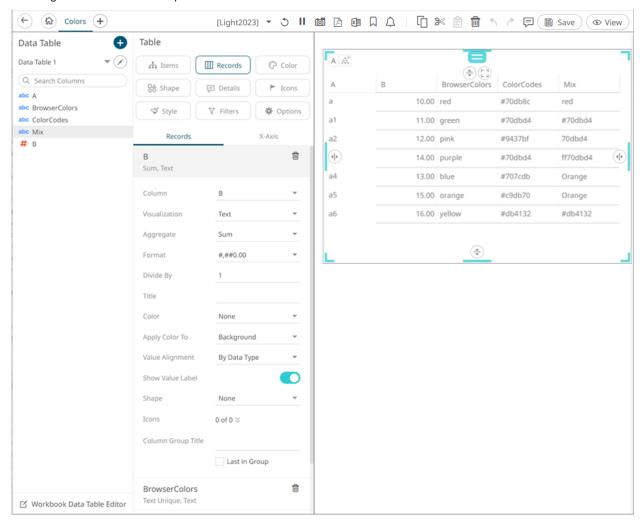

In the Color drop-down list, select BrowserColors.

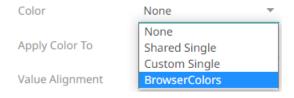

The values of BrowserColors column are applied as the background color of the B column.

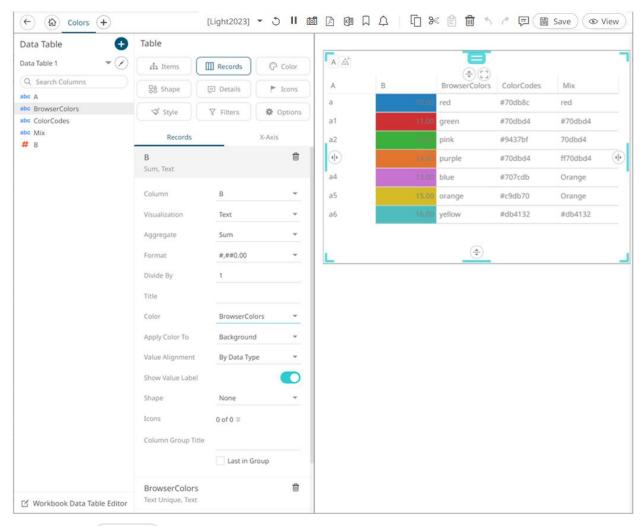

4. Click the **Save** Save icon on the toolbar.

When saved, the Saved! notification is displayed.

## **Color Variable Configuration for Numeric Columns**

When you add a numeric column to a *Color* variable, the configuration pane displays a set of options like the pane for the <u>Size</u> variable. This allows you to define the data display <u>format</u> and aggregation method:

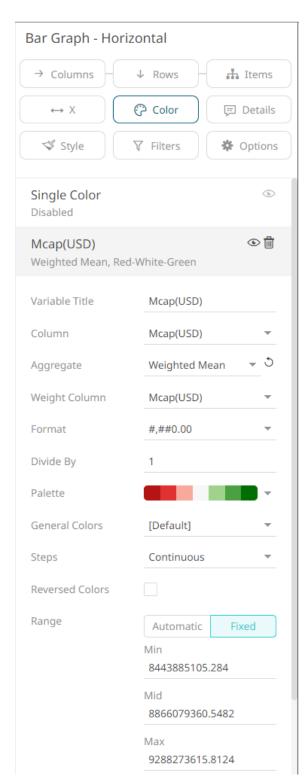

Other configuration options for numeric color variables include:

#### □ Range

The Min and Max text boxes are populated with default values from the data set.

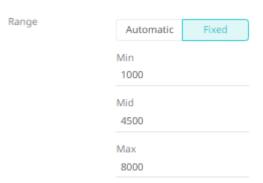

□ Automatic Limits/Range Calculation

Disables the Range option and supports either:

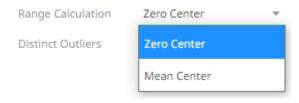

Zero Center range calculation

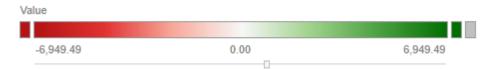

Mean Center range calculation

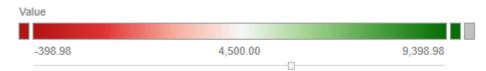

□ Divide By

Divide By 1

Enter the *Divide By* value then click 'to divide fixed and automatic ranges.

For example, for this range:

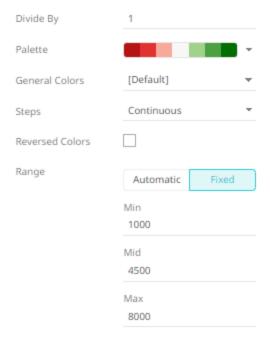

When the Divide By is 10000, then the range values will be:

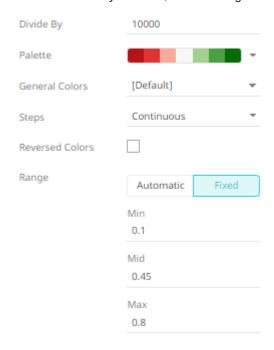

Another example of the Automatic Range:

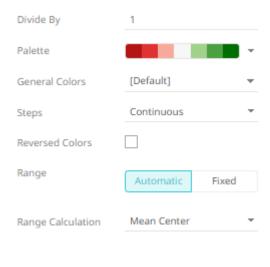

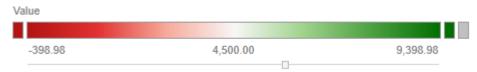

When the Divide by is 1000000, then the automatic range values will be:

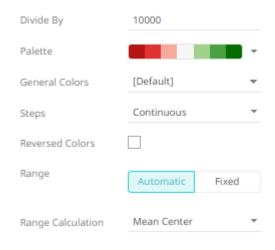

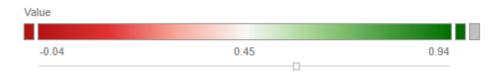

#### Palette

The sequential and diverging color palettes that are used in numeric color variables in visualizations

### General Colors

The general colors to be used for visualizations.

# □ Continuous/Stepped Colors

The color palette can either be a continuous color gradient or a stepped color gradient.

You can define this setting using the appropriate radio button.

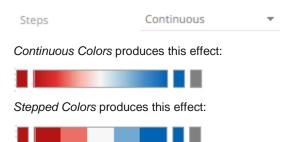

Select the number of steps in the gradient in the Steps list box.

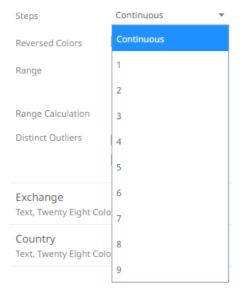

#### Reversed Colors

You can reverse the color palette for cases where a high number indicates poor performance. For example, if your data shows high risk as a high number, it may be more useful to display high risk using **Red** rather than Blue.

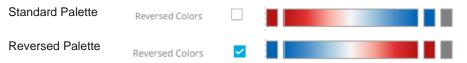

### □ Distinct Outlier Colors

When outliers are of particular interest, you can highlight outliers using the Distinct Outlier Colors function.

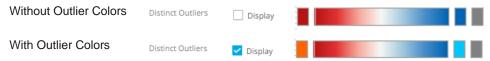

#### Highlighted Outlier Colors

Where only the outliers are important, the central color range is grayed and only the *Distinct Outlier Colors* are highlighted in the visualization.

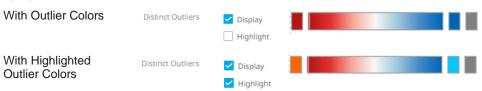

Panopticon supports two types of Numeric Color Palettes: Sequential and Diverging.

Sequential Color Palettes

Sequential Palettes use a two-color gradient between a minimum and a maximum value. Numeric column containing only positive values default to a Sequential Palette using the **White-Blue** color palette.

In this case the range *Mid* point is disabled, and the *Min* and *Max* points are populated with defaults from the data set.

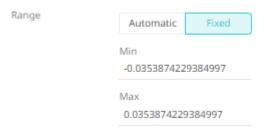

Diverging Color Palettes

Diverging Palettes use a three-color gradient between a minimum, middle and a maximum value. Numeric columns containing both positive and negative values default to the Diverging Palette with the **Red White Blue** color palette selected.

Diverging Palettes use Range Midpoint. The Min, Mid and Max points are populated with defaults from the data set.

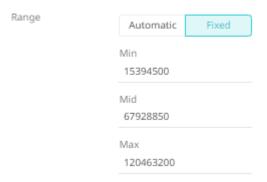

### **General Colors and Shared Single Configuration**

For the <u>Table</u>, <u>Record Graph</u>, <u>Time Combination</u>, <u>Numeric Combination</u> and <u>Text Combination</u> visualizations, instead of associating data table columns to the *Color* variable, you can modify the default *General Colors* and *Shared Single* settings.

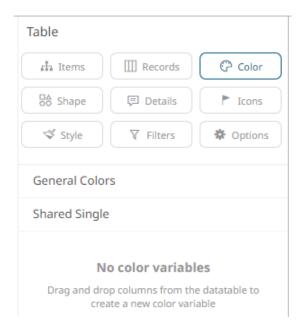

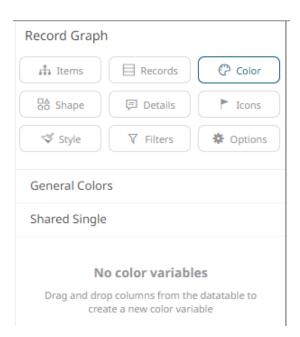

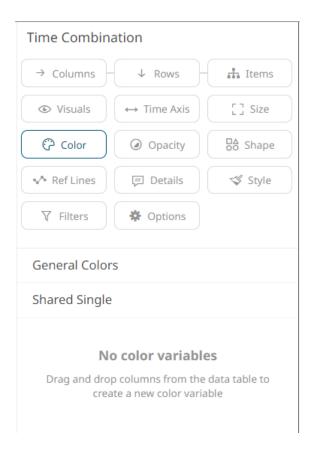

## Steps:

- 1. Click the **Color** button.
- 2. Click General Colors to expand.

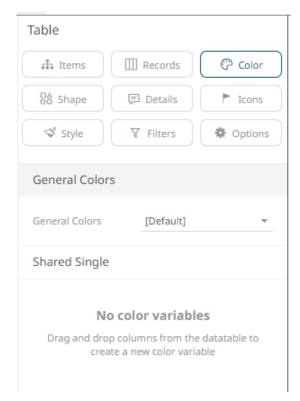

- 3. Select the <u>General Colors</u> such as the axis, background, border, and focus colors, that will be used in the visualization.
- 4. Click Shared Single to expand.

These are the single colors that will be shared in a workbook for:

- Records in Table and Record visualizations for the background, text, or shape
- Visual members in Combination visualizations for the background or text

By default, the color is set to

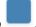

5. To edit the color palettes, click the *Palette* drop-down list and *Edit Color Palettes* ...

The available light and medium single colors are displayed. Note that they are all included and cannot be deleted.

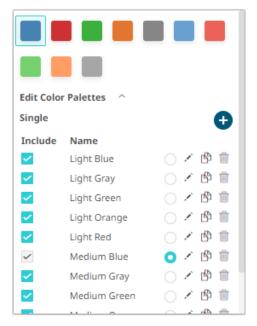

- 6. You may opt to uncheck any of the **Include** boxes to exclude them in the single color palette options.
- 7. Click on a single color option to set it as the palette.

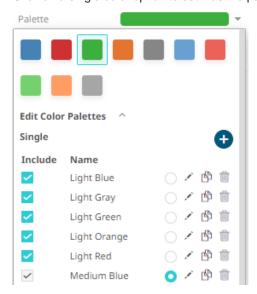

8. You can also opt to click:

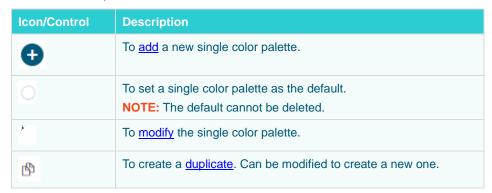

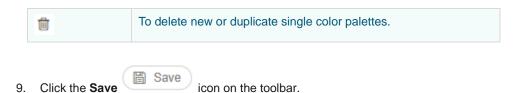

# **Icons Variable Configuration**

You can drag and drop numeric and text columns onto the *lcons* variable. The options available in the configuration pane will depend on the type of data in the column. You can also assign multiple icons for each single source column.

The <u>Heat Matrix, Treemap</u>, and <u>Table</u> visualizations have the *Icons* variable.

## Steps:

1. To associate columns from the data table, drag and drop them to the *lcons* variable drop area. Select a numeric column to display the corresponding configuration pane.

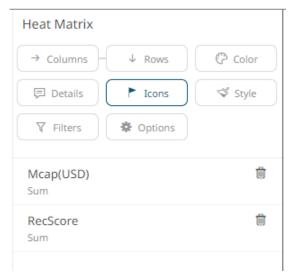

This displays the configuration pane.

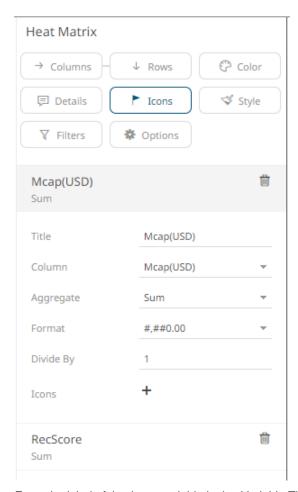

- 2. Enter the label of the *Icons* variable in the *Variable Title* field.
- 3. You can also change the column to be used as the Icons variable from the Column drop-down list.
- 4. Specify an aggregation method in the Aggregate field.

The default is Sum.

The *Icons* variable also supports several other aggregate types:

If you set the aggregation method to **Cumulative Sum** or **Cumulative Sum by Max**, the *Sort By* drop-down list is enabled and displays a list of numeric data columns in the selected data table that can be used as the sorting column for the aggregate.

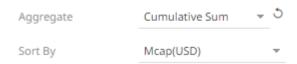

Cumulative Sum By Max is, in practice, Cumulative Sum with a setting to use Max as the sort by aggregation.

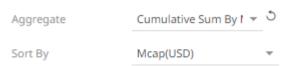

• If you set the aggregation method to **Intercept** or **Slope**, the Y *Variable* drop-down list is enabled and displays a list of numeric data columns in the selected data table that can be used as the Y-axis variable column for the aggregate.

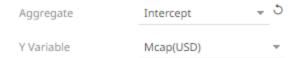

• If you set the aggregation method to **Percent of Parent Reference**, **Percent of Total Reference**, or **Ratio of Sums**, the *Reference Column* drop-down list is enabled and displays a list of numeric data columns in the selected data table that can be used as the reference column for the aggregate.

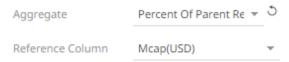

• If you set the aggregation method to **Percent of Total Change**, the *Previous Values Column* drop-down list is enabled and displays a list of numeric data columns in the selected data table that can be used as the previous column for the aggregate.

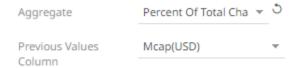

• If you set the aggregation method to **Percentile**, the *Percentile* field is displayed. Specify the value that can be used to calculate the value of the selected percentile.

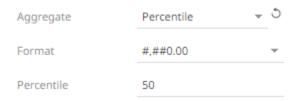

• If you set the aggregation method to Weighted Harmonic Mean, Weighted Mean, Weighted Population Variance, Weighted Stdev, Weighted Stdevp, Weighted Sum, or Weighted Variance, the Weight Column drop-down list is enabled and displays a list of numeric data columns in the selected data table that can be used as the weight column for the aggregate.

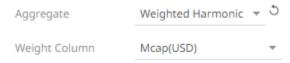

- The <u>Format</u> field lets you specify the format that numbers will be displayed in. Panopticon uses the same formatting rules as Excel.
- 6. Select the *Divide By* value to divide a number:
  - •
  - 1000 (by a thousand)
  - 10000
  - 1000000 (by a million)
  - 1000000000 (by a billion)
- 7. Click the **Add Icon** <sup>+</sup> button to complete the task.

Clicking the Add Icon button with a numeric column displays a new section where you can specify:

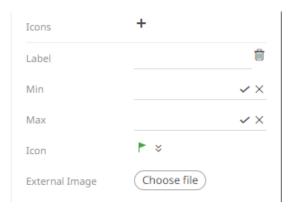

- 8. Enter the Label of the new icon.
- 9. Specify the numeric range (*Min* and *Max*) to display the icon. Leaving the Min and Max fields empty implies no limit.
- 10. Select the *Icon* from the drop-down list.

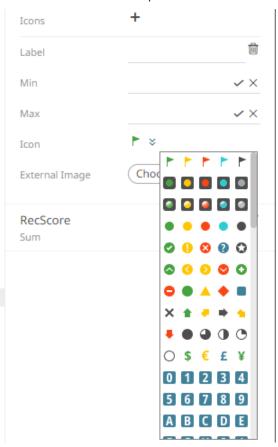

- 11. You can also opt to select an **External Image**. Click **Choose File** to display the *Open* dialog and select the icon that will be used.
- 12. To add more icons, click the **Add Icon**  $\stackrel{+}{-}$  and repeat steps 8 to 11.
- 13. Click the Save icon on the toolbar.

When saved, the Saved! notification is displayed.

You can add Icons based on text columns in a similar way.

#### Steps:

1. To associate columns from the data table, drag and drop them to the *Icons* variable drop area. Select a text column to display the corresponding configuration pane.

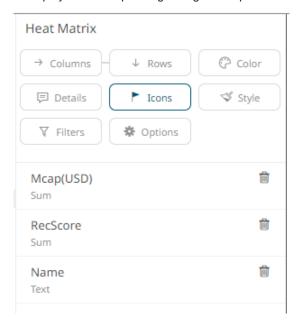

This displays the configuration pane.

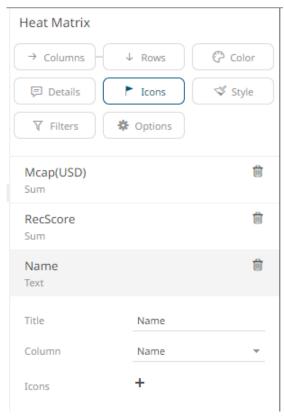

2. Enter the label of the *Icons* variable in the *Variable Title* field.

- 3. You can also change the column to be used as the *Icons* variable from the *Column* drop-down list.
- 4. Click the **Add Icon** <sup>+</sup> button to complete the task.

Clicking the Add Icon button with a numeric column displays a new section where you can specify:

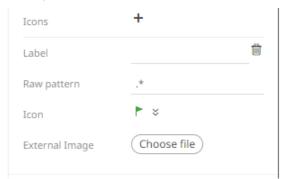

- 5. Enter the Label of the new icon.
- 6. The *Raw Pattern* field lets you specify a text string. When a node in the visualization matches the text string, the corresponding icon is displayed. Leaving the *Raw Pattern* field empty creates a match on non-empty strings.
- 7. Select the *Icon* from the drop-down list.

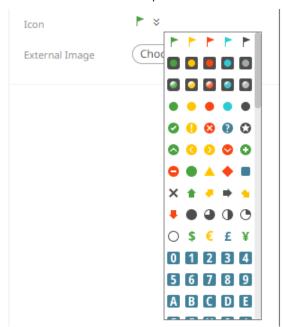

8. You can also opt to select an **External Image**. Click **Choose File** select the icon that will be used.

Choose file to display the Open dialog and

- 9. To add more icons, click the **Add Icon**  $^+$  and repeat steps 5 to 8.
- 10. Click the **Save** icon on the toolbar.

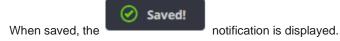

# **Records Variable Configuration**

The *Records* variable is available in the <u>Record Graph</u> and <u>Table</u> visualizations.

#### Steps:

1. To associate columns from the data table, drag and drop them to the *Records* variable drop area. Select a text column to display the corresponding configuration pane.

The name of the dragged column and its aggregate (e.g., Text Unique) are displayed as the header.

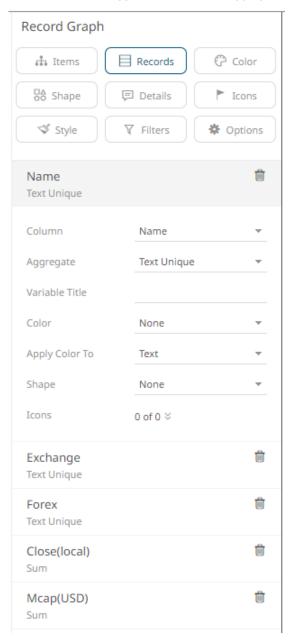

- 2. You can opt to change the column to be used as the Record variable from the Column drop-down list.
- Select the text aggregation method from the Aggregate field: Count Distinct, Text Unique (default), or Text Concat Distinct.
- 4. Enter the label of the Record variable in the Variable Title field.
- 5. Select the column that will be used as the Color in the Apply Color To field.

6. Set how the color variable is displayed in the Apply Color To drop-down: Background, Text, or Text.

Sample 1: If 1 Day Change % (USD) column is selected and the Apply Color To is set to Background, then the visualization will be:

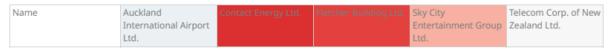

Sample 2: If Industry column is selected and the Apply Color To is set to Text, then the visualization will be:

| Name | Auckland              | Contact Energy Ltd. | Fletcher Building Ltd. | Sky City            | Telecom Corp. of New |
|------|-----------------------|---------------------|------------------------|---------------------|----------------------|
|      | International Airport |                     |                        | Entertainment Group | Zealand Ltd.         |
|      | Ltd.                  |                     |                        | Ltd.                |                      |

Sample 3. If Industry column is selected and the Apply Color To is set to Shape, then the visualization will be:

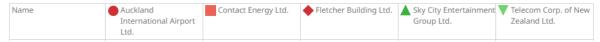

Displaying the shape is a useful visual cue in a record graph. Users will be able to build a legend that will display each unique combination of shape and color, along with the values from the columns used for the shape and color.

When selecting **Shape** as the Apply Color To value, ensure to select the Shape value in the drop-down list.

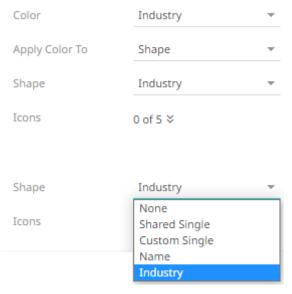

7. Click the *lcons* drop-down and check the boxes of the columns with icons that will be assigned for this column.

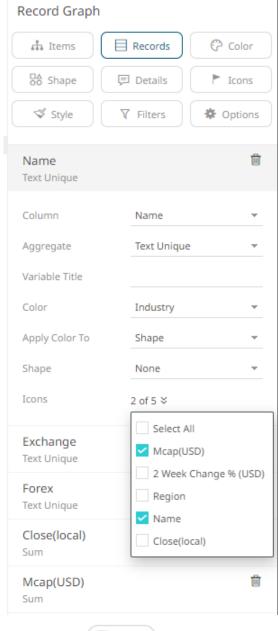

8. Click the **Save** icon on the toolbar.

When saved, the Saved! notification is displayed.

For numeric records, follow the steps below.

## Steps:

1. Select a numeric column to display the corresponding configuration pane.

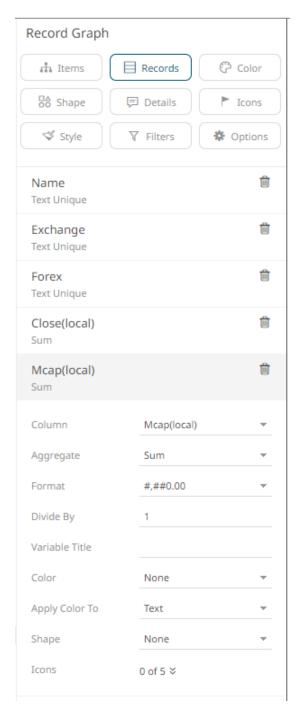

- 2. You can opt to change the column to be used as the Records variable from the Column drop-down list.
- 3. Specify an aggregation method in the Aggregate field.

The default is Sum.

The Records variable also supports several other aggregate types.

• If you set the aggregation method to **Cumulative Sum** or **Cumulative Sum by Max**, the *Sort By* drop-down list is enabled and displays a list of numeric data columns in the selected data table that can be used as the sorting column for the aggregate.

| Aggregate | Cumulative Sum ▼ | ڻ |
|-----------|------------------|---|
| Sort By   | Mcap(USD)        | ~ |

Cumulative Sum By Max is, in practice, Cumulative Sum with a setting to use Max as the sort by aggregation.

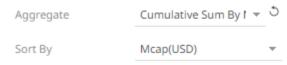

• If you set the aggregation method to **Intercept** or **Slope**, the *Y Variable* drop-down list is enabled and displays a list of numeric data columns in the selected data table that can be used as the Y-axis variable column for the aggregate.

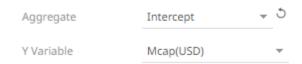

• If you set the aggregation method to **Percent of Parent Reference**, **Percent of Total Reference**, or **Ratio of Sums**, the *Reference Column* drop-down list is enabled and displays a list of numeric data columns in the selected data table that can be used as the reference column for the aggregate.

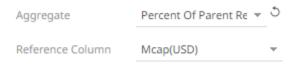

• If you set the aggregation method to **Percent of Total Change**, the *Previous Values Column* drop-down list is enabled and displays a list of numeric data columns in the selected data table that can be used as the previous column for the aggregate.

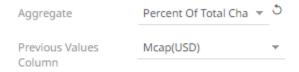

• If you set the aggregation method to **Percentile**, the *Percentile* field is displayed. Specify the value that can be used to calculate the value of the selected percentile.

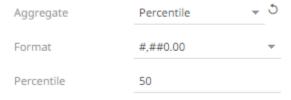

• If you set the aggregation method to Weighted Harmonic Mean, Weighted Mean, Weighted Population Variance, Weighted Stdev, Weighted Stdevp, Weighted Sum, or Weighted Variance, the Weight Column drop-down list is enabled and displays a list of numeric data columns in the selected data table that can be used as the weight column for the aggregate.

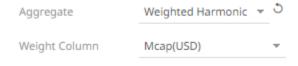

- The <u>Format</u> field lets you specify the format that numbers will be displayed in. Panopticon uses the same formatting rules as Excel.
- 5. Select the Divide By value to divide a number:
  - . 1
  - 1000 (by a thousand)
  - 10000
  - 1000000 (by a million)
  - 1000000000 (by a billion)
- 6. Enter the label of the Record variable in the Variable Title field.
- 7. Select the column that will be used as the Color in the Apply Color To field.
- 8. Sets how the color variable is displayed in the Apply Color To drop-down: Background or Text.

Sample 1: If 1 Day Change % (USD) column is selected and the Apply Color To is set to Background, then the visualization will be:

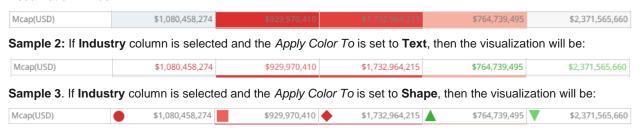

Displaying the shape is a useful visual cue in a record graph. Users will be able to build a legend that will display each unique combination of shape and color, along with the values from the columns used for the shape and color.

When selecting **Shape** as the Apply Color To value, ensure to select the Shape value in the drop-down list.

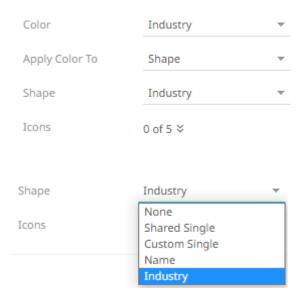

9. Click the Icons drop-down and check the boxes of the <u>columns with icons</u> that will be assigned for this particular column.

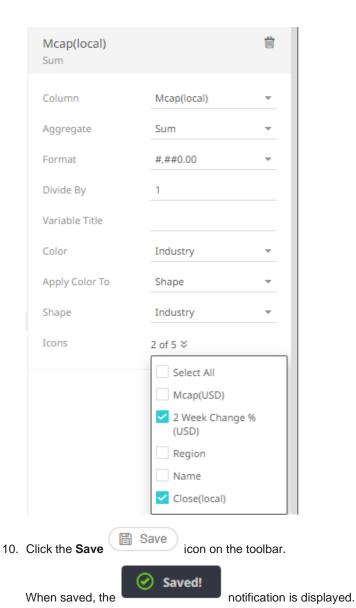

### **Details Variable Configuration**

The *Details* variable controls the information that appears on the pop-up when hovering over a specific item within a visualization. It also controls the information available for export from the visualization.

You can also control whether the following items are displayed or hidden in the Details pop-up:

- Other visualization variables, including Size, Height, X, Y, Color, and Icon variables
- ☐ Time (Current Time period for a Time Series visualization)
- Additional variables specifically added to appear in the Details pop-up

#### Steps:

1. Click on the **Details** button of a visualization. The *Details Settings* pane displays along with the available variables of the visualization.

**Sample 1**: Scatter Plot visualization has HeightX, HeightY, Size, Color, Opacity, Shape, and Reference Lines variables under the *Details* pane.

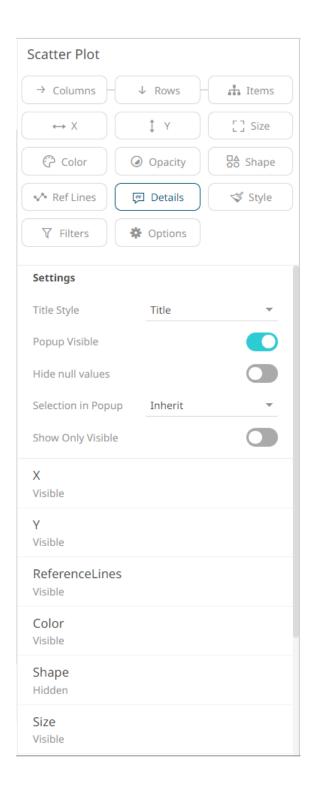

**Sample 2**: Bar Graph – Vertical visualization has HeightY and Color variables under the *Details* pane.

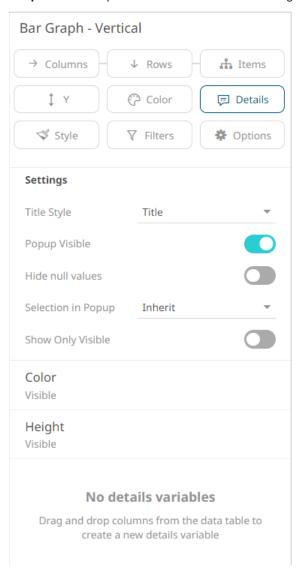

Sample 3: Time Combination visualization has Visuals and Time variables under the Details pane.

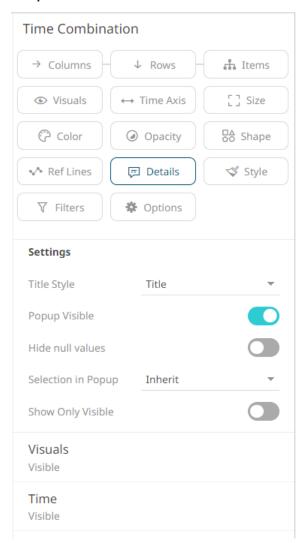

Sample 4: Gauge visualization has the Tooltip variable.

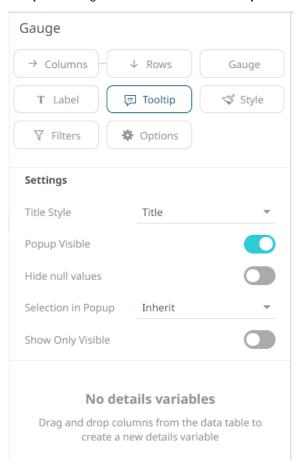

- 2. Select the *Title Style*: **Title**, **Visible Path**, or **Full Path**.
- 3. By default, **Popup Visible** is enabled to display the *Details* pop-up. Tap the slider to turn it off.
- 4. Tap the Hide Null Values slider to turn it on.
- 5. Select the Selection in Popup:
  - On

The Details pop-up of the selection in the visualization are displayed.

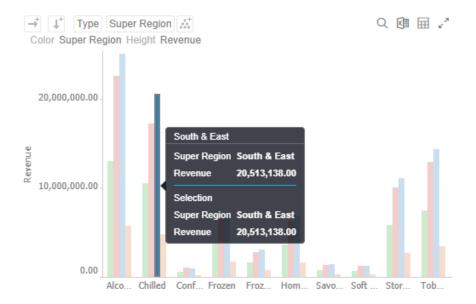

Off
 The selection in the *Details* pop-up is turned off.

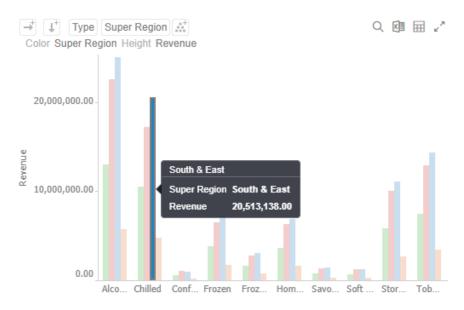

Inherit

The selection option in the *Details* pop-up is inherited from the workbook properties.

6. Tap the **Show Only Visible** slider to turn it on. This means that only the variables that are marked as visible in the tooltip or graph will be displayed in the list.

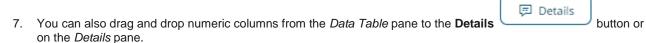

The column is added under the Details pane.

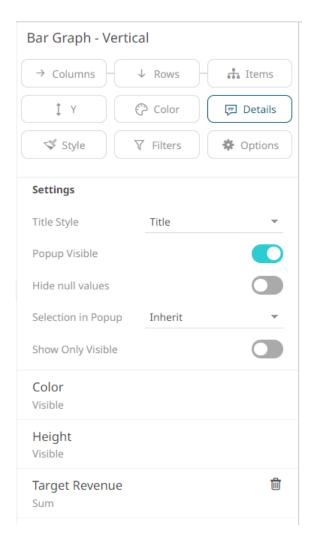

8. Click on the column to display the configuration pane.

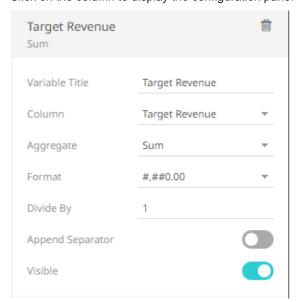

9. Enter the label of the Details variable in the Variable Title field.

You can <u>parameterize the variable title</u> to support dynamic schema in the dashboards.

- 10. You can opt to change the column to the be used from the Column drop-down list.
- 11. Specify an aggregation method in the Aggregate field.

The default is Sum.

• If you set the aggregation method to **Cumulative Sum** or **Cumulative Sum by Max**, the *Sort By* drop-down list is enabled and displays a list of numeric data columns in the selected data table that can be used as the sorting column for the aggregate.

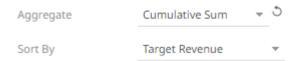

**Cumulative Sum By Max** is, in practice, **Cumulative Sum** with a setting to use **Max** as the sort by aggregation.

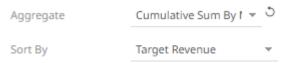

• If you set the aggregation method to **Intercept** or **Slope**, the Y *Variable* drop-down list is enabled and displays a list of numeric data columns in the selected data table that can be used as the Y-axis variable column for the aggregate.

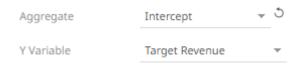

• If you set the aggregation method to **Percent of Parent Reference**, **Percent of Total Reference**, or **Ratio of Sums**, the *Reference Column* drop-down list is enabled and displays a list of numeric data columns in the selected data table that can be used as the reference column for the aggregate.

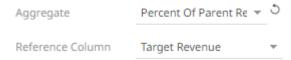

• If you set the aggregation method to **Percent of Total Change**, the *Previous Values Column* drop-down list is enabled and displays a list of numeric data columns in the selected data table that can be used as the previous column for the aggregate.

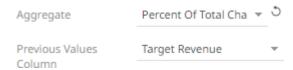

If you set the aggregation method to **Percentile**, the *Percentile* field is displayed. Specify the value that can be used to calculate the value of the selected percentile.

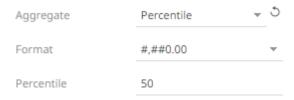

If you set the aggregation method to Weighted Harmonic Mean, Weighted Mean, Weighted Population Variance, Weighted Stdev, Weighted Stdevp, Weighted Sum, or Weighted Variance, the Weight Column

drop-down list is enabled and displays a list of numeric data columns in the selected data table that can be used as the weight column for the aggregate.

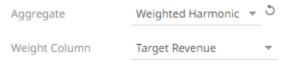

- 12. The <u>Format</u> field lets you specify the format that numbers will be displayed in. Panopticon uses the same formatting rules as Excel.
- 13. Select the Divide By value to divide a number:
  - . .
  - 1000 (by a thousand)
  - 10000
  - 1000000 (by a million)
  - 1000000000 (by a billion)
- 14. You can also drag and drop text columns from the *Data Table* pane to the **Details** button or on the *Details* pane.

The column is added under the Details pane.

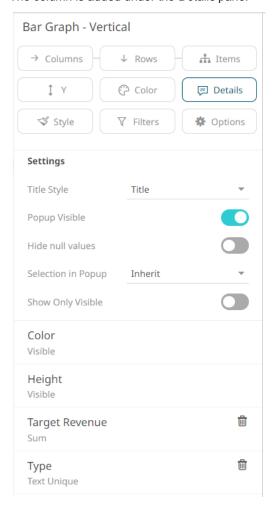

15. Click on the column to display the configuration pane.

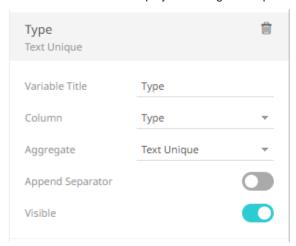

16. Enter the label of the Details variable in the Variable Title field.

You can parameterize the variable title to support dynamic schema in the dashboards.

- 17. You can also change the column to the be used from the Column drop-down list.
- 18. Select the text aggregation method from the *Aggregate* field: **Count Distinct**, **Text Unique** (default), or **Text Concat Distinct**.
- 19. The Format field lets you specify the format that the text will be displayed in. Panopticon uses the same formatting rules as Excel.
- 20. By default, all of the variables are set to be **Visible** on the *Details* pop-up.

For example, when the *Height* variable column is **Revenue** and set to **Visible**, the value of *Revenue* is displayed in the *Details* pop-up.

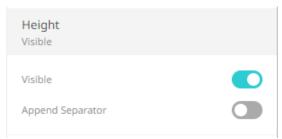

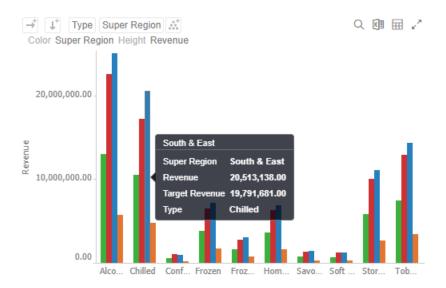

Tap the Visible slider to turn it off so the variable detail will not be displayed.

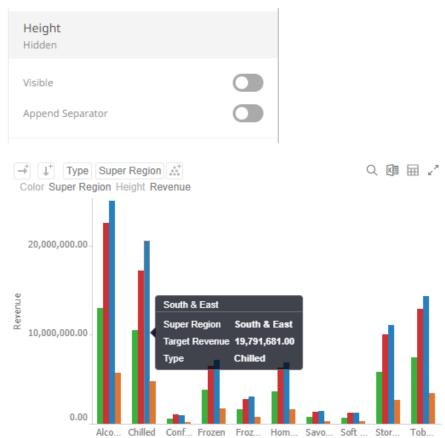

21. Tap the **Append Separator** slider to display the separator of the values.

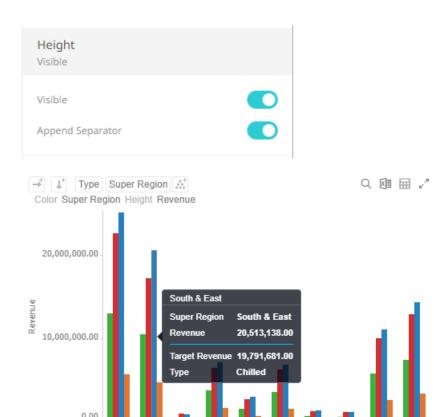

Alco... Chilled

Conf... Frozen

22. For time series visualizations, you can set the current time period that will be displayed on the *Details* pop-up. Otherwise, skip to step 23.

Froz... Hom... Savo... Soft ...

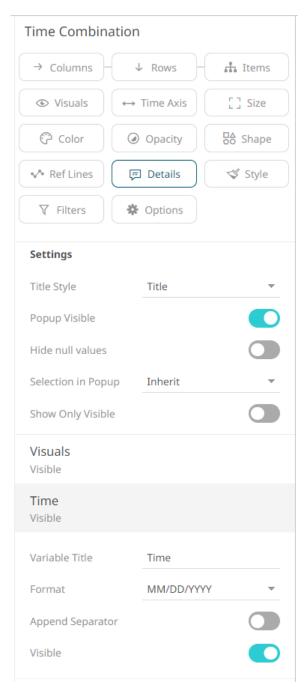

Set the Variable Title and Format of the time.

For example:

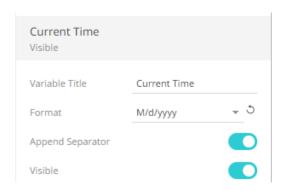

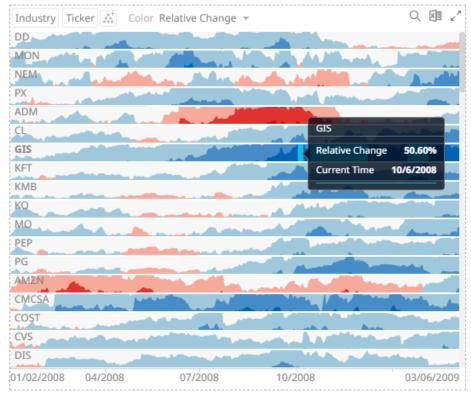

23. Click the **Save** icon on the toolbar.

When saved, the

ontification is displayed.

# **Details Variable Configuration for Visualizations with Records or Visuals Variable**

In addition to the *Details* variable configuration discussed in the <u>previous</u> section, you can set the records variable (for Table and Records visualizations) or visuals variable (for Time Combination, Numeric Combination and Text Combination visualizations) that will be displayed on the *Details* pop-up.

### Steps:

Click on the **Details** button of a visualization. The *Details Settings* pane displays along with the available variables
of the visualization.

Sample 1: Table visualization has Records and Icons variables under the Details pane.

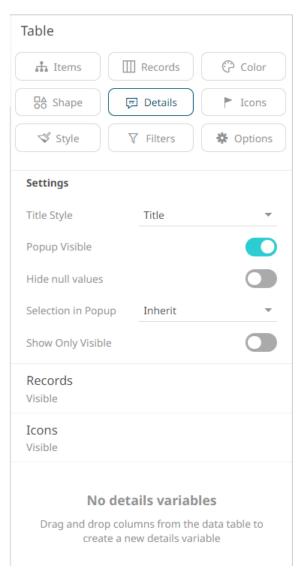

**Sample 2**: Time Combination visualization has Visuals and Time variables under the *Details* pane.

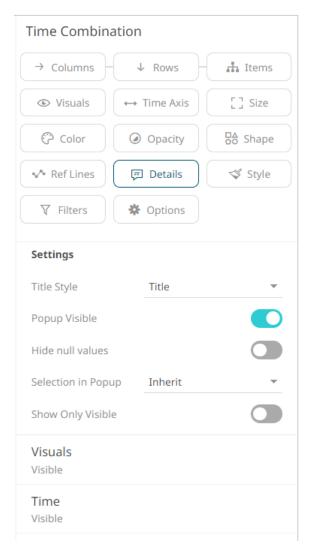

2. Expand the Visuals or Records variables.

Sample 3: Table visualization with three records added.

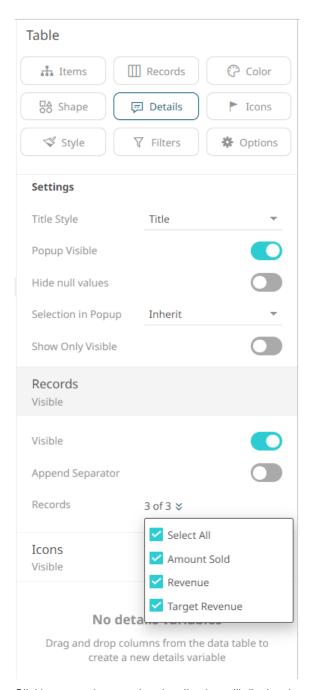

Clicking on an item on the visualization will display the values of the three records on the Details pop-up.

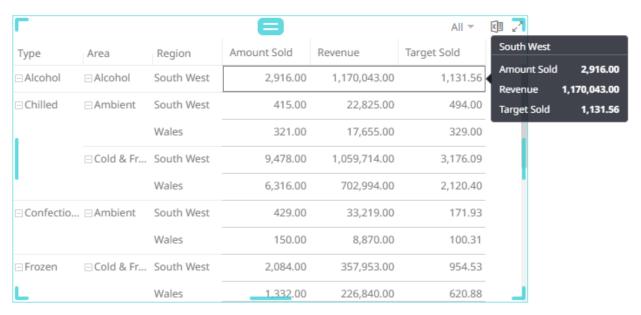

Sample 4: Time Combination visualization with six visualization members added.

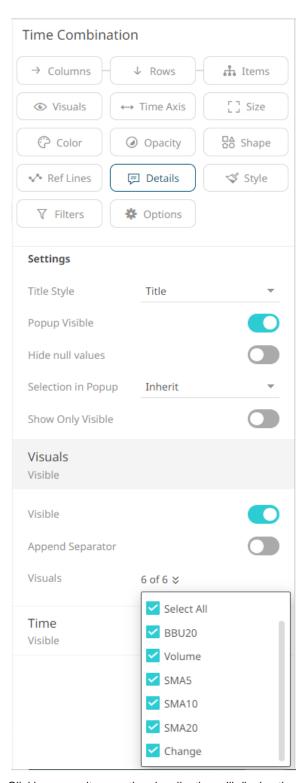

Clicking on an item on the visualization will display the values of the six visualization members along with the Time variable on the *Details* pop-up.

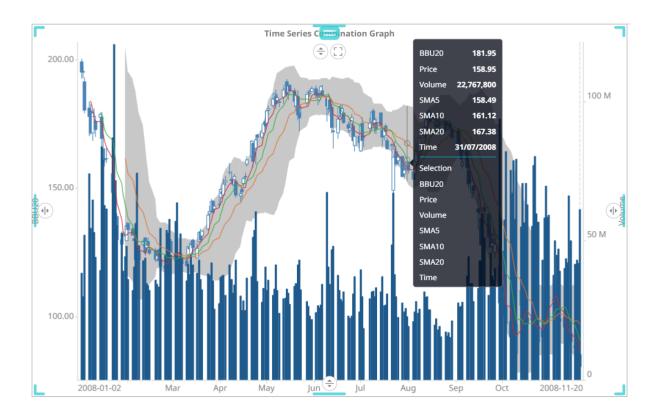

Click the corresponding drop down and check the boxes of the records or visualization members that will be displayed on the *Details* pop-up.

**Sample 5**: Two records are selected for the Table visualization.

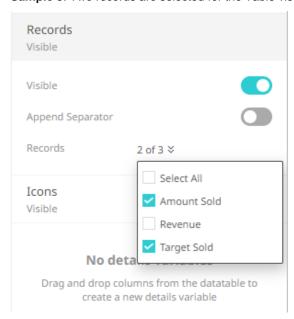

Clicking on an item on the visualization will only display two records on the Details pop-up..

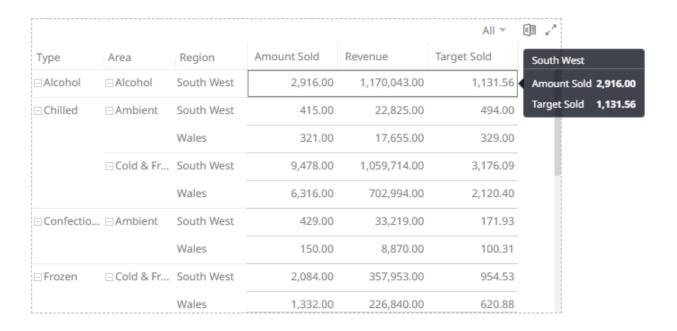

**Sample 6**: Three visualization members are selected for the Time Combination visualization.

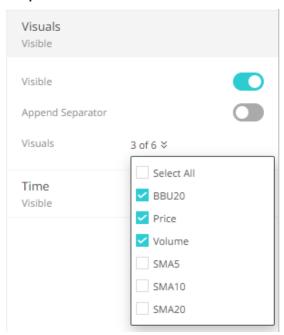

Clicking on an item on the visualization will only display the three visualization members along with the Time variable on the *Details* pop-up.

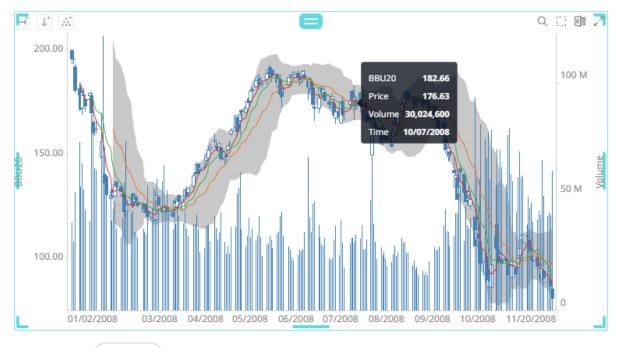

4. Click the **Save** Save icon on the toolbar.

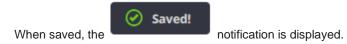

# **Time Axis Variable Configuration**

All the time series visualizations have the *Time Axis* variable. There is no need to drag and drop columns to this variable.

### Steps:

1. Click on the **Time Axis** variable drop area of a time series visualization. The *Time Axis Settings* pane displays.

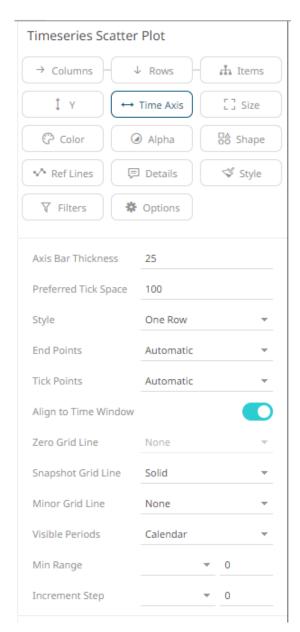

Visualizations supporting time axes include the following settings:

| Setting              | Description                                                                                                    |  |
|----------------------|----------------------------------------------------------------------------------------------------|--|
| Axis Bar Thickness   | The margin in pixels for the time axis. The time axis is hidden if this is set to <b>zero</b> . Default is <b>25</b> .                                                                                                    |  |
| Preferred Tick Space | The preferred space in pixels between minor grid lines across the axis. Default is <b>100</b> .                                                                                                    |  |
| Style                | Defines that the time-based axis is displayed across two rows, with the start and end points displayed on the bottom row.  When <b>Relative</b> is selected, the time forwards and backwards from a set time (i.e., midnight will be shown as 00:00 on the axis) will be displayed. The prior hours/days from midnight at the start of day are negative and the future hours/days are positive.  For example:  Last midnight is 00:00 |  |

|                      | <ul> <li>Noon yesterday is -12:00 (-12 hours)</li> <li>Noon today is 12:00 (+12 hours)</li> <li>The axis values can have the following tick mark labels:</li> <li>-12.00, -6.00, 0:00, 6.00, 12:00</li> </ul>                                                                             |  |  |
|----------------------|----------------------------------------------------------------------------------------------------|--|--|
| End Points           | Determines whether to display end points. Allowed values:  Automatic – automatically displays the end points.  None – end points are not displayed.  Custom – allows the selection of the Date/Time format of end points.                                                                 |  |  |
| Tick Points          | Determines whether to display tick points. Allowed values:  Automatic – automatically displays the tick points.  None – tick points are not displayed.  Custom – allows the selection of the Date/Time format of tick points.                                                             |  |  |
| Align to Time Window | Align with the time window set in the <u>Time Filter Box</u> .  Enabled by default when creating a new time series visualization.                                                                                                    |  |  |
| Zero Grid Line       | For the <b>Relative Style</b> , set how a major X axis grid line is drawn:                                                                                                    |  |  |
| Snapshot Grid Line   | Determines whether a grid line is drawn showing the snapshot location. Allowed values:  None Dotted Dashed Solid When the Snapshot Grid Line is rendered, the Set Snapshot Here option will be available in the visualization context menu in the web client.                             |  |  |
| Minor Grid Line      | Determines whether minor grid lines are drawn across the axis. Allowed values:  None Dotted Dashed Solid                                                                                                    |  |  |
| Visible Periods      | Determines whether:  A standard calendar time axis is shown (Calendar).  Weekends are hidden (Work Week).  Weekends and closed market hours are hidden (Work Hours).  The settings pane changes to allow the addition and setting of the work hours.  Work Hours  Open Close   Work Hours |  |  |
|                      | 09:30 16:00 🝵                                                                                                    |  |  |
|                      | <ul> <li>Open – Defines what time the market opens.</li> <li>Close – Defines what time the market closes.</li> </ul>                                                                                                    |  |  |

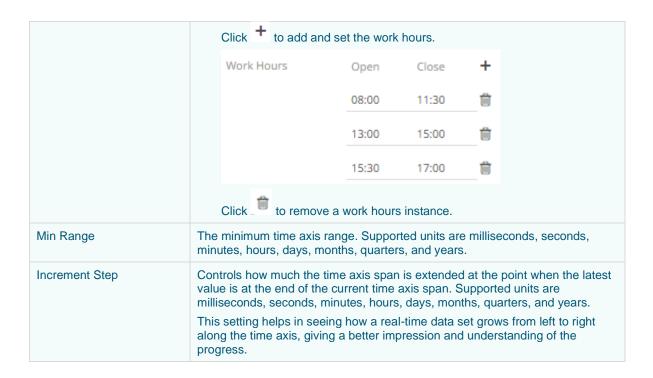

2. Click the Save icon on the toolbar.

When saved, the notification is displayed.

### **Text Axis Variable Configuration for the Text Combination Graph**

The Text Axis Combination graph has a time axis variable that you can configure. There is no need to drag and drop columns to this variable.

#### Steps:

1. Click on the **Text Axis** variable drop area of the Text Combination graph. The *Text Axis Settings* pane displays.

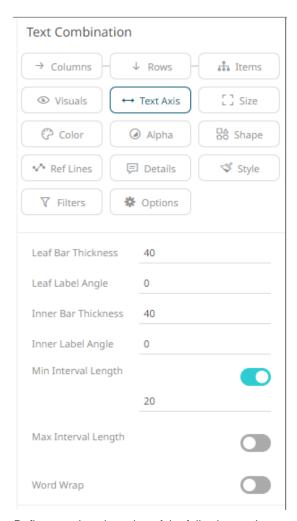

2. Define or select the value of the following settings:

| Setting             | Description                                                                                                    |
|---------------------|----------------------------------------------------------------------------------------------------|
| Leaf Bar Thickness  | The thickness of the leaf or lowest level of data. The default value is 40.                                                                        |
| Leaf Label Angle    | The Label angle of the leaf or lowest level of data of the crosstab axis. Default is <b>0</b> , accepts values between <b>-90</b> and <b>+90</b> . |
| Inner Bar Thickness | The width or height allocated for the non-leaf components of the Table axis in pixels. The default value is <b>40</b> .                            |
| Inner Label Angle   | The angle of the non-leaf labels. Default is ${\bf 0}$ , accepts values between -90 and +90.                                                       |
| Min Interval Length | The minimal interval in pixels between cross tabbed visualizations. Enabled by default and the value is set to <b>20</b> .                         |
| Max Interval Length | The maximum interval in pixels between cross tabbed visualizations. Tap the slider to enable. The default value is <b>400</b> .                    |
| Word Wrap           | Determines whether to wrap the visualization axis text.                                                                                            |

3. Click the Save

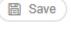

icon on the toolbar.

When saved, the

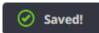

notification is displayed.

# **Style Variable Configuration for Visualizations**

The Style variable allows setting the style of the visualization and its title.

#### Steps:

On the Visualization Settings pane, click the Style variable to display the style settings you can configure.
 Initially, the Default style will be based on the default visualization style that is set for the selected theme of the workbook.

For the **Light** theme example:

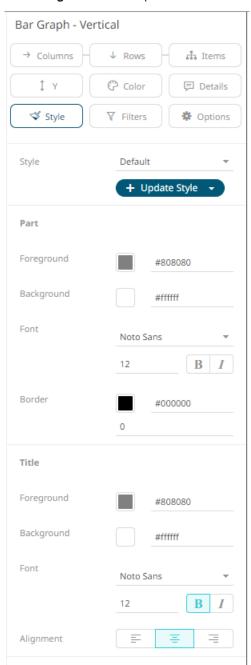

For the **Dark** theme example:

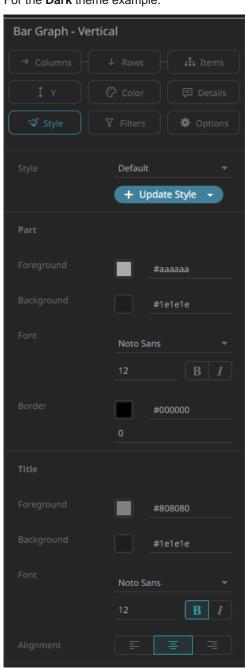

2. You may opt to modify the colors of the following properties:

| Property   | Description                                      |
|------------|--------------------------------------------------|
| Foreground | Foreground color of the visualization and title. |
| Background | Background color of the visualization and title. |
| Border     | Border color of the visualization.               |

- 3. Select the visualization and title Font.
- 4. Specify the visualization and title Font Size.
- 5. You may set to **Bold** and **Italic**.
- 6. Specify the Border Size of the visualization.
- 7. Select the visualization title *Alignment*: **Left, Middle,** or **Center**.
- + Update Style 
  and select any of the following options:
  - Set current as default Save the changes and set it as the default.
  - Create custom style Save the changes and set it as a custom style.

The Style pane updates to display the Title control.

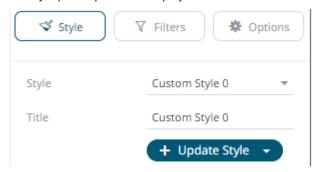

- Enter the custom style Title.
- If there are additional changes made, click **Update Current Style** in the *Update Style* drop-down.

The new custom style is added in the Workbook > Theme > Custom Styles list.

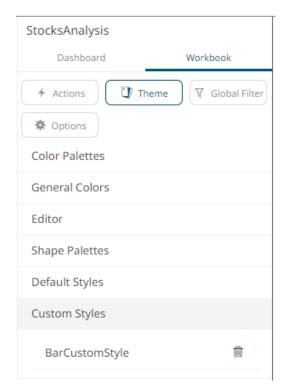

If published, the custom style configuration of the visualization will be added to the Global custom styles list and can be applied to other visualizations.

Reset to default – Revert to the original default settings.

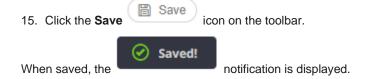

## **Supported Parameterized Variable Titles**

This section discusses the list of variable titles that can be parameterized. For example, you can use a dashboard parameter reference instead of a hardcoded string as the title for the visualization variables.

| Variable  | Supported Parameterized Title |
|-----------|-------------------------------|
| Size      | <b>~</b>                      |
| X         | <b>✓</b>                      |
| Υ         | <b>✓</b>                      |
| Z         | <b>✓</b>                      |
| Latitude  | <b>✓</b>                      |
| Longitude | <b>✓</b>                      |
| Price     | <b>✓</b>                      |
| Change    | <b>✓</b>                      |

| Opacity        | <b>✓</b> |
|----------------|----------|
| Box Plot       | <b>✓</b> |
| Shape          | <b>✓</b> |
| Reference      | <b>✓</b> |
| Visuals        | <b>✓</b> |
| Spread         | <b>✓</b> |
| OHLC           | <b>✓</b> |
| Color          | <b>✓</b> |
| Records        | <b>✓</b> |
| Details        | <b>✓</b> |
| Icons          | X        |
| Reference Line | X        |
| Time Axis      | X        |
| Text Axis      | X        |

# **TABLE VISUALIZATION**

The Table visualization warrants a separate explanation; given it can display mini visualizations in each table cell, which are called micro-charts, and unlike other visualizations can display many data variables.

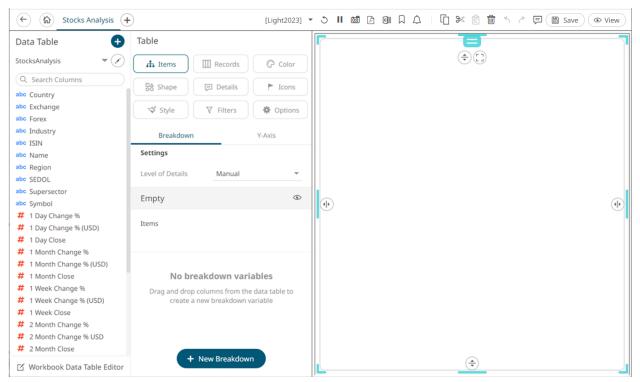

Each row of the Table is defined by the hierarchy, added to the <u>breakdown</u>. If there are too many rows, a vertical scroll bar will be displayed.

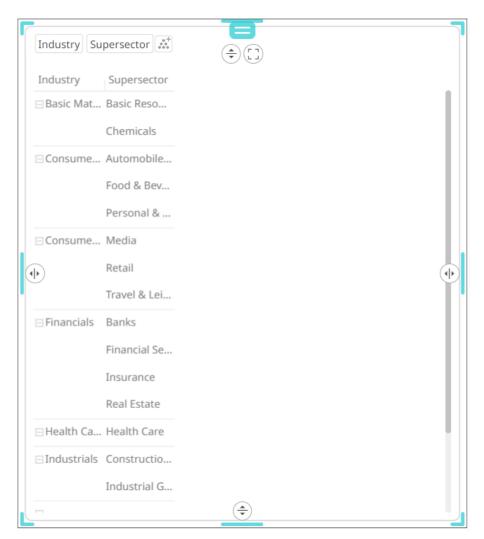

Dragging columns from the *Data Table* pane to the *Records* variable drop area creates the columns of the table. If there are too many columns, a horizontal scroll bar will be displayed:

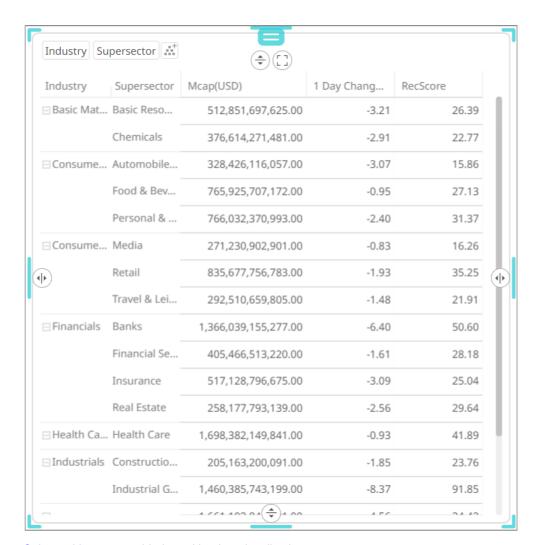

Color and lcons are added as with other visualizations.

Aside from being displayed as Text, visual numeric columns can also be configured to these visualizations:

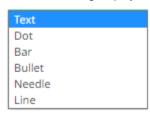

Static numeric data:

- □ Dot
- □ Bar
- Bullet

Time series numeric data:

- □ Needle
- □ Line

# **Records Variable Configuration for the Table Visualization**

The configuration of the records added to the table visualization will depend on how the numeric or text columns will be displayed:

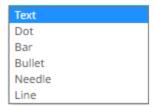

#### Steps:

1. Click on a numeric column under the Records variable list.

This displays the configuration pane.

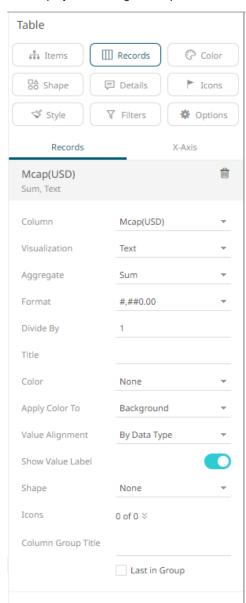

- 2. You can opt to change the column to be used as the *Records* variable from the *Column* drop-down list.
- 3. Select how the column values will be displayed:
  - Text

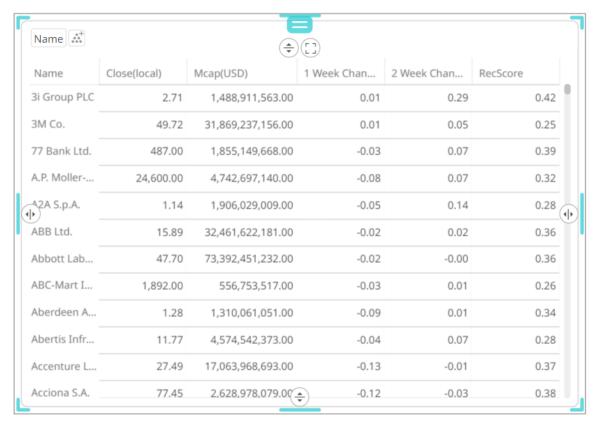

This visualization type displays the following configuration settings:

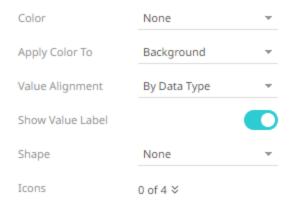

Specify what the color variable selected will be applied to:

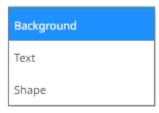

### Background

Applies the color to the background.

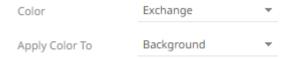

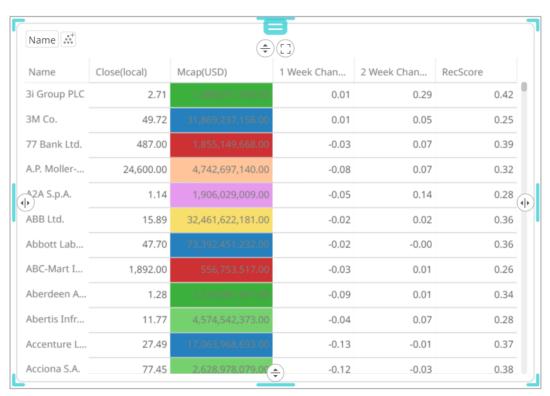

### Text

Applies the color to the text.

Color Exchange

Apply Color To Text ▼

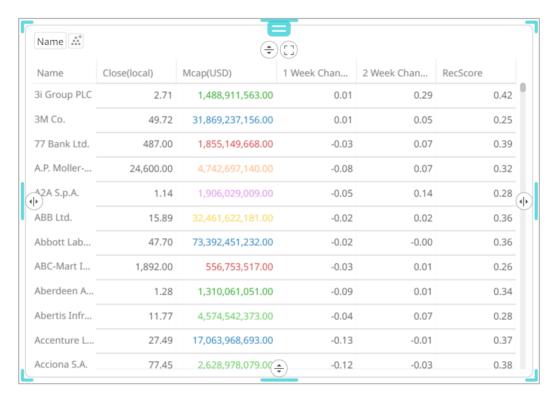

#### Shape

Displaying the shape is a useful visual cue in a table. Users will be able to build a legend that will display each unique combination of shape and color, along with the values from the columns used for the shape and color.

When selecting **Shape** as the *Apply Color To* value, ensure to select the *Shape* value in the drop-down list.

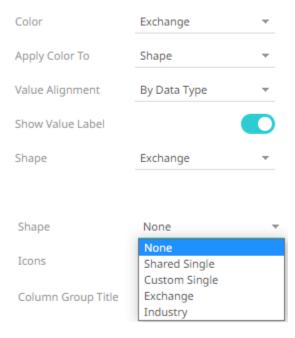

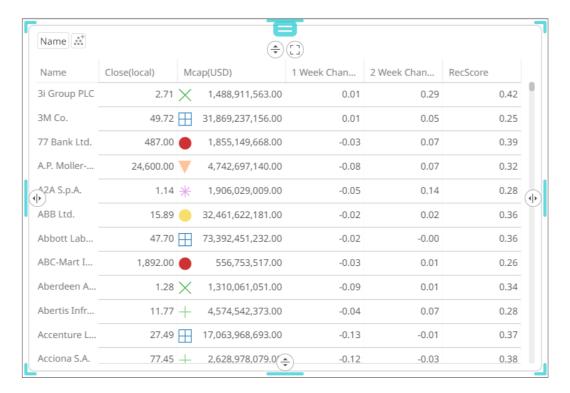

Select the Value Alignment

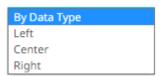

By default, **By Data Type** is selected. This means, for text values, it is aligned to the left. For numeric or Data/Time data type, the value is aligned to the right.

- Tap the **Show Value Label** slider to display the column values.
- Click the *lcons* drop-down and check the boxes of the <u>columns with icons</u> that will be assigned for this column.

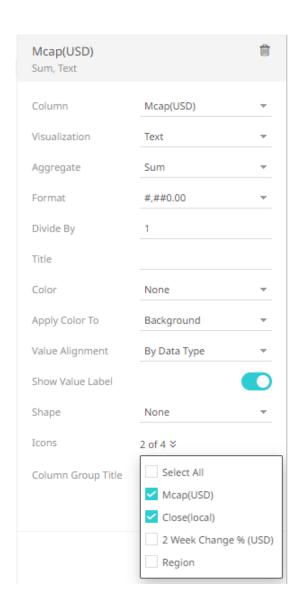

#### Horizontal <u>Dot Plot</u>

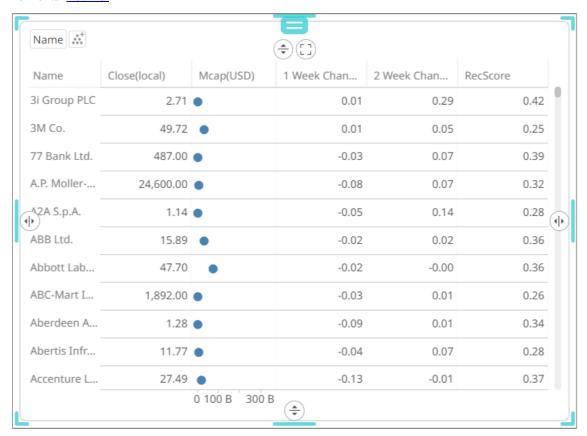

This visualization type displays the following configuration settings:

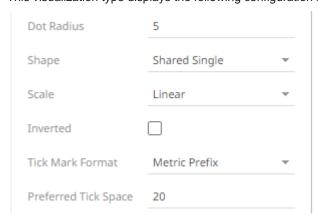

- Set the Dot Radius. Default is 5.
- Select the Shape that will be applied to the dot plot.

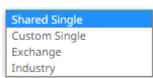

Select whether the <u>Scale</u> of the axis is Linear, Log10, or Power.

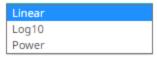

- Check the *Inverted* box. The dot plots on the x-axis is inverted.
- Select whether Tick Mark Format will be Metric Prefix or From Variable.

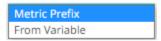

- Enter the *Preferred Tick Space*. Default is **20**.
- Horizontal <u>Bar Graph</u>

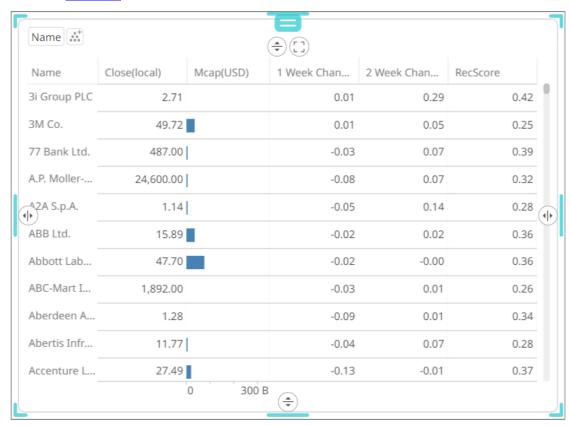

This visualization type displays the following configuration settings:

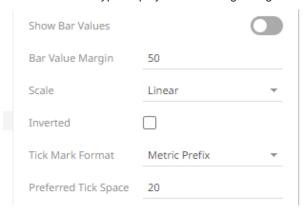

- Tap the Show Bar Values slider to display the bar values.
- Set wether the <u>Scale</u> will be **Linear** or **Power**.
- Check the *Inverted* box. The bar graph on the x-axis is inverted.
- Select whether *Tick Mark Format* will be **Metric Prefix** or **From Variable**.

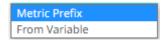

- Enter the Preferred Tick Space. Default is 20.
- Horizontal <u>Bullet Graph</u>

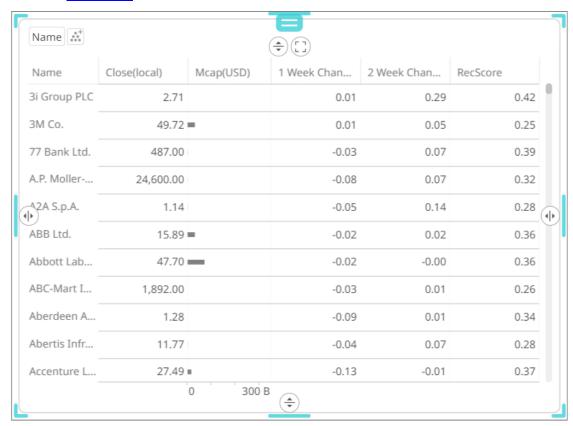

This visualization type displays the following configuration settings:

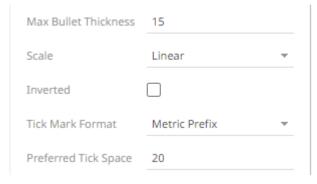

- Enter the Max Bullet Thickness. Default is 15.
- Set wether the <u>Scale</u> will be Linear or Power.
- Check the *Inverted* box. The bullet graph on the x-axis is inverted.

Select whether Tick Mark Format will be Metric Prefix or From Variable.

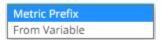

- Enter the Preferred Tick Space. Default is 20.
- Needle Graph (time series data)

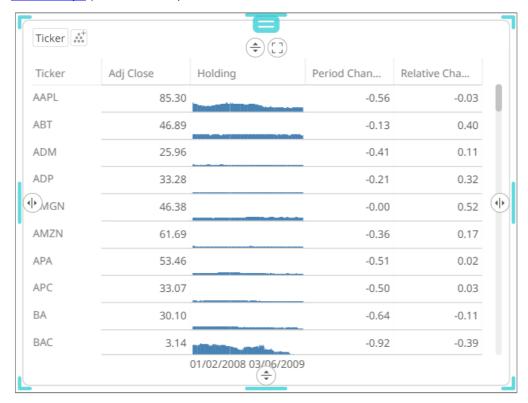

This visualization type displays the following configuration settings:

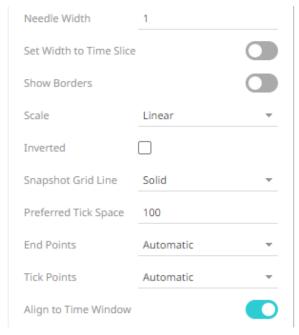

• Enter the Needle Width. Default is 1.

- Tap the Set Width to Time Slice slider for the needle width to be extended to the width of the time slice.
- Tap the Show Borders slider to display the borders.
- Set wether the <u>Scale</u> will be **Linear** or **Power**.
- Check the *Inverted* box. The needle graph on the x-axis is inverted.
- Set the <u>Snapshot Grid Line</u>.

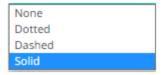

- Enter the Preferred Tick Space. Default is 20.
- Set the End Points.
  - Automatic automatically displays the end points.
  - None end points are not displayed.
  - Custom allows the selection of the Date/Time format of end points.
- Set the Tick Points.
  - Automatic automatically displays the tick points.
  - None tick points are not displayed.
  - Custom allows the selection of the Date/Time format of tick points.
- Enable Align to Time Window to align with the time window of the <u>Time Filter Box</u>.
- <u>Line Graph</u> (time series data)

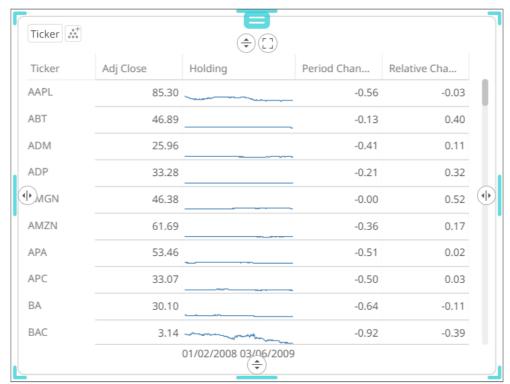

This visualization type displays the following configuration settings:

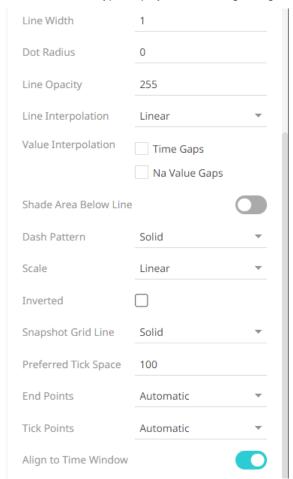

- Enter the Line Width. Default is 1.
- Enter the Dot Radius of each data point.
- Enter the Line Opacity which is the level of color transparency/opacity. Default is 255.
- Select the whether the *Line Interpolation* will be **Linear**, **Steeped**, or **Smooth**.

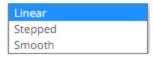

- Check the **Time Gaps** box for the time axis gaps to be interpolated.
- Check the Na Value Gaps box for the Na value gaps to be interpolated.
- Tap the Shade Area Below Line slider to apply the opacity shades between the lines and the zero Y grid line.
- Select wherer the Dash Pattern will be Solid, Dashed, or Dotted.

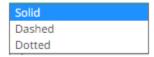

- Set wether the <u>Scale</u> will be **Linear** or **Power**.
- Select the *Inverted* checkbox. The line graph on the X axis is inverted.
- Set the <u>Snapshot Grid Line</u>.

- Enter the Preferred Tick Space. Default is 100.
- Set the End Points.
  - Automatic automatically displays the end points.
  - None end points are not displayed.
  - Custom allows the selection of the Date/Time format of end points.
- Set the Tick Points.
  - Automatic automatically displays the tick points.
  - None tick points are not displayed.
  - Custom allows the selection of the Date/Time format of tick points.
- Enable Align to Time Window to align with the time window of the <u>Time Filter Box</u>.
- 4. Select the aggregation method in the Aggregate field.

The default is **Sum**.

If you set the aggregation method to Intercept, Slope, Weighted Mean, Weighted Harmonic Mean, Percent of Total Reference, Weighted Sum, Percent of Parent Reference, Percent of Total Change, or Cumulative Sum by Max, the Weight Column drop-down list is enabled and displays a list of numeric data columns in the selected data table that can be used as the weight column for the aggregate.

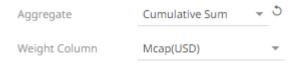

• If you set the aggregation method to **Percentile**, the *Percentile* field is displayed. Specify the value that can be used to calculate the value of the selected percentile.

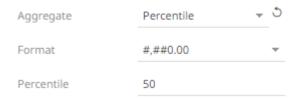

- The <u>Format</u> field lets you specify the format that numbers will be displayed in. Panopticon uses the same formatting rules as Excel.
- 6. Select the Divide By value to divide a number:
  - •
  - 1000 (by a thousand)
  - 10000
  - 1000000 (by a million)
  - 1000000000 (by a billion)
- 7. Enter the Title of the column.
- 8. Select the Color variable that will be used for the column:

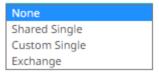

- None
- Shared Single
- Custom Single
- Column added to the *Color* variable (e.g., **Exchange**)
- 9. You can also opt to group columns in the table visualization.
- 10. Click the Save icon on the toolbar.

  When saved, the save! notification is displayed.

You can add text records in a similar way.

## Steps:

Click on a text column under the *Records* variable list.
 This displays the configuration pane.

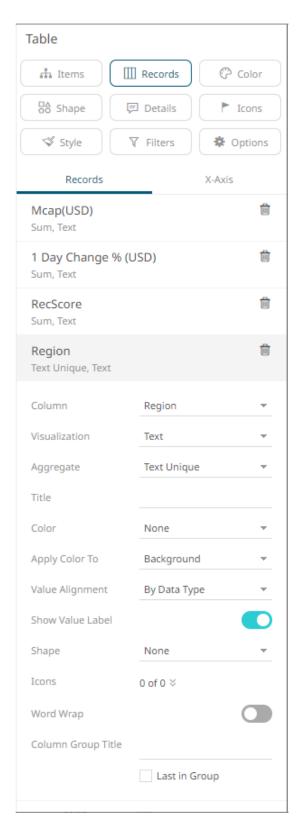

- 2. You can opt to change the column to be used as the Records variable from the Column drop-down list.
- 3. By default, text colums are displayed as Text. Select the text aggregation method from the *Aggregate* field: **Count Distinct**, **Text Unique**, or **Text Concat Distinct**.

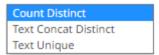

## The default is **Text Unique**.

For Count Distinct, select the Format.

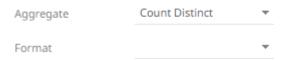

- 4. Enter the *Title* of the column.
- 5. Select the *Color* variable that will be used for the column:

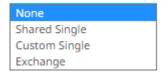

- None
- Shared Single
- Custom Single
- Column added to the Color variable (e.g., Exchange)
- 6. Specify what the color variable selected will be applied to:

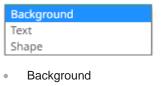

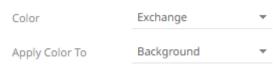

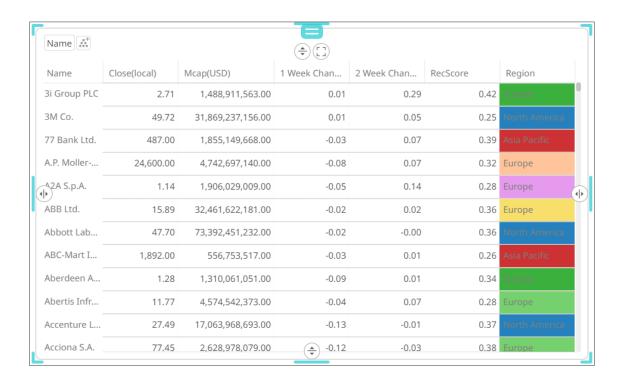

#### Text

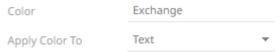

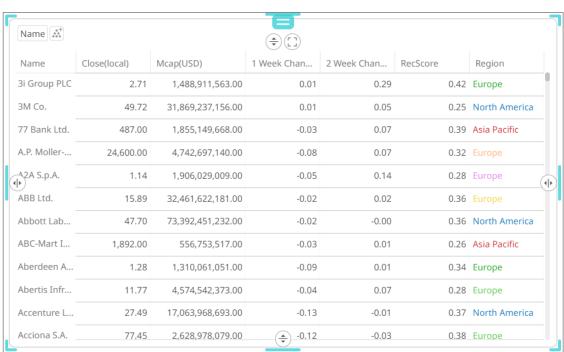

#### Shape

Displaying the shape is a useful visual cue in a table. Also, with support for using the shape palettes as icons in the visual table, users will be able to build a legend that will display each unique combination of shape and color, along with the values from the columns used for shape and color.

When selecting **Shape** as the Apply Color To value, ensure to select the Shape value in the drop-down list.

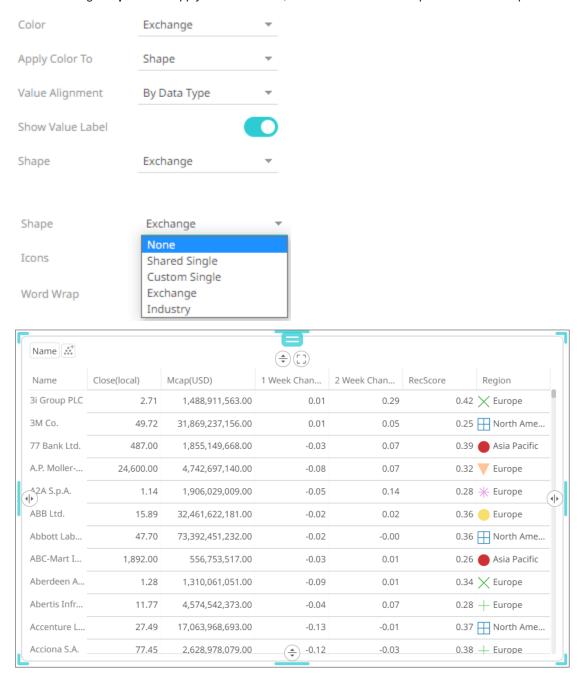

## 7. Select the Value Alignment.

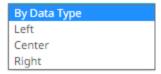

By default, **By Data Type** is selected. This means, for text values, it is aligned to the left. For numeric or Data/Time data type, the value is aligned to the right.

- 8. Tap the **Show Value Label** slider to display the column values.
- 9. Click the *Icons* drop-down and check the boxes of the <u>columns with icons</u> that will be assigned for this column.

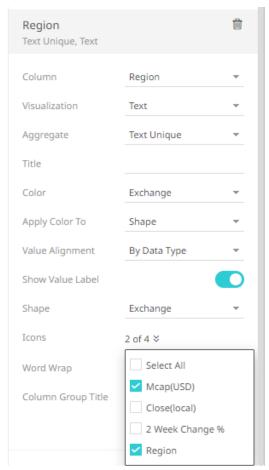

- 10. Tap the Word Wrap slider to wrap the text of the column values.
- 11. You can also opt to group columns in the Table visualization.
- 12. Click the **Save** icon on the toolbar.

  When saved, the notification is displayed.

## **Grouping Colums in the Table Visualization**

Visual members of a Table visualization can be grouped into sections.

## Steps:

- 1. Open or create a Table visualization and add columns to the *Records* variable.
- 2. Click the **Records** variable drop area to display the available visual.

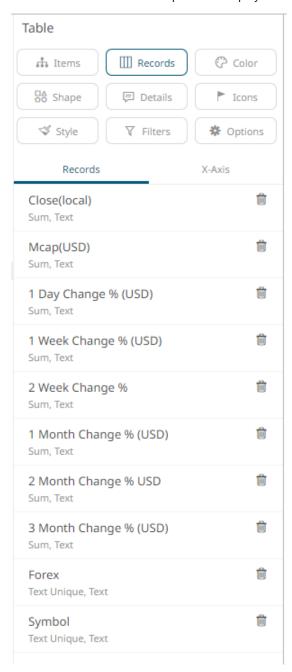

NOTE

The inclusion of columns in a group will be based on their sequence in the *Visual Members* list.

For example, the following groups will be created:

First group: Close(local) and Mcap(USD)

Second group: 1 Day Change % (USD), 1 Week Change % (USD), and 2 Week Change %

Third group: 1 Month Change % (USD), 2 Month Change % (USD), and 3 Month Change % (USD)

Forex and Symbol will not be included in any group.

3. For the groupings, click the following columns, check the **Last in Group** box, enter the *Column Group Title*, and click :

• First group: Mcap(USD)

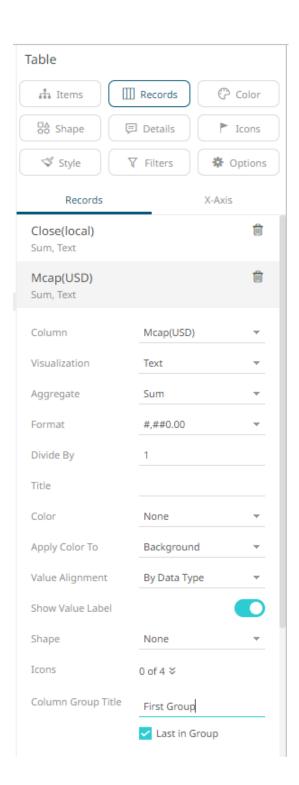

## • Second group: 2 Week Change %

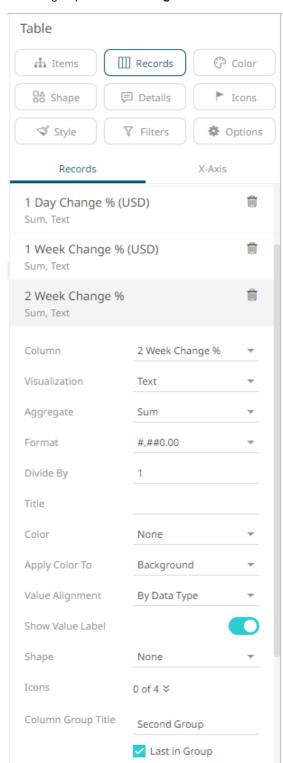

## • Third group: 3 Month Change % (USD)

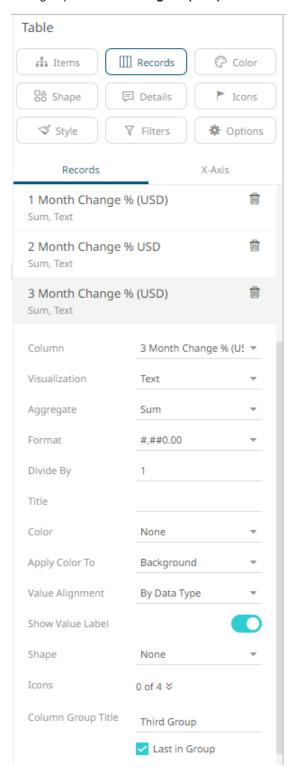

The groupings are applied to the Table visualization.

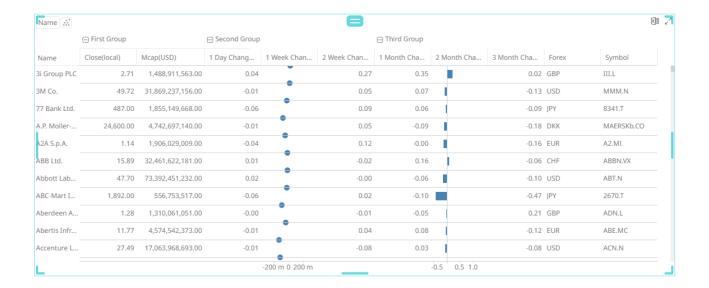

# **AXIS GRAPHS**

With the release of 2023.0, Axis Graphs were introduced in Panopticon. These new Axis Graphs are the recommended visualization components to use for all use cases that they can meet. The Axis Graphs should be used with priority over the legacy graphs presented in this document, for example the different varieties of bar graphs, needle graphs, and line graphs.

Axis Graphs are different from the visualization parts available since before in Panopticon in the following ways:

- ☐ The same part can produce several different graph types, such as line, bar, etc.
- ☐ The same part can display multiple visualization layers superimposed
- The same part can display multiple visualizations juxta positioned, i.e., side by side
- ☐ The same part can use any kind of data type on the main axis: Numeric, Text, Continuous Time, Time Buckets, or Time Series Transformed continuous time.

There are two different Axis Graphs: **X-Axis Graph** and **Y-Axis Graph**. As the names imply, X-Axis Graphs use the X-axis as the main axis, while Y-Axis Graphs use the Y-axis as the main axis. For example, a line graph where the line goes from left to right would be created with the X-Axis Graph, while a bar graph where the bars are drawn horizontally would be created with the Y-Axis Graph.

In an Axis Graph, you have the freedom to change from one data column to another on the main axis while designing the graph, even if it means changing from one data type to another. This capability provides full freedom to build graphs in an iterative, exploratory manner. This can be contrasted against the inherent limitation of the legacy visualization parts, which require that the data type of the main axis is decided à priori.

|                            | X-Axis Graph | Y-Axis Graph |
|----------------------------|--------------|--------------|
| Main axis (domain axis)    | X-axis       | Y-axis       |
| Numeric columns            | Yes          | Yes          |
| Text columns, nominal mode | Yes          | Yes          |
| Text columns, series mode  | Yes          | Yes          |
| Time Bucket columns        | Yes          | Yes          |
| Time columns               | Yes          | No           |

# X-Axis Graph

The following visualization types are available in the X-Axis Graph:

| X-Axis Graph            | Nominal<br>(Text) | Series<br>(Numeric) | Series<br>(Text) | Time | Time<br>(Time Series<br>Transformed) |
|-------------------------|-------------------|---------------------|------------------|------|--------------------------------------|
| Area                    |                   | Yes                 | Yes              | Yes  | Yes                                  |
| Band                    |                   | Yes                 | Yes              | Yes  | Yes                                  |
| Bar (Needle)            | Yes               | Yes                 | Yes              | Yes  | Yes                                  |
| Box                     | Yes               | Yes                 | Yes              | Yes  | Yes                                  |
| Box Whisker             | Yes               | Yes                 | Yes              | Yes  | Yes                                  |
| Dot                     | Yes               | Yes                 | Yes              | Yes  | Yes                                  |
| Line                    | Yes               | Yes                 | Yes              | Yes  | Yes                                  |
| OHLC                    |                   | Yes                 | Yes              | Yes  | Yes                                  |
| Order Book              |                   |                     |                  |      | Yes                                  |
| Waterfall               | Yes               |                     | Yes              |      |                                      |
| Constant Reference Line | Yes               | Yes                 | Yes              | Yes  | Yes                                  |
| Constant Reference Band | Yes               | Yes                 | Yes              | Yes  | Yes                                  |

# Y-Axis Graph

The following visualization types are available in the Y-Axis Graph:

| Y-Axis Graph            | Nominal<br>(Text) | Series<br>(Numeric) | Series<br>(Text) |
|-------------------------|-------------------|---------------------|------------------|
| Area                    |                   |                     |                  |
| Band                    | Yes               | Yes                 | Yes              |
| Bar (Needle)            | Yes               | Yes                 | Yes              |
| Вох                     | Yes               | Yes                 | Yes              |
| Box Whisker             | Yes               | Yes                 | Yes              |
| Dot                     | Yes               | Yes                 | Yes              |
| Line                    | Yes               | Yes                 | Yes              |
| OHLC                    |                   |                     |                  |
| Order Book              |                   |                     |                  |
| Waterfall               |                   |                     |                  |
| Constant Reference Line | Yes               | Yes                 | Yes              |

| Y-Axis Graph            | Nominal | Series    | Series |
|-------------------------|---------|-----------|--------|
|                         | (Text)  | (Numeric) | (Text) |
| Constant Reference Band | Yes     | Yes       | Yes    |

# **CREATING AN AXIS GRAPH**

In the instructions below, it is assumed that the X-Axis Graph is used.

#### Add a Column to the Main Axis

The first step of creating an axis graph of either kind is to select a column for the main axis, called the **domain axis**. This instruction also shows in the empty visualization part: "Add x-axis – Drag and drop columns from the data table to the X pill". Any kind of column can be used, as explained in the <u>table above</u>.

When using text on the main axis, a hierarchic axis can be constructed, by adding several columns you can add for example **Year**, **Quarter**, then **Month** or **Region** then **Product Category**.

Regular text values, by default, will be treated as Nominal values when added to the main axis. This can be changed in the settings under the *X* pill. A text column that is a Time Bucket column generated from a Time column, will by default be treated as Series value. Numeric values and continuous time values are always Series. As shown in the tables above, some visualization types require that the data is Series data.

#### Add Visual Members

After adding a column to the main axis, the visualization part will show this instruction: "Add visuals – Drag and drop columns from the data table to the Y pill". The column is most often a numeric column but can also be text, in which case, the text values are aggregated as a Count. Several different kinds of visualizations are available to choose from for the visual member columns (e.g., line, bar, etc.). The tables above explain which types of visualizations are available depending on what kind of data columns you have on the main axis.

With Series data on the main axis, which can be numeric, text series, or time, the default visualization is **Line**. With a Nominal type of main axis, the default visualization is **Bar**. After adding a visual member, you can continue making settings on the visual properties. These settings are found on the settings panel of the visual member. The table below shows what settings are available for most commonly used visualization types:

|         | Bar | Line | Dot | Band | Area | Вох | Box Whisker | OHLC | Waterfall |
|---------|-----|------|-----|------|------|-----|-------------|------|-----------|
| Color   | Yes | Yes  | Yes | Yes  | Yes  | Yes | Yes         | Yes  | Yes       |
| Opacity | Yes | Yes  | Yes | Yes  |      | Yes |             |      |           |
| Size    |     |      | Yes |      |      |     |             |      |           |
| Shape   |     |      | Yes |      |      |     |             |      |           |
| Label   | Yes | Yes  | Yes |      |      |     |             |      |           |

## **Multiple Visual Members**

Like legacy combination graphs, axis graphs can show multiple visualizations in layers. Additional visual members are added by repeating the drag-and-drop of data columns to the Y pill. Visual members can be rearranged by drag-and-drop, to control which one is behind, and which one is in front.

## **Group By Setting for the Visual Member**

Axis graphs are different from the legacy combination graphs in Panopticon, in how each visual member in the axis graphs has their own *Group By* setting. This means that, in the same graph, one visual member can show an overall total, while another visual member shows data grouped by a dimension in the data, such as Produce Category or Geographic Region. A stacked bar graph is created by making a group by setting on a bar visualization, and an area visualization is best used with a dimension added to the *Group By* setting.

## **Value Axis Assignment**

Each visual member has a setting for assignment to either the left value axis or the right value axis. When two or more visual members are added to a graph, and both the left and the right value axes are enabled, you have a dual-axis graph. The settings for the left value axis and the right value axis are shared by all <u>visual member variables in the same group</u>.

## **Visual Member Groups**

An axis graph can be organized into several sections that share the same main axis, where different visual members are shown in different sections. All visual members that are shown in the same section belong to the same Group. A group is added by pressing the grey tab with a plus sign on the left edge of the settings panel. Groups can be reordered by dragdropping the group tabs. Each group has its own scaling and settings for the value axis (both left and right). The total available graph area can be evenly or unevenly distributed between the visual member groups. For example, a variable that requires a more detailed value axis scale can be allowed to occupy more screen space. The space given to each group is controlled by pulling the delimiter line between the groups, left of the left value axis.

## **Tooltip Settings**

The settings that control what is shown in the Tooltip or Popup are handled under the *Tooltip* pill. This is slightly different from the legacy visualization parts, where the same settings are handled under a pill called <u>Details</u>.

## **Cross Tabbing**

An axis visualization can be sectioned according to values in a text column. By adding text columns to the *Columns* pill and/or *Rows* pill, a grid of multiple visualizations with identical axes is created. The axis visualizations are not using the concept *Items* or *Breakdown*, which experienced users of Panopticon are used to seeing in other visualization parts. The result that other visualizations achieve through the Items setting, is handled to some extent automatically based on the main axis values, and to some extent by the optional Group By-setting of each visual member.

## **Rank Filtering**

A Rank Filter can be enabled on Axis Graphs that have a Text Axis (not numeric or time). The settings are found under the **Filters** settings pill.

The Rank Filter can be applied either based on the order of items along the domain axis (in this case, the text axis), or based on numeric values in one of the visual member variables.

Different options exist and different Rank Filtering behavior is seen depending on the type of domain axis: **Text Nominal** or **Text Series**. Rank Filtering on Visual variables is not supported when using a Series text axis.

|           | Axis Type                                                                                                    |                                                                                                    |  |  |  |
|-----------|----------------------------------------------------------------------------------------------------|----------------------------------------------------------------------------------------------------|--|--|--|
|           | Text Nominal                                                                                                    | Text Series                                                                                             |  |  |  |
| Filter By | Axis Sort Order Any one of the Visual variables' numeric values                                                       | Axis Sort Order                                                                                         |  |  |  |
| Scope     | Overall or Group: Applicable ONLY when doing Rank Filtering on a Visual variable.  Not applicable to Axis Sort Order. | Not applicable to Axis Sort Order.                                                                      |  |  |  |
| Direction | Top or Bottom (interactive when Filter by is a Visual, fixed setting when Filter by is Axis Sort Order)               | Top or Bottom (interactive when Filter by is a Visual, fixed setting when Filter by is Axis Sort Order) |  |  |  |
| Limits    | Configurable, comma separated1 means "All".                                                                           | Configurable, comma separated1 means "All".                                                             |  |  |  |

#### Labels

In the axis graphs, labels can be displayed for the visualization types Bar, Dot, and Line. For Grouped Bars, the labels apply to the group members, not the complete group. For Stacked Bars, the labels apply to the stack segments, not the complete stacked bar. Labels can be enabled for Visualization, **Color**, and **Opacity** variables. In addition, for Dot visualization, labels can also be enabled for the **Size** and **Shape** variables.

Labels can also be displayed by explicitly adding any other column from the data table to the *Label* settings sub-pill. Columns already in use as the visualization variable can be added again in case a different value format setting is needed for the labels.

Sparse labels, such as explanatory comments, are achieved by applying a column to the *Labels* sub-pill where only selected rows of data have a value. Such a column can be achieved either by joining on an additional data table, or by creating a *Calculated Column* where a comment is written if some condition is met.

Each Visual Member layer can have labels enabled for several variables. One way of allowing users to temporarily show or hide labels is to enable labels on separate Visual Member layer, which can be enabled or disabled by selecting or deselecting in a Series Legend dashboard part.

#### **Label Text Coloring**

The label text can be colored in three ways:

- Visual Item: Label text is colored like the visual Item to which the label belongs.
- ☐ General foreground: Label text gets the same color as the visualization part style general colors foreground color.
- Custom: Label text gets colored with a custom color selected from a widget or entered as a hexadecimal color code.

#### **Label Text Direction**

For Bars, Dots, and Lines alike, the Labels have a setting for *Direction*: Automatic, Horizontal, or Vertical.

#### **Label Placement**

For Dots and Lines, the Labels have a setting for *Placement*: **Automatic**, **Top**, or **Bottom**. When using *Automatic*, each label will be placed either **Top** or **Bottom**, as best suited to fit the maximum number of labels.

NOTE

Automatic placement will only consider the position of other labels and visual items of the same Visual Member layer. It may still overlap labels and visual items in a different Visual Member layer.

For Bars, the Labels have a setting for *Placement*. **Inside** or **Outside**.

# **SAMPLES OF AXIS GRAPHS**

These graphs can be tried and examined in the following example workbooks:

## □ Axis Graphs

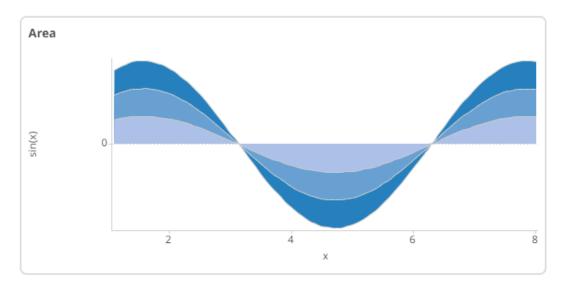

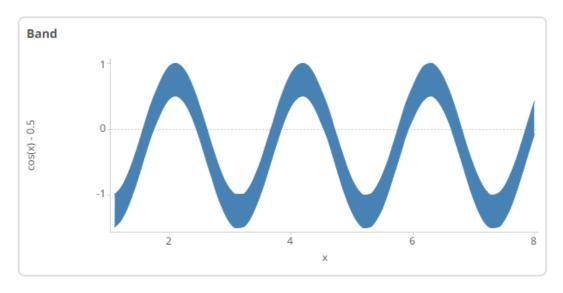

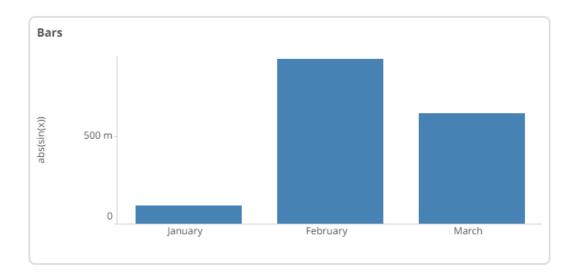

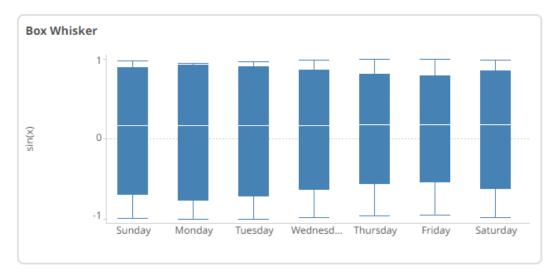

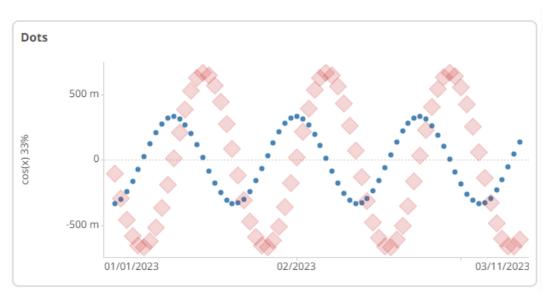

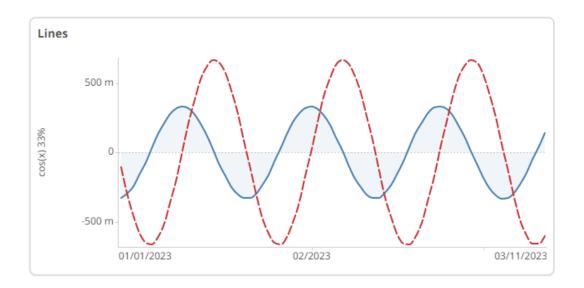

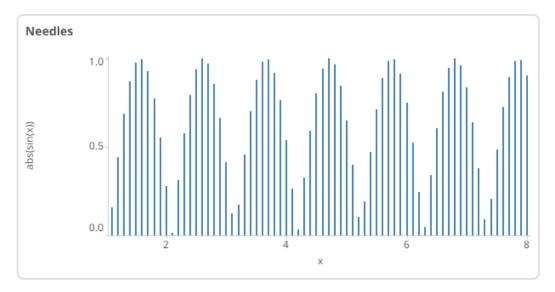

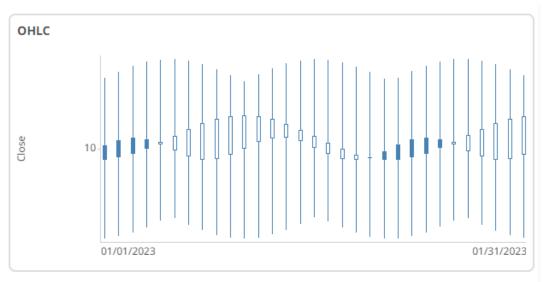

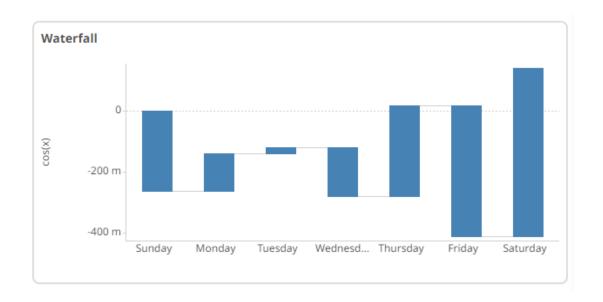

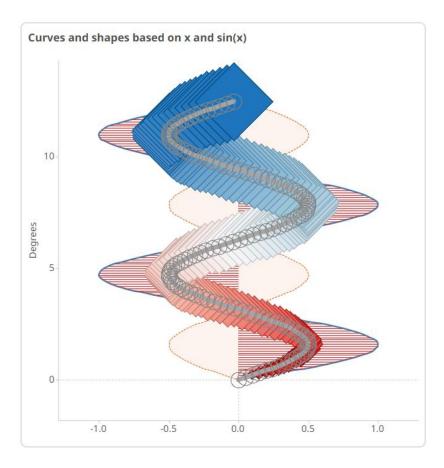

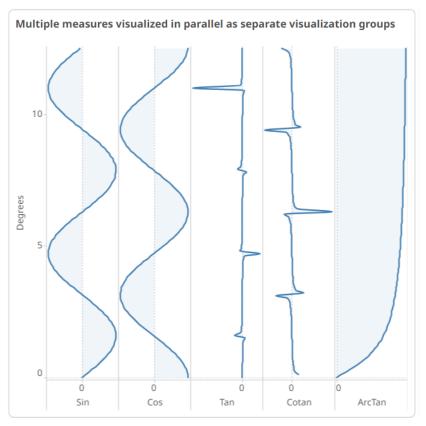

## ■ VizGuide

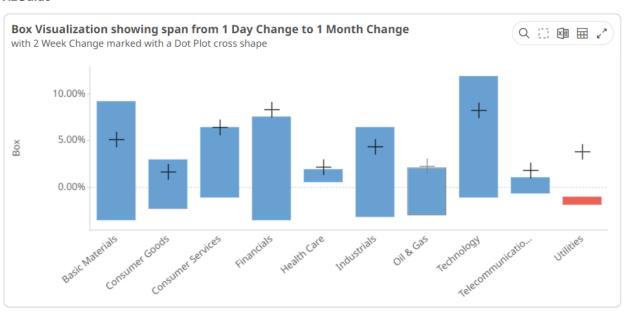

#### OrderBook Across Time and Playback

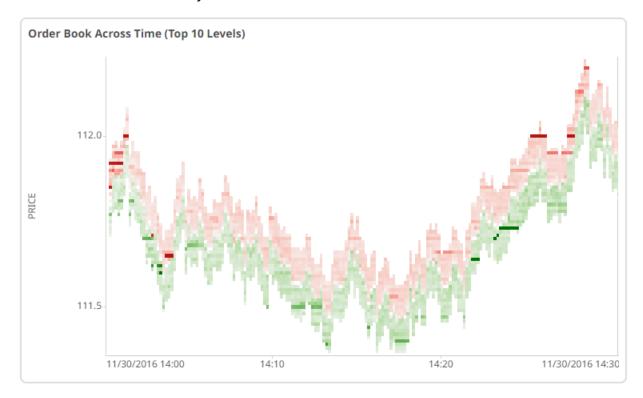

# **SNAPSHOT VISUALIZATION SETTINGS**

The specific settings controlling the display of each visualization are discussed in this section.

## **Bar Graph Settings (Legacy)**

Bar Graphs are probably the best-known visualization for quantitative data.

You can display Panopticon Bar Graphs either horizontally or vertically. These graphs are available in three variants:

- Standard
- Grouped
- Stacked

In each case, you can sort the layout of the bar graph according to your requirements, and, with hierarchical data, the graph represents the netted position at each aggregated depth level.

The bar graph settings pane is displayed after clicking the Options

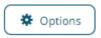

button.

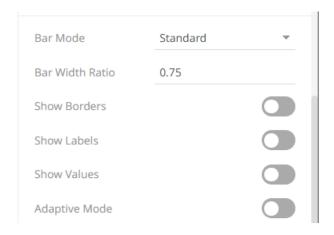

| Setting             | Description                                                                                              |
|---------------------|----------------------------------------------------------------------------------------------------|
| Bar Mode            | Specifies the mode of the bar graph, which can be <b>Standard</b> , <b>Stacked</b> , or <b>Grouped</b> . |
| Bar Width Ratio (%) | Defines the ratio of the width within the bars. Default is .75.                                          |
| Show Borders        | Determines whether borders are drawn around bars or stacks within bars.                                  |
| Show Labels         | Determines whether labels are drawn inside the bars or not.                                              |
| Show Values         | Determines whether values are displayed on each bar or not.                                              |
| Adaptive Mode       | Automatically swaps to the Standard mode when displaying the top items within a hierarchy.               |
| Value Margin        | The width of the margin of the Values from the border.                                                   |

Other visualization-specific properties can be set by clicking on either:

□ <u>Y-Axis</u> variable drop area then selecting the **Y-Axis** tab (for Vertical Bar Graphs) or

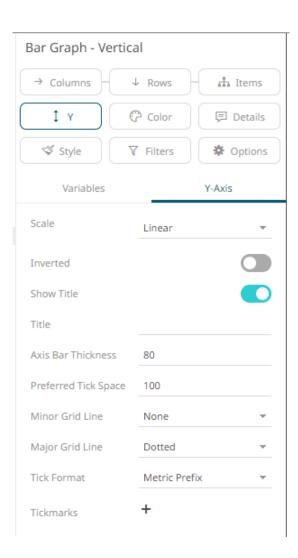

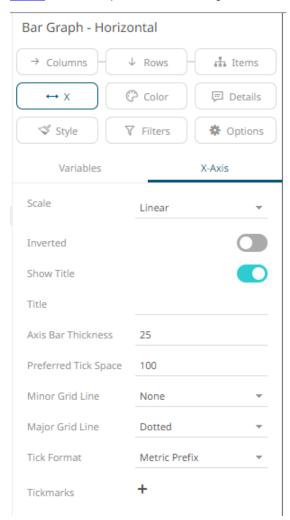

## **Box Plot Settings (Legacy)**

Box Plots are designed to display numeric distributions.

The plot draws the Minimum, 25th Percentile, Median, 75th Percentile, and Maximum of the specified measure by category.

This can be provided as a single measure, where Panopticon performs the aggregation.

Or as separate measures for each component of the box plot, where the data source performs the aggregation.

The box plot settings pane is displayed after clicking the **Options** 

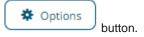

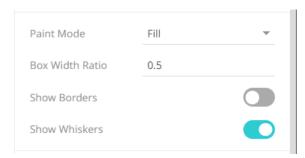

| Setting         | Description                                                                                                    |
|-----------------|----------------------------------------------------------------------------------------------------|
| Paint Mode      | The no fill color. Possible values: Fill or Border.                                                                                    |
| Box Width Ratio | Defines the ratio between boxes and the space within each box. Default is <b>0.5</b> .                                                 |
| Show Borders    | Determines whether borders are drawn around the box. Disabled when the <i>Paint Mode</i> is set to <b>Border</b> .                     |
| Show Whiskers   | Determines whether to display lines extending vertically from the boxes, indicating variability outside the upper and lower quartiles. |

Other visualization-specific properties can be set by clicking on the **Y-Axis** variable drop area and then selecting the  $\underline{\text{Y-Axis}}$  tab:

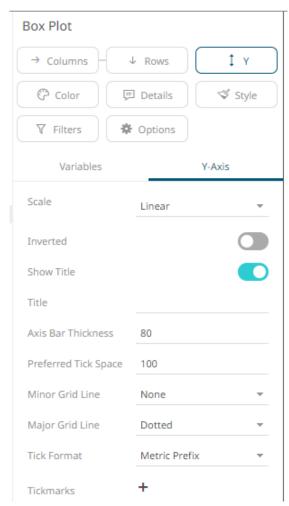

# **Bullet Graph Settings (Legacy)**

Bullet Graphs were designed by Stephen Few to remove unnecessary clutter and instead focus on visualizing metrics like Key Performance Indicators (KPI).

Research has shown that bullet graphs are easier to interpret in less time than the radial gauges or speedometers often seen in BI dashboards.

The bullet graph settings pane is displayed after clicking the **Options** button.

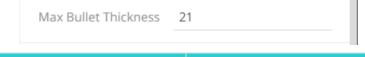

| Setting              | Description                                     |
|----------------------|-------------------------------------------------|
| Max Bullet Thickness | Specifies the thickness of the graph in pixels. |

Other visualization-specific properties can be set by clicking on either:

Y-Axis variable drop area then selecting the Y-Axis tab (for Vertical Bullet Graphs) or

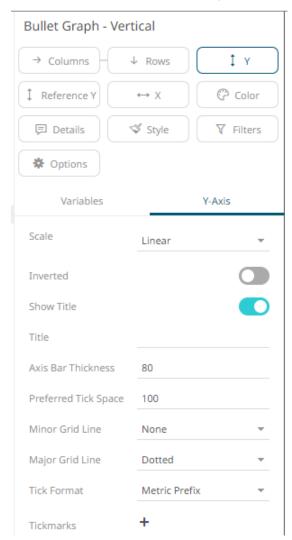

□ X-Axis variable drop area then selecting the X-Axis tab (for Horizontal Bullet Graphs)

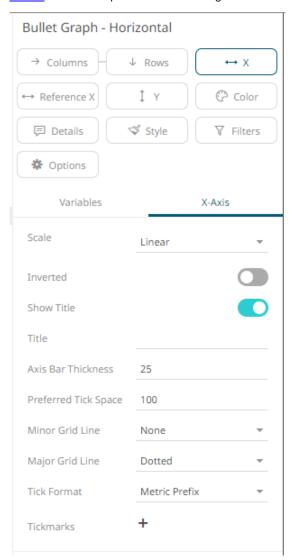

Furthermore, there is the X-axis setting (for Vertical Bullet Graphs) or Y-Axis setting (for Horizontal Bullet Graphs):

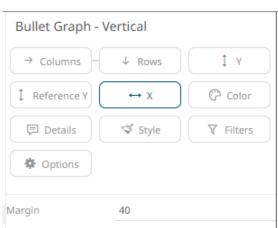

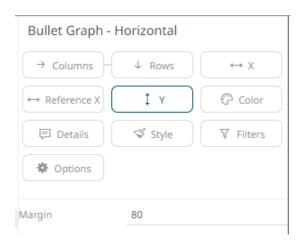

| Setting | Description                                                             |
|---------|-------------------------------------------------------------------------|
| Margin  | The margin in pixels for the axis. If set to zero, the axis is removed. |

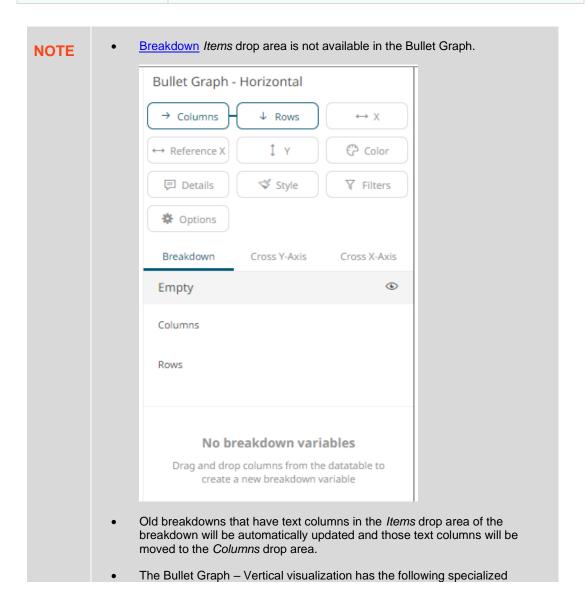

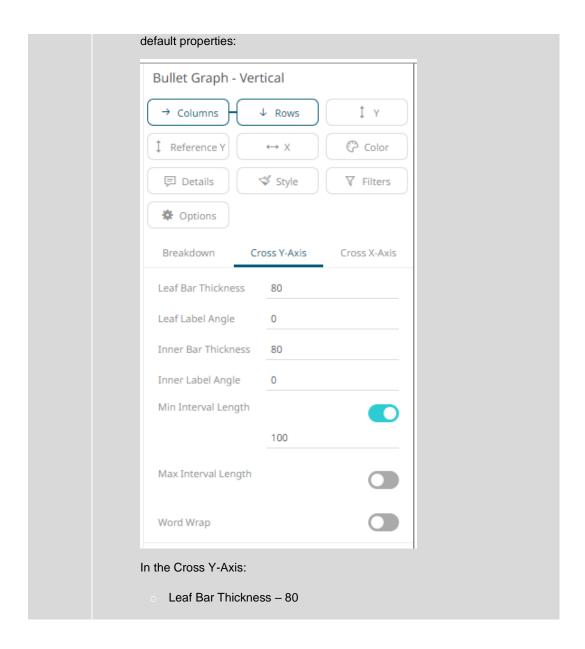

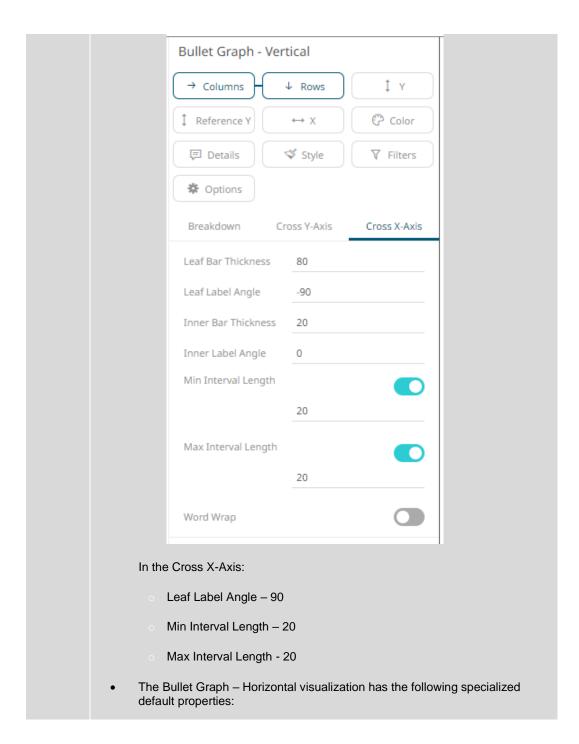

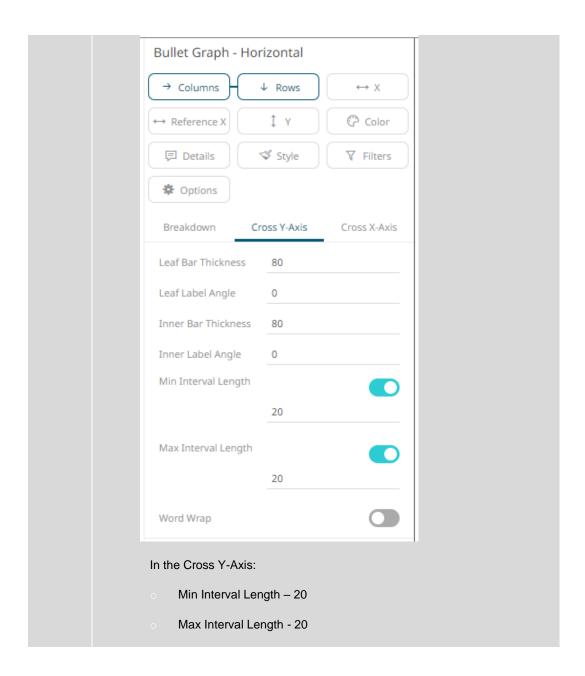

# **Categorical Line Graph Settings (Legacy)**

Line Graphs are easy to understand and are a great way to communicate important time-based trends, clustering, relative performance and outliers.

However, on occasion the axis is not time, but instead categorical. In this case a categorical line graph is used.

The categorical line graph settings pane is displayed after clicking the **Options** 

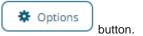

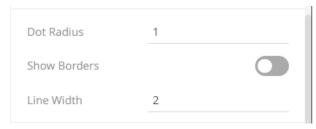

| Setting      | Description                                           |
|--------------|-------------------------------------------------------|
| Dots Radius  | Specifies the radius of each dot in pixels.           |
| Show Borders | Determines whether a border is drawn around each dot. |
| Line Width   | The line width.                                       |

Other visualization-specific properties can be set by clicking on the  $\underline{Y-Axis}$  variable drop area and then selecting the  $\underline{Y-Axis}$  tab:

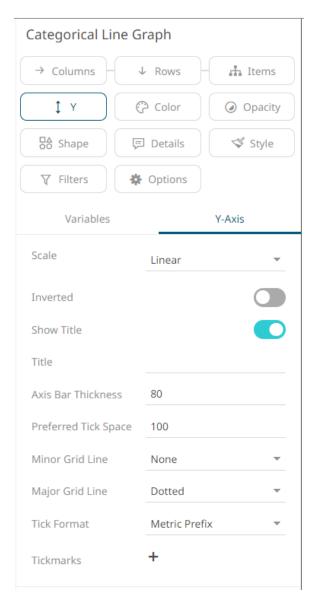

## **Circle Pack Settings**

Circle Packs represent hierarchical data sets, showing both each level in the hierarchy and how they interact with each other. They are consequently used for identifying patterns of performance, and outliers within peer groups.

They are represented by a colorful mosaic of enclosed circles based on your data. The size of a circle reflects its importance. The color conveys urgency or variance.

Circle Packs can also be cross tabbed and offer an alternative to the <u>Heat Matrix</u>, with the added benefit of having both a size (typically relating to importance), and a color variable (typically related to performance variance).

Most people can learn to understand the information presented in a Circle Pack in under a minute – even if that Circle Pack is showing data representing an underlying data set of thousands of records.

A recommended alternative to the Circle Pack is the <u>Treemap</u>, which can display a larger number of data points, and it is easier to compare constituent data points.

The circle pack settings pane is displayed after clicking the **Options** button.

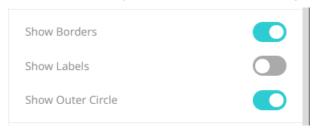

| Setting           | Description                                                 |
|-------------------|-------------------------------------------------------------|
| Show Borders      | Determines whether a border is drawn around each circle.    |
| Show Labels       | Determines whether labels are displayed within each circle. |
| Show Outer Circle | Determines whether to display the outer circle.             |

## **Donut Chart Settings**

Donut Charts are a derivative of the pie chart and are used in the same manner for displaying contributions to a total.

Panopticon can produce standard Donut Charts in which the donut slice represents a numeric variable that is proportional to the total size of the donut. The color variable can represent either a category or another numeric variable.

Donut Charts can be flat, showing a single set of slices. They can also be hierarchical and display multiple levels of data in a variant called a Multilevel Donut Chart.

A recommended alternative to the Donut Chart is the <u>Treemap</u>, which can display a larger number of data points, and it is easier to compare constituent data points.

The donut chart settings pane is displayed after clicking the **Options** 

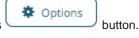

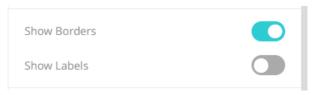

| Setting      | Description                                               |
|--------------|-----------------------------------------------------------|
| Show Borders | Determines whether a border is drawn around each leaf.    |
| Show Labels  | Determines whether labels are displayed within each leaf. |

## **Donut Gauge Settings (Legacy)**

Donut Gauge charts display percentage of total based metrics like Key Performance Indicators (KPI), and support values between 0 and 100%.

They remove unnecessary clutter and instead focus on best displaying the metric and provide an alternative to the Bullet graph.

Panopticon can produce standard Donut Gauge Charts in which the slice angle represents a percentage.

The color variable can represent either a category or another numeric variable.

Donut Gauge Charts can be individual, or displayed in cross tabs, highlighting differences between items.

An alternative visualization to the Donut Gauge to highlight differences between items and contribution to the total may be the <a href="Treemap">Treemap</a>.

The donut gauge chart settings pane is displayed after clicking the **Options** 

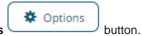

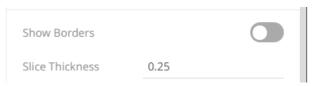

| Setting             | Description                                             |
|---------------------|---------------------------------------------------------|
| Slice Thickness (%) | Specifies the thickness of the donut slice.             |
| Show Borders        | Determines whether a border is drawn around each donut. |

# **Dot Plot Settings (Legacy)**

Dot Plots have two primary use cases:

- A more effective alternative to a Bar Graph
- □ A distribution display like a <u>Scatter Plot</u>

Dot Plots are an effective alternative to Bar Graphs, particularly in cases where the data being analyzed contains many similar numeric values.

In comparison with the Bar Graph, Dot Plots do not use a zero baseline and are less cluttered. This makes it easier to add additional data variables to the visualization.

The dot plot settings pane is displayed after clicking the **Options** 

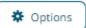

button.

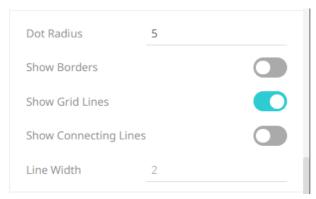

| Setting               | Description                                                                                                    |
|-----------------------|----------------------------------------------------------------------------------------------------|
| Dot Radius            | Specifies the radius of each dot in pixels.                                                                                 |
| Show Borders          | Determines whether a border is drawn around each dot.                                                                       |
| Show Grid Lines       | Determines whether grid lines are drawn through each dot.                                                                   |
| Show Connecting Lines | Determines whether a line is drawn between the dots category constituents. Allows a categorical line graph to be displayed. |
| Line Width            | Specifies the width in pixels of the line if enabled.                                                                       |

Other visualization-specific properties can be set by clicking on either:

□ <u>Y-Axis</u> variable drop area then selecting the **Y-Axis** tab (for Vertical Dot Plots) or

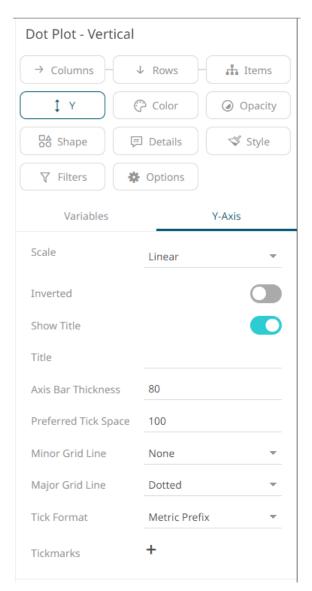

□ X-Axis variable drop area then selecting the X-Axis tab (for Horizontal Dot Plots)

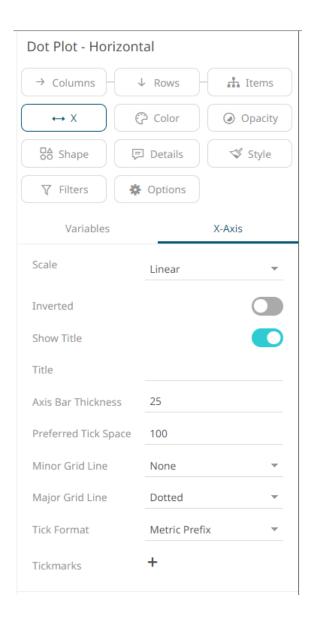

# **Funnel Chart Settings (Legacy)**

Funnel Charts are a type of Bar Graph, often used to represent stages in a sales process or order fulfillment process and can show the amount of potential revenue for each stage.

This type of chart can be useful in identifying potential problems in an organization's sales process.

Color can be used to represent either a Stage in the process, or the change in performance for that stage against a prior period.

Alternatives to the Funnel Chart would be a simple Bar Graph, or a Stacked Bar Graph.

The funnel chart settings pane is displayed after clicking the **Options** 

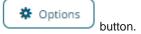

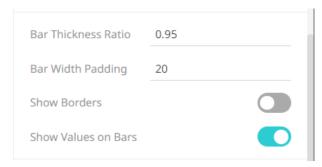

| Setting             | Description                                                        |
|---------------------|--------------------------------------------------------------------|
| Bar Thickness Ratio | Specifies the thickness ratio of the bars and spaces between bars. |
| Bar Width Padding   | Specifies the width padding between the bar and the border.        |
| Show Borders        | Determines if a border is drawn around each bar.                   |
| Show Values on Bars | Determines if values are displayed in bars.                        |

## **Gauge Settings**

The Gauge visualization was introduced with release 2024.0. It is used for creating radial gauges (e.g., speedometer style), or linear vertical gauges, or linear horizontal gauges, also known as Bullet Graphs.

Characteristics of gauge visualization in Panopticon are:

- One (or several) gauge variables visualized as a bar reaching some point along the axis
- One (or several) reference marks along the axis, in the form of either a crossbar or a cross
- □ A color-coded background along the axis, giving indication of good and bad value spans

Like a bar graph, a gauge serves the purpose of visualizing a specific value by drawing a bar along an axis. However, the gauge is also different from a plain bar graph and can communicate more information, by having one or several reference value indicators, and by having color scale background. Thereby, the viewer immediately understands if the current value is considered low or high, good, or bad, and how far off from a target or a reference value it is.

Here are some examples of Gauge visualization:

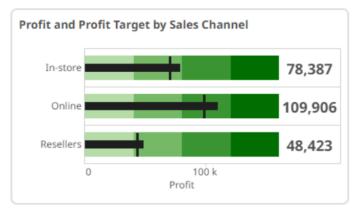

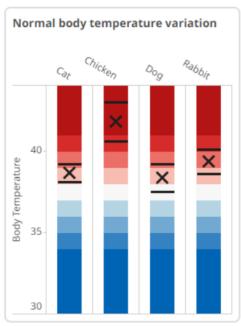

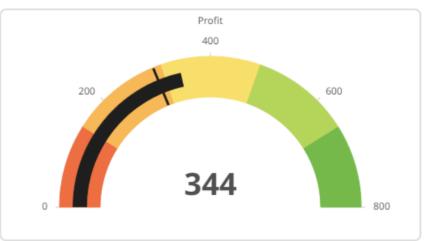

| Settings Pill | Description                                                                                                    |
|---------------|----------------------------------------------------------------------------------------------------|
| Columns       | Cross tabbing a gauge into multiple copies in columns based on one or several text dimensions (data columns of type text).  |
| Rows          | Cross tabbing a gauge into multiple copies in rows based on one or several text dimensions (data columns of type text).     |
| Gauge         | The main setting, where one or several numeric columns are added to create one or several marks of bar, crossbar, or cross. |
| Label         | For controlling the display of values, numeric or text, in the center area below the gauge band.                            |
| Tooltip       | For controlling the content of the tooltip popup that shows when pointing at a mark in the gauge.                           |
| Style         | Style settings for the visualization part, including for example, the title rows.                                           |
| Filters       | For controlling the display of Rank Filters, and application of any other static filter on the visualization.               |

Detailed settings under the Gauge Pill.

By drag-dropping a numeric column on the Gauge pill, a gauge visualization will immediately appear. A number of properties are set automatically. There are three sub-pills with settings:

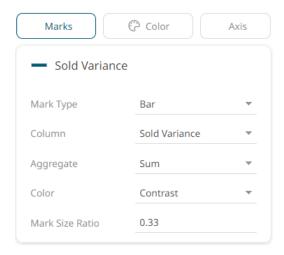

| Sub-pill Setting | Description                                                                      |
|------------------|----------------------------------------------------------------------------------|
| Mark Type        | Bar, Crossbar, or Cross.                                                         |
| Column           | The numeric column to be used.                                                   |
| Aggregate        | The aggregation method to be used for the column. Default is <b>Sum</b> .        |
| Color            | How the mark will be colored: <b>Contrast, General Foreground, Custom</b> color. |
| Mark Size Ratio  | The portion of the gauge band thickness that the mark should occupy.             |

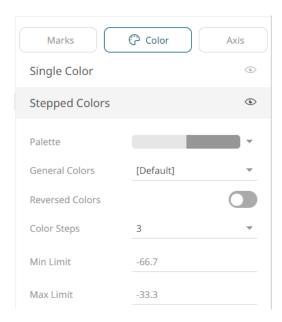

| Sub-pill Setting         | Description                                                                                                    |
|--------------------------|----------------------------------------------------------------------------------------------------|
| Single Color > Palette   | These settings give a uniform, single color to the gauge bar.                                                                                              |
| Stepped Colors > Palette | These settings give a stepped color coding of the gauge bar, using either a 2-color palette (sequential palette) or a 3-color palette (diverging palette). |

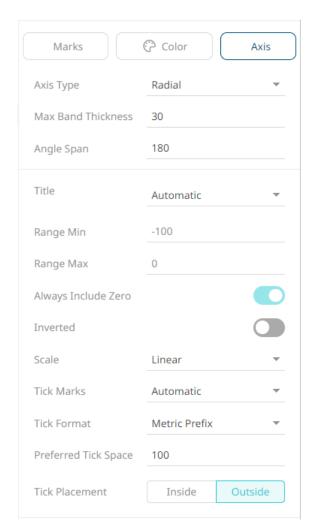

| Sub-pill Setting                                            | Description                                                                                                    |
|-------------------------------------------------------------|----------------------------------------------------------------------------------------------------|
| Axis Type                                                   | Controls the Gauge type: Radial, Horizontal, or Vertical.                                                                                      |
| Max Band Thickness                                          | Sets the maximum thickness of the gauge bar. When the screen space is not enough, the band will be drawn thinner. Default is <b>30</b> pixels. |
| Angle Span (for Radial Axis<br>Type only)                   | Sets the angle of the radial gauge. Values 1-360 supported. Default is <b>180</b> .                                                            |
| Axis Thickness (for Horizontal and Vertical Axis Type only) | Sets the thickness of the area where axis tick mark labels are showing.                                                                        |
| Title                                                       | The title of the numeric axis. Options include the following:  • Automatic - shows the name of the first Mark data column  • None              |

|                                                           | Custom - any text value entered, or a specific selection of any of the existing Mark data columns                                                                   |  |  |
|-----------------------------------------------------------|----------------------------------------------------------------------------------------------------|--|--|
| Title Margin (for Horizontal and Vertical Axis Type only) | Sets the width of the space where the axis title is showing.                                                                                                    |  |  |
| Range Min and Range Max                                   | The range of the gauge band axis. Automatically set values are shown in gray font, while explicitly set values are shown in black font.                             |  |  |
| Always Include Zero                                       | Available only when Marks is NOT set to bar. Controls whether zero should always be included in the automatically selected axis range. Default value is <b>On</b> . |  |  |
| Inverted                                                  | Makes the gauge go from right-to-left instead of from left-to-right, or from top-to-bottom instead of bottom-to-top in the case of Vertical Axis Type.              |  |  |
| Scale                                                     | Sets the type of scale to use on the gauge axis. Can be <b>Linear</b> , <b>Power</b> , or <b>Logarithmic</b> . Default is <b>Linear</b> .                           |  |  |
| Tick Marks                                                | Controls the number of tick marks to show along the gauge axis. Options are <b>Automatic</b> , <b>Custom</b> , or <b>None</b> . Default is <b>Automatic</b> .       |  |  |
| Tick Count                                                | Available only when <i>Tick Marks</i> is set to <b>Custom</b> . Controls the number of tick marks to show.                                                          |  |  |
| Tick Min and Tick Max                                     | Available only when <i>Tick Marks</i> is set to <b>Custom</b> . Controls the values where tick marks will show.                                                     |  |  |
| Tick Format                                               | Controls the formatting of the tick mark labels. Options are <b>Metric Prefix</b> or <b>Custom</b> . Default is <b>Metric Prefix</b> .                              |  |  |
| Tick Placement (for Radial Axis Type only)                | Controls where axis tick marks will show. Can be either <b>Inside</b> (below) the gauge bar or <b>Outside</b> (above) the gauge bar. Default is <b>Outside</b> .    |  |  |

# **Heat Matrix Settings (Legacy)**

A Heat Matrix is similar to both the Heat Map and <u>Treemap</u> in that it displays many different data items and represents the value for each item using colors. However, unlike its cousins, the Heat Matrix has a defined structure where two data attributes define each axis, thus producing a correlation matrix. Within the Heat Matrix, each column and row represent a unique attribute, and the point where two items intersect represents a unique combination of the two attributes.

The matrix can display labels within each intersecting tile or simply display color.

Our Heat Matrix data visualization helps our clients identify correlations within their data sets using an intuitive graphical display.

The heat matrix settings pane is displayed after clicking the **Options** 

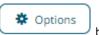

button.

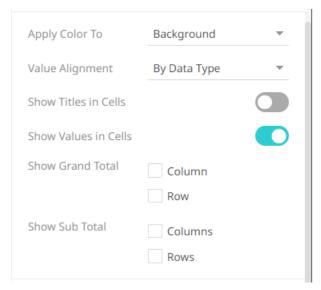

| Setting              | Description                                                                 |
|----------------------|-----------------------------------------------------------------------------|
| Apply Color To       | Sets how the color variable is displayed: <b>Background</b> or <b>Text.</b> |
| Show Titles in Cells | Determines whether the field Title is shown in the cell.                    |
| Show Values in Cells | Determines whether values are shown in the cell.                            |

This visualization also acts as a Pivot Table, like the current cross tabbed tile, with rows and columns. In addition, it is similar to the Table visualization as it displays row totals.

You can set these properties in the following controls:

| Setting                 | Description                                                                                                    |
|-------------------------|----------------------------------------------------------------------------------------------------|
| Show Grand Total Row    | Determines whether to display the grand total of the values of the Color and Detail variables on the X-axis (either as data in the cells or in the Popup). |
| Show Sub Total Row      | Determines whether to display the sub totals of the values of the Color and Detail variables on the X-axis (either as data in the cells or in the Pop-up). |
| Show Grand Total Column | Determines whether to display the grand total of the values of the Color and Detail variables on the Y-axis (either as data in the cells or in the Popup). |
| Show Sub Totals Column  | Determines whether to display the sub totals of the values of the Color and Detail variables on the Y-axis (either as data in the cells or in the Pop-up). |

#### **Label Settings**

The Label visualization is used for creating large font single KPI displays on a dashboard, or for creating pivot tables and crosstabs. This visualization at its core consists of a box which can be partitioned freely by splitting a compartment into two, either by doing **Split Right** to insert a vertical divider, or by doing **Split down** to insert a horizontal divider line. Each box in turn can be multiplied into row and/or columns by applying text category columns to the **Rows** and **Columns** settings. Rows and Columns can hold several text columns to create a hierarchic order and can also show subtotals and total values for numeric variables.

The Label visualization was introduced in version 2025.1.0 and replaced the legacy Heat Matrix visualization.

#### **Configuration settings:**

- 1. Drag any column to the **Label** pill. Optionally adjust font settings.
- 2. The box can be split up into additional compartments by right clicking the group tabs to the left of the settings panel.
  - Each compartment can hold any number of variables which will be stacked as rows.
  - The horizontal and vertical alignment is specific for each group or compartment.
  - Any background color used will apply to all the compartments or groups in the box.
  - Any constellation of compartments organized in rows and columns is achievable by splitting groups in different order and in different ways.

Read-made Label visualizations are available in the Example bundle. Here are some examples:

|      |           | 202                                                   | 0       | 202                                                   | 21      | 20                                                    | 22      |
|------|-----------|-------------------------------------------------------|---------|-------------------------------------------------------|---------|-------------------------------------------------------|---------|
| East | In-store  | Quantity 1,232<br>Discount 13.69%<br>Profit 7,949.67  | 62,999  | Quantity 1,324<br>Discount 14.91%<br>Profit 11,842.51 | 79,559  | Quantity 1,626<br>Discount 14.65%<br>Profit 10,137.28 | 107,045 |
|      | Online    | Quantity 1,894<br>Discount 13.28%<br>Profit 15,972.87 | 134,352 | Quantity 2,292<br>Discount 13.45%<br>Profit 16,847.18 | 146,530 | Quantity 2,696<br>Discount 14.57%<br>Profit 21,103.31 | 156,742 |
|      | Resellers | Quantity 605<br>Discount 10.60%<br>Profit 5,743.66    | 30,695  | Quantity 1,525<br>Discount 19.60%<br>Profit 9,110.67  | 46,848  | Quantity 1,000<br>Discount 13.82%<br>Profit 11,055.53 | 72,019  |
| West | In-store  | Quantity 1,186<br>Discount 15.18%<br>Profit 12,674.72 | 65,455  | Quantity 1,777<br>Discount 15.86%<br>Profit 19,037.67 | 126,858 | Quantity 2,132<br>Discount 15.23%<br>Profit 16,744.97 | 135,229 |
|      | Online    | Quantity 2,378<br>Discount 16.98%<br>Profit 12,556.74 | 132,061 | Quantity 2,676<br>Discount 16.18%<br>Profit 18,785.99 | 151,289 | Quantity 3,820<br>Discount 16.19%<br>Profit 24,640.13 | 173,580 |
|      | Resellers | Quantity 689<br>Discount 13.86%<br>Profit 6,682.96    | 44,584  | Quantity 983<br>Discount 16.66%<br>Profit 5,946.77    | 58,125  | Quantity 1,836<br>Discount 17.85%<br>Profit 9,883.70  | 86,821  |

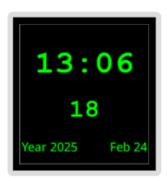

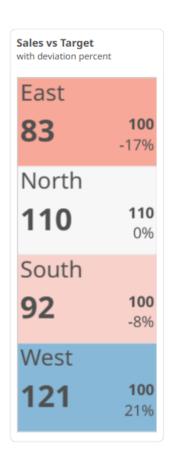

## **Map Plot Settings**

Use Map Plots to display geographic data, where you have longitudes and latitudes associated with individual data points. These plots clearly show data correlations and clustering that is geographic in nature.

In a Map Plot, the visualization expects Latitude and Longitude measures to be associated. It will then retrieve from the selected map tile provider with the appropriate background map to display under the data points. This background map is constructed by retrieving individual map tiles at set zoom levels.

As the background map is provided automatically, it relies on:

- ☐ A range of supplied longitudes & latitudes to provide a bounding area
- An active Internet connection to retrieve the map tile images

Panopticon ships with a number of cross reference datasets to determine the appropriate latitude/longitude for datasets. These have been provided through subsets of the data available at GeoNames.org. ( http://www.geonames.org)

More detailed geo-coding data is available from this website, and many others.

The map plot settings pane is displayed after clicking the Options

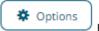

button.

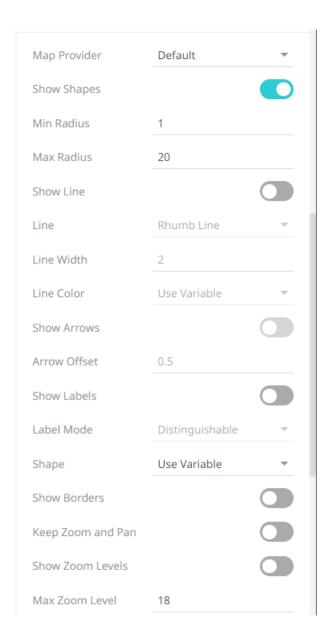

| Setting      | Description                                                                                                    |
|--------------|----------------------------------------------------------------------------------------------------|
| Map Provider | Determines which Map Provider should be used for providing Map tiles.  Initially only a single map provider is defined, but more can be added by modifying the configuration. |
| Show Shapes  | Determines whether shapes will be displayed. Turned on by default.                                                                                                    |
| Min Radius   | The minimum radius in pixels of the data point.                                                                                                    |
| Max Radius   | The maximum radius in pixels of the scatter point.                                                                                                    |
| Show Line    | Determines whether to plot lines between two positions on the map. Enables the <i>Line, Line Color</i> , and <i>Line Color</i> properties.                                    |
| Line         | Two ways to plot the line:  Rhumb Lines – straight lines  Great Circle Arc – curve between dots showing the path over the earth                                               |

|                   | spherical surface                                                                                                    |  |  |
|-------------------|----------------------------------------------------------------------------------------------------|--|--|
| Line Width        | Width of the plot line.                                                                                                    |  |  |
| Line Color        | <ul> <li>Color of the plot line:</li> <li>Use Variable - colors can be specified for the elements in the visualization through the Color variable.</li> <li>Custom Color - displays the <i>Custom Color</i> section.</li> </ul>                              |  |  |
|                   | Line Color  Custom Color  #c0c0c0  To define the Custom Color, you can do one of the following:  ○ Click the Color box to display the Color dialog and set the Hex color code, RGB, or HSL value.  ○ Enter the Hex color code.  ○ Enter the HTML color name. |  |  |
| Show Arrows       | Determines whether to display arrows to indicate where lines start and end.                                                                                                    |  |  |
| Arrow Offset      | Where the arrows will be positioned in the lines.  • 0 – start  • 0.5 – middle  • 1 - end                                                                                                    |  |  |
| Show Labels       | Determines whether labels will be displayed.                                                                                                    |  |  |
| Label Mode        | Enabled when Show Labels is checked. This property determines how data point labels are shown. Values can be:  Distinguishable  All                                                                                                    |  |  |
| Shape             | <ul> <li>The shape of the scatter point. This can be:</li> <li>Filled Circle</li> <li>Filled Square</li> <li>Use Variable shapes can be specified for the elements in the visualization through the Shape variable.</li> </ul>                               |  |  |
| Show Borders      | Determines whether a border is drawn around each data point.                                                                                                    |  |  |
| Keep Zoom and Pan | Determines whether the saved zoom and pan state on data refresh and initial dashboard load are kept.                                                                                                    |  |  |
| Show Zoom Levels  | Determines whether a zoom level indicator should be displayed on the Map Plot.                                                                                                    |  |  |
| Max Zoom Level    | The maximum zoom to be applied when there is a single data point, rather than a collection, so a latitude / longitude bounding box cannot be established.                                                                                                    |  |  |

# **Network Graph Settings**

A Network Graph displays relationships between entities and can be used to identify correlations or flows between items.

The Network graph supports a two-level breakdown defining the "From", and "To", where each node (vertex / point), is either in the "From", or "To" levels of the breakdown, and each edge (or line), represents the data specific to this "From → To" relationship.

The size of the node is specific to the number of interactions/relationships it has with other nodes. There can be up to two lines connecting two nodes, which can display arrows to show direction; and represent the "From  $\rightarrow$  To" combinations, e.g.,  $A \rightarrow B$ , and  $B \rightarrow A$ . Each line can also be colored to map to a numeric variable.

Customers use network graphs for investigating correlations, transactional flows, latency, and throughput bottlenecks.

The network graph settings pane is displayed after clicking the **Options** button.

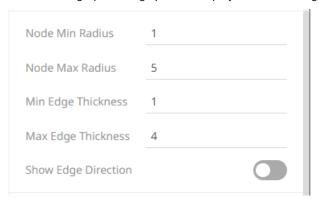

| Setting             | Description                                                                      |
|---------------------|----------------------------------------------------------------------------------|
| Node Min Radius     | The minimum radius of each node.                                                 |
| Node Max Radius     | The maximum radius of each node.                                                 |
| Min Edge Thickness  | The minimum thickness of each edge that represents the connection between nodes. |
| Max Edge Thickness  | The maximum thickness of each edge that represents the connection between nodes. |
| Show Edge Direction | Whether to display the direction of the edges.                                   |

# **Numeric Line Graph Settings (Legacy)**

Numeric Line Graphs differ from the standard line graph in that they have a numeric X axis, rather than one based upon time.

They are commonly used in both scientific and financial scenarios to show trends in functions that are based on two numeric inputs (X and Y).

Common uses include the display of Yield Curves.

Numeric Line Graphs can also be used to display selected cuts through a **Surface Plot**.

The numeric line graph settings pane is displayed after clicking the **Options** 

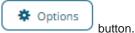

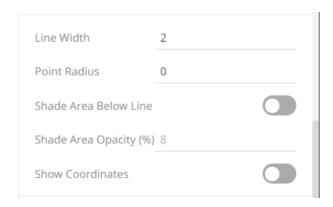

| Setting                | Description                                                                                                    |  |
|------------------------|----------------------------------------------------------------------------------------------------|--|
| Line Width             | Specifies the width in pixels of the lines.                                                                                         |  |
| Point Radius           | Specifies the radius of each point in pixels that the line passes through.                                                          |  |
| Shade Area Below Line  | Defines that opacity shades are applied between the lines and the zero Y grid line.                                                 |  |
| Shade Area Opacity (%) | Specifies the opacity (transparency) of the shaded area, expressed in percent 0-100 of the opacity value currently set on the line. |  |
| Show Coordinates       | Determines whether the graph coordinates (i.e., X-Y plots, or Date/Time-Y plots) on mouse over are displayed in the visualization.  |  |

Other visualization-specific properties can be set by clicking on the  $\underline{X-Axis}$  variable drop area and then selecting the  $\underline{X-Axis}$  tab:

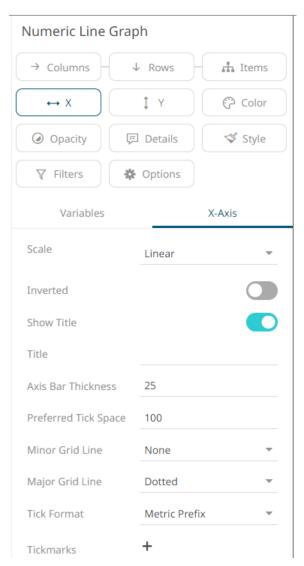

Or also, by clicking on the  $\underline{\text{Y-Axis}}$  variable drop area and then selecting the  $\underline{\text{Y-Axis}}$  tab:

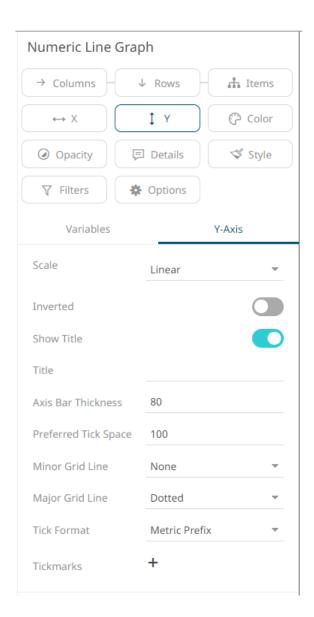

# **Numeric Needle Graph Settings (Legacy)**

Numeric Needle Graphs display price distributions.

Unlike a traditional Bar Graph, the X Axis is numeric rather than categorical. Bars are positioned along the X axis according to their X value, and their height is determined by their Y values. For the Horizontal variant, the X Axis represents the height, and the Y axis the price.

This allows gaps, and clustering in price to be more accurately identified, and are typically used for displaying price distributions and order book displays.

The numeric needle graph settings pane is displayed after clicking the **Options** 

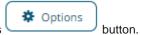

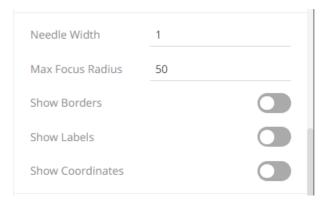

| Setting          | Description                                                                                                    |
|------------------|----------------------------------------------------------------------------------------------------|
| Needle Width     | Specifies the width in pixels of each needle:                                                                                                    |
|                  | <b>NOTE</b> : This is overridden when a column is added in the <i>Size</i> variable. Consequently, the width of the needles will be based on the comparison of their size in relation to where they are located on the X axis. |
| Max Focus Radius | Determines the maximum radius of the focus circle when hovering on the needles.                                                                                                    |
|                  | This also controls the padding of the axis in the direction in which the needles expand, allowing the focus circle to have enough space to be drawn.                                                                           |
| Show Borders     | Specifies whether a border is drawn around needles. These are only visible if the Needle Width is greater than 1 pixel.                                                                                                    |
| Show Labels      | Specifies whether node labels will be displayed.                                                                                                    |
| Show Coordinates | Determines whether the graph coordinates (i.e., X-Y plots, or Date/Time-Y plots) on mouse over are displayed in the visualization.                                                                                             |

Other visualization-specific properties can be set by clicking on the  $\underline{\text{X-Axis}}$  variable drop area and then selecting the  $\underline{\text{X-}}$  Axis tab:

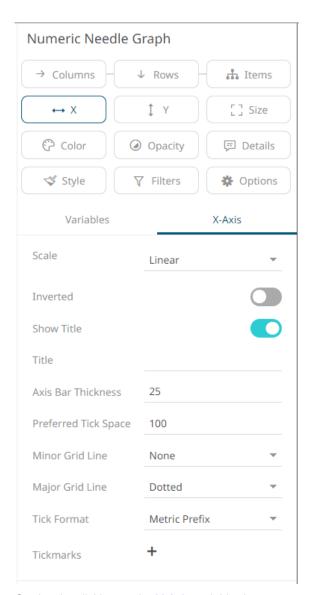

Or also, by clicking on the  $\underline{\text{Y-Axis}}$  variable drop area and then selecting the  $\underline{\text{Y-Axis}}$  tab:

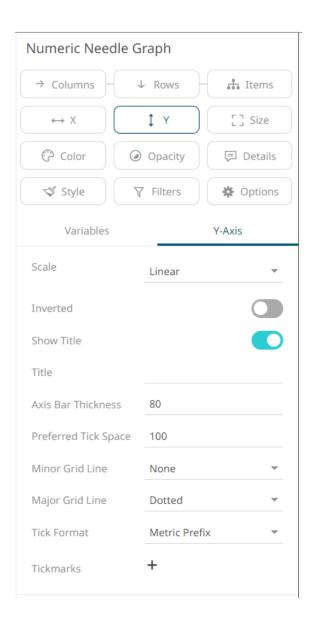

# **Numeric Stacked Needles Graph Settings (Legacy)**

Numeric Stacked Needles again display price distributions.

Unlike the standard Numeric Needle Graph, multiple items can be identified at a single price.

A common usage is displaying client activity within an order book.

The numeric stacked needle graph settings pane is displayed after clicking the **Options** 

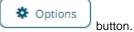

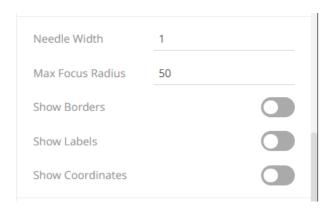

| Setting          | Description                                                                                                    |  |
|------------------|----------------------------------------------------------------------------------------------------|--|
| Needle Width     | Specifies the width in pixels of each needle:  NOTE: This is overridden when a column is added in the <i>Size</i> variable.  Consequently, the width of the needles will be based on the comparison of their size in relation to where they are located on the X axis. |  |
| Max Focus Radius | Determines the maximum radius of the focus circle when hovering on the needles. This also controls the padding of the axis in the direction in which the needles expand, allowing the focus circle to have enough space to be drawn.                                   |  |
| Show Borders     | Specifies whether a border is drawn around needles. These are only visible if the Needle Width is greater than 1 pixel.                                                                                                    |  |
| Show Labels      | Specifies whether node labels will be displayed.                                                                                                    |  |
| Show Coordinates | Determines whether the graph coordinates (i.e., X-Y plots, or Date/Time-Y plots) on mouse over are displayed in the visualization.                                                                                                    |  |

Other visualization-specific properties can be set by clicking on the  $\underline{X-Axis}$  variable drop area and then selecting the  $\underline{X-Axis}$  tab:

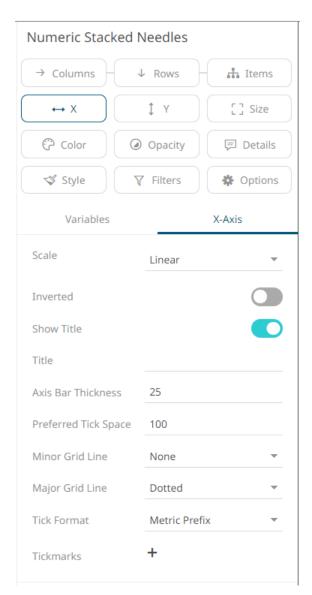

Or also, by clicking on the  $\underline{\text{Y-Axis}}$  variable drop area and then selecting the  $\underline{\text{Y-Axis}}$  tab:

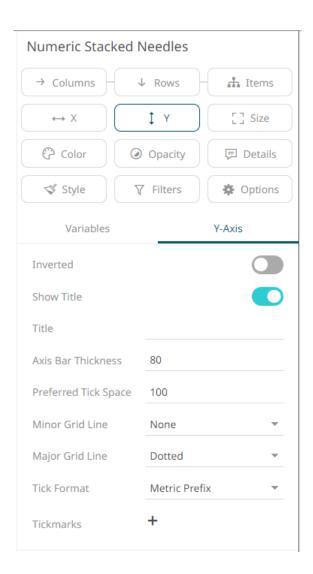

# **Pareto Chart Settings (Legacy)**

The Pareto Chart is a combination of the <u>Bar Graph</u> and <u>Categorical Line Graph</u>, and can be used for comparing actuals to forecasts, and if the dataset is available, comparing individual to cumulative returns.

The traditional usage of a Pareto chart displays individual values in a descending order as bars, with the cumulative total represented by the line.

The pareto chart settings pane is displayed after clicking the **Options** 

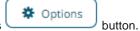

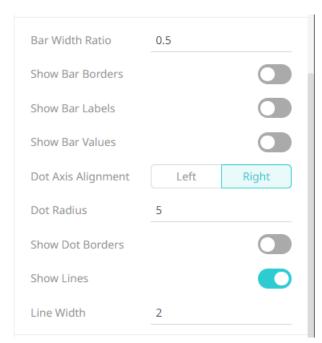

| Setting             | Description                                                                                                    |
|---------------------|----------------------------------------------------------------------------------------------------|
| Bar Width Ratio (%) | Defines the ratio of the width within the bars. Default is .5.                                                              |
| Show Bar Borders    | Determines whether borders are drawn around bars or stacks within bars.                                                     |
| Show Bar Labels     | Specifies whether labels are drawn inside the bars.                                                                         |
| Show Bar Values     | Specifies whether values are displayed in bars.                                                                             |
| Dot Axis Alignment  | Determines whether the dot axis is aligned to the <b>Right</b> or <b>Left</b> .                                             |
| Dot Radius          | Specifies the radius of each data point in pixels.                                                                          |
| Show Dot Borders    | Determines whether a border is drawn around each dot.                                                                       |
| Show Lines          | Determines whether a line is drawn between the dots category constituents. Allows a categorical line graph to be displayed. |
| Line Width          | Specifies the width in pixels of the line if enabled.                                                                       |

Other visualization-specific properties can be set by clicking on the <u>Left Y</u> variable drop area and then selecting the <u>Left Y</u> **Axis** tab:

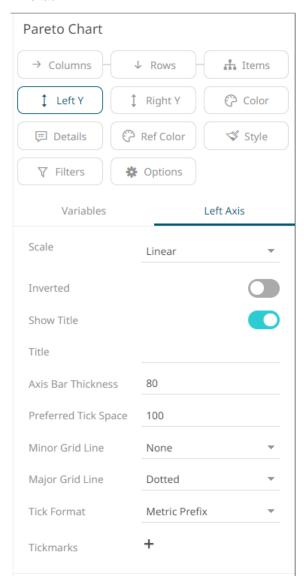

Or also, by clicking on the Right Y variable drop area and then selecting the Right Axis tab:

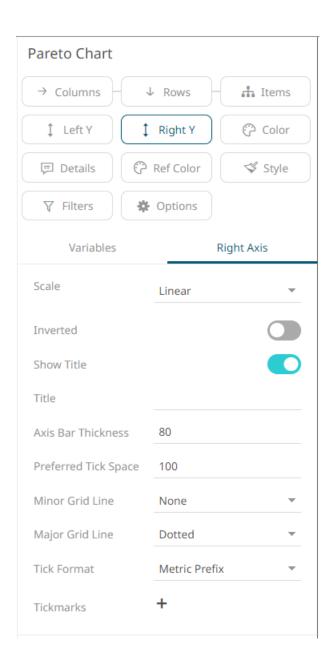

## **Pie Chart Settings**

Pie Charts are one of the oldest and best-known visualizations for displaying contributions to a total.

Panopticon can produce standard Pie Charts in which the pie slice represents a numeric variable that is proportional to the total size of the pie. The color variable can represent either a category or another numeric variable.

Pie Charts can be flat, showing a single set of slices. They can also be hierarchical and display multiple levels of data in a variant called a Multilevel Pie Chart. This is also known as Sun Burst or a Radial Treemap.

The user can modify the visible depth level and drill into slices to investigate further detail.

A recommended alternative to the Pie Chart is the <u>Treemap</u>, which can display a larger number of data points, and it is easier to compare constituent data points.

The pie chart settings pane is displayed after clicking the **Options** 

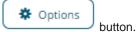

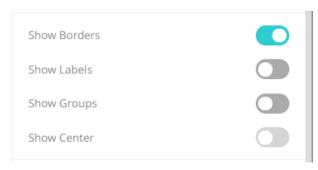

| Setting      | Description                                                                                                    |
|--------------|----------------------------------------------------------------------------------------------------|
| Show Borders | Determines whether borders are drawn around each pie slice. This is enabled by default.                                             |
| Show Labels  | Determines whether labels are displayed within each pie slice.                                                                      |
| Show Groups  | Determines whether a multilevel Pie Chart (or Sun Burst) is displayed, where each hierarchy level is represented in a nested group. |

## **Radar Graph Settings**

The Radar Graph was introduced with release 2025.0. It is used for creating radar graphs or parallel coordinates graphs, which can be oriented horizontally or vertically.

In Panopticon, a Radar Graph is characterized by the following:

- Several numeric variables are visualized with a line drawn between axes where each axis represents one numeric variable.
- ☐ The axes can have the same value span, or individual value spans.
- ☐ The axes can optionally have variable title labels and/or value tick mark labels.

The purpose of both the Radar Graph and the Parallel Coordinates Graph is to determine how different items compare to each other across multiple numeric variables. Correlations and clustering tendencies can be visually detected.

Ready-made Radar Graph and Parallel Coordinates Graph are available in the Examples bundle. Here are some examples:

#### Radar Graph

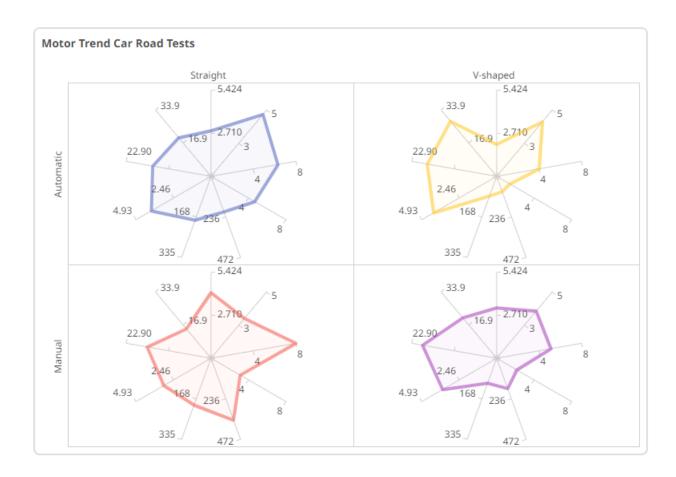

#### **Parallel Coordinates Graph**

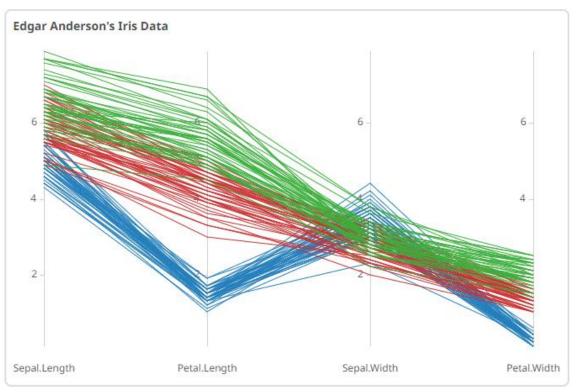

| Settings Pill  | Description                                                                                                    |
|----------------|----------------------------------------------------------------------------------------------------|
| Columns        | Cross tabbing a radar into multiple copies in columns based on one or several text dimensions (data columns of type text). |
| Rows           | Cross tabbing a radar into multiple copies in rows based on one or several text dimensions (data columns of type text).    |
| Axes           | The main setting, where one or several numeric columns are added for a graph to be displayed.                              |
| Line           | For controlling the subset of line member settings in the X-axis graph.                                                    |
| Color          | For controlling the color settings of the associated numeric or text columns.                                              |
| <u>Opacity</u> | For controlling constant opacity and the associated numeric columns.                                                       |
| Tooltip        | For controlling the content of the tooltip popup that displays corresponding to the axes, color, and opacity.              |
| <u>Style</u>   | Style settings for the visualization part, including for example, the title rows.                                          |
| Filters        | For controlling the display of Rank Filters, and application of any other static filter on the visualization.              |
| <u>Options</u> | Entry of visualization Title text rows and various other settings.                                                         |

### Detailed settings under the **Axes** pill.

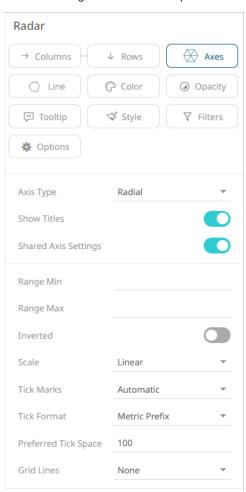

| Pill Settings           | Description                                                                                                    |
|-------------------------|----------------------------------------------------------------------------------------------------|
| Axis Type               | Radial, Horizontal, or Vertical.                                                                                                    |
| Show Titles             | Determines whether the titles will display for the axis or axes.                                                                                                    |
| Shared Axis Settings    | Determines whether most of the axis settings should be per axis or shared among all axes. Shared axis settings are the most common for radar graphs while individual axis settings are the most common for parallel coordinate plots. |
| Range Min and Range Max | The range of the radar axis. Automatically set values are shown in gray font, while explicitly set values are shown in black font.                                                                                                    |
| Inverted                | Makes the radar go from right-to-left instead of from left-to-right, or from top-to-bottom instead of bottom-to-top in the case of Vertical axis type.                                                                                |
| Scale                   | Sets the type of scale to use on the radar axis. Can be <b>Linear</b> , <b>Power</b> , or <b>Log</b> . Default is <b>Linear</b> .                                                                                                    |
| Tick Marks              | Controls the number of tick marks to show along the radar axis. Options are <b>Automatic</b> , <b>Custom</b> , or <b>None</b> . Default is <b>Automatic</b> .                                                                         |
| Tick Format             | Controls the formatting of the tick mark labels. Options are <b>Metric Prefix</b> or <b>Custom</b> . Default is <b>Metric Prefix</b> .                                                                                                |
| Preferred Tick Space    | The preferred space in pixels between the minor grid lines across the axis. Default is <b>100</b> .                                                                                                    |
| Grid Lines              | Determines how grid lines are drawn across the axis. Allowed values include <b>None, Dotted, Dashed</b> , or <b>Solid</b> .                                                                                                    |

By drag-dropping a numeric or text column on the **Axes** pill or on the *Axes* stack, a radar visualization will immediately appear, and the automatic values will be set for the *Range Min* and *Range Max* fields.

Columns that are added, or a stack of reorderable independent axis setting, represent the data dimensions. These columns can be renamed or deleted, and the aggregate can be modified.

Detailed settings under the Line pill.

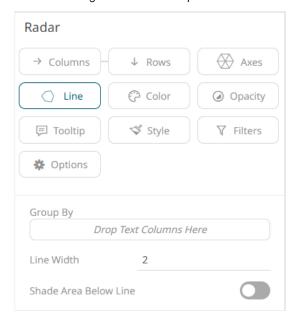

| Pill Settings         | Description                                                                         |
|-----------------------|-------------------------------------------------------------------------------------|
| Group By              | Text columns that will be used to group the line members in the X-axis graph.       |
| Line Width            | Specifies the width in pixels of the lines.                                         |
| Shade Area Below Line | Defines that opacity shades are applied between the lines and the zero Y grid line. |

## **Record Graph Settings**

A record visual is effectively a transposed table and can be used to display the metrics for one, or a few individual records (or aggregated records).

Like the table, metrics are added to "Visual Members" but correspond to rows in the record (rather than columns in a table).

Row cells display their text value which may be wrapped into multiple lines.

Text can be colored either with a background or foreground.

The record graph settings pane is displayed after clicking the **Options** 

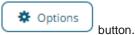

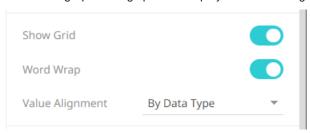

| Setting         | Description                                              |
|-----------------|----------------------------------------------------------|
| Show Grid       | Determines whether grid lines are visible or not.        |
| Word Wrap       | Determines whether to wrap the text.                     |
| Value Alignment | Alignment of the value:  By Data Type  Left Center Right |

### **Scatter Plot Settings**

Scatter Plots are used to identify trends, clustering and outliers across a number of numeric variables, especially when investigating large data volumes.

Each scatter point is represented by:

- X Position
- Y Position
- □ Size
- □ Color (numeric or categorical)

A line of best fit can also be added to highlight outliers.

Panopticon's Scatter Plot data visualizations are easy to set up and highly customizable. You can configure your display in ways that will make the most sense to you and your users, and users have all the tools they need to filter and manipulate the Scatter Plot to concentrate on the most relevant subsets in the data.

The scatter plot settings pane is displayed after clicking the **Options** button.

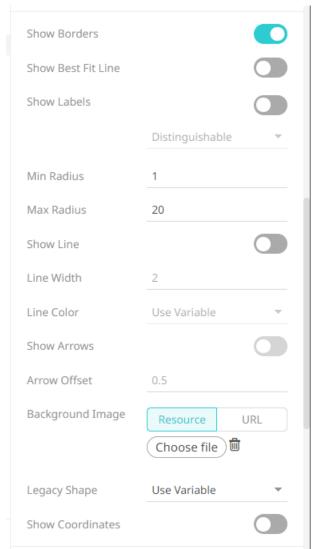

| Setting            | Description                                                                                                    |  |
|--------------------|----------------------------------------------------------------------------------------------------|--|
| Show Borders       | Determines whether a border is drawn around each scatter point.                                                                                                    |  |
| Show Best Fit Line | Determines whether a Line of Best Fit is added to the Scatter Plot.                                                                                                    |  |
| Show Labels        | Determines whether labels will be displayed. If enabled, select how scatter point labels are shown:  Distinguishable  All                                                                                                    |  |
| Min Radius         | The minimum radius in pixels of the scatter point.                                                                                                    |  |
| Max Radius         | The maximum radius in pixels of the scatter point.                                                                                                    |  |
| Show Line          | Determines whether to plot lines between two positions or dots on the scatter plot. Enables the <i>Line Width</i> and <i>Line Color</i> properties.                                                                                                    |  |
| Line Width         | Width of the plot line.                                                                                                    |  |
| Line Color         | <ul> <li>Color of the plot line:</li> <li>Use Variable - colors can be specified for the elements in the visualization through the Color variable.</li> <li>Custom Color - displays the Custom Color section.</li> </ul>                                                                                                    |  |
| Show Arrows        | Determines whether to display arrows to indicate where lines start and end.                                                                                                    |  |
| Arrow Offset       | Where the arrows will be positioned in the lines.  • 0 – start  • 0.5 – middle  • 1 - end                                                                                                    |  |
| Background Image   | Defines that a background image is displayed behind the scatter plot. You can either:  • click Resource then Choose File and select the background image in the Open dialog that displays.  • click URL and enter the URL of the image file. This value can be parameterized and use Snapshot and retrieve the image upon each parameter value change. |  |
| Legacy Shape       | Allows older workbooks to be updated and use the shape variable. Default is <b>Use Variable</b> .  Other shapes can also be selected.                                                                                                    |  |
| Show Coordinates   | Determines whether the graph coordinates (i.e., X-Y plots, or Date/Time-Y plots) on mouse over are displayed in the visualization.                                                                                                    |  |

Other visualization-specific properties can be set by clicking on the  $\underline{X-Axis}$  variable drop area and then selecting the  $\underline{X-Axis}$  tab:

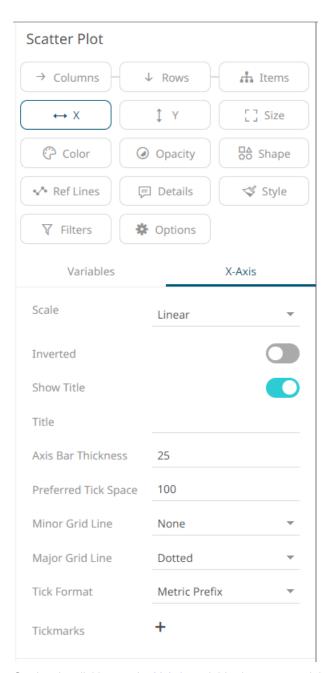

Or also, by clicking on the  $\underline{\text{Y-Axis}}$  variable drop area and then selecting the  $\underline{\text{Y-Axis}}$  tab:

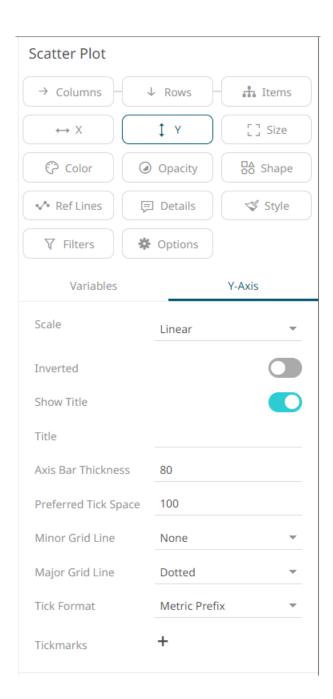

### **3D Scatter Plot Settings**

3D Scatter Plots are a 3D perspective version of the 2D Scatter Plot. They provide a clearer understanding of physical shapes in a 3D space. The Scatter Plot 3D is made up of a series of points where each point has X Position, Y Position and Z Position.

In addition, items can be sized by numeric data values and colored by numeric or text data values. Items can also be shown as different shapes – either standard shapes available in Panopticon or custom shapes that you add to a custom shape palette.

The 3D Scatter Plot settings pane is displayed after clicking the **Options** 

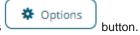

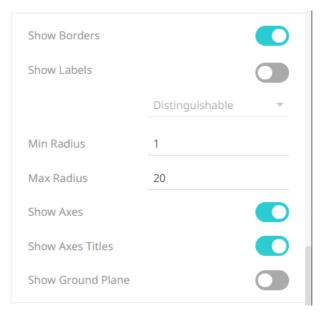

| Setting           | Description                                                                                                    |
|-------------------|----------------------------------------------------------------------------------------------------|
| Show Borders      | Determines whether borders are visible around each scatter point.                                                         |
| Show Labels       | Determines whether labels will be displayed. If enabled, select how scatter point labels are shown:  Distinguishable  All |
| Min Radius        | The minimum radius in pixels of the scatter point.                                                                        |
| Max Radius        | The maximum radius in pixels of the scatter point.                                                                        |
| Show Axes         | Determines whether axes are displayed.                                                                                    |
| Show Axes Titles  | Determines whether axes titles are displayed.                                                                             |
| Show Ground Plane | Determines whether the ground plane is displayed.                                                                         |

### **Shapes Settings**

The Shapes visualization allows the display of Choropleth Graphs and other displays built from SVG Paths.

The Shapes visualization can be used to display data where both physical location and size are important.

They clearly show data correlations and clustering that is geospatial in nature.

Unlike the Geographic Scatter Plot, the size of each shape is fixed, imparting the importance of the item. Consequently, data should be relative to each shape size, such as area densities.

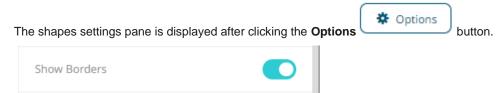

| Setting      | Description                                               |
|--------------|-----------------------------------------------------------|
| Show Borders | Determines whether borders are visible around each shape. |

### **Surface Plot Settings**

Surface Plots are used to identify trends and outliers within numeric surfaces.

The Surface is made up of a series of points where each point has:

- X Position
- Y Position
- □ Color (which represents the Z axis).

The Surface Plot can support data sets where the X and Y positions can both be regular and irregular in their distribution.

Additionally, the color scale can be continuous or stepped to show a surface gradient.

The surface plot settings pane is displayed after clicking the **Options** 

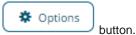

| Setting          | Description                                                                                                    |
|------------------|----------------------------------------------------------------------------------------------------|
| Show Points      | Determines whether surface data points are shown.                                                                                                    |
| Rectilinear Grid | Determines whether distinct X and Y values are changed into a rectilinear grid where missing values are filled in with a default of zero (or the ground level). |
| Show Coordinates | Determines whether the graph coordinates (i.e., X-Y plots, or Date/Time-Y plots) on mouse over are displayed in the visualization.                              |

Other visualization-specific properties can be set by clicking on the  $\underline{X-Axis}$  variable drop area and then selecting the  $\underline{X-Axis}$  tab:

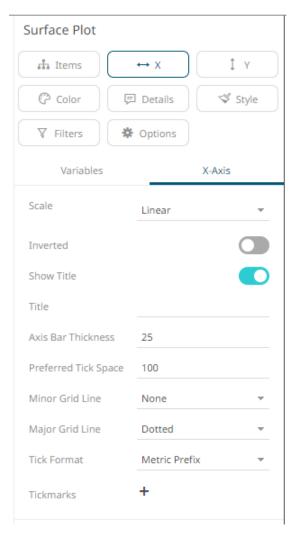

Or also, by clicking on the  $\underline{\text{Y-Axis}}$  variable drop area and then selecting the  $\underline{\text{Y-Axis}}$  tab:

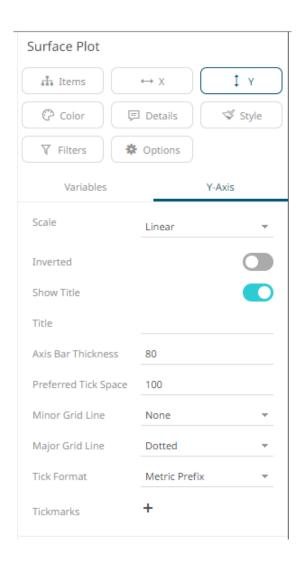

### **3D Surface Plot Settings**

3D Surface Plots are a 3D perspective version of the 2D Surface Plot.

They provide a clearer understanding of the overall "shape" of the surface, but they also introduce occlusion problems; not all data points can be seen due to the display perspective.

The Surface Plot 3D is made up of a series of points where each point has:

- X Position
- Y Position
- Z Position (encoded by color)

The Surface Plot 3D can support data sets where the X and Y positions can both be regular and irregular in their distribution.

The color scale can be continuous or stepped to show a surface gradient.

Grid lines, a ground plane, and markers for data points can be shown if required.

The 3D surface plot settings pane is displayed after clicking the Options

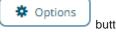

button.

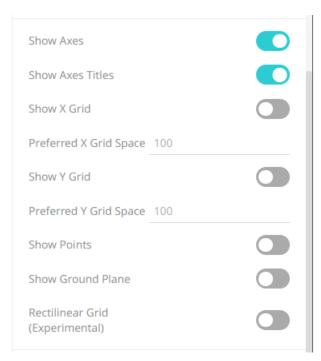

| Setting                | Description                                                                                                    |
|------------------------|----------------------------------------------------------------------------------------------------|
| Show Axes              | Determines whether axes are displayed.                                                                                                    |
| Show Axes Titles       | Determines whether axes titles are displayed.                                                                                                    |
| Show X Grid            | Determines whether the X Grid lines are displayed and if checked the space in pixels between them.                                                              |
| Preferred X Grid Space | Specifies the X Grid lines spacing. Default is 100.                                                                                                    |
| Show Y Grid            | Determines whether the Y Grid lines are displayed and if checked the space in pixels between them.                                                              |
| Preferred Y Grid Space | Specifies the Y Grid lines spacing. Default is 100.                                                                                                    |
| Show Points            | Determines whether markers are drawn over surface data points.                                                                                                  |
| Show Ground Plane      | Determines whether a ground plane should be drawn below the 3D surface                                                                                          |
| Rectilinear Grid       | Determines whether distinct X and Y values are changed into a rectilinear grid where missing values are filled in with a default of zero (or the ground level). |

### **Table Visualization Settings**

A table can be used to display a small dataset where all the values are visible or the aggregate values of a larger data set.

The table can be configured to show hierarchies, allowing sub totals and grand totals to be displayed. Additionally, branches of the hierarchy can be expanded and collapsed.

The table can be sorted by clicking on a column heading, and sorting is applied across the defined hierarchy.

Columns widths can be adjusted manually or automatically, and columns can be hidden when required.

Columns cells can be represented in their value form or, alternatively, graphically as a series of micro-charts including:

Bullet Graph

|  | Bar | Gra | ph |
|--|-----|-----|----|
|--|-----|-----|----|

**Show Sub Totals** 

Show Grand Total

**Show Totals Above** 

Virtual Mode

■ Dot Plot

The table settings pane is displayed after clicking the **Options** 

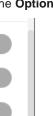

button.

| Setting                      | Description                                                                                                    |  |
|------------------------------|----------------------------------------------------------------------------------------------------|--|
| Show Sub Totals              | Determines whether Sub Total aggregate rows are shown in the table.                                                                             |  |
| Show Grand Total             | Determines whether the Grand Total aggregate row is shown in the table.                                                                         |  |
| Show Totals Above            | Determines whether the Grand Total or Sub Totals are displayed above the rows in the table.                                                     |  |
| Virtual Mode                 | Determines whether the table will be in a virtual or flat mode in the Web client. If so, the collapse and expand options will not be available. |  |
| Only Include Visible Columns | Determines whether to only include the visible table columns when exporting data. Default is <b>true</b> .                                      |  |

Other visualization-specific properties can be set by clicking on the **Records** variable drop area and then selecting the  $\underline{X}$ -Axis tab:

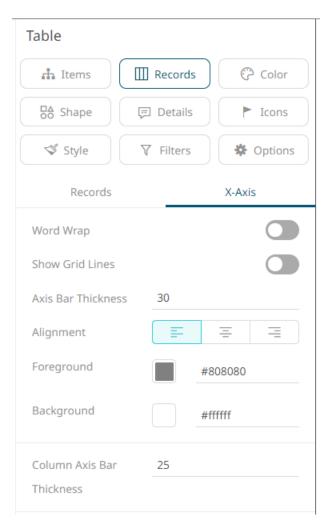

| Setting                   | Description                                                             |
|---------------------------|-------------------------------------------------------------------------|
| Word Wrap                 | Determines whether to wrap the X-axis text.                             |
| Show Grid Lines           | Determines whether grid lines are drawn on the X-axis.                  |
| Axis Bar Thickness        | The margin in pixels for the axis. If set to zero, the axis is removed. |
| Alignment                 | The alignment of the column text header: Left , Center , or Right .     |
| Foreground                | Foreground color of the X-axis.                                         |
| Background                | Background color of the X-axis.                                         |
| Column Axis Bar Thickness | The thickness of the bar from the column axis.                          |

### **Ticker Tile Settings (Legacy)**

The Ticker Tile is used to display three metrics, typically:

- Price
- Change in Price
- % Change in Price

Where the price is displayed in a double height label, the change in price to the bottom left of the tile, and the color shown as the background of the tile, and the numeric value displayed in the bottom right of the tile.

Icons can also be added to the tile to indicate the change in other metrics.

As with all visualizations, as data changes the tile will automatically update.

The ticker tile settings pane is displayed after clicking the **Options** 

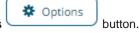

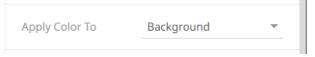

| Setting        | Description                                                  |
|----------------|--------------------------------------------------------------|
| Apply Color To | Sets how the color variable is displayed: Background or Text |

### **Treemap Settings**

Treemaps represent hierarchical data sets, showing both each level in the hierarchy and how they interact with each other.

They are represented by a colorful mosaic of rectangular cells based on your data. The size of a cell reflects its importance. The color conveys urgency or variance:

- White Target/Benchmark Performance
- □ Red Under Performance
- Blue Over Performance

The intensity of the red or blue shades indicates the level of under- or over-performance.

Most people can learn to understand the information presented in a Treemap in under a minute – even if that Treemap is showing data representing an underlying data set of thousands of records.

Our Treemaps are not static pictures. The real value of the visualization is quickly apparent when you interact with the data. Users can zoom, filter, and view details on demand, as well as link to and highlight other sources of information. For example, fund managers can link to a trading system directly from within the Treemap.

EX supports two different styles of Treemaps:

- Classic Treemaps
- Cluster Treemaps

The treemap settings pane is displayed after clicking the Options

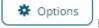

button.

| Setting | Description                                                                                                   |
|---------|----------------------------------------------------------------------------------------------------|
| Style   | Specifies the style that will be applied in displaying performance of a Treemap level. Available options are: |
|         | Classic                                                                                                    |
|         | Best for displaying performance at leaf level.                                                                |
|         | Custer                                                                                                    |
|         | Best for simultaneously displaying performance at all levels. This is the default style.                      |

## **Waterfall Chart Settings (Legacy)**

Waterfall Charts are a form of cumulative Bar Chart, showing the cumulative effect across a series of changes.

Options

button.

They can aid in understanding how performance changes contribute to a final position.

Color can be used to represent either a Stage in the process, or the change in performance for that stage.

The waterfall chart settings pane is displayed after clicking the **Options** 

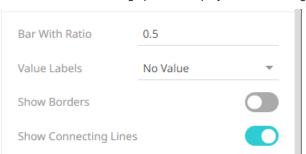

| Setting               | Description                                                                         |
|-----------------------|-------------------------------------------------------------------------------------|
| Bar Width Ratio (%)   | Defines the ratio of the width within the bars. Default is .5.                      |
| Value Labels          | Defines what type of value labels are shown in bars: Bar Value or Cumulative Value. |
| Show Borders          | Determines whether borders are drawn around bars.                                   |
| Show Connecting Lines | Determines whether connecting lines are drawn between bars.                         |

Other visualization-specific properties can be set by clicking on the  $\underline{Y-Axis}$  variable drop area and then selecting the  $\underline{Y-Axis}$  tab:

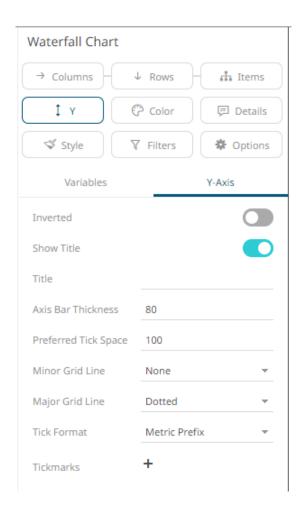

# **TIMESERIES VISUALIZATION SETTINGS**

# **Candle Stick Graph Settings (Legacy)**

Candle stick graphs are a traditional financial visualization for display of time-based price distributions. Specifically, for each time slice, they display:

- Opening Price
- Highest Price
- Lowest Price
- Closing Price

The Candle is filled if the closing price is lower than the open and empty if the closing price is higher than the open.

The vertical line (or candle wick) displays the range of traded prices across the period.

The candle stick graph settings pane is displayed after clicking the Options

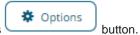

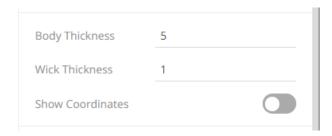

| Setting          | Description                                                                                                    |
|------------------|----------------------------------------------------------------------------------------------------|
| Body Thickness   | Specifies the width in pixels of the Candle Stick Body.                                                                            |
| Wick Thickness   | Specifies the width in pixels of the Candle Stick Wick.                                                                            |
| Show Coordinates | Determines whether the graph coordinates (i.e., X-Y plots, or Date/Time-Y plots) on mouse over are displayed in the visualization. |

Other visualization-specific properties can be set by clicking on the  $\underline{\text{Y-Axis}}$  variable drop area and then selecting the  $\underline{\text{Y-Axis}}$  tab:

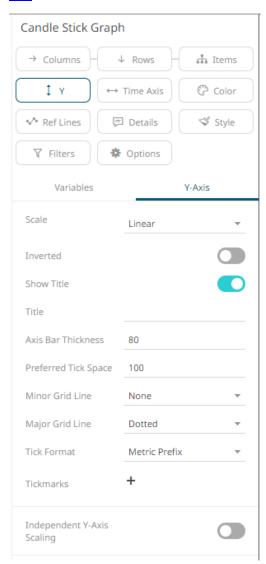

| Setting                    | Description                                                                                                    |
|----------------------------|----------------------------------------------------------------------------------------------------|
| Independent Y-Axis Scaling | Determines whether to have each visualization Y-axis in a cross tab automatically scaled independent of the others. |

## **Horizon Graph Settings (Legacy)**

Horizon Graph is a fantastic way to overview many time series in a limited rectangular space. Since this visualization packs the information in a line graph in 1/6th the space through smart pre-attentive color encoding, it allows for an overview of many time series. Users can scan huge amounts of data points across all relevant time series and immediately identify areas of concern that require closer scrutiny.

Our Horizon Graph visualization is particularly useful when you need to see many time series on a single screen. This makes it easy to compare trends and spot patterns that would be very difficult or impossible to see in a standard report.

The horizon graph settings pane is displayed after clicking the **Options** 

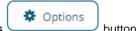

button.

| Height  | 20 |
|---------|----|
| Padding | 2  |

| Setting | Description                                                        |
|---------|--------------------------------------------------------------------|
| Height  | Specifies the vertical height in pixels for an individual Horizon. |
| Padding | Specifies the vertical space in pixels between adjoining Horizons. |

Other visualization-specific properties can be set by clicking on the Y-Axis variable drop area and then selecting the Y-Axis tab:

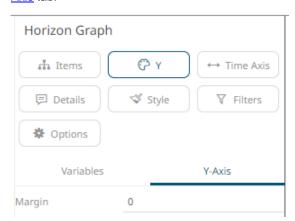

| Setting | Description             |
|---------|-------------------------|
| Margin  | Margin from the Y axis. |

### **Line Graph Settings (Legacy)**

Line Graphs are easy to understand and are a great way to communicate important time-based trends, clustering, and outliers.

They work especially well when comparing ten or fewer data sets (our <u>Horizon Graph</u> is a good solution for displaying time series data with ten or more data sets).

The line graph settings pane is displayed after clicking the **Options** button.

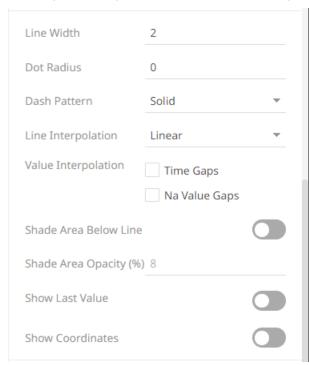

| Setting                              | Description                                                                                                    |
|--------------------------------------|----------------------------------------------------------------------------------------------------|
| Line Width                           | Specifies the line width in pixels.                                                                                                 |
| Dot Radius                           | Specifies the radius of each data point in pixels.                                                                                  |
| Dash Pattern                         | Specifies the line pattern. Available options are:  Dotted  Dashed Solid                                                            |
| Line Interpolation                   | Specifies whether the line is <b>Stepped</b> , <b>Linear</b> , or <b>Smooth</b> interpolation.                                      |
| Value Interpolation Time Gaps        | Determines whether time axis gaps (Working Week/Time) are interpolated.                                                             |
| Value Interpolation Na Value<br>Gaps | Determines whether Na value (or missing) gaps are interpolated.                                                                     |
| Shade Area Below Line                | Defines that opacity shades are applied between the lines and the zero Y grid line.                                                 |
| Shade Area Opacity (%)               | Specifies the opacity (transparency) of the shaded area, expressed in percent 0-100 of the opacity value currently set on the line. |
| Show Last Value                      | Determines if the flag of the last value will be displayed.                                                                         |

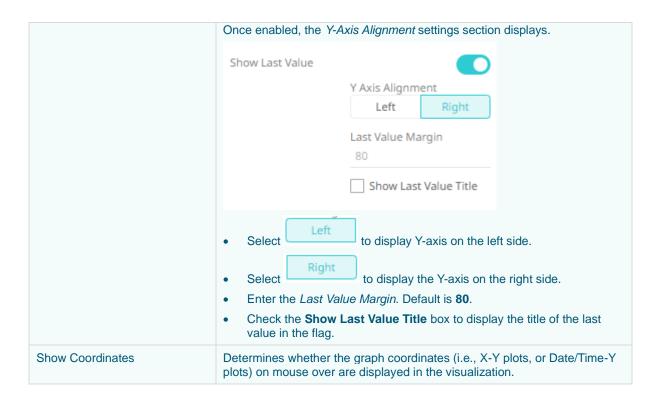

Other visualization-specific properties can be set by clicking on the  $\underline{Y-Axis}$  variable drop area and then selecting the  $\underline{Y-Axis}$  tab:

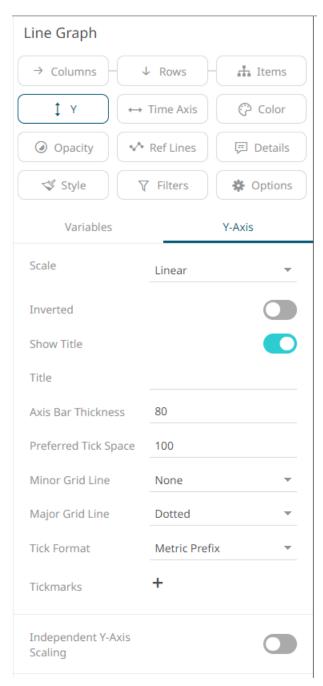

| Setting                    | Description                                                                                                    |
|----------------------------|----------------------------------------------------------------------------------------------------|
| Independent Y-Axis Scaling | Determines whether to have each visualization Y-axis in a cross tab automatically scaled independent of the others. |

# **Needle Graph Settings (Legacy)**

Needle Graphs display time-based transactions or occurrence frequencies, rather than time-based trends. They are simply time-based Bar Graphs where each bar is located at a particular time point on the axis.

They work especially well when combined with a Line Graph.

The most common use of a Needle Graph is when showing the trading volume for a stock, typically underneath the price performance.

button.

The needle graph settings pane is displayed after clicking the **Options** 

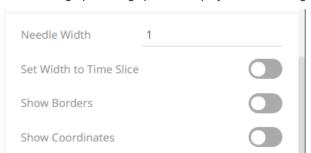

| Setting                 | Description                                                                                                    |
|-------------------------|----------------------------------------------------------------------------------------------------|
| Needle Width            | Specifies the width in pixels for each needle:                                                                                        |
| Set Width to Time Slice | Determines whether the Needle width will be extended to the width of the time slice.  NOTE: Will not go past a null/empty time slice. |
| Show Borders            | Determines whether borders are drawn around needles. These are only visible if the Needle Width is greater than 1 pixel.              |
| Show Coordinates        | Determines whether the graph coordinates (i.e., X-Y plots, or Date/Time-Y plots) on mouse over are displayed in the visualization.    |

Other visualization-specific properties can be set by clicking on the  $\underline{\text{Y-Axis}}$  variable drop area and then selecting the  $\underline{\text{Y-Axis}}$  tab:

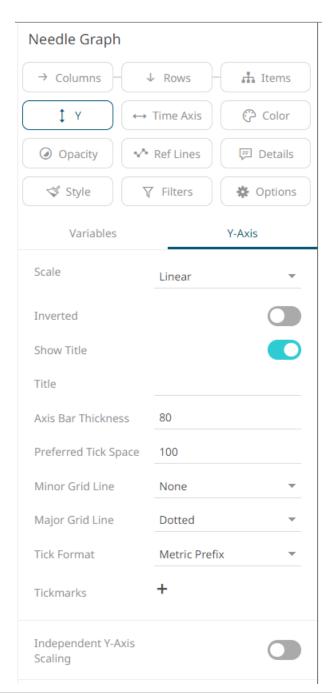

| Setting                    | Description                                                                                                    |
|----------------------------|----------------------------------------------------------------------------------------------------|
| Independent Y-Axis Scaling | Determines whether to have each visualization Y-axis in a cross tab automatically scaled independent of the others. |

# **Stacked Needle Graph Settings (Legacy)**

The stacked needle graph settings pane is displayed after clicking the **Options** 

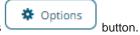

Needle Width 1

Set Width to Time Slice

Show Borders

Show Coordinates

| Setting                        | Description                                                                                                    |
|--------------------------------|----------------------------------------------------------------------------------------------------|
| Needle Width                   | Specifies the width in pixels for each needle:                                                                                        |
| Set Needle Width to Time Slice | Determines whether the Needle width will be extended to the width of the time slice.  NOTE: Will not go past a null/empty time slice. |
| Show Borders                   | Determines whether borders are drawn around needles. These are only visible if the Needle Width is greater than 1 pixel.              |
| Show Coordinates               | Determines whether the graph coordinates (i.e., X-Y plots, or Date/Time-Y plots) on mouse over are displayed in the visualization.    |

Other visualization-specific properties can be set by clicking on the  $\underline{Y-Axis}$  variable drop area and then selecting the  $\underline{Y-Axis}$  tab:

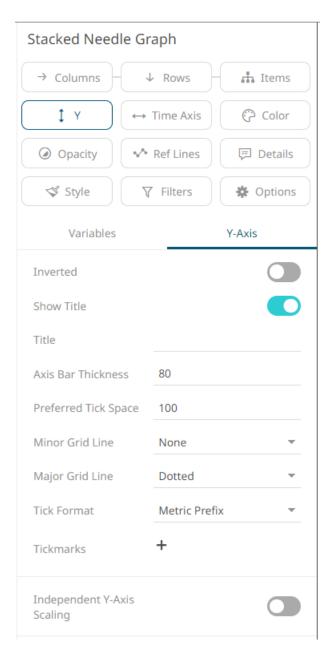

| Setting                    | Description                                                                                                    |
|----------------------------|----------------------------------------------------------------------------------------------------|
| Independent Y-Axis Scaling | Determines whether to have each visualization Y-axis in a cross tab automatically scaled independent of the others. |

# **Grouped Needle Graph Settings (Legacy)**

The grouped needle graph settings pane is displayed after clicking the **Options** button.

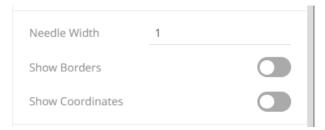

| Setting          | Description                                                                                                    |
|------------------|----------------------------------------------------------------------------------------------------|
| Needle Width     | Specifies the width in pixels for each needle:                                                                                     |
| Show Borders     | Determines whether borders are drawn around needles. These are only visible if the <i>Needle Width</i> is greater than 1 pixel.    |
| Show Coordinates | Determines whether the graph coordinates (i.e., X-Y plots, or Date/Time-Y plots) on mouse over are displayed in the visualization. |

Other visualization-specific properties can be set by clicking on the  $\underline{\text{Y-Axis}}$  variable drop area and then selecting the  $\underline{\text{Y-Axis}}$  tab:

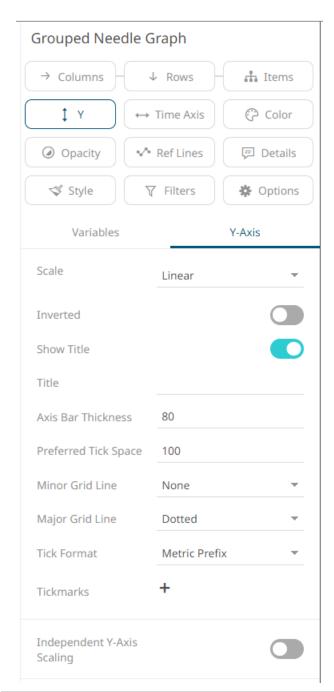

| Setting                    | Description                                                                                                    |
|----------------------------|----------------------------------------------------------------------------------------------------|
| Independent Y-Axis Scaling | Determines whether to have each visualization Y-axis in a cross tab automatically scaled independent of the others. |

## **OHLC Graph Settings (Legacy)**

OHLC Graphs also display time-based distributions of price data. For each time slice, they display:

- Opening Price
- Highest Price
- Lowest Price
- Closing Price

Similar with the <u>Candle Stick Graph</u>, a vertical line defines the range of traded prices across the period. However, in this case, the left notch determines the opening price, and the right notch determines the closing price.

Options

button.

The OHLC graph settings pane is displayed after clicking the **Options** 

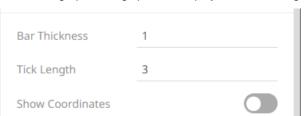

| Setting          | Description                                                                                                    |
|------------------|----------------------------------------------------------------------------------------------------|
| Bar Thickness    | Specifies the width in pixels of the OHLC Body.                                                                                    |
| Tick Length      | Specifies the length in pixels of the Open and Close ticks.                                                                        |
| Show Coordinates | Determines whether the graph coordinates (i.e., X-Y plots, or Date/Time-Y plots) on mouse over are displayed in the visualization. |

Other visualization-specific properties can be set by clicking on the  $\underline{\text{Y-Axis}}$  variable drop area and then selecting the  $\underline{\text{Y-Axis}}$  tab:

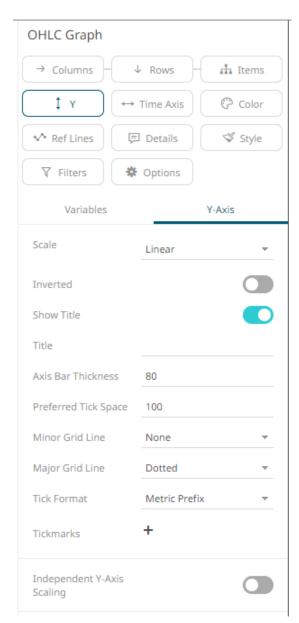

| Setting                    | Description                                                                                                    |
|----------------------------|----------------------------------------------------------------------------------------------------|
| Independent Y-Axis Scaling | Determines whether to have each visualization Y-axis in a cross tab automatically scaled independent of the others. |

# **Order Book Graph Settings (Legacy)**

The Order Book Graph displays an aggregated order book of prices and associated sizes across time. For each time slice, it displays:

- Price (as Height)
- □ Tick Size (as Size)
- □ Order Size (as Color)
- Duration of Aggregated Orders at a given price (time period)

Options button.

The order book graph settings pane is displayed after clicking the **Options** 

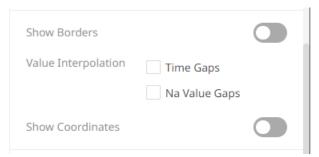

| Setting                              | Description                                                                                                    |
|--------------------------------------|----------------------------------------------------------------------------------------------------|
| Show Borders                         | Determines whether a border is drawn around each bar.                                                                              |
| Interpolate Across Time Axis<br>Gaps | Determines whether time axis gaps (Working Week/Time) are interpolated.                                                            |
| Interpolate Across Na Value<br>Gaps  | Determines whether Na value (or missing) gaps are interpolated.                                                                    |
| Show Coordinates                     | Determines whether the graph coordinates (i.e., X-Y plots, or Date/Time-Y plots) on mouse over are displayed in the visualization. |

Other visualization-specific properties can be set by clicking on the  $\underline{Y-Axis}$  variable drop area and then selecting the  $\underline{Y-Axis}$  tab:

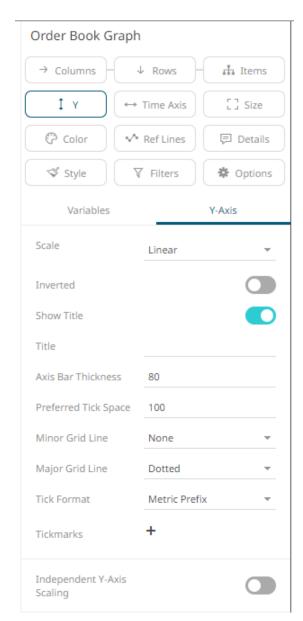

| Setting                    | Description                                                                                                    |
|----------------------------|----------------------------------------------------------------------------------------------------|
| Independent Y-Axis Scaling | Determines whether to have each visualization Y-axis in a cross tab automatically scaled independent of the others. |

### **Price Band Graph Settings (Legacy)**

The Pricing Band Graph displays the variance or spread between two time-based metrics.

Each grouping defined in the breakdown will be displayed as a separate layer of the overall graph, where typically color is used to display the category.

As it is expected that spread layers will occlude, the transparency is defaulted to 50% and can be modified as appropriate.

Typical use cases include comparing the pricing bid offer spreads from multiple liquidity providers.

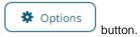

The price band graph settings pane is displayed after clicking the **Options** 

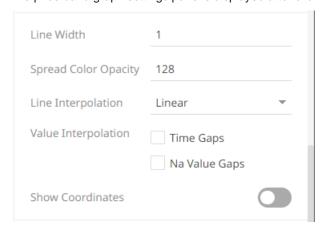

| Setting                              | Description                                                                                                    |
|--------------------------------------|----------------------------------------------------------------------------------------------------|
| Line Width                           | Select the line width (in pixels)                                                                                                    |
| Spread Color Opacity                 | Specifies the level of color transparency/opacity for the Positive and Negative Spread colors. The value is from 0 to 255 with the default set to 128. |
| Line Interpolation                   | Specifies whether the line is <b>Stepped</b> , <b>Linear</b> , or <b>Smooth</b> interpolation.                                                         |
| Value Interpolation Time Gaps        | Determines whether time axis gaps (Working Week/Time) are interpolated.                                                                                |
| Value Interpolation Na Value<br>Gaps | Determines whether Na value (or missing) gaps are interpolated                                                                                         |
| Show Coordinates                     | Determines whether the graph coordinates (i.e., X-Y plots, or Date/Time-Y plots) on mouse over are displayed in the visualization.                     |

Other visualization-specific properties can be set by clicking on the  $\underline{Y-Axis}$  variable drop area and then selecting the  $\underline{Y-Axis}$  tab:

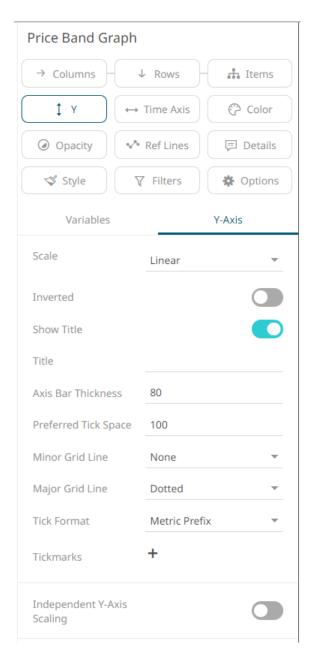

| Setting                    | Description                                                                                                    |
|----------------------------|----------------------------------------------------------------------------------------------------|
| Independent Y-Axis Scaling | Determines whether to have each visualization Y-axis in a cross tab automatically scaled independent of the others. |

# **Spread Graph Settings (Legacy)**

The Spread Graph displays the variance or spread between two time-based data series.

Typical use cases include comparing a stock's price performance to an Index or a bond's yield to a benchmark rate.

The spread graph settings pane is displayed after clicking the **Options** 

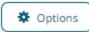

button.

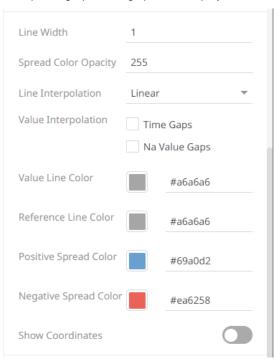

| Setting                              | Description                                                                                                    |
|--------------------------------------|----------------------------------------------------------------------------------------------------|
| Line Width                           | Specifies the width in pixels of the Spread Graph data series lines.                                                                                   |
| Spread Color Opacity                 | Specifies the level of color transparency/opacity for the Positive and Negative Spread colors. The value is from 0 to 255 with the default set to 128. |
| Line Interpolation                   | Specifies the interpolation mode as Linear, Stepped, or Smooth.                                                                                        |
| Value Interpolation Time Gaps        | Determines whether to interpolate across weekend and closed period gaps.                                                                               |
| Value Interpolation Na Value<br>Gaps | Determines whether Na value (or missing) gaps are interpolated.                                                                                        |
| Value Line Color                     | Specifies the color of the value line data series.                                                                                                    |
| Reference Line Color                 | Specifies the color of the reference line data series.                                                                                                 |
| Positive Spread Color                | Specifies the color when the spread between the value and reference is positive.                                                                       |
| Negative Spread Color                | Specifies the color when the spread between the value and reference is negative.                                                                       |
| Show Coordinates                     | Determines whether the graph coordinates (i.e., X-Y plots, or Date/Time-Y plots) on mouse over are displayed in the visualization.                     |

Other visualization-specific properties can be set by clicking on the  $\underline{Y-Axis}$  variable drop area and then selecting the  $\underline{Y-Axis}$  tab:

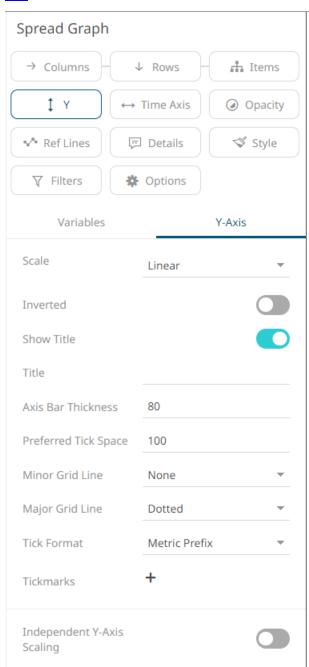

| Setting                    | Description                                                                                                    |
|----------------------------|----------------------------------------------------------------------------------------------------|
| Independent Y-Axis Scaling | Determines whether to have each visualization Y-axis in a cross tab automatically scaled independent of the others. |

### **Stack Graph Settings (Legacy)**

Stack Graphs let you visualize quantitative changes to several data sets over time, and you can see how each data point contributes to the total. As with the <u>Treemap</u> the Height of the stack relates Importance, while the color relates Urgency or variance.

Stack Graphs are a great way to look at revenue or gross profit figures over time across several product lines. Stack Graphs are also good to use when you have up to ten or eleven time series data sets to look at, especially for data sets that have many data points.

button.

The stack graph settings pane is displayed after clicking the **Options** 

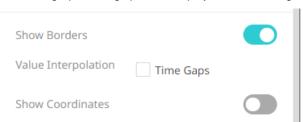

| Setting                       | Description                                                                                                    |
|-------------------------------|----------------------------------------------------------------------------------------------------|
| Value Interpolation Time Gaps | Determines whether time axis gaps (Working Week/Time) are interpolated.                                                            |
| Show Border                   | Determines whether borders are drawn around stacks.                                                                                |
| Show Coordinates              | Determines whether the graph coordinates (i.e., X-Y plots, or Date/Time-Y plots) on mouse over are displayed in the visualization. |

Other visualization-specific properties can be set by clicking on the  $\underline{Y-Axis}$  variable drop area and then selecting the  $\underline{Y-Axis}$  tab:

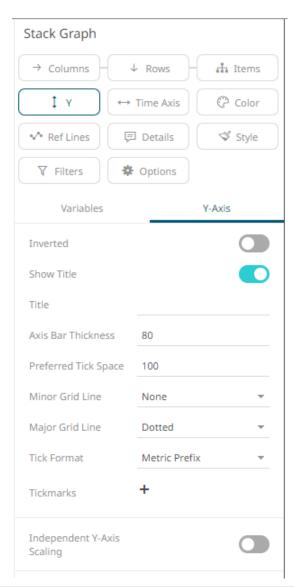

| Setting                    | Description                                                                                                    |
|----------------------------|----------------------------------------------------------------------------------------------------|
| Independent Y-Axis Scaling | Determines whether to have each visualization Y-axis in a cross tab automatically scaled independent of the others. |

# **Timeseries Scatter Plot Settings (Legacy)**

Time Series Scatter Plots display time-based transactions, like the Needle graphs. Like the scatter plot, it displays individual data points (or transactions), with a given numeric Y value and a given timestamp X value.

Common uses include displaying transaction volume across time relative to the price at which the volume was executed and displaying order book depth across time.

Typically, the graph is combined with line graphs to show the scatter points relative to defined boundaries.

The timeseries scatter plot settings pane is displayed after clicking the Options

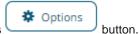

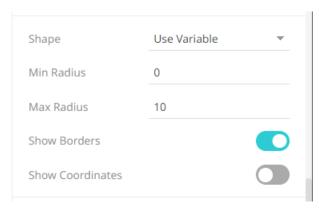

| Setting          | Description                                                                                                    |  |
|------------------|----------------------------------------------------------------------------------------------------|--|
| Shape            | The shape of the scatter point. This can be:  Filled Circle  Circle  Filled Square  Square  Use Variable – shapes can be specified for the elements in the visualization through the Shape variable |  |
| Min Radius       | The minimum radius in pixels of the scatter point.                                                                                                    |  |
| Max Radius       | The maximum radius in pixels of the scatter point.                                                                                                    |  |
| Show Borders     | Determines whether a border is drawn around each scatter point.                                                                                                    |  |
| Show Coordinates | Determines whether the graph coordinates (i.e., X-Y plots, or Date/Time-Y plots) on mouse over are displayed in the visualization.                                                                  |  |

Other visualization-specific properties can be set by clicking on the  $\underline{Y-Axis}$  variable drop area and then selecting the  $\underline{Y-Axis}$  tab:

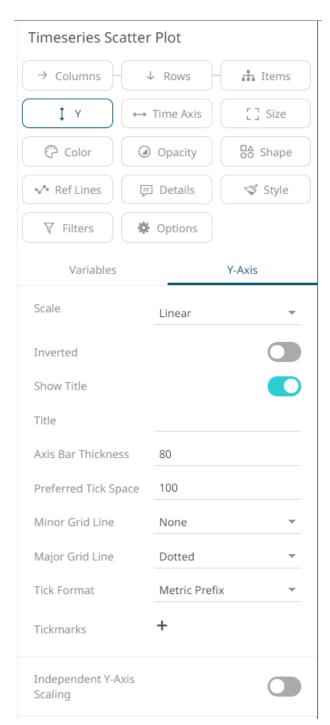

| Setting                    | Description                                                                                                    |
|----------------------------|----------------------------------------------------------------------------------------------------|
| Independent Y-Axis Scaling | Determines whether to have each visualization Y-axis in a cross tab automatically scaled independent of the others. |

### **Timeseries Surface Plot Settings (Legacy)**

Time Series Surface Plots are used to identify trends and outliers within Time Series surfaces, typically forward curves across time.

The Surface is made up of a series of points where each point has:

|  | sition |
|--|--------|

Y Position

□ Color (which represents the Z axis).

The color scale can be continuous or stepped to show a surface gradient.

The timeseries surface plot settings pane is displayed after clicking the **Options** 

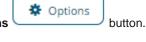

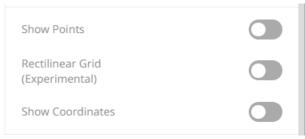

| Setting          | Description                                                                                                    |
|------------------|----------------------------------------------------------------------------------------------------|
| Show Points      | Determines whether surface data points are shown.                                                                                                    |
| Rectilinear Grid | Determines whether distinct y values and time slices are changed into a rectilinear grid where missing values are filled in with a default of zero (or the ground level). |
| Show Coordinates | Determines whether the graph coordinates (i.e., X-Y plots, or Date/Time-Y plots) on mouse over are displayed in the visualization.                                        |

Other visualization-specific properties can be set by clicking on the  $\underline{Y-Axis}$  variable drop area and then selecting the  $\underline{Y-Axis}$  tab:

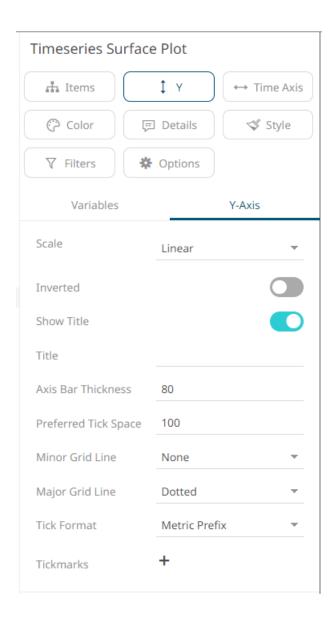

# **COMBINATION VISUALIZATIONS SETTINGS**

The Combination Graphs allow combining multiple variables as layers in a series graph sharing a common x-axis.

Unlike other visualizations, the Text-, Numeric- and Time Combination Graphs allow combination of many variables, based on different columns of a data table, each rendered independently, using a selected visualization.

The Time Combination Graph allows rendering using the following visualizations:

- □ Line
- Candle Stick
- Bar
- Grouped Bar
- Stacked Bar
- OHLC (Open-High-Low-Close)

|     | Order Book                                                                 |
|-----|----------------------------------------------------------------------------|
|     | Price Band                                                                 |
|     | Scatter                                                                    |
|     | Spread                                                                     |
|     | Stack                                                                      |
| The | Text- and Numeric Combination Graphs support the following visualizations: |
|     | Line                                                                       |
|     | Price Band                                                                 |
|     | Bar                                                                        |
|     | Grouped Bar                                                                |
|     | Stacked Bar                                                                |
|     | Scatter                                                                    |
|     | Spread                                                                     |
|     | Stack                                                                      |
|     |                                                                            |

All combination graphs also support reference lines, left and right y-axis as well as cross-tabbing, to create multiple small visualizations across dimensions.

### **Guidelines in Using the Numeric Combination Graph**

Sample data used in this section.

| sample | var_x | var_y |
|--------|-------|-------|
| s1     | 0     | 1     |
| s1     | 1     | 2     |
| s1     | 2     | 1     |
| s1     | 3     | 2     |
| s1     | 4     | 1     |
| s2     | 0     | 3     |
| s2     | 1     | 4     |
| s2     | 3     | 4     |
| s2     | 4     | 3     |
| s3     | 0     | 5     |
| s3     | 1     | 6     |
| s3     | 2     | 5     |
| s3     | 3     | 6     |
| s3     | 4     | 5     |

When you want to visualize several samples, or series, as lines of the same numeric variable in the Numeric Combination Graph, there is a requirement that you do the following:

□ Create a Numeric Bucket column of type "Id" (unique values), based on the X-variable column

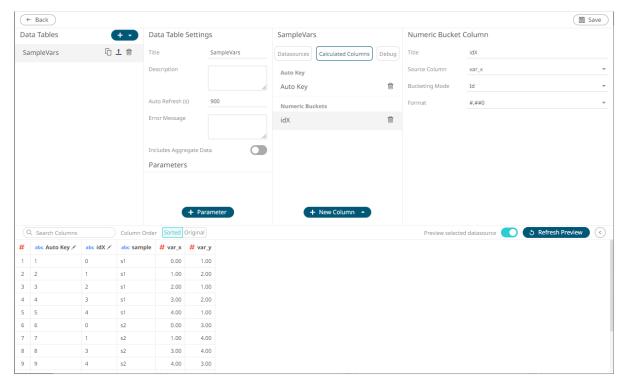

☐ Include the X-variable Id Numeric Bucket in the *Items* on the visualization

Sample 1. Only the sample column is added on the Items list

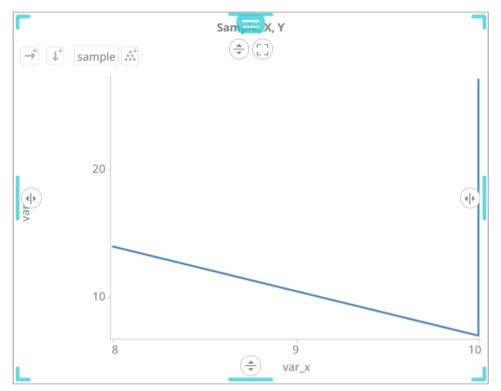

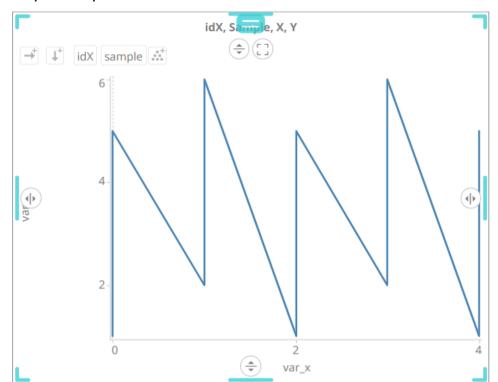

Sample 2. sample and idX columns are added on the Items list.

#### Switch off Single Series for the Y-axis variable

With the above settings in place, you will get separate lines per each sample identity. You will then also be able to color those lines by the sample identity. If your dataset has missing values, for one or several of the samples/series, you can bridge those value gaps by switching on interpolation of NA value gaps on the Y-variable.

Sample 3. Single series on Y is turned OFF

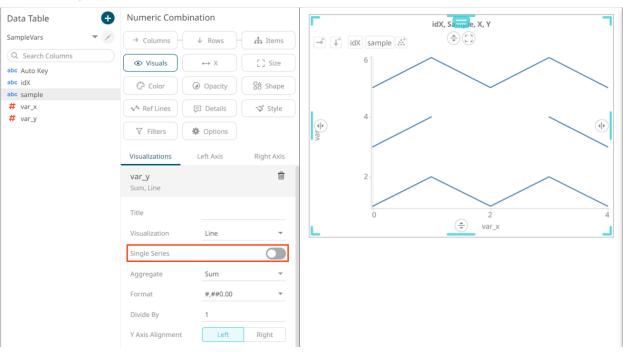

**Sample 4**. Interpolation of NA value gaps on Y is turned ON.

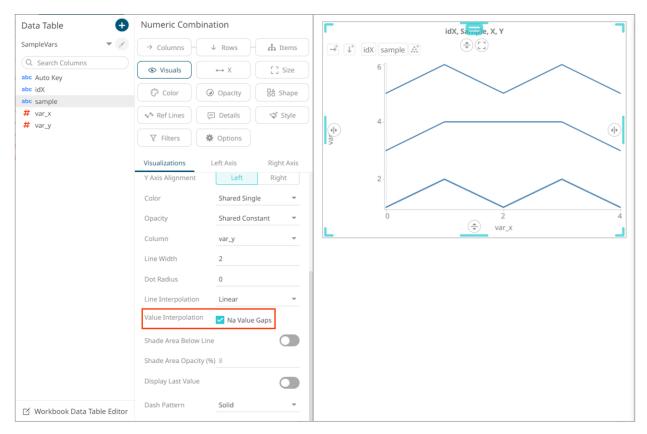

Sample 5. Color line by the sample column

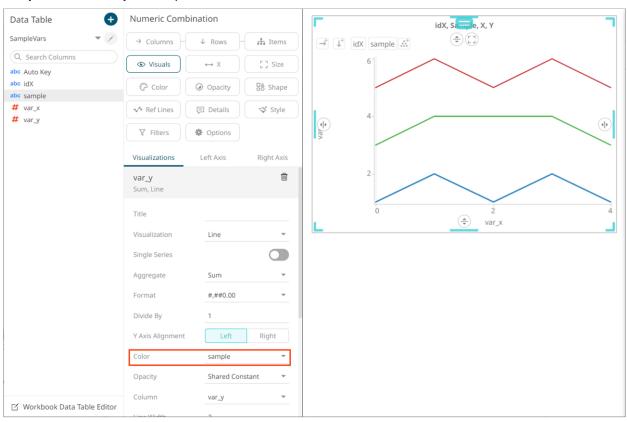

## **Creating Density Plots in the Numeric Combination Graph**

Sample data used in this section.

| Category | x_var |
|----------|-------|
| A        | 1     |
| A        | 1     |
| A        | 1     |
| A        | 2     |
| A        | 3     |
| A        | 3     |
| A        | 4     |
| A        | 4     |
| A        | 4     |
| Α        | 4     |
| В        | 1     |
| В        | 2     |
| В        | 2     |
| В        | 2     |
| В        | 2     |
| В        | 3     |
| В        | 3     |
| В        | 3     |
| В        | 4     |
| В        | 4     |

A density plot describes the frequency or count of observations in data for each value along the x-axis. For a data set with several X-variable observation and two or more categories in the data, you create a density plot in the following way:

□ Put the **Category** text column on *Items*, the x-variable on *X* and the x-variable also on *Visuals*.

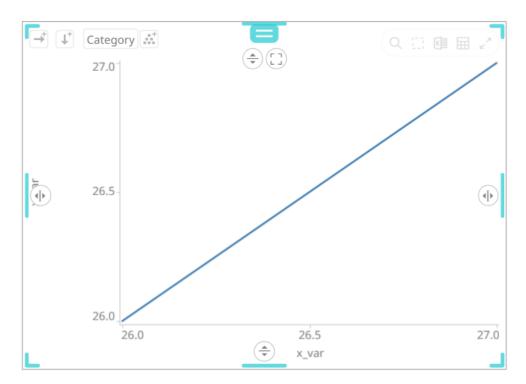

□ Create a Numeric Bucket column of typ Id, based on the x-variable column (named idX) and add it to Items, as the top level.

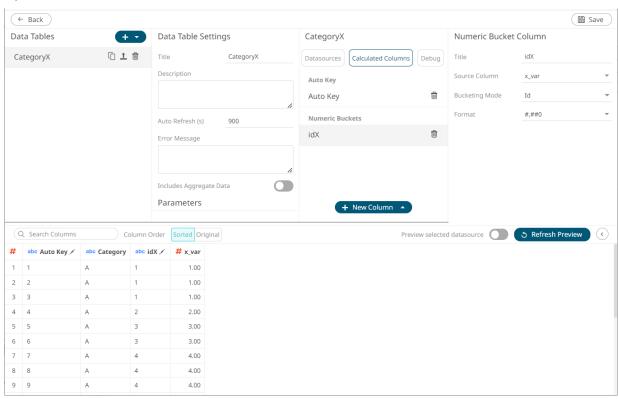

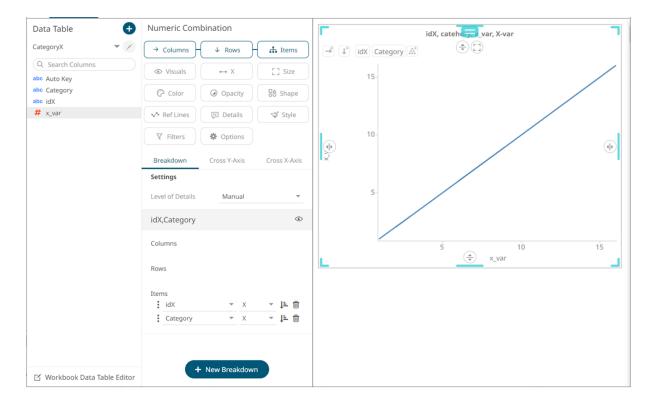

□ On the Visuals x-variable column, switch off **Single Series**, and set **Count** as aggregation method.

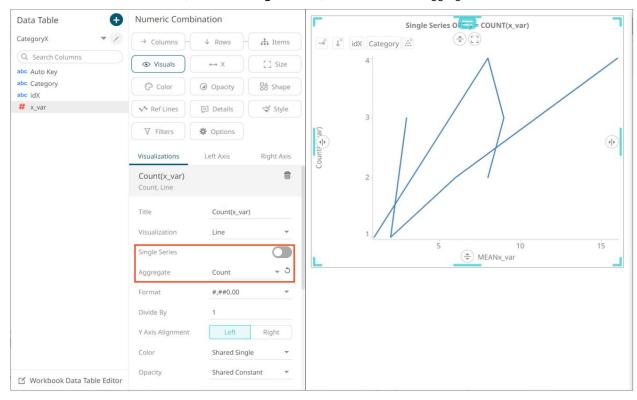

□ On the X-axis x-variable columns, set **Mean** as aggregation method

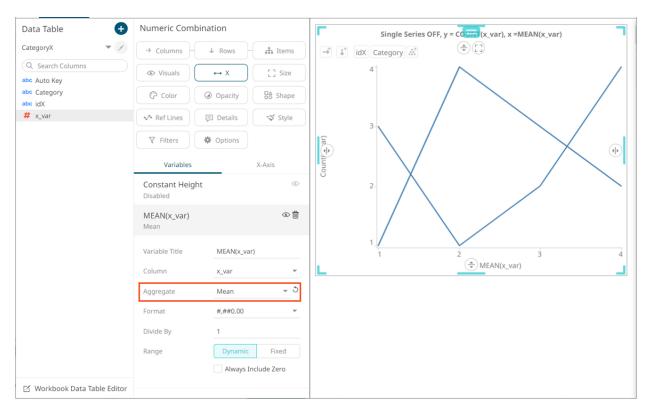

Optionally, put the **category** column on *Color*, and select the **category** coloring for the *Visuals* column. Also select **Smooth** as line interpolation, and switch on **Shade Area Below Line**.

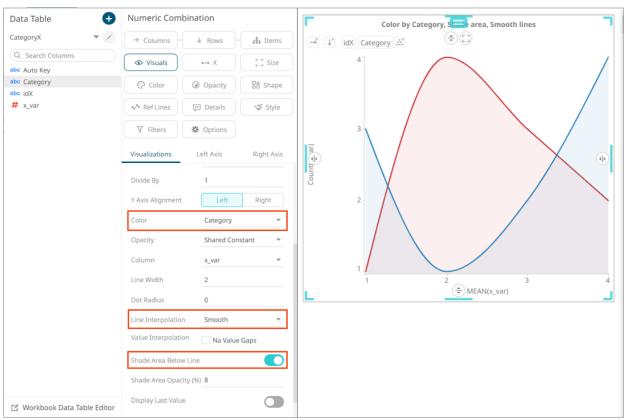

## **Adding a Numeric Combination Graph (Legacy)**

This section discusses the steps to create the numeric combination graph using the following sample dataset, where:

cos = COS([deg]\*2/360\*Pi)

sin = SIN([deg]\*2/360\*Pi)

| Auto Key | cos   | deg    | sin  |
|----------|-------|--------|------|
| 1        | 1.00  | 0.00   | 0.00 |
| 2        | 0.98  | 10.00  | 0.17 |
| 3        | 0.94  | 20.00  | 0.34 |
| 4        | 0.87  | 30.00  | 0.50 |
| 5        | 0.77  | 40.00  | 0.64 |
| 6        | 0.64  | 50.00  | 0.77 |
| 7        | 0.50  | 60.00  | 0.87 |
| 8        | 0.34  | 70.00  | 0.94 |
| 9        | 0.17  | 80.00  | 0.98 |
| 10       | 0.00  | 90.00  | 1.00 |
| 11       | -0.17 | 100.00 | 0.98 |
| 12       | -0.34 | 110.00 | 0.94 |
| 13       | -0.50 | 120.00 | 0.87 |
| 14       | -0.64 | 130.00 | 0.77 |
| 15       | -0.77 | 140.00 | 0.64 |
| 16       | -0.87 | 150.00 | 0.50 |
| 17       | -0.94 | 160.00 | 0.34 |
| 18       | -0.98 | 170.00 | 0.17 |
| 19       | -1.00 | 180.00 | 0.00 |

#### Steps:

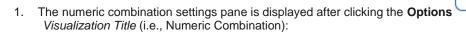

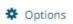

button or the

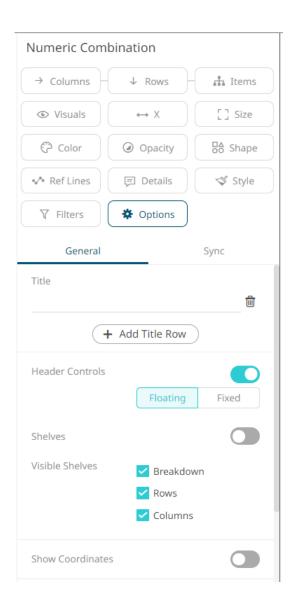

2. Set the following property:

| Setting          | Description                                                                                                    |
|------------------|----------------------------------------------------------------------------------------------------|
| Show Coordinates | Determines whether the graph coordinates (i.e., X-Y plots, or Date/Time-Y plots) on mouse over are displayed in the visualization. Tap the slider to turn it on. |

3. To build the hierarchical structure in the numeric combination graph, <u>drag text columns</u> to the *Breakdown Items* drop area (e.g., **Auto Key**).

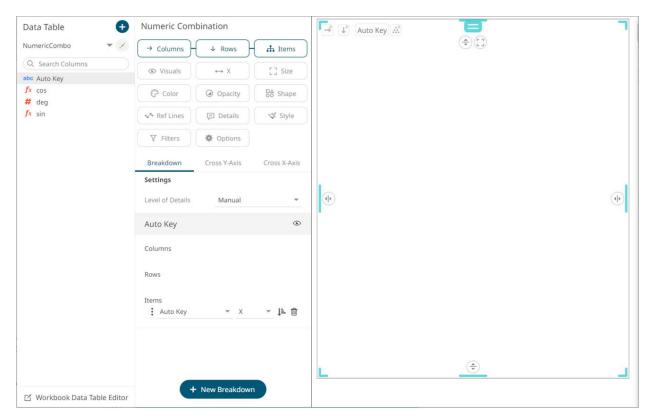

4. To set the X-axis, drag numeric columns from the *Data Table* pane to the <u>X</u> variable drop area. For this sample visualization, the **deg** column will be used as the height variable.

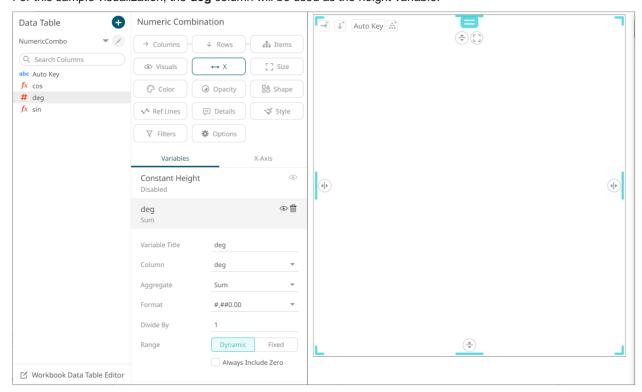

5. You can opt to drag columns to the Size, Color, Opacity, Shape, Reference Lines, and Details drop area.

6. Continue designing the visualization by dragging numeric columns from the *Data Table* pane to the **Visuals** variable drop area.

The column (e.g., **sin**) is added under the **Visualizations** tab list and, by default, uses the <u>Line graph</u> and the Left Y-Axis alignment.

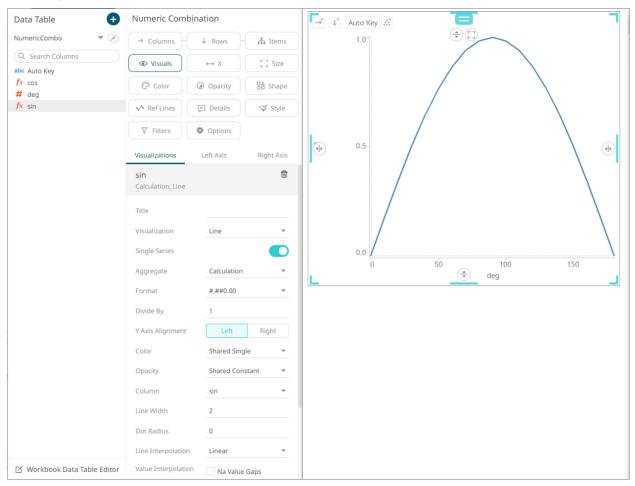

The graph displays a single series based on the column added in the breakdown.

7. The properties that you can set will depend on the visualization type that you will add.

The general settings include:

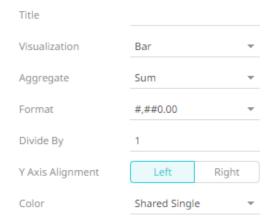

| Setting             | Description                                                                                                    |  |  |  |  |
|---------------------|----------------------------------------------------------------------------------------------------|--|--|--|--|
| Title               | Title of the visualization.                                                                                                    |  |  |  |  |
| Visualization       | If the visualization is incorrect, instead of deleting it, you can just select another one in the <i>Visualization</i> drop-down list. The settings pane will be changed to display the corresponding properties of the selected visualization. |  |  |  |  |
| Aggregate           | Aggregation method to be used. Default is Sum.                                                                                                    |  |  |  |  |
| Format              | The format that numbers will be displayed in. Panopticon uses the same formatting rules as MS Excel.                                                                                                    |  |  |  |  |
| Divide By           | Select the <i>Divide By</i> value to divide a number:  1  1000 (by a thousand)  10000  1000000 (by a million)  1000000000 (by a billion)                                                                                                    |  |  |  |  |
| Y Axis Alignment    | The Y-Axis alignment: <b>Left</b> or <b>Right</b> .                                                                                                    |  |  |  |  |
| Color               | The Color variable that will be used for the column:  None Shared Single Custom Single Column added to the Column variable                                                                                                    |  |  |  |  |
| Column/Value Column | The column used for the visualization. If the dragged column is incorrect, instead of deleting, you can just select another column in the <i>Column/Value Column</i> drop-down list.                                                            |  |  |  |  |

8. Visual members can be set up to display any of the following visualizations:

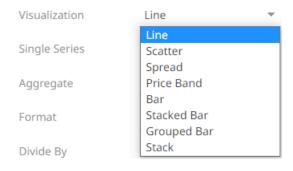

Line

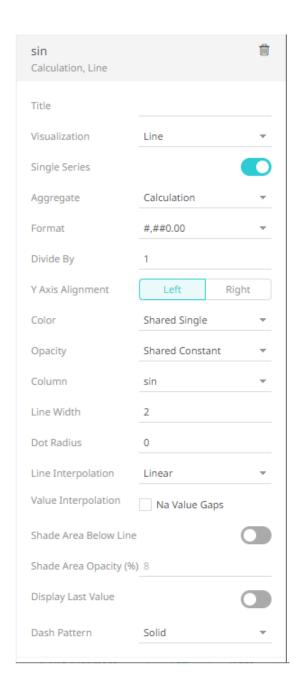

| Setting            | Description                                                                                                    |  |  |  |  |
|--------------------|----------------------------------------------------------------------------------------------------|--|--|--|--|
| Single Series      | Determines whether to use all columns in the breakdown to create a single series or if one column should be used to divide the data into multiple series. |  |  |  |  |
| Opacity            | Select the <i>Opacity</i> value.                                                                                                    |  |  |  |  |
| Line Width         | Specifies the line width in pixels.                                                                                                    |  |  |  |  |
| Dot Radius         | Specifies the radius of each data point in pixels.                                                                                                    |  |  |  |  |
| Line Interpolation | Specifies whether the line is <b>Stepped</b> , <b>Linear</b> , or <b>Smooth</b> interpolation.                                                            |  |  |  |  |

| Value Interpolation<br>Time Gaps     | Determines whether time axis gaps (Working Week/Time) are interpolated.                                                                                       |  |  |  |  |
|--------------------------------------|----------------------------------------------------------------------------------------------------|--|--|--|--|
| Value Interpolation<br>Na Value Gaps | Determines whether Na value (or missing) gaps are interpolated.                                                                                               |  |  |  |  |
| Shade Area Below<br>Line             | Defines that opacity shades are applied between the lines and the zero Y grid line.                                                                           |  |  |  |  |
| Shade Area Opacity (%)               | Specifies the opacity (transparency) of the shaded area, expressed in percent 0-100 of the opacity value currently set on the line.                           |  |  |  |  |
| Display Last Value                   | Determines if the flag of the last value will be displayed.  Once enabled, the Show Last Value Title is displayed.  Display Last Value  Show Last Value Title |  |  |  |  |
|                                      | Select the checkbox to display the title of the last value in the flag.                                                                                       |  |  |  |  |
| Dash Pattern                         | Specifies the line pattern. Available options are:  Dotted  Dashed Solid                                                                                      |  |  |  |  |

Sample 1. Single Series is enabled, and the Color is set to Custom Single (#2580bd).

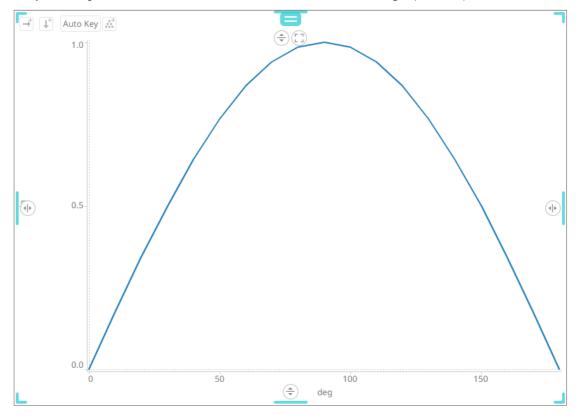

#### Scatter

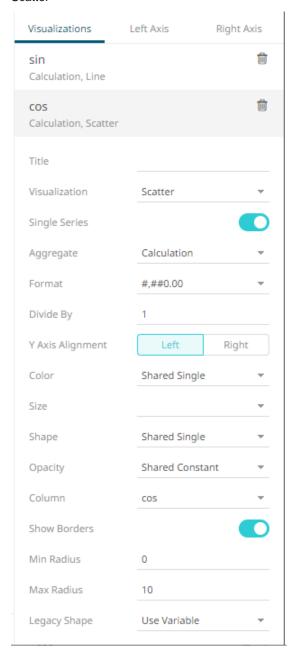

| Setting       | Description                                                                                                    |
|---------------|----------------------------------------------------------------------------------------------------|
| Single Series | Determines whether to use all columns in the breakdown to create a single series or if one column should be used to divide the data into multiple series. |
| Size          | Select the <u>Size</u> variable that will be used.                                                                                                    |
| Shape         | Select the Shape value.                                                                                                    |
| Opacity       | Select the <i>Opacity</i> value.                                                                                                    |
| Show Borders  | Determines whether a border is drawn around each scatter point.                                                                                           |

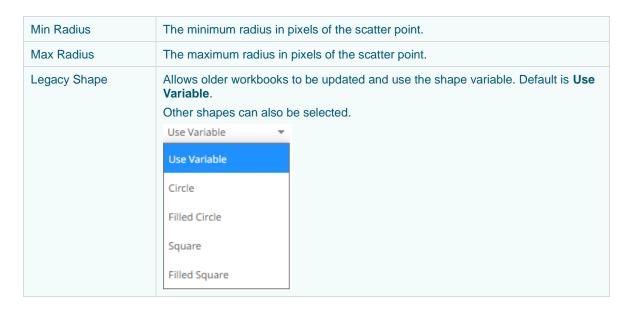

**Sample 2.** *Single Series* is enabled in the Line and Scatter graphs. In addition, in the Scatter graph, the *Color* is set to **Custom Single** (#bb2525).

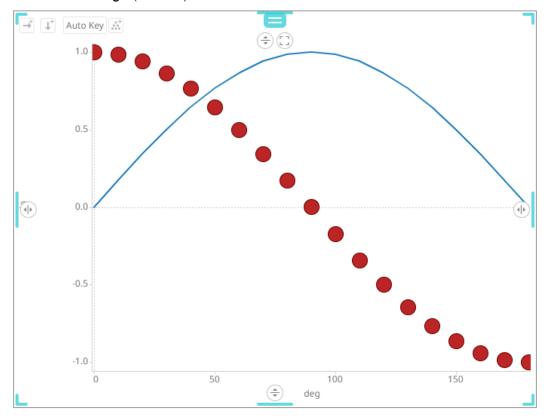

#### Spread

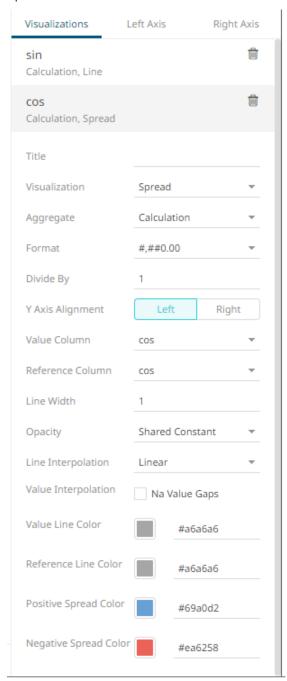

| Setting              | Description                                                                     |  |  |  |
|----------------------|---------------------------------------------------------------------------------|--|--|--|
| Reference Column     | The field that will be used as the reference line data series.                  |  |  |  |
| Line Width           | Specifies the width in pixels of the Spread Graph data series lines.            |  |  |  |
| Opacity              | Select the <i>Opacity</i> value.                                                |  |  |  |
| Spread Color Opacity | Specifies the level of color transparency/opacity for the Positive and Negative |  |  |  |

|                                      | Spread colors. The value is from 0 to 255 with the default set to 128.           |  |  |  |  |  |
|--------------------------------------|----------------------------------------------------------------------------------|--|--|--|--|--|
| Line Interpolation                   | Specifies the interpolation mode as Linear, Stepped, or Smooth.                  |  |  |  |  |  |
| Value Interpolation Na<br>Value Gaps | Determines whether Na value (or missing) gaps are interpolated.                  |  |  |  |  |  |
| Value Line Color                     | Specifies the color of the value line data series.                               |  |  |  |  |  |
| Reference Line Color                 | Specifies the color of the reference line data series.                           |  |  |  |  |  |
| Positive Spread Color                | Specifies the color when the spread between the value and reference is positive. |  |  |  |  |  |
| Negative Spread<br>Color             | Specifies the color when the spread between the value and reference is negative. |  |  |  |  |  |

**Sample 3.** Single Series is enabled in the Line graph. In addition, in the Spread graph, the Value Column is set to the **cos** column, and the Reference Column to the **sin** column.

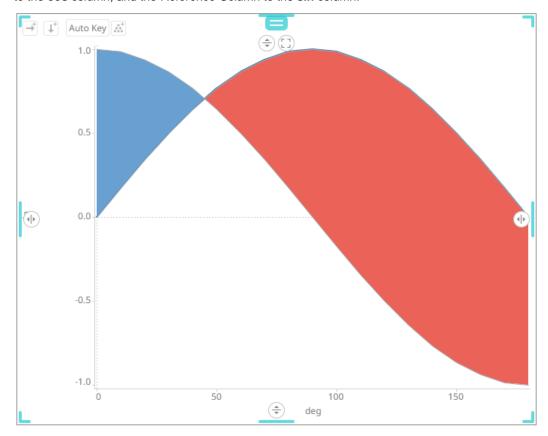

#### Price Band

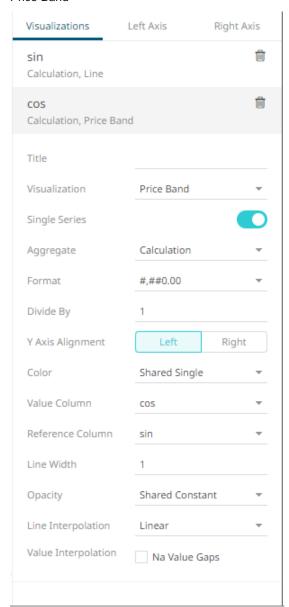

| Setting                              | Description                                                                                                    |
|--------------------------------------|----------------------------------------------------------------------------------------------------|
| Single Series                        | Determines whether to use all columns in the breakdown to create a single series or if one column should be used to divide the data into multiple series. |
| Reference Column                     | The field that will be used as the reference line data series.                                                                                            |
| Line Width                           | Specifies the line width in pixels.                                                                                                    |
| Opacity                              | Select the <i>Opacity</i> value.                                                                                                    |
| Line Interpolation                   | Specifies whether the line is <b>Stepped</b> , <b>Linear</b> , or <b>Smooth</b> interpolation.                                                            |
| Value Interpolation Na<br>Value Gaps | Determines whether Na value (or missing) gaps are interpolated.                                                                                           |

**Sample 4.** Single Series is enabled in the Line and Price Band graphs. In addition, in the Price Band graph, the Color is set to **By Sign**, the Value Column is set to the **cos** column, and the Reference Color to the **sin** column.

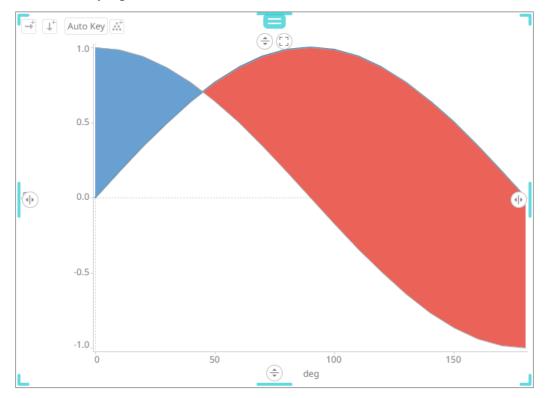

#### Bar

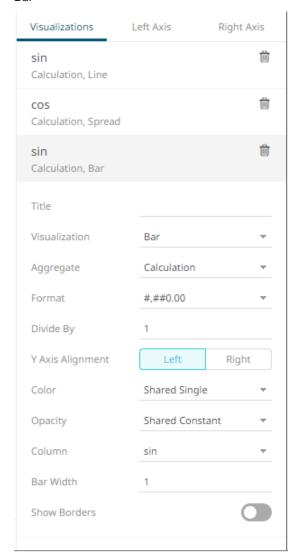

| Setting      | Description                                                                                                    |  |  |  |
|--------------|----------------------------------------------------------------------------------------------------|--|--|--|
| Opacity      | Select the <i>Opacity</i> value.                                                                                   |  |  |  |
| Bar Width    | Specifies the width in pixels for each bar.                                                                        |  |  |  |
| Show Borders | Determines whether borders are drawn around bars. These are only visible if the Bar Width is greater than 1 pixel. |  |  |  |

**Sample 5.** Single Series is enabled in the Line graph. In addition, in the Bar graph, the Column is set to the **sin** column, the Color to the **deg** column, and the Bar Width to **2**.

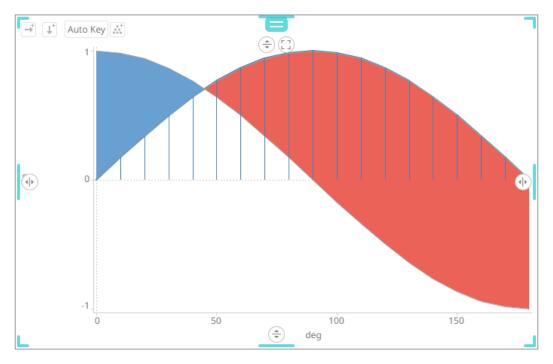

#### Stacked Bar or Grouped Bar

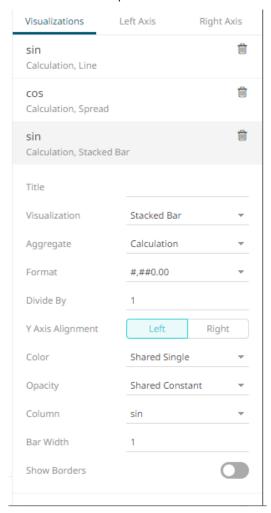

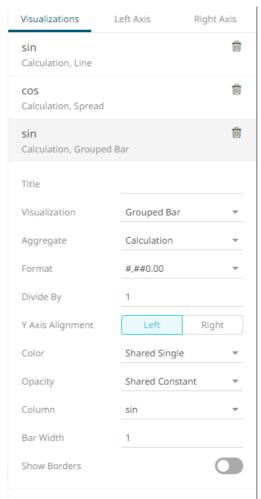

#### Additional settings include:

| Setting      | Description                                                                                                    |  |  |  |
|--------------|----------------------------------------------------------------------------------------------------|--|--|--|
| Bar Width    | Specifies the width in pixels of each bar.                                                                                                    |  |  |  |
|              | <b>NOTE:</b> This is overridden when a column is added in the <i>Size</i> variable. Consequently, the width of the bars will be based on the comparison of their size in relation to where they are located on the X axis. |  |  |  |
| Show Borders | Specifies whether a border is drawn around bars. These are only visible if the Bar Width is greater than 1 pixel.                                                                                                    |  |  |  |

#### Stack

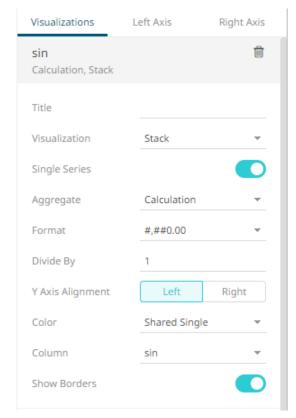

#### Additional settings include:

| Setting       | Description                                                                                                    |  |  |  |
|---------------|----------------------------------------------------------------------------------------------------|--|--|--|
| Single Series | Determines whether to use all columns in the breakdown to create a single series or if one column should be used to divide the data into multiple series. |  |  |  |
| Show Borders  | Determines whether borders are drawn around stacks.                                                                                                    |  |  |  |

9. The numeric combination visualization includes an expanded axes pane, which includes specification of the properties for both the Left and Right Y axes.

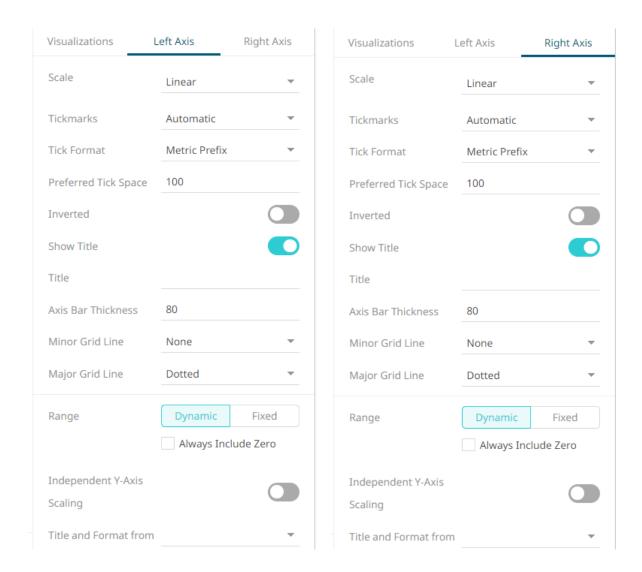

#### Select or specify the following properties:

| Setting | Description                                                                                  |                                                                                                    |                       |             |  |
|---------|----------------------------------------------------------------------------------------------|----------------------------------------------------------------------------------------------------|-----------------------|-------------|--|
| Scale   | Determines whether the scale of the axis is <b>Linear</b> , <b>Log</b> , or <b>Power</b> .   |                                                                                                    |                       |             |  |
|         | • Linear – a change between two values is based on addition e.g., 30, 60, 90, 120, 180, etc. |                                                                                                    |                       |             |  |
|         | 0                                                                                            | <ul> <li>Log - a change between two values is perceived based on the ratio of<br/>the two values or based on multiplication.</li> </ul> |                       |             |  |
|         |                                                                                              | Once selected, the <i>Base</i> control displays the value of the common base for the logarithmic scale (i.e., <b>10</b> ).              |                       |             |  |
|         | Scale                                                                                        | Log                                                                                                    | *                     |             |  |
|         |                                                                                              | Base<br>10                                                                                                    |                       |             |  |
|         | For example: 1 e.g., 1, 10, 100                                                              | og10 (x) represents, 1000, etc.                                                                                                    | the logarithm of x to | the base 10 |  |
|         | You can enter a new Base value then click .                                                  |                                                                                                    |                       |             |  |

|                      | •                               | NOTE: Value cannot be lower than 2.  • Power – Works according to the SIGN (MEASURE) *LOG10 (MAX (1, ABS (MEASURE))) formula. Works like the Log scale except it can handle negative values and every value between -1 and 1 is set to 0.  For example, for values between -100 and 100, the axis will be: -100, -10, 0, 10, 100 |                               |                                |  |  |
|----------------------|---------------------------------|----------------------------------------------------------------------------------------------------|-------------------------------|--------------------------------|--|--|
| Tickmarks            | Det<br>•                        | termines whether the tick marks are set to <b>Automatic</b> , <b>Fixed</b> , or <b>None</b> .  Automatic – allows you to set the <i>Tick Format</i> and <i>Preferred Tick Space</i> values.                                                                                                    |                               |                                |  |  |
|                      |                                 | Tickmarks                                                                                                    | Automatic                     |                                |  |  |
|                      |                                 | Tick Format                                                                                                    | Metric Prefix                 | •                              |  |  |
|                      |                                 | Preferred Tick Space                                                                                                    | 100                           |                                |  |  |
|                      | •                               | Fixed – allows you to s                                                                                                    | set the tick mark's <i>Va</i> | alue and Label.                |  |  |
|                      |                                 | Tickmarks                                                                                                    | Fixed                         | <u> </u>                       |  |  |
|                      |                                 |                                                                                                    | +                             |                                |  |  |
|                      |                                 | Value                                                                                                    | 0                             | Ü                              |  |  |
|                      |                                 | Label                                                                                                    |                               |                                |  |  |
|                      | Click to add more or to delete. |                                                                                                    |                               |                                |  |  |
|                      | •                               | None – no tick marks                                                                                                    | are set for the X or Y        | axis.                          |  |  |
| Tick Format          | disp                            | Set to <b>From Variable</b> to use the format string that is on the current variable displayed in the axis. Set to <b>Metric Prefix</b> to format the Tick labels in the numeric axes using the metric prefixes.                                                                                                    |                               |                                |  |  |
| Preferred Tick Space | The                             | preferred space in pixe                                                                                                    | els between the mind          | or grid lines across the axis. |  |  |
| Inverted             | Det                             | ermines whether the Y                                                                                                    | or Height axis is inve        | rted.                          |  |  |
| Show Title           | Dis                             | plays an Axis Title label                                                                                                    |                               |                                |  |  |
|                      |                                 | en enabled, you can operride the title of the visu                                                                                                    |                               | Title for the axis which will  |  |  |
| Axis Bar Thickness   | The                             | e margin in pixels for the                                                                                                    | e axis. If set to zero, t     | he axis is removed.            |  |  |
| Minor Grid Line      | Hov                             | • Dotted                                                                                                    |                               |                                |  |  |
| Major Grid Line      | Hov                             | • Dotted                                                                                                    |                               |                                |  |  |

|                               | Solid                                                                                                    |
|-------------------------------|----------------------------------------------------------------------------------------------------|
| Range                         | The visible range for the Left and Right Y-axis variables can either be calculated dynamically ( <b>Dynamic Range</b> ) or set between predetermined limits by selecting <b>Fixed Range</b> . This enables the <i>Min</i> and <i>Max</i> text boxes and populates them with default values taken from the data set. |
| Independent Y-Axis<br>Scaling | Determines whether to have each visualization Y-axis in a cross tab automatically scaled independent of the others.                                                                                                    |
| Title and Format From         | The title and format of the Left and Right Axes based on the selected fields.                                                                                                    |

## **Text Combination Settings (Legacy)**

This section discusses the steps and guidelines to create the text combination graph using the following sample dataset.

#### Sample Table

| Auto<br>Key | Gr | ld | Line | Bar  | Scatter | Spread | SpreadRef | Stack |
|-------------|----|----|------|------|---------|--------|-----------|-------|
| 1           | X  | Α  | 3.00 | 4.00 | 2.00    | 1.00   | 3.0       | 1.0   |
| 2           | X  | В  | 4.00 | 5.00 | 3.00    | 2.00   | 3.0       | 3.0   |
| 3           | X  | С  | 5.00 | 6.00 | 4.00    | 2.00   | 4.0       | 2.0   |
| 4           | Υ  | D  | 3.00 | 4.00 | 2.00    | 5.00   | 4.0       | 4.0   |
| 5           | Υ  | Е  | 4.00 | 5.00 | 3.00    | 6.00   | 4.0       | 1.0   |
| 6           | Υ  | F  | 5.00 | 6.00 | 4.00    | 5.00   | 4.0       | 3.0   |

#### Steps:

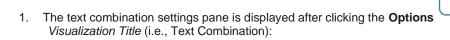

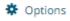

button or the

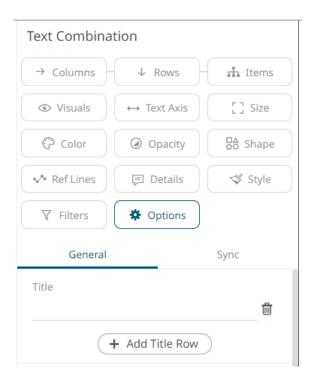

2. To build the hierarchical structure in the text combination graph, <u>drag text columns</u> to the *Breakdown Items* drop area (e.g., **Id**, **Gr**, and **Auto Key**).

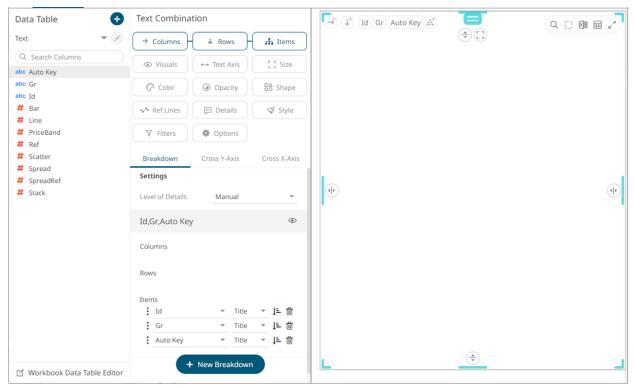

3. You can opt to drag columns to the <u>Size</u>, <u>Color</u>, <u>Opacity</u>, <u>Shape</u>, <u>Reference Lines</u>, and <u>Details</u> drop area. For this sample visualization, we dragged the **Id** column to the <u>Color</u> and <u>Shape</u> variables drop areas.

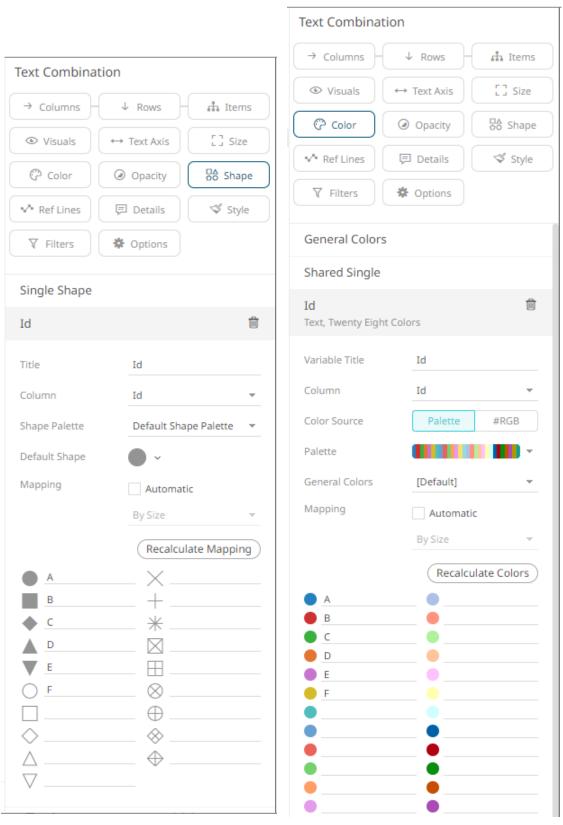

4. Continue designing the visualization by dragging numeric columns from the *Data Table* pane to the **Visuals** variable drop area.

Data Table **Text Combination** Id Gr Auto Key (<del>+</del>)(<u>-</u>] → Columns ₼ Items Q Search Columns Visuals [] Size ← Text Axis abc Auto Key abc Gr Color Opacity Shape abc Id # Bar ✓ Ref Lines □ Details Style # Line # PriceBand ₹ Filters Options # Ref # Scatter Visualizations Left Axis Right Axis # Spread **(** Line # SpreadRef Sum, Line # Stack Title Line Visualization Single Series Aggregate Sum Format #,##0.00 Divide By

The column (e.g., **Line**) is added under the **Visualizations** tab list and, by default, uses the <u>Line graph</u> and the Left Y-Axis alignment.

The X axis displays the multi-level hierarchy based on the three columns added in the breakdown (e.g., **Id**, **Gr**, and **Auto Key**). The Y axis displays the added visual member (e.g., **Line**).

**\_** 

D

5. The properties that you can set will depend on the visualization type that you will add.

Shared Single

Y Axis Alignment

The general settings include:

☑ Workbook Data Table Editor

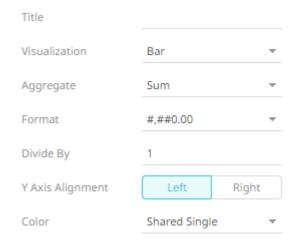

| Setting             | Description                                                                                                    |  |  |
|---------------------|----------------------------------------------------------------------------------------------------|--|--|
| Title               | Title of the visualization.                                                                                                    |  |  |
| Visualization       | If the visualization is incorrect, instead of deleting, you can just select another one in the <i>Visualization</i> drop-down list. The settings pane will be changed to display the corresponding properties of the selected visualization. |  |  |
| Aggregate           | Aggregation method to be used. Default is <b>Sum</b> .                                                                                                    |  |  |
| Format              | The format that numbers will be displayed in. Panopticon uses the same formatting rules as MS Excel.                                                                                                    |  |  |
| Divide By           | <ul> <li>Select the <i>Divide By</i> value to divide a number:</li> <li>1</li> <li>1000 (by a thousand)</li> <li>10000</li> <li>1000000 (by a million)</li> <li>1000000000 (by a billion)</li> </ul>                                         |  |  |
| Y Axis Alignment    | The Y-Axis alignment: Left or Right.                                                                                                    |  |  |
| Color               | <ul> <li>The Color variable that will be used for the column:</li> <li>None</li> <li>Shared Single</li> <li>Custom Single</li> <li>Column added to the Column variable</li> </ul>                                                            |  |  |
| Column/Value Column | The column used for the visualization. If the dragged column is incorrect, instead of deleting, you can just select another column in the <i>Column/Value Column</i> drop-down list.                                                         |  |  |

# 6. Visual members can be set to display any of the following visualizations:

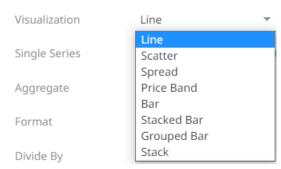

#### Line

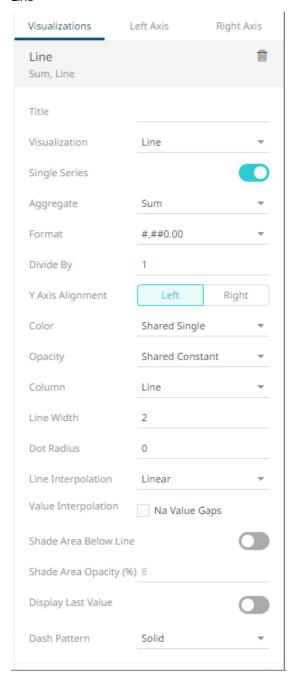

| Setting       | Description                                                                                                    |
|---------------|----------------------------------------------------------------------------------------------------|
| Single Series | Determines whether to use all columns in the breakdown to create a single series or if one column should be used to divide the data into multiple series. |
| Opacity       | Select the Opacity value.                                                                                                    |
| Line Width    | Specifies the line width in pixels.                                                                                                    |
| Dot Radius    | Specifies the radius of each data point in pixels.                                                                                                    |

| Line Interpolation                   | Specifies whether the line is <b>Stepped</b> , <b>Linear</b> , or <b>Smooth</b> interpolation.                                      |  |  |
|--------------------------------------|----------------------------------------------------------------------------------------------------|--|--|
| Value Interpolation<br>Time Gaps     | Determines whether time axis gaps (Working Week/Time) are interpolated.                                                             |  |  |
| Value Interpolation<br>Na Value Gaps | Determines whether Na value (or missing) gaps are interpolated.                                                                     |  |  |
| Shade Area Below<br>Line             | Defines that opacity shades are applied between the lines and the zero Y grid line.                                                 |  |  |
| Shade Area Opacity (%)               | Specifies the opacity (transparency) of the shaded area, expressed in percent 0-100 of the opacity value currently set on the line. |  |  |
| Display Last Value                   | Determines if the flag of the last value will be displayed.  Once enabled, the <b>Show Last Value Title</b> is displayed.           |  |  |
|                                      | Display Last Value  Show Last Value Title                                                                                           |  |  |
|                                      | Check the box to display the title of the last value in the flag.                                                                   |  |  |
| Dash Pattern                         | Specifies the line pattern. Available options are:  Dotted  Dashed  Solid                                                           |  |  |

**Sample 1.** Single Series is enabled, the Line Width is set to **4**, the Dot Radius to **6**, and the **Shade Area Below Line** is enabled.

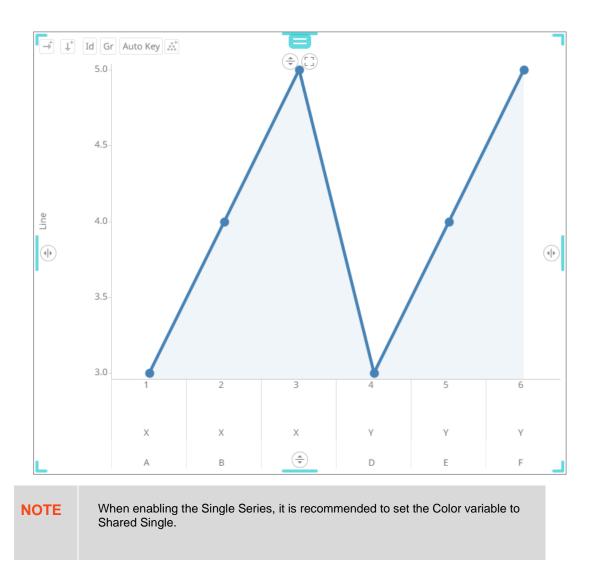

Sample 2. Single Series is disabled, the Line Width is set to 4, the Dot Radius is set to 6, and the Shade Area Below Line is enabled.

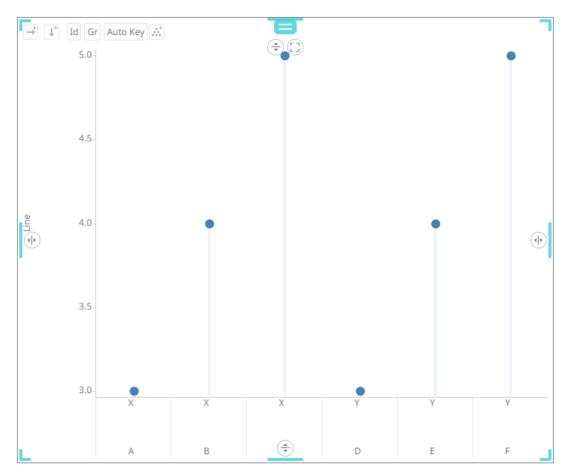

The last column in the breakdown (e.g., Auto Key) is used to divide the data into multiple series.

## Spread

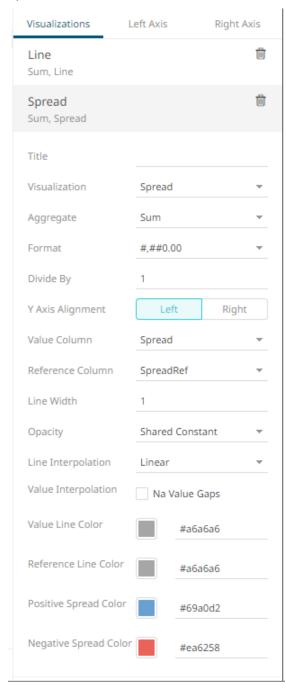

| Setting          | Description                                                          |
|------------------|----------------------------------------------------------------------|
| Reference Column | The field that will be used as the reference line data series.       |
| Line Width       | Specifies the width in pixels of the Spread Graph data series lines. |
| Opacity          | Select the Opacity value.                                            |

| Spread Color Opacity                 | Specifies the level of color transparency/opacity for the Positive and Negative Spread colors. The value is from 0 to 255 with the default set to <b>128</b> . |
|--------------------------------------|----------------------------------------------------------------------------------------------------|
| Line Interpolation                   | Specifies the interpolation mode as Linear, Stepped, or Smooth.                                                                                                |
| Value Interpolation Na<br>Value Gaps | Determines whether Na value (or missing) gaps are interpolated.                                                                                                |
| Value Line Color                     | Specifies the color of the value line data series.                                                                                                    |
| Reference Line Color                 | Specifies the color of the reference line data series.                                                                                                    |
| Positive Spread Color                | Specifies the color when the spread between the value and reference is positive.                                                                               |
| Negative Spread<br>Color             | Specifies the color when the spread between the value and reference is negative.                                                                               |

**Sample 3.** Single Series is enabled in the Line graph. In addition, in the Spread graph, the Value Column is set to **Spread**, and the Reference Column to **SpreadRef**.

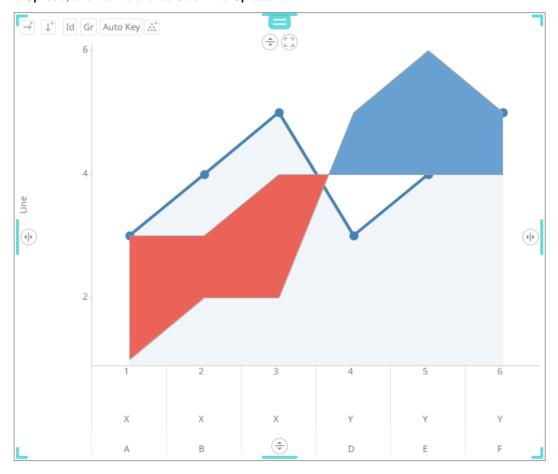

**Sample 4.** Single Series is disabled in the Line graph. In addition, in the Spread graph, the Value Column is set to **Spread**, and the Reference Column to **SpreadRef**.

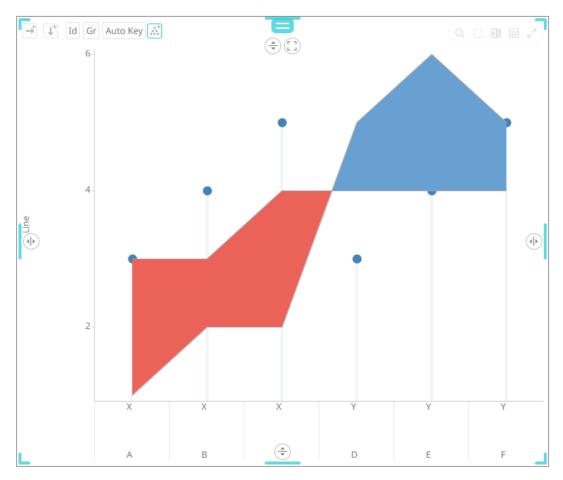

The last column in the breakdown (e.g., Auto Key) is used to divide the data into multiple series.

## Bar

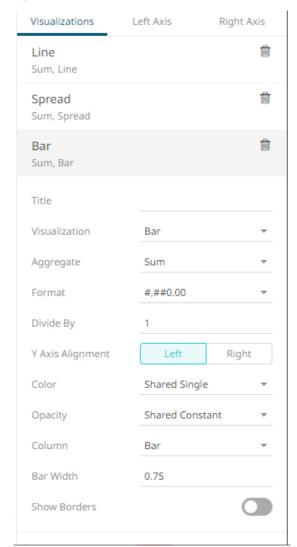

| Setting      | Description                                                                                                    |
|--------------|----------------------------------------------------------------------------------------------------|
| Opacity      | Select the <i>Opacity</i> value.                                                                                          |
| Bar Width    | Specifies the width in pixels for each bar.                                                                               |
| Show Borders | Determines whether borders are drawn around bars. These are only visible if the <i>Bar Width</i> is greater than 1 pixel. |

**Sample 5.** Single Series is enabled in the Line graph. In addition, in the Bar graph, the Color is set to column **Id,** the Bar Width to **0.3**, and the Show Borders is enabled.

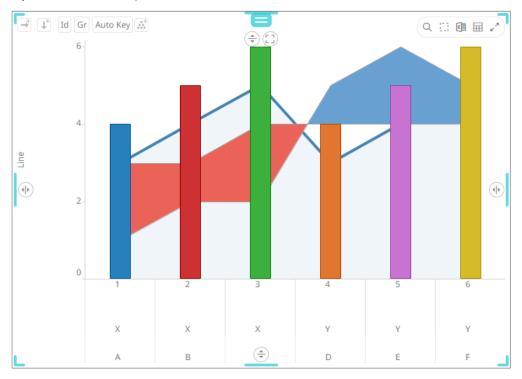

**Sample 6.** *Single Series* is disabled in the Line graph. In addition, in the Bar graph, the *Color* is set to column **Id,** the *Bar Width* to **0.3**, and the *Show Borders* is enabled.

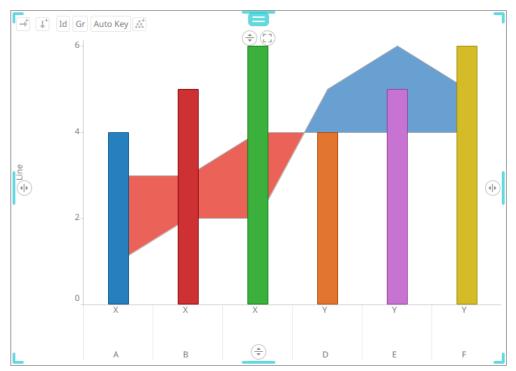

#### Scatter

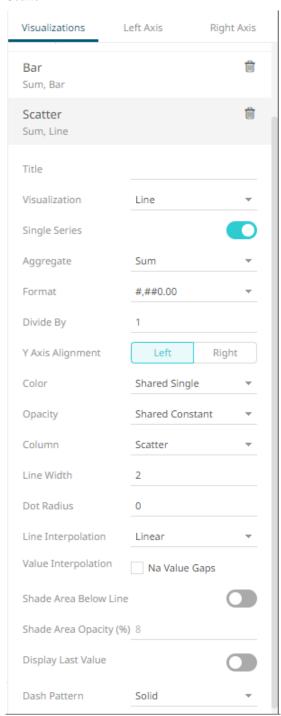

| Setting       | Description                                                                                                    |
|---------------|----------------------------------------------------------------------------------------------------|
| Single Series | Determines whether to use all columns in the breakdown to create a single series or if one column should be used to divide the data into multiple series. |
| Size          | Select the <u>Size</u> variable that will be used.                                                                                                    |

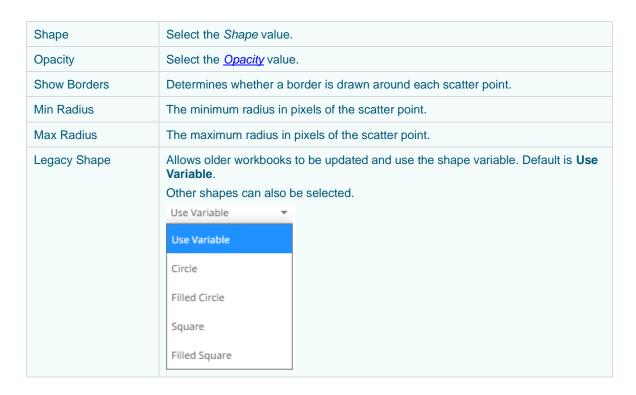

**Sample 7.** Single Series is enabled in the Line and Scatter graphs. In addition, in the Scatter graph, the Shape column is set to **Id** and the Min Radius to **3**.

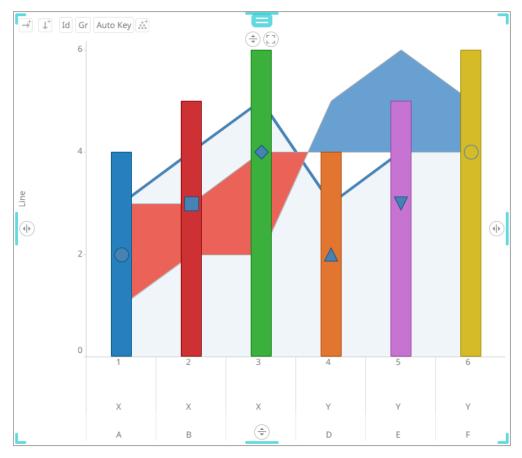

**Sample 8.** Single Series is disabled in the Line and Scatter graphs. In addition, in the Scatter graph, the Shape and Color columns are set to **Id** and the Min Radius to **3**.

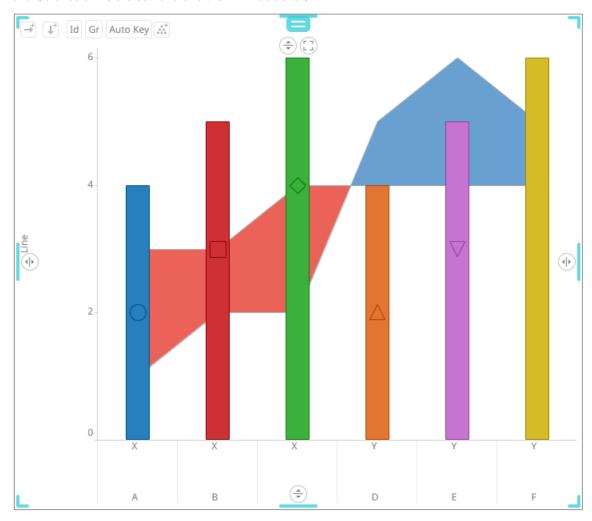

## Price Band

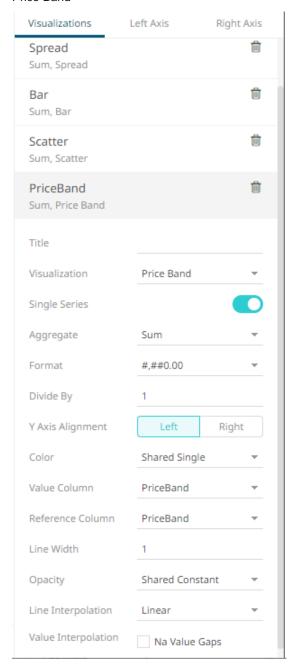

| Setting                | Description                                                                                                    |
|------------------------|----------------------------------------------------------------------------------------------------|
| Single Series          | Determines whether to use all columns in the breakdown to create a single series or if one column should be used to divide the data into multiple series. |
| Reference Column       | The field that will be used as the reference line data series.                                                                                            |
| Line Width             | Specifies the line width in pixels.                                                                                                    |
| Opacity                | Select the <i>Opacity</i> value.                                                                                                    |
| Line Interpolation     | Specifies whether the line is <b>Stepped</b> , <b>Linear</b> , or <b>Smooth</b> interpolation.                                                            |
| Value Interpolation Na | Determines whether Na value (or missing) gaps are interpolated.                                                                                           |

## Stacked Bar or Grouped Bar

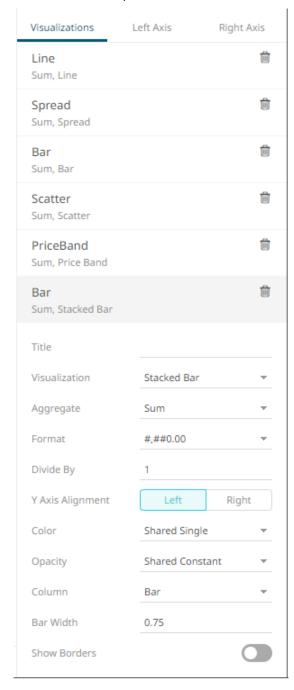

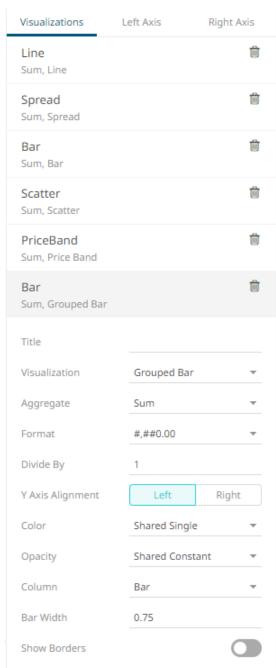

## Additional settings include:

| Setting      | Description                                                                                                    |
|--------------|----------------------------------------------------------------------------------------------------|
| Bar Width    | Specifies the width in pixels of each bar.  NOTE: This is overridden when a column is added in the <i>Size</i> variable.  Consequently, the width of the bars will be based on the comparison of their size in relation to where they are located on the X axis. |
| Show Borders | Specifies whether a border is drawn around bars. These are only visible if the <i>Bar Width</i> is greater than 1 pixel.                                                                                                    |

#### Stack

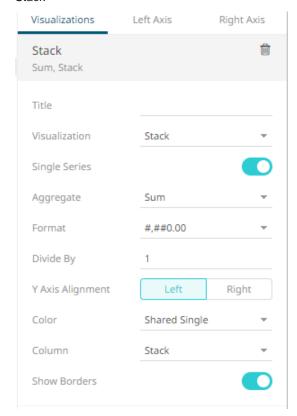

## Additional settings include:

| Setting       | Description                                                                                                    |
|---------------|----------------------------------------------------------------------------------------------------|
| Single Series | Determines whether to use all columns in the breakdown to create a single series or if one column should be used to divide the data into multiple series. |
| Show Borders  | Determines whether borders are drawn around stacks.                                                                                                    |

7. The text combination visualization includes an expanded axes pane, which includes specification of the properties for both the Left and Right Y axes.

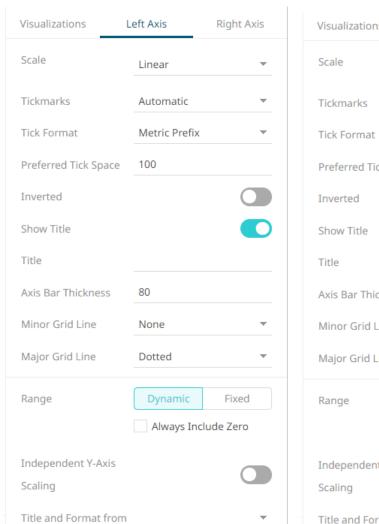

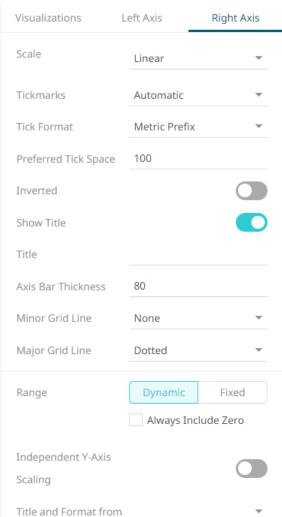

#### Select or specify the following properties:

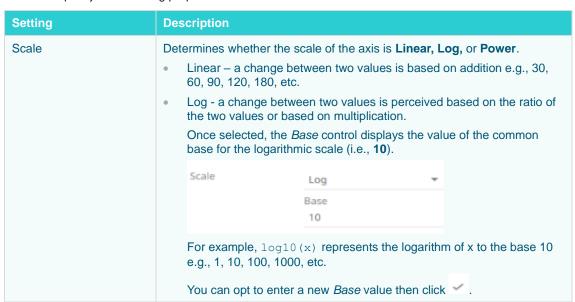

|                      |                                                                                                    | NOTE 1/1                                                                                                    | 1 4 -                                                                  |                                                                                                    |
|----------------------|----------------------------------------------------------------------------------------------------|----------------------------------------------------------------------------------------------------|------------------------------------------------------------------------|----------------------------------------------------------------------------------------------------|
|                      | •                                                                                                    | ABS (MEASURE))) for                                                                                                    | ling to the SIGN (MEA<br>mula. Works like the<br>s and every value bet | SURE) *LOG10 (MAX (1,<br>Log scale except it can<br>ween -1 and 1 is set to 0.<br>100, the axis will be: |
| Tickmarks            | Det<br>•                                                                                                    | termines whether the tick marks are set to <b>Automatic</b> , <b>Fixed</b> , or <b>None</b> .  Automatic – allows you to set the <i>Tick Format</i> and <i>Preferred Tick Space</i> values. |                                                                        |                                                                                                    |
|                      |                                                                                                    | Tickmarks                                                                                                    | Automatic                                                              |                                                                                                    |
|                      |                                                                                                    | Tick Format                                                                                                    | Metric Prefix                                                          |                                                                                                    |
|                      |                                                                                                    | Preferred Tick Space                                                                                                    | 100                                                                    |                                                                                                    |
|                      | •                                                                                                    | Fixed – allows you to s                                                                                                    | set the tick mark's <i>Va</i>                                          | lue and Label.                                                                                           |
|                      |                                                                                                    | Tickmarks                                                                                                    | Fixed                                                                  | *                                                                                                    |
|                      |                                                                                                    |                                                                                                    | +                                                                      |                                                                                                    |
|                      |                                                                                                    | Value                                                                                                    | 0                                                                      | <b>1</b>                                                                                                 |
|                      |                                                                                                    | Label                                                                                                    |                                                                        |                                                                                                    |
|                      |                                                                                                    | Click to add more                                                                                                    | or to delete.                                                          |                                                                                                    |
|                      | •                                                                                                    | None – no tick marks a                                                                                                    | are set for the X or Y                                                 | axis.                                                                                                    |
| Tick Format          | Set to <b>From Variable</b> to use the format string that is on the current variable displayed in the axis. Set to <b>Metric Prefix</b> to format the Tick labels in the numeric axes using the metric prefixes. |                                                                                                    |                                                                        |                                                                                                    |
| Preferred Tick Space | The                                                                                                    | The preferred space in pixels between the minor grid lines across the axis.                                                                                                    |                                                                        |                                                                                                    |
| Inverted             | Det                                                                                                    | ermines whether the Y                                                                                                    | or Height axis is inve                                                 | rted.                                                                                                    |
| Show Title           | Dis                                                                                                    | olays an Axis Title label                                                                                                    |                                                                        |                                                                                                    |
|                      |                                                                                                    | When enabled, you can opt to enter a custom <i>Title</i> for the axis which will override the title of the visualization variable.                                                          |                                                                        |                                                                                                    |
| Axis Bar Thickness   | The                                                                                                    | margin in pixels for the                                                                                                    | e axis. If set to zero, the                                            | ne axis is removed.                                                                                      |
| Minor Grid Line      | How minor grid lines are drawn across the axis. Allowed values:  None  Dotted  Dashed  Solid                                                                                                    |                                                                                                    |                                                                        |                                                                                                    |
| Major Grid Line      | How major grid lines are drawn across the axis. Allowed values:  None  Dotted  Dashed                                                                                                    |                                                                                                    |                                                                        |                                                                                                    |

|                               | Solid                                                                                                    |
|-------------------------------|----------------------------------------------------------------------------------------------------|
| Range                         | The visible range for the Left and Right Y-axis variables can either be calculated dynamically ( <b>Dynamic Range</b> ) or set between predetermined limits by selecting <b>Fixed Range</b> . This enables the <i>Min</i> and <i>Max</i> text boxes and populates them with default values taken from the data set. |
| Independent Y-Axis<br>Scaling | Determines whether to have each visualization Y-axis in a cross tab automatically scaled independent of the others.                                                                                                    |
| Title and Format From         | The title and format of the Left and Right Axes based on the selected fields.                                                                                                    |

## **Popup Titles in Text Combination Graph and Numeric Combination Graph**

In the Text Combination Graph and Numeric Combination Graph, the first (top level) text column of *Items*, serves as an indexer for the x-axis instead of as a categoric breakdown column.

This is different from the Time Combination Graph, where the x-axis indexer is the time dimension, which is created through the time series transformation.

Therefore, in Text Combination and Numeric Combination, the *Details* popup will never show a category title if the *Items* setting has only one column.

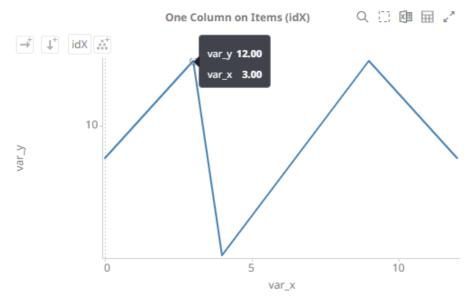

Category titles will appear in the *Details* popup based on the second text column added to *Items* or added to *Rows* or *Columns*. When a second text column is added to *Items*, there is also a requirement to switch off **Single Series** on *Visuals* where applicable depending on the type of visualization (e.g., line).

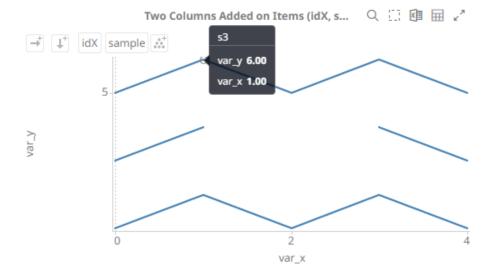

# **Time Combination Settings (Legacy)**

The Time Combination visualization operates in a similar way to the table. Instead of multiple input variables becoming different columns in a table, they become different layers in the time series combination visualization. So, unlike other visualizations, it can display a large number of time series variables, which can be rendered as: Line, Candle Stick, Bar, OHLC, Spread, Stack and Stacked Bar.

#### Steps:

1. The time combination settings pane is displayed after clicking the **Options** button or the *Visualization Title* (i.e., Time Combination):

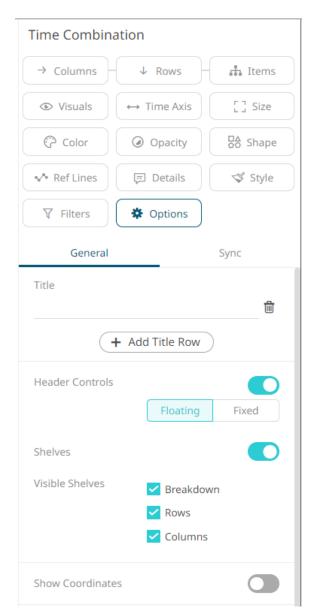

2. Set the following property:

| Setting          | Description                                                                                                    |
|------------------|----------------------------------------------------------------------------------------------------|
| Show Coordinates | Determines whether the graph coordinates (i.e., X-Y plots, or Date/Time-Y plots) on mouse over are displayed in the visualization. Tap the slider to turn it on. |

3. Drag and drop time series columns from the Data Table pane to the Visuals variable drop area.

The column is added under the **Visualizations** tab list and by default, uses the <u>Line graph</u> and the Left Y-Axis alignment to the time combination visualization.

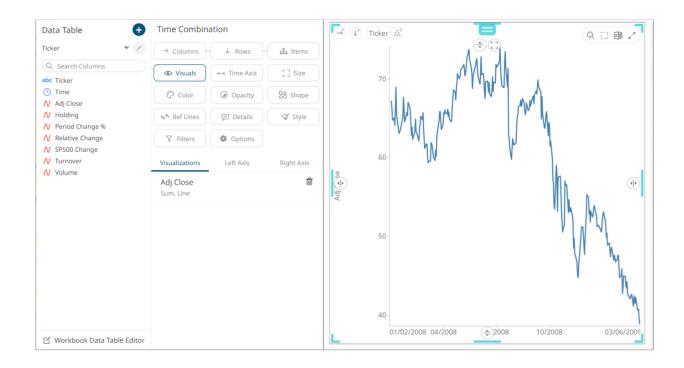

**NOTE** 

The settings of the time combination visualization will depend on the time series visualization that will be added. Refer to the corresponding Settings section to define their properties.

4. The properties that you can set will depend on the timeseries visualization that you will add, but the general settings include:

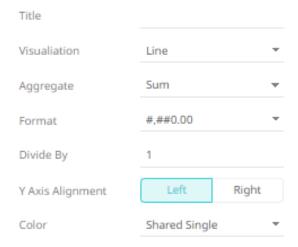

Set or select the following properties:

| Setting       | Description                                                                                                    |
|---------------|----------------------------------------------------------------------------------------------------|
| Title         | Title of the visualization.                                                                                                    |
| Visualization | If the visualization is incorrect, instead of deleting, you can just select another one in the <i>Visualization</i> drop-down list. The settings pane will be |

|                     | changed to display the corresponding properties of the selected visualization.                                                                                                    |
|---------------------|----------------------------------------------------------------------------------------------------|
| Aggregate           | Aggregation method to be used. Default is <b>Sum</b> .                                                                                                    |
| Format              | The format that numbers will be displayed in. Panopticon uses the same formatting rules as MS Excel.                                                                                                    |
| Divide By           | Select the <i>Divide By</i> value to divide a number:  1  1000 (by a thousand)  10000  1000000 (by a million)  1000000000 (by a billion)                                                                                                    |
| Y Axis Alignment    | The Y-Axis alignment: Left or Right.                                                                                                    |
| Color               | the <i>Color</i> variable that will be used for the column:  None Shared Single Custom Single Column added to the <i>Column</i> variable                                                                                                    |
| Column/Value Column | The time series column used for the visualization. If the dragged column is incorrect, instead of deleting, you can just select another column in the <i>Column/Value Column</i> drop-down list.  NOTE: For the OHLC and Candle Stick Graph visualizations there are: Open Column, High Column, Low Column, and Close Column. |

- 5. Visual members can be set to display any of the following visualizations:
  - Candle Stick or OHLC

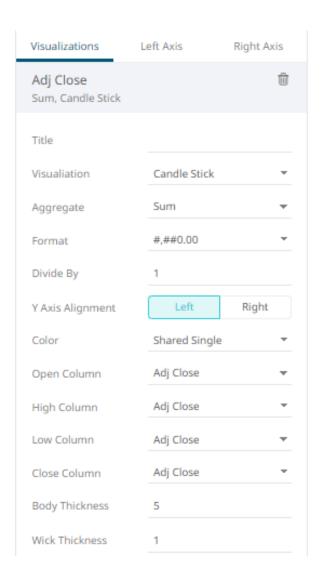

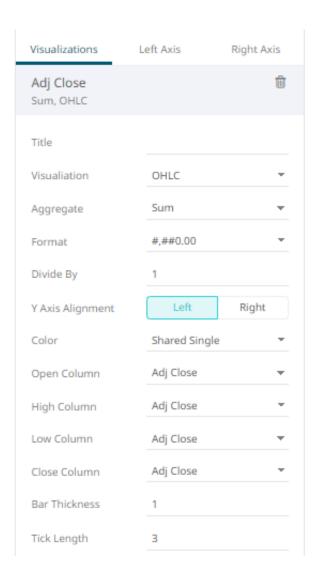

# Grouped, Stacked or Standard Bar

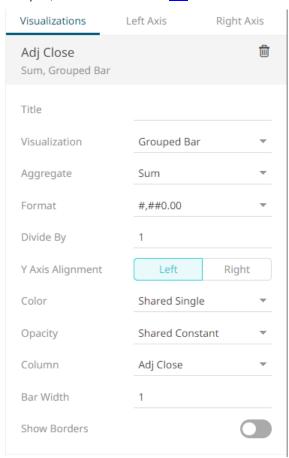

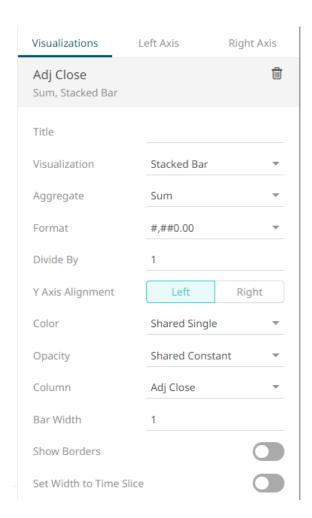

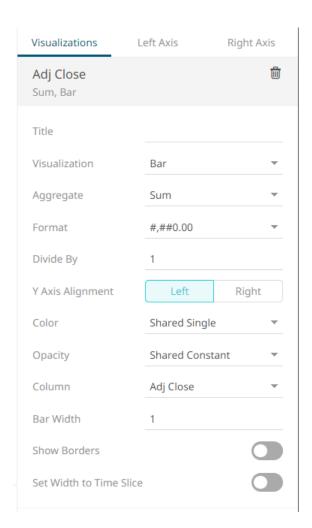

## Line Graph

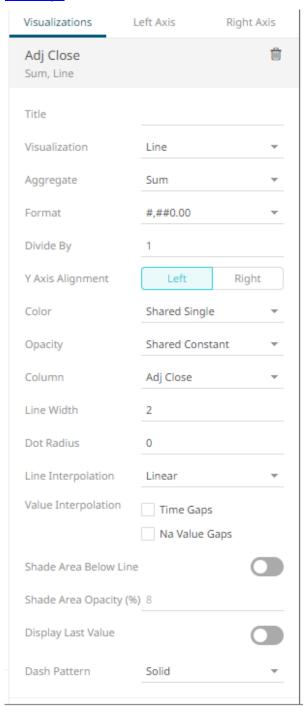

# Scatter Plot

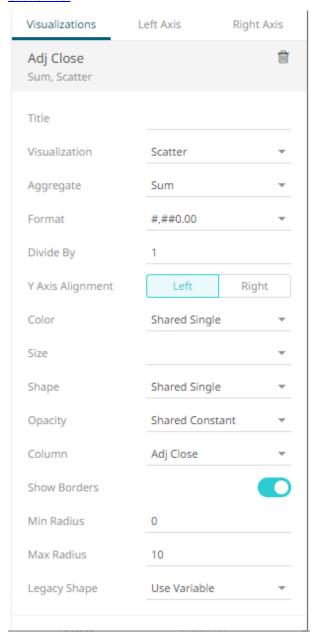

| Setting | Description                                 |
|---------|---------------------------------------------|
| Size    | Select the Size variable that will be used. |
| Shape   | Select the Shape value.                     |
| Opacity | Select the <i>Opacity</i> value.            |

## • Spread

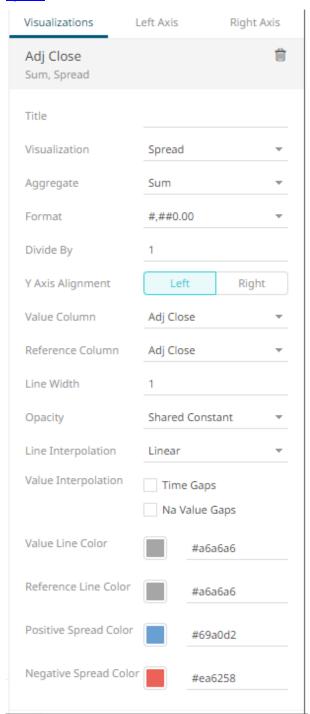

| Setting          | Description                                                    |
|------------------|----------------------------------------------------------------|
| Reference Column | The field that will be used as the reference line data series. |

## • Price Band

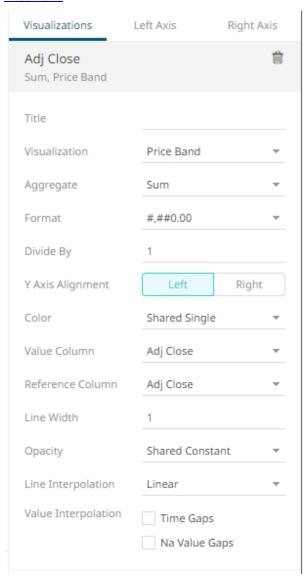

| Setting          | Description                                                    |
|------------------|----------------------------------------------------------------|
| Reference Column | The field that will be used as the reference line data series. |

## • Order Book

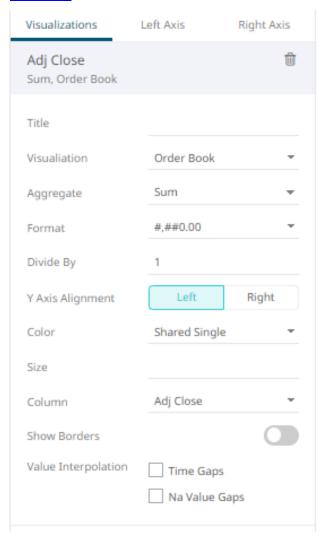

6. The time combination visualization includes an expanded axes pane, which includes specification of the properties for both the Left and Right Y axes.

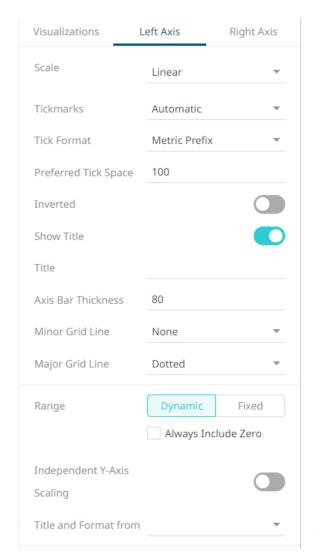

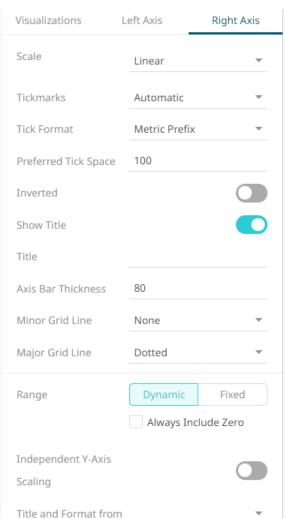

#### Select or specify the following properties:

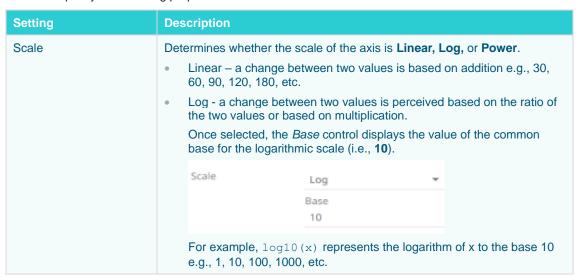

|                      | You can opt to enter a new <i>Base</i> value then click  NOTE: Value cannot be lower than 2.  Power – Works according to the SIGN (MEASURE) *LOG10 (MAX (1, ABS (MEASURE))) formula. Works like the Log scale except it can handle negative values and every value between -1 and 1 is set to 0.  For example, for values between -100 and 100, the axis will be: -100, -10, 0, 10, 100 |  |  |
|----------------------|----------------------------------------------------------------------------------------------------|--|--|
| Tickmarks            | <ul> <li>Determines whether the tick marks are set to Automatic, Fixed, or None.</li> <li>Automatic – allows you to set the Tick Format and Preferred Tick Space values.</li> </ul>                                                                                                    |  |  |
|                      | Tickmarks Automatic ▼                                                                                                    |  |  |
|                      | Tick Format Metric Prefix ▼                                                                                                    |  |  |
|                      | Preferred Tick Space 100                                                                                                    |  |  |
|                      | Fixed – allows you to set the tick mark's Value and Label.                                                                                                    |  |  |
|                      | Tickmarks Fixed ▼                                                                                                    |  |  |
|                      | +                                                                                                    |  |  |
|                      | Value 0                                                                                                    |  |  |
|                      | Label                                                                                                    |  |  |
|                      | Click to add more or to delete.  None – no tick marks are set for the X or Y axis.                                                                                                    |  |  |
| Tick Format          | Set to <b>From Variable</b> to use the format string that is on the current variable displayed in the axis. Set to <b>Metric Prefix</b> to format the Tick labels in the numeric axes using the metric prefixes.                                                                                                    |  |  |
| Preferred Tick Space | The preferred space in pixels between the minor grid lines across the axis.                                                                                                    |  |  |
| Inverted             | Determines whether the Y or Height axis is inverted.                                                                                                    |  |  |
| Show Title           | Displays an Axis Title label.  When enabled, you can opt to enter a custom <i>Title</i> for the axis which will override the title of the visualization variable.                                                                                                    |  |  |
| Axis Bar Thickness   | The margin in pixels for the axis. If set to zero, the axis is removed.                                                                                                    |  |  |
| Minor Grid Line      | How minor grid lines are drawn across the axis. Allowed values:  None  Dotted  Dashed Solid                                                                                                    |  |  |
| Major Grid Line      | How major grid lines are drawn across the axis. Allowed values:  None  Dotted                                                                                                    |  |  |

|                               | <ul><li>Dashed</li><li>Solid</li></ul>                                                                                                    |
|-------------------------------|----------------------------------------------------------------------------------------------------|
| Range                         | The visible range for the Left and Right Y-axis variables can either be calculated dynamically ( <b>Dynamic Range</b> ) or set between predetermined limits by selecting <b>Fixed Range</b> . This enables the <i>Min</i> and <i>Max</i> text boxes and populates them with default values taken from the data set. |
| Independent Y-Axis<br>Scaling | Determines whether to have each visualization Y-axis in a cross tab automatically scaled independent of the others.                                                                                                    |
| Title and Format From         | The title and format of the Left and Right Axes based on the selected fields.                                                                                                    |

# **AGGREGATION METHODS**

Panopticon supports a wide range of aggregation methods. These methods are mathematical computations applied to a set of values. Values may include a group of numbers or numeric field values and variables. The following aggregation methods are available for most variables:

| Aggregation Method     | Description                                                                                                    |
|------------------------|----------------------------------------------------------------------------------------------------|
| Abs                    | The sum of absolutes of the selection.                                                                                                    |
| Abs Sum                | The absolute of the sum of the selection.                                                                                                    |
| Combinations           | Returns how many distinct combinations of breakdown column values there are below each node in the hierarchy                                                                                                    |
| Count                  | The count of the number of rows in the selection.                                                                                                    |
| Count Distinct         | Creates numeric aggregated variables based on the distinct count of Text columns.                                                                                                    |
| Count Non Zero         | The count of non-zero values.                                                                                                    |
| Cumulative Sum         | The cumulative sum based on the currently applied sort order for each leaf node.                                                                                                    |
| Cumulative Sum By Max  | The cumulative sum of the sum of the value across siblings ordered by the max of the weight column.                                                                                                    |
| Cumulative Sum Percent | Calculates the cumulative sum of items in a group, sorted by a specified numeric column, divided by the total sum of all items in the group. This result is the cumulative sum expressed as a decimal value between 0 and 1, which can be formatted and presented as a percentage value. |
| Do Not Aggregate       | Returns the value of a single row, otherwise null.                                                                                                    |
| External               | Allows aggregates to be supplied from source data. The external aggregate configuration can be supplied explicitly, defined by the user, or implicitly from the data plug-in.                                                                                                    |
| Harmonic Mean          | The harmonic mean of the selection.                                                                                                    |
| Intercept              | The intercept of the least-squares line.                                                                                                    |
| Level                  | The level in the hierarchy for the node or numbered from the leaf.                                                                                                    |
| Max                    | The maximum value from the selection.                                                                                                    |

| Mean                                | The mean of the selection.                                                                                                    |  |  |  |  |  |
|-------------------------------------|----------------------------------------------------------------------------------------------------|--|--|--|--|--|
| Min                                 | The minimum value from the selection.                                                                                                    |  |  |  |  |  |
| Neg                                 | The sum of the negative values in the selection.                                                                                                    |  |  |  |  |  |
| Percentile                          | The selected percentile.                                                                                                    |  |  |  |  |  |
| Percent of Parent                   | For each member item (child node) of a breakdown group (parent node), the percentage share of its value in relation to the parent group value, where the parent group value is calculated as the sum of all group member (child node) values:  [single child node value] / [sum of all child node values in the group]  The aggregate value is calculated as a ratio between 0 and 1 and will be |  |  |  |  |  |
|                                     | presented as a percentage value by applying a percent format string in the aggregation settings.                                                                                                    |  |  |  |  |  |
| Count Distinct Percent of<br>Parent | Count Distinct expressed as a percentage share of the Count Distinct at the parent node level.                                                                                                    |  |  |  |  |  |
| Percent of Total                    | For each group and for each group member at all levels of the breakdown hierarchy, the percentage share of its value in relation to the total data set value, where the total is calculated as the sum across all rows in the dataset. This aggregate is similar to Percent of Parent, with the difference that the denominator or reference is ALWAYS based on the complete dataset:            |  |  |  |  |  |
|                                     | [single node value] / [sum of all rows in the dataset]                                                                                                    |  |  |  |  |  |
|                                     | The aggregate value is calculated as a ratio between 0 and 1 and will be presented as a percentage value by applying a percent format string in the aggregation settings.                                                                                                    |  |  |  |  |  |
| Count Distinct Percent of Total     | Count Distinct expressed as a percentage share of the Count Distinct in the total data table.                                                                                                    |  |  |  |  |  |
| Percent of Total Change             | This aggregate should be understood as "Change in (Percent of Total)", not as "Percent of (Total Change)". It is the result of calculating Percent of Total on two different columns, and then calculating the difference between them. The result is presented as the difference in <i>percentage units</i> , n.b.                                                                              |  |  |  |  |  |
|                                     | This aggregate is typically used for comparing Percent of Total based on current values, to Percent of Total based on previous values. Therefore, the column specified as "Previous Values Column" in the settings, should be the column containing previous values.                                                                                                    |  |  |  |  |  |
|                                     | The aggregate value is calculated as a ratio between 0 and 1 and will be presented as a percentage value by applying a percent format string in the aggregation settings. Optionally, you can emphasize that the value is a percentage units by customizing the format unit, for example: 0.00%'-units'.                                                                                         |  |  |  |  |  |
| Percent of Parent Reference         | This aggregate works like Percent of Parent, with the difference that a value from one column is compared to a parent level sum of values from another column, which is set as the "Reference column":                                                                                                    |  |  |  |  |  |
|                                     | [single child node value from a column] / [sum of all child node values from the reference column in the group]                                                                                                    |  |  |  |  |  |
|                                     | While Percent of Parent will always summarize to 100% at the group (parent) level, this is not the case with Percent of Parent Reference, which can summarize to any number, depending on the differences between the Values and the Reference Values.                                                                                                    |  |  |  |  |  |
|                                     | The aggregate value is calculated as a ratio between 0 and 1 and will be presented as a percentage value by applying a percent format string in the aggregation settings.                                                                                                    |  |  |  |  |  |
| Percent of Total Reference          | This aggregate works like Percent of Total, with the difference that a value from one column is compared to a total data set level sum of values from another                                                                                                    |  |  |  |  |  |

| Column, which is set as the "Feference column":   Isingle node value from a column] / [sum of all rows from the reference column in the dataset]   While Percent of Total will always summarize to 100% across the whole data set, this is not the case with Percent of Total Reference, which can summarize to any number, depending on the differences between the Values and the Reference Values.   The aggregate value is calculated as a ratio between 0 and 1 and will be presented as a percentage value by applying a percent format string in the aggregation settings.   Pos                                                                                                    |                        |                                                                                                    |
|----------------------------------------------------------------------------------------------------|------------------------|----------------------------------------------------------------------------------------------------|
| column in the dataset]           While Percent of Total will always summarize to 100% across the whole data set, this is not the case with Percent of Total Reference, which can summarize to any number, depending on the differences between the Values and the Reference Values.                                                                                                    |                        | column, which is set as the "Reference column":                                                                                                    |
| set, this is not the case with Percent of Total Reference, which can summarize to any number, depending on the differences between the Values and the Reference Values.  The aggregate value is calculated as a ratio between 0 and 1 and will be presented as a percentage value by applying a percent format string in the aggregation settings.  Pos The sum of the positive values in the selection  Product The product of the selection.  Ratio of Sums The comparison between the sum of a selected measure divided by the sum of the selected reference measure.  Sibling Rank The numeric rank of siblings within a hierarchy branch.  Sibling Rank Percent The numeric rank of each sibling (items in the same group or category), divided by the total count of siblings. Possible values include decimal values > 0 and <= 1.  Slope The slope of the least-squares line.  Stidey The standard deviation of the selection.  Stidevp The population standard deviation of the selection.  Sum The sum of the selection.  Unique Used with numeric values and will display a number in case all the values in a group are the same, otherwise it will show empty/null. This aggregation can be used as an indicator of a logical test: "if the numeric value, or else show nothing".  Text Concat Distinct Aggregates text fields to display all possible text values in a comma delimited list.  Text Unique Aggregates text fields to display distinct values.  Weighted Harmonic Mean The weighted mannolic mean of the selection, based on a specified weighting column.  Weighted Mean The weighted mean of the selection, based on a specified weighting column. |                        |                                                                                                    |
| Pos The sum of the positive values in the selection  Product The product of the selection.  Ratio of Sums The comparison between the sum of a selected measure divided by the sum of the selected reference measure.  Sibling Rank The numeric rank of siblings within a hierarchy branch.  Sibling Rank Percent The numeric rank of each sibling (items in the same group or category), divided by the total count of siblings. Possible values include decimal values > 0 and <= 1.  Slope The slope of the least-squares line.  Stdey The standard deviation of the selection.  Stdey The sum of the selection.  Unique Used with numeric values and will display a number in case all the values in a group are the same, otherwise it will show empty/null. This aggregation can be used as an indicator of a logical test: "if the numeric value in this group and in any subgroups are identical, then show the numeric value, or else show nothing".  Text Concat Distinct Aggregates text fields to display distinct values.  Weighted Harmonic Mean The weighted mean of the selection, based on a specified weighting column.  Weighted Mean The weighted mean of the selection, based on a specified weighting column.                                                                                                    |                        | set, this is not the case with Percent of Total Reference, which can summarize to any number, depending on the differences between the <b>Values</b> and the                                                                              |
| Product       The product of the selection.         Ratio of Sums       The comparison between the sum of a selected measure divided by the sum of the selected reference measure.         Sibling Rank       The numeric rank of siblings within a hierarchy branch.         Sibling Rank Percent       The numeric rank of each sibling (items in the same group or category), divided by the total count of siblings. Possible values include decimal values > 0 and <= 1.                                                                                                    |                        | presented as a percentage value by applying a percent format string in the                                                                                                    |
| Ratio of Sums The comparison between the sum of a selected measure divided by the sum of the selected reference measure.  Sibling Rank The numeric rank of siblings within a hierarchy branch.  Sibling Rank Percent The numeric rank of each sibling (items in the same group or category), divided by the total count of siblings. Possible values include decimal values > 0 and <= 1.  Slope The slope of the least-squares line.  Stdev The standard deviation of the selection.  Stdevp The population standard deviation of the selection.  Sum The sum of the selection.  Unique Used with numeric values and will display a number in case all the values in a group are the same, otherwise it will show empty/null. This aggregation can be used as an indicator of a logical test: "if the numeric values in this group and in any subgroups are identical, then show the numeric value, or else show nothing".  Text Concat Distinct Aggregates text fields to display all possible text values in a comma delimited list.  Text Unique Aggregates text fields to display distinct values.  Weighted Harmonic Mean The weighted harmonic mean of the selection, based on a specified weighting column.  Weighted Mean The weighted mean of the selection, based on a specified weighting column.                                                                                                    | Pos                    | The sum of the positive values in the selection                                                                                                    |
| Sibling Rank The numeric rank of siblings within a hierarchy branch.  Sibling Rank Percent The numeric rank of each sibling (items in the same group or category), divided by the total count of siblings. Possible values include decimal values > 0 and <= 1.  Slope The slope of the least-squares line.  Stdev The standard deviation of the selection.  Stdevp The population standard deviation of the selection.  Sum The sum of the selection.  Unique Used with numeric values and will display a number in case all the values in a group are the same, otherwise it will show empty/null. This aggregation can be used as an indicator of a logical test: "if the numeric value, or else show nothing".  Text Concat Distinct Aggregates text fields to display all possible text values in a comma delimited list.  Text Unique Aggregates text fields to display distinct values.  Weighted Harmonic Mean The weighted harmonic mean of the selection, based on a specified weighting column.  Weighted Mean The weighted mean of the selection, based on a specified weighting column.                                                                                                    | Product                | The product of the selection.                                                                                                    |
| Sibling Rank Percent       The numeric rank of each sibling (items in the same group or category), divided by the total count of siblings. Possible values include decimal values > 0 and <= 1.                                                                                                    | Ratio of Sums          |                                                                                                    |
| divided by the total count of siblings. Possible values include decimal values > 0 and <= 1.  Slope The slope of the least-squares line.  Stdev The standard deviation of the selection.  Stdevp The population standard deviation of the selection.  Sum The sum of the selection.  Unique Used with numeric values and will display a number in case all the values in a group are the same, otherwise it will show empty/null. This aggregation can be used as an indicator of a logical test: "if the numeric values in this group and in any subgroups are identical, then show the numeric value, or else show nothing".  Text Concat Distinct Aggregates text fields to display all possible text values in a comma delimited list.  Text Unique Aggregates text fields to display distinct values.  Weighted Harmonic Mean The weighted harmonic mean of the selection, based on a specified weighting column.  Weighted Mean The weighted mean of the selection, based on a specified weighting column.                                                                                                    | Sibling Rank           | The numeric rank of siblings within a hierarchy branch.                                                                                                    |
| Stdev The standard deviation of the selection.  Stdevp The population standard deviation of the selection.  Sum The sum of the selection.  Unique Used with numeric values and will display a number in case all the values in a group are the same, otherwise it will show empty/null. This aggregation can be used as an indicator of a logical test: "if the numeric values in this group and in any subgroups are identical, then show the numeric value, or else show nothing".  Text Concat Distinct Aggregates text fields to display all possible text values in a comma delimited list.  Text Unique Aggregates text fields to display distinct values.  Weighted Harmonic Mean The weighted harmonic mean of the selection, based on a specified weighting column.  Weighted Mean The weighted mean of the selection, based on a specified weighting column.                                                                                                    | Sibling Rank Percent   | divided by the total count of siblings. Possible values include decimal values >                                                                                                    |
| Stdevp The population standard deviation of the selection.  Sum The sum of the selection.  Unique Used with numeric values and will display a number in case all the values in a group are the same, otherwise it will show empty/null. This aggregation can be used as an indicator of a logical test: "if the numeric values in this group and in any subgroups are identical, then show the numeric value, or else show nothing".  Text Concat Distinct Aggregates text fields to display all possible text values in a comma delimited list.  Text Unique Aggregates text fields to display distinct values.  Weighted Harmonic Mean The weighted harmonic mean of the selection, based on a specified weighting column.  Weighted Mean The weighted mean of the selection, based on a specified weighting column.                                                                                                    | Slope                  | The slope of the least-squares line.                                                                                                    |
| Sum  The sum of the selection.  Unique  Used with numeric values and will display a number in case all the values in a group are the same, otherwise it will show empty/null. This aggregation can be used as an indicator of a logical test: "if the numeric values in this group and in any subgroups are identical, then show the numeric value, or else show nothing".  Text Concat Distinct  Aggregates text fields to display all possible text values in a comma delimited list.  Text Unique  Aggregates text fields to display distinct values.  Weighted Harmonic Mean  The weighted harmonic mean of the selection, based on a specified weighting column.  Weighted Mean  The weighted mean of the selection, based on a specified weighting column.                                                                                                    | Stdev                  | The standard deviation of the selection.                                                                                                    |
| Unique  Used with numeric values and will display a number in case all the values in a group are the same, otherwise it will show empty/null. This aggregation can be used as an indicator of a logical test: "if the numeric values in this group and in any subgroups are identical, then show the numeric value, or else show nothing".  Text Concat Distinct  Aggregates text fields to display all possible text values in a comma delimited list.  Text Unique  Aggregates text fields to display distinct values.  Weighted Harmonic Mean  The weighted harmonic mean of the selection, based on a specified weighting column.  Weighted Mean  The weighted mean of the selection, based on a specified weighting column.                                                                                                    | Stdevp                 | The population standard deviation of the selection.                                                                                                    |
| group are the same, otherwise it will show empty/null. This aggregation can be used as an indicator of a logical test: "if the numeric values in this group and in any subgroups are identical, then show the numeric value, or else show nothing".  Text Concat Distinct  Aggregates text fields to display all possible text values in a comma delimited list.  Text Unique  Aggregates text fields to display distinct values.  Weighted Harmonic Mean  The weighted harmonic mean of the selection, based on a specified weighting column.  Weighted Mean  The weighted mean of the selection, based on a specified weighting column.                                                                                                    | Sum                    | The sum of the selection.                                                                                                    |
| Iist.  Text Unique Aggregates text fields to display distinct values.  Weighted Harmonic Mean The weighted harmonic mean of the selection, based on a specified weighting column.  Weighted Mean The weighted mean of the selection, based on a specified weighting column.                                                                                                    | Unique                 | group are the same, otherwise it will show empty/null. This aggregation can be used as an indicator of a logical test: "if the numeric values in this group and in any subgroups are identical, then show the numeric value, or else show |
| Weighted Harmonic Mean         The weighted harmonic mean of the selection, based on a specified weighting column.           Weighted Mean         The weighted mean of the selection, based on a specified weighting column.                                                                                                    | Text Concat Distinct   |                                                                                                    |
| column.  Weighted Mean  The weighted mean of the selection, based on a specified weighting column.                                                                                                    | Text Unique            | Aggregates text fields to display distinct values.                                                                                                    |
|                                                                                                    | Weighted Harmonic Mean |                                                                                                    |
| Weighted Sum The sum of the product of the selected field and the weight field.                                                                                                    | Weighted Mean          | The weighted mean of the selection, based on a specified weighting column.                                                                                                    |
|                                                                                                    | Weighted Sum           | The sum of the product of the selected field and the weight field.                                                                                                    |

# Abs

The sum of absolute values of the selection.

This method returns the sum of the absolute values of each item in a set of numbers.

The absolute value of a number refers to the number without its sign.

Adding each item of a set of numbers will produce its total or sum.

# Sample 1

Given a list of arbitrary numbers:

| Arbitrary |    |
|-----------|----|
|           | 3  |
|           | 2  |
|           | 1  |
|           | 0  |
|           | -1 |
|           | -2 |
|           | -3 |
|           | 0  |
|           | 0  |
|           | 0  |

A list of positive and negative numbers

# Steps:

1. Compute for the absolute value of each item.

| Arbitrary |   |
|-----------|---|
|           | 3 |
|           | 2 |
|           | 1 |
|           | 0 |
|           | 1 |
|           | 2 |
|           | 3 |
|           | 0 |
|           | 0 |
|           | 0 |

The list of absolute values.

2. Compute the sum of the absolute numbers.

$$3 + 2 + 1 + 0 + 1 + 2 + 3 + 0 + 0 + 0 = 12$$

Sample 2

Assuming that the same list of numbers has multiple groupings or breakdowns as shown below.

| Grouping | Arbitrary |
|----------|-----------|
| 1        | 3         |
| 1        | 2         |
| 1        | 1         |
| 1        | 0         |
| 2        | -1        |
| 2        | -2        |
| 2        | -3        |
| 3        | 0         |
| 3        | 0         |
| 3        | 0         |

The list of values with groupings.

# Steps:

1. Compute for the absolute values of each item based on the Grouping defined.

| Grouping | Arbitrary |
|----------|-----------|
| 1        | 3         |
| 1        | 2         |
| 1        | 1         |
| 1        | 0         |
| 2        | 1         |
| 2        | 2         |
| 2        | 3         |
| 3        | 0         |
| 3        | 0         |
| 3        | 0         |

The list of absolute values with groupings.

2. Compute the sum of the absolute numbers based on the grouping.

| Grouping |   | Arbitrary |
|----------|---|-----------|
|          | 1 | 6         |
|          | 2 | 6         |
|          | 3 | 0         |

The final result.

Computation Details:

Group 1: 3 + 2 + 1 + 0 = 6

Group 2: 1 + 2 + 3 = 6

Group 3: 0 + 0 + 0 = 0

# Sample 3

Given the following sample fields:

| Number | Arbitrary | Negative<br>Values | Positive<br>Values | One | Binary | Currency    | Decimal |
|--------|-----------|--------------------|--------------------|-----|--------|-------------|---------|
| 1      | 3         | -1                 | 1                  | 1   | 0      | \$1.00      | 1.01    |
| 2      | 2         | -2                 | 2                  |     | 1      | \$10.00     | 2.02    |
| 3      | 1         | -3                 | 3                  |     | 0      | \$100.00    | 3.03    |
| 4      | 0         | -4                 | 4                  |     | 1      | \$1,000.00  | 4.04    |
| 5      | -1        | -5                 | 5                  |     | 0      | \$10,000.00 | 5.05    |
| 6      | -2        | -6                 | 6                  |     | 1      | -\$1.00     | 6.06    |
| 7      | -3        | -7                 | 7                  |     | 0      | -\$10.00    | 7.07    |
| 8      | 0         | -8                 | 8                  |     |        | -\$100.00   | 8.08    |
| 9      | 0         | -9                 | 9                  |     |        | -\$1,000.00 | 9.09    |
| 10     | 0         | -10                | 0                  |     |        | \$0.00      | 0.00    |

Sample fields.

### Abs Results:

| Number | Arbitrary | Negative<br>Values | Positive<br>Values | One | Binary | Currency  | Decimal |
|--------|-----------|--------------------|--------------------|-----|--------|-----------|---------|
| 55     | 12        | 55                 | 45                 | 1   | 3      | 12,222.00 | 45.45   |

The results per field.

# **Abs Sum**

The absolute of the sum of the selection.

This method returns the absolute value of the sum of each item in a set of numbers.

### Sample 1

Given a list of arbitrary numbers:

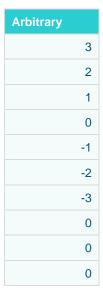

A list of positive and negative numbers

# Steps:

1. Compute for the sum of the values.

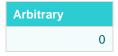

The sum of all values.

2. Compute the absolute of zero, which equals zero.

### Sample 2

Assuming that the same list of numbers has multiple groupings or breakdowns as shown below:

| Grouping | Arbitrary |
|----------|-----------|
| 1        | 3         |
| 1        | 2         |
| 1        | 1         |
| 1        | 0         |
| 2        | -1        |
| 2        | -2        |

| 2 | -3 |
|---|----|
| 3 | 0  |
| 3 | 0  |
| 3 | 0  |

The list of values with grouping.

# Steps:

1. Compute the sum of the numbers based on the grouping.

| Grouping |   | Arbitrary |
|----------|---|-----------|
|          | 1 | 6         |
|          | 2 | -6        |
|          | 3 | 0         |

The sum of values per grouping.

Computation Details:

Group 1: 3 + 2 + 1 + 0 = 6

Group 2: -1 + -2 + -3 = -6

Group 3: 0 + 0 + 0 = 0

2. Compute the absolute value of the summed-up numbers above.

| Grouping |   | Arbitrary |  |
|----------|---|-----------|--|
|          | 1 | 6         |  |
|          | 2 | 6         |  |
|          | 3 | 0         |  |

Final result.

# Sample 3

Given the following sample fields:

| Number | Arbitrary | Negative<br>Values | Positive<br>Values | One | Binary | Currency    | Decimal |
|--------|-----------|--------------------|--------------------|-----|--------|-------------|---------|
| 1      | 3         | -1                 | 1                  | 1   | 0      | \$1.00      | 1.01    |
| 2      | 2         | -2                 | 2                  |     | 1      | \$10.00     | 2.02    |
| 3      | 1         | -3                 | 3                  |     | 0      | \$100.00    | 3.03    |
| 4      | 0         | -4                 | 4                  |     | 1      | \$1,000.00  | 4.04    |
| 5      | -1        | -5                 | 5                  |     | 0      | \$10,000.00 | 5.05    |
| 6      | -2        | -6                 | 6                  |     | 1      | -\$1.00     | 6.06    |

| 7  | -3 | -7  | 7 | 0 | -\$10.00    | 7.07 |
|----|----|-----|---|---|-------------|------|
| 8  | 0  | -8  | 8 |   | -\$100.00   | 8.08 |
| 9  | 0  | -9  | 9 |   | -\$1,000.00 | 9.09 |
| 10 | 0  | -10 | 0 |   | \$0.00      | 0.00 |

Sample fields.

### AbsSum Results:

| Number | Arbitrary |    | Positive<br>Values | One | Binary | Currency  | Decimal |
|--------|-----------|----|--------------------|-----|--------|-----------|---------|
| 55     | 0         | 55 | 45                 | 1   | 3      | 10,000.00 | 45.45   |

The results per field.

# **Combinations**

Returns how many distinct combinations of breakdown column values there are below each node in the hierarchy. Given this data table:

| Region        | Country | 1 Day Change % (USD) | Mcap Rank | 1 Month Change % (USD) |
|---------------|---------|----------------------|-----------|------------------------|
| Europe        | AT      | -7.4%                | 32        | 71.31%                 |
| Europe        | AT      | -6.56%               | 68        | 51.07%                 |
| Europe        | AT      | -2.78%               | 66        | -17.28%                |
| Asia Pacific  | AU      | -0.72%               | 57        | 22.35%                 |
| Asia Pacific  | AU      | 3.28%                | 72        | 13.99%                 |
| Europe        | BE      | -4.94%               | 45        | 49.33%                 |
| Europe        | BE      | -9.23%               | 48        | 78.89%                 |
| Europe        | BE      | 4.19%                | 28        | 22.68%                 |
| Europe        | BE      | -2.63%               | 51        | 22.60%                 |
| North America | CA      | -5.19%               | 25        | 13.82                  |
| North America | CA      | 12.19%               | 41        | 19.11%                 |
| North America | CA      | 1.20%                | 16        | 17.14%                 |

# Sample 1

Below is the defined breakdown in a Table visualization:

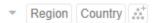

Adding 1 Day Change % (USD) column to the *Records* variable will produce the following table with the aggregate set to **Sum** (default):

|               |    | 1 Day Change % (USD) |
|---------------|----|----------------------|
| Asia Pacific  | AU | 0.03                 |
| Europe        | AT | -0.17                |
|               | BE | -0.13                |
| North America | CA | 0.08                 |

Changing the aggregate of 1 Day Change % (USD) to **Count** will display how many instances of 1 Day Change % (USD) (rows from the data table) there are in each country:

|               |    | 1 Day Change % (USD) |
|---------------|----|----------------------|
| Asia Pacific  | AU | 2                    |
| Europe        | AT | 3                    |
|               | BE | 4                    |
| North America | CA | 3                    |

Adding Mcap Rank to the Records variable will result to the following table with the aggregate set to Sum (default):

|               |    | 1 Day Change % (USD) | Mcap Rank |
|---------------|----|----------------------|-----------|
| Asia Pacific  | AU | 2                    | 129       |
| Europe        | AT | 3                    | 166       |
|               | BE | 4                    | 172       |
| North America | CA | 3                    | 82        |

Changing the aggregate of Mcap Rank to **Combinations** will display how many countries (rows in fully expanded visual table) there are.

|               |    | 1 Day Change % (USD) | Mcap Rank |
|---------------|----|----------------------|-----------|
| Asia Pacific  | AU | 2                    | 1         |
| Europe        | AT | 3                    | 1         |
|               | BE | 4                    | 1         |
| North America | CA | 3                    | 1         |

Changing the visible depth in the breakdown to **Region** should show:

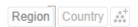

|               | 1 Day Change % (USD) | Mcap Rank |
|---------------|----------------------|-----------|
| Asia Pacific  | 2                    | 1         |
| Europe        | 7                    | 2         |
| North America | 3                    | 1         |

Asia Pacific has 1 (AU), Europe has 2 (AT and BE), and North America has 1 (CA).

# Count

The count of the number of rows in the selection. Returns the number of items in a set of numbers.

### Sample 1

Given a list of arbitrary numbers:

| Arbitrary |    |
|-----------|----|
|           | 3  |
|           | 2  |
|           | 1  |
|           | 0  |
|           | -1 |
|           | -2 |
|           | -3 |
|           | 0  |
|           | 0  |
|           | 0  |

A list of positive and negative numbers

The field has 10 rows and therefore the count is equal to 10.

# Sample 2

Assuming that the same list of numbers has multiple groupings or breakdowns as below:

| Grouping |   | Arbitrary |
|----------|---|-----------|
|          | 1 | 3         |
|          | 1 | 2         |
|          | 1 | 1         |
|          | 1 | 0         |
|          | 2 | -1        |
| 1        | 2 | -2        |
|          | 2 | -3        |
| ;        | 3 | 0         |
| ,        | 3 | 0         |

| 3 | 0 |
|---|---|
| 3 | U |

A list of values based on a grouping

Computing for the Count based on the Grouping field yields the following results:

| Grouping |   | Arbitrary |
|----------|---|-----------|
|          | 1 | 4         |
|          | 2 | 3         |
|          | 3 | 3         |

The final result

Sample 3

Given the following sample fields:

| Number | Arbitrary | Negative<br>Values | Positive<br>Values | One | Binary | Currency    | Decimal |
|--------|-----------|--------------------|--------------------|-----|--------|-------------|---------|
| 1      | 3         | -1                 | 1                  | 1   | 0      | \$1.00      | 1.01    |
| 2      | 2         | -2                 | 2                  |     | 1      | \$10.00     | 2.02    |
| 3      | 1         | -3                 | 3                  |     | 0      | \$100.00    | 3.03    |
| 4      | 0         | -4                 | 4                  |     | 1      | \$1,000.00  | 4.04    |
| 5      | -1        | -5                 | 5                  |     | 0      | \$10,000.00 | 5.05    |
| 6      | -2        | -6                 | 6                  |     | 1      | -\$1.00     | 6.06    |
| 7      | -3        | -7                 | 7                  |     | 0      | -\$10.00    | 7.07    |
| 8      | 0         | -8                 | 8                  |     |        | -\$100.00   | 8.08    |
| 9      | 0         | -9                 | 9                  |     |        | -\$1,000.00 | 9.09    |
| 10     | 0         | -10                | 0                  |     |        | \$0.00      | 0.00    |

Sample fields.

# Count results:

| Number | Arbitrary | Negative<br>Values | Positive<br>Values | One | Binary | Currency | Decimal |
|--------|-----------|--------------------|--------------------|-----|--------|----------|---------|
| 10     | 10        | 10                 | 10                 | 1   | 7      | 10       | 10      |

The results per field.

# **Count Distinct**

Creates numeric aggregated variables based on the distinct count of text columns.

Given this data table:

| Country | Industry           | Product     | Company                                         | 1 Day Change %<br>(USD) | Mcap(USD)   |
|---------|--------------------|-------------|-------------------------------------------------|-------------------------|-------------|
| AT      | Financials         | Charleston  | Raiffeisen<br>International Bank-<br>Holding AG | -0.07                   | 3439883100  |
| AT      | Financials         | Soflyy      | Raiffeisen<br>International Bank-<br>Holding AG | -0.07                   | 1371987780  |
| AT      | Basic<br>Materials | Digital 2TB | Raiffeisen<br>International Bank-<br>Holding AG | -0.03                   | 1412883878  |
| AT      | Industrials        | Charleston  | Wienerberger AG                                 | -0.04                   | 660942066   |
| AU      | Basic<br>Materials | Charleston  | BHP Billiton Ltd.                               | -0.06                   | 74380605994 |
| AU      | Basic<br>Materials | Soflyy      | Lihir Gold Ltd.                                 | 0.02                    | 5377974426  |
| AU      | Basic<br>Materials | Soflyy      | BHP Billiton Ltd.                               | -0.02                   | 2104618718  |
| BE      | Financials         | Digital 2TB | KBC Group N.V.                                  | -0.05                   | 2369136539  |
| BE      | Financials         | Charleston  | Dexia S.A.                                      | -0.09                   | 2272408744  |
| BE      | Basic<br>Materials | Soflyy      | KBC Group N.V.                                  | 0.04                    | 4151907147  |
| BE      | Basic<br>Materials | Digital 2TB | Umicore S.A.                                    | -0.03                   | 2078266946  |
| CA      | Consumer<br>Goods  | Canbio HD   | Magna International Inc. CI A                   | -0.05                   | 2981991456  |
| CA      | Financials         | Wraith Tri  | Canadian Imperial<br>Bank of Commerce           | -0.03                   | 13960011146 |

Country, Industry, Product, and Company are text columns while 1 Day Change % (USD) and Mcap(USD) are numeric columns.

#### Sample 1

Below is the defined breakdown in a Table visualization:

This Table visualization is showing the grouping of the columns based on the breakdown hierarchy with Product, Company, 1 Day Change % (USD), and Mcap(USD) as Visual Members and with the corresponding aggregates:

| Column  | Aggregate  |
|---------|------------|
| Product | TextUnique |

| Company              | TextUnique |
|----------------------|------------|
| 1 Day Change % (USD) | Sum        |
| Mcap(USD)            | Sum        |

By default, the aggregates of Product and Company are both set to **TextUnique**.

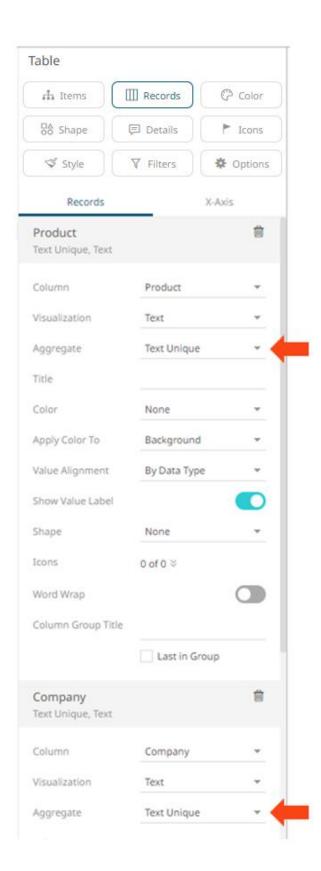

The Table visualization now displays the distinct text values of Product and Company for the breakdown columns, Country and Industry.

|    |                    | Product      | Company                                     | 1 Day C<br>% (USD |   | cap(USD)    |
|----|--------------------|--------------|---------------------------------------------|-------------------|---|-------------|
| AT | Basic<br>Materials | Digital 2B   | Raiffeisen International<br>Bank-Holding AG | -0.03             |   | 1412883878  |
|    | Financials         |              | Raiffeisen International<br>Bank-Holding AG | -0.14             |   | 4811879880  |
|    | Industrials        | Charleston   | Wienerberger AG                             | -0.04             |   | 660942066   |
| AU | Basic<br>Materials |              |                                             | -0.06             | 8 | 81863199138 |
| BE | Basic<br>Materials |              |                                             | 0.02              |   | 6230174093  |
|    | Financials         |              |                                             | -0.14             |   | 4641545283  |
| CA | Consumer<br>Goods  | Canbio<br>HD | Magna International Inc.<br>CI A            | -0.05             |   | 2981991456  |
|    | Financials         | Wraith Tri   | Canadian Imperial Bank of Commerce          | -0.03             |   | 13960011146 |

To display the Product column as a distinct count, click **Show as Distinct Count**. The dialog changes to show numeric properties with *Aggregate* set to **CountDistinct**:

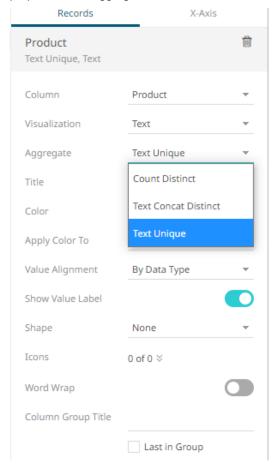

The values of the Product column display in the Table as:

|    |                    | Product | Company                                     | 1 Day Ch<br>% (USD) |             |
|----|--------------------|---------|---------------------------------------------|---------------------|-------------|
| AT | Basic<br>Materials | 1.00    | Raiffeisen International<br>Bank-Holding AG | -0.03               | 1412883878  |
|    | Financials         | 2.00    | Raiffeisen International<br>Bank-Holding AG | -0.14               | 4811879880  |
|    | Industrials        | 1.00    | Wienerberger AG                             | -0.04               | 660942066   |
| AU | Basic<br>Materials | 2.00    |                                             | -0.06               | 81863199138 |
| BE | Basic<br>Materials | 2.00    |                                             | 0.02                | 6230174093  |
|    | Financials         | 2.00    |                                             | -0.14               | 4641545283  |
| CA | Consumer<br>Goods  | 1.00    | Magna International Inc.                    | -0.05               | 2981991456  |
|    | Financials         | 1.00    | Canadian Imperial Bank of Commerce          | -0.03               | 13960011146 |

For example, for the Country AT and Industry Financials, it shows that there are **2** Product distinct counts for the breakdown columns which are: **Charleston and Soflyy** 

While for the Country AU and Industry Basic Materials, there are **2** Product distinct counts for the breakdown columns which are also: **Charleston and Soflyy** 

You can also opt display the Company column as a distinct count by clicking **Show as Distinct Count**. The dialog changes to show numeric properties with *Aggregate* set to **CountDistinct**:

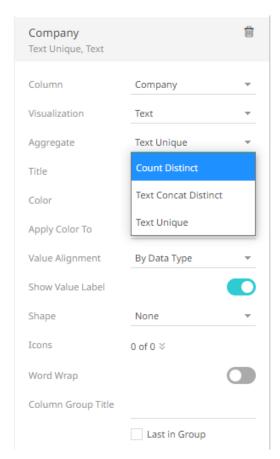

The values of the Company column display in the Table as:

|    |                    | Product | Company | 1 Day Change<br>% (USD) | Mcap(USD)   |
|----|--------------------|---------|---------|-------------------------|-------------|
| AT | Basic<br>Materials | 1.00    | 1.00    | -0.03                   | 1412883878  |
|    | Financials         | 2.00    | 1.00    | -0.14                   | 4811879880  |
|    | Industrials        | 1.00    | 1.00    | -0.04                   | 660942066   |
| AU | Basic<br>Materials | 2.00    | 2.00    | -0.06                   | 81863199138 |
| BE | Basic<br>Materials | 2.00    | 2.00    | 0.02                    | 6230174093  |
|    | Financials         | 2.00    | 2.00    | -0.14                   | 4641545283  |
| CA | Consumer<br>Goods  | 1.00    | 1.00    | -0.05                   | 2981991456  |
|    | Financials         | 1.00    | 1.00    | -0.03                   | 13960011146 |

Note that for the Country AT and Industry Financials, there are 2 Product distinct counts but only 1 Company distinct count which is Raiffeisen International Bank-Holding AG.

This aggregation method is initially implemented for the following:

# □ Ticker Tile, Bar, Dot, and Bullet visualizations

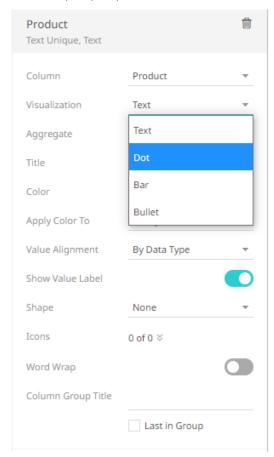

# For example:

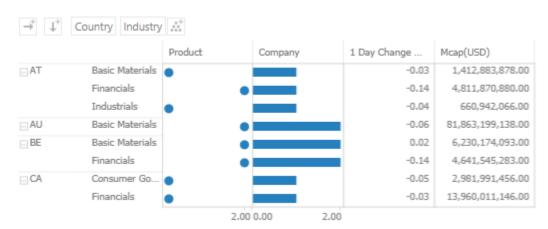

☐ Height, Size, and Details variables

For the Details variable, dragging a text column to the *Details* shelf drop area creates a text details member.

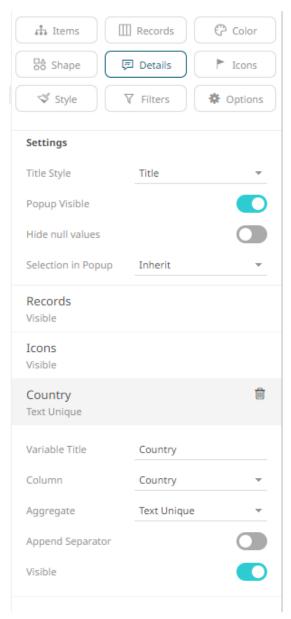

To show as distinct count, select **Count Distinct** as the aggregate.

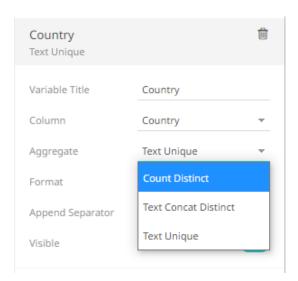

# **Count Non Zero**

The count of the number of non-zero rows in the selection. Returns the number of items in a set of numbers.

# Sample 1

| Arbitrary |    |
|-----------|----|
|           | 3  |
|           | 2  |
|           | 1  |
|           | 0  |
|           | -1 |
|           | -2 |
|           | -3 |
|           | 0  |
|           | 0  |
|           | 0  |

A list of positive and negative numbers

The field has 10 rows but the number of non-zero values is 6.

# Sample 2

Given the following sample fields:

| Number | Arbitrary | Negative<br>Values | Positive<br>Values | One | Binary | Currency | Decimal |
|--------|-----------|--------------------|--------------------|-----|--------|----------|---------|
| 1      | 3         | -1                 | 1                  | 1   | 0      | \$1.00   | 1.01    |
| 2      | 2         | -2                 | 2                  |     | 1      | \$10.00  | 2.02    |

| 3  | 1  | -3  | 3 | 0 | \$100.00    | 3.03 |
|----|----|-----|---|---|-------------|------|
| 4  | 0  | -4  | 4 | 1 | \$1,000.00  | 4.04 |
| 5  | -1 | -5  | 5 | 0 | \$10,000.00 | 5.05 |
| 6  | -2 | -6  | 6 | 1 | -\$1.00     | 6.06 |
| 7  | -3 | -7  | 7 | 0 | -\$10.00    | 7.07 |
| 8  | 0  | -8  | 8 |   | -\$100.00   | 8.08 |
| 9  | 0  | -9  | 9 |   | -\$1,000.00 | 9.09 |
| 10 | 0  | -10 | 0 |   | \$0.00      | 0.00 |

Sample fields.

#### Count Results:

| Number | Arbitrary | Negative<br>Values | Positive<br>Values | One | Binary | Currency | Decimal |
|--------|-----------|--------------------|--------------------|-----|--------|----------|---------|
| 10     | 6         | 10                 | 9                  | 1   | 3      | 9        | 9       |

Final results.

# **Cumulative Sum**

Returns the cumulative sum based on the currently applied sort order for each leaf nodes, any inner nodes return a null value.

### Sample

Below is a table showing **Day** and Amount fields, with **Balance** as the new aggregate column (CumulativeSum) based on **Amount** as the **source** column and Day as the **sorting** column.

The **Key** column serves as the breakdown.

| Key | Day | Amount  | Balance |
|-----|-----|---------|---------|
| Α   | 5   | \$2.00  | \$5.50  |
| В   | 2   | \$3.00  | \$7.00  |
| С   | 7   | -\$1.00 | \$9.50  |
| D   | 3   | -\$5.00 | \$2.00  |
| Е   | 1   | \$4.00  | \$4.00  |
| F   | 4   | \$1.50  | \$3.50  |
| G   | 6   | \$5.00  | \$10.50 |
| Н   | 10  | \$1.00  | \$12.50 |
| I   | 8   | -\$2.00 | \$7.50  |
| J   | 9   | \$4.00  | \$11.50 |

In the example, you get one row in the visualization per row in the data source since every source row has a unique key. If not, multiple rows roll into each visualization row, and then the CumulativeSum will first sort them on the sums of the **Day** column, then accumulate the sums of the **Amount** column.

To get the correct CumulativeSum values in the **Balance** column, click the **Up/Down** button of the **Day** column to sort the fields in ascending order.

#### Result

Based on the ascending sort order of the Day column and the cumulative sum of the Amount column, the results will be:

| Key | Day | Amount  | Balance |
|-----|-----|---------|---------|
| E   | 1   | \$4.00  | \$4.00  |
| В   | 2   | \$3.00  | \$7.00  |
| D   | 3   | -\$5.00 | \$2.00  |
| F   | 4   | \$1.50  | \$3.50  |
| Α   | 5   | \$2.00  | \$5.50  |
| G   | 6   | \$5.00  | \$10.50 |
| С   | 7   | -\$1.00 | \$9.50  |
| 1   | 8   | -\$2.00 | \$7.50  |
| J   | 9   | \$4.00  | \$11.50 |
| Н   | 10  | \$1.00  | \$12.50 |

### Computation details:

| Day 1: \$4.00                      | Day 6: \$5.50 + \$5.00 = \$10.50   |
|------------------------------------|------------------------------------|
| Day 2: \$4.00.00 + \$3.00 = \$7.00 | Day 7: \$10.50 + -\$1.00 = \$9.50  |
| Day 3: \$7.00 + -\$5.00 = \$2.00   | Day 8: \$9.50 + -\$2.00 = \$7.50   |
| Day 4: \$2.00 + \$1.50 = \$3.50    | Day 9: \$7.50 + \$4.00 = \$11.50   |
| Day 5: \$3.50 + \$2.00 = \$5.50    | Day 10: \$11.50 + \$1.00 = \$12.50 |

# **Cumulative Sum By Max**

The cumulative sum of the sum of the value across siblings ordered by the max of the weight column.

#### Sample

Given this table showing Key, Date, Value, Day, and RowPerDay fields.

| Key | Date       | Value | Day | RowsPerDay |
|-----|------------|-------|-----|------------|
| Α   | 2018-01-01 | 1     | 1   | 3          |
| В   | 2018-01-01 | 2     | 1   | 3          |
| С   | 2018-01-01 | 4     | 1   | 3          |
| D   | 2018-01-02 | 4     | 2   | 1          |
| Е   | 2018-01-03 | 5     | 3   | 4          |
| F   | 2018-01-03 | 6     | 3   | 4          |

| G | 2018-01-03 | 7 | 3 | 4 |
|---|------------|---|---|---|
| Н | 2018-01-03 | 8 | 3 | 4 |

Provide a weight column that when summed gives the order of the nodes. For example, create a new calculated column based on this expression:

AverageDay = [Day]/[RowsPerDay]

Make **Value-CumSumByMax** as the new aggregate column (CumulativeSumByMax) based on **Value** as the source column and AverageDay as the weight column.

The Date – Day column serves as the breakdown.

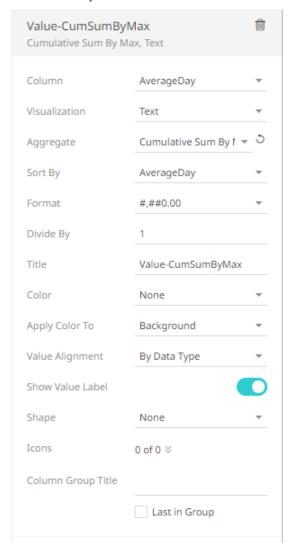

#### Result

The nodes are sorted on the max of the weight column, and then the sum of the value column is accumulated across.

| Date - Day | AverageDay | Day | RowsPerDay | Value | Value-CumSumByMax |
|------------|------------|-----|------------|-------|-------------------|
| 1          | 0.33       | 3   | 9          | 7.00  | 7.00              |
| 2          | 2.00       | 2   | 1          | 4.00  | 37.00             |
| 3          | 0.75       | 12  | 16         | 26.00 | 33.00             |

Computation details:

Day 1: 7.00

Day 2: 7.00 + 4.00 + 26.00 = 37.00

Day 3: 7.00 + 26.00 = 33.00

### **Cumulative Sum Percent**

Cumulative Sum Percent calculates the cumulative sum of items in a group, sorted by a specified numeric column, divided by the total sum of all items in the group. This result is the cumulative sum expressed as a decimal value between 0 and 1, which can be formatted and presented as a percentage value.

For example, Cumulative Sum Percent is used when creating a Pareto Chart, where bars are sorted from largest to smallest, and a line is placed on top of the bars, using Cumulative Sum Percent as aggregation method for the line, sorted by the same numeric column as the bars, also from largest to smallest. The required sorting direction for the line and the Cumulative Sum Percent is achieved by creating a calculated column which is the numeric column used by the bars, multiplied by minus 1, to achieve a sorting from largest to smallest with regards to the original values, since the actual sorting has a non-configurable sort order from smallest to largest.

The example data below shows the result of Cumulative Sum Percent compared to Cumulative Sum. In this example, the total group sum of group A is 100 and the total group sum of group B is 100, for simplification.

| Group | Item | Value | Cumulative Sum | Cumulative Sum Percent |
|-------|------|-------|----------------|------------------------|
| Α     | a1   | 35    | 35             | 0.35                   |
| Α     | a2   | 29    | 64             | 0.64                   |
| Α     | a3   | 23    | 87             | 0.87                   |
| Α     | a4   | 8     | 95             | 0.95                   |
| Α     | a5   | 5     | 100            | 1                      |
| В     | b1   | 55    | 55             | 0.55                   |
| В     | b2   | 21    | 76             | 0.76                   |
| В     | b3   | 12    | 88             | 0.88                   |
| В     | b4   | 8     | 96             | 0.96                   |
| В     | b5   | 4     | 100            | 1                      |

# **Do Not Aggregate**

Returns the value of a single row, otherwise null.

This method can be used to display a source table.

Below is a source table showing two fields Number and Arbitrary, with Aggregation set to DoNotAggregate and grouped by the Row field. This means Row is also the Breakdown field.

| Row | Number | Arbitrary |
|-----|--------|-----------|
| Α   | 1      | 3         |
| В   | 2      | 2         |
| С   | 3      | 1         |
| D   | 4      | 0         |
| E   | 5      | -1        |
| F   | 6      | -2        |
| G   | 7      | -3        |
| Н   | 8      | 0         |
| 1   | 9      | 0         |
| J   | 10     | 0         |

Sample table

If there are multiple items or rows without any grouping, then the value of the method is just n/a.

# **Harmonic Mean**

The harmonic mean gives equal weight to each data point, meaning that extreme outlier values will not impact the Harmonic Mean as much as it would an Arithmetic Mean.

Typically, it is appropriate for situations when the average of rates is desired. The Harmonic mean H of the positive real numbers  $x_1, x_2, ..., x_n > 0$  is defined to be:

$$H = \frac{n}{\frac{1}{x_1} + \frac{1}{x_2} + \dots + \frac{1}{x_n}} = \frac{n}{\sum_{i=1}^n \frac{1}{x_i}} = \frac{n \cdot \prod_{j=1}^n x_j}{\sum_{i=1}^n \frac{\prod_{j=1}^n x_j}{x_i}}.$$

#### Sample 1:

As a simple example, the Harmonic mean of 1, 2, and 4 is

$$\frac{3}{\frac{1}{1}+\frac{1}{2}+\frac{1}{4}} = \frac{1}{\frac{1}{3}(\frac{1}{1}+\frac{1}{2}+\frac{1}{4})} = \frac{12}{7} \, ._{\text{or 1.7143}}$$

#### Sample 2:

Another example based on the number of hours worked per week:

The table shows the average working hours per week per employee (a rate). Each employee was only required to work 2000 hours but their working hours differs per week:

| Employee | Total Hours Worked | Average Working Hours<br>Per Week | Work Weeks |
|----------|--------------------|-----------------------------------|------------|
| Joy      | 2000               | 50                                | 40         |
| Thomas   | 2000               | 45                                | 44.4444    |
| Erick    | 2000               | 35                                | 57.142857  |
| John     | 2000               | 40                                | 50         |

Employee working hours per week

The total number of working hours by all four employees is 8000 hours. The total number of work weeks is 191.59 weeks. The calculation to compute for the Harmonic mean is:

$$4/(1/50 + 1/45 + 1/35 + 1/40) = 41.7564$$
 hours

A simple check of dividing 8000 hours by 41.76 will equal 191.59 which is the total number of weeks the employees worked.

# Intercept

The intercept of the least-squares line.

The formula:

$$\label{eq:intercept} \text{Intercept = } [\textstyle \sum (x^2) \textstyle \sum (y) - \textstyle \sum (x) \textstyle \sum (xy) \, ] \, / \, [n \textstyle \sum (x^2) - \textstyle \sum (x)^2]$$

#### Sample 1:

Given the set of **X** and **Y** values where **X** and **Y** can represent any correlated values below:

| Х  | Υ  |
|----|----|
| 1  | 2  |
| 2  | 4  |
| 3  | 6  |
| 4  | 8  |
| 5  | 10 |
| 6  | 12 |
| 7  | 14 |
| 8  | 16 |
| 9  | 18 |
| 10 | 20 |

Sample table of correlated values

# Steps:

1. Solve the parts of the formula.

Intercept = 
$$[\sum (x^2) \sum (y)$$
 -  $\sum (x) \sum (xy)]/[n \sum (x^2)$  -  $\sum (x)^2]$ 

n =count of items, equal to 10

 $\sum (x^2)$  = get the square of all x items and sum up the values. To square a number also means to multiply the number by itself.

$$1x1 + 2x2 + 3x3 + 4x4 + 5x5 + 6x6 + 7x7 + 8x8 + 9x9 + 10x10 = 385$$

 $\sum (y) = \text{sum of y items} = 110$ 

 $\sum (x) = \text{sum of } x \text{ items} = 55$ 

 $\sum (xy)$  = multiply all x and y items and get the sum = 770

1x2 + 2x4 + 3x6 + 4x8 + 5x10 + 6x12 + 7x14 + 8x16 + 9x18 + 10x20 = 770

 $\sum (x)^2$  = get the sum of all items in x and get the square = 55 \* 55 or 3025

2. Substitute the known values in the formula and compute for the intercept:

Intercept = [385(110) - 55(770)/[10(385) - 3025]

Intercept = [42350 - 42350]/[3850 - 3025]

Intercept = [0]/825]

Intercept = 0

# Level

Returns the level in the hierarchy for the node or numbered from the leaf.

Given this data table:

| Industry           | Supersector                 | Symbol  | 3 Month Change % |
|--------------------|-----------------------------|---------|------------------|
| Financials         | Banks                       | ERST.VI | -0.21            |
| Basic Materials    | Basic Resources             | VOES.VI | -0.35            |
| Industrials        | Construction & Materials    | WBSV.VI | -0.50            |
| Health Care        | Health Care                 | ICEL.VI | 0.06             |
| Industrials        | Industrial Goods & Services | ANDR.VI | 0.28             |
| Financials         | Insurance                   | VIGR.VI | -0.10            |
| Oil & Gas          | Oil & Gas                   | OMVV.VI | 0.35             |
| Telecommunications | Telecommunications          | TELA.VI | 0.11             |
| Utilities          | Utilities                   | VERB.VI | -0.12            |
| Financials         | Real Estate                 | ATRV.VI | -0.12            |
| Financials         | Banks                       | BEN.AX  | -0.26            |
| Financials         | Banks                       | SUN.AX  | -0.28            |
| Financials         | Banks                       | NAB.AX  | -0.04            |
| Financials         | Banks                       | ANZ.AX  | -0.11            |
| Financials         | Banks                       | CBA.AX  | 0.03             |
| Basic Materials    | Basic Resources             | BSL.AX  | 0.15             |

### Sample 1

Below is the defined breakdown in a Table visualization:

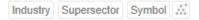

The Levels will be:

| Column      | Level |
|-------------|-------|
| Symbol      | 0     |
| Supersector | 1     |
| Industry    | 2     |
| Root        | 3     |

This Table visualization is showing the grouping of the columns based on the breakdown hierarchy with *3 Month Change %*'s aggregate set to **Sum**.

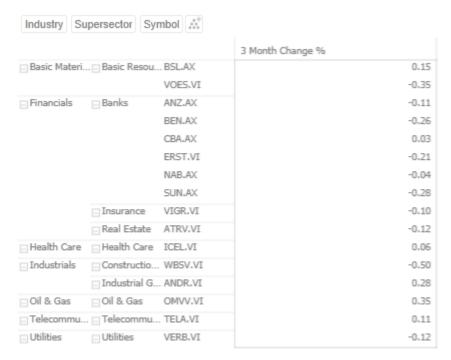

Changing the aggregate to **Level** and the format to **#**,**##0.00** will produce this table since the *Visible Depth* is set until Symbol:

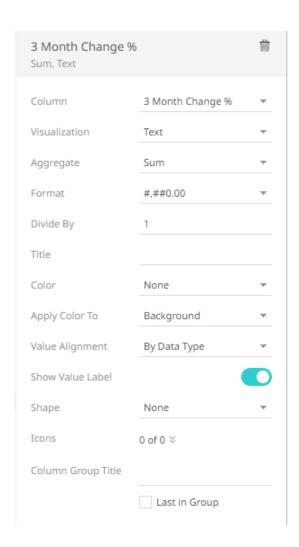

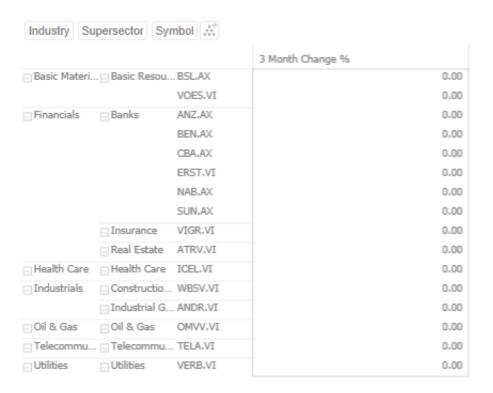

Sample 2

Clicking on Supersector will make the Symbol breakdown column invisible:

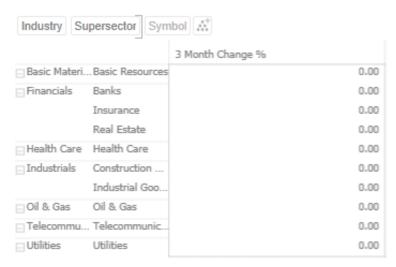

Sample 3

Collapsing columns in the table can also change the Level values:

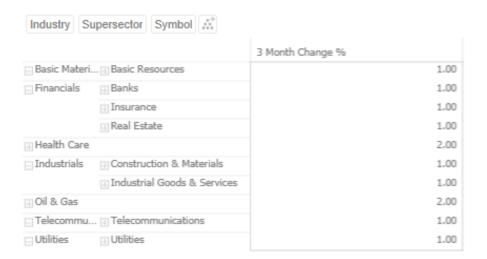

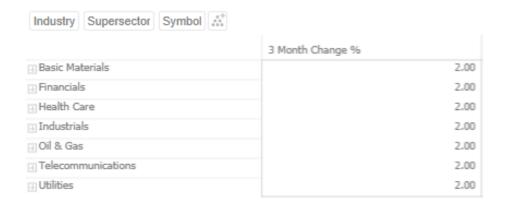

# Sample 4

Clicking to the Root in the breakdown hierarchy:

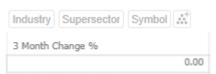

The Level aggregate can also be used when creating calculated columns.

1. On the Data Table Editor layout page, click Calculated Columns and select Calculated.

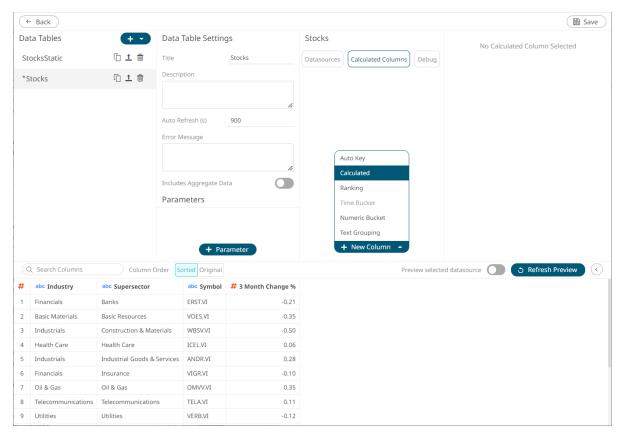

The Numeric Calculated Column pane displays.

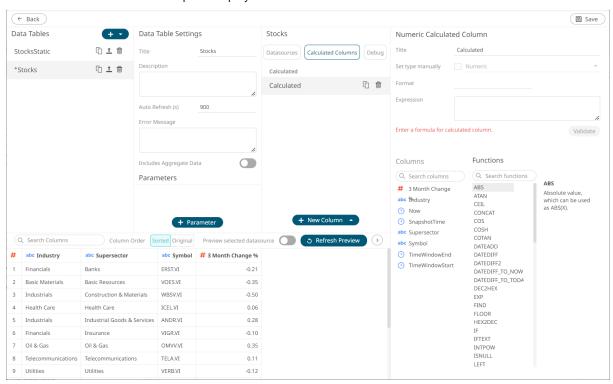

2. Build the expression with the Level aggregate.

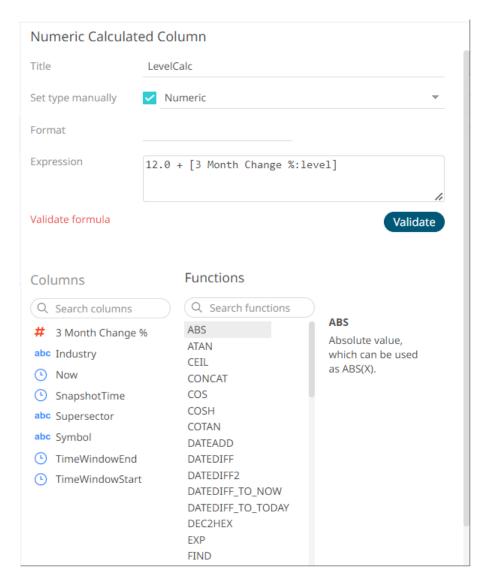

For example: 12.0 + [3 Month Change %:level]

When all of the levels are visible in the breakdown (Sample 1), the results will be:

| Industry        | Supersector     | Symbol  | 3 Month Change % | LevelCalc |
|-----------------|-----------------|---------|------------------|-----------|
| Basic Materials | Basic Resources | BSL.AX  | 0                | 12.0      |
|                 |                 | VOES.VI | 0                | 12.0      |
| Financials      | Banks           | ANZ.AX  | 0                | 12.0      |
|                 |                 | BEN.AX  | 0                | 12.0      |
|                 |                 | CBA.AX  | 0                | 12.0      |
|                 |                 | ERST.VI | 0                | 12.0      |
|                 |                 | NAB.AX  | 0                | 12.0      |
|                 |                 | SUN.AX  | 0                | 12.0      |
|                 | Insurance       | VIGR.VI | 0                | 12.0      |

|                    | Real Estate                    | ATRV.VI | 0 | 12.0 |
|--------------------|--------------------------------|---------|---|------|
| Health Care        | Health Care                    | ICEL.VI | 0 | 12.0 |
| Industrials        | Construction & Materials       | WBSV.VI | 0 | 12.0 |
|                    | Industrial Goods &<br>Services | ANDR.VI | 0 | 12.0 |
| Oil & Gas          | Oil & Gas                      | OMVV.VI | 0 | 12.0 |
| Telecommunications | Telecommunications             | TELA.VI | 0 | 12.0 |
| Utilities          | Utilities                      | VERB.VI | 0 | 12.0 |

Collapsing columns in the table (similar with Sample 3 above) will result to:

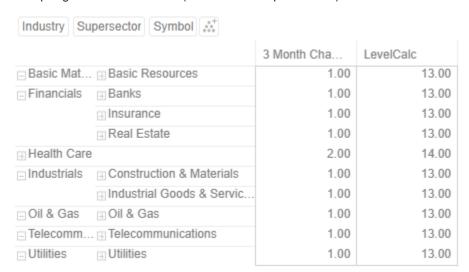

### Max

The maximum value from the selection.

Returns the maximum value in a given set of numbers.

### Sample 1

Given the following sample fields:

| Number | Arbitrary | Negative<br>Values | Positive<br>Values | One | Binary | Currency    | Decimal |
|--------|-----------|--------------------|--------------------|-----|--------|-------------|---------|
| 1      | 3         | -1                 | 1                  | 1   | 0      | \$1.00      | 1.01    |
| 2      | 2         | -2                 | 2                  |     | 1      | \$10.00     | 2.02    |
| 3      | 1         | -3                 | 3                  |     | 0      | \$100.00    | 3.03    |
| 4      | 0         | -4                 | 4                  |     | 1      | \$1,000.00  | 4.04    |
| 5      | -1        | -5                 | 5                  |     | 0      | \$10,000.00 | 5.05    |
| 6      | -2        | -6                 | 6                  |     | 1      | -\$1.00     | 6.06    |

國 🛂

| 7  | -3 | -7  | 7 | 0 | -\$10.00    | 7.07 |
|----|----|-----|---|---|-------------|------|
| 8  | 0  | -8  | 8 |   | -\$100.00   | 8.08 |
| 9  | 0  | -9  | 9 |   | -\$1,000.00 | 9.09 |
| 10 | 0  | -10 | 0 |   | \$0.00      | 0.00 |

Sample fields.

The maximum value for each field in the table:

| Number | Arbitrary | Negative<br>Values | Positive<br>Values | One | Binary | Currency  | Decimal |  |
|--------|-----------|--------------------|--------------------|-----|--------|-----------|---------|--|
| 10     | 3         | -1                 | 9                  | 1   | 1      | 10,000.00 | 9.09    |  |

The results per field.

### Mean

The mean of the selection.

Returns the average of a given set of numbers.

The mean is the sum of all the values in a set of numbers, divided by the number of values.

Sample 1:

Given a list of arbitrary numbers:

| Arbitrary |    |
|-----------|----|
|           | 3  |
|           | 2  |
|           | 1  |
|           | 0  |
|           | -1 |
|           | -2 |
|           | -3 |
|           | 0  |
|           | 0  |
|           | 0  |

A list of positive and negative numbers

# Steps:

1. Compute the sum of the values.

$$3 + 2 + 1 + 0 + -1 + -2 + -3 + 0 + 0 = 0$$

2. Divide it by the number of values.

$$0/10 = 0$$

Sample 2

Assuming that the same list of numbers has multiple groupings or breakdowns as shown below:

| Grouping | Arbitrary |
|----------|-----------|
| 1        | 3         |
| 1        | 2         |
| 1        | 1         |
| 1        | 0         |
| 2        | -1        |
| 2        | -2        |
| 2        | -3        |
| 3        | 0         |
| 3        | 0         |
| 3        | 0         |

**Groupings of numbers** 

Computing for the mean of the Arbitrary field based on the Grouping field will result in the table below:

| Grouping | Arbitrary |
|----------|-----------|
| 1        | 2         |
| 2        | -2        |
| 3        | 0         |

The resulting table

Computation details:

Group 1: 3 + 2 + 1 + 0 = 6/4 = 1.5

Group 2: -1 + -2 + -3 = -6/3 = -2

Group 3: 0 + 0 + 0 = 0/3 = 0

## Sample 3

Given the following sample fields:

| Number | Arbitrary | Negative<br>Values | Positive<br>Values | One | Binary | Currency    | Decimal |
|--------|-----------|--------------------|--------------------|-----|--------|-------------|---------|
| 1      | 3         | -1                 | 1                  | 1   | 0      | \$1.00      | 1.01    |
| 2      | 2         | -2                 | 2                  |     | 1      | \$10.00     | 2.02    |
| 3      | 1         | -3                 | 3                  |     | 0      | \$100.00    | 3.03    |
| 4      | 0         | -4                 | 4                  |     | 1      | \$1,000.00  | 4.04    |
| 5      | -1        | -5                 | 5                  |     | 0      | \$10,000.00 | 5.05    |

| 6  | -2 | -6  | 6 | 1 | -\$1.00     | 6.06 |
|----|----|-----|---|---|-------------|------|
| 7  | -3 | -7  | 7 | 0 | -\$10.00    | 7.07 |
| 8  | 0  | -8  | 8 |   | -\$100.00   | 8.08 |
| 9  | 0  | -9  | 9 |   | -\$1,000.00 | 9.09 |
| 10 | 0  | -10 | 0 |   | \$0.00      | 0.00 |

Sample fields.

## Mean Results:

| Number | Arbitrary | Negative<br>Values | Positive<br>Values | One | Binary | Currency | Decimal |  |
|--------|-----------|--------------------|--------------------|-----|--------|----------|---------|--|
| 6      | 0         | -6                 | 5                  | 1   | 0      | 1000.00  | 4.55    |  |

The results per field.

# Min

The minimum value from the selection.

Returns the minimum value in each set of numbers.

Sample 1

Given the following sample fields:

| Number | Arbitrary | Negative<br>Values | Positive<br>Values | One | Binary | Currency    | Decimal |
|--------|-----------|--------------------|--------------------|-----|--------|-------------|---------|
| 1      | 3         | -1                 | 1                  | 1   | 0      | \$1.00      | 1.01    |
| 2      | 2         | -2                 | 2                  |     | 1      | \$10.00     | 2.02    |
| 3      | 1         | -3                 | 3                  |     | 0      | \$100.00    | 3.03    |
| 4      | 0         | -4                 | 4                  |     | 1      | \$1,000.00  | 4.04    |
| 5      | -1        | -5                 | 5                  |     | 0      | \$10,000.00 | 5.05    |
| 6      | -2        | -6                 | 6                  |     | 1      | -\$1.00     | 6.06    |
| 7      | -3        | -7                 | 7                  |     | 0      | -\$10.00    | 7.07    |
| 8      | 0         | -8                 | 8                  |     |        | -\$100.00   | 8.08    |
| 9      | 0         | -9                 | 9                  |     |        | -\$1,000.00 | 9.09    |
| 10     | 0         | -10                | 0                  |     |        | \$0.00      | 0.00    |

Sample fields.

The minimum value for each field in the table:

| Number | Arbitrary | Negative<br>Values | Positive<br>Values | One | Binary | Currency | Decimal |
|--------|-----------|--------------------|--------------------|-----|--------|----------|---------|
| 1      | -3        | -10                | 0                  | 1   | 0      | \$0.00   | 0.00    |

The results per field.

# Neg

The sum of the negative values in the selection. If a value is positive or zero, the value n/a is returned.

## Sample 1

Given a list of arbitrary numbers:

| Arbitrary |    |
|-----------|----|
|           | 3  |
|           | 2  |
|           | 1  |
|           | 0  |
|           | -1 |
|           | -2 |
|           | -3 |
|           | 0  |
|           | 0  |
|           | 0  |

A list of positive and negative numbers

# Steps:

1. Select which values are negative.

| Arbitrary |     |
|-----------|-----|
|           | n/a |
|           | n/a |
|           | n/a |
|           | n/a |
|           | -1  |
|           | -2  |
|           | -3  |
|           | n/a |
|           | n/a |

n/a

Negative numbers in the list

2. Add the negative values -1 + -2 + -3 = -6.

Sample 2

Given the following sample fields:

| Number | Arbitrary | Negative<br>Values | Positive<br>Values | One | Binary | Currency    | Decimal |
|--------|-----------|--------------------|--------------------|-----|--------|-------------|---------|
| 1      | 3         | -1                 | 1                  | 1   | 0      | \$1.00      | 1.01    |
| 2      | 2         | -2                 | 2                  |     | 1      | \$10.00     | 2.02    |
| 3      | 1         | -3                 | 3                  |     | 0      | \$100.00    | 3.03    |
| 4      | 0         | -4                 | 4                  |     | 1      | \$1,000.00  | 4.04    |
| 5      | -1        | -5                 | 5                  |     | 0      | \$10,000.00 | 5.05    |
| 6      | -2        | -6                 | 6                  |     | 1      | -\$1.00     | 6.06    |
| 7      | -3        | -7                 | 7                  |     | 0      | -\$10.00    | 7.07    |
| 8      | 0         | -8                 | 8                  |     |        | -\$100.00   | 8.08    |
| 9      | 0         | -9                 | 9                  |     |        | -\$1,000.00 | 9.09    |
| 10     | 0         | -10                | 0                  |     |        | \$0.00      | 0.00    |

Sample fields.

The Neg value for each field in the table:

| Number | Arbitrary | Negative<br>Values | Positive<br>Values | One | Binary | Currency    | Decimal |
|--------|-----------|--------------------|--------------------|-----|--------|-------------|---------|
| n/a    | -6        | -55                | n/a                | n/a | n/a    | \$-1,111.00 | n/a     |

The results per field.

# **Percentile**

The selected percentile.

Percentile ( $^{U}P$ ) is the value of the  $^{P}$ -th percentile of an ascending ordered data set containing  $^{N}$  elements with values  $v_1 \leq v_2 \leq \ldots \leq v_{N_{-}}$ 

There are two steps to compute for Percentile.

## Steps:

1. Calculate the rank:

$$n = \frac{P}{100}(N-1) + 1$$

The rank is then split into its integer component  $\emph{k}$  and decimal component  $\emph{d}$ , such that n=k+d.

2. Use the formula below to calculate  $v_P$  as:

$$v_P = \begin{cases} v_1, & \text{for } k = 0 \\ v_N, & \text{for } k = N \\ v_k + d(v_{k+1} - v_k), & \text{for } 0 < k < N \end{cases}$$

## Sample 1

Consider the ordered list of values 15, 20, 35, 40, 50. What is the 40th percentile of this list?

#### Steps:

1. Calculate the rank of the 40th percentile as follows.

$$n = \frac{40}{100}(5-1) + 1 = 2.6$$

Thus, n=2.6, which gives us k=2 and d=0.6.

2. Calculate the value of the 40th percentile.

$$v_k + d(v_{k+1} - v_k) = v_2 + 0.6(v_3 - v_2) = 20 + 0.6(35 - 20) = 29$$

Thus, the value of the 40th percentile of the ordered list 15, 20, 35, 40, 50 is 29.

#### Sample 2

Consider the ordered list 1,2,3,4. What is the 75th percentile of this list?

## Steps:

1. Calculate the rank of the 75th percentile as follows.

$$N = 75/100(4-1) + 1 = 3.25$$

Thus, n=3.25, which gives us k=3 and d=0.25.

2. Calculate the value of the 75th percentile.

$$v_k + d(v_{k+1} - v_k) = v_3 + 0.25(v_4 - v_3) = 3 + 0.25(4 - 3) = 3.25$$

Thus, the value of the 75th percentile of the ordered list 1,2,3,4 is 3.25.

#### Sample 3

Given the following sample fields:

| Number | Arbitrary | Negative<br>Values | Positive<br>Values | One | Binary | Currency | Decimal |
|--------|-----------|--------------------|--------------------|-----|--------|----------|---------|
| 1      | 3         | -1                 | 1                  | 1   | 0      | \$1.00   | 1.01    |
| 2      | 2         | -2                 | 2                  |     | 1      | \$10.00  | 2.02    |
| 3      | 1         | -3                 | 3                  |     | 0      | \$100.00 | 3.03    |

| 4  | 0  | -4  | 4 | 1 | \$1,000.00  | 4.04 |
|----|----|-----|---|---|-------------|------|
| 5  | -1 | -5  | 5 | 0 | \$10,000.00 | 5.05 |
| 6  | -2 | -6  | 6 | 1 | -\$1.00     | 6.06 |
| 7  | -3 | -7  | 7 | 0 | -\$10.00    | 7.07 |
| 8  | 0  | -8  | 8 |   | -\$100.00   | 8.08 |
| 9  | 0  | -9  | 9 |   | -\$1,000.00 | 9.09 |
| 10 | 0  | -10 | 0 |   | \$0.00      | 0.00 |

Sample fields.

The 50<sup>th</sup> Percentile value for each field in the table:

| 5.50 | 0.00 | -5.50 | 4.50 | 1.00 | 0.00 | 0.50 | 4.55 |
|------|------|-------|------|------|------|------|------|
| 5.5  | 0.00 | -5.50 | 4.50 | 1.00 | 0.00 | 0.50 | 4.55 |

The results per field.

## **Percent of Parent**

For each member item (child node) of a breakdown group (parent node), the percentage share of its value in relation to the parent group value, where the parent group value is calculated as the sum of all group member (child node) values:

## [single child node value] / [sum of all child node values in the group]

The aggregate value is calculated as a ratio between 0 and 1 and will be presented as a percentage value by applying a percent format string in the aggregation settings.

## Sample

| Group (Parent) | Member (Child) | Values | Group Sum | Percent of Parent |
|----------------|----------------|--------|-----------|-------------------|
| G1             | A              | 20     | 100       | 0.20              |
| G1             | В              | 30     | 100       | 0.30              |
| G1             | С              | 50     | 100       | 0.50              |
| G2             | D              | 1.5    | 5         | 0.30              |
| G2             | Е              | 1.5    | 5         | 0.30              |
| G2             | F              | 2      | 5         | 0.40              |
| G3             | G              | 7      | 20        | 0.35              |
| G3             | Н              | 9      | 20        | 0.45              |
| G3             | I              | 4      | 20        | 0.20              |

# **Count Distinct Percent of Parent and Count Distinct Percent of Total**

**Count Distinct Percent of Parent** is the Count Distinct expressed as a percentage share of the Count Distinct as the parent node level. While **Count Distinct Percent of Total** is the Count Distinct expressed as a percentage share of the Count Distinct in the total data table.

Sample dataset:

| Auto Key | Row<br>Count | CustomerID | Product Downloaded | Product<br>Family | Product<br>Vendor | Timestamp   |
|----------|--------------|------------|--------------------|-------------------|-------------------|-------------|
| 1        | 1            | c1         | Prod X             | Fam A             | Boogle            | 03/04/2022  |
| 2        | 1            | c1         | Prod Y             | Fam A             | Boogle            | 02/04/2022  |
| 3        | 1            | c1         | Prod Z             | Fam B             | Boogle            | 29/04/2022  |
| 4        | 1            | c2         | Prod X             | Fam A             | Boogle            | 04/04/2022  |
| 5        | 1            | c2         | Prod Y             | Fam A             | Boogle            | 04/04/2022  |
| 6        | 1            | c2         | Prod Z             | Fam B             | Boogle            | 18/04/2022  |
| 7        | 1            | с3         | Prod X             | Fam A             | Boogle            | 10/04/2022  |
| 8        | 1            | c3         | Prod Y             | Fam A             | Boogle            | 11/04/2022  |
| 9        | 1            | c3         | Prod Z             | Fam B             | Boogle            | 01/04/2022  |
| 10       | 1            | c4         | Prod Z             | Fam B             | Boogle            | 01/04/2022  |
| 11       | 1            | c91        | Prod X             | Fam A             | Boogle            | 15/03/2022  |
| 12       | 1            | c91        | Prod X             | Fam A             | Boogle            | 15/04/2022  |
| 13       | 1            | c91        | Prod X             | Fam A             | Boogle            | 15/05/2022s |
| 14       | 1            | c91        | Prod X             | Fam A             | Boogle            | 15/06/2022  |
| 15       | 1            | c91        | Prod X             | Fam A             | Boogle            | 16/06/2022  |
| 16       | 1            | c92        | Prod Y             | Fam A             | Boogle            | 01/05/2022  |
| 17       | 1            | c92        | Prod Z             | Fam B             | Boogle            | 01/05/2022  |
| 18       | 1            | c92        | Prod Y             | Fam A             | Boogle            | 06/05/2022  |
| 19       | 1            | c92        | Prod Z             | Fam B             | Boogle            | 03/06/2022  |
| 20       | 1            | c92        | Prod Z             | Fam B             | Boogle            | 06/06/2022  |

This dataset contains information about software product downloads.

| Count | Details                     |
|-------|-----------------------------|
| 1     | Product vendor              |
| 2     | Product families            |
| 3     | Products                    |
| 6     | Customers                   |
| 3     | Month and Year time periods |
| 20    | Unique download occasions   |

Below is the defined breakdown in a Table visualization:

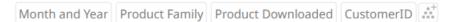

The added columns have the following aggregations:

| Column      | Aggregate                        |
|-------------|----------------------------------|
| Row Count   | Sum                              |
| CustomerID  | Count Distinct                   |
| CustomerID  | Count Distinct Percent of Parent |
| Customer ID | Count Distinct Percent of Total  |

By counting the rows in the dataset, we can count how many different download occasions we have.

By doing Count Distinct on CustomerID, we find out how many unique customers there are, regardless of how many times each customer did a download.

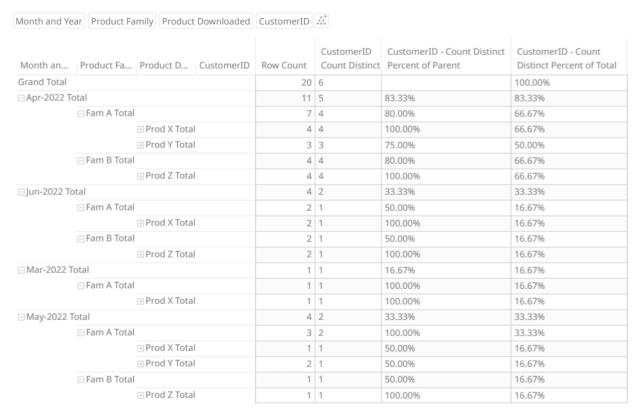

For Count Distinct Percent of Parent, we can determine how large was the portion that was downloaded by all Customers during May 2022. Based on the visualization, it's 33% (one-third, 2 out of 6).

For Count Distinct Percent of Total, we can determine the portion of Product Z that was downloaded by all Customers in April 2022. Based on the visualization, it's 67% (two-thirds, 4 out of 6).

## **Percent of Total**

For each group and for each group member at all levels of the breakdown hierarchy, the percentage share of its value in relation to the total data set value, where the total is calculated as the sum across all rows in the dataset. This aggregate is like <u>Percent of Parent</u>, with the difference that the denominator or reference is ALWAYS based on the complete dataset:

#### [single node value] / [sum of all rows in the dataset]

The aggregate value is calculated as a ratio between 0 and 1 and will be presented as a percentage value by applying a percent format string in the aggregation settings.

Sample 1

| Group (Parent) | Member (Child) | Value | Total Sum | Percent of Total |
|----------------|----------------|-------|-----------|------------------|
| G1             | Α              | 20    | 125       | 0.16             |
| G1             | В              | 30    | 125       | 0.24             |
| G1             | С              | 50    | 125       | 0.40             |
| G2             | D              | 1.5   | 125       | 0.012            |
| G2             | E              | 1.5   | 125       | 0.012            |
| G2             | F              | 2     | 125       | 0.016            |
| G3             | G              | 7     | 125       | 0.056            |
| G3             | Н              | 9     | 125       | 0.072            |
| G3             | 1              | 4     | 125       | 0.032            |

Sample 1 Aggregated to Group Level

| Group (Parent) | Group Value | Total Sum | Percent of Total |
|----------------|-------------|-----------|------------------|
| G1             | 100         | 125       | 0.80             |
| G2             | 5           | 125       | 0.04             |
| G3             | 20          | 125       | 0.16             |

## **Percent of Total Change**

This aggregate should be understood as "Change in (Percent of Total)", not as "Percent of (Total Change)". It is the result of calculating Percent of Total on two different columns, and then calculating the difference between them. The result is presented as the difference in *percentage units*, n.b.

This aggregate is typically used for comparing Percent of Total based on current values, to Percent of Total based on previous values. Therefore, the column specified as "Previous Values Column" in the settings, should be the column containing previous values.

The aggregate value is calculated as a ratio between 0 and 1 and will be presented as a percentage value by applying a percent format string in the aggregation settings. Optionally, you can emphasize that the value is a percentage units by customizing the format unit, for example: 0.00%'-units'.

#### Sample

| ID | Current value | Previous<br>value | Total of current | Total of previous | Percent<br>of Total<br>(current) | Percent<br>of Total<br>(previous) | Percent<br>of Total<br>Change |
|----|---------------|-------------------|------------------|-------------------|----------------------------------|-----------------------------------|-------------------------------|
| Α  | 25            | 25                | 100              | 125               | 0.25                             | 0.20                              | +0.05                         |
| В  | 45            | 65                | 100              | 125               | 0.45                             | 0.52                              | -0.07                         |
| С  | 30            | 35                | 100              | 125               | 0.30                             | 0.28                              | +0.02                         |

## **Percent of Parent Reference**

This aggregate works like <u>Percent of Parent</u>, with the difference that a value from one column is compared to a parent level sum of values *from another column*, which is set as the "Reference column":

[single child node value from a column] / [sum of all child node values from the reference column in the group]

While Percent of Parent will always summarize to 100% at the group (parent) level, this is not the case with Percent of Parent Reference, which can summarize to any number, depending on the differences between the **Values** and the **Reference Values**.

The aggregate value is calculated as a ratio between 0 and 1 and will be presented as a percentage value by applying a percent format string in the aggregation settings.

## Sample

| Group (Parent) | Member (Child) | Value | Weight value | Group Sum of<br>Weight value | Percent of<br>Parent<br>Reference |
|----------------|----------------|-------|--------------|------------------------------|-----------------------------------|
| G1             | Α              | 10    | 20           | 100                          | 0.10                              |
| G1             | В              | 15    | 30           | 100                          | 0.15                              |
| G1             | С              | 25    | 50           | 100                          | 0.25                              |
| G2             | D              | 1     | 1.5          | 5                            | 0.20                              |
| G2             | Е              | 3     | 1.5          | 5                            | 0.60                              |
| G2             | F              | 2     | 2            | 5                            | 0.40                              |
| G3             | G              | 14    | 7            | 20                           | 0.70                              |
| G3             | Н              | 18    | 9            | 20                           | 0.90                              |
| G3             | 1              | 8     | 4            | 20                           | 0.40                              |

## **Percent of Total Reference**

This aggregate works like <u>Percent of Total</u>, with the difference that a value from one column is compared to a total data set level sum of values *from another column*, which is set as the "Reference column":

[single node value from a column] / [sum of all rows from the reference column in the dataset]

While Percent of Total will always summarize to 100% across the whole data set, this is not the case with Percent of Total Reference, which can summarize to any number, depending on the differences between the **Values** and the **Reference Values**.

The aggregate value is calculated as a ratio between 0 and 1 and will be presented as a percentage value by applying a percent format string in the aggregation settings.

Sample 1

| Group (Parent) | Member<br>(Child) | Value | Weight value | Total Sum of<br>Weight value | Percent of Total<br>Reference |
|----------------|-------------------|-------|--------------|------------------------------|-------------------------------|
| G1             | Α                 | 10    | 20           | 125                          | 0.08                          |
| G1             | В                 | 15    | 30           | 125                          | 0.12                          |
| G1             | С                 | 25    | 50           | 125                          | 0.20                          |
| G2             | D                 | 1     | 1.5          | 125                          | 0.008                         |
| G2             | Е                 | 3     | 1.5          | 125                          | 0.024                         |
| G2             | F                 | 2     | 2            | 125                          | 0.016                         |
| G3             | G                 | 14    | 7            | 125                          | 0.112                         |
| G3             | Н                 | 18    | 9            | 125                          | 0.144                         |
| G3             | 1                 | 8     | 4            | 125                          | 0.064                         |

Sample 1 Aggregated to Group Level

| Group (Parent) | Member<br>(Child) | Value | Weight value | Total Sum of<br>Weight value | Percent of Total<br>Reference |
|----------------|-------------------|-------|--------------|------------------------------|-------------------------------|
| G1             |                   | 50    | 100          | 125                          | 0.40                          |
| G2             |                   | 6     | 5            | 125                          | 0.048                         |
| G3             |                   | 40    | 20           | 125                          | 0.32                          |

# Pos

The sum of the positive values in the selection. If a value is negative or zero, the value n/a is returned.

Sample 1:

Given a list of arbitrary numbers:

| Arbitrary |    |
|-----------|----|
|           | 3  |
|           | 2  |
|           | 1  |
|           | 0  |
|           | -1 |
|           | -2 |
|           | -3 |
|           | 0  |
|           | 0  |
|           | 0  |

A list of positive and negative numbers

# Steps:

1. Select which values are positive.

| Arbitrary |     |
|-----------|-----|
|           | 3   |
|           | 2   |
|           | 1   |
|           | n/a |
|           | n/a |
|           | n/a |
|           | n/a |
|           | n/a |
|           | n/a |
|           | n/a |

Negative numbers in the list

# 2. Add the values 3 + 2 + 1 = 6

# Sample 2

Given the following sample fields:

| Number | Arbitrary | Negative<br>Values | Positive<br>Values | One | Binary | Currency    | Decimal |
|--------|-----------|--------------------|--------------------|-----|--------|-------------|---------|
| 1      | 3         | -1                 | 1                  | 1   | 0      | \$1.00      | 1.01    |
| 2      | 2         | -2                 | 2                  |     | 1      | \$10.00     | 2.02    |
| 3      | 1         | -3                 | 3                  |     | 0      | \$100.00    | 3.03    |
| 4      | 0         | -4                 | 4                  |     | 1      | \$1,000.00  | 4.04    |
| 5      | -1        | -5                 | 5                  |     | 0      | \$10,000.00 | 5.05    |
| 6      | -2        | -6                 | 6                  |     | 1      | -\$1.00     | 6.06    |
| 7      | -3        | -7                 | 7                  |     | 0      | -\$10.00    | 7.07    |
| 8      | 0         | -8                 | 8                  |     |        | -\$100.00   | 8.08    |
| 9      | 0         | -9                 | 9                  |     |        | -\$1,000.00 | 9.09    |
| 10     | 0         | -10                | 0                  |     |        | \$0.00      | 0.00    |

Sample fields.

The Pos value for each field in the table:

| Number | Arbitrary | Negative<br>Values | Positive<br>Values | One | Binary | Currency    | Decimal |
|--------|-----------|--------------------|--------------------|-----|--------|-------------|---------|
| 55     | 6         | n/a                | 45                 | 1   | 3      | \$11,111.00 | 45.45   |

The results per field.

# **Product**

The product of the selection. Returns the result of multiplying the items in a set of numbers.

## Sample 1

Given a list of arbitrary numbers:

| Arbitrary |    |
|-----------|----|
|           | 1  |
|           | 2  |
|           | 3  |
|           | 4  |
|           | 5  |
|           | 6  |
|           | 7  |
|           | 8  |
|           | 9  |
|           | 10 |

A list of numbers

The Product of the table above is 1 x 2 x 3 x 4 x 5 x 6 x 7 x 8 x 9 x 10 = 3,628,800

# Sample 2

Given the following sample fields:

| Number | Arbitrary | Negative<br>Values | Positive<br>Values | One | Binary | Currency    | Decimal |
|--------|-----------|--------------------|--------------------|-----|--------|-------------|---------|
| 1      | 3         | -1                 | 1                  | 1   | 0      | \$1.00      | 1.01    |
| 2      | 2         | -2                 | 2                  |     | 1      | \$10.00     | 2.02    |
| 3      | 1         | -3                 | 3                  |     | 0      | \$100.00    | 3.03    |
| 4      | 0         | -4                 | 4                  |     | 1      | \$1,000.00  | 4.04    |
| 5      | -1        | -5                 | 5                  |     | 0      | \$10,000.00 | 5.05    |
| 6      | -2        | -6                 | 6                  |     | 1      | -\$1.00     | 6.06    |
| 7      | -3        | -7                 | 7                  |     | 0      | -\$10.00    | 7.07    |

| 8  | 0 | -8  | 8 |  | -\$100.00   | 8.08 |
|----|---|-----|---|--|-------------|------|
| 9  | 0 | -9  | 9 |  | -\$1,000.00 | 9.09 |
| 10 | 0 | -10 | 0 |  | \$0.00      | 0.00 |

Sample fields.

## The Product for each field:

| Number    | Arbitrary | Negative<br>Values | Positive<br>Values | One | Binary | Currency | Decimal |
|-----------|-----------|--------------------|--------------------|-----|--------|----------|---------|
| 3,628,800 | 0         | 3,628,800          | 0                  | 1   | 0      | \$0.00   | 0       |

The results per field.

## **Ratio of Sums**

The comparison between the sum of a selected measure divided by the sum of the selected reference measure.

## The formula:

Ratio of Sums = sum(selected measure) / sum(selected reference measure)

## Sample

Given the sample data:

| Region | Store | Actual  | Target  |
|--------|-------|---------|---------|
| North  | Α     | \$1,300 | \$2,000 |
| North  | В     | \$750   | \$1,000 |
| North  | С     | \$2,100 | \$3,000 |
| South  | D     | \$4,700 | \$4,000 |
| South  | Е     | \$2,000 | \$2,000 |

Sample fields

Creating a Table visualization with Breakdowns Region and Store with subtotals and grand totals produces:

| Region      | Store | Actual   | Target   |
|-------------|-------|----------|----------|
| North       | Α     | \$1,300  | \$2,000  |
|             | В     | \$750    | \$1,000  |
|             | С     | \$2,100  | \$3,000  |
| North Total |       | \$4,150  | \$6,000  |
| South       | D     | \$4,700  | \$4,000  |
|             | Е     | \$2,000  | \$2,000  |
| South Total |       | \$6,700  | \$6,000  |
| Grand Total |       | \$10,850 | \$12,000 |

Setting the *Column* to **Actual** and the *Reference Column* to **Target** with the format set to **0.00%** results to the following Ratio of Sums values:

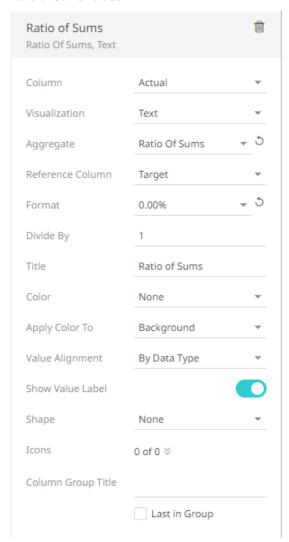

| Region      | Store | Actual   | Target   | Ratio of Sums |
|-------------|-------|----------|----------|---------------|
| North       | Α     | \$1,300  | \$2,000  | 65.00%        |
|             | В     | \$750    | \$1,000  | 75.00%        |
|             | С     | \$2,100  | \$3,000  | 70.00%        |
| North Total |       | \$4,150  | \$6,000  | 69.17%        |
| South       | D     | \$4,700  | \$4,000  | 117.50%       |
|             | Е     | \$2,000  | \$2,000  | 100.00%       |
| South Total |       | \$6,700  | \$6,000  | 111.67%       |
| Grand Total |       | \$10,850 | \$12,000 | 90.42%        |

The results per row

Computation details:

North A: \$1,300 / \$2,000 = 65.00% South D: \$4,700 / \$4,000 = 117.50%North B: \$750 / \$1,000 = 75.00% South E: \$2,000 / \$2,000 = 100.00%North C: \$2,100 / \$3,000 = 70.00% South Total: \$6,700 / \$6,000 = 111.67%North Total: \$4,150 / \$6,000 = 69.17% Grand Total: \$10,850 / \$12,000 = 90.42%

Collapsing the North region results to the following Ratio of Sums values:

| Region      | Store | Actual   | Target   | Ratio of Sums |
|-------------|-------|----------|----------|---------------|
| North Total |       | \$4,150  | \$6,000  | 69.17%        |
| South       | D     | \$4,700  | \$4,000  | 117.50%       |
|             | Е     | \$2,000  | \$2,000  | 100.00%       |
| South Total |       | \$6,700  | \$6,000  | 111.67%       |
| Grand Total |       | \$10,850 | \$12,000 | 90.42%        |

The results per row

The rest of the computation details are the same except for the collapsed North region:

North = (\$1,300 + \$750 + \$2,100) / (\$2,000 + \$1,000 + \$3,000) = 69.17%

Or

North = \$4,150 / \$6,000 = 69.17%

Collapsing the South region results to the following Ratio values:

| Region      | Actual   | Target   | Ratio of Sums |
|-------------|----------|----------|---------------|
| North       | \$4,150  | \$6,000  | 69.17%        |
| South       | \$6,700  | \$6,000  | 111.67%       |
| Grand Total | \$10,850 | \$12,000 | 90.42%        |

The results per row

The computation details for the collapsed South region:

South = (\$4,700 + \$2,000) / (\$4,000 + \$2,000) = 111.67%

Or

South = \$6,700 / \$6,000 = 111.67%

# Sibling Rank

The numeric rank of siblings within a hierarchy branch.

Returns the rank of a number in a list of numbers. The rank of a number is its size relative to other values in a list. If you were to sort the list, the rank of the number would be its position.

#### Sample 1:

Given a list of numbers, find each number's Sibling Rank:

| Number |    |
|--------|----|
|        | 1  |
|        | 2  |
|        | 3  |
|        | 4  |
|        | 5  |
|        | 6  |
|        | 7  |
|        | 8  |
|        | 9  |
|        | 10 |

List of numbers.

## Steps:

1. Sort the numbers in descending order.

| Number |    |
|--------|----|
|        | 10 |
|        | 9  |
|        | 8  |
|        | 7  |
|        | 6  |
|        | 5  |
|        | 4  |
|        | 3  |
|        | 2  |
|        | 1  |
|        |    |

Sorted numbers in descending order.

- 2. The highest number automatically gets the first position with the sibling rank = 1
- 3. Assign the position as the value of the Sibling Rank

The second highest number equal to 9 gets the second position or sibling rank = 2

The third highest number equal to 8 gets the third position or sibling rank = 3

Repeat this process until there is only one item left.

4. The lowest number automatically gets the last position equal to the number of items or Sibling Rank = 10.

Sample 2:
Given a set of numbers V to Z, the Sibling Ranks are as shown below:

| v  | w  | Х  | Υ  | z  | Sibling<br>Rank V | Sibling<br>Rank W | Sibling Rank<br>X | Sibling<br>Rank Y | Sibling<br>Rank Z |
|----|----|----|----|----|-------------------|-------------------|-------------------|-------------------|-------------------|
| 1  | 1  | 1  | 1  | 10 | 10                | 10                | 10                | 10                | 1                 |
| 2  | 2  | 2  | 2  | 9  | 8                 | 9                 | 9                 | 9                 | 2                 |
| 2  | 3  | 3  | 3  | 8  | 8                 | 8                 | 8                 | 8                 | 3                 |
| 4  | 5  | 4  | 4  | 7  | 7                 | 6                 | 7                 | 7                 | 4                 |
| 5  | 5  | 5  | 5  | 6  | 6                 | 6                 | 6                 | 6                 | 5                 |
| 6  | 6  | 6  | 6  | 5  | 5                 | 5                 | 5                 | 5                 | 6                 |
| 7  | 7  | 7  | 7  | 4  | 4                 | 4                 | 2                 | 4                 | 7                 |
| 8  | 8  | 7  | 8  | 3  | 2                 | 2                 | 2                 | 3                 | 8                 |
| 8  | 8  | 7  | 9  | 2  | 2                 | 2                 | 2                 | 2                 | 9                 |
| 10 | 10 | 10 | 10 | 1  | 1                 | 1                 | 1                 | 1                 | 10                |

The first five fields from the left to the right are the sample fields, and the last five fields are the results.

In the case where duplicate items exists in the list. The duplicate items will have the same rank, and the rank will be the position of the first occurrence of the duplicated items. The position where the next duplicate entries fall will no longer be used as a rank and will be skipped.

In the above example, column V has duplicate entries for the numbers 8 and 2. The resulting column Sibling Rank V shows item 8 has a sibling rank of 2, and position 3 was skipped as a rank. Item 2 has a rank of 8, and position 9 was also skipped as a rank.

# **Sibling Rank Percent**

The numeric rank of each sibling (items in the same group or category), divided by the total count of siblings. Possible values include decimal values > 0 and <= 1.

Sibling Rank Percent achieves a numeric value which is comparable between groups with different counts of siblings. For example, in a group with 11 items, rank 6 is the middle rank, while in a group of 21 items, the middle rank is 11. While the sibling rank values 6 and 11 are very different numbers, the sibling rank percent value 6/11 = 0.55 and 11/21 = 0.52 are comparable. From both these values, you understand that the item is ranked slightly worse than half of its group peers.

While Sibling Rank assigns the value 1 to the best ranked item, Sibling Rank Percent assigns 1.00 to the worst ranked item

While Sibling Rank has an unknown upper bound, since it depends on the number of siblings or items, Sibling Rank Percent is always between 0 and 1. The value of the best ranked item approaches zero, but never reaches 0, as the count of siblings grows. For example, rank 1 out of 1 000 000 siblings is a Sibling Rank Percent of 1/1000000, which is greater than 0.

| ParentGroup | Sibling | Value | Sibling Rank | Sibling Rank Percent |
|-------------|---------|-------|--------------|----------------------|
| Α           | a1      | 17    | 1            | 0.20                 |
| Α           | a2      | 5     | 5            | 1.00                 |
| Α           | a3      | 12    | 2            | 0.40                 |
| Α           | a4      | 6     | 4            | 0.80                 |

| А | A5 | 11 | 3 | 0.60 |
|---|----|----|---|------|
| В | b1 | 3  | 4 | 0.80 |
| В | b2 | 8  | 3 | 0.60 |
| В | b3 | 14 | 5 | 0.20 |
| В | b4 | 2  | 1 | 1.00 |
| В | b5 | 9  | 2 | 0.40 |

# **Slope**

The slope of the least-squares line.

The formula:

Slope = 
$$[n\sum (xy) - \sum (x)\sum (y)]/[n\sum (x^2) - \sum (x)^2]$$

## Sample 1

Given the set of X and Y values where X and Y can represent any correlated values below:

| V  | W  |
|----|----|
| 1  | 2  |
| 2  | 4  |
| 3  | 6  |
| 4  | 8  |
| 5  | 10 |
| 6  | 12 |
| 7  | 14 |
| 8  | 16 |
| 9  | 18 |
| 10 | 20 |

Sample table

## Steps:

1. Solve the parts of the formula:

Slope = 
$$\sum (xy) - \sum (x)\sum (y)]/[n\sum (x^2) - \sum (x)^2]$$

n =count of items, equal to 10

 $\sum (xy)$  = multiply all x and y items and get the sum = 770

$$1x2 + 2x4 + 3x6 + 4x8 + 5x10 + 6x12 + 7x14 + 8x16 + 9x18 + 10x20 = 770$$

 $\sum (x) = \text{sum of } x \text{ items} = 55$ 

 $\sum (y) = \text{sum of y items} = 110$ 

 $\sum (x^2)$  = get the square of all x items and sum up the values. To square a number also means to multiply the number by itself.

1x1 + 2x2 + 3x3 + 4x4 + 5x5 + 6x6 + 7x7 + 8x8 + 9x9 + 10x10 = 385

 $\sum (x)^2$  = get the sum of all items in x and get the square = 55 \* 55 or 3025

2. Substitute the known values in the formula and computed for the Slope:

Slope =  $[n\sum(xy) - \sum(x)\sum(y)]/[n\sum(x^2) - \sum(x)^2]$ 

Slope = [10(770) - 55(110)]/[10(385) - 3025]

Slope = [7700 - 6050]/3850-3025

**Slope =** 1650/825

Slope = 2

## **Stdev**

The Standard Deviation of the selection.

The Standard Deviation is a measure of how spread-out numbers are in a set. The deviation just means how far from the normal.

Stdev is used when the group of numbers being evaluated is only a partial sampling of the whole population.

The formula:

$$s = \sqrt{\frac{1}{N-1} \sum_{i=1}^{N} (x_i - \overline{x})^2}$$

Where  $\overline{x}$  is the mean computed by getting the sum of all the items and dividing them by the number of items minus one.

## Sample 1

Given a set of numbers like 12, 6, 12.

## Steps:

1. Compute the mean of the sample.

Mean = (Sum of items/n), where n is the number of items

12+6+12/3=10

2. Square the difference between each point and the mean

 $(12-10)^2 = 4$ 

 $(6-10)^2 = 16$ 

 $(12-10)^2 = 4$ 

3. Calculate the average of the results in step 2 above

4+16+4/3-1=24/2

4. Compute the square root of the result in step 4.

√12 or 3.4641

Sample 2:

Given the following sample fields:

| Number | Arbitrary | Negative<br>Values | Positive<br>Values | One | Binary | Currency    | Decimal |
|--------|-----------|--------------------|--------------------|-----|--------|-------------|---------|
| 1      | 3         | -1                 | 1                  | 1   | 0      | \$1.00      | 1.01    |
| 2      | 2         | -2                 | 2                  |     | 1      | \$10.00     | 2.02    |
| 3      | 1         | -3                 | 3                  |     | 0      | \$100.00    | 3.03    |
| 4      | 0         | -4                 | 4                  |     | 1      | \$1,000.00  | 4.04    |
| 5      | -1        | -5                 | 5                  |     | 0      | \$10,000.00 | 5.05    |
| 6      | -2        | -6                 | 6                  |     | 1      | -\$1.00     | 6.06    |
| 7      | -3        | -7                 | 7                  |     | 0      | -\$10.00    | 7.07    |
| 8      | 0         | -8                 | 8                  |     |        | -\$100.00   | 8.08    |
| 9      | 0         | -9                 | 9                  |     |        | -\$1,000.00 | 9.09    |
| 10     | 0         | -10                | 0                  |     |        | \$0.00      | 0.00    |

Sample fields.

#### The Stdev for each field:

| Number | Arbitrary | Negative<br>Values | Positive<br>Values | One | Binary | Currency     | Decimal |
|--------|-----------|--------------------|--------------------|-----|--------|--------------|---------|
| 3.0277 | 1.7638    | 3.0277             | 3.0277             | 0   | .5345  | \$3,197.5720 | 3.0579  |

The results per field.

# **Stdevp**

The Population Standard Deviation of the selection.

The Stdevp deals with the complete population whereas Stdev deals with a population sample only.

The formula:

$$\sigma = \sqrt{\frac{1}{N} \sum_{i=1}^{N} (x_i - \mu)^2}$$

Sample 1:

Population: A set of data that is all inclusive.

Populations are often very large. For simplicity, imagine the following as an example:

12,6,12

Compute the Stdevp:

Steps:

1. Determine the mean of the sample

12+6+12/3=10

2. Square the difference between each item and the mean

 $(12-10)^2 = 4$ 

(6-10)^2 =16

(12-10)^2 =4

3. Calculate the average

4+16+4/3=24/3

4. Calculate the square root

√8 or 2.8284

Sample 2

Given the following sample fields:

| Number | Arbitrary | Negative<br>Values | Positive<br>Values | One | Binary | Currency    | Decimal |
|--------|-----------|--------------------|--------------------|-----|--------|-------------|---------|
| 1      | 3         | -1                 | 1                  | 1   | 0      | \$1.00      | 1.01    |
| 2      | 2         | -2                 | 2                  |     | 1      | \$10.00     | 2.02    |
| 3      | 1         | -3                 | 3                  |     | 0      | \$100.00    | 3.03    |
| 4      | 0         | -4                 | 4                  |     | 1      | \$1,000.00  | 4.04    |
| 5      | -1        | -5                 | 5                  |     | 0      | \$10,000.00 | 5.05    |
| 6      | -2        | -6                 | 6                  |     | 1      | -\$1.00     | 6.06    |
| 7      | -3        | -7                 | 7                  |     | 0      | -\$10.00    | 7.07    |
| 8      | 0         | -8                 | 8                  |     |        | -\$100.00   | 8.08    |
| 9      | 0         | -9                 | 9                  |     |        | -\$1,000.00 | 9.09    |
| 10     | 0         | -10                | 0                  |     |        | \$0.00      | 0.00    |

Sample fields.

The Stdevp for each field:

| Number | Arbitrary | Negative<br>Values | Positive<br>Values | One | Binary | Currency     | Decimal |
|--------|-----------|--------------------|--------------------|-----|--------|--------------|---------|
| 2.8723 | 1.6733    | 2.8723             | 2.8723             | 0   | 0.4949 | \$3,033.4832 | 2.9010  |

The results per field.

## Sum

The sum or total of the selection.

Computed by adding all the items in a set of numbers.

## Sample 1

Given a list of arbitrary numbers:

| Arbitrary |    |
|-----------|----|
|           | 1  |
|           | 2  |
|           | 3  |
|           | 4  |
|           | 5  |
|           | 6  |
|           | 7  |
|           | 8  |
|           | 9  |
|           | 10 |

A list of numbers

The Sum of the table above is 1 + 2 + 3 + 4 + 5 + 6 + 7 + 8 + 9 + 10 = 55

Sample 2
Given the following sample fields:

| Number | Arbitrary | Negative<br>Values | Positive<br>Values | One | Binary | Currency    | Decimal |
|--------|-----------|--------------------|--------------------|-----|--------|-------------|---------|
| 1      | 3         | -1                 | 1                  | 1   | 0      | \$1.00      | 1.01    |
| 2      | 2         | -2                 | 2                  |     | 1      | \$10.00     | 2.02    |
| 3      | 1         | -3                 | 3                  |     | 0      | \$100.00    | 3.03    |
| 4      | 0         | -4                 | 4                  |     | 1      | \$1,000.00  | 4.04    |
| 5      | -1        | -5                 | 5                  |     | 0      | \$10,000.00 | 5.05    |
| 6      | -2        | -6                 | 6                  |     | 1      | -\$1.00     | 6.06    |
| 7      | -3        | -7                 | 7                  |     | 0      | -\$10.00    | 7.07    |
| 8      | 0         | -8                 | 8                  |     |        | -\$100.00   | 8.08    |
| 9      | 0         | -9                 | 9                  |     |        | -\$1,000.00 | 9.09    |
| 10     | 0         | -10                | 0                  |     |        | \$0.00      | 0.00    |

Sample fields.

## Sum results:

| Number | Arbitrary | Negative<br>Values | Positive<br>Values | One | Binary | Currency    | Decimal |
|--------|-----------|--------------------|--------------------|-----|--------|-------------|---------|
| 55     | 0         | -55                | 45                 | 1   | 3      | \$10,000.00 | 45.45   |

The results per field.

# Unique

The Unique aggregation is used with numeric values and will display a number in case all the values in a group are the same, otherwise it will show empty/null. This aggregation can be used as an indicator of a logical test: "if the numeric values in this group and in any subgroups are identical, then show the numeric value, or else show nothing".

## Sample 1

| Group1 | Group2 | same_value_all | same_value_in_group | mixed_value |
|--------|--------|----------------|---------------------|-------------|
| root   | a      | 7              | 3                   | 2           |
| root   | а      | 7              | 3                   | 1           |
| root   | a      | 7              | 3                   | 4           |
| root   | b      | 7              | 6                   | 5           |
| root   | b      | 7              | 6                   | 4           |
| root   | b      | 7              | 6                   | 7           |

The Unique for each field with Group1 as breakdown item:

| Group1 | Group2 | same_value_all | same_value_in_group | mixed_value |
|--------|--------|----------------|---------------------|-------------|
|        |        | 7              |                     |             |

The Unique for each field with Group1 and Group2 as breakdown items:

| Group1 | Group2 | same_value_all | same_value_in_group | mixed_value |
|--------|--------|----------------|---------------------|-------------|
|        |        | 7              | 3                   |             |
|        |        | 7              | 6                   |             |

# **Text Unique and Text Concat Distinct**

The Text Unique aggregates text fields to distinct values while Text Concat Distinct aggregates text fields to display all possible text values in a comma delimited list.

Given this data table:

| Country | Industry        | Company                                     | 1 Day Change %<br>(USD) | Mcap(USD)   |
|---------|-----------------|---------------------------------------------|-------------------------|-------------|
| AT      | Financials      | Erste Group Bank AG                         | -0.07                   | 3439883100  |
| AT      | Financials      | Raiffeisen International<br>Bank-Holding AG | -0.07                   | 1371987780  |
| AT      | Basic Materials | voestalpine AG                              | -0.03                   | 1412883878  |
| AT      | Industrials     | Wienerberger AG                             | -0.04                   | 660942066   |
| AU      | Basic Materials | BHP Billiton Ltd.                           | -0.06                   | 74380605994 |
| AU      | Basic Materials | Lihir Gold Ltd.                             | 0.02                    | 5377974426  |
| AU      | Basic Materials | Fortescue Metals Group                      | -0.02                   | 2104618718  |

|    |                 | Ltd.                                  |       |             |
|----|-----------------|---------------------------------------|-------|-------------|
| BE | Financials      | KBC Group N.V.                        | -0.05 | 2369136539  |
| BE | Basic Materials | Solvay S.A.                           | 0.04  | 4151907147  |
| BE | Basic Materials | Umicore S.A.                          | -0.03 | 2078266946  |
| CA | Consumer Goods  | Magna International Inc. CI<br>A      | -0.05 | 2981991456  |
| CA | Financials      | Canadian Imperial Bank of<br>Commerce | -0.03 | 13960011146 |

The Country, Industry, and Company are text columns while 1 Day Change % (USD) and Mcap(USD) are numeric columns.

## Sample 1

Below is the defined breakdown in a Table visualization:

This Table visualization is showing the grouping of the columns based on the breakdown hierarchy with Company, 1 Day Change % (USD), and Mcap(USD) as Visual Members and with the corresponding aggregates:

| Column               | Aggregate   |
|----------------------|-------------|
| Company              | Text Unique |
| 1 Day Change % (USD) | Sum         |
| Mcap(USD)            | Sum         |

By default, the aggregate of Company is set to **Text Unique**.

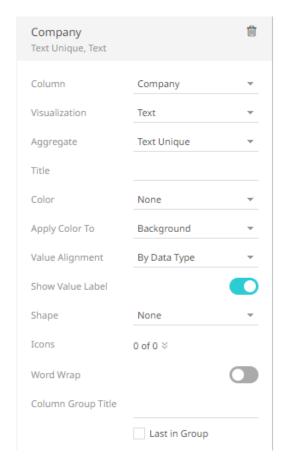

The Table visualization now displays the distinct text values of a Company for the breakdown columns, Country and Industry.

|    |                 | Company                            | 1 Day Change %<br>(USD) | Mcap(USD)   |
|----|-----------------|------------------------------------|-------------------------|-------------|
| AT | Basic Materials | voestalpine AG                     | -0.03                   | 1412883878  |
|    | Financials      |                                    | -0.14                   | 4811879880  |
|    | Industrials     | Wienerberger AG                    | -0.04                   | 660942066   |
| AU | Basic Materials |                                    | -0.06                   | 81863199138 |
| BE | Basic Materials |                                    | 0.02                    | 6230174093  |
|    | Financials      |                                    | -0.05                   | 2369136539  |
| CA | Consumer Goods  | Magna International Inc. CI<br>A   | -0.05                   | 2981991456  |
|    | Financials      | Canadian Imperial Bank of Commerce | -0.03                   | 13960011146 |

If the aggregate for the Company column is changed to **Text Concat Distinct**, all the text values for the corresponding breakdown columns are displayed in a comma delimited list:

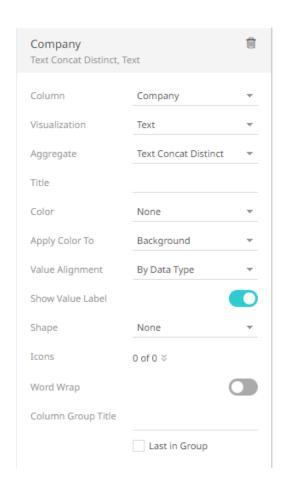

|    |                 | Company                                                               | 1 Day Change %<br>(USD) | Mcap(USD)   |
|----|-----------------|-----------------------------------------------------------------------|-------------------------|-------------|
| AT | Basic Materials | voestalpine AG                                                        | -0.03                   | 1412883878  |
|    | Financials      | Erste Group Bank AG,<br>Raiffeisen International<br>Bank-Holding AG   | -0.14                   | 4811879880  |
|    | Industrials     | Wienerberger AG                                                       | -0.04                   | 660942066   |
| AU | Basic Materials | BHP Billiton Ltd., Lihir Gold<br>Ltd., Fortescue Metals<br>Group Ltd. | -0.06                   | 81863199138 |
| BE | Basic Materials | Solvay S.A., Umicore S.A.                                             | 0.02                    | 6230174093  |
|    | Financials      | KBC Group N.V.                                                        | -0.05                   | 2369136539  |
| CA | Consumer Goods  | Magna International Inc. CI<br>A                                      | -0.05                   | 2981991456  |
|    | Financials      | Canadian Imperial Bank of Commerce                                    | -0.03                   | 13960011146 |

You can opt to display a text column as a distinct count. Refer to **Count Distinct** for more information.

# **Weighted Harmonic Mean**

The weighted harmonic mean of the selection based on a specified weighting column.

Weighted Harmonic Mean is calculated the same way as the Harmonic Mean. The Harmonic Mean is defined as a special case where all of the weights are equal to 1 and is equivalent to any weighted harmonic mean where all weights are equal.

The formula:

If a set of weights  $w_1, ..., w_n$  is associated to the dataset  $x_1, ..., x_n$ , the weighted harmonic mean is defined by

$$\frac{\sum_{i=1}^{n} w_i}{\sum_{i=1}^{n} \frac{w_i}{x_i}}$$

Sample 1:

As a simple example, the Weighted Harmonic Mean of 1, 2, and 4 given the weights 5, 6, 7 respectively is:

$$18/(5/1 + 6/2 + 7/4) = 18/9.75 = 1.8462$$

# **Weighted Mean**

The weighted mean of the selection based on a specified weighting column.

It is a mean where some values contribute more than others.

Weighted means can help with decisions where some considerations are more important than others.

The formula:

Weighted Mean = 
$$\frac{\Sigma wx}{\Sigma w}$$

In other words: multiply each weight w by its matching value x, sum that all up, and divide by the sum of weights.

Sample 1:

Sam wants to buy a new camera, and decides on the following rating system:

- Image Quality 50%
- Battery Life 30%
- Zoom Range 20%

Based on reviews the Cony camera gets 8 (out of 10) for Image Quality, 6 for Battery Life and 7 for Zoom Range

The Sanon camera gets 9 for Image Quality, 4 for Battery Life and 6 for Zoom Range

Which camera is best?

Cony:  $(50/100) \times 8 + (30/100) \times 6 + (20/100) \times 7 = 4 + 1.8 + 1.4 = 7.2$ 

Sanon:  $(50/100) \times 9 + (30/100) \times 4 + (20/100) \times 6 = 4.5 + 1.2 + 1.2 = 6.9$ 

Sam decides to buy the Cony.

## Sample 2:

A Company sells Mango products with the following Revenue breakdown for the current year:

| Products      | Revenue   |
|---------------|-----------|
| Mango Tarts   | 45,000    |
| Mango Juice   | 297,000   |
| Dried Mangoes | 975,000   |
| Total         | 1,317,000 |

The revenue values per product.

The Company posted an increase in revenue from the previous year with the following Percentage Change:

| Products      | Revenue Percentage Change |
|---------------|---------------------------|
| Mango Tarts   | 50%                       |
| Mango Juice   | 10%                       |
| Dried Mangoes | 30%                       |

Revenue percentage change values.

Compute for the all-over revenue change percent:

$$((50/100) \times 45,000 + (10/100) \times 297,000 + (30/100) \times 975,000) / 1,317,000$$

or

(22,500 + 29,700 + 292,500) / 1,317,000 = .26 or 26%

# Weighted Sample Standard Deviation and Weighted Sample Variance

The formula used for calculation of the weighted sample Standard Deviation ("Weighted Stdev") and weighted sample Variance ("Weighted Variance") is the following, defined by NIST.gov, National Institute of Standards and Technology:

$$s^{2} = \frac{\sum_{i=1}^{N} w_{i} (x_{i} - \bar{x}^{*})^{2}}{\frac{(M-1)}{M} \sum_{i=1}^{N} w_{i}},$$

Where:

 ${m N}$  is the number of observations.

 ${\it M}$  is the number of nonzero weights.

 $w_i$  are the weights.

 $oldsymbol{x_i}$  are the observations.

 $ar{x}^*$  is the weighted mean.

Example with sample data:

| Value  | 6 | 7 | 8 | 9 | 10 | 11 | 12 | 23  |
|--------|---|---|---|---|----|----|----|-----|
| Weight | 1 | 1 | 1 | 1 | 1  | 1  | 1  | 100 |

| Mean  | Weighted Mean | Sample Standard<br>Deviation | Weighted<br>sample Standard<br>Deviation |       | Weighted sample<br>Variance |
|-------|---------------|------------------------------|------------------------------------------|-------|-----------------------------|
| 10.75 | 22.08         | 5.34                         | 3.74                                     | 28.50 | 13.99                       |

# Weighted Population Standard Deviation and Weighted Population Variance

The formula used for weighted population variance is a straight extension of the population variance. The population variance formula is:

 $var_p = sum((x_i - \mu)^2) / N$ , where  $\mu = sum(x_i) / N$ 

The weighted population variance formula is the above with some extension:

 $wvar_p = sum(w_i * (x_i - \mu')^2) / sum(w_i), where \mu' = sum(w_i * x_i) / sum(w_i)$ 

Example with sample data:

| Value  | 6 | 7 | 8 | 9 | 10 | 11 | 12 | 23  |
|--------|---|---|---|---|----|----|----|-----|
| Weight | 1 | 1 | 1 | 1 | 1  | 1  | 1  | 100 |

| Mean  | Weighted Mean |      | Weighted population<br>Standard Deviation |       | Weighted<br>population<br>Variance |
|-------|---------------|------|-------------------------------------------|-------|------------------------------------|
| 10.75 | 22.08         | 4.99 | 3.50                                      | 24.94 | 12.25                              |

# **Weighted Sum**

The sum of the product of the selected field and the weight field.

The Formula:

WeightedSum =  $\sum (x w)$  where x are the items and w are weights

Sample 1:

Given the weights .20, .15, .40 and .25 compute the weighted sum of the following numbers: 25, 20, 15, 30.

Computation:

WeightedSum =  $25 \times 0.20 + 20 \times 0.15 + 15 \times 0.40 + 30 \times 0.25 = 21.50$ 

Sample 2:

Alex wants to buy a new camera, and has the following preferences based on a scale of 1 to 10, and 10 being the highest:

■ Image Quality: 8

□ Battery Life: 8

Zoom Range: 5

Based on reviews the Cony camera gets 7 (out of 10) for Image Quality, 5 for Battery Life and 6 for Zoom Range

The Sanon camera gets 6 for Image Quality, 5 for Battery Life and 7 for Zoom Range

Which camera is best?

Cony:  $8 \times 7 + 8 \times 5 + 5 \times 6 = 56 + 40 + 30 = 126$ 

Sanon:  $8 \times 6 + 8 \times 5 + 5 \times 7 = 48 + 40 + 35 = 123$ 

Alex decides to buy the Cony.

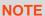

Weighted columns such as Weighted Mean, Weighted Harmonic Mean, and Weighted Sum have the Weight drop-down list enabled.

# **Date/Time Aggregation in Visualizations**

Starting with version 24.1.0, three aggregation methods are supported in Date/Time columns:

| Aggregate  | Description                                                        |
|------------|--------------------------------------------------------------------|
| TimeMax    | Returns the latest Date/Time value in the data. The default value. |
| TimeMin    | Returns the earliest Date/Time value in the data.                  |
| TimeUnique | Returns the distinct Date/Time value.                              |

These aggregation types would apply to the following locations:

Details

■ Table

Record graph

□ Text Box

For example, in this workbook:

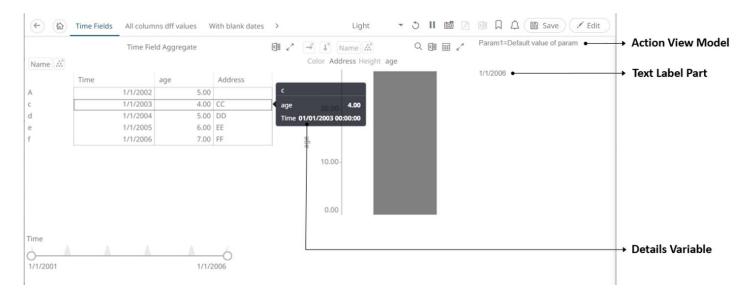

- □ The latest Date/Time is automatically displayed in the Text Label part (e.g., 1/1/2006)
- Clicking on the topmost breakdown item (i.e., Name) displays the latest Date/Time in the Time column as well as the Sum of the Age column

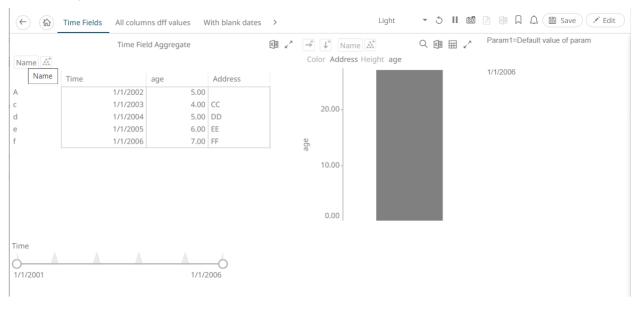

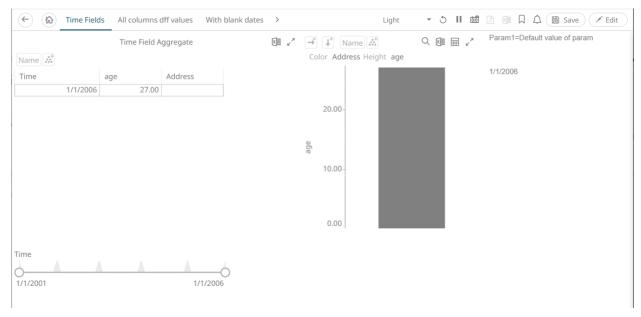

□ Clicking on a visualization Action item (e.g., Time Navigation) displays the TimeMax value in the Text Label part (e.g., 2006-01-01T00:00:00Z)

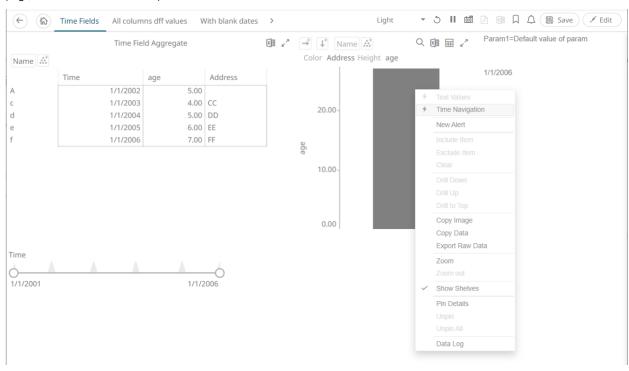

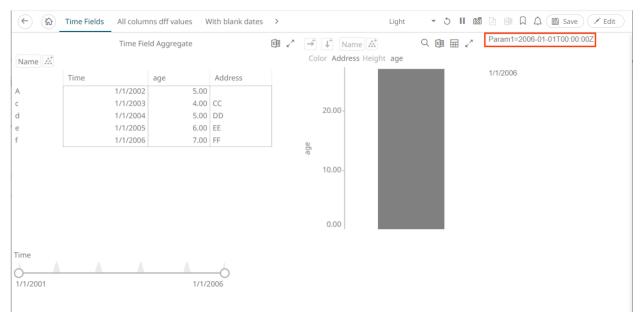

Clicking on a visualization, the selected Time aggregate is displayed in the Details variable (e.g., 2006-01-01 00:00:00)

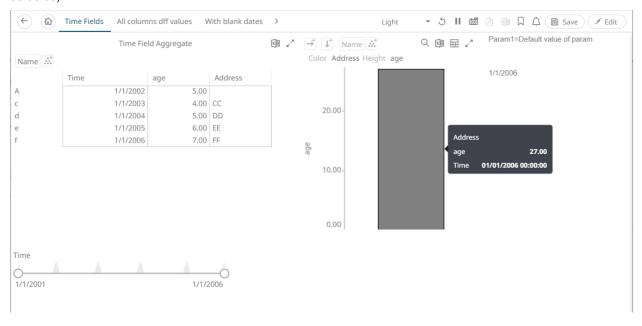

# [7] ALERTING

The Alerts function allows a notification to be sent when the data in a visualization has met the predefined settings.

If alerts are required to be sent via email, the following properties must be configured first in the Panopticon.properties file.

| Property      | Alert                                                                                                    |  |  |
|---------------|----------------------------------------------------------------------------------------------------|--|--|
| Attribute     | alert.creation.only.by.administrators                                                                                                    |  |  |
| Description   | Enable or disable whether only Administrators can create alerts.                                                                                                    |  |  |
| Default Value | false                                                                                                    |  |  |
| Property      | Alert                                                                                                    |  |  |
| Attribute     | email.address                                                                                                    |  |  |
| Description   | The email address where the alert will be sent from.                                                                                                    |  |  |
| Default Value |                                                                                                    |  |  |
| Property      | Alert                                                                                                    |  |  |
| Attribute     | email.password                                                                                                    |  |  |
| Description   | The email password, if available.  NOTE: When using a Gmail account, you must use an app password to authenticate with the Gmail SMTP server. See Sign in with app passwords for more information. |  |  |
| Default Value |                                                                                                    |  |  |
| Property      | Email                                                                                                    |  |  |
| Attribute     | email.host                                                                                                    |  |  |
| Description   | The host's name used by the email server.                                                                                                    |  |  |
| Default Value |                                                                                                    |  |  |
| Property      | Email                                                                                                    |  |  |
| Attribute     | email.port                                                                                                    |  |  |
| Description   | The port number used by the email server.                                                                                                    |  |  |
| Default Value |                                                                                                    |  |  |

Otherwise, when trying to enable an alert, this error will be displayed:

#### Alerts can not be enabled:

 Sender email settings not set in Panopticon.properties file. Please contact server administrator.

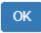

Save the updated file and restart Tomcat.

# SETTING UP ALERTS ON THE WEB CLIENT

Alerts can be defined against:

- □ Streaming data sources (including CEP Engines and message queues)
- Periodically refreshed data sources (like REST services, files on HTTP URLs, databases, Python or R)

Alert definition can be done by right-clicking on a streaming numeric or text data in a visualization in the Web client and setting the limits, duration, what will be included, how many and when an email will be sent.

## NOTE

The alert criteria will be evaluated across the full series span along the axis, not on the latest value alone, when using an X-Axis or Y-Axis visualization and the domain axis is using any of the following:

- Text column and is set to Axis Data: Series
- Numeric column
- Time column while the data table does not have a Timeseries Transform applied to
  it

In contrast, the alert criteria will be evaluated data point by data point as new data is received when using any of the following:

- None-series graphs (such as the Treemap and the Scatterplot)
- Axis graphs that use a nominal text axis or a Timeseries Transformed data table

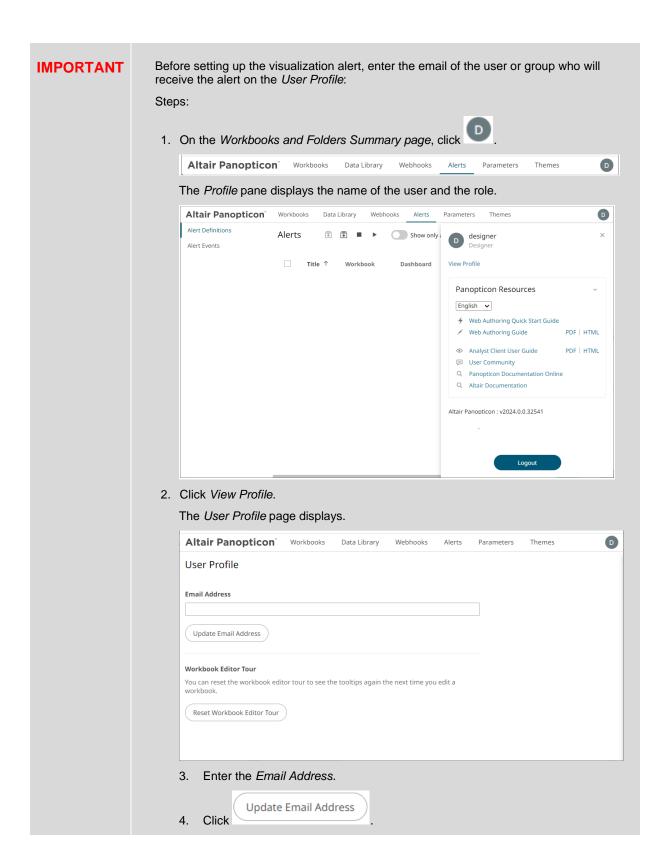

#### Steps:

1. Open a workbook on the *Workbook and Folders Summary* page and right-click on a streaming numeric or text data in a visualization. Select **New Alert** from the context menu.

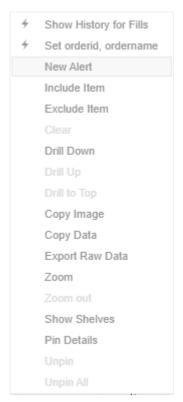

The *Alerts* dialog displays the name of the visualization where the alert will be set. You can define the alert definition using the four tabs in the dialog: **Criteria, Actions, Throttling**, and **Details**.

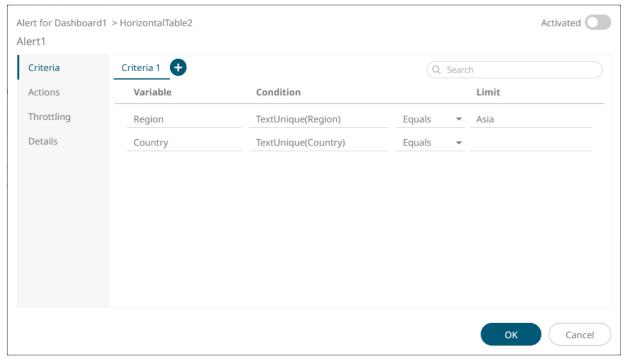

Sample Text Alerting

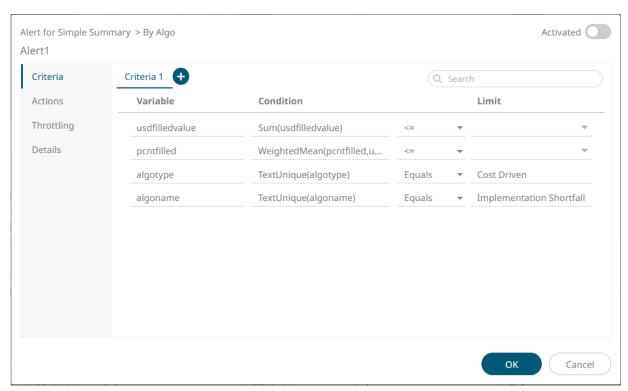

#### **Sample Numeric Alerting**

- 2. The alert name is editable (i.e., Alert1). Double-click and enter a descriptive alert name.
- 3. On the Criteria tab, you can enter or perform the following:

| Property  | Description                                                                                                    |  |  |
|-----------|----------------------------------------------------------------------------------------------------|--|--|
| Search    | Search for columns.                                                                                                    |  |  |
| Criteria  | Criteria set of the alert. Can be multiple, in which case all criteria sets are evaluated in parallel, each triggering respective alerts.  Additional criteria sets can be added by clicking  . You can also right-click a Criteria tab and select Rename to rename the criteria or select Remove to delete. The Remove option is disabled when only one criteria set is available.                                                                                                    |  |  |
| Variable  | Available variable columns in the visualization where the alert is set.                                                                                                    |  |  |
| Condition | Allows setting the following Limit of all the available numeric variables in the visualization:  Upper or Equal To (<=)  Lower or Equal To (>=)  Upper values (<)  Lower values (>)  Between – values between the Lower and Upper values  For text variables, there are four types of conditions:  Equals - The string is equal to another string, e.g., Country=Sweden  Not Equals – The string is not equal to another string  Wildcard: The string matches a wildcard expression, e.g., Country=Norwa* would match Country=Norway  Regex: The string matches a regex expression, e.g., Country=I[a-zA-Z]+a would |  |  |

# 4. On the **Actions** tab, you can specify the following:

| Property     | Description                                                                                                    |
|--------------|----------------------------------------------------------------------------------------------------|
| Send E-mail  | Tap the slider to update the dialog and display the following settings:                                                                                                    |
|              | Send E-mail                                                                                                    |
|              | When on enter/leave ▼                                                                                                    |
|              | Include ✓ visualization ▼ image                                                                                                    |
|              | Use current drill path                                                                                                    |
|              | CC example@domain.com,example@domain.com,                                                                                                    |
|              | Subject Alert {_alert_name}                                                                                                    |
|              | Body                                                                                                    |
|              | {_last_email_notification}{_dashboard}{_description}{_alert_reason}{_triggering_items}<br>for/> {Simple Summary_visualization.HorizontalBarGraph6_title}<br>for/> {Simple Summary_visualization.HorizontalBarGraph6_image}                                                                                                    |
|              | <ul> <li>Determines when an alert email will be sent:</li> <li>On enter</li> <li>On leave</li> <li>On enter/leave If unchecked, the notification will only be displayed on the Web client.</li> <li>Include Determines whether the image of the visualization or dashboard will be included in the alert email.</li> <li>For the included image of the visualization, check the Use current drill path box to generate a drilled image in the email.</li> <li>CC CC mailing groups that will receive the alert, separated by a comma.</li> <li>Subject The subject of the alert's email notifications.</li> <li>Body</li> </ul> |
| Call Webhook | The content of the alert's <a href="mailto:email notifications">email notifications</a> .  Tap the slider and select the one or more webhooks that will be executed when the alert is                                                                                                    |
|              | triggered.                                                                                                    |
| Play Sound   | Tap the slider and select the sound that will be played for a triggered alert. The available sounds are mp3 files placed in the AppData/Sounds folder. Panopticon is shipped with one sound (i.e., bell_ping_1s.mps). Default is None.                                                                                                    |

5. On the **Throttling** tab, you can specify the following:

| Property     | Description                                                                                                    |                                    |                      |  |
|--------------|----------------------------------------------------------------------------------------------------|------------------------------------|----------------------|--|
| For the Last | Checks if a value has reached the limit on the set Date/Time unit:  second(s)  minute(s)  hour(s)  day(s)                                                                         |                                    |                      |  |
| Action Limit | The maximum numunit:  second(s) minute(s) hour(s) day(s)                                                                                                    | ber of times an alert will be sent | on the set Date/Time |  |
| Active Hours | Tap the slider to update the dialog and display the following settings:                                                                                                    |                                    |                      |  |
|              | Active Hours                                                                                                    |                                    |                      |  |
|              | From                                                                                                    | 09:00 am                           | 0                    |  |
|              | То                                                                                                    | 05:00 pm                           | 0                    |  |
|              | Timezone                                                                                                    |                                    |                      |  |
|              | Days                                                                                                    | Mon, Tue, Wed, Thu, Fri ▼          |                      |  |
|              | Determines when an alert should be active. Set the <i>From</i> and <i>To</i> time limits, <i>Timezone</i> , and <i>Days</i> .                                                     |                                    |                      |  |
|              | <b>NOTE:</b> Once you set the <i>Timezone</i> , the <i>From</i> and <i>To</i> limits will be applied for that time zone. If not set, the server's default time zone will be used. |                                    |                      |  |

6. On the **Details** tab, you can view or specify the following:

| Property    | Description                                |  |
|-------------|--------------------------------------------|--|
| Breakdown   | Current breakdown of the visualization.    |  |
| Description | Description of the alert.                  |  |
| Parameters  | Available parameters in the visualization. |  |

- 7. Tap the **Activated** slider to turn it on.
- 8. Click OK . The new alert is added to the *Alerts* page.

NOTE When creating alerts for grand total, ensure that no breakdown is set.

# **Special Alert Notification Parameters**

Use any of the following parameters to customize the subject line and content of the body of an alert's email notification.

| Send E-mail   | on enter/leave ▼                                                                                                    | Include          | visualization | ▼ image | Use current drill path |  |
|---------------|----------------------------------------------------------------------------------------------------|------------------|---------------|---------|------------------------|--|
| CC            | example@domain.                                                                                                    | com,example@d    | domain.com,   |         |                        |  |
| Subject       | Alert {_alert_action                                                                                                    | }- {_alert_name} | +             |         |                        |  |
| Body          |                                                                                                    |                  |               |         |                        |  |
| {Visuals_visu | {_last_email_notification}{_dashboard}{_description}{_alert_reason}{_triggering_items}<br>\subseteq br/>\subseteq br/>\subseteq \text{Visuals_visualization.XAxisGraph1_image}} |                  |               |         |                        |  |

| Parameter Name               | Description                                                                                                    | Example Value                                                                    |
|------------------------------|----------------------------------------------------------------------------------------------------|----------------------------------------------------------------------------------|
| _alert_action                | String indicating if an alert was raised or removed.                                                                   | If raised, the value is "".  If removed, the value is "removed".                 |
| _alert_description           | The alert description.                                                                                                 |                                                                                  |
| _alert_name                  | The alert name.                                                                                                    |                                                                                  |
| _last_email_notification     | When the limit of alert messages has been recached, this string will indicate when to next expect alerts to be raised. | "Last email notification for this alert until the limit is reset at [timestamp]" |
| _dashboard                   | The alert dashboard URL prefixed by "Dashboard: ".                                                                     | Dashboard: {_dashboard_url}                                                      |
| _dashboard_url               | The URL for the dashboard of the alert.                                                                                |                                                                                  |
| _description                 | The description of the alert prefixed by "Description: ".                                                              | Description: [alert description]                                                 |
| _alert_reason                | The triggering conditions of the alert prefixed by "Conditions":".                                                     | "Condition; [triggering condition]"                                              |
| _triggering_items            | What caused for the alert to be triggered.                                                                             | name: a value: 5.0                                                               |
| dashboardname_title          | When include is set to <b>dashboard</b> , the dashboard title.                                                         |                                                                                  |
| dashboardname_image          | When include is set to <b>dashboard</b> , the dashboard image.                                                         |                                                                                  |
| dashboardname_partname_title | When include is set to <b>visualization</b> , the dashboard and part title.                                            |                                                                                  |
| dashboardname_partname_image | When include is set to <b>visualization</b> , the visualization image.                                                 |                                                                                  |

# **WORKING WITH ALERTS**

Working with alerts can be done either on the *Alerts* page or on the *Alerts* pane of a workbook.

#### **Alerts Page**

This page is accessible through the Alerts tab with two sections: Alert Definitions and Alert Events.

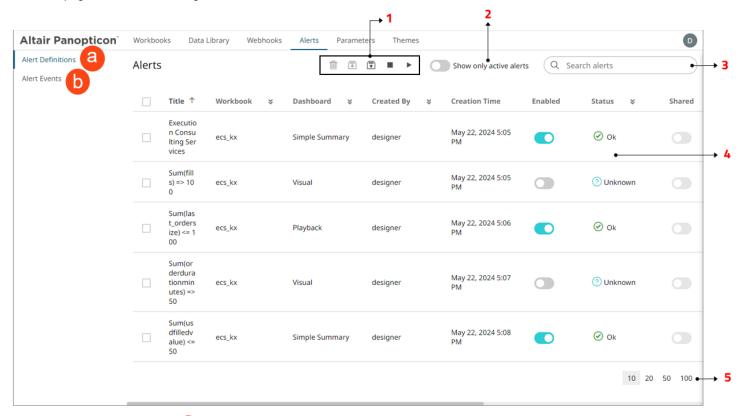

Clicking **Alert Definitions** a displays the list of alerts.

| Option | Description                                                                                                    |  |  |
|--------|----------------------------------------------------------------------------------------------------|--|--|
| 1      | Alert Definitions Toolbar Allows you to delete, import, export, deactivate all, or activate all alerts.                                                                                                    |  |  |
| 2      | Show Only Active Alerts  Tap the Show only active alerts slider to turn it on. Only the active or enabled alerts are displayed on the <i>Alert Definitions</i> list.                                                                                                    |  |  |
| 3      | Search Alerts  Entering text will filter the alerts. You can also enter one or more characters into the Search Alerts box and the suggested list of alerts that matched the entries will be displayed.  You can also click of a column to display a multi-select checkbox list. By default, all checkboxes are selected (Select All). Selecting or deselecting items in the list controls the filter. |  |  |
| 4      | List of Alerts Displays the Title, Workbook, Dashboard, Created By, Creation Time, Enabled,                                                                                                    |  |  |

Status, Shared, Times Triggered, Sent Emails, Notifications, and Triggered Webhooks settings of the alerts.

By default, the list of alerts is sorted by Title in ascending order. You can modify the sorting of the list by clicking the or button of the Title, Workbook, Dashboard, Created By, Creation Time, Enabled, Status, Shared, Times Triggered, Sent Emails, Notifications, or Triggered Webhooks columns. The icon beside the column that was used for the sorting will indicate if it was in ascending or descending order.

You can also tap the Enabled slider of an alert to turn it on.

Move to Other Alerts Page

Move to other pages.

Clicking **Alert Events** b displays the details of all triggered events of activated alerts.

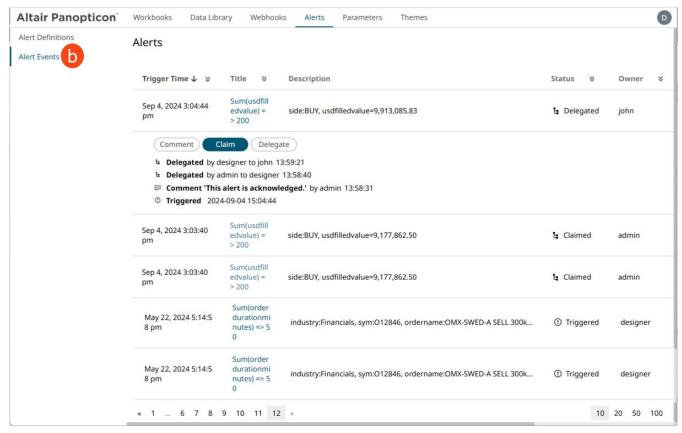

| Property     | Description                                                                                         |  |
|--------------|----------------------------------------------------------------------------------------------------|--|
| Trigger Time | The Date/Time when the alert was triggered.                                                         |  |
| Title        | Title of the alert.  Click a <b>Title</b> link to go to the workbook where the alert was triggered. |  |
| Description  | Description of the alert.                                                                           |  |
| Status       | Status of the alert. Can be any of the following:  Triggered                                        |  |

|                         | <ul><li>Resolved</li><li>Claimed</li><li>Delegated</li></ul>                                                            |  |  |
|-------------------------|----------------------------------------------------------------------------------------------------|--|--|
| Owner                   | Owner of the alert.                                                                                                    |  |  |
| Workbook Name           | The workbook name where the alert was set.                                                                              |  |  |
| Dashboard               | The dashboard name where the alert was set.                                                                             |  |  |
| Alert Events Properties | Displays the workflow changes.  Also allows you to:  Add a comment  Resolve an alert  Delegate an alert  Claim an alert |  |  |

You can also do any of the following options:

- □ Click ↓ or ↑ of a column title to sort the list.
- □ Click ♥ of a column to display a multi-select checkbox list. By default, all checkboxes are selected (**Select All**). Selecting or deselecting items in the list controls the filter.

For the *Trigger Time* column, click \* to display the *Filter* dialog.

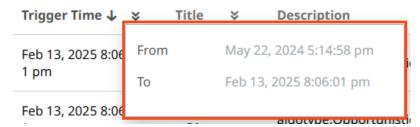

Set the Date/Time range of the filter by entering values in the *From* and *To* text boxes, or selecting the limits from the calendar control.

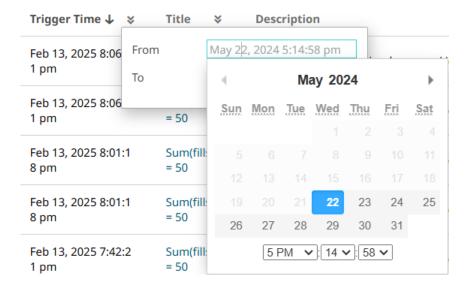

#### **Alerts Pane**

This pane is accessed by clicking the **Alerts** icon in the workbook or selecting an alert in the pop-up notification. Like the *Alerts* page, there are two screens: **Alert Events** and **Alert Definitions**.

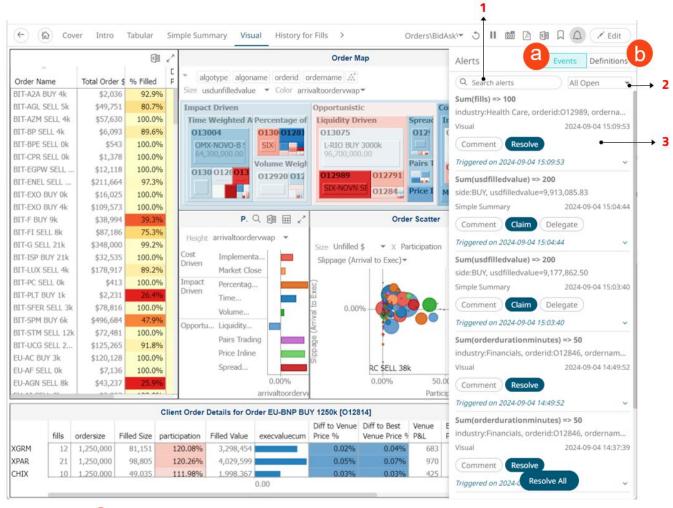

Clicking **Events** a displays the list of alert events.

| Option | Description                                                                                                    |  |  |
|--------|----------------------------------------------------------------------------------------------------|--|--|
| 1      | Search Alerts Entering text will filter the alert events.                                                                           |  |  |
| 2      | Allows you to view any of the following alert event states:  • All Open  • My Open  • Shared Open  • All Resolved  • Assigned to me |  |  |
| 3      | Alert Event Properties                                                                                                    |  |  |

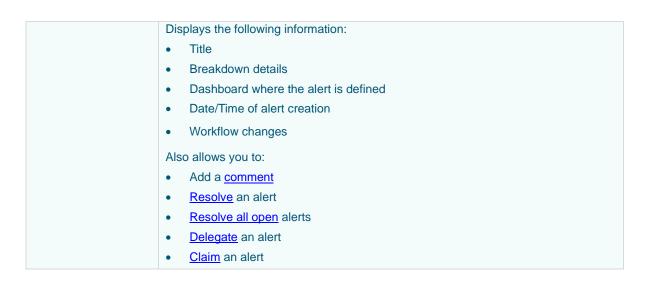

Clicking **Definitions** b displays the list of alerts (**Shared Alerts** or **My Alerts**).

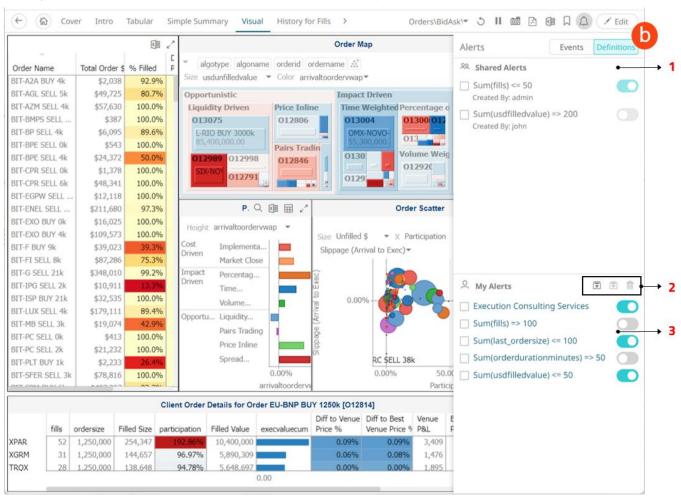

| Option | Description                                                                                                    |
|--------|----------------------------------------------------------------------------------------------------|
| 1      | Shared Alerts Alerts that are shared by administrators. For each shared alert, the author is displayed.  Open the alert where you can opt to edit, activate/deactivate, or delete it Tap the Enable slider to activate the alert  NOTE: Non-administrators are not allowed to deactivate a running shared alert. |
| 2      | My Alerts Toolbar Allows you to import, export, or delete alerts.                                                                                                    |
| 3      | My Alerts Allows you to:  Open the alert where you can opt to edit, activate/deactivate, or delete it  Activate/deactivate the alert                                                                                                    |

# **Activating or Deactivating All Alerts**

Alerts can be activated or deactivated in one click.

To activate all deactivated alerts, click **Activate All** . All of the deactivated alerts are activated.

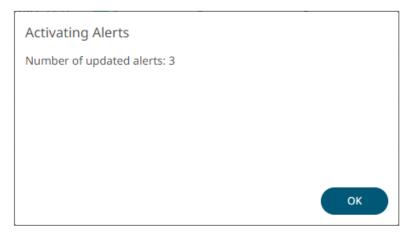

To deactivate all activated alerts, click **Deactivate All** . All of the activated alerts are deactivated.

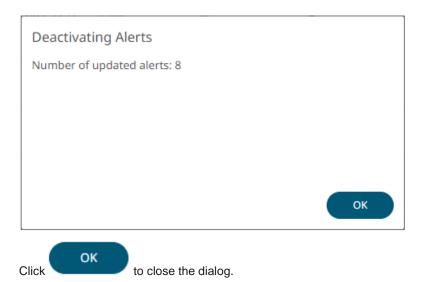

# **Deleting Alerts**

Allows you to delete alert definitions.

#### Steps:

To delete an alert, select its or all the alerts, select the topmost , then click .
 A notification dialog displays.

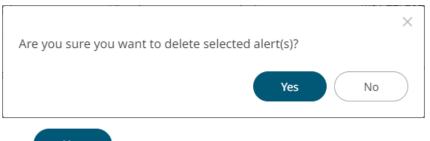

2. Click Yes

# **Importing Alerts**

Allows you to import alerts shared by other others.

# Steps:

1. On the *Alert Definitions* section of the *Alerts* page or *Alerts* pane, click the **Import Alerts** icon. The *Upload Alert* dialog displays.

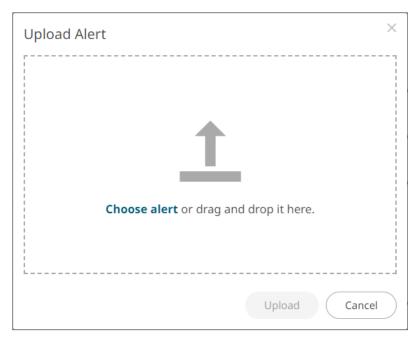

- 2. To upload an alert, do one of the following:
  - Drag the file from your desktop and drop on the dialog, or
  - Click Choose alert and then browse and select one on the Open dialog that displays.

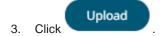

A notification displays once the color palettes file is uploaded.

Click Cancel to close the dialog. The uploaded alert is added in the list.

#### **Exporting Alerts**

Allows you to download alerts.

#### Steps:

- On the Alert Definitions section of the Alerts page or Alerts pane, select the checkbox of the alerts you want to export.
- 2. Click **Export Alerts** icon.

The selected alerts are downloaded.

## **Sample Web Client Alerts**

When an alert is triggered, aside from the email notifications, a visual indication or pop-up in active Web clients will draw attention to the alerting visualization or dashboard.

In the example below, alerts initially display highlighted in blue:

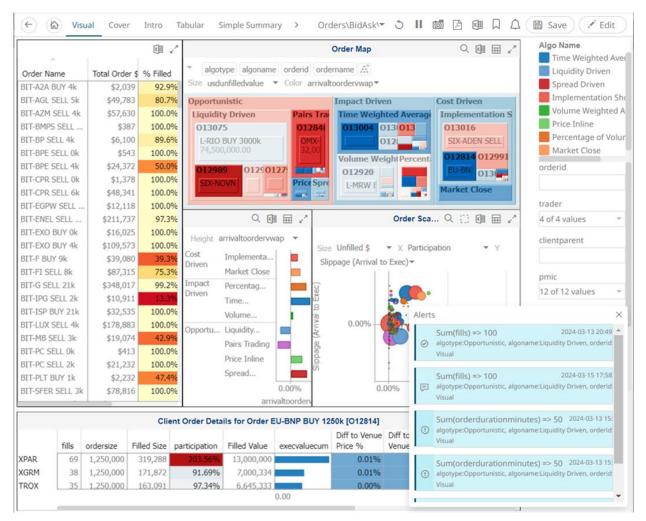

The blue highlight eventually fades away.

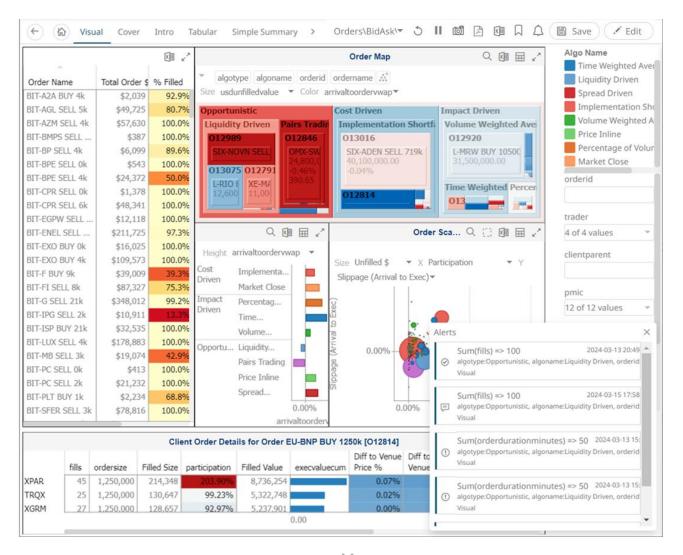

The pop-up stays on screen until it is closed by clicking the button You can open an alert either by:

- □ Clicking the Alert □ icon
- Clicking an alert on the pop-up

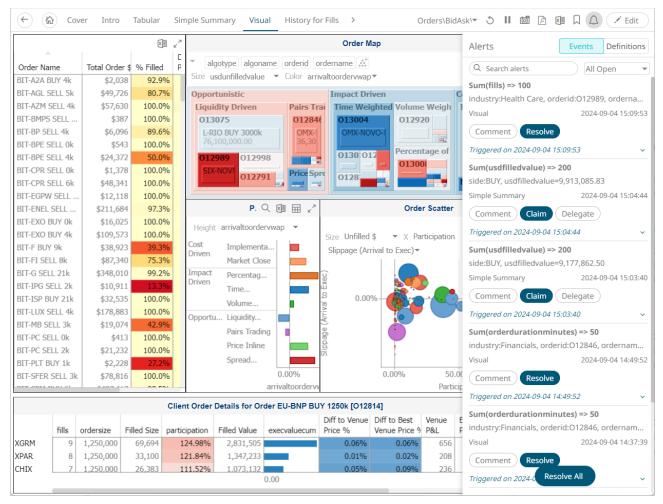

Clicking on a notification highlights the item in the workbook that triggered the alert.

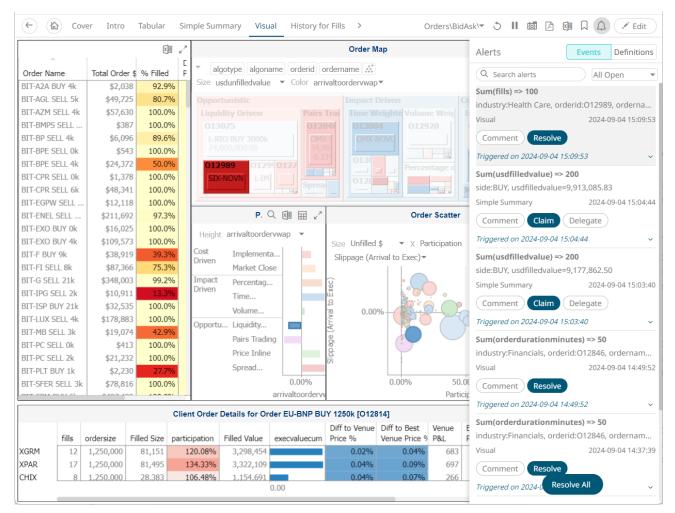

You can now add comments, resolve, delegate, or claim the alert.

## Adding Comments to an Alert

You can add comments to **Open** alerts that you own or are assigned to you.

#### Steps:

- 1. You can either:
  - Open a workbook and click the **Alerts** icon to display the *Alerts* pane

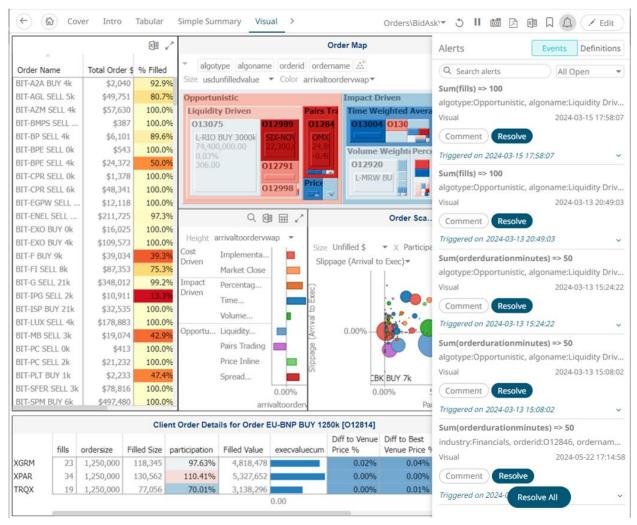

• Click an alert on the Alerts Events section of the Alerts tab

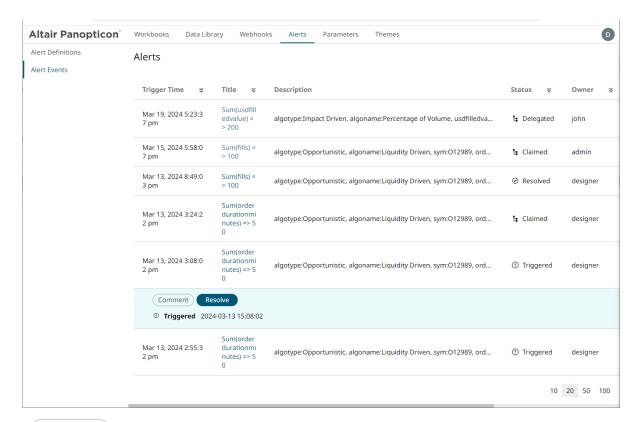

2. Click Comment of an alert.

The Comment dialog displays.

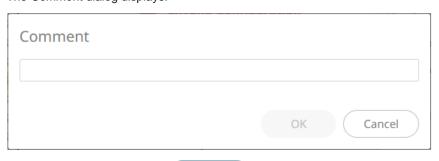

OK

3. Enter the comment then click

The comment is added to the alert.

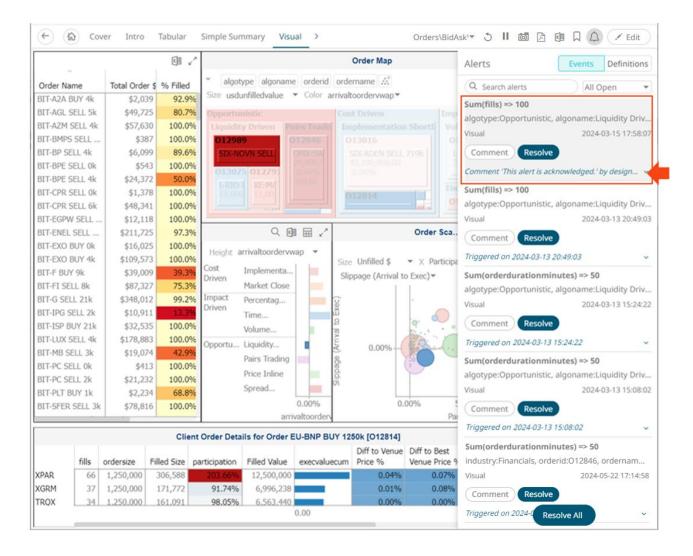

4. Click \*\* to expand the alert and view all the workflow changes.

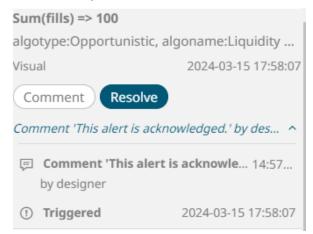

5. Add more comments if required.

## **Resolving an Alert**

You can resolve **Open** alerts that you own or are assigned to you.

#### Steps:

- 1. You can either:
  - Open a workbook and click the **Alerts** ilda icon to display the *Alerts* pane. Then select an alert.
  - Click an alert on the Alerts Events section of the Alerts tab.
- 2. Click Resolve

A notification dialog displays.

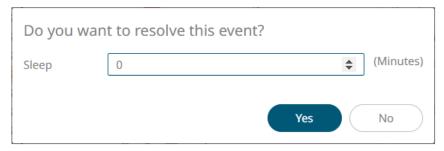

- 3. Enter the Sleep time to snooze the alert notification.
- 4. Click Yes

# **Resolving All Open Alerts**

You can resolve or close all open events.

#### Steps:

- 1. Open a workbook and click the **Alerts** icon to display the *Alerts* pane.
- Under the alert events, click
   Resolve All

A notification displays.

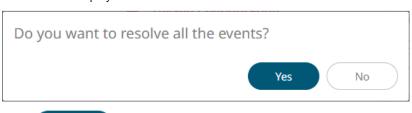

3. Click Yes

## **Delegating an Alert**

Delegated alerts can be assigned to other users.

#### Steps:

- 1. You can either:
  - Open a workbook and click the Alerts icon to display the Alerts pane. Then select an alert.
  - Click an alert on the Alerts Events section of the Alerts tab.
- 2. Click Delegate

The Delegate to User dialog displays.

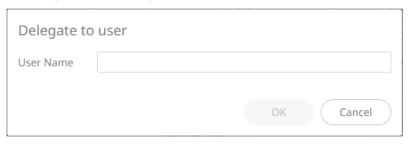

3. Enter the *User Name* then click

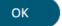

The workflow changes are updated.

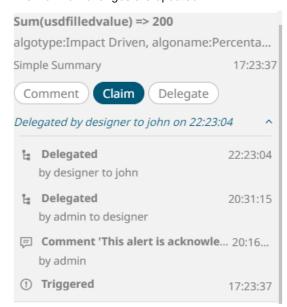

The assigned user (e.g., john) will get a notification and will be able to view the alert.

For example:

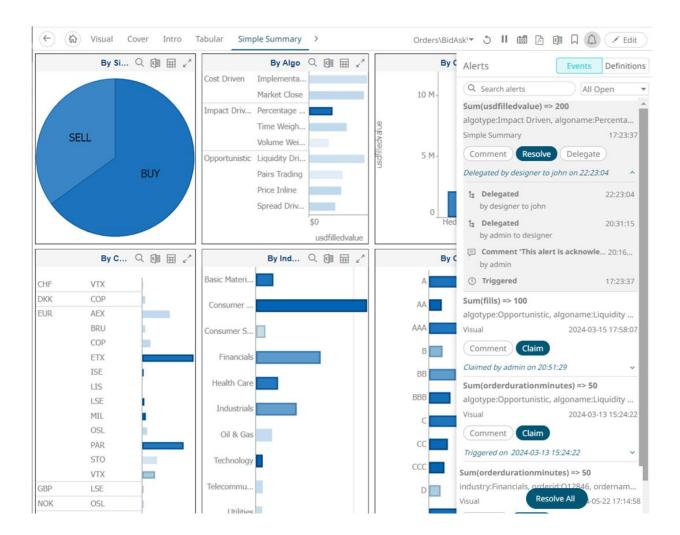

# **Claiming an Alert**

You can claim alerts that are not assigned to you.

#### Steps:

- 1. You can either:
  - Open a workbook and click the Alerts icon to display the Alerts pane. Then select an alert.
  - Click an alert on the Alerts Events section of the Alerts tab.
- 2. Click Claim

A notification displays.

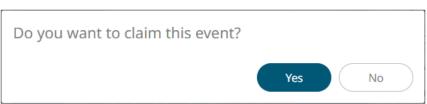

# 3. Click Yes

The workflow changes are updated.

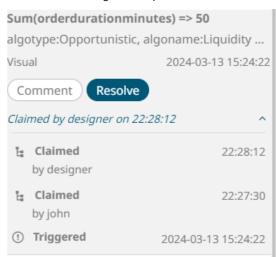

You can resolve or leave a comment on the alert.

# **Sample Email Alerts**

An alert is generated when the alert set state changes from Off to On and recorded in the alert history.

An alert is only issued by email if the alert has not already been sent in the last 'n' minutes as defined in the *Alerts* dialog. When an alert is issued, an email is sent to the defined email address.

The email includes:

- Link to the workbook or dashboard
- Condition and limit value
- Breakdown
- Name of the visualization where the alert was set
- PNG image of the visualization or dashboard

Dashboard: http://localhost:8080/panopticon/workbook/#/ecs kx/Visual

Condition: Sum(fills) >= 10.0

The alert was triggered by the following items:

algotype:Opportunistic, algoname:Liquidity Driven, sym:O12989, ordername:SIX-NOVN SELL 797k

Visual > Order Map

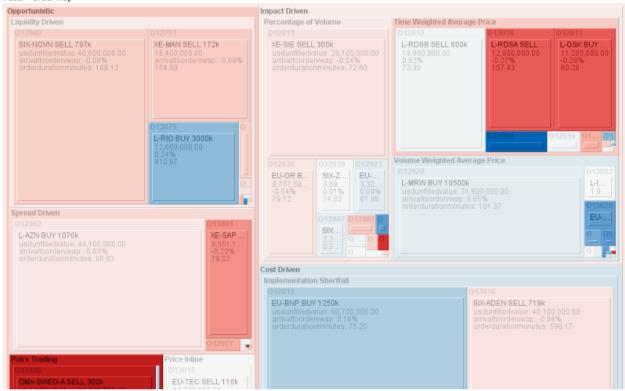

## **Sample Webhook Alerts**

In Panopticon, outgoing <u>webhooks</u> can be added (based on incoming webhook URLs from other systems) and used as a channel for sending messages about triggered alerts, like how such messages can also be sent by email.

Webhooks that will be executed when the alert is triggered can be selected in the Alert dialog.

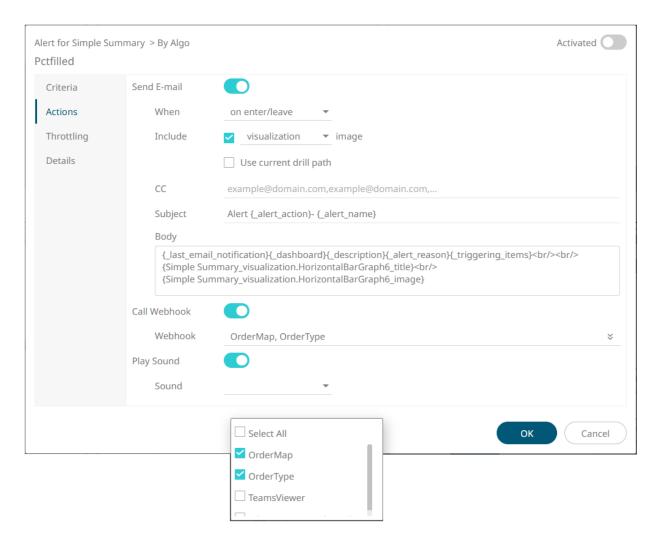

Below is the list of special server parameters available for webhooks that are attached to an alert.

| Parameter Name          | Description                                                                                                    | Value                                                                                                    |
|-------------------------|----------------------------------------------------------------------------------------------------|----------------------------------------------------------------------------------------------------|
| _alert_title            | Returns the alert title.                                                                                                    | Alert1                                                                                                    |
| _alert_dashboard_url    | Returns the URL to the dashboard where the alert was created.                                                                                    | http://localhost:8080/panopticon/workbook/#/Workbook1/Dashboard1                                                                                                    |
| _alert_description      | Returns the alert description.                                                                                                    | Example alert description.                                                                                                    |
| _alert_reason           | Returns the reason(s) the alert was triggered. The reasons are presented as all alert conditions and their limits.                               | Sum(usdunfilledvalue) >= 1.0, Sum(fills) >= 1.0                                                                                                    |
| _alert_triggering_items | Returns all items that caused the alert to be triggered. The items are comma separated and each individual item is presented in square brackets. | [algotype:Opportunistic, algoname:Liquidity Driven, sym:O13052, ordername:L-BP. SELL 40k], [algotype:Opportunistic, algoname:Liquidity Driven, sym:O12828, ordername:L-SRP SELL 6k] |

# [8] GLOBAL PARAMETERS

Global Parameters are applied by default to open workbooks. It is commonly used for storing parameterized data source connection details, so that they are maintained outside of the workbook.

Users with an Administrator or Designer role can add, modify, or delete global parameters that will pull and enter specific data into the different sets that are assigned to workbook folders, as well as user specific folders for Designers.

For example:

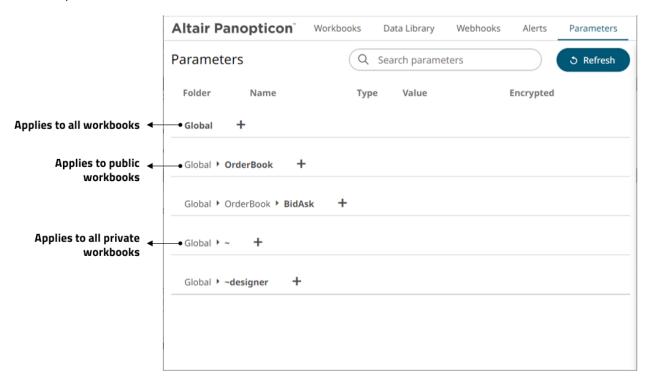

| Parameters Set In                                | Description                                                                           |
|--------------------------------------------------|---------------------------------------------------------------------------------------|
| Organization's root folder (i.e., Global)        | Inherited by all of the available folders and applied to all workbooks                |
| Public root folder (e.g., Global > Orders)       | Inherited by the public root folder's subfolders and applied to all public workbooks. |
| User's root folder (i.e., <b>Global &gt; ~</b> ) | Inherited by the user root folder's subfolders and applied to all private workbooks.  |

For example, an Administrator added these global parameters:

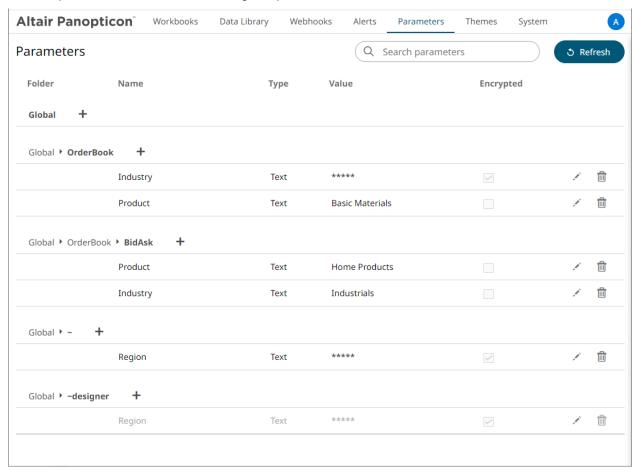

The same global parameters are inherited and displayed for a Designer user:

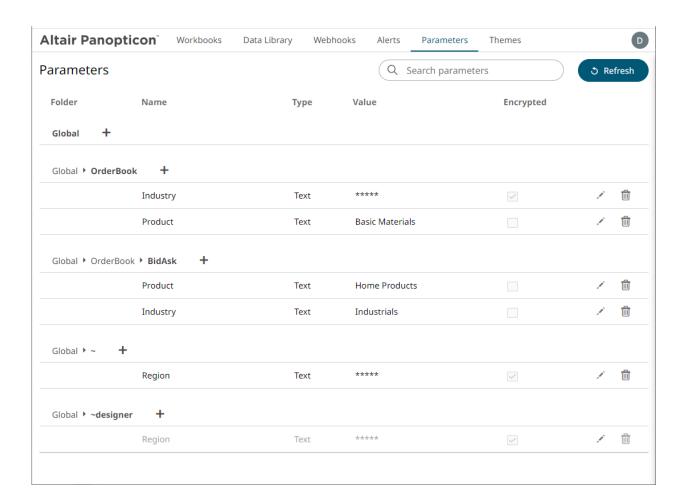

# **ADDING GLOBAL PARAMETERS**

Follow the steps below to add global parameters with a Designer role.

#### Steps:

On the Parameters tab, click the Add icon of a global folder (root or subfolder).
 A new parameter entry displays.

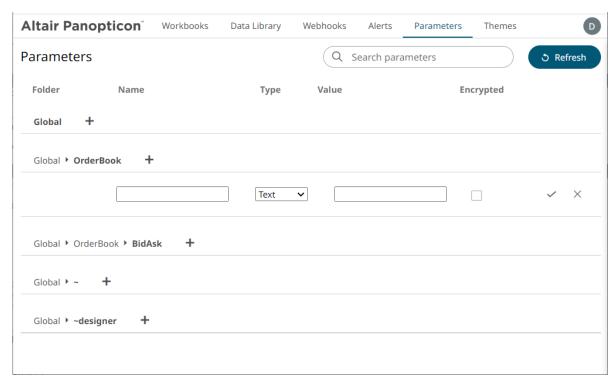

- 2. Enter a Name for the new parameter.
- 3. Select the *Type*: **Text**, **Numeric**, or **Time**.
- 4. Enter the Default Value.

# You can enter several default values, separated by a comma. Single quotes on parameter value/s are removed when saving global parameters. For the **Time** type, the following formats for the default value are accepted: "yyyy-MM-dd" "yyyy-MM-ddTHH:mm:ss" "yyyy-MM-ddTHH:mm:ss.SSS"

5. Check the *Encrypted* box to encrypt the value, if required.

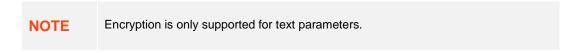

Click . The new parameter is added in the list.
 Global parameters added in the parent/root folder are inherited by the corresponding subfolders.

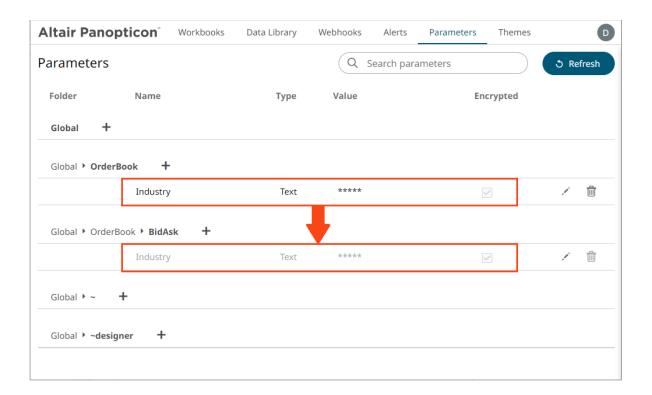

# **MODIFYING GLOBAL PARAMETERS**

#### Steps:

On the Parameters tab, click the Edit icon of a parameter.
 The Name, Value, and Encrypted controls are enabled.

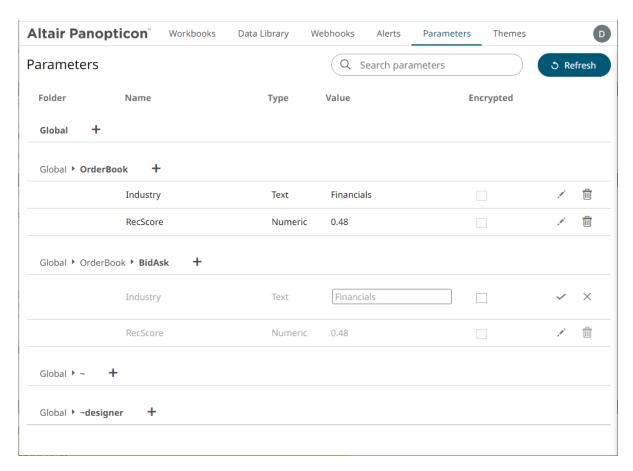

2. Make the necessary changes then click

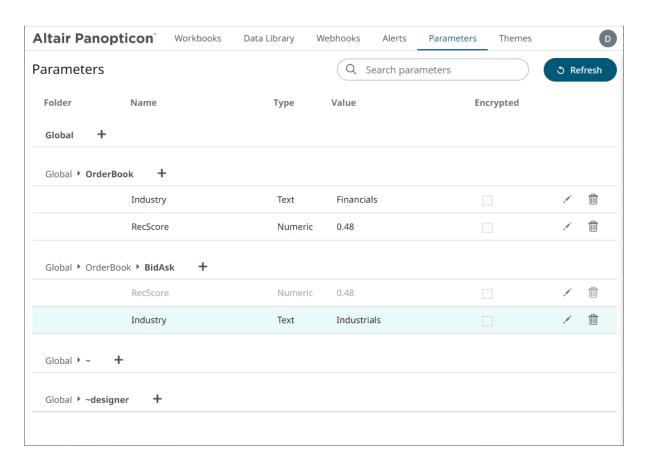

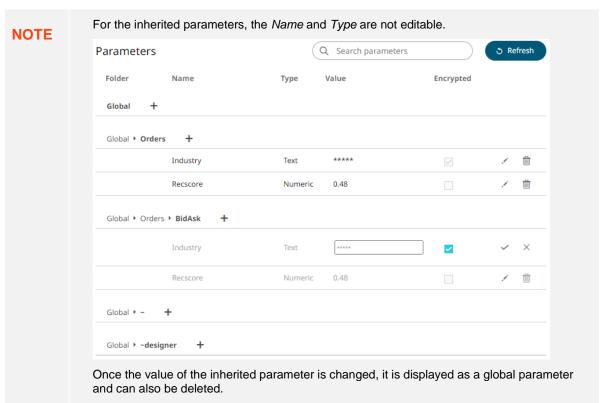

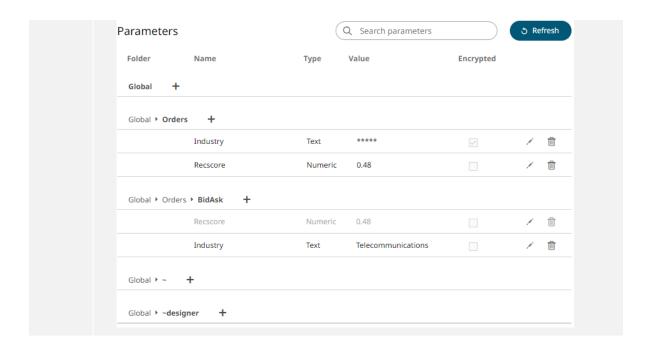

# **Deleting Global Parameters**

#### Steps:

On the Parameters tab, click the Remove icon of a global parameter.
 A confirmation message displays.

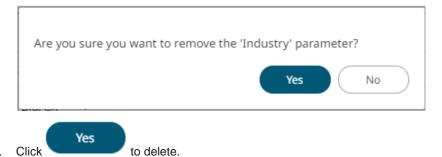

#### **Refresh Global Parameters**

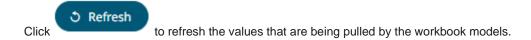

# **Searching for Global Parameters**

To search for a particular global parameter, enter it in the Search box. All of the instances are displayed.

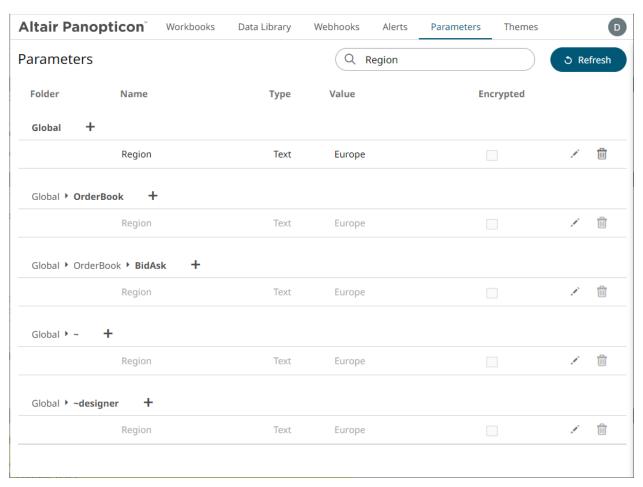

You can also enter one or more characters into the *Search* box and the suggested list of global parameters that matched the entries will be displayed.

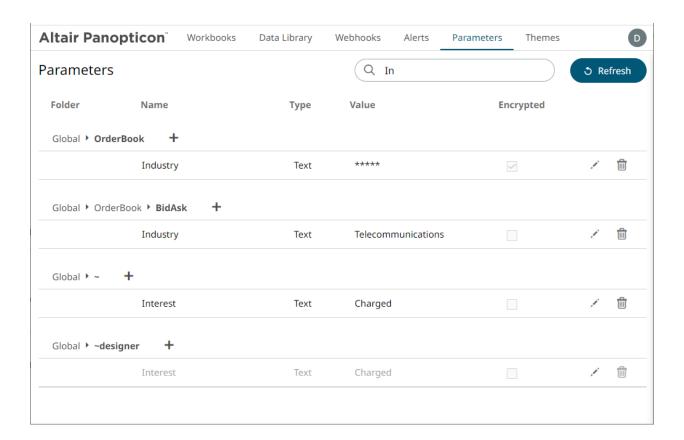

# [9] ACCESSING WORKBOOKS AND CONTEXT MENU OPTIONS

# **ACCESSING WORKBOOKS**

On the Recent tab of the Workbooks page lists available folders and uploaded or published workbooks in Grid View.

- ☐ The Folders include their names and the number of available workbooks.
- □ The *Workbooks* include their titles, thumbnail images, and when they were last updated. Refer to Workbooks and Folders Summary Layout for more information.

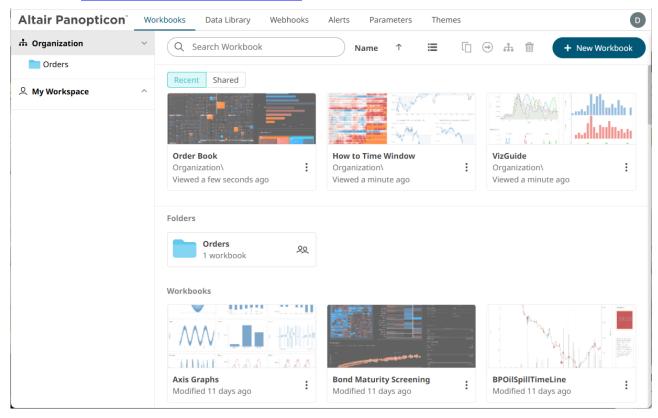

Clicking on the workbook thumbnail opens it on the Open Workbook in View Mode:

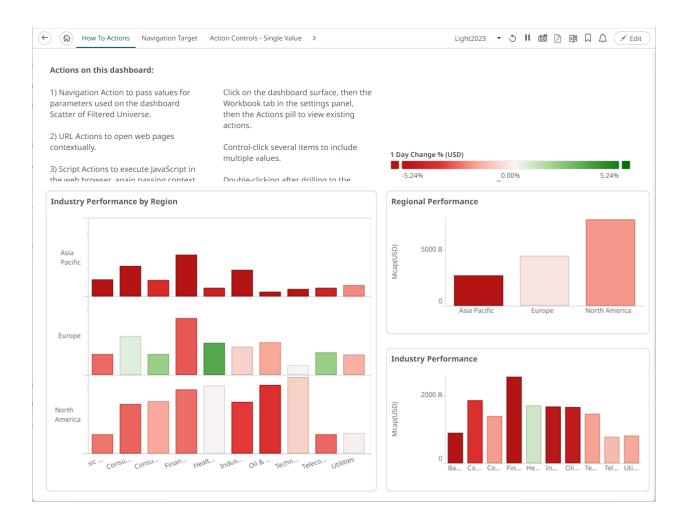

**NOTE** 

The signifies there are more dashboards in a workbook that can be opened. Click this icon to expand the drop-down list and display all of the available dashboards and select one to display.

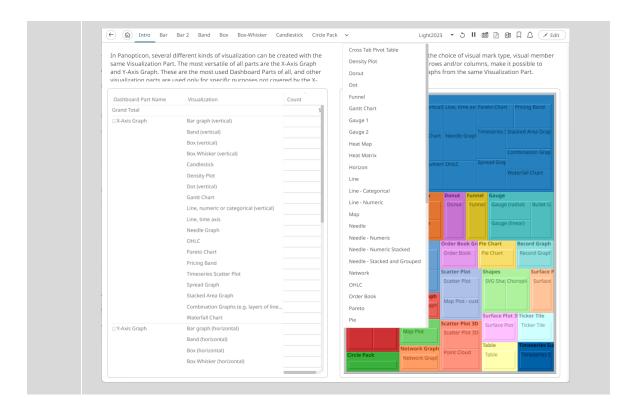

Opened workbooks are then displayed on the Recent pane.

On the Shared pane, the list of workbooks that are accessed through a shared link are displayed.

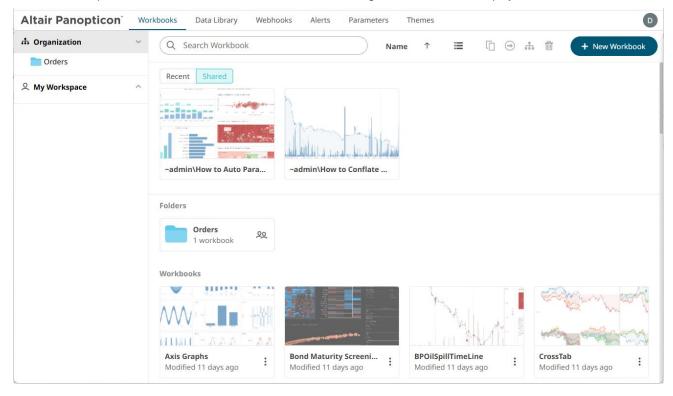

## SEARCHING FOR WORKBOOKS

Search for workbooks that may be located in different folders and perform other operations like merge, copy, download, or remove.

#### Steps:

- On the Workbooks and Folders Summary layout, click on a workbook folder then enter a workbook name or dashboard name in the Search Workbook box.
- 2. Click →.

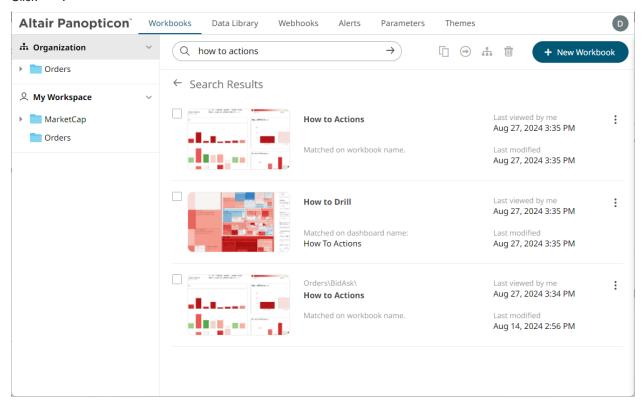

The following information is displayed for each workbook:

- Folder where the workbook is located.
- What the search match was based on: workbook or dashboard name.
- Date/Time when the workbook was last viewed
- Date/Time when the workbook was last modified

You can also enter one or more characters into the *Search Workbook* box then click **Enter**. The list of workbooks that matched the entries will be displayed.

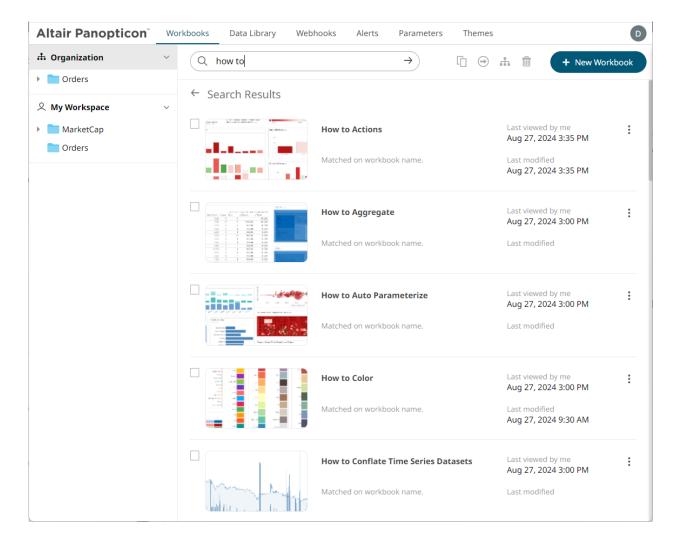

Click on a workbook thumbnail to open and display it on the Open Workbook in View Mode.

To go back to the Workbooks and Folders Summary layout, click .

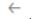

To display the context menu, you can either:

- Right-click on a workbook or several workbooks
- Click the **More Actions** icon of a <u>workbook</u> or <u>selected workbooks</u>

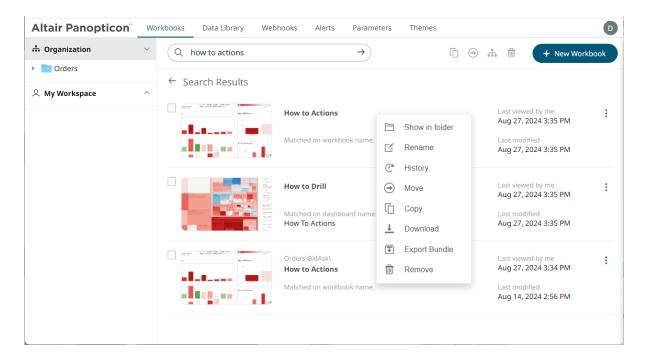

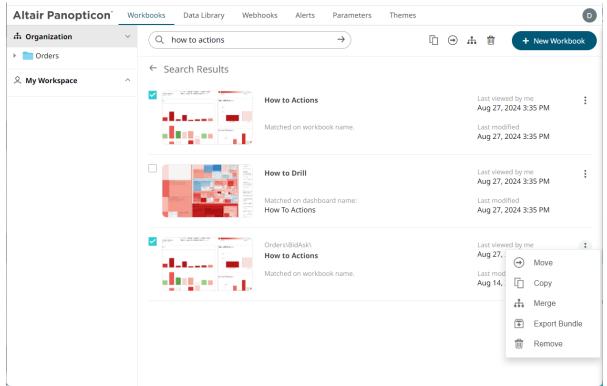

To display the workbook in its location, click **Show in Folder** in the context menu.

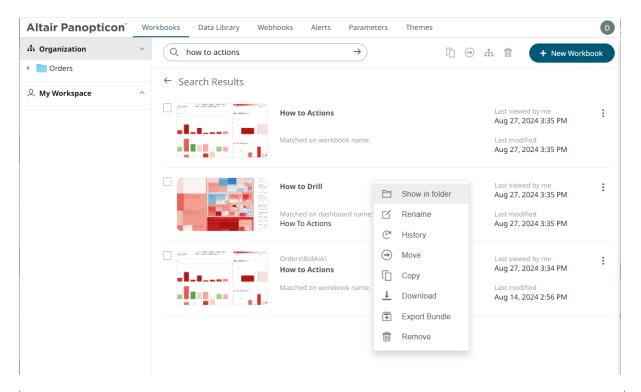

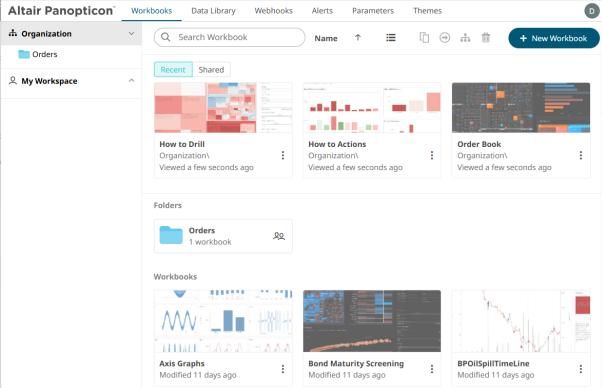

The other context menu options are discussed in the sections below.

# **WORKBOOKS TOOLBAR AND CONTEXT MENU**

Moving, copying, merging, and removing workbooks can either be done using:

□ Context menu

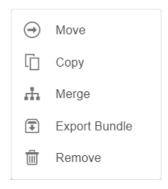

□ Toolbar

Name ↑ **Ⅲ** □ → **♣** 🛍

## The Workbooks toolbar options include:

| Toolbar Option       | Description                                                                |
|----------------------|----------------------------------------------------------------------------|
| Sort By / Sort Order | Allows sorting workbooks by Name or what was Last Viewed.                  |
| <u>Display View</u>  | Display workbooks either by List View or Grid View.                        |
| Сору                 | Copy a workbook to another folder or subfolder the user has permission to. |
| Move                 | Move a workbook to another folder or subfolder the user has permission to. |
| Merge                | Import or merge workbooks.                                                 |
| Remove               | Remove workbooks.                                                          |

#### The Context Menu options include:

| Toolbar Option | Description                                                                                       |
|----------------|---------------------------------------------------------------------------------------------------|
| Сору           | Copy a workbook to another folder or subfolder the user has permission to.                        |
| Move           | Move a workbook to another folder or subfolder the user has permission to.                        |
| <u>Merge</u>   | Import or merge workbooks.                                                                        |
| Export Bundle  | Export a bundle of workbooks including the data files and data tables linked inside the workbook. |
| Remove         | Remove workbooks.                                                                                 |

## **Sorting Workbooks**

Sorting workbooks can be done by Name, Last Modified/Last Published, or Last Viewed by Me.

| Sorting Option/Column | Default Sort Order |
|-----------------------|--------------------|
| Name                  | Ascending          |
| Last Modified         | Descending         |
| Last Viewed By Me     | Descending         |
| Last Published        | Descending         |

## Steps:

On the Folders and Workbooks Summary layout, either:

Click the **Sort By** option on the *Toolbar* of the *Grid View* By default, the sorting is by **Name** in ascending order.

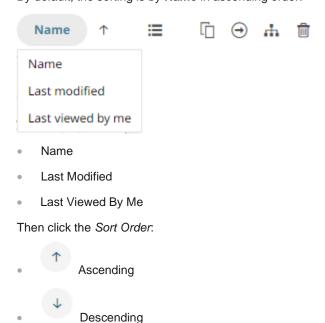

□ Click on the Name, Last Viewed By Me, or Last Published column header of the List View

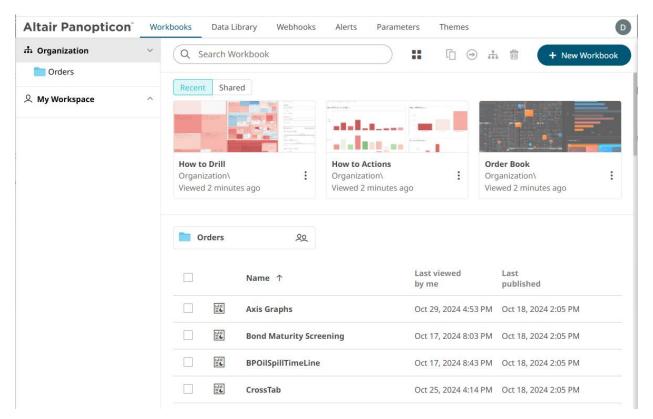

Then click the Sort Order.

- Ascending
- Descending

## **Copying Workbooks**

Users with a Designer role are allowed to copy workbooks to another folder or subfolder that they have permission to.

## Steps:

- 1. On the *List* or *Grid* view, select one or several workbooks then:
  - Right-click or click More Actions and select Copy in the context menu, or
  - Click the **Copy** icon on the toolbar.

The Copy Workbook dialog displays with the folder or subfolders the user is allowed to copy the workbooks to.

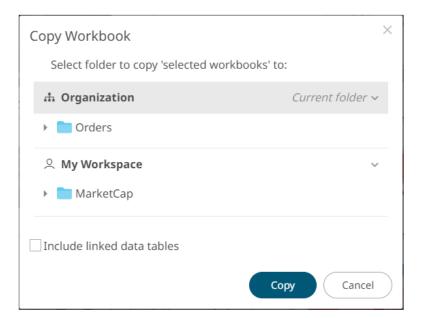

2. Select the folder or subfolder.

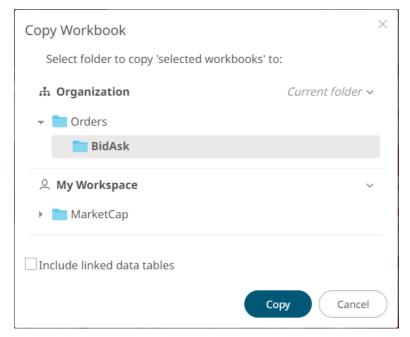

Select the Include linked data tables checkbox so the associated data tables linked inside the workbooks will be included when copying.

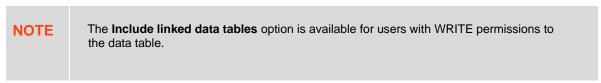

4. Click Copy

The workbooks are copied to the selected folder.

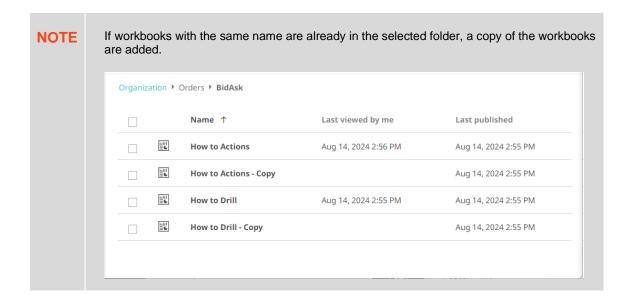

## **Moving Workbooks**

Users with a Designer role is allowed to move workbooks to another folder or subfolder that they have permission to.

#### Steps:

- 1. On the List or Grid view, select one or several workbooks then:
  - Right-click or click More Actions and select Move in the context menu, or
  - click the **Move** icon on the toolbar.

The Move Workbook dialog displays with the folder or subfolders that the user is allowed to move the workbook.

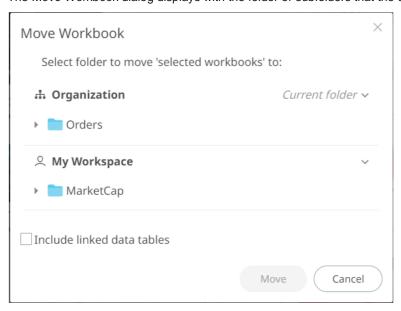

2. Select the folder or subfolder.

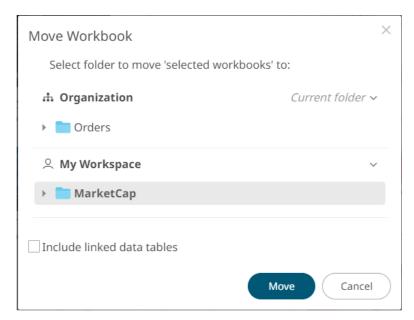

Select the Include linked data tables checkbox so the associated data tables linked inside the workbooks will be included when moving.

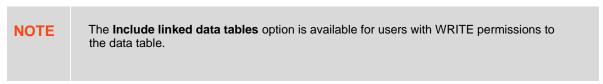

4. Click Move

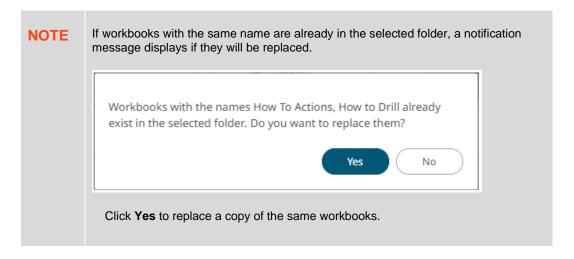

The workbooks are moved to the selected folder.

## **Deleting Workbooks**

Users with a Designer role can remove workbooks.

#### Steps:

- 1. On the List or Grid view, check the box of workbooks then:
  - Right-click or click More Actions and select Remove in the context menu, or
  - Click the Remove icon on the toolbar.

A notification message displays.

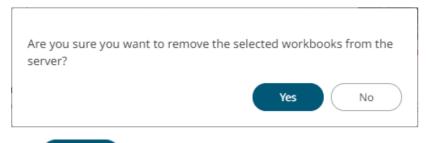

2. Click Yes to remove.

## **Merging or Importing Workbooks**

Existing workbooks can be imported into another open workbook, merging their dashboards together.

For example, the *How to Actions* workbook has eight dashboards, while *How to Drill* has two dashboards. Follow the steps below to import the eight dashboards and the associated data tables of *How to Actions* to *How to Drill*.

### Steps:

- 1. On the *List* or *Grid* view, check the boxes of multiple workbooks then:
  - Right-click or click More Actions and select Merge in the context menu, or
  - Click the Merge icon on the toolbar.

The Select Merge Target dialog displays.

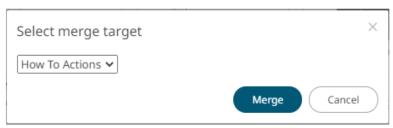

2. Select the target workbook (i.e., **How to Drill**) where the dashboards will be imported.

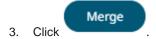

The dashboards and data tables from How to Actions are now added to the How to Drill workbook.

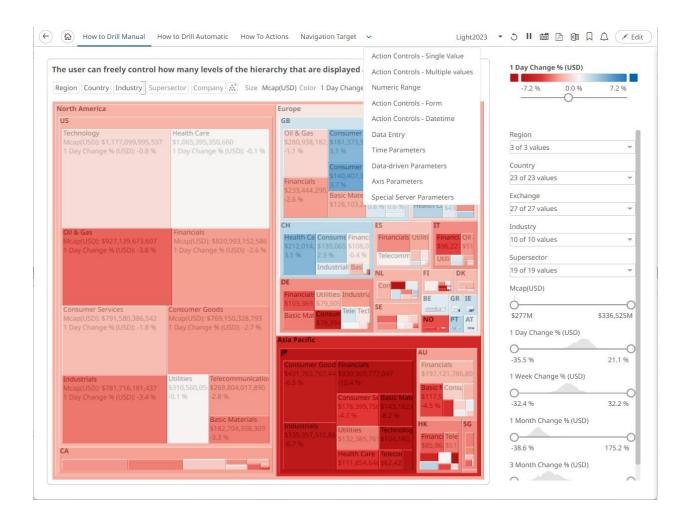

**NOTE** 

Dashboard parts and actions, that reference a data table that needs a new Id/name, will update the data table reference to point to the correct one.

# **WORKBOOK AND FOLDER CONTEXT MENU**

The Workbooks page provides context menu in each folder or subfolder and the workbooks.

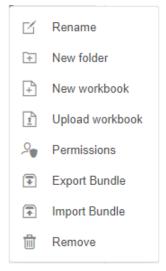

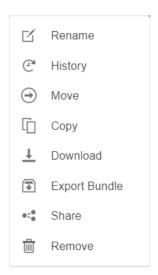

**Workbook Folder or Subfolder Context Menu** 

**Workbook Context Menu** 

The Workbooks page context menu options include:

| Menu Option   | Description                                                                                                    |
|---------------|----------------------------------------------------------------------------------------------------|
| <u>Rename</u> | Rename a workbook or subfolder.                                                                                |
| History       | View workbook history and republish.                                                                           |
| Move          | Move a workbook to another folder or subfolder the user has permission to.                                     |
| Сору          | Copy a workbook to another folder or subfolder the user has permission to.                                     |
| Download      | Download a copy of the workbook.                                                                               |
| Export Bundle | Export a bundle of the workbook or folder including the data files and data tables linked inside the workbook. |
| <u>Share</u>  | Share workbook with other users.                                                                               |
| Remove        | Delete the workbook or folder.                                                                                 |

Additional context menu options are available for the workbook or subfolder:

| Menu Option            | Description                                                                      |
|------------------------|----------------------------------------------------------------------------------|
| New Folder             | Create a new workbook folder and assign the allowed or denied groups and users.  |
| New Workbook           | Create a <u>new workbook</u> .                                                   |
| <u>Upload Workbook</u> | Upload workbooks.                                                                |
| Permissions            | Define <u>allowed</u> or <u>denied</u> subfolder or personal folder permissions. |

## **Renaming Workbooks or Folders**

A user with the Designer role can rename workbooks and folders.

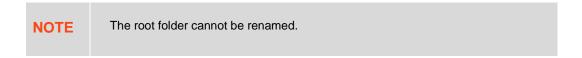

## Steps:

- 1. You can do one of the following:
  - Select a workbook, then right-click or click More Actions and select Export bundle in the context menu, or
  - Right-click on a folder and select Export Bundle in the context menu.

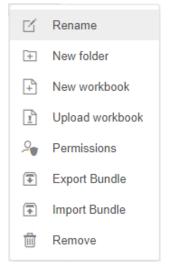

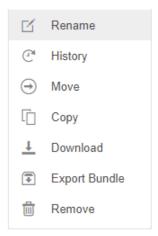

**Workbook Folder or Subfolder Context Menu** 

**Workbook Context Menu** 

The Rename Workbook or Rename Folder dialog displays, respectively.

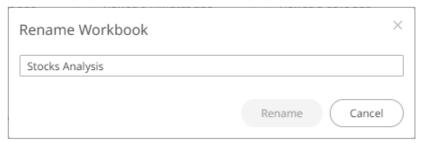

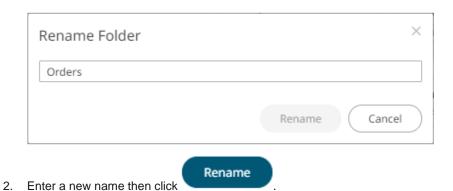

## **Creating Folders**

A user with a Designer role can create folders on the Workbooks and Data Library pages.

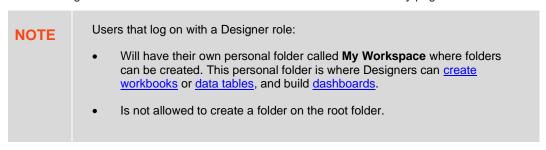

#### Steps:

1. On the Workbooks or Data Library tab, right-click on My Workspace folder, and select New Folder.

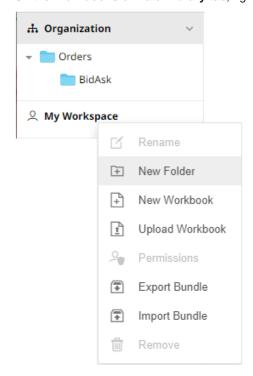

The Create Folder dialog displays.

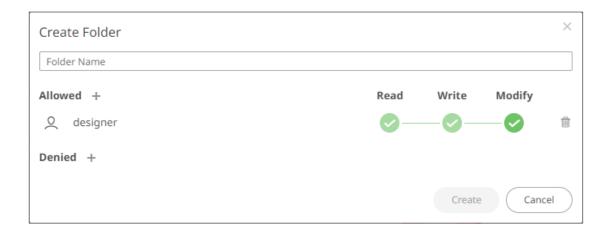

#### **NOTE**

- The Designer user is available under the *Allowed* section by default with Read, Write, and Modify permissions.
- Removing the Designer user will mean they will not have access to this folder and its subfolders.
- 2. Enter a Folder Name.
- 3. Proceed to defining the authorization to <u>Allowed</u> or <u>Denied</u> groups and users.
- 4. Click Create

The new folder is displayed on the expanded Folder hierarchy list and on the Folders/Workbooks list.

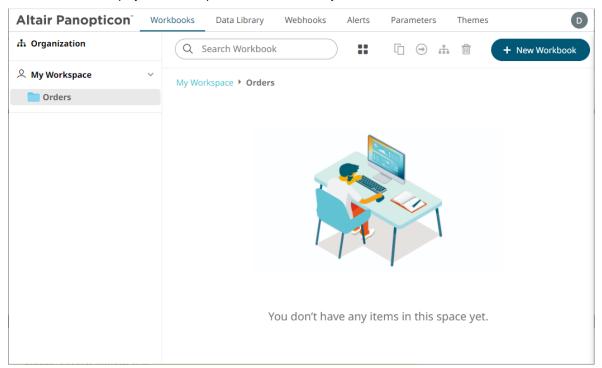

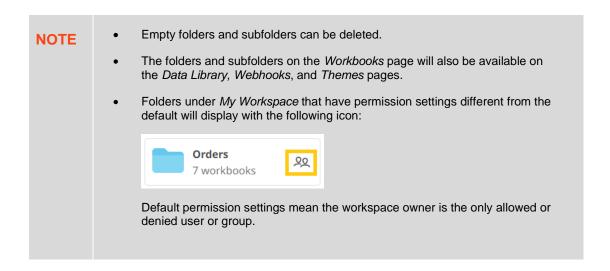

## **Adding Groups and Users with Allowed Authorization**

A user with a Designer role can grant permissions for users or groups to a workbook folder or subfolder.

#### Steps:

1. Right-click on a folder and select **Permissions** in the context menu.

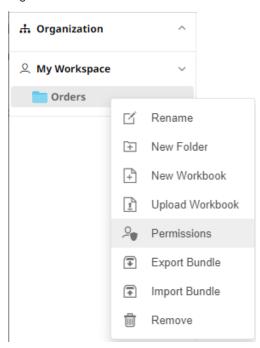

The Permissions dialog displays.

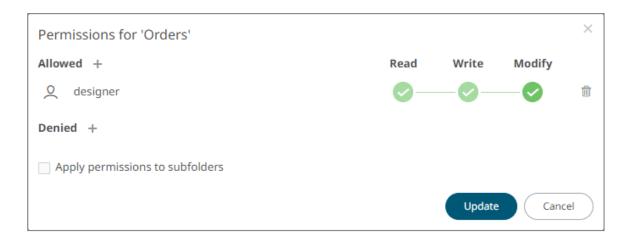

2. Under the *Allowed* section, click the **Add** icon.

A new User/Group Allowed section is displayed.

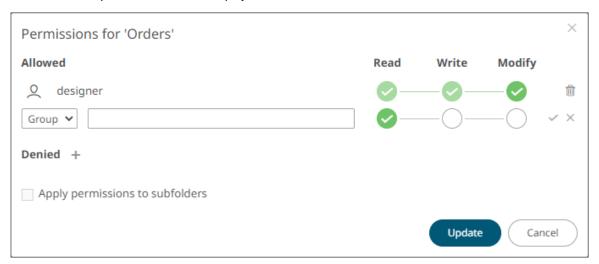

3. Select **User** or **Group** to be given permission in the drop-down list.

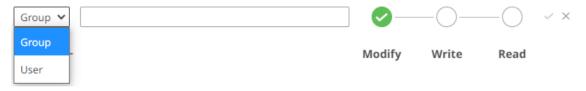

- 4. Enter the user or group Name.
- 5. Select the permission level that will be granted to the user or group:
  - READ

Permission to read the folder.

READ + WRITE

Permission to write to the folder and read.

MODIFY + WRITE + READ

Permission to read, modify, and write to the folder as well as create subfolders.

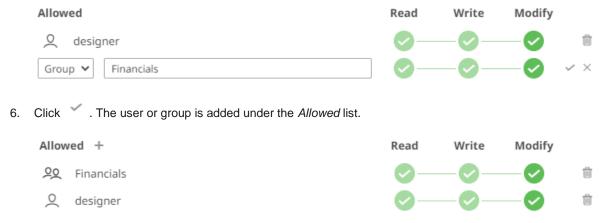

#### 7. You can either:

Check the Apply Permissions to Subfolders box

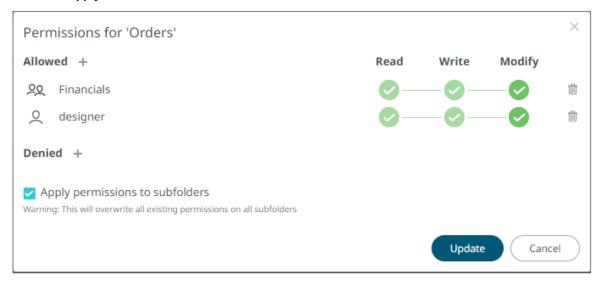

This means the permissions that will be used on all of the subfolders will be fetched from the parent folder.

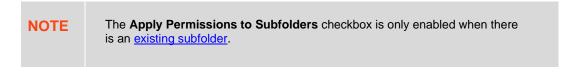

- Leave the Apply Permissions to Subfolders box unchecked and modify the permission properties of the subfolders
- 8. Click to save the changes.

## NOTE

- A user with a Designer role is allowed not to grant himself permission to have access to folders or subfolders. This can be done either by granting permission to users or groups that they are not included or adding himself to the list of denied users or groups.
- You can copy the user names in the *Permissions* dialog by highlighting the text then right-clicking, and selecting **Copy** in the context menu.

## **Adding Groups and Users with Denied Access**

#### Steps:

1. Right-click on a folder and select **Permissions** in the context menu.

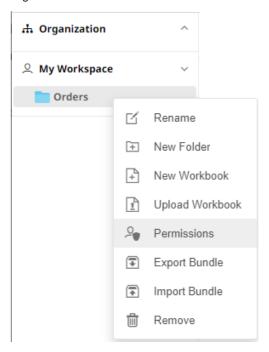

The Permissions dialog displays.

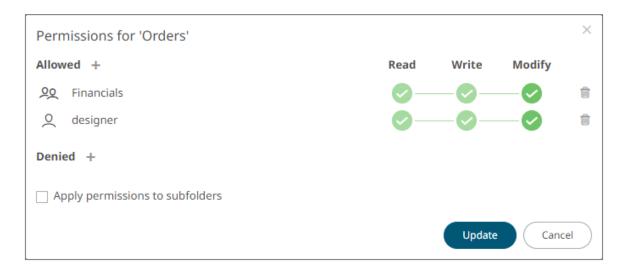

2. Under the *Denied* section, click the **Add** icon.

A new User/Group Denied section is displayed.

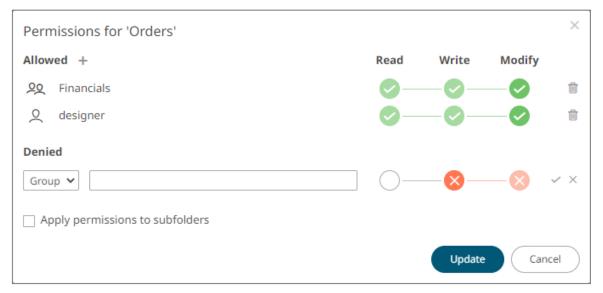

- 3. Select **User** or **Group** that will be given denied permission in the drop-down list.
- 4. Enter the user or group *Name*.
- 5. Select the denied permission level that will be grated to the user or group:
  - MODIFY

Prevent user or group to modify and create subfolders.

WRITE + MODIFY

Prevent user or group to modify and write to the folder.

READ + WRITE + MODIFY

Prevent user or group to modify and create subfolders, modify and write to the folder, as well as read the folder.

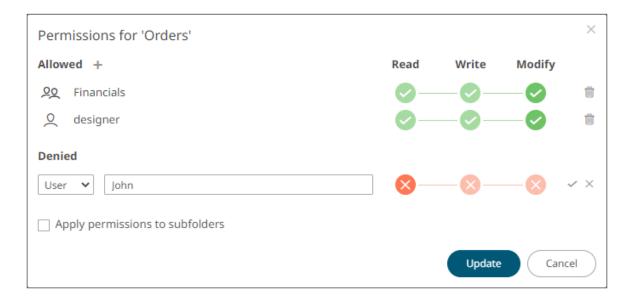

6. Click . The user or group is added under the *Denied* list.

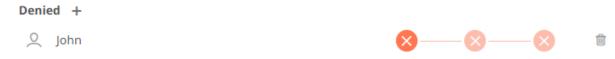

Repeat until all of the users with denied access are added.

7. Click Update to save the changes.

## **Creating Subfolders**

## Steps:

- 1. To create subfolders, you can either click a folder:
  - On the expanded Folder hierarchy list

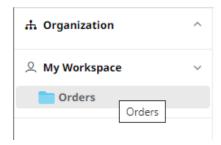

On the workbooks/folders list

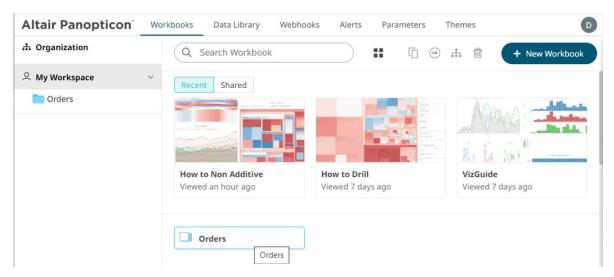

The Folders page displays.

2. Right-click on the folder and select New Folder.

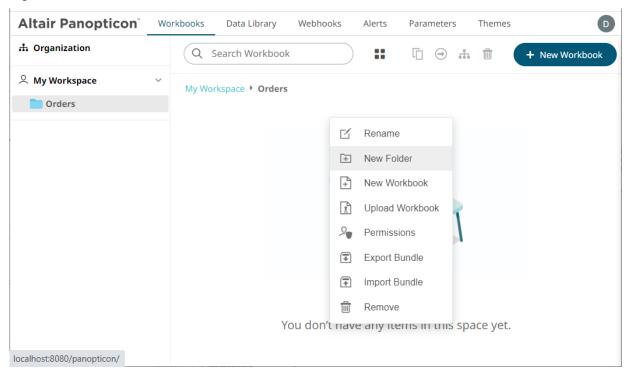

Refer to <u>Creating Folders</u> for the steps in creating the subfolders. Also, <u>Adding Groups and Users with Allowed Authorization</u> and <u>Adding Groups and Users with Denied Access</u> for more information on adding Users and Groups with allowed or denied authorization.

The subfolder is added.

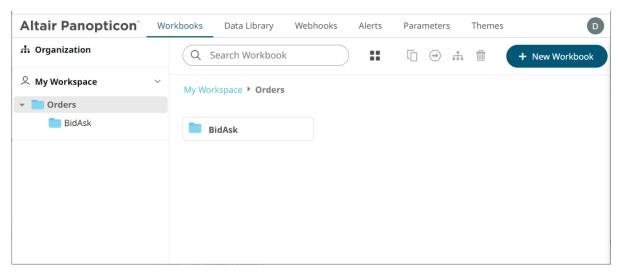

You can also opt to delete a subfolder by right-clicking on the folder and selecting Remove in the context menu if it does not contain published workbooks.

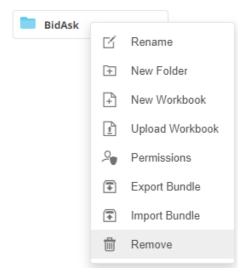

A confirmation message displays.

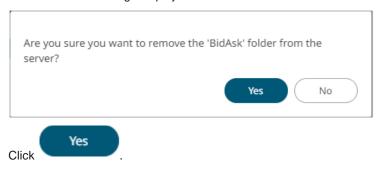

## **Updating Folder or Subfolder Properties**

## Steps:

1. To update folder properties, click a folder or a subfolder.

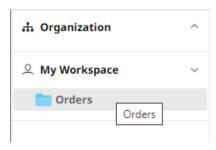

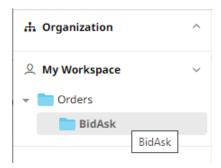

2. Right-click on the folder or subfolder and select **Permissions**.

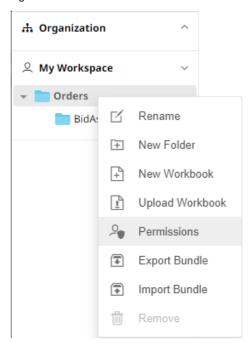

The corresponding *Permissions* dialog displays.

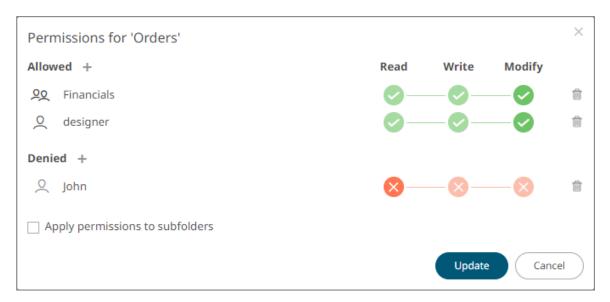

- 3. Make the necessary changes such as new folder name, add or delete users and groups.
- 4. You can either:
  - check the Apply Permissions to Subfolders box

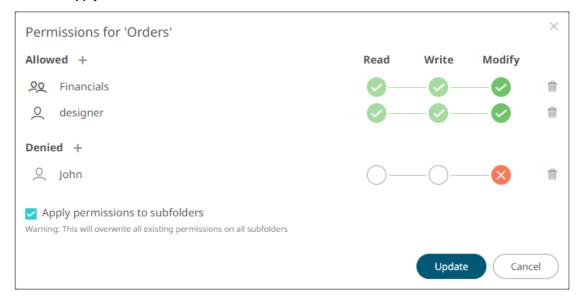

This means the permissions that will be used on all of the subfolders will be fetched from the parent folder.

 leave the Apply Permissions to Subfolders box unchecked and modify the permission properties of the subfolders

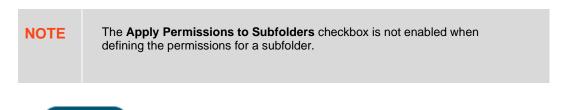

5. Click to save the changes.

## **Uploading Workbooks**

Users with a Designer role can upload and publish workbooks to the currently selected folder in the Workbooks page.

## Steps:

1. On the Workbooks page, click on a folder or subfolder and select **Upload Workbook**.

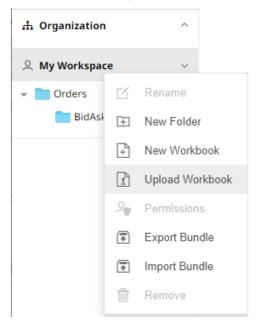

The Upload Workbook dialog displays.

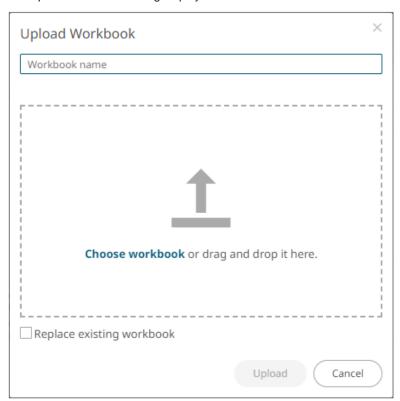

2. To upload a workbook, you can either:

- drag it from your desktop and drop on the dialog, or
- click Choose Workbook and select one on the Open dialog that displays.

The name of the workbook is displayed on the uploaded workbook area and in the Name box.

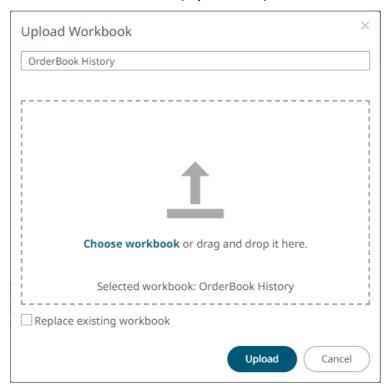

- 3. You can opt to rename the workbook.
- 4. To replace an existing workbook, check the **Replace existing workbook** box.
- 5. Click Upload

You will be notified once the workbook is uploaded.

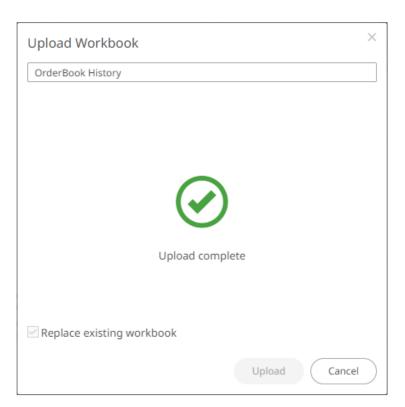

The workbook is added and displayed.

#### **NOTE**

- An error message is displayed if the data source schema of the uploaded workbook has not been updated or is missing.
- The uploaded workbook will not include the data source. However, if Panopticon Real Time can reach the same folder of the data source, or the workbook has been designed in the same machine, then the data can be viewed.

## **Viewing Workbook History and Republishing**

Aside from opening workbooks, a user with Designer role can also perform the following:

- View the change history of workbooks
- □ Republish an archived workbook to the recent version of Panopticon Real Time
- Rename an archived workbook

## Steps:

 On the Workbooks page, right-click on a workbook or click More Actions and select History in the context menu.

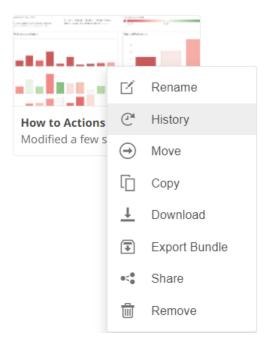

The *History of Workbook <Name>* dialog is displayed with the current version of the workbook indicated.

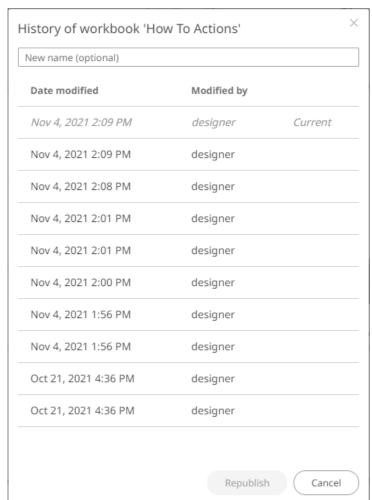

Sort the archival list either through the *Date Modified* or *Modified By* by clicking on the button.

Also, move to the other pages of the list by clicking on a page or clicking the or button.

2. Click on an archived workbook in the list.

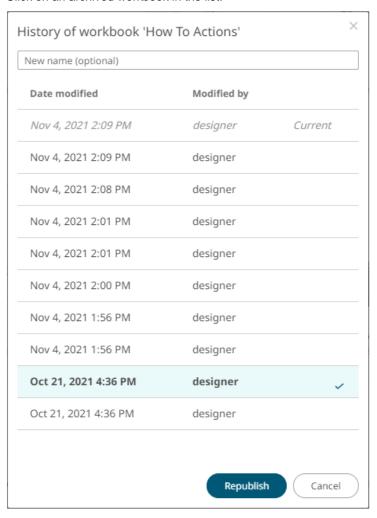

Then click Republish

A notification message displays.

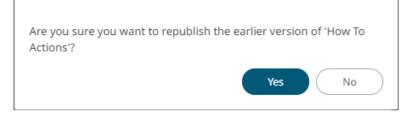

3. Click Yes

A notification message displays.

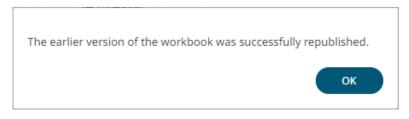

4. Click OK

The republished workbook version is added to the history list.

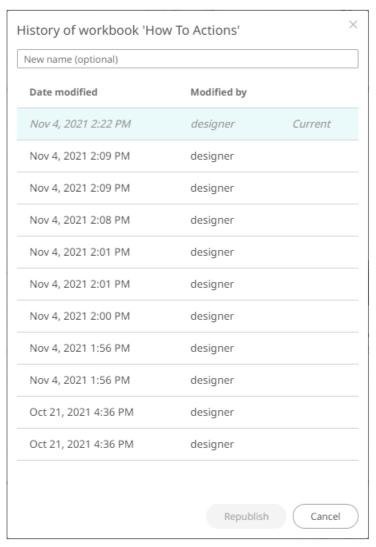

5. You may also opt to rename an archived workbook by entering a new one in the *New Name* box and follow steps 2 to 4 to republish it.

# **Moving a Workbook**

Users with a Designer role are allowed to move a workbook to another folder or subfolder they have permission to.

#### Steps:

1. Right-click on a workbook or click **More Actions** and select **Move** in the context menu.

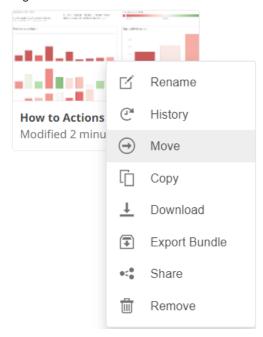

The Move Workbook dialog displays with the folder or subfolders that the user is allowed to move the workbook.

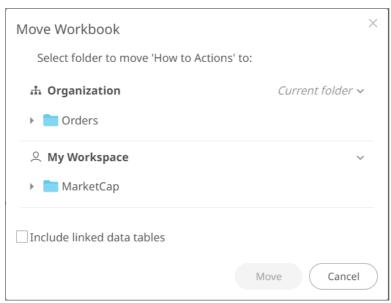

2. Select the folder or subfolder.

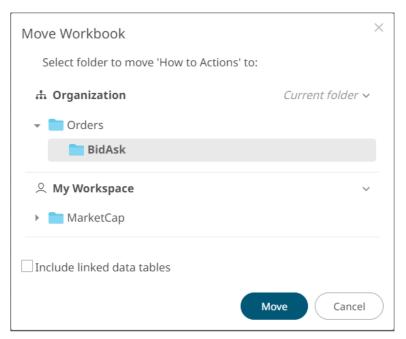

- 3. Select the **Include linked data tables** checkbox so the associated data tables linked inside the workbook will be included when moving.
- 4. Click Move

The workbook is moved and displayed on the selected folder.

# **Copying a Workbook**

Users with a Designer role are allowed to copy a workbook to another folder or subfolder they have permission to.

#### Steps:

1. Right-click on a workbook or click **More Actions** and select **Copy** in the context menu.

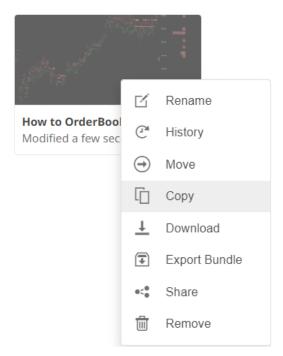

The Copy Workbook dialog displays with the folder or subfolders the user is allowed to copy the workbook to.

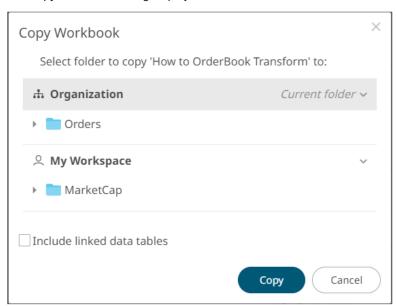

2. Select the folder or subfolder.

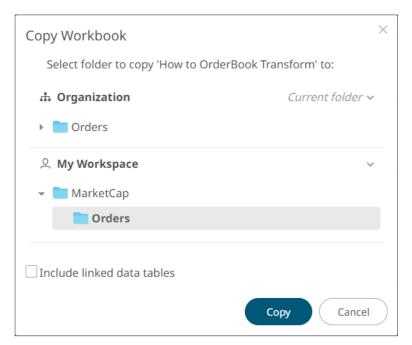

- 3. Select the **Include linked data tables** checkbox so the associated data tables linked inside the workbooks will be included when copying.
- 4. Click Copy

The workbook is copied and displayed on the selected folder.

# **Deleting a Workbook**

Users with a Designer role can remove a workbook.

#### Steps:

1. Right-click on a workbook or click **More Actions** and select **Remove** in the context menu.

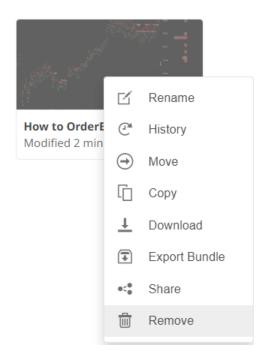

A notification message displays.

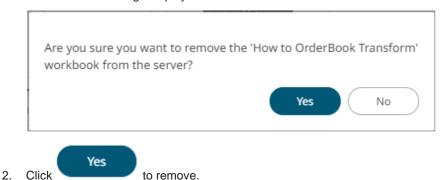

# **Downloading a Workbook**

A user with a Designer role with READ + WRITE <u>permission</u> to the folder is allowed to download a copy of a workbook available in it.

Right-click on a workbook or click **More Actions** and select **Download** in the context menu.

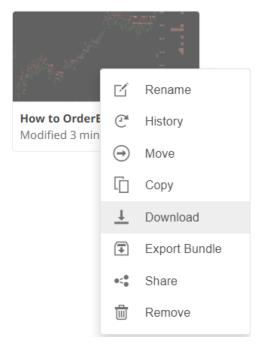

A copy of the workbook is downloaded.

### **Exporting Workbooks or a Folder Bundle**

Users with a Designer role can download workbooks or folders and the associated data files.

**NOTE** 

- Data files associated with workbooks will only be included in the download if they are available inside the repository.
- Users will only be able to download workbooks from folders where they have WRITE permission.

#### Steps:

- 1. You can do one of the following:
  - Select one or several workbooks, then right-click or click More Actions and select Export bundle in the context menu, or
  - Right-click on a folder and select **Export Bundle** in the context menu.

A notification message displays.

For one or several workbooks:

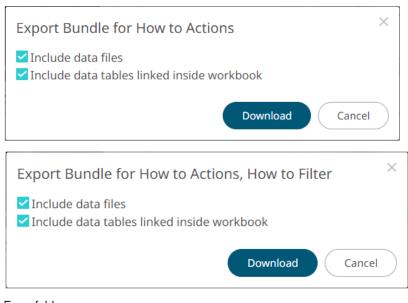

#### For a folder:

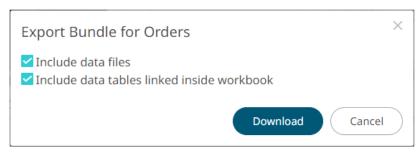

| Export Option                              | Description                                                                          |
|--------------------------------------------|--------------------------------------------------------------------------------------|
| Include data files                         | The associated workbook data files will be included in the download.                 |
| Include data tables linked inside workbook | The associated data tables linked inside workbooks will be included in the download. |

2. Click Download

# **Importing Workbook Bundle**

Users with a Designer role can import workbook bundles (\*.exz).

#### NOTE

- Users will only be able to import a bundle to folders where they have WRITE permission.
- Existing workbooks with the same name as the uploaded workbooks will be archived, only if the new workbook differs from the current one.
   Consequently, the uploaded version will be the current one.
- The bundle must not exceed the value set in the property file.upload.size.max.bytes in the Panopticon.properties.
- The exported folder structure is maintained when uploading the bundle. If the folders do not exist on the server, they will be created.
- After importing, if there are duplicate workbook titles, their folder name will prefix the title.

#### Steps:

1. Right-click on a folder and select **Import Bundle** in the context menu.

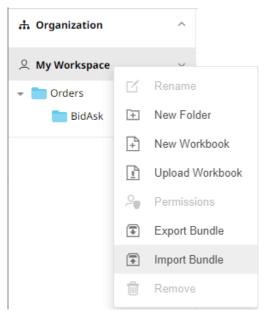

The Import Bundle dialog displays.

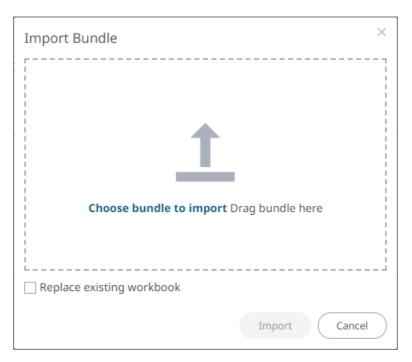

- 2. To import a bundle, you can either:
  - Drag it from your desktop and drop on the dialog, or
  - Click Choose Bundle to Import and select one on the Open dialog that displays.

The name of the selected bundle is displayed on the dialog box.

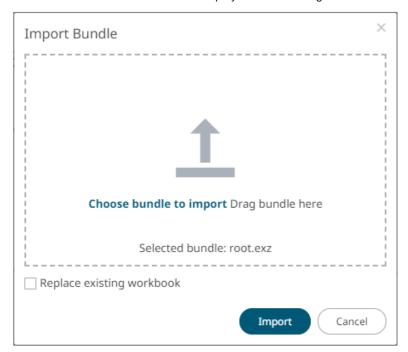

- 3. To replace existing workbooks, check the **Replace existing workbook** box.
- 4. Click Import

# **Sharing Workbooks**

You can generate a shareable link of a workbook.

#### Steps:

1. Right-click on a workbook and select **Share** in the context menu.

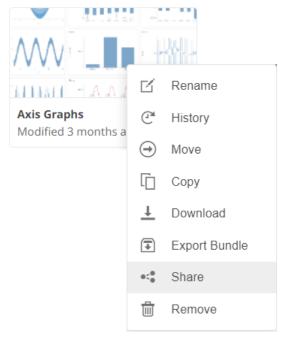

The Share Workbook dialog displays.

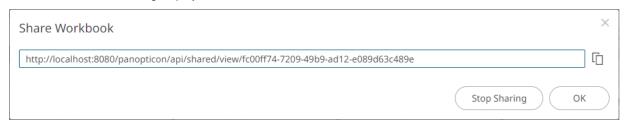

- 2. Click **Copy Shared Link** to copy the generated workbook link that can be shared with other users.
- 3. Click OK

The workbook displays a **Shared Link** icon.

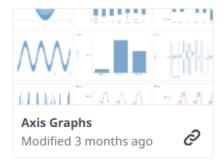

You can click the **Shared Link** icon to copy the link.

4. To stop sharing the workbook, right-click on the shared workbook and select **Share** in the context menu. The *Share Workbook* displays.

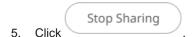

# **Deleting Folders**

When you delete a folder or subfolder on the *Workbooks* or *Data Library* page, its contents will also be deleted which may contain workbooks, data tables, extracts, webhooks, and themes.

**NOTE** 

- The Organization and My Workspace sections cannot be deleted.
- You will not be able to delete a folder if you don't have permission (i.e., Read, Write, Modify) to any of its contents.

#### Steps:

- 1. On the Workbooks or Data Library page, you can do one of the following:
  - Right-click on a folder or subfolder on the Folders list then select Remove in the context menu or click Remove
    - icon from the toolbar, or
  - Right-click on a folder or subfolder on the List or Grid view then select Remove in the context menu or click
    - Remove icon from the toolbar.

A notification message displays with the confirmation and contents of the folder that will be deleted.

Example 1: Folder with contents

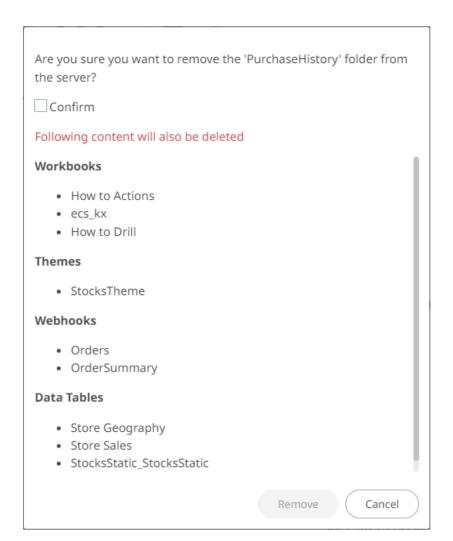

Select the Confirm checkbox.

#### Example 2: Folder with no contents

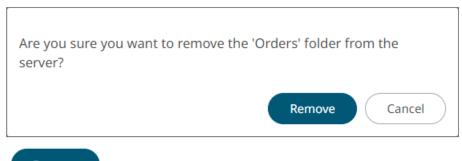

2. Click Remove to remove.

# **Panopticon Workbook Examples**

The AltairPanopticonVisualizationServerWAR\_<version number>.zip file includes the bundle of the workbook examples and their associated data files (Examples.exz) that you can  $\underline{import}$ .

These workbooks cover:

- □ Example Use Cases and Sample Dashboard
- □ Capabilities and How to Guides

#### **Example Use Cases and Sample Dashboards**

This section of example workbooks includes:

| Sample Workbook           | Description                                                                                                    |
|---------------------------|----------------------------------------------------------------------------------------------------|
| Bond Maturity Screening   | Bond universe selection and screening.                                                                                                    |
| Displaying Spreads        | Spread calculation on selected instruments.                                                                                                    |
| Equity Analysis           | Equity portfolio selection and screening.                                                                                                    |
| Equity Universe Screening | Equity universe selection and screening.                                                                                                    |
| GDP Per Capita            | Data displayed as a hierarchy (Treemap), Map with scatter points and Choropleth, with each visual emphasizing different aspects of the dataset.                                                                                                  |
| Nano Executions           | Nanosecond accuracy executions.                                                                                                    |
| Olympics                  | Olympic medals by country, across time.                                                                                                    |
| Order Book                | Equity order book imbalance across the S&P 500.                                                                                                    |
| Portfolio Performance     | Equity portfolio performance across time, including the playback of performance at each time slice across the 15-month time window.                                                                                                    |
| Shopping Basket Analysis  | The display of shopping baskets, constituent products, and the correlation of product purchases based on these baskets. The co-occurrence of products in a basket is demonstrated through use of a self-inner join in the underlying data table. |
| Supermarket Sales Summary | Supermarket sales and revenues against the target.                                                                                                    |
| US Border Crossings       | Periodicity in US border crossings by crossing point.                                                                                                    |
| US Treasury Yield Curves  | Demonstrates the manual axis tick marks, time series calculations, Scatter Plot reference lines based off a time series, and the time surface across the last two years.                                                                         |

#### **Capabilities and How to Guides**

This section of example workbooks includes:

| Sample Workbook       | Description                                                                                                    |
|-----------------------|----------------------------------------------------------------------------------------------------|
| BP Oil Spill Timeline | Use of text time series to display market events, such as news headlines and overlay them on time series displays correlating the event to performance and money flow. |
| Cross Tab             | Display of cross tabbing / trellising into rows and columns across different                                                                                           |

|                          | visuals. Cross tabbing produces a series of trellised smaller visuals which each correspond to a portion of the total dataset as defined by the row and column cross reference.                                                                                                    |
|--------------------------|----------------------------------------------------------------------------------------------------|
| Financial Time Series    | Display of typical financial time series displays such as the Line, OHLC and Candle Stick and Needle graphs for price and volume distributions. Additionally, the time axis of these displays is configured to show either a calendar axis, a working week axis where Saturdays and Sundays are removed, and a working hour axis, where only a defined time range (Monday to Friday) are displayed.                                                    |
| How to Actions           | Examples of how to use Navigation action, URL action, and Script action. Using Action Control parts to set values to parameters that are involved in data connections. How to pick up current time window parameter values from time series visualizations, and how to pick up current axes span parameter values from visualizations.                                                                                                    |
| How to Auto Parameterize | Use of parameters and auto-parameterization to pass context automatically between visualizations on the same dashboard. Parameters are passed through right-click or double-click mouse events and cause a new data request behind the target visualization. Unlike filtering, the data request can be pre-defined with parameters reflecting variable components of the pre-defined query, function or stored procedure.                              |
| How to Color             | Use of the different color settings and properties:                                                                                                    |
|                          | sequential or diverging numeric color palettes                                                                                                    |
|                          | categorical text color palettes                                                                                                    |
|                          | #RGB color source for text columns                                                                                                    |
|                          | Opacity value for the level of color transparency/opacity                                                                                                    |
|                          | colored shapes through the Shape Legend and Color Legend                                                                                                    |
|                          | <ul> <li>Line shades based on the Opacity value adjustment in the numeric action slider</li> </ul>                                                                                                    |
|                          | Configured Custom Single color for visual members in the Time     Combination graph which are retrieved in the Timeseries Legend                                                                                                    |
|                          | color background of text columns in the visualization table                                                                                                    |
|                          | <ul> <li>Special examples including mixing of colors using the Action Dropdown<br/>or #RGB color source in the Bar Graph. In addition, setting the color<br/>gradient or quadrants on the background image, and color codes that are<br/>added to the data by using join.</li> </ul>                                                                                                    |
| How to Conflate          | Use of fixed or auto conflation for time series data sets.                                                                                                    |
| How to Drill             | Automatic and manual drill configuration, demonstrating the use of double-clicking to drill through the levels of hierarchy orgranularity of a visualization, and the use of restricted "Level of Details" display, where only a certain number of hierarchy levels can be displayed at a single time, and drilling transverses these levels.                                                                                                    |
| How to Filter            | Using filter boxes with Numeric, Text, and Time Series columns. Demonstrating both categorical text filters for specified dimensions, with either selection or wild card entry, and numeric filters for measures, which either demonstrate the range (min to max) and distribution or focus on the distribution with a percentile scale. In addition, visualizations can be used as filters by selecting items and either including or excluding them. |
| How to Maps              | Showing features of the map plot visualization as well as an example of how to use the SVG shapes visualization to create a choropleth map.                                                                                                    |

| How to Non Additive        | Working with non-additive numbers, where the aggregates must be provided                                                                                                    |
|----------------------------|----------------------------------------------------------------------------------------------------|
|                            | externally, rather than calculated in the product. This example demonstrates single hierarchies, and multiple hierarchies around a defined leaf column. In each case, the data table is configured to specify the leaf column, and the value to check for aggregate presence, while the visuals are set to use external aggregates. |
| How to OrderBook Transform | The transform settings allow for orders to be reconstructed into an Order Book and standardized by conflating into an appropriate granularity for the output display. This allows playback through its values for compliance customers.                                                                                             |
|                            | To reconstruct the Order Book from the orders, the data must include:                                                                                                    |
|                            | Order ID (Unique per Order)                                                                                                    |
|                            | Order State/Event Type                                                                                                    |
|                            | Update Time                                                                                                    |
|                            | Side (Buy/Sell)                                                                                                    |
|                            | Price                                                                                                    |
|                            | Balance/Remaining Quantity                                                                                                    |
| How to Panel Layout        | Shows how to use panels for creating compartments within a dashboard which allow dashboard parts to maximize in a limited way, confined to the space within their panel.                                                                                                    |
|                            | Includes dashboards with or without layout panels.                                                                                                    |
| How to PDF                 | Uses the configured Paper Size and DPI resolution. Setting the resolution of the workbook to match the output resolution from the PDF settings through the Workbook Style, ensures that what is displayed in the web client matches that output in the PDF.                                                                         |
| How to Pivot & Unpivot     | Pivoting of data for optimum use by dividing them into Dimensions (Text fields), and Measures (Numeric fields). This example shows how key values are displayed when pivoted, or when data is already pivoted, or when an already pivoted data is unpivoted. They are transformed to provide maximum flexibility.                   |
| How to Python              | Demonstrates the use of Python as a data source and as data transform. Also, the use of Pyro for Python connectivity. With Python, a list of dictionaries is passed.                                                                                                    |
|                            | This workbook additionally demonstrates enhancing the build in capabilities through Python with the addition of the Numpy and Scipy modules, specifically demonstrating:                                                                                                    |
|                            | K Means Clustering                                                                                                    |
|                            | Curve Fitting                                                                                                    |
|                            | Chi Square Testing                                                                                                    |
|                            | Of course, the full data manipulation capabilities of Python are made available, rather than that just demonstrated in the example dashboards.                                                                                                    |
| How to R                   | Includes examples and instructions in using Rserve with Panopticon:                                                                                                    |
|                            | R environment to use                                                                                                    |
|                            | Sample data sets from R (i.e., Seatbelts, Volcano)                                                                                                    |
|                            | Univariate Timeseries Forecasting (ARIMA modelling)                                                                                                    |
|                            | Unsupervised Machine Learning in the form of K-means cluster analysis on a synthetic, randomized data set                                                                                                    |

|                                    | Continuous Unsupervised Machine Learning                                                                                                    |
|------------------------------------|----------------------------------------------------------------------------------------------------|
|                                    | Logistic Regression (machine learning classification)                                                                                                    |
|                                    | Multiple Linear Regression (Supervised Machine Learning)                                                                                                    |
|                                    | Anscombe's Quartet of 'Identical' Simple Linear Regressions                                                                                                    |
|                                    | Geographic binning (Interactive transform)                                                                                                    |
| How to Reference Lines             | Use of Reference Lines in time series visualizations, both from source columns, and from time series calculations.                                                                                                    |
| How to Retrieve Text and XML       | Retrieving Text and XML, together with appropriate parsing from external URLs. This example by design requires a valid direct Internet link, as it retrieves data from external web sites. Delimited text is retrieved based on a parameterized URL and displayed in a time series graph. RSS is retrieved, parsed through the XML connector, and displayed in a table, and RFD is also retrieved through the XML connector making use of XML name spaces in the XPath definitions to extract data from the source XML.                                                                                                    |
| How to Time Window                 | Example of how to use Time Axis Minimum Range and Time Axis Increment Step with streaming data.                                                                                                    |
|                                    | In addition, time series calculations, based on selected time windows, including time relative calculations such as simple moving averages, time window calculations such as the % Change across the time window, and finally re-baselining of performance values based on a selected time slice (Snapshot).                                                                                                    |
| How to Use JS Dashboard            | Demonstrates how to include bespoke JS code inside a dashboard such as:                                                                                                    |
| Part                               | how to add a listener for parameter value changes                                                                                                    |
|                                    | how to update the parameter values                                                                                                    |
|                                    | data loading                                                                                                    |
|                                    | This dashboard part also supports loading data from Panopticon Real Time, inside the same data loading framework as the rest of the dashboard.                                                                                                    |
| How to Use Timeseries Data Formats | Time series retrieval, interpolation and display. This example shows how line graphs are drawn between known data points, and how gaps are displayed where there is a time slice, but an unknown value (null). It also demonstrates the use of interpolation to fill the data gap. Finally, the example shows sparse time data like that from multiple sensors. As the data is not aligned to a standard set of time slices, the gap displays rules take over the visualization, removing most trends lines. This output is then adjusted to standardize time slices producing appropriate output, where there are values for each series at each given time. |
| Order Book History                 | Displays Order Book across time and playback.                                                                                                    |
|                                    |                                                                                                    |

# [10] WEBHOOKS

A webhook is a special URL that makes it possible to send a message from other systems into the system that issued the webhook. Webhook URLs should be treated with care and not shared publicly, since anyone with knowledge about the webhook URL will be able to use it.

Collaboration platforms such as Microsoft Teams, Slack, and many others, all have support for creating incoming webhooks. In Panopticon, outgoing webhooks can be added (based on incoming webhook URLs from other systems) and used as a channel for sending messages about triggered alerts, like how such messages can also be sent by email. Webhooks added to Panopticon are stored in the server folder structure and are subject to the same permissions model as workbooks.

An outgoing webhook in Panopticon can be used as the message channel for multiple different alerts in multiple different workbooks, due to the parameterization of the webhook request body. The exact structure and content that you should create in the request body of a webhook will be specified in the documentation of the system that issued the webhook.

NOTE Do not expect that the example request body shown below, will work as is.

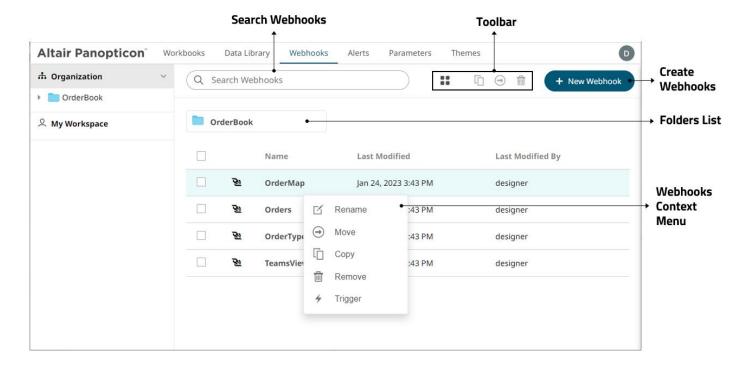

| Property        | Description                                                                                                    |
|-----------------|----------------------------------------------------------------------------------------------------|
| Search Webhooks | Entering text will filter the webhooks.                                                                                                |
| Toolbar         | Allows copying, moving, and removing of webhooks.  Also, to display the webhooks list either on <i>List View</i> or <i>Grid View</i> . |
| Create Webhooks | Allows creating new webhooks.                                                                                                    |

Allows <u>renaming</u>, <u>moving</u>, <u>copying</u>, <u>deleting</u>, and enabling of the trigger of webhooks.

# **Folders and Webhooks Display View**

Webhooks can be displayed either on a List or Grid View.

On the *Toolbar*, click **Grid View** . The folders and webhooks are displayed as thumbnails.

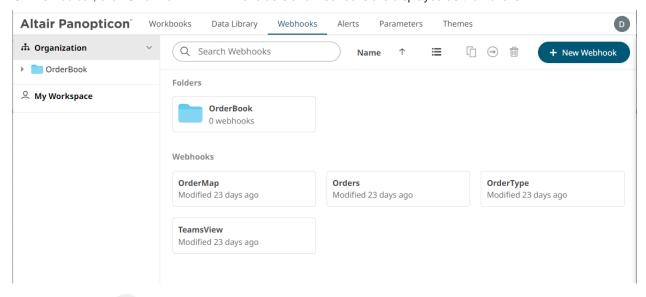

Or click **List View** , the webhooks are displayed in a standard listing.

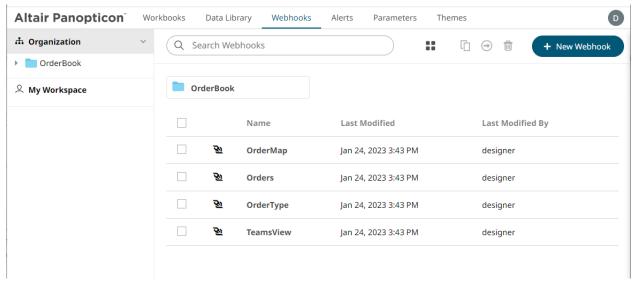

On either display view style, clicking on a webhooks title or thumbnail displays the Webhooks page.

#### **Searching for Webhooks**

On the Webhooks tab, to search for a particular webhook, enter it in the Search Webhooks box.

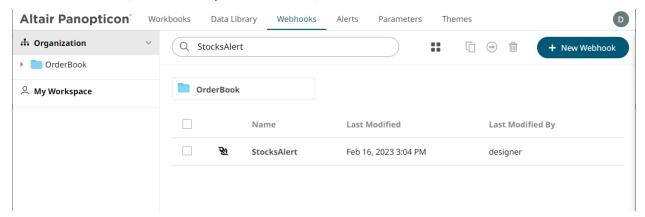

You can also enter one or more characters into the *Search Webhooks* box then click **Enter**. The suggested list of webhooks that matched the entries will be displayed.

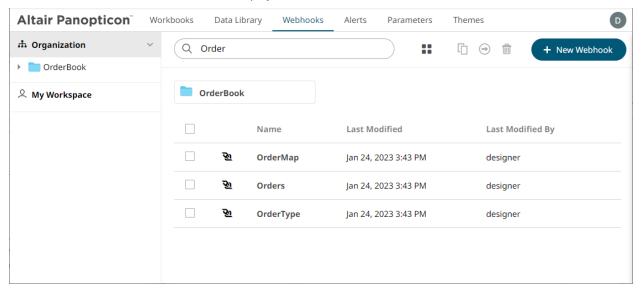

Click on a webhook to open the settings page.

To clear the filter, delete the text entry in the Search Webhooks box.

# **CREATING WEBHOOKS**

This section discusses the instructions and guidelines to create webhooks.

#### Steps:

 On the Webhooks tab, click on a folder then The New Webhook dialog displays.

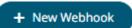

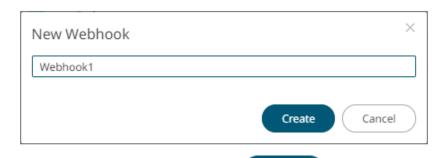

Create

2. Enter the name of the webhook then click

The new webhook is displayed on the Webhook page.

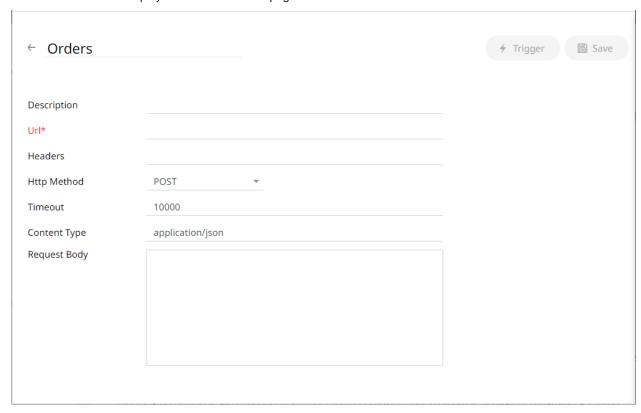

If you want to change the name of the webhook, just enter a new one then click  $\checkmark$  .

3. Enter or select the following webhook properties:

| Property    | Description                                                                    |
|-------------|--------------------------------------------------------------------------------|
| Description | Description of the webhook.                                                    |
| URL         | URL of the webhook. This property is required.                                 |
| Headers     | A comma separated list of name=value pairs representing HTTP headers.          |
| HTTP Method | Select the appropriate HTTP method for the request from the following options: |

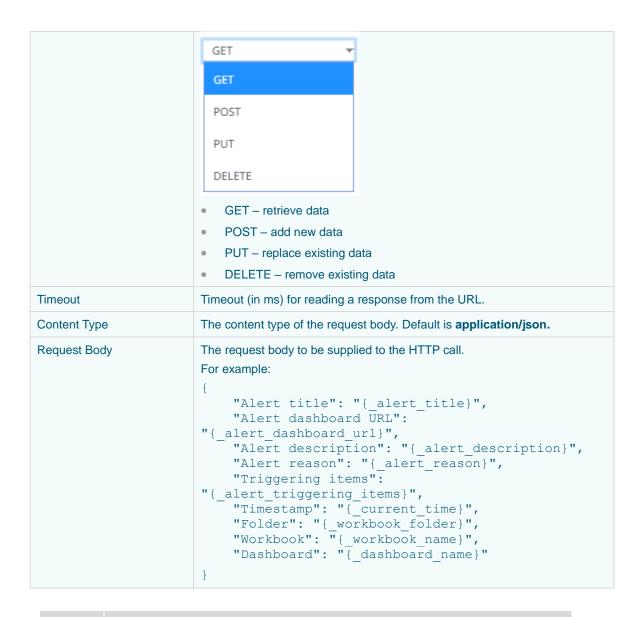

NOTE

*URL*, *Headers*, and *Request Body* fields can be parameterized (i.e., <u>special server parameters</u>, <u>alert parameters</u>, and <u>global parameters</u>).

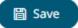

Click to save the new webhook.

5. You may opt to click to trigger the webhook. Any parameter in the request body will be replaced by its value when triggering the webhook request.

#### For example:

```
{ current time} - 2021-07-01T12:34:56Z
```

6. Click to go back to the Folders and Webhooks list. The new webhook is added on the list.

# WEBHOOKS TOOLBAR AND CONTEXT MENU

Moving, copying, and removing webhooks can either be done using:

Context menu

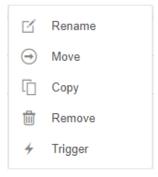

Webhook Context Menu

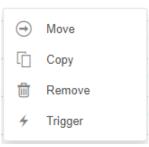

**Webhooks Folder Context Menu** 

Toolbar

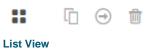

**Grid View** 

Name

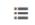

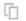

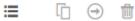

The Webhooks toolbar options include:

| Toolbar Option       | Description                                                                 |
|----------------------|-----------------------------------------------------------------------------|
| Sort By / Sort Order | Allows sorting webhooks by Name, Last Modified, or Last Modified By.        |
| Display View         | Display webhooks either by List View or Grid View.                          |
| Сору                 | Copy webhooks to another folder or subfolder where the user has permission. |
| Move                 | Move webhooks to another folder or subfolder where the user has permission. |
| Remove               | Remove webhooks.                                                            |

#### The Context Menu options include:

| Toolbar Option | Description                                                                 |
|----------------|-----------------------------------------------------------------------------|
| Rename         | Rename the webhook.                                                         |
| Move           | Move webhooks to another folder or subfolder where the user has permission. |
| Сору           | Copy webhooks to another folder or subfolder where the user has permission. |
| Remove         | Remove webhooks.                                                            |
| Trigger        | Trigger the webhook.                                                        |

# **Sorting Webhooks**

Sorting webhooks can be done by Name, Last Modified, or Last Modified By.

#### Steps:

On the Webhooks tab, either:

□ click the **Sort By** option on the *Toolbar* of the *Grid View*.

By default, the sorting is by Name.

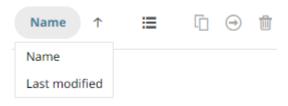

- Name
- Last Modified

Then click the Sort Order.

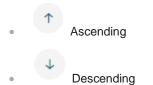

□ click on the Name, Last Modified, or Last Modified By column header of the List View.

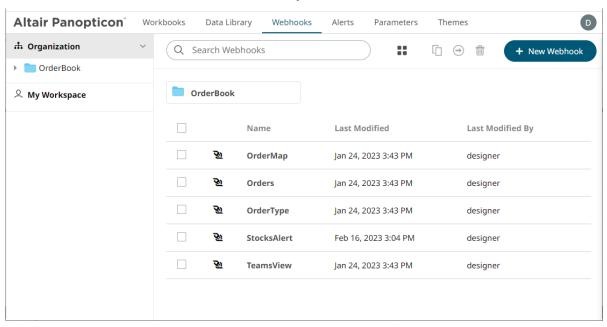

Then click the Sort Order.

- Ascending
- Descending

# **Renaming a Webhook**

#### Steps:

1. Right-click on a webhook then select **Rename** in the context menu.

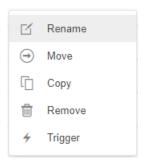

The Rename Webhook dialog displays.

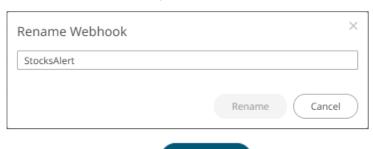

Rename

2. Enter a new name then click

# **Moving Webhooks**

Users with a Designer role are allowed to move webhooks to another folder or subfolder where they have permission.

#### Steps:

- 1. On the *List* or *Grid* view, select one or several webhooks then:
  - Right-click and select Move in the context menu, or
  - Click the **Move** icon on the toolbar.

The *Move Webhook* dialog displays with the folder or subfolders that the user is allowed to move the webhooks. Select the folder or subfolder.

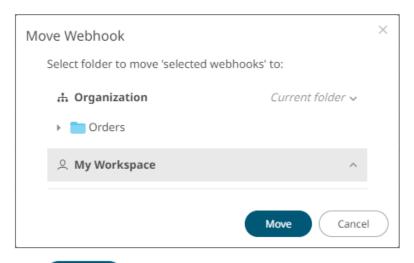

2. Click Move

The webhooks are moved and displayed on the selected folder.

# **Copying Webhooks**

Users with a Designer role are allowed to copy webhooks to another folder or subfolder where they have permission.

#### Steps:

- 1. On the List or Grid view, select one or several webhooks then:
  - Right-click and select Copy in the context menu, or

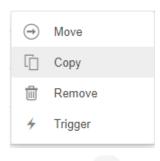

• Click the **Copy** icon on the toolbar.

The Copy Webhook dialog displays with the folder or subfolders the user is allowed to copy the webhooks to. Select the folder or subfolder.

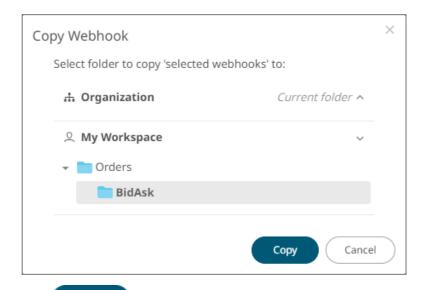

2. Click Copy

The webhooks are copied and displayed on the selected folder.

# **Deleting Webhooks**

Users with a Designer role can remove webhooks.

#### Steps:

- 1. On the List or Grid view, select one or several webhooks then:
  - · Right-click and select Remove in the context menu, or

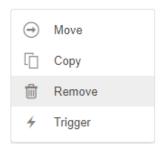

Click the **Remove** icon on the toolbar.

A notification message displays.

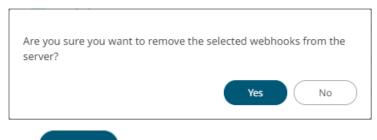

2. Click Yes to remove.

# **Triggering Webhooks**

To trigger a webhook, right-click on it and select **Trigger** in the context menu.

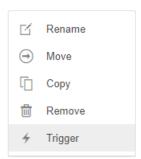

Any parameter in the request body will be replaced by its value when triggering the webhook request.

#### For example:

{\_current\_time} - 2021-07-01T12:34:56Z

# [11] MANAGING WORKBOOK THEMES

Workbook themes are a set of configurable settings that affect all colors and fonts of dashboards and visualizations in a workbook. This configuration also includes setting which among the <u>color palettes</u> will be available for the <u>Color</u> variable or shape palettes for the <u>Shape</u> variable in the visualizations. Furthermore, the general colors to be used in visualizations such as axis, background, border, and focus colors can be defined.

Theme files are independent of workbooks and can be stored externally (e.g., Themes folder in the AppData).

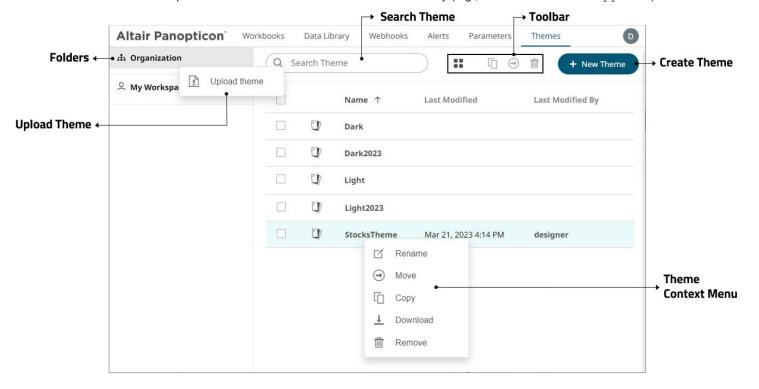

| Property            | Description                                                                                                    |
|---------------------|----------------------------------------------------------------------------------------------------|
| Search Theme        | Entering text will filter the themes.                                                                                              |
| Toolbar             | Allows copying, moving, and removing of themes.  Also, to display the themes list either on <i>List View</i> or <i>Grid View</i> . |
| <u>Create Theme</u> | Allows creating new themes.                                                                                                    |
| Theme Context Menu  | Allows <u>uploading</u> , <u>renaming</u> , <u>moving</u> , <u>copying</u> , <u>downloading</u> , and <u>deleting</u> themes.      |

# **FOLDERS AND THEMES DISPLAY VIEW**

Themes can be displayed either on a List or Grid View.

On the *Toolbar*, click **Grid View** . The folders and themes are displayed as thumbnails.

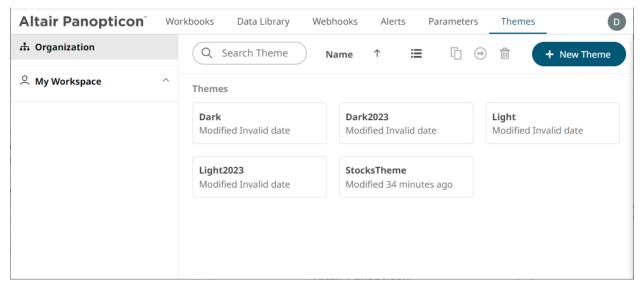

Or click **List View** , the themes are displayed in a standard listing.

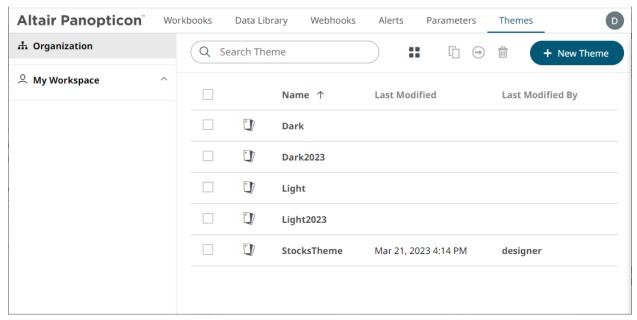

On either display view style, clicking on a themes title or thumbnail displays the *Theme* page.

# **SEARCHING FOR THEMES**

On the *Themes* tab, to search for a particular theme, enter it in the *Search Theme* box.

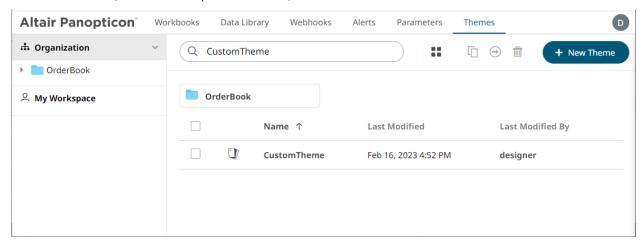

You can also enter one or more characters into the *Search Theme* box then click **Enter**. The suggested list of themes that matched the entries will be displayed.

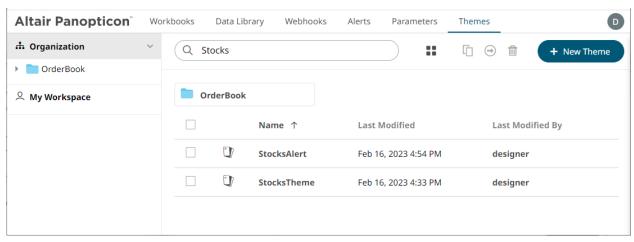

Click on a theme to open the settings page.

To clear the filter, delete the text entry in the Search Theme box.

# **CREATING A NEW THEME**

Creating a new theme allows setting the colors, fonts, color palettes, general colors, and shape palettes to be used in workbooks and visualizations.

#### Steps:

1. On the **Themes** tab, click

The New Theme dialog displays.

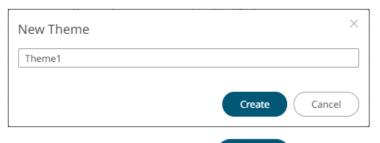

Create

2. Enter the name of the theme then click

The new theme is displayed on the *Theme* page.

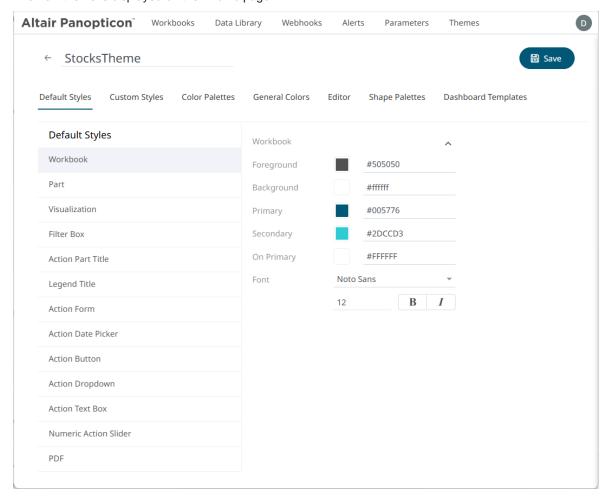

If you want to change the name of the theme, just enter a new one then click .

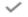

- 3. When creating a new theme, you may specify the following properties:
  - Default Styles Define the default style settings of the workbook, part, visualizations, filter box, action part title, legend title, and actions.
  - <u>Custom Styles</u> Define the settings of the custom styles.
  - Color Palettes Manage, import, or export Text, Sequential, and Diverging color palettes.
  - General Colors Define or create duplicate general color.
  - Editor Define the editor style settings.
  - Shape Palettes Define the settings of shape palettes and add, upload, download, duplicate, or remove them.
  - Dashboard Templates Update or delete default and new dashboard templates.

#### Define the Default Style Settings of a Theme

When you define the default settings of a theme, you specify the colors and fonts of the workbook, parts, visualizations, filter box, action part title, legend title, and action form.

#### Steps:

To define the default styles of the workbook, click Workbook on the Default Styles tab. The Workbook Settings are displayed.

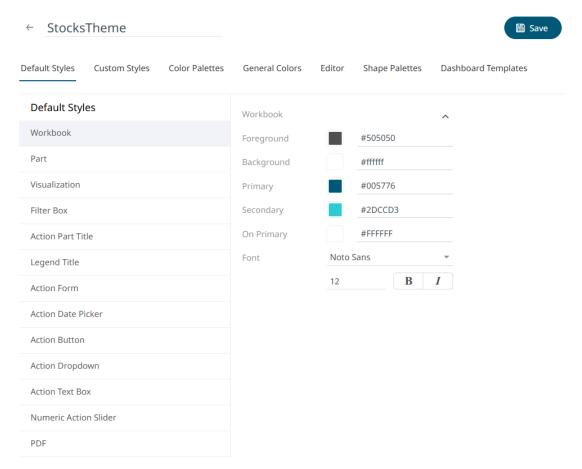

You may opt to modify the colors of the following properties:

| Property   | Description                                |
|------------|--------------------------------------------|
| Foreground | Foreground color of the workbook.          |
| Background | Background color of the workbook.          |
| Primary    | Primary color of the workbook.             |
| Secondary  | Secondary color of the workbook.           |
| On Primary | Foreground color within the primary color. |

- 1.1. To set the colors, you can do one of the following:
  - Click the Color box to display the Color dialog and set the Hex color code, RGB, or HSL value

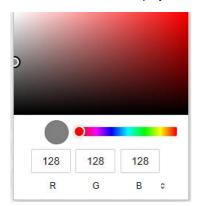

Enter the Hex color code

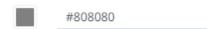

Enter the HTML color name

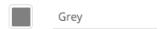

1.2. Select the Font.

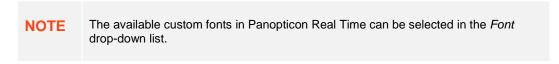

- 1.3. Specify the Font Size.
- 1.4. Specify whether **Bold** and **Italic**.
- 2. To define the default styles of the parts, click Part on the Default Styles pane. The Part Settings are displayed.

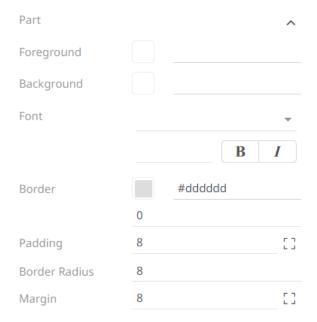

You may opt to modify the colors of the following properties:

| Property   | Description                    |
|------------|--------------------------------|
| Foreground | Foreground color of the parts. |
| Background | Background color of the parts. |
| Border     | Border color of the parts.     |

- 2.1. Follow step 1.1 to define the visualization, title, and border colors.
- 2.2. Select the part's Font.
- 2.3. Specify the part's Font Size.
- 2.4. Specify whether Bold and Italic.
- 2.5. Specify the Padding of the parts.
  - 2.5.1. To modify the *Top*, *Right*, *Left*, and *Bottom* padding values, click

The page updates to display the following fields:

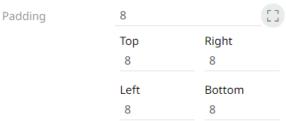

- 2.5.2. Set the desired padding values. If the values are not the same, Mixed is displayed in the Padding field.
- 2.6. Specify the *Border Radius*. When set to **0px**, the border is displayed as a sharp corner. Setting to higher values makes the border more rounded.
- 2.7. Specify the Margin of the parts.

2.7.1. To define the *Top*, *Right*, *Left*, and *Bottom* margin values, click

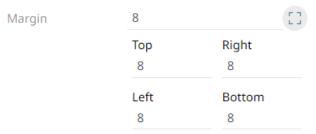

- 2.7.2. Set the desired margin values. If the values are not the same, Mixed is displayed in the Margin field.
- 3. To define the default styles of the visualizations, click **Visualization** on the *Default Styles* pane. The *Visualizations Settings* are displayed.

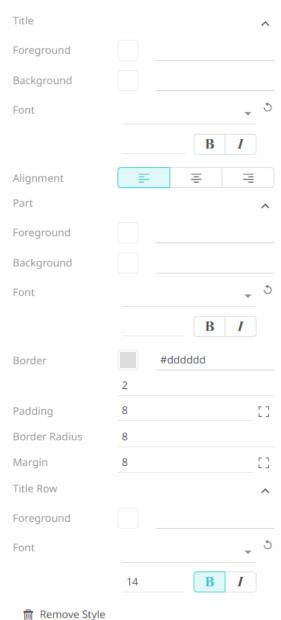

You may opt to modify the colors of the following properties:

| Property   | Description                                       |
|------------|---------------------------------------------------|
| Foreground | Foreground color of the visualizations and title. |
| Background | Background color of the visualizations and title. |
| Border     | Border color of the visualizations.               |

- 3.1. Follow step 1.1 to define the visualization, title, and border colors.
- 3.2. Select the visualization and title's Font.
- 3.3. Specify the visualization and title's Font Size.
- 3.4. Specify whether **Bold** and **Italic**.

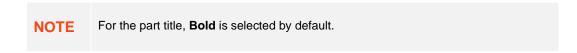

- 3.5. Specify the Border Size of the visualizations.
- 3.6. Select the visualization title Alignment, Left, Center, or Right.
- 3.7. Specify the *Padding* of the visualizations.
  - 3.7.1. To modify the *Top*, *Right*, *Left*, and *Bottom* padding values, click

    The page updates to display the following fields:

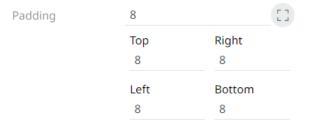

- 3.7.2. Set the desired padding values. If the values are not the same, Mixed is displayed in the Padding field.
- 3.8. Specify the *Border Radius*. When set to **0px**, the border is displayed as a sharp corner. Setting to higher values makes the border more rounded.
- 3.9. Specify the *Margin* of the visualizations.
  - 3.9.1. To define the Top, Right, Left, and Bottom margin values, click

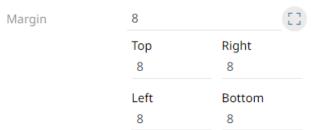

3.9.2. Set the desired margin values. If the values are not the same, Mixed is displayed in the Margin field.

3.10. You can opt to define the settings of the *Title Rows*.

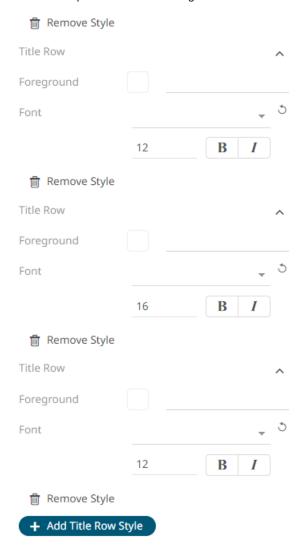

By default, there are three title rows. You can do one of the following:

- Click Remove Style to delete, or
   Click Add Title Row Style to add more title rows and define their settings.
- 4. To define the default styles of the filter box, click **Filter Box** on the *Default Styles* pane. The *Filter Box Settings* are displayed.

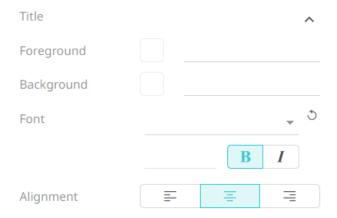

You may opt to modify the colors of the following properties:

| Property   | Description                         |
|------------|-------------------------------------|
| Foreground | Foreground color of the filter box. |
| Background | Background color of the filter box. |

- 4.1. Follow step 1.1 to define the colors of the filter box.
- 4.2. Select the filter box title's Font.
- 4.3. Specify the filter box title's Font Size.
- 4.4. Specify whether **Bold** and **Italic**.

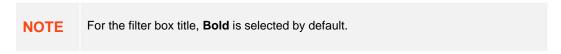

- 4.5. Select the filter box title Alignment. Left, Center, or Right.
- 5. To define the default styles of the action part title, click **Action Part Title** on the *Default Styles* pane. The *Action Part Title Settings* are displayed.

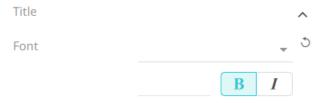

- 5.1. Select the action part title's Font.
- 5.2. Specify the action part title's Font Size.
- 5.3. Specify whether **Bold** and **Italic**.

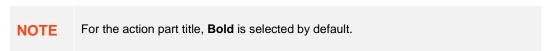

6. To define the default styles of the legend title, click **Legend Title** on the *Default Styles* pane. The *Legend Title* Settings are displayed.

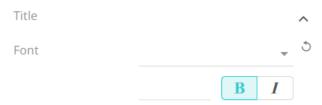

- 6.1. Select the legend title's Font.
- 6.2. Specify the legend title's Font Size.
- 6.3. Specify whether **Bold** and **Italic**.

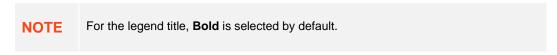

7. To define the default styles of the different actions (i.e., Action Form, Action Date Picker, Action Button, Action Dropdown, Action Text Box, Numeric Action Slider), click one and on the *Default Styles* pane to display their corresponding settings.

Most of these actions share the same settings as below:

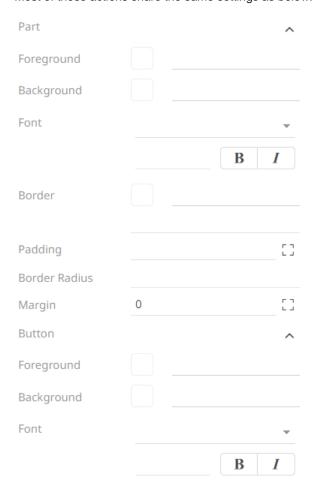

You may opt to modify the colors of the following properties:

| Property   | Description                                        |
|------------|----------------------------------------------------|
| Foreground | Foreground color of the action, button, or slider. |
| Background | Background color of the action, button, or slider. |

- 7.1. Follow step 1.1 to define the colors of the actions.
- 7.2. Select the action and button's Font.
- 7.3. Specify the action and button's Font Size.
- 7.4. Specify whether **Bold** and **Italic**.

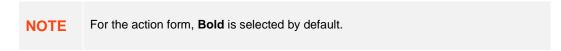

- 7.5. Specify the action's border color and size.
- 7.6. Specify the Padding of the actions.
  - 7.6.1. To modify the *Top*, *Right*, *Left*, and *Bottom* padding values, click

    The page updates to display the following fields:

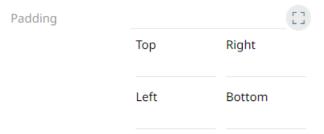

- 7.6.2. Set the desired padding values. If the values are not the same, Mixed is displayed in the Padding field.
- 7.7. Specify the *Border Radius*. When set to **0px**, the border is displayed as a sharp corner. Setting to higher values makes the border more rounded.
- 7.8. Specify the Margin of the actions.
  - 7.8.1. To define the *Top, Right, Left*, and *Bottom* margin values, click

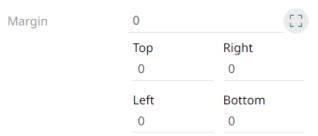

- 7.8.2. Set the desired margin values. If the values are not the same, Mixed is displayed in the Margin field.
- 8. To define the default styles of the PDF's header and footer, click **PDF** on the *Default Styles* pane. The *PDF Settings* are displayed.

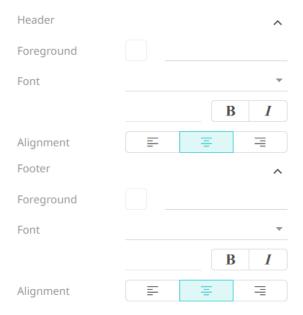

- 8.1. Follow step 1.1 to define the header and footer's *Foreground* color.
- 8.2. Specify the header and footer's Font and Font Size.
- 8.3. Specify whether **Bold** or **Italic**.
- 8.4. Specify the header and footer's Alignment.
- 9. Proceed to the **Custom Styles** tab to specify the <u>custom styles</u> of the theme.

## **Define the Custom Style Settings of a Theme**

Published custom style configuration of a part can be modified in the **Custom Styles** tab and can be applied to other parts.

#### Steps:

1. Click Custom Styles tab. The available published custom styles and properties are displayed.

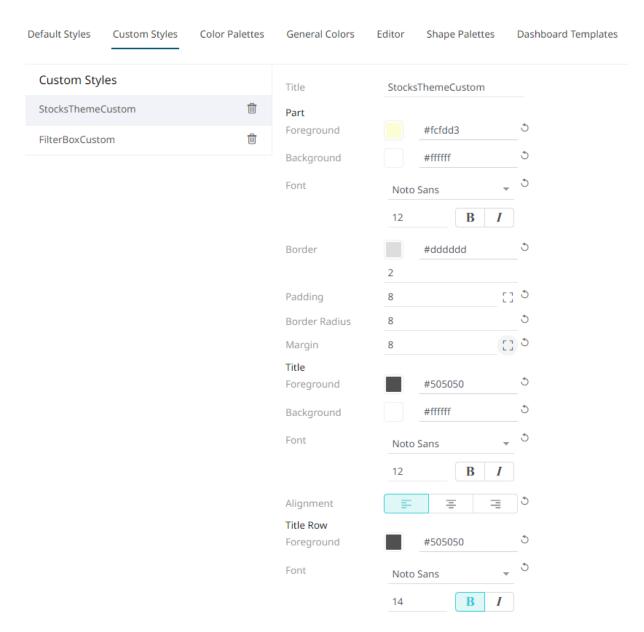

- 2. See <u>Define Default Styles</u> to specify the settings depending on the custom style part.
- 3. Proceed to the Color Palettes tab to define the color palettes of the theme.

## **Define the Color Palettes Settings of a Theme**

When you define the settings of the color palettes, you can manage, import, or export Single, Sign, Text, Sequential, and Diverging color palettes.

#### Steps:

 To select the Diverging, Sequential, Text, Sign and Single color palettes to use within the workbooks, click the Color Palettes tab.

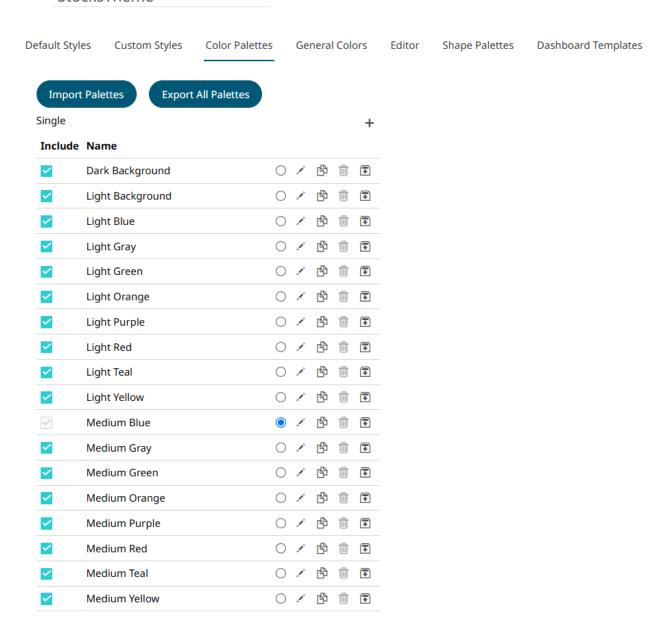

**NOTE** For more information on how to create, <u>modify</u>, <u>duplicate</u>, or <u>delete</u> Single, Sign, Text, Sequential, or Diverging Palettes, see to the sections below.

- 2. Check the boxes of the provided color palettes that will be included for each category.
- 3. Click the radio button of the preferred *Default* color palette for each category.
- 4. To upload color palettes, click

Import Palettes

. The Upload Color Palette dialog displays.

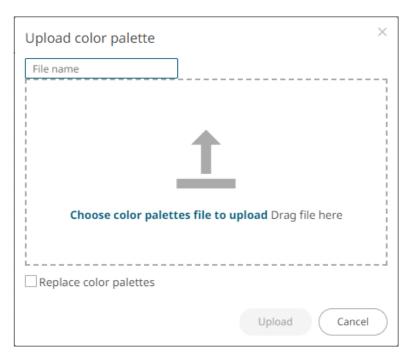

#### You can either:

- Drag the file from your desktop and drop on the dialog, or
- Click Choose color palettes file to upload and then browse and select one on the Open dialog that displays.

The name of the color palette is displayed on the uploaded color palette area and in the Name box.

You can opt to rename the uploaded color palette.

5. To replace the color palettes, select the *Replace Color Palettes* checkbox.

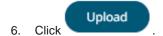

A notification displays once the color palettes file is uploaded.

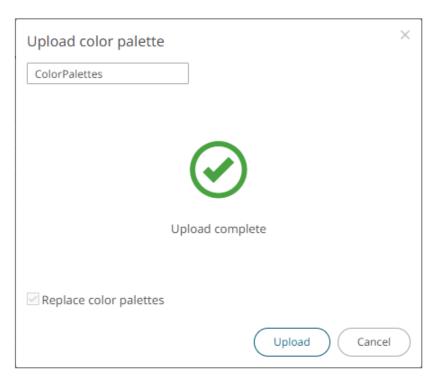

- 7. To export color palettes:
  - Click Export All Palettes

    for all color palettes. The ColorPalettes.excp file is exported.
  - Click the Export Palette icon of a color palette. The <ColorPaletteName>.excp file is exported.

    You can move the exported file to the desired location.
- 8. Proceed to the **General Colors** tab to specify the <u>general colors</u> of the theme.

# **Define the General Color Settings of a Theme**

You can specify new general colors or duplicate or remove them.

## Steps:

To set the general colors to be used for visualizations, click the General Colors tab.
 By the default, the new General Colors is named GeneralColorsLight.

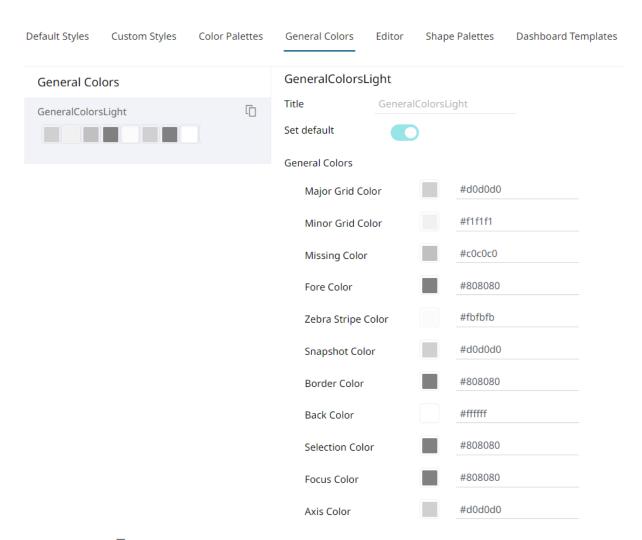

2. Click **Duplicate** to make a duplicate copy of the new general colors.

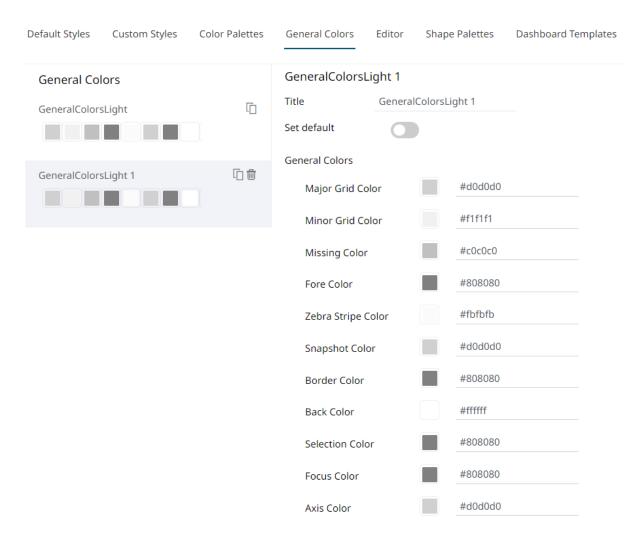

- 3. You can enter a new name and click . Set Default is turned off and the Remove icon is now available.
- 4. Tap the **Set Default** slider to turn it on and the **Remove** icon is no longer available.

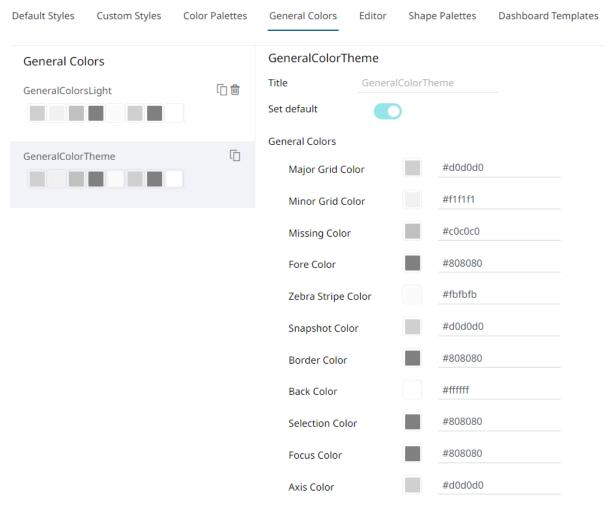

5. Click any of the color boxes to display the *Color* dialog.

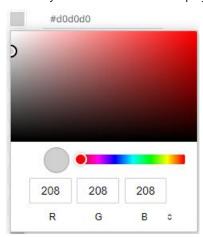

Select or specify the new general colors: AxisColor, BackColor, BorderColor, FocusColor, ForeColor, MajorGridColor, MinorGridColor, MissingColor, SelectionColor. SnapshotColor,ZebraStripeColor.

Or enter the corresponding Hex color code or the HTML color name.

6. Repeat steps 2 to 5 to add more general colors.

Once the new theme is saved and selected in the opened workbook, all of the defined *General Colors* will be added as options in the *General Colors* drop-down list of a *Color* variable in a visualization.

- 7. Select any of the general colors and tap the **Set Default** slider to make it the default.
- 8. Select any of the general colors that is not set as the default and click **Delete** to remove
- 9. Proceed to the **Editor** tab to specify the editor style of the **Dark** theme.

### **Define the Editor Style Settings of a Theme**

You can define the editor style settings of a dark theme.

#### Steps:

- 1. To set the Foreground, Background, Primary, On Primary, and Secondary colors for the editor style of the **Dark** theme, click the **Editor** tab.
  - ← StocksTheme

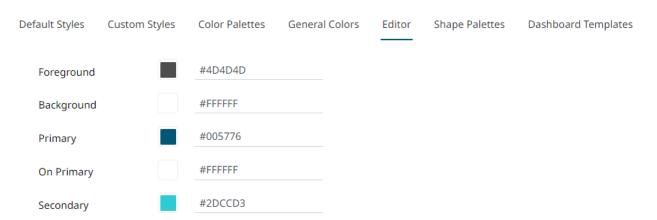

- 2. Click on any of the color boxes to display the *Color* dialog and select or enter the preferred color.
- 3. Proceed to the **Shape Palettes** tab to specify the **shape palettes** of the theme.

## **Define the Shape Palettes of a Theme**

When you define the shape palettes of a theme, you specify the settings of shape palettes and add, upload, download, duplicate, or remove them.

#### Steps:

1. To set the shape palettes that can be used with the workbook theme, click the **Shape Palettes** tab.

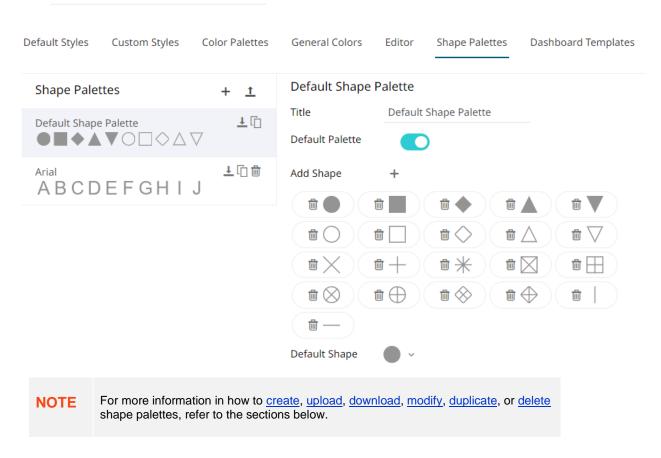

2. Proceed to the **Dashboard Templates** tab to specify the <u>dashboard templates</u> of the theme.

## **Define the Dashboard Templates of a Theme**

Default dashboard templates are provided in Panopticon. You can modify the name or delete default and new dashboard templates.

## Steps:

To modify the dashboard templates that can be used with the workbook theme, click the Dashboard Templates
tab.

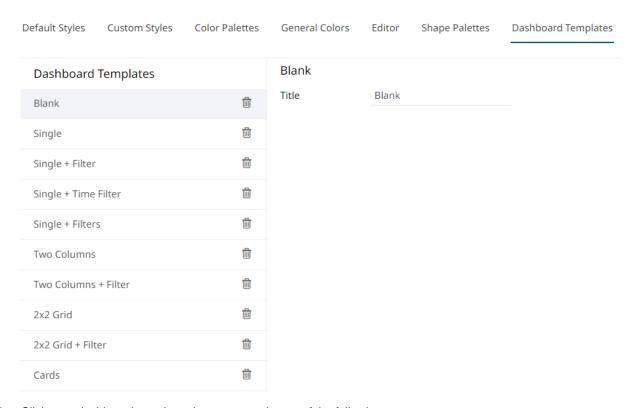

- 3. Click on a dashboard template, then you can do one of the following:
  - Modify the Title,
  - Click to delete, or
  - Drag and drop a dashboard template to the desired position in the list.

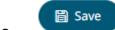

- 4. Click Save
- to save the new theme.
- 5. Clicking the displays the **Themes** tab page with the new theme added in the list.

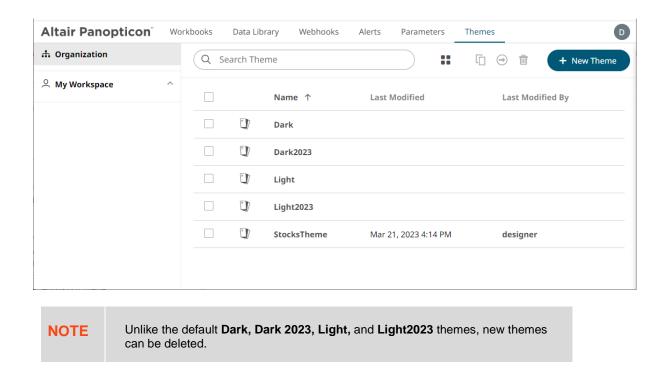

# THEMES TOOLBAR AND CONTEXT MENU

Moving, copying, and removing themes can either be done using:

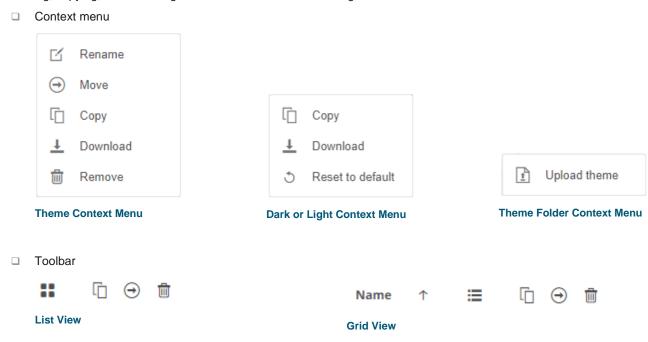

#### The toolbar options include:

| Toolbar Option       | Description                                                               |
|----------------------|---------------------------------------------------------------------------|
| Sort By / Sort Order | Allows sorting of themes by Name, Last Modified, or Last Modified By.     |
| <u>Display View</u>  | Display themes either by List View or Grid View.                          |
| Сору                 | Copy themes to another folder or subfolder where the user has permission. |
| Move                 | Move themes to another folder or subfolder where the user has permission. |
| Remove               | Remove themes.                                                            |

#### The context menu options include:

| Toolbar Option      | Description                                                               |
|---------------------|---------------------------------------------------------------------------|
| <u>Upload Theme</u> | Upload theme.                                                             |
| Rename              | Rename the theme.                                                         |
| Move                | Move themes to another folder or subfolder where the user has permission. |
| Сору                | Copy themes to another folder or subfolder where the user has permission. |
| Remove              | Remove themes.                                                            |
| Reset to Default    | Reset to default <b>Dark</b> or <b>Light</b> theme settings.              |

# **Sorting Themes**

Sorting themes can be done by Name, Last Modified, or Last Modified By.

## Steps:

On the Themes tab, either:

□ click the **Sort By** option on the *Toolbar* of the *Grid View*.

By default, the sorting is by Name.

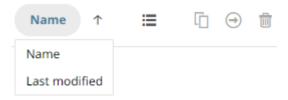

- Name
- Last Modified

Then click the Sort Order.

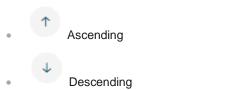

click on the Name, Last Modified, or Last Modified By column header of the List View.

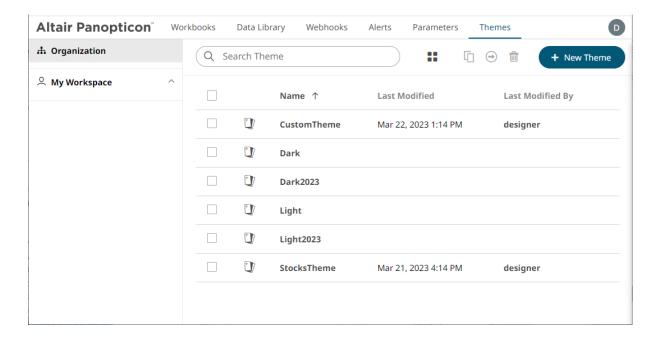

Then click the Sort Order.

- Ascending
- Descending

# **Renaming a Theme**

#### Steps:

1. Right-click on a theme then select **Rename** in the context menu.

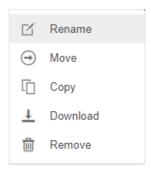

The Rename Theme dialog displays.

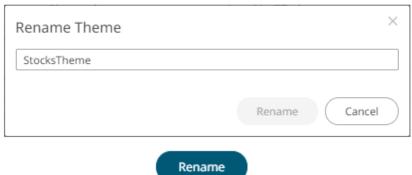

2. Enter a new name then click

## **Moving Themes**

Users with a Designer role are allowed to move themes to another folder or subfolder where they have permission.

#### Steps:

- 1. On the List or Grid view, select one or several themes then:
  - · Right-click and select Move in the context menu, or
  - Click the **Move** icon on the toolbar.

The *Move Theme* dialog displays with the folder or subfolders that the user is allowed to move the themes. Select the folder or subfolder.

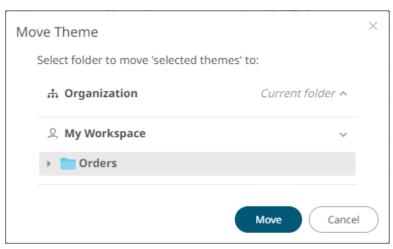

2. Click Move

The themes are moved and displayed on the selected folder.

# **Copying Themes**

Users with a Designer role are allowed to copy themes to another folder or subfolder where they have permission.

#### Steps:

1. On the *List* or *Grid* view, select one or several themes then:

- Right-click and select Copy in the context menu, or
- Click the **Copy** icon on the toolbar.

The Copy Theme dialog displays with the folder or subfolders the user is allowed to copy the themes to. Select the folder or subfolder.

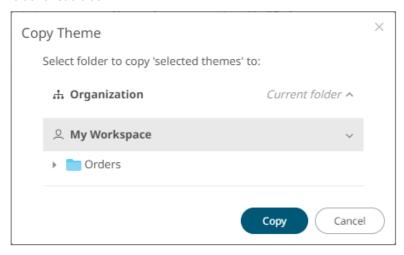

2. Click Copy

The themes are copied and displayed on the selected folder.

# **Downloading Themes**

On the List or Grid view, right-click on a theme and select **Download** in the context menu to download a copy.

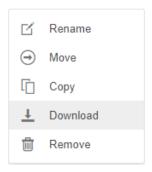

You can copy this file to the desired location.

# **Uploading Themes**

Users can upload their own workbook themes and replace existing ones.

#### Steps:

1. Click on a folder of subfolder where the user has permission to upload a theme then select **Upload Theme** in the context menu.

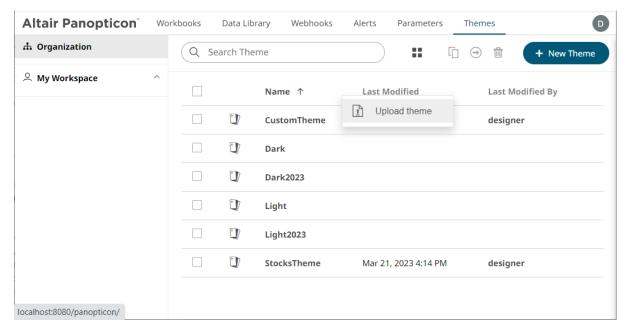

The Upload Theme dialog displays.

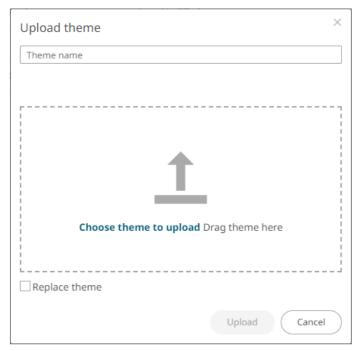

- 2. To upload a workbook theme, either:
  - Drag the file from your desktop and drop on the dialog, or
  - Click **Choose theme to upload** and then browse and select one on the *Open* dialog that displays.

The name of the workbook theme is displayed on the uploaded workbook palette area and in the Name box.

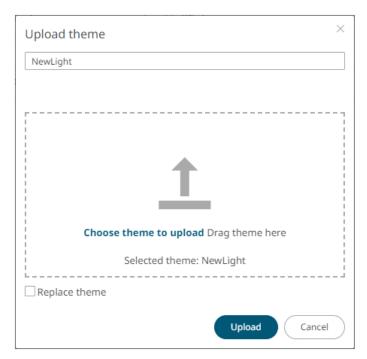

You can opt to rename the uploaded workbook theme.

- 3. To replace the workbook theme, check the Replace Theme box.
- 4. Click Upload

A notification displays once the file is uploaded.

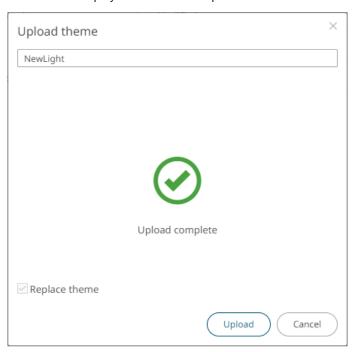

The uploaded theme is added to the *Theme* list.

# **Deleting Themes**

The default themes ( ${\bf Dark}, {\bf Dark2023}, {\bf Light}, {\bf and} {\bf Light2023})$  cannot be removed.

# Steps:

- 1. Right-click on one or two themes then either:
  - Select Remove in the context menu, or

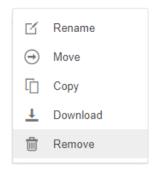

• Click the **Remove** icon on the toolbar.

A notification message displays.

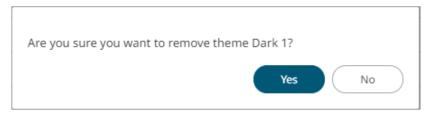

2. Click Yes

# **COLOR PALETTES**

<u>Single</u>, <u>sign</u>, <u>text</u>, <u>sequential</u>, and <u>diverging</u> color palettes that are used in text or numeric color variables in visualizations can be created, <u>imported</u>, <u>exported</u>, <u>modified</u>, <u>duplicated</u>, or <u>deleted</u> in the **Color Palettes** tab of a *Theme* page.

| Import   | Palettes Export All Palettes |         |       |   |   |          |
|----------|------------------------------|---------|-------|---|---|----------|
| Single   |                              |         |       |   |   | +        |
| Include  | Name                         |         |       |   |   |          |
| ~        | Dark Background              | 0       |       | 凸 |   | <b>=</b> |
| ~        | Light Background             | 0       | 1     | 凸 |   | <b>=</b> |
| ~        | Light Blue                   | 0       | A.    | 4 |   | <b>=</b> |
| ~        | Light Gray                   | $\circ$ | A.    | 4 |   | <b>=</b> |
| ~        | Light Green                  | $\circ$ | A. C. | Ф |   | <b>=</b> |
| ~        | Light Orange                 | 0       | A. C. | Ф |   | <b>=</b> |
| ~        | Light Purple                 | $\circ$ | A. C. | Ф |   | <b>=</b> |
| ~        | Light Red                    | $\circ$ | A.    | 4 |   | <b>=</b> |
| ~        | Light Teal                   | 0       | A.    | Ф | Ü | <b>=</b> |
| ~        | Light Yellow                 | 0       | A. C. | 4 |   | <b>=</b> |
| <b>~</b> | Medium Blue                  |         | A.    | 4 |   | <b>=</b> |
| ~        | Medium Gray                  | $\circ$ | AN.   | 4 |   | <b>=</b> |
| ~        | Medium Green                 | 0       | A. C. | Ф |   | <b>=</b> |
| ~        | Medium Orange                | 0       | A.    | Ф | Ü | <b>=</b> |
| ~        | Medium Purple                | 0       | A.    | Ф |   | <b>=</b> |
| ~        | Medium Red                   | 0       | A.    | Ф |   | <b>=</b> |
| ~        | Medium Teal                  | 0       | A.    | Ф | Ü | <b>=</b> |
| ~        | Medium Yellow                | 0       |       | Ф |   | <b>=</b> |

| Sign                                              |                                                                                         |           |                  |            |   | +        |
|---------------------------------------------------|-----------------------------------------------------------------------------------------|-----------|------------------|------------|---|----------|
| Include                                           | Name                                                                                    |           |                  |            |   |          |
| ~                                                 | Light Orange-Blue                                                                       | 0         | A. C.            | 4          |   | <b>=</b> |
| ~                                                 | Light Orange-Green                                                                      | $\circ$   | A.               | 4          |   | <b>=</b> |
| ~                                                 | Light Red-Blue                                                                          | $\circ$   | A.               | 4          |   | <b>=</b> |
| <b>~</b>                                          | Light Red-Green                                                                         | 0         | A. C.            | 色          |   | <b>=</b> |
| ~                                                 | Medium Orange-Blue                                                                      | 0         | 1                | 4          |   | <b>*</b> |
| ~                                                 | Medium Orange-Green                                                                     | 0         |                  | 凸          |   | <b>=</b> |
| <b>~</b>                                          | Medium Red-Blue                                                                         | $\circ$   | A.               | 4          |   | •        |
| <b>~</b>                                          | Medium Red-Green                                                                        | 0         | , di             | 4          |   | <b>*</b> |
|                                                   |                                                                                         |           |                  |            | - |          |
| ~                                                 | Red-Gray                                                                                | 0         | A. C.            | 4          | Ü | <b>=</b> |
| Text                                              | Red-Gray                                                                                | <u></u>   | AM'              | <b>P</b>   |   |          |
|                                                   |                                                                                         |           | 1                | <u>P</u>   |   | +        |
| Text                                              |                                                                                         | 0         | 1                | <b>台</b>   |   |          |
| Text<br>Include                                   | Name                                                                                    |           |                  |            |   | +        |
| Text Include                                      | Name<br>Coffee Bean                                                                     |           | 1                | 8          | ı | +        |
| Text Include                                      | Name Coffee Bean Fourteen Colors                                                        | 0         | 1                | 8          |   | +        |
| Text Include                                      | Name Coffee Bean Fourteen Colors Panopticon BI                                          | 0 0       | 1                | <b>各 各</b> |   | +        |
| Text Include  V                                   | Name Coffee Bean Fourteen Colors Panopticon BI Seven Light Colors                       | 0 0 0     | 1 1 1            | 8 8 8 8    |   | +        |
| Text Include  V                                   | Name Coffee Bean Fourteen Colors Panopticon BI Seven Light Colors Seven Standard Colors | 0 0 0 0   | /<br>/<br>/<br>/ | 8 8 8 8    |   | +        |
| Text Include  V V V V V V V V V V V V V V V V V V | Name Coffee Bean Fourteen Colors Panopticon BI Seven Light Colors Seven Standard Colors | 0 0 0 0 0 | 1 1 1 1 1 1 1 1  | 888888     |   | +        |

Vintage

~

Sequential + Include Name Gray ~ Purple-Orange **3** White-Blue Ü White-Blue-Print 4 Ü White-Green 4 Ü White-Orange White-Red **(** White-Red-Print Yellow-Red **=** Diverging + Include Name Brown-Gray-Petrol ~ Brown-White-Petrol 4 **=** m Orange-Gray-Blue 面 但 **=** Orange-Gray-Green Orange-White-Blue **3** Orange-White-Green **=** Purple-White-Turquoise 60 00 **3** Red-Black-Blue **=** Red-Black-Green 面 但 Red-Gray-Blue 宣 色 Red-Gray-Green **=** Red-White-Blue 色 Ü **3** Red-White-Blue-Print **=** Red-White-Green **3** Red-White-Green-Print **=** 

宣 色

**=** 

Red-Yellow-Green

Red-Yellow-Green-Print

**NOTE** 

Creating, modifying, duplicating, or deleting color palettes can also be done inside a workbook in the Web Authoring. However, these changes will only be associated with the inline theme of the workbook and will not be reflected in the Color Palettes tab of the Themes page in Panopticon Real Time.

## **Importing a Color Palette**

Users can upload their own color palettes.

Steps:

Import Palettes

5. On the Color Palettes pane, click

The Upload Color Palette dialog displays.

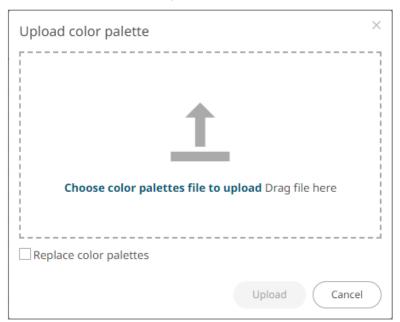

- 6. To upload a color palette, either:
  - Drag the file from your desktop and drop on the dialog, or
  - Click Choose color palettes file to upload and then browse and select one on the Open dialog that displays

The name of the color palette is displayed on the uploaded color palette area.

7. To replace the color palettes, check the Replace Color Palettes box.

8. Click Upload

A notification displays once the color palettes file is uploaded.

Click Cancel to close the dialog. The uploaded color palette is added in the list.

## **Exporting Color Palette**

You can either:

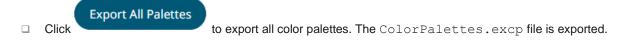

□ Click the Export Palette icon to export a color palette. The <ColorPaletteName>.excp file is exported.

You can move the downloaded file to the desired location.

# **Creating a New Single Color Palette**

These are the single colors that will be shared in a workbook for:

- records in Table and Record visualizations for the background, text, or shape
- visual members in Combination visualizations for the background or text

Light and medium single color palettes are provided in Panopticon Real Time, but you can also add new ones.

## Steps:

On the Single section, click the Add Palette + icon.
 The New Single Palette dialog displays.

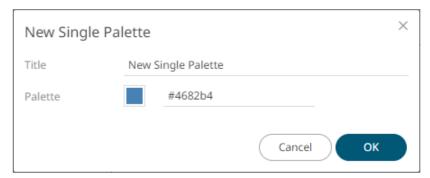

- 2. Enter the *Title* then click  $\checkmark$  .
- 3. Click the **Color** box to display the *Color* dialog and set the palette color or enter the preferred color.
- 4. Click Ok

The new single color palette is added in the list (e.g., **Dark Blue**). Note that it is already included and can be modified, duplicated, and deleted.

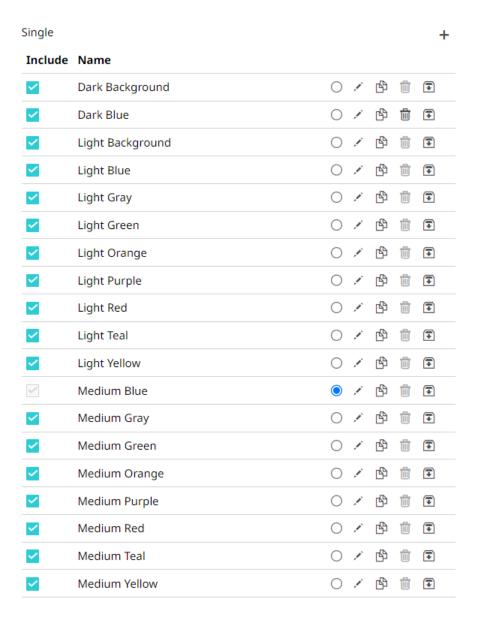

# **Creating a New Sign Color Palette**

The Sign color palette is used to signify the positive or negative values in numeric visual members.

#### Steps:

On the Sign section, click the Add Palette + icon.
 The New Sign Palette dialog displays.

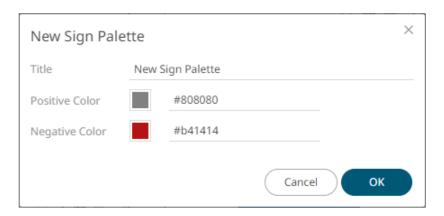

- 2. Enter the Title then click .
- 3. To set the Positive Color (default is Gray) and the Negative Color (default is Red), you can do one of the following:
  - Click the Color box to display the Color dialog and set the Hex color code, RGB, or HSL value
  - Enter the Hex color code
  - Enter the HTML color name

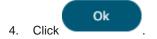

The new Sign color palette is added to the list (e.g., **Red-Green**). Note that it is already included and can be modified, duplicated, and deleted.

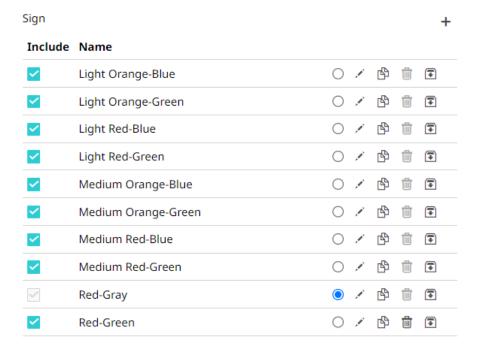

# **Creating a New Text Color Palette**

The configuration pane for the *Color* variable changes depending on the column data type.

When a text column is added to the *Color* variable, the configuration pane displays the color associated with each categorical item, as specified with a default color palette (e.g., **Twenty Eight Colors**).

#### Steps:

On the Text section, click the Add Palette + icon.
 The Next Text Palette dialog displays.

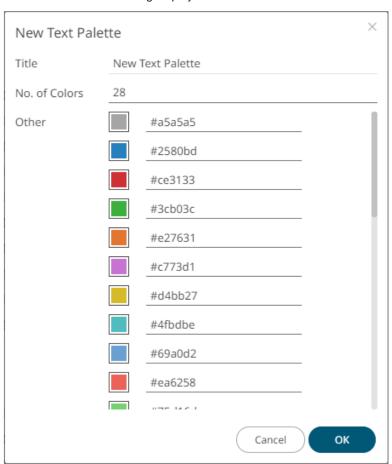

- 2. Enter the *Title* then click .
- 3. Select the  $\it Number of Colors$  in the drop-down list. Default is 28 colors.

The Other list is updated accordingly.

- 4. To set the colors, you can do one of the following:
  - Click the Color box to display the Color dialog and set the Hex color code, RGB, or HSL value

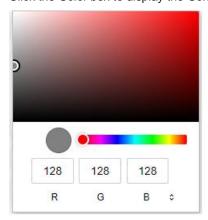

• Enter the Hex color code

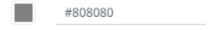

• Enter the HTML color name

Ok

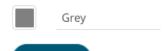

5. Click

The new text color palette is added to the list (e.g., **Sixteen Colors**). Note that it is already included and can be <u>modified</u>, <u>duplicated</u>, and <u>deleted</u>.

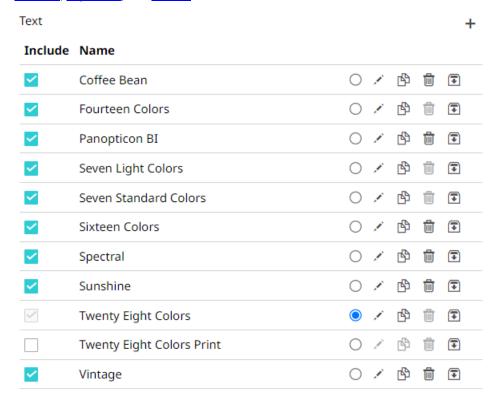

## **Creating a Sequential or Diverging Numeric Color Palette**

Panopticon visualizations support two types of Numeric Color Palettes: Sequential and Diverging.

Sequential Color Palettes

Sequential palettes use a two-color gradient between a minimum and a maximum value. Numeric column containing only positive values default to a Sequential Palette using the **White-Blue** color palette.

In this case the range *Mid* point is disabled, and the *Min* and *Max* points are populated with defaults from the data set.

Diverging Color Palettes

Diverging Palettes use a three-color gradient between a minimum, middle and a maximum value. Numeric columns containing both positive and negative values default to the Diverging Palette with the **Red White Blue** color palette selected.

Diverging Palettes use the **Range Midpoint**. The *Min*, *Mid* and *Max* points are populated with defaults from the data set.

To create a new sequential numeric color palette:

1. On the Sequential section, click the Add Palette icon.

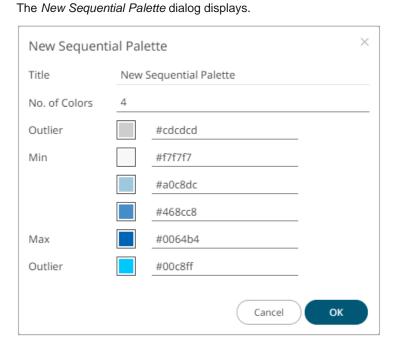

- 2. Enter the Title and click '.
- 3. Select the Number of Colors in the drop-down list. Default is 4 colors.

The number of colors from Min to Max is updated accordingly.

4. Set the *Outliers*, *Min*, and *Max* colors. Refer to step 4 of <u>Creating a New Text Color Palette</u> for more information.

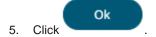

The new sequential numeric color palette is added to the list (e.g., **Green-Red**). Note that it is already included and can be <u>modified</u>, <u>duplicated</u>, and <u>deleted</u>.

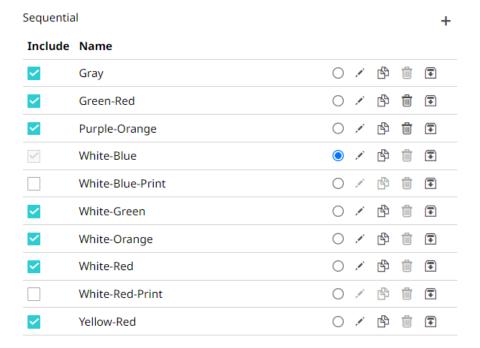

To create a new diverging numeric color palette:

On the *Diverging* section, click the **Add Palette** + icon.
 The *New Diverging Palette* dialog displays.

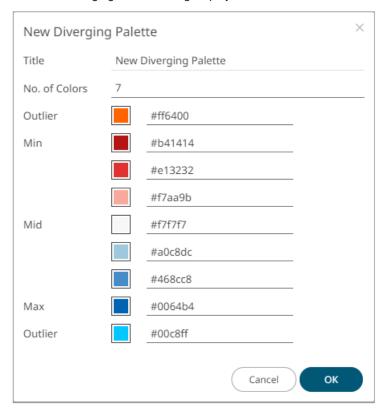

2. Enter the *Title* and click ...

3. Select the *Number of Colors* in the drop-down list. Default is **7** colors.

The number of colors from Min, Mid, to Max is updated accordingly.

4. Set the *Outliers*, *Min*, *Mid*, and *Max* colors. Refer to step 4 of <u>Creating a New Text Color Palette</u> for more information.

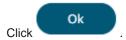

5.

The new diverging numeric color palette is added to the list (e.g., **Yellow-White-Red**). Note that it is already included and can be <u>modified</u>, <u>duplicated</u>, and <u>deleted</u>.

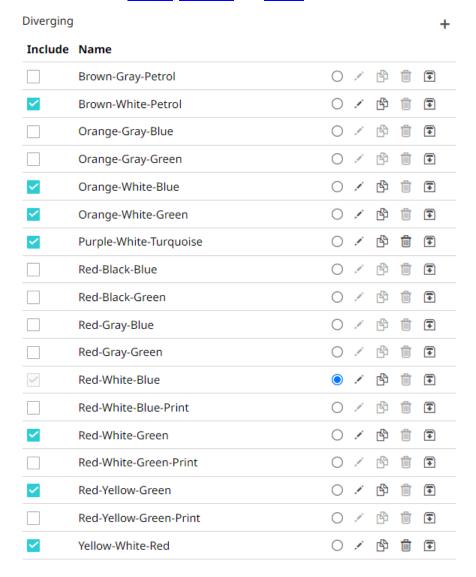

# **Modifying Color Palettes**

Any of the included or checked color palettes can be modified.

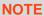

- For the selected default color palette, only the Number of Colors and assigned colors can be modified.
- Color palettes that are not selected cannot be modified.

#### Steps:

Click the Edit icon of an included or checked color palette.
 The corresponding dialog box displays.

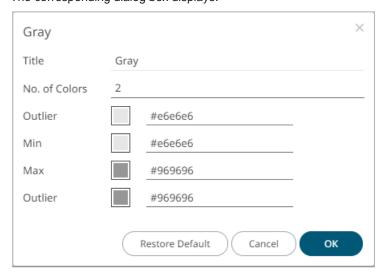

2. Modify the Title, Number of Colors, and assigned colors.

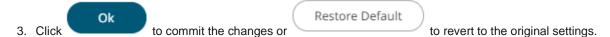

# **Creating a Duplicate of a Color Palette**

Click the **Duplicate** icon of a color palette. A copy of the color palette is added in the list (e.g., **Seven Light Colors** 1).

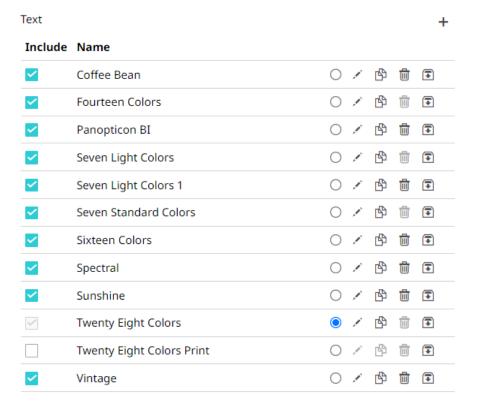

You can opt to modify the settings.

#### **Deleting Color Palettes**

New or duplicate color palettes can be deleted. Click the **Delete** icon to remove the color palette in the list.

## **SHAPE PALETTES**

Shape palettes that can be used with the workbook theme can be <u>created</u>, <u>uploaded</u>, <u>downloaded</u>, <u>modified</u>, <u>duplicated</u>, <u>rearranged</u>, or <u>deleted</u> on the *Shape Palettes* page.

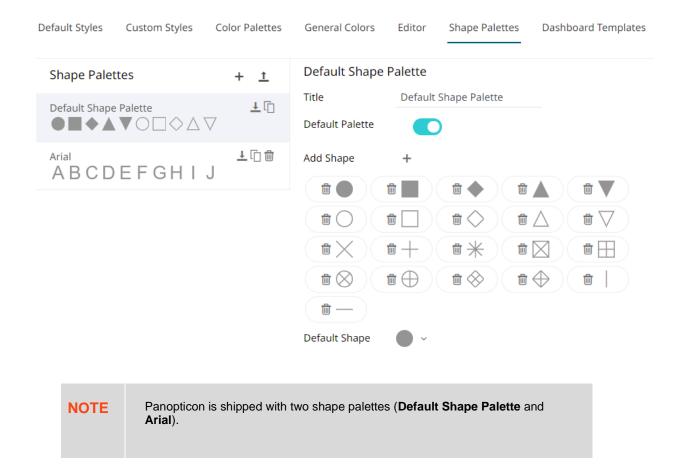

### **Creating a New Shape Palette**

#### Steps:

Click Add Palette + .
 A new shape palette displays (i.e., ShapePalette.0).

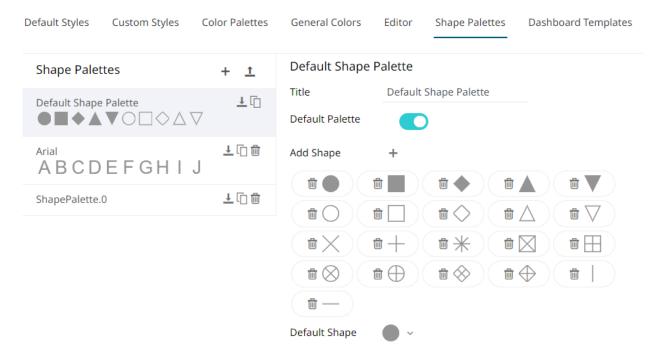

2. Click ShapePalette.<Number>.

The page changes to allow the definition of the new shape palette.

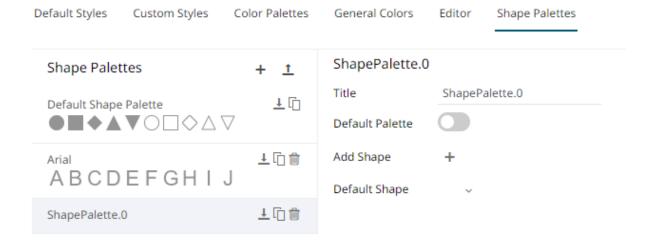

- Enter the shape palette Title and click
- 4. To make this shape palette the default for the workbook theme, tap the **Default Palette** slider to turn it on.

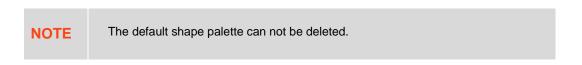

5. To add the shapes, click +.

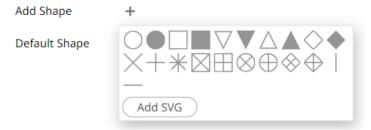

#### You can either:

- Click on a shape
- Click
   Add SVG
   Select one or more SVG files in the *Open* dialog box that displays

The added shapes are displayed.

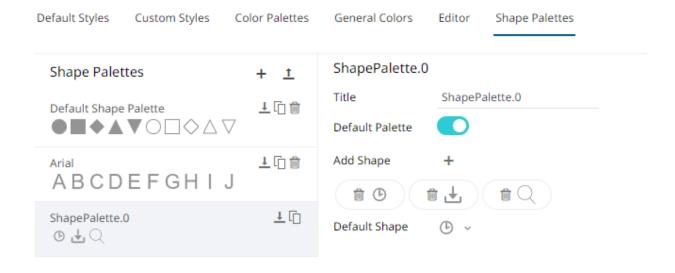

To delete a shape, click it's corresponding **Delete** icon

- 6. Select the Default Shape in the drop-down list.
- 7. Click the Save
- 8. When saved, the Saved! notification is displayed.

The new shape palette is available in the *Shape Palette* drop-down list in the *Shape* variable when the workbook theme, where it is added, is used (i.e., **Light**).

#### **Uploading a Shape Palette**

Users can upload their own shape palettes.

Steps:

1. On the Shape Palettes pane, click

The Upload Shape Palette dialog displays.

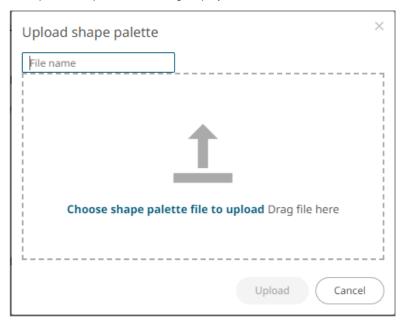

- 2. To upload a shape palette, either:
  - drag the file from your desktop and drop on the dialog, or
  - click Choose shape palette file to upload and then browse and select one on the Open dialog that displays.

The name of the shape palette is displayed on the uploaded shape palette area and in the Name box.

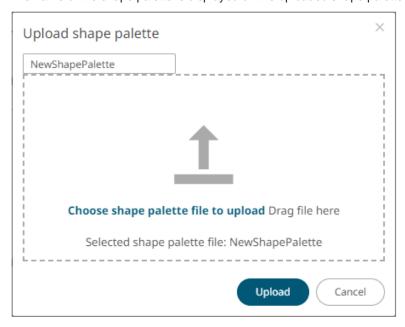

You can opt to rename the uploaded shape palette.

3. Click Upload

A notification displays once the file is uploaded.

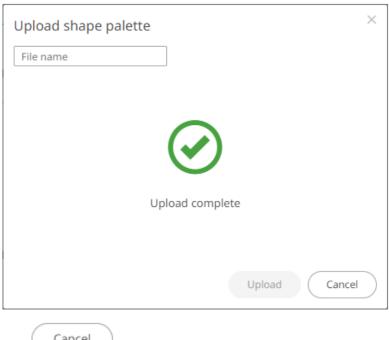

Click Cancel to close the dialog. The uploaded shape palette is added in the list.

### **Downloading a Shape Palette**

You can download a copy of any of the shape palettes.

Click the **Download** icon of a shape palette.

## **Modifying Shape Palettes**

Any of the shape palettes can be modified.

#### Steps:

1. Click on a shape palette to display its settings.

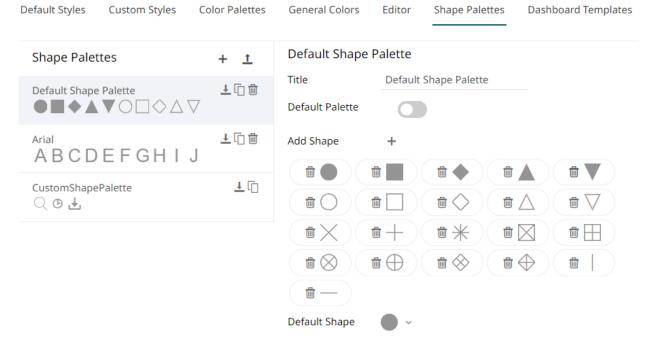

- 2. You can modify the following properties:
  - Title
  - Default Palette. Tap to enable or disable.
  - Add or delete shapes
  - Default Shape
- 3. Click the **Save** icon to save the changes.

#### **Creating a Duplicate of a Shape Palette**

Click the **Duplicate** icon of a shape palette. A copy of the shape palette is added in the list (e.g., **Default Shape Palette 1**).

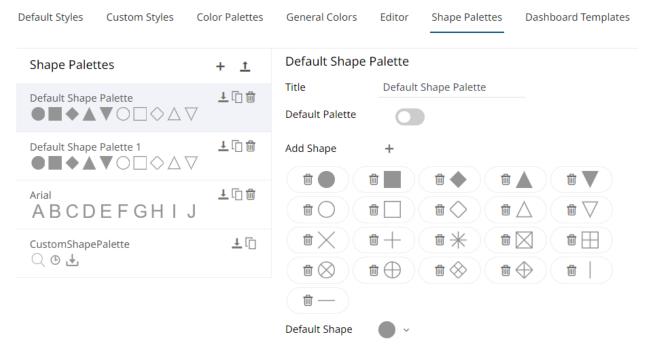

You can opt to modify the settings.

#### **Rearranging Shape Palettes**

The order of the shape palettes can be rearranged.

#### Steps:

1. Click on a shape palette you want to move.

The **Hand Hover** \( \frac{\text{YTr}\_1}{\text{V}} \) icon displays along with the blue marker before or after a shape palette where you can drop the item

2. Drag and drop the shape palette to the desired position.

#### ← Dark

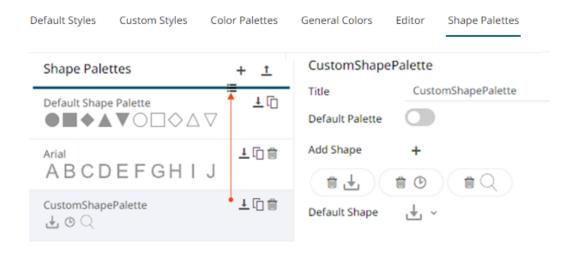

#### ← Dark

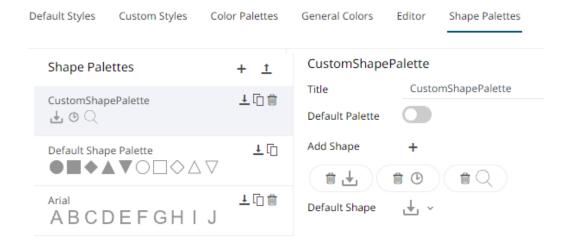

3. Click the **Save** icon to save the changes.

#### **Deleting Shape Palettes**

Any shape palette can be deleted except the default. Click the **Delete** icon to remove the shape palette in the list.

# [12] PANOPTICON RESOURCES

Clicking the user icon on the top right section of the toolbar displays the other Panopticon online resources that users with a Designer role can access.

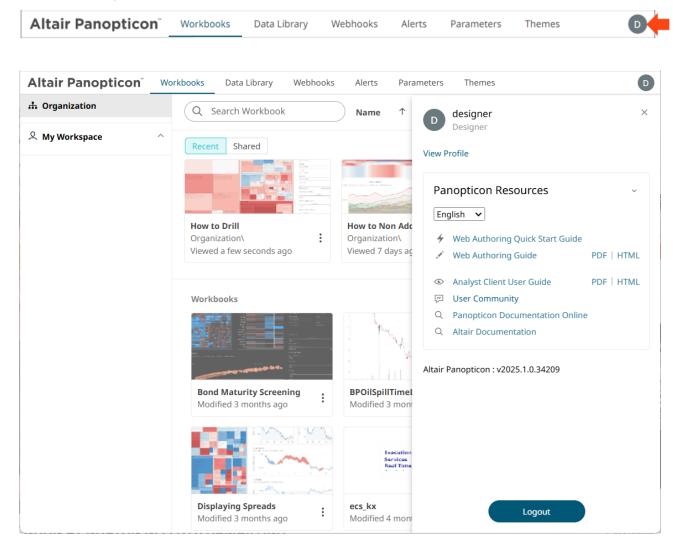

Select the Language on the drop-down list: English or Japanese.

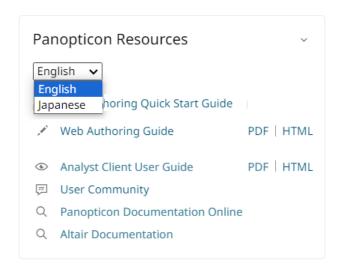

| Resource                        | Description                                                                                                    |
|---------------------------------|----------------------------------------------------------------------------------------------------|
| Web Authoring Quick Start Guide | Panopticon Web Authoring Quick Start Guide. Available upon installation.                                                                                                    |
| Web Authoring Guide             | Panopticon Web Authoring Guide which consists of:  creating and managing data tables.  building and viewing workbooks.  creating and managing global parameters and alerts.  Available upon installation. |
| Analyst Client User Guide       | Panopticon Real Time documentation for users with a Viewer role which consists of:  • viewing and analysing of workbooks  • creating, monitoring, and deleting of alerts  Available upon installation.    |
| User Community                  | Link to the Panopticon User Community page.                                                                                                    |
| Data Analytics Documentation    | Link to the Altair Data Analytics Documentation page.                                                                                                    |
| Altair Documentation            | Link to product documentation on the Altair Community page.                                                                                                    |

## [APPENDIX]

## SUPPORTED ROLES IN PANOPTICON REAL TIME

Depending on the authentication or user management mechanism used, the role that a user should have been specified and then mapped to a group set in Panopticon.properties.

| Property                    | Description                                                                                                    | Default Value |
|-----------------------------|----------------------------------------------------------------------------------------------------|---------------|
| access.administrator.groups | The role that is mapped to the administrator group.                                                                                                    | admin         |
| access.default.roles        | The default roles applied to all users of the server.  For example, if access.default.roles=DESIGNER,ADMINISTRATOR and a user with a VIEWER role logs on to the server, then the user will simultaneously have a VIEWER, DESIGNER, and ADMINISTRATOR roles.  A blank value for access.default.roles is equivalent to ANONYMOUS. A blank value or the value ANONYMOUS will NOT block users from authenticating.  NOTE: The roles that can be assigned in this property can only be ADMINISTRATOR, VIEWER, ANONYMOUS, and/or DESIGNER. This property is case sensitive. | VIEWER        |
| access.designer.groups      | The role that is mapped to the designer group.                                                                                                    | designer      |
| access.viewer.groups        | The role that is assigned to the viewer group.                                                                                                    |               |

#### NOTE

- Group sets can be added for a role, separated by a comma.
- To be able to use all of the features of Panopticon Real Time, a user is required to have Designer and Administrator roles.
- When using <u>Altair Units</u> licensing, different user roles will check out different numbers of Altair Units.

| Role          | Altair Units Draw                |
|---------------|----------------------------------|
| Viewer        | 2                                |
| Designer      | 2<br>10 when designing workbooks |
| Administrator | 2                                |

## **SYSTEM REQUIREMENTS**

| Pan                                                                                    | Panopticon Real Time is supported by these operating systems:                   |  |  |  |  |  |
|----------------------------------------------------------------------------------------|---------------------------------------------------------------------------------|--|--|--|--|--|
| Linu                                                                                   | x which includes the following distributions and versions:                      |  |  |  |  |  |
|                                                                                        | Red Hat Linux (RHEL) >= 9.4                                                     |  |  |  |  |  |
|                                                                                        | Debian >= 11                                                                    |  |  |  |  |  |
|                                                                                        | Ubuntu >= 22.04 LTS                                                             |  |  |  |  |  |
|                                                                                        | Fedora >= 41                                                                    |  |  |  |  |  |
| Windows operating systems – For Evaluation, Development, and Testing Environments Only |                                                                                 |  |  |  |  |  |
|                                                                                        | Windows 10 or higher (64-bit)                                                   |  |  |  |  |  |
|                                                                                        | Windows Server 2012 or higher (64-bit)                                          |  |  |  |  |  |
| Pan                                                                                    | Panopticon Real Time also requires:                                             |  |  |  |  |  |
|                                                                                        | Oracle Java SE 17 and Open JDK 17                                               |  |  |  |  |  |
|                                                                                        | Apache Tomcat 10                                                                |  |  |  |  |  |
| Pan                                                                                    | opticon Real Time is supported for deployment on the following cloud providers: |  |  |  |  |  |
|                                                                                        | Amazon Web Services (AWS)                                                       |  |  |  |  |  |
|                                                                                        | Microsoft Azure                                                                 |  |  |  |  |  |
|                                                                                        | Google Cloud Platform                                                           |  |  |  |  |  |
|                                                                                        | Oracle Cloud                                                                    |  |  |  |  |  |
|                                                                                        | Containerized deployment with Docker Linux containers is also supported.        |  |  |  |  |  |
| Sup                                                                                    | ported browsers include the latest version of:                                  |  |  |  |  |  |
|                                                                                        | Google Chrome                                                                   |  |  |  |  |  |
|                                                                                        | Safari                                                                          |  |  |  |  |  |

03.2025

| ABOU | IT P           | NO<br>V | PTI | CON  |
|------|----------------|---------|-----|------|
| ADUC | , , , <i>,</i> | 1110    |     | 9011 |

For more information on Panopticon and other resources, go to <a href="https://www.altair.com/panopticon">https://www.altair.com/panopticon</a>.